# **Oil & Natural Gas Technology**

**DOE Award No.: DE-FC26-03NT41779**

## **Quarterly Progress Report (01/01/08 – 03/31/08)**

## **Gas Storage Technology Consortium**

Submitted by: The Pennsylvania State University The Energy Institute University Park, PA 16802

Prepared for: United States Department of Energy National Energy Technology Laboratory

April 28, 2008

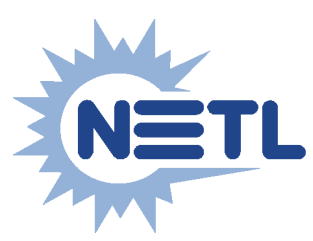

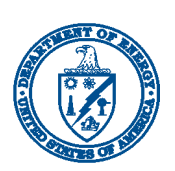

**Office of Fossil Energy**

#### <span id="page-1-0"></span>**DISCLAIMER**

This report was prepared as an account of work sponsored by an agency of the United States Government. Neither the United States Government nor any agency thereof, nor any of their employees, makes any warranty, express or implied, or assumes any legal liability or responsibility for the accuracy, completeness, or usefulness of any information, apparatus, product, or process disclosed, or represents that its use would not infringe privately owned rights. Reference herein to any specific commercial product, process, or service by trade name, trademark, manufacturer, or otherwise does not necessarily constitute or imply its endorsement, recommendation, or favoring by the United States Government or any agency thereof. The views and opinions of the authors expressed herein do not necessarily state or reflect those of the United States Government or any agency thereof.

#### <span id="page-2-0"></span>**ABSTRACT**

Gas storage is a critical element in the natural gas industry. Producers, transmission and distribution companies, marketers, and end users all benefit directly from the load balancing function of storage. The unbundling process has fundamentally changed the way storage is used and valued. As an unbundled service, the value of storage is being recovered at rates that reflect its value. Moreover, the marketplace has differentiated between various types of storage services and has increasingly rewarded flexibility, safety, and reliability. The size of the natural gas market has increased and is projected to continue to increase towards 30 trillion cubic feet over the next 10 to 15 years. Much of this increase is projected to come from electric generation, particularly peaking units. Gas storage, particularly the flexible services that are most suited to electric loads, is crucial in meeting the needs of these new markets.

To address the gas storage needs of the natural gas industry, an industry-driven consortium was created – the Gas Storage Technology Consortium (GSTC). The objective of the GSTC is to provide a means to accomplish industry-driven research and development designed to enhance the operational flexibility and deliverability of the nation's gas storage system, and provide a cost-effective, safe, and reliable supply of natural gas to meet domestic demand.

This report addresses the activities for the quarterly period of January 1, 2008 through March 31, 2008. Key activities during this time period included:

- Drafting and releasing the 2008 Request for Proposals;
- Planning the 2008 GSTC Spring Meeting, Chicago, IL, on April 17-18, 2008;
- Scheduling and participating in four (4) project mentoring conference calls;
- Conducting elections for five (5) Executive Council seats;
- Releasing the *GSTC Insider* e-newsletter; and
- One 2006 project final report received.

## **TABLE OF CONTENTS**

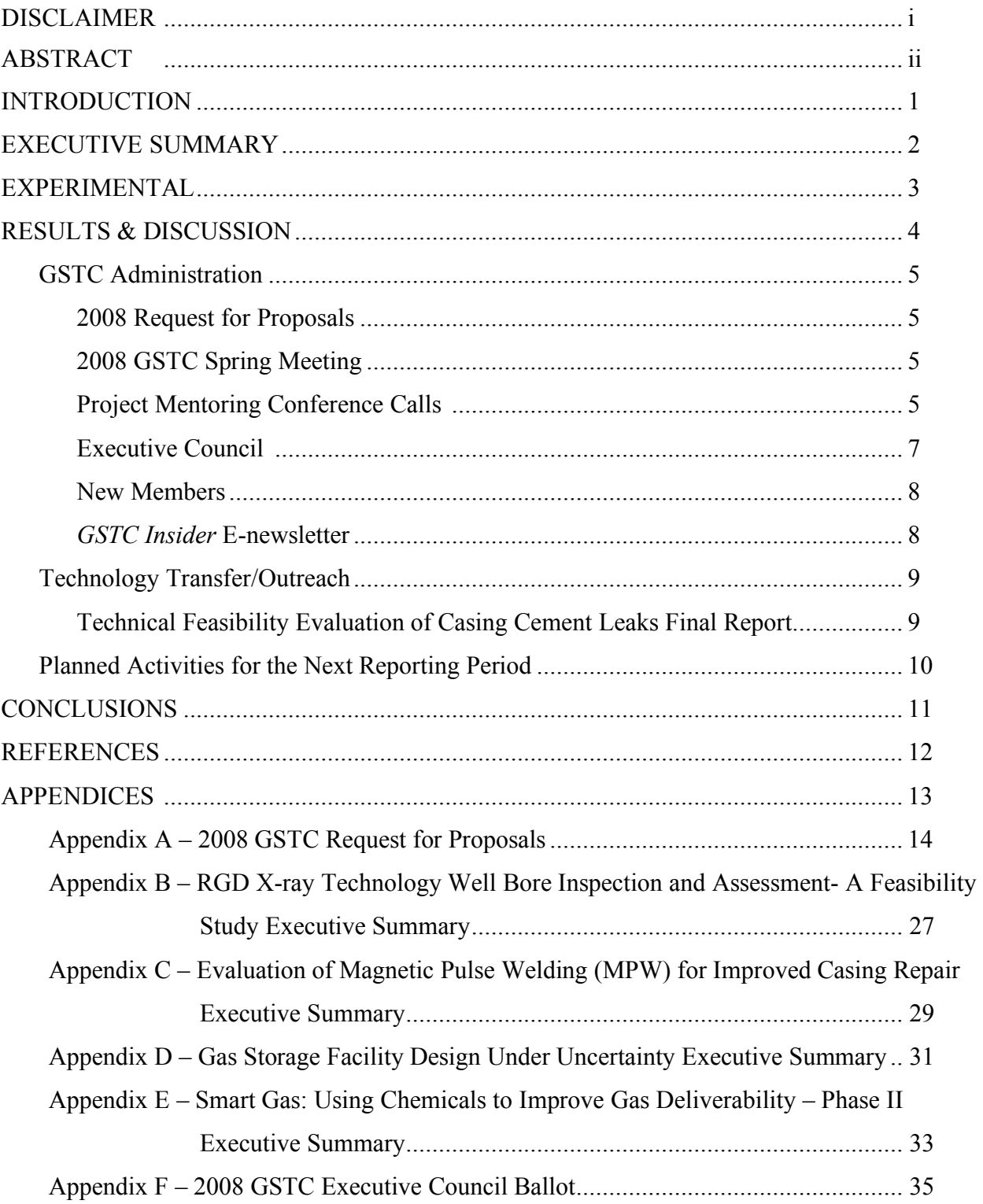

<u> 1980 - Johann Barn, mars ar breithinn ar chuid ann an t-Alban ann an t-Alban ann an t-Alban ann an t-Alban a</u>

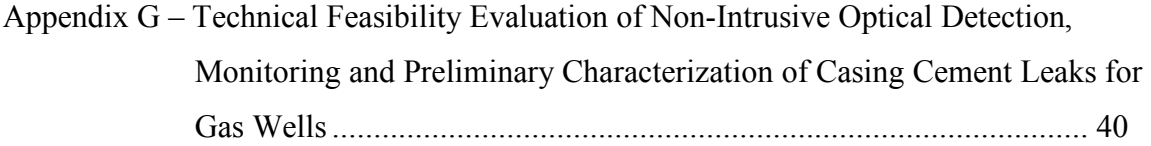

#### <span id="page-5-0"></span>**INTRODUCTION**

Gas storage is a critical element in the natural gas industry. Producers, transmission and distribution companies, marketers, and end users all benefit directly from the load balancing function of storage. The unbundling process has fundamentally changed the way storage is used and valued. As an unbundled service, the value of storage is being recovered at rates that reflect its value. Moreover, the marketplace has differentiated between various types of storage services and has increasingly rewarded flexibility, safety, and reliability. The size of the natural gas market has increased and is projected to continue to increase toward 30 trillion cubic feet over the next 10 to 15 years. Much of this increase is projected to come from electric generation, particularly peaking units. Gas storage, particularly the flexible services that are most suited to electric loads, is crucial in meeting the needs of these new markets.

To address the gas storage needs of the natural gas industry, an industry-driven consortium was created – the Gas Storage Technology Consortium. The objective of the GSTC is to provide a means to accomplish industry-driven research and development designed to enhance the operational flexibility and deliverability of the nation's gas storage system, and provide a cost-effective, safe, and reliable supply of natural gas to meet domestic demand. Consortium technology development is conducted in the general areas of well-bore and reservoirs, operations, mechanical, and salt caverns. Consortium members elect an executive council that is charged with reviewing projects for consortium co-funding. Projects are submitted by GSTC members and are funded on an annual basis. Proposals must address improving the production performance of gas storage and provide significant cost sharing. The process of having industry members develop, review, and select projects for funding ensures that the GSTC conducts research that is relevant and timely to the industry.

The scope of Penn State's activities includes managing the process of attracting and maintaining consortium members, soliciting proposals, awarding and monitoring subcontracts to members to accomplish the selected technical works and disseminating the results of the technical work via meetings and final reports.

#### <span id="page-6-0"></span>**EXECUTIVE SUMMARY**

This report summarizes the important accomplishments during the period of January 1, 2008 through March 31, 2008. The GSTC was established under contract to The Pennsylvania State University from the U.S. Department of Energy (DOE), National Energy Technology Laboratory (NETL), in June 2004. The agreement provides the Pennsylvania State University with the overarching management responsibilities for the GSTC. Key activities for this reporting period included the following:

#### *2008 Request for Proposals*

The 2008 GSTC Request for Proposals was released in January 2008 with proposals due on April 2, 2008.

#### *2008 GSTC Spring Meeting*

Plans for the 2008 GSTC Spring Meeting continues. The meeting will be held at the Embassy Suites Chicago Downtown Lakefront, Chicago, IL on April 17-18, 2008. All proposals received are required to give a presentation as well as technology updates from current projects.

#### *Project Mentoring Conference Calls*

Four conference calls were scheduled and conducted, as follows:

- RGD X-ray Technology Well Bore Inspection and Assessment- A Feasibility Study, (Gas Technology Institute), January 24, 2008;
- Evaluation of Magnetic Pulse Welding (MPW) for Improved Casing Repair, (Edison Welding Institute), January 31, 2008;
- Gas Storage Facility Design Under Uncertainty, (University of Texas at Austin), January 31, 2008;
- Smart Gas: Using Chemicals to Improve Gas Deliverability Phase II, (Correlations Company), January 31, 2008.

#### *Executive Council Candidates*

The Technical Advisory Committee elected five (5) Executive Council representatives to serve for 2008-2009.

#### *GSTC Insider E-newsletter*

The *GSTC Insider* e-newsletter was released in February 2008. This is the first newsletter in 2008 and offers an additional mechanism for keeping the industry informed.

#### *Technical Feasibility Evaluation of Casing Cement Leaks Final Report*

The Technical Feasibility Evaluation of Non-Intrusive Optical Detection, Monitoring and Preliminary Characterization of Casing Cement Leaks for Gas Wells, (URS) has been received and posted to the GSTC member's only section of the website.

#### <span id="page-7-0"></span>**EXPERIMENTAL**

A description of experimental methods is required by the DOE for all quarterly technical progress reports. In this program, Penn State is responsible for establishing and managing an industry-driven underground gas storage consortium. Technology development research awards are made on a competitive basis. Technical reports from the individual researchers are required to contain experimental discussion sections and are submitted to consortium members and the DOE for review. Therefore, this section is not applicable to the Penn State contracted activities.

#### <span id="page-8-0"></span>**RESULTS & DISCUSSION**

This report addresses the activities for the reporting period from January 1, 2008 through March 31, 2008. Key activities during this time period included:

- Drafting and releasing the 2008 Request for Proposals;
- Preliminary planning for the 2008 Spring Meeting, Chicago, IL on April 17-18, 2008;
- Conducting four mentoring team conference calls;
- Identifying representatives to serve on the Executive Council for 2008-2009;
- *GSTC Insider* e-newsletter released; and
- One final report for a 2006 project received.

#### <span id="page-9-0"></span>**GSTC Administration**

The scope of the GSTC administration activities includes managing the process of attracting and maintaining consortium members, soliciting proposals, developing strategies for action on recommendations from the technical committee and executive council, keeping the industry informed on issues and events, and awarding and monitoring subcontracts to members to accomplish the selected technical works.

#### **2008 GSTC Request for Proposals**

The 2008 GSTC Request for Proposals was drafted and released on January 30, 2008, with proposals due April 2, 2008. Proposals are sought in the following focus areas:

- Mechanical
- Well-bore and reservoir
- Operations
- Salt cavern

The Pipeline Research Council International (PRCI) is providing cost share to the GSTC and has a specific interest in the following topics:

- Deliverability maintenance and enhancement
- Base gas reduction
- Improved assessment of wellbore tublars
- Reduced well workover costs

The RFP is attached as Appendix A.

#### **2008 GSTC Spring Meeting**

The GSTC administration continues planning for the 2008 GSTC Spring Meeting at the Embassy Suites Chicago Downtown Lakefront, Chicago, IL on April 17-18, 2008. In addition to hearing funding requests, this meeting is an opportunity to hear the technology developments from current projects. At the close of the general meeting, the Executive Council will meet and recommend which proposals they desire to go forward.

#### **Project Mentoring Conference Calls**

Four project-mentoring conference calls were conducted. The mentoring team was established in 2006 to better communicate between meetings, hence assuring the projects are on track. The notes from the conference calls are posted in the member's only section of the GSTC website: http://www.energy.psu.edu/gstc/

The calls were:

- RGD X-ray Technology Well Bore Inspection and Assessment- A Feasibility Study, (Gas Technology Institute), January 24, 2008;
- Evaluation of Magnetic Pulse Welding (MPW) for Improved Casing Repair, (Edison Welding Institute), January 31, 2008;
- Gas Storage Facility Design Under Uncertainty, (University of Texas at Austin), January 31, 2008;
- Smart Gas: Using Chemicals to Improve Gas Deliverability Phase II, (Correlations Company), January 31, 2008.

The RGD X-ray Technology Well Bore Inspection and Assessment- A Feasibility Study project proposes to study, develop, and demonstrate a real-time RGD tool for *in situ*  compositional identification and quantification of scale in gas storage wells and pipelines. The RGD tool will also assess and quantify material defects, pitting, and penetrations in casings and associated piping. This innovative technology can provide real time data and analysis on both scale formation inside the well bore as well as assess the well bore casing integrity. The Executive Summary is attached as Appendix B. Due to the inability of GTI to begin work in a time frame that would allow the work to be completed in the allocated time period, this project was terminated during this quarter.

The objective of the Evaluation of Magnetic Pulse Welding (MPW) for Improved Casing Repair project is to determine the feasibility of MPW for improved casing repair. MPW is a single shot joining technology, which means the weld is made instantaneously by pressing a button. EWI has completed extensive work on externally welding tublar structures with MPW. Up to two internal coil systems will be built for testing. EWI is now doing welding trials to confirm the feasibility and durability of the internal coil system. Around 40 weld samples will be cut from casing material provided by Whipstock. The Executive Summary is attached as Appendix C.

The Gas Storage Facility Design Under Uncertainty project will examine the sensitivity of gas storage facility design decisions to uncertainty in the estimates used during concept comparison and selection. It will investigate how uncertainty in estimates

<span id="page-11-0"></span>influence optimal facility sizing and other design decisions and assess the relative value of reducing uncertainty in these same estimates. There will be a spreadsheet of tools (or comparable format) that will convert the key findings of the research into tools and templates that decision-makers can use to inform decision-making. The Executive Summary is attached as Appendix D.

The Smart Gas: Using Chemicals to Improve Gas Deliverability – Phase II project proposes to develop new technology to improve gas deliverability from gas storage wells. The laboratory tests with oil demonstrated that intermediate wettability is optimum. Numerical simulation indicated the same. Phase I of the project showed that wettability alteration worked in sandstone cores, but not dolomite. Field-testing of the surfactant that reduced favorable laboratory results is proposed. The analytical approach developed during the original project will be used to evaluate the proposed field tests. Two operators of aquifer gas storage sites are interested in testing the wettability-altering concept. The Executive Summary is attached as Appendix E.

#### **Executive Council**

The GSTC conducted elections for five representatives to serve on the Executive Council for 2008-2009. The Council's responsibilities include attending a two-day proposal meeting to review and select proposals for GSTC funding, to participate, either in person or via teleconference, in other Council meetings at various locations throughout the year and are encouraged to serve on Ad hoc committees to steer the GSTC research projects. The Executive Council Election Form is attached as Appendix F. The new representatives are:

- Larry Kennedy, El Paso Corporation
- Brian Hall, Equitable Resources
- Ramon Harris, National Fuel
- Steve Bergin, ONEOK, Inc.
- John Jackson, Spectra Energy

The Executive Council members who will continue to serve until the end of 2008 are:

- Greg Theirl, Dominion Delivery
- Todd Thomas, NW Natural
- <span id="page-12-0"></span>• Jim Mansdorfer, Southern California Gas
- George Hodges, Southern Union

#### **New Members**

The 2008 membership includes 43 members from 16 U.S. states and two members from

Canada. Three new members have been added:

- Atmos Energy, Dallas, TX
- Enstor Operating Co., Houston, TX
- NITEC, Denver, CO

#### *GSTC Insider* **E-newsletter**

The *GSTC Insider* electronic newsletter was released in February 2008. This was the first electronic newsletter for 2008. The newsletter is another method of keeping representatives informed on issues relevant to the industry. The newsletter was distributed to the GSTC list serve as well as being posted to the GSTC website.

### <span id="page-13-0"></span>**Technology Transfer/Outreach**

There are several avenues for accelerating the commercialization and deployment of technology into industry. The GSTC strategy includes meetings to hear technology updates from co-funded projects, software training, and disseminating the final research results in a timely manner.

#### **Technical Feasibility Evaluation of Casing Cement Leaks Final Report**

The final report for the 2006 project, Technical Feasibility Evaluation of Non-Intrusive Optical Detection, Monitoring and Preliminary Characterization of Casing Cement Leaks for Gas Wells, (URS) has been received and posted to the GSTC member's only section of the website. The report is attached as Appendix G.

### <span id="page-14-0"></span>**Planned Activities for Next Reporting Period**

During the next quarter the GSTC will:

- Host the 2008 GSTC Spring Meeting in Chicago, IL on April 17-18, 2008;
- Begin negotiations on subcontracts for projects identified at the 2008 Spring Meeting;
- Continue the mentoring team conference calls;
- Submit final reports for the 2004, 2005, and all 2006 reports received to DOE for posting on the public website;
- Release another online newsletter.

### <span id="page-15-0"></span>**CONCLUSIONS**

During this reporting period, the GSTC drafted and released a request for proposals. The GSTC continued planning for the GSTC 2008 Spring Meeting in Chicago, IL. Four project mentoring calls were conducted. Three new members were added this quarter. Elections were conducted for five new Executive Council members. The GSTC released an on-line newsletter. Through these efforts, the GSTC continues to improve and better serve the gas storage industry.

### <span id="page-16-0"></span>**REFERENCES**

A listing of referenced materials is required by the DOE for each quarterly technical progress report. However, this technical progress report for the GSTC did not utilize any reference materials during this reporting period.

### <span id="page-17-0"></span>**APPENDICES**

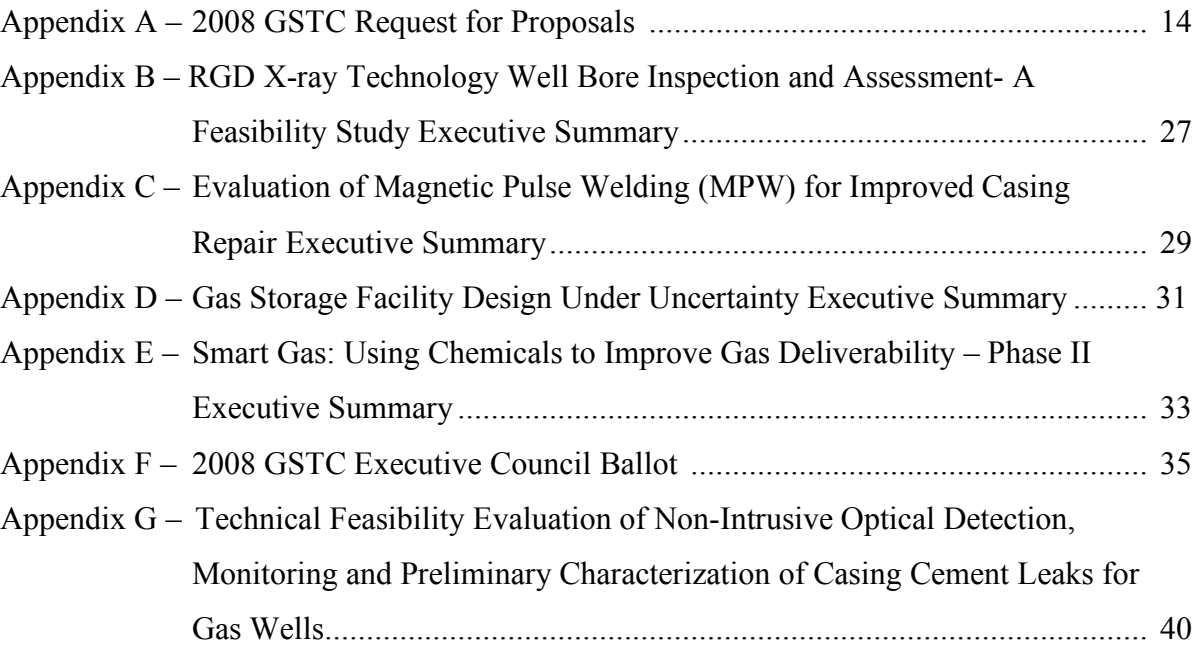

<span id="page-18-0"></span>**Appendix A 2008 GSTC Request for Proposals**

The Gas Storage Technology Consortium

> **Request for Proposals For 2008**

**Submission Deadline: April 2, 2008 (4:00 pm EST)**

#### **2008 REQUEST FOR PROPOSALS**

#### **FOR THE GAS STORAGE TECHNOLOGY CONSORTIUM**

#### **APPLICANT ELIGIBILITY**

Competition is open to all current Full and University Members of the Gas Storage Technology Consortium (GSTC). The GSTC Executive Council will not review proposals without a fully executed membership agreement in place. New memberships are accepted throughout the year. Membership information and applications can be found on the GSTC website at http://www.energy.psu.edu/gstc. Proposals received from members whose dues are not current, or whose membership agreement is not fully executed will be returned without review.

University employees eligible to serve as principal investigators for proposals submitted to the consortium are:

Full-time regular tenure-track or regular faculty, and;

Persons with the title of Research Assistant, Associate, Scientist or Senior Scientist.

#### **INSTITUTION COMMITMENT**

Each proposal must be signed by an official of the company or university who is authorized to commit the company/institutional resources to the project. The name of the Applicant's authorized official shall be entered in the appropriate space shown on the cover page (Attachment B).

#### **RESEARCH FOCUS AREAS**

The mission of the GSTC is to assist in the development, demonstration and commercialization of technologies to improve the integrity, flexibility, deliverability, and cost-effectiveness of the nation's underground natural gas/hydrocarbon storage facilities. Projects selected for funding will be based on those that best accomplish the Consortium goals. Proposals in this funding cycle are being solicited from GSTC Full and University Members in the following focus areas:

#### *Mechanical*

Examples include, but are not limited to, investigations that address pipe and well casing integrity, the improvement of downhole leak detection, the development of new casing evaluation tools, the development/ evaluation of advanced metallurgy/ materials for use in well casing and casing repairs, cement bonding, delta-temperature effects on casing, use of "smart pipe" concepts for well casing, corrosion mitigation and quantification, removal

techniques for scales, fines, salts, asphalts, and techniques to remediate damage through stimulation/ recompletion/ workover of existing wells.

#### *Well-bore and Reservoir*

Examples include, but are not limited to, investigations that address reservoir characterization, consider new approaches to modeling of gas cycling and inventory verification, develop techniques to maintain and improve injectivity and deliverability, and expand existing aquifers and reservoirs.

#### *Operations*

Examples include, but are not limited to, investigations that address handling of produced water, techniques to minimize/mitigate water encroachment, cost effective multiphase wellhead measurement systems, design criteria for facility sizing to meet variable demand, and best practices associated with product quality shipped/delivered. In addition, applied research into the development/ evaluation of low-cost salt inhibitors to mitigate salt precipitation within the reservoir, well, and pipeline systems are being sought.

#### *Salt Cavern*

Examples include, but are not limited to, investigations that address salt cavern stability and growth rates, interconnectivity and best practices techniques for management of caverns.

The four focus areas and their corresponding examples are to be used as general guidelines for applicants. The Pipeline Research Council International (PRCI) is providing cost share to GSTC. In addition to the above, PRCI has a specific interest in the following topics:

**Deliverability maintenance and enhancement** – reduce time and cost to deliver improved storage performance (applicable to existing well maintenance/enhancement or new wells). Examples include:

- Lower cost, long lasting damage remediation, precipitate removal
- Enhanced coiled tubing delivery technology
- Improved downhole sensing devices for determining reservoir parameters and performance
- Improved reservoir characterization for quick, low-cost optimization analysis
- Develop protocol for identification and remediation of damage mechanisms impacting brine disposal wells

- Improved technology for eliminating gas hydrates in wells and pipeline systems. Must be non-damaging to reservoir and pipe
- Improved wellhead separation/filtration methods for removing produced brines and eliminating undesirables from being injected into storage. Need low maintenance cost solutions.

#### **Base gas reduction**

- Conversion to top gas capacity
- Replacement with inert gas

#### **Improved assessment of wellbore tubulars**

- Improved MFL (magnetic flux leakage) defect characterization
- Other technology (non-MFL) for defect detection
- Improved understanding of the remaining strength in wellbore casings with defects of various character (geometry, depth, general versus isolated pit, well bonded cement, no cement, poorly bonded cement, tension, etc)
- Follow-up to threaded coupling work
- Assessment of non-metallic wellbore tubulars
- Develop an operational tool to determine the maximum velocity in brine strings to avoid damage to tubulars in caverns. Examine applicability to velocity strings in reservoir storage.
- Review casing vintage/manufacturer relationship to corrosion/defects

#### **Reduced well workover costs**

- Improved casing repair methods follow-up to assessment of casing repair alternatives
- Examine methods of recycling workover fluids for use in multiple wells
- Improved technology for removing defective casings from wellbores present brute force methods can be time consuming and uneconomic (ripping, pulling, cutting, milling)

#### **AWARDS**

Awards will be made on an annual basis. Subcontracts will be issued from The Pennsylvania State University to the successful applicant. The period of performance for the 2008 funding cycle will be from July 1, 2008 to June 30, 2009. Members will be permitted to submit future proposals to extend the proposed work; however, this must be performed on a year-to-year basis.

If additional documentation is required prior to issuance of a subcontract, a delay in submission of the July 1 start date may occur.

#### **SUBMISSION**

The deadline for receipt of GSTC proposals is **April 2, 2008 by 4 PM (Eastern Standard Time)**. Proposals received after the deadline will be returned to the applicant. Applicants are to submit one original, twelve copies of the proposal, and one electronic copy in PDF format. The full proposal and a separate copy of the public abstract should be saved in PDF format on a CD or ZIP disk and submitted with the paper copies.

In addition to the proposal, each applicant is required to provide the GSTC Membership a nominal 20-minute presentation at the GSTC Spring Meeting which will be held in Chicago, Illinois on April 17-18, 2008. The 20-minute presentation will consist of a 15 minute presentation focused on the technical and budget aspects of the proposed project and 5-minute question and answer session. **The presentation is due at the time of the proposal submission**. The presentation format should be either in the form of an electronic PowerPoint presentation or in the form of overhead transparencies. The proposal packet should be submitted to the following address:

> Mr. Joel L. Morrison Director, Gas Storage Technology Consortium The Pennsylvania State University C-211 Coal Utilization Laboratory University Park, PA 16802-2323

If funded, the applicant will be required to provide the GSTC membership with an annual presentation in 2008 and 2009 at the GSTC fall technology transfer meetings in addition to the required reporting requirements.

20

#### **PROPOSAL FORMAT**

Proposals should be formatted to fit standard 8 x 11" letter size paper with 1" margins, single-spaced, using 12 point font and be consecutively numbered at the bottom on each page.

#### **SECTIONS OF THE PROPOSAL**

The proposal shall consist of the following sections in order.

#### *Proposal Checklist* See Attachment A

The proposal checklist is required to ensure the proposal submittal is complete and that the applicant is eligible for Consortium funding consideration.

#### *Public Cover Page* See Attachment B

The cover sheet along with the public Executive Summary will be distributed to the GSTC membership as part of the proposal evaluation process.

#### **Table of Contents** One (1) page maximum

#### *Public Executive Summary* One (1) page maximum

Provide a one-page summary of the proposed research. The executive summary should not contain any propriety or business sensitive data because the summary will be distributed to the GSTC membership along with the proposal cover sheet. An electronic copy of the executive summary is required. The summary will be posted to the GSTC and/or program sponsor websites if the Consortium funds the proposal. The summary should be written in the third person and include a statement of objectives and methods to be employed. It should be informative to other persons working in related fields and understandable to a scientifically or technically literate lay reader.

#### *Technology Overview* One (1) page maximum

The technology overview section of the proposal enables the applicant to discuss how their proposed technology is different from existing technology that may be available within the industry. At a minimum the following should be discussed:

- Is the technology covered by existing patents, and if so, what are they; and
- How does the proposed technology differ from existing technology?

#### *Project Description* Five (5) page maximum

The main body of the proposal should outline the plan of work, including the broad design of activities to be undertaken. At a minimum, the following should be discussed:

- Statement of the problem;
- Has the proposed work, or a portion of the proposed work, been funded elsewhere;
- Objectives and expected significance of the research;
- Statement of the work plan;

- Relation of the proposed work to comparable work in progress;
- Description of available facilities and major items of equipment available for the work; and reference citations.

#### *Project Schedule* **One** (1) page maximum

A plan which establishes the time schedule for accomplishing the work. The plan should include major milestones of the project in bar chart format and should cover the complete period of performance.

#### *Anticipated Results* Two (2) page maximum

Discuss how the project will improve the integrity, flexibility, deliverability, and costeffectiveness of the nation's underground natural gas/hydrocarbon storage facilities. Discuss the commercial viability of the proposed project. Identify specific groups in the commercial sector that may use the project results.

*Previous GSTC-Funded Projects* One (1) page maximum/ project If the applicant has been awarded GSTC-funding in previous years, the applicant is required to provide a brief summary of those projects for review. The summary for each project should not exceed one page and should contain the following:

- Project title
- Total level of funding (GSTC funding and applicant cost share)
- Description of how it has benefited the U.S. underground natural gas storage industry.
- List of companies and key contact information for those using the previously funded project results.

#### *Budget* See Attachment C

The submission of a reasonable budget is an important part of the proposal. Your budget may request funds under any of the categories listed on Attachment C, as long as the item and amount are considered necessary to perform the work. Proposed equipment expenditures are permitted; but their purchase must be justified. Ownership of the equipment vests with the Pennsylvania State University and is reported to DOE on an annual basis. It is expected that the participants will already have most of the necessary permanent equipment to conduct the research. The majority of the funding is intended to support research activities. Permanent equipment purchases are discouraged and will be considered during the proposal evaluation. After approval by the Executive Council, but prior to purchase, written approval must be obtained by the Department of Energy for purchase of equipment items that have a life of 2-years or more and a cost of \$5,000 or more.

#### *Cost-Share Commitments*

A minimum of 40% cost-share is required for each project that is selected by the GSTC for funding. The 40% cost-share is calculated as 40% of the proposed project (i.e. the sum of the recipient's allowable cost-share and the GSTC share equals the total allowable

costs of the project). Cost-share, which may be in the form of cash and third party inkind, is acceptable as part of the match provided it meets the following criteria:

- Are verifiable, necessary and reasonable for proper and efficient accomplishment of the project;
- Are incurred within the project performance period. Previously expended research development, or exploration costs are unallowable.
- Are not included as contributions for any other federal project, are not paid by the Federal Government under another award, and otherwise allowable in accordance with Federal cost principles and DOE regulations governing cost sharing.
- The value of patents and data contributed to the project is unallowable as cost sharing.
- The value of salaries or wages of  $1<sup>st</sup>$  party personnel directly involved in the project are allowed as cost share.

All cost-share commitments must be supported by appropriate documentation. Third parties proposing to provide all or part of the required cost share must include a letter from the third party stating it's commitment to provide a specific minimum dollar amount of cost-share. The letter should also identify the type of proposed cost share (e.g., cash, services) to be contributed. Letters must be signed by the person authorized to commit the expenditure of funds and be provided in PDF format. Failure to provide appropriate documentation can result in the proposal being returned without review.

*Biographical Sketches* **Cone** (1) page per person maximum Vitae of key personnel involved in the project must be included and should include educational background, professional experience, research interest, honors, professional activities and relevant publications.

#### *Letters of Support*

Letters of support from outside sources are encouraged, but not mandatory.

#### **PROPOSAL EVALUATION PROCESS**

The GSTC Executive Council will review and recommend projects for GSTC funding. The GSTC Director will notify all applicants within thirty (30) days of the GSTC Executive Council meeting, by letter, of the final decision regarding their proposals. The decision of the GSTC is final and not subject to reconsideration or appeal.

#### **ADDITIONAL INFORMATION**

Additional questions should be forwarded to the GSTC Director. Questions should be submitted via e-mail to gstc@ems.psu.edu or contact Mr. Joel Morrison at (814) 865-4802.

### **ATTACHMENT A – PROPOSAL PACKET CHECKLIST**

I certify that:

❏ I am a current Full member of the GSTC ❏ I am a current University member of the GSTC

Project Title: \_\_\_\_\_\_\_\_\_\_\_\_\_\_\_\_\_\_\_\_\_\_\_\_\_\_\_\_\_\_\_\_\_\_\_\_\_\_\_\_\_\_\_\_\_\_\_\_\_\_\_\_\_\_\_\_\_\_\_\_

Principal Investigator (PI): \_\_\_\_\_\_\_\_\_\_\_\_\_\_\_\_\_\_\_\_\_\_\_\_\_\_\_\_\_\_\_\_\_\_\_\_\_\_\_\_\_\_\_\_\_\_\_\_\_\_

To assure that your application is complete, please complete and paper clip (one copy only) the proposal packet checklist to the cover sheet of the original (signed) copy of the proposal. Be sure the following items are included in the following order.

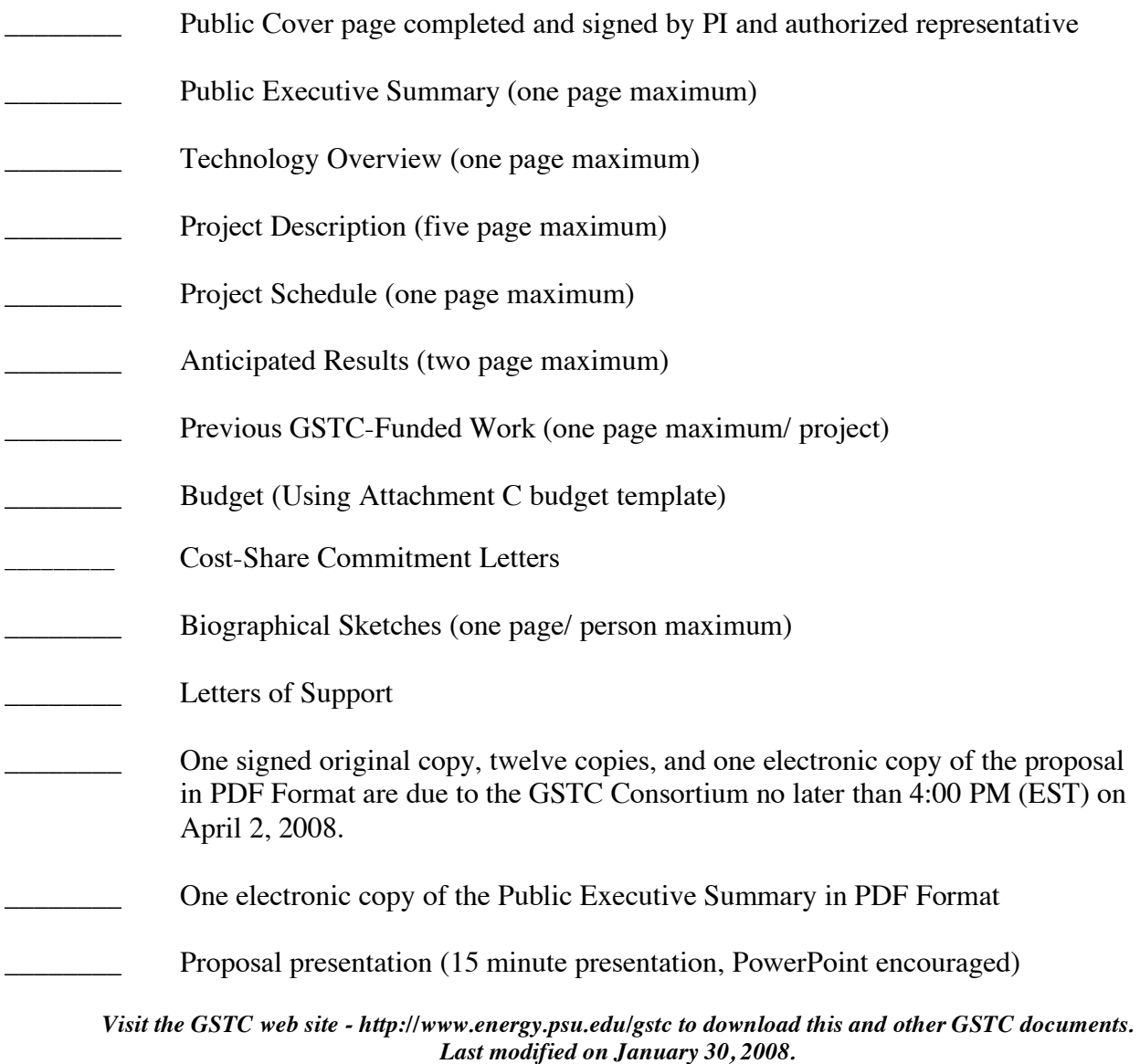

### **ATTACHMENT B – PROPOSAL COVER SHEET**

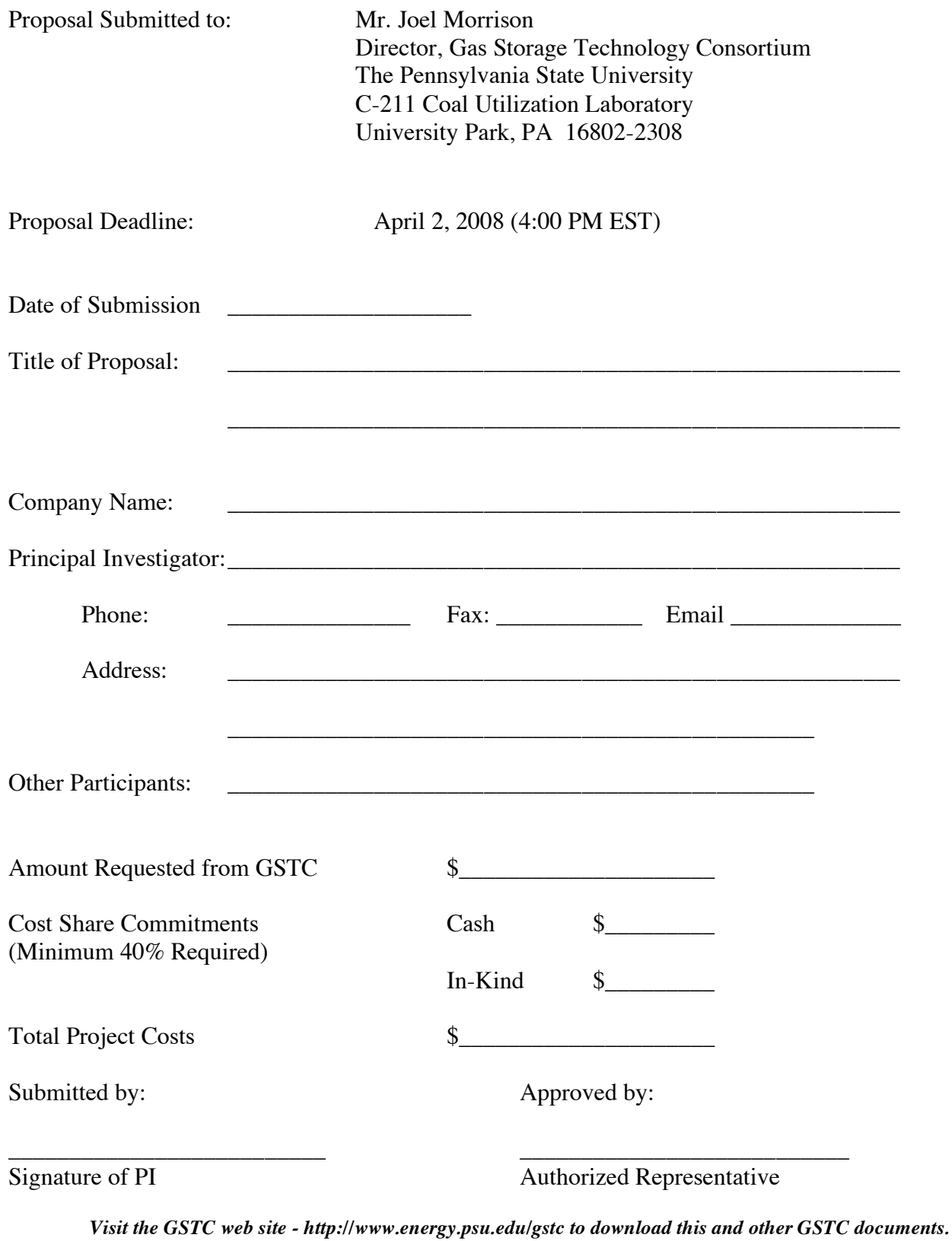

*Last modified on January 30, 2008.*

**ATTACHMENT C – BUDGET** Name of PI: \_\_\_\_\_\_\_\_\_\_\_\_\_\_\_\_\_\_\_\_\_\_\_\_\_\_\_\_\_\_\_

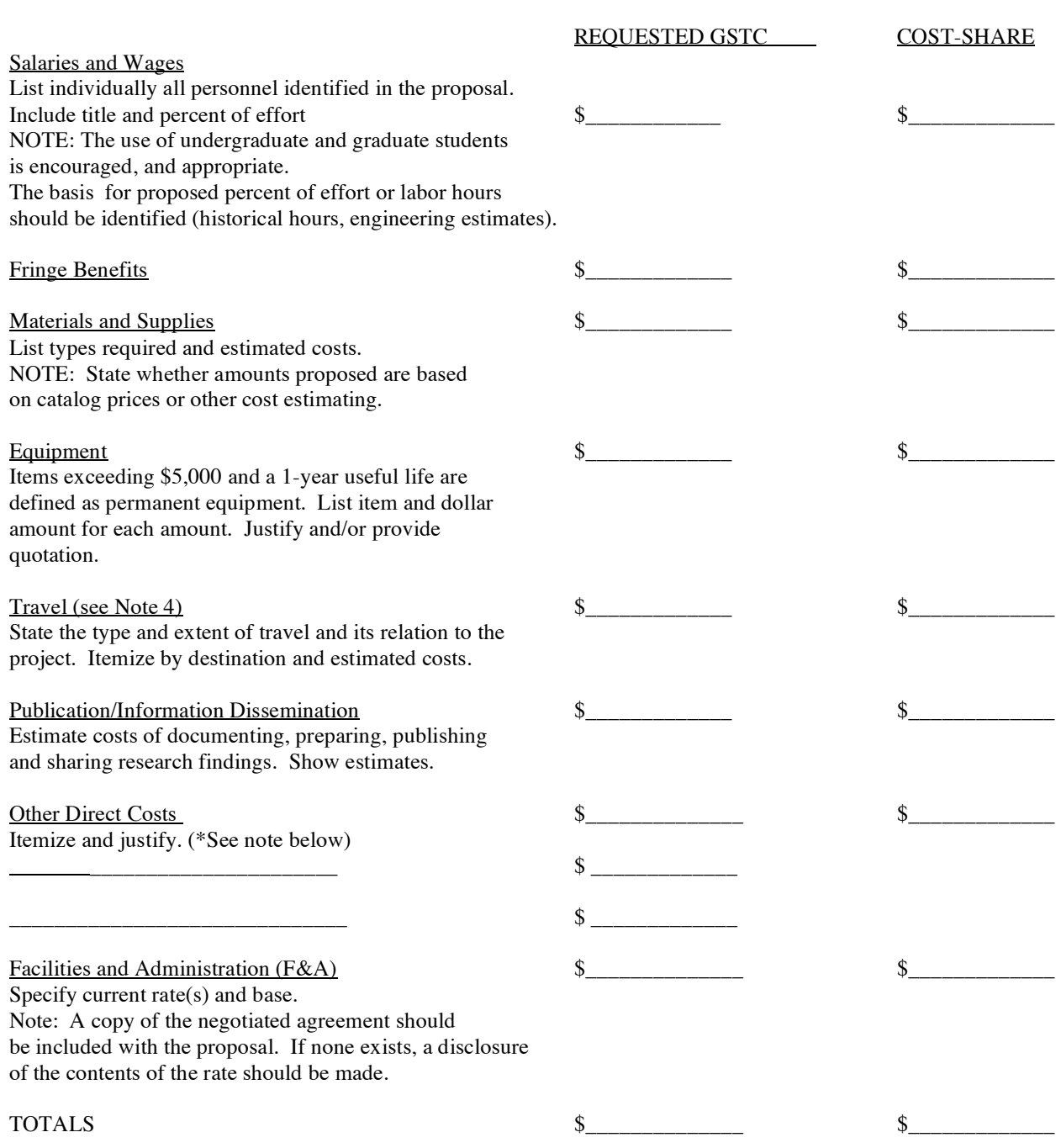

#### **\*Applicants can attach up to two additional pages of justification covering items**.

*Visit the GSTC web site - http://www.energy.psu.edu/gstc to download this and other GSTC documents. Last modified on January 30, 2008.*

**Clear Form C**

#### **\*NOTES:**

- 1) If more than 5% of project funding is provided by the Gas Storage Technology Consortium the contracting organization must be a Full or University Member of the Consortium.
- 2) Projects that include subcontracts to current consortium members must insure the subcontract is less than 50% of the total requested Consortium funding. Budgets and work statements from each subcontractor, in the format above, should be included with the initial proposal.
- 3) Fees or profits cannot be recovered from any award resulting from this solicitation. Nor can fee or profit be considered as part of the applicant total cost-share.
- 4) The GSTC is planning to host two technology transfer workshops in 2008 and 2009. Recipients of GSTC funding are required to provide a presentation on the status of their project at these meetings if requested. The costs of attending these GSTC technology transfer meeting are to be included in the travel budget.

<span id="page-31-0"></span>**Appendix B RGD X-ray Technology Well Bore Inspection and Assessment - A Feasibility Study Executive Summary** 

## **PUBLIC EXECUTIVE SUMMARY**

## **RGD X-ray Technology Well Bore Inspection and Assessment - A Feasibility Study**

## **Research Focus Area: Mechanical**

Scaling, Corrosion, Precipitates, and Casing defects are all issues storage operators face on a continual basis in managing the integrity of their gas storage assets. These issues often lead to diminished deliverability (5 to 20%), as well as casing integrity issues requiring costly remediation. The mineral scale formation and material defect assessment process in well bores is complicated, time consuming, and costly due to the range of storage conditions and existing technologies.

GTI proposes to study, develop, and demonstrate a real-time RGD tool for in-situ compositional identification and quantification of scale in gas storage wells and pipelines. The RGD tool will also assess and quantify material defects, pitting, and penetrations in casings and associated piping. The system consists of a RGX Source tube to produce and scan the object with X-rays with single exposure (with minimum dosage). An array of crystal detectors simultaneously acquires RGX-ray images from several different positions. The separate images are combined to produce individual "slices" through the object. By shifting the images with respect to one another, different planes within the object volume come into focus. This technology determines the gray value of every point in the three-dimensional space of an object that makes it possible to reconstruct any layer.

The gas storage industry will benefit from this innovative technology as it can provide real time data and analysis on both scale formation inside the well bore as well as assess the well bore casing integrity itself. The proposed technology can provide this information in a single scan, creating an ideal application of for determining pre and post remedial treatment effectiveness. The assessment process will be significantly streamlined, eliminating the delay for lab analysis and reducing rig time considerably. Cost savings will be in the tens of thousands on an annual basis for a typical integrity management program. The project goals include improved well bore integrity assessment, flow deliverability, and reduced O&M costs.

The following table summarizes the team members involved in the proposed project.

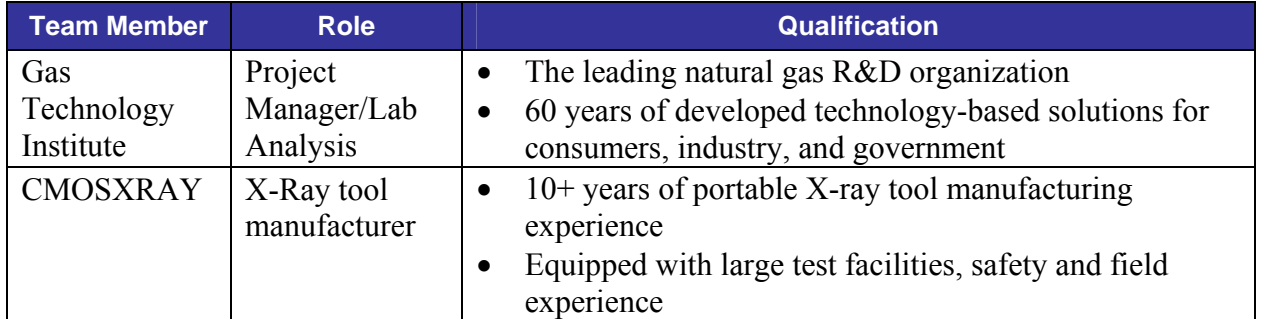

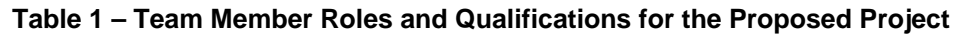

<span id="page-33-0"></span>**Appendix C Evaluation of Magnetic Pulse Welding (MPW) for Improved Casing Repair Executive Summary** 

#### **PUBLIC EXECUTIVE SUMMARY**

#### **Evaluation of Magnetic Pulse Welding (MPW) for Improved Casing Repair**

Principal Investigator: Mr. Matt Boring, P.E. Edison Welding Institute, Inc. (EWI) 1250 Arthur E. Adams Drive, Columbus, Ohio 43221 Phone: (614) 688-5257, Fax: (614) 688-5001, Email: matt boring@ewi.org

#### **Background**

Natural gas storage well casings occasionally require repair as the result of deterioration over time. Currently-used repair methods are costly and often create flow restrictions and subsequent operational limitations. Alternative repair methods for natural gas storage well casings are required to lower the costs of casing repairs and to reduce operational constraints. Magnetic Pulse Welding (MPW) was identified as one of the most promising candidate repair technologies identified by GSTC Project No. 3138-EWI-DOE-1779, State-of-the-Art Assessment of Alternative Casing Repair Methods.

#### **Objective**

The objective of this project is to determine the feasibility of using Magnetic Pulse Welding for improved casing repair.

#### **Statement of Work**

The statement of work is summarized as follows:

- Development of a Robust Coil System Design for Repetitive Use
- Numerical Modeling to Determine Initial Welding Parameters
- Coil Fabrication
- Welding Evaluation Trials
- Reporting

#### **Budget and Duration**

The project is estimated as a 12 month, \$150,750 effort. The portion of the estimated cost that is being cost shared by PRCI and Whipstock Natural Gas is \$60,750.

#### **Anticipated Results**

If Magnetic Pulse Welding is determined to be feasible for casing repair, use of this process will potentially reduce the costs of repair and reduce operational constraints following repair.

#### **Contractor Information**

Based in Columbus, Ohio, EWI is North America's leading engineering and technology organization dedicated to welding and materials joining. EWI's staff provides materials joining assistance, contract research, consulting services, and training to over 3,300 member company locations representing world-class leaders in the aerospace, automotive, defense, energy, government, heavy manufacturing, medical, and electronics industries. Cost sharing contribution is being provided by Pipeline Research Council International Inc. (PRCI).

<span id="page-35-0"></span>**Appendix D Gas Storage Facility Design Under Uncertainty Executive Summary**
## **Gas Storage Facility Design Under Uncertainty**

## **Public Executive Summary**

During the concept comparison phase of gas storage projects, many estimates are required to value the development scenarios under consideration. These estimates determine which concept proceeds into front end engineering and design. Estimates are required for reservoir attributes, surface facility costs, construction schedule, facility performance attributes, and market demand and price. The importance of these estimates cannot be overstated, they determine which concept is selected for development, the configuration and sizing of facilities, project timing, maximum injection and delivery rates, and ultimately, the value derived from the project.

This research project examines the sensitivity of gas storage facility design decisions to uncertainty in the estimates used during concept comparison and selection. There are two research objectives. (1) To investigate how uncertainty in estimates influences optimal facility sizing and other design decisions. (2) To assess the relative value of reducing uncertainty in these same estimates.

The first objective is accomplished using a stochastic simulation approach (Monte Carlo). The second objective employs the same approach but integrates it within a value-of-information framework. That is, reducing uncertainty increases project value—the question to be asked is "by how much?" The researchers will specify a dynamic optimization model of a greenfield and/or brownfield gas storage project assuming a risk-neutral, profit-maximizing decision-maker. Real options to expand will be fully accounted for in the model.

The project will yield practical and valuable deliverables that provide insight into which estimates "matter most" to project value:

- 1. A quantitative and qualitative assessment of the sensitivity of gas storage design decisions to uncertainties in estimates used during concept comparison;
- 2. A detailed value-of-information analysis that provides information on the relative value of reducing the uncertainty of estimates;
- 3. A workflow that incorporates the learning from the above assessment and analysis, including (a) a toolbox of specific planning aids for engineering teams to use in facility design given a particular project's attributes and uncertainties, and (b) guidelines for decisions to collect, or not to collect, additional information to reduce uncertainty.

**Appendix E Smart Gas: Using Chemicals to Improve Gas Deliverability – Phase II Executive Summary** 

#### *Public Executive Summary*

Each year, more than 17,000 gas storage wells in the United States lose from 3–5% of their storage capacity and deliverability. The gas storage industry spends \$80–100 million annually to revitalize existing wells with methods such as mechanically removing debris, washing, injecting acids, and creating new perforations in the well pipe. Only limited and temporary improvements have been achieved. There is a need to cost effectively increase the deliverability and hence the flexibility of the Nation's underground gas storage facilities.

It is known that water-wet porous media imbibe water in a fashion similar to water rising in a glass capillary tube. In the reservoir of a gas storage well, the imbibition force promotes the retention of water in the pore space, which curtails the deliverability of gas to the wellbore during periods of high demand. Similarly, the injection of gas during the fill cycle is restricted. In addition, the pore space occupied by irreducible water is not available to hold gas.

 The overall objective of the proposed project is to develop new technology to improve gas deliverability from gas storage wells. During the first year of the original project, two costeffective surfactants were selected from 11 candidates through screening tests prior to reservoir core tests. Reservoir cores from three gas storage facilities including sandstone and dolomite reservoirs were used to evaluate the two surfactants. The imbibition and core flood tests showed that gas deliverability and storage capacity were improved in surfactant-treated sandstone cores. However, the surfactants had a very limited effect on dolomite cores. An engineering analysis was conducted to develop an analytical method to evaluate future field tests of the new technology. It was concluded that the aquifer storage facilities are candidates for field testing. Results from the first year provided the foundation for this continuation project.

 During Phase II, we propose to field test the surfactant that produced favorable laboratory results. Two operators of aquifer gas storage sites are interested in testing the wettabilityaltering concept. The analytical approach developed during the original project will be used to evaluate the proposed field tests. Many variables are expected to affect the field results. New smart technology based on fuzzy logic and neural networks will be used to analyze the results of the field tests and generate correlations that will optimize future commercial applications.

 Although storage facility costs where gas is bought and sold remain relatively constant, the economic benefits of increasing gas deliverability by 50%, while difficult to quantify, should be considerable. Operating economics are frequently proprietary in this competitive industry making a detailed economic analysis difficult, but the improved flexibility in the form of greater deliverability could significantly increase profitability.

 Laboratory results consisting of screening additional surfactants, crude oil, and crude oil plus surfactant will be compared to the two surfactants known to be effective. An additional laboratory screening technique based on contact angle observations will be examined. The use of a centrifuge technique for evaluating changes in core wettability induced by surfactants will be investigated.

Correlations Company staff has experience directing both university research programs and the application of laboratory results to commercial oilfield projects. The company has considerable experience with reporting requirements and has successfully completed several Department of Energy-funded projects.

**Appendix F 2008 GSTC Executive Council Ballot**

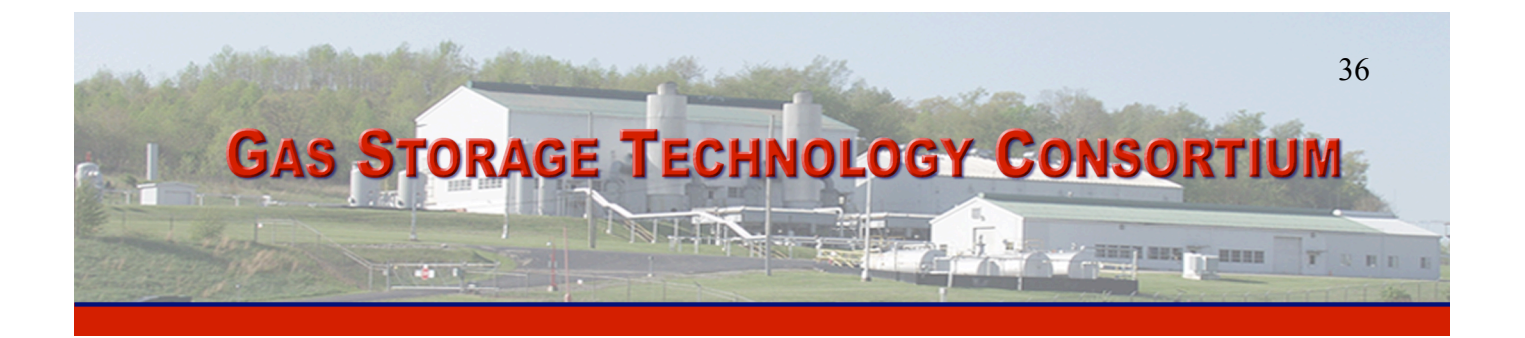

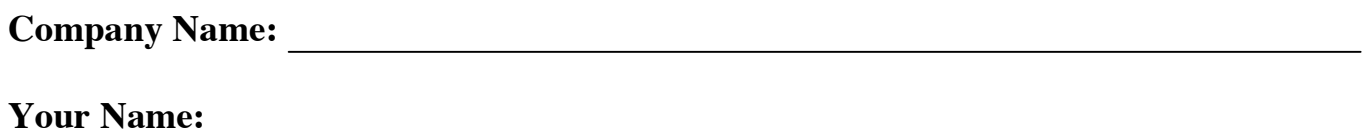

**Indicate your selection of five (5).**

# **GSTC Executive Council Election Form**

*See the following pages for a brief description of each nominee's experience and/or credentials.*

Thomas Stemmer, *Basic Systems, Inc.*

Larry Kennedy, *El Paso Corporation*

Brian Hall, *Equitable Resources*

Andrew Hammerschmidt*, Gas Technology Institute*

Ramon Harris*, National Fuel*

Steve Bergin, *Oneok, Inc.*

Ken Brown, *Schlumberger Data and Consulting Services*

John Jackson, *Spectra Energy*

**Return Deadline:** January 24, 2008 (5 PM EST)

**Fax completed form to:** GSTC Director, (814) 863-7432

# **GSTC Executive Council Nominees**

## **Thomas Stemmer** (*Basic Systems, Inc.)*

Basic Systems provides engineering services to the natural gas industry. Our primary focus is in the design of facilities such as compressor stations – both transmission and storage, gas treatment and dehydration, metering and regulation. Basic has experience in the design of many storage facilities for members of the Consortium. 75 employees, Nationwide Service Area.

Tom has 26 years of natural gas engineering experience in the design of compressor stations, dehy facilities, meter and regulation stations. The last 3 years have been in his current position as President of Basic Systems. Tom is responsible for the leadership of the company. Basic Systems is continuously evaluating the industry and looking into the future. As such, Tom can provide valuable business experience into new areas of development as the Consortium moves into the future.

## **Larry Kennedy** (*El Paso Corporation)*

El Paso pipeline group is the largest United States pipeline. El Paso Corporation's pipelines (CIG-Colorado Interstate Gas Company, SNG-Southern Natural Gas, TGP-Tennennesse Gas Pipeline, and EPNG-El Paso Natural Gas Company) operate 43,000 miles pipelines and transporters ¼ of the total throughput in the United States. In addition El Paso's pipelines operates 9 natural gas storage fields and 450+ storage wells in Colorado, Kansas, New Mexico, Pennsylvania, Mississippi, and Louisiana and jointly owns 3 fields in New York and Pennsylvania.

I have been employed by the El Paso Corporation for 22 years. Prior to 2001, I held various engineer and supervision positions in the reservoir and production departments within CIG. In 2001, I became Manager of El Paso's Western Pipelines storage department and my responsibilities included monitoring the integrity and reliability of the CIG and EPNG storage fields. Beginning in February 2006, my responsibilities were expanded to include the storage fields on the TGP and SNG pipeline systems.

Since, 2002 I have been El Paso's representative on PRCI's Underground Storage Committee and participated on various research projects. The first two years of the Gas Storage Consortium I served a two year term on the Executive Council.

As a storage operator it is important that the storage industry continue to invest in research that ensures the storage fields continue to provide a safe, economical, and reliable service.

## **Brian Hall** (*Equitable Resources)*

Equitable Resources owns and operates gas transmission, storage and gathering facilities in southwestern Pennsylvania and north central West Virginia.

I graduated with a BS degree in Geology from West Virginia University in 1988 and have worked in the gas industry ever since, with a brief stint in environmental. Some of the positions that I have held during my career are, Core Analyst for Core Laboratories, Junior Field Engineer for Atlas Wireline, Production Geologist for two independent producers, Geologist and Project Manager for Strum Environmental and currently hold the position of Manager of Storage Well Operations. My current responsibilities include the planning and management of Surveillance Logging, Top Joint Repairs, Workovers, Well Testing, Coiled Tubing Clean-outs, New Drills and Plugging. I believe with my varying work experience I can address any aspect involved in the operations of gas storage facilities.

### *GSTC Executive Council Nominees cont.*

## **Andrew Hammerschmidt** (*Gas Technology Institute)*

The Gas Technology Institute is a private, not-for-profit research institute headquartered in Des Plaines, Illinois. It performs research and development in all phases of the gas industry, including underground gas storage. GTI has a staff of more than 250, approximately 40% of whom perform scientific research.

I have been involved in the natural gas storage industry for over 10 years, the past 3 in research and development as an employee of GTI. I am currently managing the Gas Storage and Transmission Pipeline Research Program as well as performing on individual gas storage focused projects. Prior to joining GTI, I spent 8 years with Nicor Gas, holding supervisory positions within Supply Operations, Storage Development, Reservoir/Production Engineering, and Distribution Operations.

## **Ray Harris** (*National Fuel Gas Supply)*

National Fuel Gas Supply represents the Pipeline & Storage segment of National Fuel Gas, an integrated energy company with approximately 2,000 employees. Supply owns and operates 32 gas storage fields along its 2,972 mile transmission system located in western New York and western Pennsylvania. Other primary segments of the corporation includes Utility - Gas distribution in Western NY and northwestern PA, Exploration & Production - TX, LA, AL Gulf Coast, CA, and the Appalachian basin.

I am the general manager of gas storage at National Fuel and have combined gas storage experience of 21 years with National and Columbia Gas. I have been involved in gas storage research groups for 18+ years. I am the current chairman of the PRCI Storage Committee, past chair of the AGA Underground Storage Committee, and have served on the GSTC executive council. My involvement with the numerous groups has given me a broad base of understanding of the concerns of the industry. I have demonstrated the ability to pool resources together to further meaningful R&D programs in times of limited funding. I think my experience and enthusiasm will be helpful to the council over the next two years of changing times in R&D and the industry as a whole.

## **Steve Bergin** (*Oneok, Inc.)*

Oneok is a diversified energy company and the general partner of Oneok Partners, one of the largest publicly traded limited partnerships. Oneok, Inc. and Oneok Partners gather, process, transport, store, distribute and provide energy services for both natural gas and natural gas liquids. Oneok Partners owns and operates natural gas underground storage facilities in: Kansas, Oklahoma, and Texas. Oneok Partners also owns and operates natural gas liquids underground storage facilities in: IA, IL, KS, OK and TX.

I have been employed for various aspects of underground storage engineering for the past 28 years. Currently, the Manager, storages and reserves for Oneok. Oneok owns and operates underground storage facilities for natural gas and natural gas liquids in depleted reservoirs, domal salt formations, bedded salt formations and in conventionally mined hard-rock formations. All storage operators share most of the same technology constraints and working together to address these constraints holds great promise for all involved in this critical segment of our energy infrastructure.

## *GSTC Executive Council Nominees cont*

## **Ken Brown** (*Schlumerber Data and Consulting Services)*

Schlumberger is the leading oilfield services provider, trusted to deliver superior results and improved E&P performance for oil, gas, and gas storage companies around the world. The Pittsburgh DCS office, previously Holditch Reservoir Technologies, has been involved with numerous domestic and international underground gas storage projects since 1988, and has worked on several projects with GRI, DOE and NYSERDA.

Ken has BS and MS degrees in Petroleum and Natural Gas Engineering from the Pennsylvania State University. He worked for several major oil and gas operators including Marathon (in their offshore Gulf of Mexico operations), Shell (in their California thermal recovery operations), TOTAL (in their south Texas in-situ uranium leaching operations), and Michigan Consolidated Gas (now DTE) - a major Midwest Gas Utility (in their underground gas storage operations). Ken also has considerable experience in the consulting sector with S.A. Holditch & Associates and Schlumberger Data and Consulting Services, where he has focused primarily on gas storage projects during the last 15 years.

## **John Jackson** (*Spectra Energy Transmission)*

.

Spectra Energy was spun off from Duke Energy in early 2007. Spectra operates about 17,500 miles of transmission lines primarily in the eastern U.S. and Canada. Spectra has about 265 Bcf of working gas storage capacity in the U.S. and Canada. Spectra operates reservoir, salt dome and bedded salt gas storage facilities (as well as one liquid storage facility) primarily in the Gulf Coast, the northeast U.S and Ontario Canada.

I have 25 years experience in the natural gas industry with over half of that time being directly involved in gas storage. My current responsibilities involve the operations and reservoir engineering of our U.S. gas storage fields. I believe that I could represent a diverse range of storage operators both geographically as well as type of storage facility.

**Appendix G Technical Feasibility Evaluation of Non-Intrusive Optical Detection, Monitoring and Preliminary Characterization of Casing Cement Leaks for Gas Wells** 

## *Technical Feasibility Evaluation of Non-intrusive Optical Detection, Monitoring, and Preliminary Characterization of Casing Cement Emissions of Gas Wells*

Final Report

Reporting Period Start Date: June 1, 2006 Reporting Period End Date: December 31, 2007

Principal Authors: Glenn DeWolf, Dr. Mark Eltgroth, Dr. Curtis Laush

February 28, 2008

Gas Storage Technology Consortium Subcontract No. 3146-URSGI-DOE-1779

URS Corporation 9400 Amberglen Blvd Austin, Texas, 78729

#### **DISCLAIMER**

This report was prepared as an account of work sponsored by an agency of the United States Government. Neither the United States Government nor any agency thereof, nor any of their employees, makes any warranty, express or implied, or assumes any legal liability or responsibility for the accuracy, completeness, or usefulness of any information, apparatus, product, or process disclosed, or represents that its use would not infringe privately owned rights. Reference herein to any specific commercial product, process, or service by trade name, trademark, manufacturer, or otherwise does not necessarily constitute or imply its endorsement, recommendation, or favoring by the United States Government or any agency thereof. The views and opinions of authors expressed herein do not necessarily state or reflect those of the United States Government or any agency thereof.

## **ACKNOWLEDGEMENT**

The authors gratefully acknowledge the support of the GSTC for supporting this work and the co-funding support from Boreal Laser, Inc. and URS Corporation. Thanks are offered also to the operators who volunteered their facilities for the well tests.

#### **ABSTRACT**

Natural gas losses from underground storage are an economic loss and are undesirable for other reasons. Pathways for surface emissions from gas wells are the deterioration of the exterior casing cement at the outer casing wall and the borehole wall and casing defects. Emissions from casing defects can occur as venting from annular spaces between casings even when cement is intact. The emission rate can be a measure of the integrity degradation of both casings and casing cement. The rapid and cost effective detection and measurement of surface emissions for both active and abandoned wells, has value to the industry in terms of economic, environmental, safety, and operational benefits.

This work was a trial feasibility evaluation of Tunable Diode Laser (TDL) remote optical sensing device for determining gas emissions in active or abandoned wells in gas storage fields. It is also applicable to surface seepage from natural fissures not associated with wells. In this project, TDL measurements of methane concentrations in the air near wellheads in a gas storage field were analyzed using a modified gas dispersion model to estimate the emission rate from active well vents. Qualitative observations were also made regarding requirements for a practical protocol for using the TDL method in the rugged and forested terrain areas of the type encountered in this project. The project has determined requirements for completing a practical protocol for such a detection and measurement method. Modeling of TDL measurements can reasonably estimate emissions. However, additional work beyond the current project would be needed to provide a fully developed practical method and protocol with a defined level of accuracy and precision.

## **TABLE OF CONTENTS**

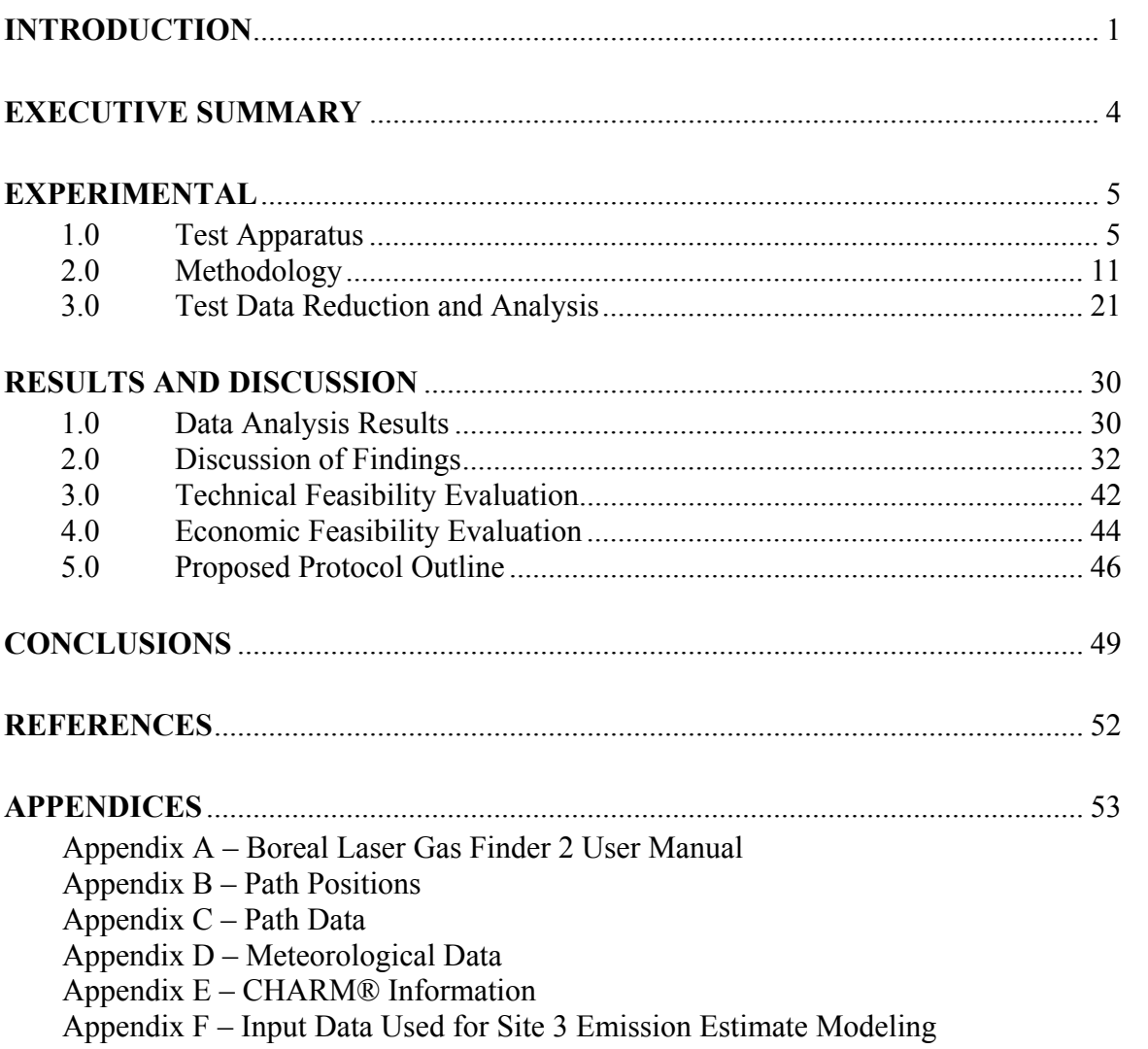

## **LIST OF FIGURES**

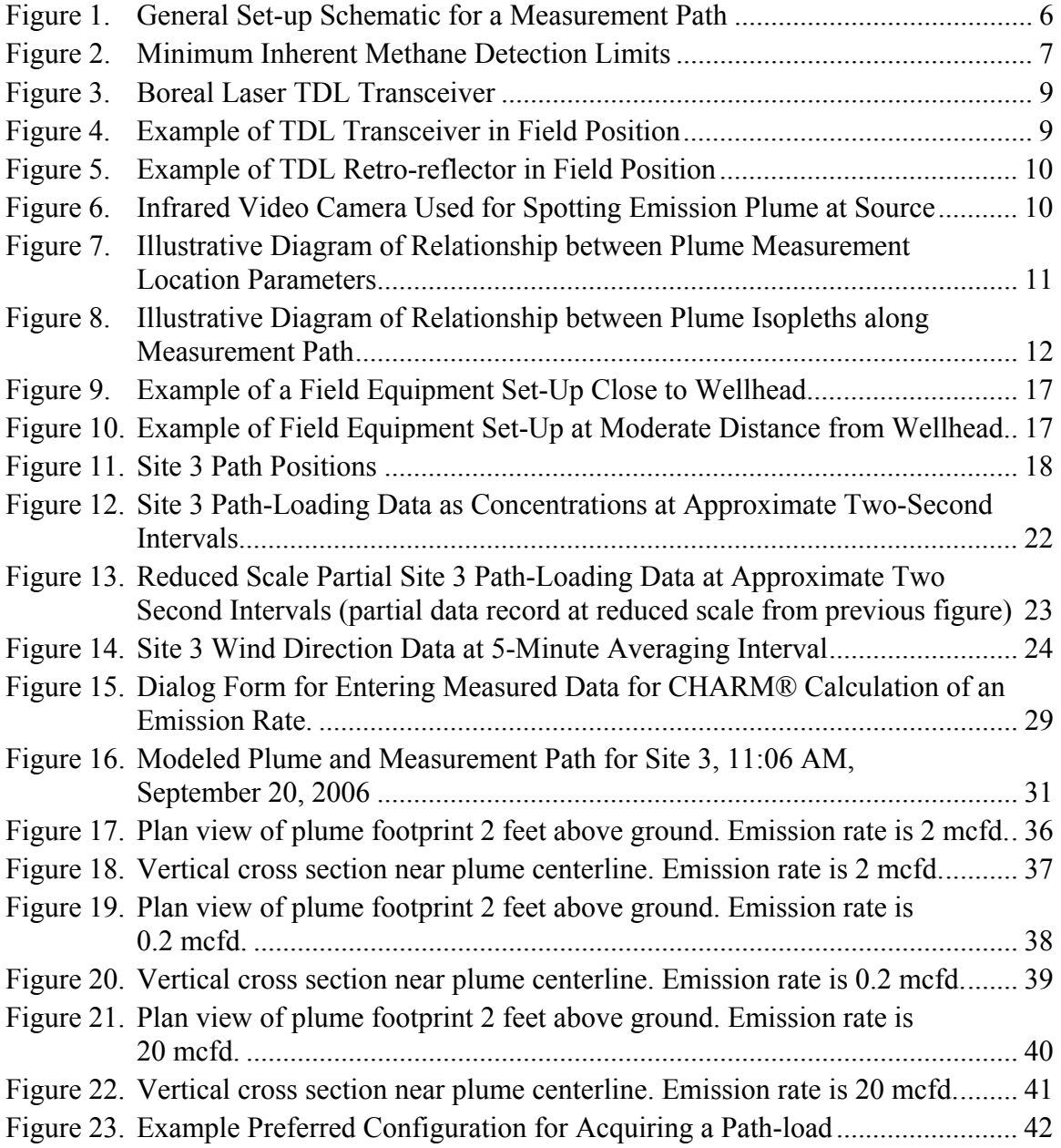

## <span id="page-51-0"></span>**INTRODUCTION**

This report presents the results of an initial feasibility study: *Technical Feasibility Evaluation of Non-Intrusive Optical Detection, Monitoring and Preliminary Characterization of Casing Cement Emissions for Gas Wells*, Gas Storage Technology Consortium (GSTC) Subcontract No. 3146-URSGI-DOE-1779. It focuses on results from a preliminary field test for the application of a Tuned Diode Laser (TDL) for detecting and measuring airborne concentrations of methane from gas well surface emissions in gas storage fields. It describes the collection of data, analysis of the data, dispersion modeling associated with data analysis, and estimating emission rates from the measured ambient concentrations of methane in the downwind gas plume from the emissions. The purpose of this work is to provide a preliminary feasibility analysis of the TDL optical method as a potential low cost detection and measurement that might be amenable to routine field application by gas storage operators.

General practice today uses other methods of direct detection and measurement. However, many emissions are indirectly accounted for by differences between injection and withdrawal quantities. Differentiation between well emissions from downhole pathways and surface equipment emissions (equipment fugitive emissions) is not always made. Improving individual well emissions detection and measurement by low cost and easy to apply methods is a desirable goal for reasons of business economics, storage integrity enhancement, safety, and environmental stewardship, especially with regard to methane in natural gas as a potent Greenhouse Gas (GHG).

The intent of this study was to determine if a TDL method and field protocol might be technically and economically feasible and hence worthy of further development, based on some initial field tests and evaluation of the results. Various optical methods other than TDL are available, continue to be developed, and have been applied in the industry. However, it appeared that the TDL had particular advantages for the current application, and so it was selected for evaluation. It is believed that application of the TDL method in the current context was a new approach to a segment of the industry for which these methods had not yet been generally used, or used at all.

The overall project was conceived as a potential means to provide an additional tool to enhance gas well integrity management related to casing and cement deterioration over time. The incentive is ultimately the adverse impacts associated with:

- Uncontrolled gas losses;
- Unscheduled emergency well-maintenance interventions;
- Potential safety issues:
- Environmental issues associated with methane gas and other natural gas constituent emissions; and
- Regulatory and corporate image issues associated with well emissions.

The premise of the subject study is that TDL detection and measurement method might be integrated into an operational protocol that will enhance well integrity work processes, procedures, and practices, and add value in planning well maintenance and repairs. Using a TDL, the path-averaged concentrations of methane from well emissions would be detected and measured down wind from the emission source. At the same time meteorological conditions of wind speed, direction, and temperature would be measured. The time averaged data would be input to a dispersion model that would calculate an emission rate. The full details of method, data to be collected, and correlations necessary to allow the use of the data to estimate the emission rate will all have been established in a final Protocol. The current study is a preliminary screening to assess the feasibility of developing such a Protocol.

In conjunction with the TDL spectrometer used in this study, supplied by Boreal Laser, Inc. (Ref.1) the URS *Complex Hazardous Air Release Model* (CHARM®) gas and vapor dispersion model (Ref. 2) was used to process the measured field data into an estimated emission rate. Measurements were for the methane gas plume from well vents associated with well casing annulus emissions. Previous work by others has demonstrated the effectiveness of the TDL method for detecting and measuring methane emissions using releases metered from gas cylinders and actual fugitive emissions from operating natural gas facilities. It was not known to have been applied to gas storage field well emissions. A distinctive feature of the current work was also application of the method in spatially confined settings, close to the emission source compared with earlier tests by others in more open areas farther from the emission source. This difference affects the ease applying dispersion modeling for emissions estimation. The application is more difficult in spatially-confined settings.

Two volunteer operators offered wells for testing. Wells were selected for testing based on availability and known gas emission rates from previous measurements by other means. Other criteria included reasonable accessibility and "representative" well architecture and wellhead configurations. The timing of testing also had to coincide with acceptable weather conditions and other scheduling considerations. Because this was a relatively small project, there were other constraints on choices.

The original intent was to carry out tests for a single well. However, the proximity of several wells made it possible to test a total of six. Of these three were examined in detail and the others were used for additional measurements and qualitative data analysis. The tests were limited because the current project was conceived as a feasibility or proof concept study, the results of which would be used as a decision tool for determining if additional investigation was warranted. Field test results from this work would not necessarily be conclusive on a stand-alone basis. Tests were carried out during the week of September 22, 2006 in gas storage fields in the northeast.

The remainder of the report discusses the following items defined in the GSTC contract, Section 4.7, page 29 of 39 as required report content:

- Experimental Apparatus;
- Experimental and Operating Data;
- Data Reduction; and
- Hypothesis and Conclusions.

These items have been addressed as content in the following, remaining sections of this report:

## EXECUTIVE SUMMARY

## EXPERIMENTAL

- 1 Test Apparatus
- 2 Methodology
- 3 Test Data Reduction and Analysis

## RESULTS AND DISCUSSION

- 1 Data Analysis Results
- 2 Discussion of Findings
- 3 Technical Feasibility Evaluation
- 4 Economic Feasibility Evaluation
- 5 Proposed Protocol Outline

**CONCLUSIONS** 

REFERENCES

#### <span id="page-54-0"></span>**EXECUTIVE SUMMARY**

Natural gas losses from underground storage are an economic loss and are undesirable for other reasons. Pathways for surface emissions from gas wells are the deterioration of the exterior casing cement at the outer casing wall and the borehole wall and casing defects. Emissions from casing defects can occur as venting from annular spaces between casings even when cement is intact, in the borehole. The emission rate can be a measure of the integrity degradation of both casings and casing cement. The rapid and cost effective detection and measurement of surface emissions for both active and abandoned wells, has value to the industry in terms of economic, environmental, safety, and operational benefits.

This work was a trial feasibility evaluation of Tunable Diode Laser (TDL) remote optical sensing device for determining gas emissions in active and abandoned wells in gas storage fields. It is also applicable to surface seepage from natural fissures not associated with wells. In this project, TDL measurements of methane concentrations in the air near a wellhead in a gas storage field was analyzed using a modified gas dispersion model to estimate the emission rate from an active well's casing vent. Qualitative observations were also made regarding requirements for a practical protocol for using the TDL method in the rugged and forested terrain areas of the type encountered in this project. The project has determined requirements for completing a practical protocol for such a detection and measurement method. Modeling of TDL measurements can reasonably estimate emissions. However, additional work beyond the current project would be needed to provide a fully developed practical method and protocol with a defined level of accuracy and precision.

Results from the best data set in terms of minimal variability in wind direction and speed, and in TDL measurements data were used as data input to a commercial dispersion model. The basic model was fitted with a special input modification aligned with the specific needs of data analysis from TDL measurements. From the measurements, the emission rate of the well selected for final data analysis yielded an emission rate about four times the average reported from measurements by other means outside of this project. The project estimate was based on a short interval value where the least statistical uncertainty was likely in the computed result. The operator indicated that emissions from the wells can sometimes fluctuate significantly. Given the short data interval of about one minute used to estimate a near instantaneous emission rate, for modeling reasons with minimal uncertainty for the available data set, it was concluded that the result was reasonable.

Based on the testing, data analysis, and observations in this study, it is clear that additional work will be required in further testing under actual field conditions to finalize a protocol for the proposed methodology, in the kinds of settings encountered in the current tests. Special emphasis will be on better understanding the effects of wind conditions. With additional field work and modeling it is believed that a practical protocol will be feasible. The report discusses some the remaining technical needs in detail and some corresponding economic implications. It also outlines the contents of a proposed protocol. The protocol might include the combined use of other methods, in conjunction with and complementary to the TDL method.

#### <span id="page-55-0"></span>**EXPERIMENTAL**

#### **1.0 Test Apparatus**

A Boreal Laser, Gas Finder – 2 (from Boreal Laser, Inc.), Tuned Diode Laser (TDL) transmitter/receiver and reflector system was used in this project (Ref. 1). The TDL equipment is described in detail in Appendix A. Other equipment consisted of a standard portable meteorological station (met station) and laptop computers for data transfer and analysis. The apparatus was used to detect and measure the concentrations of methane in the ambient air in the vicinity of the gas storage field wellheads. The data was input to a gas dispersion model to estimate the emission rate.

The emissions being measured can occur at two locations at the base of a gas well head. They can occur: 1) in the wall of production casing, which allows gas to migrate into an annular space between the production or inner casing wall and the next layer of concentric casing, and to discharge through an annular vent at the top of the well, or 2) from the production zone (or a higher geological stratum) up the borehole through defects in the outer casing cement.

Emissions are also possible from defects or loose joints in aboveground piping components in the wellhead. In order to distinguish between these and borehole or casing flaw emissions it is necessary to conduct separate measurements. For this study the above ground equipment was believed to be tight with no fugitive emissions.

The measurements comprised transmitting the laser beam across several paths in the ambient air region downwind of the wellhead at a convenient elevation. The TDL emits a laser beam from a transceiver unit though the atmosphere to a retro-reflector positioned at a distance referred to as the path length. A reflected beam travels back to the transceiver unit where the signal is converted to concentration data (e.g., units of parts per million by volume, ppm) or path-loading data (e.g., ppm-meter) and electronically logged. The concentration is recorded electronically in the instrument electronic memory and can be observed on a digital readout screen on the back panel of the apparatus. The instrument yields a direct reading the methane concentration for the selected path based on an electronic sampling interval of about one to three seconds. Measurements for a given path were recorded for periods of about twenty minutes or more and subsequently downloaded to a computer for data processing and use in the dispersion model. Various paths can be scanned to provide a spatial concentration profile according the purpose of the measurements. The path length is defined by the distance between the TDL transmitter and retro-reflector. Modeling is described later in this report.

A schematic representation of the method's measurement set-up is shown in Figure 1.

51

<span id="page-56-0"></span>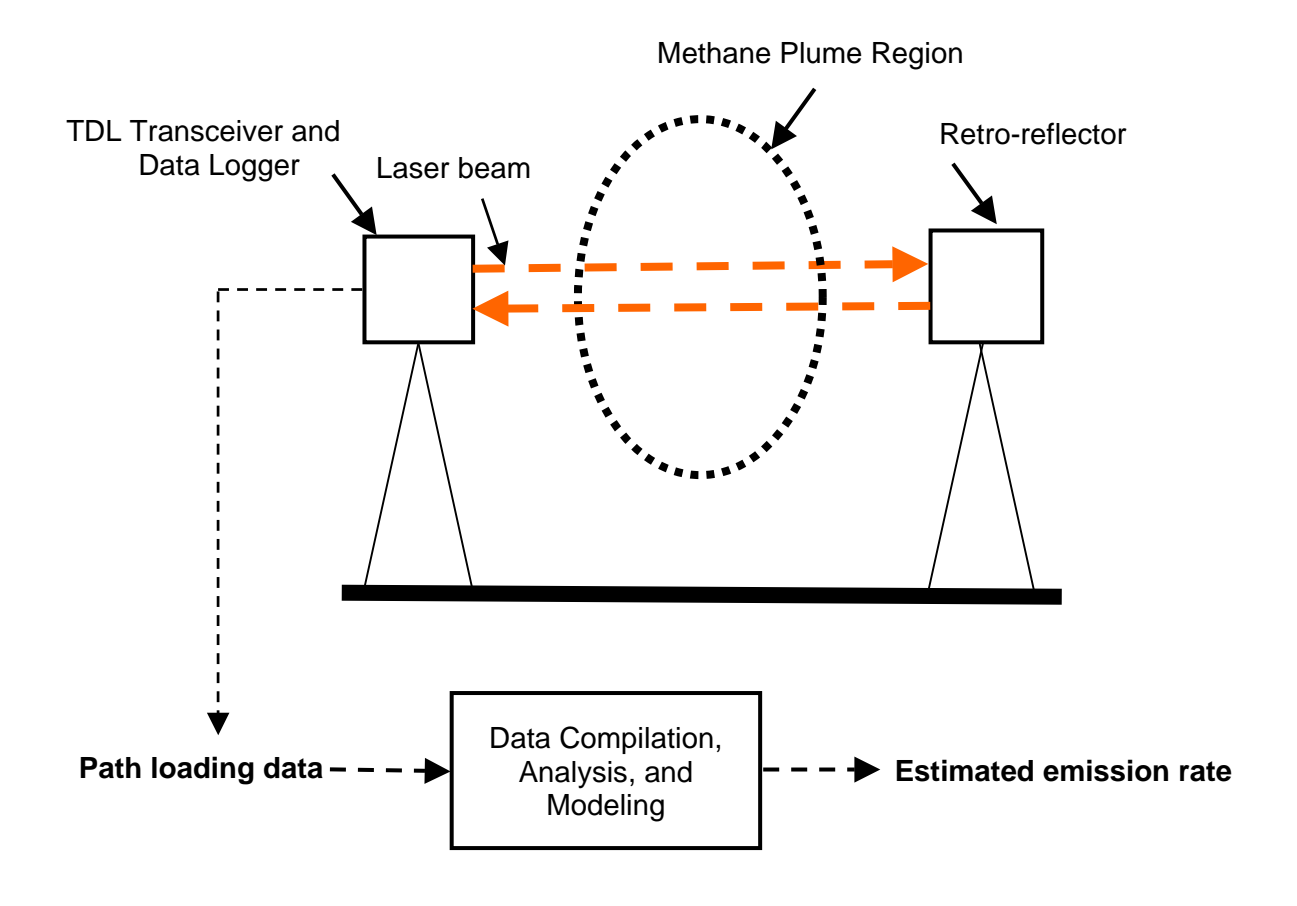

**Figure 1. General Set-up Schematic for a Measurement Path** 

In addition to the TDL devices, a standard met station measured wind speed, direction, and ambient air temperature, data for which were automatically recorded and downloaded to a computer for later data processing. Sampled met data were averaged over one minute intervals with the particular device used. The met station consisted of the following equipment:

- MetOne 010C wind speed;
- MetOne 020C wind direction;
- MetOne 064A-5980 ambient temperature with gill, naturally-aspirated housing; and
- Campbell Scientific 10X datalogger.

The TDL detection limits depend on the gas or vapor species and the path length. A minimum detection limit (MDL) can be specified based on the path length available. Conversely the path length required can be determined based on the desired MDL. At some point the path length becomes limiting for a given device and corresponding electronics configuration.

6

<span id="page-57-0"></span>Figure 2 shows the TDL minimum detection limits (MDL) for methane with path length, based on technical literature data (Ref 5). The detection limit decreases linearly with the increasing path length. A typical path length in many applications has been about 100m, but a path length up to 1 km is possible (Ref 5). For this project path lengths were in the range of 10 to 30 meters.

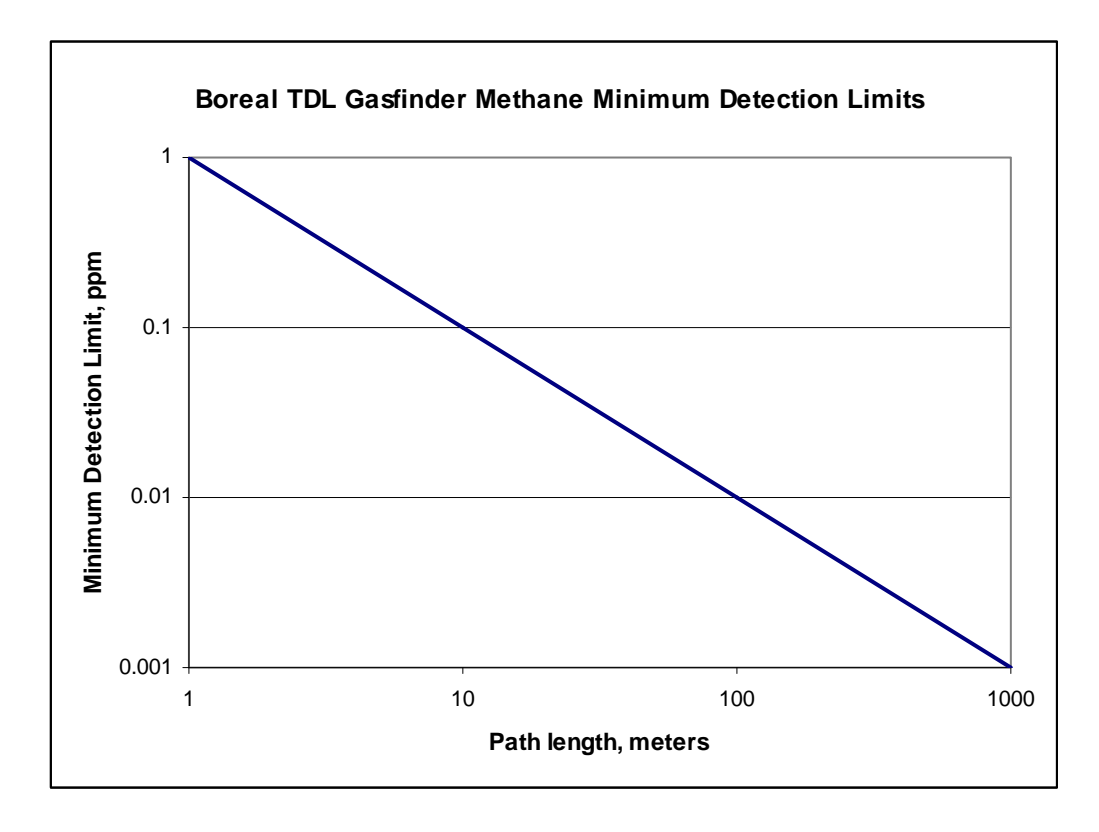

**Figure 2. Minimum Inherent Methane Detection Limits** 

In the atmospheric environment, the TDL is operating in an environment with a background methane concentration of about 2 ppm. Therefore, the ability to detect small emission rates depends on the resolution of the TDL to detect concentrations above the background. That resolution is governed by the inherent stability of the background measurement relative to the difference in concentration above background. Assuming that for a given data set the background variability was less than  $\pm 25\%$ , the working baseline would be 2 ppm  $+(0.25/2$  ppm) = 2+0.5 = 2.5 ppm. Consistent values above 2.5 ppm would represent a contribution from an emission source. In Table 1, the MDL range effectively demonstrates sensitivity, and implies resolution. Small changes above the background are easier to detect at greater path lengths.

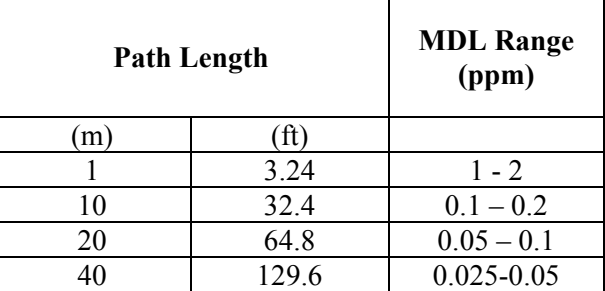

### **Table 1. Tuned Diode Laser Inherent Minimum Detection Limits (MDL) for Methane in Absence of a Background Level**

Figures 3 and 4 show the TDL equipment used in the current project and Figure 5 shows a typical field set up with the transceiver and retro-reflector in place of a specific path. Figure 6 shows an infrared video camera also used to observe methane plumes at the well emission source. Descriptive material on this equipment is available from the vendor (Ref. 3). Its use and significance to the project is discussed later in this report.

<span id="page-59-0"></span>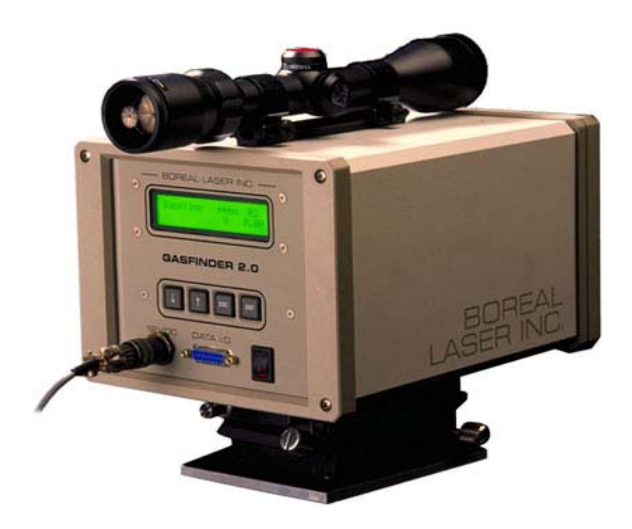

**Figure 3. Boreal Laser TDL Transceiver** 

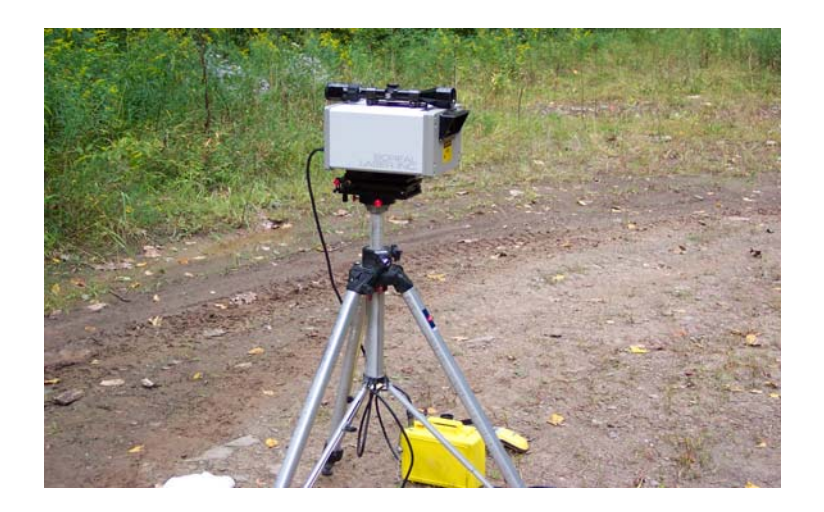

**Figure 4. Example of TDL Transceiver in Field Position**

<span id="page-60-0"></span>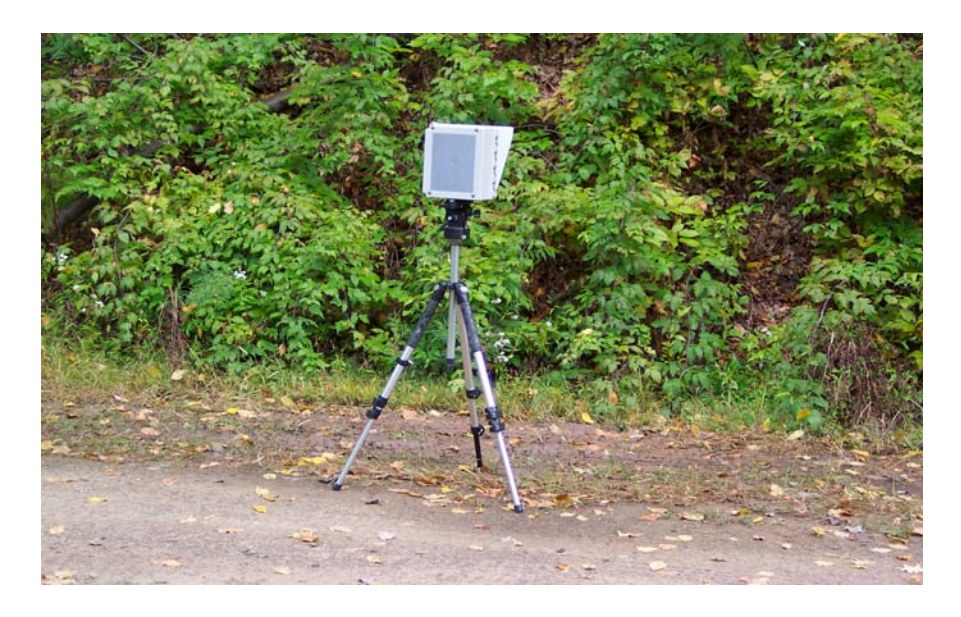

**Figure 5. Example of TDL Retro-reflector in Field Position** 

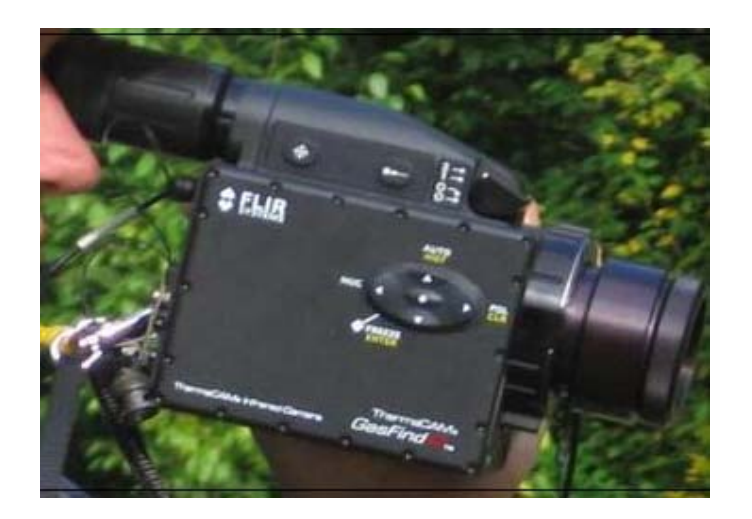

**Figure 6. Infrared Video Camera Used for Spotting Emission Plume at Source** 

#### <span id="page-61-0"></span>**2.0 Methodology**

Figure 7 illustrates the concept of TDL gas plume concentration measurement. The TLD device measures a path across the plume of high methane concentration as well as some distance outside of and on each side of the plume as illustrated in Figure 7.

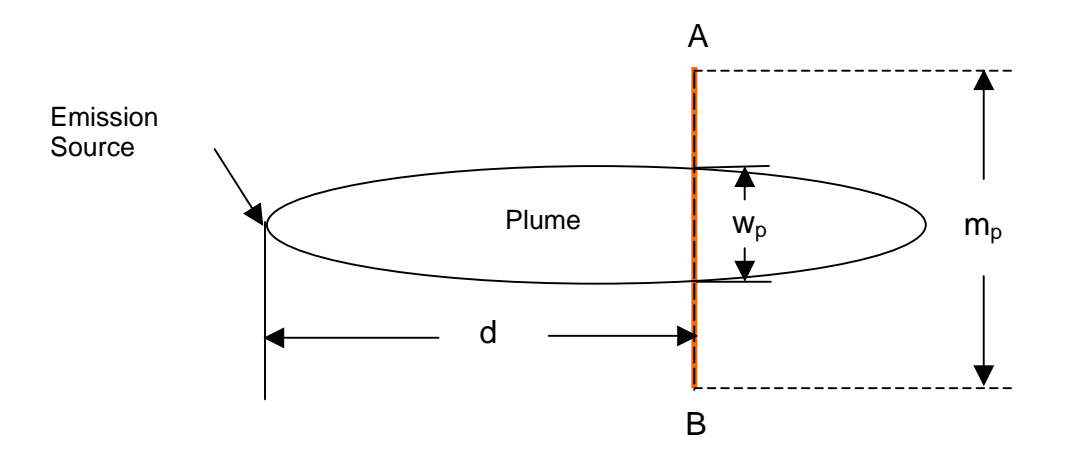

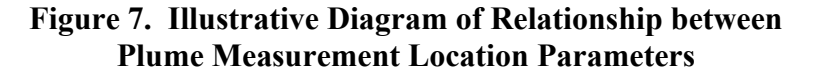

For any distance "d" along the plume centerline, there is a path length, " $m_p$ ", and a plume width " $w_p$ " along the path. The TDL instrument reading is the average methane concentration along the path length, where the transmitter is at A and the reflector at B.

Depending on the specific conditions of an emission and positioning of the TDL equipment, the path may lie partly within the plume and partly outside the plume as shown in Figure 7, or lie entirely within the plume. The plume boundary is defined as the concentration contour where plume methane concentration matches the background methane concentration. The plume boundaries represent the average boundary of the plume over a specified averaging time. The exact location and extent of the plume boundary is an unknown until after measurements are taken. However, it does not matter for emission detection or emission rate estimation based on dispersion modeling. Detection merely requires that a path cross the plume at some point. Estimation of emission rate merely requires that the path be accurately mapped relative to the emission source. The path measurement averages the concentration gradient within the plume and outside the plume.

Figure 8 is an illustrative schematic the concentration gradient within the plume represented by three isopeths (contours of constant concentrations). Outside the plume the background concentration remains essentially constant.

57

<span id="page-62-0"></span>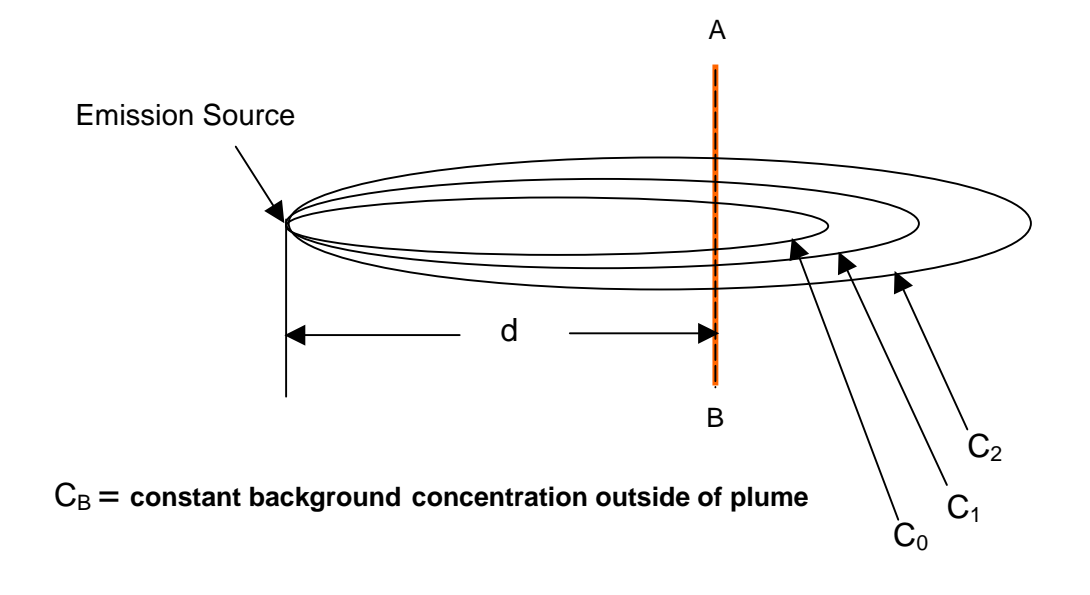

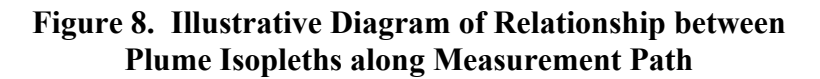

The field activities consisted of the following general steps:

- Reviewing site conditions and the prevailing wind direction for placement of the measuring equipment in a downwind direction;
- For each path: positioning the equipment relative to a best estimate of the probable plume location;
- Setting up and aligning the equipment;
- Taking the measurements; and
- Taking down the equipment.

Apparatus was set up with an appropriate positioning of the tripod mounted TDL transceiver and retro-reflector, each tripod mounted, to provide a measurement path across the estimated gas plume location, downwind of the emission source at the wellhead. In these preliminary tests, positioning was intended to provide at least indicative and not necessarily conclusive results of specific plume positions or paths within the plume. Positioning was based on previous staff experience with plume measurements, the available equipment, and some rough preliminary modeling of plume behavior using the URS Complex Hazardous Air Release Model (CHARM®).

The data for an individual measurement path is expressed as a path-loading in units of concentration-length (e.g., parts per million (ppm) – meter (m)). The loading divided by the path length yields the average gas concentration for the optical path.

The background methane concentration was obtained by positioning the apparatus upwind of the wellhead. This was done to confirm that the background in the work areas was comparable to the general atmospheric background of approximately 2 ppm. Higher levels would indicate the proximity of an emission source other than the one being measured. This background level was confirmed in the field and had also been confirmed in a lab with the equipment prior to going into the field.

Operation of the TDL detector followed the procedures outlined in the manual included in Appendix A. A sampling rate of one per second was used.

The met station was set up near the measurement path in a manner that would not interfere with the optical line of sight. Meteorological data was acquired at a 1 to 2 second sampling rate and collected at 15-second, 1-minute and 5-minute averaging intervals.

Tests were conducted with site conditions as they were at the time, conditions that were not always ideal, but were, in fact, what the methodology would face in actual practice. This was deemed to be a better approach for an initial feasibility study than consuming resources in controlled conditions that might not prove practical in a field application. Other studies had shown the capabilities of the TDL so that the emphasis in this initial study was to subject the method to conditions not explored before that were specific to the current proposed application.

The field conditions had relatively calm wind conditions overall, but the characteristics of the test sites are believed to have contributed to local turbulence effects that had to be accounted for in the data analysis. Temperature and humidity were measured but are not a highly significant factor with the outcome. Both wind speed and direction were measured. Wind direction was the dominant variable that affected results.

All tests were conducted on emissions from well casing vents. The location of the height of the vents and the orientations of the vents varied for each of the wells tested. Sites 1, 2, and 3 had the vent heights and orientations as listed below. The positions of the various measurement paths for each site are shown in Figures 1, 2, and 3 in Appendix B.

Two GSTC member operating companies volunteered sites for testing. The wells were located in several northeastern U.S. gas storage fields. All wells were located in eastern hilly, mountainous, and forested terrain. The wells were in clearings in the forest accessible by dirt roads. There was sufficient clearance at the selected sites to set up the equipment and take the required measurements. The particular wells were selected because emissions were occurring from a casing annulus, which had open venting to the atmosphere, making the testing convenient. For these sites, the emissions rate is routinely measured by other means, the rate is relatively large and easy to detect, and venting occurs from the end of a vent pipe. These factors were favorable for the tests of this project by easing the data reduction and modeling issues. Results from these tests can be readily translated into comparative projections for the behavior of emissions that might occur directly at the ground surface associated with direct well bore emissions.

The original proposal called for measurements to be made on one well and given the ultimate data quality it was with a single site that we were most able to successfully analyze the data. However, because opportunities presented themselves, quantitative measurements were made on three wells and indicator measurements made on three others. This provided valuable information related to potential setup issues for real well locations and supplementary information on plume behavior beyond what could have been obtained from tests on a single well.

Tables 2 and 3 summarize the overall characteristics for the tests. Detailed path measurement data are found in Appendix C. Table 4 presents equipment position coordinates. Direct data averaging for all runs includes implicit averaging for changes in wind direction.

|                |                  |                      | Time (EDT)   |       |              | Average          |
|----------------|------------------|----------------------|--------------|-------|--------------|------------------|
|                | <b>Path Load</b> | <b>Concentration</b> |              |       |              | Wind             |
| Site 1         | Average          | Average              |              |       | <b>Total</b> | <b>Direction</b> |
| Path           | $(ppm-m)$        | (ppm)                | <b>Start</b> | End   | (min.)       | (degrees)        |
| 1              | 35.1             | 2.2                  | 10:40        | 11:06 | 26           |                  |
| $\overline{2}$ | 145.4            | 8.8                  | 11:29        | 11:53 | 14           |                  |
| 3              | 81.0             | 3.9                  | 12:00        | 12:20 | 20           |                  |
| 4              | 122.3            | 6.3                  | 12:24        | 12:32 | 8            |                  |
|                |                  |                      |              |       |              | 123              |
|                |                  |                      | Time (EDT)   |       | Average      |                  |
|                | Path Load        | <b>Concentration</b> |              |       |              | Wind             |
| Site 2         | Average          | Average              |              |       | <b>Total</b> | <b>Direction</b> |
| Path           | $(ppm-m)$        | (ppm)                | <b>Start</b> | End   | (min.)       | (degrees)        |
| 1              | 878.6            | 73.2                 | 15:29        | 15:53 | 24           |                  |
| 2              | 215.1            | 15.9                 | 15:59        | 16:19 | 20           |                  |
| 3              | 169.3            | 8.5                  | 14:33        | 14:54 | 21           |                  |
| 4              | 108.2            | 5.4                  | 15:01        | 15:18 | 17           |                  |
|                |                  |                      |              |       |              | 106              |
|                |                  |                      | Time (EDT)   |       |              | Average          |
|                | <b>Path Load</b> | Concentration        |              |       |              | Wind             |
| Site 3         | Average          | Average              |              |       | Total        | <b>Direction</b> |
| Path           | $(ppm-m)$        | (ppm)                | <b>Start</b> | End   | (min.)       | (degrees)        |
| 1              | 100.3            | 14.6                 | 10:03        | 10:24 | 21           |                  |
| $\overline{2}$ | 447.2            | 23.5                 | 10:39        | 11:17 | 18           |                  |
|                |                  |                      |              |       |              | 106              |

**Table 2. Overall Collected Data Summary for Sites 1, 2, and 3** 

Direct data averaging for all runs includes implicit averaging for changes in wind direction.

|                |                                          |                                   | Time (EDT)   |       |                        | Average                               |
|----------------|------------------------------------------|-----------------------------------|--------------|-------|------------------------|---------------------------------------|
| Site 4<br>Path | Path Load<br>Average<br>$(ppm-m)$        | Concentration<br>Average<br>(ppm) | <b>Start</b> | End   | <b>Total</b><br>(min.) | Wind<br><b>Direction</b><br>(degrees) |
| 1              | 82.1                                     | 7.7                               | 9:26         | 9:47  | 21                     |                                       |
| $\overline{2}$ | 159.4                                    | 12.5                              | 9:54         | 10:20 | 26                     |                                       |
| $\overline{3}$ | 150.4                                    | 8.4                               | 10:24        | 10:46 | 22                     |                                       |
| $\overline{4}$ | 33.0                                     | 2.2                               | 10:52        | 11:10 | 16                     |                                       |
| 5              | 66.2                                     | 3.5                               | 11:14        | 11:34 | 20                     |                                       |
|                |                                          |                                   |              |       |                        | 182                                   |
|                |                                          |                                   | Time (EDT)   |       |                        | Average                               |
| Site 5<br>Path | <b>Path Load</b><br>Average<br>$(ppm-m)$ | Concentration<br>Average<br>(ppm) | <b>Start</b> | End   | <b>Total</b><br>(min.) | Wind<br><b>Direction</b><br>(degrees) |
| 1              | 48.6                                     | 3.2                               | 13:03        | 13:20 | 23                     |                                       |
| $\overline{2}$ | 46.5                                     | 3.1                               | 13:22        | 13:30 | 7                      |                                       |
| $\overline{3}$ | 38.4                                     | 2.4                               | 13:33        | 13:49 | 16                     |                                       |
|                |                                          |                                   |              |       |                        | 170                                   |
|                |                                          |                                   | Time (EDT)   |       | Average                |                                       |
| Site 6<br>Path | <b>Path Load</b><br>Average<br>$(ppm-m)$ | Concentration<br>Average<br>(ppm) | <b>Start</b> | End   | <b>Total</b><br>(min.) | Wind<br><b>Direction</b><br>(degrees) |
| $\mathbf{1}$   | 61.0                                     | 6.1                               | 8:09         | 8:33  | 42                     |                                       |
| $\overline{2}$ | 45.9                                     | 4.2                               | 8:39         | 9:01  | 38                     |                                       |
| $\overline{3}$ | 92.9                                     | 8.4                               | 9:04         | 9:26  | 30                     |                                       |
| $\overline{4}$ | 52.6                                     | 4.8                               | 9:30         | 9:51  | 21                     |                                       |
| 5              | 33.2                                     | 2.8                               | 9:53         | 10:16 | 22                     |                                       |
|                |                                          |                                   |              |       |                        | Not<br>measured.                      |

**Table 3. Overall Collected Data Summary for Sites 3, 4, and 5.** 

| Equipment*        | <b>Source</b><br>Height<br>(m/ft) | <b>North</b><br><b>Position</b><br>(m/ft) | East<br><b>Position</b><br>(m/ft) | Path<br>Length<br>(meters) | Path<br><b>Elevation</b><br>(f <sub>t</sub> ) | <b>Centerline</b><br>Path<br>Range (ft) |
|-------------------|-----------------------------------|-------------------------------------------|-----------------------------------|----------------------------|-----------------------------------------------|-----------------------------------------|
| <b>SITE 1</b>     |                                   |                                           |                                   |                            |                                               |                                         |
| <b>Source</b>     | $\boldsymbol{7}$                  | 382                                       | 367                               |                            |                                               |                                         |
| T2                |                                   | 372                                       | 375                               |                            | $\mathfrak{Z}$                                |                                         |
| R2                |                                   | 420                                       | 342                               | 16.5                       | $\overline{\mathbf{3}}$                       | 6                                       |
| R3                |                                   | 452                                       | 376                               | 21.0                       | $\overline{\mathbf{3}}$                       | 8                                       |
| R4                |                                   | 437                                       | 396                               | 19.5                       | $\overline{3}$                                | $11\,$                                  |
|                   |                                   |                                           |                                   |                            |                                               |                                         |
| $T1*$             |                                   | 333                                       |                                   |                            |                                               | n.a.                                    |
| $R1*$             |                                   | ---                                       |                                   | 16.0                       |                                               | n.a.                                    |
|                   |                                   |                                           |                                   |                            |                                               |                                         |
| SITE <sub>2</sub> |                                   |                                           |                                   |                            |                                               |                                         |
| <b>Source</b>     | $\overline{2}$                    |                                           |                                   |                            |                                               |                                         |
| TR                |                                   | 136                                       | 471                               |                            |                                               |                                         |
| R1                |                                   | 158                                       | 476                               | 12                         | $\overline{\mathbf{4}}$                       | 15                                      |
| R2                |                                   | 168                                       | 507                               | 13.5                       | $\overline{4}$                                | 25                                      |
| R3                |                                   | 171                                       | 539                               | $20\,$                     | $\overline{\mathbf{4}}$                       | 36                                      |
|                   |                                   |                                           |                                   |                            |                                               |                                         |
| R4**              |                                   | 147                                       | 426                               | 20                         | $\overline{\mathcal{A}}$                      | n.a.                                    |
|                   |                                   |                                           |                                   |                            |                                               |                                         |
| SITE <sub>3</sub> |                                   |                                           |                                   |                            |                                               |                                         |
| <b>Source</b>     | $\mathbf{1}$                      | 880                                       | 415                               |                            |                                               |                                         |
| T                 |                                   | 893                                       | 382                               |                            | 4.5                                           |                                         |
| R2                |                                   | 870                                       | 455                               | 19                         | 4.5                                           | 5                                       |
|                   |                                   |                                           |                                   |                            |                                               |                                         |
| $R1**$            |                                   | 866                                       | 421                               | 14.6                       | 4.5                                           | n.a.                                    |
|                   |                                   |                                           |                                   |                            |                                               |                                         |

**Table 4. Equipment Position Coordinates** 

\*Key: T refers to "Transceiver."

R refers to "Retro-reflector."

The numbers refer to path or position as recorded in the original data logs.

<span id="page-67-0"></span>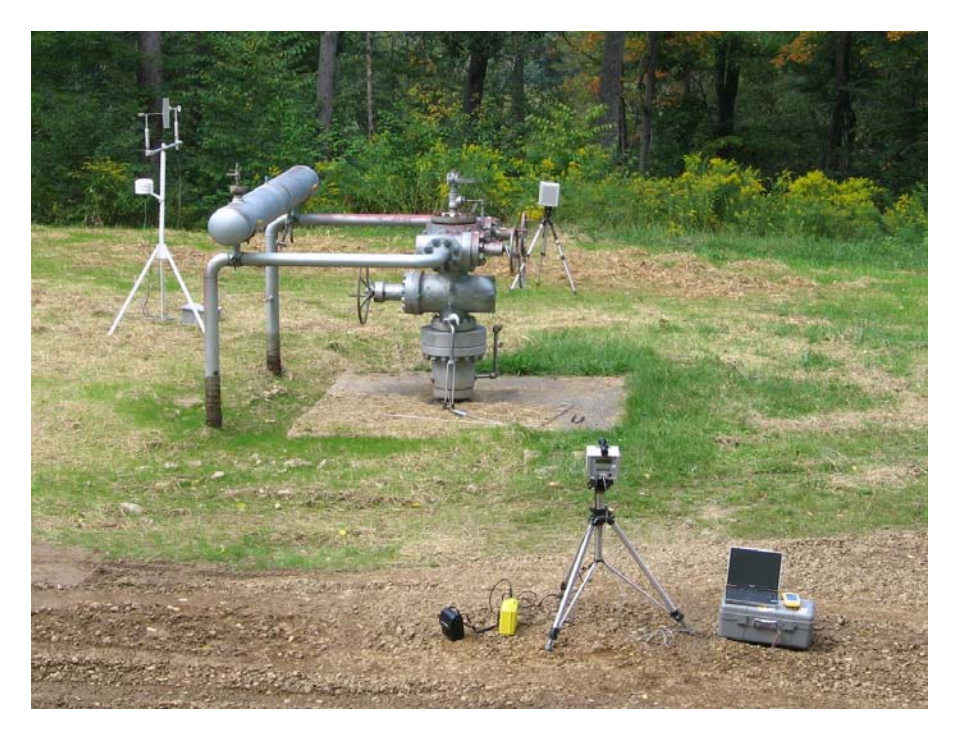

63

**Figure 9. Example of a Field Equipment Set-Up Close to Wellhead** 

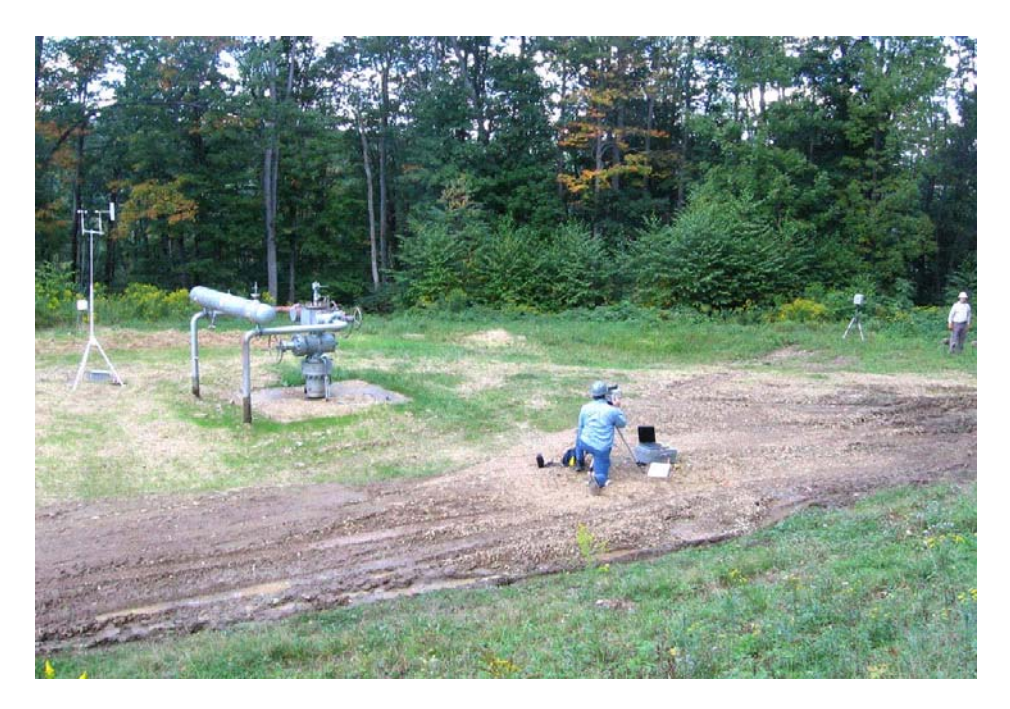

**Figure 10. Example of Field Equipment Set-Up at Moderate Distance from Wellhead.** 

<span id="page-68-0"></span>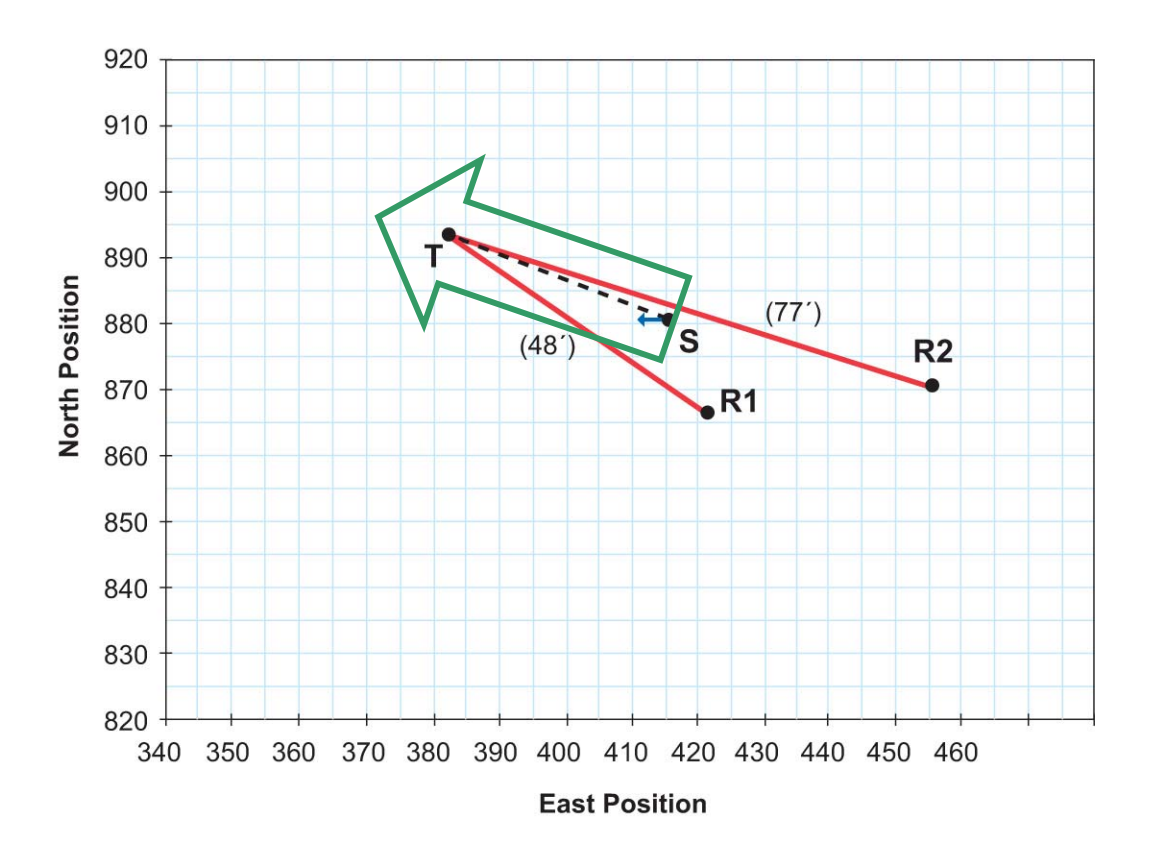

**Figure 11. Site 3 Path Positions** 

Notes:

- $T = Transeciver$ .
- R1, and R2 = Retro-reflectors for corresponding measurement paths.

 $S = Source$ .

Small blue arrow indicates orientation of horizontal vent.

Green arrow indicates approximate average prevailing wind direction.

Meteorological data of wind speed, wind direction, and temperature were automatically logged with a conventional portable met tower with a one minute averaging of met conditions.

An example of the collected path data is shown in Table 5 for Site 3. The complete data for Sites 1, 2, and 3 is presented in Appendix C. An example of the corresponding meteorological data is shown in Table 6. The complete data for Sites 1, 2, and 3 is shown in Appendix D.

| Site 3 - Path 2                            | Path length $= 19$ m                | 9/20/2006           |
|--------------------------------------------|-------------------------------------|---------------------|
| <b>Average path-loading</b><br>$(ppm - m)$ | Average path<br>concentration (ppm) | Date and time (EDT) |
| 1247                                       | 65.6                                | 11:06:00 AM         |
| 1263                                       | 66.5                                | 11:06:02 AM         |
| 1159                                       | 61.0                                | 11:06:04 AM         |
| 2099                                       | 110.5                               | 11:06:06 AM         |
| 1850                                       | 97.4                                | 11:06:08 AM         |
| 1996                                       | 105.1                               | 11:06:09 AM         |
| 2233                                       | 117.5                               | 11:06:11 AM         |
| 1841                                       | 96.9                                | 11:06:13 AM         |
| 2164                                       | 113.9                               | 11:06:17 AM         |
| 1593                                       | 83.8                                | 11:06:18 AM         |
| 1858                                       | 97.8                                | 11:06:20 AM         |
| 2353                                       | 123.8                               | 11:06:22 AM         |
| 1747                                       | 91.9                                | 11:06:24 AM         |
| 1197                                       | 63.0                                | 11:06:26 AM         |
| 2868                                       | 150.9                               | 11:06:27 AM         |
| 2935                                       | 154.5                               | 11:06:29 AM         |
| 2405                                       | 126.6                               | 11:06:31 AM         |
| 1928                                       | 101.5                               | 11:06:36 AM         |
| 1218                                       | 64.1                                | 11:06:38 AM         |
| 1363                                       | 71.7                                | 11:06:40 AM         |
| 1373                                       | 72.3                                | 11:06:42 AM         |
| 1161                                       | 61.1                                | 11:06:43 AM         |
| 1366                                       | 71.9                                | 11:06:45 AM         |
| 1492                                       | 78.5                                | 11:06:47 AM         |
| 1575                                       | 82.9                                | 11:06:49 AM         |
| 1586                                       | 83.5                                | 11:06:51 AM         |
| 1677                                       | 88.3                                | 11:06:53 AM         |
| 1948                                       | 102.5                               | 11:06:55 AM         |
| 1790                                       | 94.2                                | 11:06:57 AM         |
| 1177                                       | 61.9                                | 11:06:58 AM         |

**Table 5. Selected Path-Loading Data for Site 3 - Path 2.**  (See Appendix C for complete data set.)

66

## **Table 6. Portion of Meteorological Data for Site 3 Date: 9/20/2006**

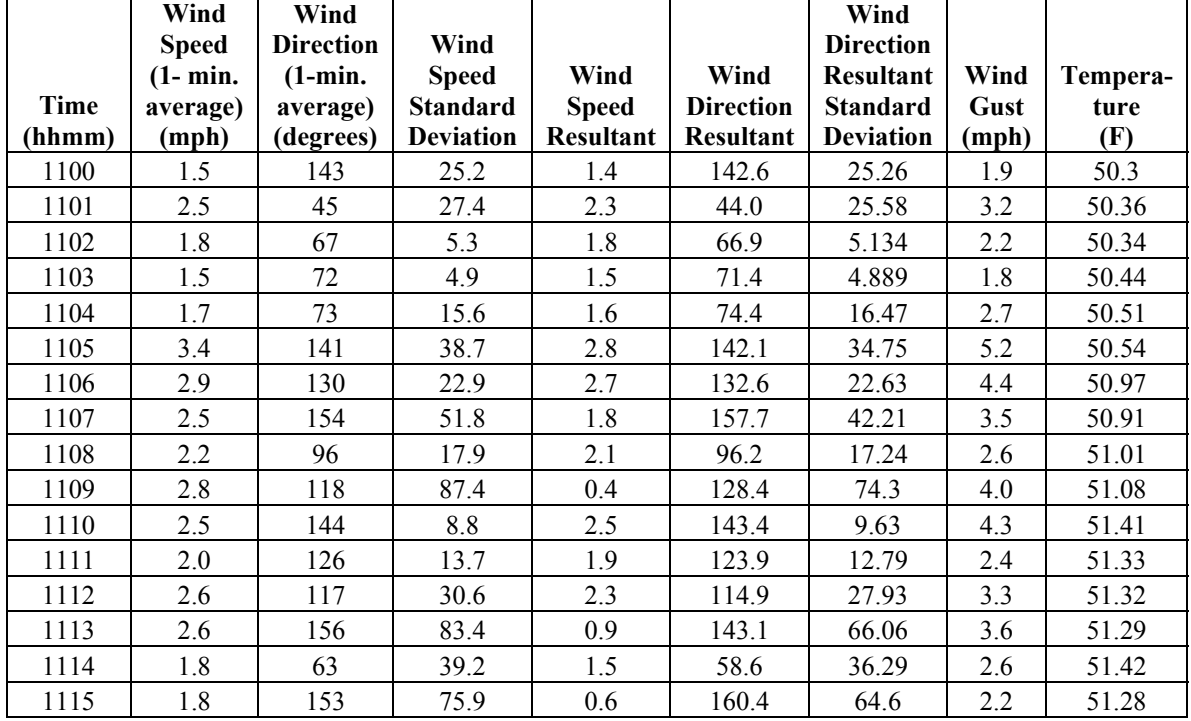

(See Appendix D for complete data set.)

The data show considerable variation with time. These data are all for optical paths relatively close to the emission source and close to the ground. Such locations have high concentration gradients and near ground atmospheric turbulence from obstacles. This is characteristic of the relatively confined, forest-bordered clearings for the subject test sites.

It is believed that the emission rate over time is relatively stable based on the nature of the emission source. It is known that local turbulence can cause significant variations in wind direction and speed and corresponding variations in the plume concentration profile. Therefore, it is believed that the apparent variations in the estimated rates are due to modeling wind conditions that do not represent the actual conditions seen along the measurement path.

Comparing the estimated rates to the met data shows that the estimates most closely matched the reported emission rates when met conditions were most stable.

In addition to TDL measurements, the incidental availability of an infrared video camera from one of the operators, while not part of the original test plan, offered a unique opportunity for the project. It provided a clear visual image of the initial several inches of the methane gas plumes from the emission sources. The flow pattern and overall appearance of the methane plumes was similar to a steam plume rising from the spigot of <span id="page-71-0"></span>a teapot with boiling water. When combined with prior knowledge from field and modeling experience these images were a valuable additional tool for positioning the TDL equipment and later interpretation the TDL measurement data. The video photos confirmed that the gas plumes had very little momentum (as would be expected from the low emission rates), and began dispersing quickly, even in the low wind conditions encountered during the tests. The also showed clearly how the direction of the plumes could shift abruptly directly opposite to the prevailing wind direction as the result of momentary local turbulence in the wind field. These images also showed the plume rise of the escaping natural gas from buoyancy. These images made clear that that attempts to take measurements close to the source will ultimately require a very sophisticated approach for placement of equipment and especially for measurements of wind speed and direction.

Used with dispersion modeling results, these observations also provide a basis for estimating the lower detection thresholds for both the infrared video compared with TDL method of detection.

## **3.0 Test Data Reduction and Analysis**

### **Collected Data**

The field data consisted of the path data and met data.

The measured result from the field is the average value over the path length of the measurement. The model, to which the measured emissions are being compared, yields average point values of concentration. These must be converted to path length averages for comparison with the field measured data.

The larger the plume dispersion, the greater the path length in which the gas is found and the lower the actual average concentration level than can be detected.

For the wells tested, within about 30 feet of the wellhead, and downwind, ambient concentrations ranging from about 8 ppm to 12 ppm were typical. These are in the range estimated by modeling.

These data are shown plotted in Figure 12. The high variability of the individual measurement readings at 2 sec intervals within any one minute period is evident. Figure 13 shows a shorter time region. These large variations are attributable to mixing effects for paths near the source due to wind turbulence and are primarily associated with rapid local fluctuations in wind direction.

These variations can be seen in the plot of Figure 14, which shows the variability in wind direction associated with the meteorological station. A portion of the data as collected and processed is shown in Table 7. The full met data record is in Appendix D.
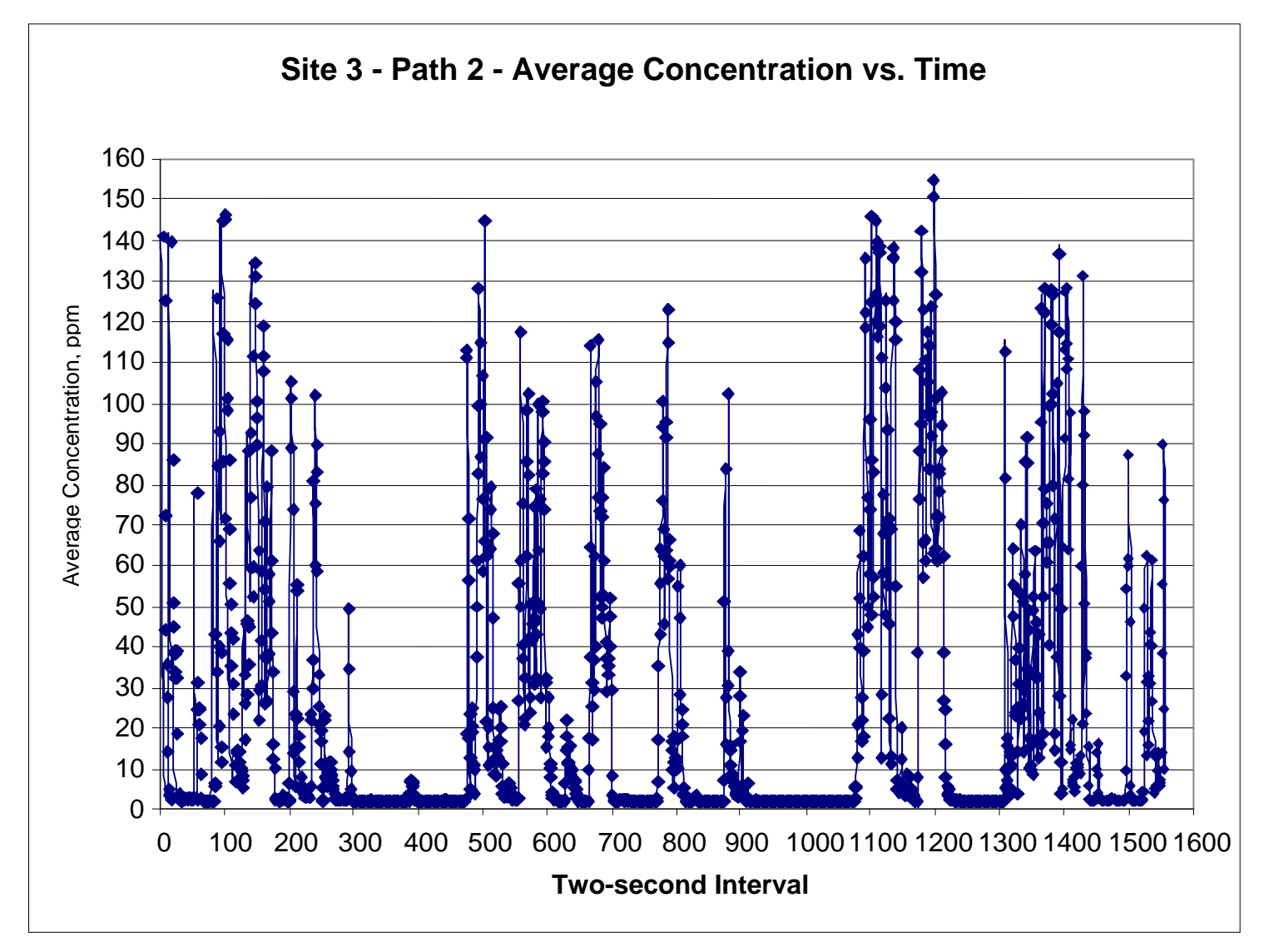

**Figure 12. Site 3 Path-Loading Data as Concentrations at Approximate Two-Second Intervals** 

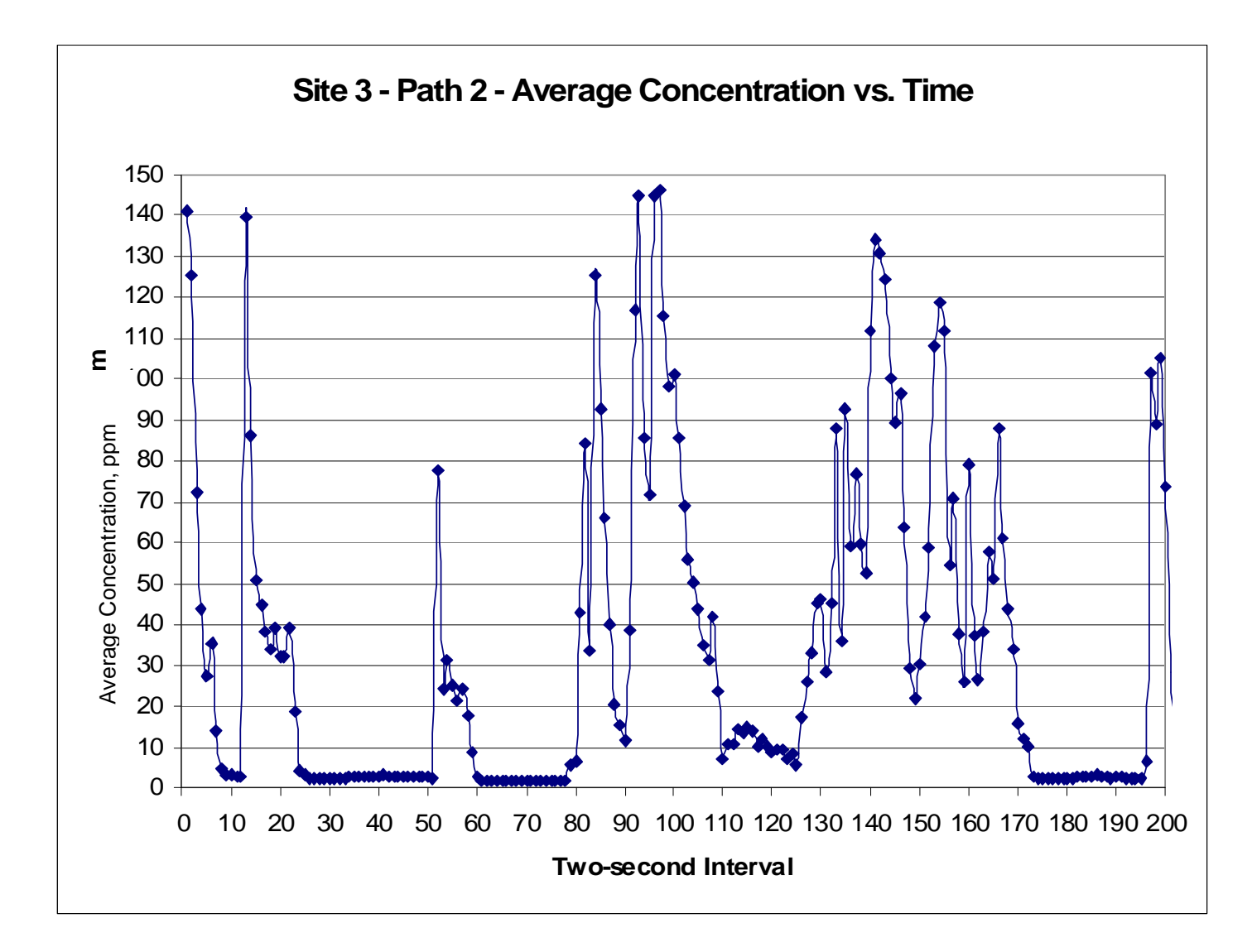

**Figure 13. Reduced Scale Partial Site 3 Path-Loading Data at Approximate Two Second Intervals (partial data record at reduced scale from previous figure)** 

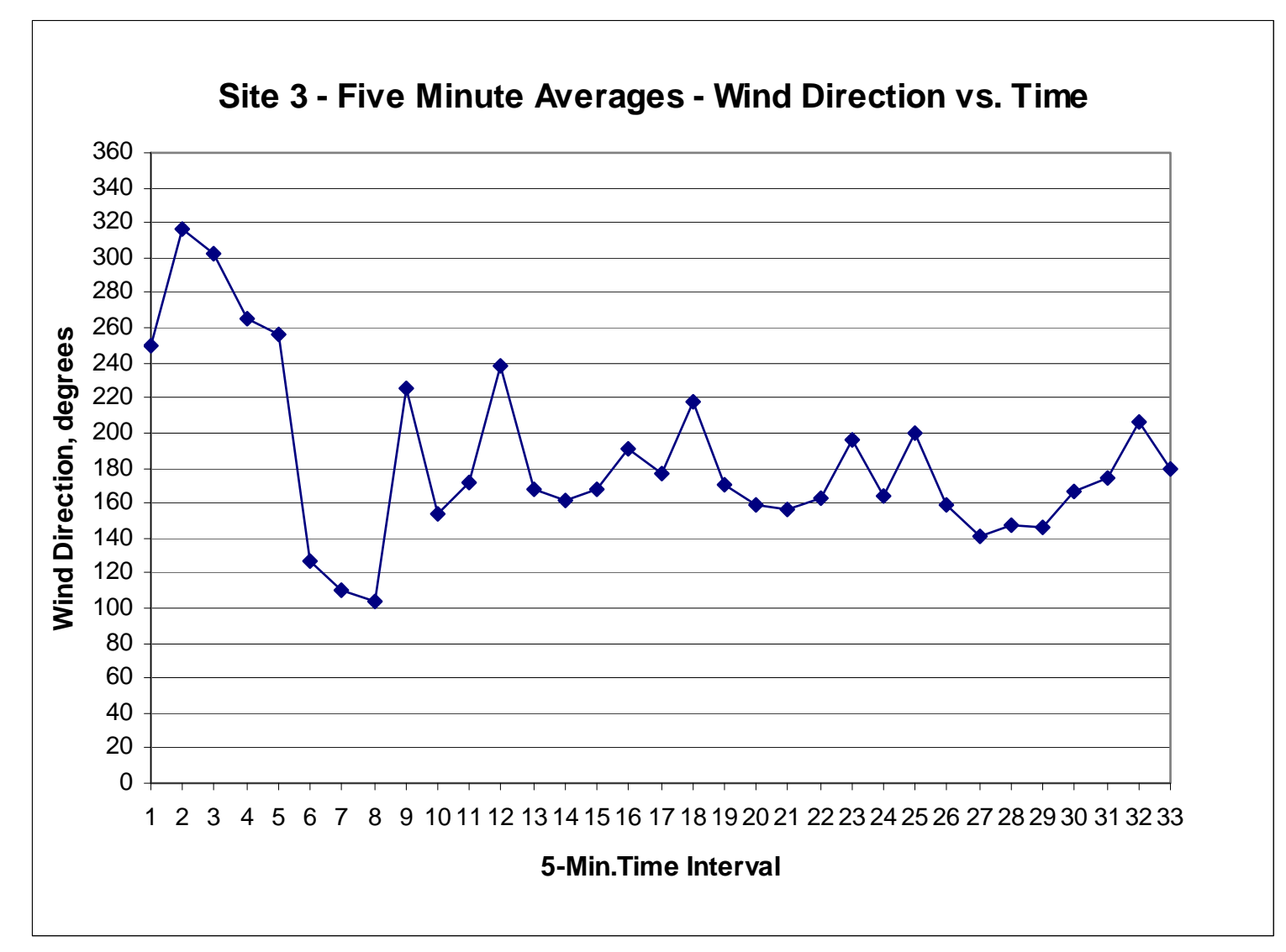

**Figure 14. Site 3 Wind Direction Data at 5-Minute Averaging Interval** 

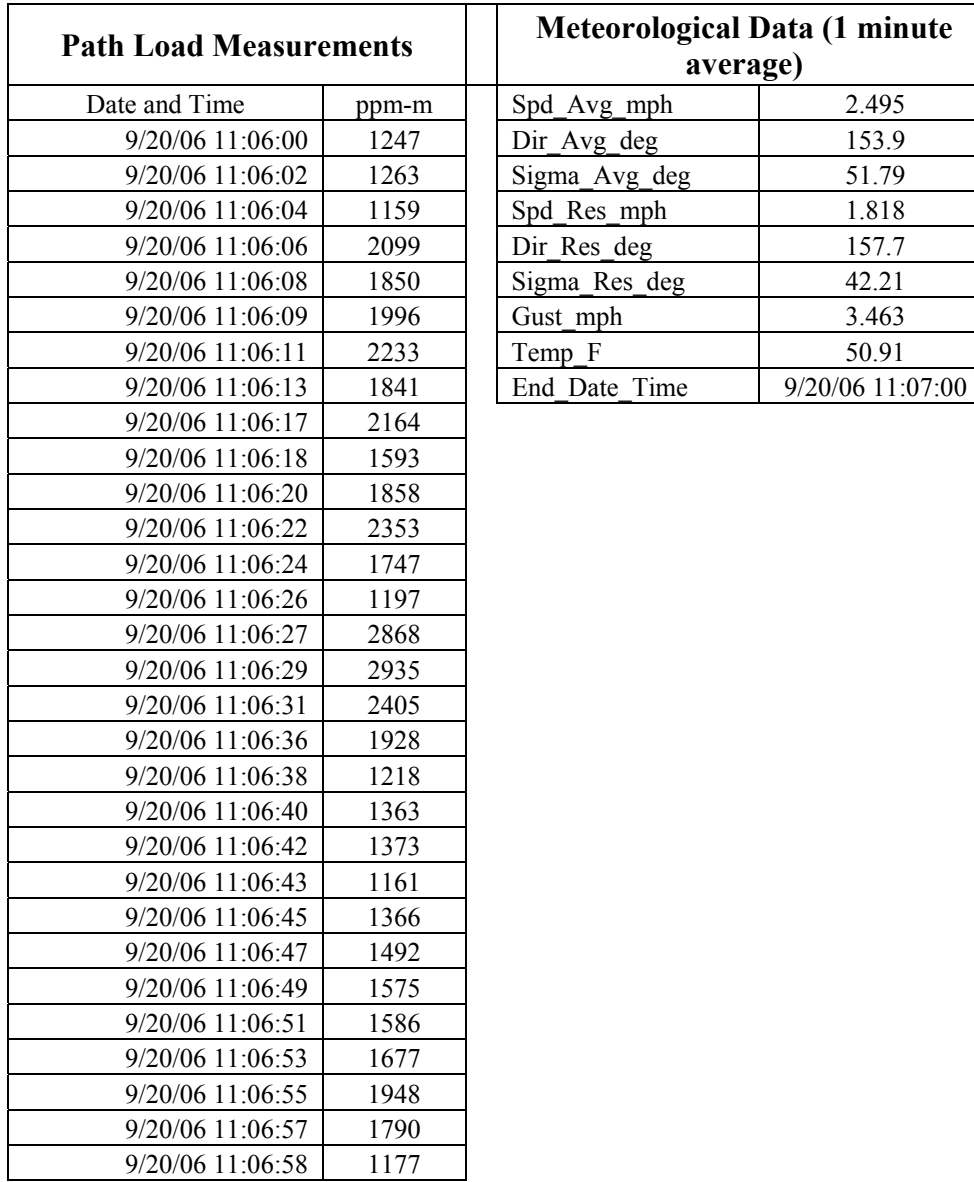

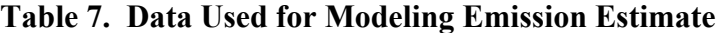

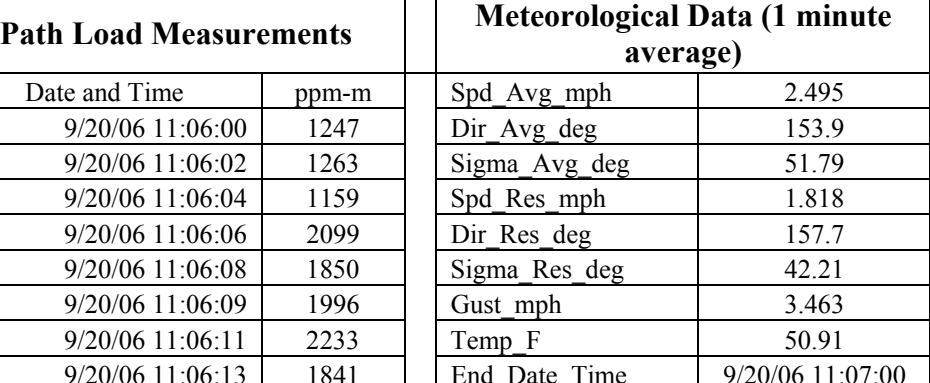

#### **Data Reduction**

Data reduction consisted of three distinct parts:

- 1. Downloading path measurement and meteorological field data and aligning the path and met data by time period.
- 2. Compiling the field data in a format specific to this project, review of the data, and selection of data for further processing and analysis;
- 3. Applying customized modeling of the data to estimate emission rate, and modifying the model as needed.

After review of the data, Site 3 data were selected for detailed analysis based on having the least uncertainty for estimating emission rate. Data from other wells and observations for all wells and the general characteristics of the gas field in which these wells resided provided additional information used in the overall feasibility evaluation.

The path-averaged concentrations of methane were aligned with the meteorological data (wind speed and direction, temperature, and pressure). The data were time averaged. Combined with the geographical layout of the path relative to the emission source, these data provided input to the dispersion model for estimating the emission rate.

Data tables are included in Appendix C.

#### **Data Analysis and Emission Estimating by Modeling**

Previous researchers have used the TDL together with dispersion modeling software to estimate the emission rates. Bauer et al. outlined a protocol based on these investigations for a specific method of monitoring fugitive methane emissions (Ref. 4).

The dispersion model used in this study is a variation of the URS commercial version of its *Complex Hazardous Air Release Model* (CHARM®). A discussion of CHARM® is provided in Appendix E. Version 11 was used in this work. The model is a grid based, LaGrangian model, in contrast with the more commonly used Gaussian dispersion models. These designations refer to the mathematical algorithm by which the emission source characteristics and wind field conditions into which a gas or vapor is emitted estimate the airborne concentration distribution of the gas or vapor cloud or plume. A LaGrangian model facilitates more sophisticated modeling.

The met term defines wind direction, atmospheric stability, and other variables than will influence dispersion. In this project, part of the effort is modifying the existing model to better estimate near field emissions for correlation of emission rates with concentrations in the dispersion plume region near well head. At this stage, the extent of such modifications and their form are being investigated.

The two types of source characteristics for a well head are the relatively uniform orifices of casing vent pipes and non-uniform orifices of borehole seepage through cracks in cementing and gaps between the cement and casing wall or cement and borehole wall.

Both types of situations can be modeled, and within typical measurement distances from the source, the non-uniform source plume should not differ greatly from the more uniform case.

Besides the stand-alone version of the software, as a calculation tool for estimating dispersion patterns associated with specific emission rates, a data reduction tool has been developed using the standard set of CHARM® library functions. The program tool is called EmissionEstimate11 and is described in the next section.

The CHARM® model, Version 11, was used to generate the measured path data and back-calculate the emission rate that would yield those conditions. This was done at one minute intervals for Site 3. The back-calculated emission rate for each one minute interval was then compared with the reported emission rate for the test site that had been previously determined by another method, outside of the current project.

The values of interest that were to be used in the modeling are:

- Resultant wind speed;
- Resultant wind direction; and
- Average standard deviation of the horizontal wind direction  $(\sigma_{\theta})$ .

Because the meteorological data was an average over a longer time period, the path loading data was averaged over the same time periods as the meteorological data. This resulted in a large number of data pairs of meteorological conditions and path loading over a concurrent time period. To select the best data sets to be used for analysis a number of criteria were applied, as described below.

Of the six sites where measurements were taken only the first three could be used because the last three had no GPS measurements. The meteorological data at Site 1 was recorded as five minute averages. Other than the first measurement at Site 2, all other meteorological data was recorded as one minute averages. The first measurement at Site 2 was a five minute average. Path-loading data was collected approximately every two seconds.

For each of the five minute meteorological averaging periods there were up to 170 pathloading data values. For each of the one minute meteorological averaging periods there were up to 35 path-loading data values. A total of 166 data collection periods containing both average meteorological and path-loading data were available for further analysis.

The average and the standard deviation  $(\sigma)$  of the path loading data were calculated for each data collection period. With a background methane concentration of 2 ppm, an expected background path load was also calculated.

To find the data set with the least uncertainty for modeling, the criterion to qualify a period for further analysis was that the average measured path load had to be greater than twice the calculated expected background path load and the  $\sigma$  of the path loading had to

be less than one-half the average measured path load. This culled the original 166 data collection periods down to 10. The path loading measurements displayed a wide variation over the meteorological time intervals. Of the 166 data collection periods, 109 failed the test for the  $\sigma$  to be less than one-half the average measured path load. In fact, 47 data collection periods failed the test of the  $\sigma$  to be less than the average measured path load.

Finally, a calculation was carried out to see which of the data collection periods was consistent with when the view path would be most likely to intersect the horizontal plume centerline (as determined using the average wind speed). When this criterion is applied, only one data collection period passes. That period is the  $37<sup>th</sup>$  time interval measured along Path 2 at Site 3. Data used as input to the CHARM® modeling is summarized in the table in Appendix F.

This data analysis shows that there are periods of relative uniformity with the concentration measurements for a given path. Such uniformity would be expected with a relatively stable emission rate under stable and low wind speed atmospheric conditions. Based on previous measurements of emission rates from these gas wells, emission rates can fluctuate erratically around an average for some periods. It is believed that the frequency for atmospheric variations is likely to be greater than the frequency for emission variations. The variations therefore can reflect intermittent plume turbulence variations of concentration across a path caused by changes in wind conditions at the time of measurement as well as fluctuations in actual emission rate.

The meteorological equipment used was only capable of one minute averaging. This was less that the period of the measurements shown and the capability of the TDL equipment, which used a 1-second sampling rate with nearly instantaneous recording of the observed concentration. Therefore, it is believed that changes in local wind direction are the predominant reason for variations in the observed methane concentrations in the measurement path at any moment.

Using these measurements shown in Table 7 results in combination with the CHARM® model, the path location and length information was used to back calculate an estimated emission rate based on the plume measurement.

#### **Emission Rate Calculation Tool (EmissionEstimate11)**

A program was developed that will allow a user to input measured data on-site and then calculate an emission rate that would give a path-load that agrees with the measured value. The program displays a single dialog interface, which is shown in Figure 15.

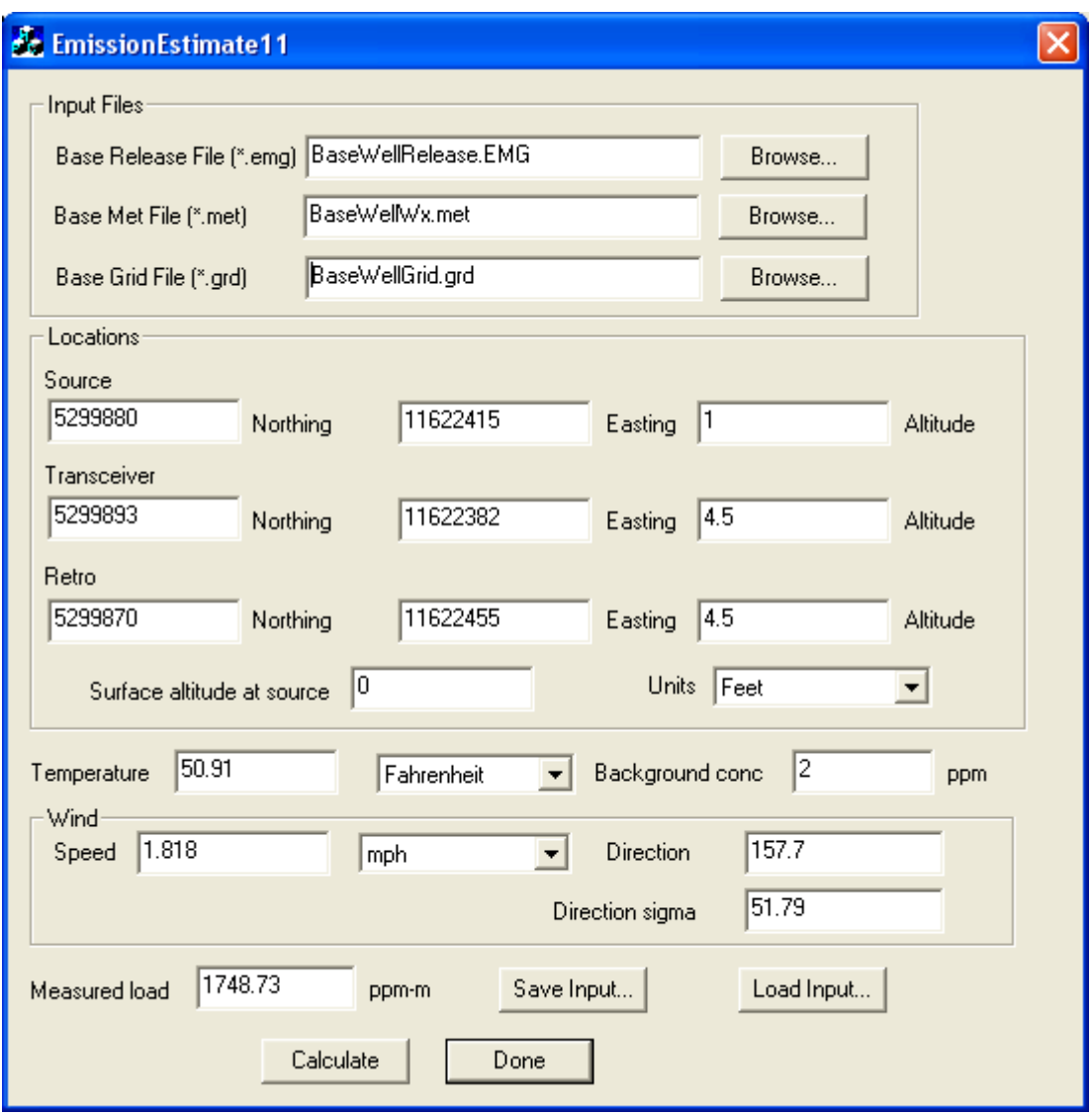

#### **Figure 15. Dialog Form for Entering Measured Data for CHARM® Calculation of an Emission Rate.**

The Input Files provide the CHARM® engine with the basic and default values that are going to be used in the calculation. Short descriptions of each are:

- Base Release File specifies that methane is being released and that it comes from a small hole;
- Base Met File specifies some default meteorological conditions, such as the pressure is at one atmosphere, the relative humidity is at 50 percent, and that there is no inversion height; and
- Base Grid File specifies a flat terrain grid with dimensions of 51 feet North/South, 17 feet East/West, and 15 feet in the vertical. The grid region is made up of cells that are all of  $1 \times 1 \times 1$  foot dimension. The surface roughness is set at 3 cm.

These files can be edited or new ones created by using the stand-alone version of CHARM®. Help information supplied with the stand-alone version can be used to aid in creating and modifying the files.

All the other information that needs to be supplied should be available from on-site measurements. The Easting, Northing, and Altitude of the source and each end of the view path should be able to be measured from GPS equipment. The altitudes can be given in heights above ground or absolute heights. If absolute heights are used the Surface altitude at the source should be supplied so that the calculator can determine the height above ground for each point. The distance measurements can be supplied in either feet or meters. The temperature, wind speed, direction, and direction sigma are available from the meteorological data. Various units are available for each. In the program, the calculation accounts for the background concentration of methane. If the background concentration gives a higher path-load than actually measured, the calculation stops and a warning message is given. The final input required is the path-load number given from the path equipment. Once all input is provided, the entries can be saved in a file by pressing the "Save Input" button. Correspondingly, the Load Input button can be pressed to find and open a file with saved entries.

To have the program calculate an emission rate, the "Calculate" button needs to be pressed. When this happens the program will begin the calculation. An iterative approach is used in the calculation. An initial emission rate is used and the calculation is carried out until steady-state conditions have been reached. Then a path-loading is calculated for the path provided and compared to the measured value. If the measured value is higher than the calculated value, the emission rate is increased by a factor equal to the ratio of the measured to calculated path-load. If the measured value is lower than the calculated value, the emission rate is decreased by the same factor. This continues until the measured load and the calculated load are within 1 percent of each other. This calculation can take anywhere from a few minutes to more than an hour. When complete, the program will display a dialog box with the calculated emission rate. When finished performing calculations, the "Done" button can be pressed and the program will exit.

#### **RESULTS AND DISCUSSION**

#### **1.0 Data Analysis Results**

The calculated emission rate for the path data set with the least uncertainty (Site 3, Path 2) is 8.2 mcfd. This is about four times larger than the reported emission rate, determined previously by other means, by the operator. Figure 16 shows the modeled plume configuration and path location for Site 3 upon which emission estimate is based.

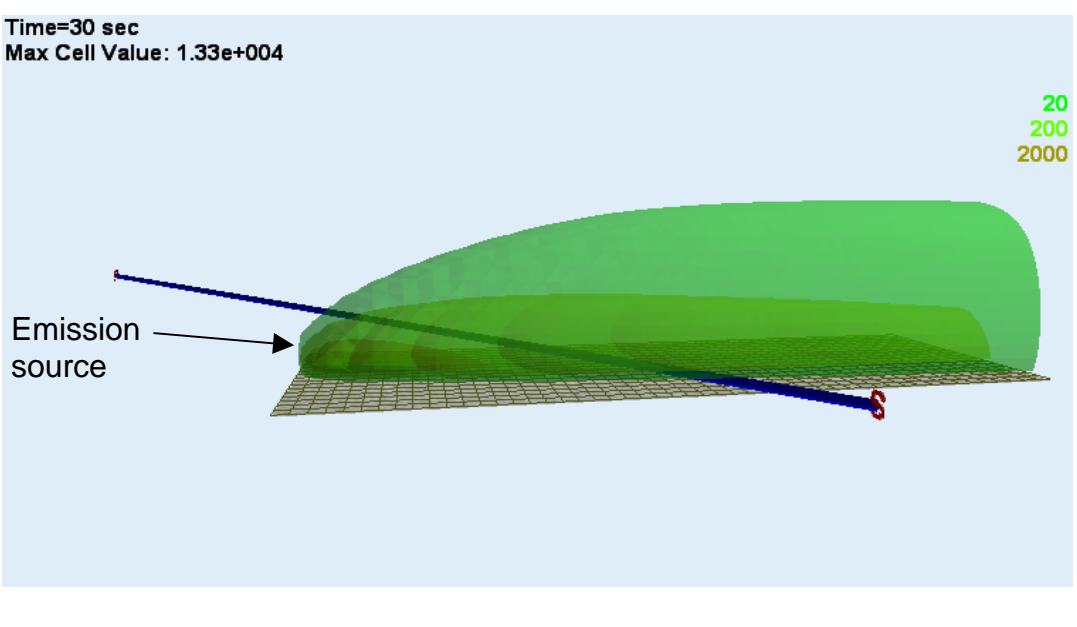

**Figure 16. Modeled Plume and Measurement Path for Site 3, 11:06 AM, September 20, 2006** 

For the wells tested at Sites 1, 2, and 3, previous measurements by the operator using the cylindrical orifice cap and manometer flow meter method for several minutes had yielded the following average rates (thousands of standard cubic per day (mscfd):

- Site  $#1 1.8$  mscfd
- Site  $#2 1.5$  mscfd
- Site  $#3 1.8$  mscfd

Well characteristics are such that these can be averages of significantly varying "instantaneous" emission rate values, from near zero to several times the average. Surges of high rates can occur. As will be seen later in the report modeling suggested a higher rate during one of the test intervals of this project.

The standard deviation of the horizontal wind direction for the overall data collection period is 52°. The CHARM® model was used with the assumption of a constant wind direction and speed. A standard deviation of the horizontal wind direction of 25° is considered large. Of the 166 data collection periods available, 101 have standard deviations of the horizontal wind direction of more than 25°. Larger standard deviations indicate a large amount of mixing and that the plume is probably discontinuous. By averaging the collected data some of the variability's effect on the calculated emission can be reduced but not eliminated.

Examination of the data and field conditions suggested that there would be sensitivity in the measurements to the positions of the transceiver and the retro-reflector. This sensitivity would increase the closer the measurement path is to the source. The horizontal placement of the transceiver and retro-reflector is relatively easy to manage

and measure. The vertical placement is less so. Small elevation differences between the transceiver and retro-reflector were not recognized as a variable for close monitoring in the current tests, the modeling sensitivity of this variable was determined after the tests. A model sensitivity analysis was run to determine how much the estimated emission rate determined by the model would be affected by a vertical disparity between the elevation of the transceiver and retro-reflector when the model assumed equivalent elevations in the data analysis modeling. As discussed in the next section, this analysis showed that a displacement on the order of 1 to 1.5 feet could affect the results by a factor sufficient to cause a true value of near 2 to be rendered as 4. Given the rough terrain, such vertical alignment differences could have contributed to a difference of the observed magnitude. This would be a technical issue to be further explored in any additional field tests.

#### **2.0 Discussion of Findings**

This discussion examines the results of the field data analysis in terms of the project objectives and possible future emission detection and measurement protocol development. It addresses field data results, further development needs, and implications for final protocol development.

#### **Data Sensitivity to Path Location**

The variability the path-loading data is similar to what has been observed in other studies (Ref. 4). Magnitudes were within expectations for the reported emission rates and measurement locations. The variability in wind direction and speed, especially direction for a given measurement path, was more than had been expected for a given measurement path, based on other experience in remote emissions monitoring. There are several possible reasons for this. The measurement paths were all within about 20 to 30 ft of the emission source, which in this type of work, is considered close. Most studies of optical systems have used greater distances from the source and longer path lengths. For example, one detailed study of emissions from a gas processing plant was done at distances of over 300 ft downwind from the source with a path length of over 500 ft. (Ref. 4). However, one of the objectives in this study was to determine how feasible closer measurements to the source would be because of practical limits for some typical gas storage field well locations.

The sites volunteered in this study, are in rough, hilly terrain, often in forest clearings with limited access for optical view paths and choice positioning of the equipment. Tall trees at the forest's edge bounded the sites. This was helpful in limiting the average wind speed but might have increased turbulence resulting in large and frequent fluctuations in local wind direction. This was anticipated to some extent, but initially wind speed was believed to be the primary met variable of concern. In fact, wind direction appeared to be the greater issue.

The result is that measurements were taken in plume regions of relatively high concentration gradients where slight changes in local wind direction and speed cause rapid temporal and spatial variations in the concentration for a given view path, and uncertainties in positioning of equipment can have a significant impact on the modeling results if the actual path positions, including TDL transceiver and retro-reflector elevations, were different enough from the recorded data and displaced enough from those used in modeling.

Another factor contributing to data variability was that for this study was that standard meteorological monitoring equipment was used for wind measurements. The variation over a relatively small spatial scale suggests that the standard met station may not have adequately represented wind conditions along the measurement path. Additional measurements might be beneficial for comparing conditions closer to the measurement paths with conditions at differing met station positions nearby. Both the positioning and type of met equipment used is a factor contributing to some of the data uncertainties for a given path.

It is clear that more tests are required to better understand the relationship between positioning of the measurement equipment, the sampling rates and averaging times, and the number and location of measurement paths relative to the emission source.

These field tests have helped to refine several important working parameters involved in using the proposed method to determine emission rates under "real world" circumstances. The importance of averaging time and the positioning of the transceiver and retroreflector has been quantitatively recognized. The averaging time must be adequate to smooth out the frequency and significant variations in the gas concentration seen across any measurement path. Video observations of the plume behavior at the source indicated a complete reversal of plume flow direction, on occasion, due to momentary wind shifts. This explains the abrupt drops from time to time of measured path concentrations observed in the data.

The length, width, and depth of the plume will vary with emission rate, the size of the emission orifice, and wind conditions. The emission rate determines when the demarcation between a momentum-controlled plume region and a dispersion-controlled region occurs. This has implications for observed concentrations and their distances downwind from the emission source, in other words, the plume shape and concentration distribution within the plume.

These issues will have to be accounted for in the measurement protocol. The measured concentrations will vary with these conditions as well as the path length over which the measurements are taken.

The protocol will have to specify designated path lengths according to these conditions. It might be possible to establish a fixed path length and develop correlations in future based on that length. The protocol would also specify limits to wind conditions, and downwind distances under which measurements would be taken.

Plume rise is the second factor that affects the shape and concentration distribution within the plume. These plumes were the result of emission rates high enough such that they were visible as index of refraction disturbances in the air just at the vent orifice and a few

inches beyond. Infrared videos also showed clearly the plume rise and rapid dispersion of the escaping gas, even at the low wind speed conditions.

#### **Emission Rate Estimate Sensitivity to Path Elevation Orientation**

When the model is used to estimate the emission rate by varying it until the calculated path load is equal to the measured path load, the result can vary significantly if the location (x, y, and z) of the transceiver and retro-reflector are incorrect. This is especially true if the path traverses very near the source where the vertical concentration gradient can be very large.

In the measurement with the best chance for having a large enough signal-to-noise ratio the viewing path does travel near the source, as can be seen in Figure 16. The calculation grid is assumed to be flat in the model simulation. In reality slight terrain variations would be expected. The altitudes (4.5 feet) of both the transceiver and retro-reflector are both with respect to the ground. If the ground altitude varies between the two pieces of equipment then the relative position of the plume and path is incorrect. The actual ground altitude at sufficient resolution at the measurement site is not known. The model can take terrain altitude variation into account if it is available.

To determine how sensitive the emission rate may be for conditions modeled, the heights of the transceiver and retro-reflector were varied to indicate what size of variation could be expected in the calculated emission rates. The emission rate at different transceiver and retro-reflector altitudes was estimated assuming an inverse relationship between the estimated path-loading to the estimated path load for the base case where both instruments are at 4.5 feet. The range of emission rates are given in Table 8.

| <b>Transceiver Elevation (ft)</b> | <b>Retro-reflector Elevation (ft)</b> | <b>Emission Rate (mcfd)</b> |
|-----------------------------------|---------------------------------------|-----------------------------|
|                                   |                                       |                             |
|                                   |                                       |                             |
|                                   |                                       |                             |
|                                   |                                       |                             |
|                                   |                                       |                             |

**Table 8. Model-Estimated Emission Rates at Various Transceiver and Retro-reflector Elevations** 

As can be seen in Table 8, a small variation in elevation of one or both of the TDL devices (transceiver and retro-reflector) can result in significant variations in estimated emission rate. The reported emission rate of 1.8 mscfd discussed earlier is within the range that could result with possible field variations in relative elevations of the TDL equipment. A difference of 1.5 ft over the path length of Site 3 would account for the reported compared with modeling estimate of emission rate. This effect indicates that, because of the large vertical concentration gradient, it is better to have the view path traverse the plume downwind farther from rather than nearer to the source.

#### **Effect of Emission Rate on Plume Pattern**

To further examine sensitivity to system parameters, the stand-alone version of CHARM® was used to estimate concentration impacts from several emission rates. The Meteorological conditions are the same as for the field test emission rate estimate using CHARM®. The release height is one foot above the ground.

The simulations use emission rates of 0.2, 2.0 and 20.0 mcfd. The meteorological data used is from an actual measured time period in the field data. The conditions are shown in Table 9.

| <b>Parameter</b>           | Value                |
|----------------------------|----------------------|
| <b>Relative Humidity</b>   | 50 %                 |
| <b>Ambient Temperature</b> | 50.9 °F              |
| <b>Ambient Pressure</b>    | 1 atmosphere         |
| Cloud Cover (tenths)       |                      |
| <b>Stability Class</b>     | А                    |
| <b>Solar Radiation</b>     | $0 \text{ kW/m}^2$   |
| Inversion Height           | No inversion present |
| Wind Measurement Height    | 8 <sub>ft</sub>      |
| Wind Direction             | $180^\circ$          |
| Wind Speed                 | $1.8$ mph            |

**Table 9. Meteorological Data Used in Simulations** 

The implications are that the exact location for the placement of equipment becomes more critical for paths closer to the emission source. In the current application, where a site can be in a forest clearing, this establishes the need for more precautions than would occur in more open settings.

Figures 17 through 22 show the modeled concentration fields downwind of a release from an example well. The figures show plan views and vertical elevation views of each plume. All plan views are at the same scale. All vertical cross-sections are at scales chosen to show the entire plume nearly filling the display area. Note that the distance scale [Dist (ft)] in each vertical cross-section is with respect to the left extent of the region selected for plotting. The actual release location is at a distance of about 2 feet in all the vertical cross-sections. Each of the figures uses the same isopleths (contours of constant concentration). The effect of dilution by dispersion from atmospheric mixing for low flow rates is clearly apparent for the lowest modeled emission rate of 0.2 Mscfd.

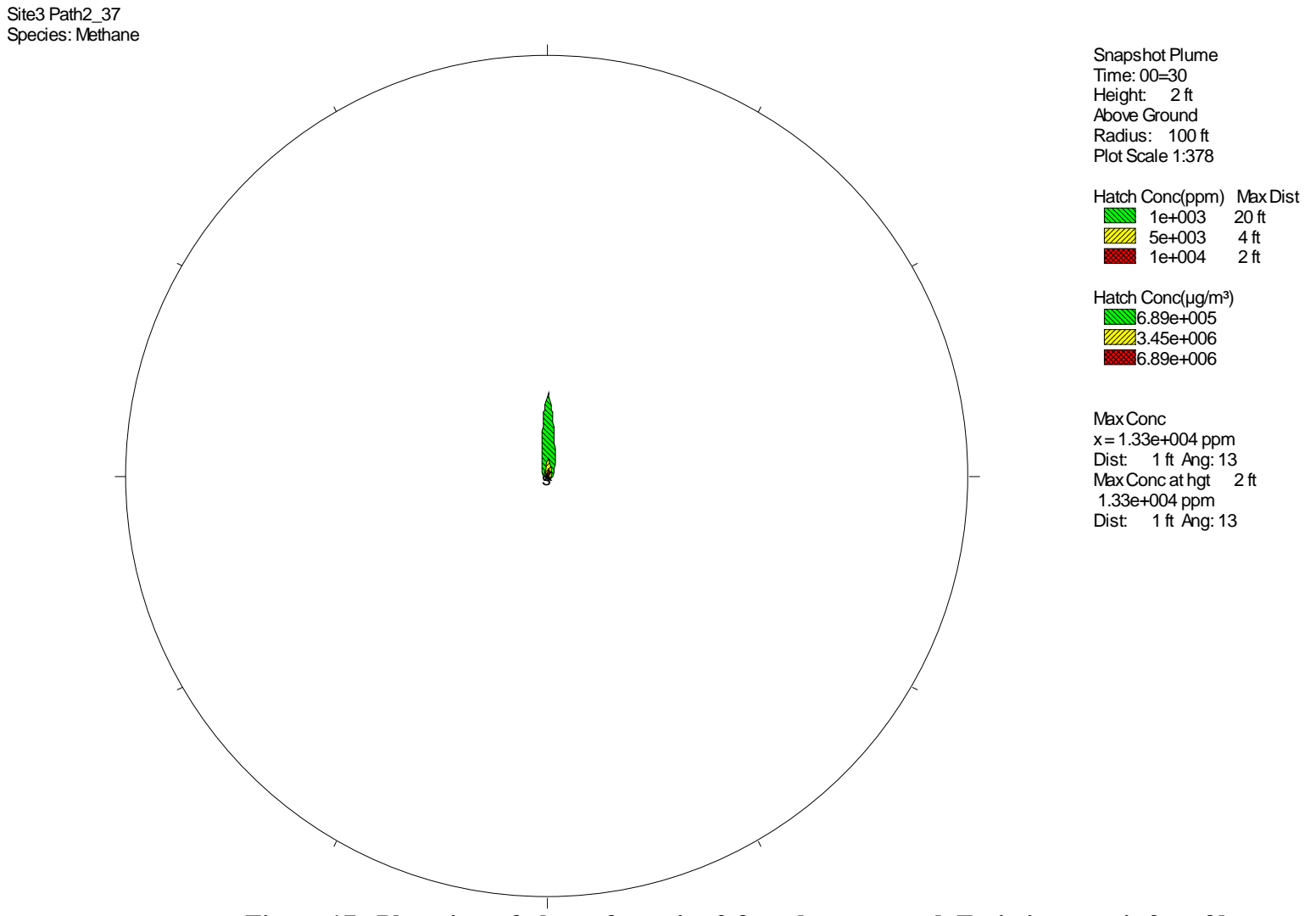

**Figure 17. Plan view of plume footprint 2 feet above ground. Emission rate is 2 mcfd.** 

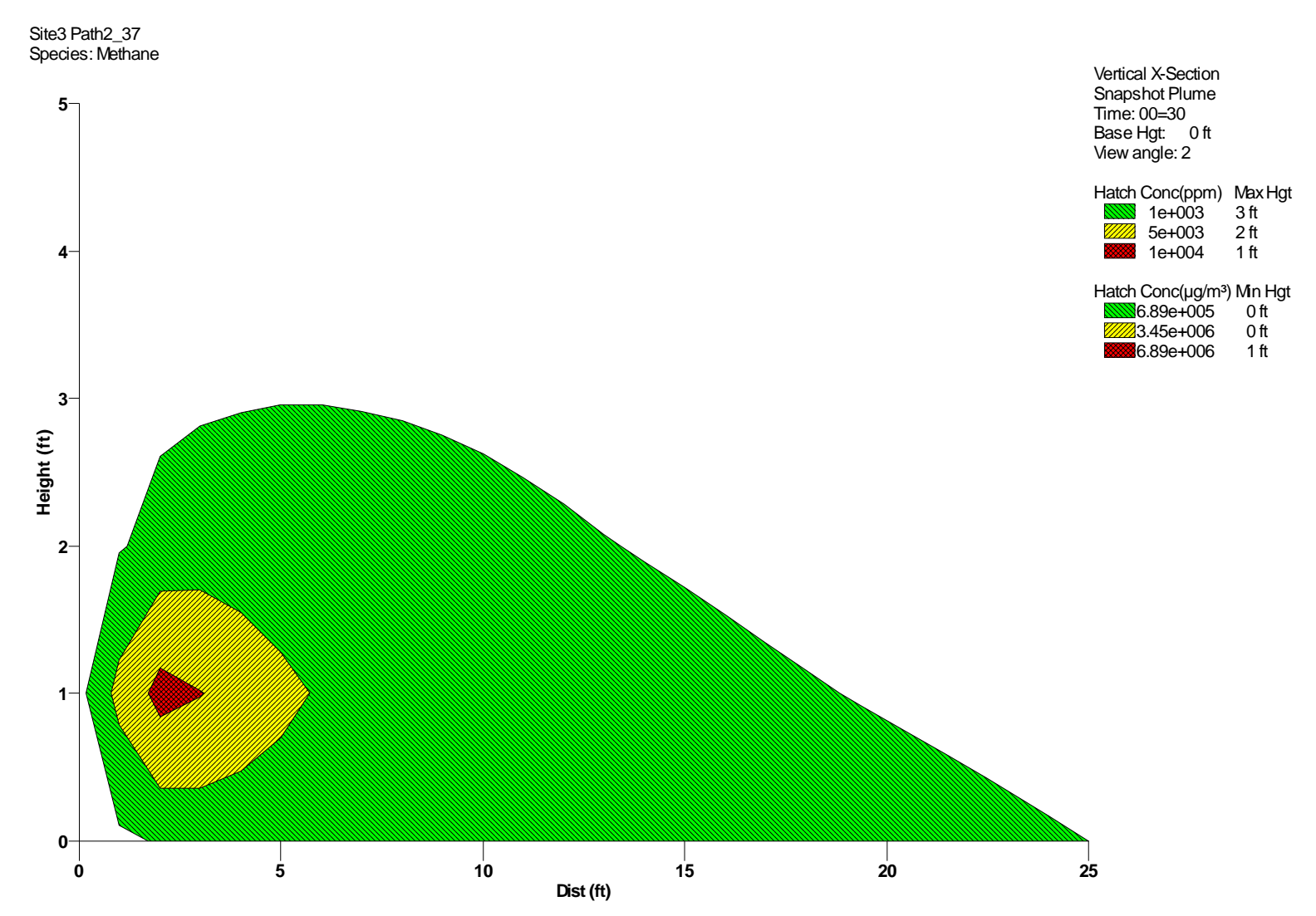

**Figure 18. Vertical cross section near plume centerline. Emission rate is 2 mcfd.** 

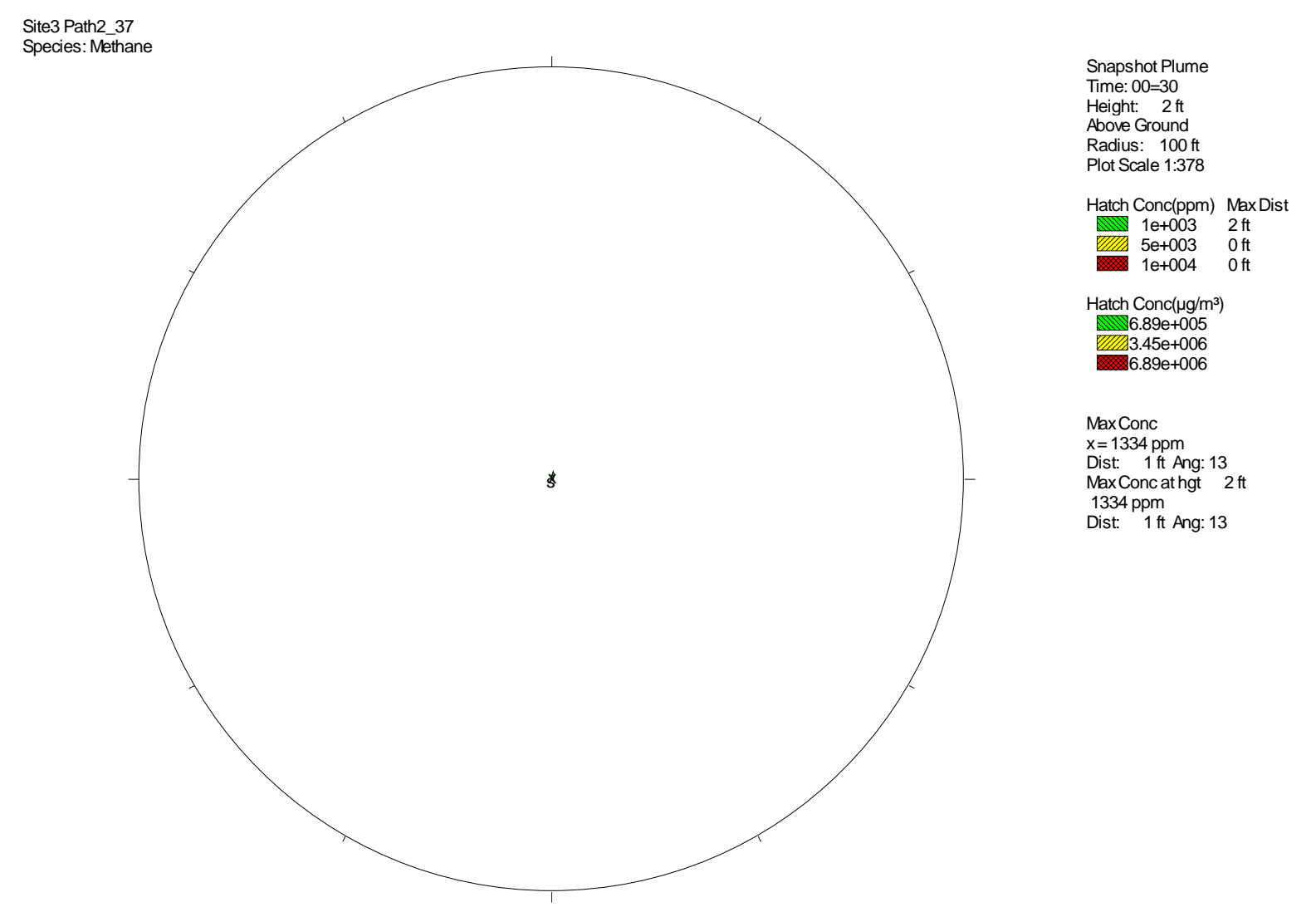

**Figure 19. Plan view of plume footprint 2 feet above ground. Emission rate is 0.2 mcfd.** 

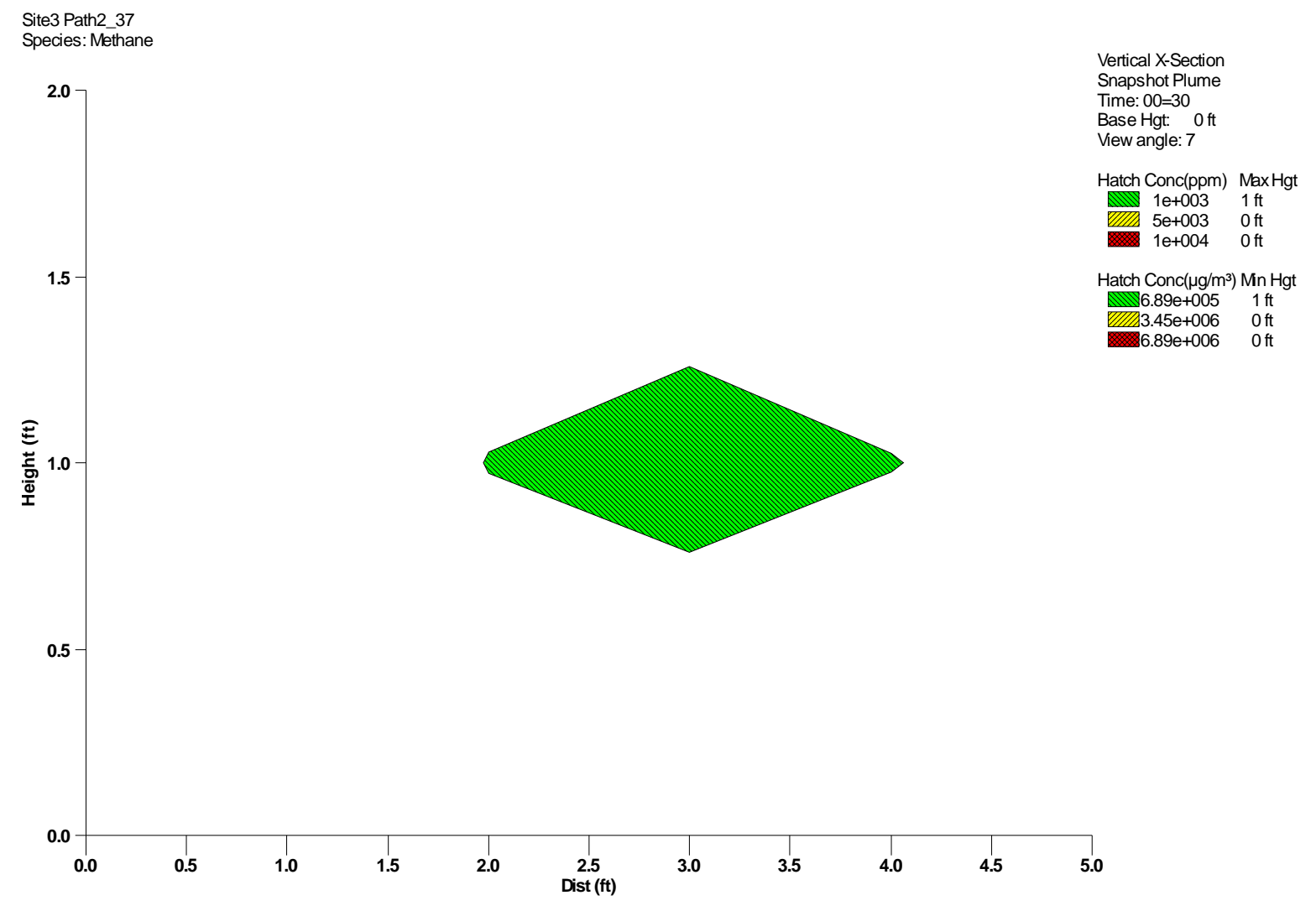

**Figure 20. Vertical cross section near plume centerline. Emission rate is 0.2 mcfd.** 

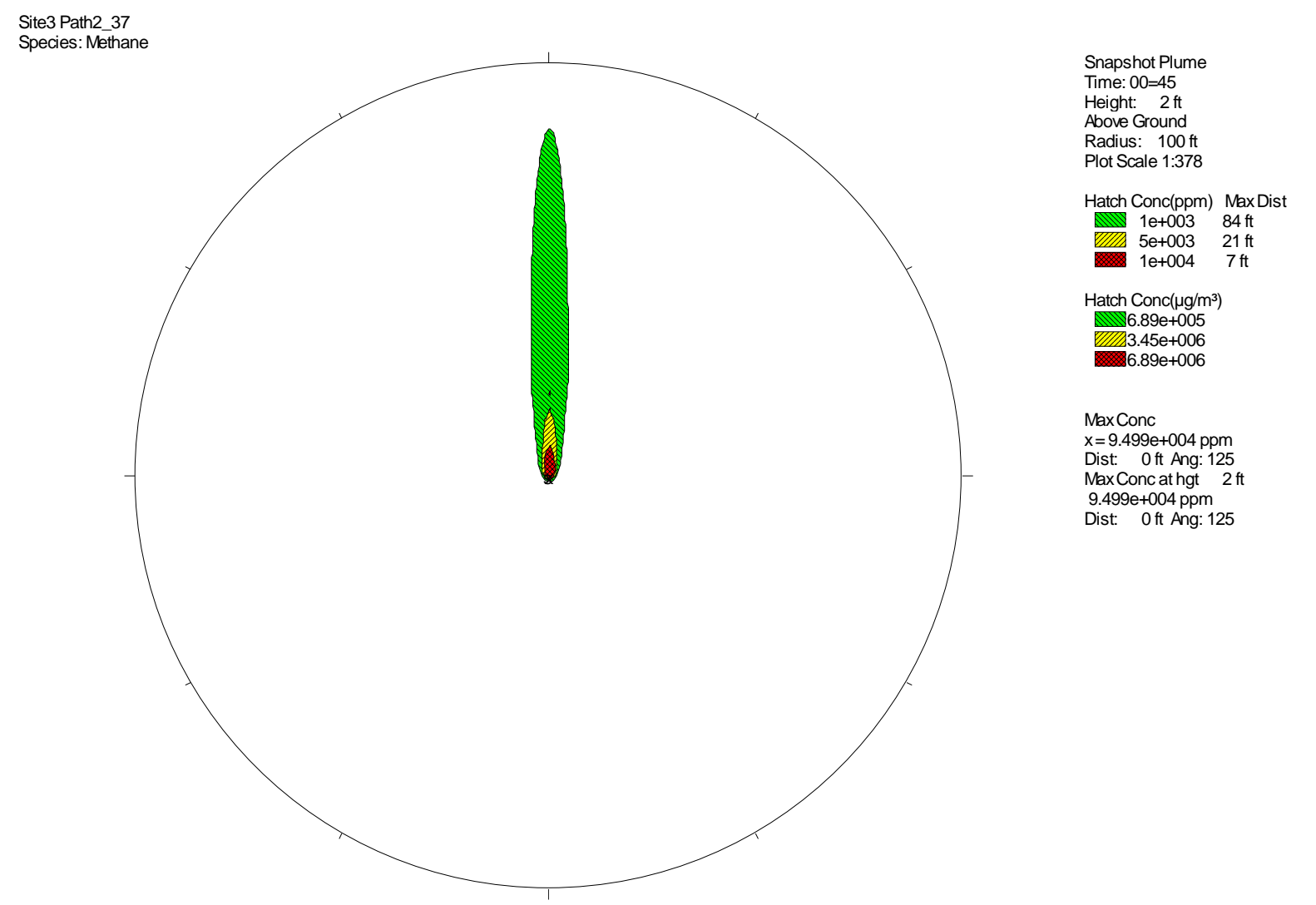

**Figure 21. Plan view of plume footprint 2 feet above ground. Emission rate is 20 mcfd.** 

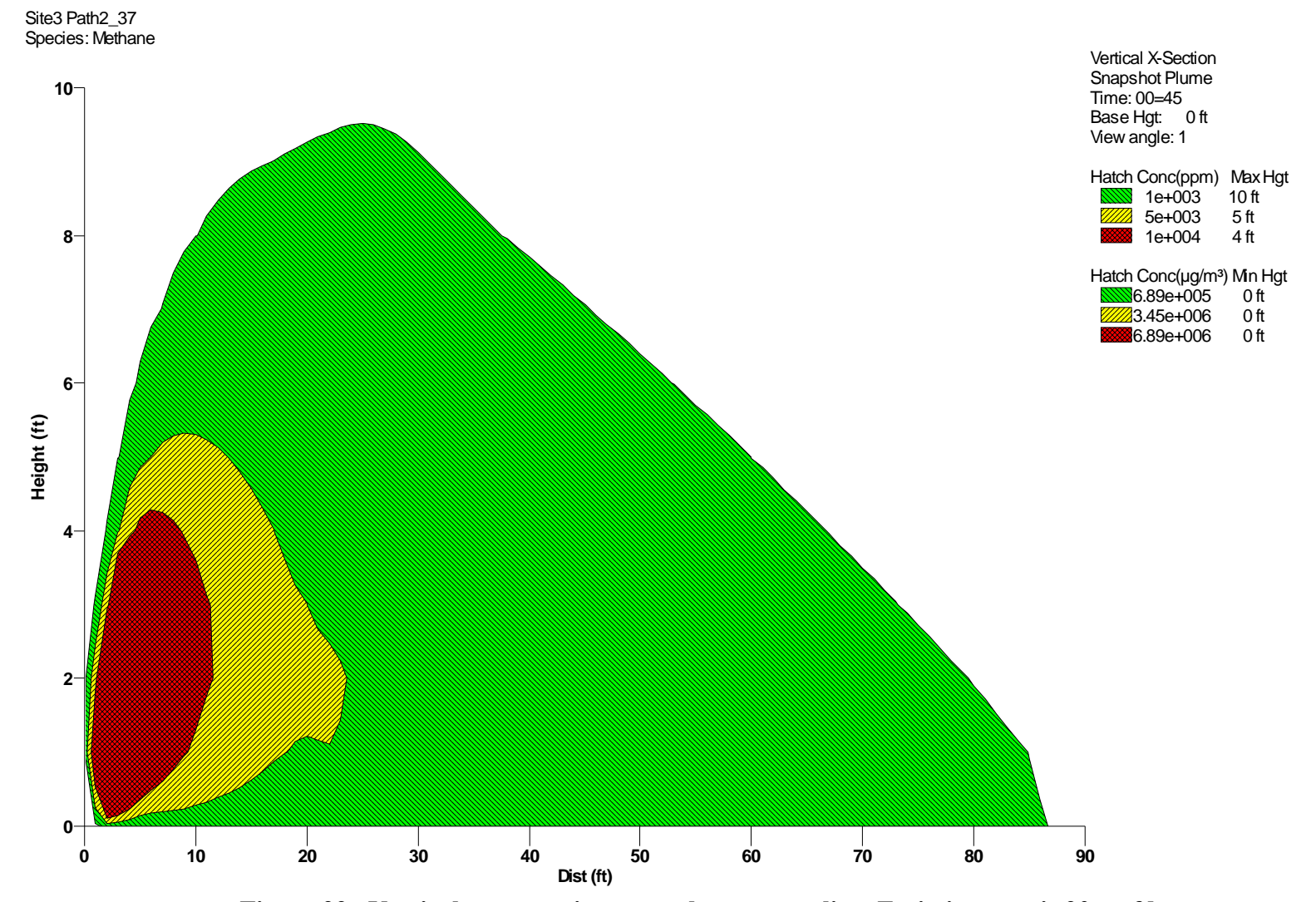

**Figure 22. Vertical cross section near plume centerline. Emission rate is 20 mcfd.** 

#### **3.0 Technical Feasibility Evaluation**

It appears that the measurement method used in this project could be successful for its intended purpose with further development. That development requires testing with better meteorological measurements to reduce uncertainty concerning conditions closer to the measured path. It also requires testing at additional path positions. More sophisticated meteorological measurements at multiple locations near the measurement path and source appear to be desirable. Testing additional methods of measurement and positioning the equipment would be a specific goal of any future testing. Careful measurement of the elevation of the transceiver and retro-reflector relative to each must be included in the setup protocol, in addition to horizontal alignment. The measurement duration of the meteorology and path-loading is adequate. The averaging that takes place eliminates some of the variability in the data. The major need is to use a view path that intersects the plume further from the source at about 20 to 30 feet downwind as a minimum.

An illustrative example of a typical acceptable view path/wind direction orientation is provided in Figure 23.

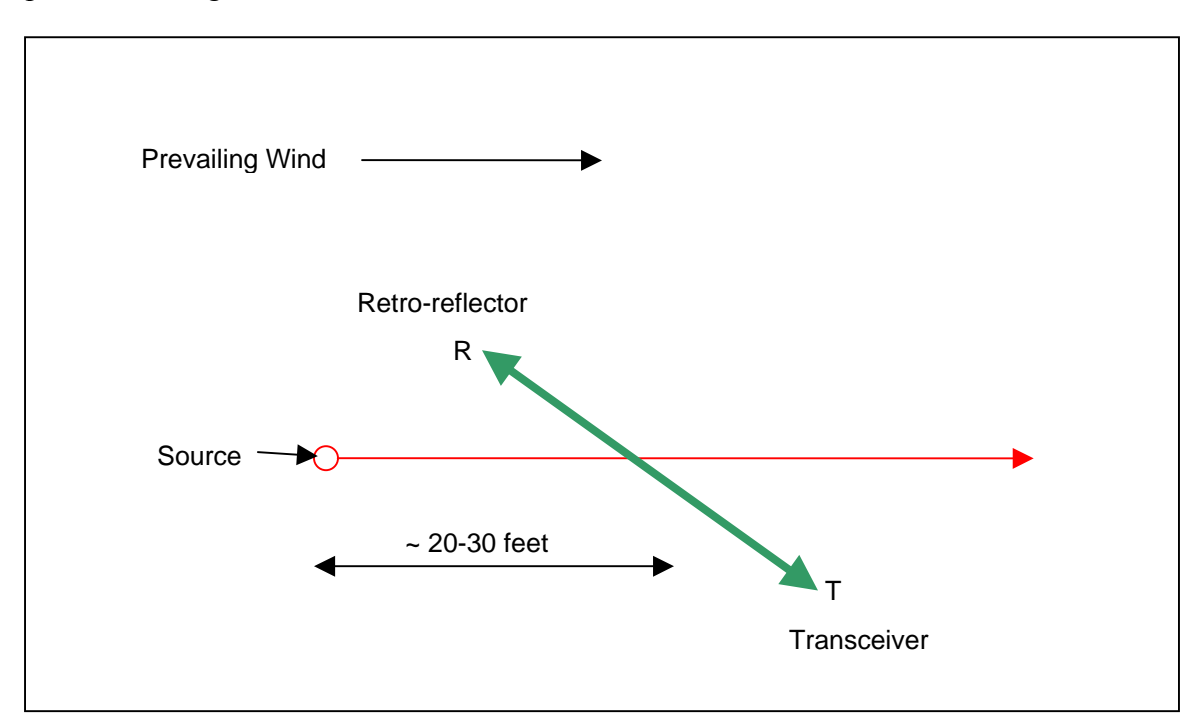

**Figure 23. Example Preferred Configuration for Acquiring a Path-load**

The Boreal TDL equipment performed according to expectations for collecting the required data. For a given set of electronics the equipment can be limited to a not-toexceed concentration when used for short measurement paths. In any future testing, additional paths would be run farther away from the source, field conditions permitting, as well as closer to the source for reasons explained elsewhere in this technical note. The current model should be usable, without modification for that purpose. Within a few inches of the emission source, a model modified to have lower sensitivity would be helpful to allow easier measurement of high concentrations near the source at reasonable path lengths. Other than that the current equipment appears to meet all the necessary requirements for the intended use.

Near real time data analysis would greatly facilitate the effectiveness of the field measurements. It would allow adjustments on the spot to ensure good data collection. From a practical point of view as a field tool, such analysis would appear to be a requirement of a final protocol.

Based on results of the current study, it should be possible to estimate the best positioning of the TDL equipment through modeling with a minimal effort. The results of these tests underscore the benefit of conducting tests under relatively calm and spatially stable wind conditions to the extant possible. Correspondingly the additional modeling would be conducted for a limited set of conditions consistent with such wind conditions.

Another means of accounting for varying met conditions would be to introduce a second "tracer" gas source into the same region as the methane gas plume. The tracer gas would be metered at a known rate and released in the same region as the emission source. A second TDL would be set up tuned to the tracer gas. By comparing the tracer measurements with methane measurements, a de facto calibration of the effects of wind conditions on plume behavior could be established.

During this project one of the operators asked about the suitability of the TDL method for Emissions' speciation beyond methane. The short answer is that Fourier Transform Infrared (FTIR) Spectroscopy, another method of measuring ambient air concentrations of gases, would likely be used if speciation were the primary measurement to be made. The reason is that TDL uses electronic circuitry tuned to a specific spectral region of a single specific compound. Other compounds can be identified and quantified but it requires, with current technology, a hard-wired change in the transceiver. FTIR captures absorbance data for an entire spectral region, which can then be analyzed for individual species comprising that absorbance spectrum. The logistics and operational costs would be similar, equipment costs would be higher, but positioning of the equipment would be easier for an open path measurement. The method can be used also in a closed path sampling mode.

To be feasible, the TDL method and Protocol for gas well and gas field seepage emission measurements must be economically competitive with alternative means for detection, monitoring, and measurement of gas emissions. The total cost includes the cost to complete methods and protocol development to provide a basis for routine operational use by a storage field operator. Further development costs are assumed to be funded through additional GSTC development. At this time a fixed cost is assigned to that item.

On a preliminary basis, the most direct way is to compare the cost of the TDL method with the cost of alternative methods of emission detection and measurement. A preliminary, simple estimate is presented for the costs of completing development and providing a Protocol as a routine, field-ready operational method.

It assumes that a gas storage operator would implement such an emission detection and measurement protocol using a contractor under the supervision of the operator's staff. The estimate examines the operator's one time cost for implementation and recurring annual expense costs to conduct the well monitoring.

Tables 10 and 11 summarize the results of the cost analysis. Table 10 is an estimate of development costs to complete development of the method and Protocol for commercial application. In includes the following pre-field test activities: additional emissions modeling, path positioning and analysis based on modeling, pre-field test planning based on a complete draft protocol, and future field work, data reduction and analysis, reporting, and final protocol preparation, including criteria for positioning the TDL equipment.

Table 11 shows operating costs for uses of the protocol by a base case operator. It includes onetime and recurring costs as defined previously. The estimate is based on the following assumptions:

The operator will train at least two persons to coordinate and supervise the field work, and at least two other persons to analyze the data and prepare appropriate internal reporting of results.

The actual field work will be conducted by a contractor. The contractor will provide the TDL and infrared video camera, and other materials for the field testing. It is assumed that contractor could cover one well per day with two technicians on an annual round of well tests.

For the hypothetical base case operator, it is assumed that there will be a need to test 25 wells per year in a rotational monitoring program through the entire system of wells.

One time costs will be incurred in the first year and will be allocated over the first five years of operation.

Recurring annual expenses will occur every year. (The exact scheduling of a monitoring program depends on the timing required to remedy emissions according to an optimal economic benefit plan. This means that for each well or group of wells there will be an emission rate

threshold that will be reached before remedial action is taken. It is also assumed that this work all takes place in the absence of any regulatory driver that requires emission reduction at a mandated threshold. It should be clearly understood that because the costs and economic benefits will vary by individual operator the example given here is for conceptual illustration only).

| <b>Activity</b>                                                | Cost, \$ |
|----------------------------------------------------------------|----------|
| <b>Pre-field Testing</b>                                       |          |
| Methane - controlled gas release set-up                        | 15,000   |
| Testing 2 weeks                                                |          |
| Plan                                                           | 5,000    |
| Staff                                                          | 20,000   |
| Data analysis and reporting                                    | 15,000   |
| Sub-total pre-field testing                                    | 55,000   |
| <b>Field Testing</b>                                           |          |
| Plan                                                           | 7,000    |
| Mobilization                                                   | 5,000    |
| Equipment                                                      | 20,000   |
| Field supervision labor, one person, 4 weeks, 40 hr/wk         | 16,000   |
| Field measurements staff labor, two persons, 4 weeks, 80 hr/wk | 32,000   |
| Sub-total field testing                                        | 80,000   |
| <b>Data Analysis and Reporting</b>                             | 20,000   |
| Sub-total data analysis and reporting                          | 20,000   |
| <b>Protocol Preparation</b>                                    | 50,000   |
|                                                                | 25,000   |
| <b>Subtotal Labor</b>                                          | 180,000  |
| <b>Equipment and Material Costs</b>                            |          |
| Equipment                                                      | 20,000   |
| Materials                                                      | 10,000   |
| Shipping                                                       | 15,000   |
| <b>Subtotal Other Direct Costs</b>                             | 50,000   |
| <b>Travel Costs</b>                                            | 25,000   |
| <b>Subtotal Travel Costs</b>                                   | 25,000   |
|                                                                |          |
| <b>Total Completion Development Costs by GSTC</b>              | 255,000  |

**Table 10. Estimated Development and Deployment Costs** 

| <b>Expense Item</b>                                                                         | Cost, \$ |
|---------------------------------------------------------------------------------------------|----------|
| <b>One-time Implementation</b>                                                              |          |
| Implementation plan                                                                         | 10,000   |
| Staff training (Basis: 3 operator staff, 1 week, 120 hrs)                                   | 12,000   |
| Total one-time implementation expense                                                       | 22,000   |
| <b>Annual Operating Expense (Basis: 25 wells per year)</b>                                  |          |
| Operator field labor (Basis: 1 person, 8 hrs per well allowing for travel<br>between wells) | 20,000   |
| Contractor fee (Basis: 2 persons, 16 hrs per well allowing for travel<br>between wells)     | 40,000   |
| Data review and operational integration (Basis: 40 hrs per year)                            | 4,000    |
| <b>Total annual application expense</b>                                                     | 64,000   |
| Unit cost per well                                                                          | 2,560    |

**Table 11. Approximate Implementation and Operational Expenses for Base Case Operator**

All of the preceding costs are preliminary estimates only, and subject to further modification in future work.

At this time it is assumed that the TDL protocol would compete with an aerial monitoring approach that in some circumstances might achieve the same results. At this time it is not clear that the aerial method could in fact accomplish everything that the proposed TDL method could accomplish, especially in rugged terrain and heavily forested areas. An aerial detection and measurement cost on an equivalent performance basis is necessary to complete an economic feasibility analysis.

#### **5.0 Proposed Protocol Outline**

Assuming that all technical issues can be resolved, and that the protocol would be economically feasible, the field protocol that would be fully developed in a future phase of work to the current project would take a form similar to that described here. It is assumed that the protocol would involve the combination use of infrared videography and TDL technology, rather than TDL technology alone.

The protocol would be implemented by two trained field technicians working as a team. The monitoring program would monitor all wells on a rotating schedule and previously identified emitter wells on a risk-based schedule. The schedules would be established according to prior knowledge and an appropriate risk assessment method determined by the operator from their own experience and criteria.

The protocol would comprise the following basic steps recoding data specified by the protocol for each step:

Technicians would arrive at the site on a day and time where favorable weather conditions are expected.

After unpacking equipment, one or more met stations would be set up at designated locations near the test well. These locations would be specified according to specific criteria in the protocol document. These criteria would have been established in the Phase 2 development program. The wind conditions would be monitored for a protocol specified time establish the prevailing wind direction and wind speed for the site.

The technicians might first apply infrared videography to the emission source according to protocol criteria. A videographic data analysis, perhaps using video-image analysis software, would be applied to estimate the emission rate. TDL would also be applied according to protocol criteria. This assumes that the two methods could have complementary roles based on current observations.

For the application of the TDL, at least three paths would be selected for measurement. The technicians would position the TDL equipment appropriately. In addition, to the basic GPS position of the well and the TDL equipment and other data to be recorded, the distance downwind from the source for each path and the orientation and elevation of that path would be recorded, as specified in the protocol.

The technicians would then set up the TDL apparatus and conduct a series of path measurements as specified by the protocol.

Technicians would field-evaluate the collected data based on a software data reduction and analysis algorithm loaded on their field computers and on receiving real time or near real time data directly from the TDL and met station data loggers. A determination would be made whether the data session was satisfactory or additional data were required. When acceptance criteria were met the data collection session would end.

At the end of the session the technicians would pack up the equipment and leave the site.

The expectation is that when fully developed the protocol could be executed within three hours from initial arrival at the well site to departure with all equipment packed up.

Final data analysis and reporting would take place off site.

The above general steps would be covered in a protocol document following an outline similar to that shown on the next page.

#### **Proposed Outline of Content for TDL Detection and Measurement Protocol**

- 1.0 Introduction
- 2.0 Purpose and Need
- 3.0 Initial Site Survey
- 4.0 Infrared Videography Screening
- 5.0 TDL Execution Decision
- 6.0 TDL and Meteorological Station Equipment Preparation
- 7.0 Setting up the Meteorological Station
- 8.0 Met Data Collection and Analysis
- 9.0 Setting up the TDL Apparatus
- 10.0 TDL Data Collection and Analysis
- 11.0 Concluding the Test
- 12.0 Re-packing Equipment and Site Departure
- 13.0 Final Data Analysis, Interpretation, and Reporting

Appendices

#### **CONCLUSIONS**

- 1. Preliminary field tests have applied a TDL for detecting and measuring airborne concentrations of methane, relatively close to the well heads, from gas well surface emissions in gas storage fields. Such emissions occur through cement defects such as fissures and cracks, and between cement and the outer walls of casing and the borehole wall. The current work constitutes screening tests and has established the directions of future work for developing the TDL method for the subject application.
- 2. Dispersion modeling was able to reasonably estimate emission rate within the uncertainties of the current data. An updated Version 11 of the CHARM® dispersion model was used. The result with the least uncertainty was estimated emission rate of 8.2 mscfd. This compares with the operator-reported well vent average emission rate of 1.8 mscfd from other types of measurement. This does not, at first, appear to be very good agreement. However, there is no assurance that during the time of the TDL tests the actual emission rate was the average reported by other means. Also, modeling effects of differences in emission rate and positioning of equipment showed significant sensitivity to minor differences in elevation between the TDL transceiver and retroreflector relative to gas plume position. These issues should be explored further in any future tests.
- 3. Additional field tests are needed to provide more comprehensive data for confirming the requirements for determining emission rates by modeling the measured ambient concentrations of methane in the vicinity of emission sources. Specifically, the greatest needs are: 1) better measurements of the wind field in the vicinity of each measurement path; 2) more measurement paths positioned closer to a right-angle with the plume axis; and 3) more accurate and precise measurement of elevation differences between the transceiver and retro-reflector. For the current data set, a modeling sensitivity analysis revealed that an elevation distance of about 18 inches over a 60-ft path length could alter the calculated result by the magnitude of the difference between reported and calculated. The modeling assumes a horizontal path through the gas cloud, not one at an angle.
- 4. The actual tests were conducted on emissions from casing annuli vented to the atmosphere. These types of emissions were present for the wells available to the project. The data allow a preliminary assessment of feasibility and definition of a preliminary protocol for field application of the method for monitoring, detecting, and measuring emissions from gas seepage from cement casing and cement defects.
- 5. The ambient methane concentration measurements over short durations of a few minutes show extensive variability as would be expected from atmospheric turbulence and measurements in regions close to the emission source with incomplete mixing. This is consistent with other data from the technical literature for similar testing (Ref. 4).
- 6. Wind speed did not appear to be major factor at the relatively low average wind speed during the tests. Wind direction is important as is the frequency and duration of shifts in wind direction.
- 7. The TDL can detect very low methane concentrations and can find emission locations easily. There were cases where levels or changes as low as 1 ppm (or less) above a background methane concentration of about 2 ppm would show up on the TDL transceiver monitor very quickly when it was obvious there was a momentary wind shift. In one case the detector responded so quickly that when the wind shifted 180 degrees the detector would drop or rise to a reading within about 1 sec of the wind shift. The concentration at a given distance and height will vary with emission rate and met conditions. The farther one moves from the source, the less variation there is in the time variation in the measurements, but the greater the uncertainty relating the measurements to the emission rate. This is the core issue that must be further explored to better define at which locations measurements would be most favorable to the desired objective and what changes need to be made to the field protocols to accomplish those measurements. The sensitivity of the instrument should make possible the measurement of emissions at far lower rates than was occurring at the wells tested. The wells had rates in the range of a few hundreds to a few thousands standard cubic feet per day of gas. Based on observations of field conditions, the measurements taken, and modeling to date, detection and measurement of concentrations should be possible for lower rates.
- 8. An infrared video camera was used to scan the area of the wellhead and identify emissions from piping components. The value of the TDL method can probably be enhanced when used in combination with infrared photography, especially video photography. The TDL would be used to find the general location of an emission from a distance, and the IR could show an image where the concentration was high enough to be detectable by that means. The video also helps to detect changes in nearby wind direction, at least close to the emission source, which helps in the interpretation of the down wind gas concentration measurements by the TDL, and conversion of those measurements in to emission rate. It would be advantageous to also apply infrared videography in conjunction with TDL measurements in future tests. It is not clear at this time how infrared videography detection sensitivity compares with TDL at low emission rates.
- 9. More work needs to be done in optimizing the selection of the downstream measurement path(s) distance. This can probably be done by modeling, with a future phase of field work needed for confirmation, along with further work on the items discussed above.
- 10. For open field gas seepage the TDL could be used to scan a large field, or with appropriate modifications a forested area. The basic techniques of data collection and analysis would be similar to the other applications.
- 11. Before such testing is conducted, it would be beneficial to modify the TDL equipment used and establish other field test equipment needs for complementary measurements such a meteorological conditions and infrared imaging data capture and analysis.
- 12. Provision should be made for real time or near real time data reduction and analysis to guide changes in measurement set-up locations and settings during measurements and field tests. The current study analyzed captured field data off-site after the tests were run. The real time or near real time analysis of field data would require loading

appropriate software routines into the computers used for data transfer from the field data loggers that would allow direct transfer in real time from the commercial equipment to the data processing routines in a field computer. This would allow a technician to validate results in the field and make appropriate testing adjustments while in the field

- 13. "Common wisdom" is that it is better to take measurements far from the source, where high variability has been smoothed out in the plume concentration. In the era before rapid measurements and computer tools, this was reasonable. However, the disadvantage of far field measurements is that concentration gradients are dampened so that relating the plume concentration to an emission rate requires more measurements. Moving closer to the source seems desirable.
- 14. The high concentrations nearer the wellhead, at the source of the emissions, would require shorter path lengths and or a less instrument sensitivity than was used in the current tests.
- 15. There is the issue of how to configure the field equipment set up for flexibility in very difficult terrain conditions, such as highly convoluted hilly or mountainous terrain where some gas storage field reside. The task of measurement using optical systems is far easier in more open and flat areas.
- 16. Location constraints in the placement of the equipment caused by some individual well locations offer challenges in developing an appropriate protocol. However, at this stage these do not appear to be insurmountable challenges. This issue might be addressed through mathematical means to define modified instrument requirements, and modified methods field methods to acquire additional data and resolve questions arising from the work to date. As we move forward we will be attempting to define the feasibility envelope based on location factors.
- 17. Other optical methods have been and continue to be under investigation. From the present study it is the opinion of the authors that there would be value to a comparative analysis of the various methods that have been proposed and to seek a clear identification of their relative merits in the interest of defining a broader protocol that may include multiple methods. The TDL method tested here could be part of suite of tools each with its optimal application.
- 18. Further development of the TDL method is believed to capable of providing a fully developed protocol for the stated purpose. The final protocol should include the combined use of infrared videography and TDL as complementary tools for monitoring and measuring gas emissions. This tool kit would provide the gas storage industry with a better and more accurate means to detect low gas emission rates, to measure and monitor changes in these rates, and improve the well integrity maintenance process.
- 19. A preliminary cost estimate to complete development of the method and protocol for the subject applications was generated and is included in the body of the report. A proposed outline of the contents of a final protocol is also presented. Further experimental work would be required to provide the necessary data to complete development and a full protocol. The cost effectiveness and value of the method to meet targeted operator needs must be determined by the individual operators.

#### **REFERENCES**

- 1. Boreal Laser, Inc. *Gas Finder2.0 Portable System Operation Manual*, Boreal Laser, Inc., #13, 51127 RR255, Spruce Grove, Alberta, Canada T7Y 1A8. (Included in Appendix A of this report.)
- *2. CHARM*® *User's Manual*, URS Corporation, Austin, Texas. (Included in Appendix E of this report.)
- 3. "ThermaCAM® GasFindIR, Infrared Camera for Leak Detection and Repair." Brochure, FLIR Systems, Inc., Portland, Oregon.
- 4. Bauer, J., J. Tulip, P. Kain, M. Paulson, J. Ondreck. "Results of the Application of a New Laser Based Open-Path Spectrometer for the Measurement of Fugitive Emissions from Gas Processing Plant." Boreal Laser, Inc. #13, 51127 RR255, Spruce Grove, Alberta, Canada T7Y 1A8.
- 5. Adam, H. and J. Bauer, Boreal Laser, Inc. #13, 51127 RR255, Spruce Grove, Alberta, Canada T7Y 1A8, J. Tulip University of Alberta, Edmonton, Alberta, Canada, "Greenhouse Gas Emissions and Reduction Studies Using a Portable TDL Gas Monitor."

#### **APPENDICES**

- Appendix A Boreal Laser Gas Finder 2 User Manual
- Appendix  $B Path$  Positions
- Appendix C Path Data
- Appendix D Meteorological Data
- Appendix E CHARM® Information
- Appendix F Input Data Used for Site 3 Emission Estimate Modeling

# BOREAL LASER INC.

GasFinder2.0

### Portable System

# Operation Manual

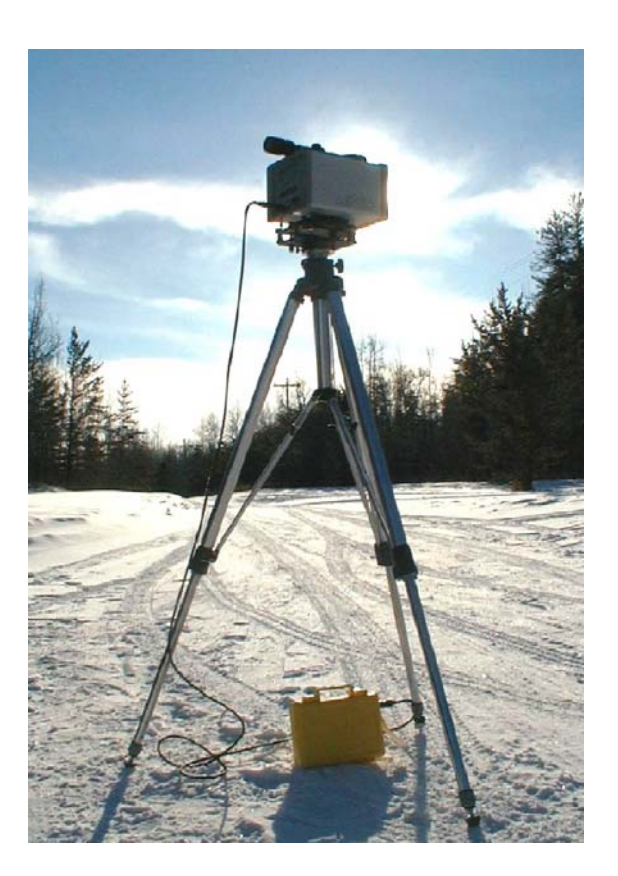

#13, 51127 RR 255 ♦ Spruce Grove, AB ♦ Canada T7Y 1A8 ph: 780.987.4382 fax: 780.987.2418 www.boreal-laser.com

## BOREAL LASER INC.

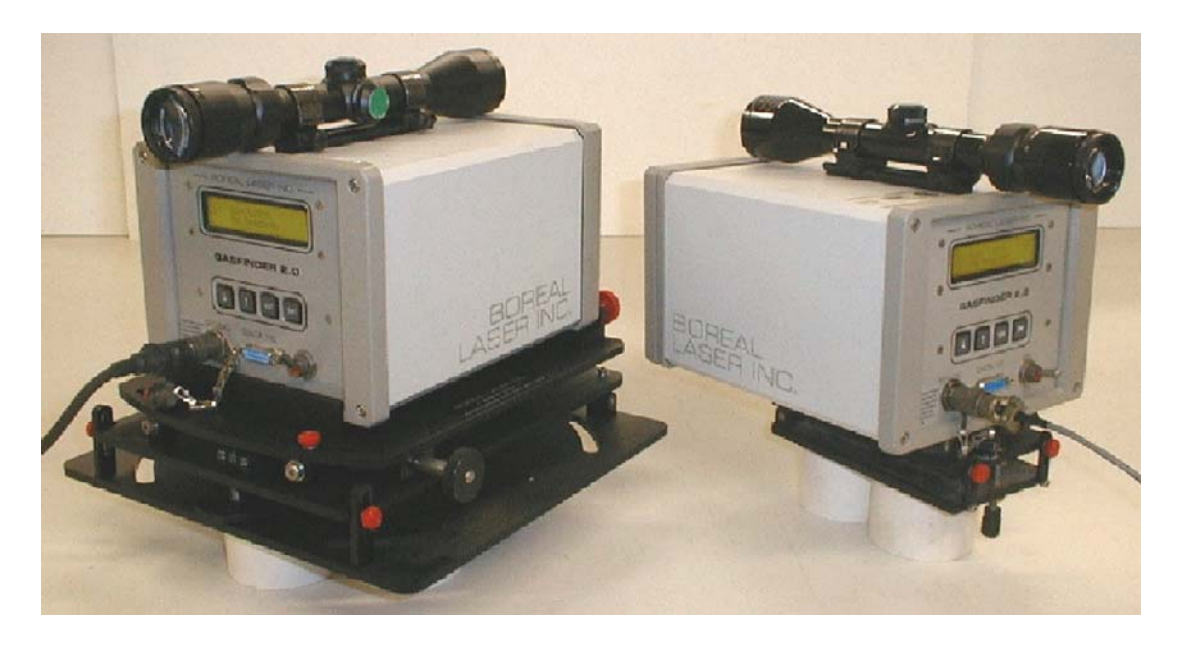

#### **GasFinder2.0 shown on different mounts**

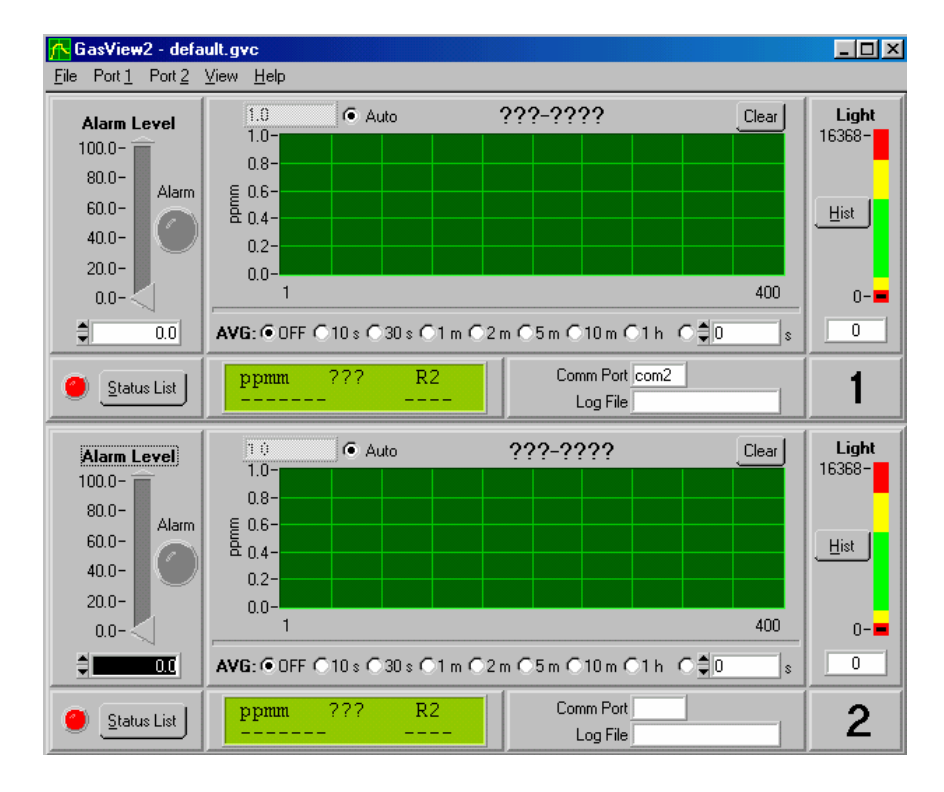

**GasView2 Software Display** 

### BOREAL LASER INC.

# GasFinder2.0

### **Operation Manual**

#### **Table of Contents**

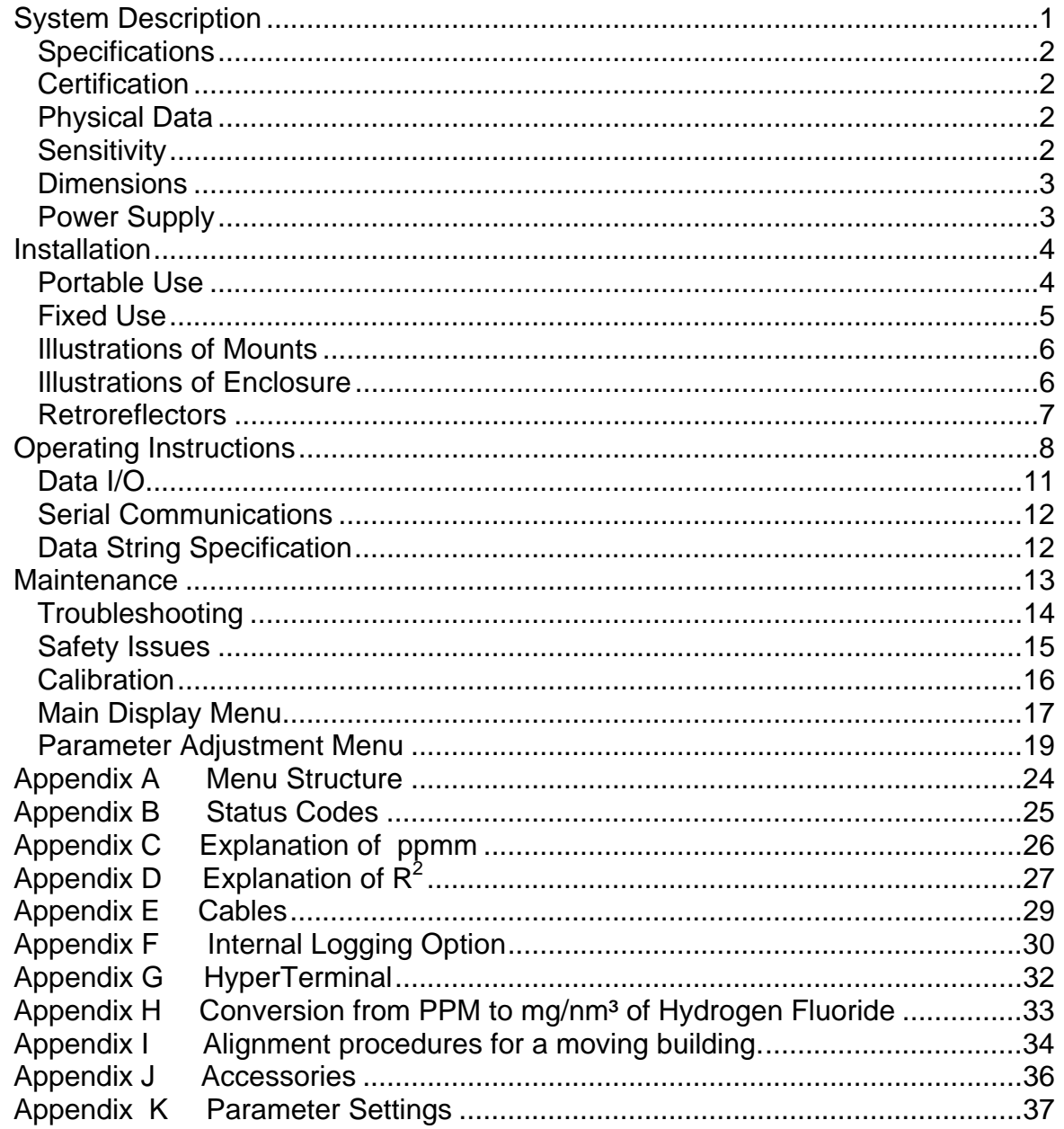

#### <span id="page-107-0"></span>**System Description**

Boreal Laser's patented (US Patent 5,637,872) TDL (Tunable Diode Laser) Open-Path Monitor, measures gas concentration over an open path. It consists of an integrated transmitter/receiver unit and a remote, passive retroreflector array. The remote retroreflector is initially targeted by the operator using a two-axis instrument mount assisted by a alignment scope and an on-board visible aiming laser. The transceiver houses the laser diode source, the transmitter and receiver electronics, the detector module, and microcomputer subsystems. The transceiver unit is contained in a weatherproof enclosure and has connectors for 12V power input and data I/O. A schematic representation of the **GasFinder2.0** system is shown below.

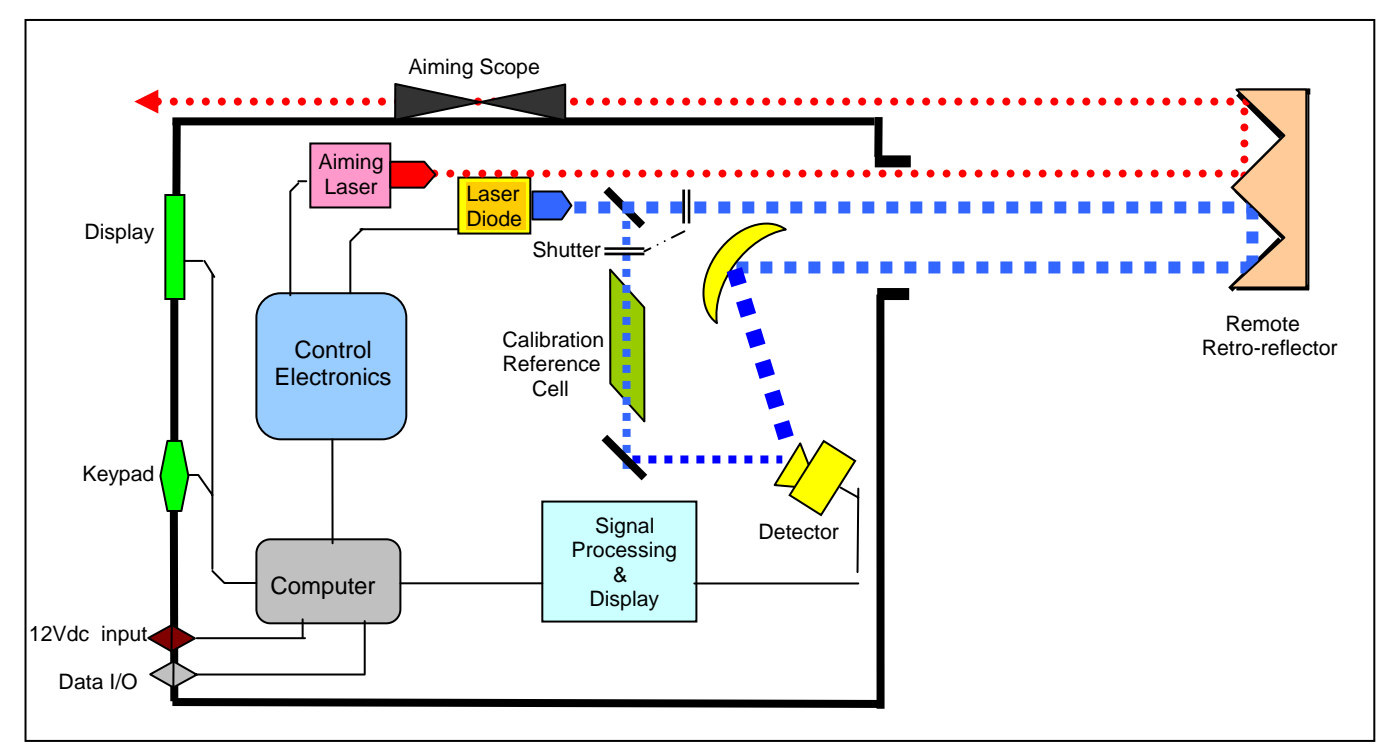

Fig. 1 Schematic representation of **GasFinder2.0**

The laser light emitted from the transceiver unit propagates through the atmosphere to the retroreflector and returns to the **GasFinder2.0**, where it is focused onto a photodiode detector. A portion of the laser beam is passed through an onboard reference cell to provide a continuous calibration update. These two optical signals are converted into electrical waveforms, which the microcontroller processes to determine the actual concentration of gas along the optical path. The computed gas concentration is then displayed on the back panel of the instrument and can be transmitted to a coordinating computer where the data can be collected, stored and graphically displayed.
### **Specifications**

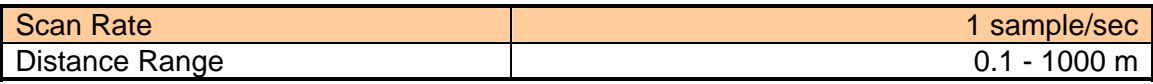

### **Certification**

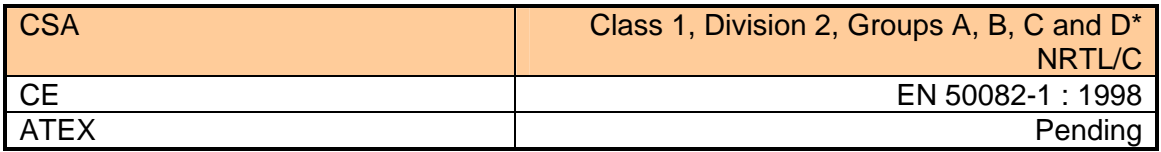

\* The input power must be connected to a NON-Incendive source of supply that does not exceed 12.5Vdc and 3A.

### **Physical Data**

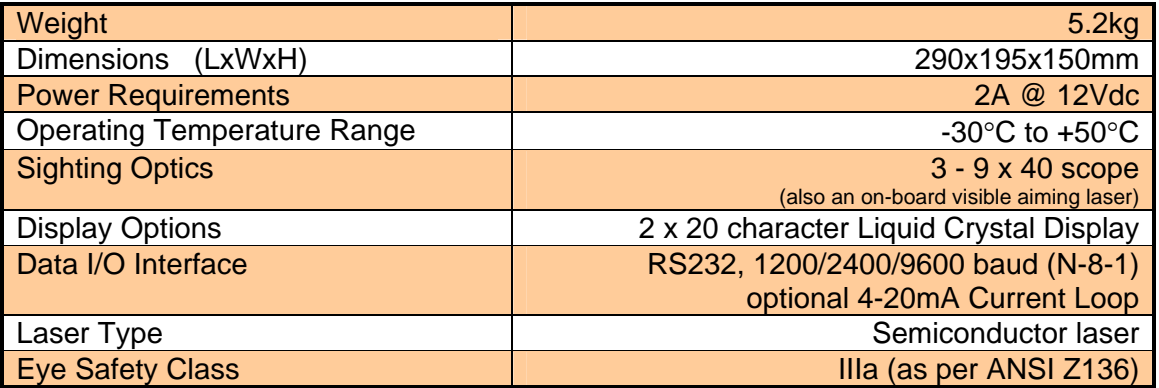

### **Sensitivity**

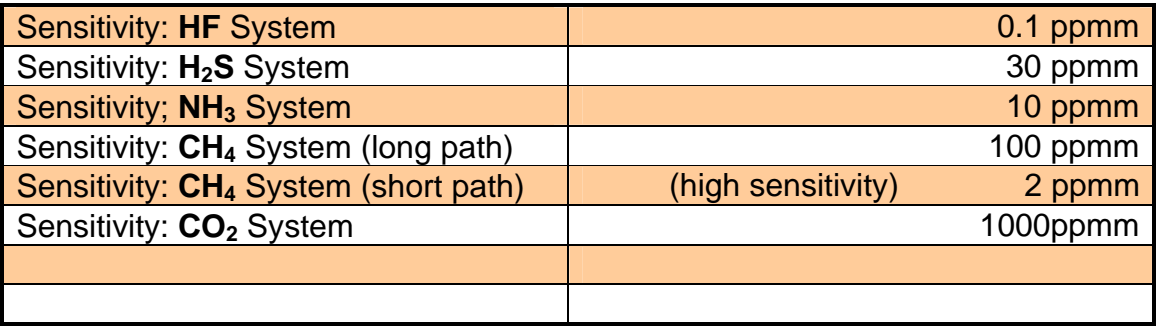

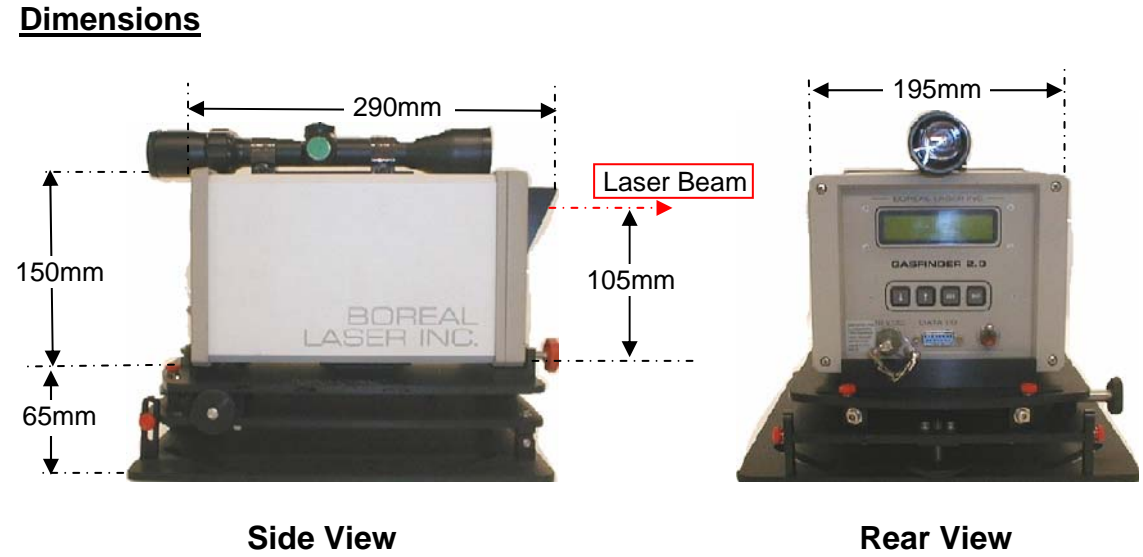

Fig. 2

For mount dimensions see Fig. 7

### **Power Supply**

Any regulated 12 volt supply capable of delivering 2A d.c. will power the **GasFinder2.0**. The battery unit supplied by Boreal Laser Inc. for portable use, shown in Fig. 3, lasts about 6 hrs. A car or truck battery will last about 48 hrs.

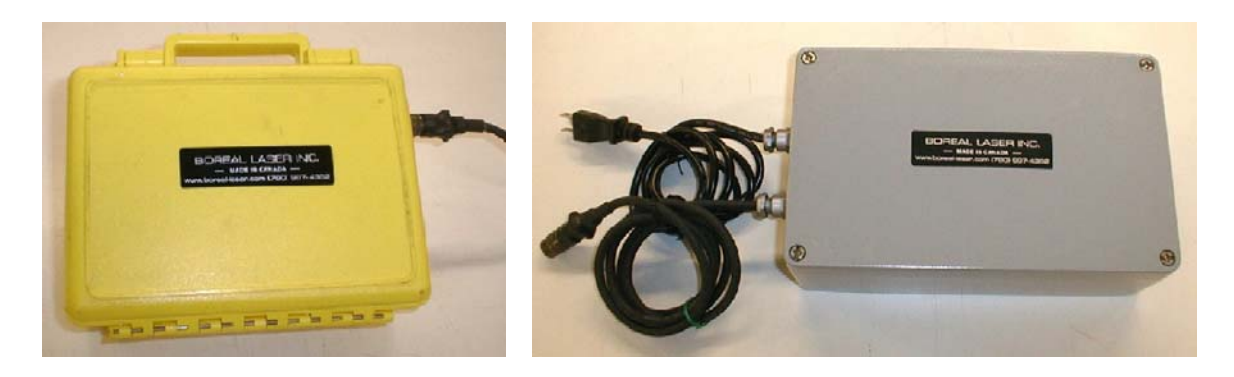

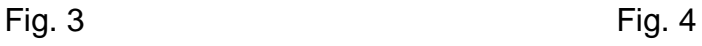

A regulated power supply, shown in Fig. 4, connects to 110v / 220v and 50~/60~, and is recommended for fixed operation. A dual channel power supply is also available which can operate two **GasFinder2.0**s simultaneously.

#### **Installation**

#### **Portable Use**

When the **GasFinder2.0** is to be used as a portable instrument, there are two different configurations to consider.

For rapid deployment on a tripod over short paths(<30m), a tilt/pan head camera mount can be used (see Fig. 6). The tripod should be placed on a firm base, and the 'pan head' mounted to the top of the tripod. If a hex plate is attached to the base of the quick-release fitting on the **GasFinder2.0**, the instrument can be attached to the pan head. The instrument can be aligned using the visible laser.

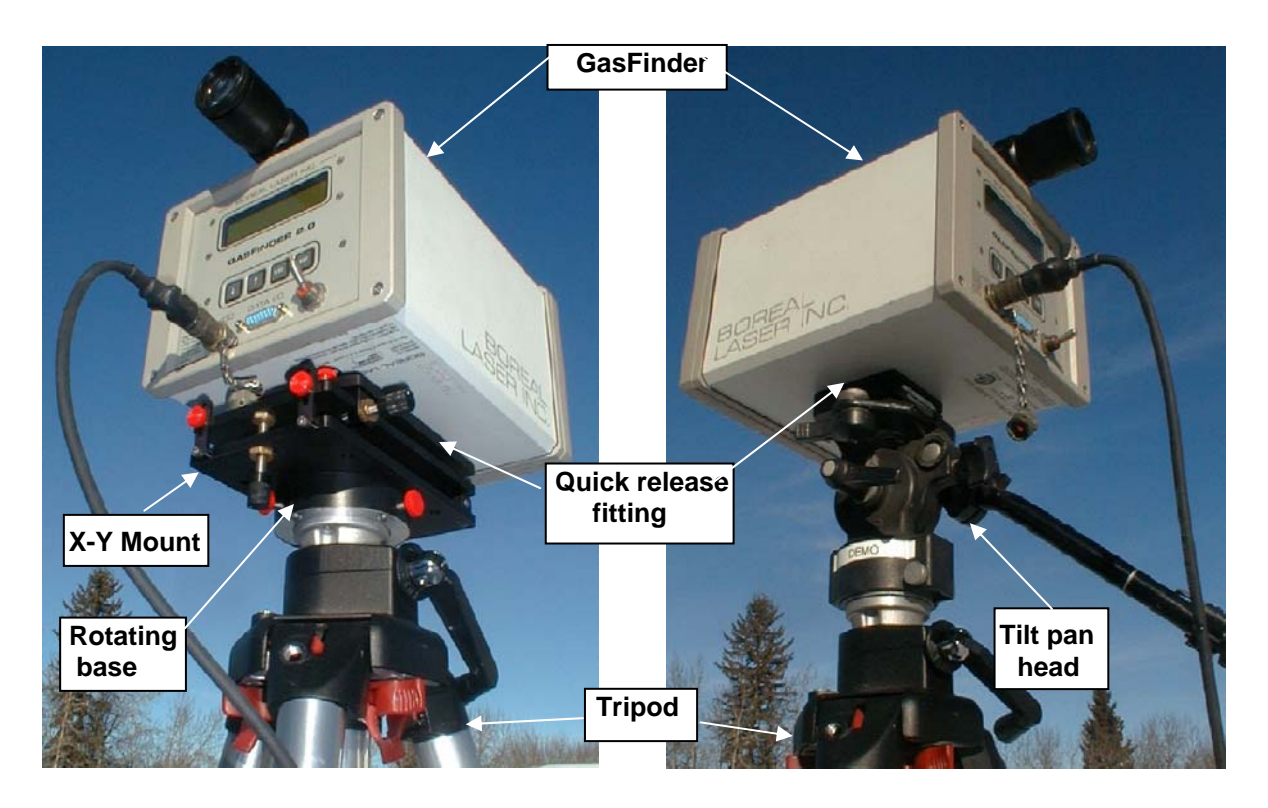

Fig. 5 Fig. 6

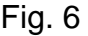

For longer paths, a small X-Y mount can be mounted directly to a tripod (see Fig.5). The tripod legs and the rotating base can be adjusted so that the mount is roughly aligned with the retroreflector. The **GasFinder2.0** is attached to the mount with a quick-release fitting. Precise alignment can be made with the X - Y mount. If the tripod base is firm, path lengths up to 600m can be achieved easily. The stability of the tripod can often be increased by tying a heavy weight such as a car battery to the central hub of the tripod. The tripod is adjustable to give a laser operating height from 620mm to 2,340mm.

### **Fixed Use**

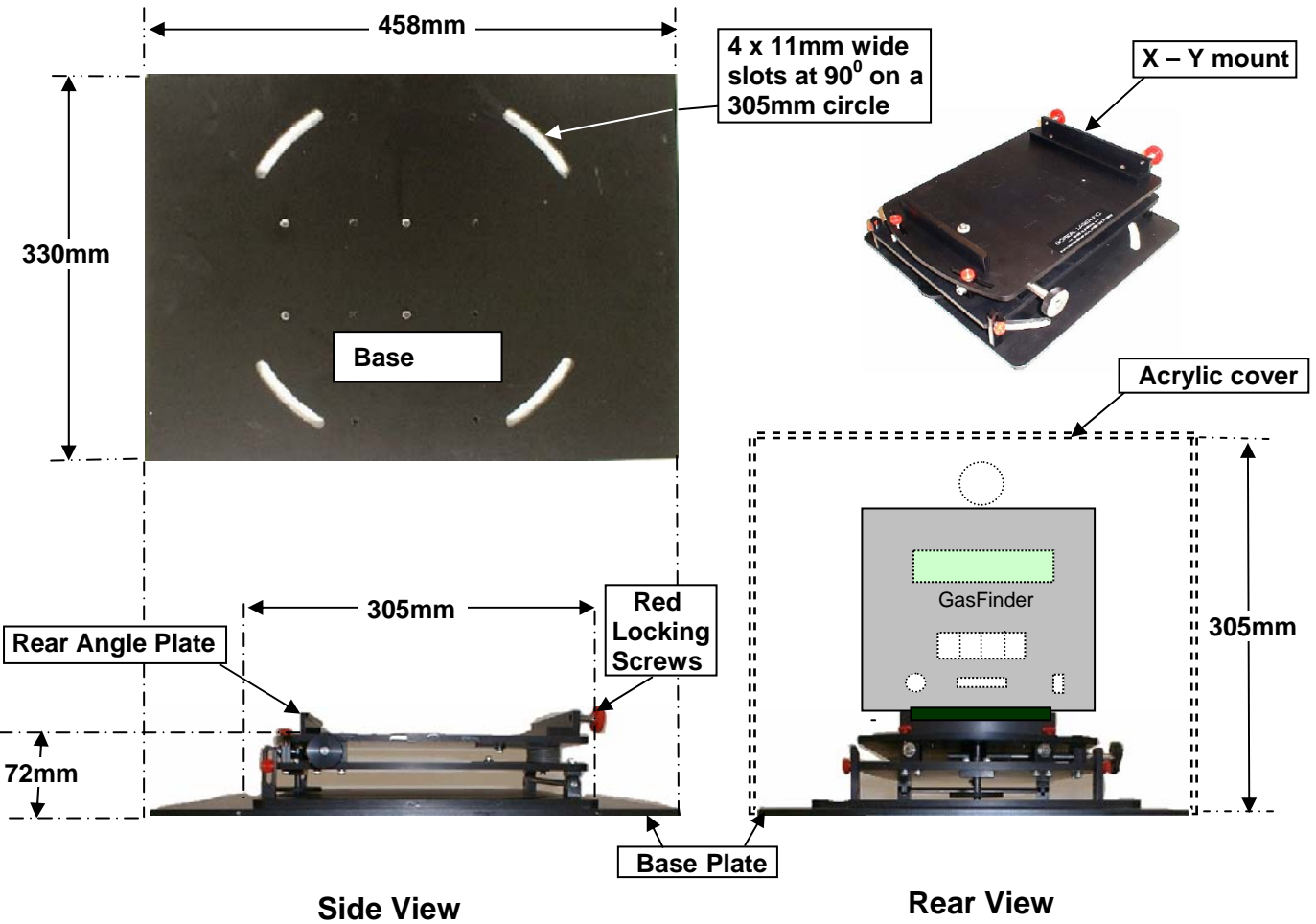

### **Large X – Y Alignment Mount**

Fig.7.

### **Installation Guidelines**

With bolts going through the four slots of the mount and base plate, roughly align the  $X - Y$  mount to face the retro reflector. Tighten the four mounting bolts. Place the **GasFinder2.0** on the mount such that the rear panel of the **GasFinder2.0** locks under the rear angle plate on the mount. Tighten the two red locking screws on the front of the mount into the holes at the bottom of the front panel on the **GasFinder2.0**. Connect the power supply and data cables. For precise alignment procedures refer to Operating Instruction #6.

**Note**: The minimum recommended separation between multiple **GasFinder2.0** transceiver units is 300mm. Due to the modulation techniques employed in the **GasFinder2.0** system, interaction or "cross-talk" with other types of monitoring instruments should be negligible.

### **Illustrations of Mounts**

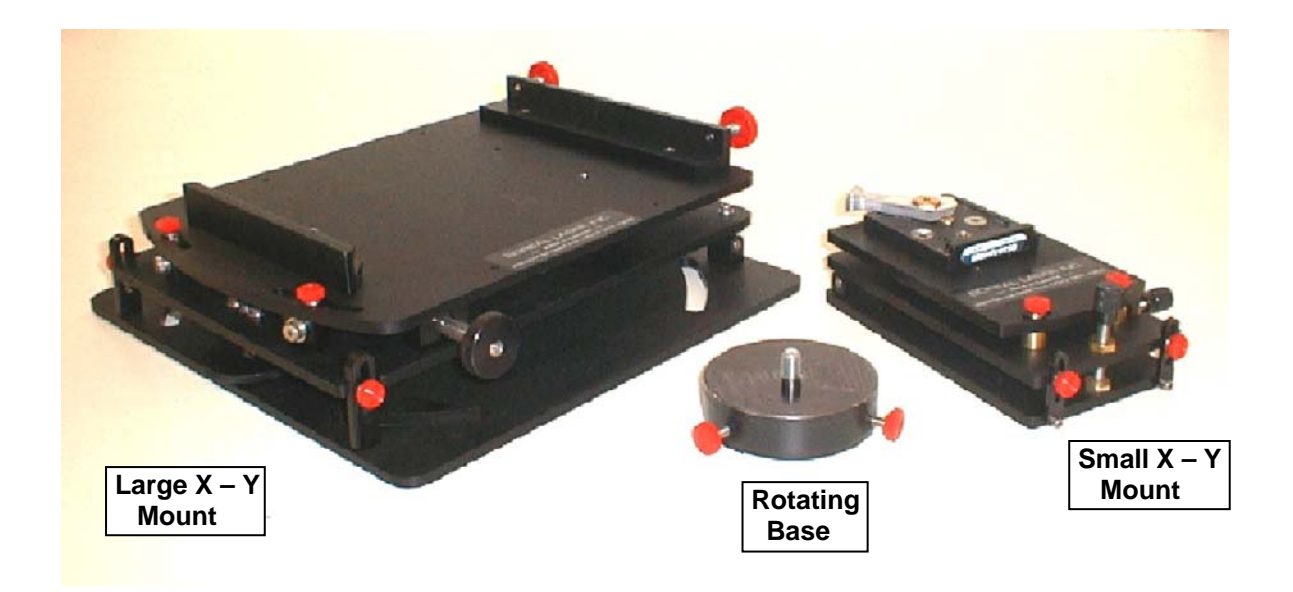

### **Illustrations of Enclosure**

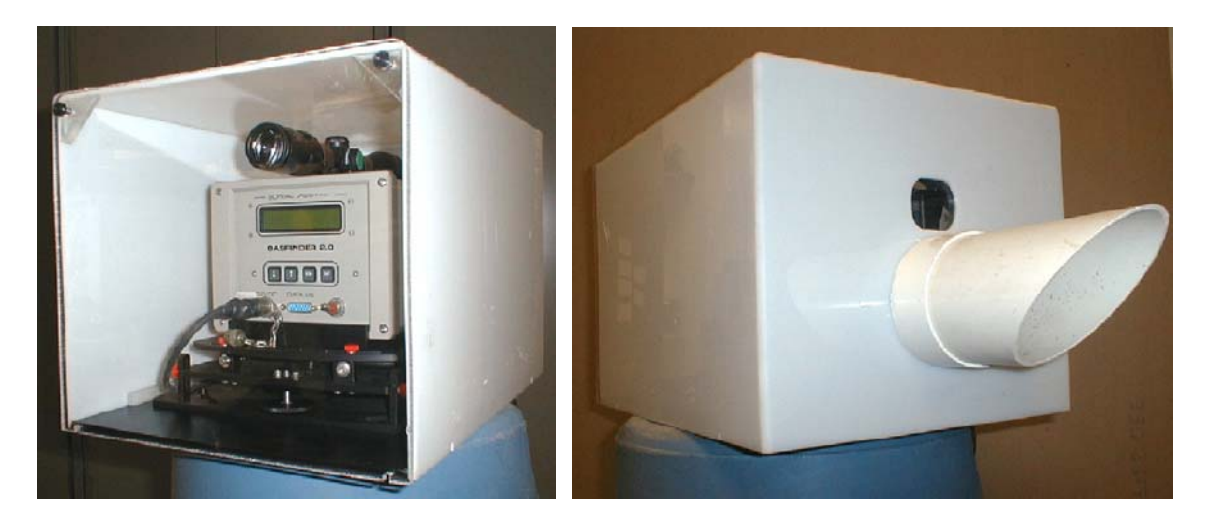

**Rear** Front

### **Retroreflectors**

The type of reflector used will depend on the path length, atmospheric conditions such as dust or fog, and the type of laser. When choosing a reflector, the prime concern should be to keep the returning light level value between 2000 and 12,000. The following reflectors are suggested only as a guide. Consultation with Boreal Laser is recommended before choosing a reflector.

**Note**: It is possible to get too much light returned(>16,368). When this happens the receiver saturates and the displayed light value will read very low (<200).

For distances 1m to 10m use reflective traffic tape. #RFTP For distances 5m to 30m, use grey reflective tape. #RFGT For distances 20m to 70m, use plastic highway reflectors. #RFHWY For distances 60m to 120m, use one 1" corner-cube retroreflector.

For distances 100m to 150m, use one 2½" corner-cube retroreflector.

For distances 150m to 200m, use two 2½" corner-cube retroreflector.

Reflector enclosures are available with enough retros inside to measure gas concentrations over path lengths up to 1km. Consult Boreal Laser for more information.

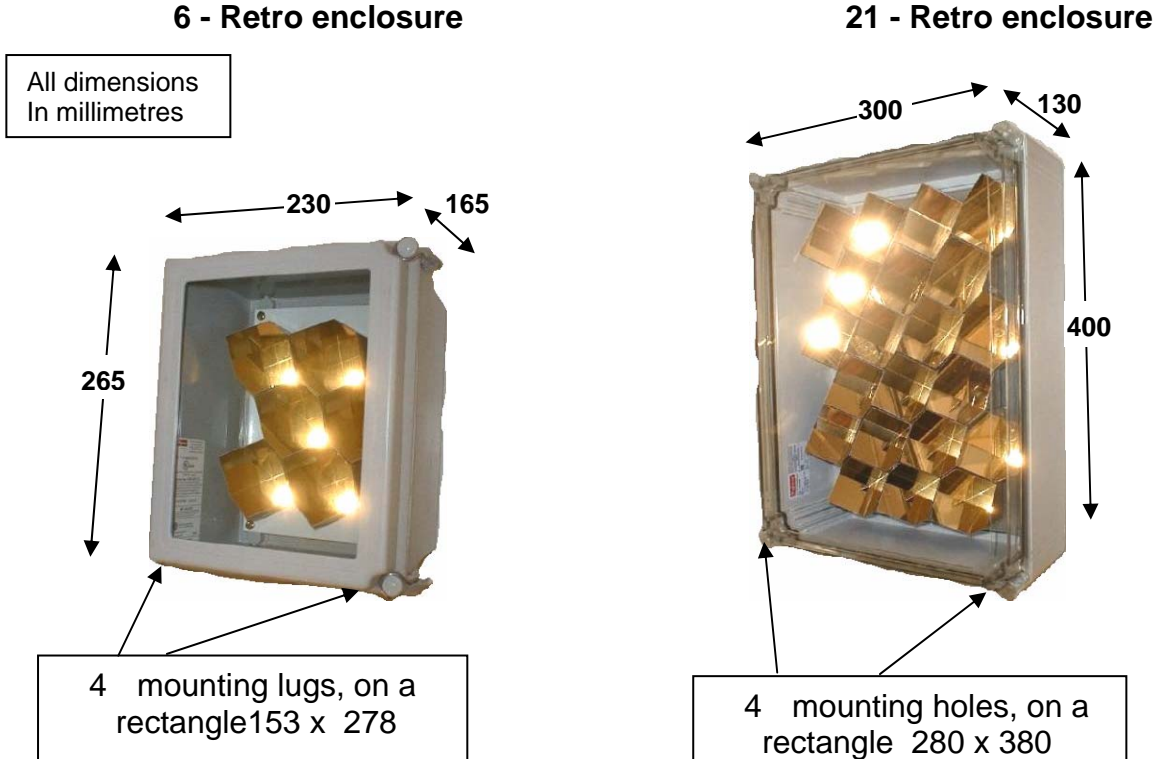

**400** 

#### **Operating Instructions**

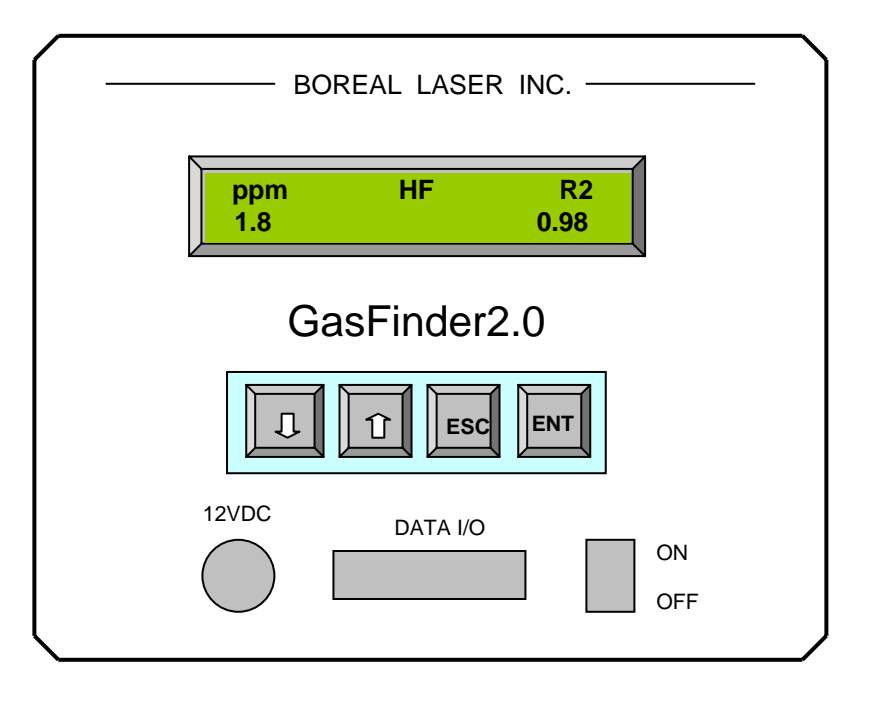

Fig. 8 Rear Panel Layout

1. Connect the **GasFinder2.0** to the 12V power supply, the data interface cable to the computer if required, and switch on. The display will read\*:

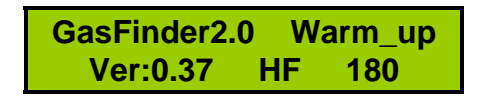

 *This warm-up cycle lasts three minutes. The warm-up period for other gases maybe different.* 

2. After the warm-up cycle, the following display may appear:

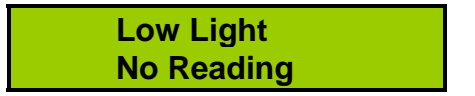

indicating that the **GasFinder2.0** is off-target and requires alignment with the retroreflector.

\* Throughout the manual, various gas types will be referred to in the displays. In this case the display refers to Hydrogen Fluoride.

3. Press the **ENT** key on the keypad, then the Økey twice, and the **Light Value** display will appear:

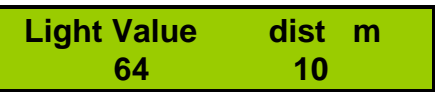

indicating a pre-set default distance of 10 meters and a minimum returning light value of 64 (a light value of < 100 indicates a no-light situation)

4. Adjust the distance to the retroreflector by pressing the **ENT** key again. A flashing "Adj." will be visible in the lower left corner of the display. Note that the **GasFinder2.0** does not measure the distance to the retroreflector. The distance, in metres, must be entered manually. It is measured from the front panel of the **Gasfinder2.0** to the retroreflector.

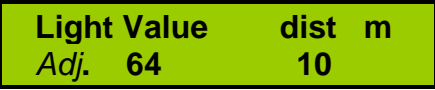

- 5. Pressing the  $\hat{v}$  or the  $\hat{\psi}$  key increases or decreases the distance. Once the appropriate distance has been entered, press the **ESC** key. The display will now show the entered distance.
- 6. The system is now ready for optical alignment. The red aiming laser will be visible. Using the attached scope, adjust the  $X - Y$  mount adjusting screws to locate the retroreflector in the cross hairs of the scope. Fine-tune the adjustment so that the displayed light value is in the optimal range (2000 – 12000).

If the light value is below this range, the system is in a low-light situation and may fail to make a correct measurement. When the light value drops below a factory set value of 500, the system will give a status message on the display indicating "low light - no reading". To increase the light value, move the crosshairs closer to the center of the retroreflector array or increase the number of retros.

If the light value is above the optimal range, the receiver electronics may saturate and spurious readings may be displayed, e.g., unrealistically high concentration values and low confidence factors. To reduce the light value, move the cross-hairs slightly away from the centre of the retroreflector or cover some of the retros.

**Note**: At short distances of less than 50m, reflective tape should be used. The red aiming laser can be used for initial alignment. Do not look at the reflector through the scope over short distances when the red laser is operating.

7. Press the **ESC** key twice to return to the normal operating mode. After the computer checks the calibration, the display will read something like:

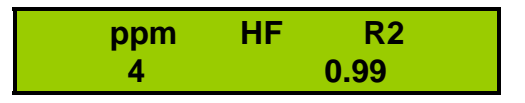

This indicates a measured path-averaged hydrogen fluoride concentration of **4ppm** with an **R2** of **0.99** (99%). Of course, this display will depend upon the type of gas, and the actual concentration. Note that to get the correct value for **ppm**, the path length (distance) has to be set correctly (see item 5).

**Note**: The **ESC** key returns to the *previous* menu item. So, if the user becomes "lost" within the menu system, press the **ESC** key until the system returns to the normal operation mode (as shown above in step 7).

### **Data I/O**

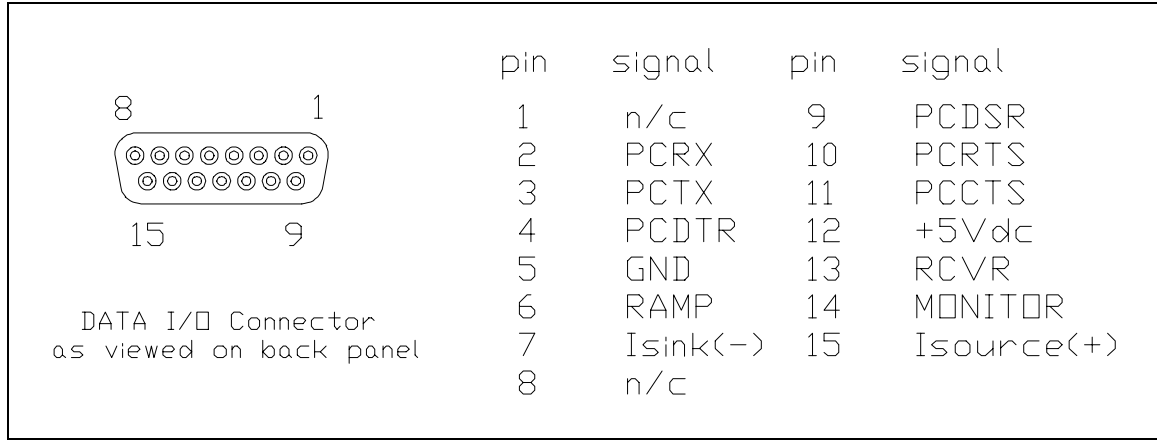

Fig.9

The DB15F connector on the back of the instrument is a hybrid data I/O connector, combining serial data output (RS-232) and analogue signals useful for examining system performance. The connections for a serial data cable are shown in Appendix E.

#### **Signal Description** (n/c = No Connection)

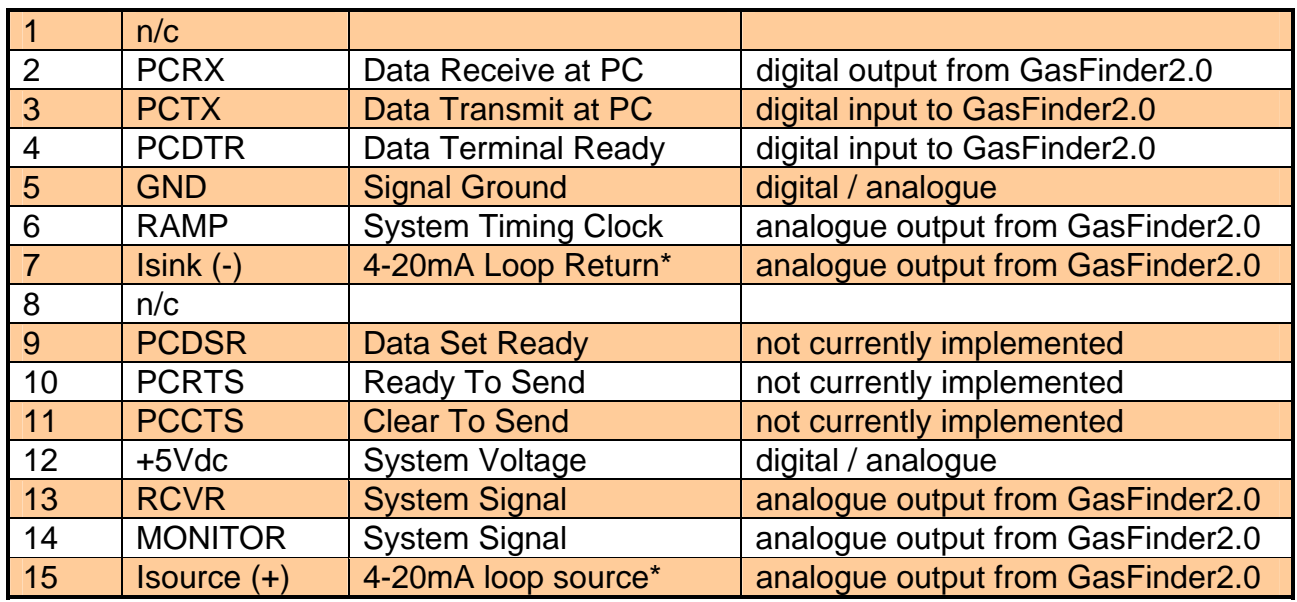

\*when option installed

**Note**: Data I/O equipment may be connected or disconnected while the system is operating. Caution should be observed as:

- **a)** during transition, data *may* be lost or altered,
- **b)** mechanical stresses on the system while plugging or unplugging connectors *may* misalign the system (see Operating Instructions).

### **Serial Communications**

The **GasFinder2.0** instrument will transmit serial data at 1200/2400/9600 baud, no parity, 8 bits, one stop bit, (i.e., 9600,N,8,1) after each scan. Two hardware handshaking options are available:

- 1. No Handshaking Connect pin 4 (PCDTR) to pin 12 (+5Vdc) at the **GasFinder2.0** end of the data cable. Data will be sent automatically after every scan. This is the standard configuration of the cable as supplied by Boreal Laser.
- 2. DTR Handshaking Control computer raises the voltage to +5Vdc on pin 4 (PCDTR) in order to request a data string. Data will be sent only when requested to by the control computer.

Appendix E shows details of the serial-data cable connections.

### **Data String Specification**

The data are transmitted as an ASCII string. The format of the string is as follows:

**concentration,R<sup>2</sup> ,distance,light,date\_time,ser\_num,status\_code,\*checksum** 

where:

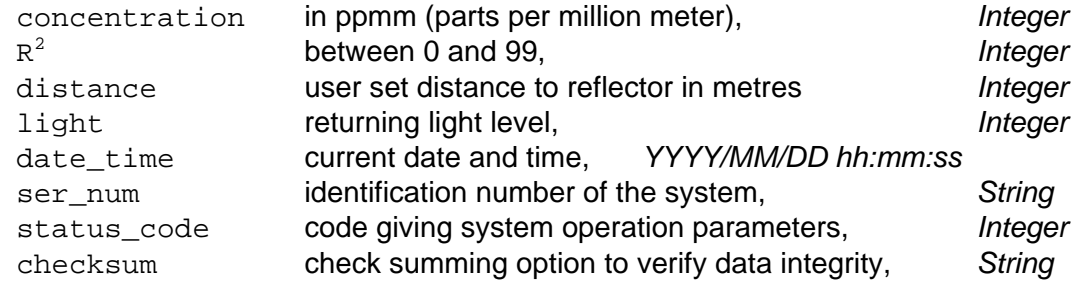

These data are comma-delimited (**,**) and an asterisk (**\***) signifies end of string. Each string is terminated by a carriage return and a line feed.

Status codes are described in detail in Appendix B of this manual.

#### **Maintenance**

#### The **Gasfinder2.0** instrument requires no internal maintenance and **there are no user-serviceable parts**.

**Note:** The instrument relies on a clear optical path to obtain readings of gas concentration. Dust settling on the instrument's window and the window of the retro enclosure must be cleaned off whenever it degrades the instrument's performance. The average value for the light level should be kept between 2,000 and 10,000.

#### **Cleaning the Windows**

Many dusts, especially aluminium oxide, are very abrasive and care must be taken not to scratch the windows when cleaning them. The recommended procedure for cleaning is as follows:

- 1. Blow off any dust using canned**<sup>A</sup>**, compressed air. Note that compressed "shop" air may contain oil from the compressor, and should not be used.
- 2. If the window is streaked with rain-deposited particles, wash it with copious amounts of water using a spray bottle (laboratory or other type), and clean fingers.
- 3. Gently wipe with a soft "Kleenex" tissue.
- 4. Spray a small quantity of an anti-static solution**<sup>B</sup>**, if one is available, on the window.
- 5. Gently wipe clean with a dry, soft tissue.

**<sup>A</sup>** This product is available from camera shops, electronic stores or directly from Boreal Laser Inc.

**<sup>B</sup>** A suitable anti-static solution is "Novus No.1", used by plastic fabricators and aircraft maintenance staff for cleaning windscreens, and can be obtained directly from Boreal Laser Inc.

**Note:** Extreme care should be exercised when cleaning the window on the front of the **GasFinder2.0**, as it is a very delicate plastic membrane.

#### **Cleaning Intervals**

The need for cleaning will be indicated by a consistent loss of light, which may result in poor gas concentration readings. Cleaning intervals may vary from once per week to once per year.

Difficulty in obtaining an adequate light level after cleaning the windows may indicate that the instrument has moved out of alignment. This may be caused by movement of the base due to vibration or other factors. Details of the alignment procedures can be found in the Operation Manual.

### **Troubleshooting**

- Symptom: System not operating.
- Solution:  $\checkmark$  Check power supply integrity.
	- plugged in?
	- fuse intact?
	- power cable intact?
- Symptom: Status message: "Low Light No Reading"
- **Solution:**  $\checkmark$  Check that open path is clear (see note below).
	- vehicle/personnel obstruction?
	- heavy fog?
	- heavy rain?
	- windows dirty?

 $\checkmark$  Verify optical alignment (see Operating Instructions)

**Note**: If the system enters the "Low Light - No Reading" status condition due to temporary path obstruction, normal operation will automatically resume once obstruction has been removed (e.g.: fog lifts, rain stops or vehicle/ personnel is moved).

- Symptom: No data transmission.
	- Solution:  $\checkmark$  Check that the correct handshaking option is selected. (see Serial Communications section)
		- $\checkmark$  Check that the correct baud rate is selected. (see Serial Communications section)
		- $\checkmark$  Check that the correct check sum option is enabled when used with the *GasView2* display program.
		- $\checkmark$  Check system. -on line? -data cable connected?

### **Safety Issues**

Boreal Laser's **GasFinder2.0** contains both visible and invisible (infrared) laser sources. Both sources conform to **Class 3a** as per **ANSI Z136.1-1993** and do not require the use of protective eye ware, protective equipment or special safety measures.

**Note**: Even though these lasers are considered to be "Eye Safe", it is the recommendation of Boreal Laser Inc. that, as with *ANY LASER SYSTEM*, the user/operator should avoid staring directly into the output aperture of the instrument.

- There is no optical ignition hazard presented by lasers of this type.
- The **GasFinder2.0** transceiver unit is suitable for operation in  **Class I, Division 2, Groups A,B,C, & D** electrical areas *per* **CSA, NRTL/C**.

### **Calibration**

The **GasFinder2.0** is shipped already calibrated and does not require any calibration in the field.

The calibration of the **GasFinder2.0** is done by passing a known concentration of gas through a test cell, which is placed in the path of the laser beam. Gases which are very reactive or unstable, such as ammonia and hydrogen fluoride, are generated at the time of use with a permeation tube. The tube is placed in a temperature-controlled chamber and emits the calibration gas at a known rate. A measured flow of inert dilution gas creates a concentration of gas which is traceable to NIST standards. The calibration data are stored in the instrument's software as a standard reference waveform.

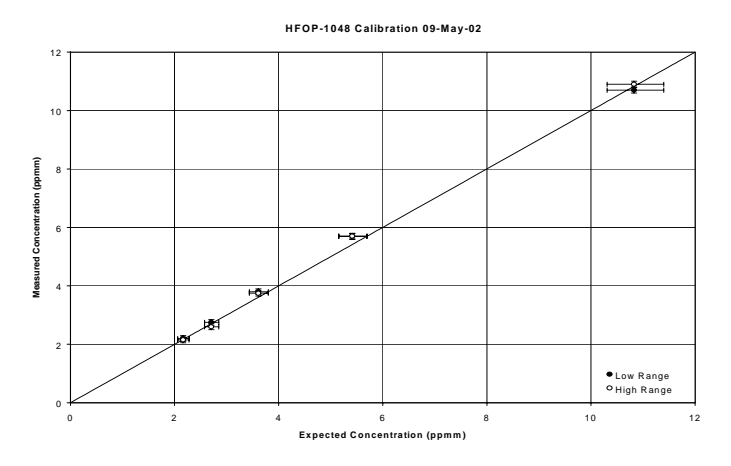

During operation, the **GasFinder2.0**'s internal reference cell is compared with this stored waveform at frequent intervals. Any significant deviation generates a status code to alert the user to a potential calibration problem. The **GasFinder2.0** software can be used to check the reference cell, as well as to download sample, reference and calibration waveforms to verify that the internal calibration system is functioning correctly. If *GasView2* is being used, these waveforms can be displayed on the computer (Port1/Arrays Plot Enable and then at the **GasFinder2.0** press the 'Internal Arrays Transfer' in Maintenance Menus).

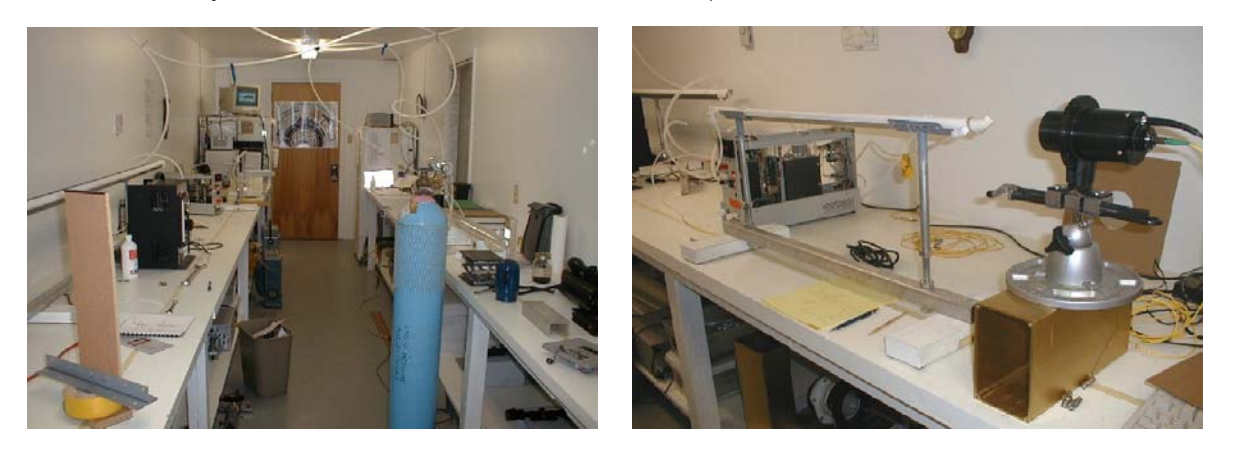

Calibration Room Test Cell A technical note detailing the calibration procedure and quality assurance is available from Boreal Laser Inc.

#### **Main Display Menu**

#### • **normal display:**

When the system is functioning normally, the display will read something like:

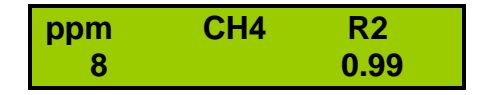

Of course, the actual displayed values will depend on the particular gas concentration being monitored. In this example, the instrument is displaying a path-averaged methane gas concentration of 8ppm with an R2 of 99%. A detailed explanation of R2 is given in Appendix D

#### • **alarm display:**

If the system operation is outside the normal operating bounds, the display will provide insight into the abnormal situation. There are several possible displays.

**warm-up mode** - When the instrument is first turned on, the system requires a period of two to four minutes to establish and lock-in the required laserdiode operating temperature. During this period, the display will read:

> **GasFinder2.0 Warm\_up Ver:0.37 HFOP-10##**

**During this phase the operator should refrain from adjusting the instrument.** A count-down timer in the lower right corner provides an indication of progress during this phase.

**low-light mode** - If the beam path is obstructed, there will not be sufficient returning light for the instrument to make a measurement of gas concentration. In this event, the display will be:

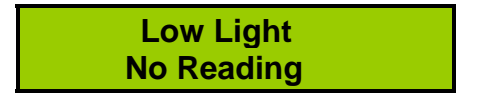

When this happens, the operator should remove the obstacle or reposition the instrument to provide a clear optical path.

**cooler failure** - If a problem develops with the internal thermoelectric cooler or the associated electronics, the system will protect the laser diode by shutting the laser off and displaying:

> **TEC Failure Laser Diode Off Line**

**In this situation, the operator should contact Boreal Laser Inc. for further information as to resolving this problem.** 

**receiver unlocked** - If the signal being analysed by the onboard electronics falls below a certain set value, and the returning light level is within the acceptable bounds, this may indicate a problem with the internal receiver electronics. In this event, the system will display:

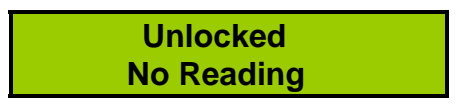

**If this situation persists, the operator should contact Boreal Laser Inc. for further information as to resolving this problem.** 

**low battery** - If the voltage of the portable battery or power supply goes below 11.5V, a '**B'** will appear in the top right corner of the display. If the voltage goes below 10.0V, the **GasFinder2.0** will shut down and enter a "low power" mode after saving all the system variables. In this mode internal logging of the data will be suspended.

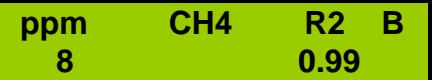

After a voltage greater than 11.5V is applied, the **GasFinder2.0** will resume normal operations.

#### **Parameter Adjustment Menu**

If the operator presses the **ENT** key while the instrument is in the normal operating mode, the system will enter a parameter display/adjustment menu. The arrow keys  $(\Psi, \hat{\mathbf{r}})$  can be used to move between the various menu items. When the operator is in the menu system, pressing the **ENT** key will enter the adjustment mode of the displayed menu item. A blinking "*Adj*." will be visible in the bottom-left corner of the display, and the value of the parameter displayed can be raised or lowered using the arrows. The **ESC** key always jumps back to the previous level; that is, if the user is in the adjust mode, pressing **ESC** once will move back to the display mode of that item, and pressing **ESC** again will return the user to the main display menu. The display/adjustment items are described below.

• **Concentration Units:** This is the first menu item accessed when the **ENT** key is pressed. This item displays the units chosen to display the concentration in the main display. These can be adjusted between **ppmm** (parts per million metre: the total amount of gas along the path) and **ppm** (parts per million: average concentration along the path).

**ppmm / m** = **ppm**. See Appendix C for a more detailed explanation.

- **Light Value Dist:** This menu item switches on the on-board visible aiming laser and displays the returning light value as well as the entered distance to the retroreflector. The distance can be adjusted to correspond to the actual distance. The arrow key  $\hat{v}$  increases the distance and  $\hat{v}$  decreases the distance. This item is explained in detail in the Operating Instructions section in this manual.
- **Concentration Range:** (HF gas only) The user should select the low range if the concentration is expected to be below 450ppmm. Otherwise select high.
- **Average Window:** This item sets the number of samples to be averaged. When set to a value >1, the normal operating display will indicate "AVG". This average is an R<sup>2</sup> weighted average: concentration values with low R<sup>2</sup>s will have a smaller effect on the average than those with higher  $R^2$ s.
- **Min acceptable R2:** This item allows the user to specify the value of the confidence factor below which the concentration is deemed to be insignificant. Operators can adjust this value to reduce the occurrence of "noisy" readings in the presence of factors such as steam, traffic or thermal scintillation. *Consultation with Boreal Laser Inc. may be prudent before changing this value from the factory default value*.

- **Serial Baud Rate:** This item allows the user to select the baud rate at which data are transmitted from the **GasFinder2.0** instrument, depending on the storage device/computer used. Available options are: 1200, 2400, and 9600 baud. The serial data parameters are detailed in the **Data I/O** section of this manual.
- **Serial Checksum:** To ensure the integrity of the data when it is sent to a data logger or *GasView2*, a checksum string can be added to the serial data. This option can be enabled or disabled in order to achieve compatibility with all versions of *GasView2***.**
- **Sample / ref. scan:** This item selects the number of times the sample path is measured before the reference cell is checked. With this option, the user can specify how often the reference cell is checked during the measurement period. *It should not be necessary to change this value from the factory default setting*.
- **Sweeps per reference:** This item displays the number of sweeps of the internal reference cell that are averaged to give a full reference scan. The more sweeps that are averaged, the more accurate the reference reading will be. However, there is a trade-off between accuracy and sample time. The user is cautioned that increasing the reference averaging time will have a minimal effect compared to increasing the sample averaging time (see next item). *It should not be necessary to change this value from the factory default setting.*
- **swps/ref swps/samp:** This item selects the number of sweeps averaged to obtain a sample scan. The number of sample sweeps is a multiple of the number of reference sweeps to a preset maximum value. *Consultation with Boreal Laser Inc. may be prudent before changing this value from the factory default value*.
- **Alarm ppmm:** This item allows the user to select the set-point at which the optional audible alarm will sound. The displayed value for this item will be expressed in the units selected in the item dealing with concentration units described above. For more information on the audible alarm option, contact Boreal Laser Inc.
- **Baseline Adjustment menus:** These items allow the user to correct for background noise. This option is employed in situations where atmospheric interference may cause reduced sensitivity.

The **Auto Baseline Acquire** and **Auto Baseline Adjust** menus permit automatic selection of the baseline adjustment function using various control parameters.

*Consultation with Boreal Laser Inc. is strongly recommended before changing these values from the factory default value*.

- **Serial dump per sample sweep:** this item selects the interval at which serial data are outputted. **Serial Dump per Sample Window** will output data once every sample (default is approximately once per second). **Serial Dump per Average Window** will output data once every completed average. For example, in the default configuration, if the average window is set to 60 samples, the data will be outputted approximately once per minute. The actual rate can be determined by observing the date\_time field in the serial data.
- **Log Menus:** This enables the **GasFinder2.0** to be used as a data logger. The storage capacity is about 10,000 lines. Recording a data point every second will give nearly three hours of recording. If the average is set to one minute using the **Average Window** set to 60, then the recording time is nearly seven days. The data can be stored in the buffer in a wrap-around mode where data overwrites the initial records when the memory is full. Thus only the latest data is recorded. Alternatively, if the **fill** mode is used, the data will fill the buffer and then all future data is lost. The data in the buffer can be downloaded to a computer using a terminal program such as Hyperterminal. Note that switching the **GasFinder2.0** off does not erase the data. This is done using **Clear Log** in the **Log Menus** option. For more detailed instructions on using the **Log Menus** options, see Appendix F on pages 29 and 30.
- **Serial ## version 0.37:** This item provides a convenient way of checking the serial number of the instrument and the software version currently installed*.* This is not an adjustable item.
- **Battery Voltage:** This provides a convenient way of checking the voltage of the 12V power input. This is not an adjustable item.

• **Maintenance Menus!**: This item allows the user access to internal settings of the **GasFinder2.0** instrument. *These parameters should normally not be changed by anyone other than Boreal Laser personnel except for Internal* **Arrays Xfer, 4-20mA settings** *and* **Real Time Clock***.* 

The values in parentheses are examples only and may differ for each instrument.

- **Internal Arrays Xfer:** If Boreal Laser personnel need to check the system, the **Internal Arrays Xfer** allows the instrument's internal array configuration to be downloaded to a file. The operator can transmit this file to Boreal Laser Inc. for analysis. Boreal Laser personnel will instruct as necessary.
- **Periodic Array Transfer:** Downloads the previous item at selected intervals
- **Beam Block Safety:** Used to disable the laser beam when the path is blocked.
- **Sweep Light Minimum:** Used in variable light conditions, fog, etc. (0)
- **Sweep Light Maximum:** Used in variable light conditions (1023)
- **4-20mA Current Loop Settings**: When installed, this submenu allows the user to configure the 4-20mA current loop option.
	- **4mA ppmm Set Point**: Used to set the value in ppmm which corresponds to a loop current of 4mA.
	- **20mA ppmm Set Point**: Used to set the value in ppmm which corresponds to a loop current of 20mA.
	- **4-20mA enable**: Used to enable or disable the 4-20mA current loop output.
- **Reference Cell ppmm:** Reference cell concentration (XX)
- **Points per Sweep:** Number of internal points on the graph (128)
- **Skip pts/swp start:** Initial points discarded (28)
- **Mirror flip delay:** Time delay before reading values (250ms)
- **Target Scan Peak:** Percentage where maximum value occurs (65% or 90%)
- **Min. acceptable light:** Lower level for light value (500)
- **Ref. Cell check:** Internal reference cell check (ppmm & R2)
- **Ref. Swps/cal.check:** Frequency of reference checking (10)
- **Calibration centre line/light value:** Data for reference cell (65 & 4000)
- **Real Time Clock:** This submenu allows the user to set the Real Time Clock (RTC). Press **ENT** to cycle through the date and time entries,  $\hat{v}$  and  $\hat{\theta}$  to change the item, and **ESC** to back out of the submenu.  *The values will automatically be saved.*

### **Calibration Menus. !! Caution !!**

**Note!!:** This item allows the user access to internal calibration settings of the **GasFinder2.0** instrument. *This menu area should not be accessed by anyone other than Boreal Laser personnel .*

- **Reference Acquire:** Obtain reference waveform.
- **Store Calibration:** Confirmation of lock.
- **Calibration Storage:** Used to unlock and lock storage.

Pressing **ESC** twice will return the user to the main display menu.

# **Appendix A Menu Structure**

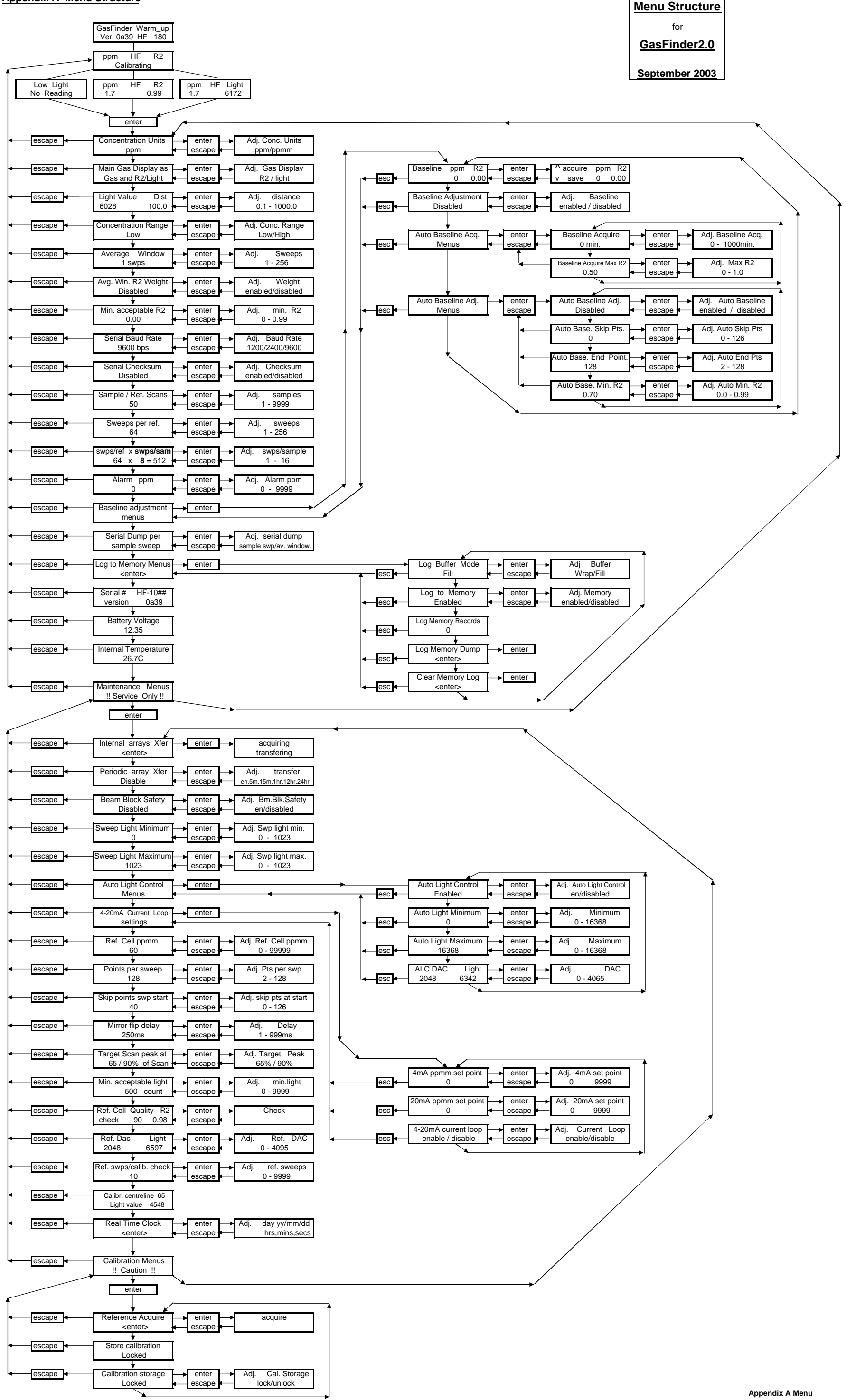

127

### **Appendix B Status Codes**

When the **GasFinder2.0** is used in conjunction with 'Hyperterminal' or Boreal Laser's '**GasView2**' data-logging programs, the data stream output which is sent to the file is as follows:

122.8,99,235,8835,2002/03/01 10:21:25,HF-1015,2800,\*(2F)

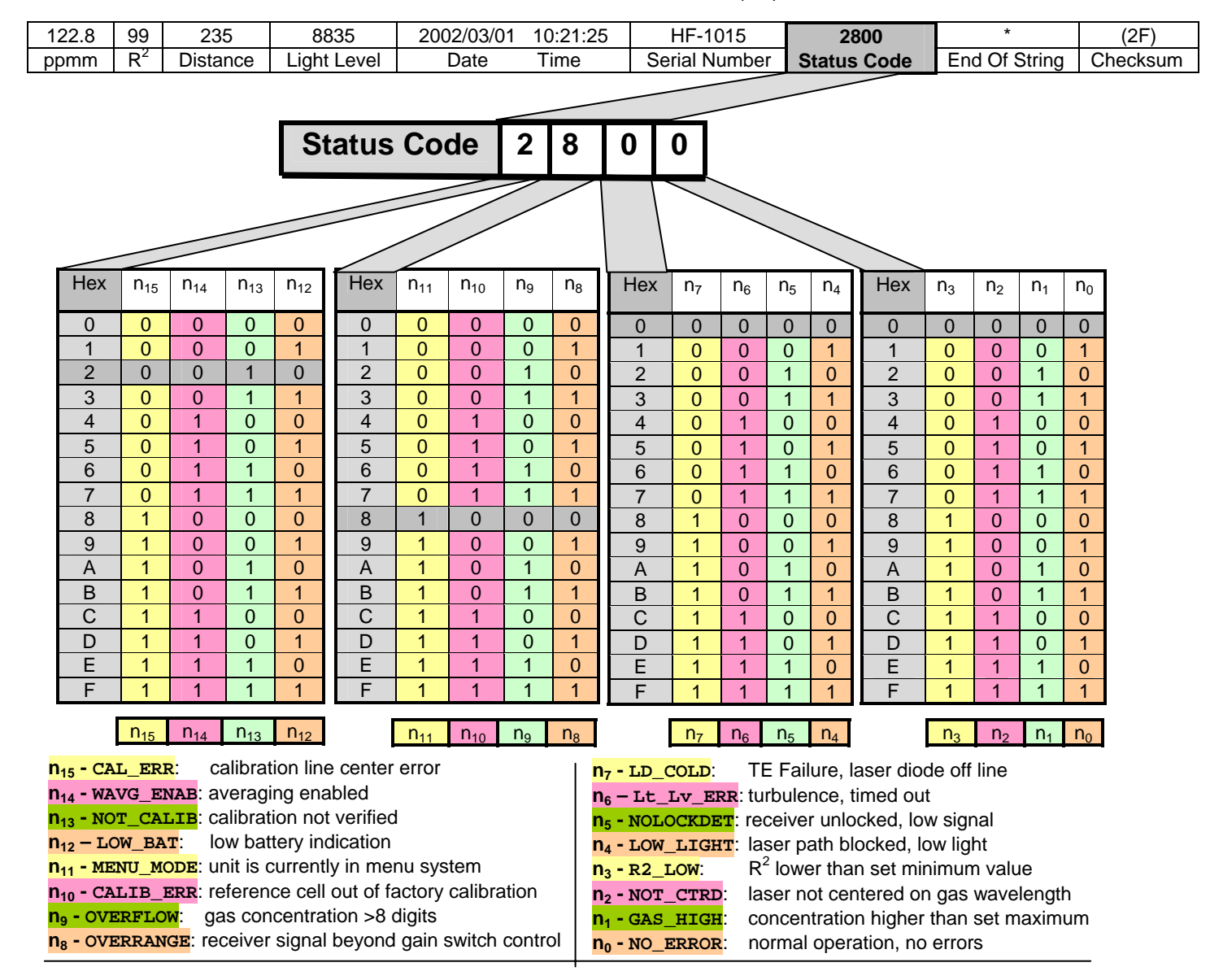

The above sample status code of "2800" corresponds to "0010\_1000\_0000\_0000". This indicates an instrument status of: **n**<sub>13</sub> - NOT\_CALIB, n<sub>11</sub> - MENU\_MODE

The following is another example:

Code "A42E" would correspond to "1010 0100 0010 1110" and indicate an instrument status of: **n15 -CAL\_ERR, n13 -NOT\_CALIB, n10 -CALIB\_ERR, n5 -NOLOCKDET, n3 -R2\_LOW, n2 -NOT\_CTRD, n1 -GAS\_HIGH**

 Under normal operating conditions, the most common status code is "1". This is actually 0001, but the software ignores the leading zeros and indicates a status code of "1". This corresponds to "0000\_0000\_0000\_0001", and indicates an instrument status of:  $n_0$ -NO\_ERROR.

### **Appendix C Explanation of ppmm**

Gas concentration is measured in ppm, 'parts per million' by volume. If a room measuring 100m x 100m x 100m (1 million cubic metres) has 10 cubic metres of air replaced by a pure gas, then the gas concentration is expressed as 10ppm. A point sensor measures directly in ppm.

Open path monitors, like the **GasFinder2.0**, measure the total amount of a specific gas, for example HF, in the path of the laser beam between the transmitter unit and a reflector. This is a 'total path' measurement. The units are 'parts per million metres', or 'ppmm'.

*A uniform background concentration of 10 ppm over 50m gives a reading of 500 ppmm.* 

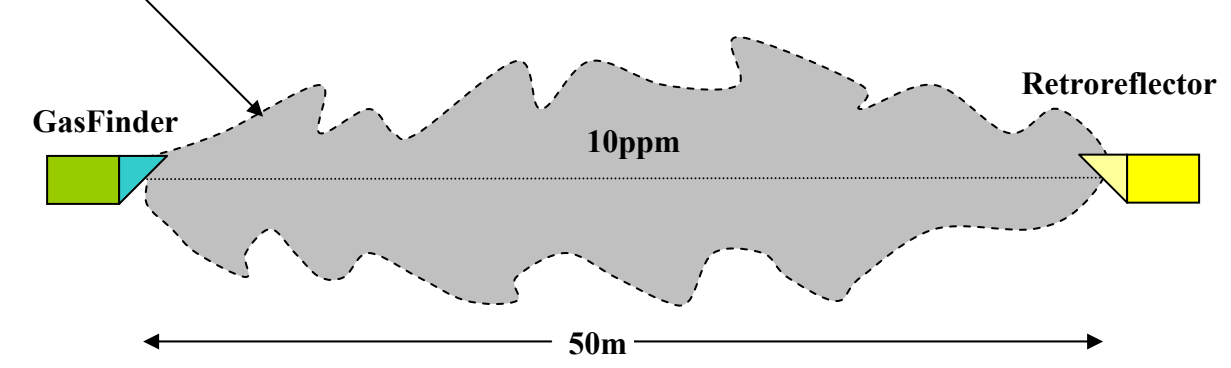

*A concentrated cloud of 50 ppm,10m in diameter, in a background of 0 ppm also gives a reading of 500ppmm* 

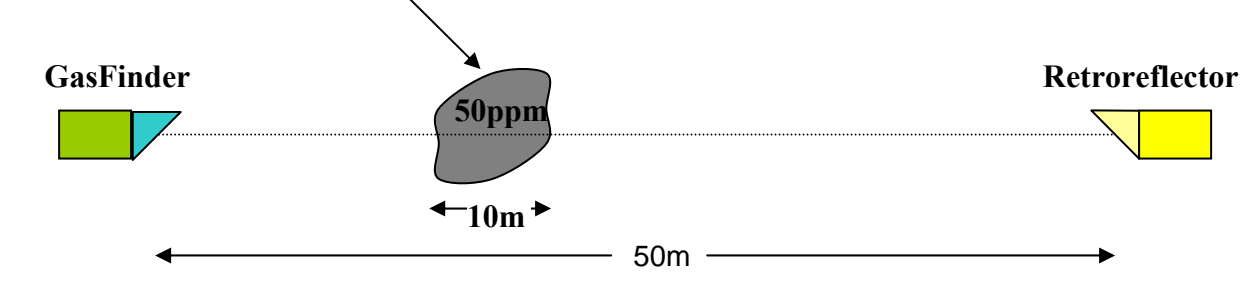

When the 500 ppmm is divided by 50m the result is a value of 10 ppm, which is the 'path averaged' concentration.

### **Appendix D Explanation of R2**

When the **GasFinder2.0** receives the returning laser signal after it has passed through the sample gas, the receiver converts it to the shape of a specific waveform or curve. This is the sample waveform. The **GasFinder2.0** also receives a similar signal after the laser beam has passed through the internal reference cell. These curves are then digitised and compared as two numeric arrays.

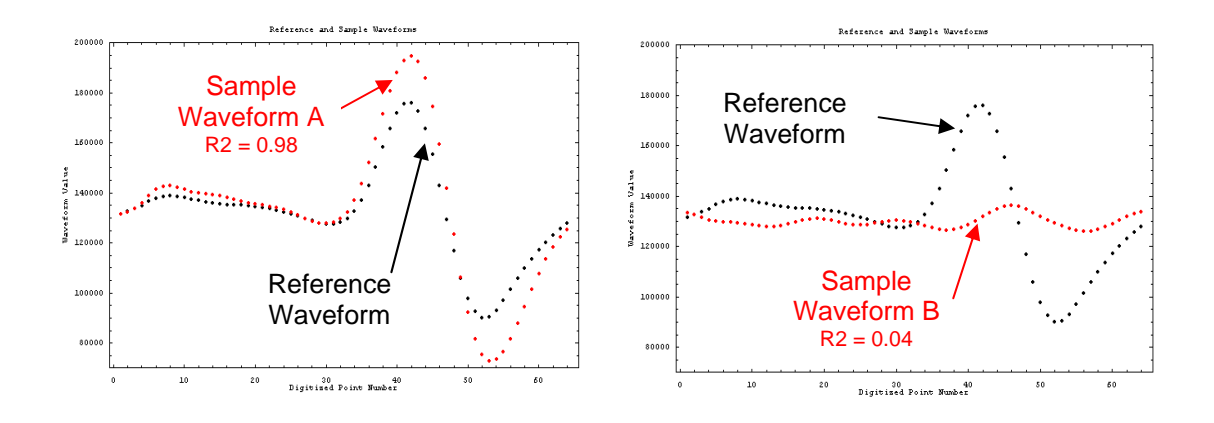

An accepted mathematical procedure to compare curves or numeric arrays is the **Linear Least Squares Regression** analysis. This analysis results in a measure of the similarity (**R2** ), between the waveform of the **sample** gas and that of the **reference** cell gas. A perfect similarity would give a value for  $\mathbb{R}^2$  of 1.0, and a total mismatch would be 0.0.

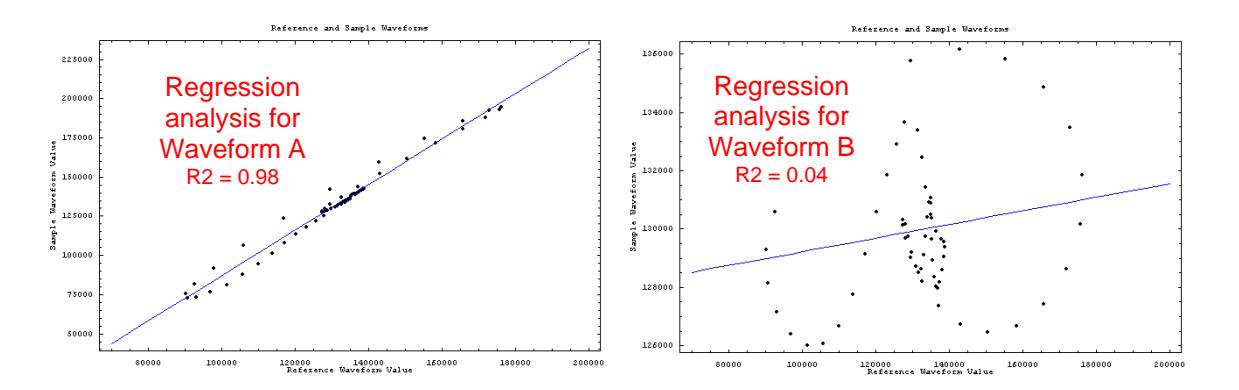

The blue line represents the **Linear Least Squares** fit of the data and is the best fit of a straight line between the reference (X) and sample (Y) data points. The slope is a component in the ratio-metric calculation of gas concentration.

### (Explanation of R<sup>2</sup> continued).

A typical plot of **concentration** versus  $R^2$  will give the following graph:

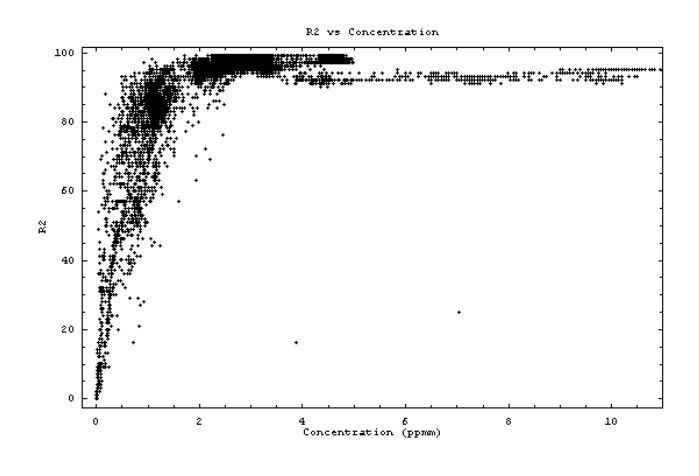

With lower levels of sample gas, the R<sup>2</sup>s decrease, and equal zero when there is no gas present. As the signal from the gas becomes stronger, the effect of noise, both electronic and optical, is reduced and the R<sup>2</sup>s will increase (i.e., the signal to noise ratio will increase). The general shape of the plot is the same for all gases, however, the x-axis values will depend on the sensitivity of the instrument to the gas species being observed.

### **Measurement Accuracy**

**R2** can also be used as an indication of the accuracy of the gas concentration measurement.

The following data were generated in the laboratory under controlled conditions using a 1m Teflon tube and a permeation source for the generation of the target gas.

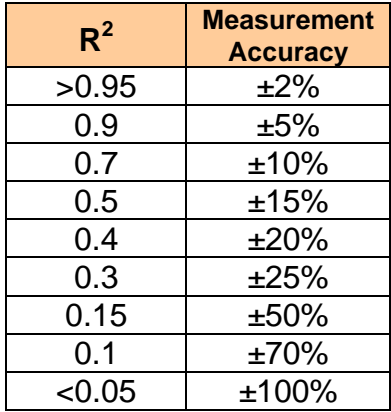

### **Appendix E Cables**

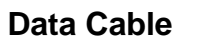

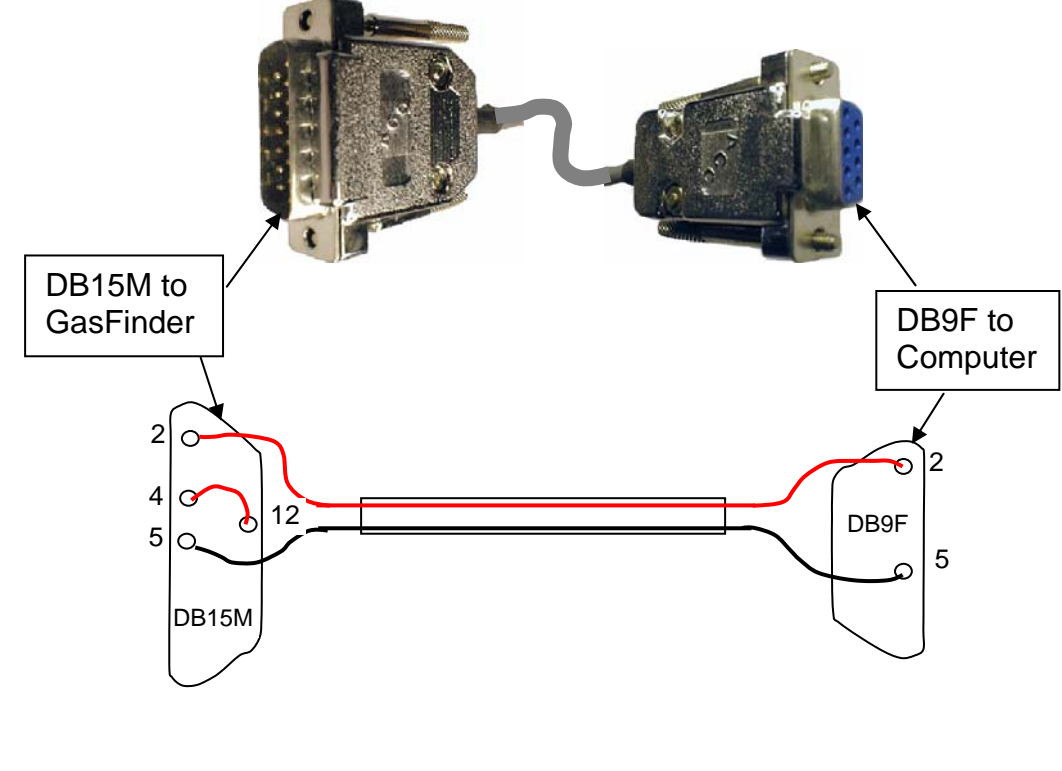

### **Battery Cable**

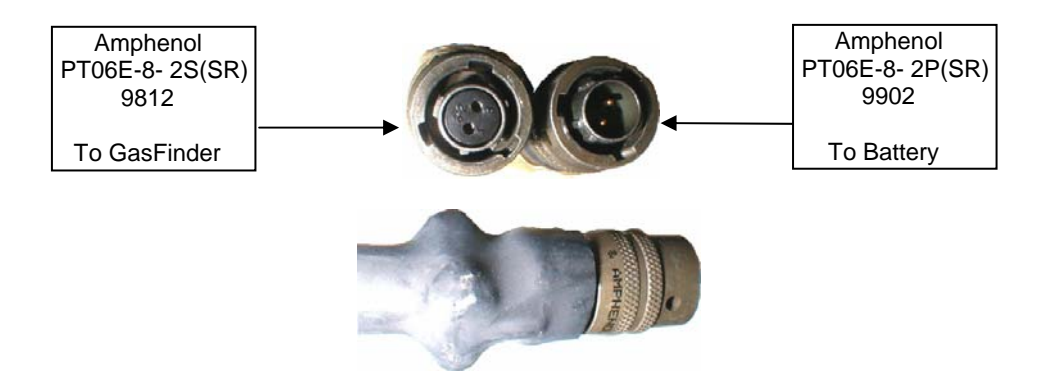

The battery cables use Amphenol connectors with two-wire connections marked 'A' and 'B'. 'A' is positive and uses a **white** or **red** wire; 'B' is negative and uses a **black** wire.

### **Appendix F** Internal Logging Option

**Log to Memory Menus:** To use this option, enter the **Parameter Adjustment Menu** by pressing **Ent** on the keypad. The display will read **Concentration Units**. Press the up arrow (×**)** five times and the **Log to Memory Menus** will be displayed. Press **Ent** and **Buffer Mode** will be displayed.

- **Buffer Mode**: Pressing **Ent** again will enable the user to choose between **fill** and **wrap** mode. The data can be stored in the memory in a **wrap**- around mode where, when the memory is full, data overwrites the initial records. Thus only the last 10,000 readings are retained. Alternatively, if the **fill** mode is used, once 10,000 readings have filled the memory, all future data are discarded. Pressing **ESC** will return to **Buffer Mode**, and then pressing the down arrow  $(\theta)$  will lead to the next item.
- **Log to Memory**: When this is **Enabled**, the internal logging option is activated.
- **Log Memory Records**: This item lists the number of records currently in the memory. The storage capacity is about 10,000 lines. Recording a data point every second will give nearly three hours of recording. If the data are averaged over one minute, the recording time is nearly seven days.
- **Log Memory Dump**: Pressing **Ent** will download the stored data to a computer terminal through the serial data port. See the description of **HyperTerminal** in Appendix G. Downloading the data will not erase the internal memory.
- **Clear Memory Log**: Pressing **Ent** will erase all data stored in the memory.

To return to the normal operating mode, press **ESC** twice.

Example 1: If data are to be recorded every second, '**Log to Memory'** should be **Enabled**, set the **'Serial Dump per Sample Sweep'** to **'Serial Dump per Sample Sweep'**, and set the '**Average Window'** to **1**.

Example 2: To record data with a one-minute average, '**Log to Memory'** should be **Enabled**, set the '**Average Window'** to **60**, and set the '**Serial Dump per Sample Sweep**' to '**Serial Dump per Average Window'**. In this configuration, the recording time is nearly seven days.

**Note: !!:** To ensure that the logging proceeds correctly, three menu items should be checked: **'Log to Memory'**, **'Serial Dump per Sample Sweep'** and '**Average Window'**.

#### **Note:**

- When the **GasFinder2.0** is in **Menu Mode**, the data output is set automatically to once per second. This can appear confusing if the **Average Interval** is set to a value other than one. However, when the **Menu Mode** is exited, data will be stored at the selected rate.
- Care should be taken if the *GasView2* program is used at the same time as the **Log to Memory** is enabled in an averaging mode. Due to possible reaveraging by the *GasView2* program, false values may be generated.
- Switching the **GasFinder2.0** off does not erase the data. Data are erased using **Clear Log** in the Log Menus option.

### **Appendix G HyperTerminal**

HyperTerminal is a standard accessory in most '*Windows'* programs of '*95* or later.

### **To Use HyperTerminal**

On the computer, open '*Windows Explorer'*. Choose '**Program Files**', '**Accessories**' and then '**HyperTerminal**'. Choose '**HyperTrm - Application**'. Choose a '**name**' and an '**icon**', and click **OK**.

In the '**Connect to**' display, bypass the phone connections and under '**Connect Using**', scroll down to the correct port (i.e. go directly to **com1** or **com2**). Click **OK**.

In the '**Port Settings**' display, change the '**bits per second**'(baud rate) to the correct value, typically **9600.** Also select '**8**' data bits, '**no**' parity, and '**1**' stop bit. **'Flow control'** should be set to '**none'**. Click **OK**.

The data should now be appearing on the screen.

**Note**: Some versions of Windows may have a different path for obtaining HyperTerminal.

#### **To record the data to a file**

In the upper Tool Bar click on '**Transfer**' and '**Capture Text**'.

Data can be recorded to a file in a specific location. To do this type in a file name in the '**Capture Text**' window, or use the '**Browse**' option to choose a file.

Clicking '**Start**' will activate the recording procedure and on the lower toolbar the word '**Capture**' will be highlighted.

To stop recording the data, in the upper Tool Bar click on '**Transfer**' and '**Capture Text**' and '**Stop**'.

The file is a standard text file and can be loaded into Excel.

#### **Appendix H Conversion from PPM to mg/nm³ of Hydrogen Fluoride**

(Parts per Million to milligrams per normalised cubic metre)

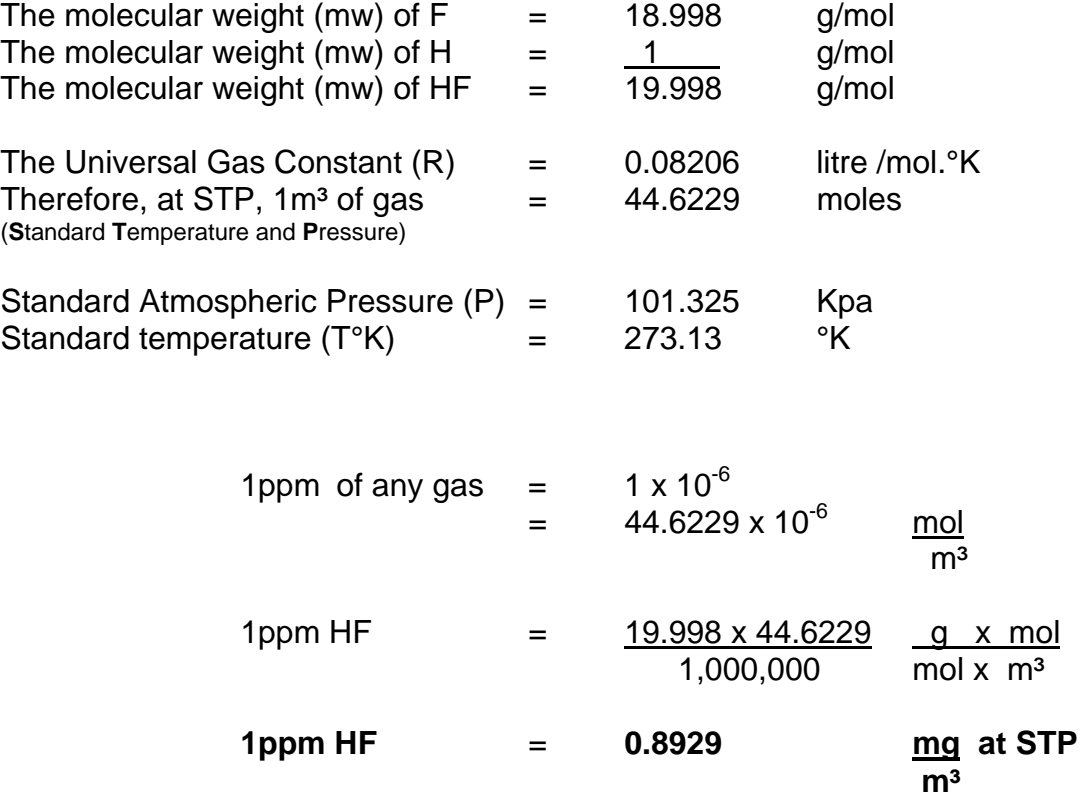

### **Adjustments for different Temperatures and Pressures.**

Actual Concentration =  $New Pressure(Kpa)$  x 273.13 x STP concentration 101.325 x New Temperature(°K)

eg. At a pressure of 94.34Kpa and a temperature of 20°C.

Actual Concentration =  $94.34 \times 273.13 \times 0.8929$  mg/m<sup>3</sup> 101.325 x 293.13

 $=$  0.867 x 0.8929 mg/m<sup>3</sup>

**1ppm of HF** =  $0.774$  mg/m<sup>3</sup> at 94.34Kpa and 20 $^{\circ}$ C.

#### **Appendix I Alignment procedures for a moving building.**

All buildings move. Some move more than others depending on the external and internal forces. In most cases, this movement goes unnoticed until cracks form in concrete or a small piece of plaster flakes off. Movement can occur over years as the building foundations settle, or over seconds as wind forces move the structure. Settlement over time is too slow to cause an alignment problem, because any movement is very small, and can be compensated for with periodic adjustments. When the movement is caused by wind, the structure returns to its previous position once the wind has passed. In the same way, the shaking motion produced by the movement of overhead cranes is not usually a problem as the structure quickly returns to its original position when the crane has stopped.

Movement caused by thermal expansion due to solar heating is different. Metal structures are particularly susceptible to deflection when the solar heating produces large differential forces, which result in a twisting or warping motion of the structure. This is seen, especially on sunny days, as a diurnal variation in the **GasFinder** light level. This is caused by the expansion and contraction of the metal structure carrying the laser mount, which twists with respect to the longitudinal axis of the original laser path. This causes the laser beam to move away from the reflectors and results in a drop in the returning light level. The amount of movement will vary considerably with the orientation of the building and the attachment of the mount within the building.

If movement is suspected, it can be verified and measured as follows:

Arrange to have access to the mount where the transmitter and telescope are located, and plan to make observations through the telescope at least four times throughout the day. Movement is usually a maximum on bright, sunny days. At each observation, note the time and the position of the cross hairs in the telescope with respect to a part on the reflector. Shining a flashlight beam on the reflector will make it easy to see at long distances. Do not adjust any alignment screws. At the end of the day, you should have a number of points showing the different positions of the cross hairs. This difference between these positions will indicate the amount and direction of movement of the laser beam. See Fig 1.

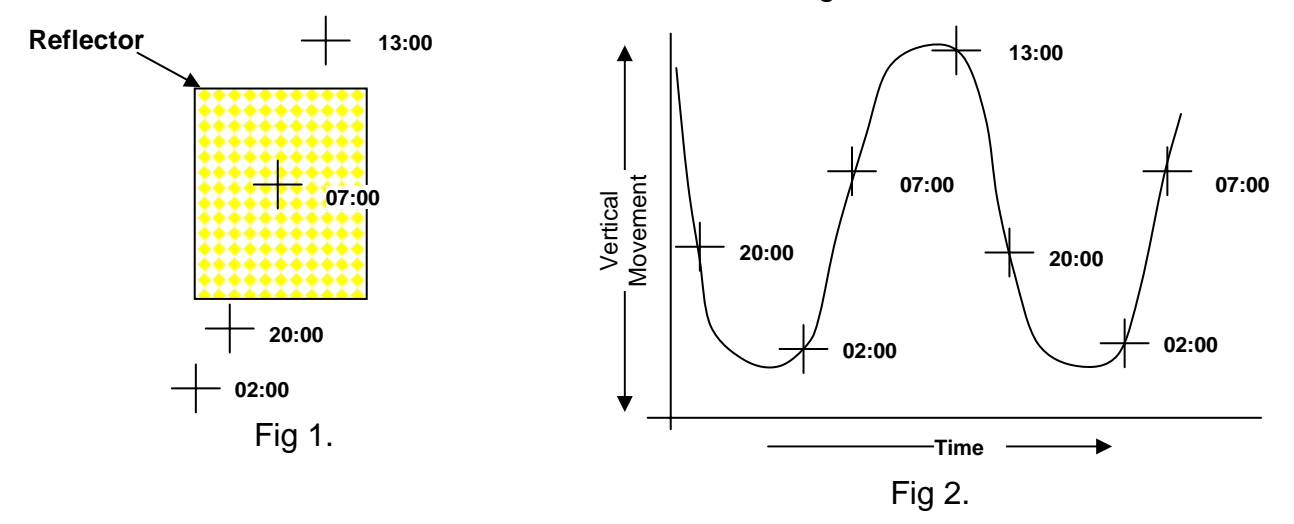

The observations can be made over a shorter time period, but the results may not give an accurate picture of the movement. A plot of the positions in a continuous time period will yield a graph similar to Fig. 2. This graph can be used to estimate the maximum movement of the beam.

In the preceding example, the final retro array will be similar to the shape shown in Fig 3. The number of reflectors and their spacing may have to be increased. Contact Boreal Laser Inc. for more specific details.

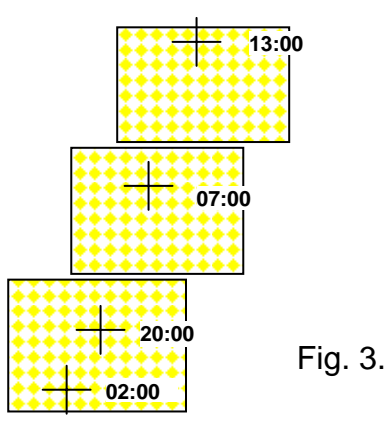

### **Centering the cross hairs with the centre of the laser beam.**

At 400m, the diameter of the beam is about 600mm, so the area of the beam may be larger than the enclosure. To find the edges of the beam, the **GasFinder** has to be traversed horizontally and vertically until the light level drops. Note where the cross hairs are in the scope at these positions, (see Fig.4) and position the **GasFinder** or transmitter head, so that the cross hairs are in the centre of the travel. Looking through the telescope, and without adjusting the alignment of the **GasFinder**, adjust the crosshairs to the centre of the reflector. This is done by removing the two cover caps in the centre of the scope and turning the screws underneath so that the cross hairs are centred on the reflector.

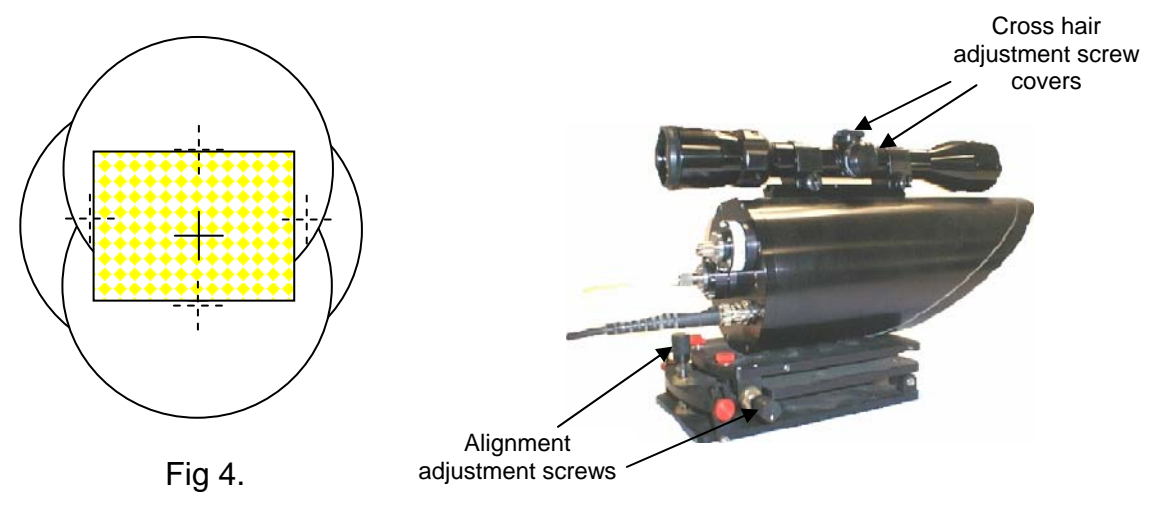

## **Appendix J Accessories**

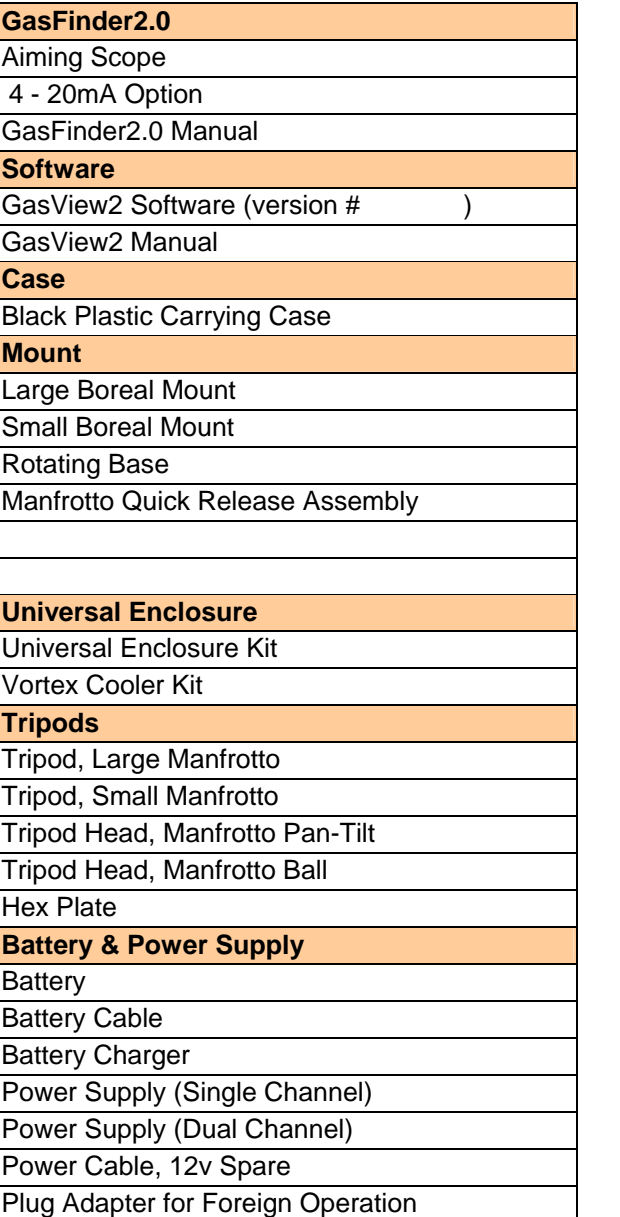

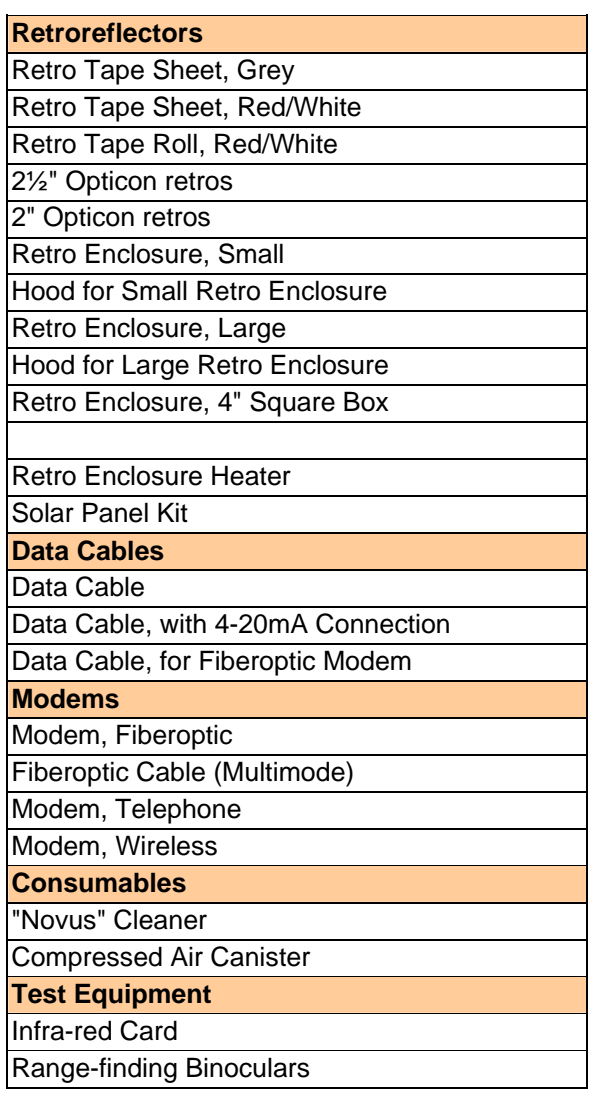
#### **Appendix K Parameter Settings**

## **Appendix B**

#### **Path Positions Sites 1,2 3**

Data tables and graphs are provided for field tests on the three primary and three supplementary wells. These tests show data for each well and the individual measurement paths for each well.

Path Positions by Site

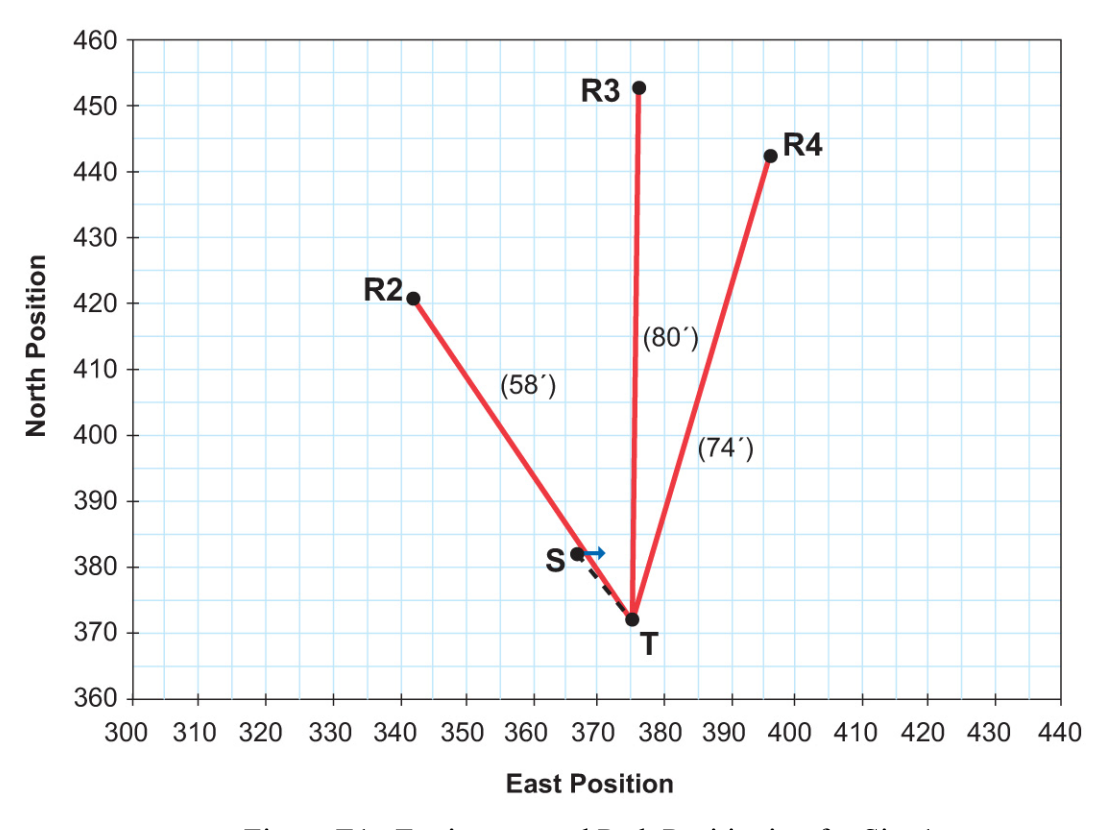

Figure E1. Equipment and Path Positioning for Site 1.

Notes:<br> $T = \text{transceiver.}$  $R1$ , and  $R2$  = Retro-reflectors for corresponding measurement paths. S = source. Small blue arrow indicates orientation of horizontal vent. Green arrow indicates approximate average

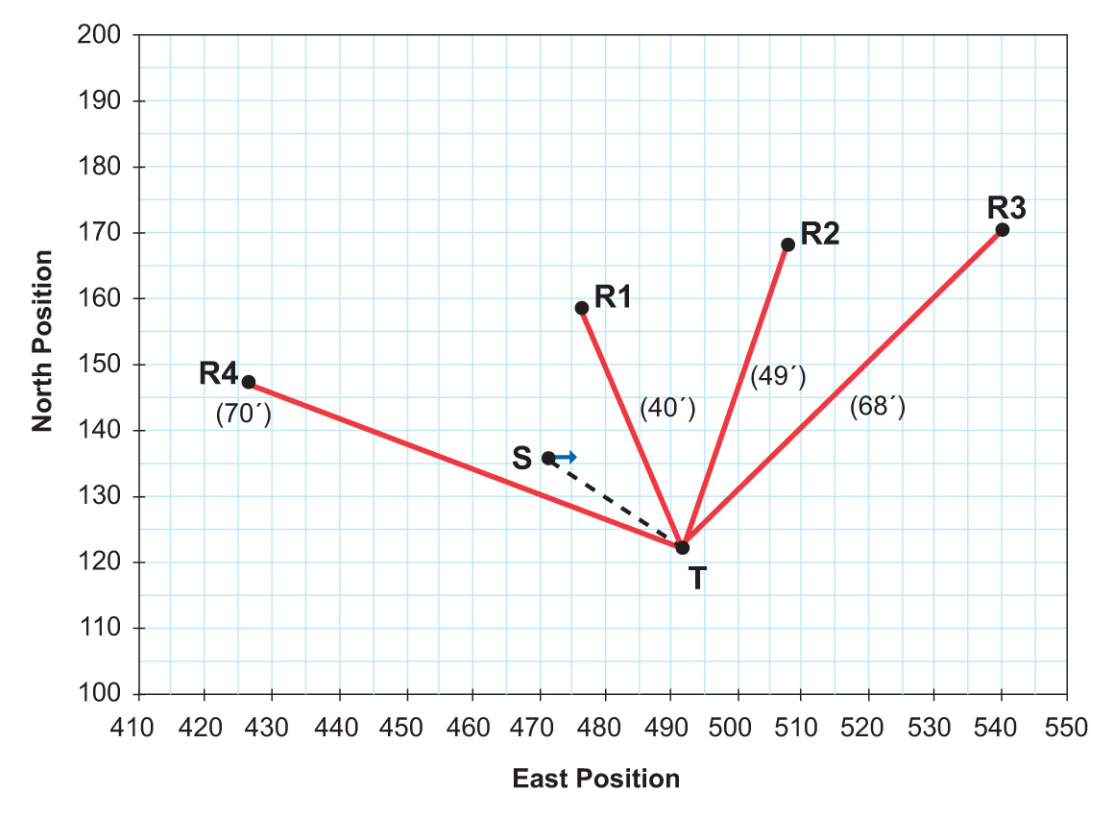

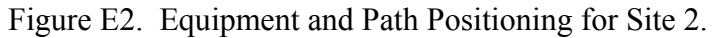

Notes:

 $T =$  transceiver. R1, and  $R2 =$  Retro-reflectors for corresponding measurement paths.

S = source. Small blue arrow indicates orientation of horizontal vent.

Green arrow indicates approximate average

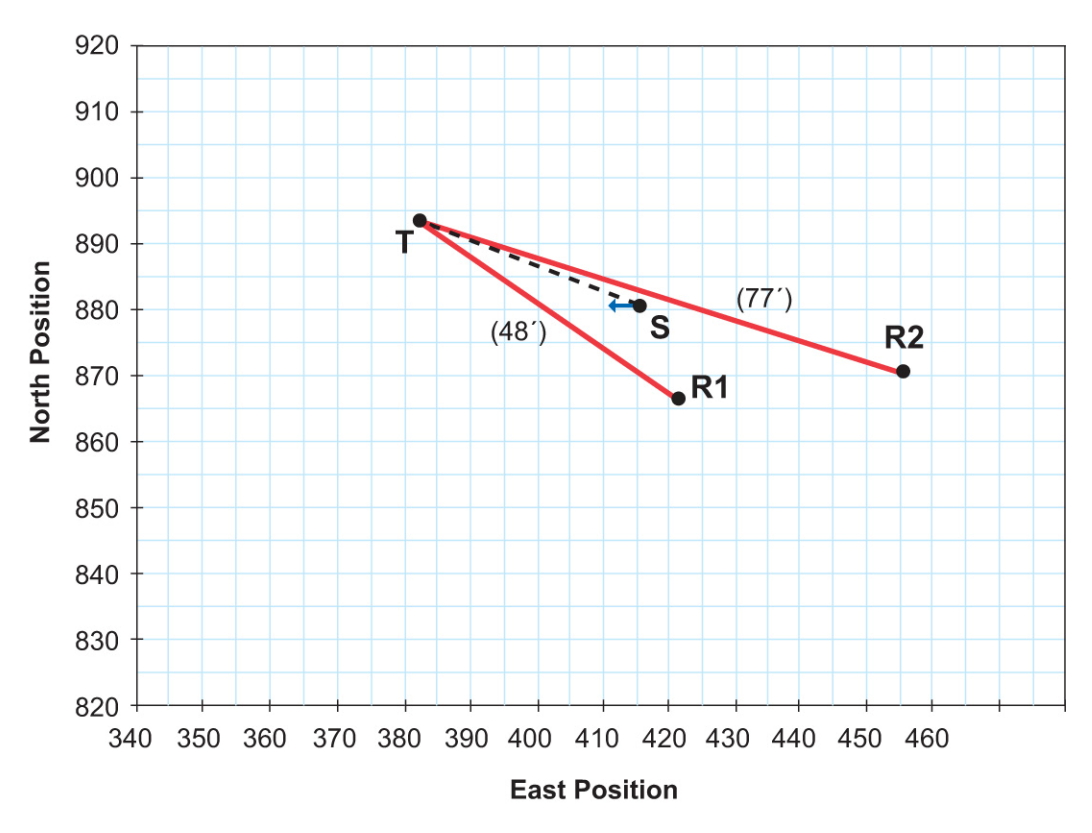

Figure E3. Equipment and Path Positioning for Site 3.

Notes:

 $T =$  transceiver. R1, and R2 = Retro-reflectors for corresponding measurement paths. S = source. Small blue arrow indicates orientation of horizontal vent. Green arrow indicates approximate average prevailing wind direction.

 $7977767$ Applant Chrisis Www.berkshire.com Berkshire Documentation Systems<br>www.berkshire.com BCR Bond • BCRForms • BCRCleaNotes • BCRSpiralNotebooks • BCR3-RingNotebooks  $\frac{1}{2}, \frac{1}{2}151911$ प<br>२ NA1923 5295452 145ر م<del>ہر</del>یہ そうさ HANSCENT 14<br>7  $(7H$ eled.)  $G+e+1$ , Helm  $\approx$  vent  $H$ urscajar  $2 \Rightarrow 5295772'$  $11672646$ Source = 5295382 AM Hamscouncry S295335'  $161342' E$ Met tour. charge compagn totel CPS locations transcentar 计 WWW.berkshire.com Berkshire Documentation Systems<br>WWW.berkshire.com BCRBond • BCRForms • BCRCleaVotes • BCRSpiralNotebooks • BCR3-RingNotebooks  $-2162$  $360 \alpha$ ll puths 4 ftelevation 2. (T) : phylox ことール WILITES and  $-26$ TANGCENTY  $S$ te #2 Helas  $w<sub>l</sub>$  $($ 11620) 492'  $\varepsilon$  $Hawgawg \Rightarrow |529(718)|22$  $\begin{picture}(16,10) \put(0,0){\line(1,0){15}} \put(15,0){\line(1,0){15}} \put(15,0){\line(1,0){15}} \put(15,0){\line(1,0){15}} \put(15,0){\line(1,0){15}} \put(15,0){\line(1,0){15}} \put(15,0){\line(1,0){15}} \put(15,0){\line(1,0){15}} \put(15,0){\line(1,0){15}} \put(15,0){\line(1,0){15}} \put(15,0){\line(1,0){15}} \put(15,0){\line(1$  $\begin{aligned} \mathcal{A}_{1}^{(1)} &\rightarrow \mathcal{A}_{2}^{(1)} \end{aligned}$  $GPG$  foco-frons

 $79.7$ APPS S295-437N Berkshire.com Berkshire Documentation Systems<br>www.berkshire.com BCRBond • BCRForms • BCRCleaNotes • BCRSpiralNotebooks • BCR3-RingNotebooks  $\frac{1}{2}, \frac{1}{2}12161$ म<br>१ NAVISS CONTLA 146ل م<del>را</del>جہ そうさ Hangrevia 14<br>7  $(7H$ eled.)  $G+e+1$ , Helm  $\approx$  vert  $H$  and  $\omega$  in  $L \Rightarrow \int 295772/\lambda$  $1161780466$ Source => S295382 HN Hamscouncry S295335  $1161342' E$ Met ford charled Calcular **JSS** tothey BPS locations  $\mu_{\sigma}$ transcenter  $\overrightarrow{H}$ Berkshire.com Berkshire Documentation Systems<br>www.berkshire.com BCR Bond • BCR Forms • BCR Cleavotes • BCR Spiral Notebooks • BCR 3-Ring Notebooks  $-5995$  $360 \alpha$ ll puths 4 ftelevation **SIFINGTONS**  $\frac{1}{291}$  =  $\frac{1}{291}$ WILITES and  $-426$ TANGCENTY  $S$ te #2 Helas  $w<sub>l</sub>$  $(11620)$ 492'E  $H$ angraver  $\Rightarrow$   $(5248)122$  $\begin{array}{ccc} & & \rightarrow & \text{if } & \text{if } & \text{if$  $\begin{aligned} \mathcal{A}_{1}^{(1)} &\rightarrow \mathcal{A}_{2}^{(1)} \end{aligned}$  $GPC$  /  $QC$  /  $PONS$ 

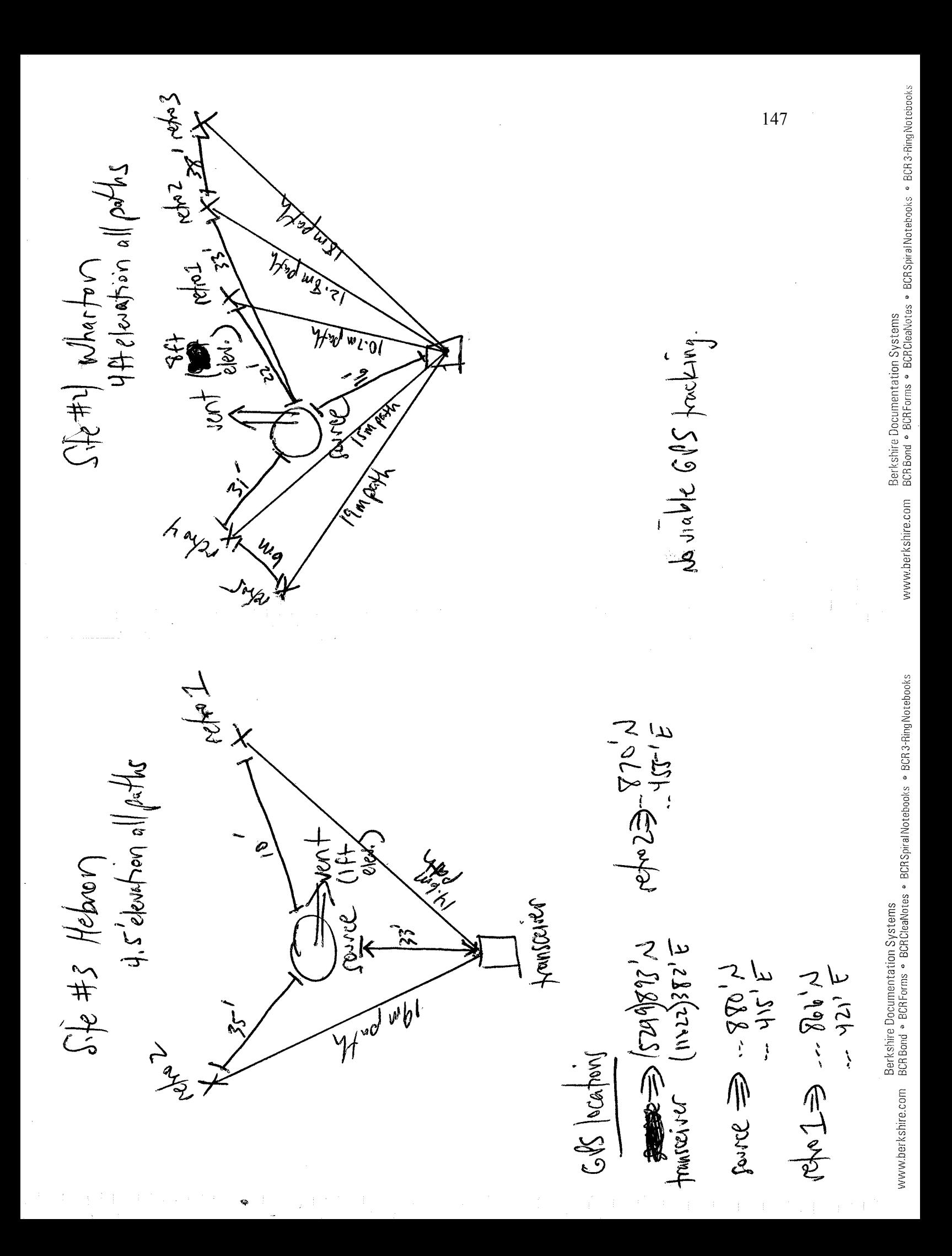

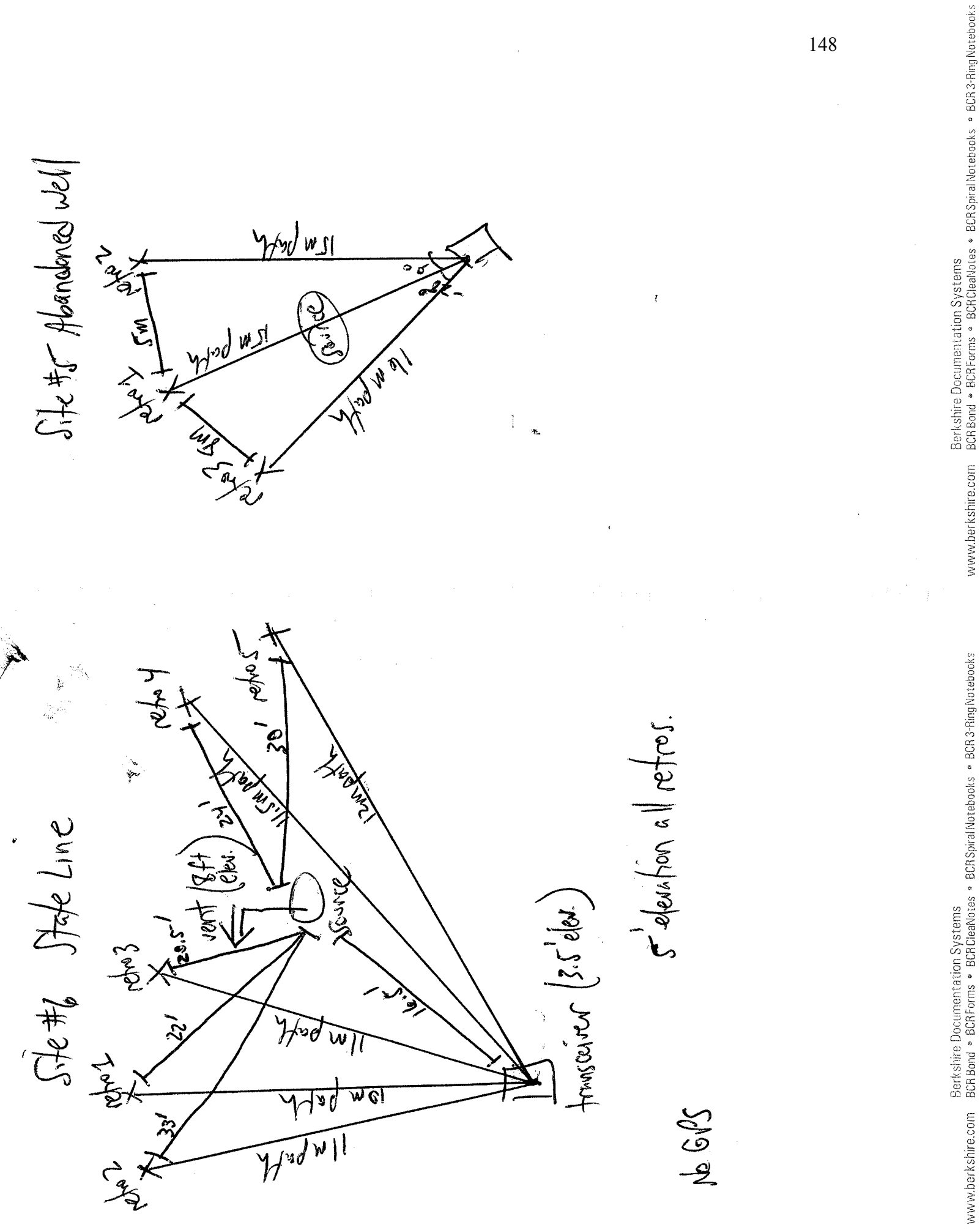

 $\ddot{ }$ 

148

# **Appendix C**

### **Path Measurement Data**

Data tables in this appendix include the following data, grouped by site and TDL measurement path at that site:

- 1) Path Loading The concentration of methane in parts per million by volume times the path length in meters (ppm\*m).
- 2) Path length in meters (m).
- 3) Time The "timestamp" as recorded in the datalogger with the date and the time of path-loading data recorded at 2-3 second intervals. The tables in this appendix follow that format. Some of the records say Eastern Time and some say Mountain Time. This was the result of the technician not changing the setting for a particular run at the Eastern Time zone location. It does not affect the technical results. Mountain Time can be converted to the Eastern equivalent by merely adding two hours to the Mountain Time value.

NOTE: The original Excel® field data files were also provided to GSTC.

The data records are for the following sites and corresponding paths.

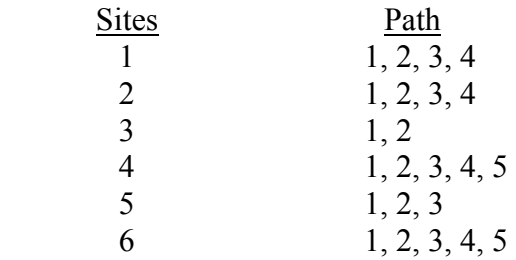

In some tables the sequence of path numbers might not follow the time sequence. Path numbers were related to field note locations and not necessarily the sequence of times at which measurements were taken for that path. For example measurement data for Site 1 Path 1 were actually taken at a later time of day then data for Site 1 Part 5.

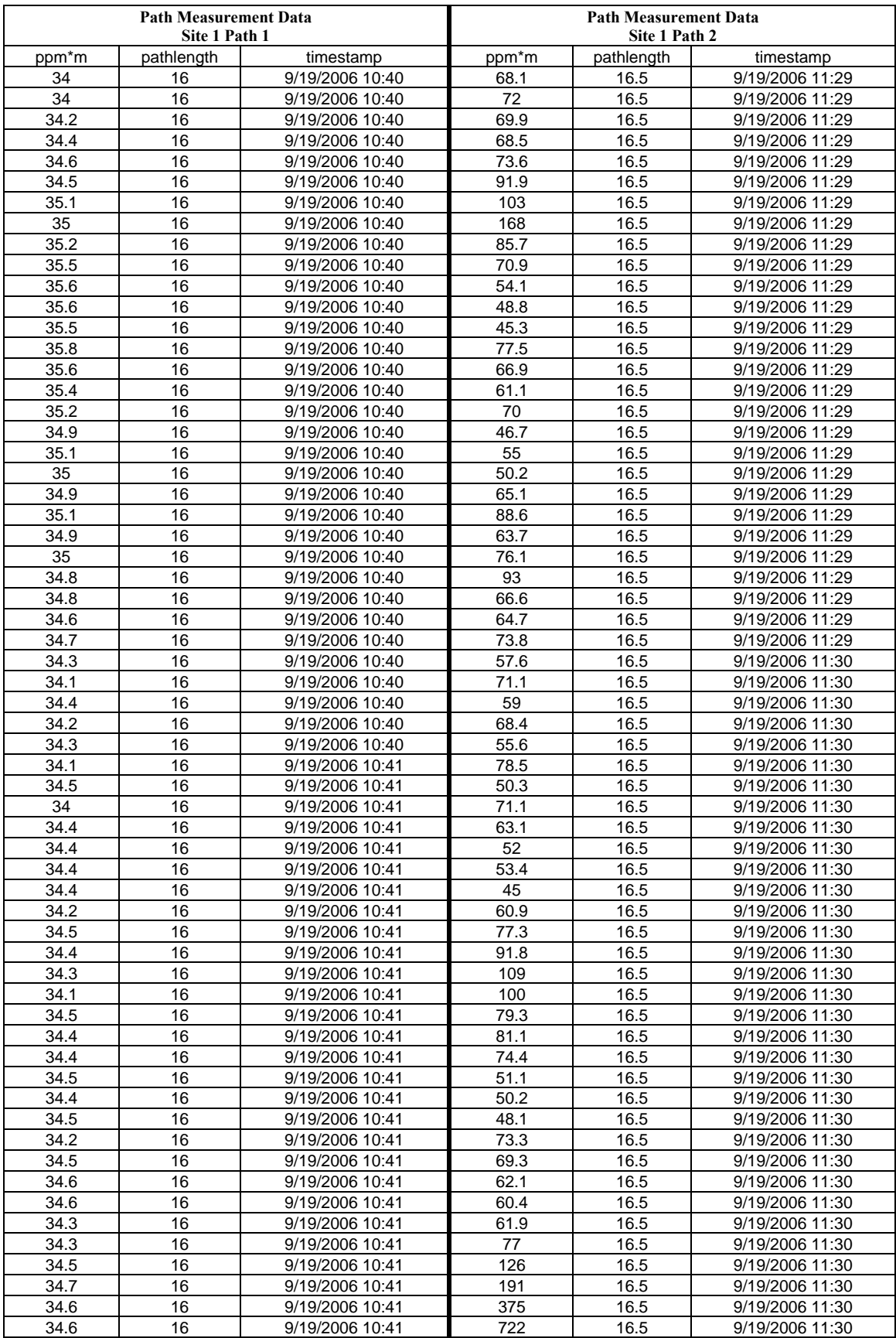

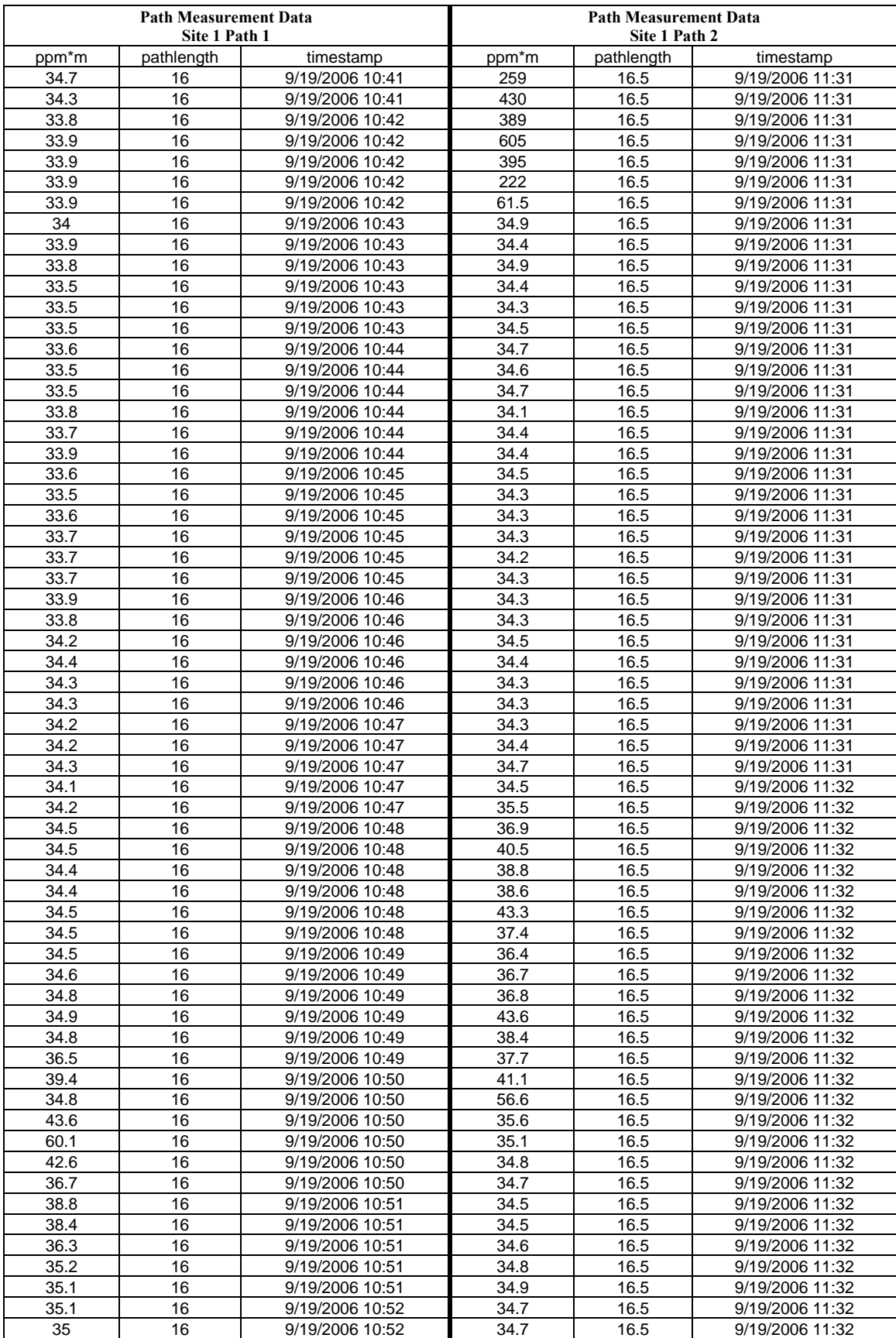

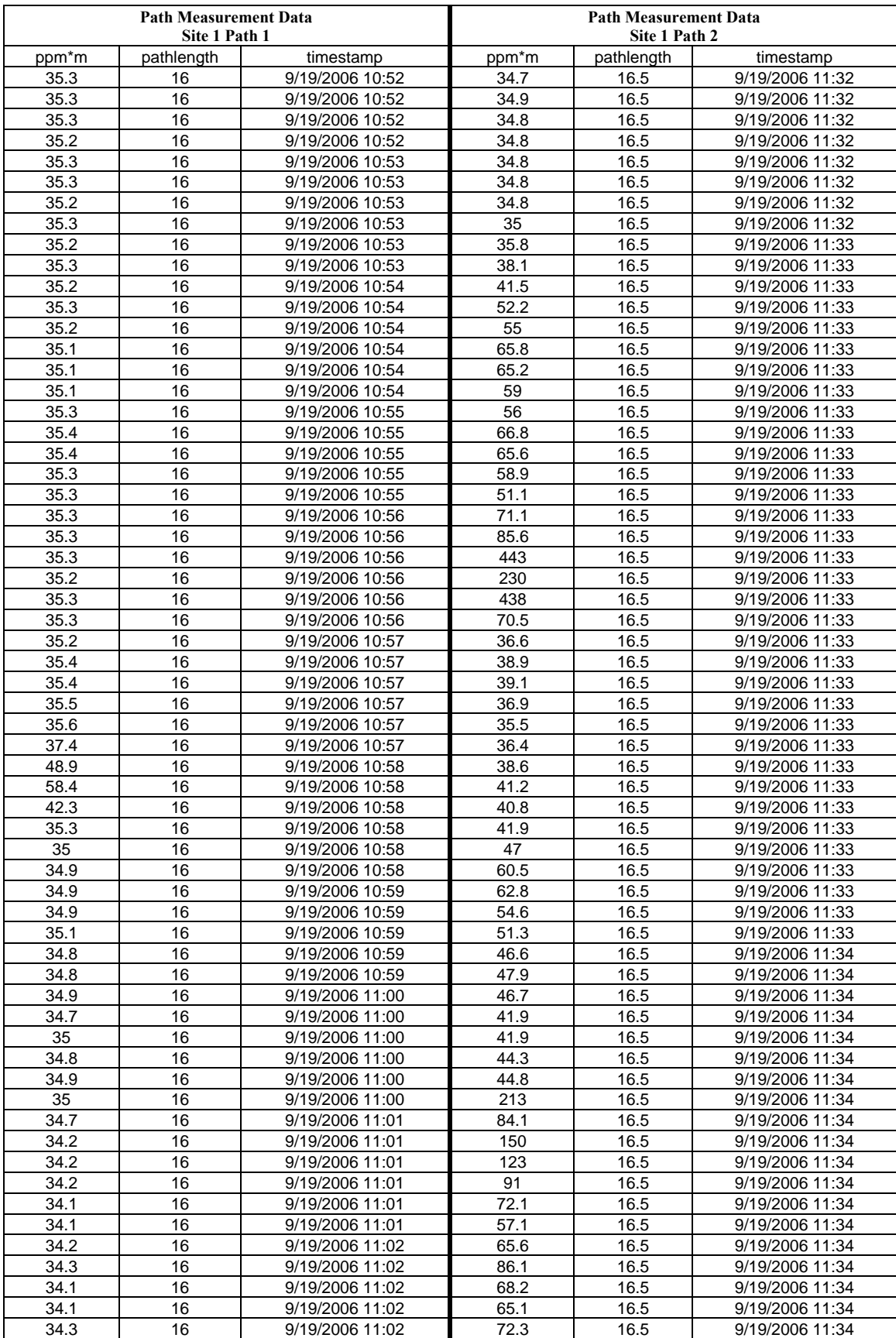

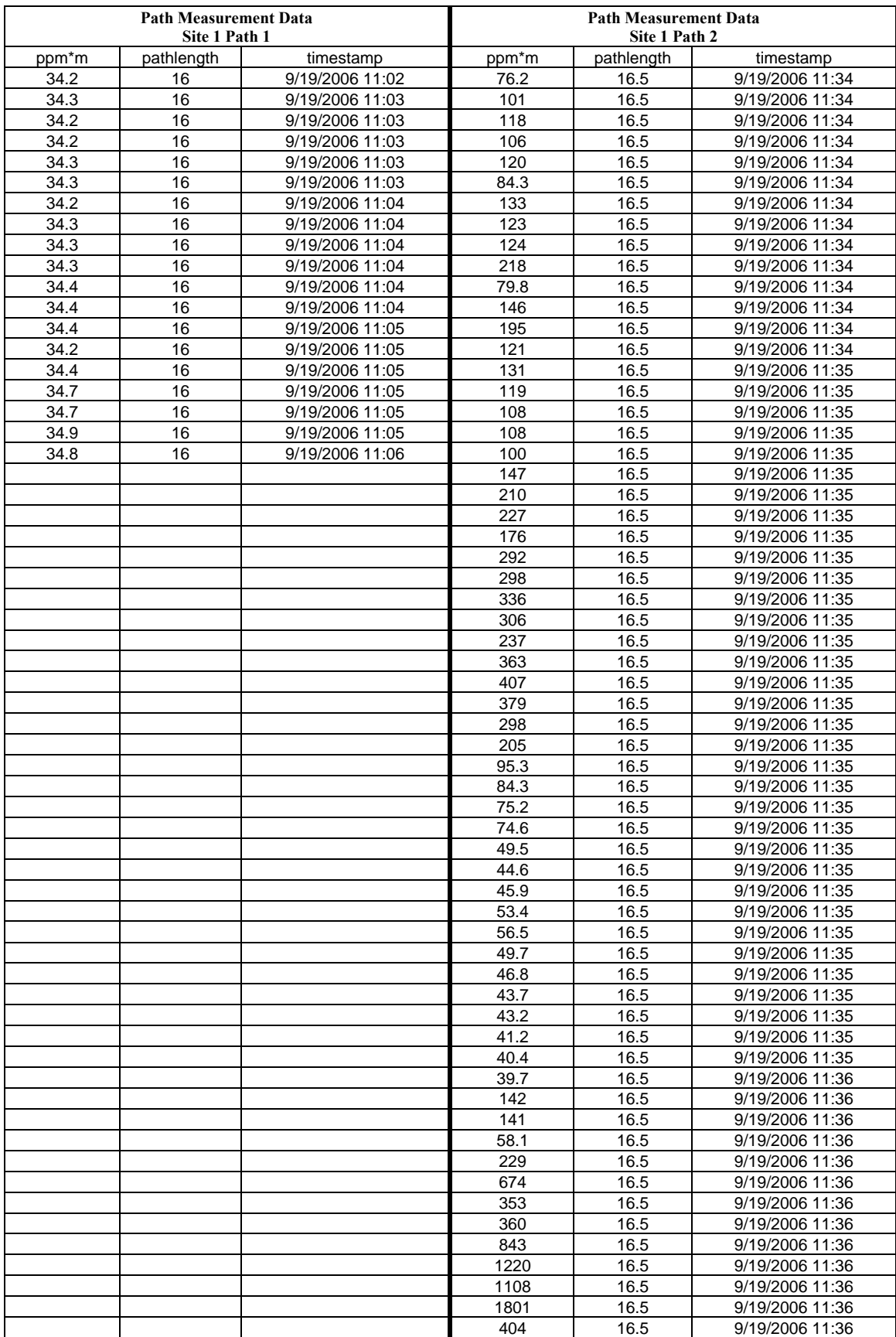

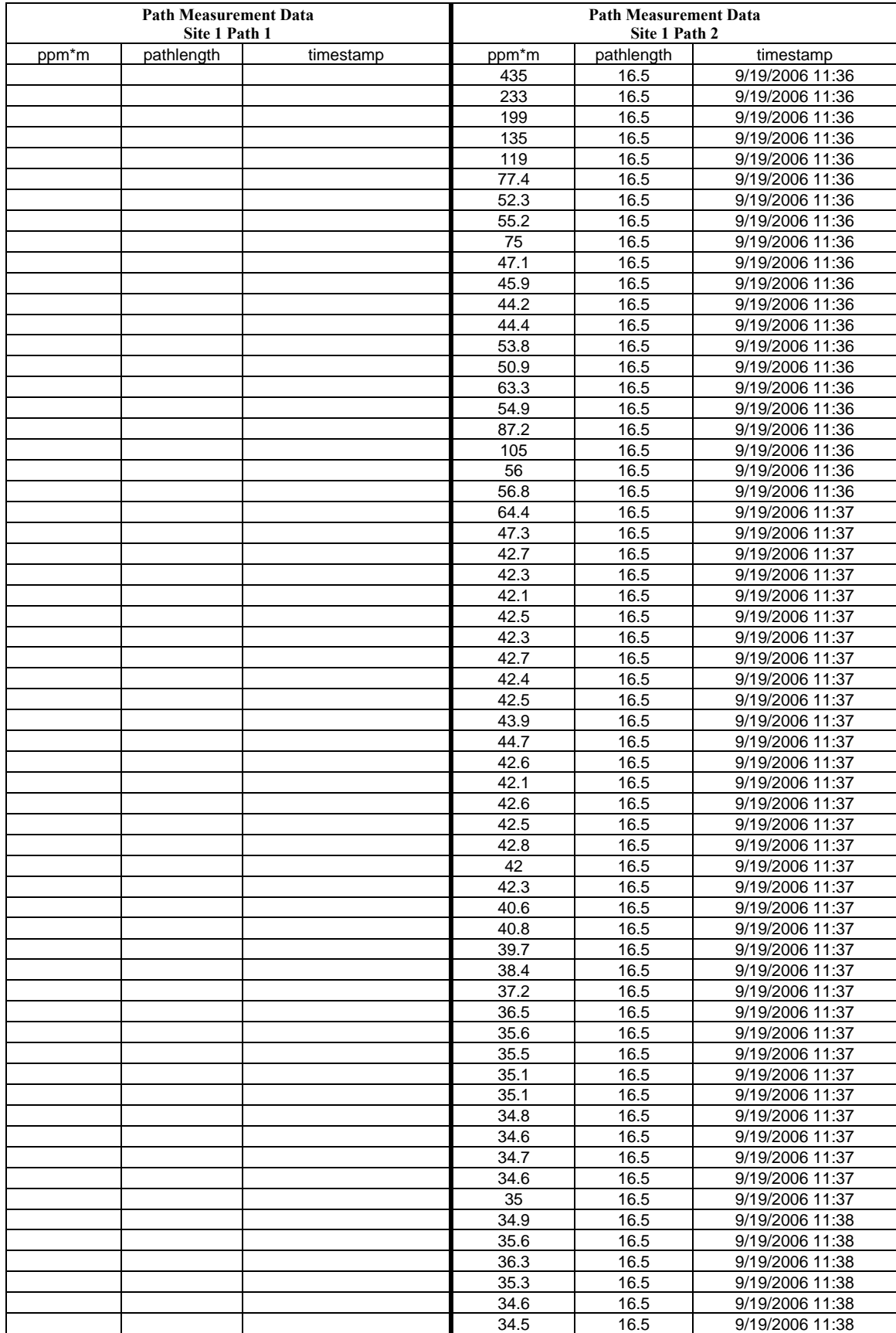

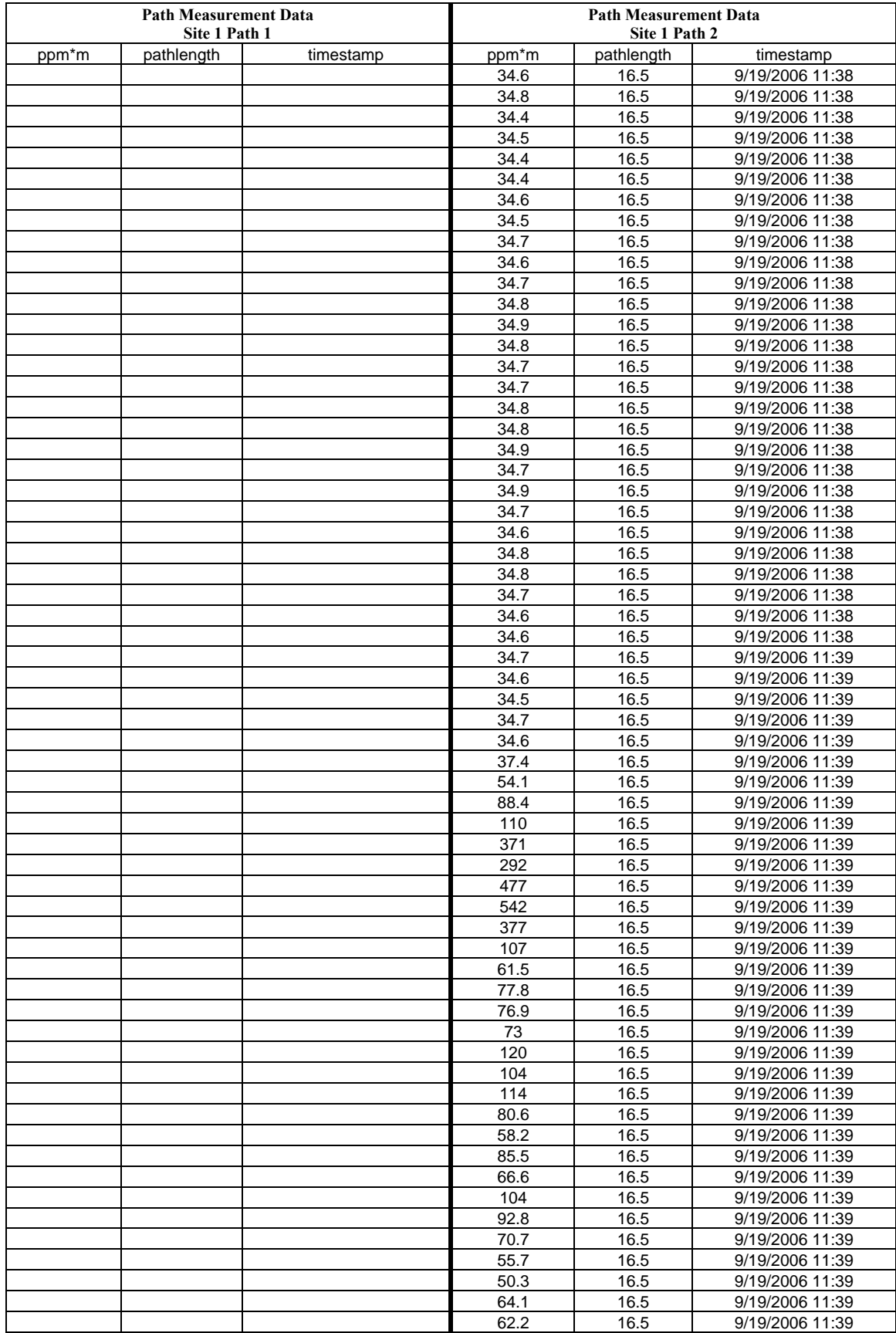

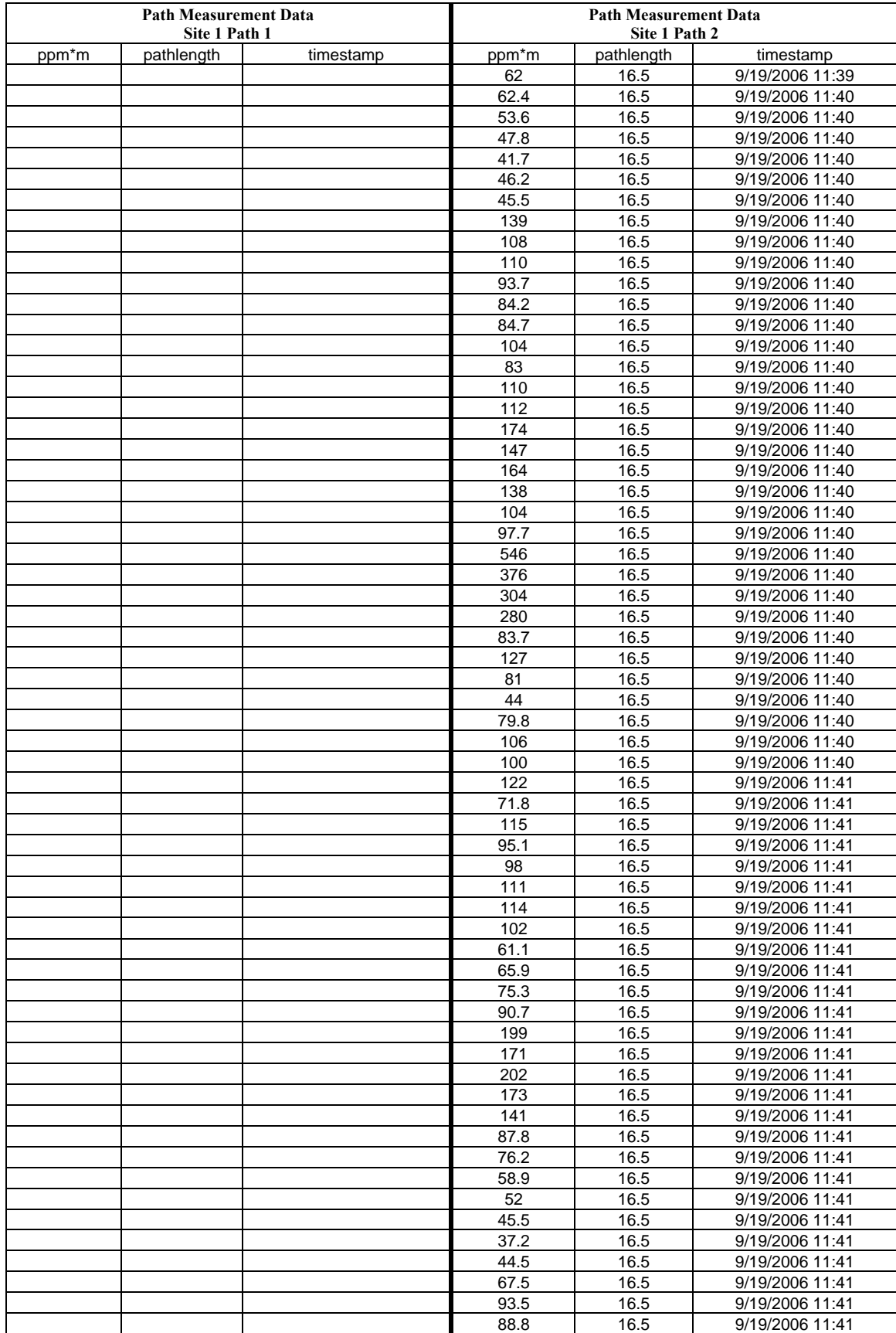

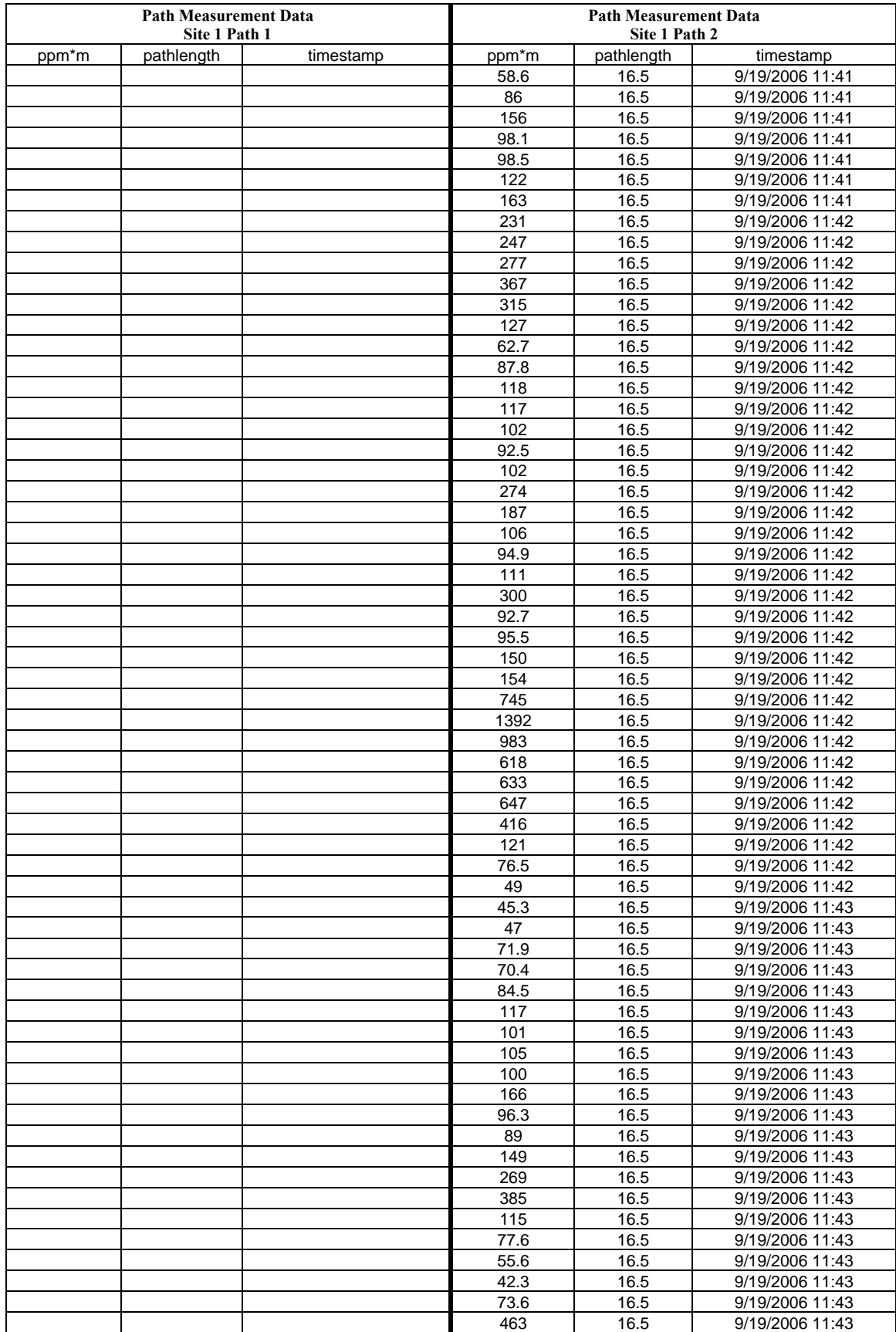

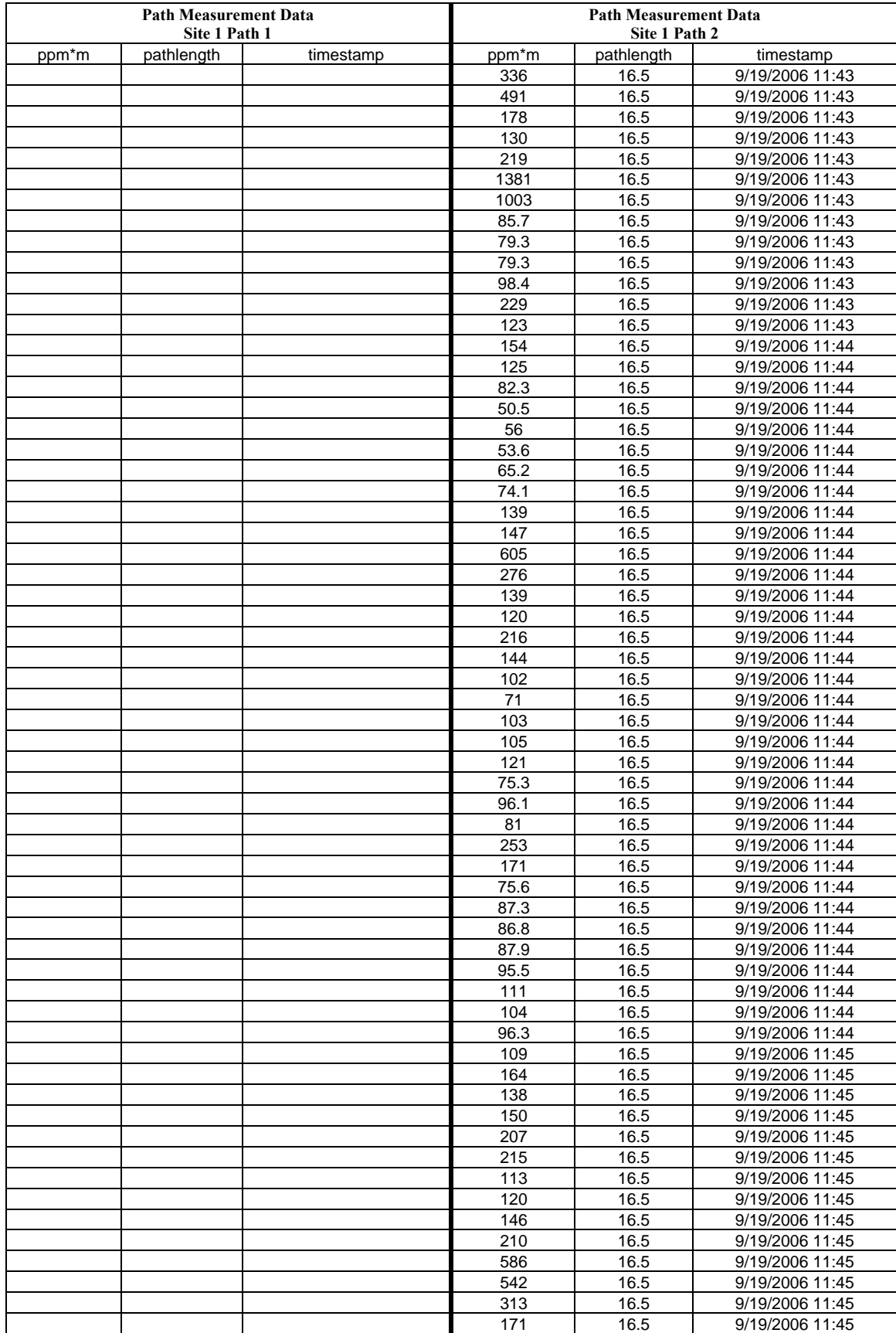

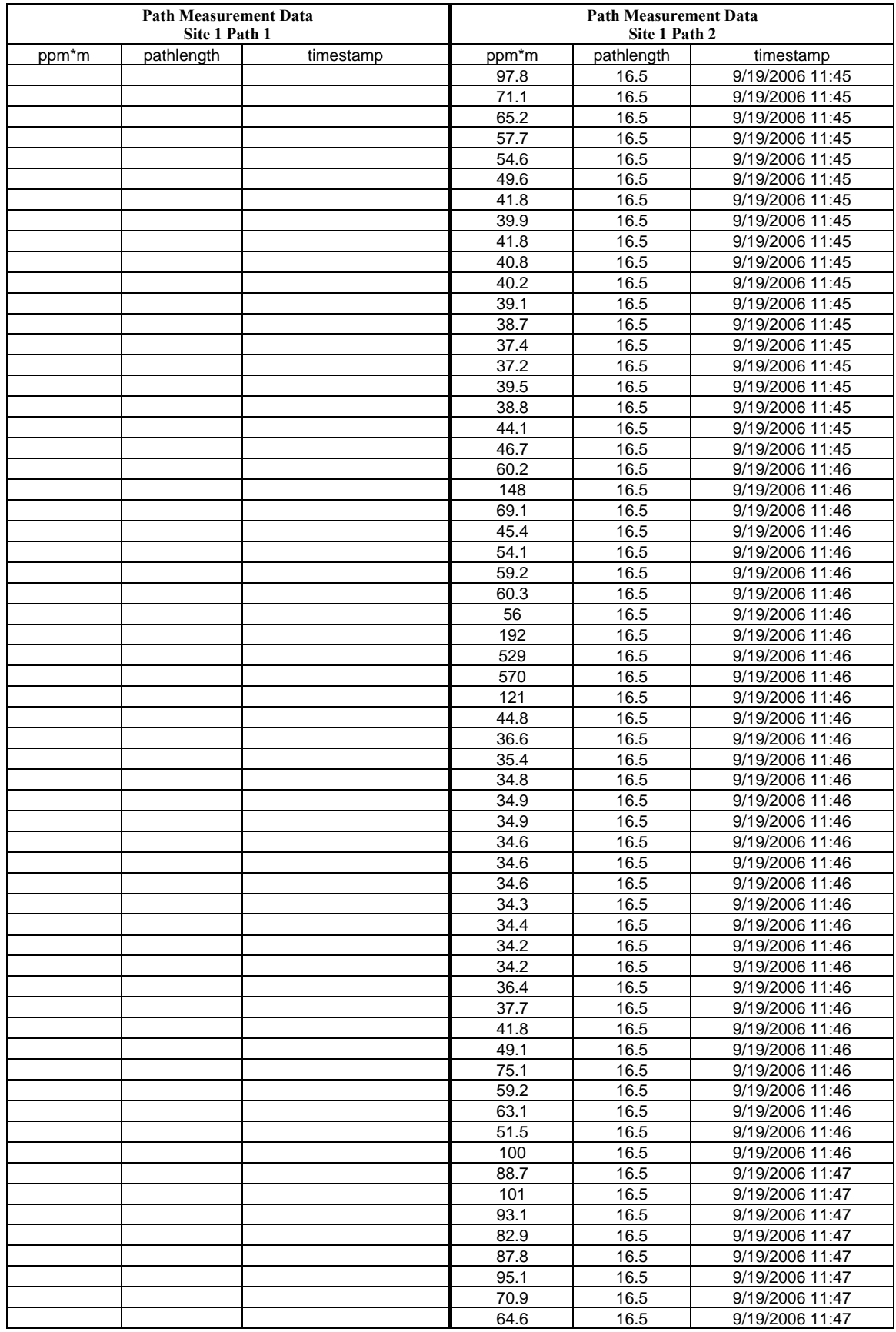

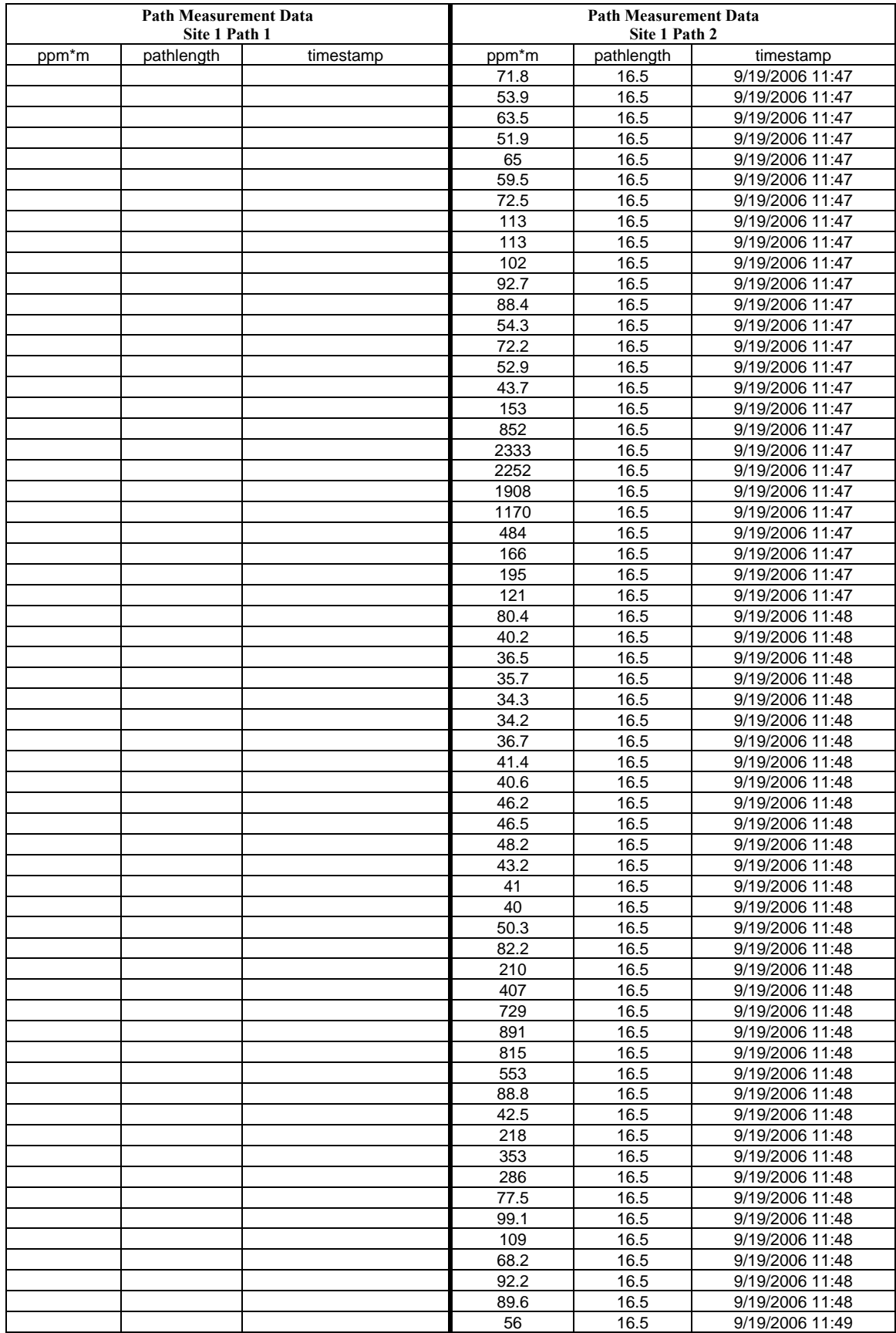

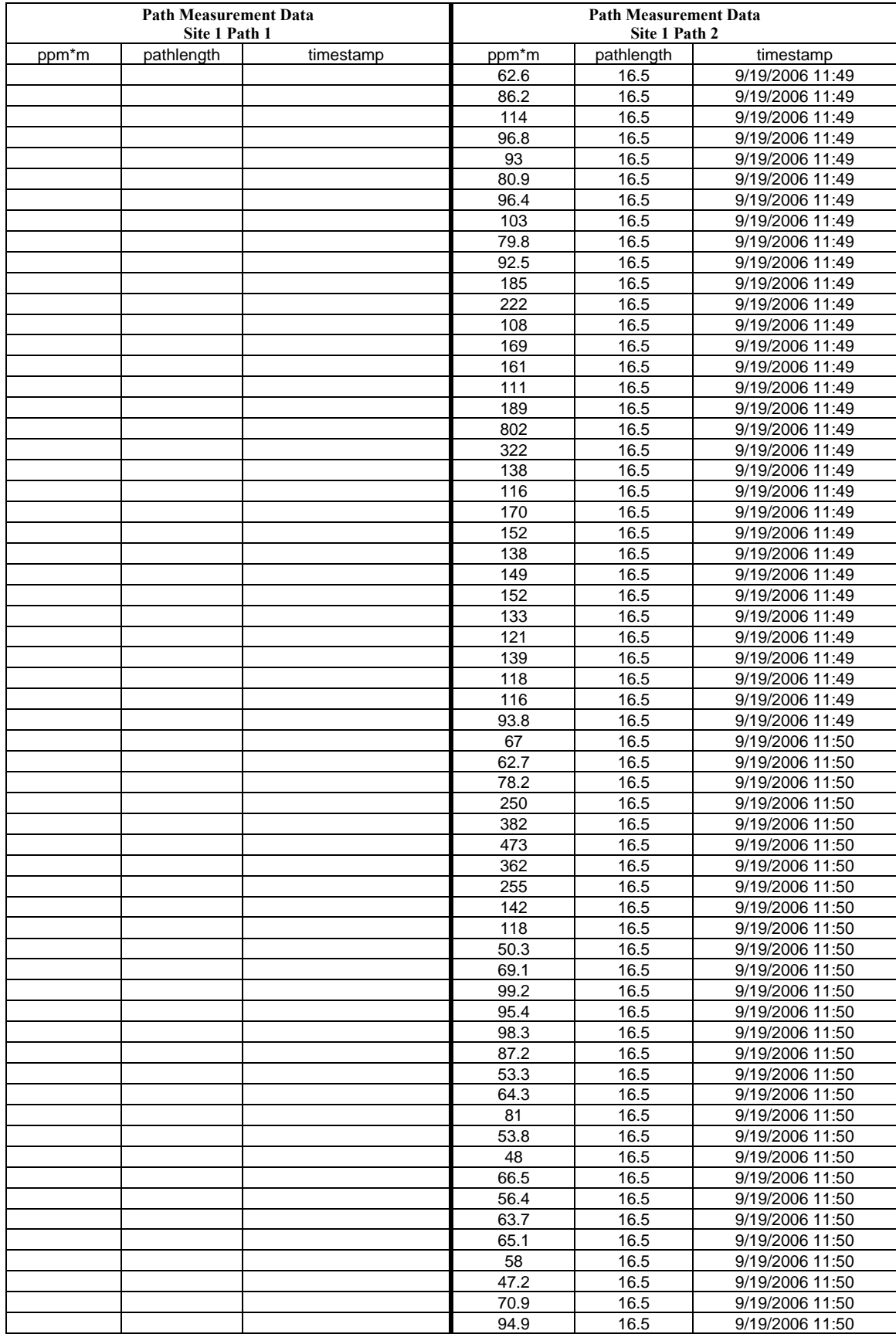

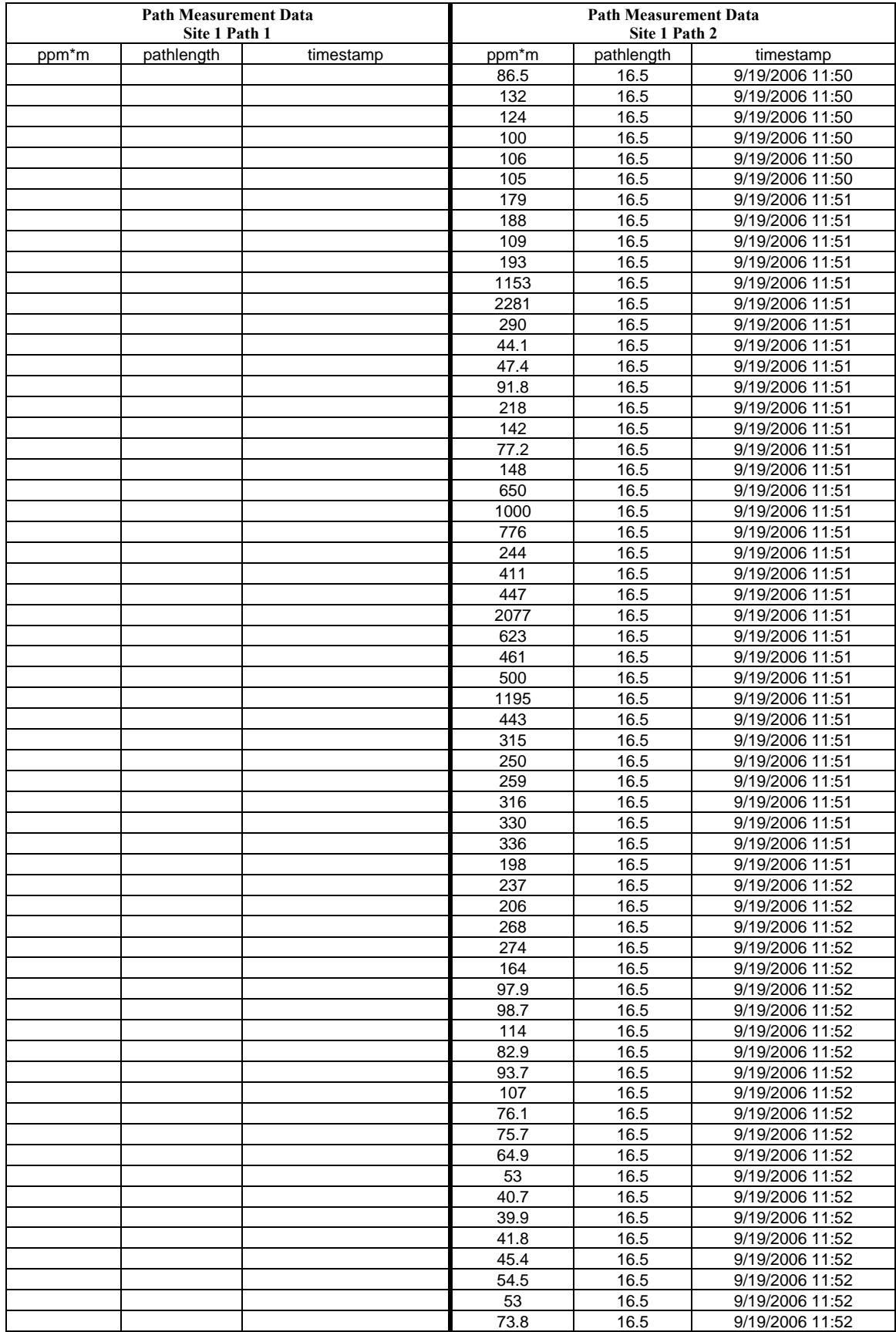

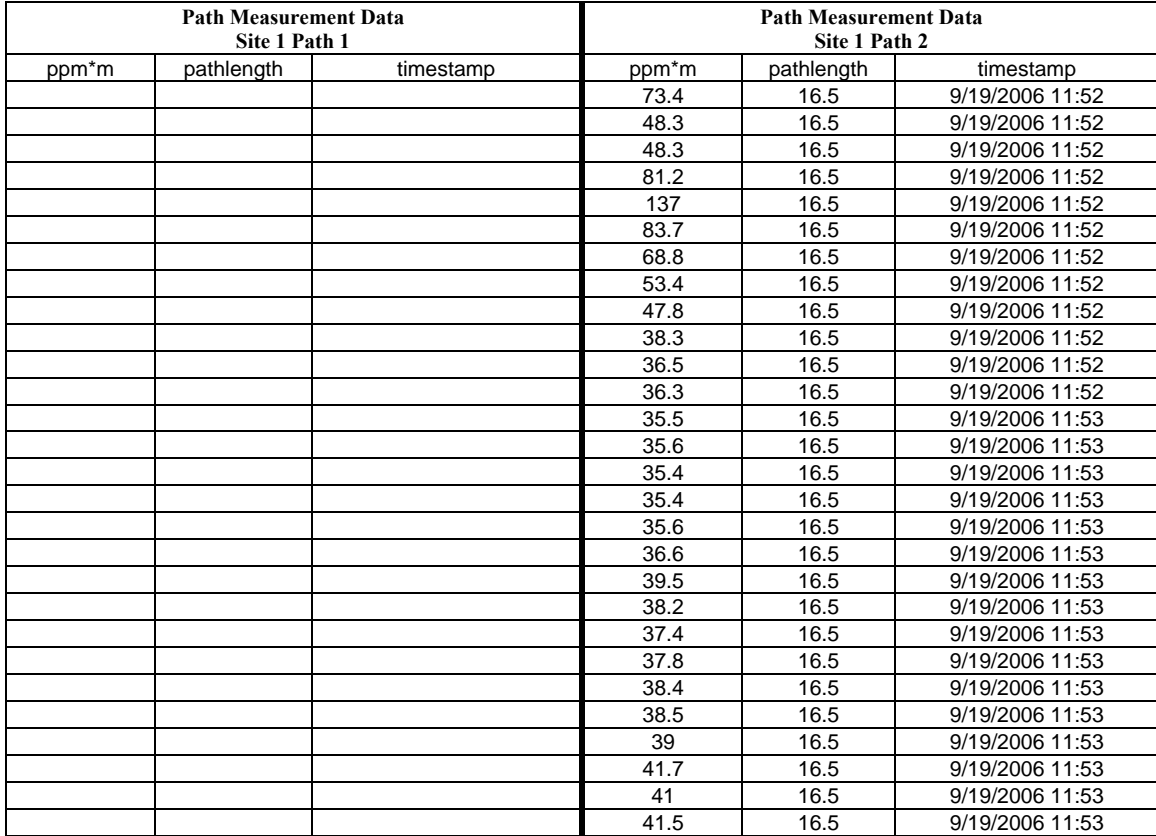

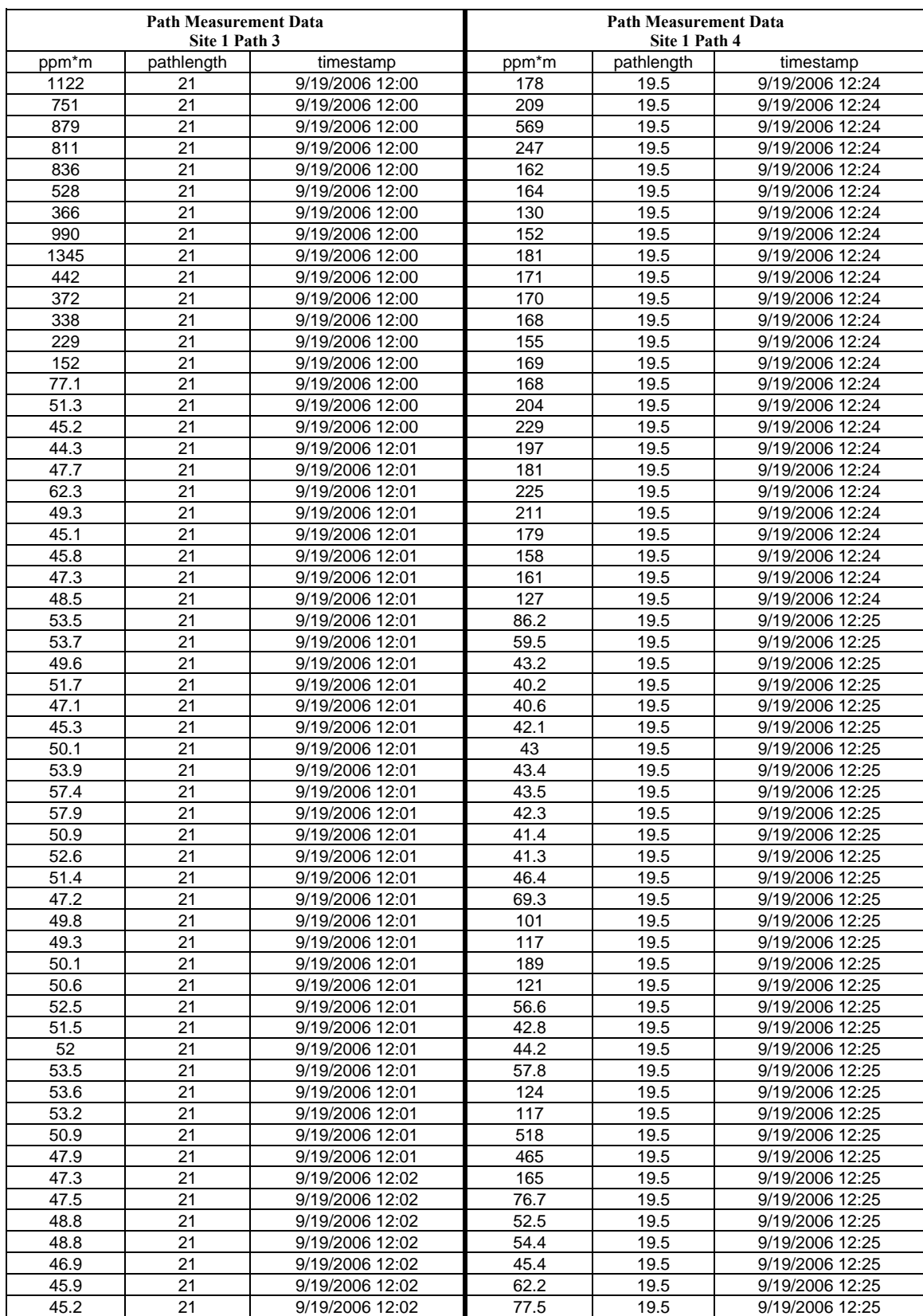

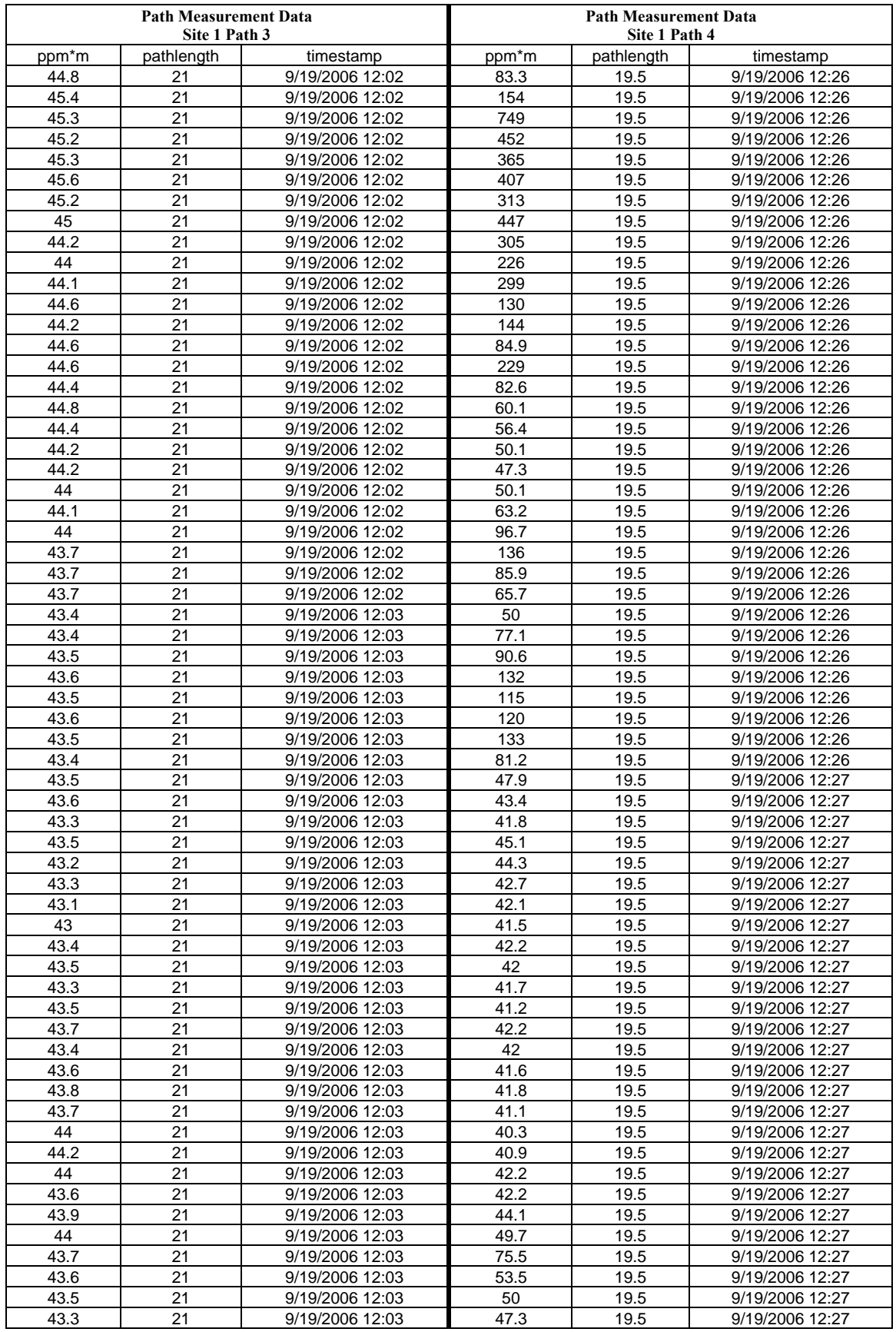

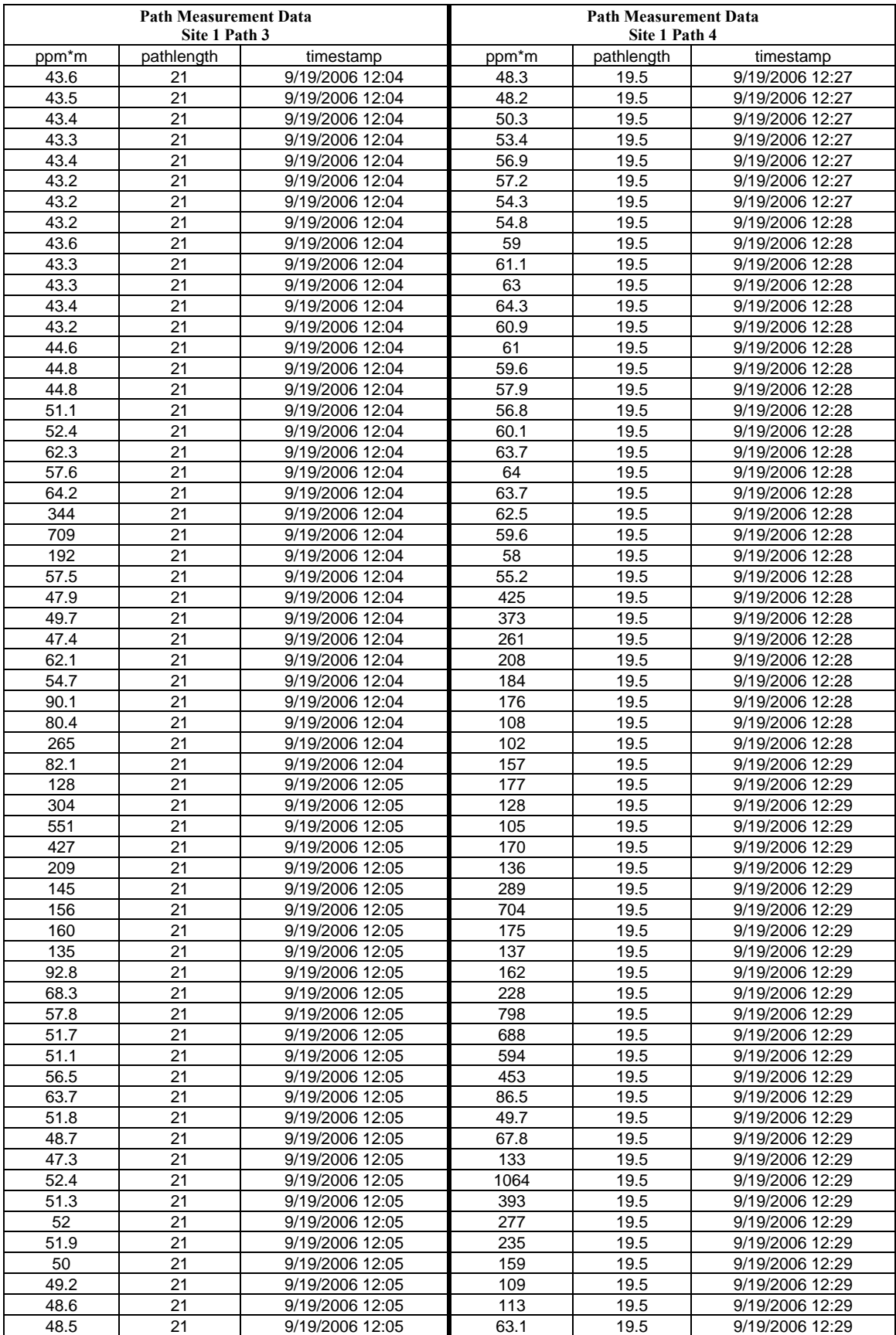

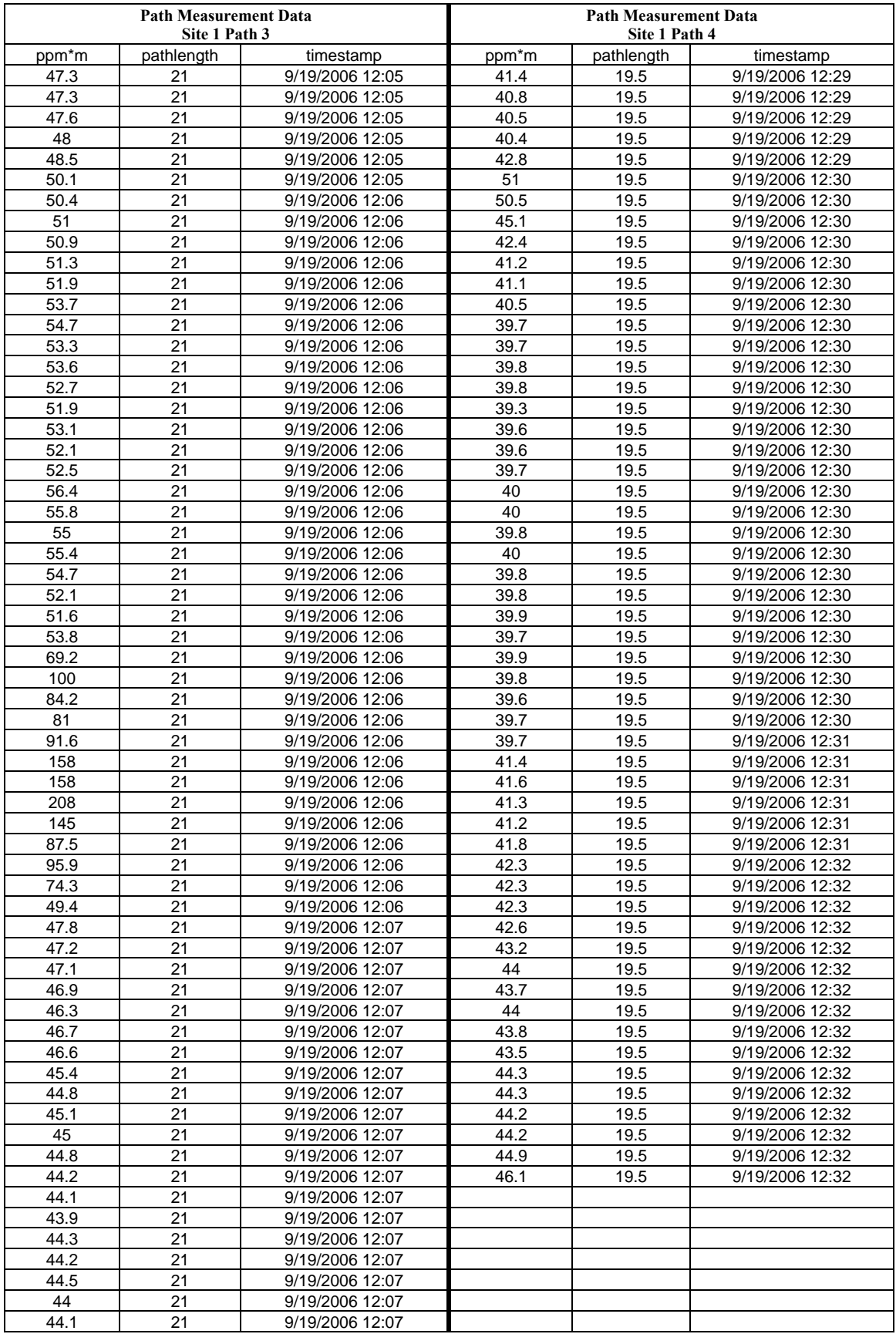

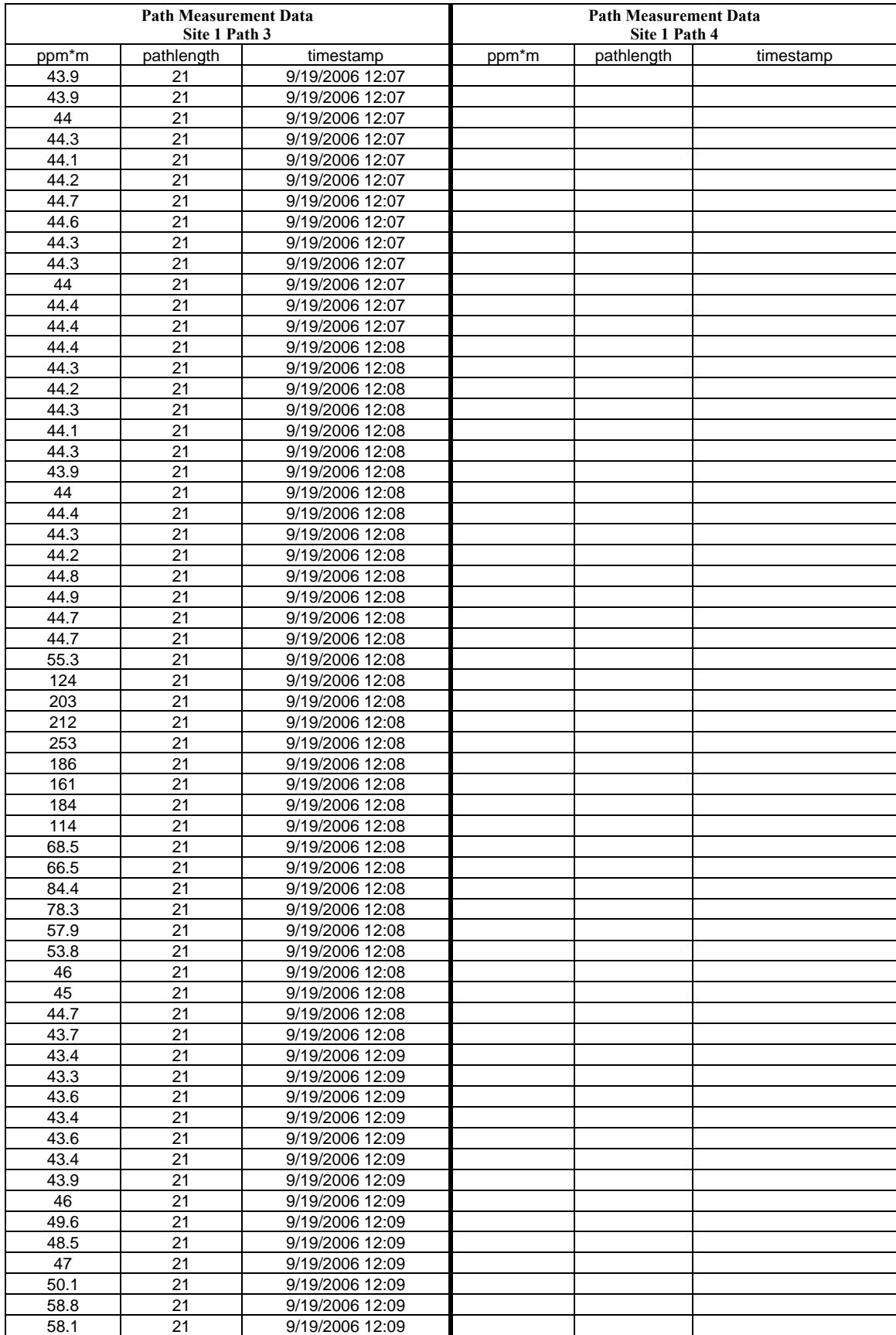

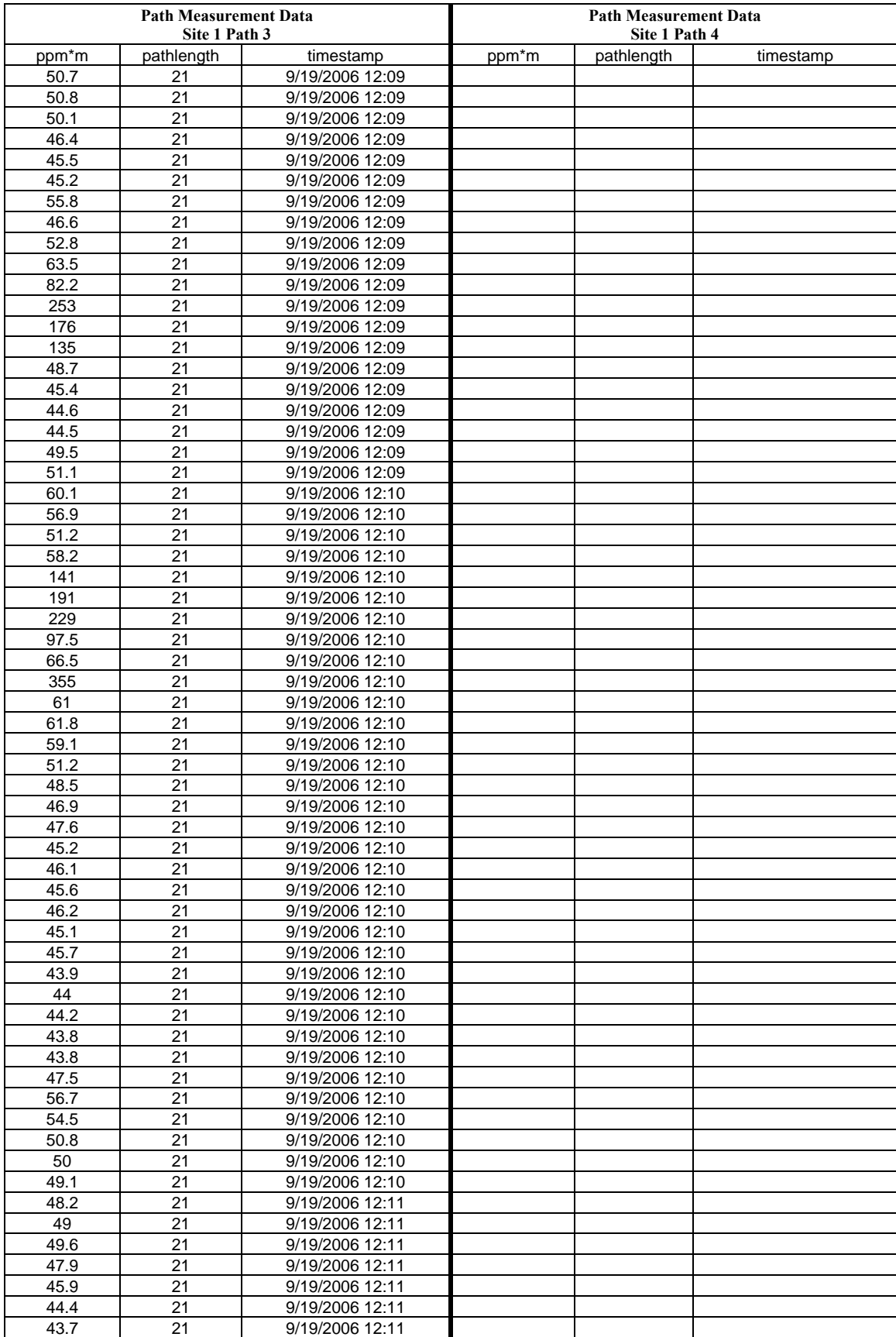

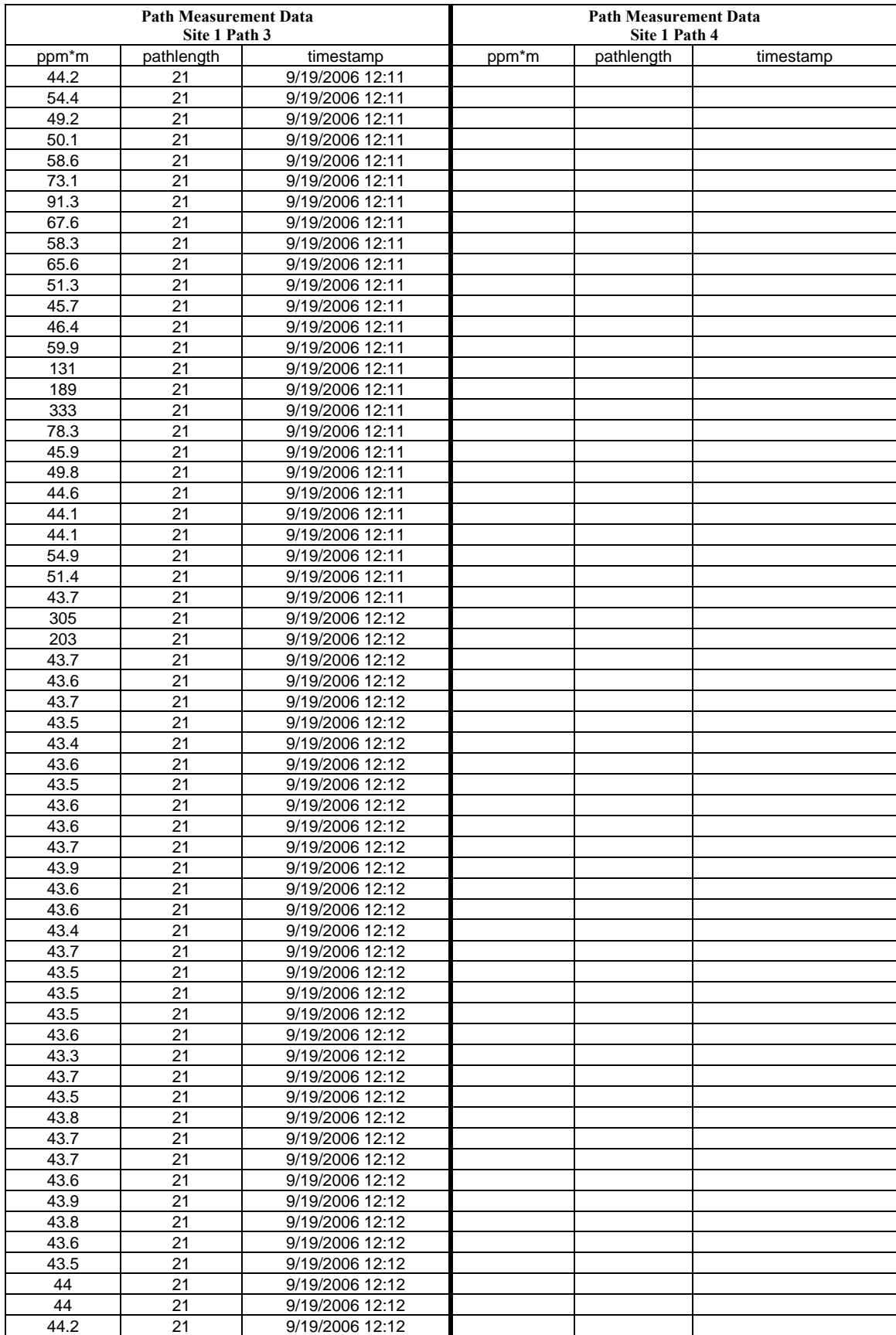

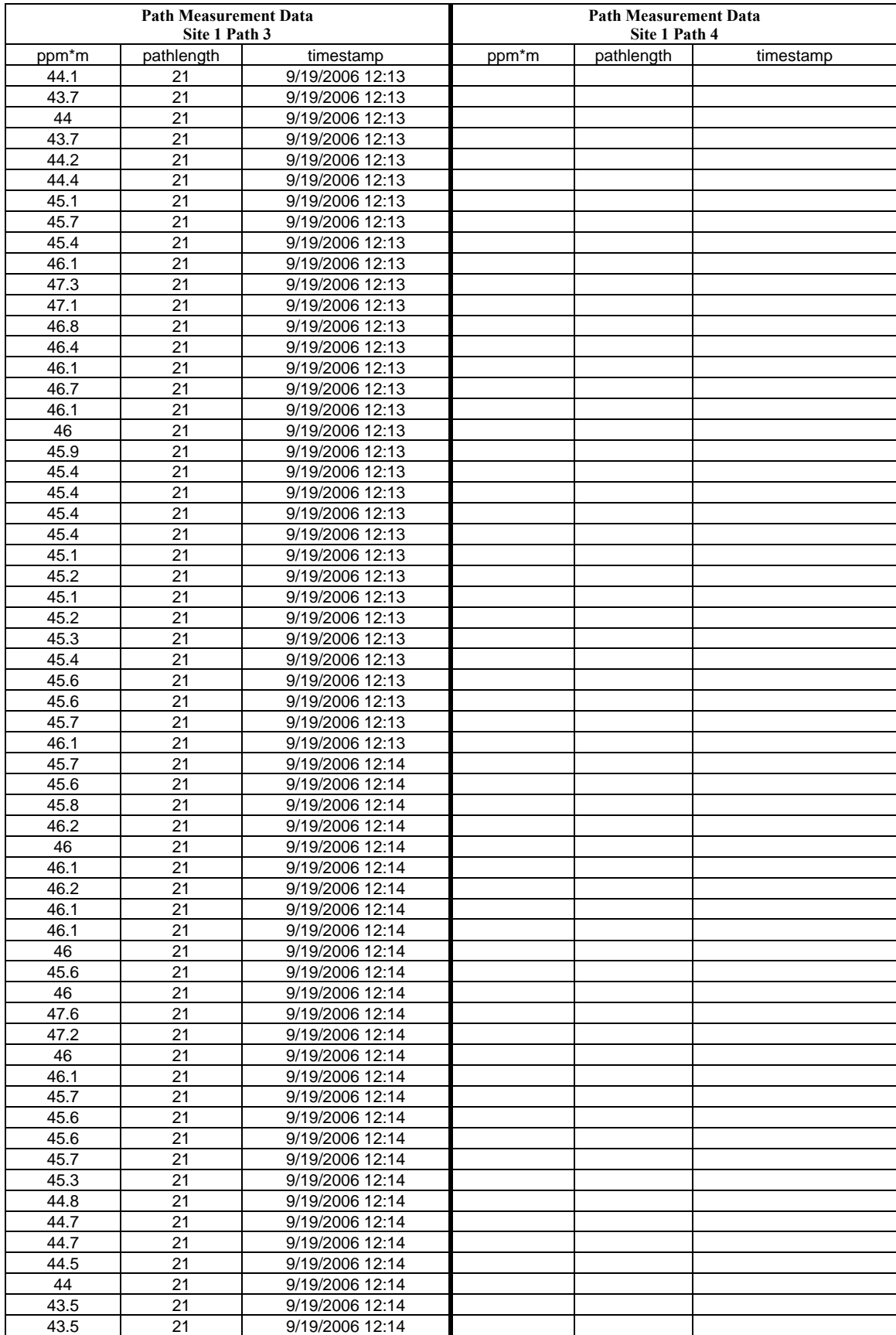

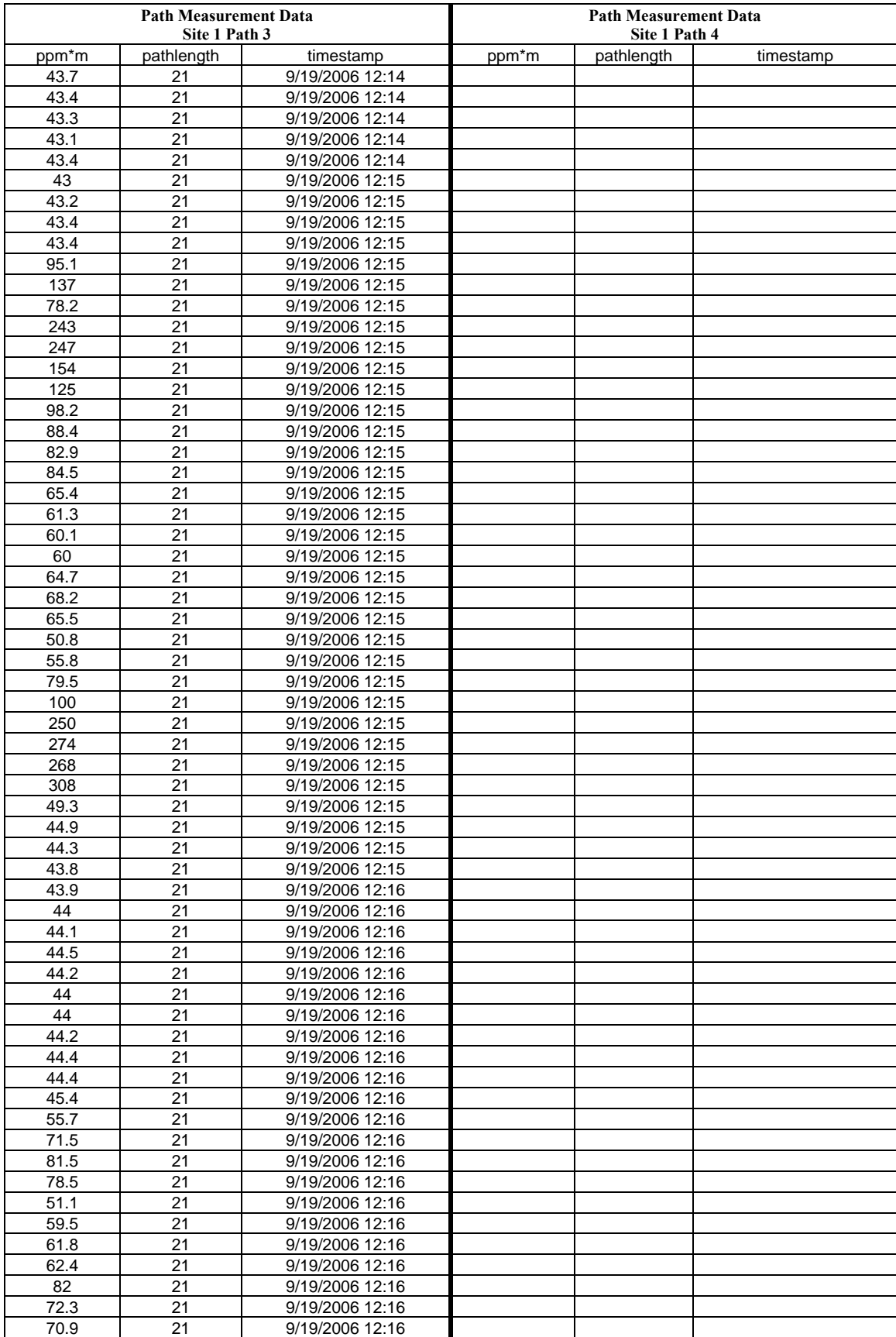

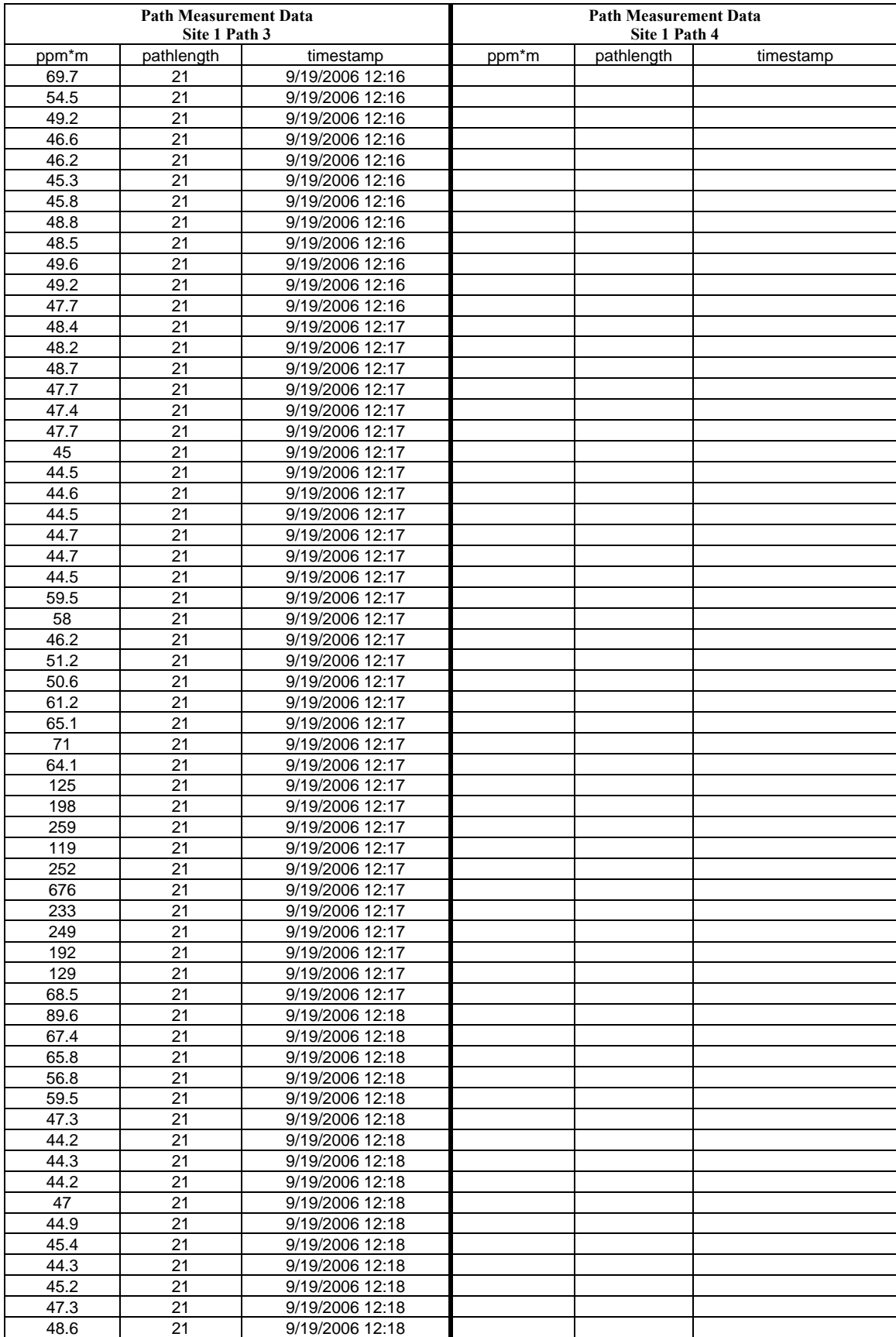

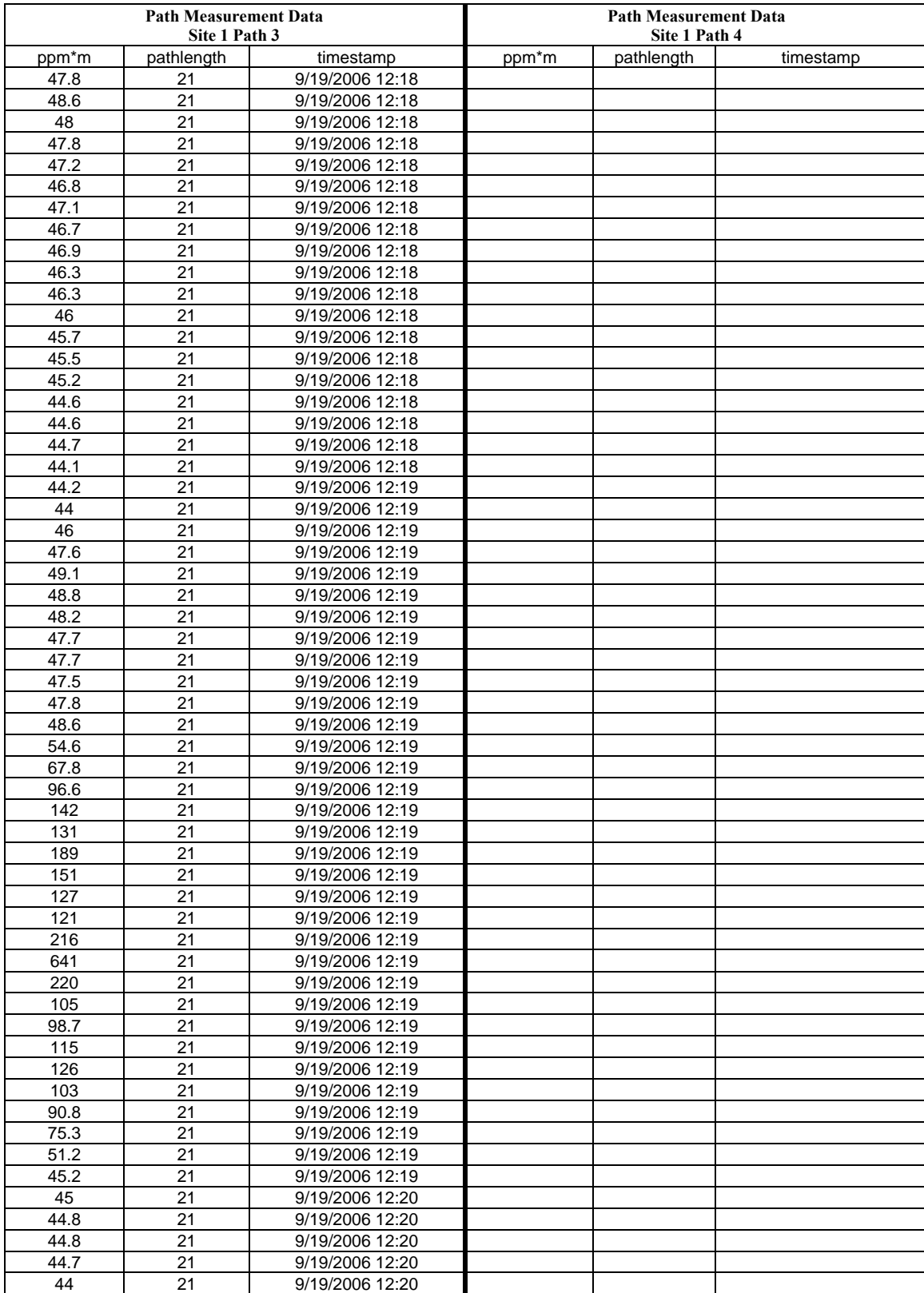
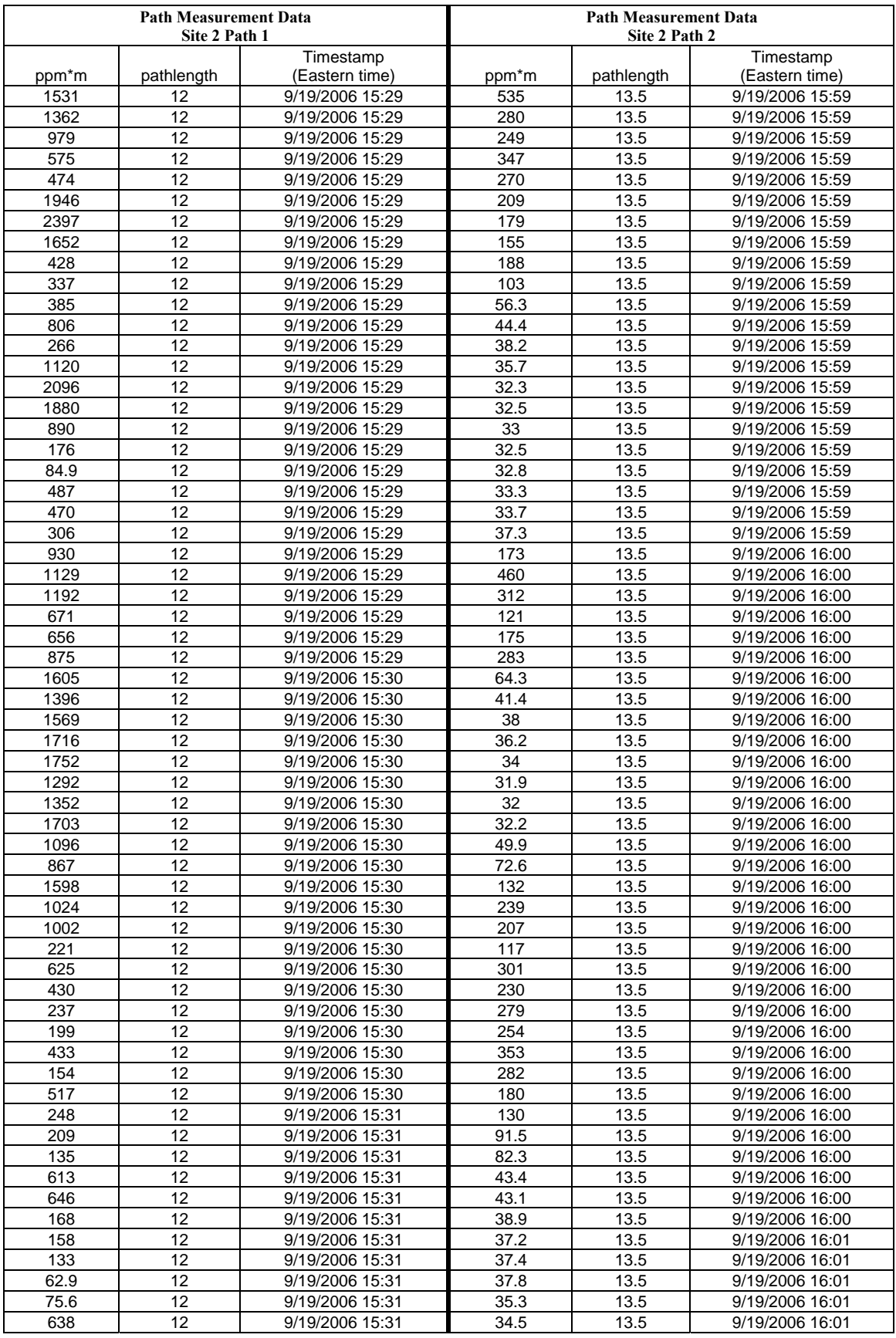

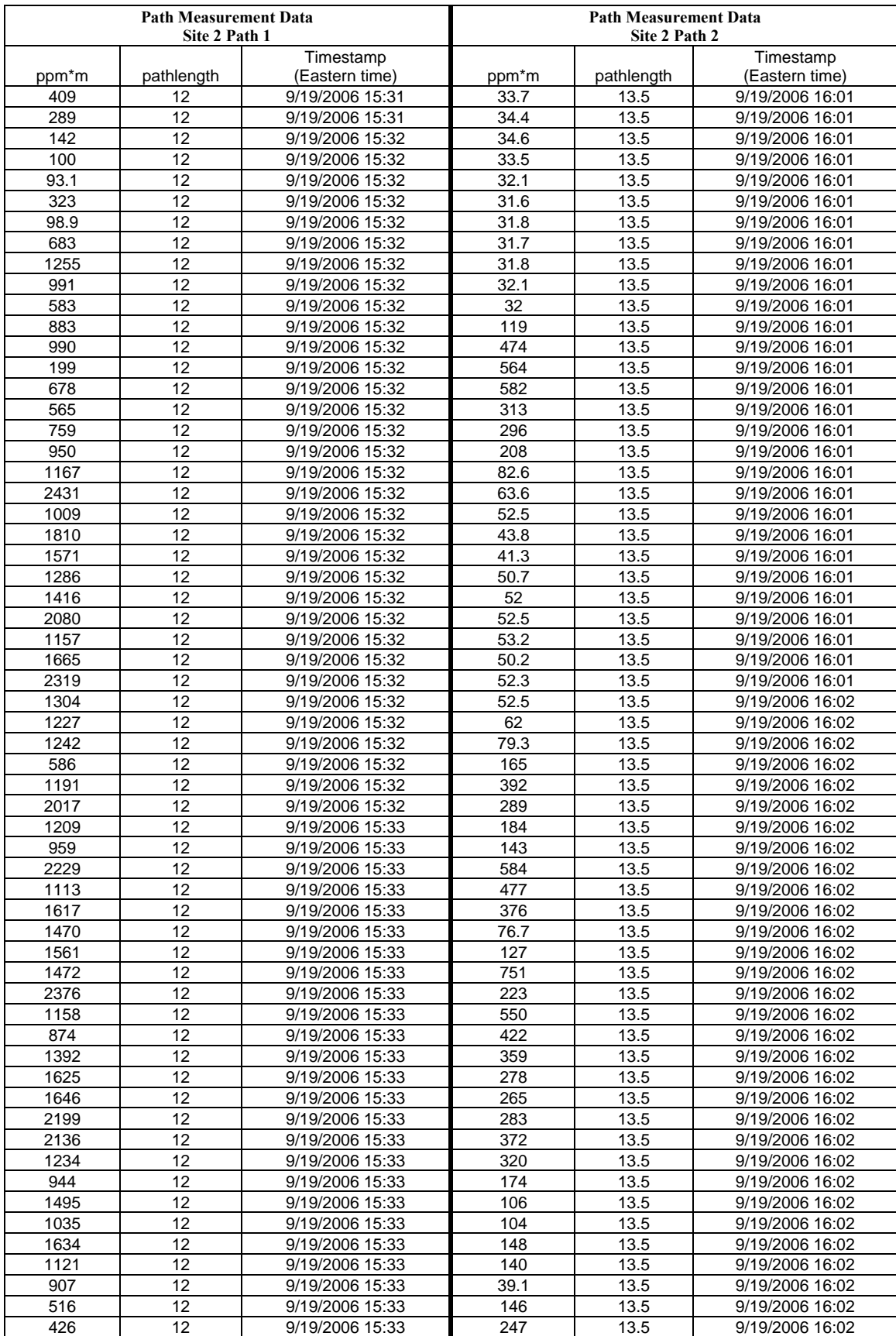

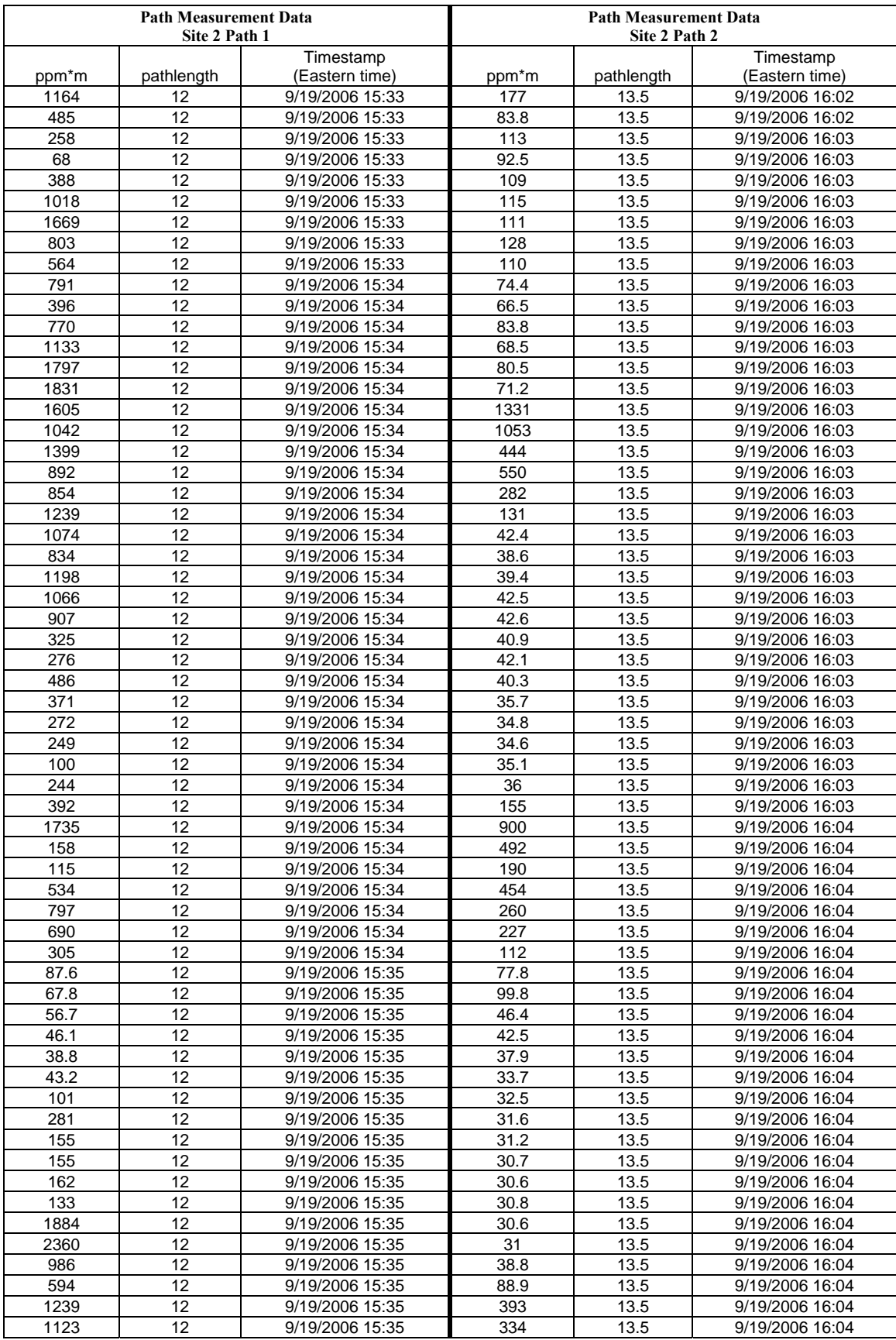

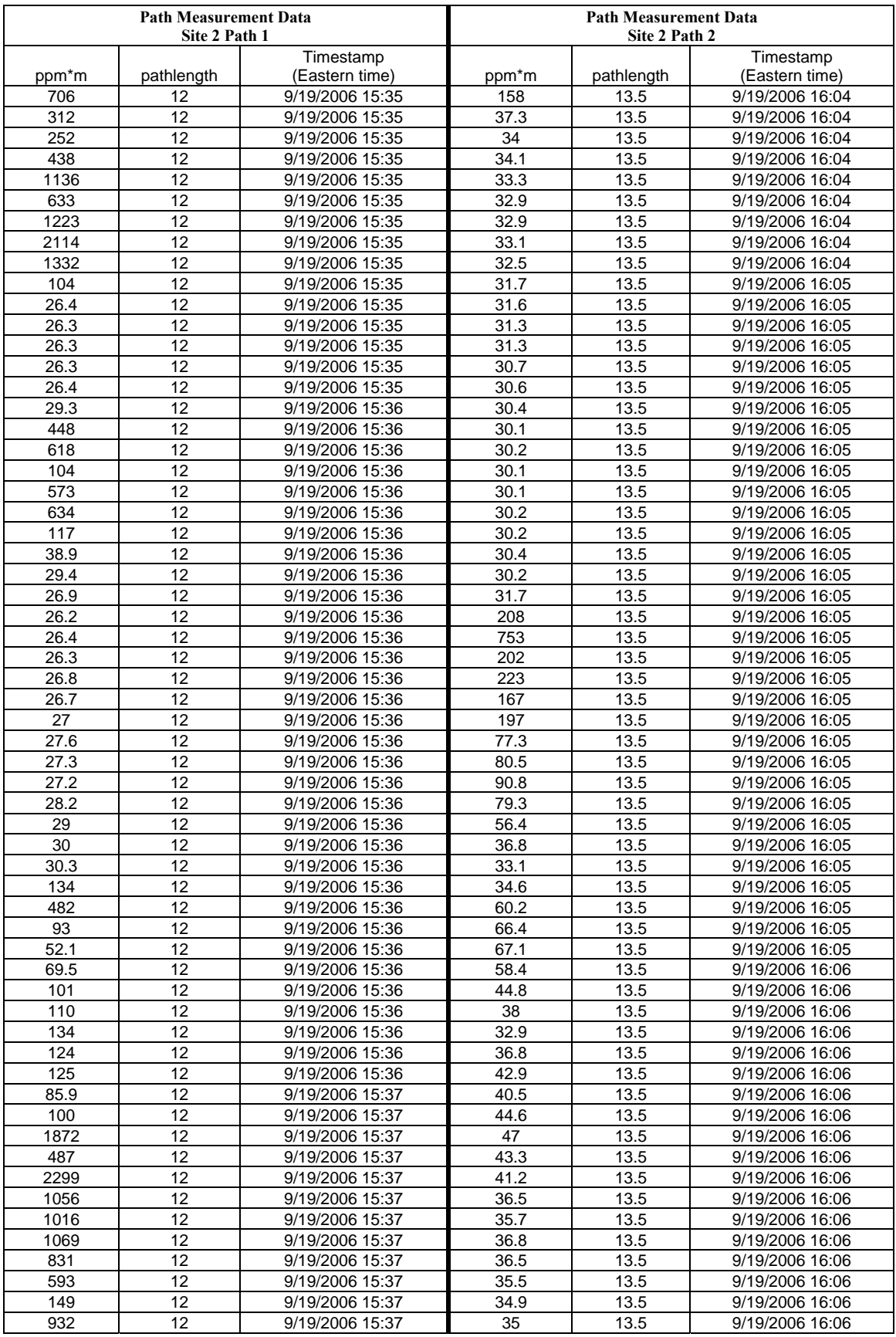

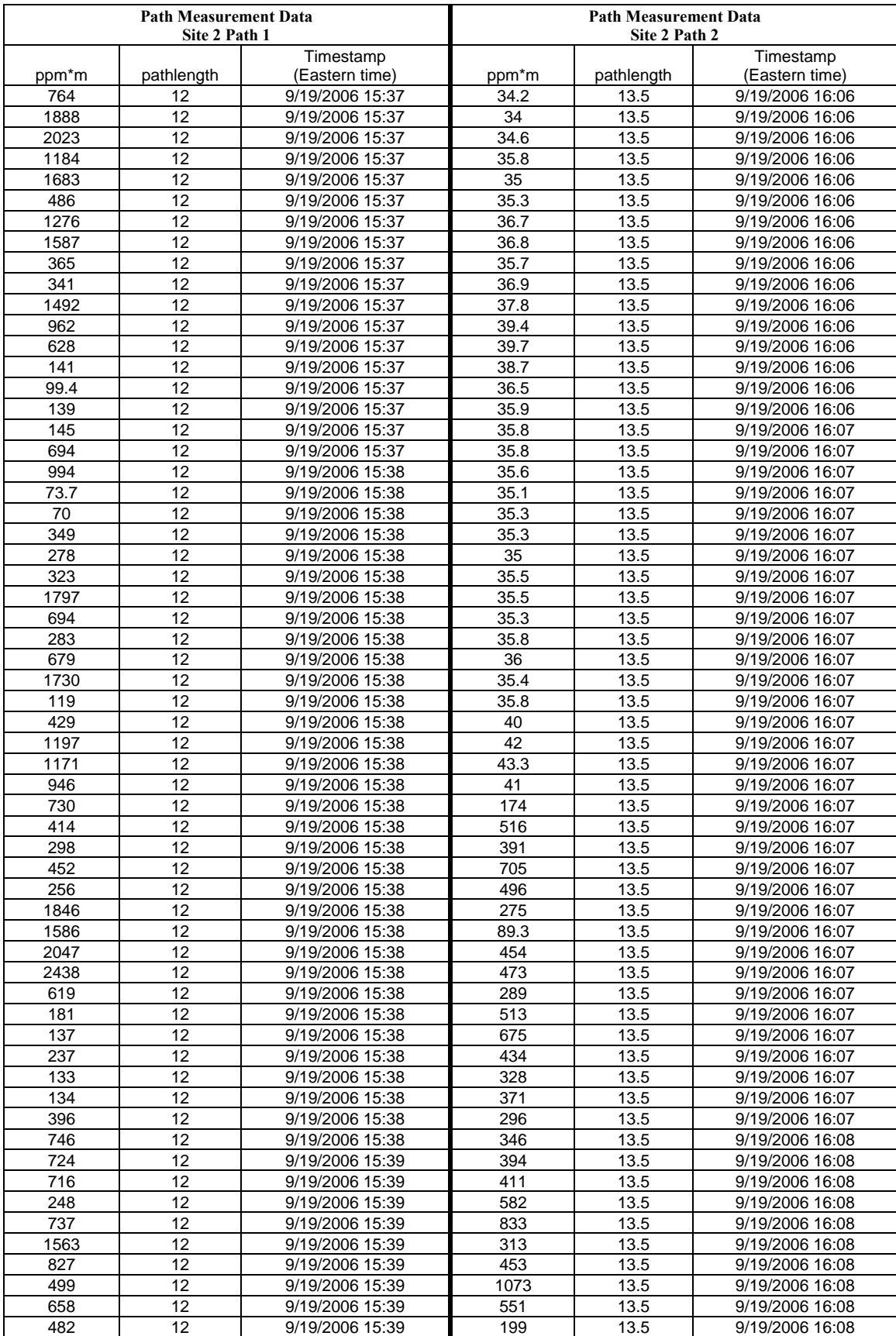

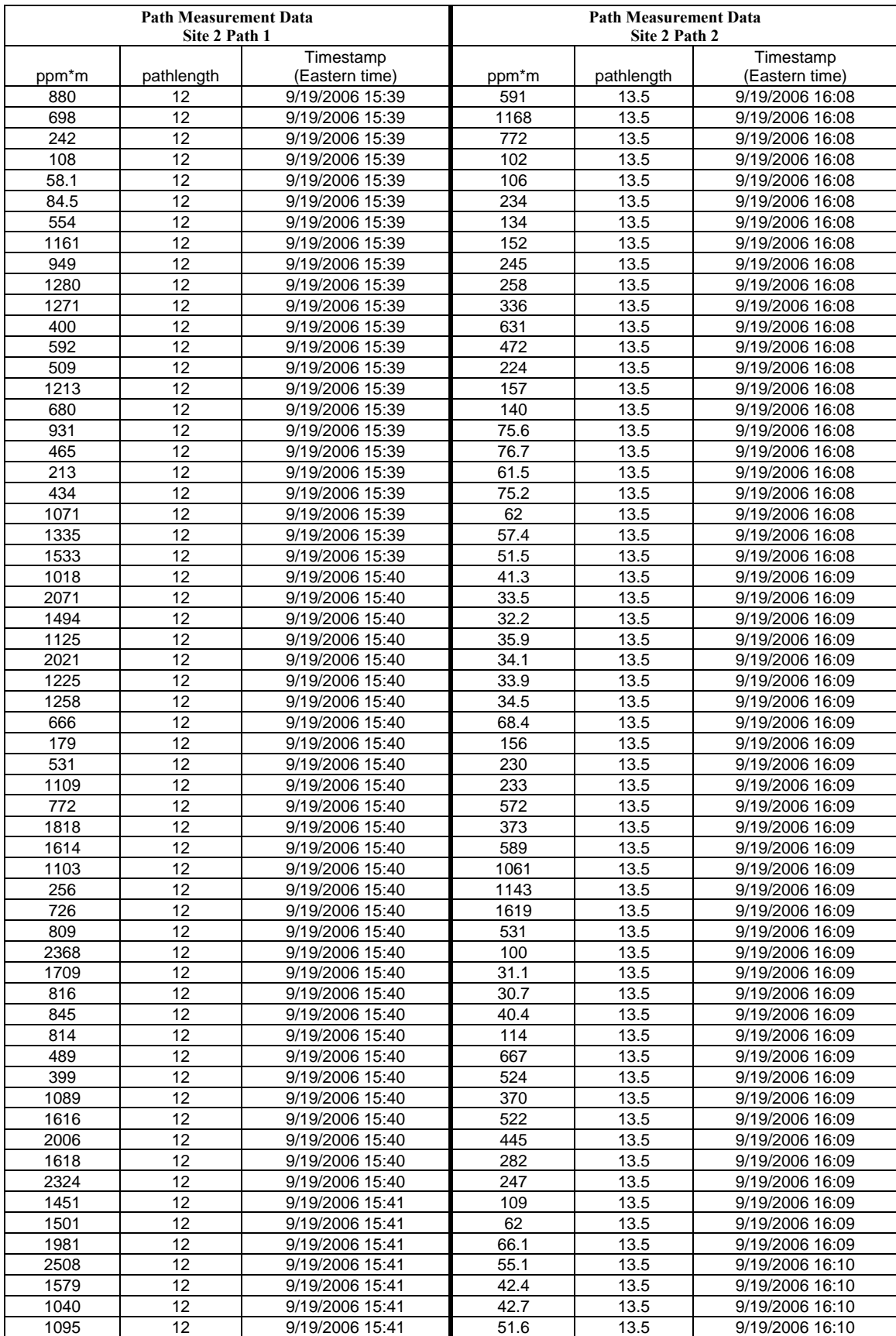

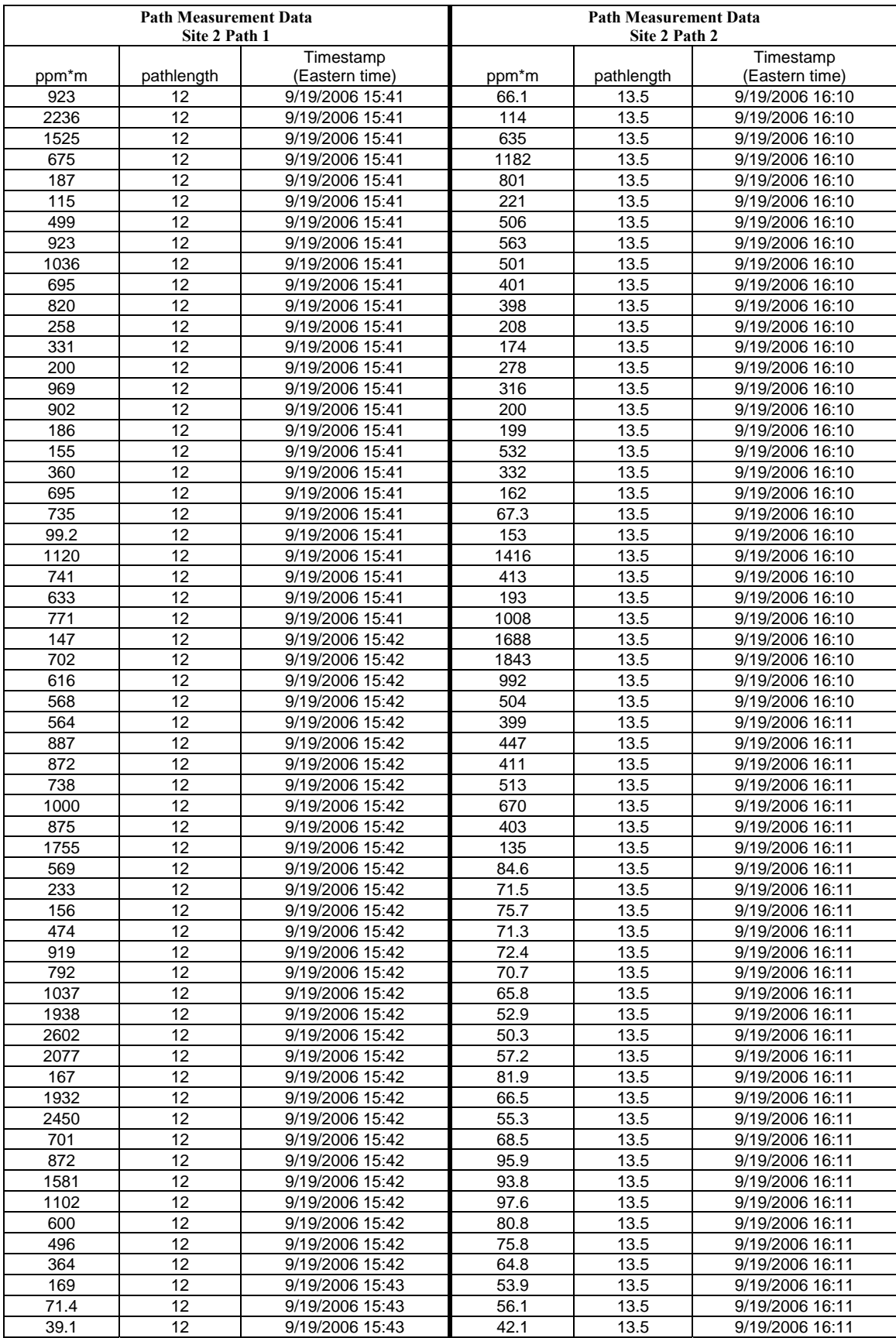

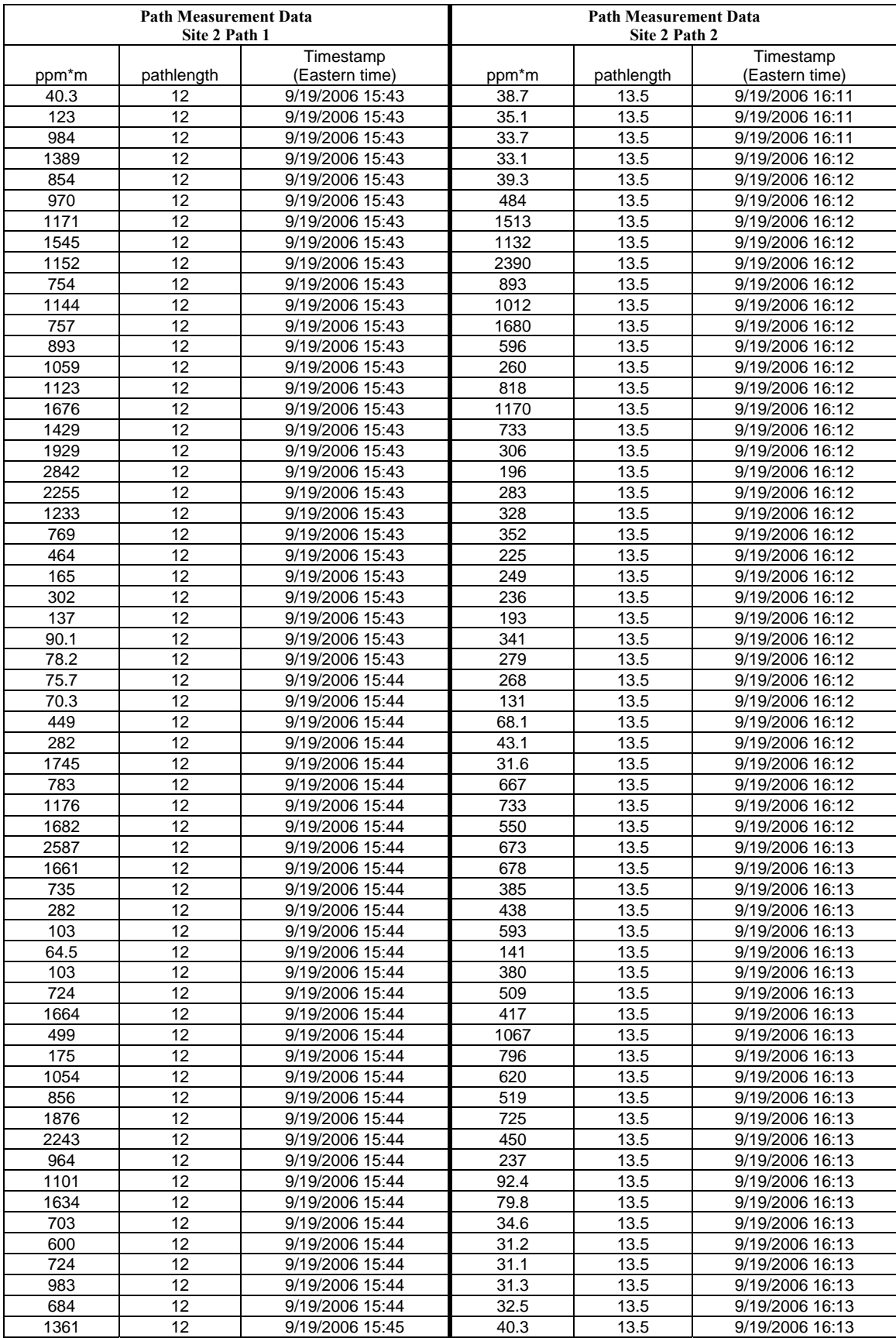

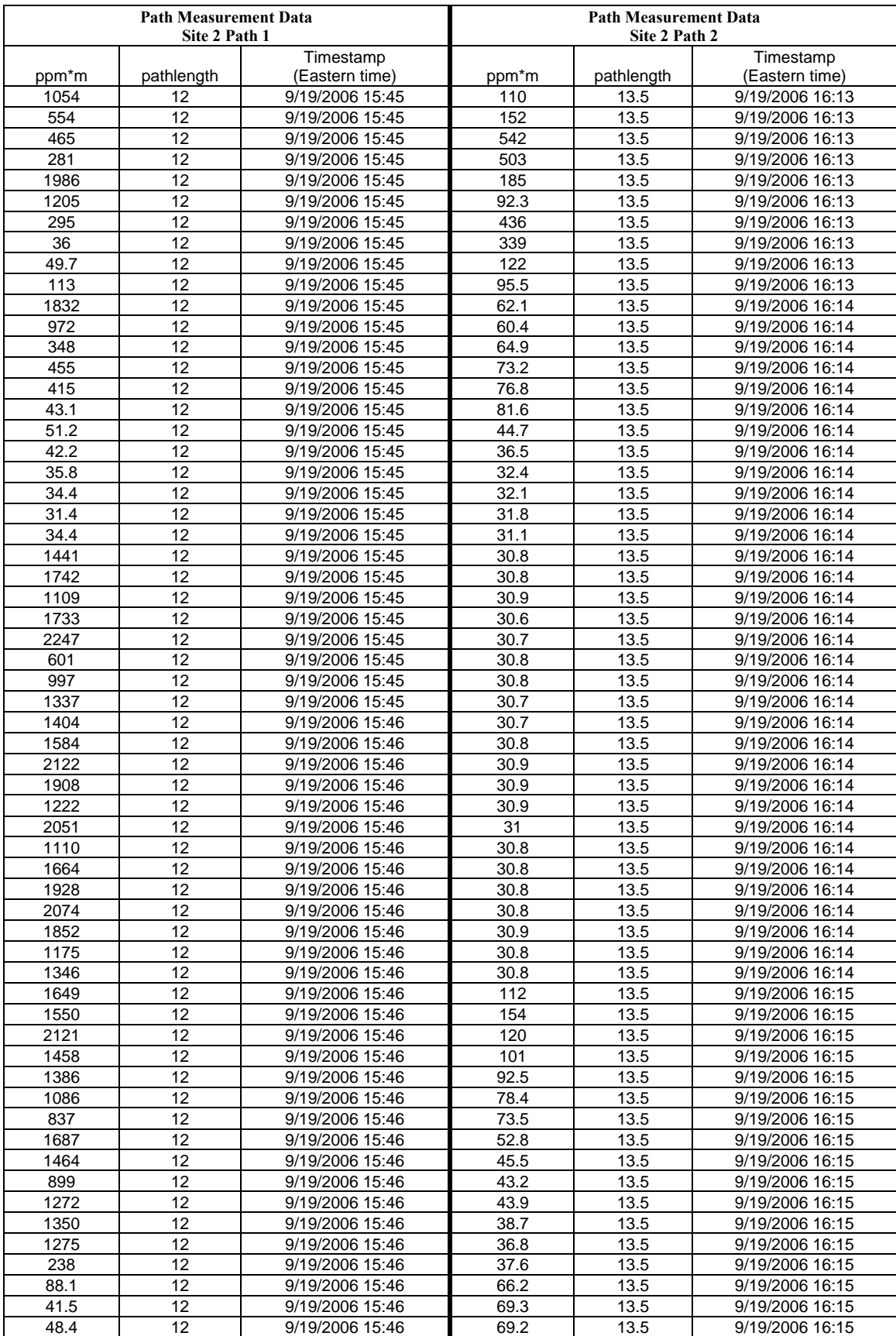

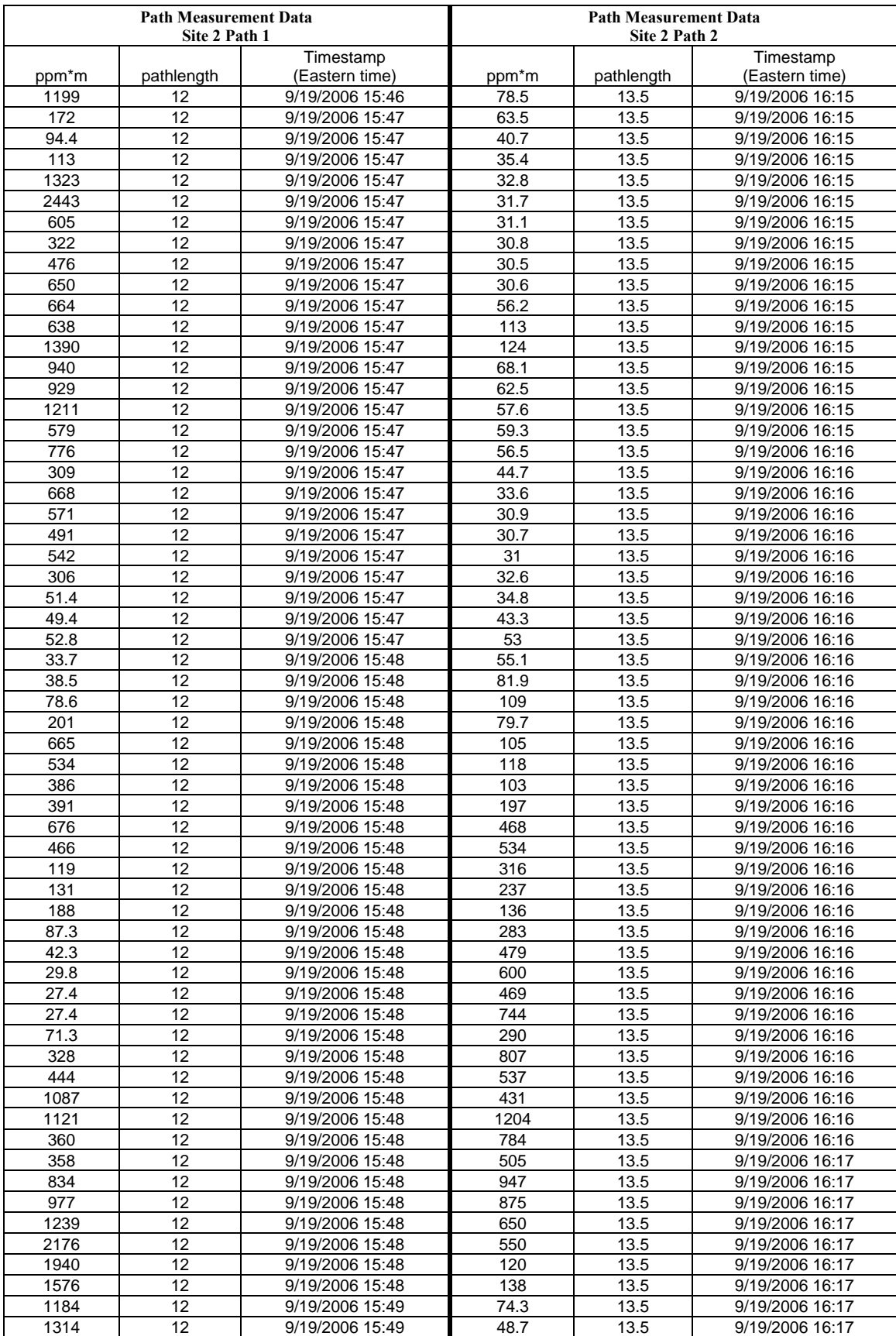

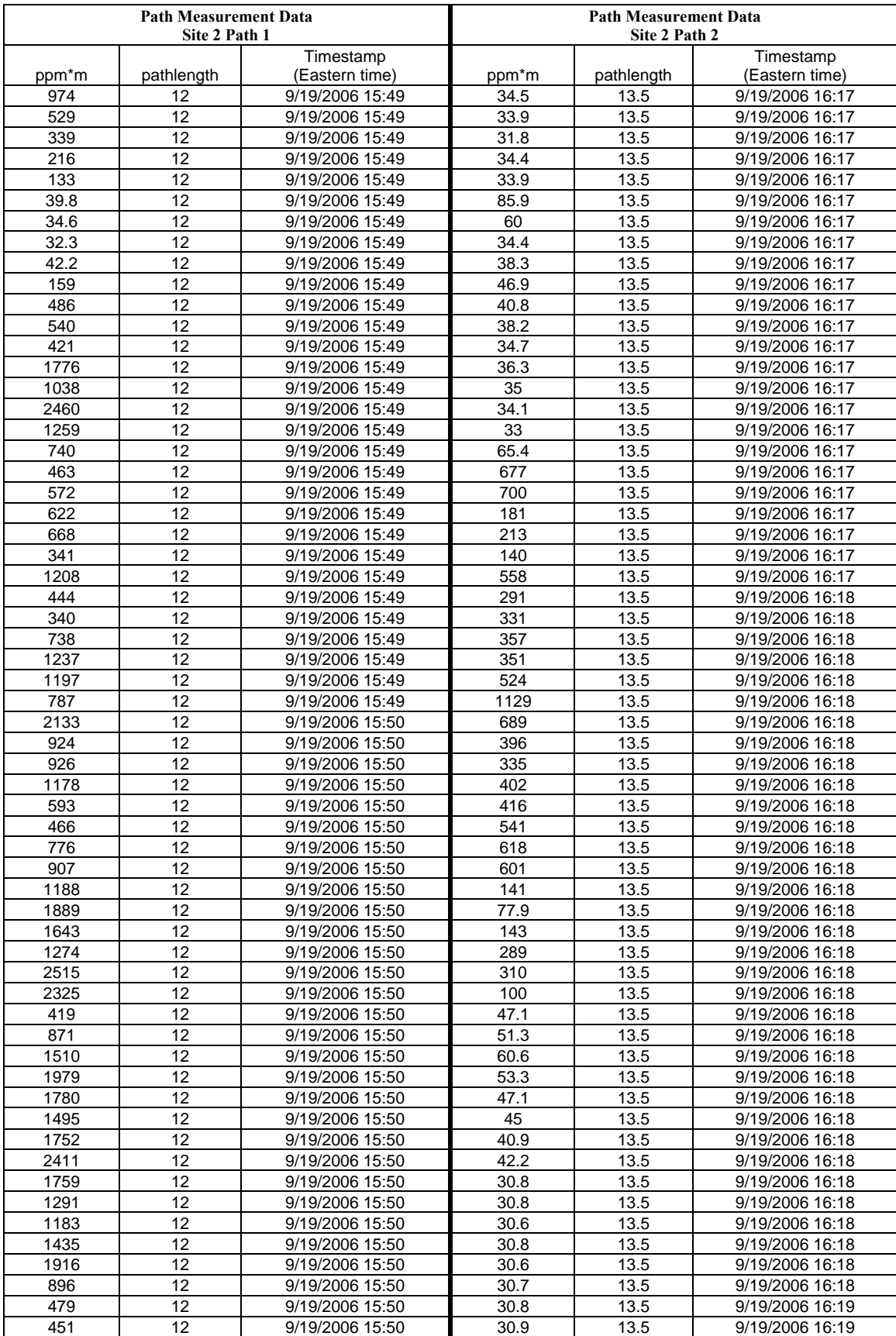

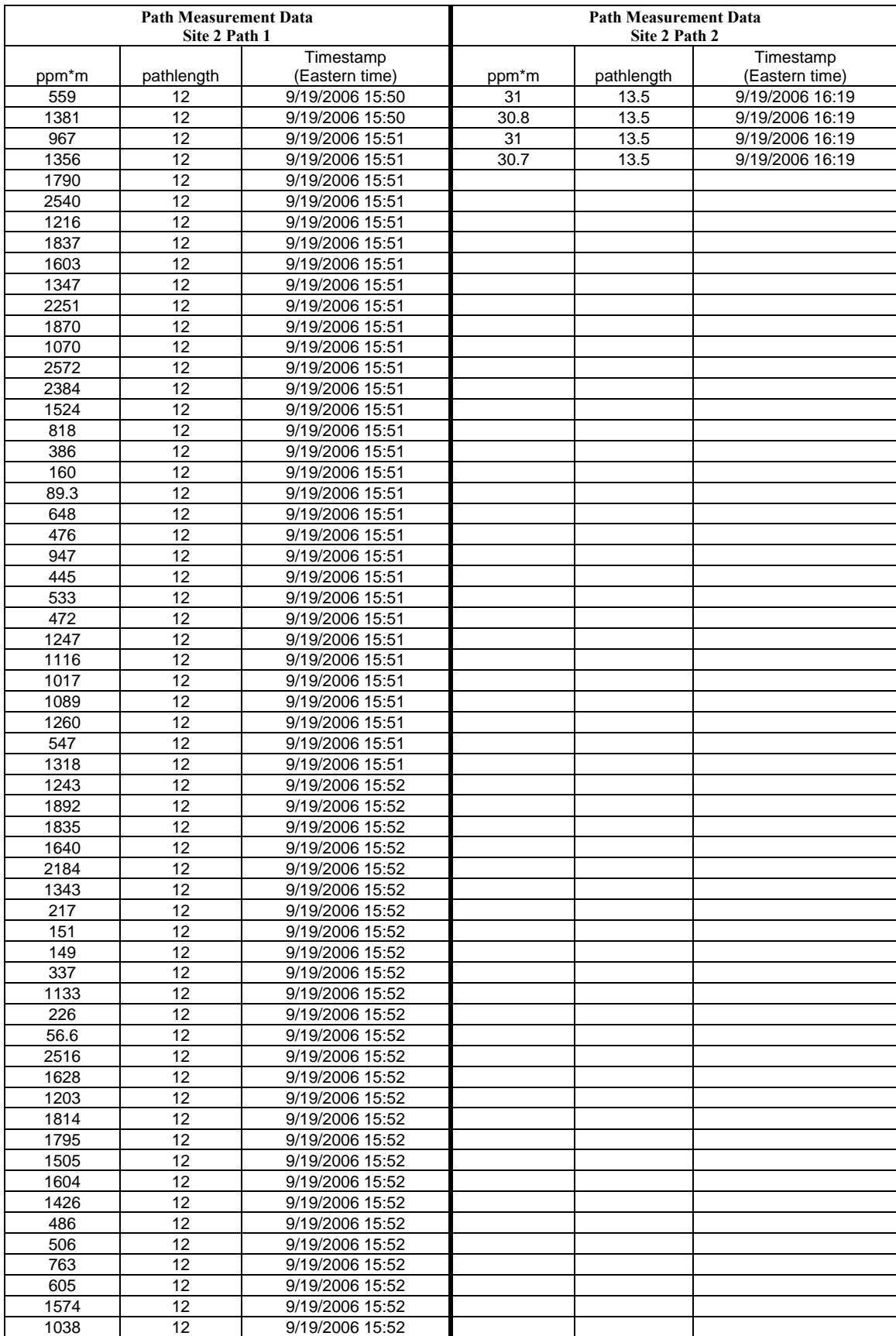

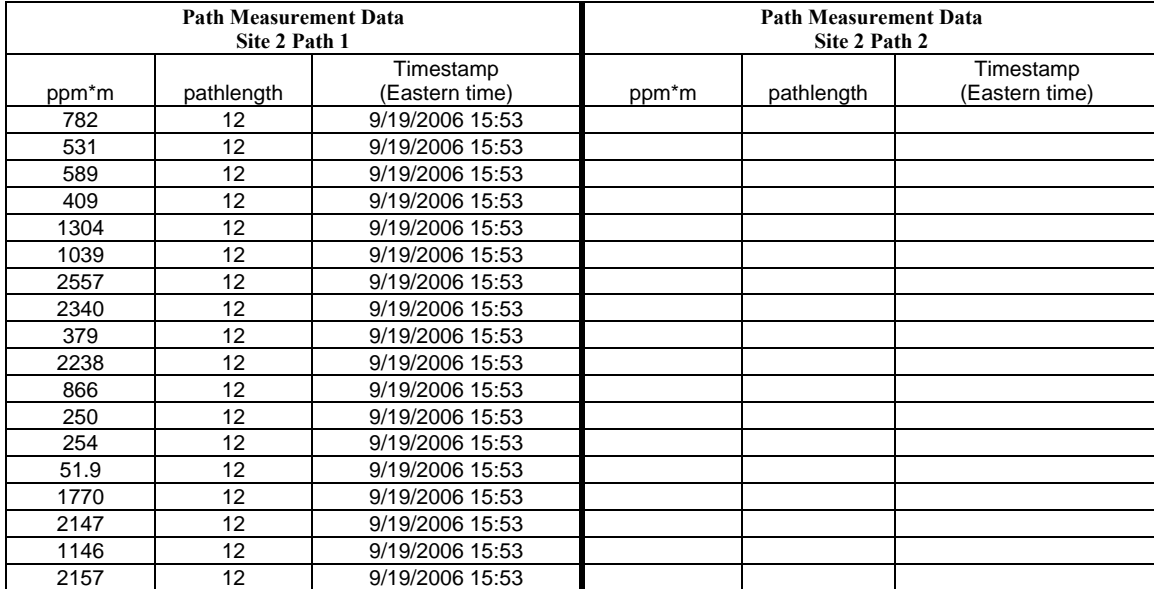

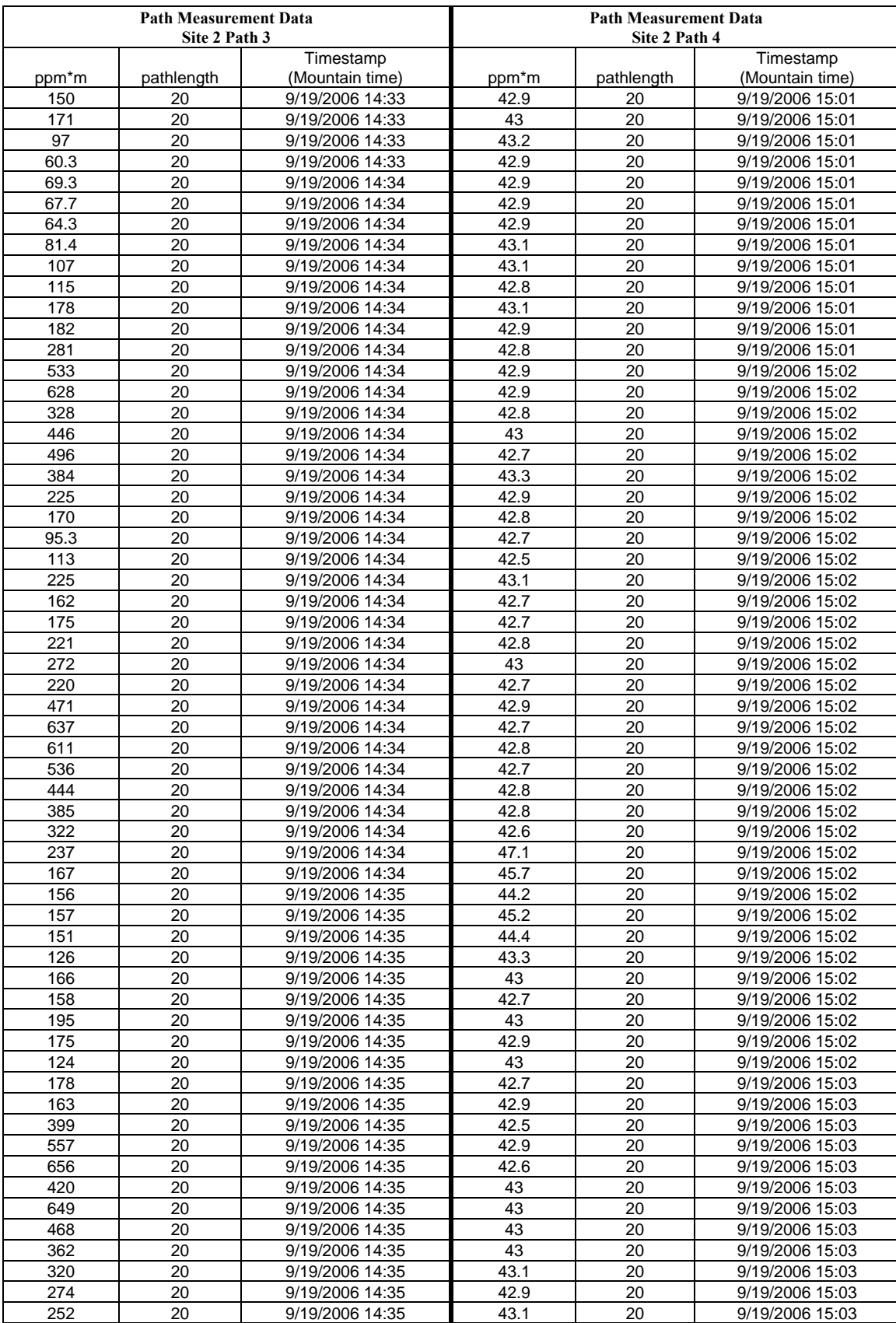

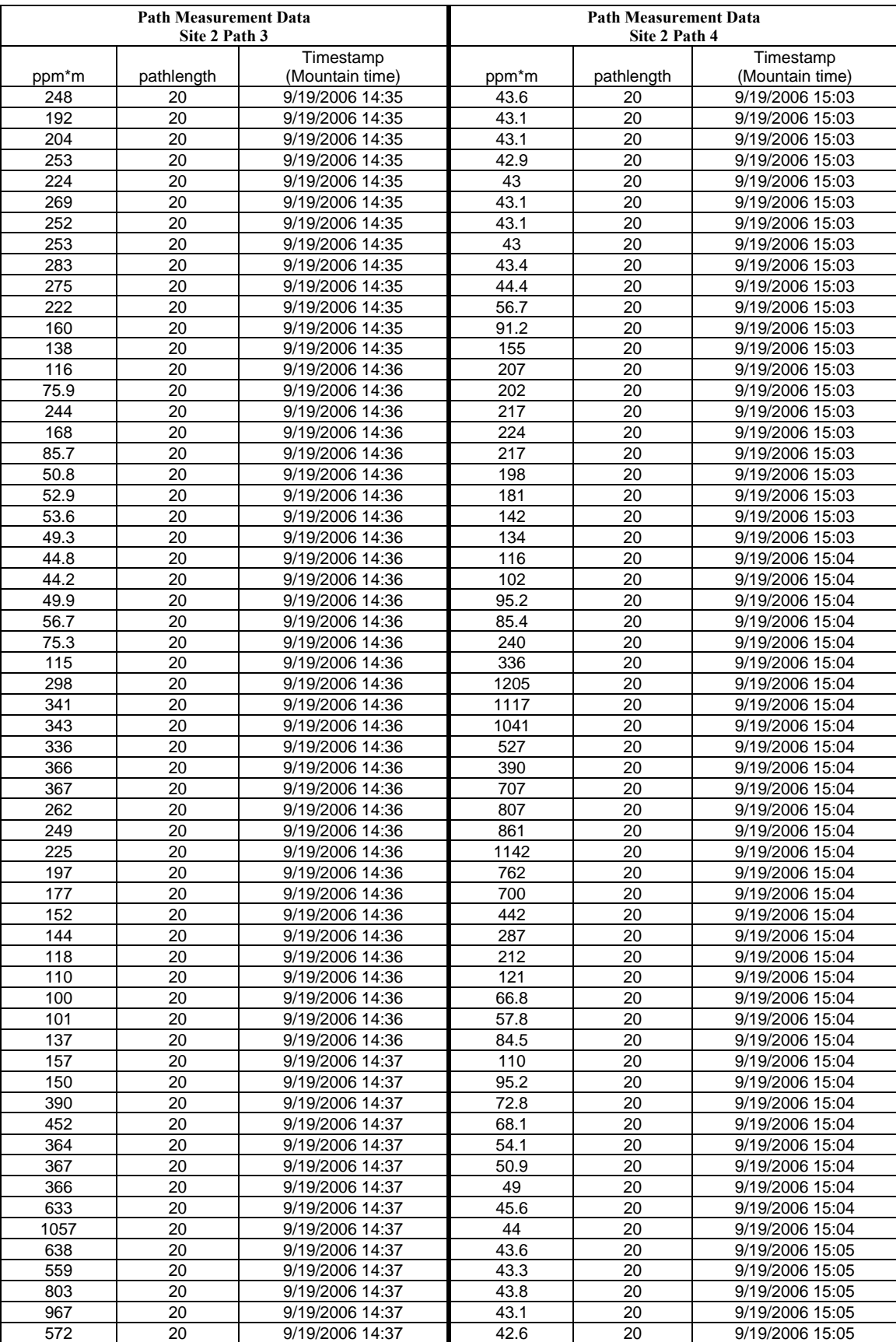

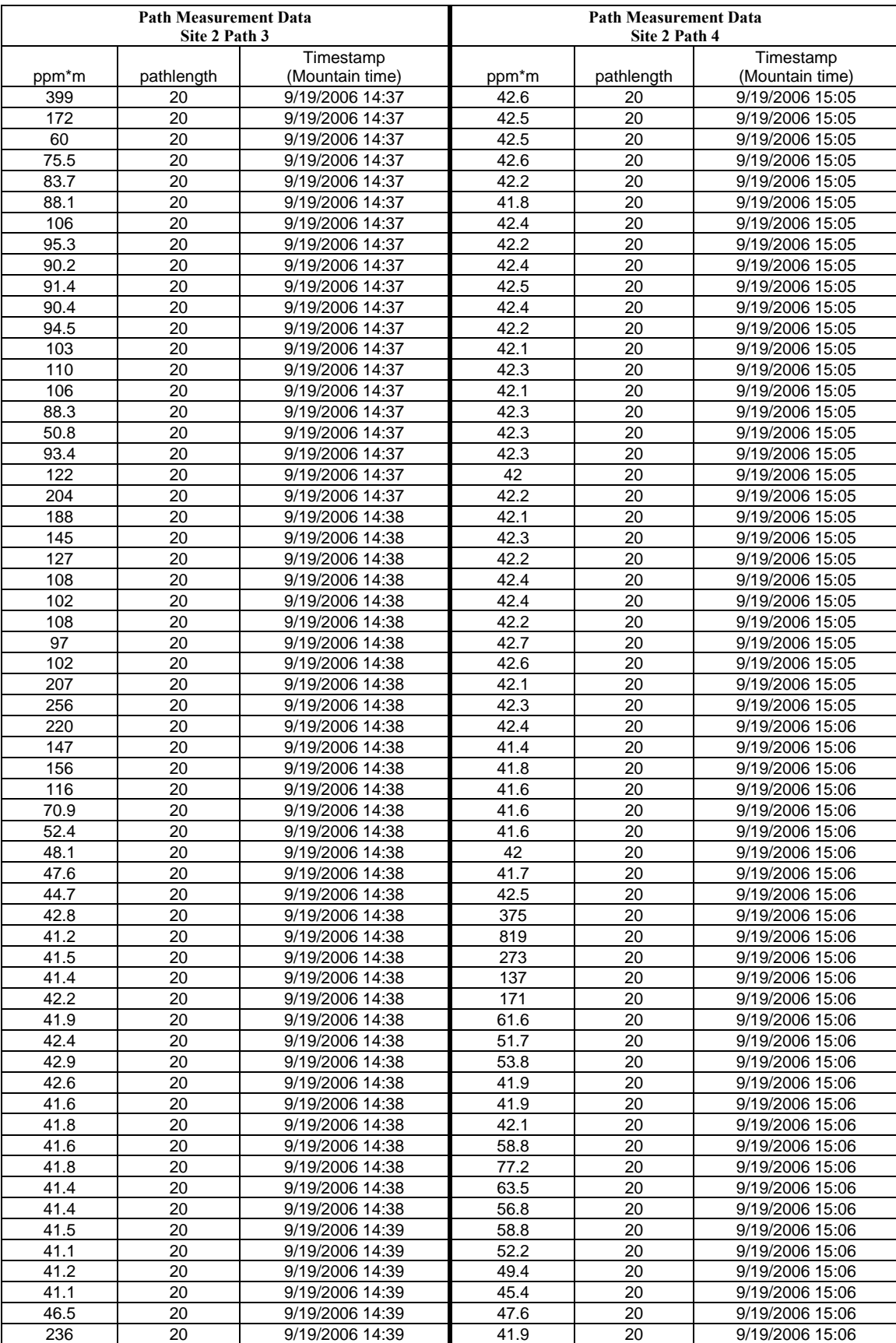

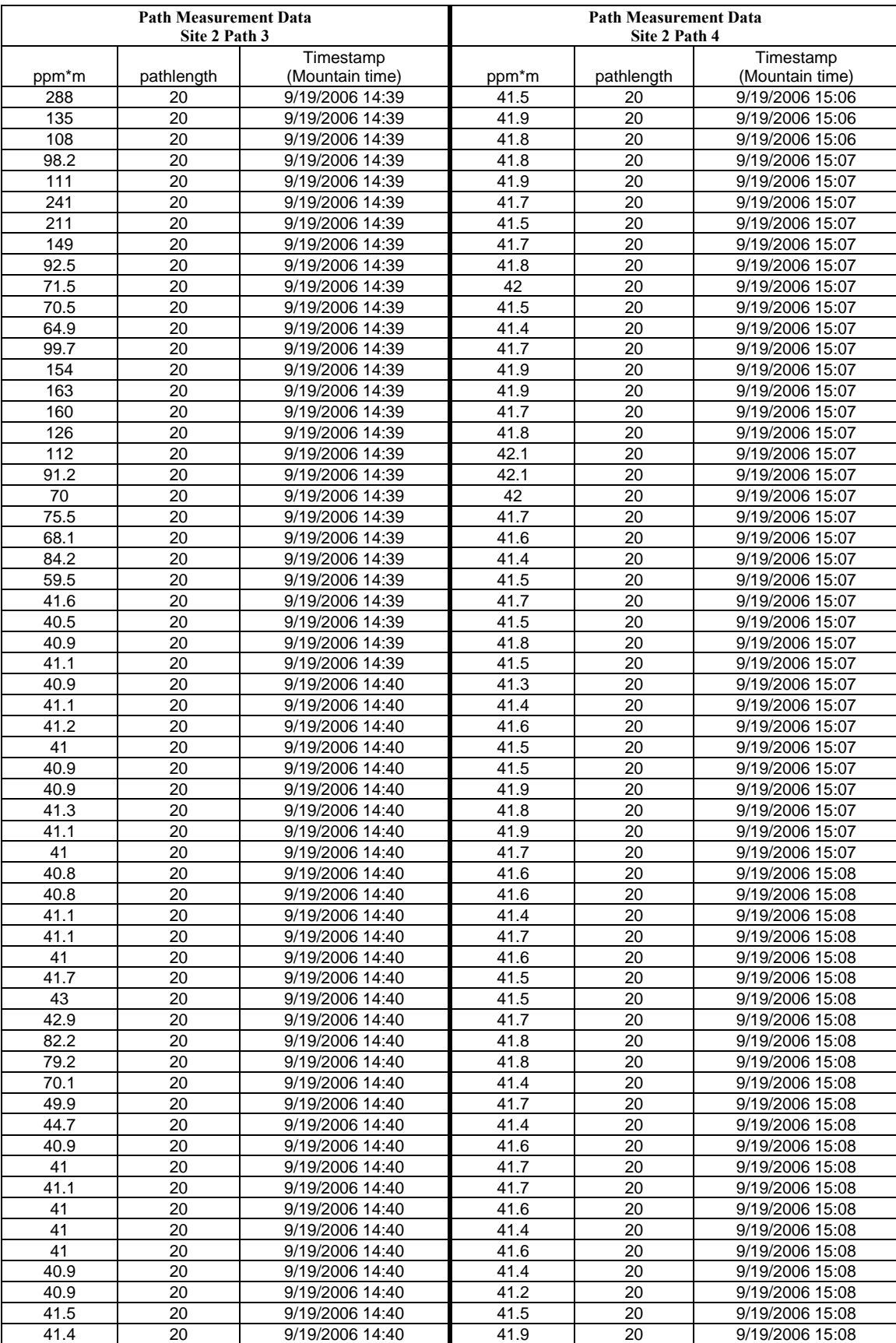

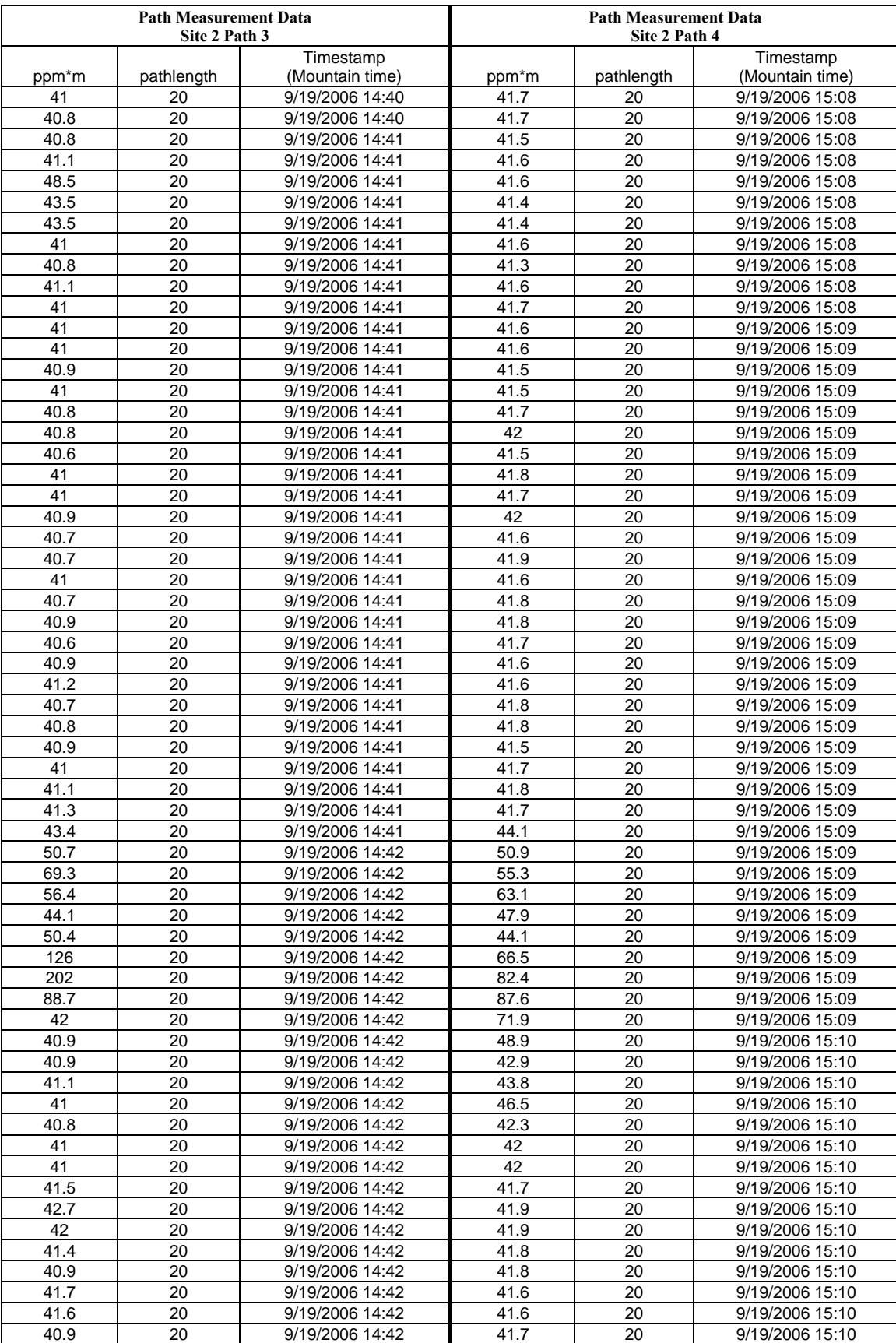

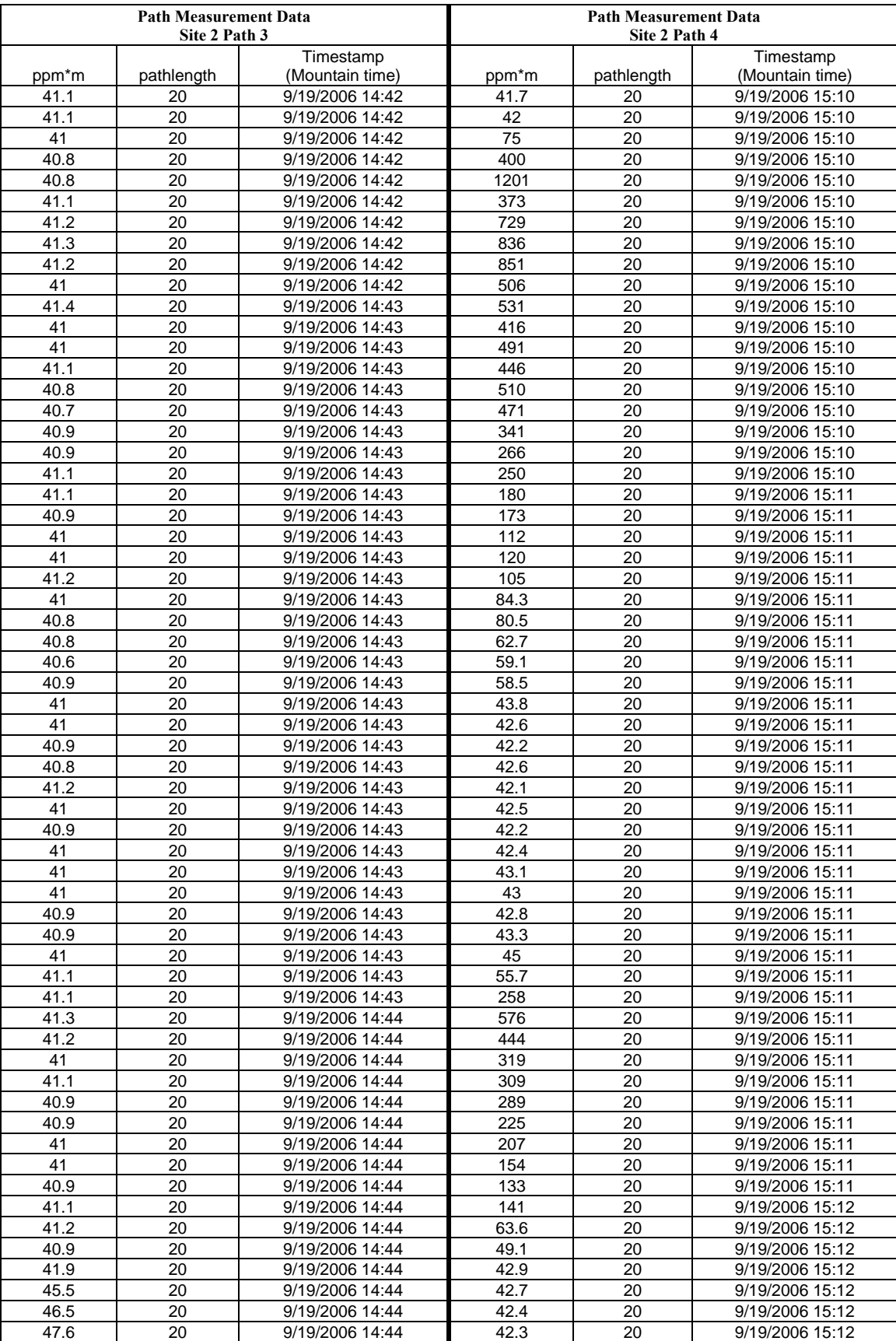

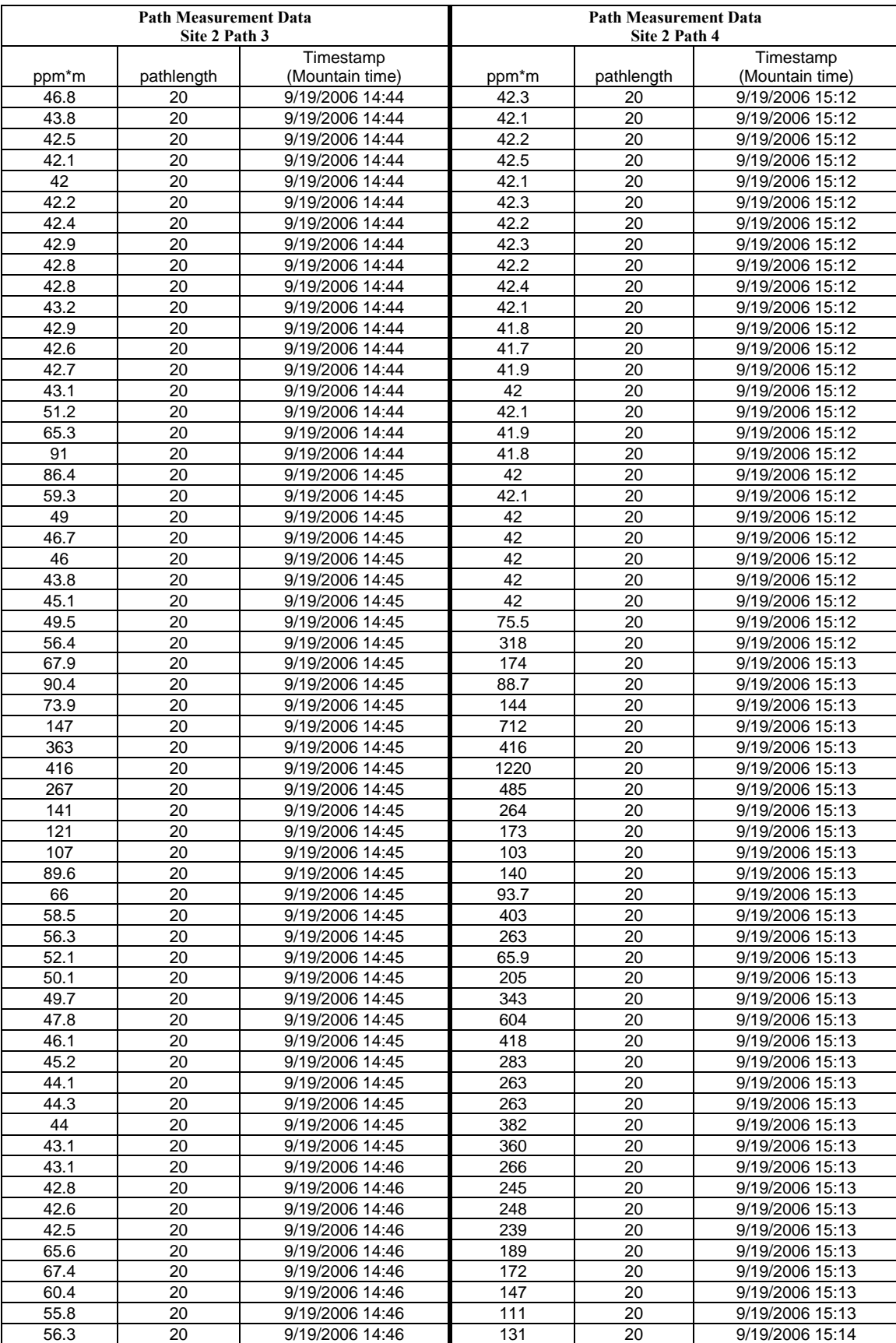

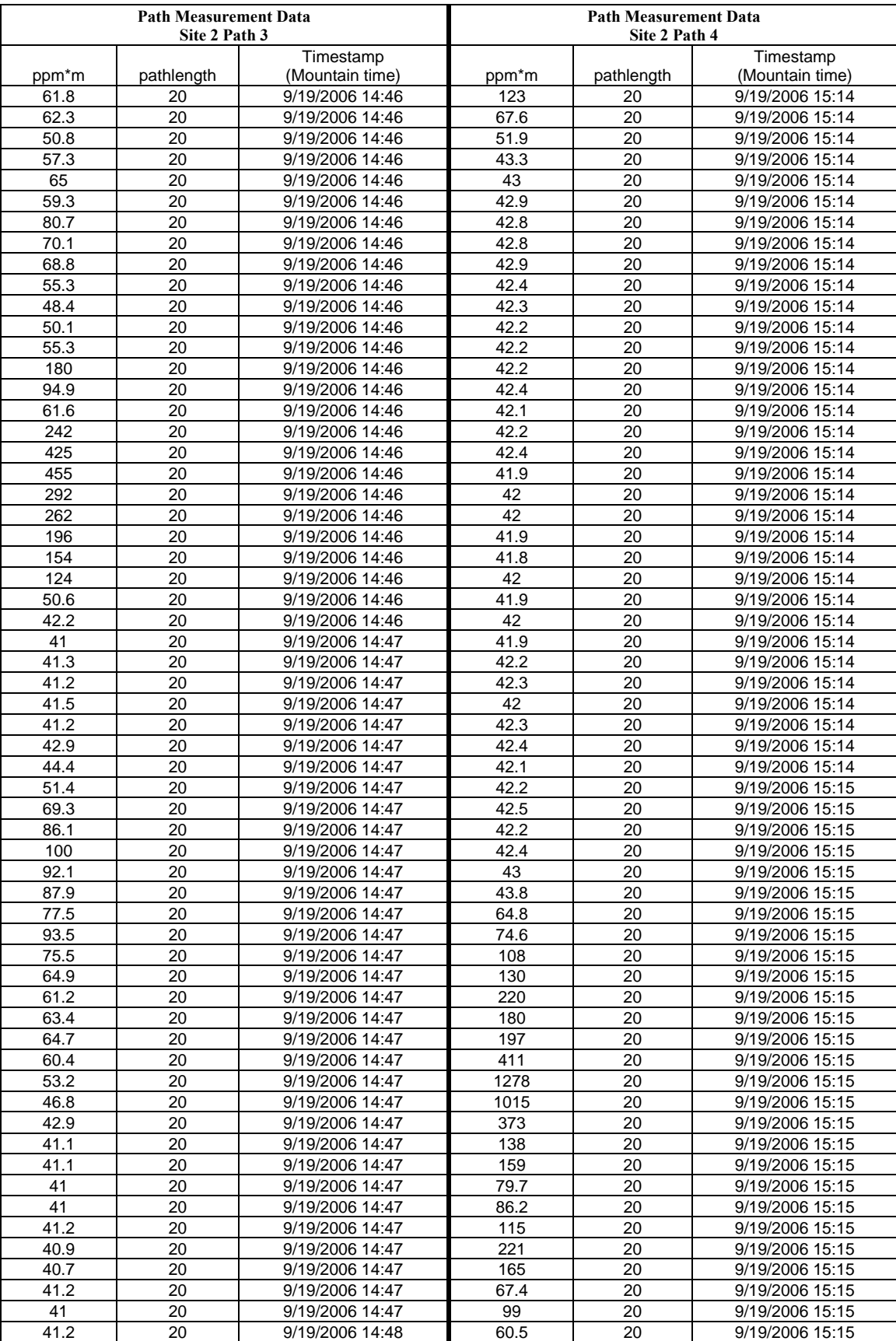

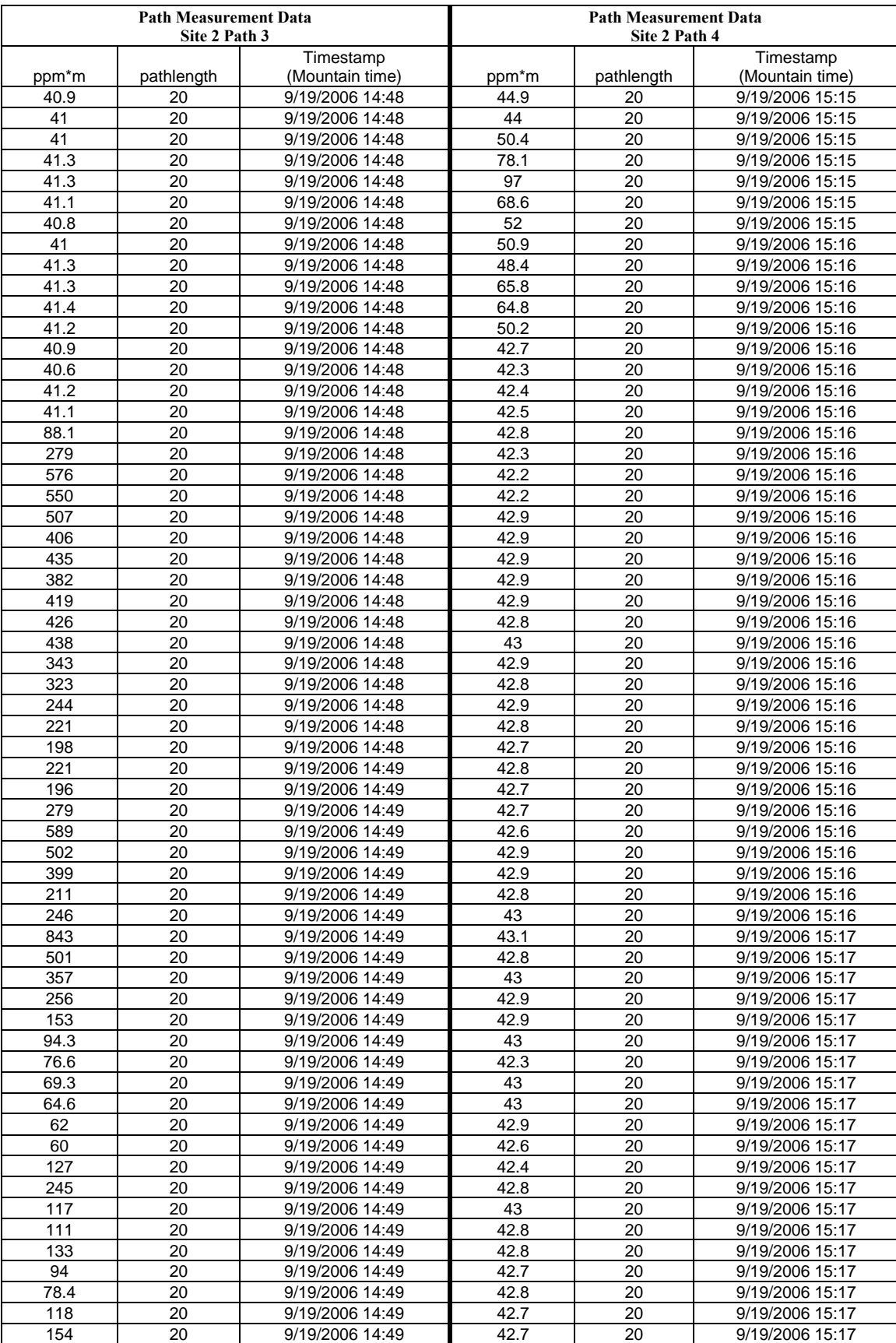

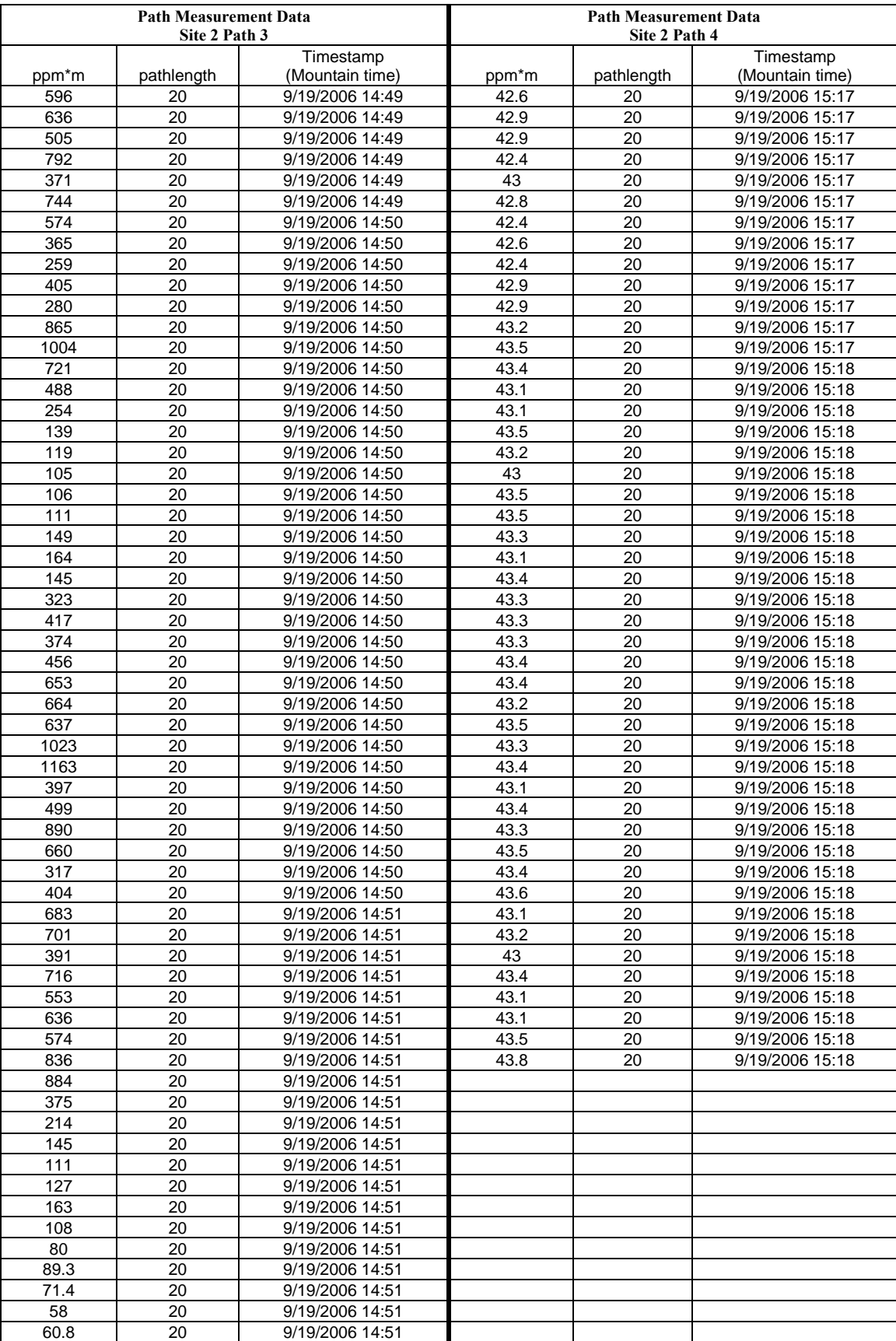

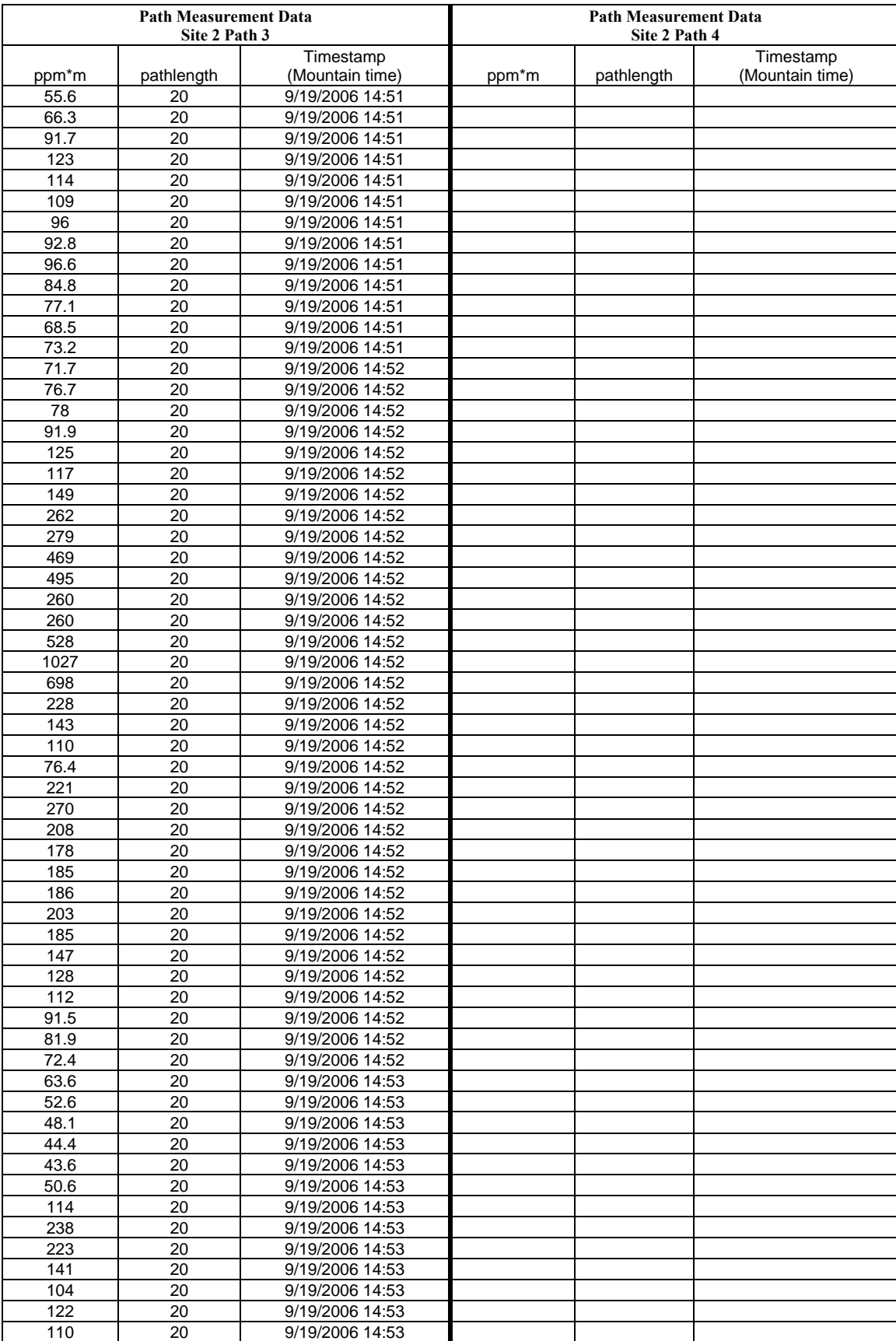

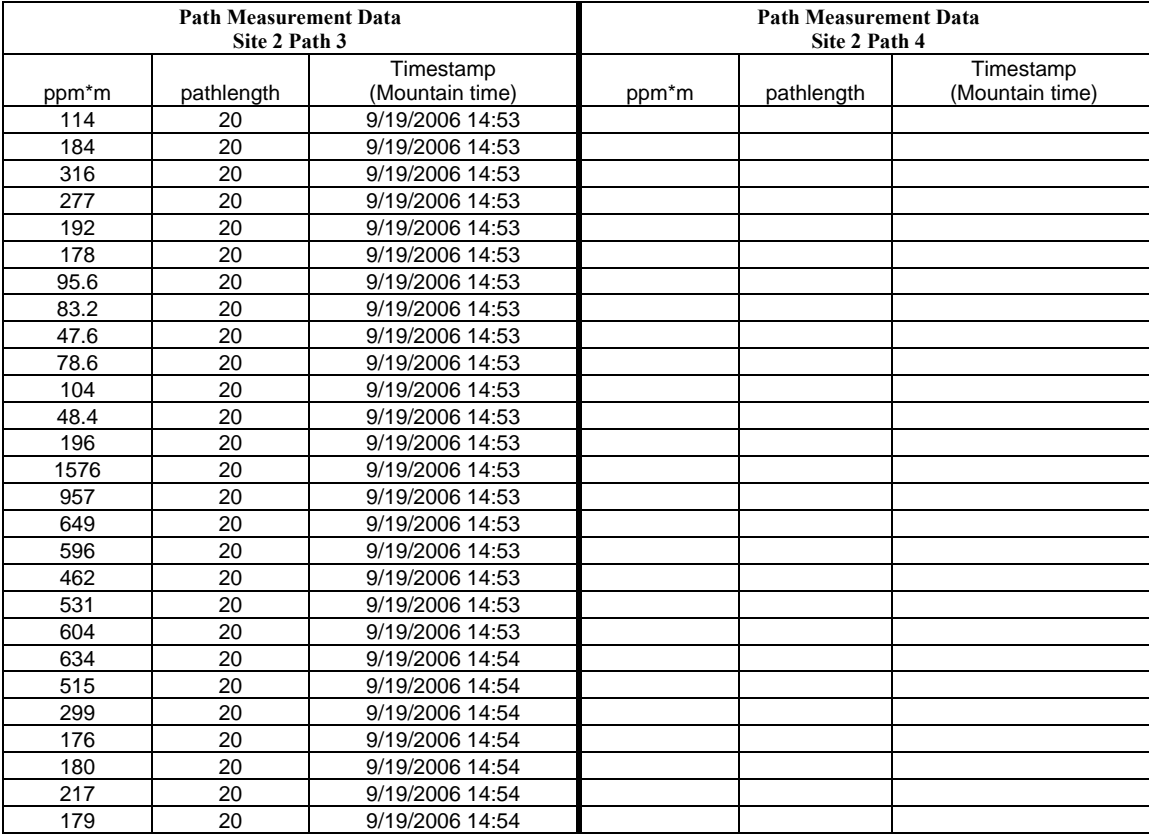

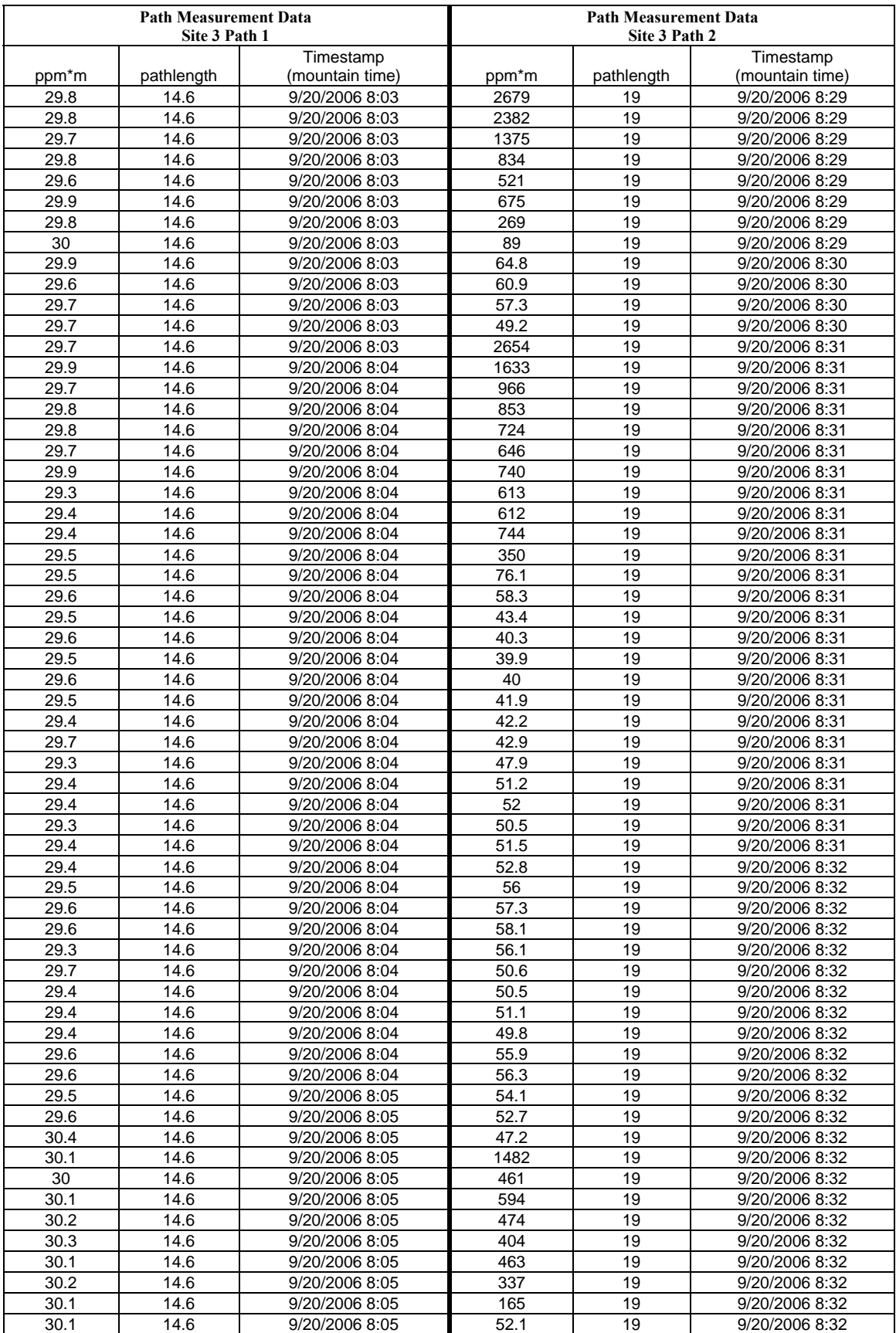

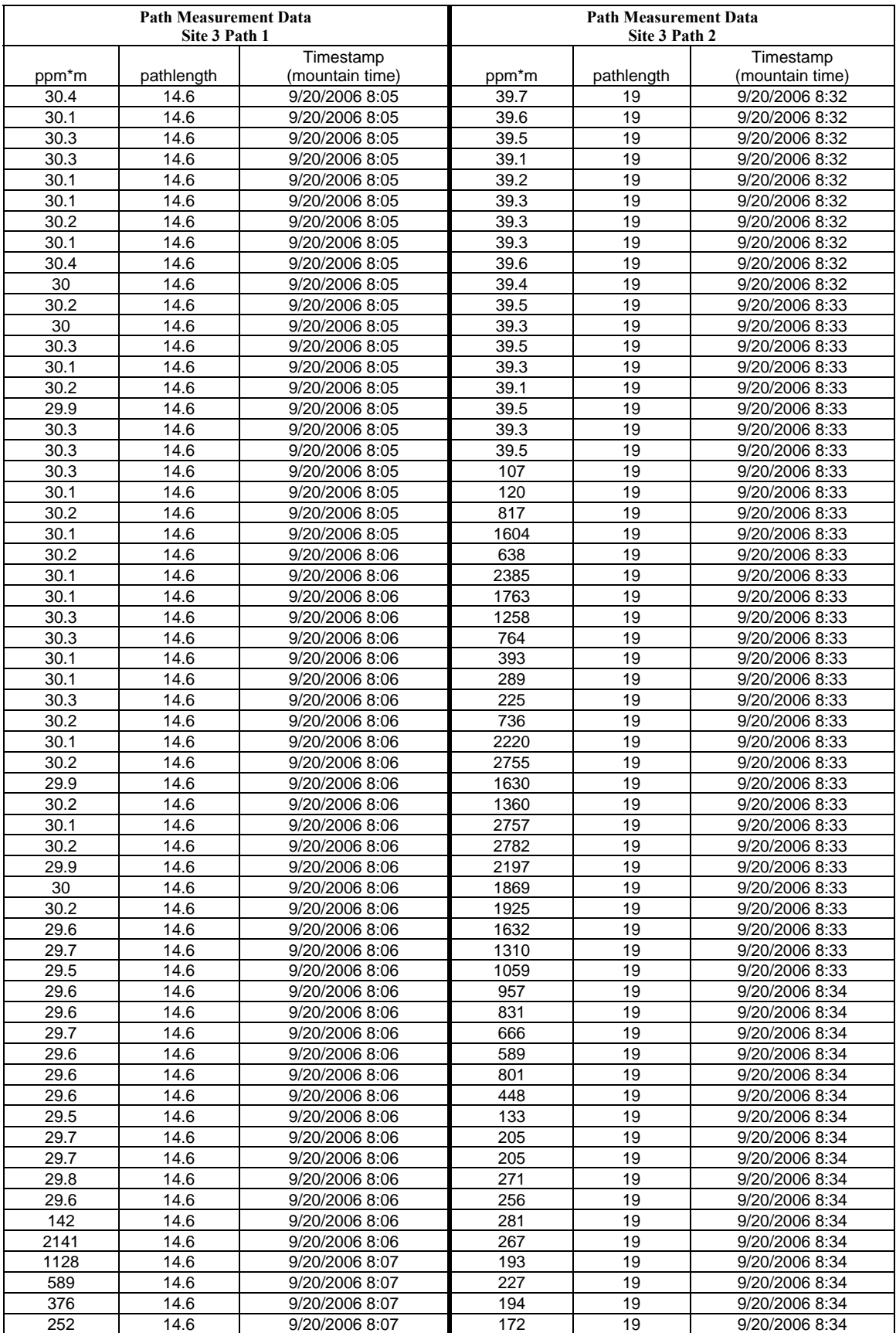

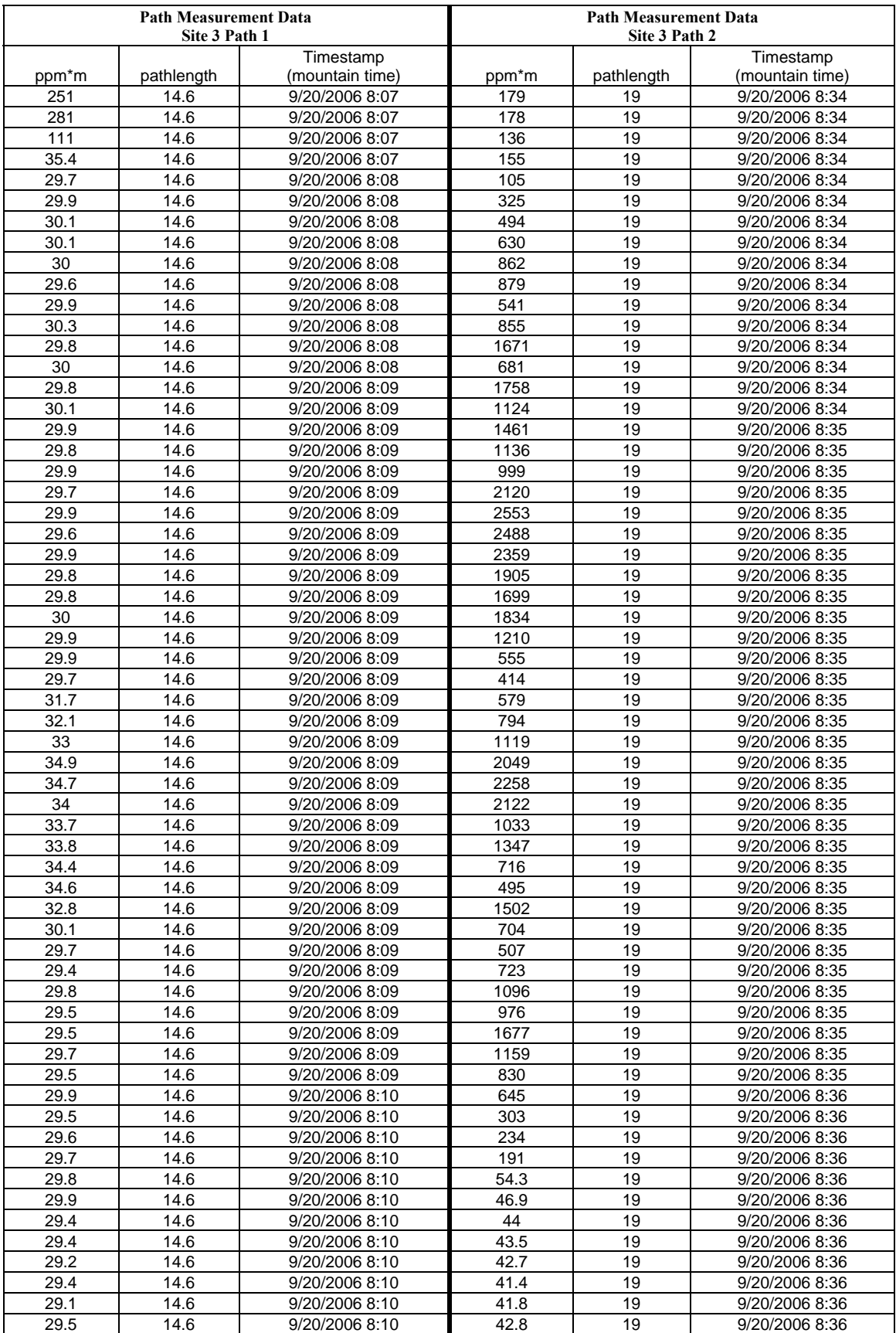

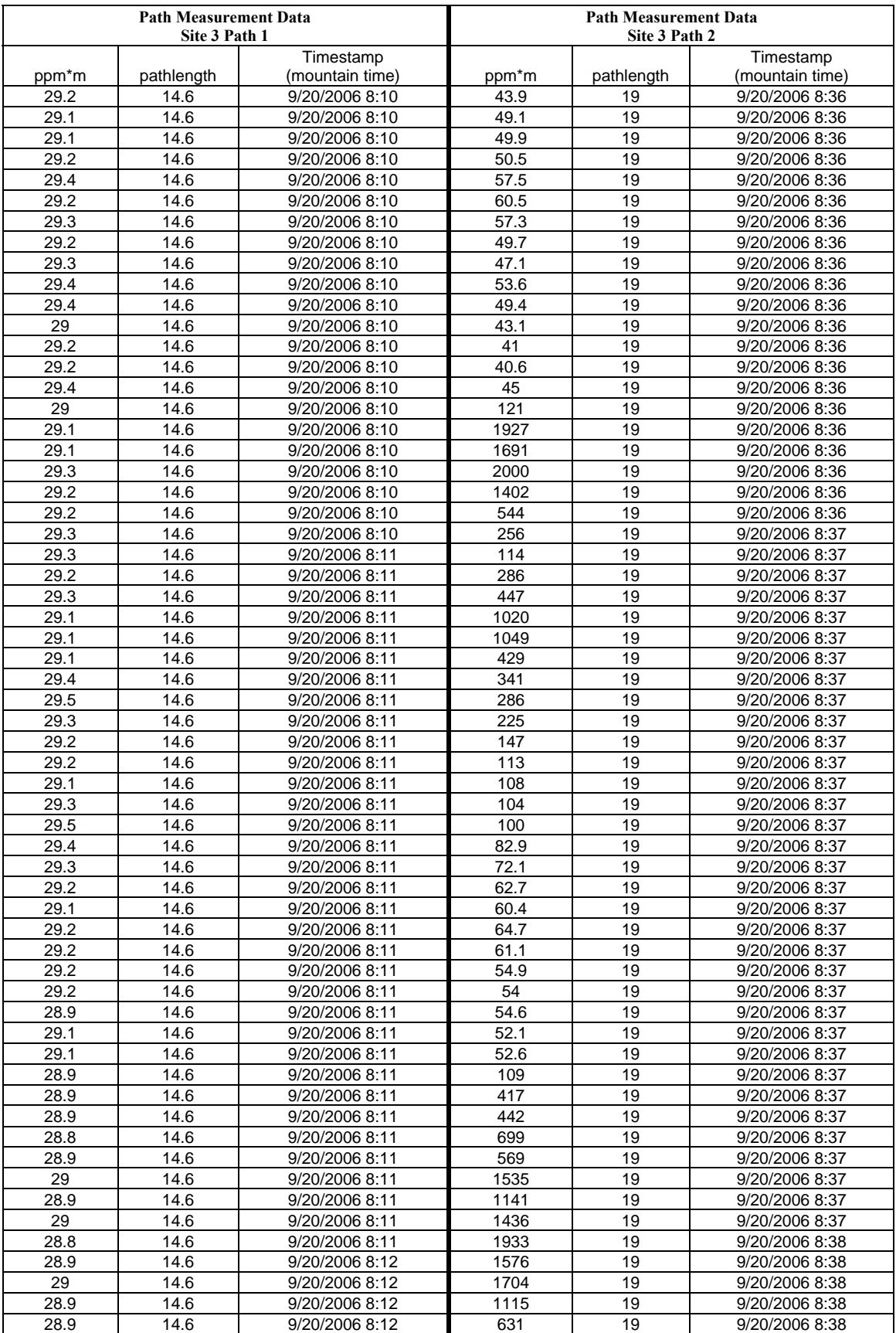

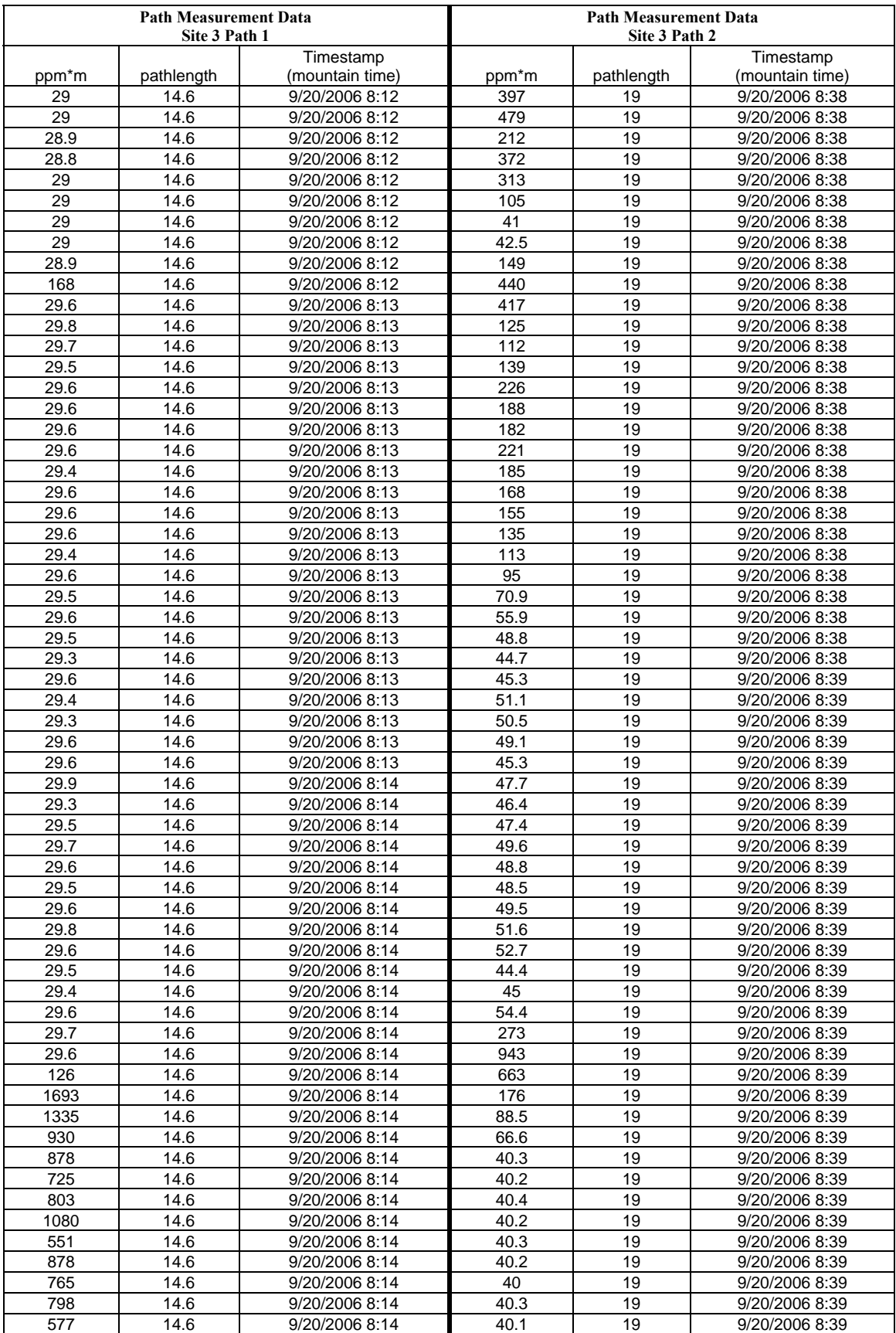

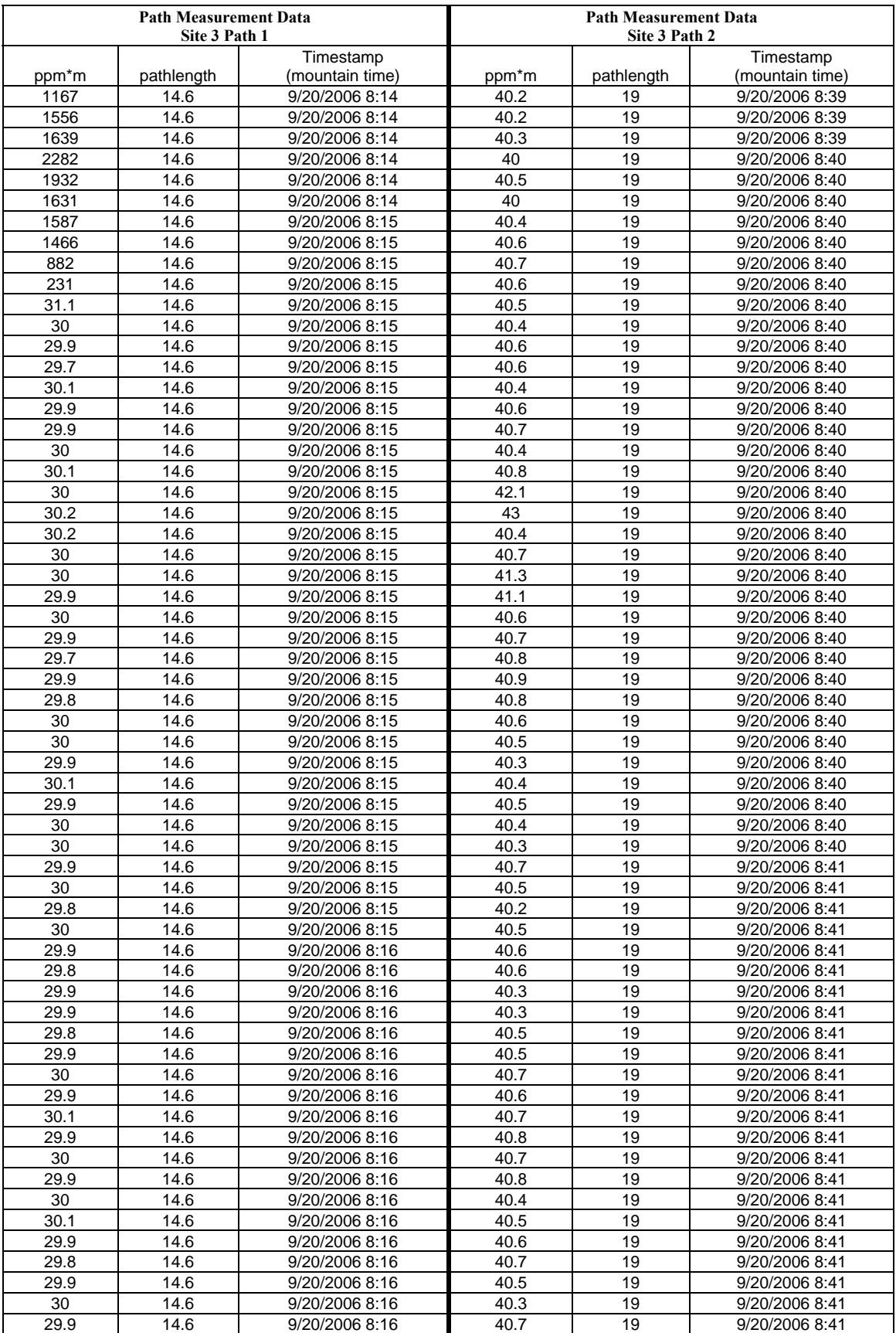

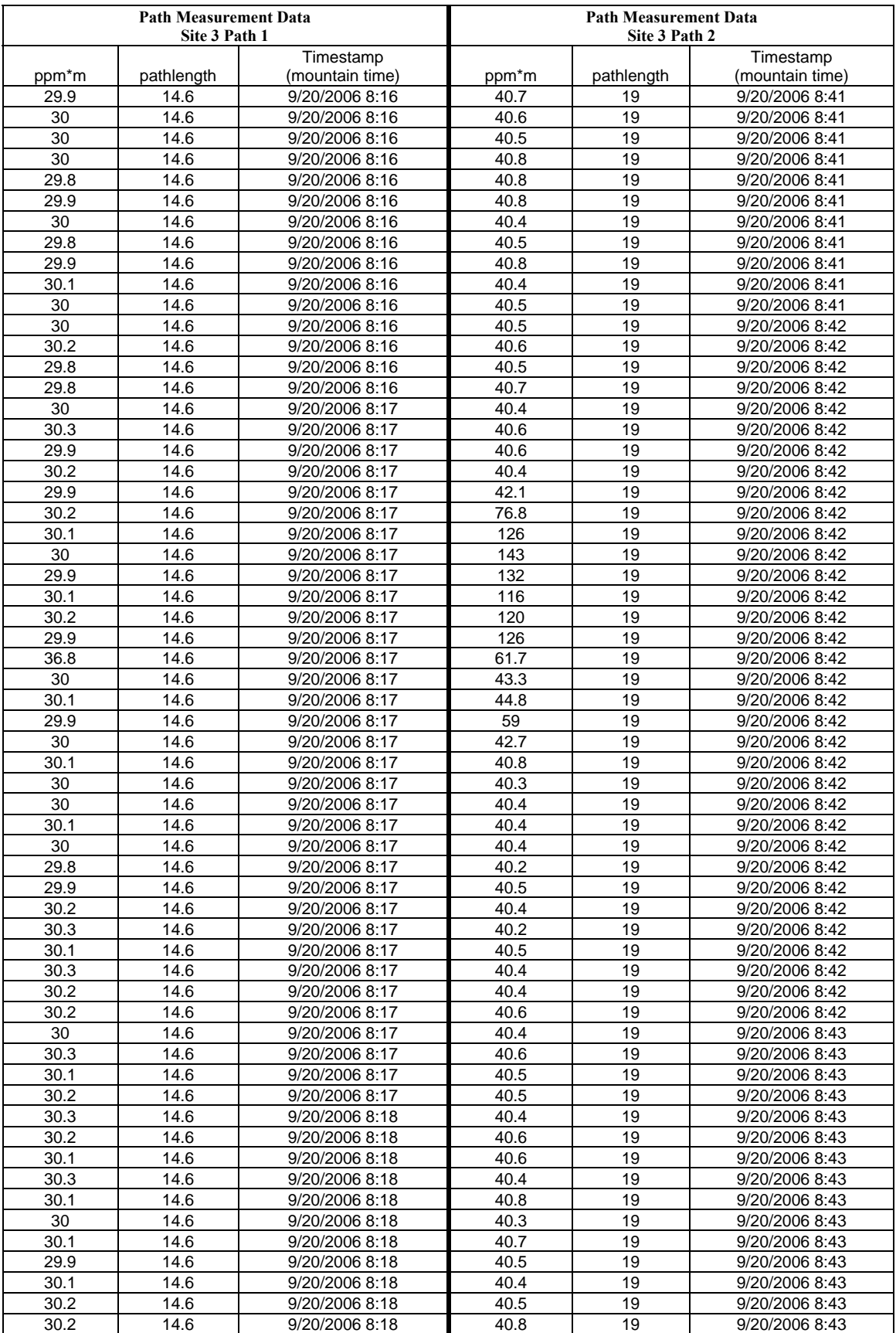

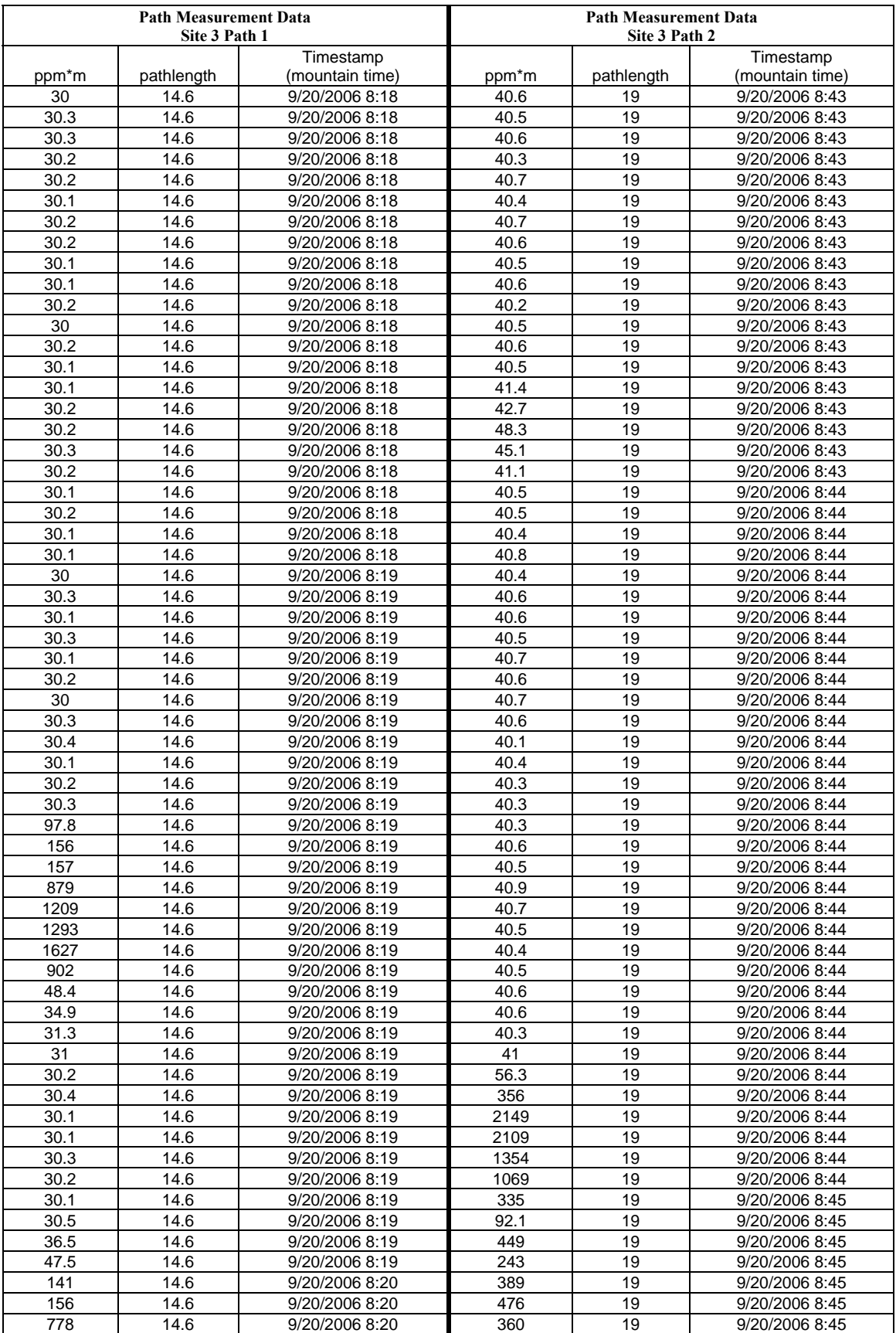

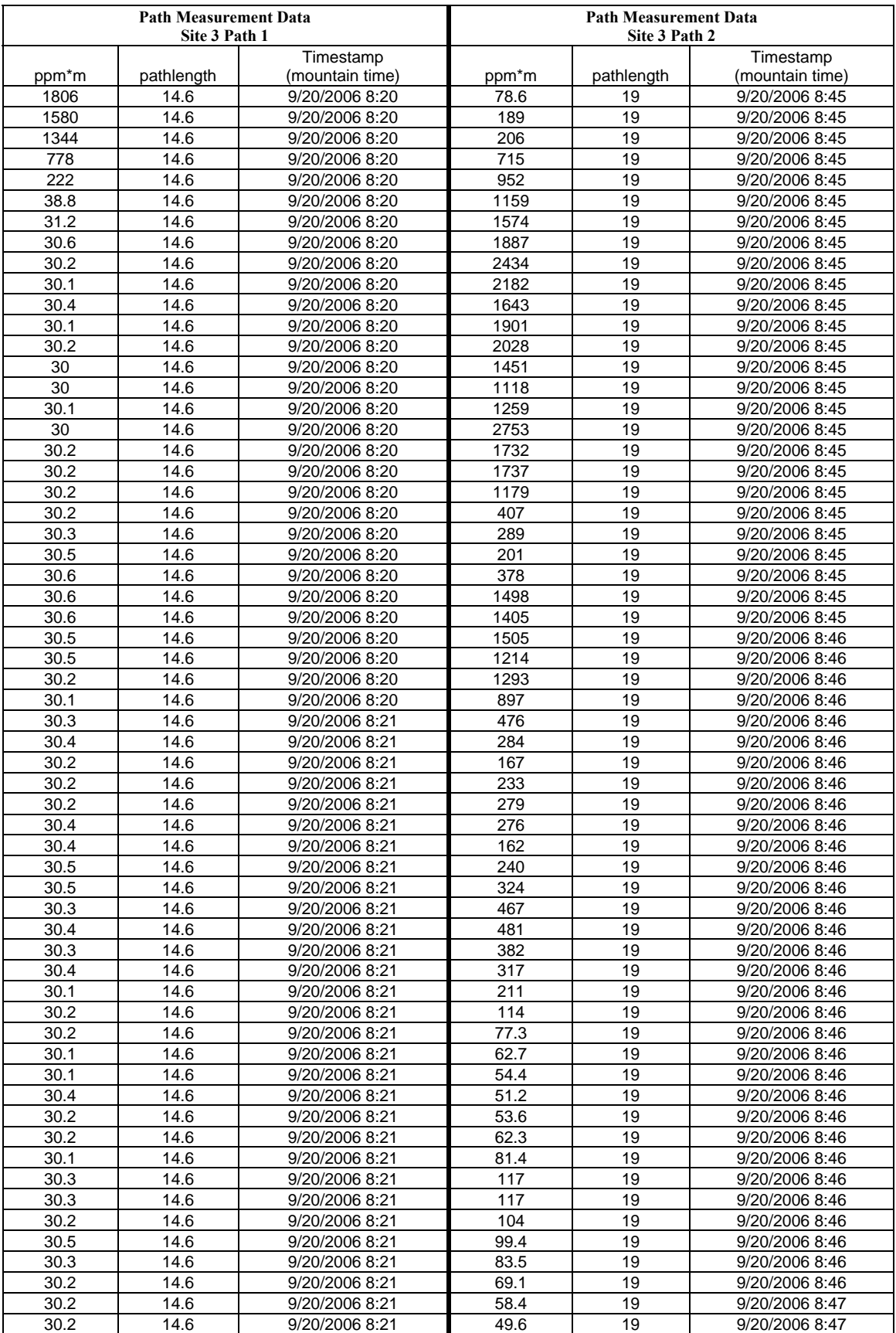

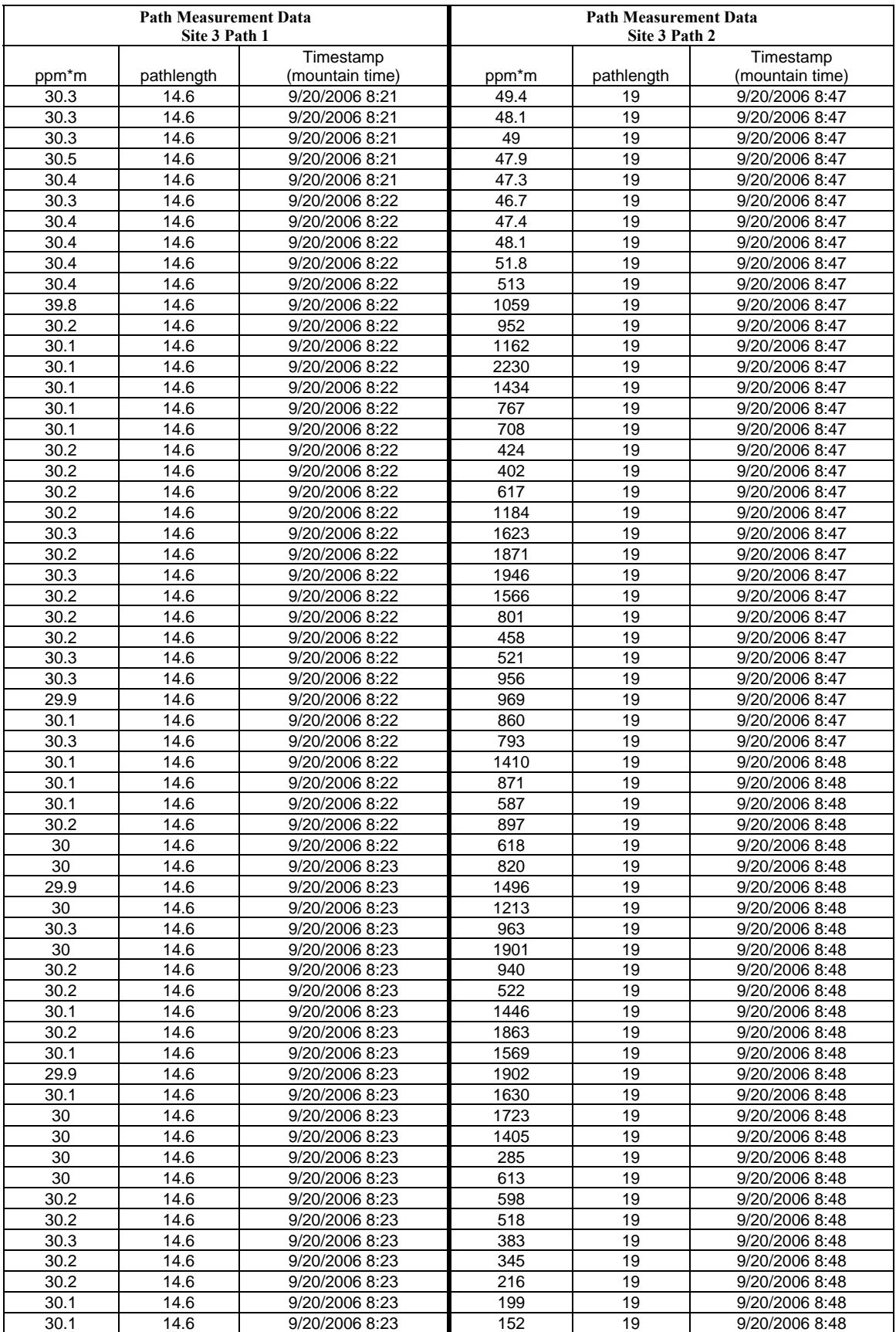

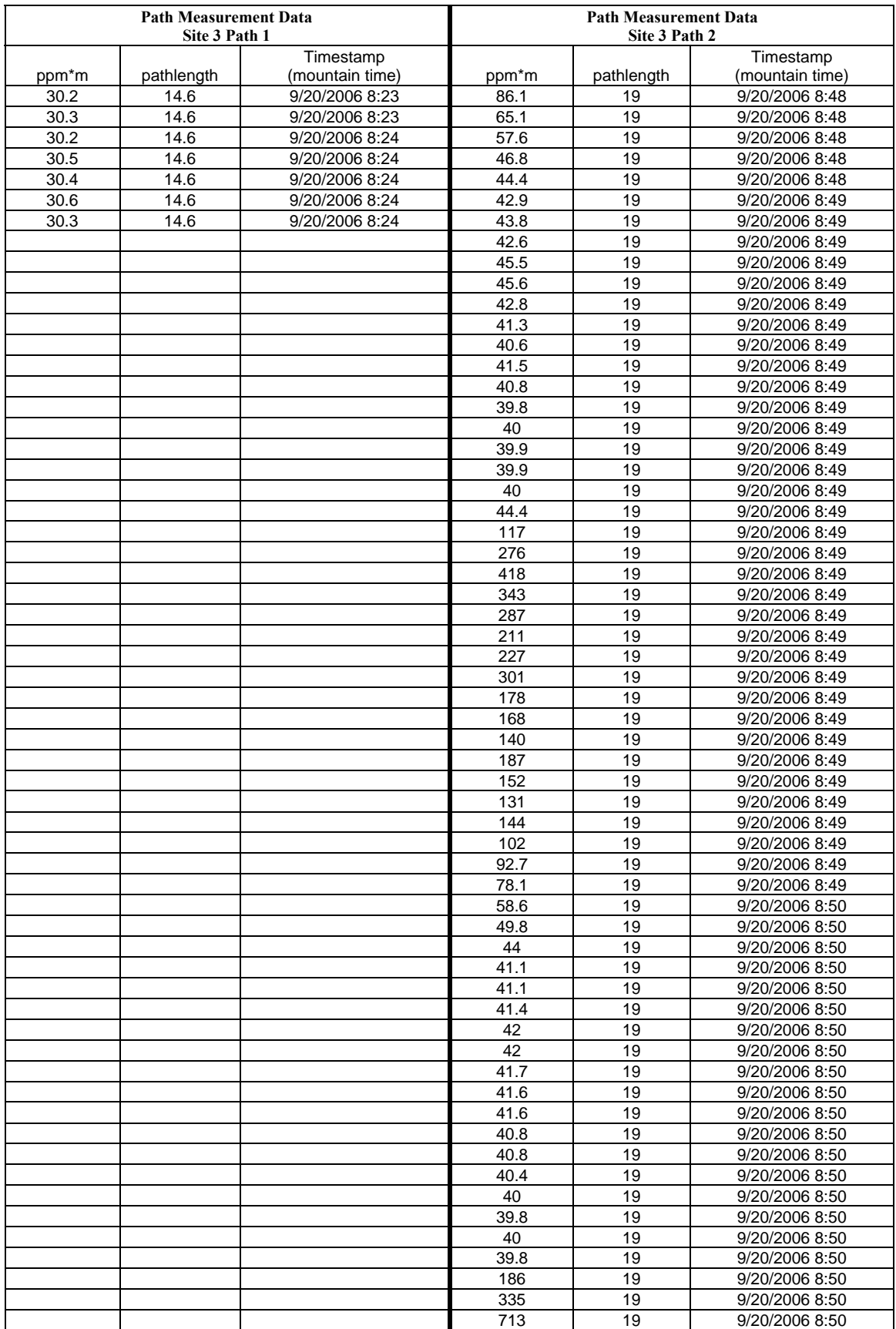
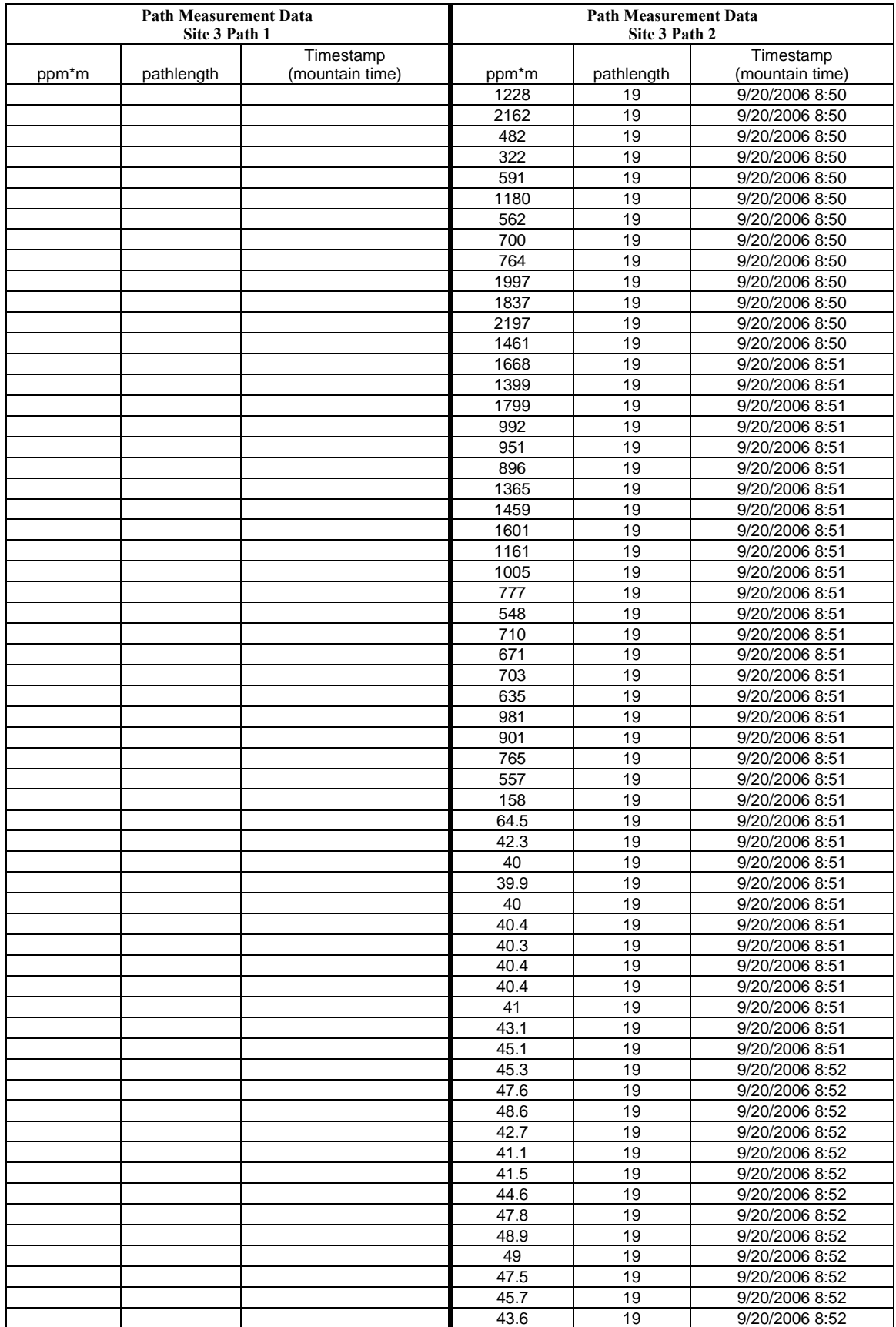

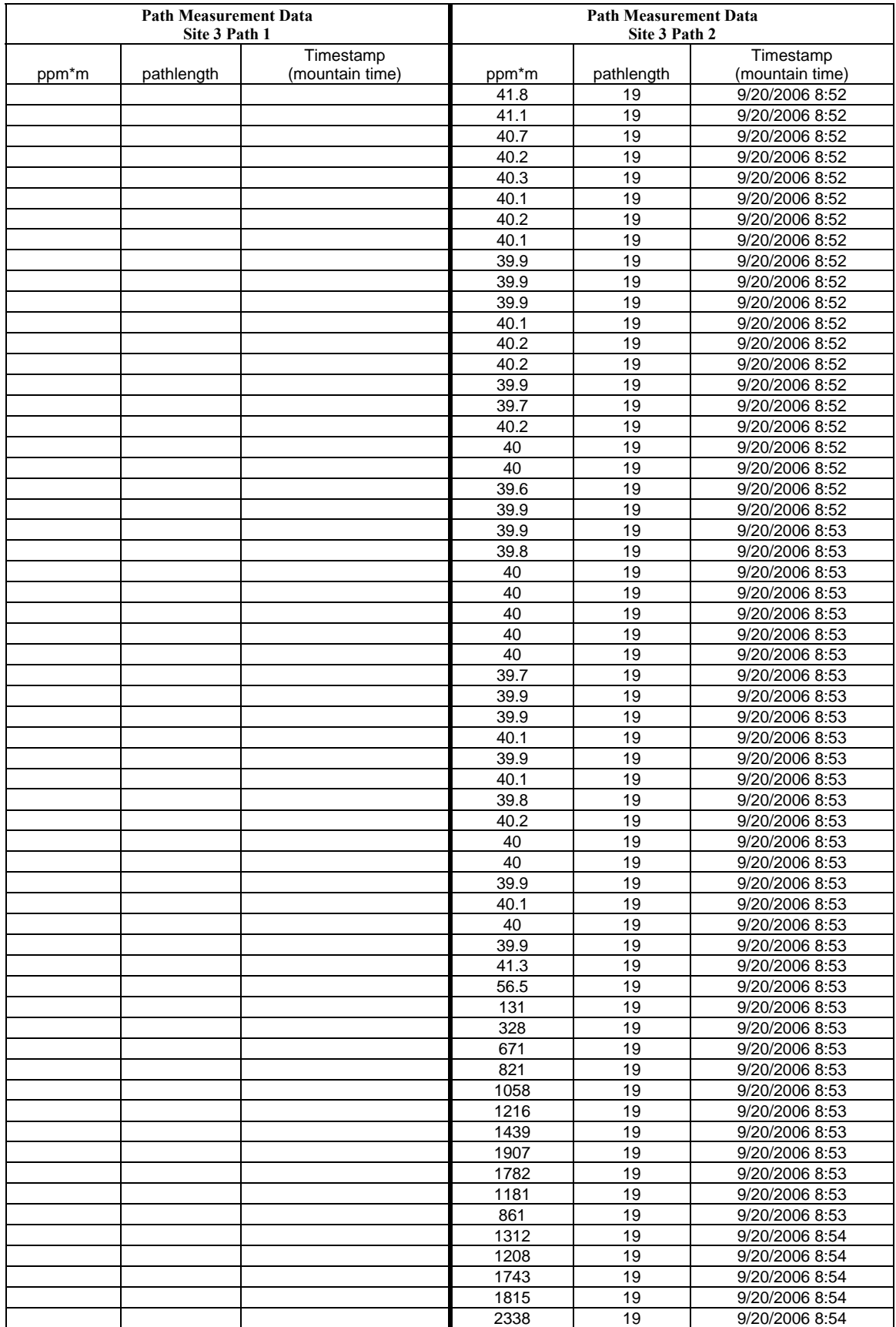

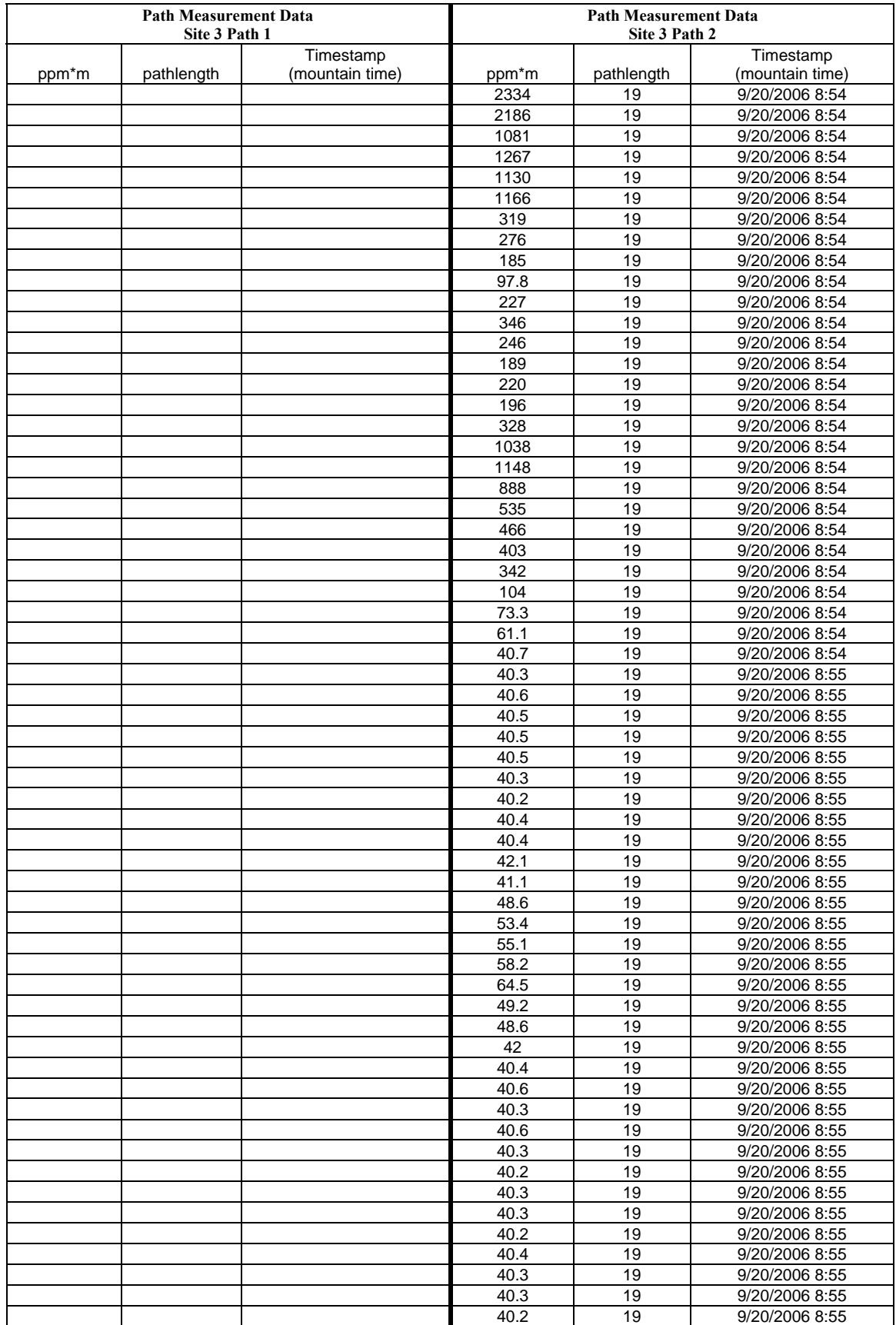

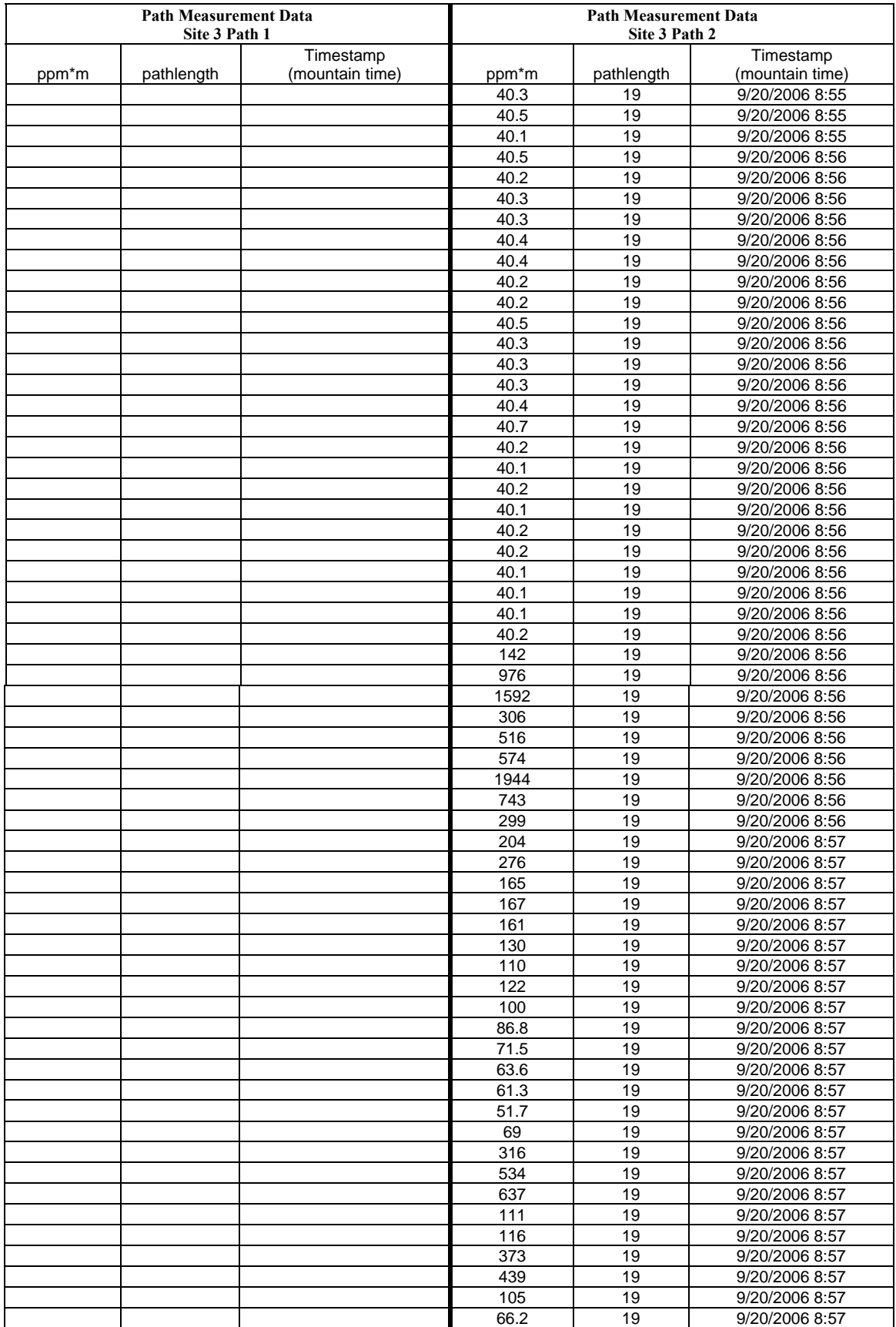

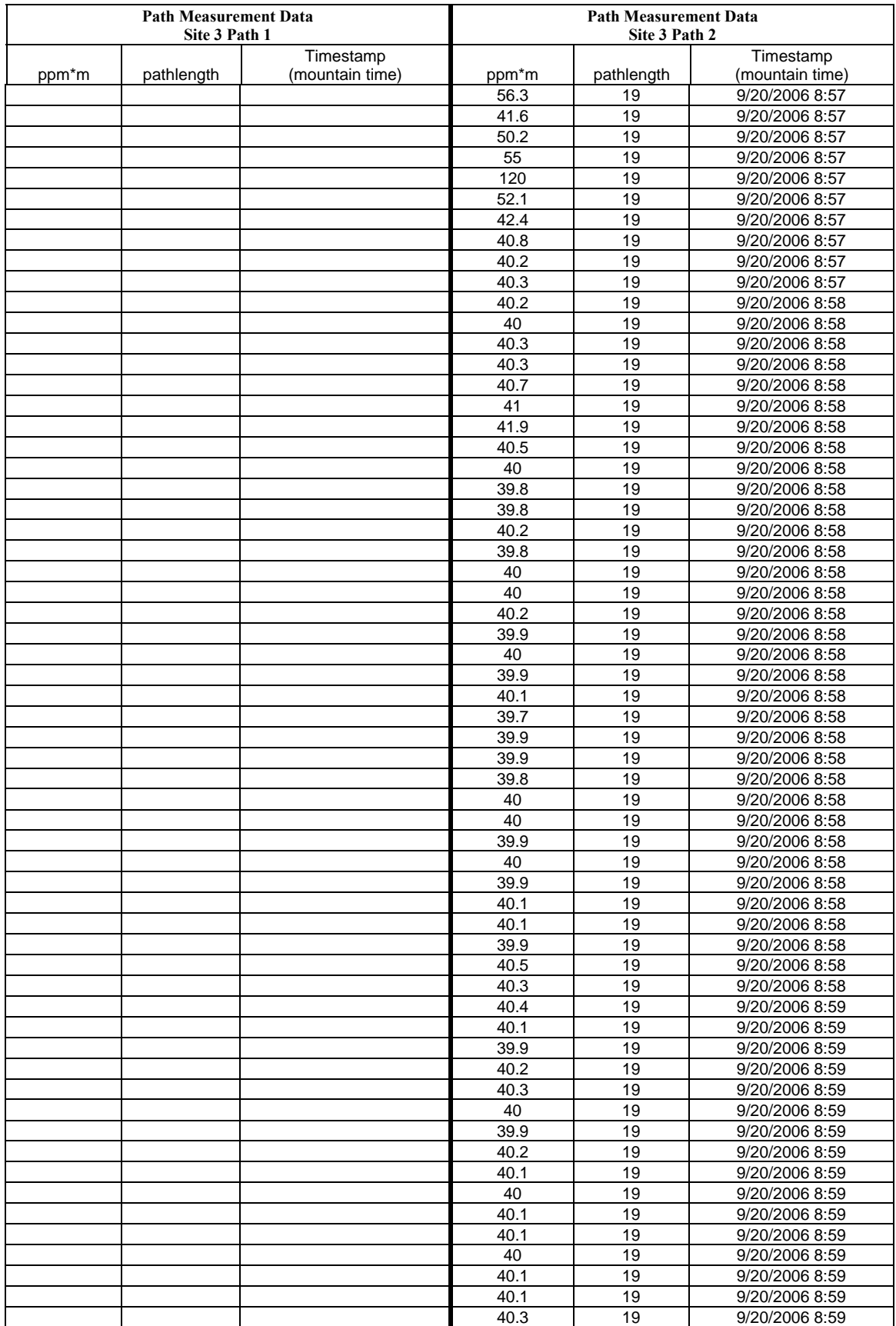

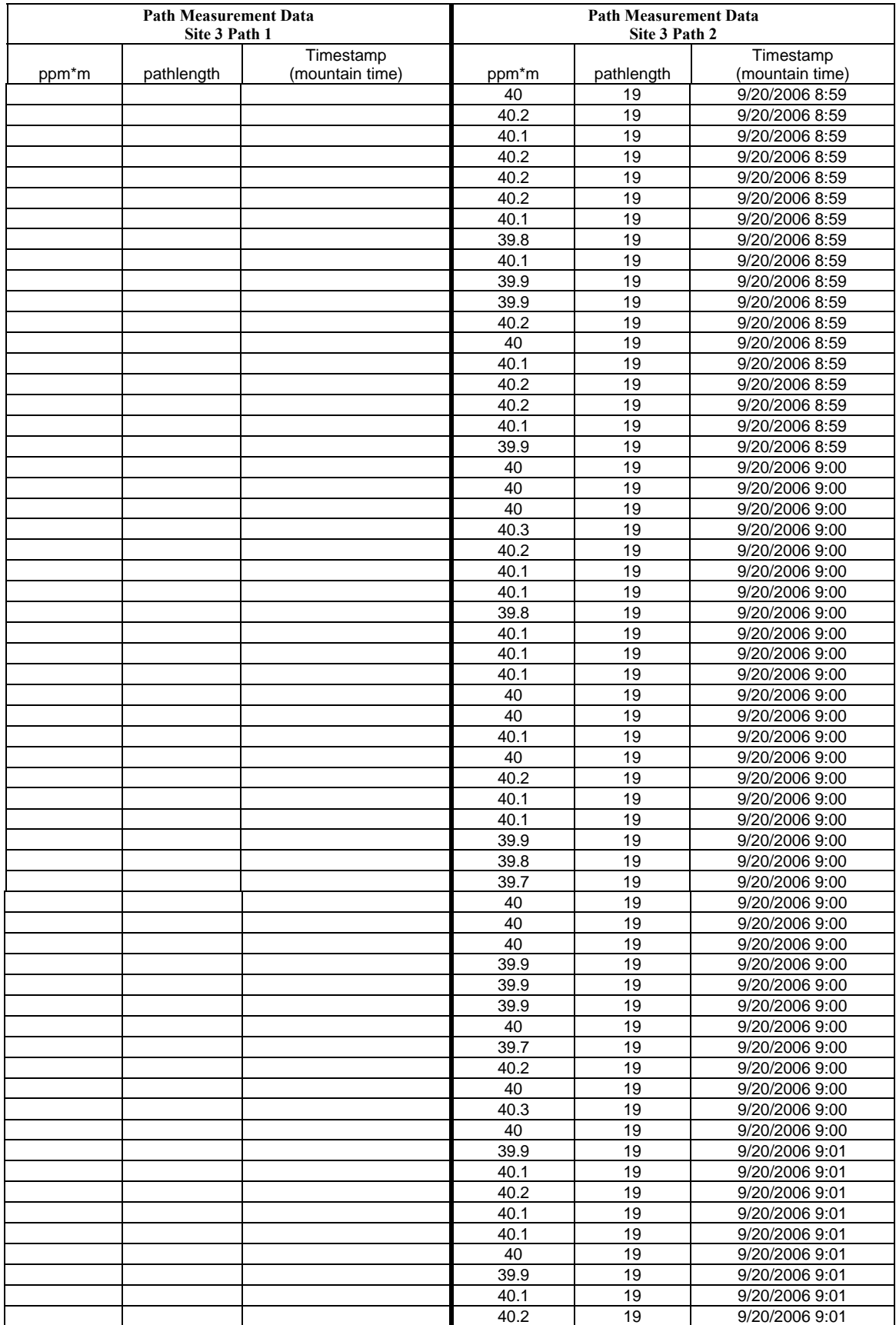

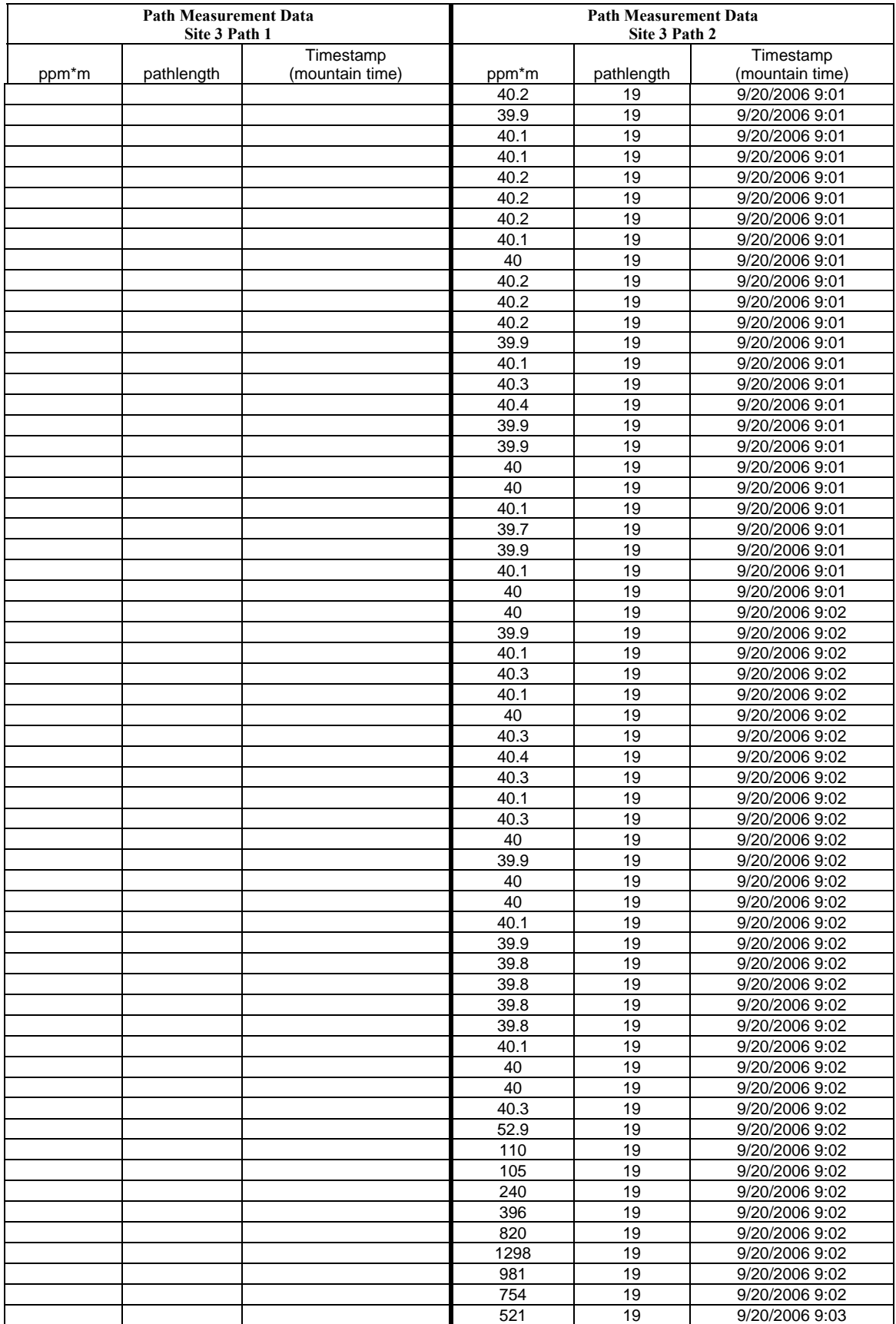

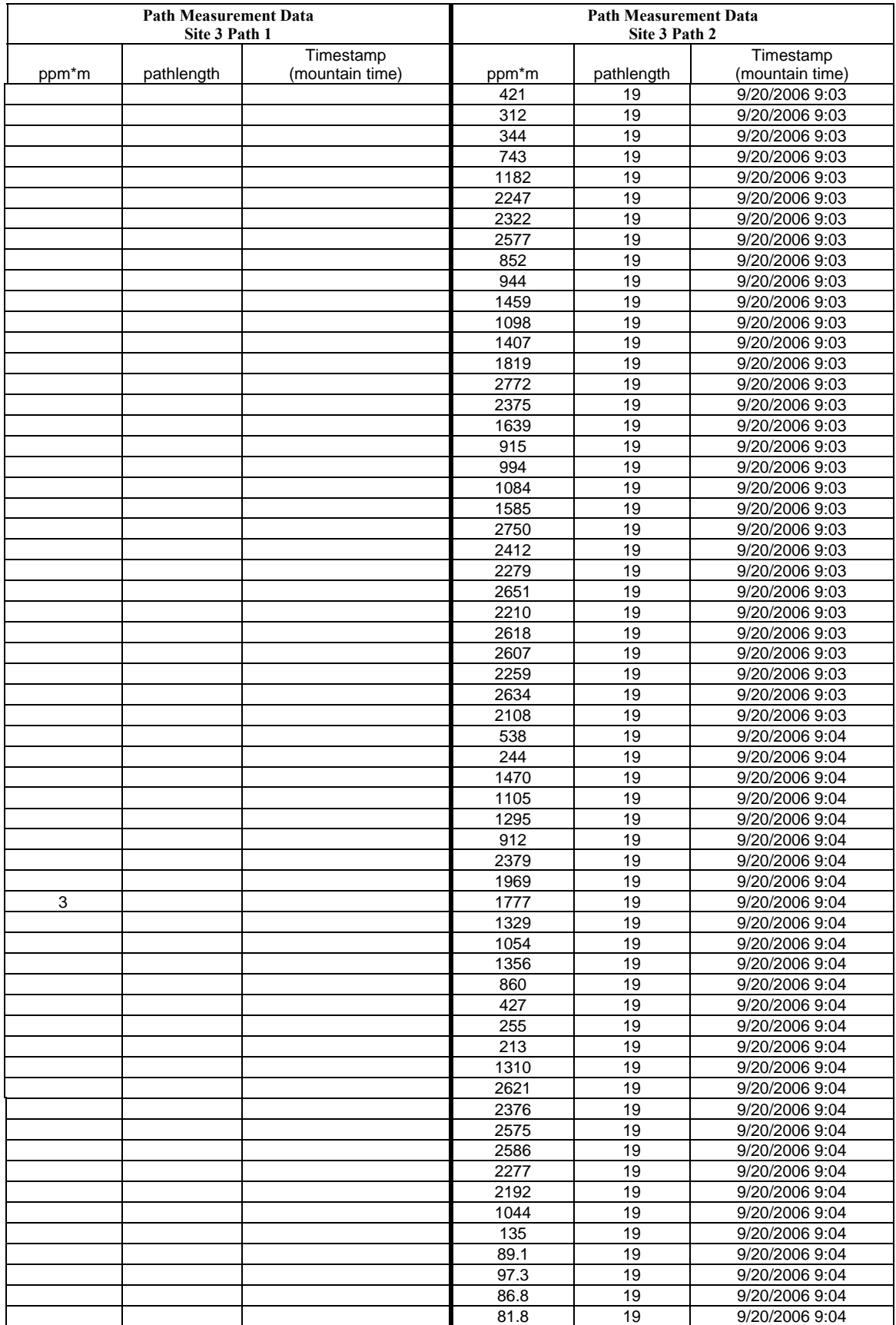

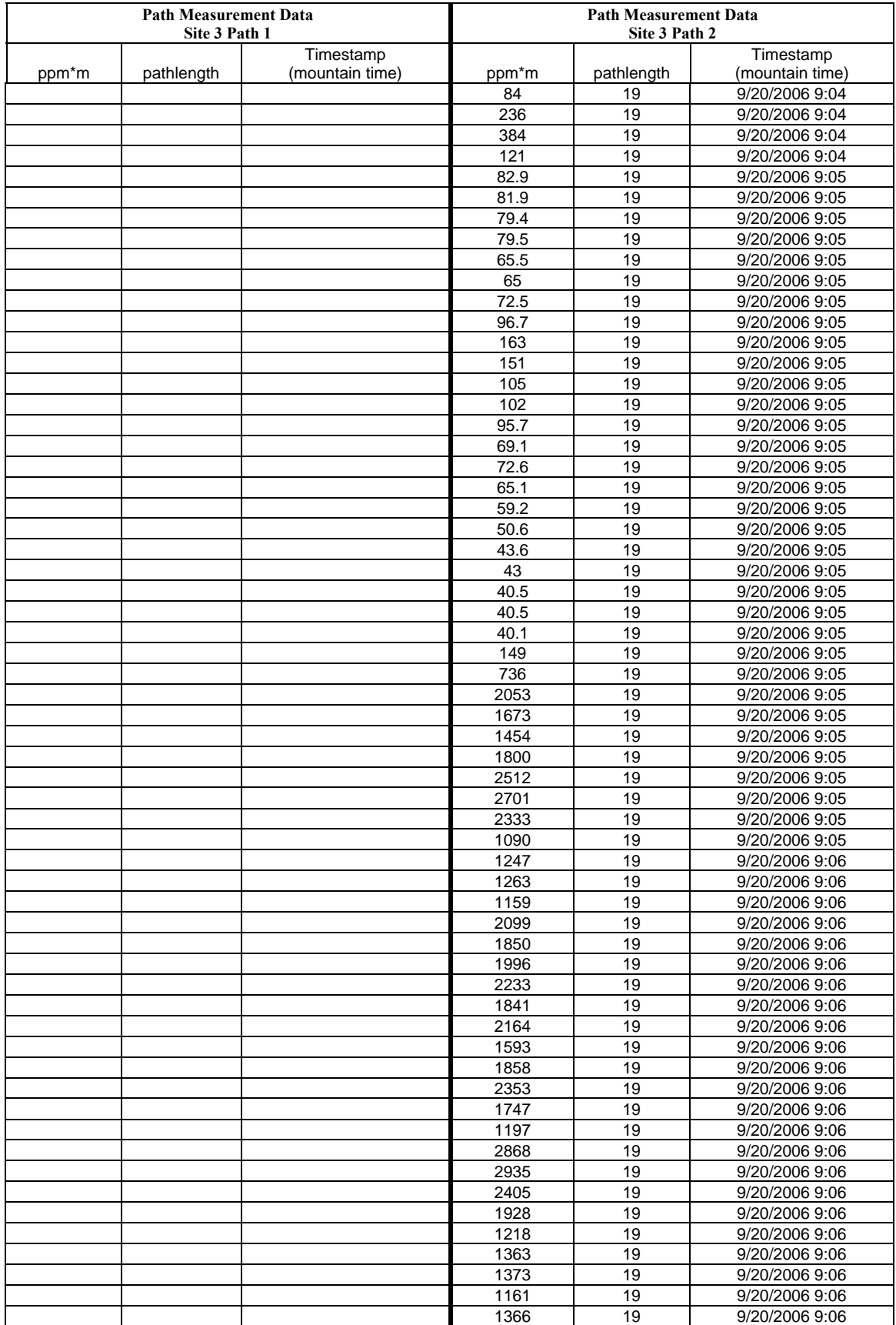

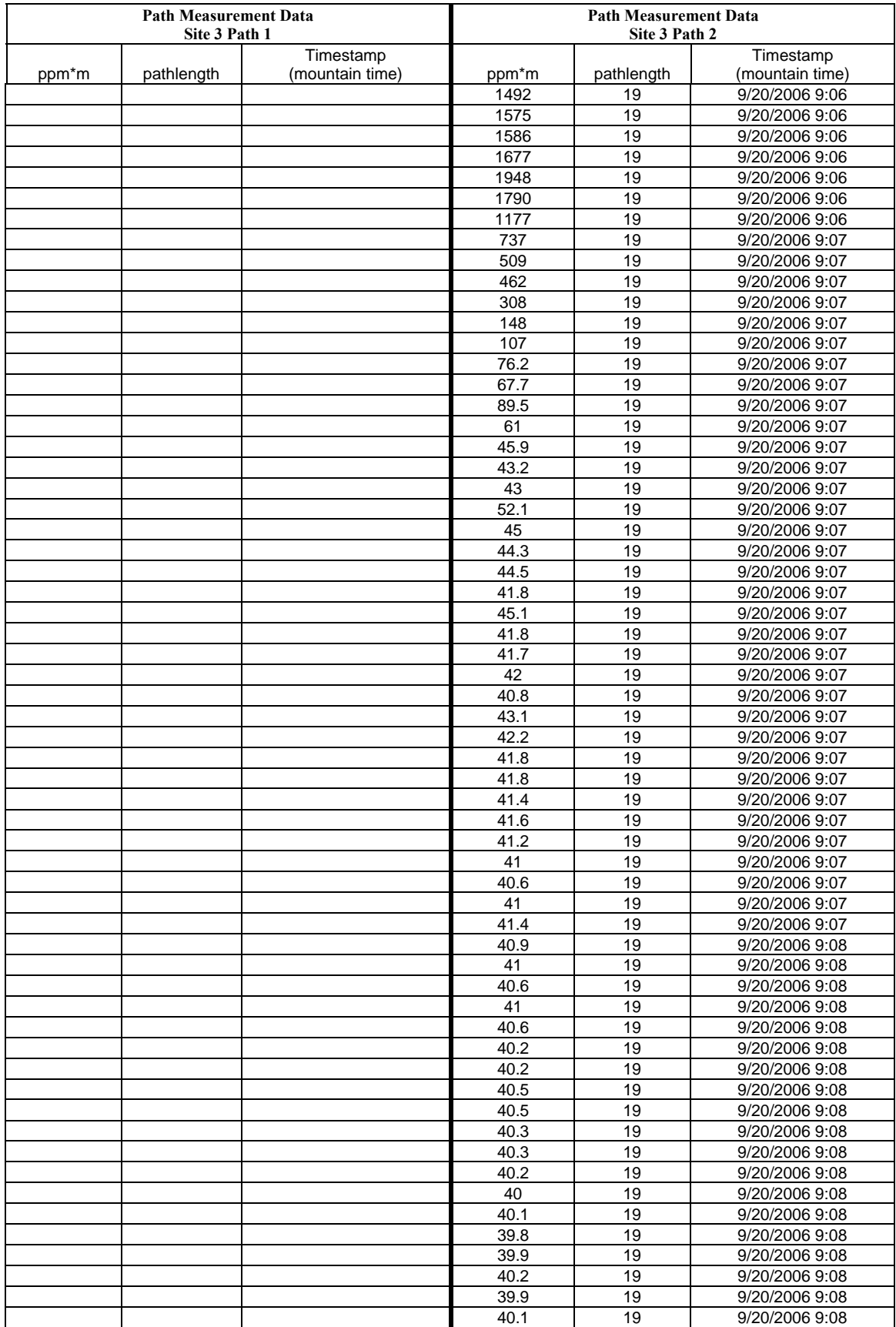

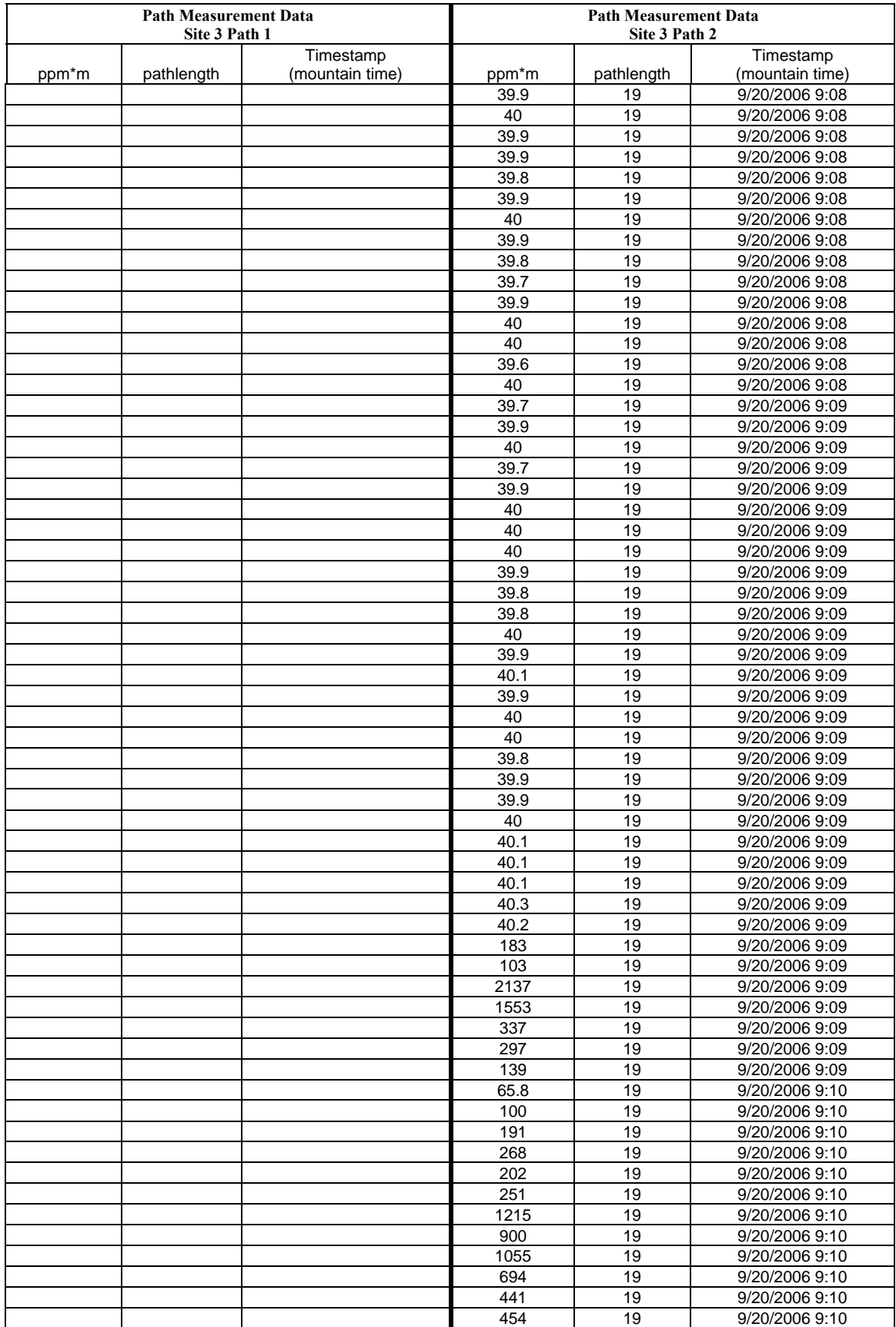

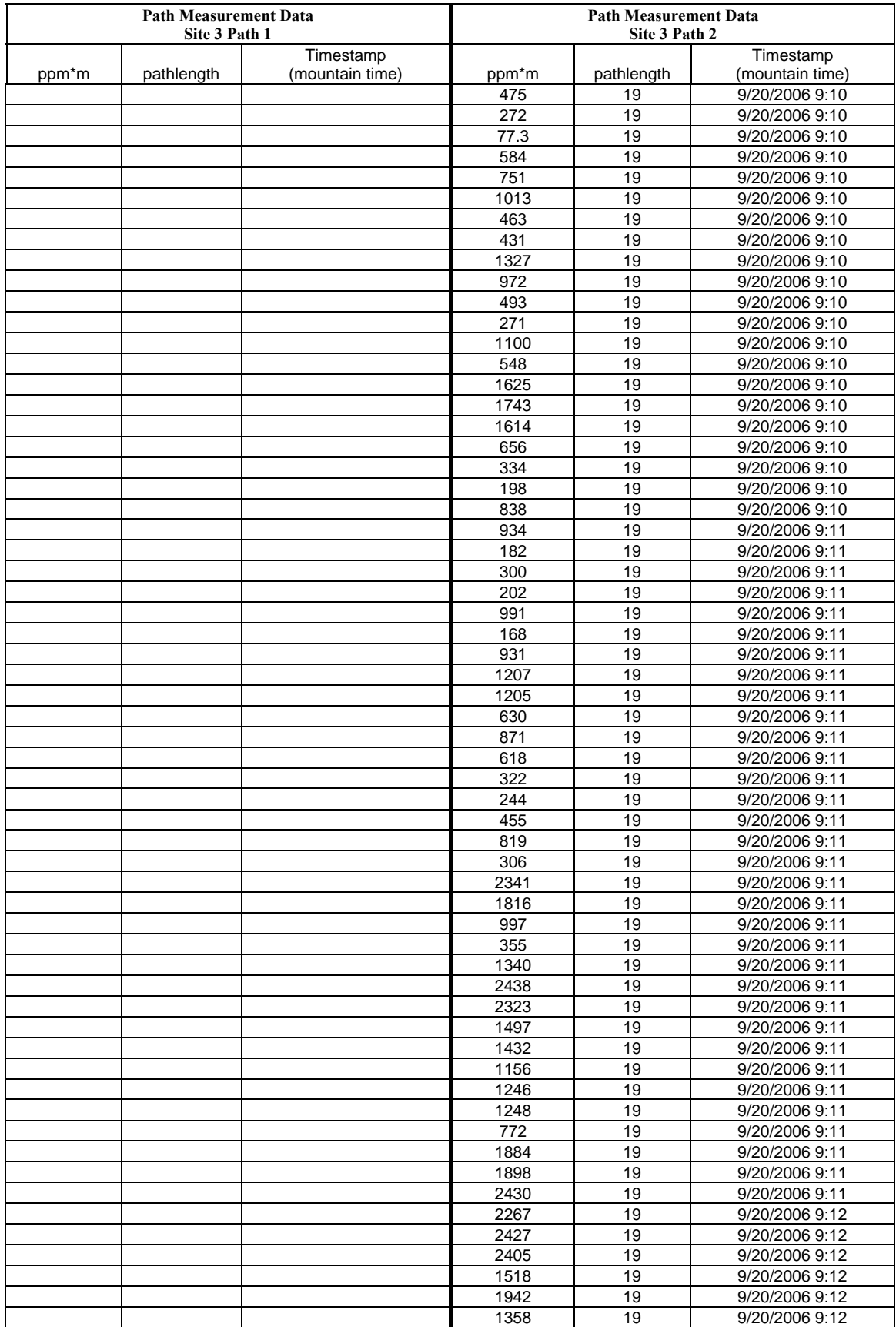

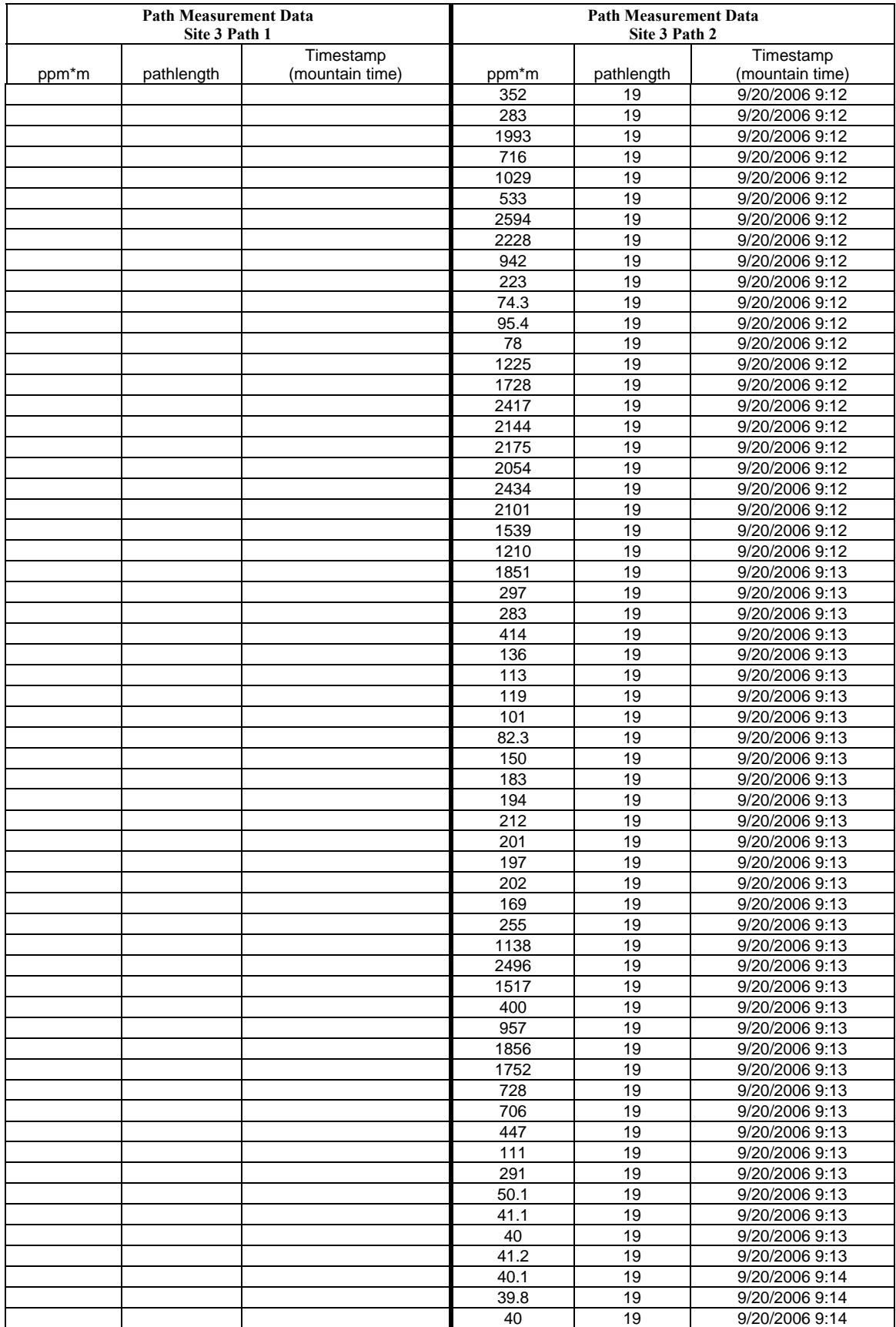

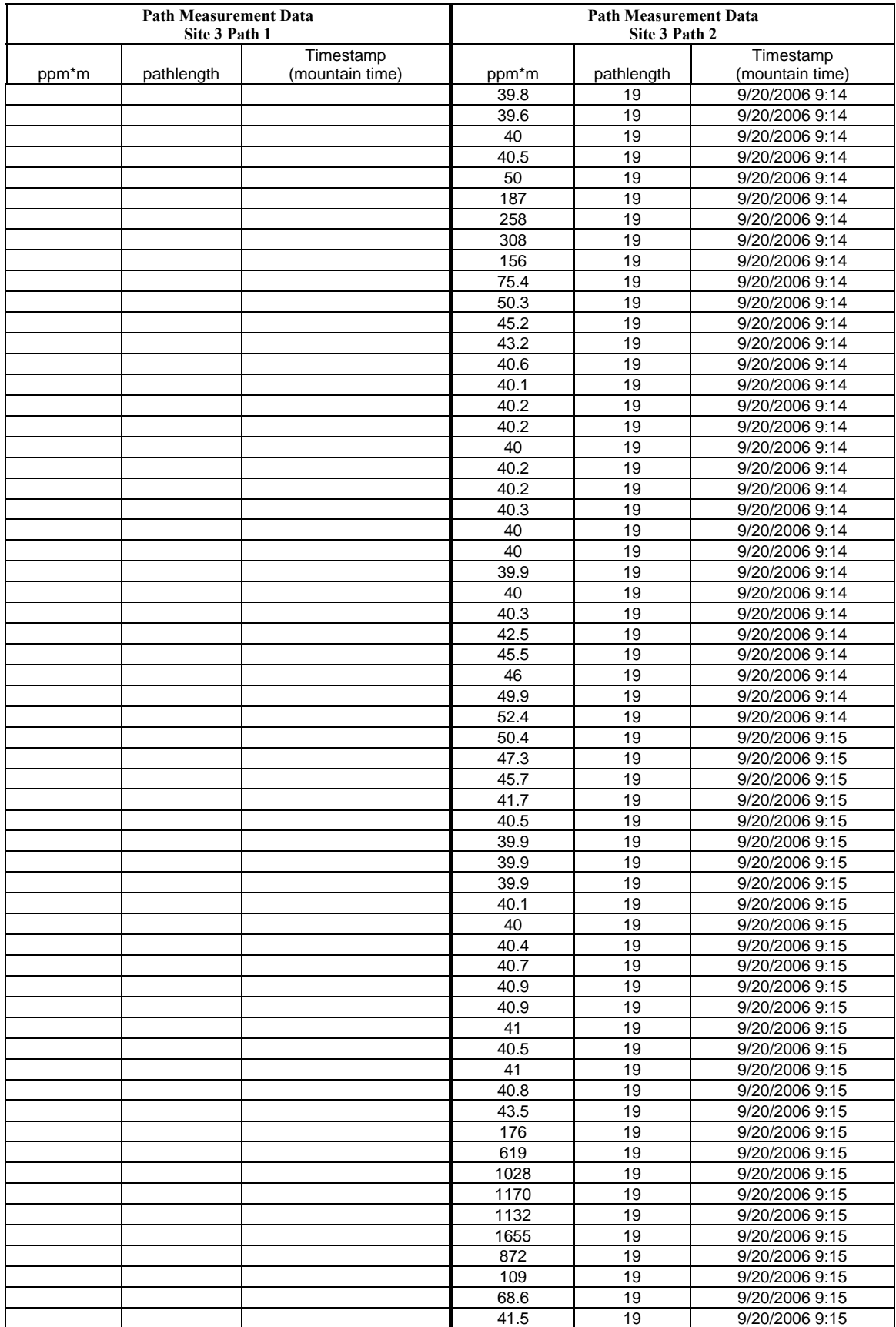

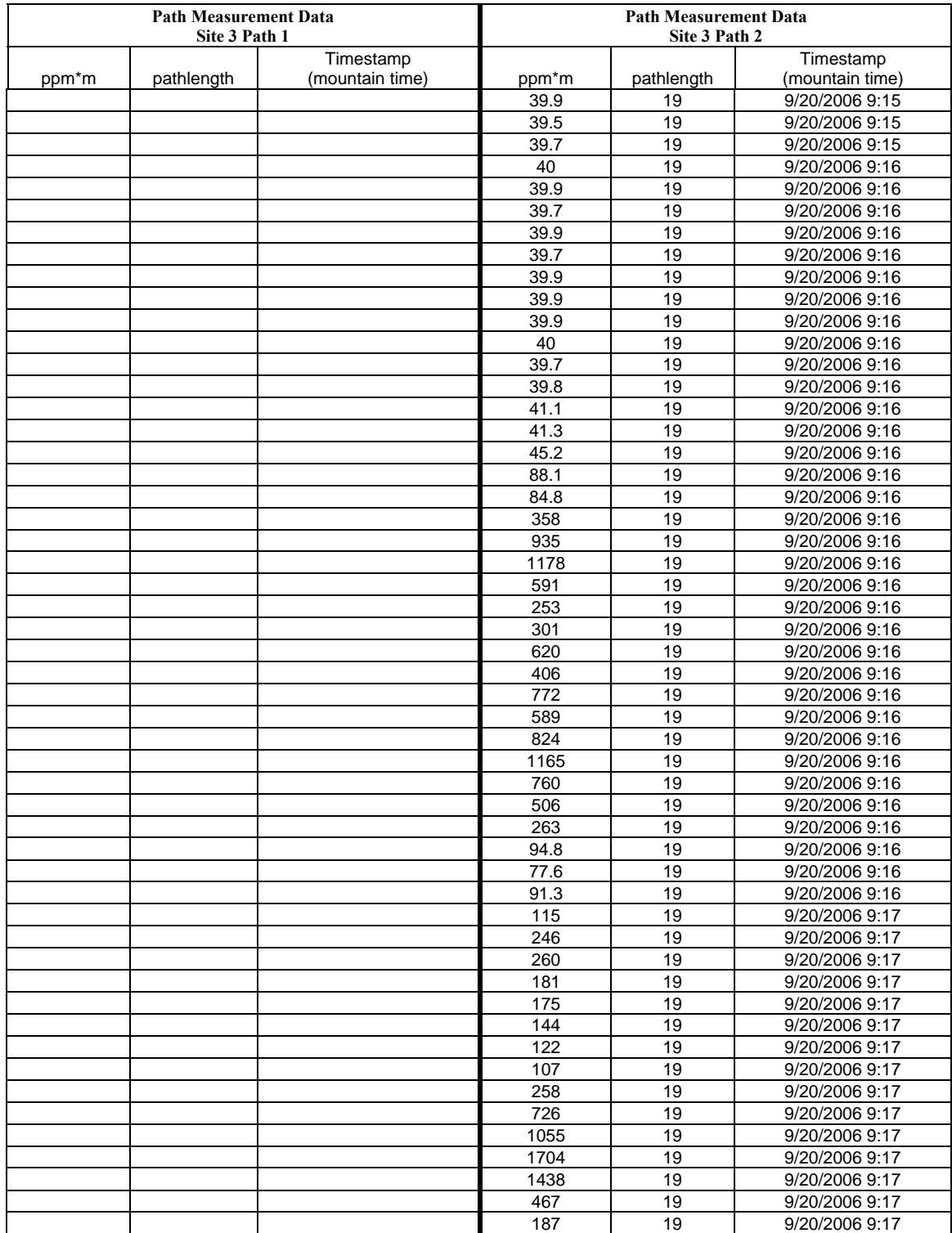

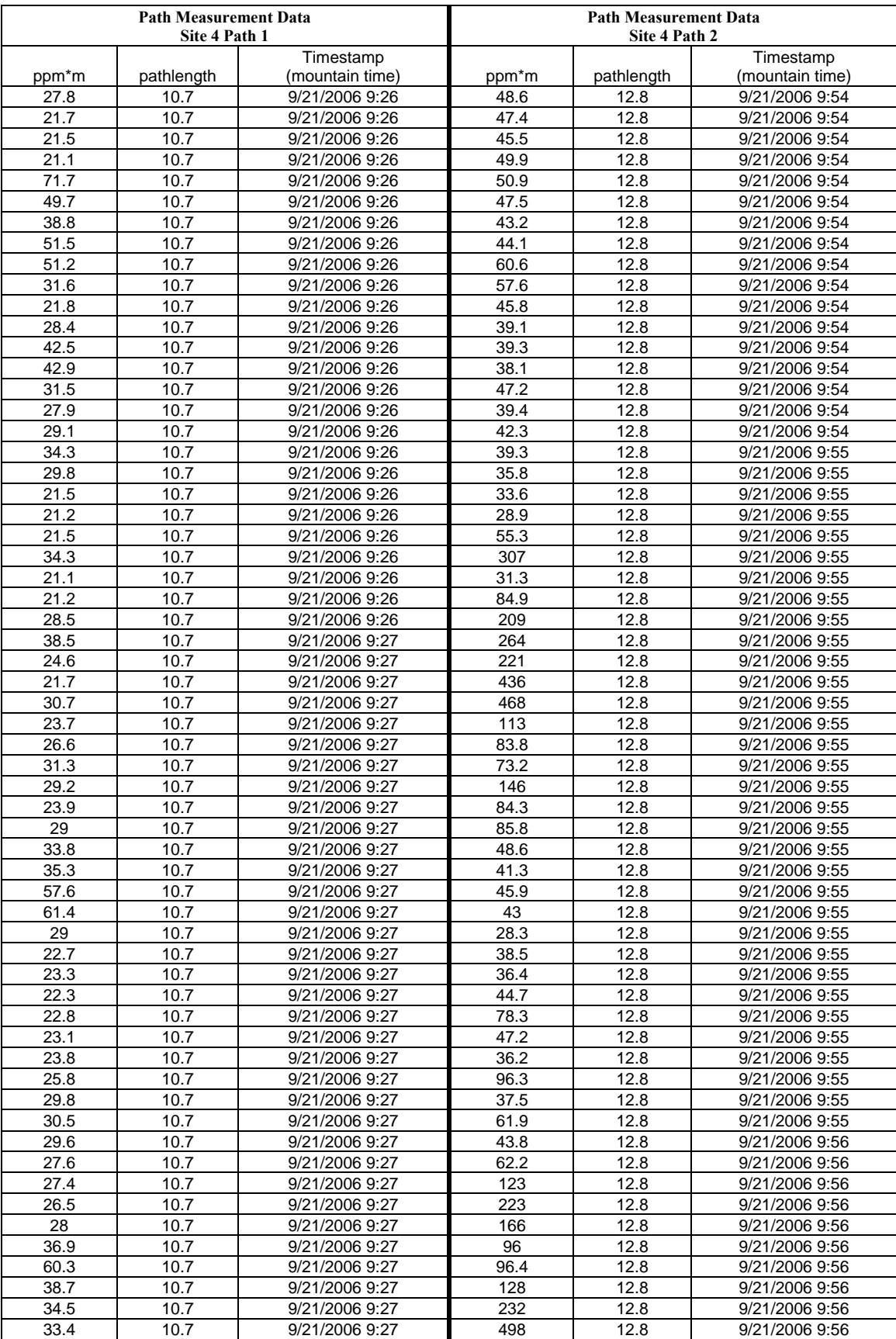

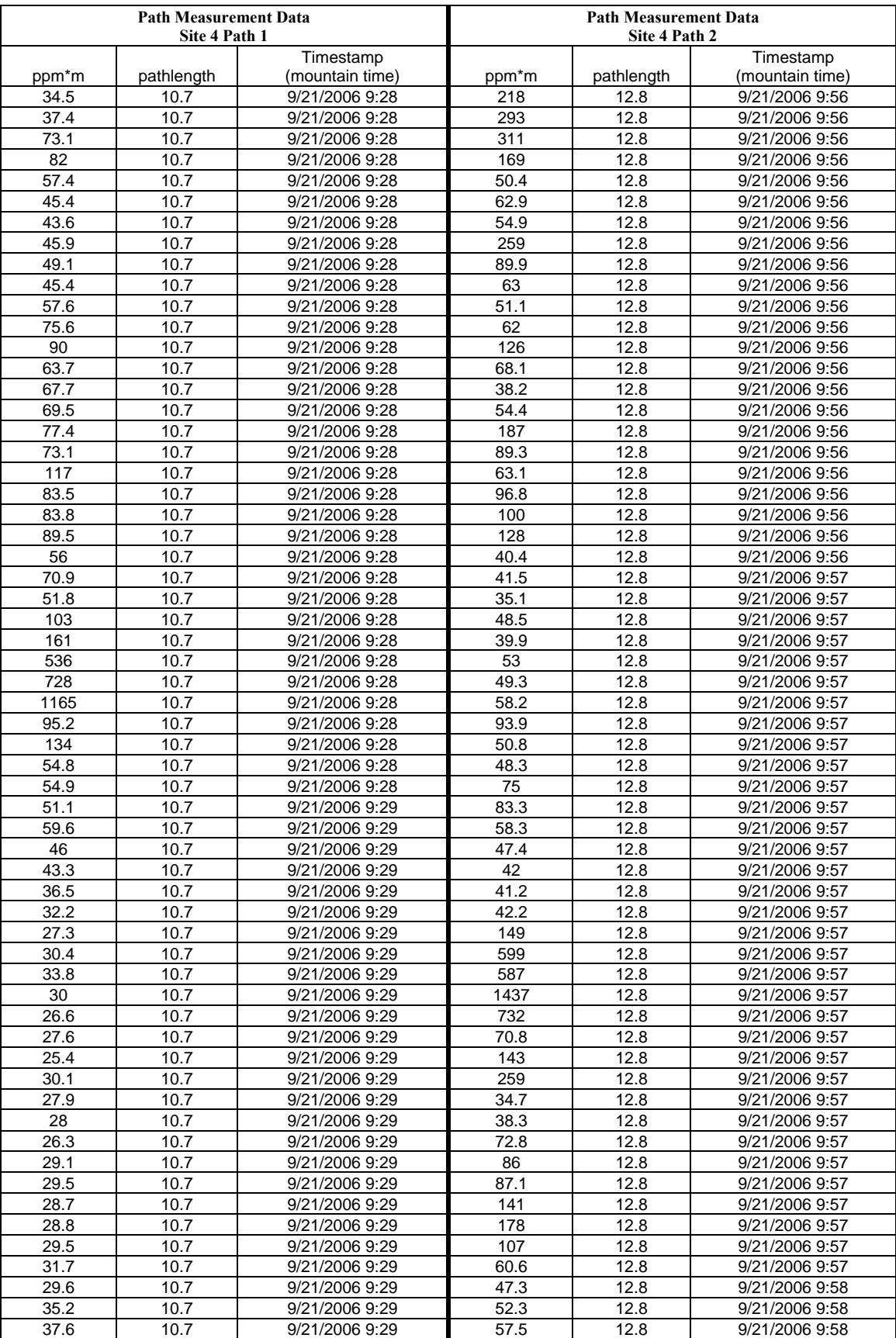

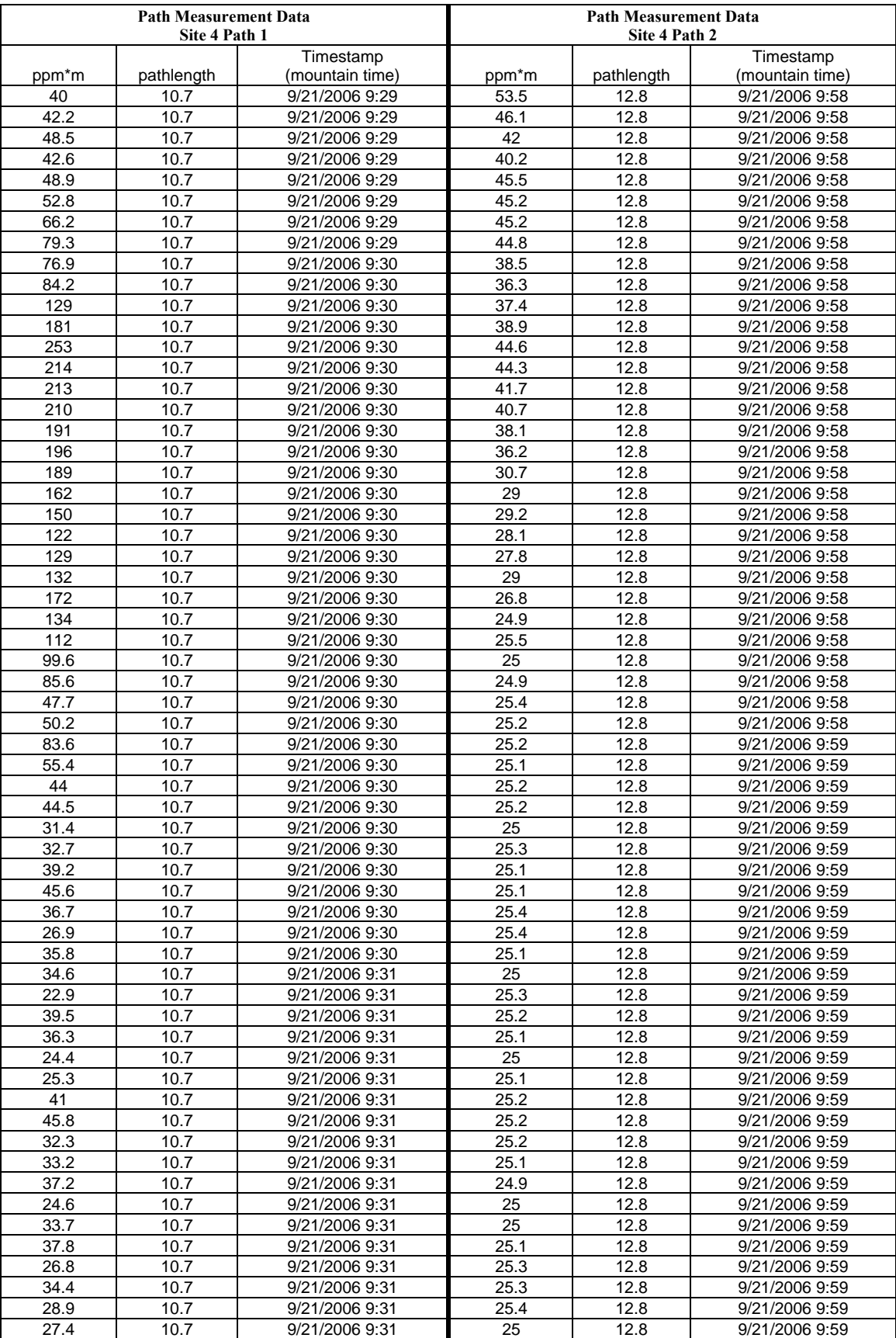

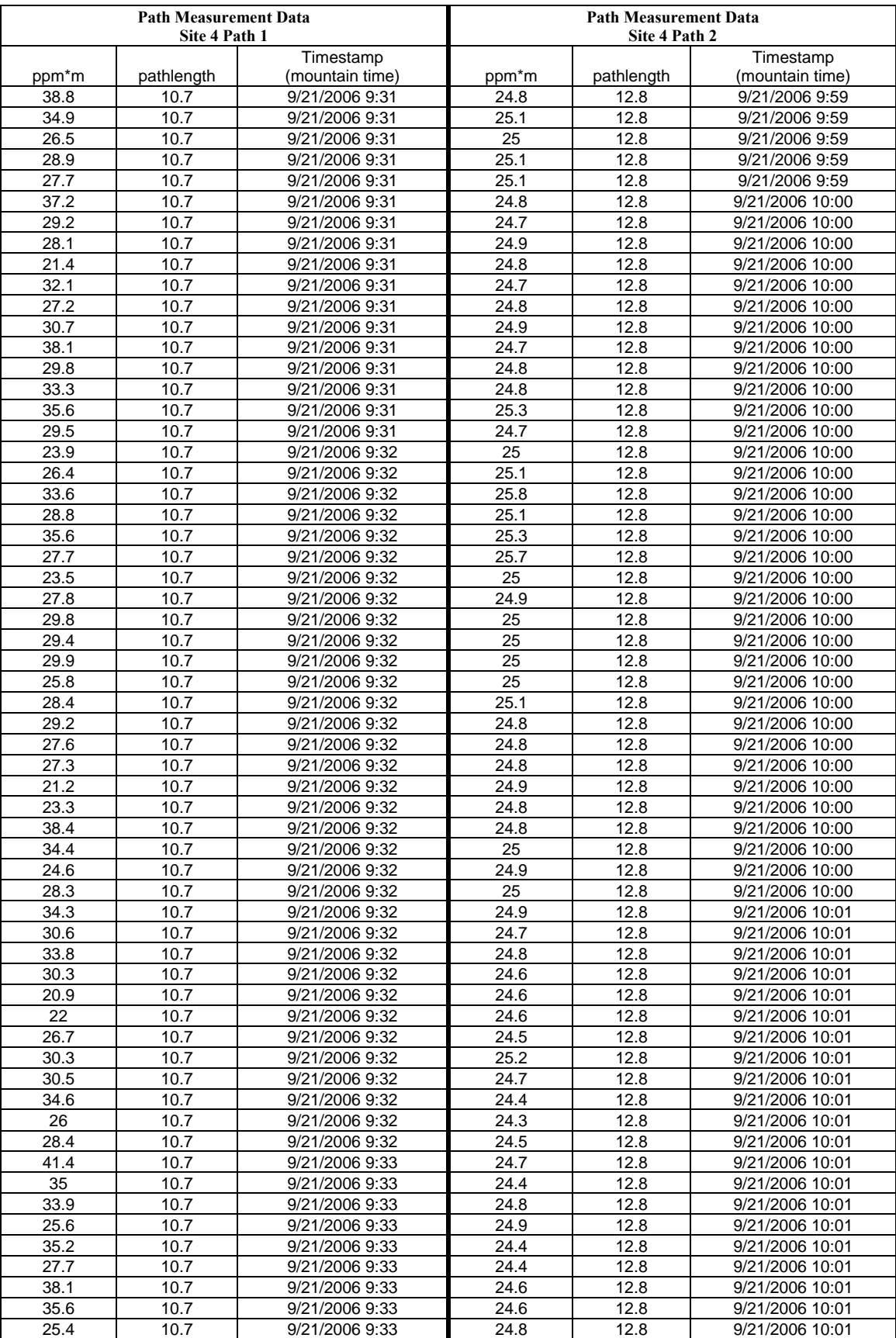

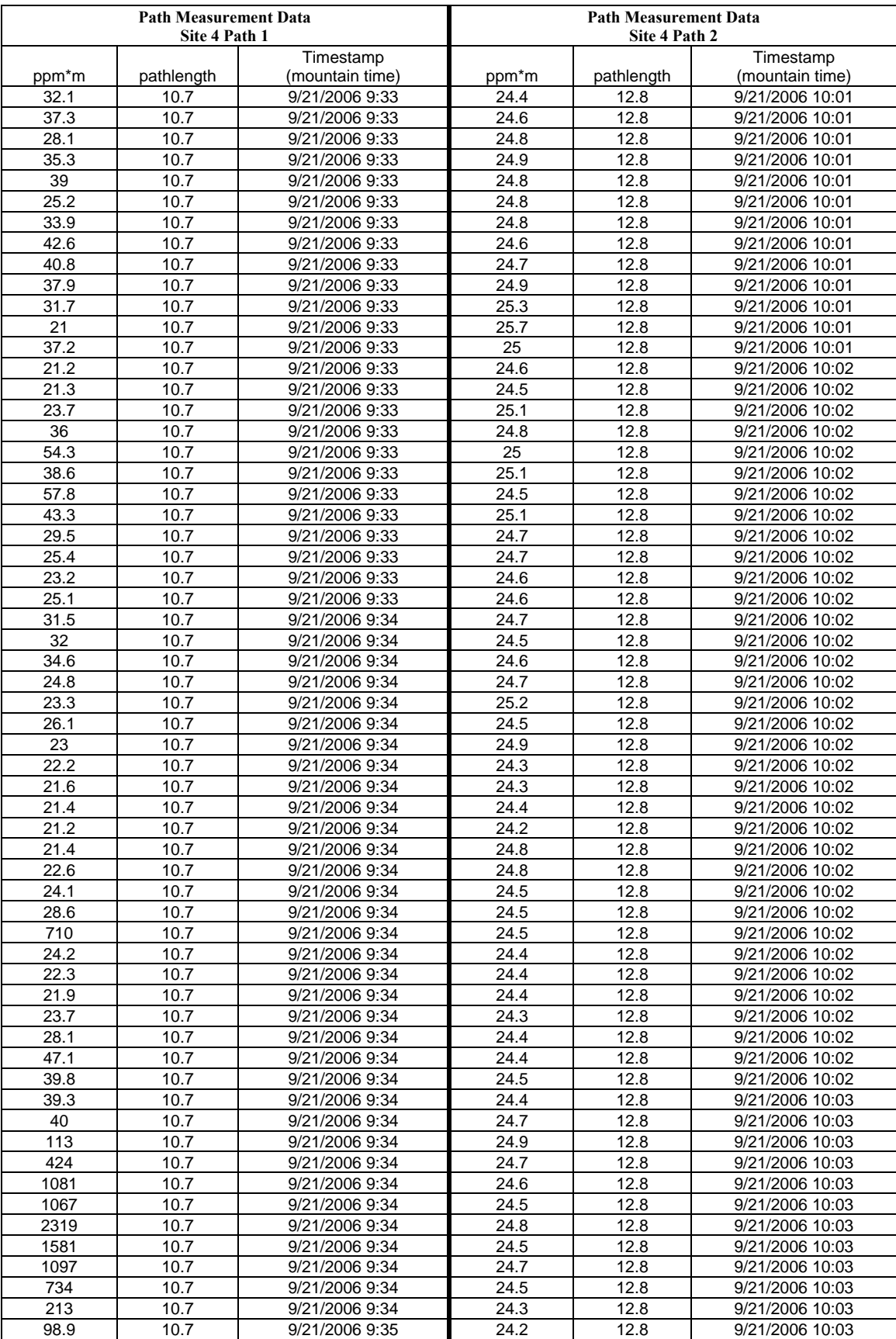

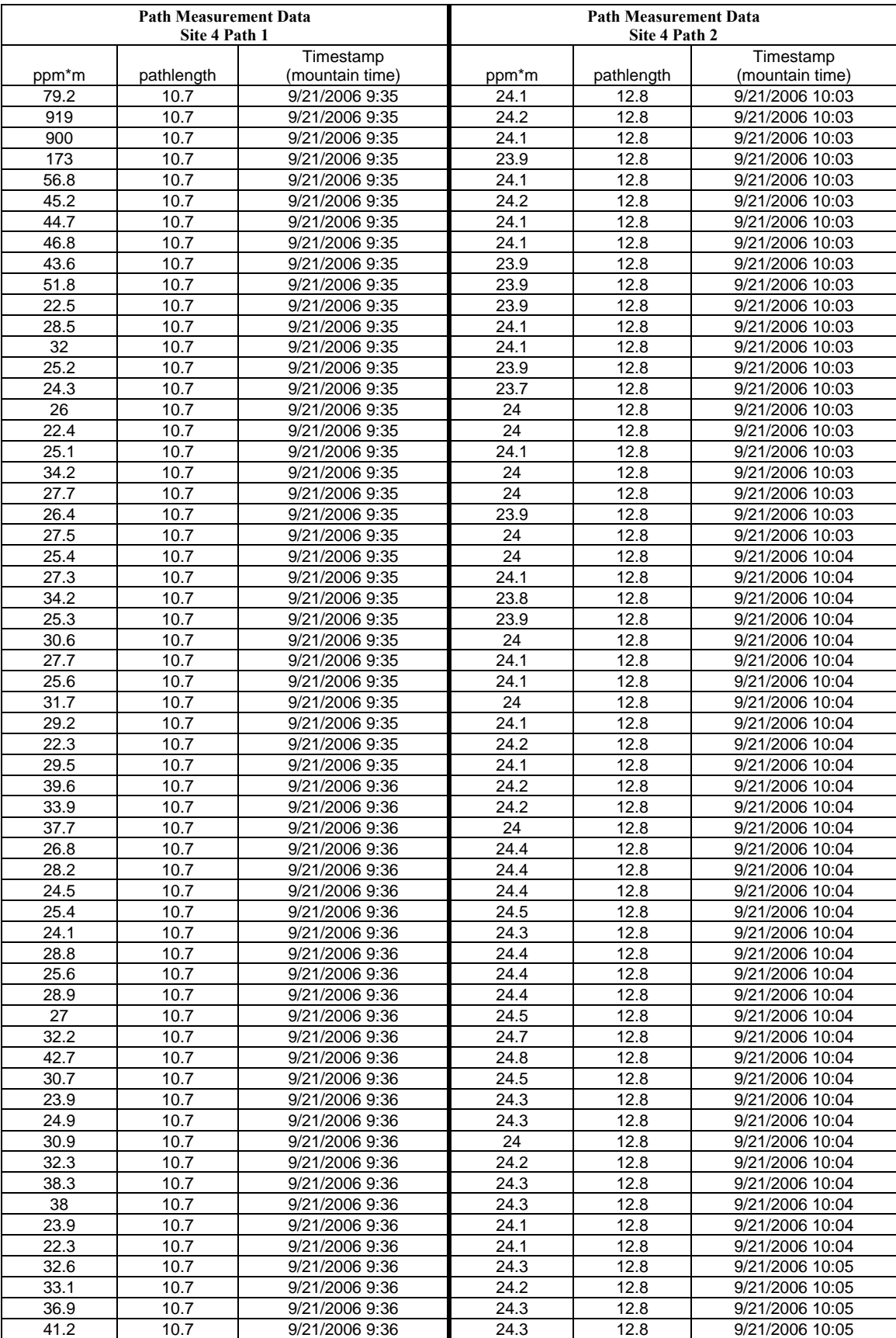

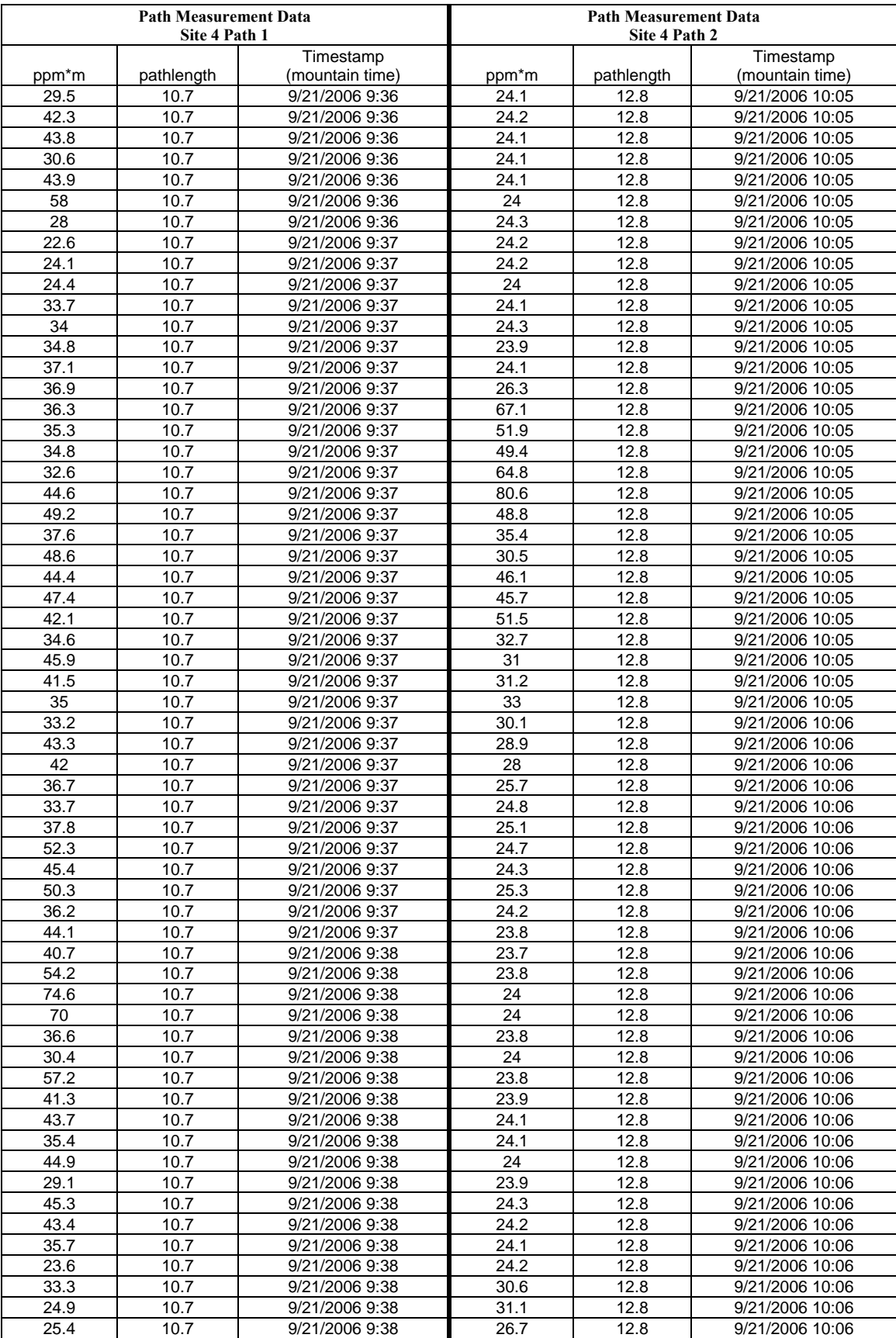

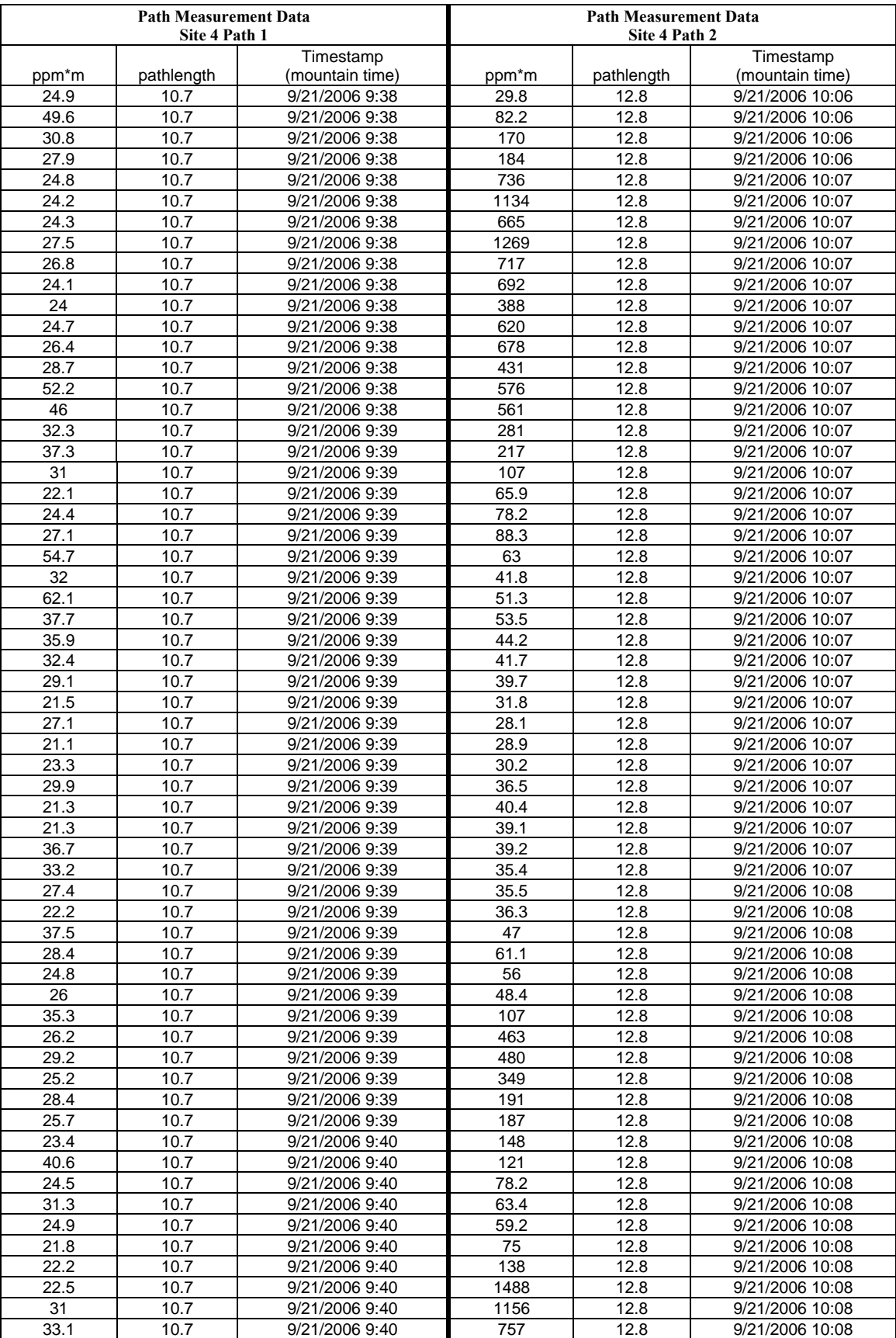

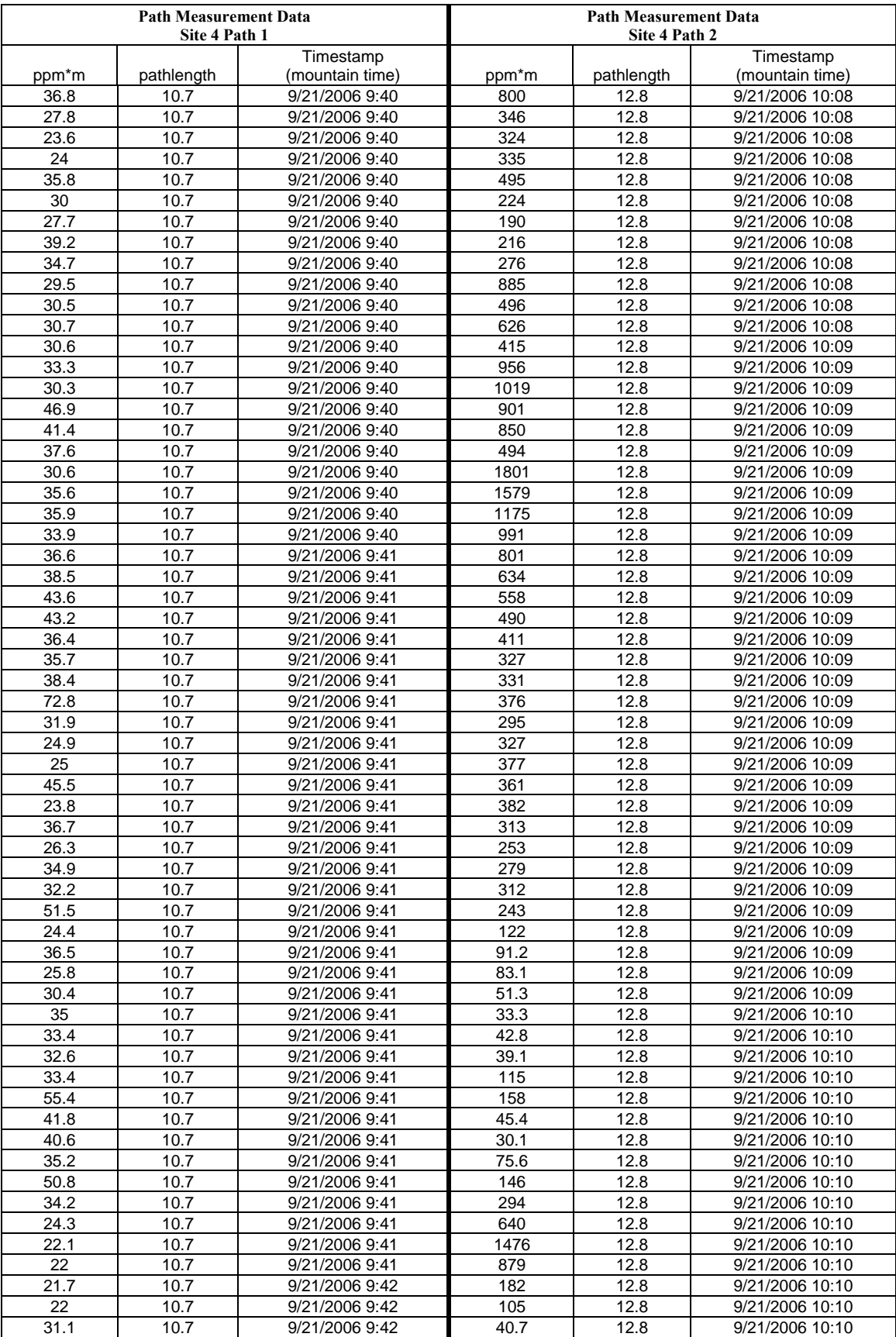

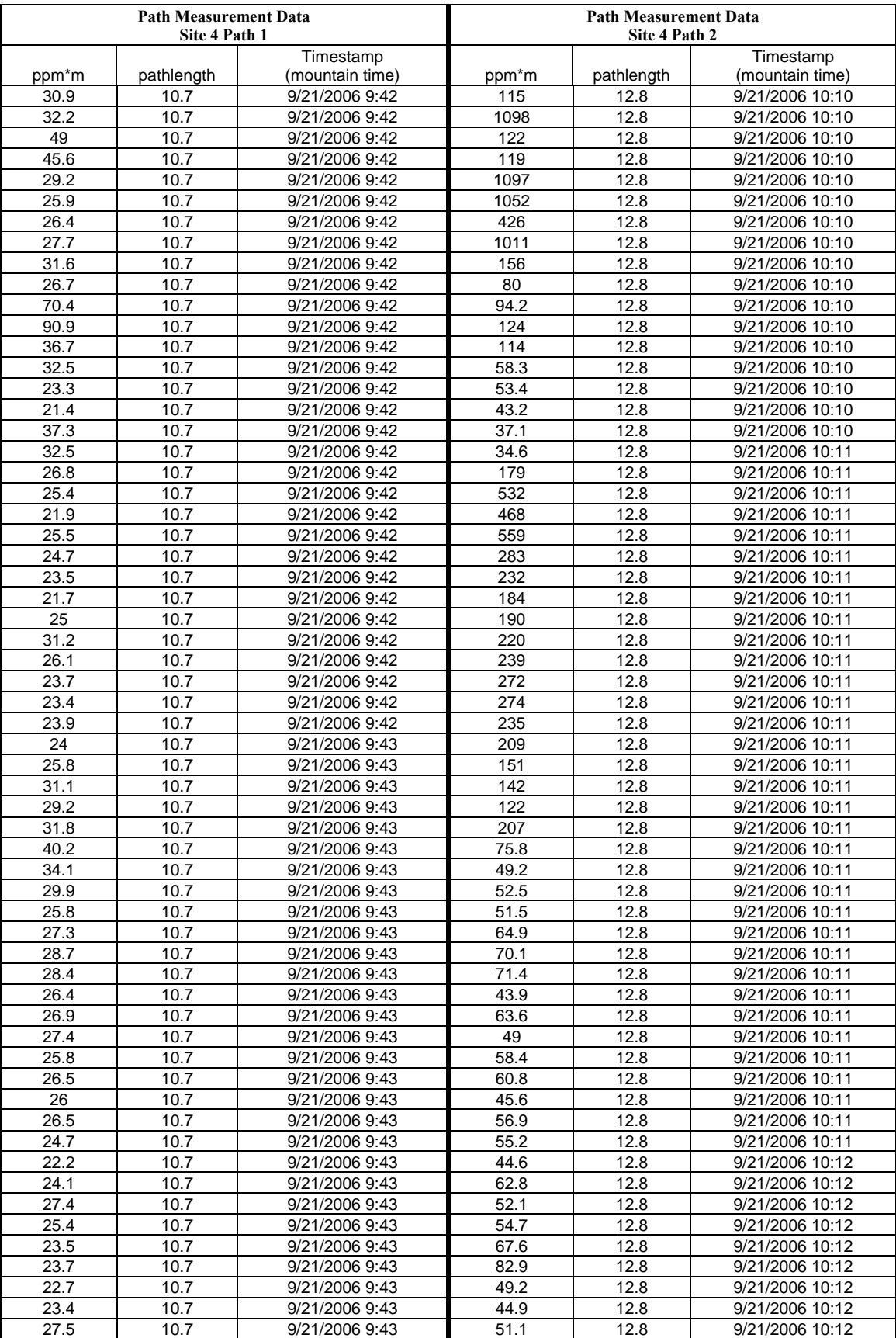

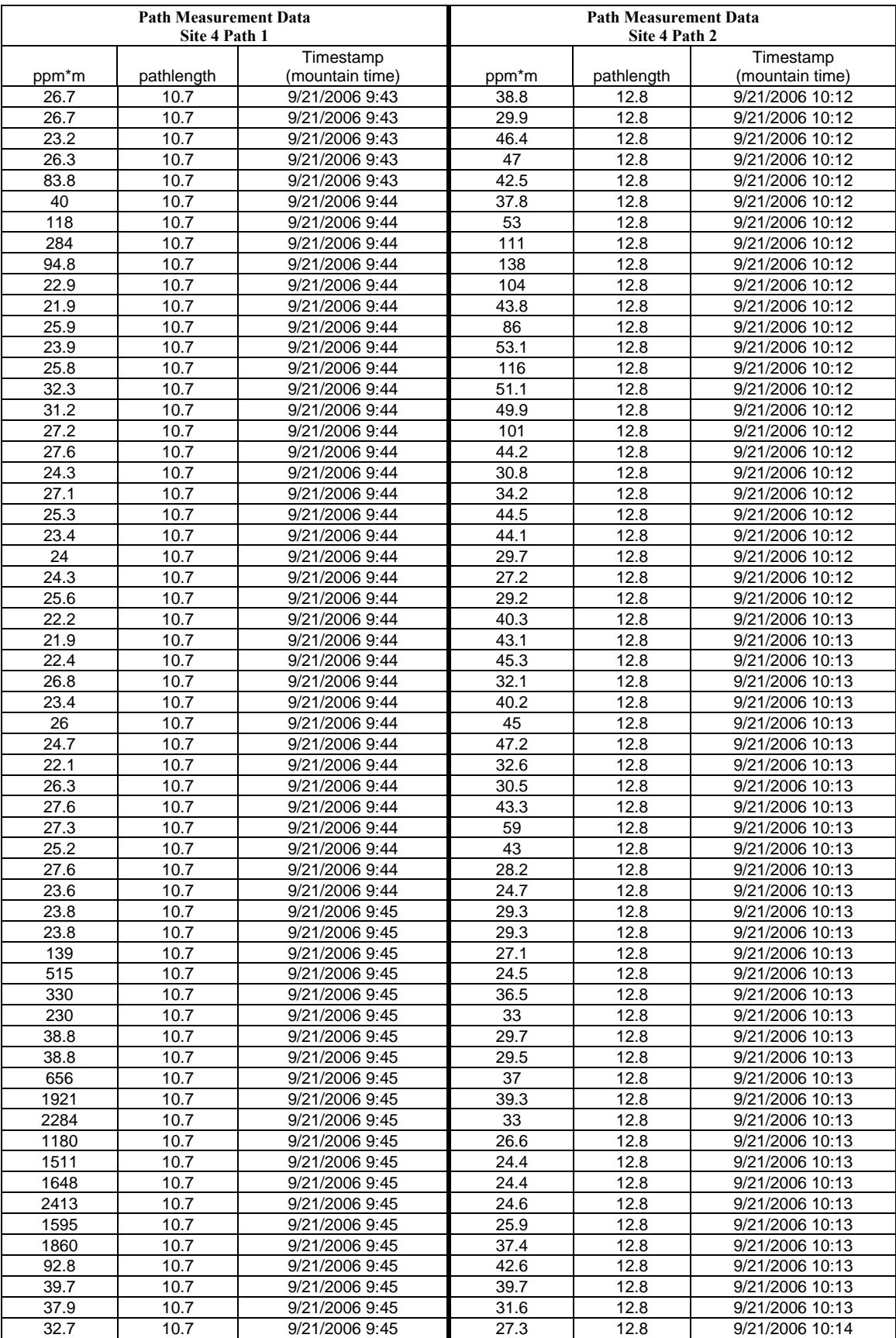

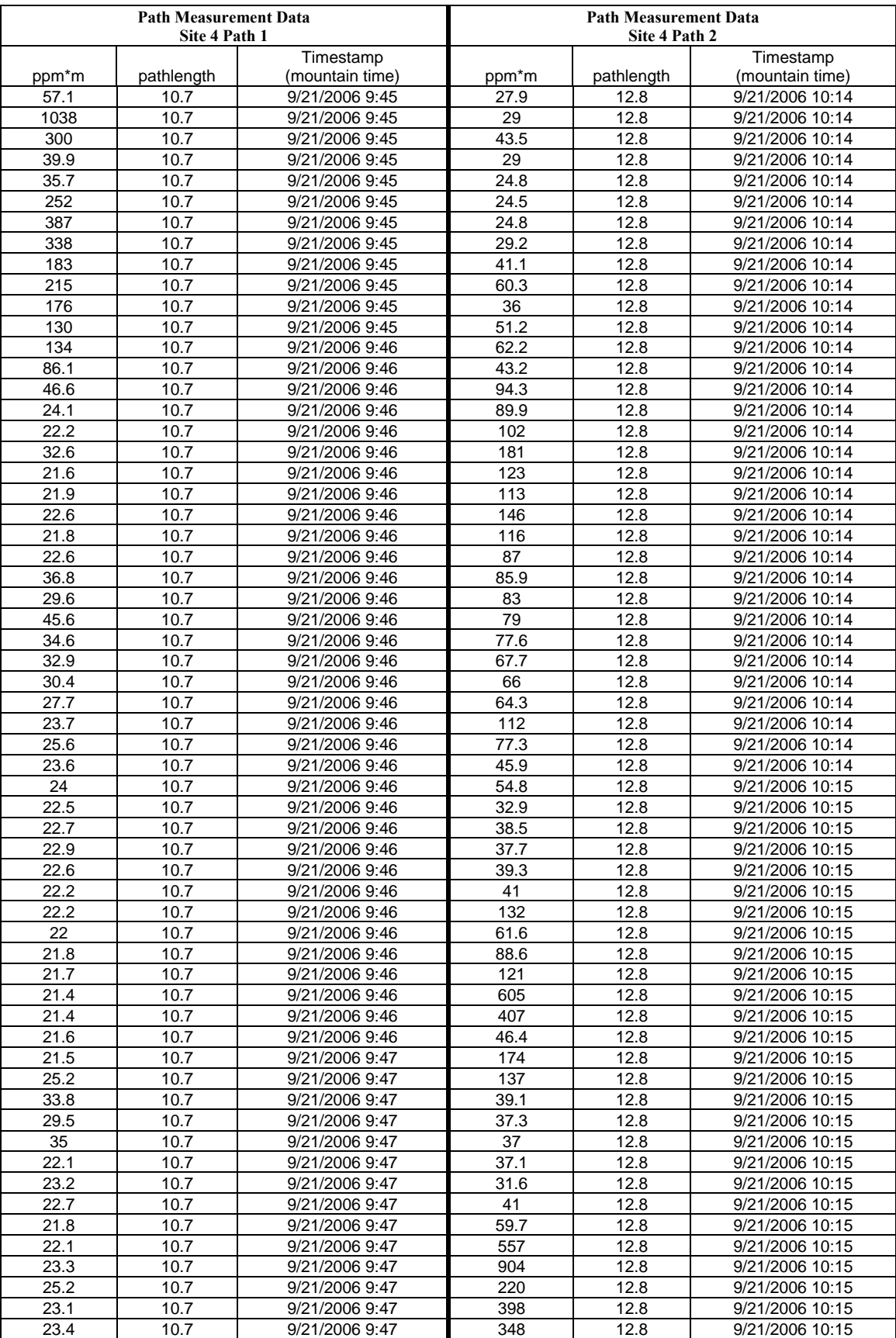

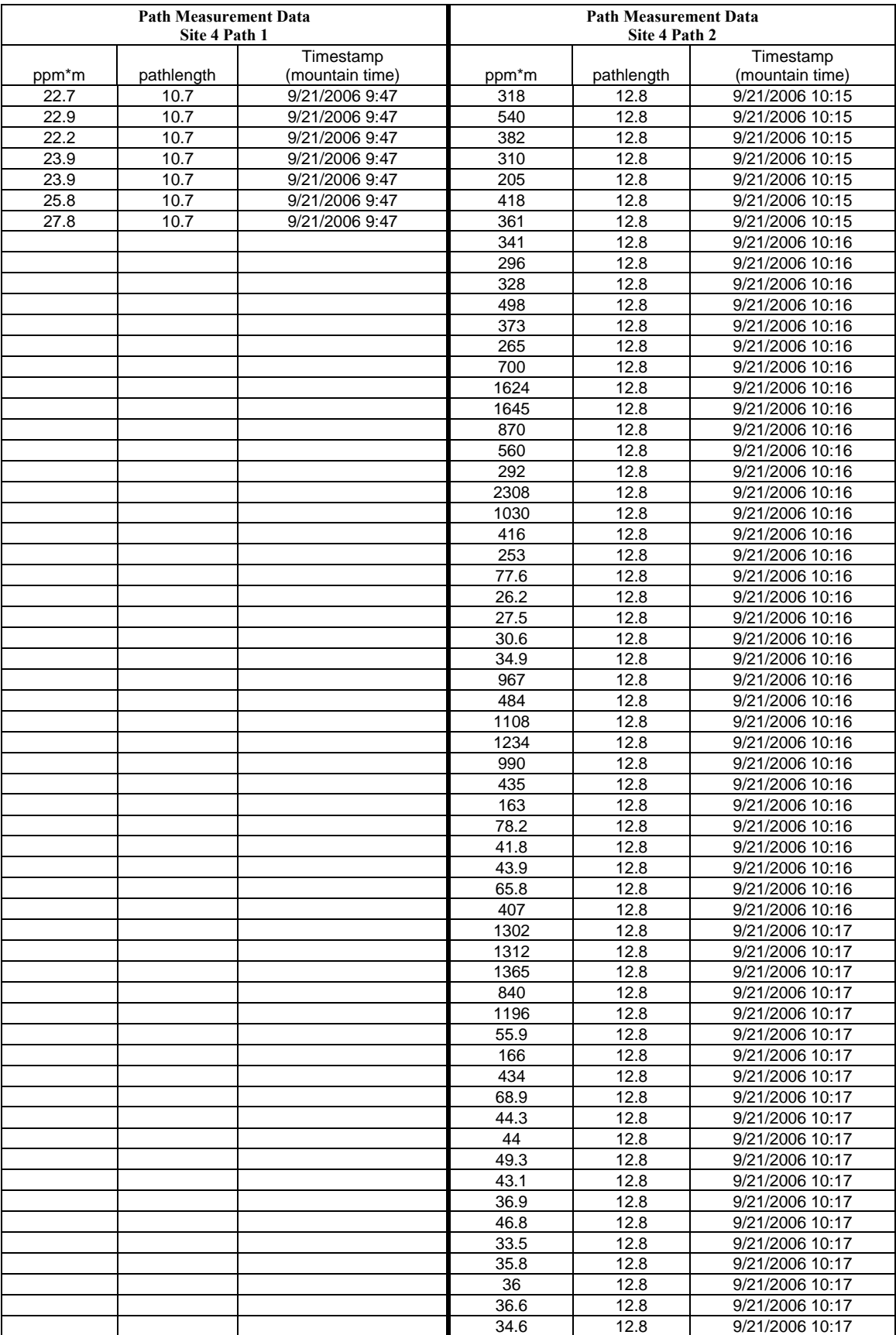

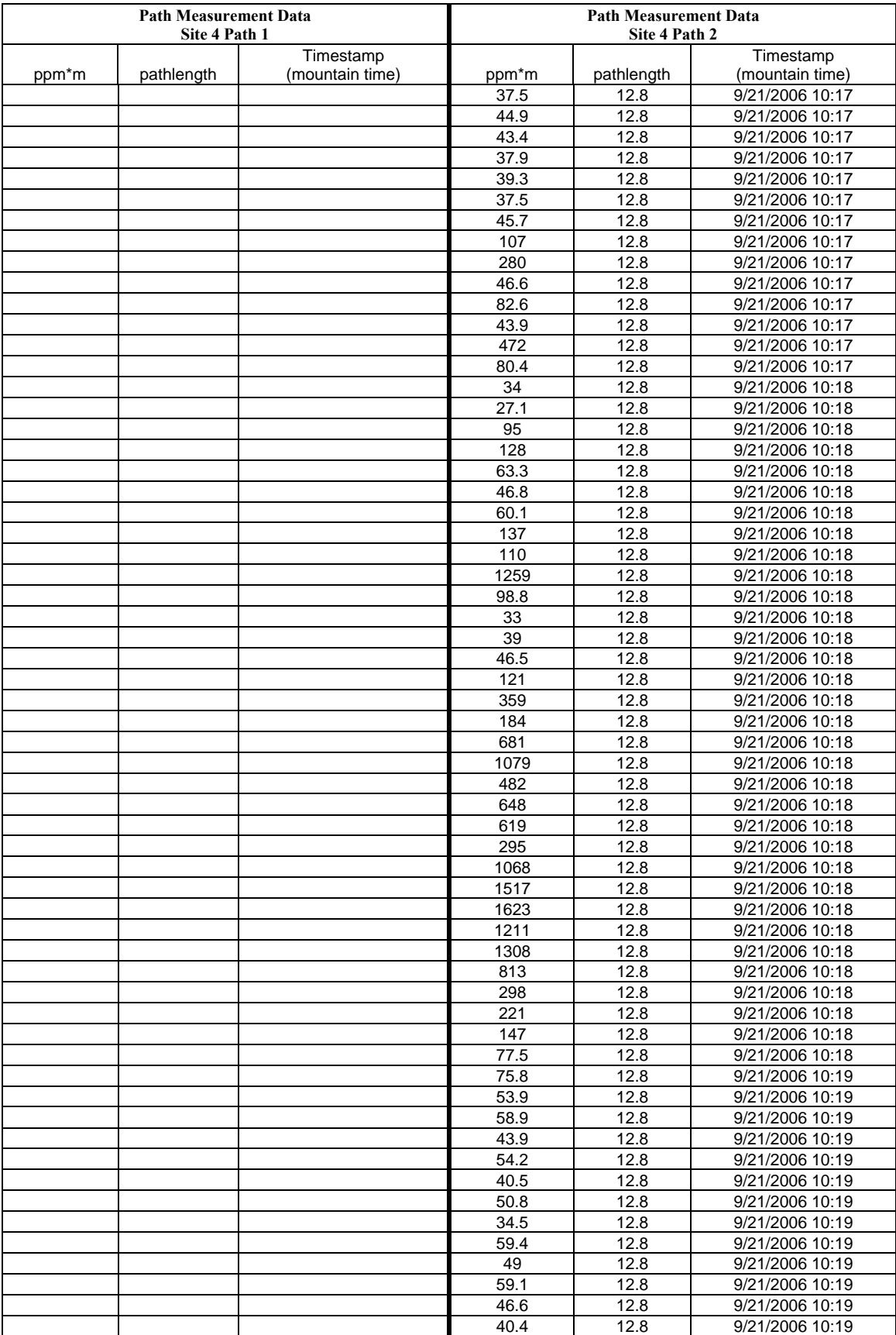

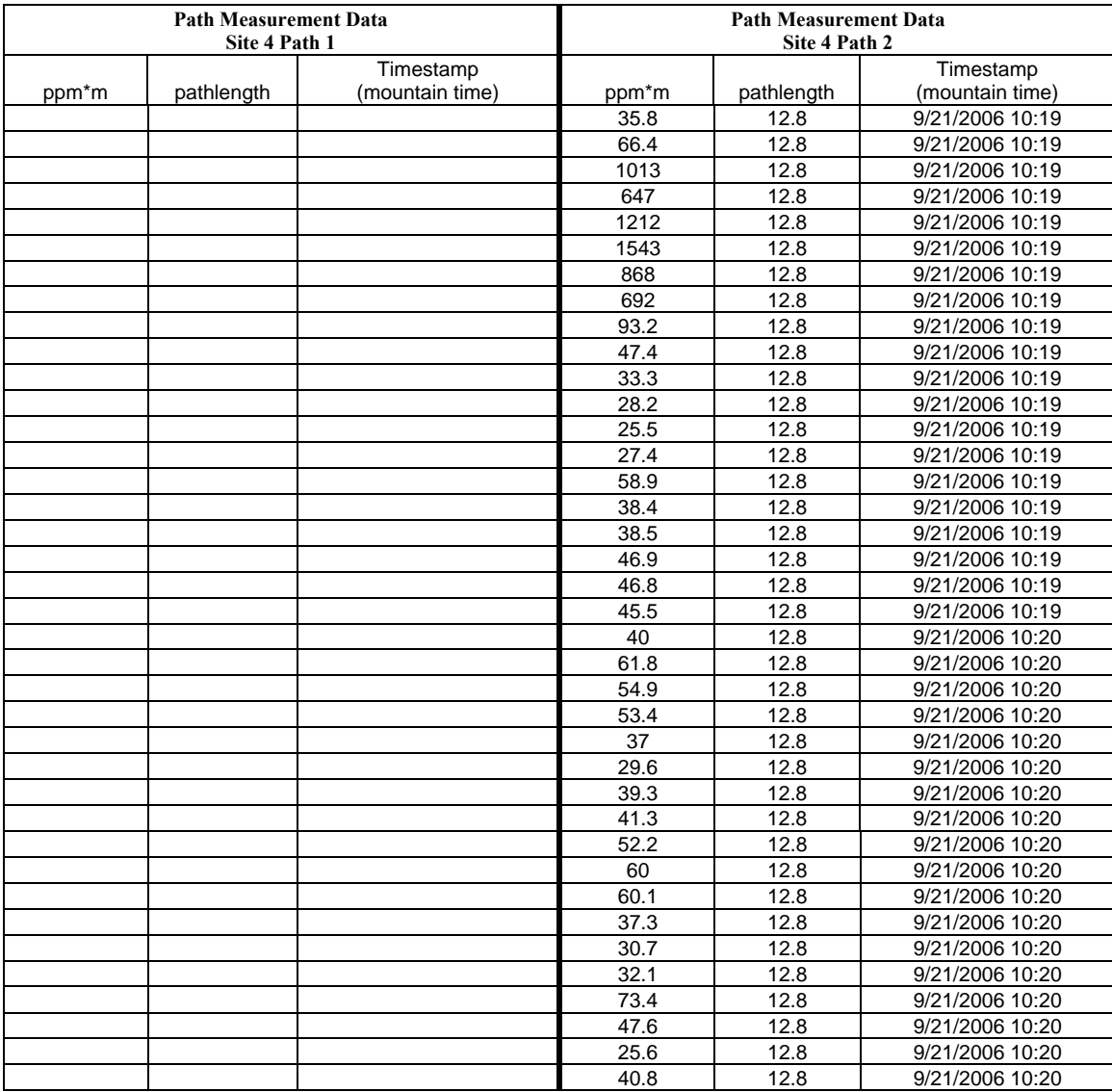

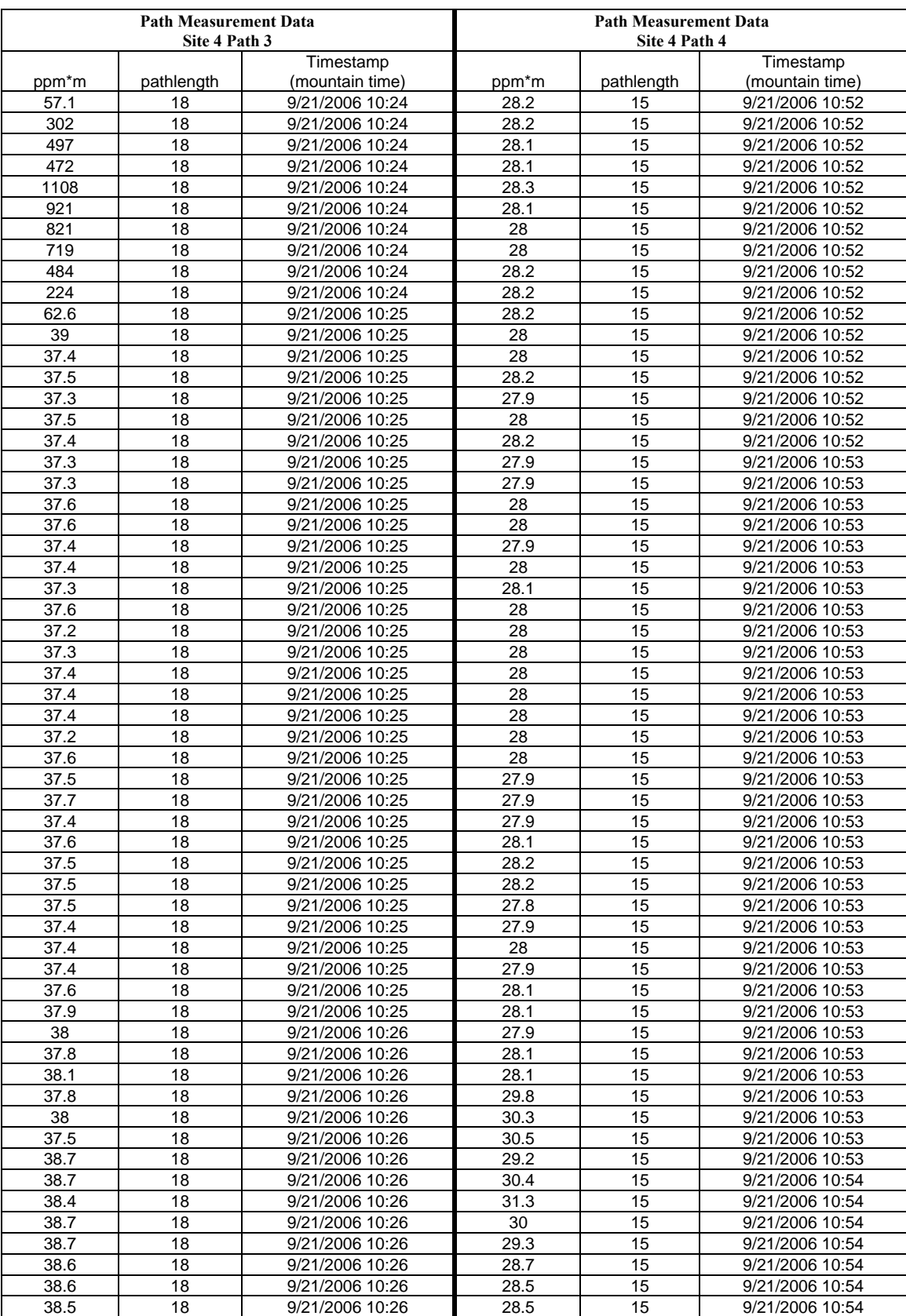

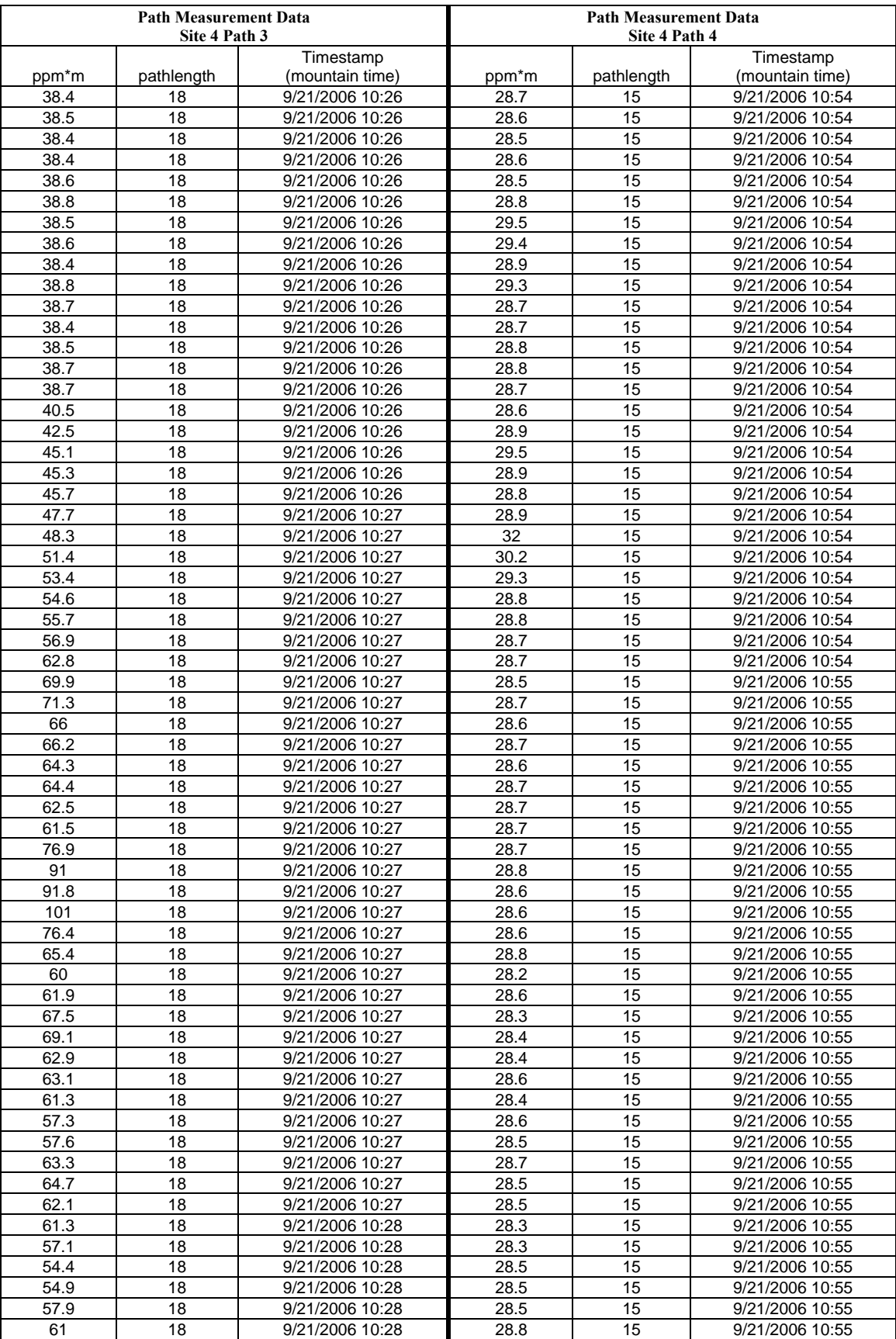

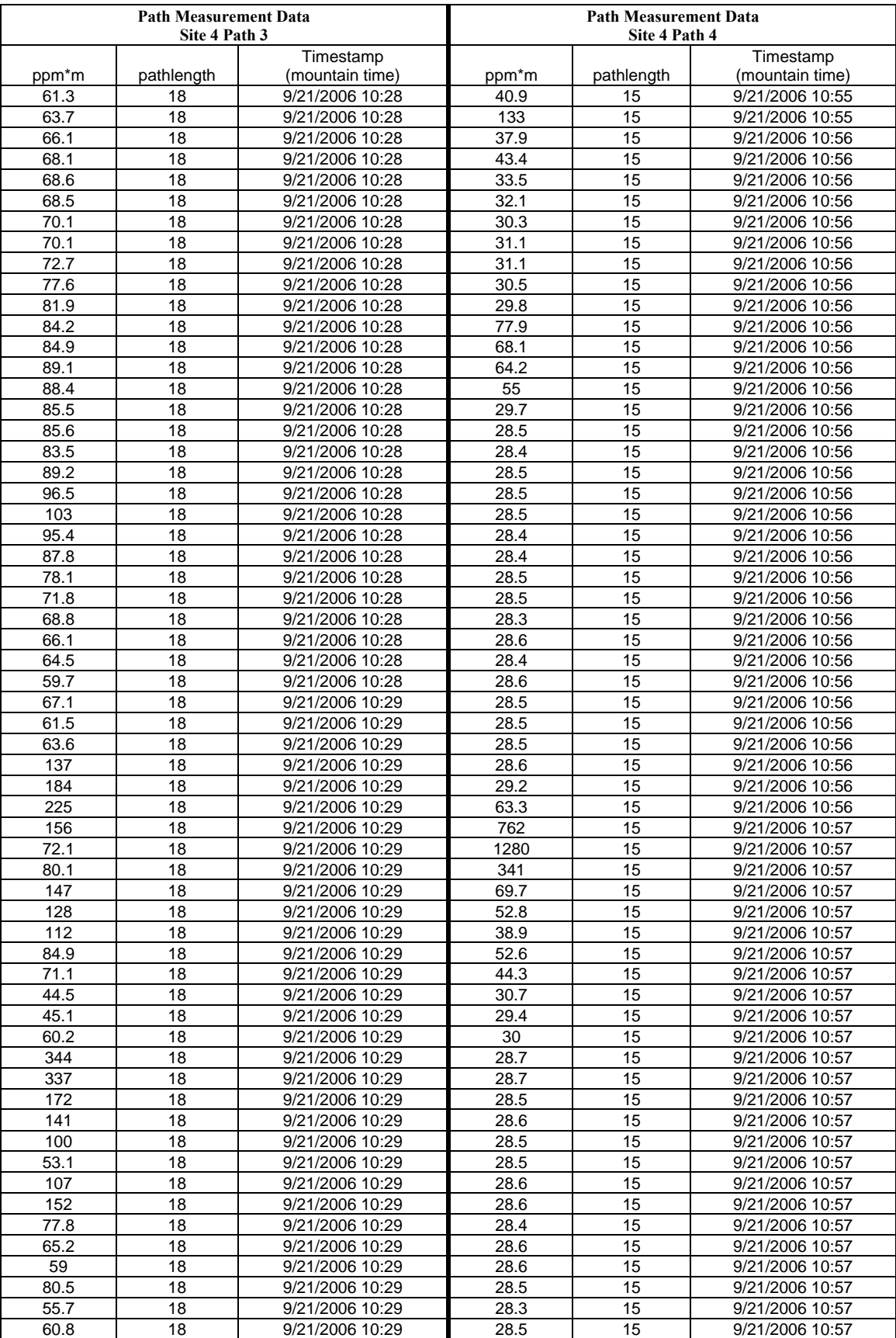

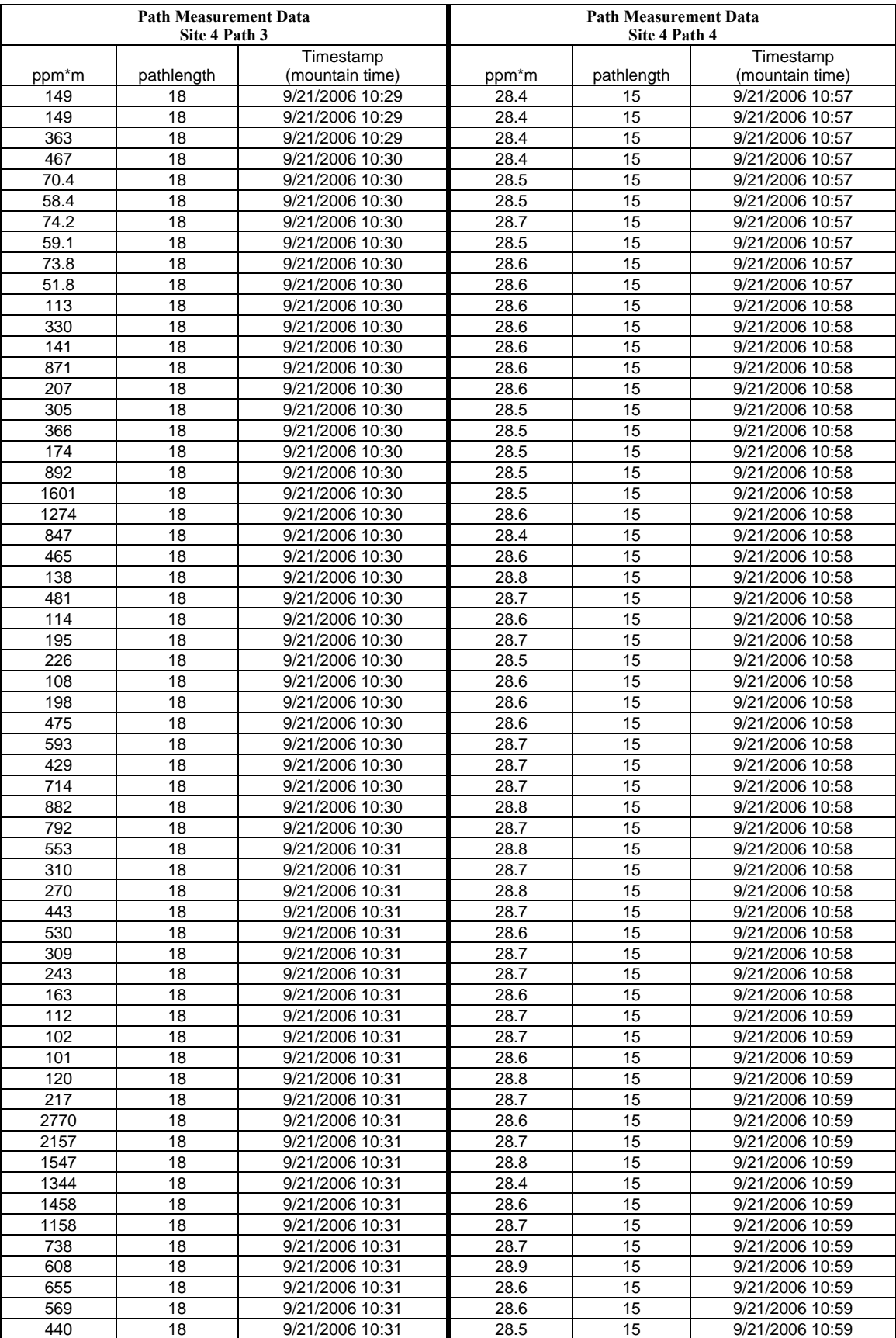

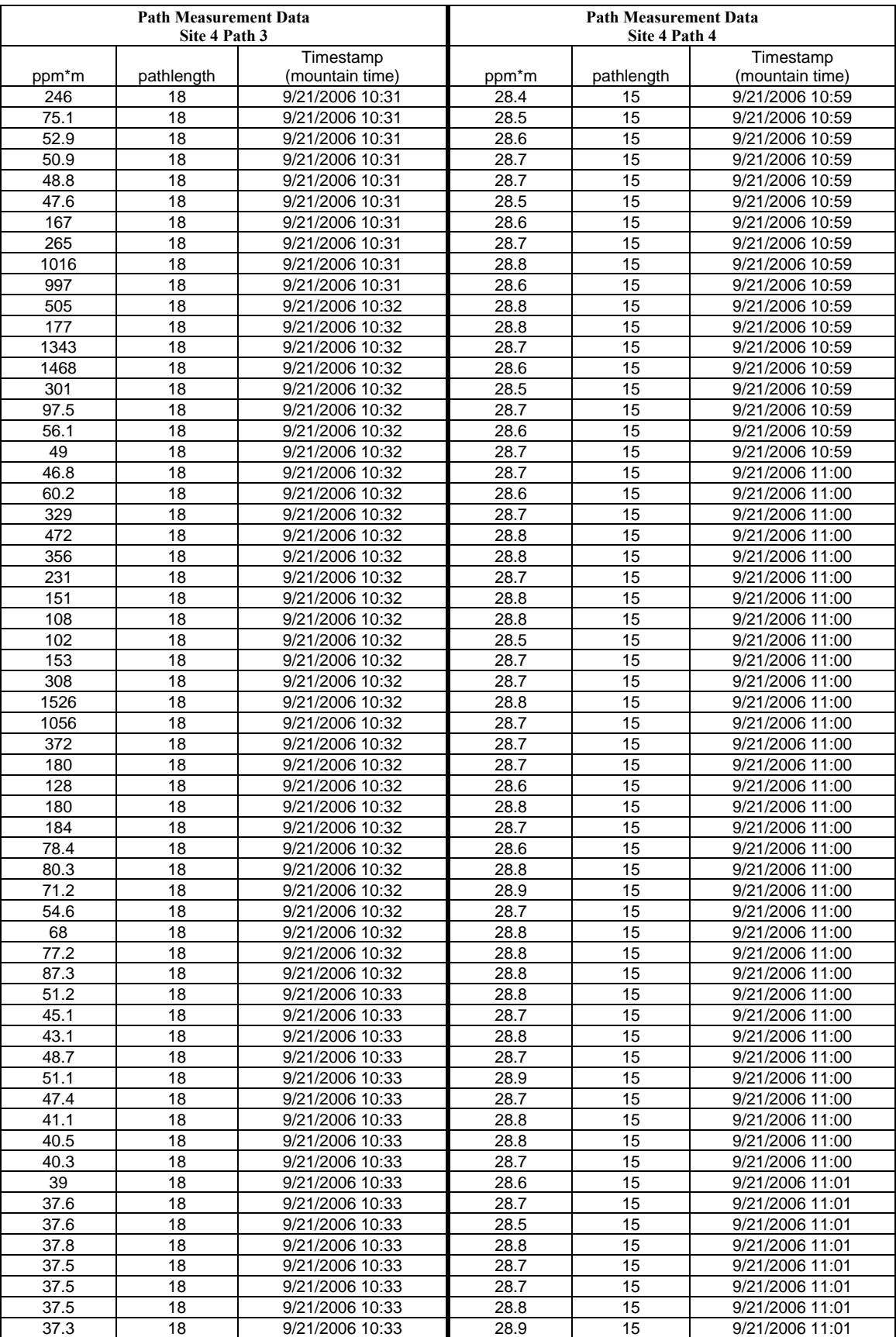

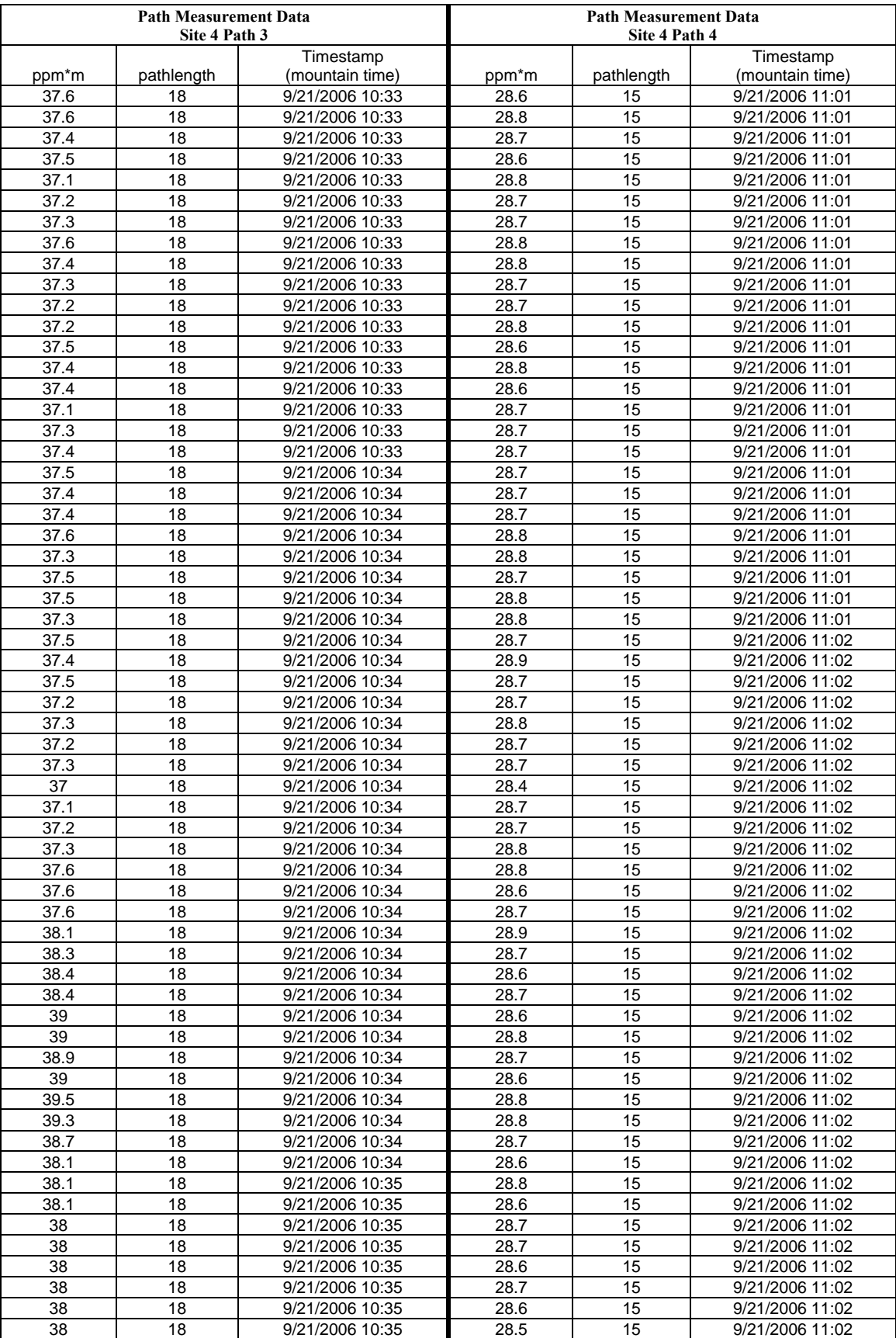
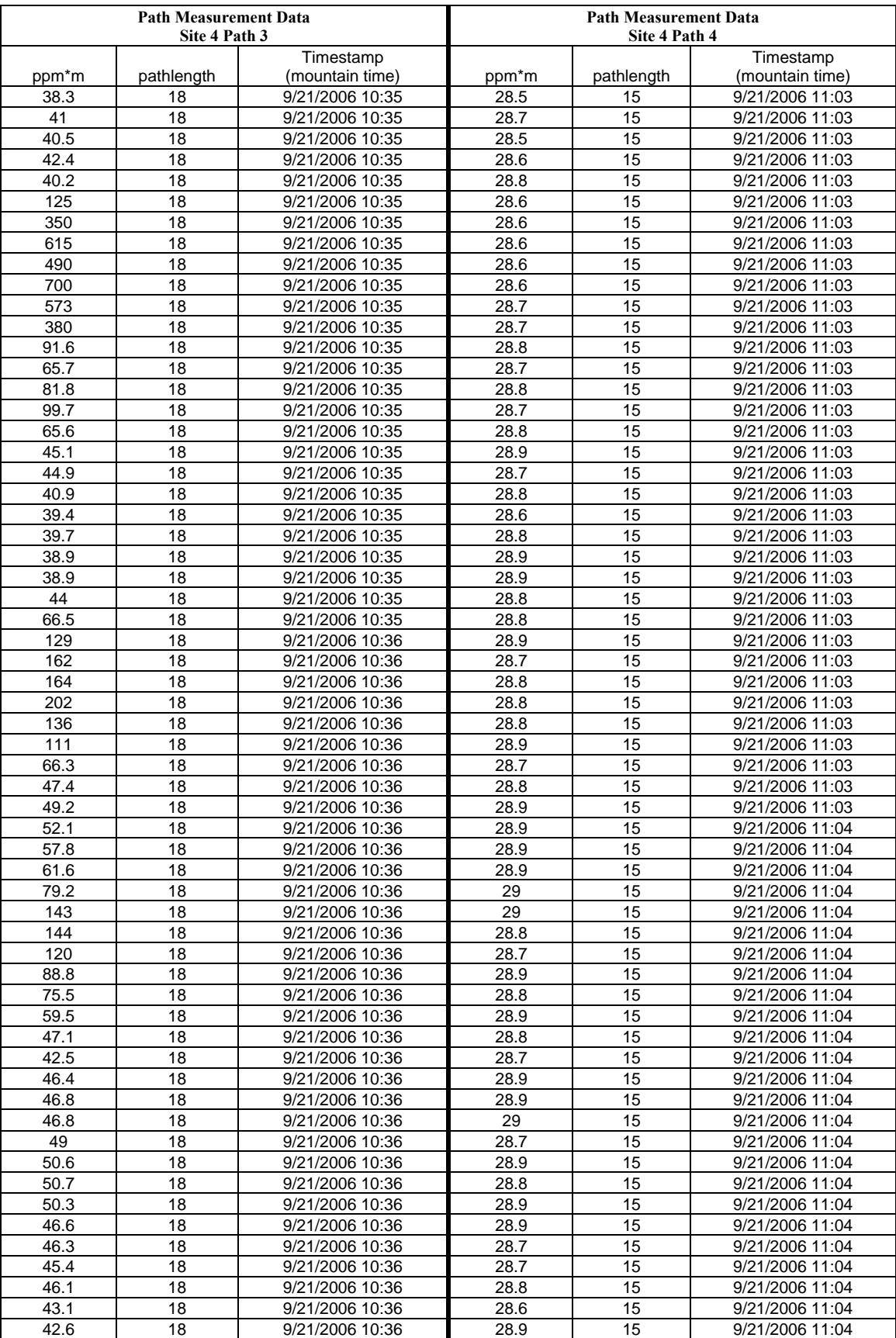

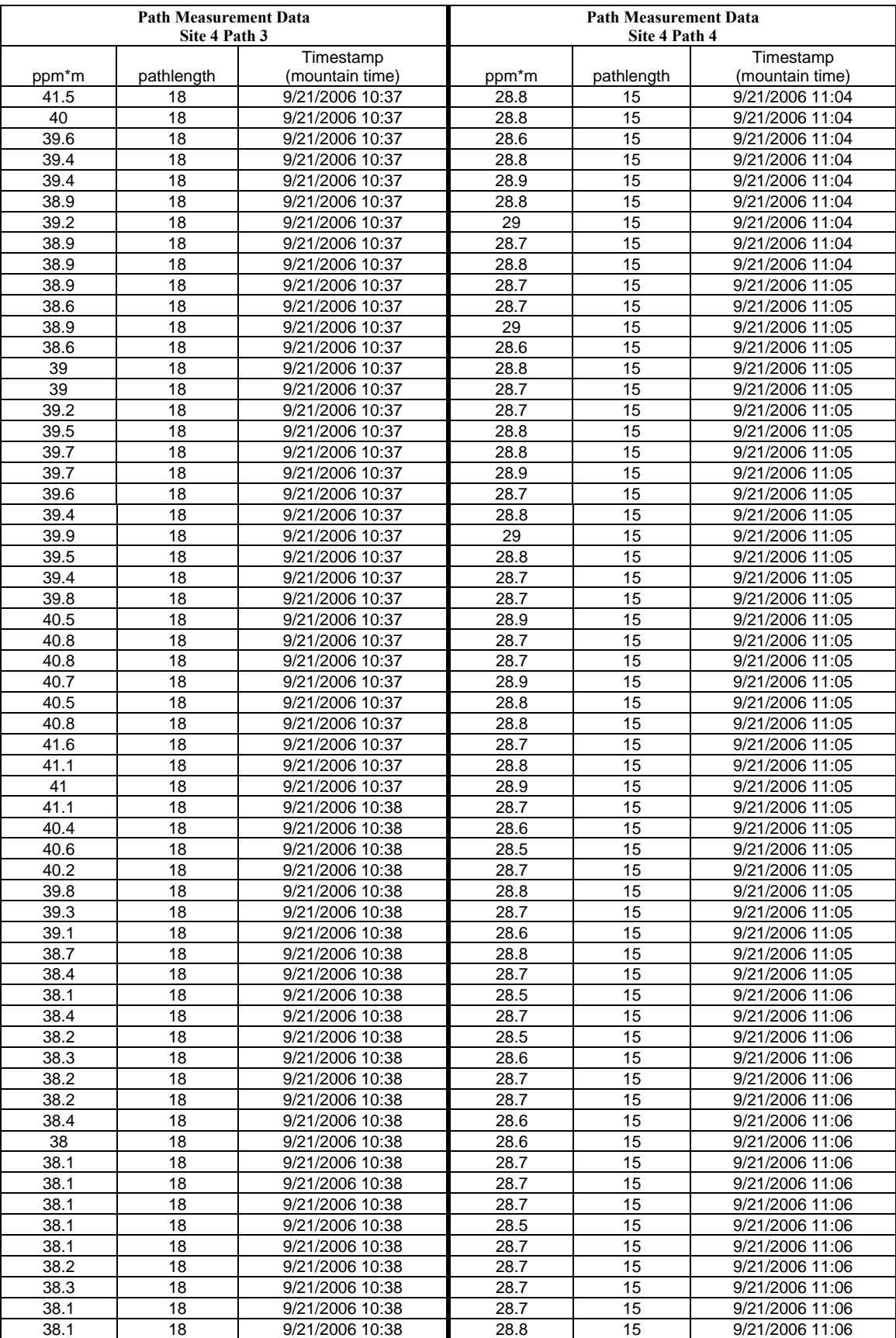

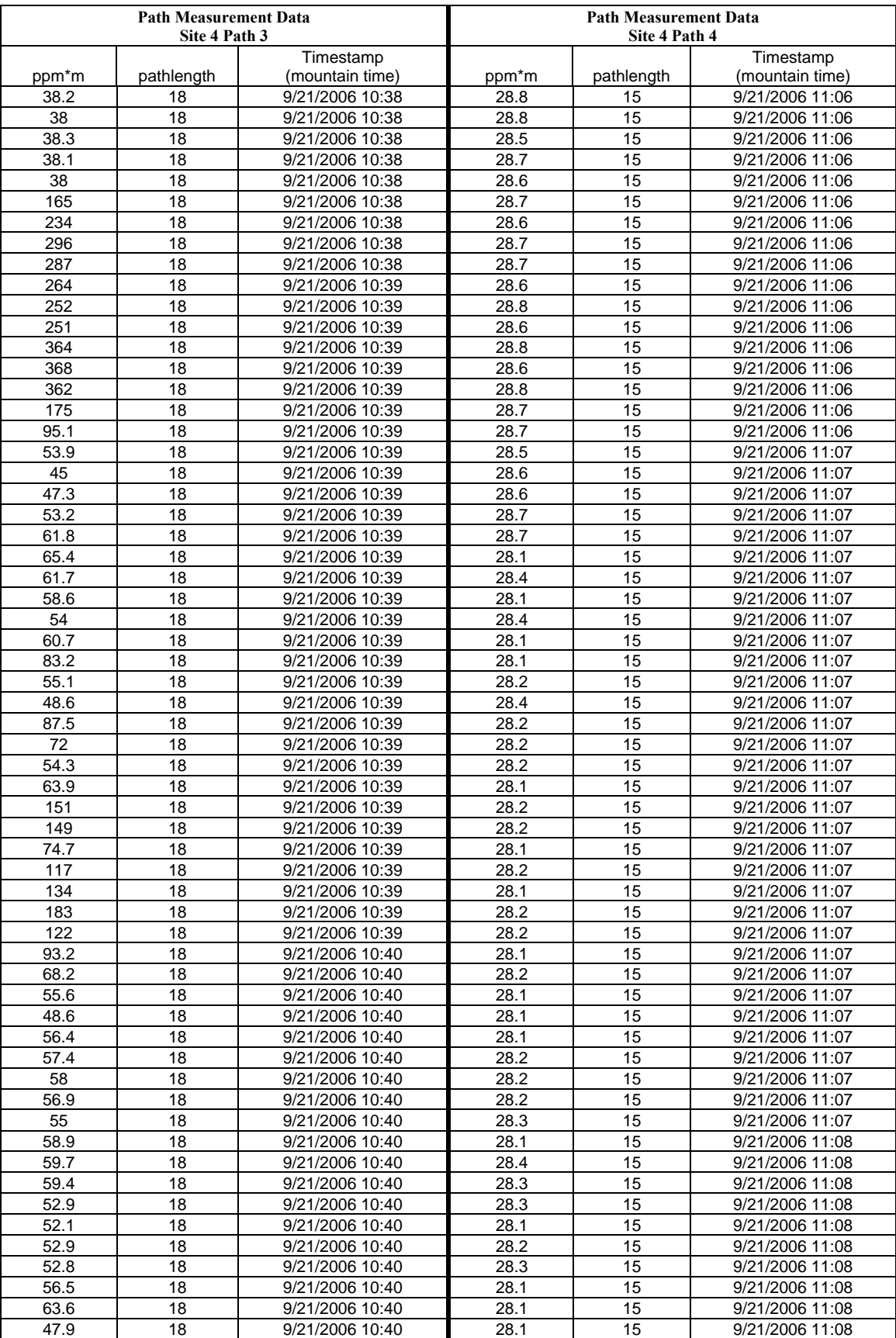

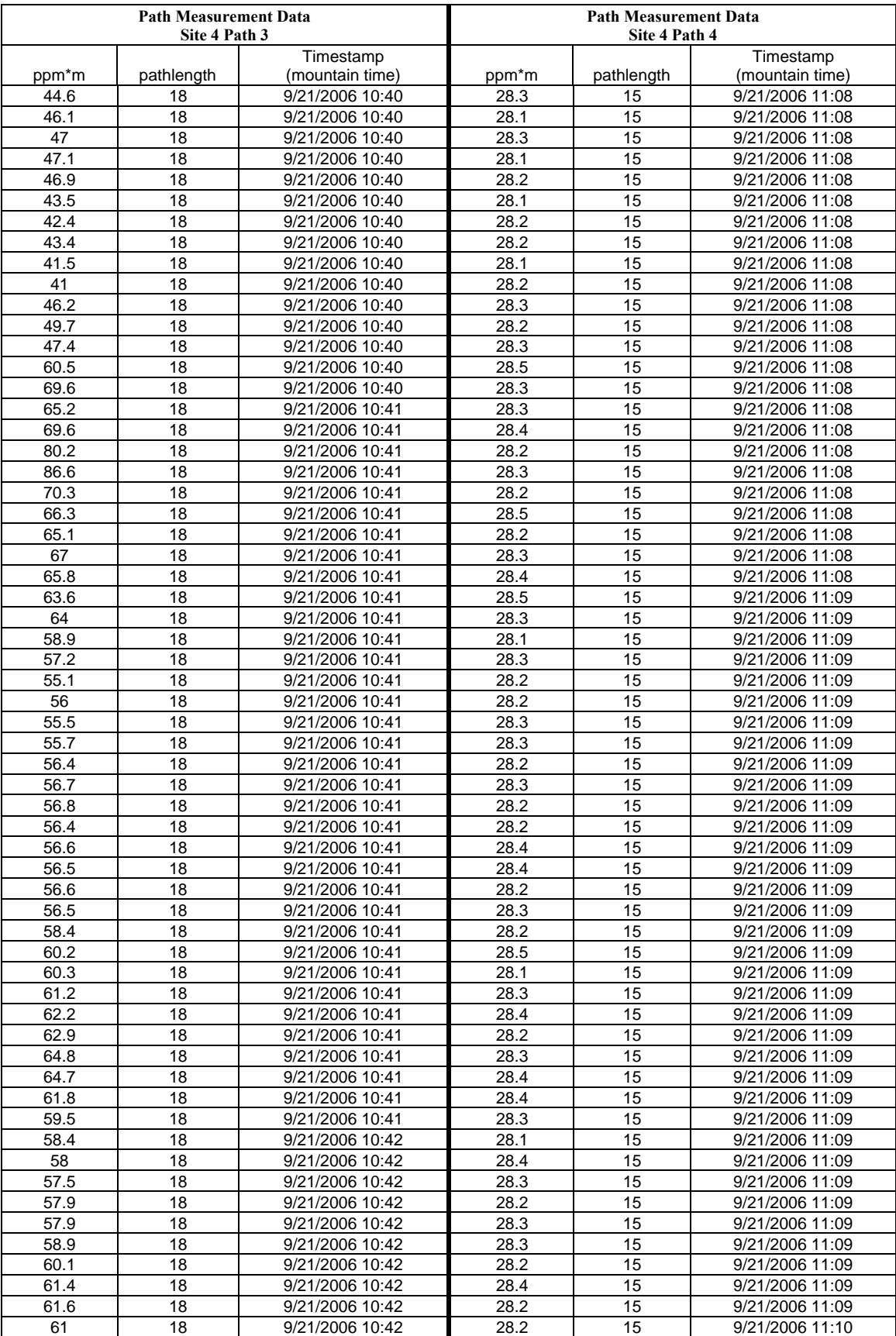

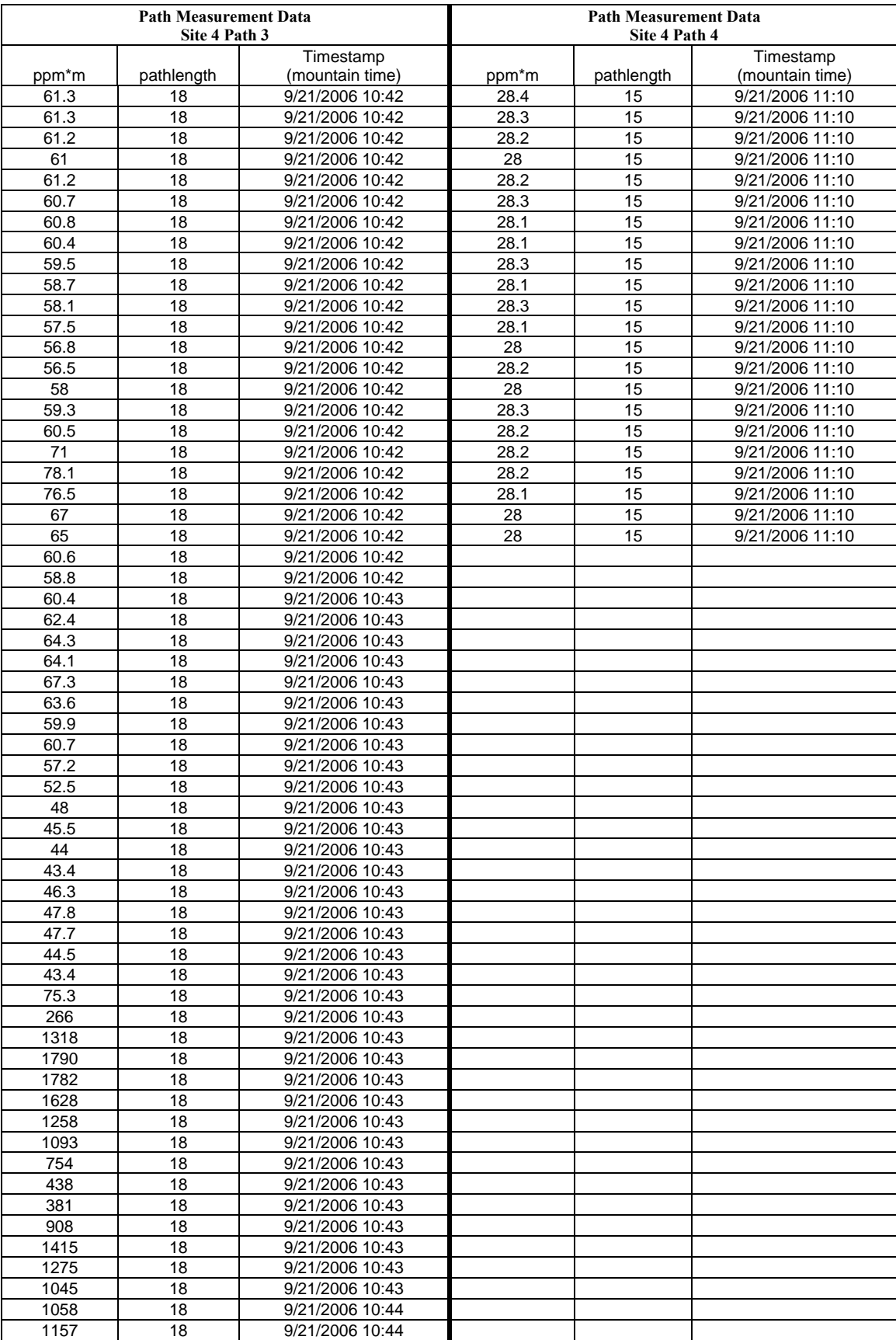

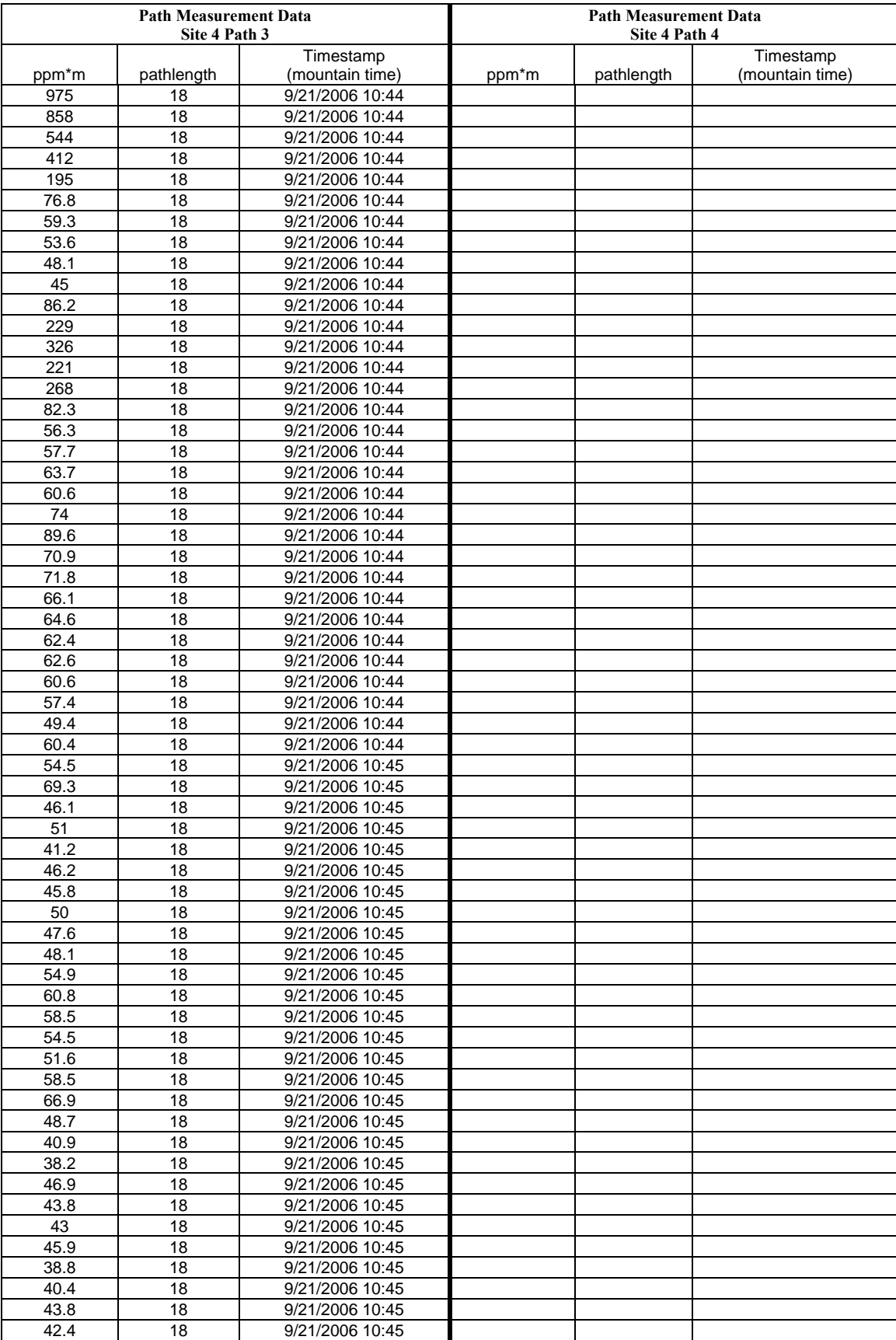

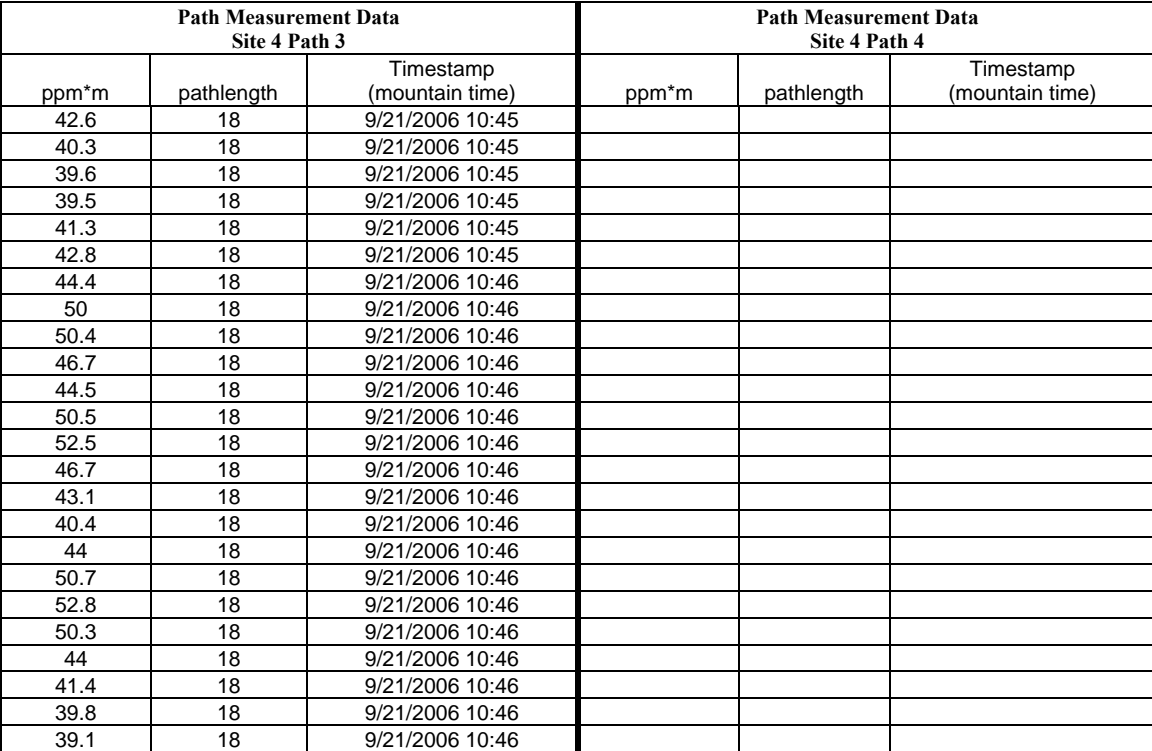

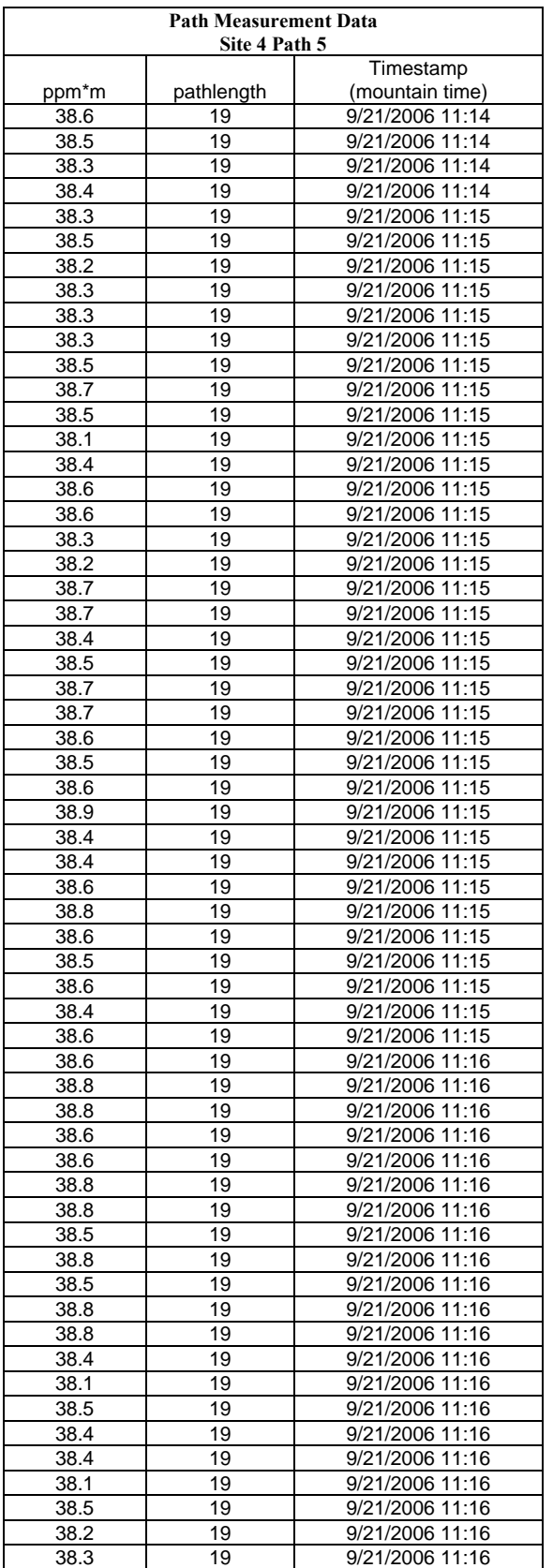

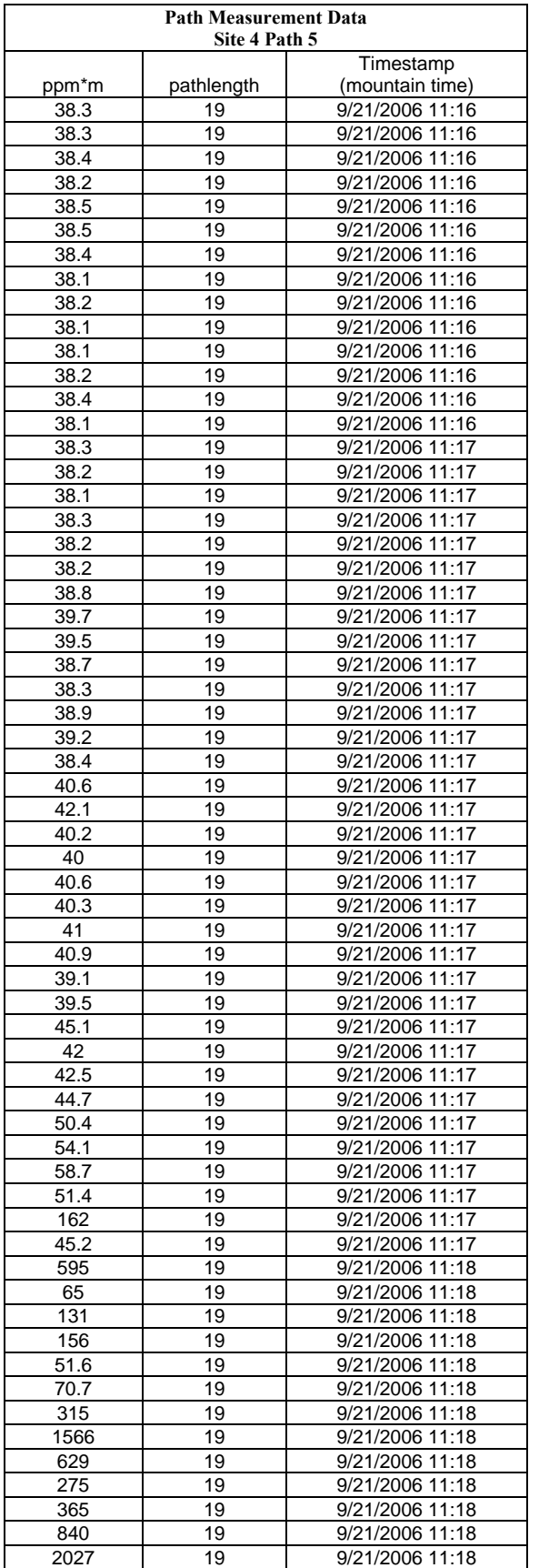

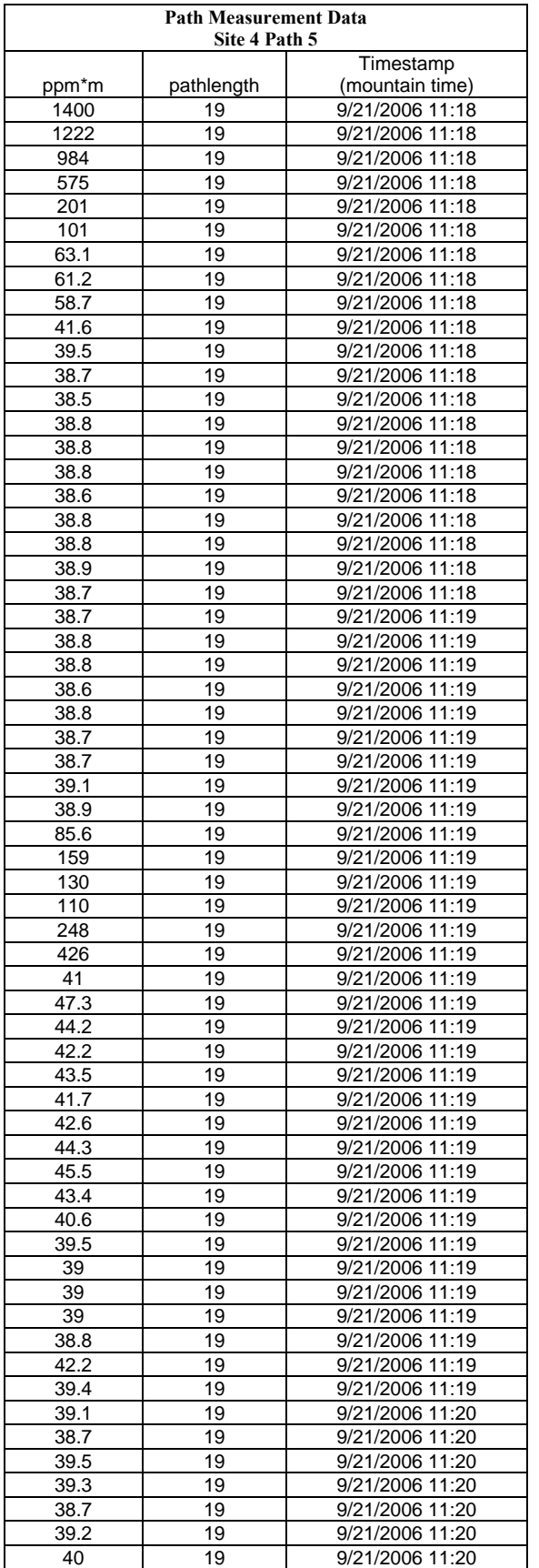

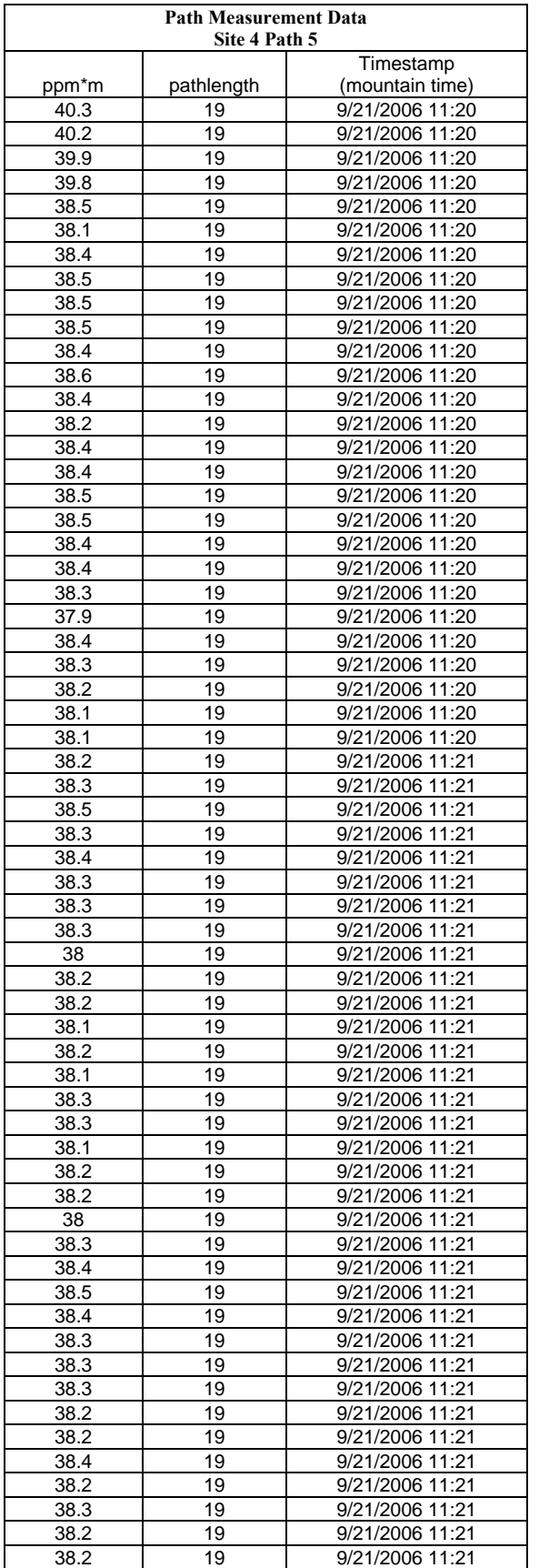

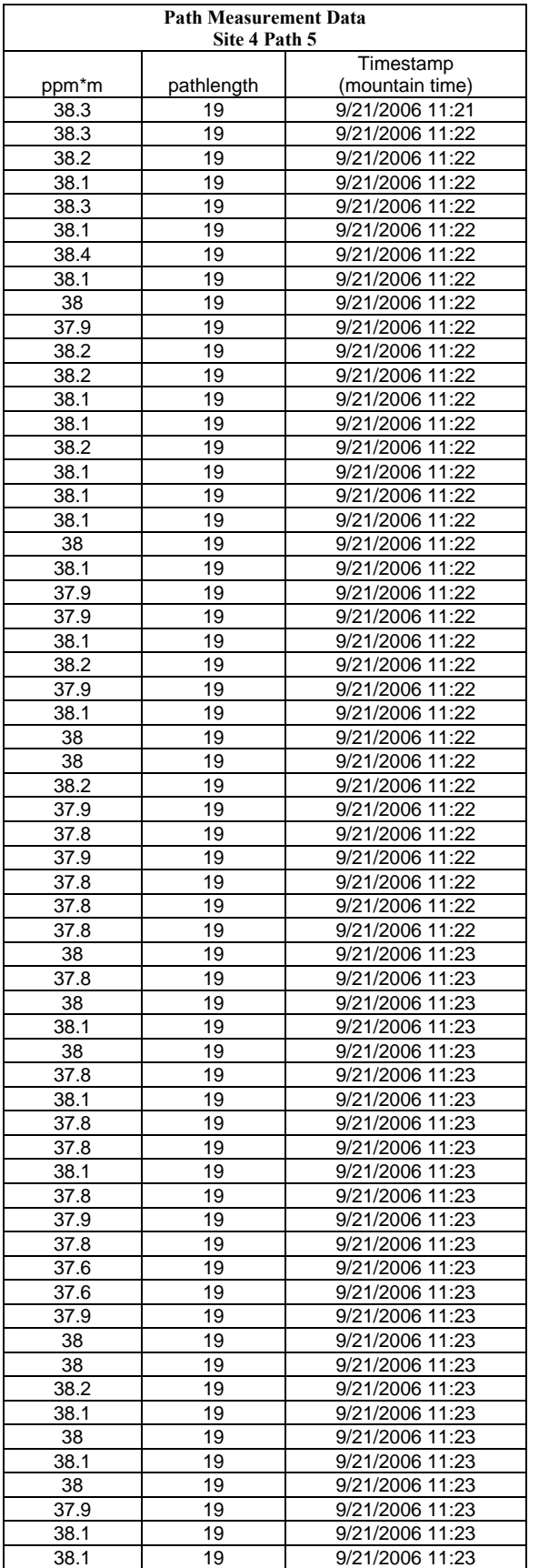

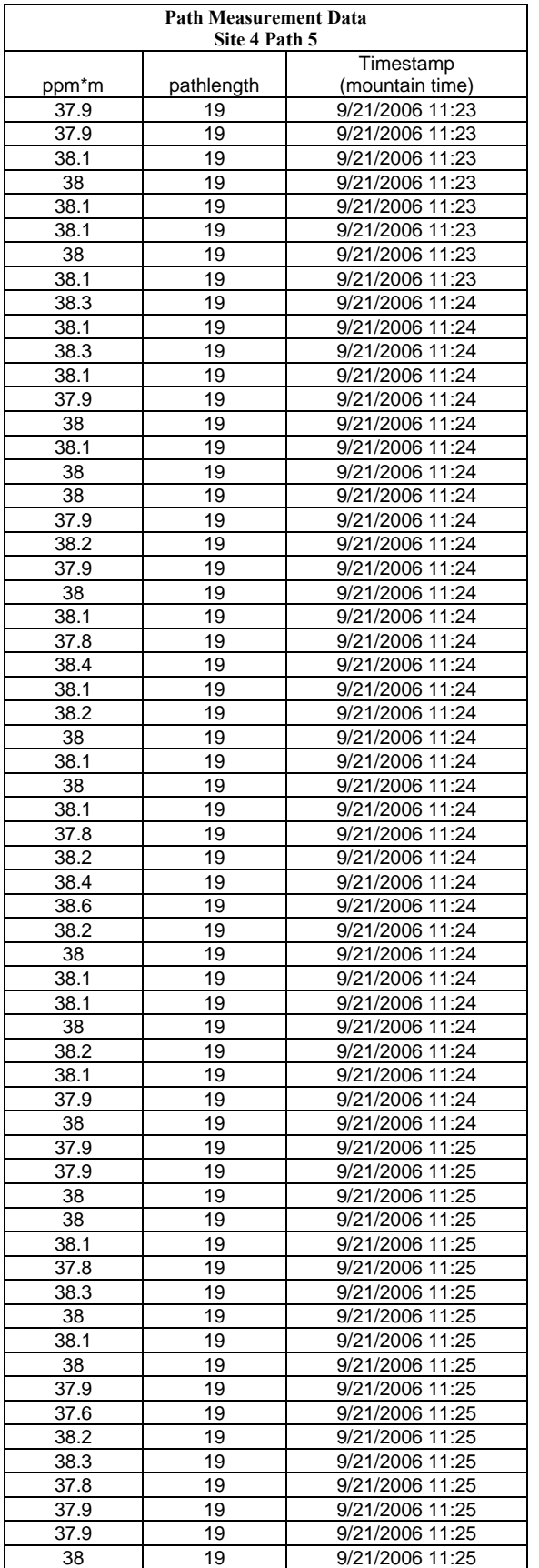

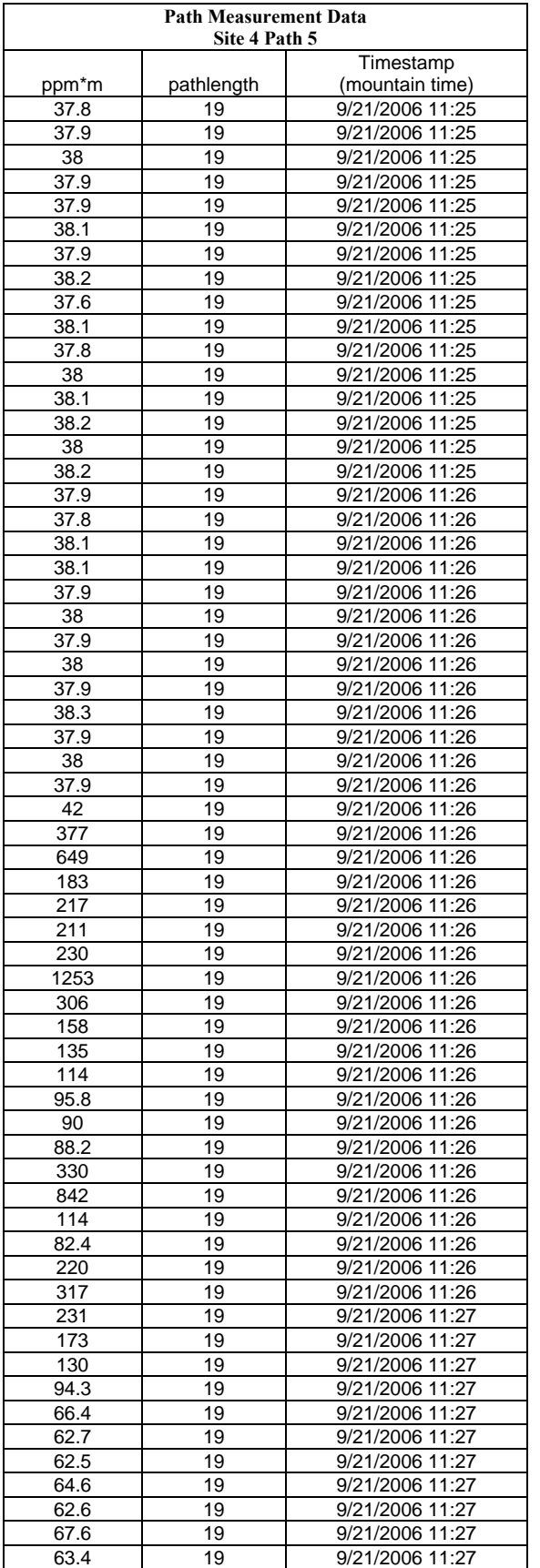

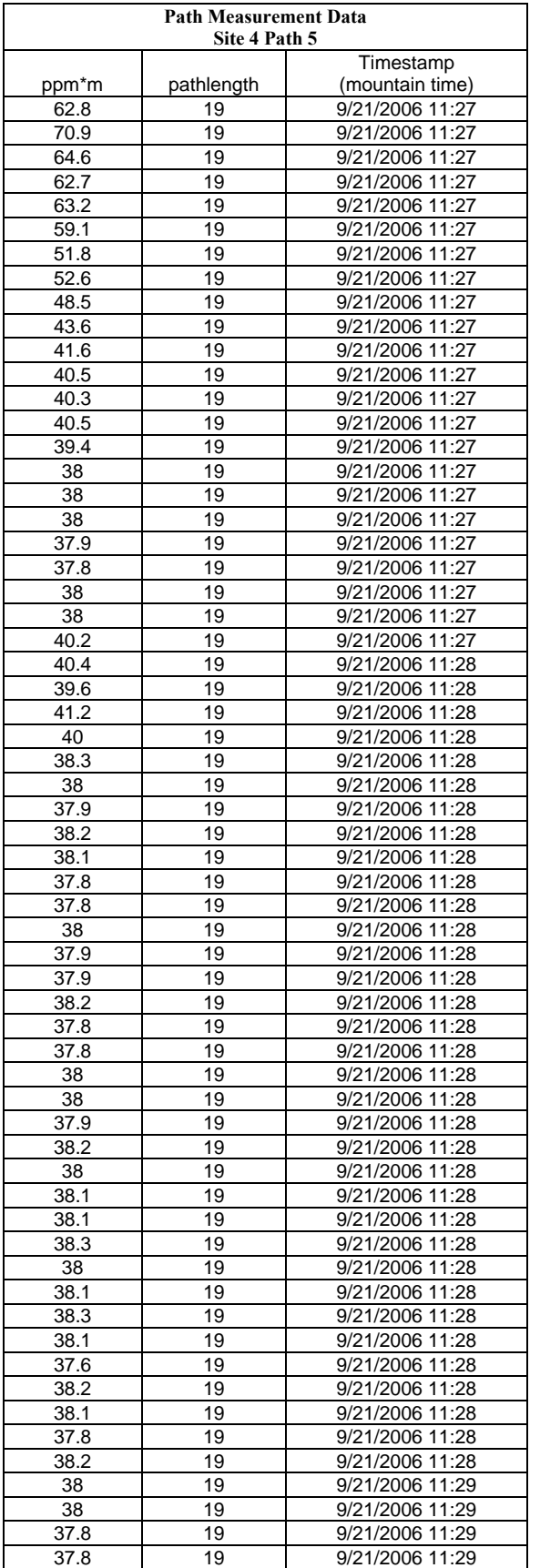

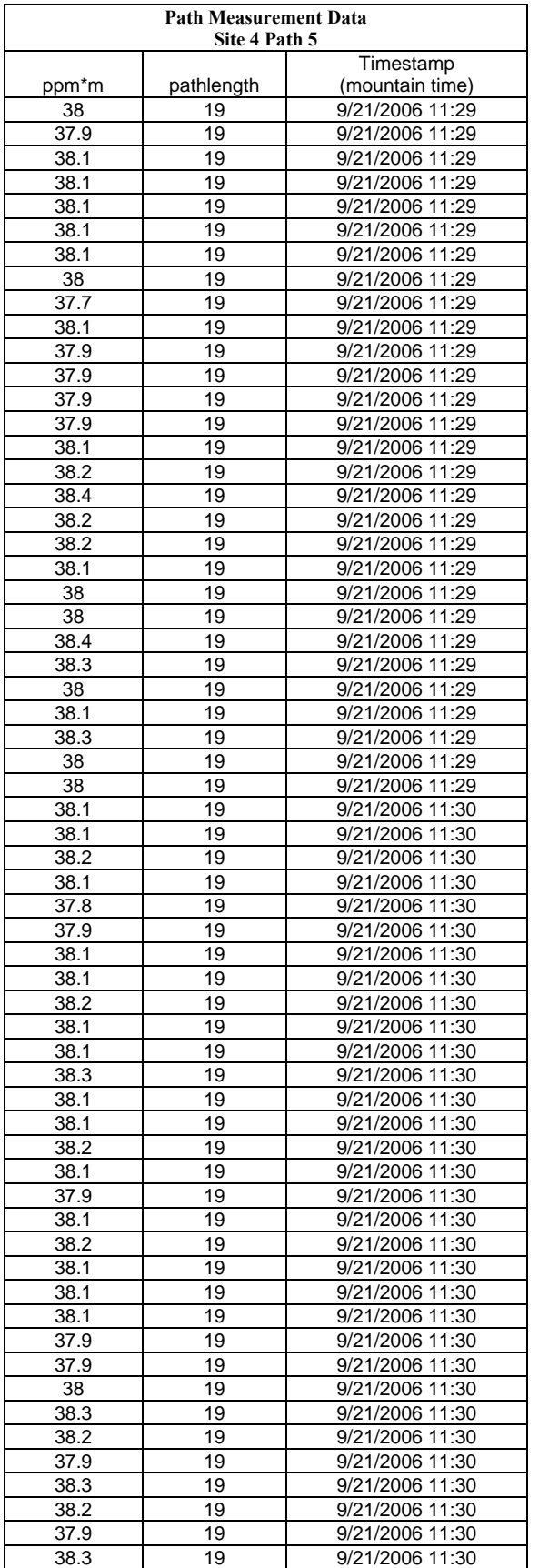

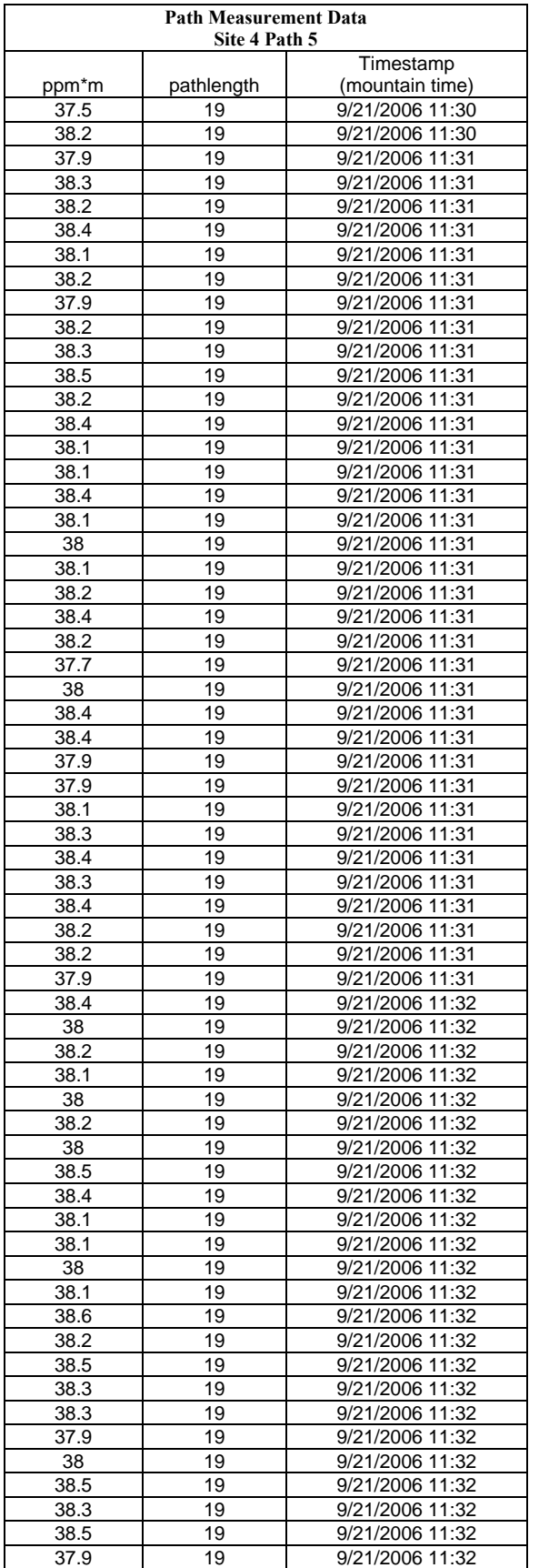

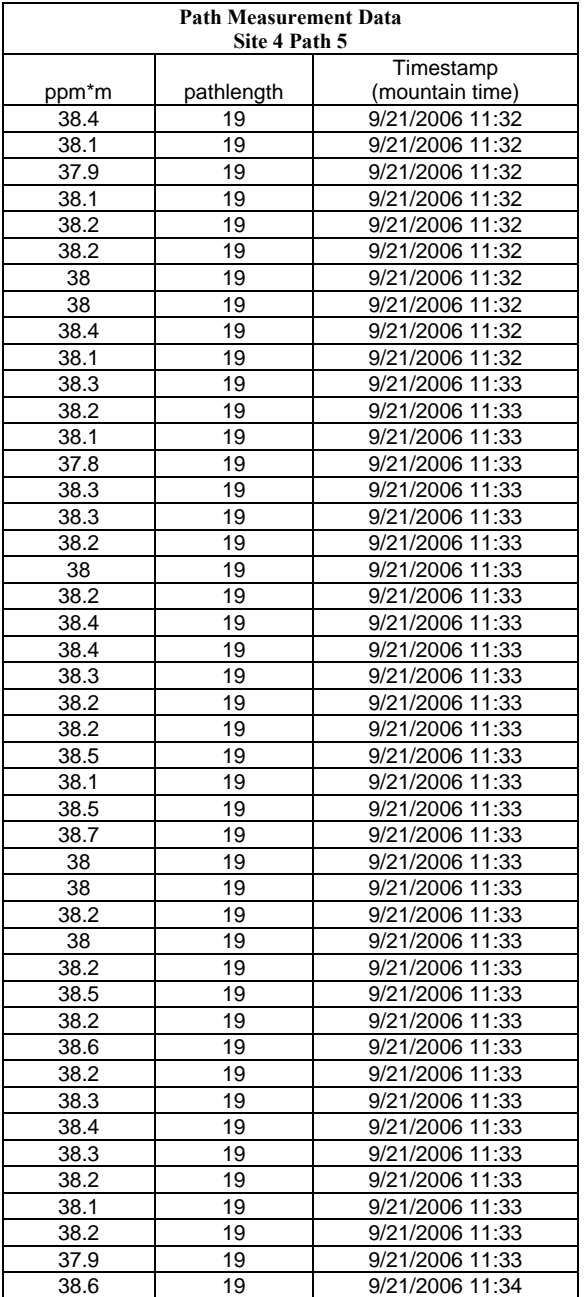

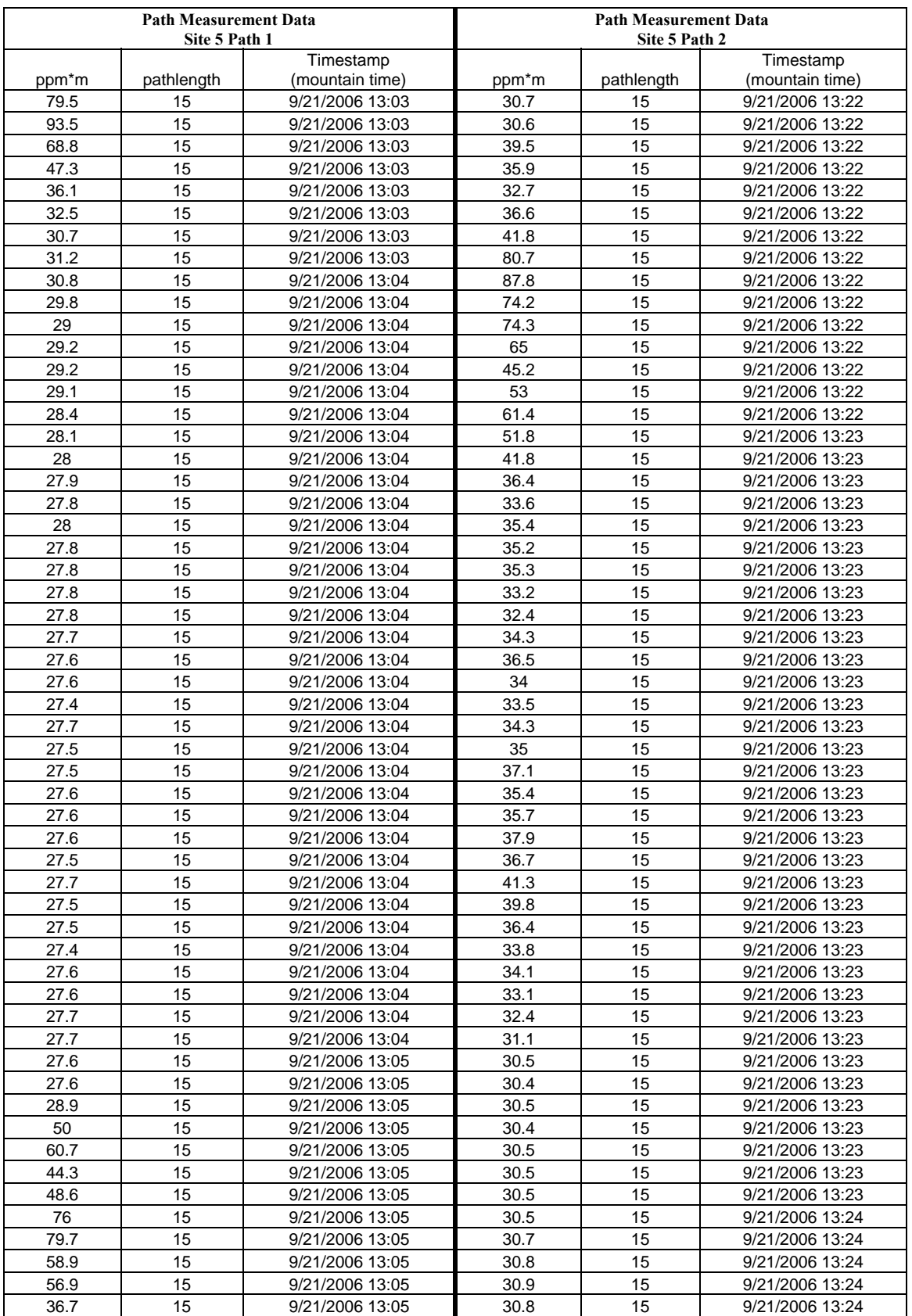

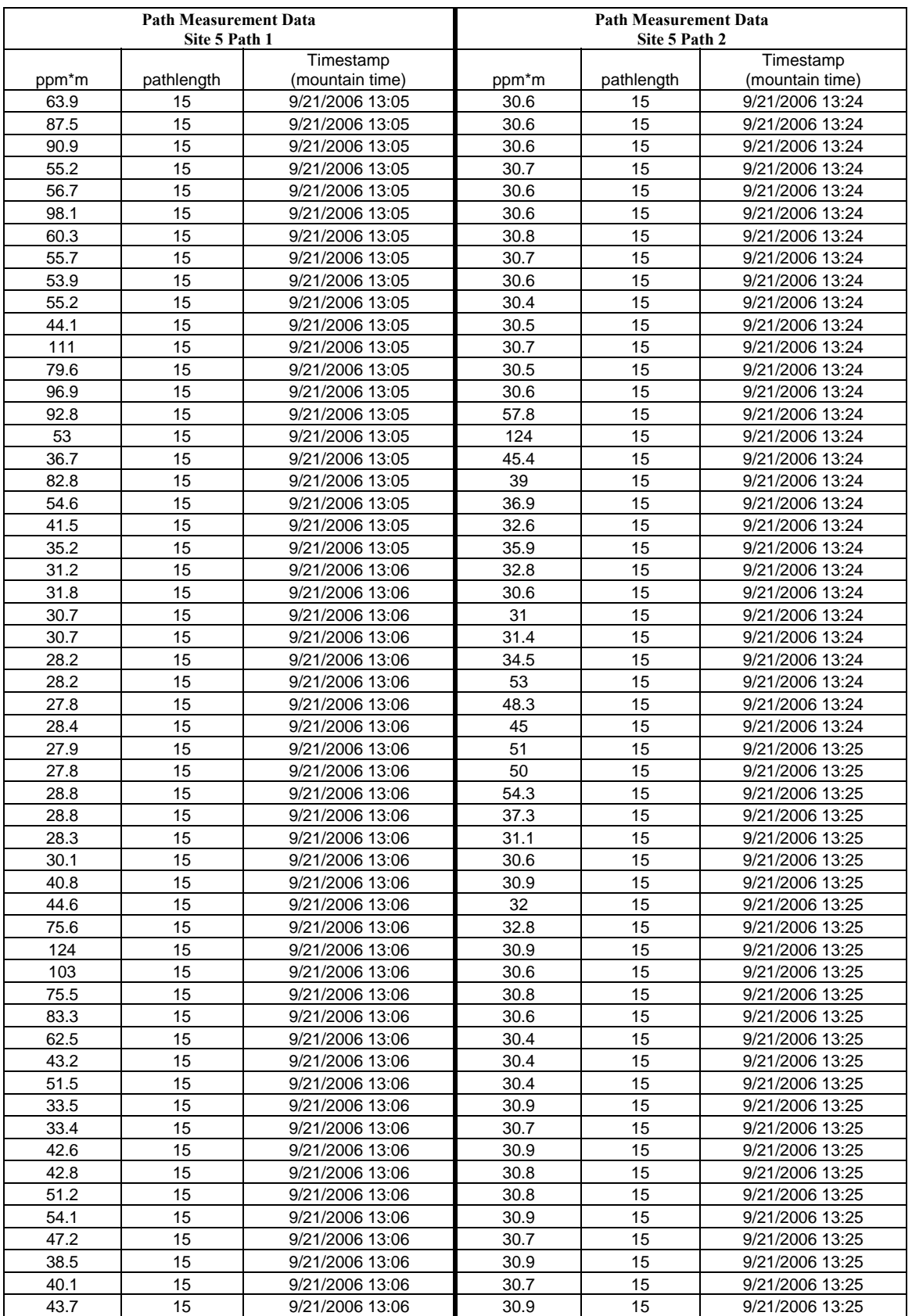

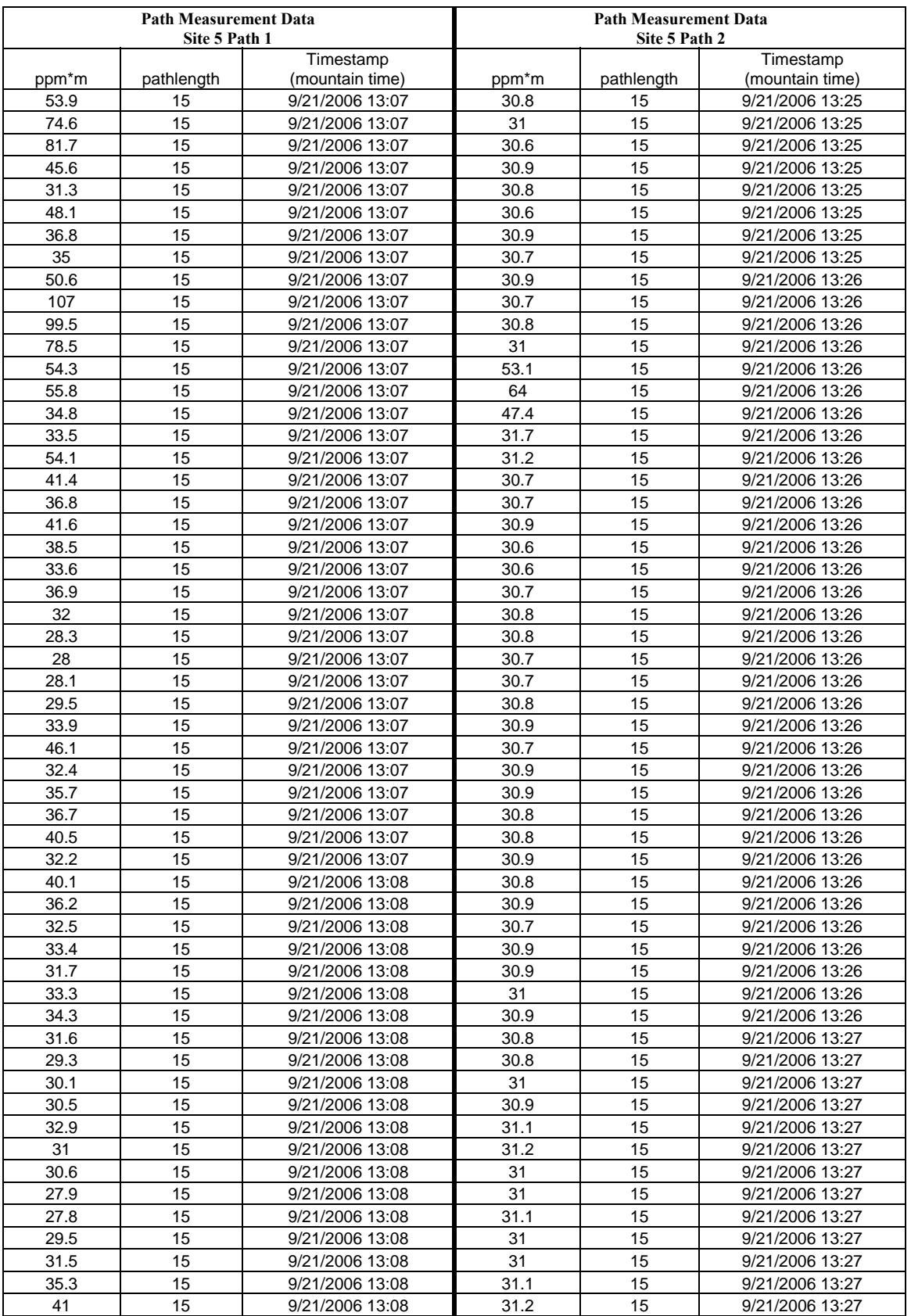

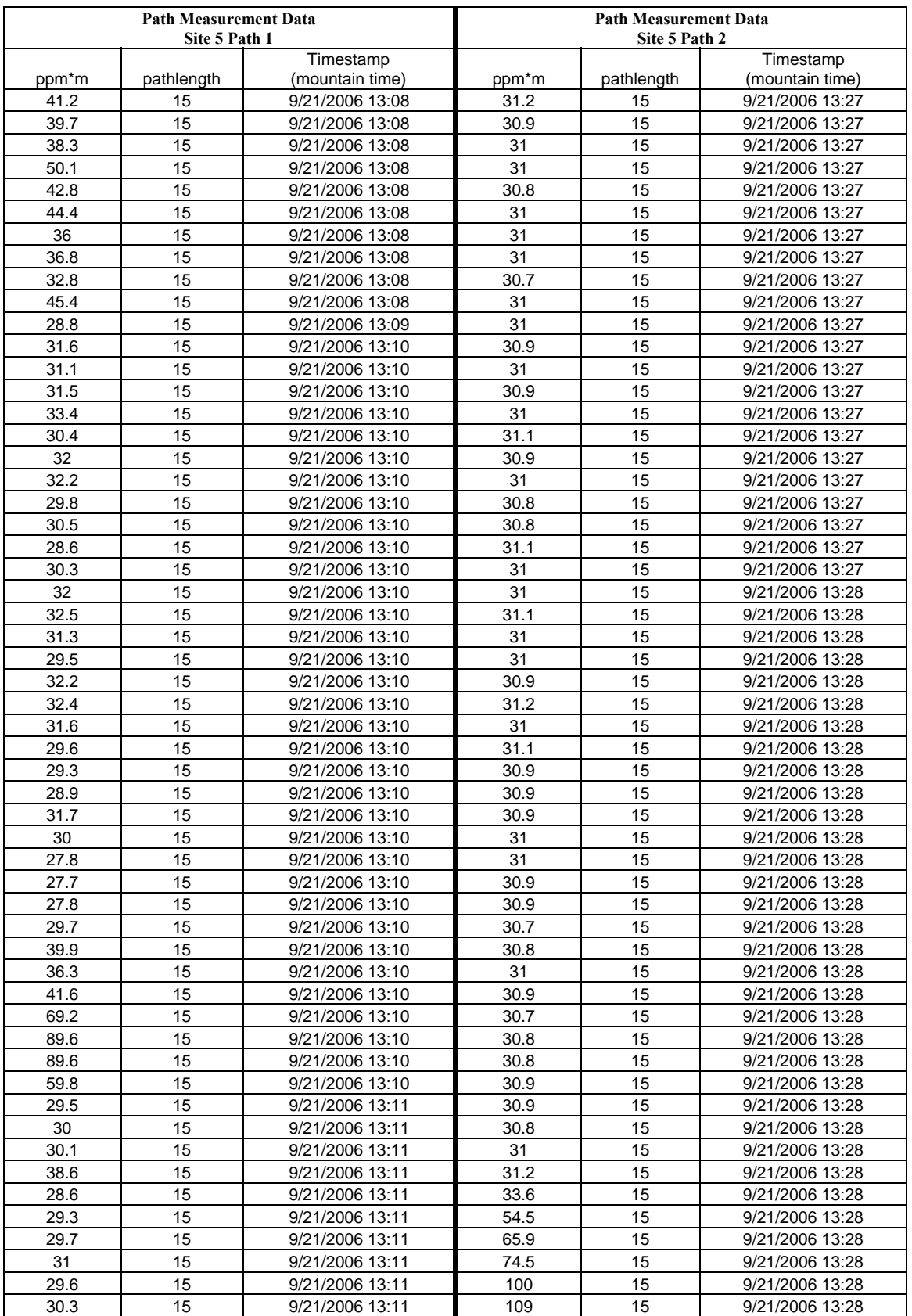

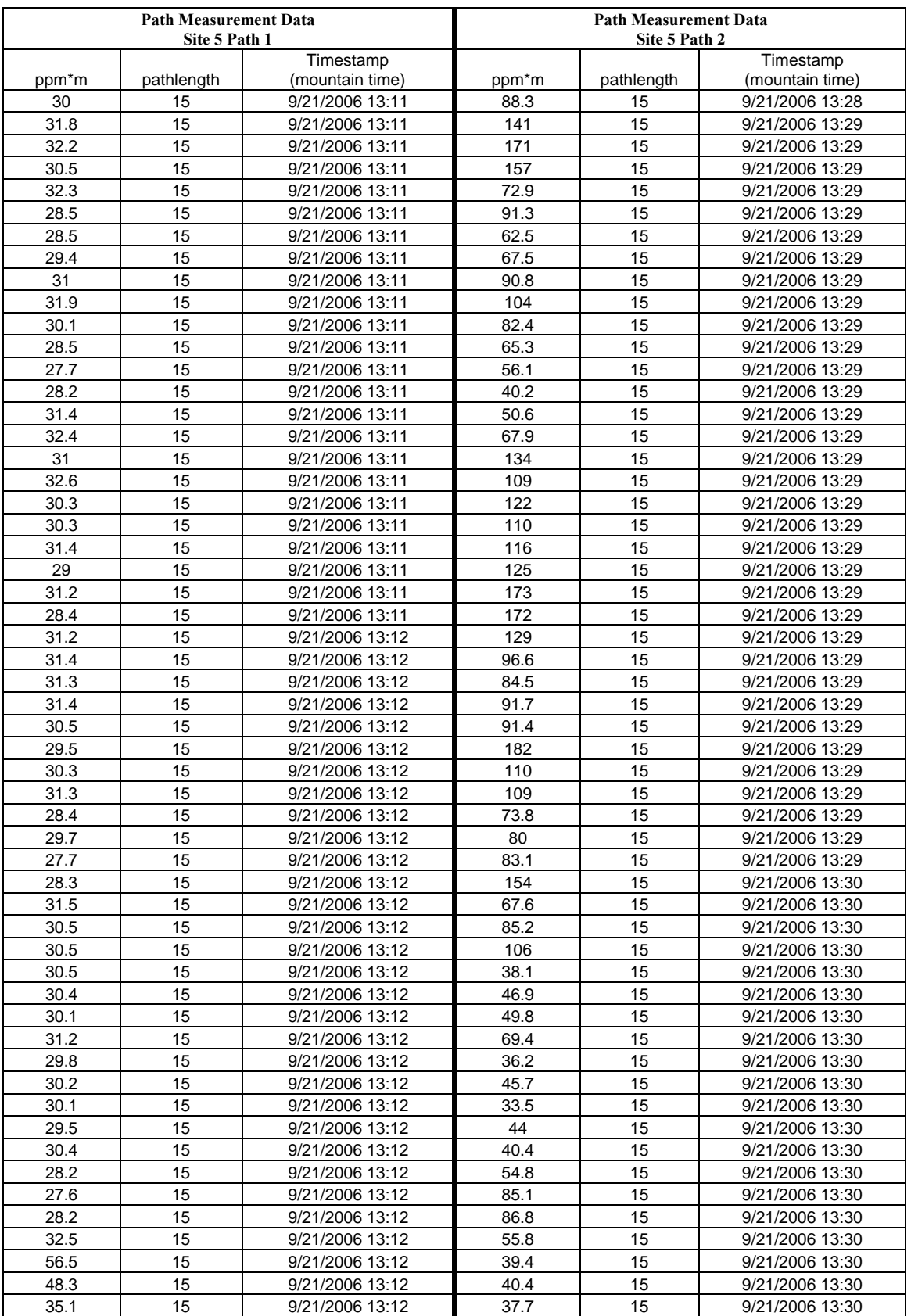

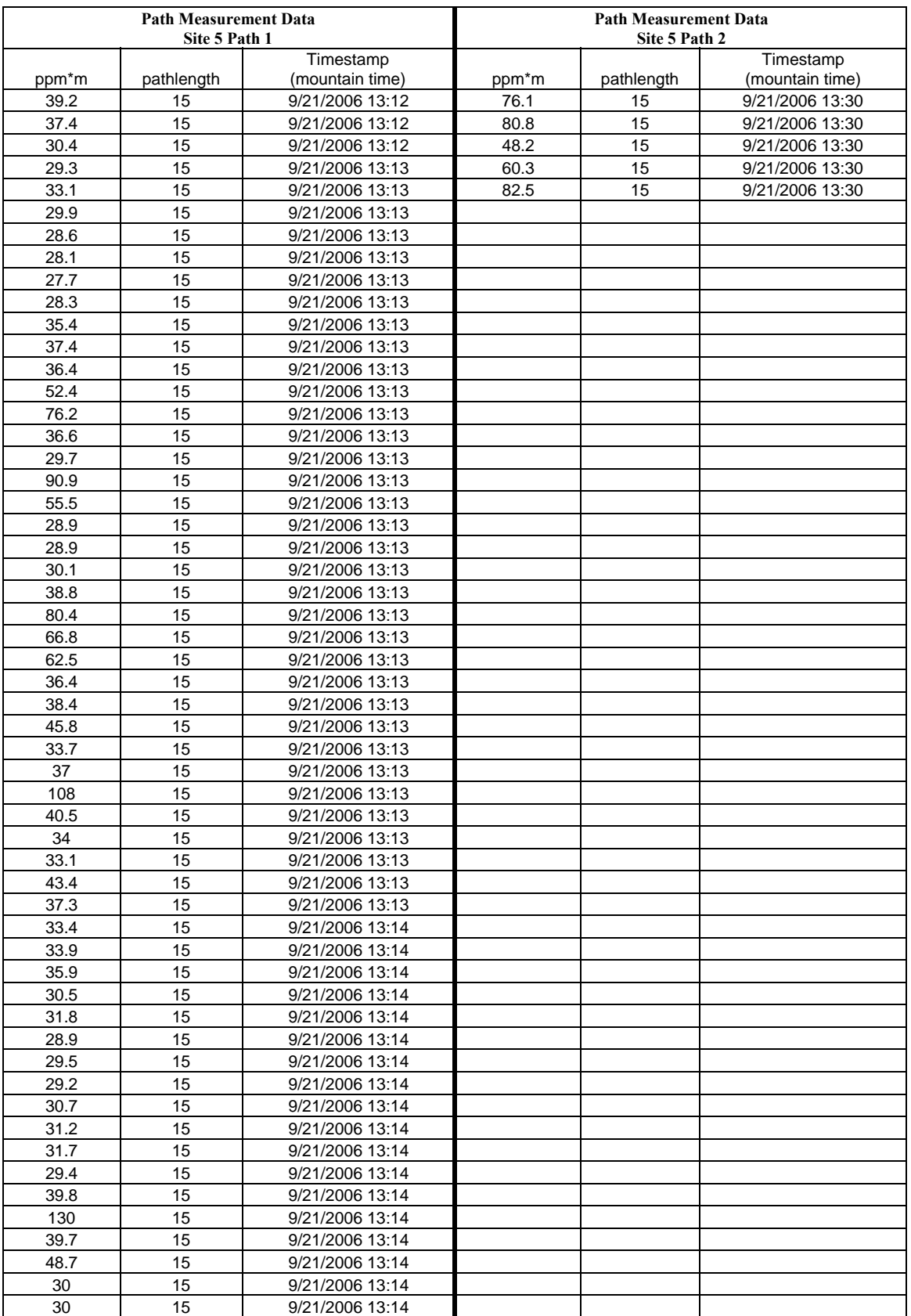

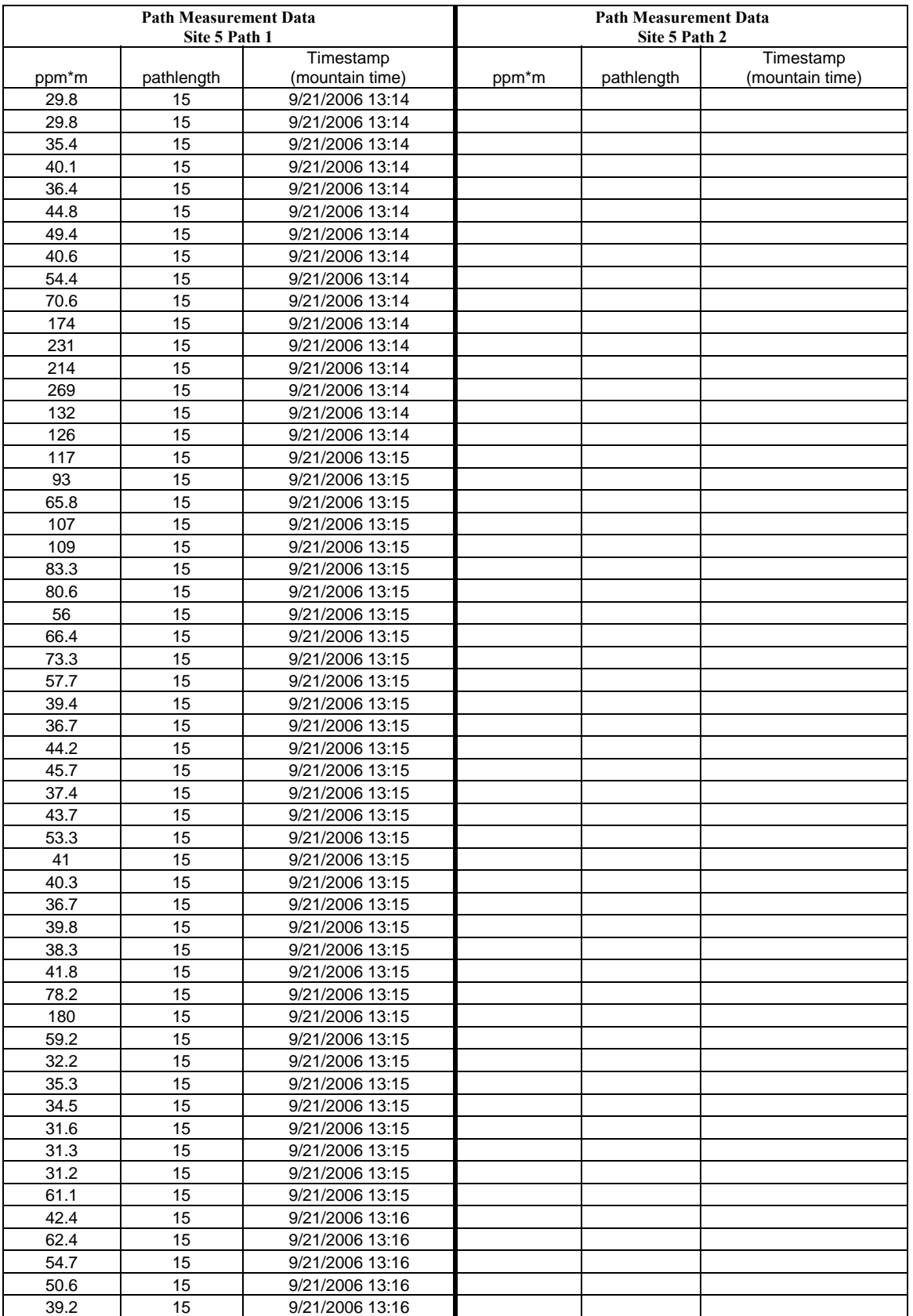

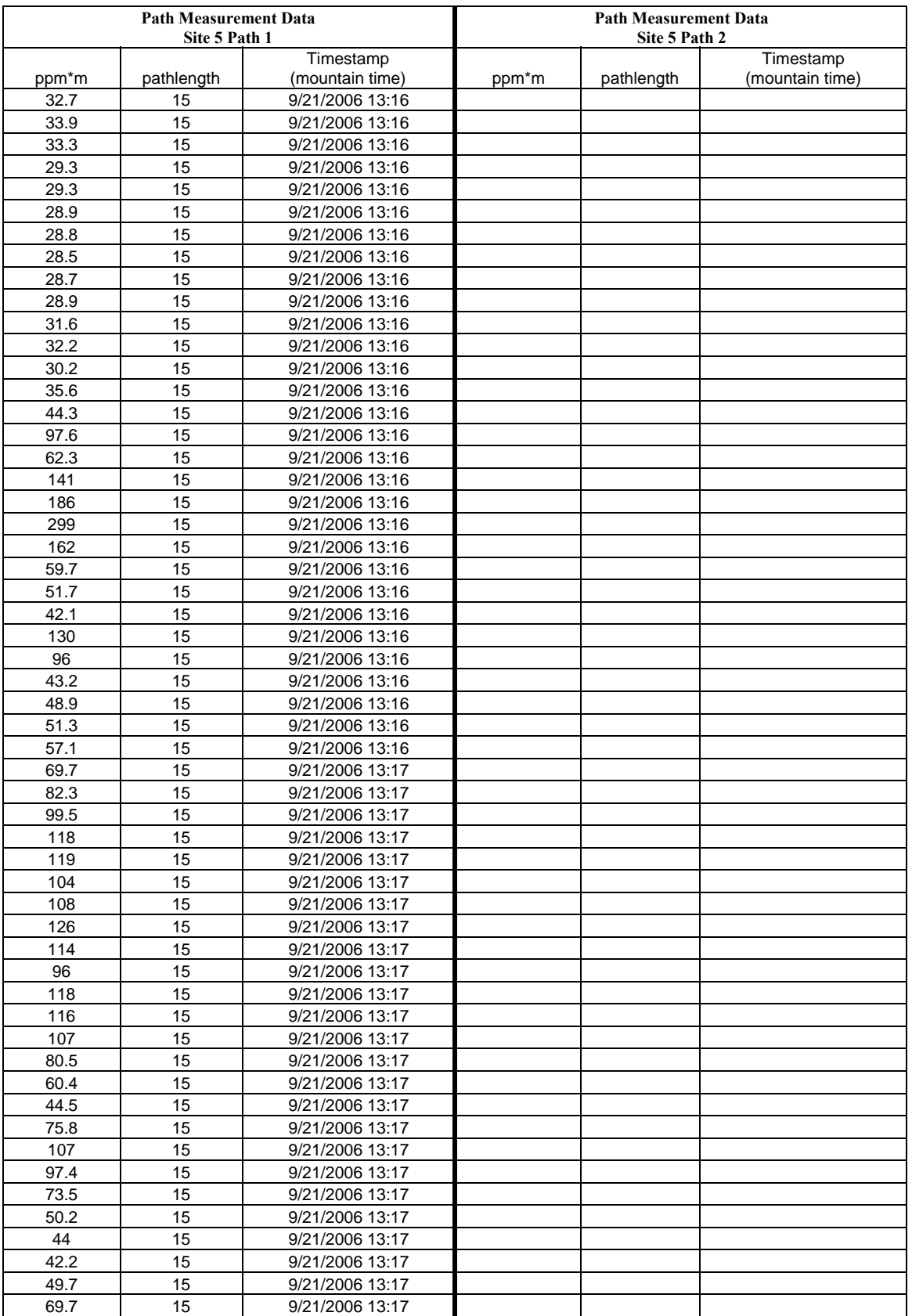

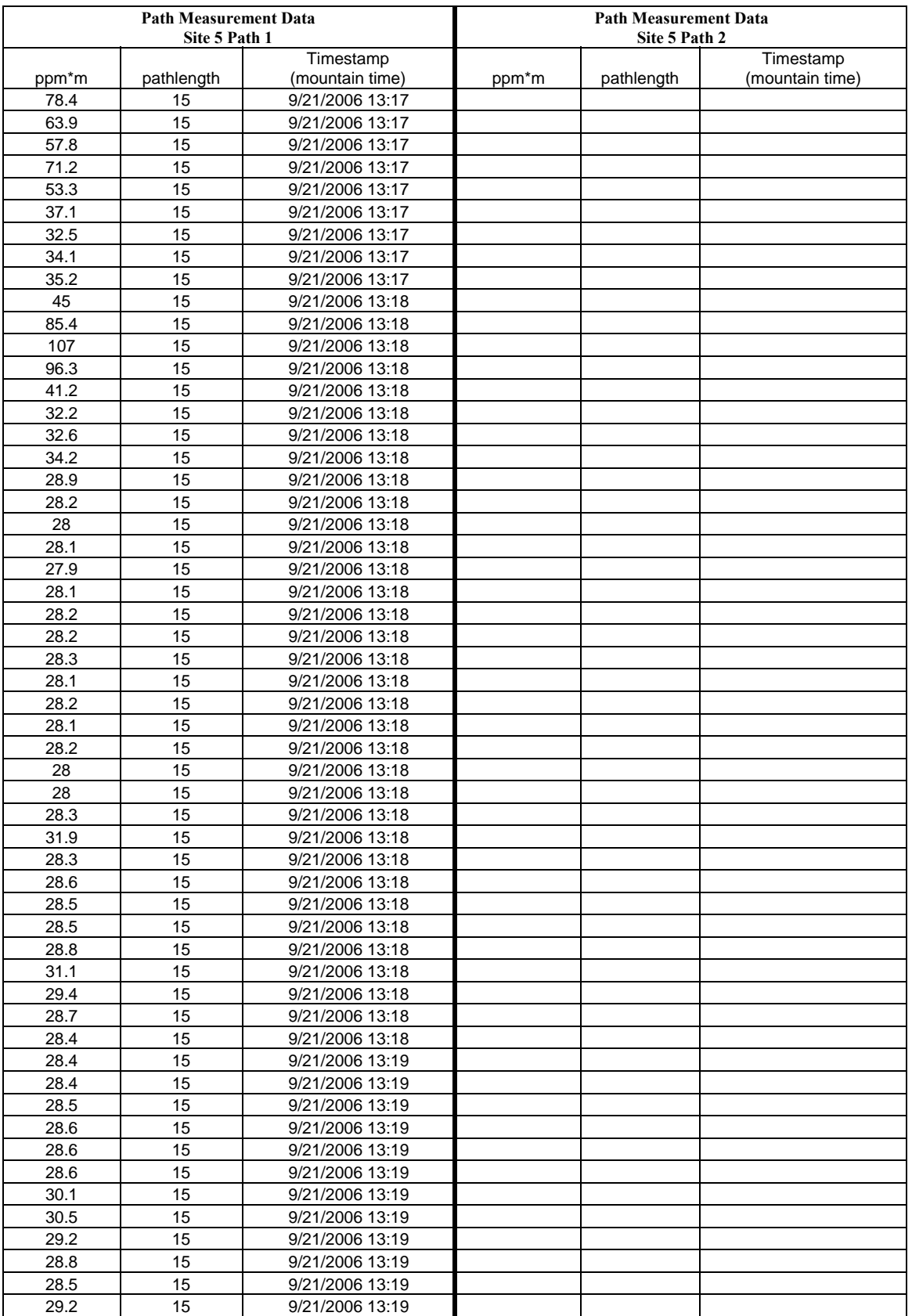

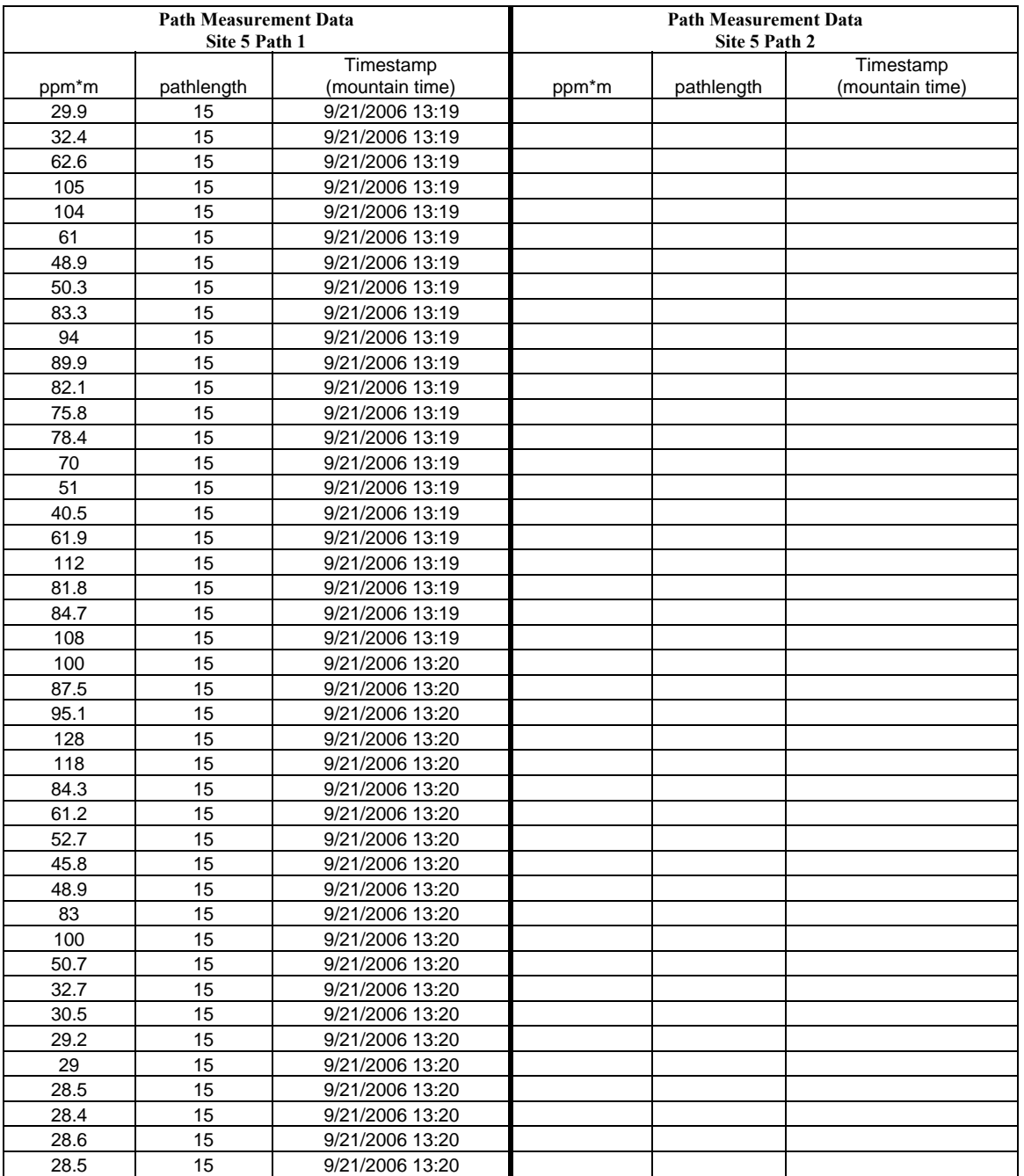

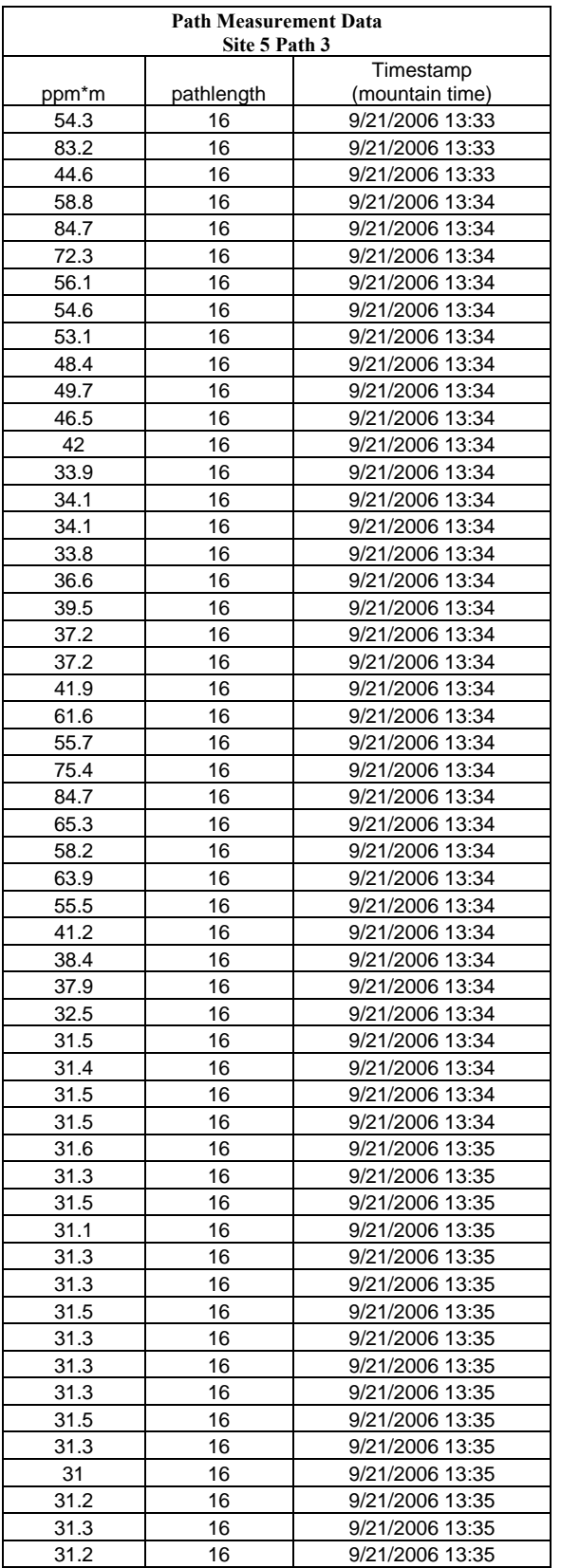

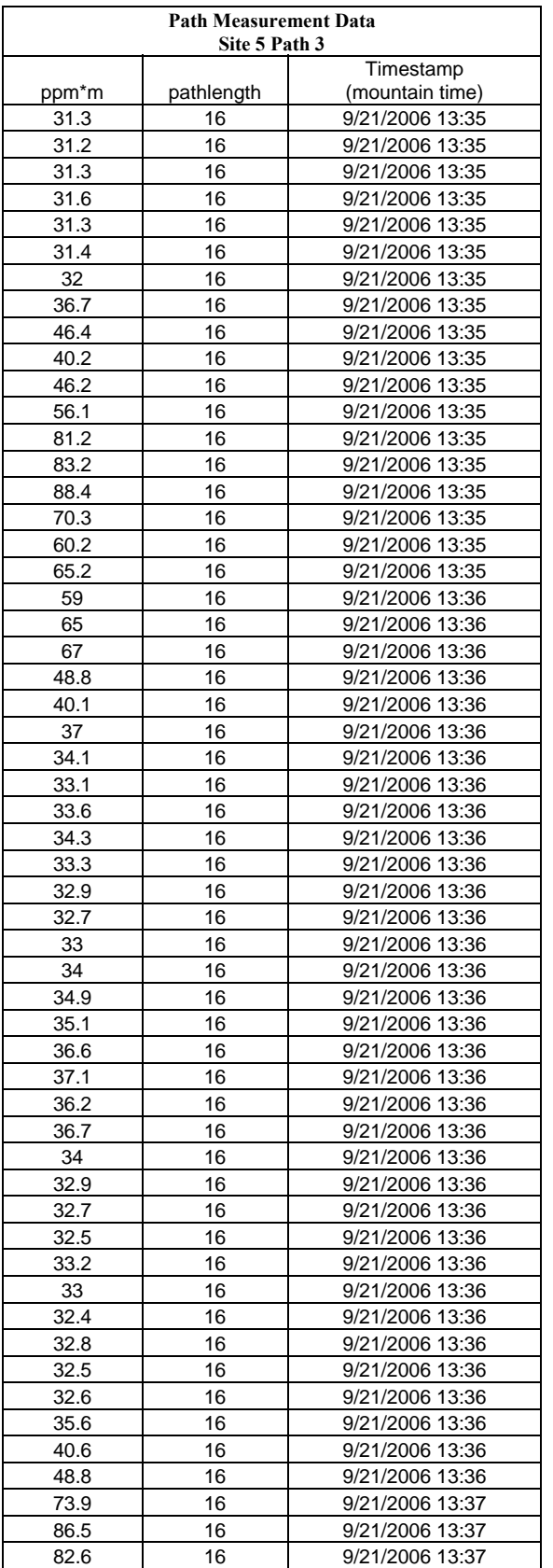

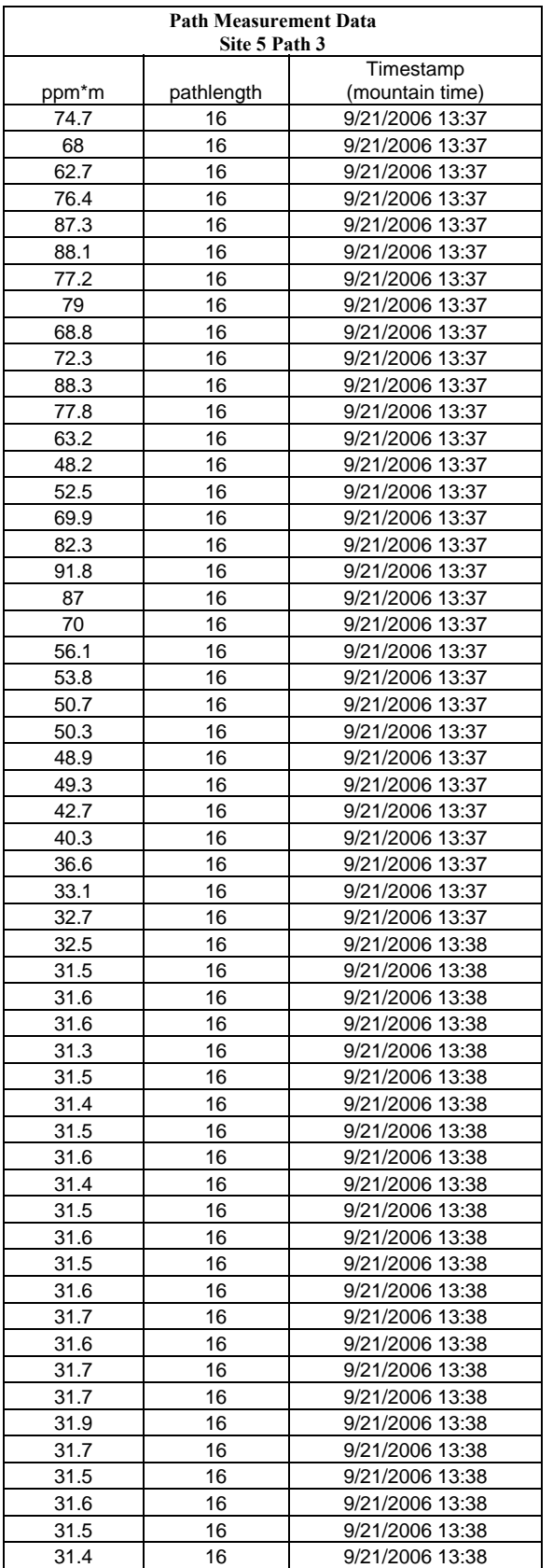

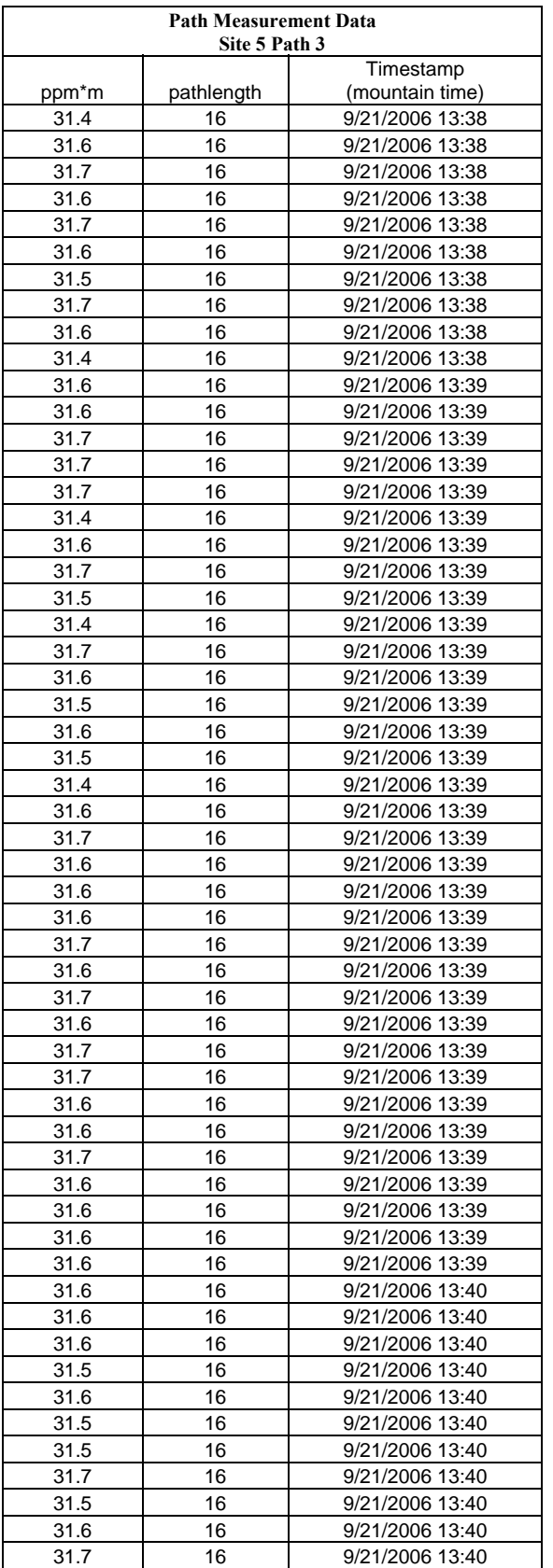

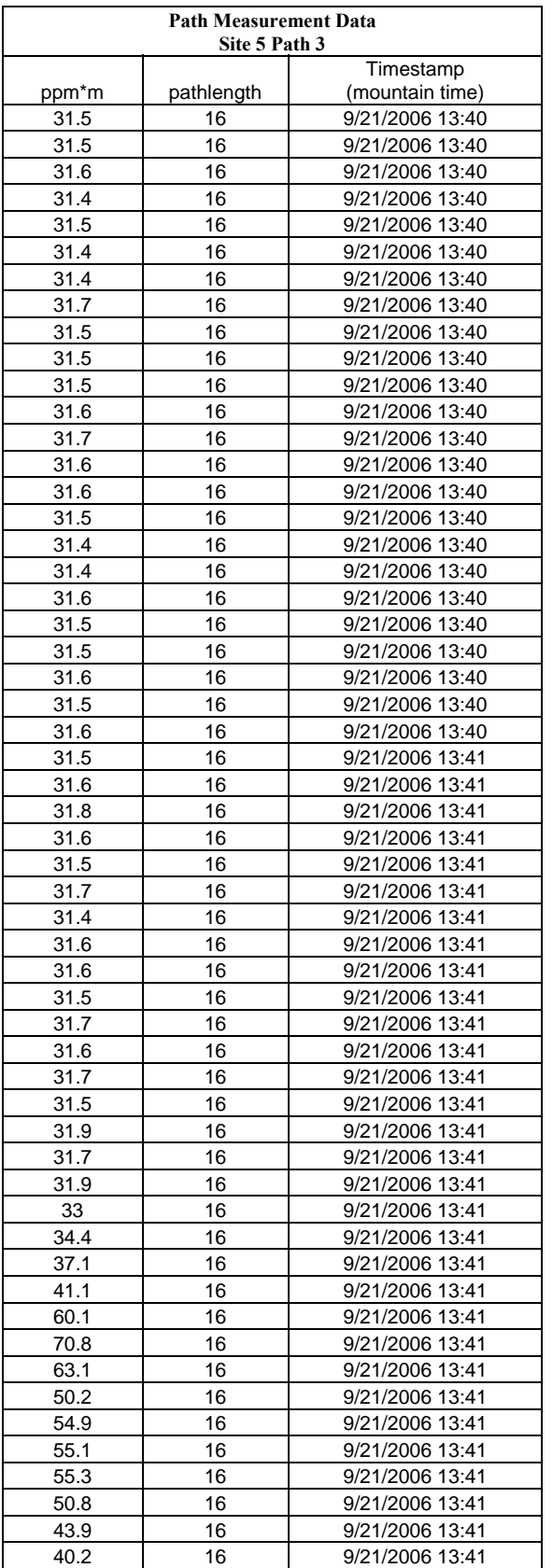

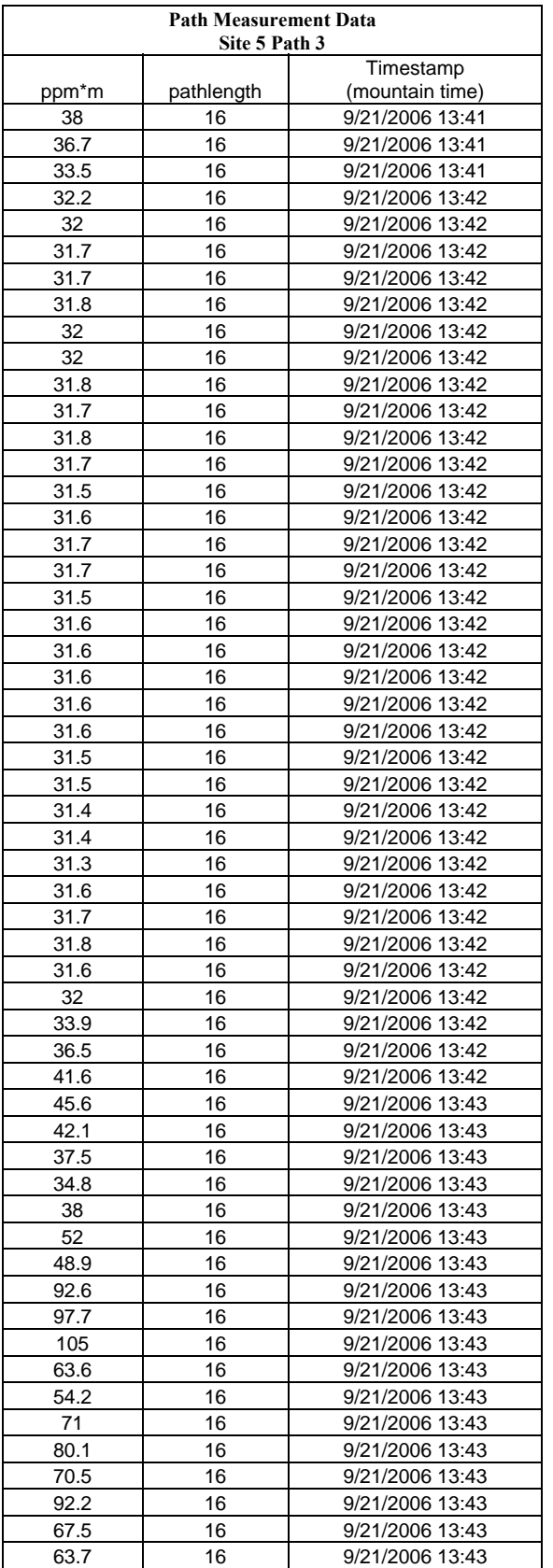

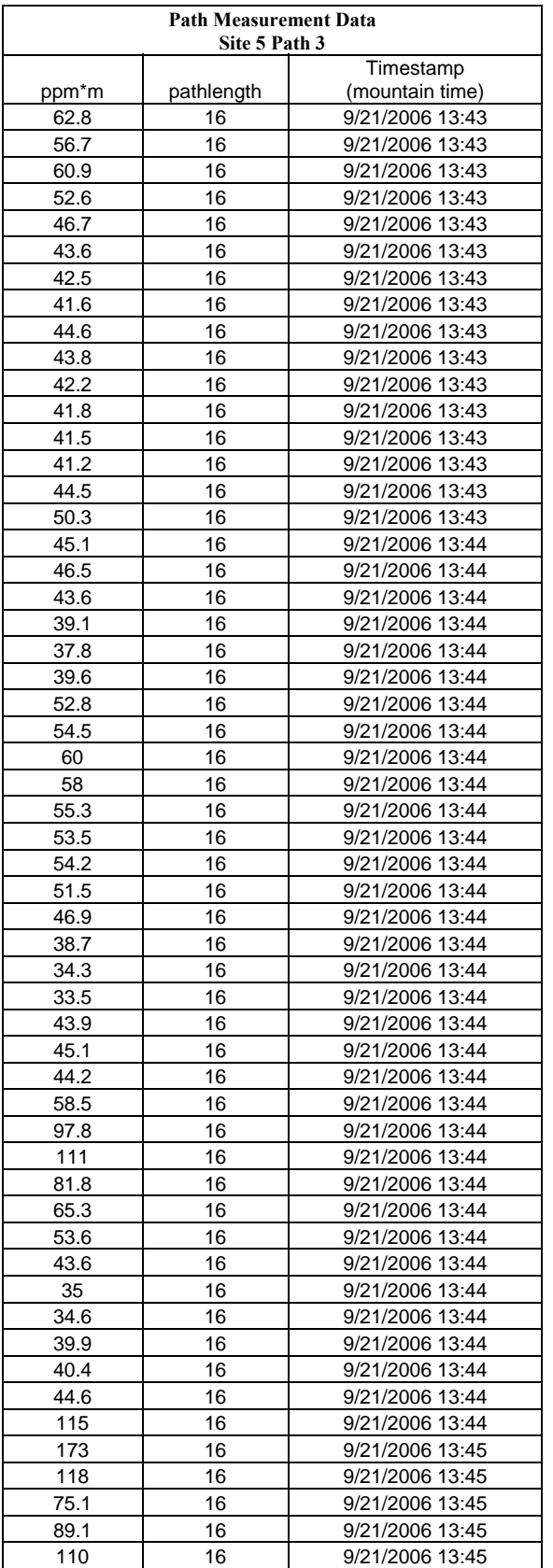

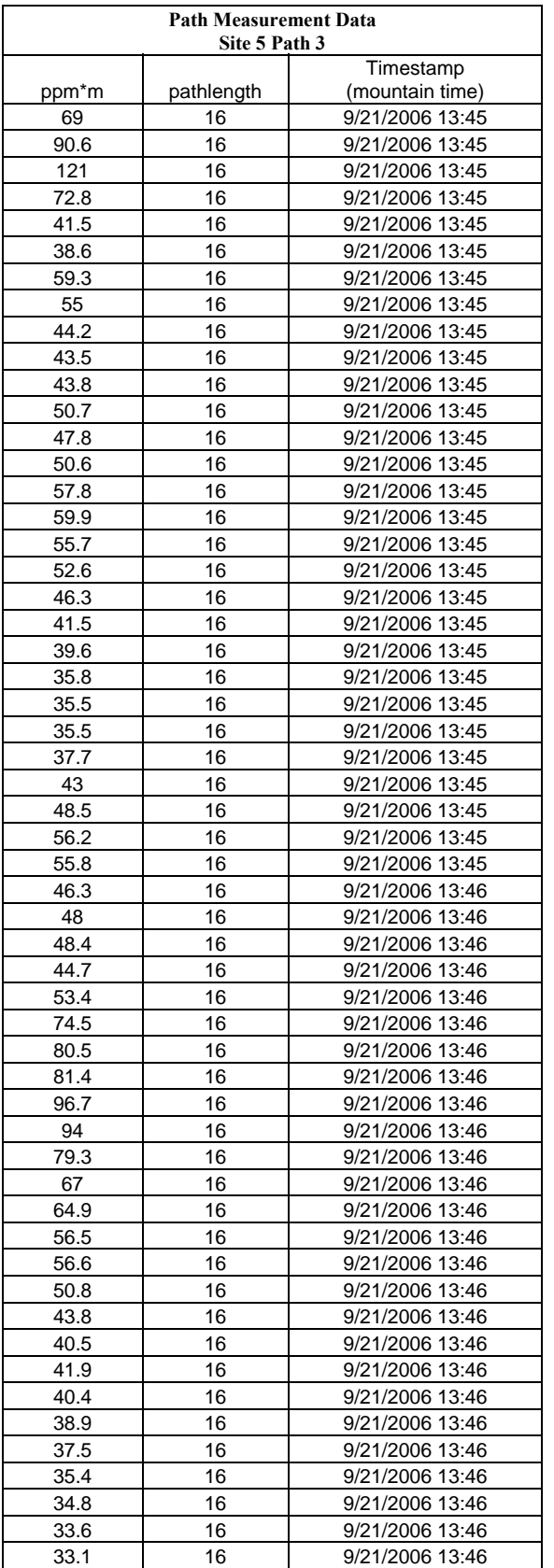
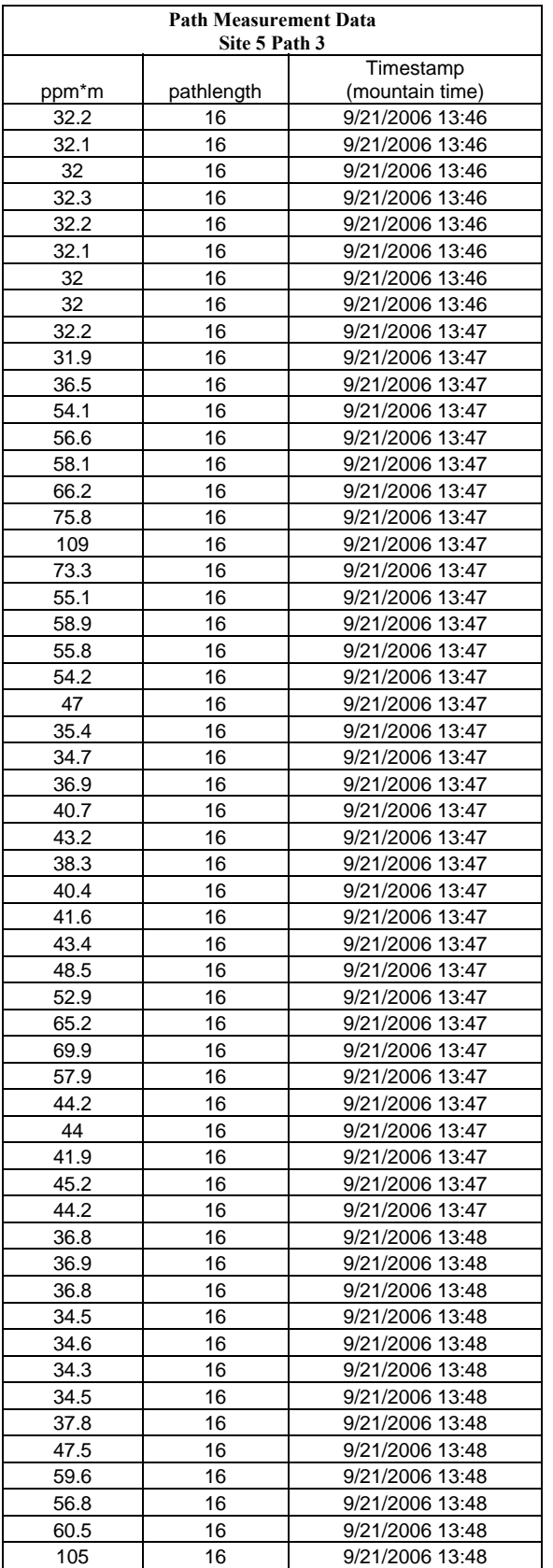

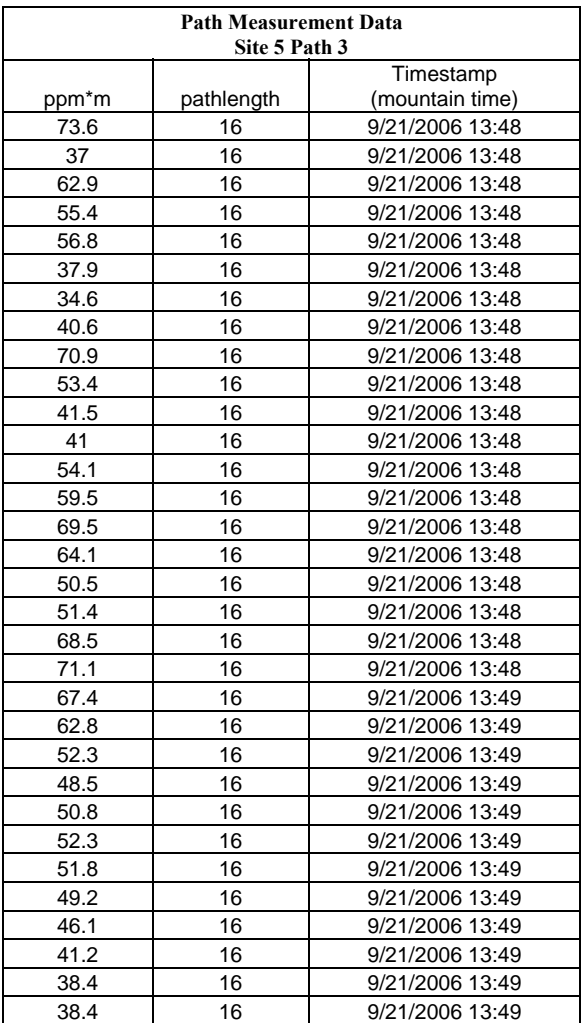

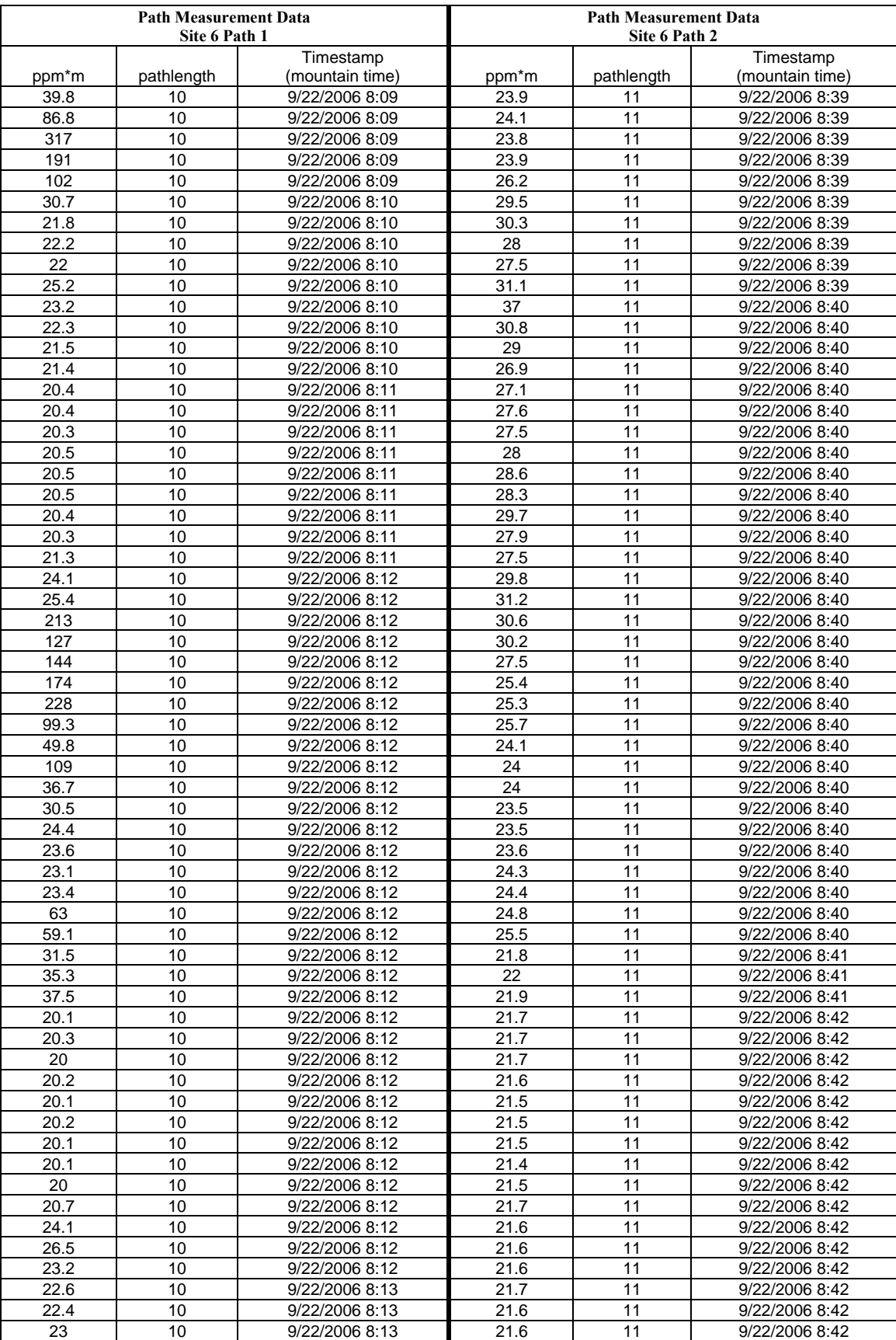

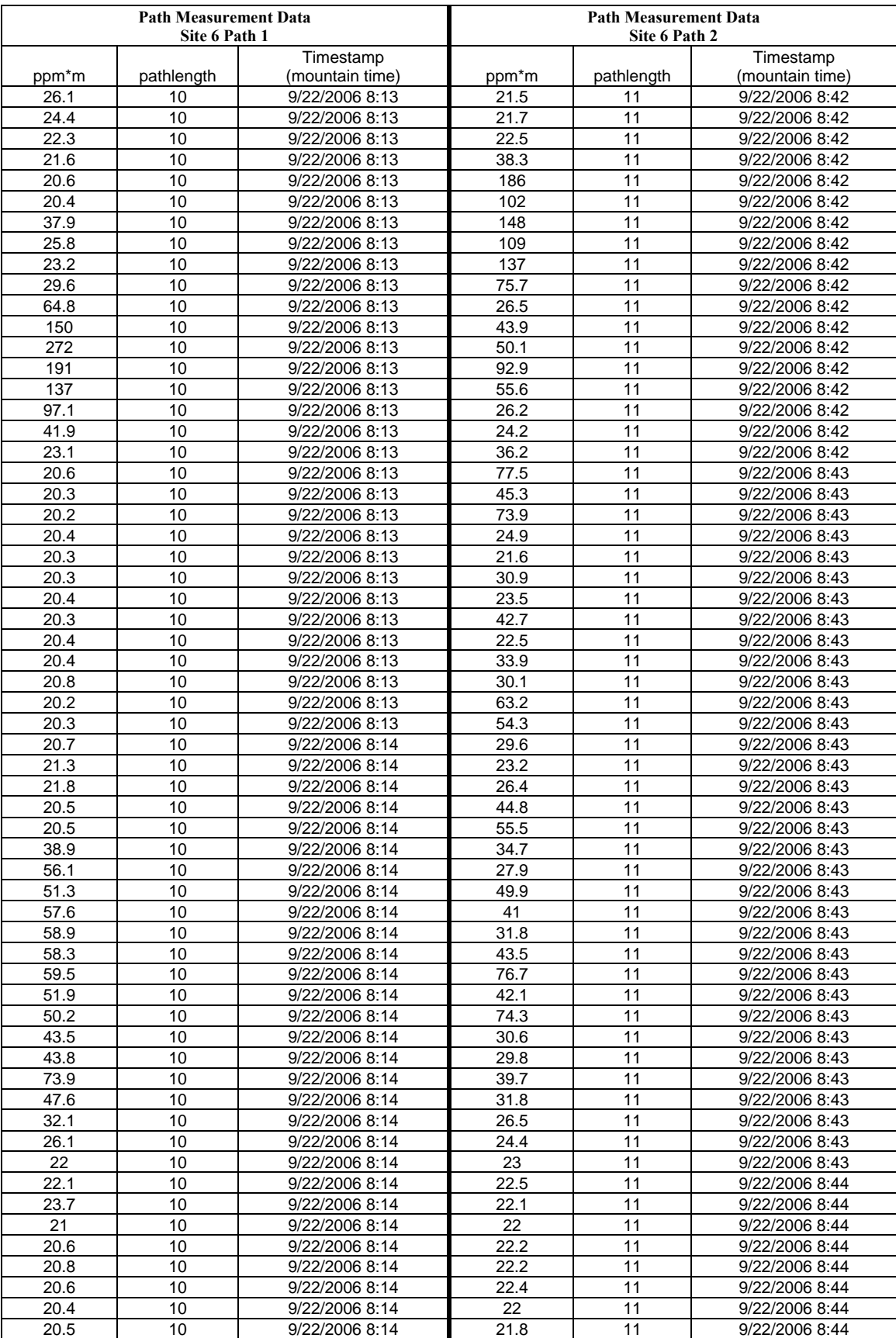

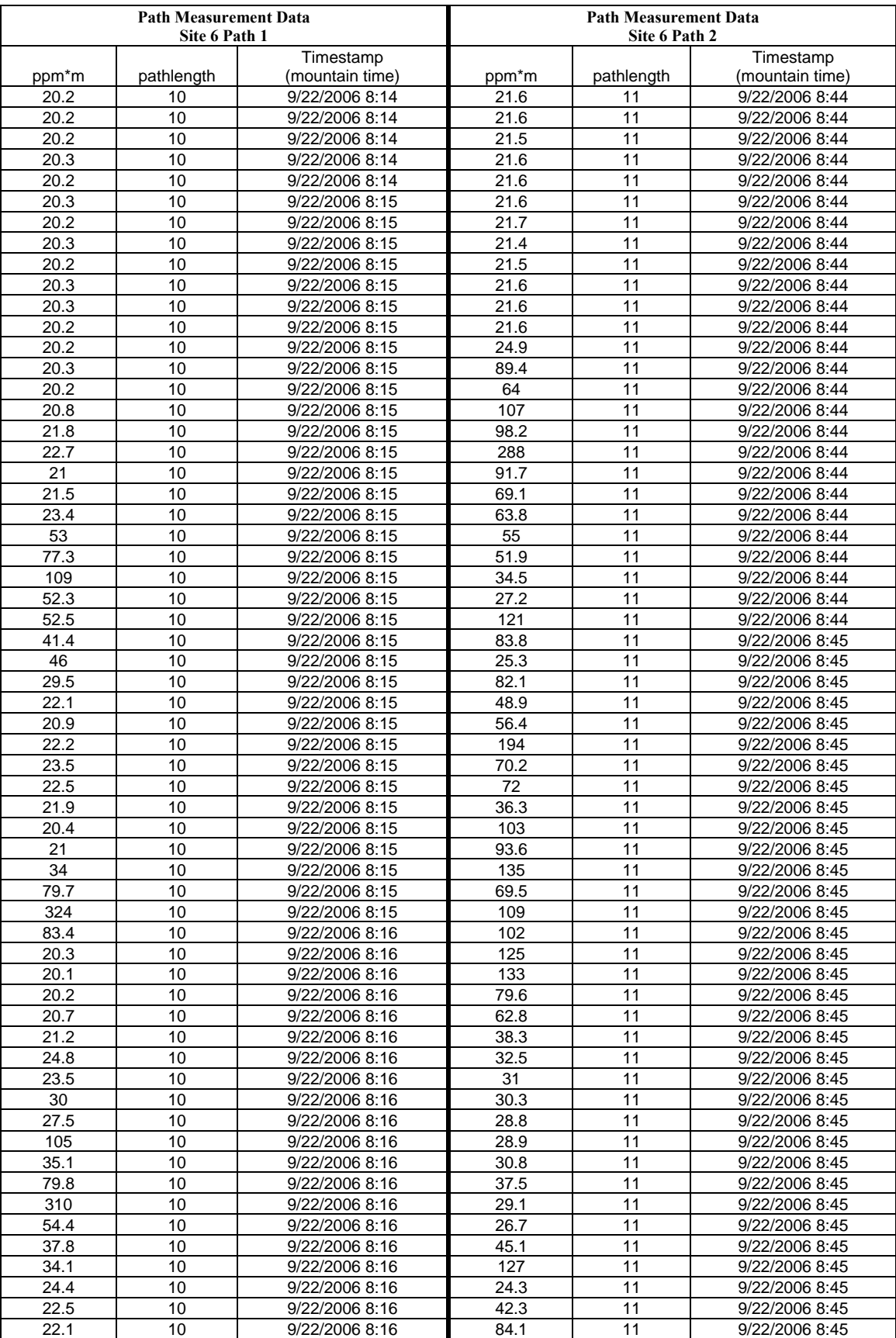

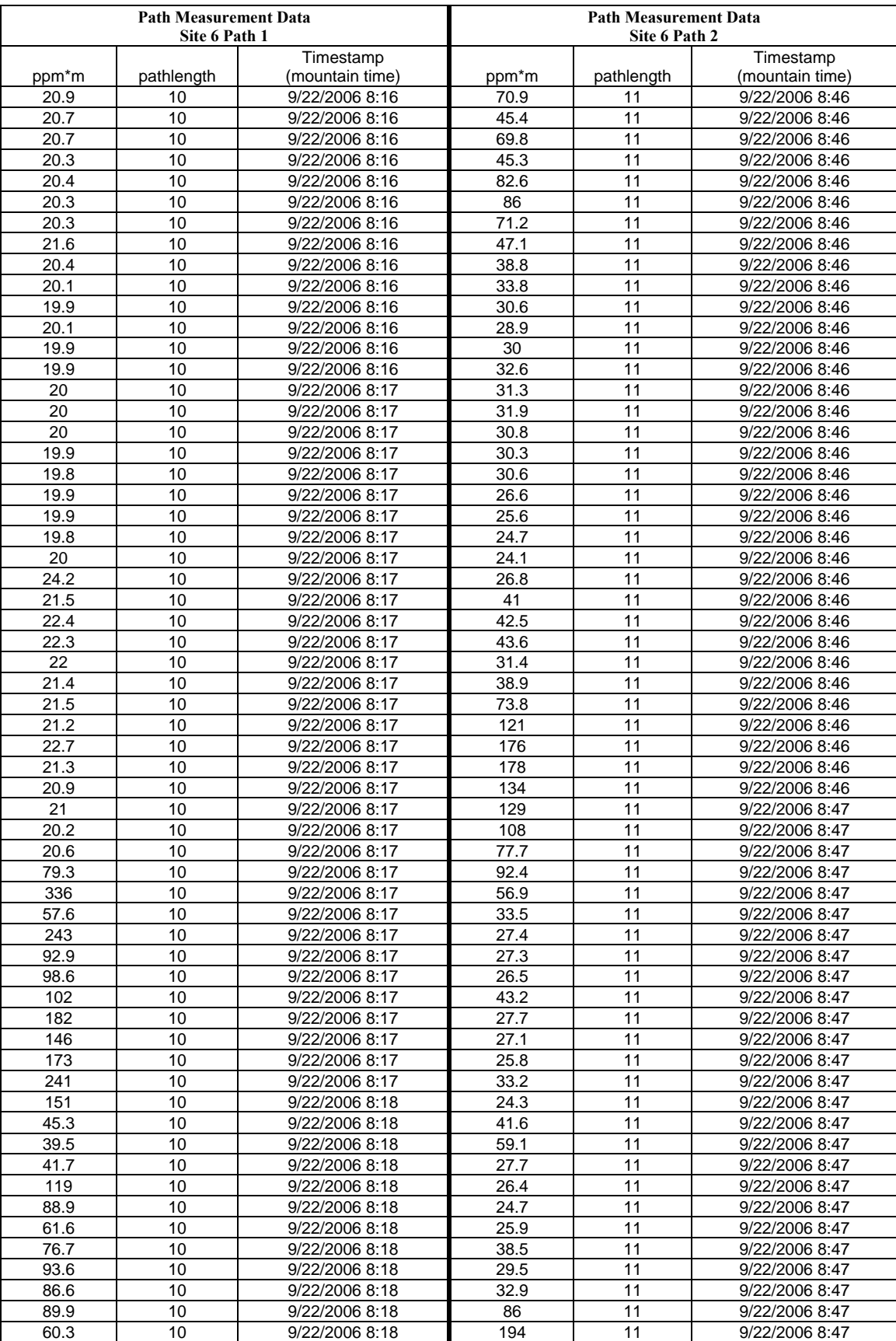

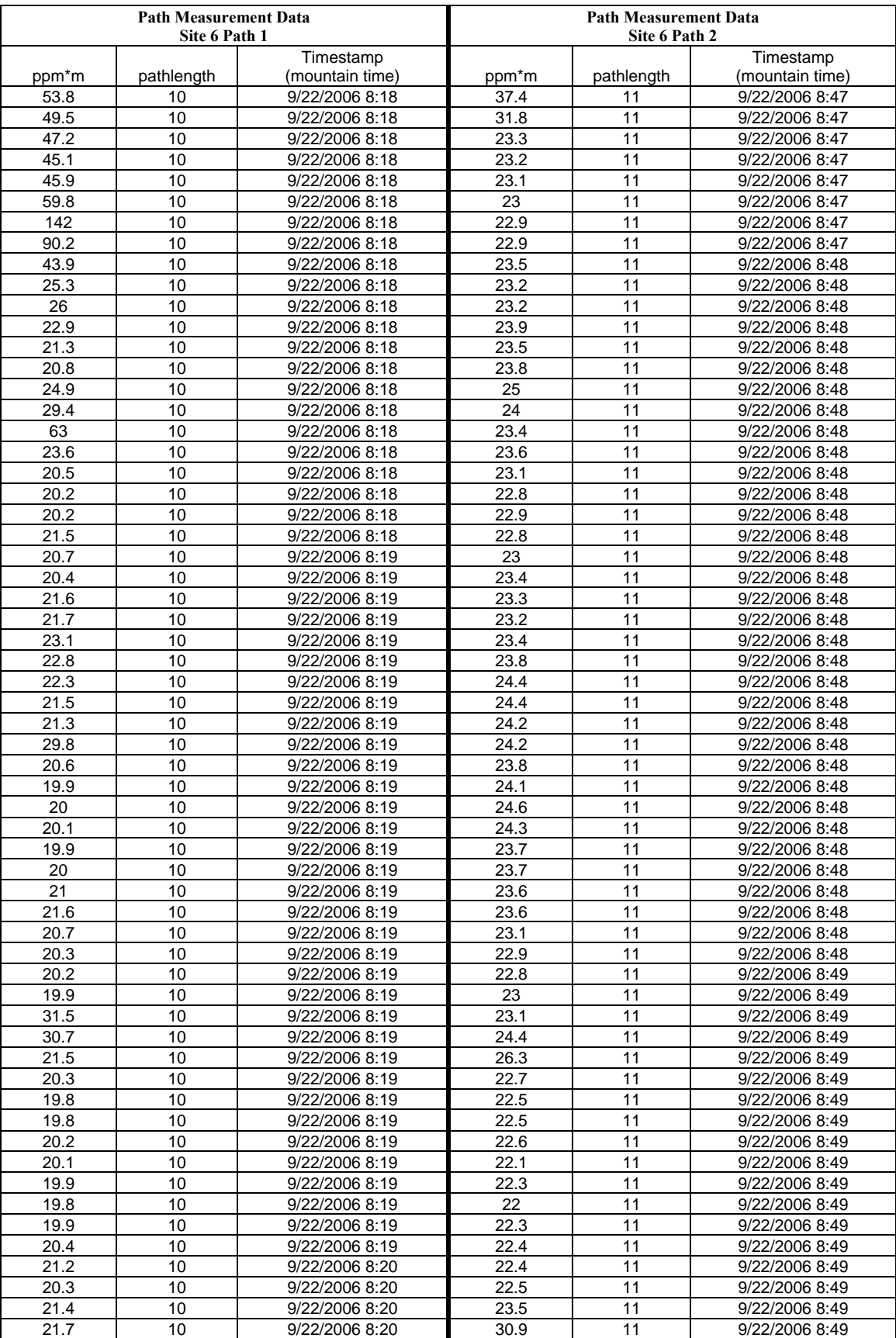

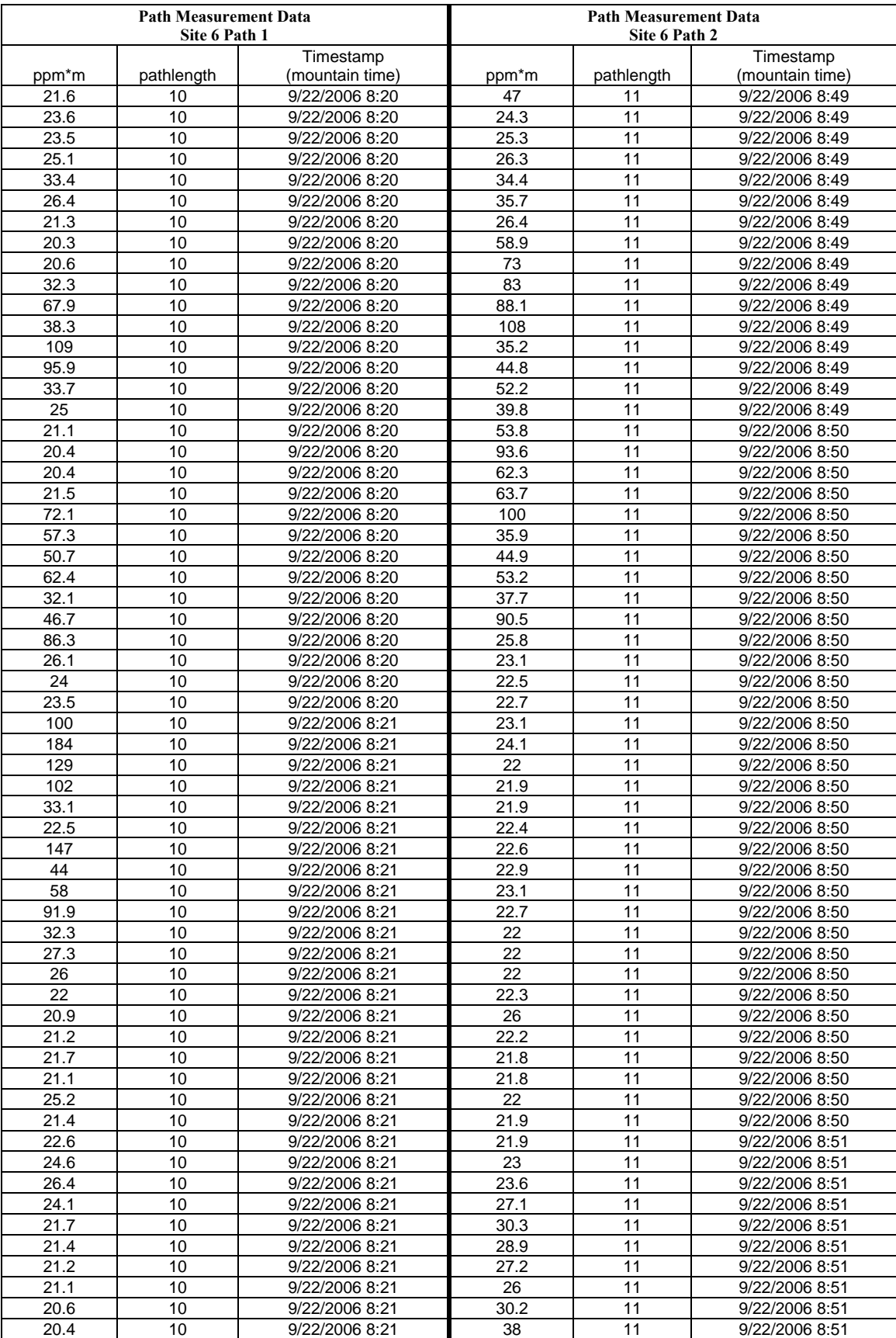

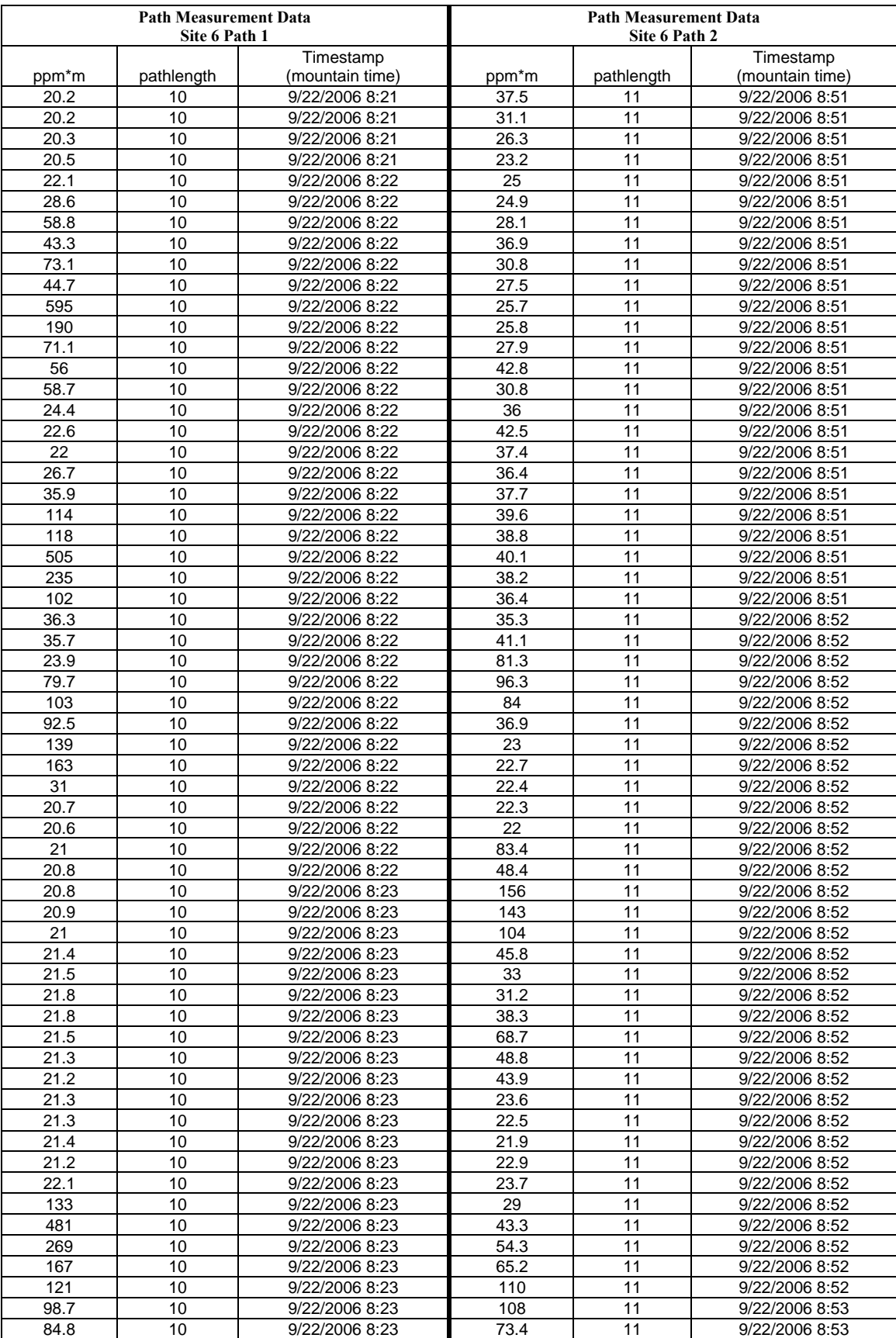

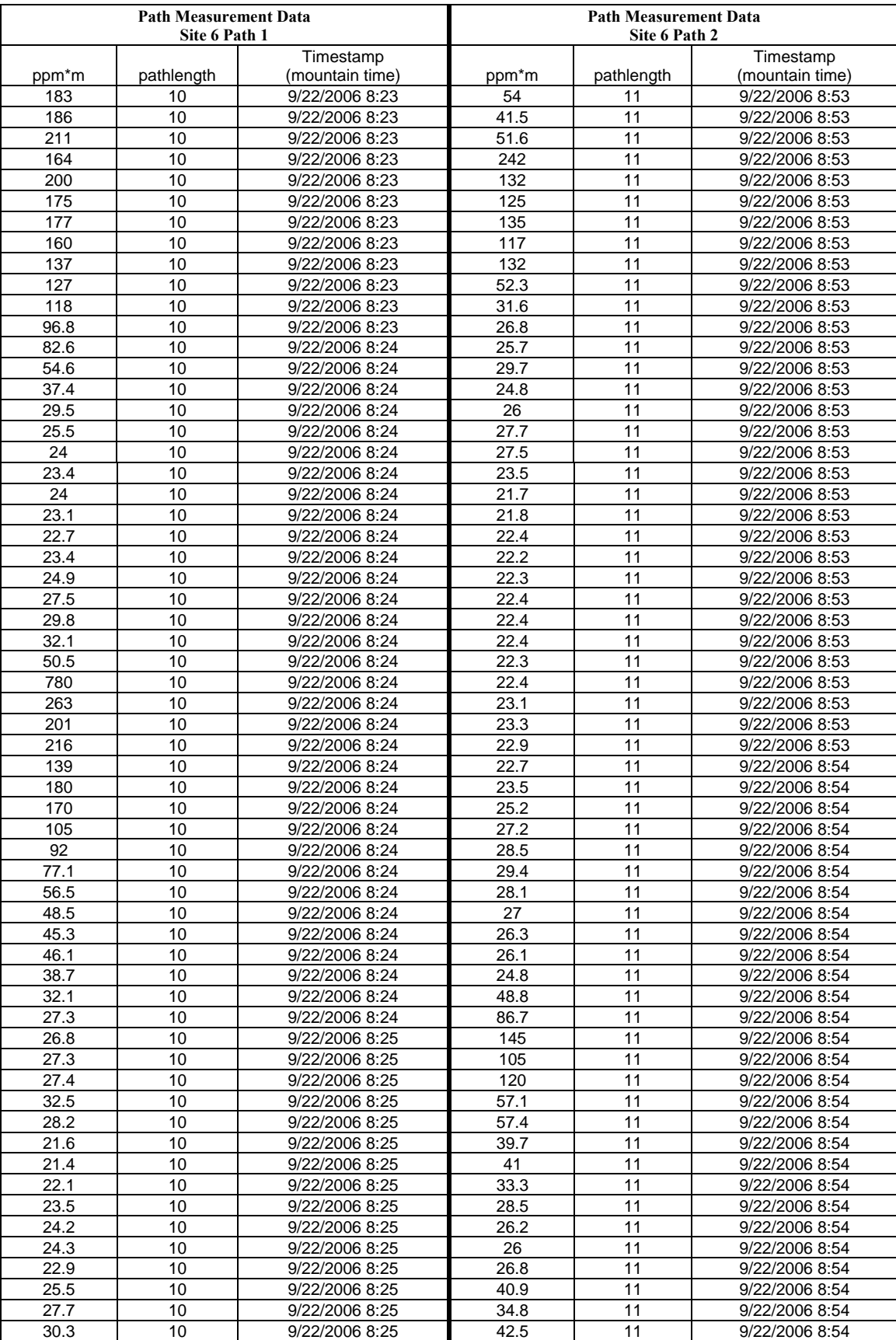

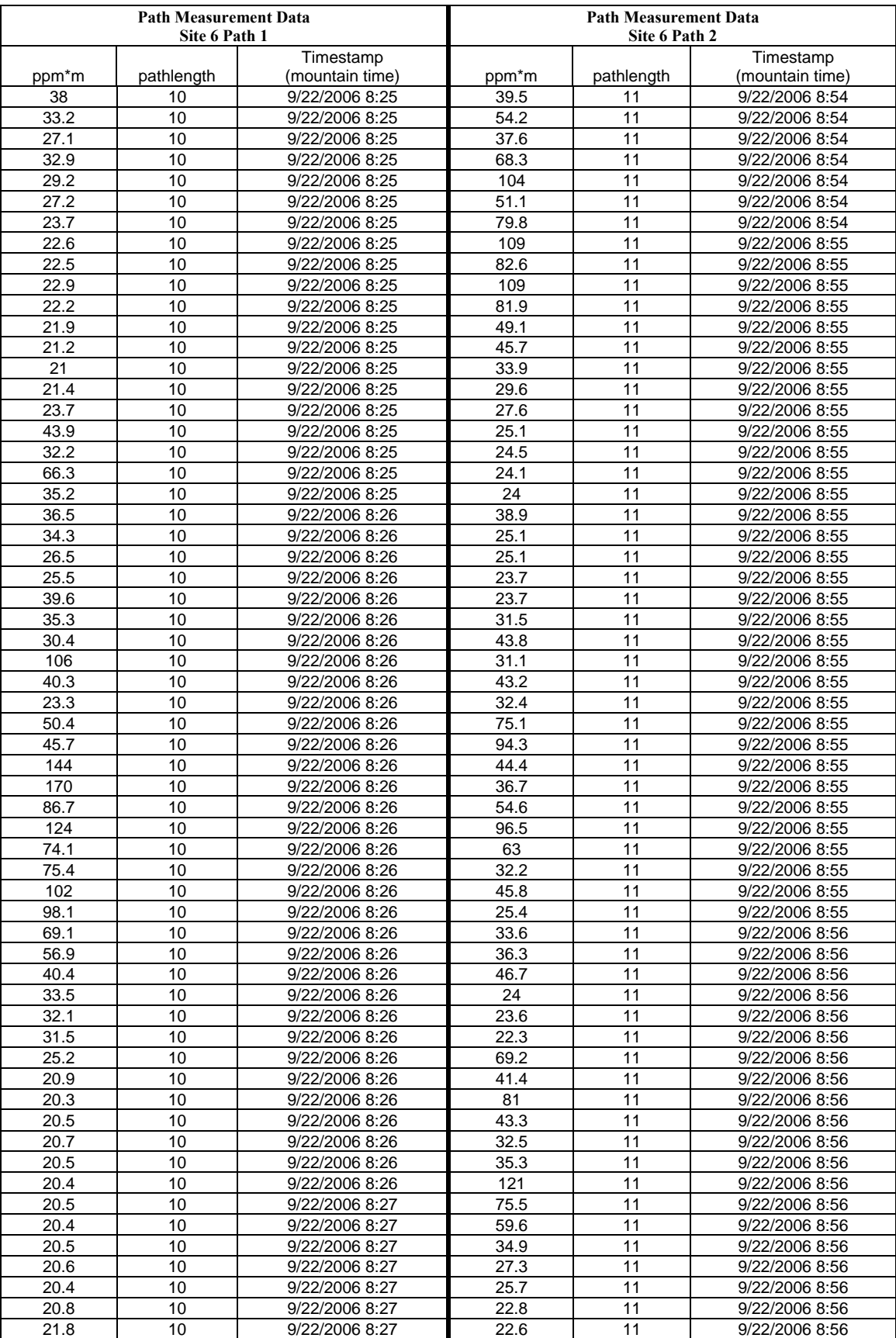

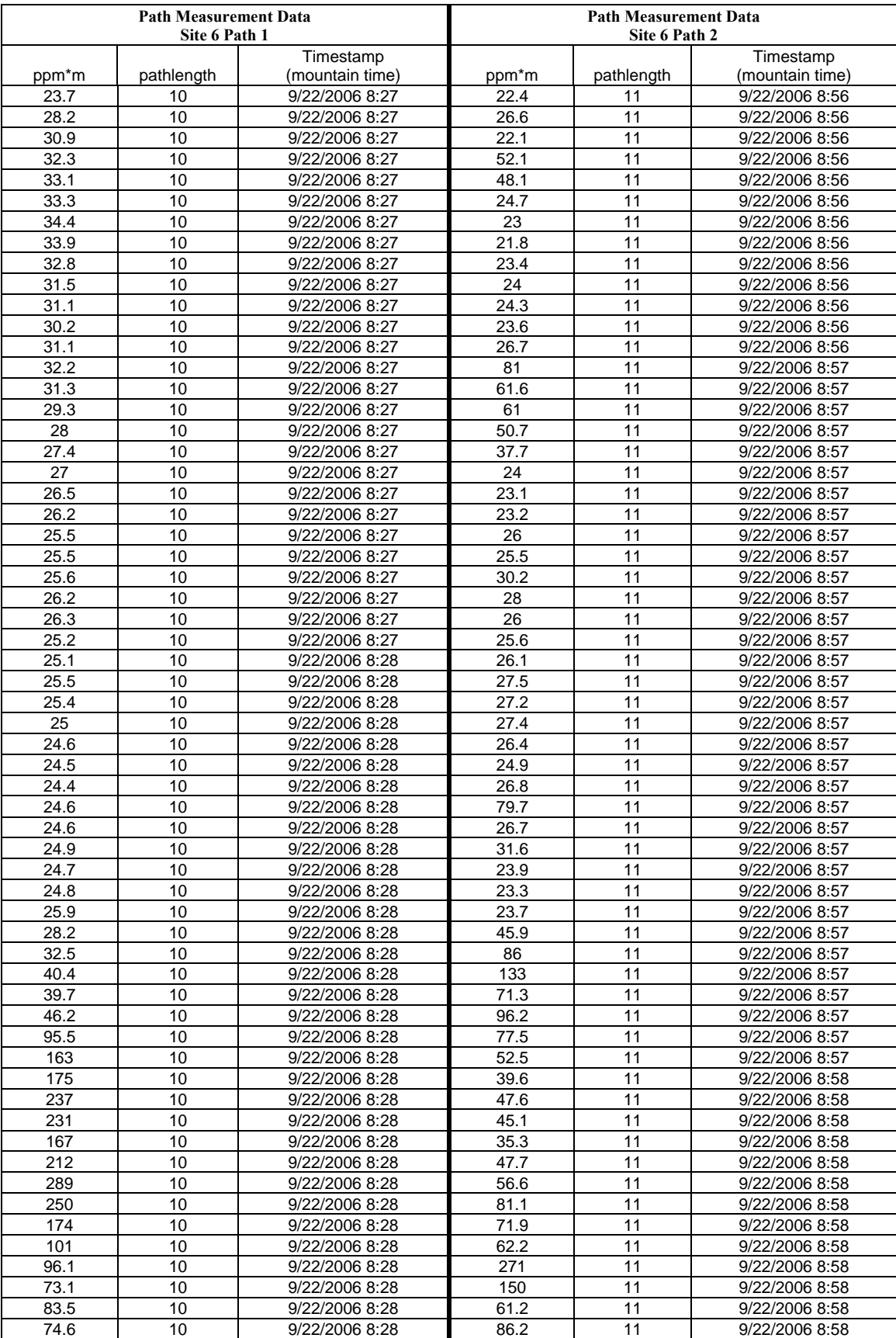

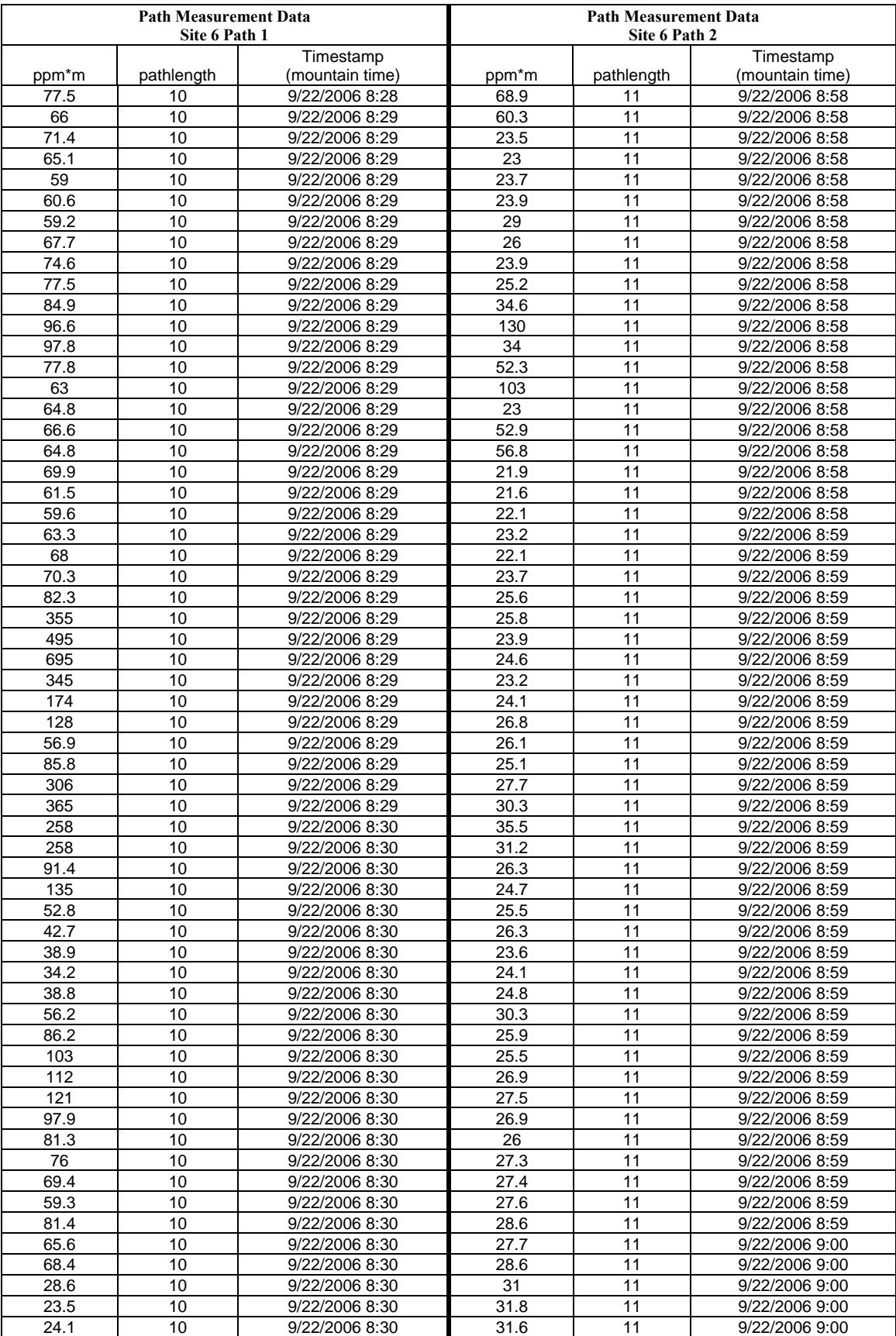

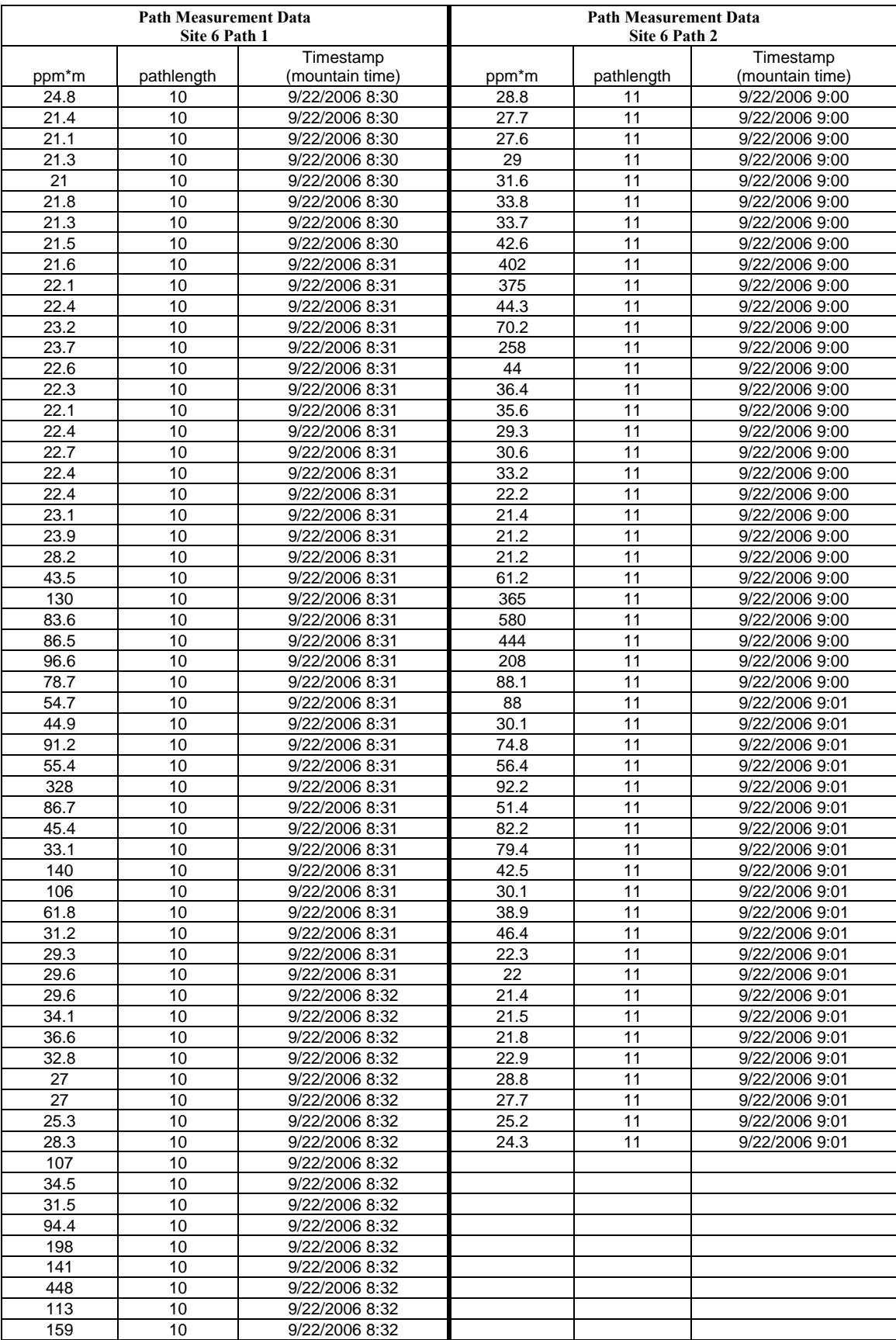

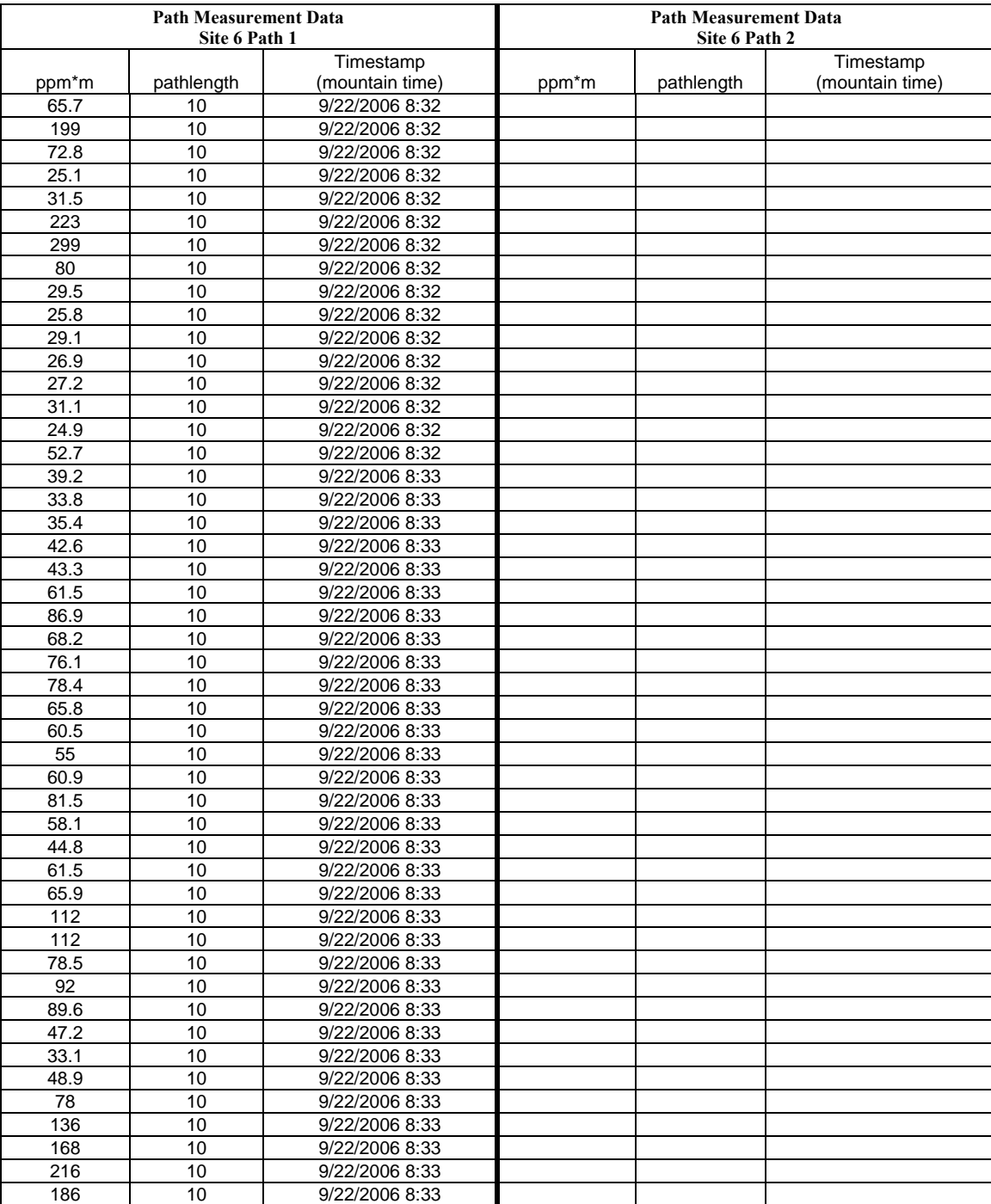

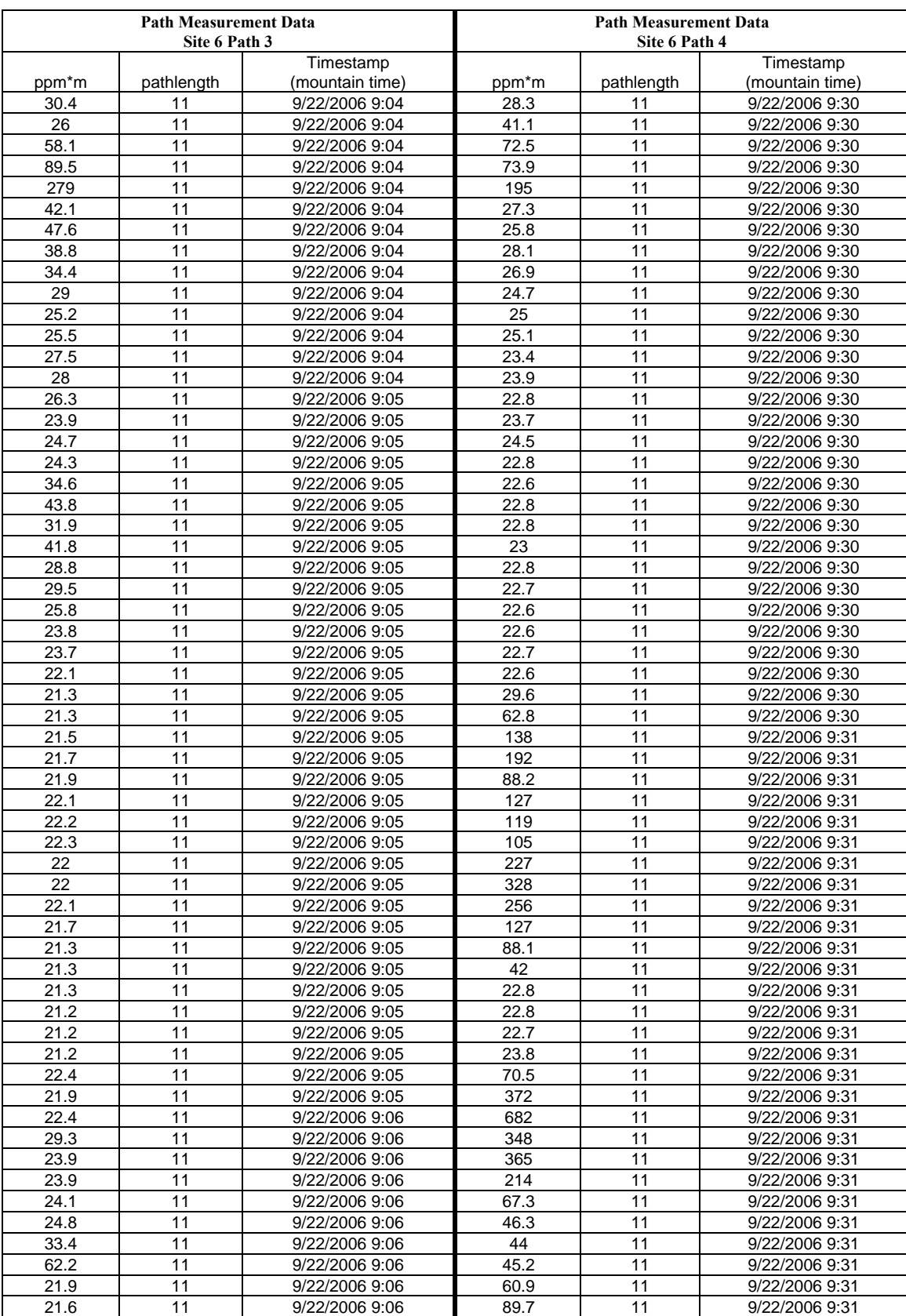

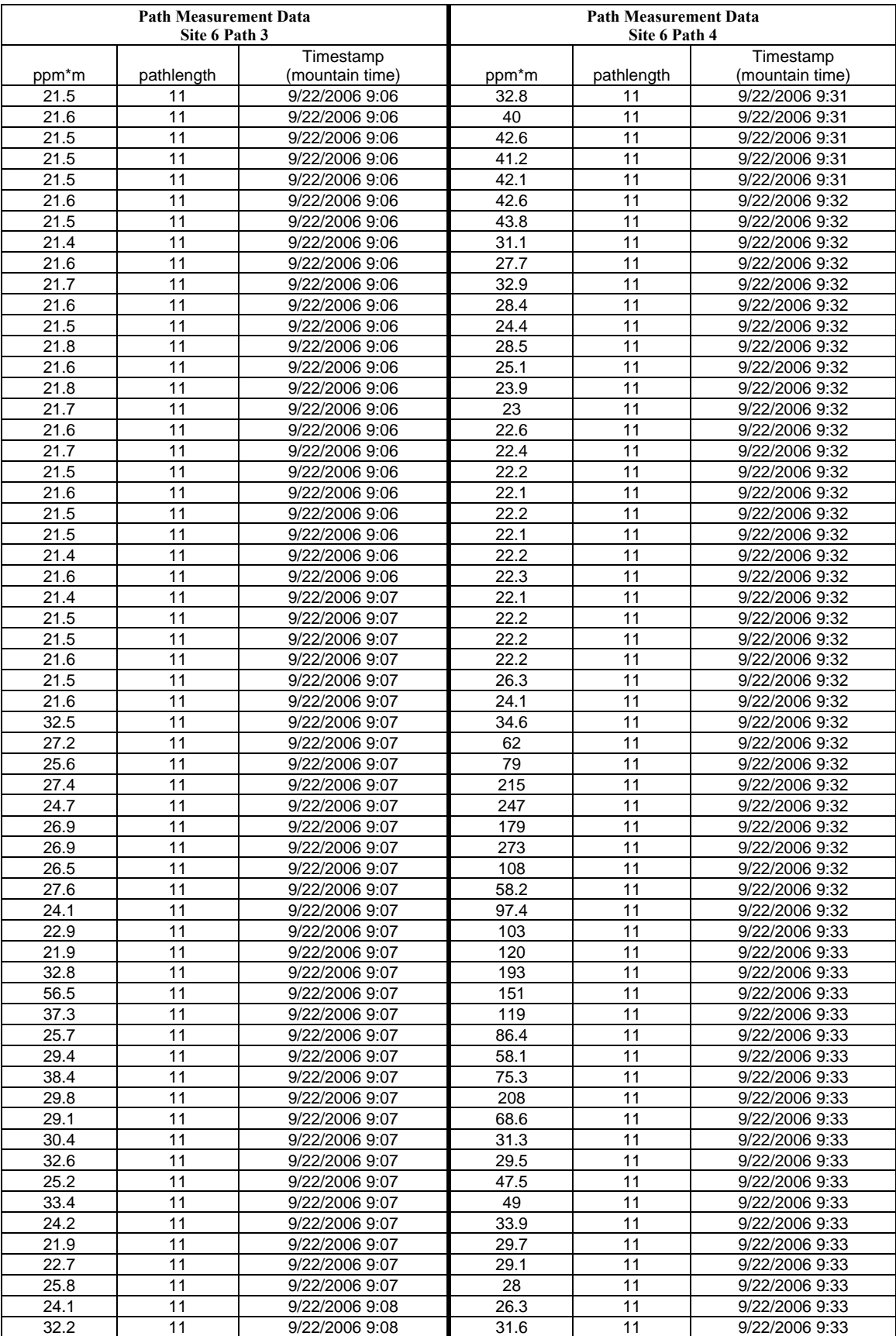

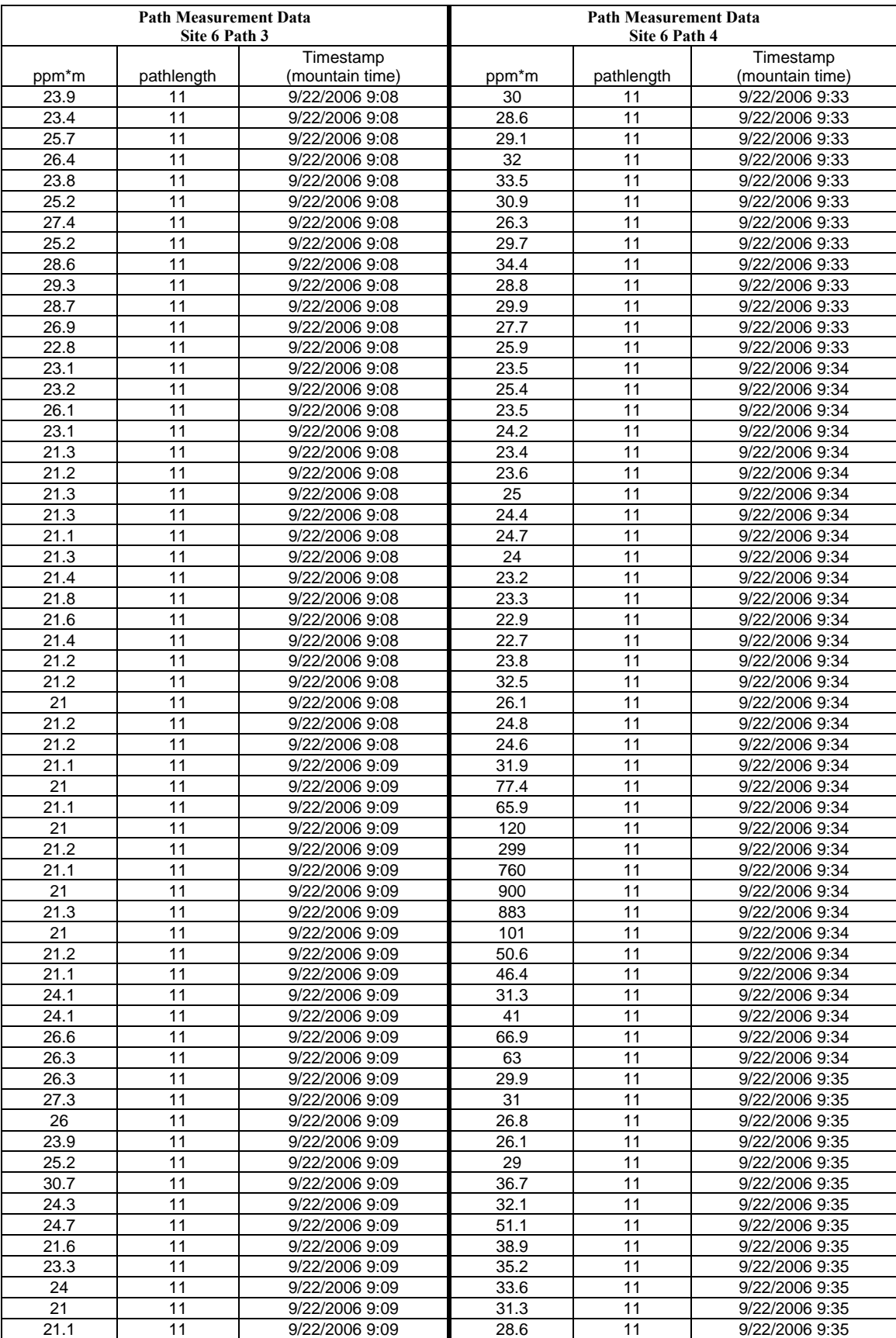

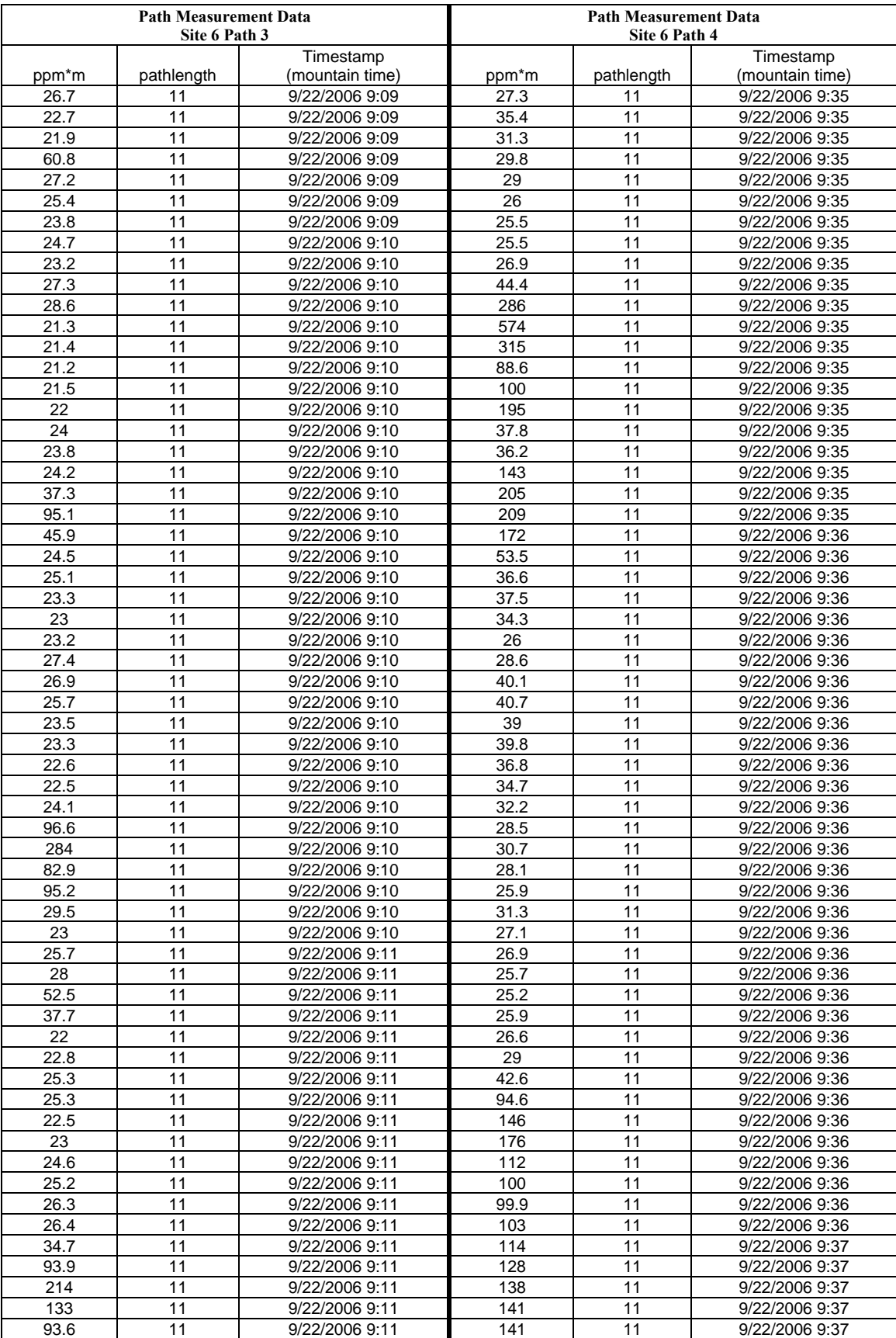

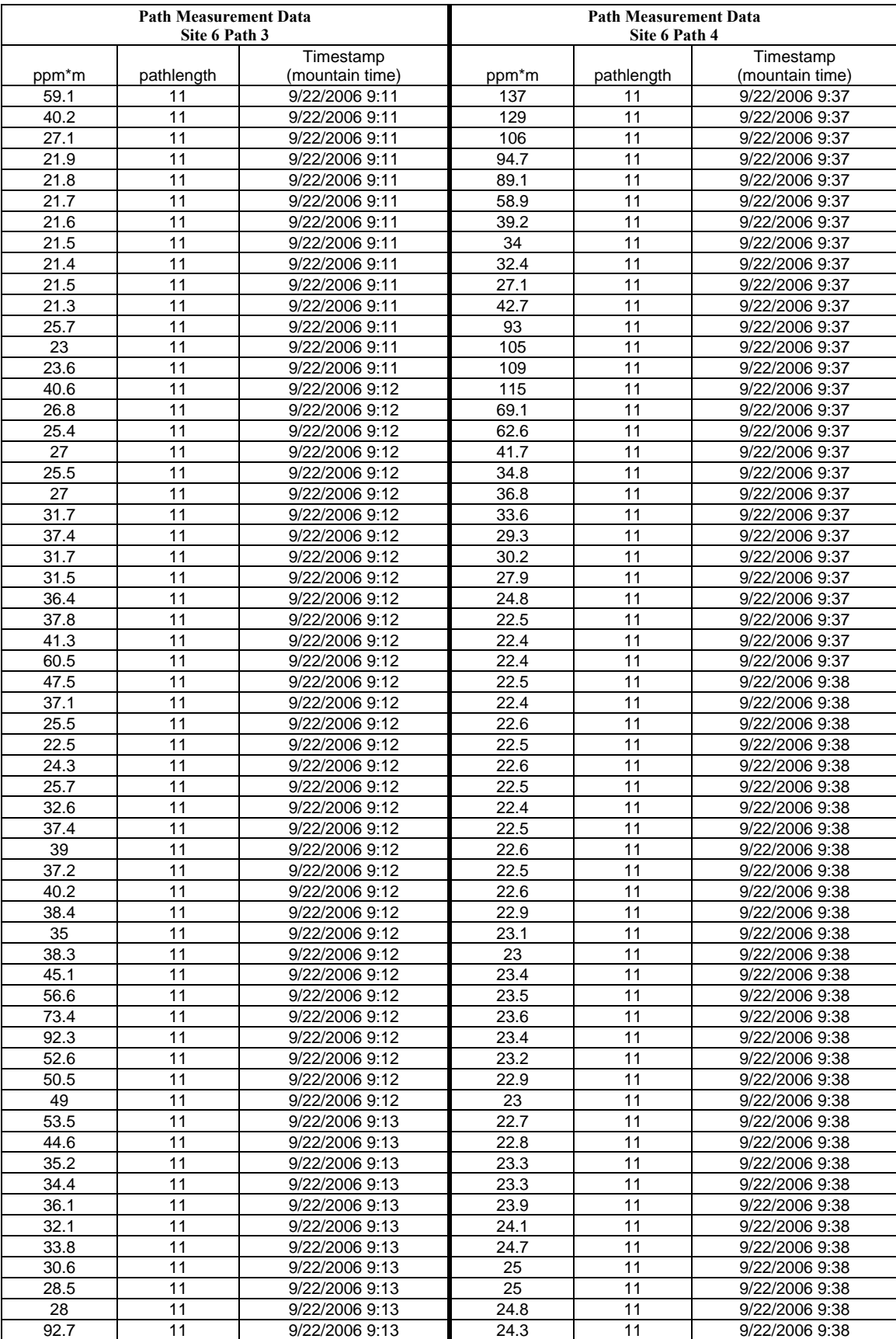

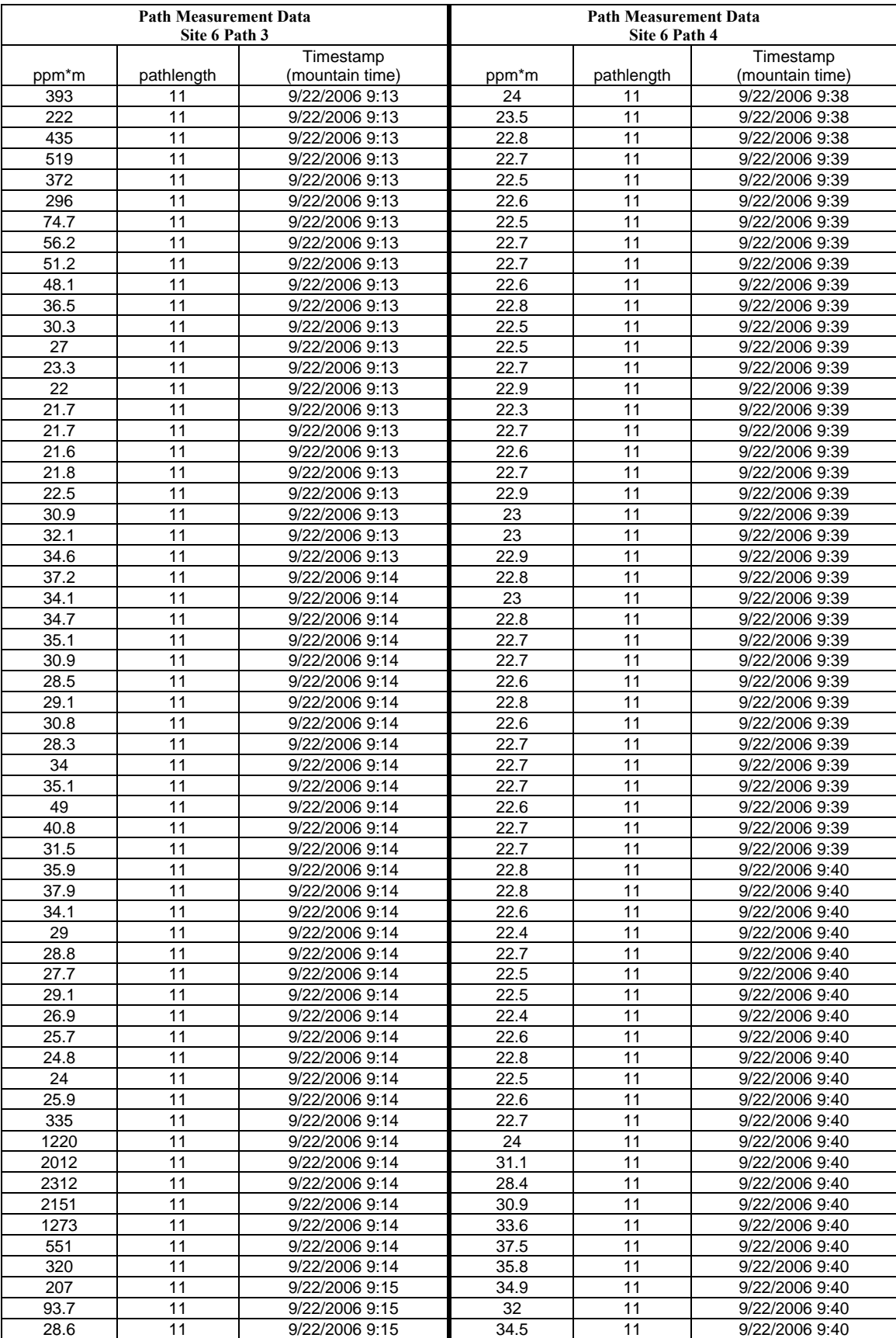

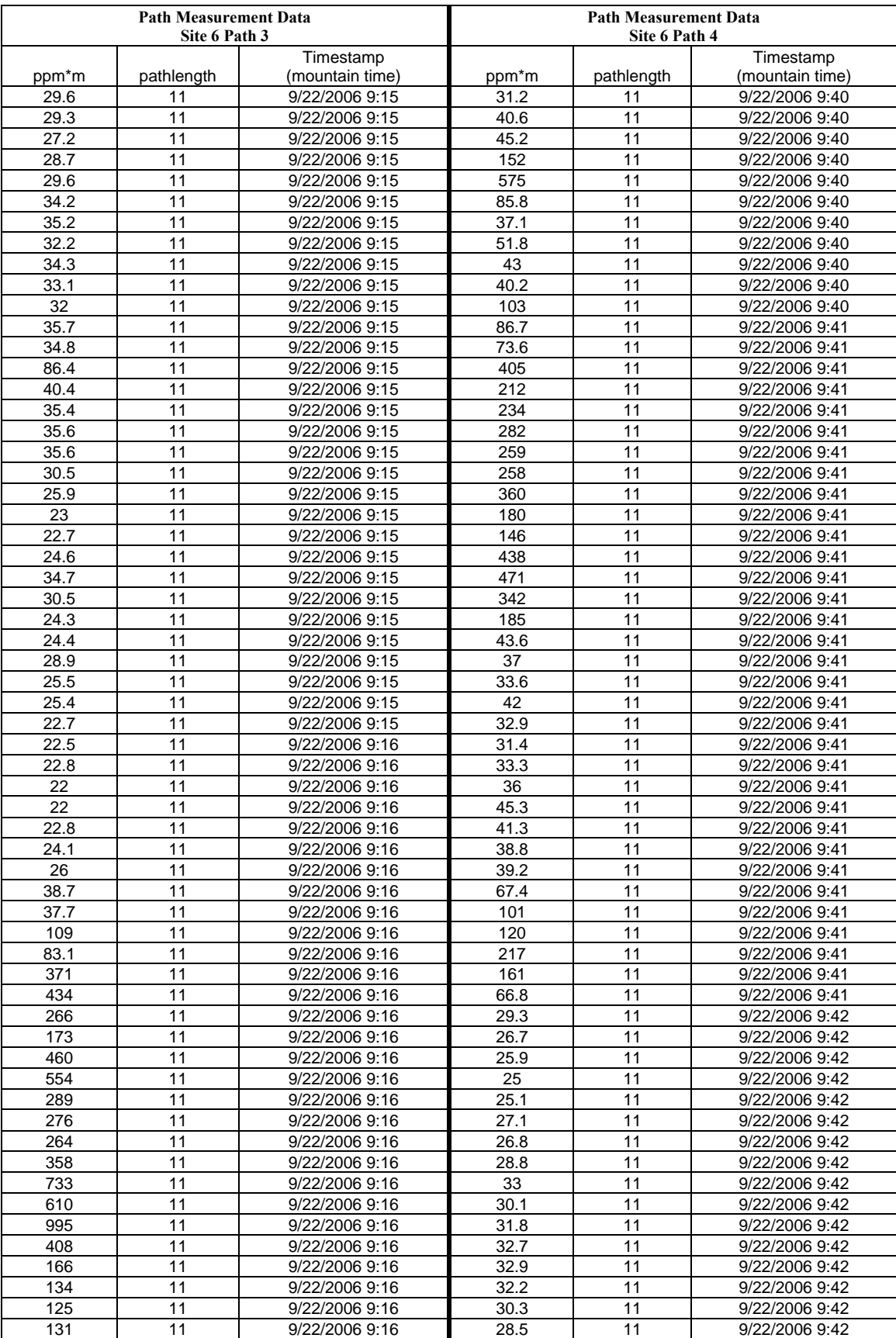

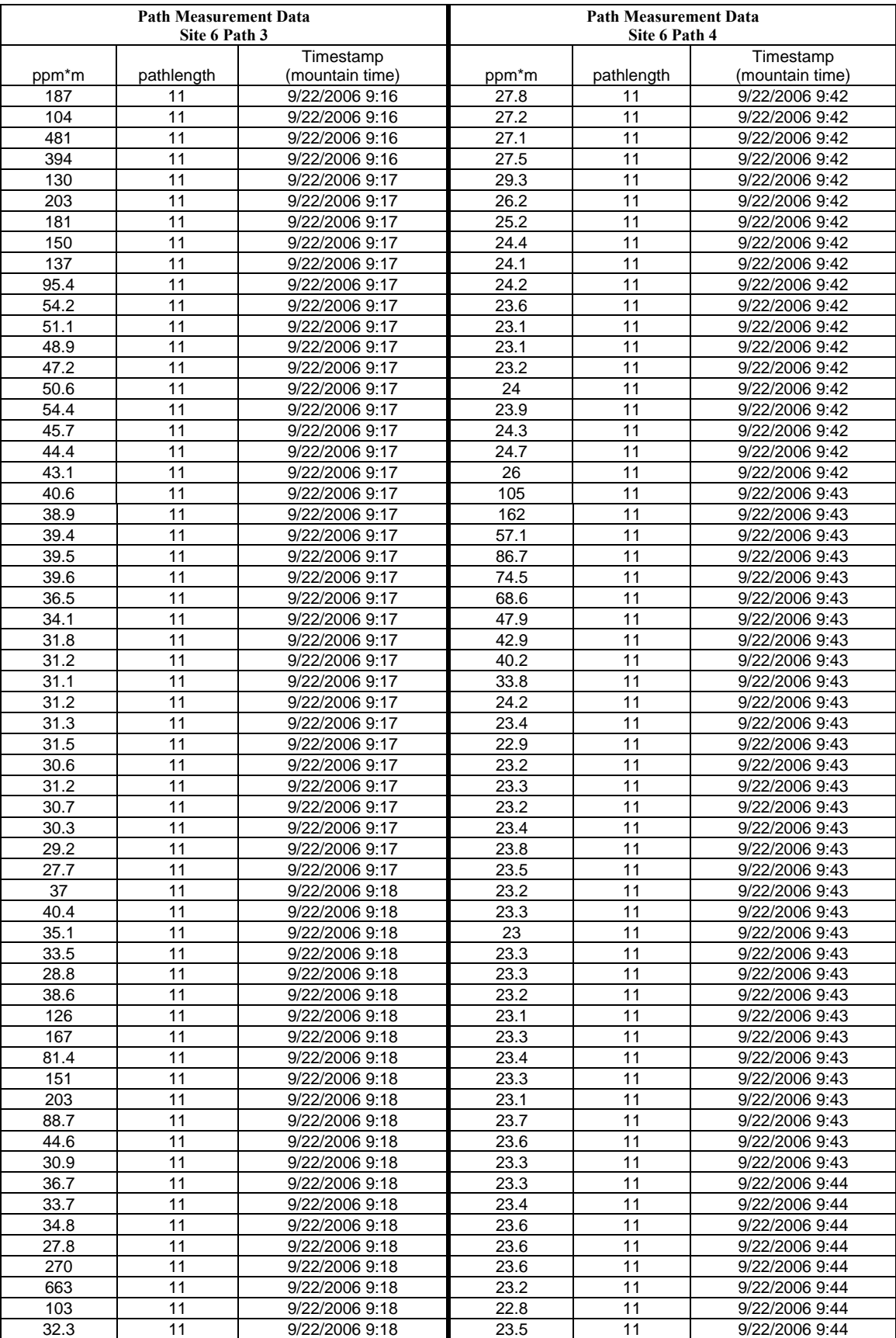

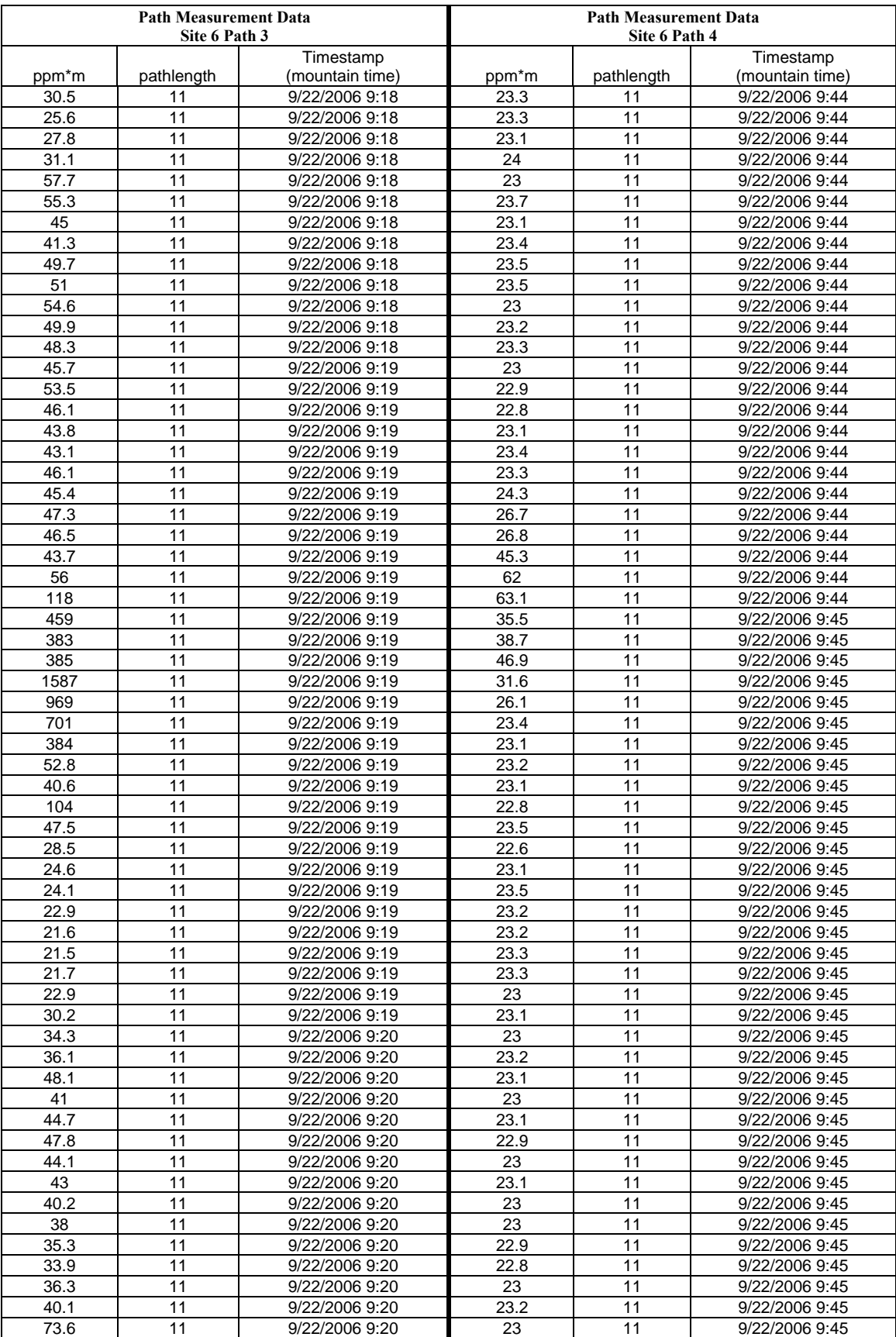

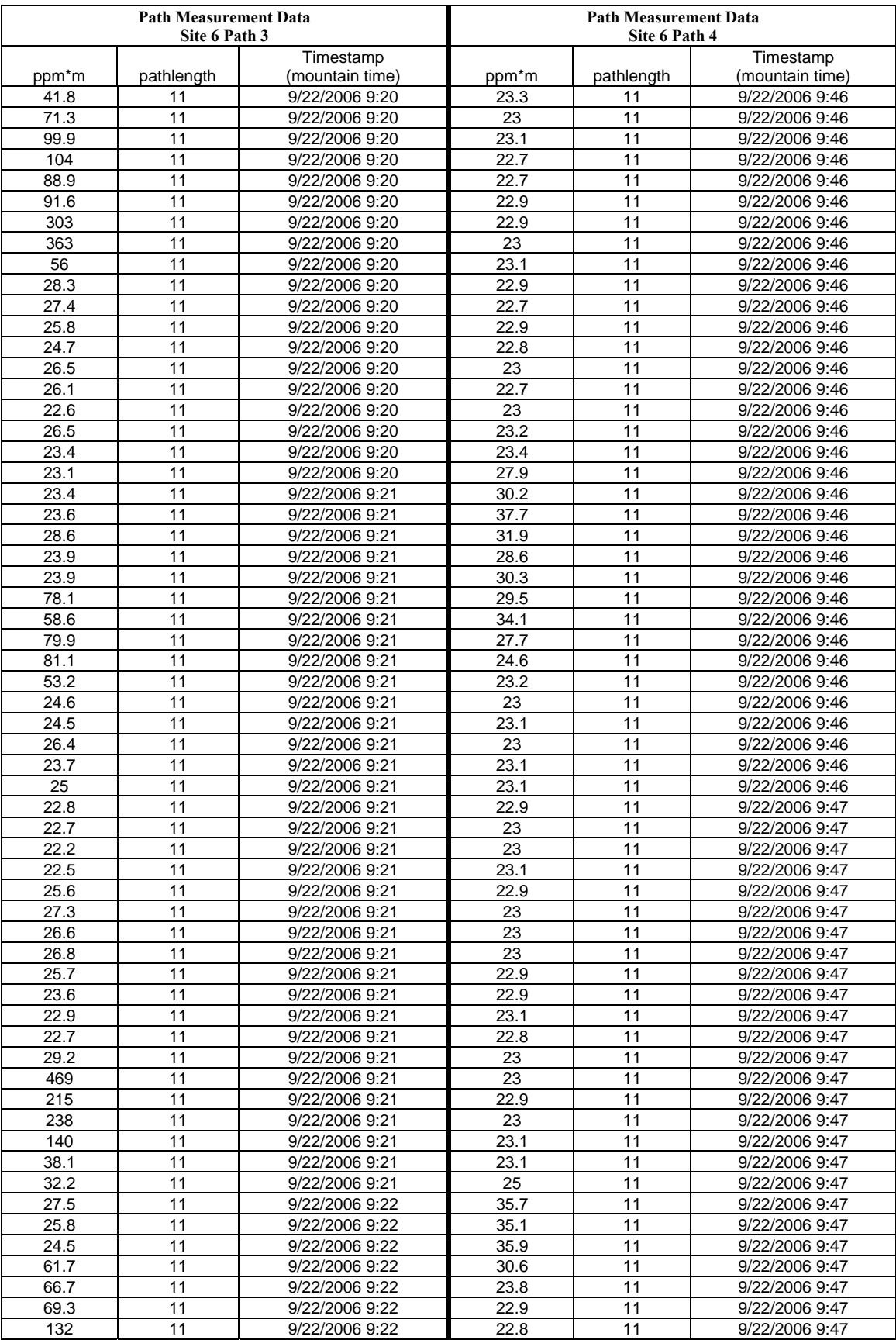

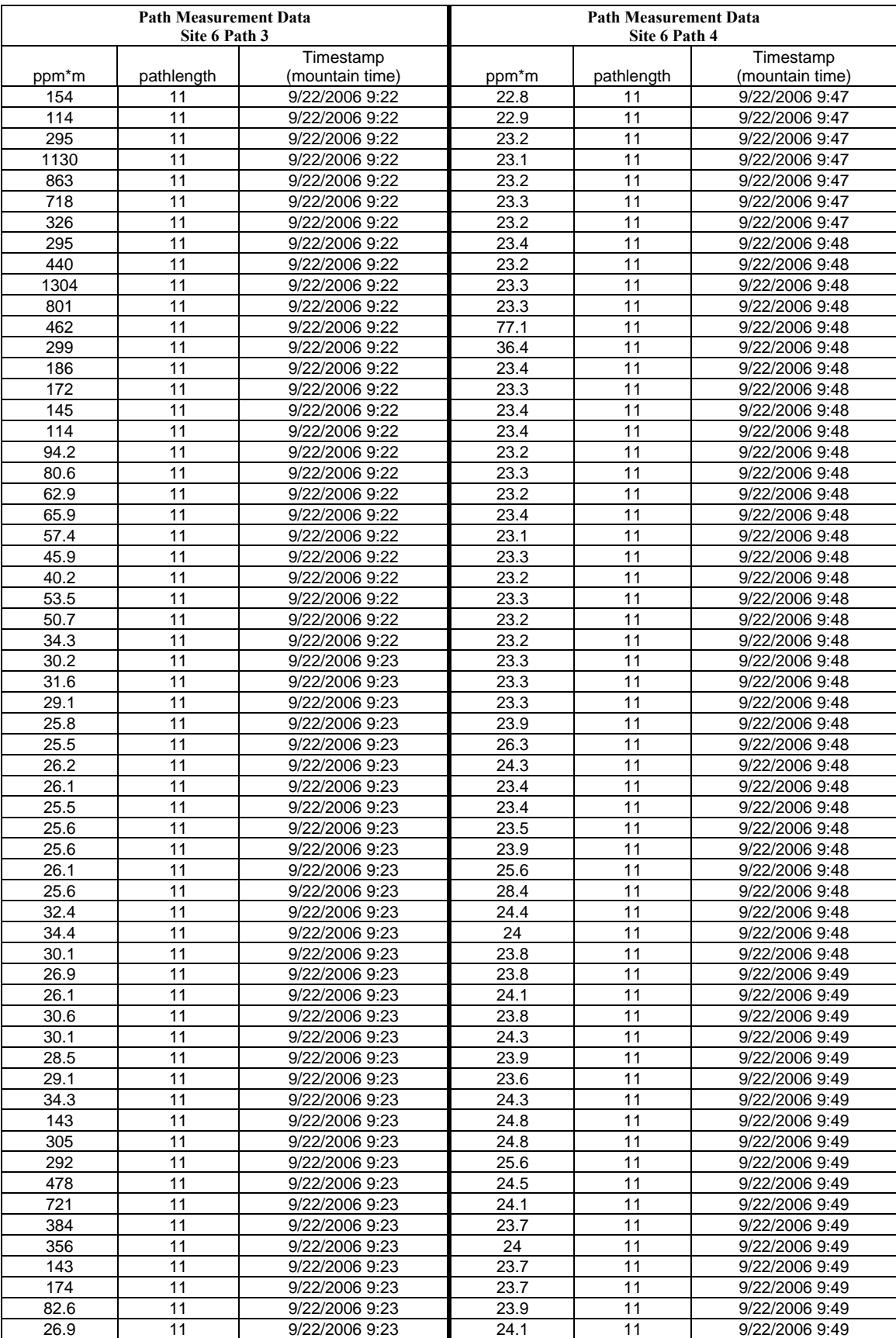

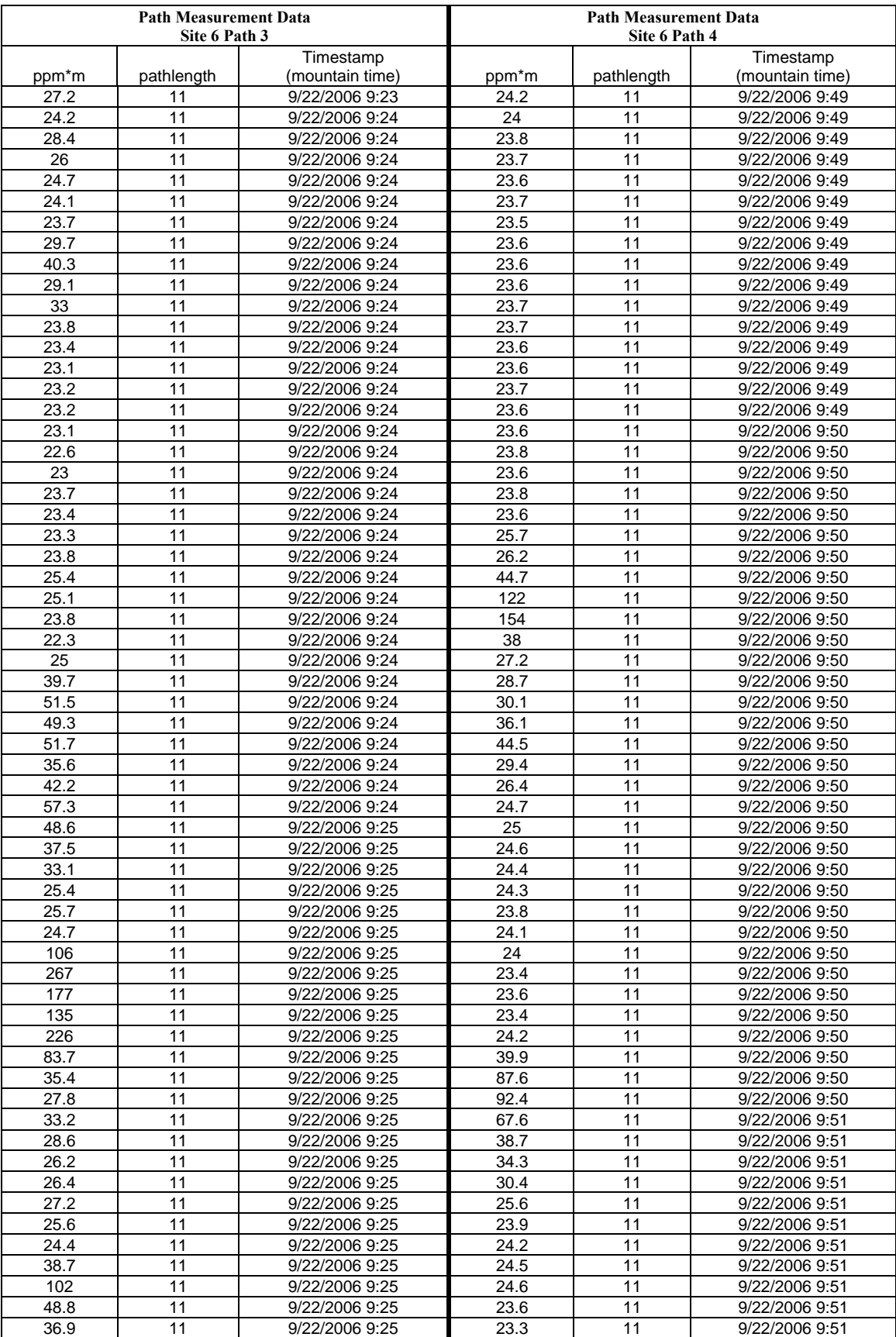

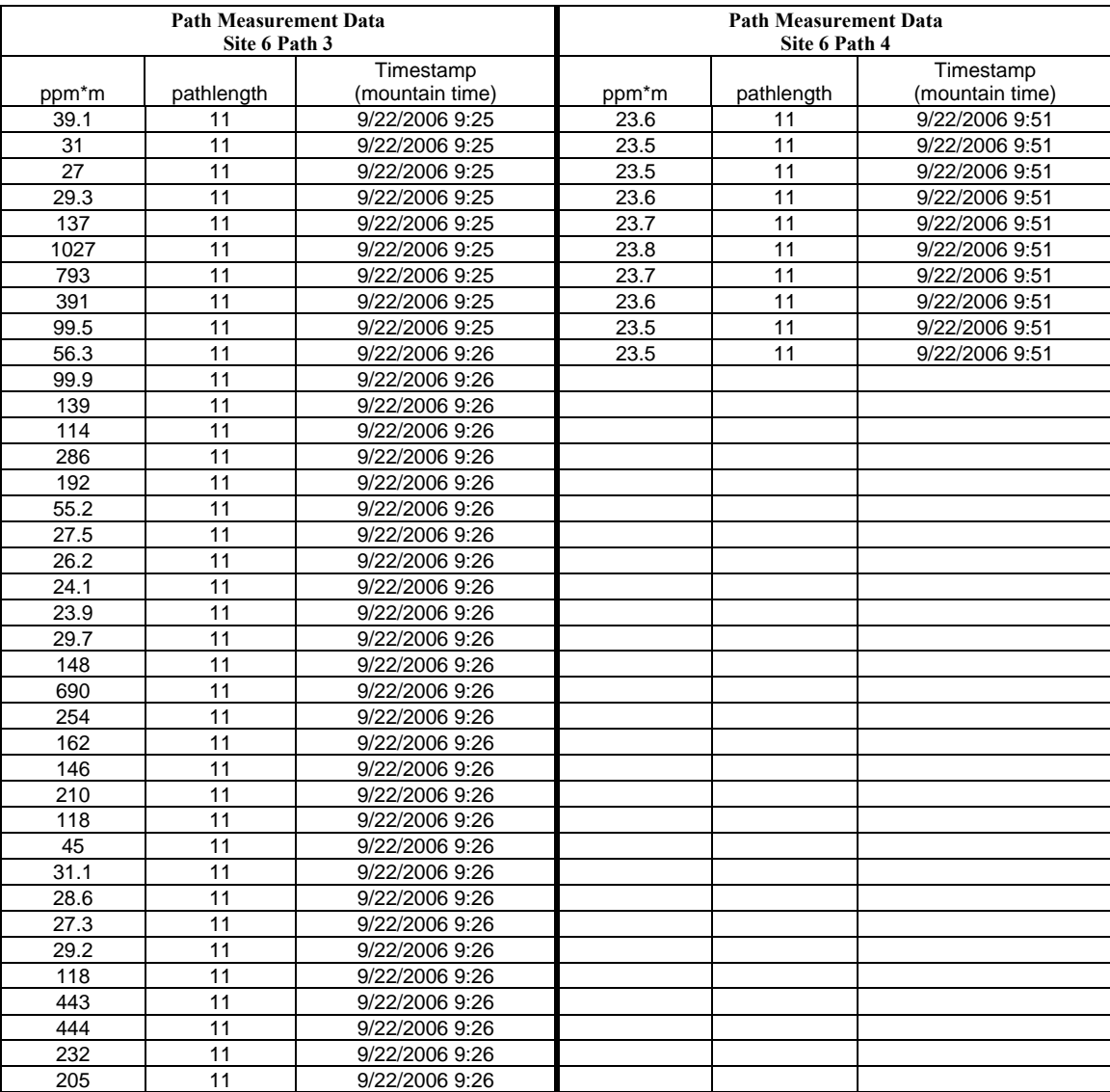

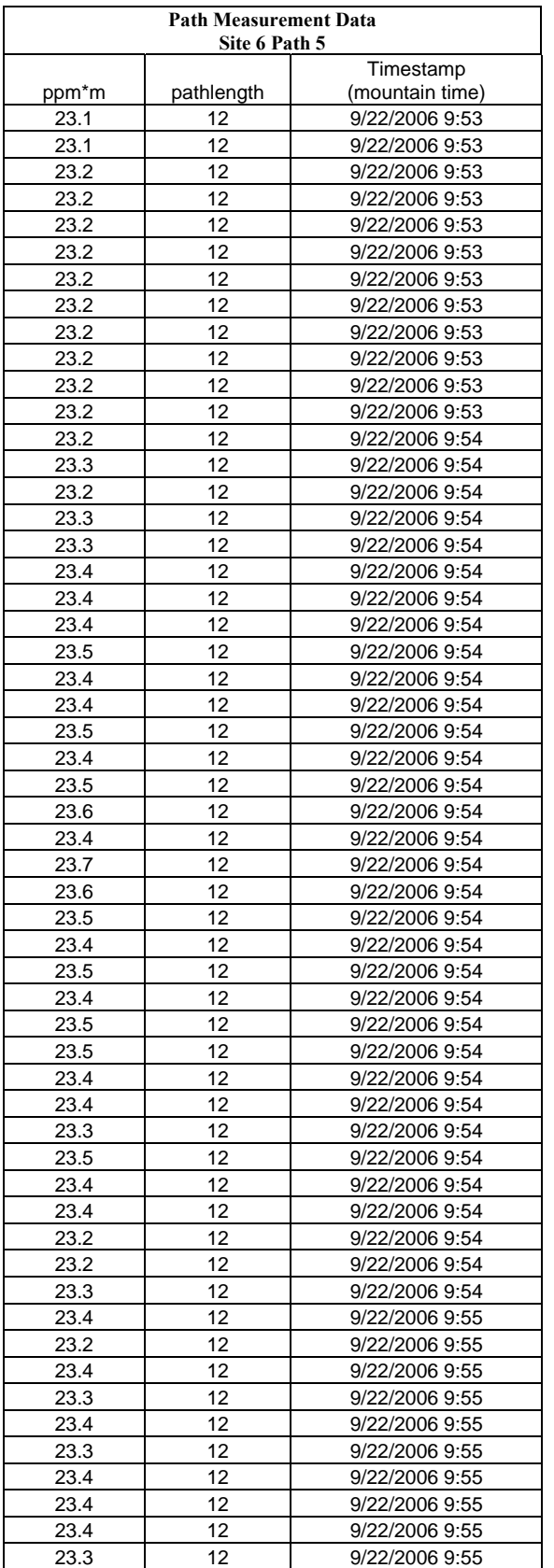

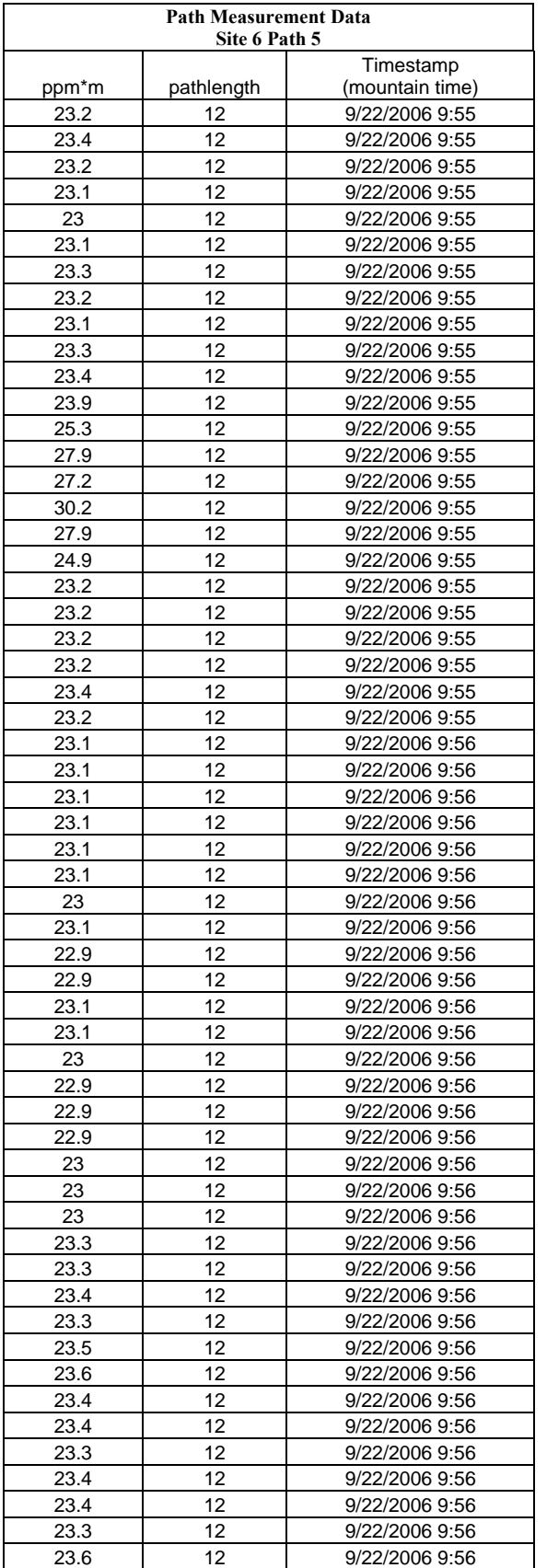

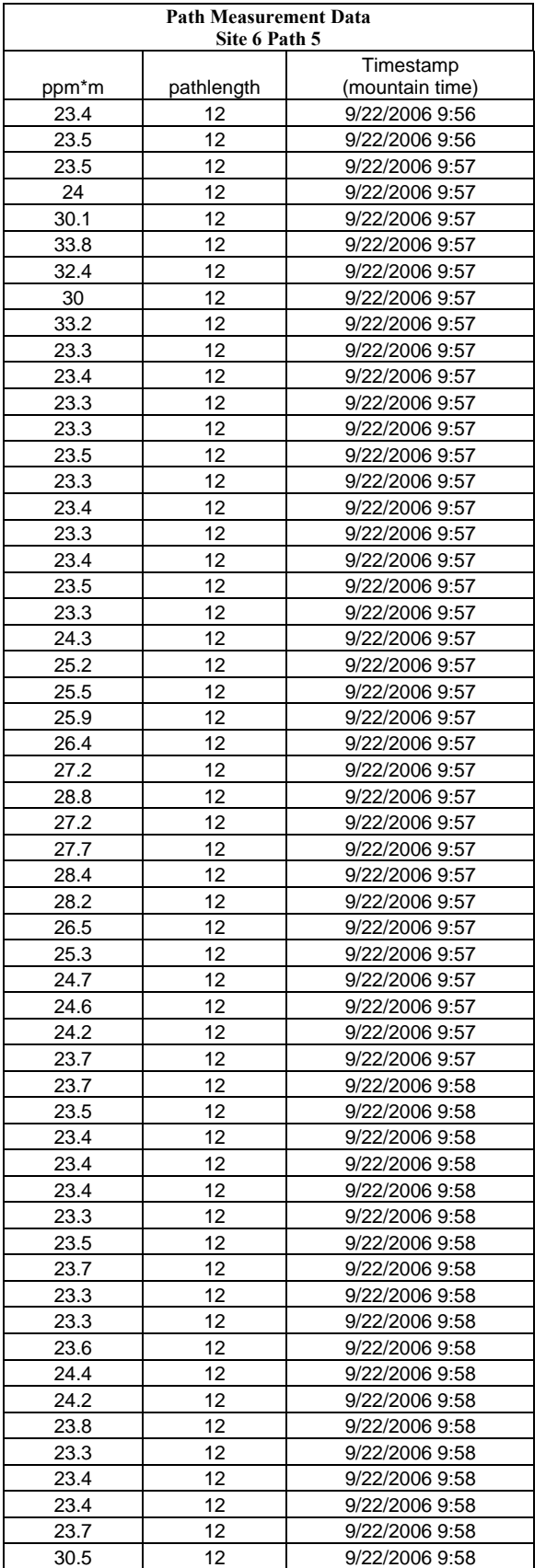

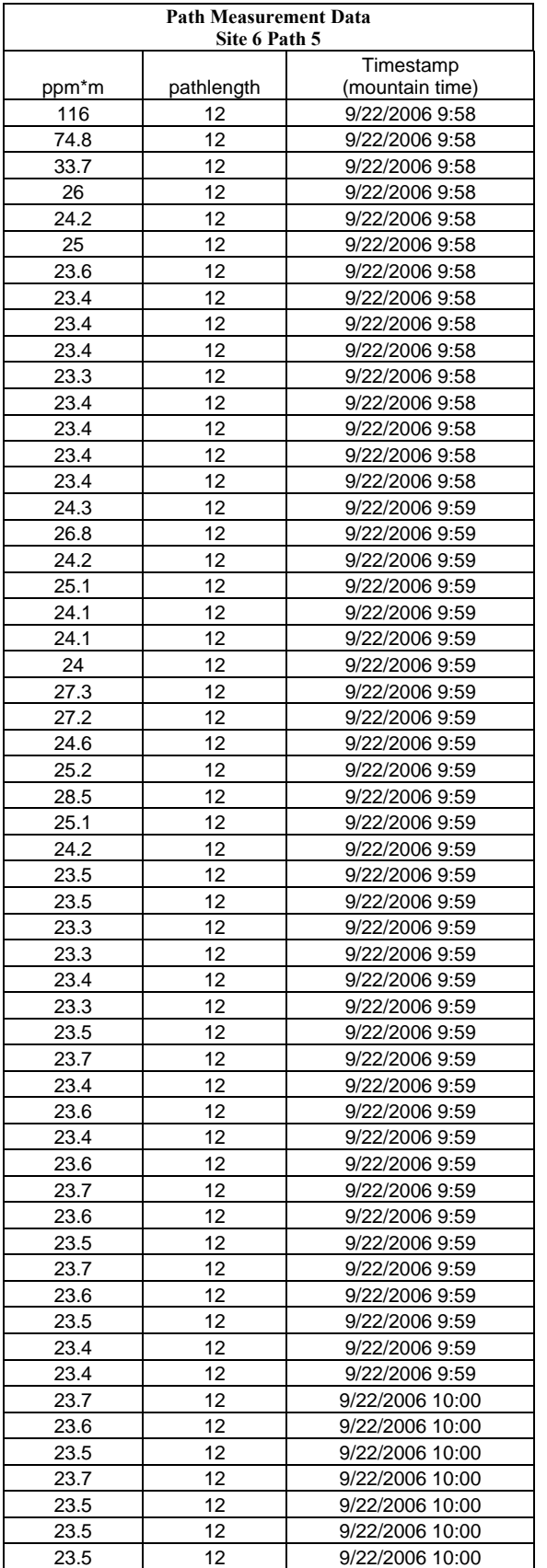

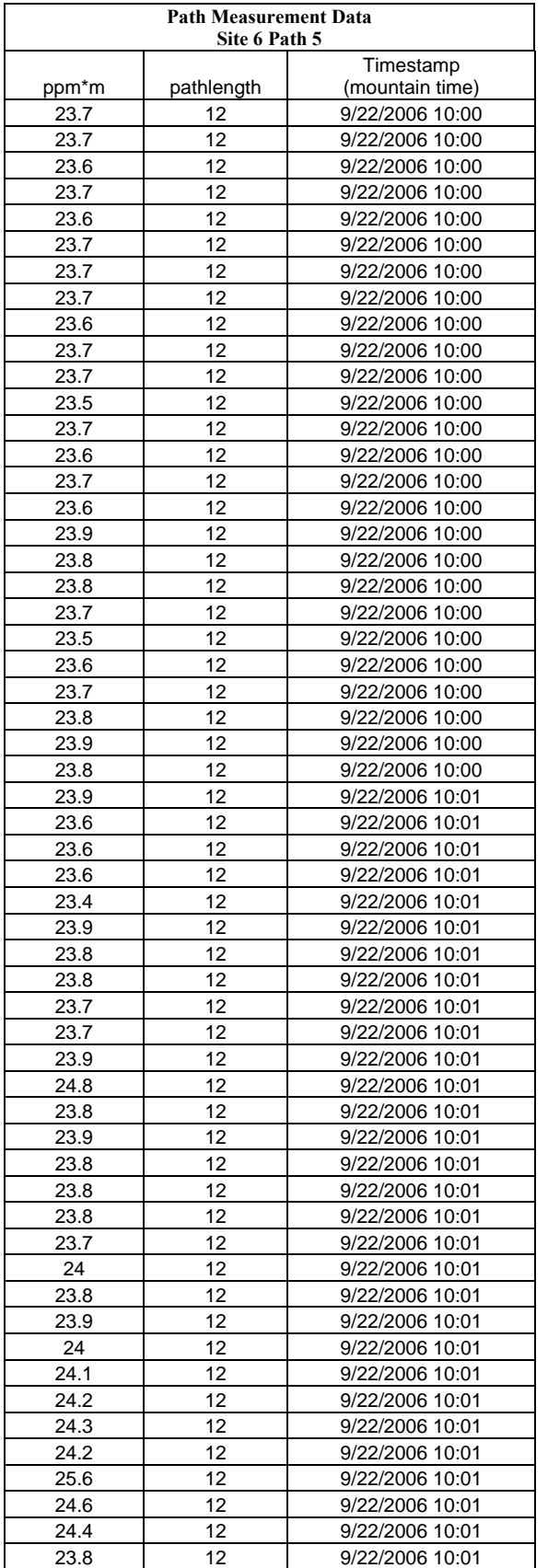

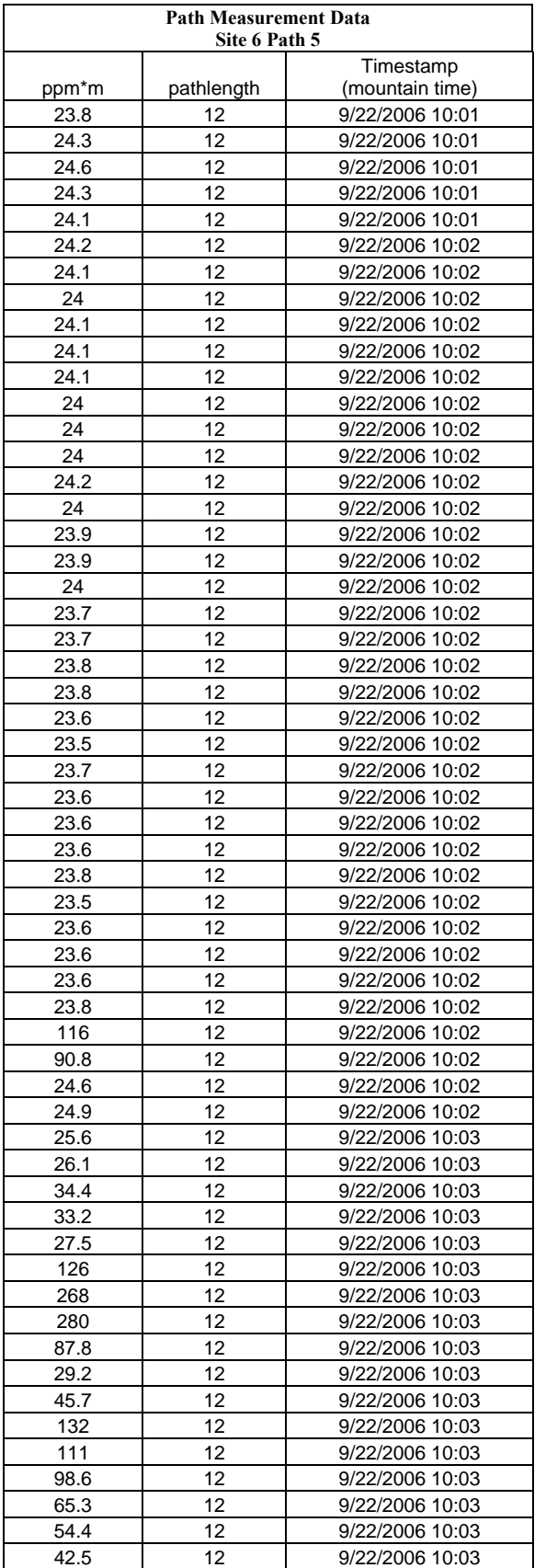

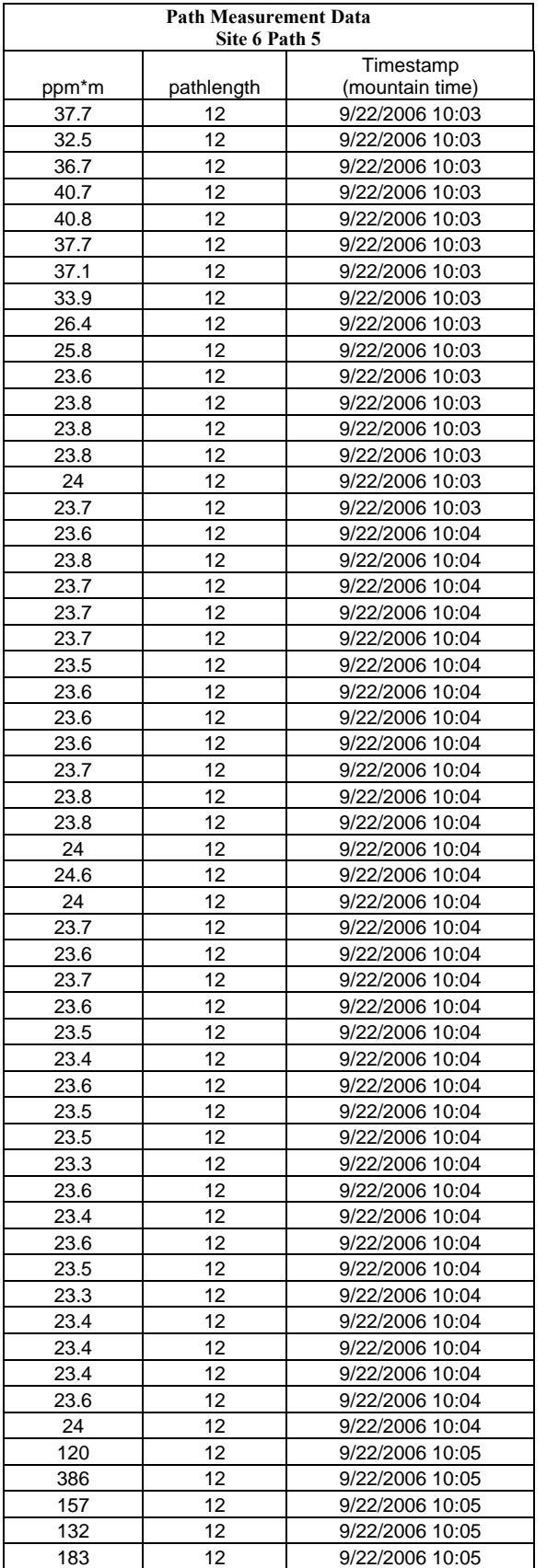

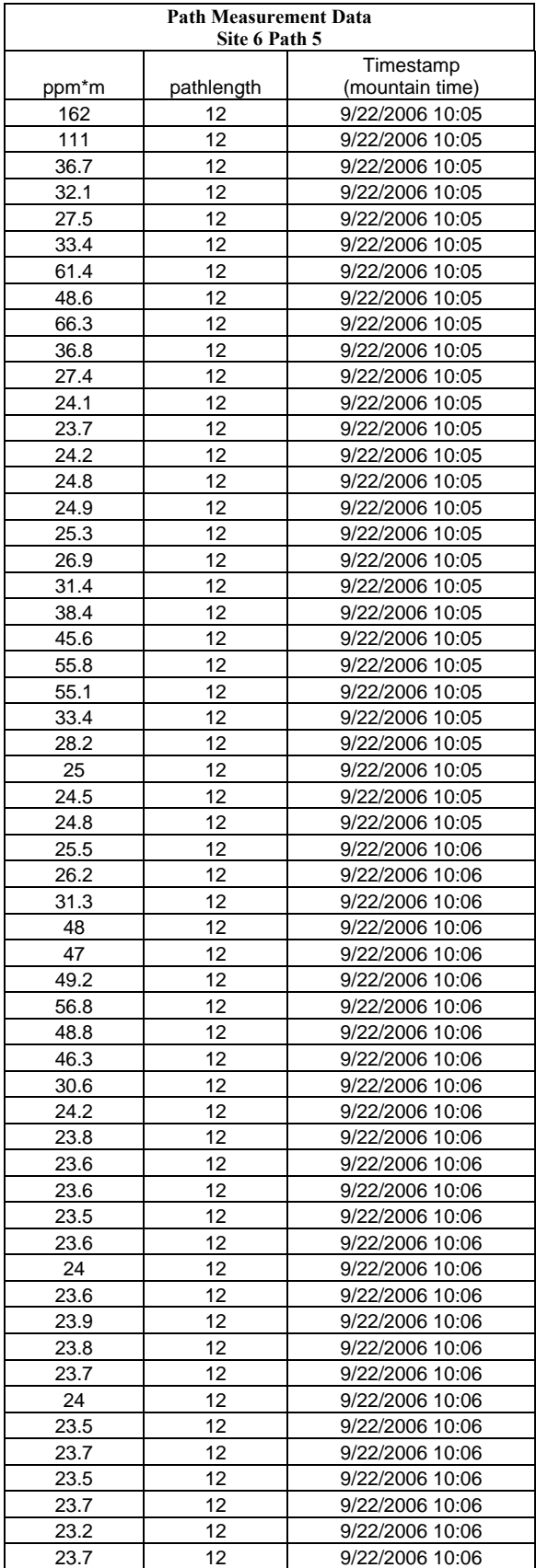
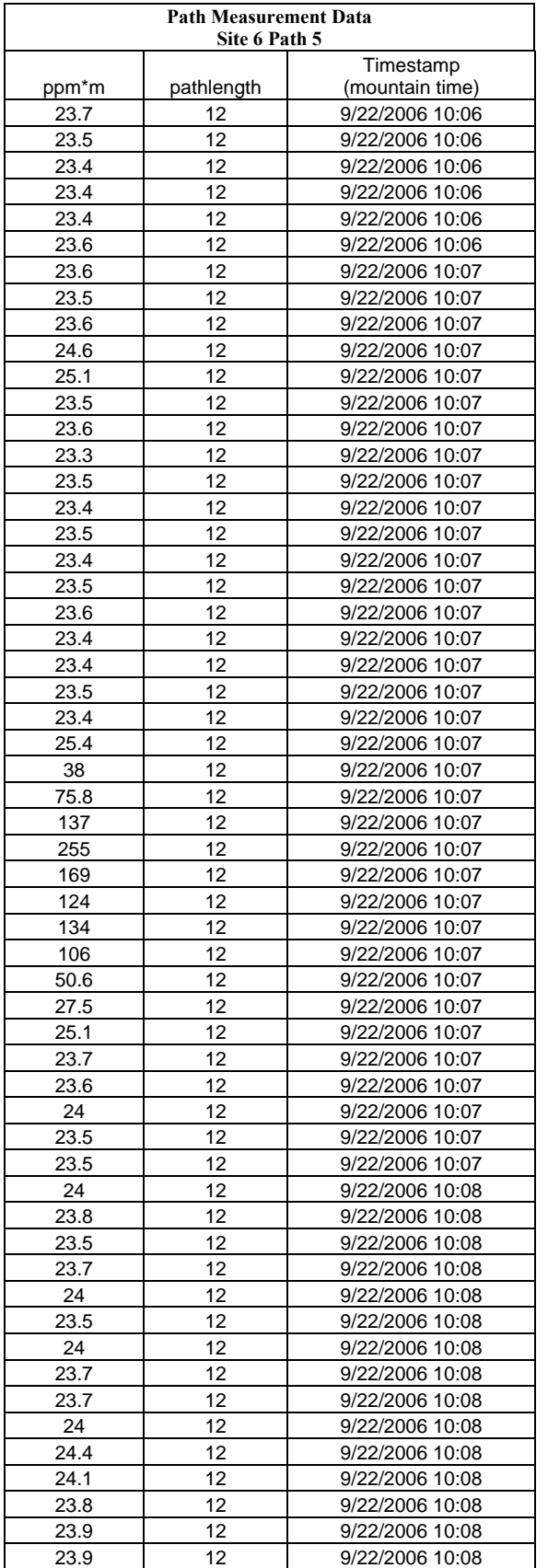

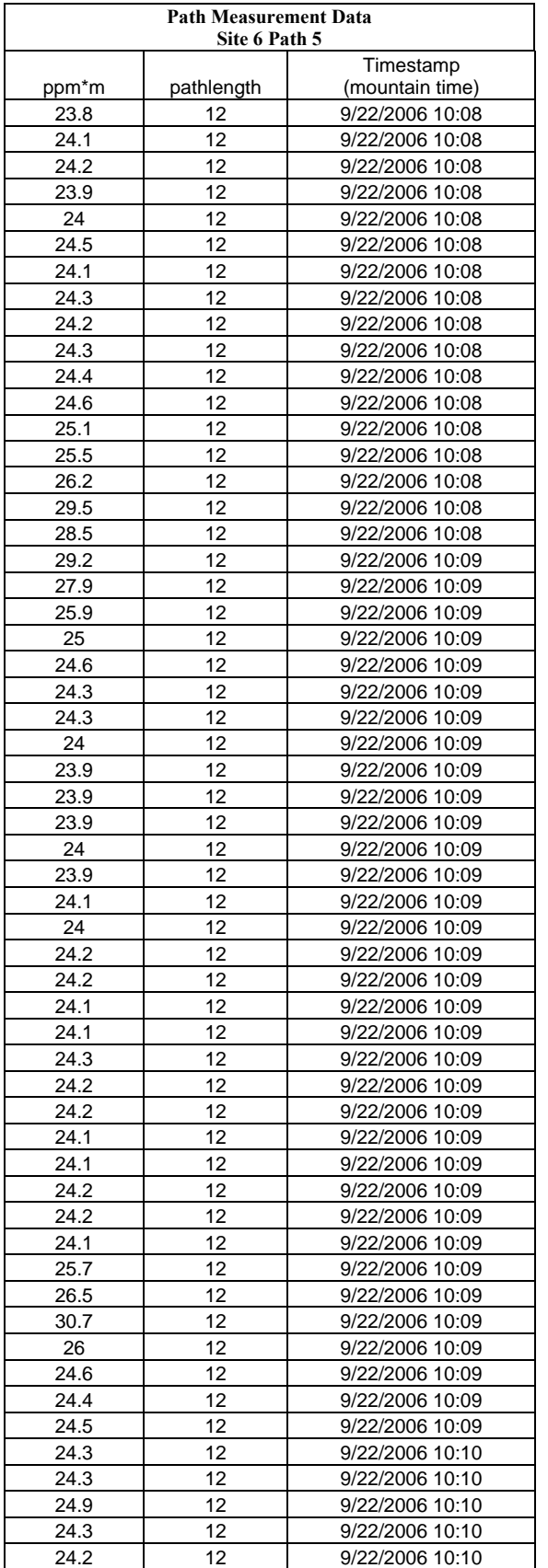

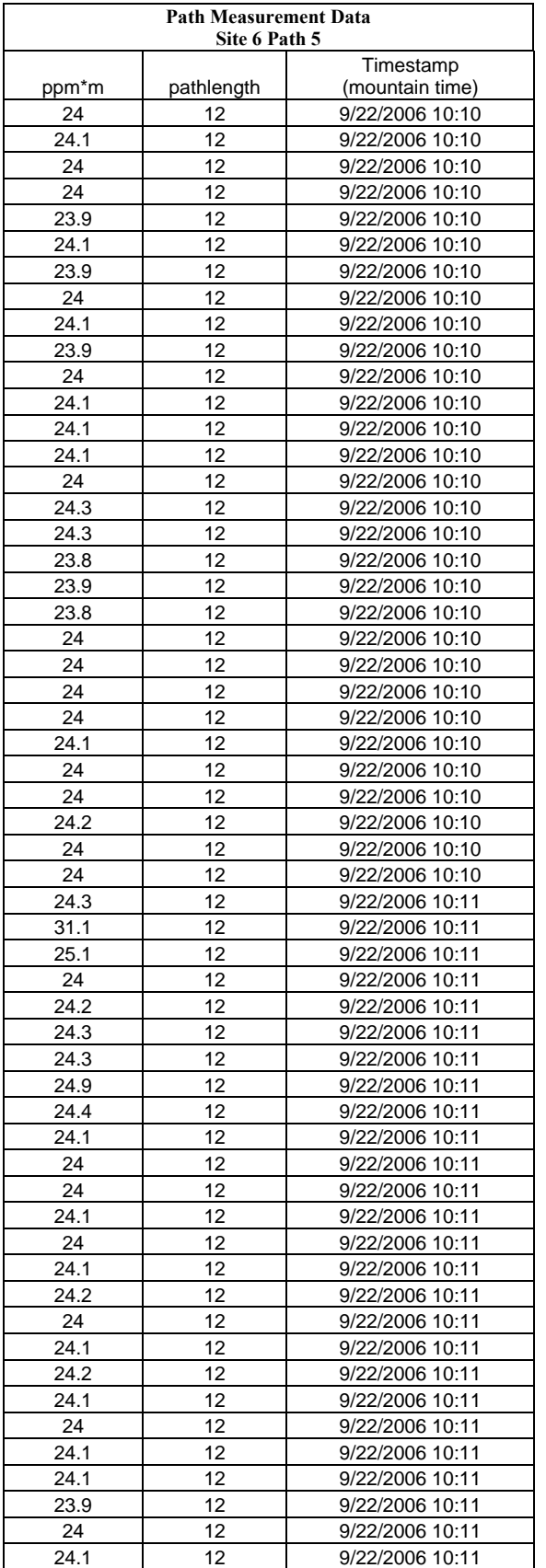

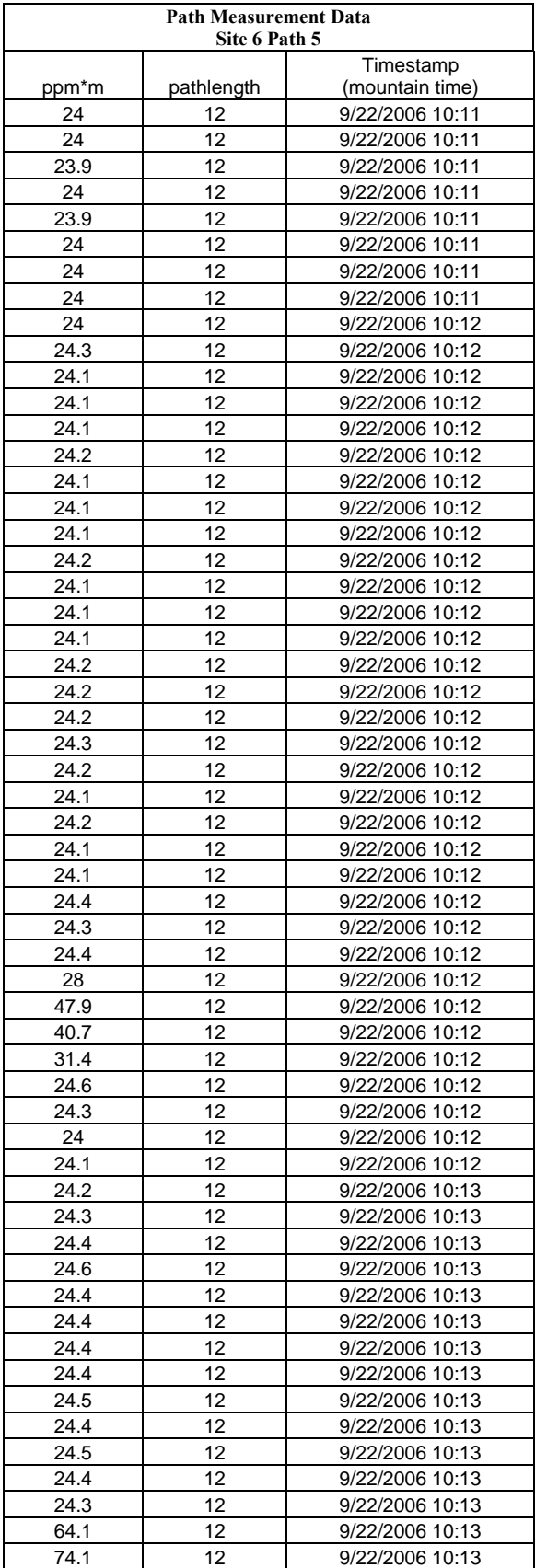

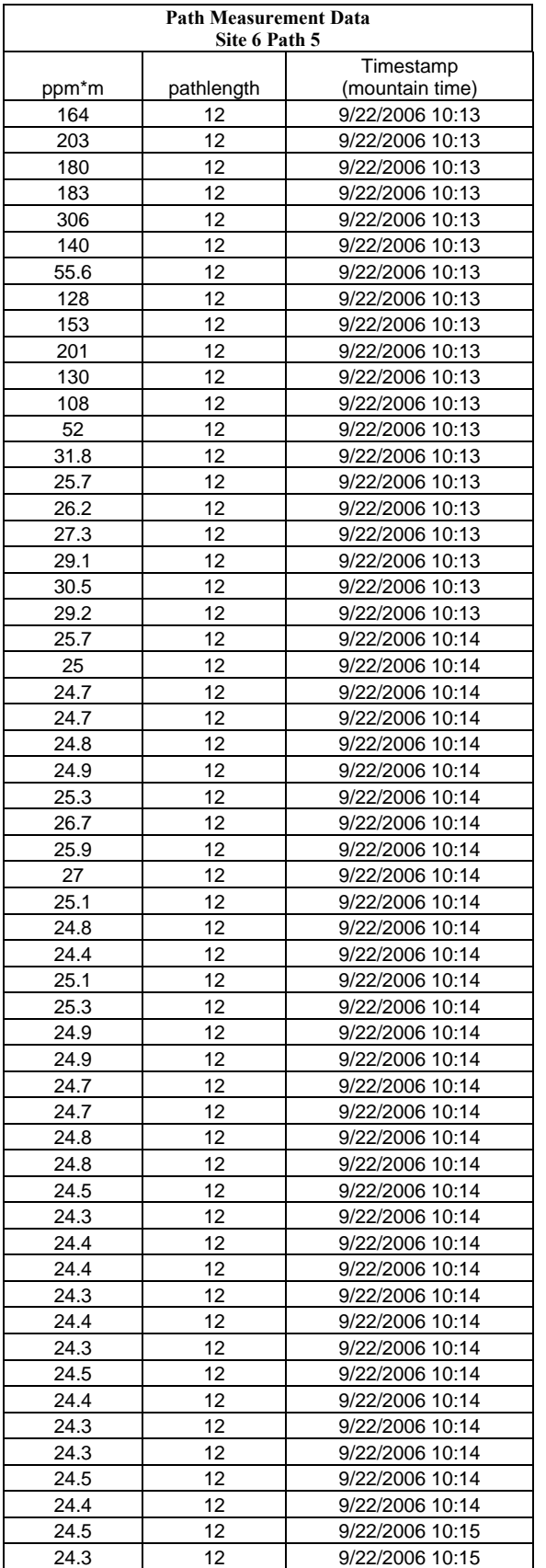

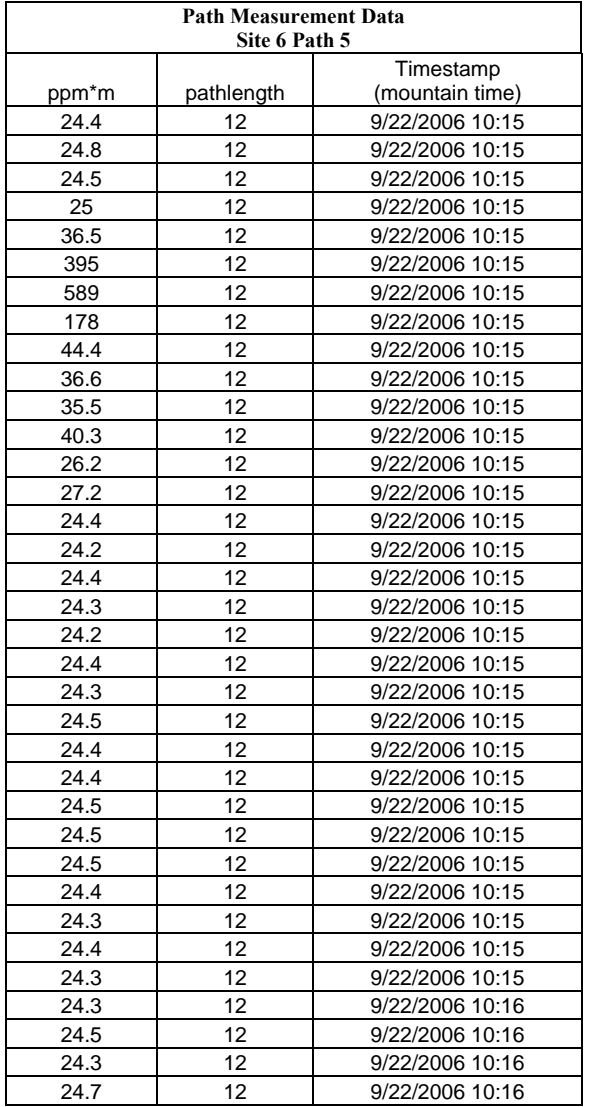

# **Appendix D**

**Meteorological Data** 

### **Site 1 Met Data**

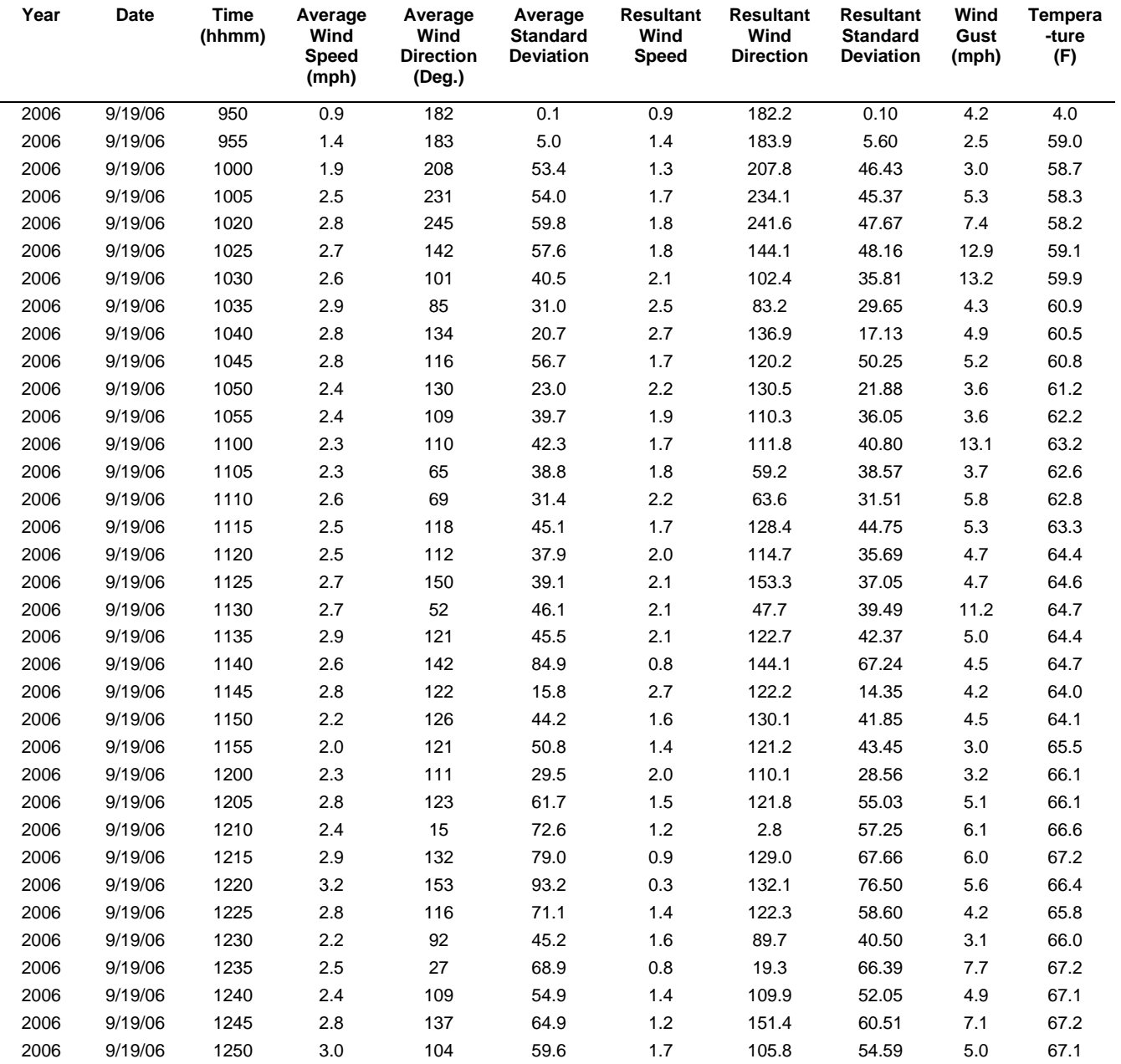

### **Site 2 Met Data**

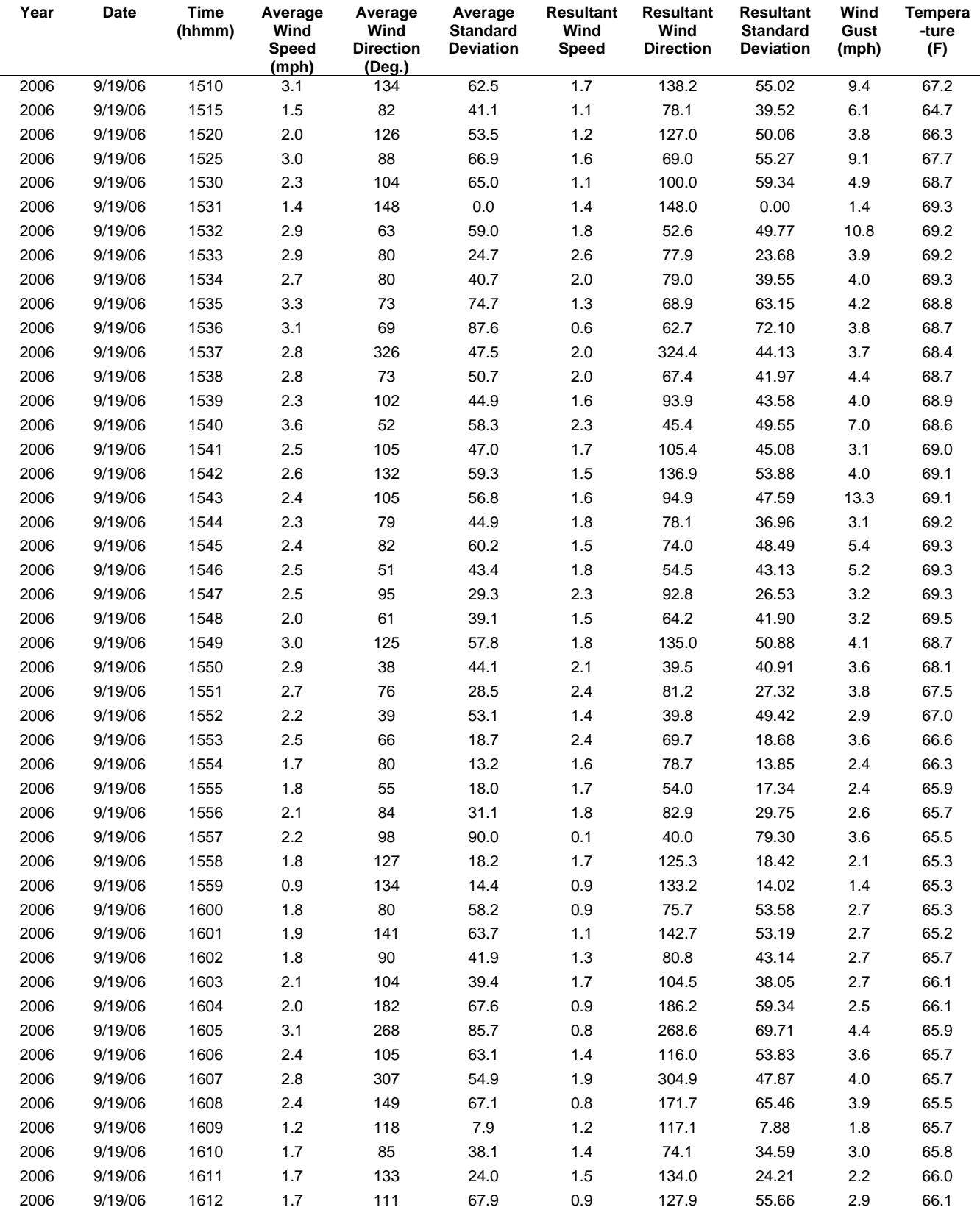

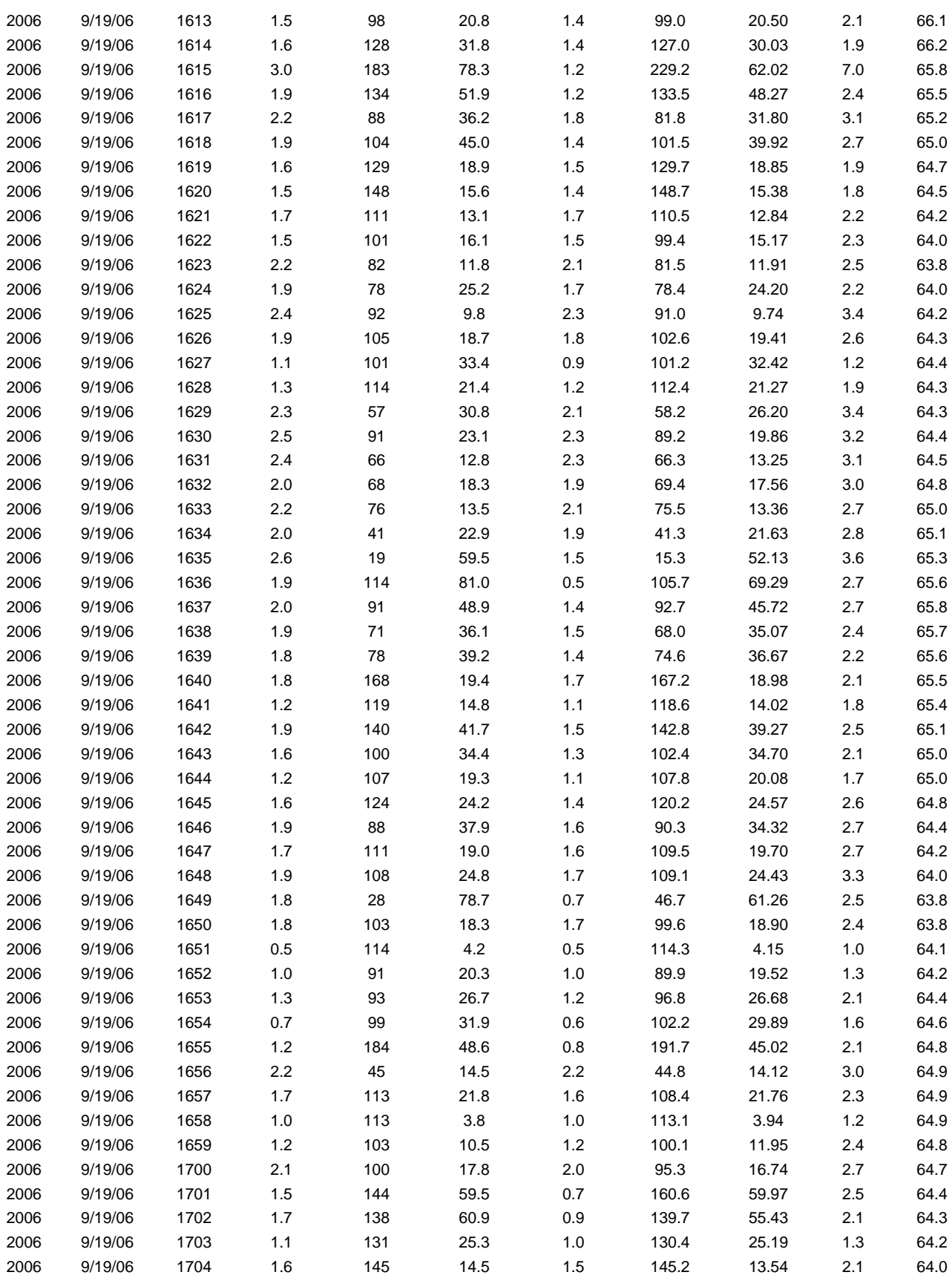

329

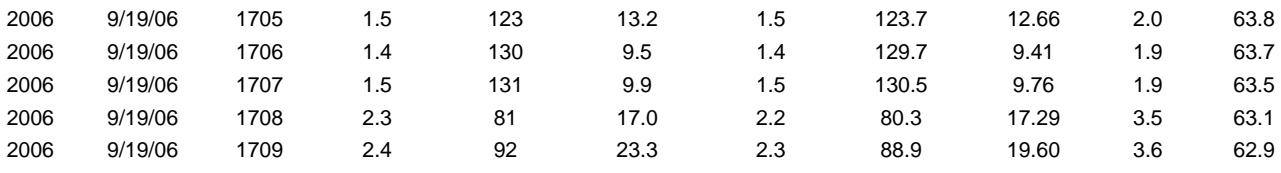

#### **Site 3 Met Data**

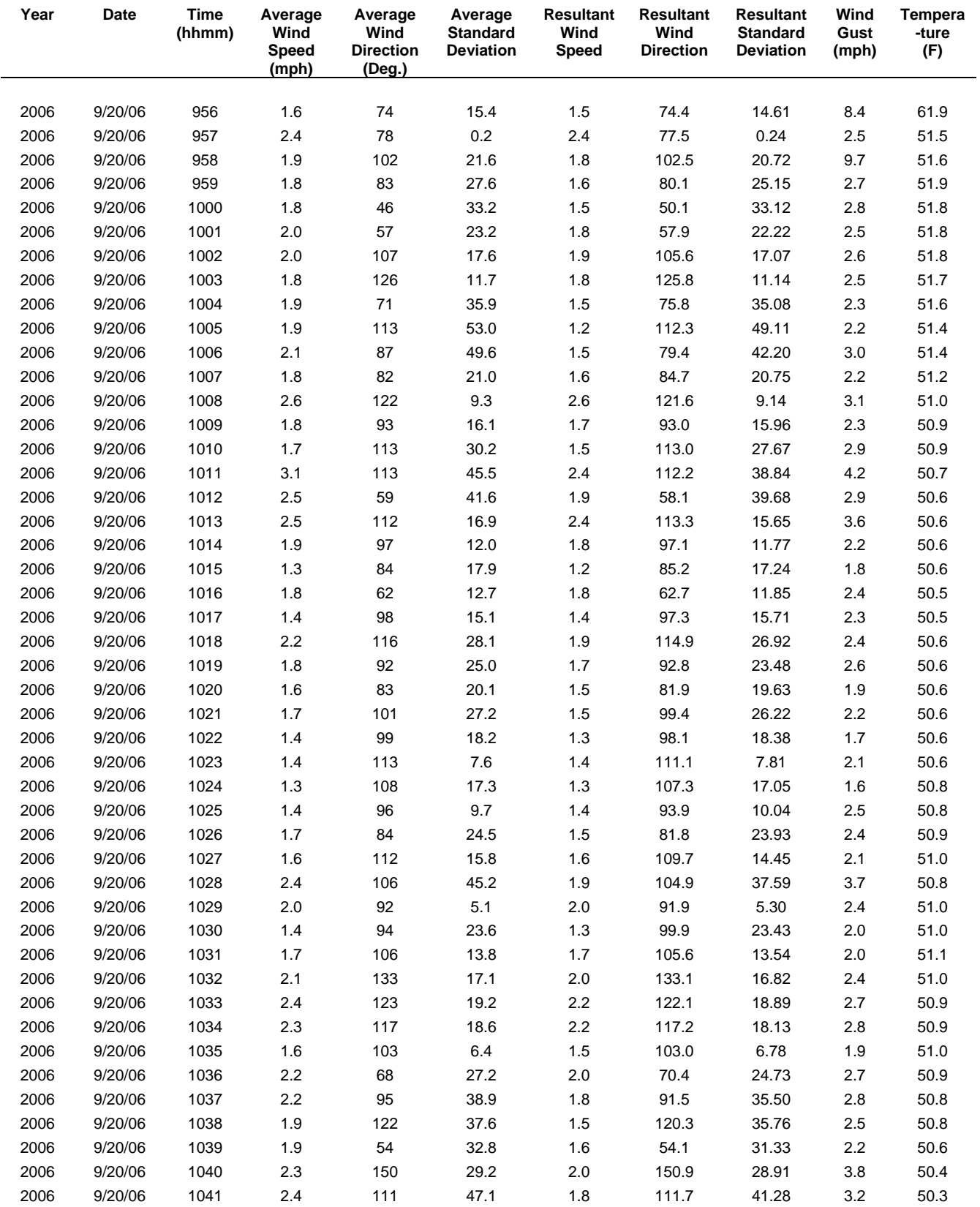

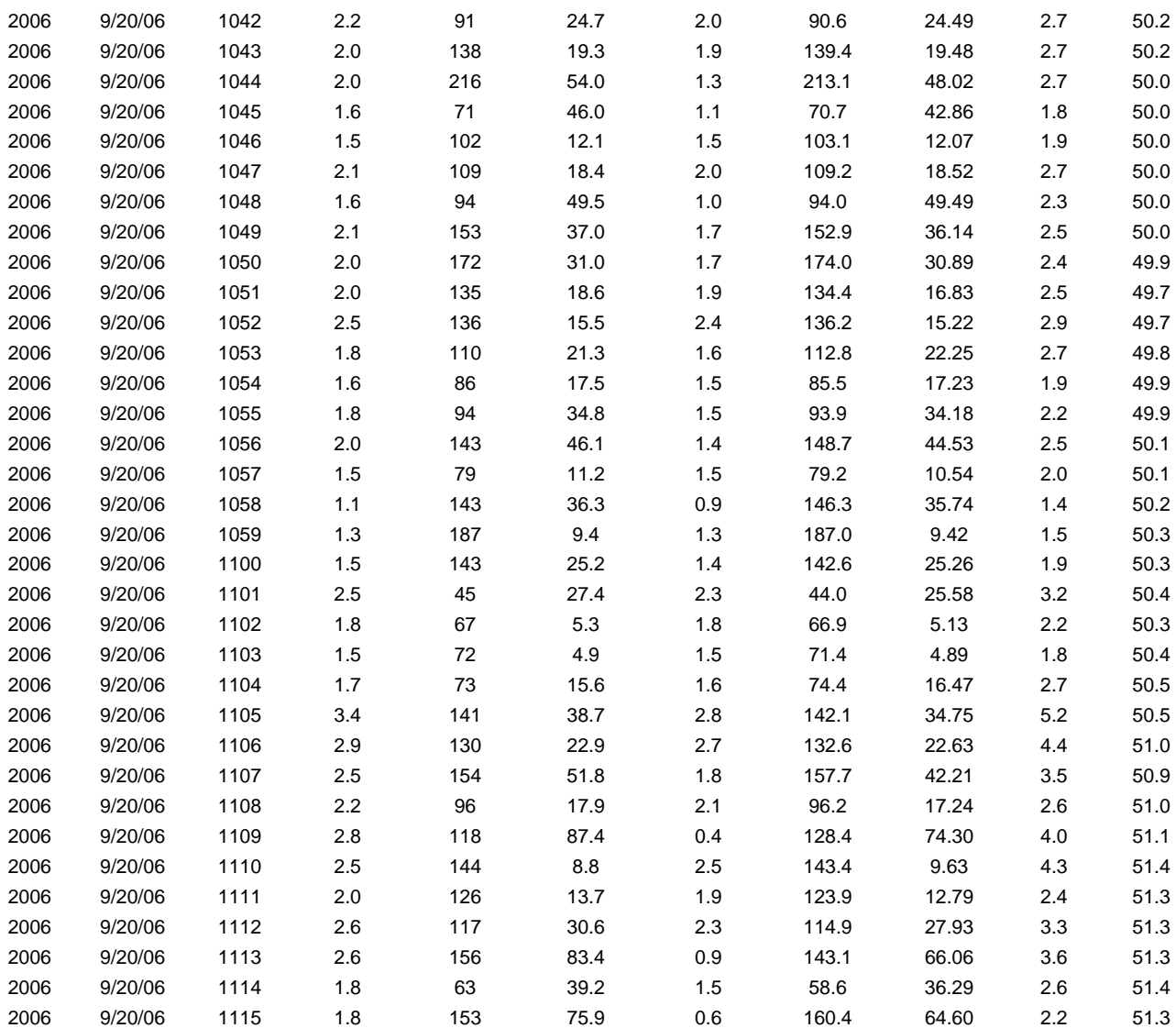

### **Site 4 Met Data**

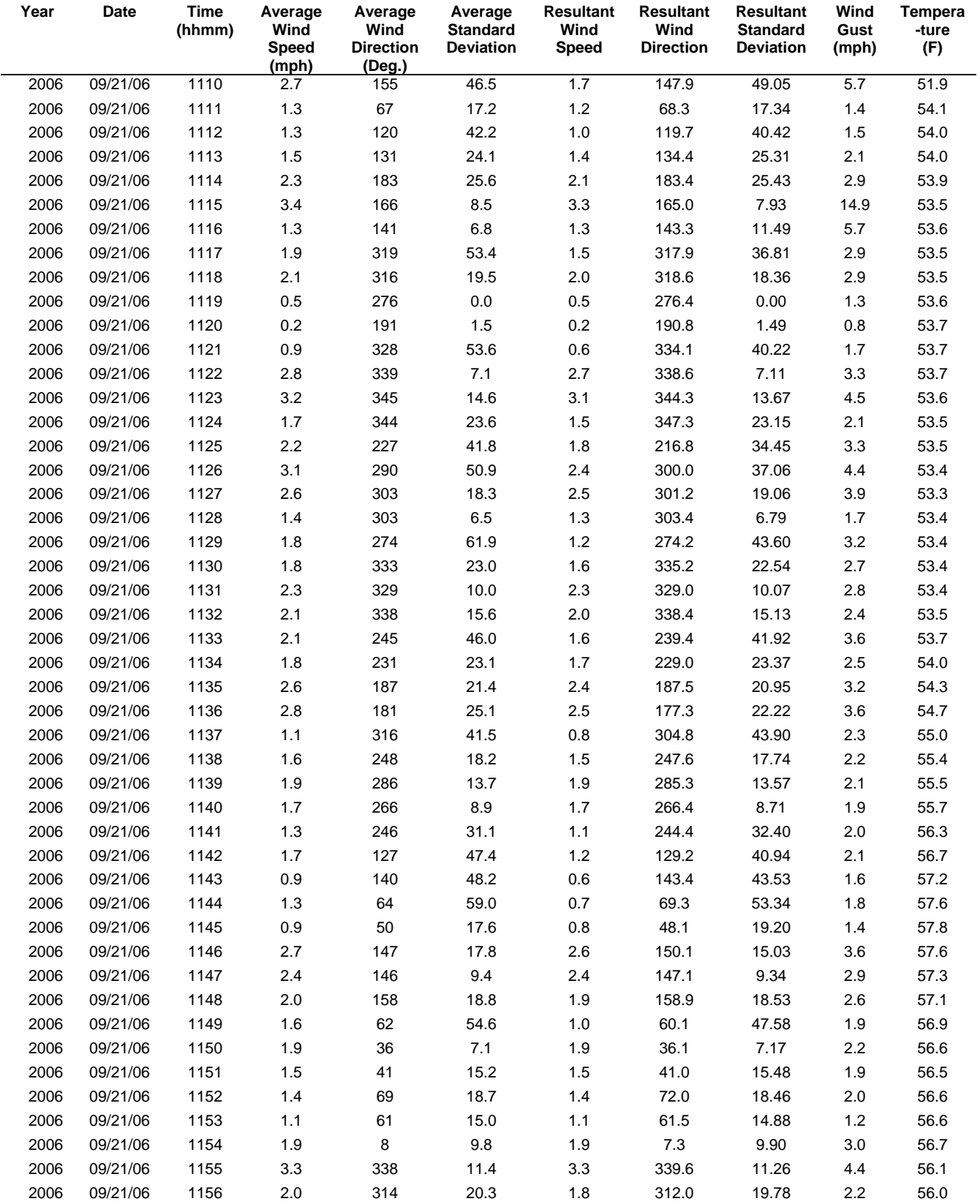

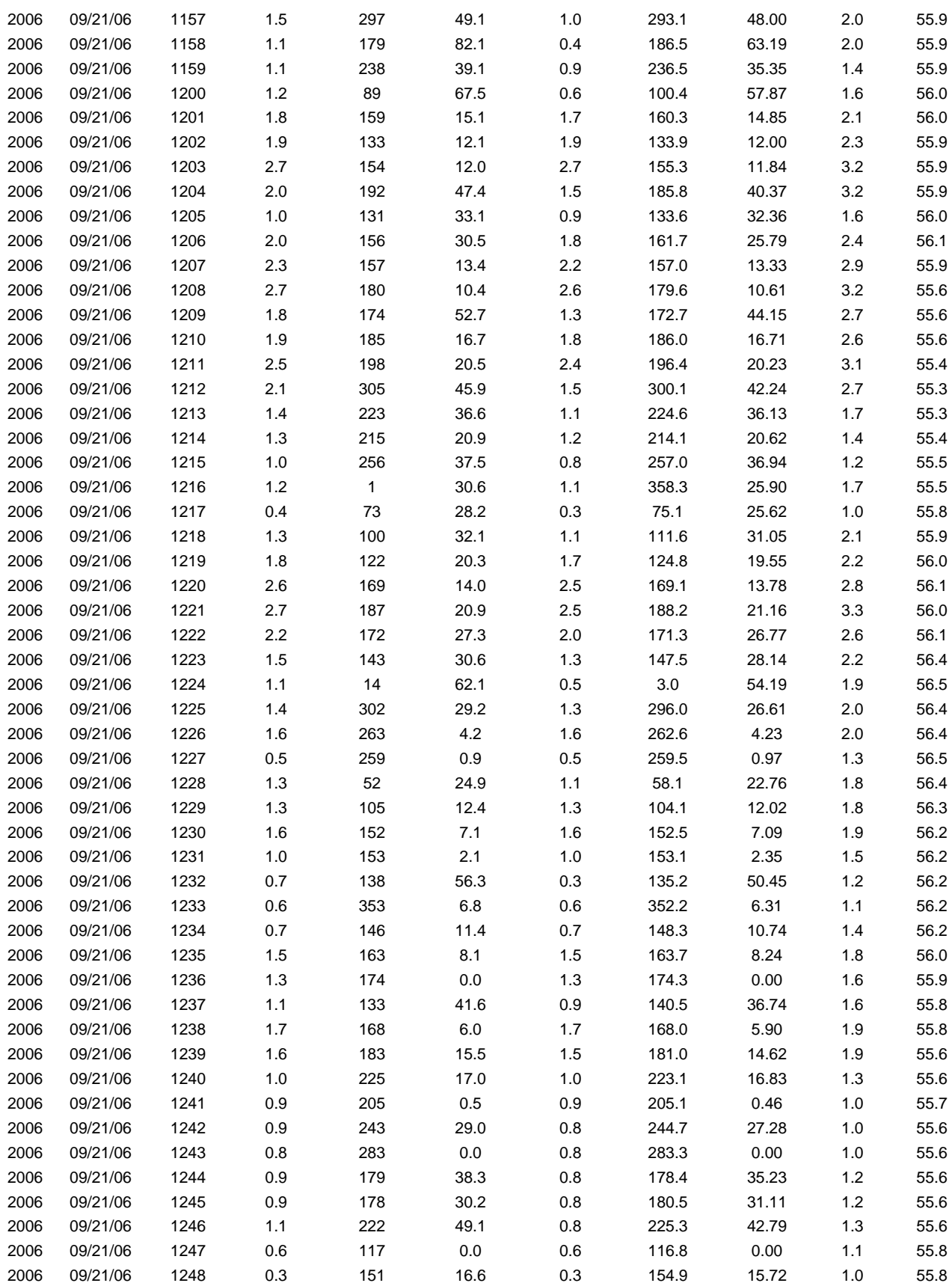

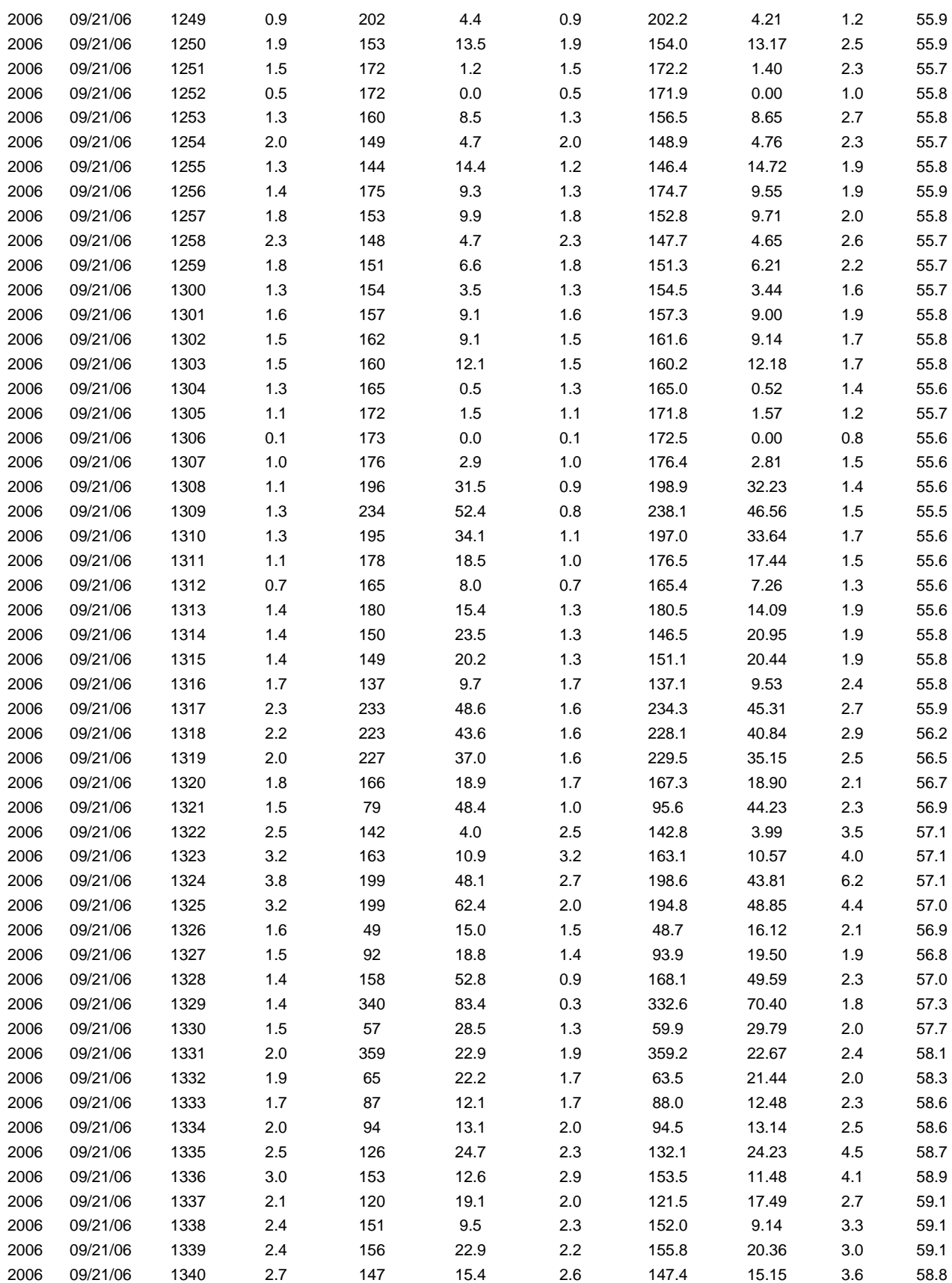

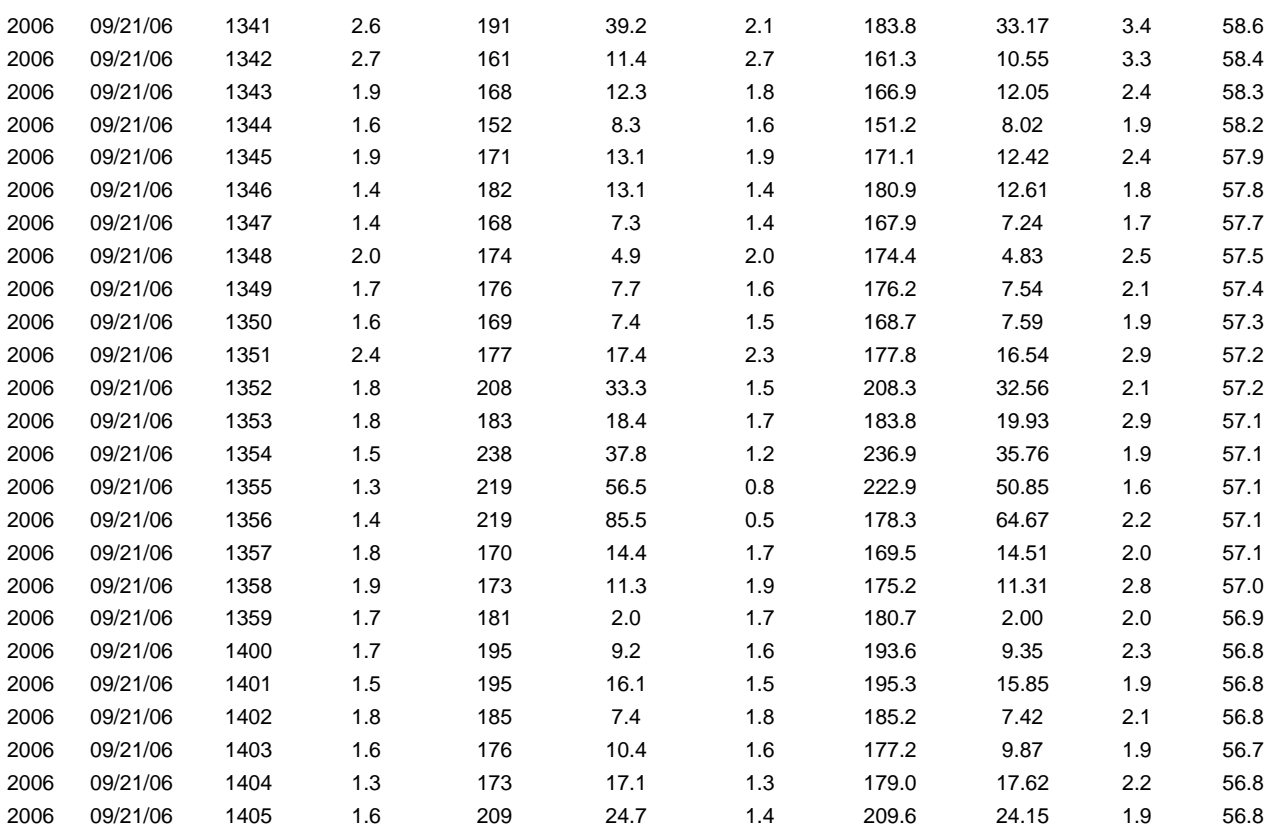

#### **Site 5 Met Data**

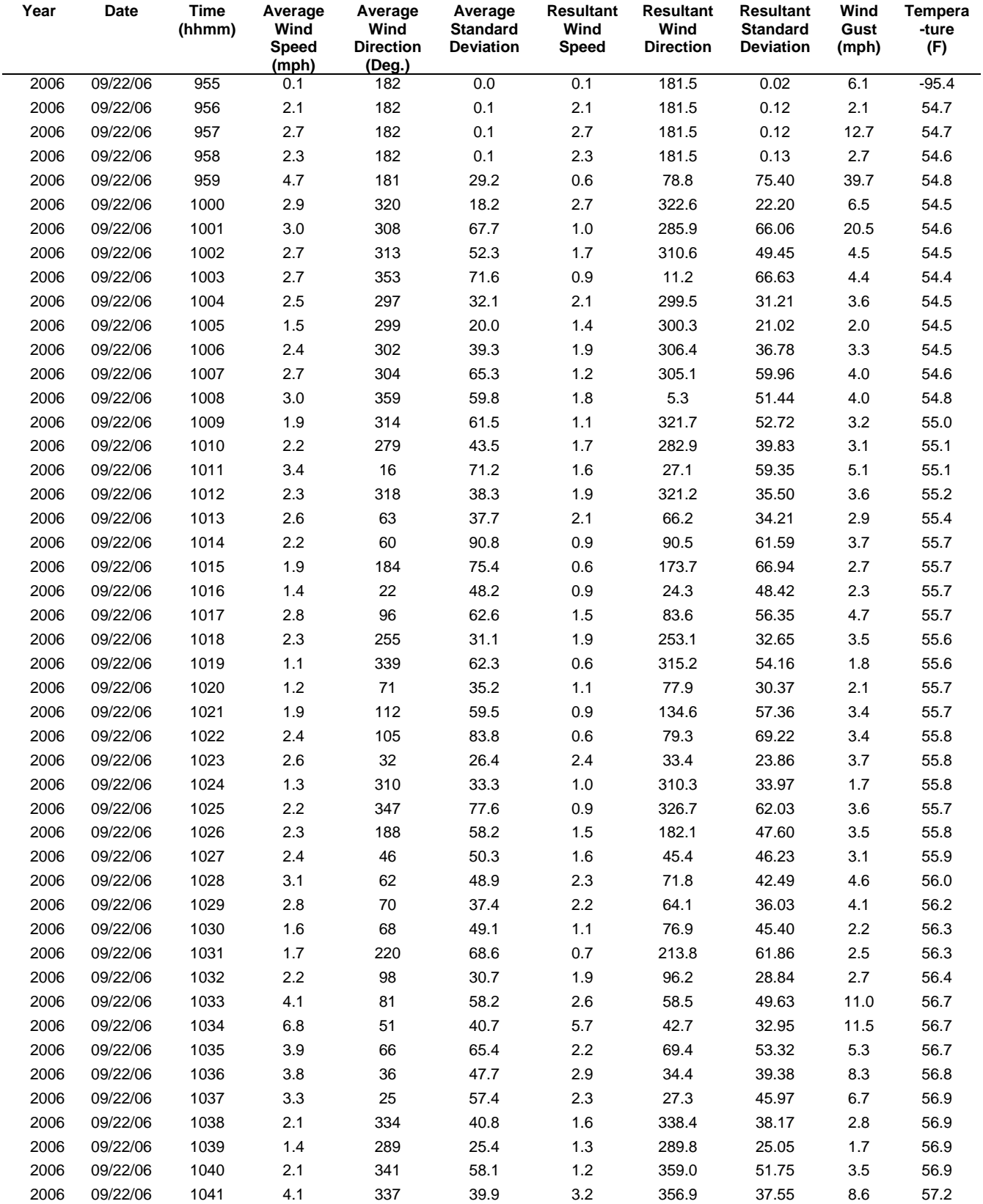

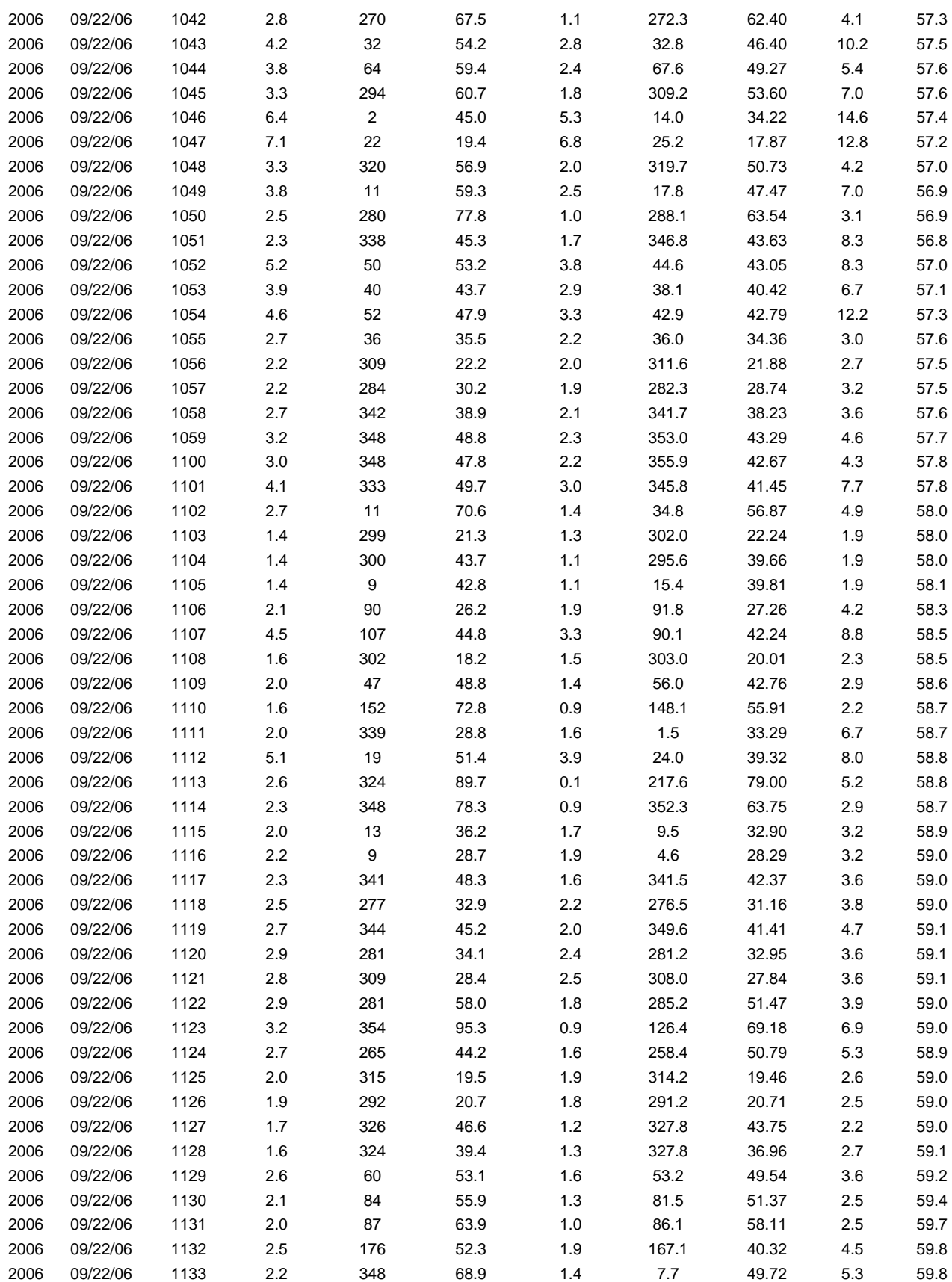

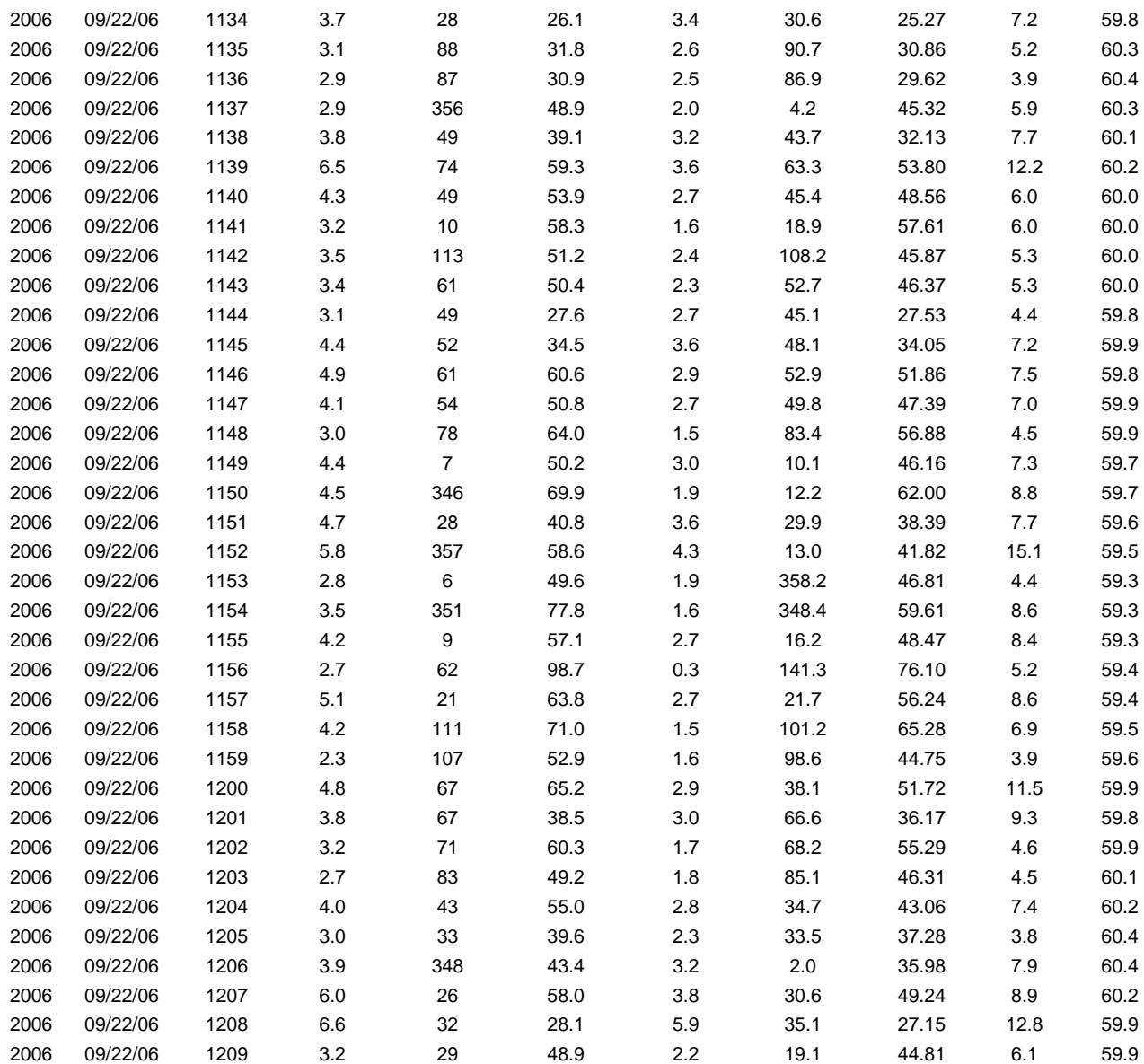

#### **Site 6 Met Data**

No met data were taken at this spot check measurement site.

# **Appendix E**

## **CHARM® Software Information**

# **CHARM User's Manual**

**URS Corporation Austin, Texas** 

## Table of Contents

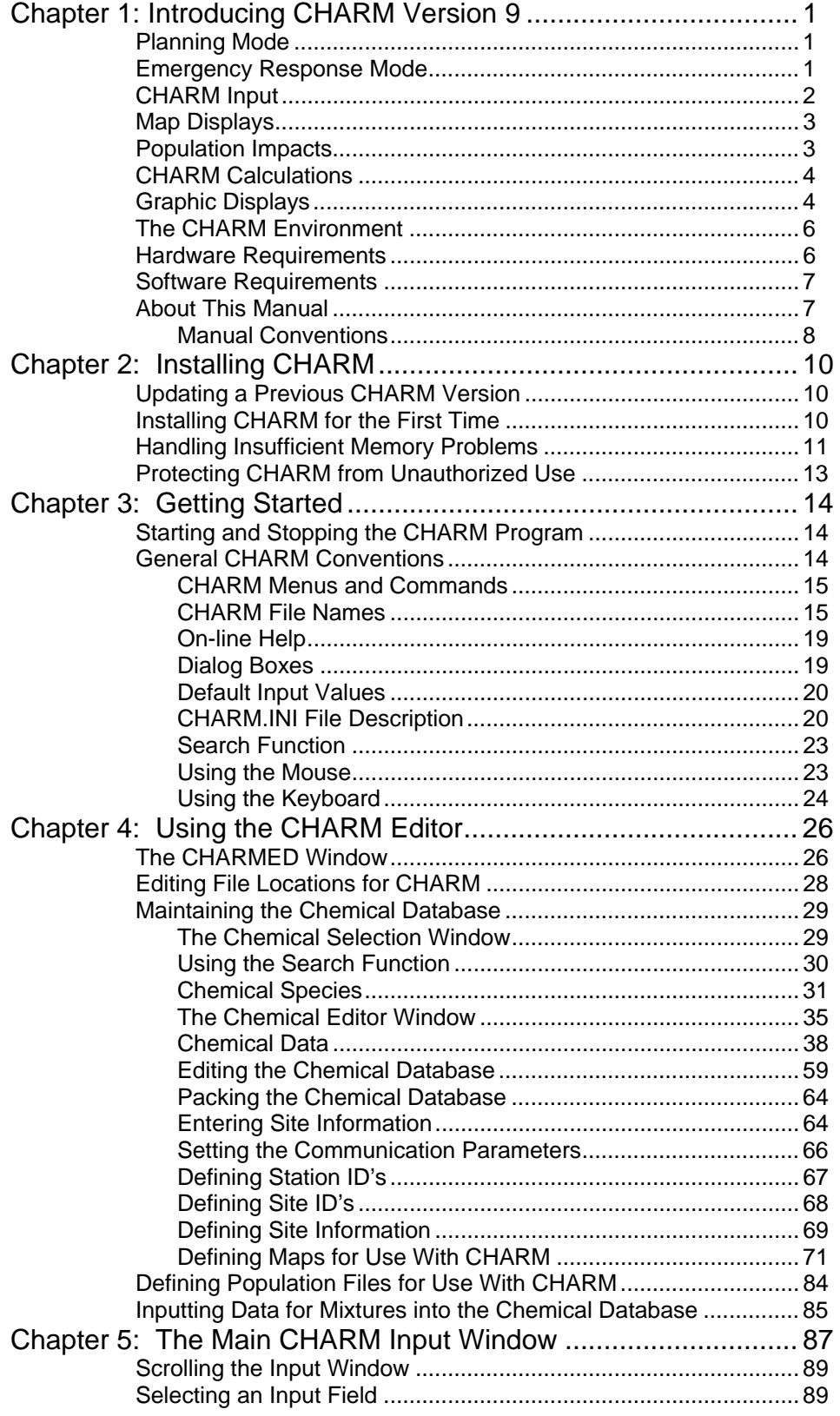

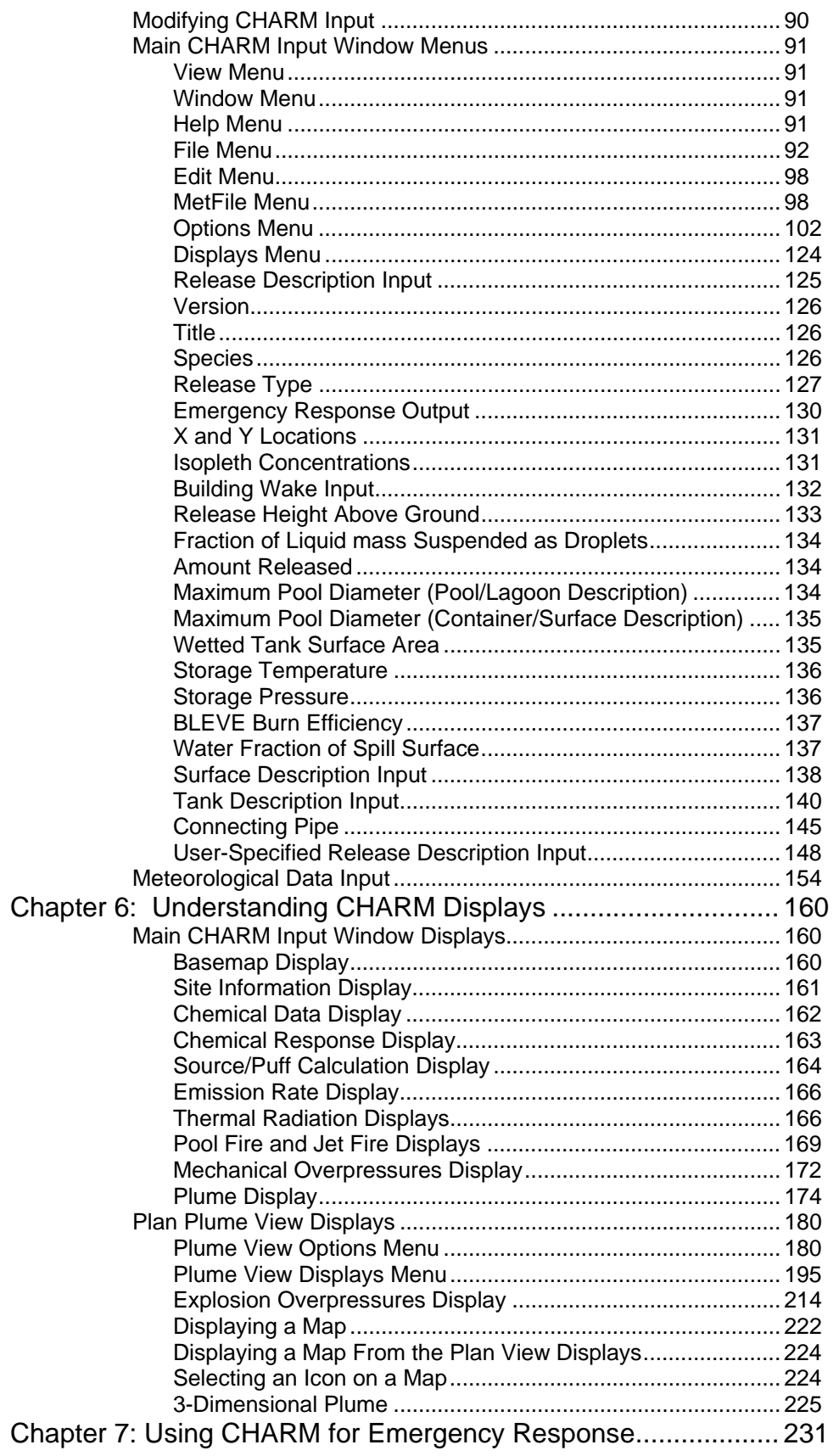

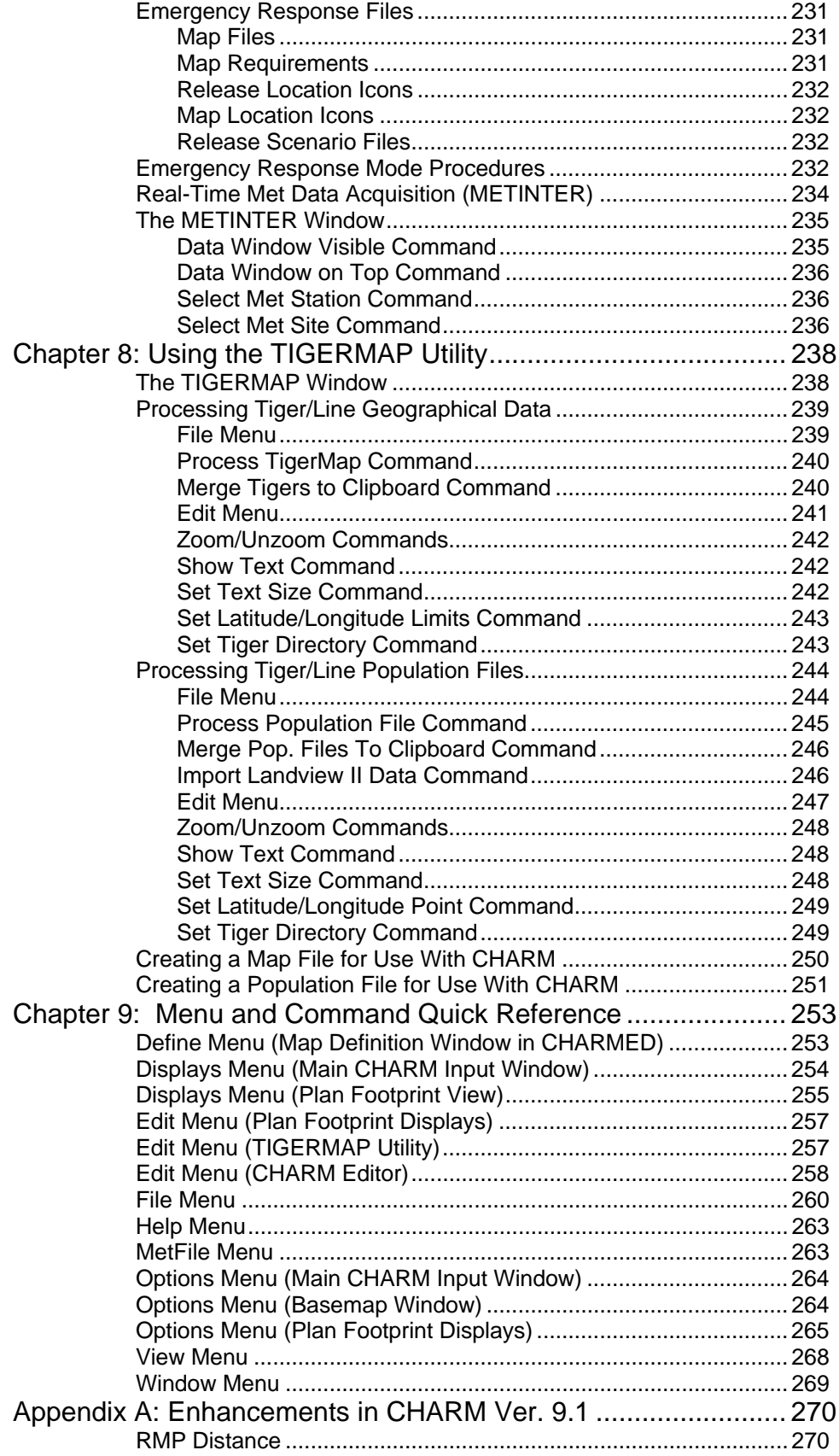

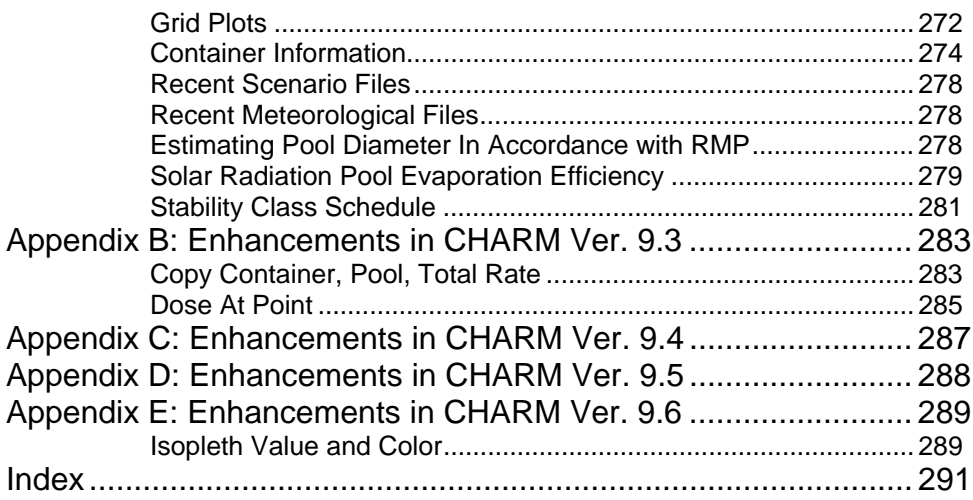

## <span id="page-350-0"></span>**Chapter 1: Introducing CHARM Version 9**

Radian's Complex Hazardous Air Release Model (CHARM®) is a modeling software program that calculates and predicts:

- the movement and concentration of airborne plumes from released chemicals;
- mechanical overpressures from pressurized vessels and explosion overpressures from ignition of vapor clouds;
- thermal radiation footprints associated with jet fires, pool fires, and boiling liquid expanding vapor explosions (BLEVE); and
- population impacts associated with any one of the footprints described above.

The CHARM program is useful for preparing for or responding to the occurrence of an accidental release, designing response plans, and implementing training programs. Whether you are developing an emergency response plan or responding to an actual event, the CHARM program provides a quick and accurate method for assessing the potential impacts of airborne chemical releases, overpressures, and thermal radiation.

#### **Planning Mode**

Planning for emergency response involves describing the potential release. You can define maps with the CHARM Editor for use in CHARM displays. In the planning mode, CHARM guides you through a list of input fields that describe a particular release and the present meteorological conditions. When you request a Plume display, CHARM requests a release time to use in the calculations which enable simulation of the release. The various graphic displays can be altered with a variety of options, and the release information can be stored in a scenario file for use with CHARM's emergency response mode.

#### **Emergency Response Mode**

In the emergency response mode, CHARM quickly accesses pre-stored input in one or more scenario files. To save time in an emergency situation, CHARM enables you to define and store a base map that will <span id="page-351-0"></span>be displayed automatically whenever the CHARM program is started. Ideally, the map display will have icons that can be selected to show release scenarios and other maps.

CHARM generates plume displays, radiation and overpressure footprint displays, plots, tables, and site information. Emergency response procedures for a particular chemical release, local sources of help, and important phone numbers stored in the CHARM Editor (CHARMED) can be retrieved quickly in the emergency response mode.

## **CHARM Input**

The Main CHARM Input Window guides you through a list of characteristics that describe the release and the meteorological conditions. The selected species and release type determine which data fields are displayed for input. Although default data values are provided for the input fields, any data in the input window can be changed, including all of the default values (see "CHARM.INI File Description" in Chapter 3).

To assess the effects of an actual or potential accident, CHARM needs information about the toxicity of the released substance and how it disperses under different conditions. CHARM provides data on the physical, chemical, and toxic properties of over 180 chemical compounds. The chemical database can be expanded or modified through the CHARM editor (CHARMED). If you are unable to locate those chemical properties associated with a desired chemical which is not in CHARM's chemical database, Radian does provide services to gather necessary data to be used with CHARM.

A release can be described as a liquid or gas escaping from a container, or a liquid pool/lagoon. In either case, the conditions are defined right at or just prior to the release. CHARM also has the capability of defining release conditions right at or after the release has occurred, called "User-Specified After-Release Condition". You can describe a release that is heavier or lighter than air, a ground-level or elevated release, and the type of surface on which a spill occurred. CHARM also allows you to describe liquid pool fires, Boiling Liquid Expanding Vapor Explosions (BLEVE), and jet fires. For a flammable vapor cloud, overpressures from the detonation or deflagration of the cloud can be estimated. In addition to explosion overpressures, CHARM can calculate mechanical overpressures from failures of pressurized vessels. Once an impacted area from any one of the available footprints has been identified, CHARM can estimate population impacts based on U.S. Census Bureau

<span id="page-352-0"></span>Tiger/LineTM 1992 Data.

Meteorological data for input to CHARM can be obtained from instruments brought to the site, from a nearby meteorological station(s), or from estimates prepared by a remote weather center. CHARM can also be set up permanently as part of a facilities operation to automatically receive continuous data from a meteorological station, or from multiple data collection sites. For automatic meteorological data retrieval, CHARM requires an additional program called METINTER which is custom designed to integrate with the protocol sent by your met station hardware.

#### **Map Displays**

Maps cannot be created in CHARM or CHARMED. Drawings must be created with some type of third-party software and then defined in the Map Definition Editor in CHARMED before the map can be utilized in CHARM. The Map Definition Utility in CHARMED can import properly scaled, site-specific or area maps created with the Microsoft® Windows Paint Program or other more sophisticated Windows-compatible drawing programs. Detailed maps of areas may be found on and downloaded from the internet. Maps can be read from the clipboard or from files. Maps must be read and edited with the CHARM Editor before they can be used in CHARM. During a CHARM run, you can overlay displays of concentration, thermal radiation, and overpressure levels on a selected map to identify local impact areas. Icons representing release locations and other maps can also be defined on a map display.

#### **Population Impacts**

CHARM has the ability to calculate the number of people affected by footprints of desired concentrations, radiation fluxes, or overpressures. The number of people is determined from the population information available on U.S. Census Bureau Tiger/LineTM 1992 Data. To use population data with CHARM, the U.S. Census Bureau data files must be preprocessed with the CHARM TigerMap Utility. After preprocessing, the data files must be defined in the CHARM Editor. Once a footprint is displayed, CHARM uses one of three different methods to calculate population impacts. For more information defining and displaying population data, see "Population Data" in Chapter 4. To order Census Bureau data, contact:

 U.S. Department of Commerce BUREAU OF THE CENSUS Data User Service Division

 Washington, DC 20233-8300 301-673-4100

#### <span id="page-353-0"></span>**CHARM Calculations**

When the required input has been entered, CHARM calculates the radiation footprint, overpressure footprint, or concentration of a chemical plume, and predicts the dispersion of the release. CHARM is a Gaussian puff model that considers any release to be a series of **puffs**. CHARM determines the number of puffs in a release and the initial characteristics of each puff.

CHARM creates a source term based on the user input then proceeds to generate the transport/dispersion, radiation, or overpressure calculations to describe an impact. The resulting displays simulate the release according to the specified input and the calculations. For information on CHARM algorithms, refer to the "CHARM Technical Reference Documentation."

### **Graphic Displays**

CHARM provides plume displays to show the locations, shapes, and up to three concentration isopleths of the chemical plume resulting from a release. Footprint displays show up to three values each for thermal radiation and overpressures. Any footprint display may overlay a map. Vertical cross-sections, tables, and two-dimensional plots are also provided.

The CHARM displays include:

- An instantaneous plume view showing the concentrations at the specified time since release;
- An integrated plume view showing a minute-by-minute (or second-bysecond) time history of the impact area;
- A time-averaged plume based on a user-defined averaging interval and a user-defined grid size;
- A dose display showing the time history of concentration at any point;
- A vertical cross-section of the plume or footprint;
- Thermal radiation footprints from liquid pool and jet fires;
- Overpressure footprints resulting from mechanical failure of a pressurized vessel;
- Overpressure footprints resulting from ignition of a vapor cloud at a specified time;
- A table showing the location of maximum concentrations as a function of time;
- A plot and table showing the maximum downwind distance from the source of a specific concentration level as a function of time;
- A plot and table showing the concentrations through the centerline of the plume;
- A plot and table showing the maximum crosswind width of a userspecified concentration as a function of time;
- A plot and table showing the crosswind half-width down the centerline of the plume as a function of concentration;
- A 3-Dimensional view of a single user-specified concentration;
- Population impacts of a plume or footprint (requires 1992 Tiger/Line Census Bureau Data);
- Circular Population impacts associated with a radial distance from the source (requires 1992 Tiger/Line Census Bureau Data);
- A plot and table illustrating emission rates from both the container and the pool;
- A detailed report (Source/Puff Calculation) showing the output of the source term calculation performed by CHARM. The data consists mainly of the numbers used to describe the source term, emission out of the container, emission of each puff into the atmosphere during the release, etc.;
- Displays showing chemical data and emergency response action to be taken in association with the species being modeled; and
- User-definable site specific information.

<span id="page-355-0"></span>CHARM operates in the Microsoft Windows environment. The Windows program comes with thorough documentation for using the menus and dialog boxes with and without a mouse. CHARM menus and dialog boxes follow the same style. CHARM comes with a complete on-line help system. A help command is available for every CHARM window and dialog box. The on-line help screens provide additional information to describe the window or explain the type of data requested.

Within the Windows environment, a single CHARM run can display several scenarios of the same or a different chemical under different meteorological and/or time-release conditions simultaneously. In addition, both text and graphic displays can be sent to the clipboard for use with Windows-compatible word processors.

## **Hardware Requirements**

The hardware requirement for the CHARM program depends on the type of processor (CPU) in the computer.

The minimum hardware requirements are a computer with a 80486 CPU and 8 megabytes (M) RAM.

In addition, the hardware requirements include:

- A 20M hard disk;
- A 1.44M, 3.5 inch diskette drive;
- Graphics card/monitor with a Microsoft Windows software driver; (Many drivers come with Windows. Some manufacturers supply drivers with their products. You may have to check with the manufacturer.)
- A math co-processor;
- A mouse is highly recommended, although not required. The mouse requires a Windows driver;

## <span id="page-356-0"></span>**Software Requirements**

CHARM 9 requires Microsoft Windows95 or WindowsNT as the operating system. CHARM does not include a run-time version of the Windows program; it must be purchased separately.

## **About This Manual**

The CHARM User's Manual is divided into the following sections:

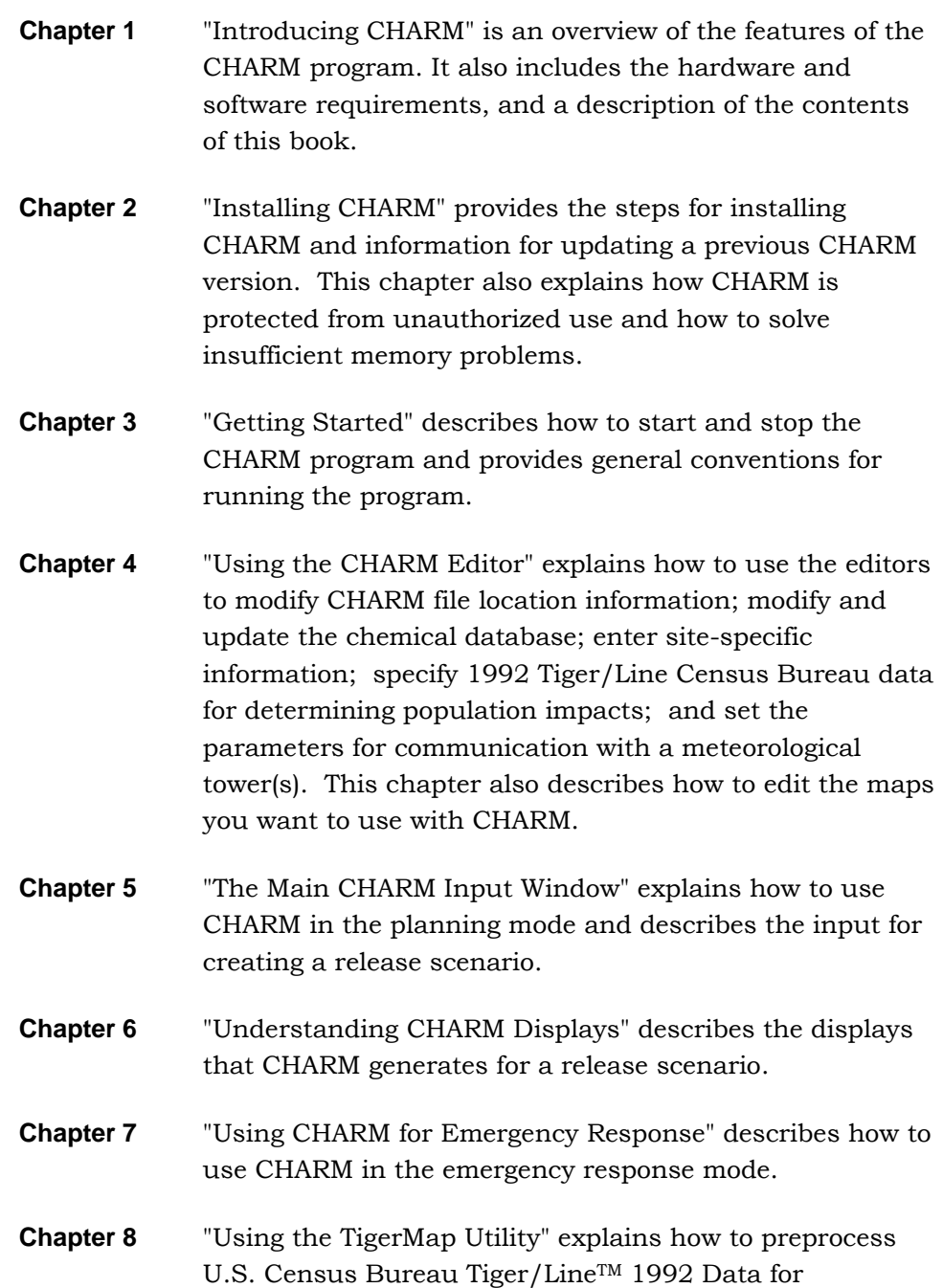

preparation for use with the CHARM Editor and CHARM in determining population impacts.

<span id="page-357-0"></span>**Chapter 9** "Menus and Commands Reference" is an alphabetical listing of the CHARM menus and their commands. This chapter functions as a reference for quickly accessing detailed information in the CHARM User's Manual.

This manual also provides a list of figures for each screen in the manual and an index for locating specific information quickly.

#### **Manual Conventions**

This manual uses the conventions for terminology and typography discussed in the following paragraphs.

#### **Key Names**

The names of keys on the computer keyboard appear capitalized and enclosed in angle brackets. For example, the Enter key is represented as <Enter> in this manual. The actual key names seen on your particular keyboard may be a little different.

#### **Key Combinations**

In some cases, two keys must be pressed at the same time to achieve the intended result. In these cases, the two key names are hyphenated. For example, <Ctrl-Del> means hold <Ctrl> while pressing <Del>.

#### **Arrow Keys**

The four arrow keys on the computer keypad refer to the directions in which you can move the selection, the pointer, or the insertion point on your screen. The arrow keys are also used to position icons on a map display. These keys are particularly useful if you are using the keyboard instead of the mouse.

#### **Menu and Command Names**

The names of menu commands and their commands are capitalized in this manual. They appear in text just as they appear on the screen.

#### **What You Type**

Whenever this manual presents something you should type verbatim, the characters are shown in **bold** typeface. If the letter case is significant, uppercase or lowercase information is specified in the directions.

## 354

#### **Terms**

Many of the computer terms used in this manual are equivalent to the terms used by Windows documentation. When a term is defined, it appears in **bold** typeface. *Italics* indicate emphasis.

#### **Notes and Cautions**

A note provides information that is specific to certain circumstances or is of special interest. A caution contains information about actions that can cause you to lose or damage your data. Notes and cautions are shown in *italics*.

#### **Figures**

CHARM windows are shown as numbered figures throughout this manual. A complete list of figures is provided immediately following the Table of Contents. The appropriate dialog box is shown for each CHARM data entry field. These graphics are not numbered, but the field names are listed in the Table of Contents. Window examples are generated from Windows95, and may differ if you are running another Windows Operating System

355

## <span id="page-359-0"></span>**Chapter 2: Installing CHARM**

The initial steps to use for installation depend on whether you are installing CHARM for the first time or updating a previous version of CHARM. After installation, you must install the parallel port key to indicate to CHARM that this license of CHARM is authorized for use. This chapter also contains suggestions for handling insufficient memory problems.

## **Updating a Previous CHARM Version**

CHARM is backward compatible as far as reading scenario and meteorological files from a previous version of CHARM. However, you may have added chemical data to the chemical database, in which case you do not want to overwrite CHMDAT8 files. Be sure to backup CHMDAT8 files before installating CHARM version 9, or simply install CHARM version 9 in another directory. (see "Updating Chemical Database from a Previous Version" in Chapter 3).

## **Installing CHARM for the First Time**

Use the following steps to install CHARM for the first time:

- 1. Turn on or boot your computer.
- 2. If a Microsoft Windows operating system is not already installed on your PC, install Microsoft Windows version Windows95 or WindowsNT.
- 3. If Microsoft Windows is not already running, start MS Windows by typing the following command at the DOS prompt:

**WIN** 

4. Select the 'Run' option from the appropriate Windows OS. The following window is displayed:
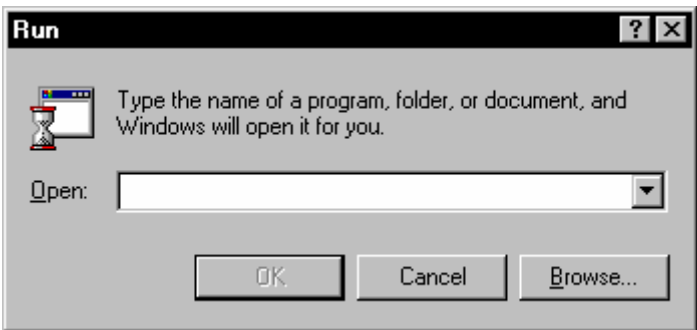

5. Place the CHARM diskette labeled "Disk 1" in the diskette drive, and enter the following command at the Command Line prompt of the 'Run' window:

#### **A:\SETUP**

If you are using a diskette drive other than A, use its name in place of the **A** shown in the command above. Alternatively, you may initiate the CHARM installation procedure by executing My Computer or Windows Explorer from the desktop, and executing SETUP.EXE from your floppy drive.

6. Once the Setup program is running, follow the instructions on the screen to continue or exit the installation.

## **Handling Insufficient Memory Problems**

Several conditions may cause a "Not enough memory" message to be displayed. Some conditions to check for and their possible remedies are described here.

- 1. The Windows program must be started before the CHARM program is started. CHARM requires Microsoft Windows to run. This means that CHARM cannot be started from the DOS command prompt like other DOS programs. If you enter **CHARM** at the command prompt, an insufficient memory message is generated because the size of the CHARM program is greater than 640K.
- 2. Start Windows as described in the Windows documentation for your computer system. CHARM can then be started by selecting the CHARM icon from the CHARM group in the Program Manager.
- 3. Other programs may be running and taking up memory needed by CHARM. These programs are called Terminate but Stay Resident (TSR) programs, and they reduce the amount of memory available to CHARM. For example, the programs necessary for computer networking require memory. Another example is a utility program, such as Sidekick, that requires memory. A mouse driver need not be loaded, because Windows provides its own. TSRs and some drivers are normally loaded with the AUTOEXEC.BAT file. Most drivers are loaded with the CONFIG.SYS file.
- 4. The AUTOEXEC.BAT and the CONFIG.SYS files must always allow Windows and CHARM to operate. Some sample AUTOEXEC.BAT and CONFIG.SYS files that represent the simplest cases are provided below. It is possible that other directives have been added to these files to the extent that memory is no longer available for completing a CHARM run.

Example 1 shows the contents of one of the simplest AUTOEXEC.BAT files that can be used. The example creates a prompt of the default directory and identifies the PATH directive. The PATH directive tells the computer where to look for programs named in a command that are not in the default directory (the directory from which the command is issued).

Example 1: **ECHO OFF PROMPT \$P\$G PATH C:\WIN;C:\DOS;C:\BIN;C:\UTIL;C:\CHARM** 

Example 2 shows the minimum requirements for a CONFIG.SYS file to operate correctly with Windows.

Example 2: **FILES=30 BUFFERS=10**  The CHARM software is protected from unauthorized use by a hardware device called a **key**, which is supplied as a part of the purchase of CHARM. This key must be installed before CHARM is run or the program will not perform any calculations. If no key is present, a warning is displayed, and calculation is halted, and CHARM terminates.

The type of key CHARM uses is a parallel port (LPT) key. The standard key being sent with CHARM Version 9 software is the printer port key. This key connects in line with the parallel port and the printer cable.

Use the following steps to install the printer port key:

- 1. Disconnect any cable connected to the designated LPT output (printer) port of your computer.
- 2. Connect the parallel port key to the designated LPT output port.
- 3. Connect the printer cable to the other side of the key. The male end of the key attaches to the female end of the LPT port.

You are now ready to execute CHARM.

# **Chapter 3: Getting Started**

This chapter provides information for starting and stopping the CHARM program and CHARM utilities, and understanding the general conventions used throughout the CHARM program.

### **Starting and Stopping the CHARM Program**

After the CHARM program is installed as described in Chapter 2, use the following steps to start CHARM.

- 5. Turn on the computer, if necessary.
- 6. Start Microsoft Windows, if necessary.
- 7. Double click the CHARM icon in the CHARM Group of select CHARM from the Start menu.

To stop CHARM or a CHARM utility program, select the Exit command from the File menu. CHARM can also be stopped by double-clicking the icon at the upper left corner of the CHARM window, or by single-clicking the X icon at the upper right corner of the window.

## **General CHARM Conventions**

The general conventions used by the CHARM program involve file names, on-line help, dialog boxes, and the search function. Familiarity with the Windows program is helpful in understanding these features.

CHARM uses a Windows application style that is common for large-scale software programs. This application style is called a Multiple Document Interface, or MDI. This particular style allows the application to display multiple windows in a single CHARM window. The user can view and move among multiple windows, but every window is bounded by the extents of the single larger CHARM window frame. A standard MDI window frame usually contains a menu bar, an optional toolbar, and microhelp in the lower left portion of the window. Using the MDI application style also dictates that only the single larger CHARM window frame contain the menu bar, the toolbar, and the microhelp; that is, the multitude of windows that may be generated in the MDI frame do NOT contain menus, as the menu bar and the toolbar on the MDI frame dynamically change when a child window is selected.

## **CHARM Menus and Commands**

All CHARM commands are organized in menus on the menu bar on the CHARM MDI frame. A menu lists all the available commands for a selected window, but only those that are not grayed are executable at a particular time. Since CHARM operates in the Microsoft Windows environment, many of the conventions are similar. For example, CHARM provides drop-down menus, icons, and the choice of using the mouse, the keyboard, or both.

The File, Edit, and Window menus represented in the CHARM program are similar to the Windows menus of the same names. Refer to the Microsoft Windows User's Guide for a more detailed description of the standard Windows menus and commands. The CHARM program provides additional menus and commands.

CHARM provides menus for displaying and altering text and graphics. These menus include the File, MetFile, Options, and Displays menus. The commands on these menus change depending on the currently displayed window and user input. Refer to Chapter 8, "Menu and Command Reference" for a complete listing of all CHARM menus and commands.

The CHARM editor (CHARMED) has special menus and commands that are described in Chapter 4, "Using the CHARM Editor."

# **CHARM File Names**

When you save a file in CHARM or CHARMED, you can assign the base file name and let CHARM assign the default extension, or you can assign the base name and the extension. CHARM uses the file name extension for identifying the names to display for selection lists.

CHARM uses several default file name extensions that are assigned according to the file type. Some file type extensions are user-definable (see "CHARM.INI File Description" in this chapter). The default extensions used by CHARM and a brief description of each file type follows:

**.IND** A file containing subdirectory information that CHARM uses to locate .EMG files. Files with .IND extensions are created by the user with a text editor and are only used in accordance with the Scenario command under the File menu.

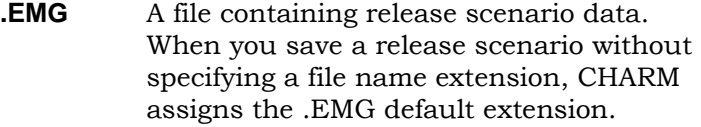

- **.MET** A file containing meteorological data. When you save met data without specifying a file name extension, CHARM assigns the .MET default extension.
- **.MAP** A file containing a map. When you save a map without specifying a file name extension, CHARM assigns the .MAP default extension.
- **.MFD** A file containing a map definition. CHARM automatically creates this file when you save a map. A file with the .MFD extension should not be deleted unless its corresponding .MAP file is also deleted. Likewise, if the .MAP file is moved to a different location (subdirectory) on the PC disk, the .MFD file should also be moved to the same location.
- **.TPY** A file containing population information to be used in determining population impacts for a plume or footprint. This file is initially generated from the TIGERMAP Utility program. The user then specifies in CHARMED under 'Edit/Select Population Files' which population files are to be used to calculate population impacts in CHARM.
- **.TGR** A map file initially generated from the TIGERMAP Utility program. The file is merely graphic information processed from 1992 Tiger Line Census Bureau data. The format is not readable from within CHARM or CHARMED, and is only displayed in the TIGER MAP Utility.
- **.PLM** An ascii text file that contains the Cartesian x, y, and z coordinates and other pertinent information that define the extents of a plume or footprint.

**.SHP** A file which describes a footprint of impact (concentration, thermal radiation, or overpressure) which can be transferred to ArcView for display. An ArcView shape file is actually three files: the main file, an index file, and a dBase file with attributes. These three files all have the same names and locations except for their extensions. The main file extension is .SHP. The index file extension is .SHX and the dBase file extension is .DBF.

Files with .EMG, .MET, .MAP, TPY, TGR, and PLM extensions are used in selection lists when no other extension is specified. Files with .IND and .MFD extensions have exclusive purposes in CHARM. Files with the .IND extension are user-created ascii files that identify the locations of certain .EMG files. Files with .MFD extensions are created by CHARM to accompany a .MAP file and provide the necessary map definition information specified with the map editor. These file name extensions should not be used for other purposes.

#### **Creating .IND Files**

Files with the .IND extension are index files that point to subdirectories containing .EMG files. You can create .IND files with a text editor. When the Scenarios command is selected from the File menu in the Main CHARM Input Window, CHARM initially searches the initial lookup directory for files that have the .EMG extension. This initial lookup directory is defined in CHARMED under the File Locations command of the Edit menu labeled 'Scenario Files'. If no .EMG files are found, CHARM searches for an .IND file for directions. Files with .EMG and .IND extensions should not exist in the same directory, because only the .EMG files will be accessed. Additionally, only the first. IND file CHARM encounters in a directory is used and any others are ignored. Therefore, only one .IND file should exist per directory.

An .IND file can have multiple pairs of subdirectory listings. Each subdirectory can have subdirectories. A subdirectory that has .EMG files can multiple .EMG files associated with that subdirectory.

To create an .IND file, use a text editor to open a new file. Enter a pair of lines for each subdirectory. The first line of the pair can have up to 60 characters naming the subdirectory. Full path names are not required, because the named subdirectory is added to the full path name of the

previous directory searched. The second line of the pair provides CHARM with a detailed description of the subdirectory when the directory is listed to the user for selection.

Steps for creating IND Files:

1) The user must define the location of the initial .IND file under the File Locations command in the CHARM editor (CHARMED) in the field labeled 'Scenario Files'.

2) From Windows Explorer, create subdirectories which layout, for example, geographical aspects of possible release sites. Other alternatives for organizing your data may be by process or chemical inventory.

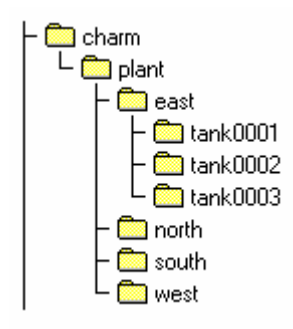

3) From Notepad (or some other text editor), create a file with the .IND extension and format the file as follows:

#### **Format**

<Subdirectory Name>

<Description associated with subdirectory name>

<Subdirectory Name>

<Description associated with subdirectory name>

- <Subdirectory Name>
- <Description associated with subdirectory name>

#### **Example**

The EXAMPLE.IND would read as follows and reside in the C:\CHARM\PLANT subdirectory:

> EAST Relase occurred in east side of plant NORTH Relase occurred in north side of plant

**SOUTH** 

 Relase occurred in south side of plant WEST Relase occurred in west side of plant

*NOTE: The above file should reside in the initial Emergency Response file location defined by the CHARM editor (CHARMED). No prestored data files (.EMG) should reside in the same directory as .IND files. CHARM attempts to locate EMG files first. If EMG files are located and read, no attempt is made to locate IND files.* 

4) Repeat Step 3 for all directories.

#### **Creating .EMG Files**

CHARM creates files with the .EMG extension when you save the release input data. Initially, this file type extension is .EMG. However, refer to "CHARM.INI File Description" later in this chapter for information about redefining this default extension. You must specify a base name for the file. Unless you specify a different file name extension, CHARM automatically adds the default extension. Files with the default extension can be created with the Save and Save As commands on the File menu.

## **On-line Help**

CHARM provides on-line help that explains each window and field in the program. On-line help is available in both CHARM and CHARMED. Press <F1> for a description of the contents of the current window or dialog box. When you select a field for data input, the dialog box contains a Help command button that displays field information and the data entry requirements. To select help on a menu or topic, select <Shift-F1>. The cursor will change to a pointer with a question mark. Simply point to the menu item or the editable text and click the left mouse button. CHARM will attempt to locate on-line help for the selected menu or topic. If CHARM cannot locate the menu or topic, it will display an index into on-line help.

# **Dialog Boxes**

CHARM displays a dialog box whenever it needs additional information to carry out a command. Dialog boxes typically contain text, lists of available choices, command buttons, and option buttons. You may be required to make a selection or enter text or values. Normally, default values are provided. Any units of measure that are acceptable for the entry are available in drop-down lists. The OK, Cancel, and Help command buttons are also available in dialog boxes.

Many of the values solicited in a CHARM dialog box require you to make an entry. If you try to select the OK command button when the entry field is blank, CHARM displays a message saying an entry is required. However, in some cases, it may be OK to leave the field blank, whereby CHARM will accept the blank entry.

CHARM often accepts only those values that are within certain limits. For example, relative humidity must be less than or equal to 99. If you try to enter an unacceptable value, CHARM displays a message showing the acceptable range of values.

### **Default Input Values**

On some occasions, you may need to estimate a release incident about which you have little data. In an emergency situation, you may not only have little data, but you need to enter the data quickly. To address this, CHARM provides default values for data fields that are essential to the calculations. Default values appear on the screen as already entered data. In some cases, these default values may be user-definable (see "CHARM.INI File Description" in this chapter). These values may represent the worst-case conditions or some typical situation. You can accept the default values or replace them with more accurate data.

## **CHARM.INI File Description**

The file CHARM.INI is used to store information which CHARM reads and uses as defaults upon starting the program. The file is divided into two sections: [Directories] and [Default settings]. The [Directories] section associates types of files with physical subdirectory locations on your hard disk. Currently, CHARM differentiates between fifteen types of files. Initially, upon installation, all subdirectories default to the setup directory. Thirteen of these fifteen subdirectories may and should be modified from CHARM or CHARMED. The two file types (HelpDir and WinchDir) can only be changed by modifying the CHARM.INI file itself. In order to do this, use the following instructions:

- 1) Exit CHARM.
- 2) Open your CHARM.INI file using a text editor such as Notepad.
- 3) Find the [Directories] section of the file. It should be the first section.
- 4. Change the subdirectory associated with any one of the following:

(NOTE: Make sure the subdirectory truly exists.)

**HelpDir** - this subdirectory will contain CHARM help files (.HLP files).

For example, HelpDir=c:\charm\help\;

**WinchDir** - this subdirectory will contain your encrypted hidden password file for access to the CHARM Editor.

For example, WinchDir=c:\charm\winch\;

*NOTE: Any other modifications to the following should be made from within CHARM or CHARMED.* 

**DataDir** - this subdirectory will contain CHMDAT\*.\* files (chemical database files).

For example, DataDir=c:\charm\data\;

**SiteDir** - This subdirectory will contain site specific information in the a file labeled USRMSG.

For example, SiteDir=c:\charm\site\;

**CommDir** - this subdirectory contains files (METINTER.EXE, METINTER.INI, and METDAT\*.\*) necessary to establish and maintain communication with a data logger (if available).

For example, CommDir=c:\charm\comm\;

**ScenDir** - this subdirectory contains a \*.IND file or \*.EMG files.

For example, ScenDir=c:\charm\scenario\;

**MapDir** - this subdirectory is the default for saving or displaying map files with the extensions associated with the keyword **MapExt** under the section labeled [Default settings] in CHARM.INI.

For example, MapDir=c:\charm\maps\;

**EmgDir** - this subdirectory is the default for saving or displaying prestored scenario data files with the extensions associated with the keyword **EmgExt** under the section labeled [Default Settings] in CHARM.INI.

For Example, EmgDir=c:\charm\emgs\;

**MetDir** - this subdirectory is the default for saving or displaying prestored met data files with the extensions associated with the keyword **MetExt** under the section labeled [Default settings] in CHARM.INI.

For Example, MetDir=c:\charm\mets\;

**AsciiDir** - this subdirectory is the default for storing data files containing real-world coordinates of plume, thermal radiation, or overpressure footprints generated by CHARM. The default extension for listing these data files is associated with the keyword **AsciiExt** under the section labeled [Default settings].

For Example, AsciiDir=c:\charm\ascii\;

**ShapeFileDir** - this subdirectory is the default for storing ArcView shape files containing plume, thermal radiation, or overpressure footprints generated by CHARM. The default extension for listing these data files is associated with the keyword **ShapeFileExt** under the section labeled [Default Settings]. A set of files for an ArcView shape file also consist of files containing the SHX and DBF extensions.

For Example, ShapeFileDir=c:\charm\shapes;

**DIPPRDir** - this subdirectory is the default where CHARMED looks to find the DIPPR database for importing chemical data into CHARM's chemical database.

For Example, DIPPRDir=c:\charm\dippr\;

**PopFiles** - this keyword contains a list of comma delimited files (including paths) of those population files that were processed from CHARM's TIGERMAP Utility for use with population impacts.

> For Example, PopFiles=c:\charm\popfiles\county1.tpy,county2,tpy;

**RelDir** - this subdirectory is the default from which CHARMED displays scenario data files when using the BROWSE button upon selecting files associated with a release icon. The default extension for listing these scenario files is associated with the keyword **RelExt** under the selection labeled [Default settings].

For Example, RelDir=c:\charm\emgs\;

**PopDir** - this subdirectory is the default where CHARMED displays population files when using the BROWSE button upon selecting files used for population impacts. The default extension for listing these

population files is associated with the keyword **PopExt** under the selection labeled [Default settings].

For Example, PopDir=c:\charm\popdata\;

5) Save your CHARM.INI file.

6) Restart CHARM.

The [Default settings] section contains default values for variables within CHARM itself. **DO NOT CHANGE ANY OF THESE VALUES AS THEY ALL MAY BE CHANGED FROM WITHIN CHARM. CHANGING A VALUE MAY CAUSE CHARM TO RUN IN AN INCORRECT MANNER OR POSSIBLY CRASH THE SYSTEM.** You may change some variables without having severe effects on CHARM: MapExt, EMGExt, MetExt, AsciiExt, ShapeFileExt, PopExt, and RelExt. MapExt contains the default extension for map files; EMGExt contains the default extension for prestored scenario files; MetExt contains the default extension for met data files; AsciiExt contains the default extension for text files that contain x,y, and z real world coordinates of a plume or footprint; ShapeFileExt contains the default extension for plume or footprint datafiles formatted to import into ArcView; PopExt contains the default extension to browse for when selecting population files in CHARMED; RelExt contains the default extension to browse for when associating emergency response files with release icons in Map Definition in CHARMED.

## **Search Function**

When the chemical selection list is being displayed, you can perform a forward or backward search through the chemical database. First, select Set String and enter the character string for which you want to search. Then, select Up to search backward or Down to search forward through the database.

When you specify the character string, you can use the wild card characters, \* (asterisk) and ? (question mark). The \* represents zero or more characters. The ? represents a character location within the string rather than a special character.

### **Using the Mouse**

The mouse can be used to move icons, expand and shrink windows, and select menus and commands. The mouse techniques used in CHARM include pointing, dragging, clicking, and double-clicking.

The CHARM program responds to left mouse button clicks and combining keys (e.g. Shift, Ctrl, and Alt) with left mouse button clicks. Menus and commands are selected in the same manner in CHARM as in the Windows program. Clicking the left mouse button highlights a field or selects a location pointed to by the cursor. Double-clicking the left mouse button on a field displays a dialog box for data input.

The CHARM dialog boxes display command buttons that can be selected with the mouse. You can select the OK command button to complete an action, or select the Cancel command button to ignore the attempted action. These are standard techniques for Windows applications.

## **Using the Keyboard**

The keyboard can be used to achieve the same results as the mouse. The following keys are standard for the CHARM application:

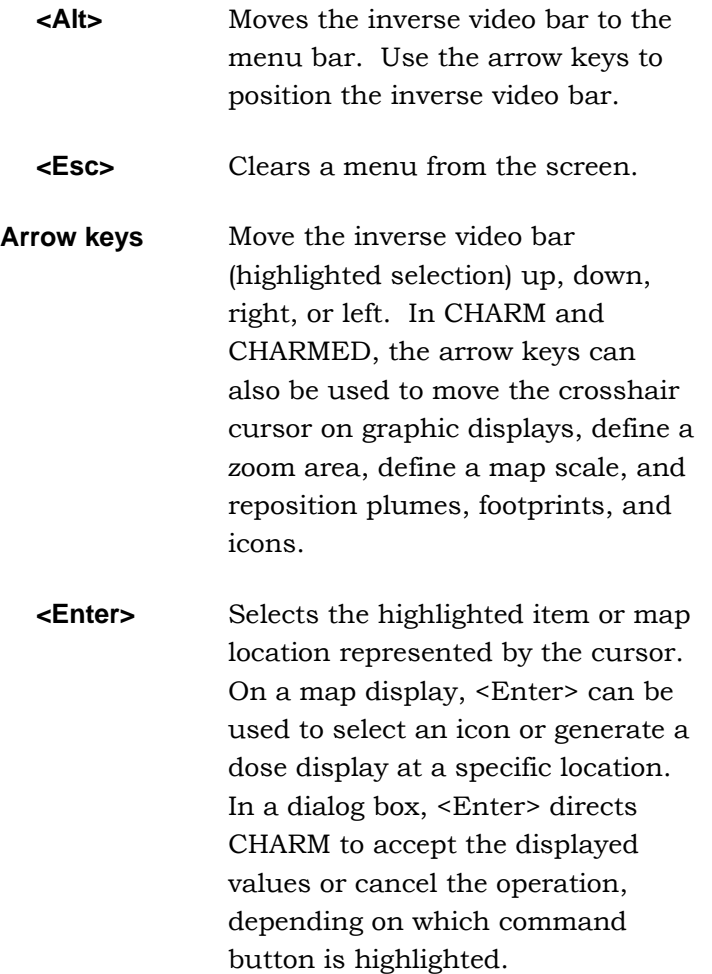

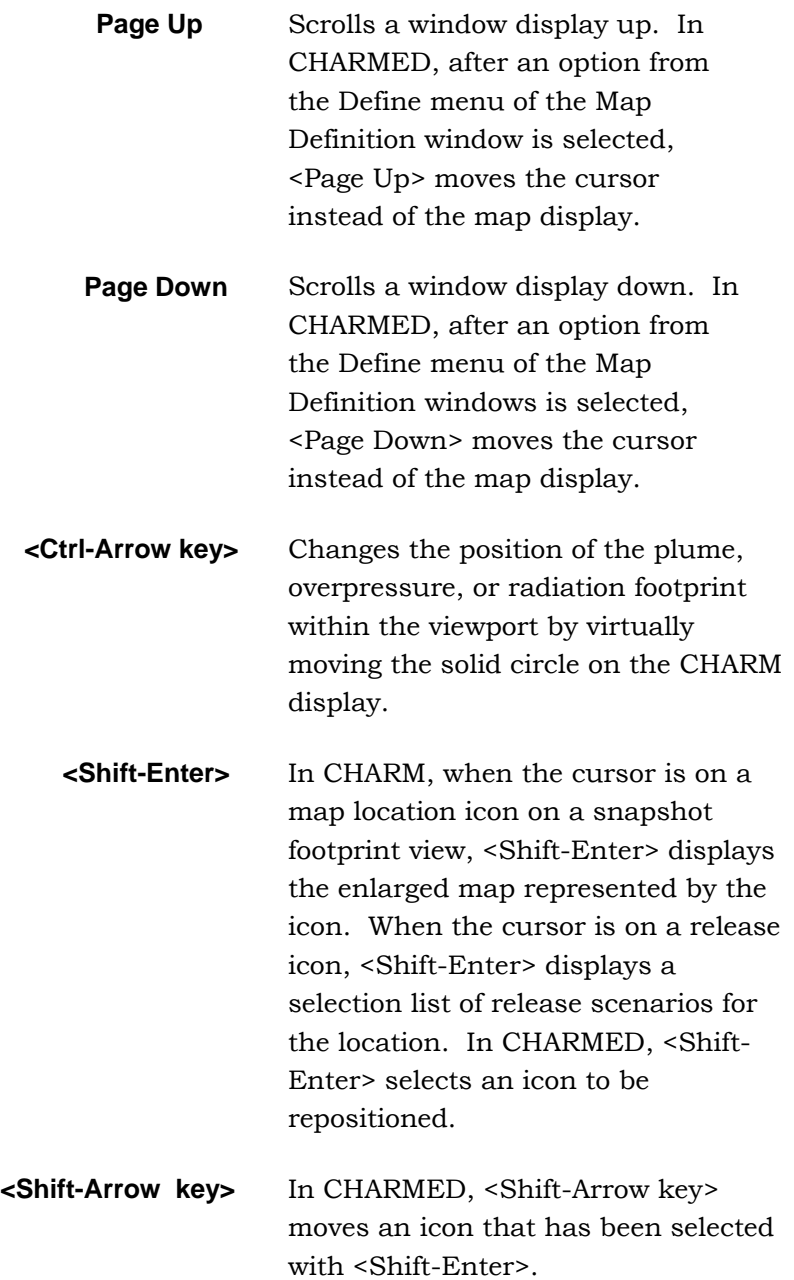

# **Chapter 4: Using the CHARM Editor**

Use the CHARM editor (CHARMED) to identify the locations of the files that CHARM uses; add, modify, or delete data from the chemical database; update chemical data from a previous version of a CHARM database; enter site-specific information; set up communication with a meteorological tower(s); select population data files to determine population impacts; and define maps for display with the CHARM program.

Use the following steps to run the CHARM editor:

1. Double click the CHARMED icon in the CHARM Group in Program Manager, or

Select CHARMED.EXE from the CHARM installation directory using the Windows Explorer or My Computer from the desktop. The CHARMED window is displayed.

The CHARMED window shown in Figure 4.1 is displayed.

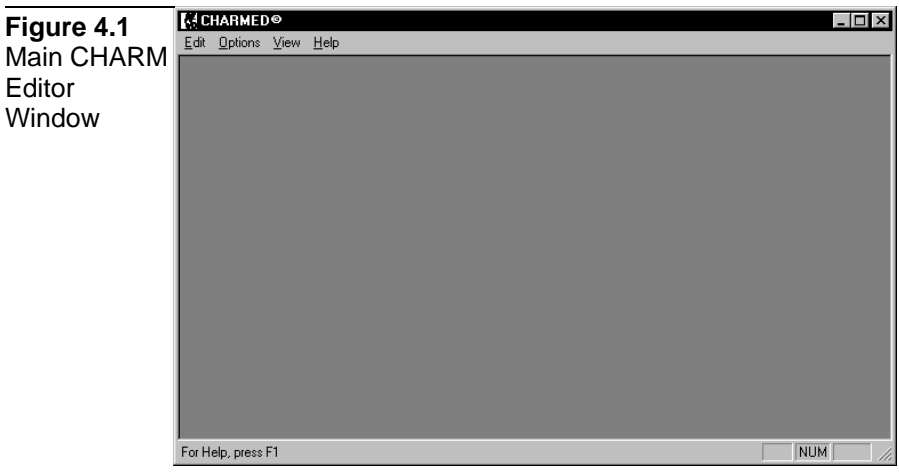

## **The CHARMED Window**

The main CHARM editor window has several menus, the most significant one where the user will spend most of the time is the Edit menu. The Edit menu provides a command for each of the following CHARM editors:

**Chemical Database** Add, modify, or delete data in the chemical database.

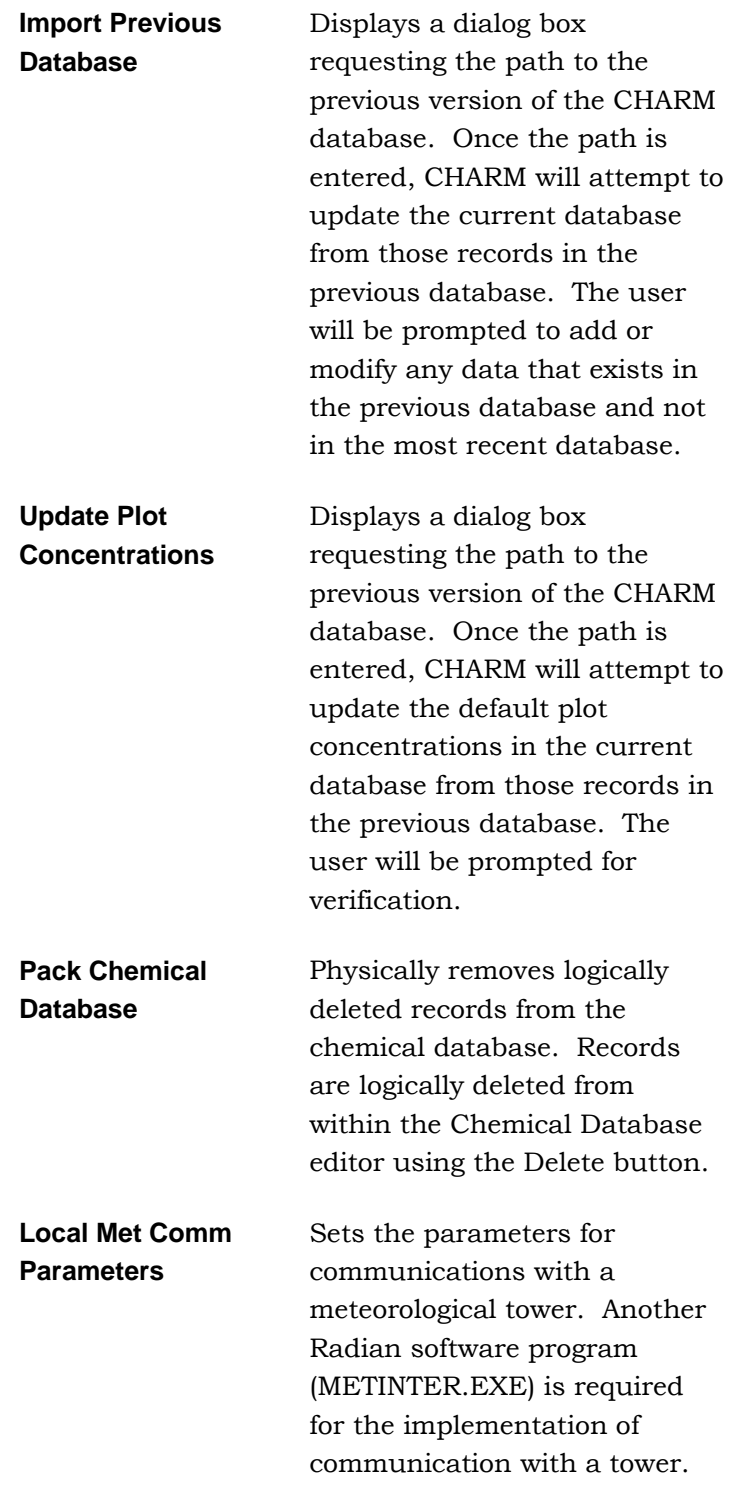

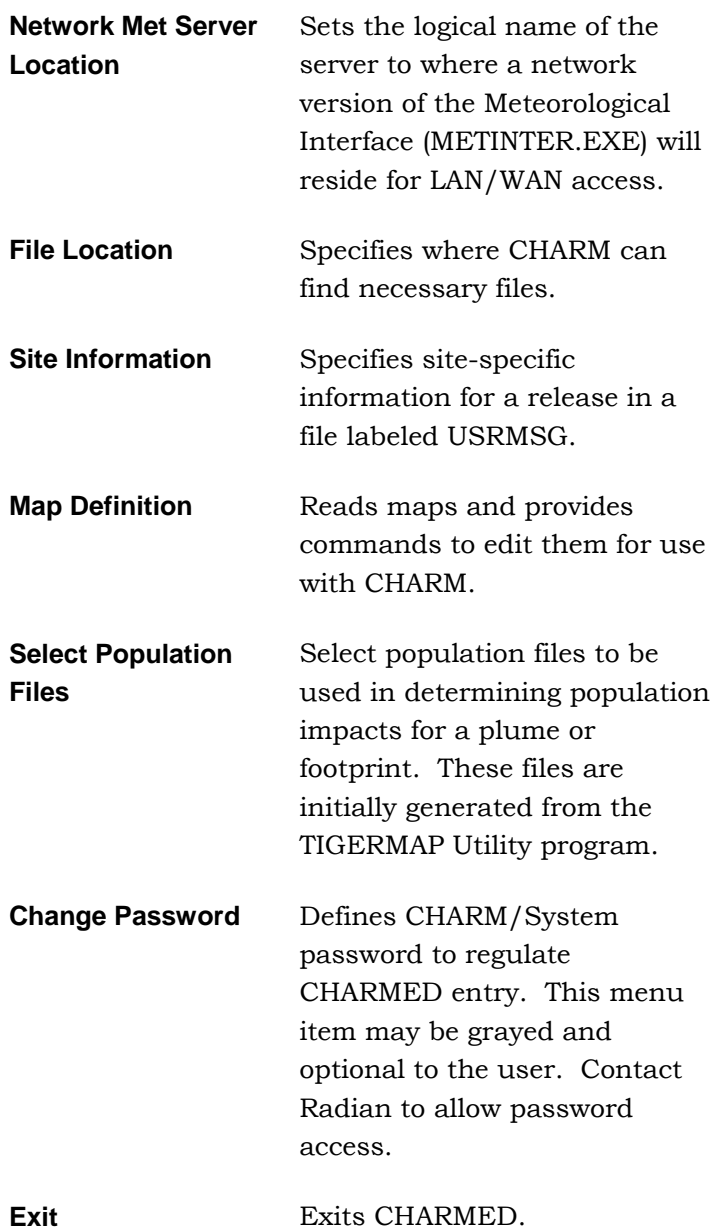

Only one editor can be used at a time. When you exit from an editor, you are returned to the CHARMED window.

# **Editing File Locations for CHARM**

Use the File Location command on the Edit menu of the CHARMED window to identify the directory locations for the chemical database, site specific information, meteorological communication parameters, as well as the location of the emergency response files. Emergency response files have default .EMG extensions, unless you specify a

different extension (see Chapter 3: CHARM.INI File Description). CHARM uses this directory information to locate necessary files. Figure 4.2 shows the CHARMED File Location Editor.

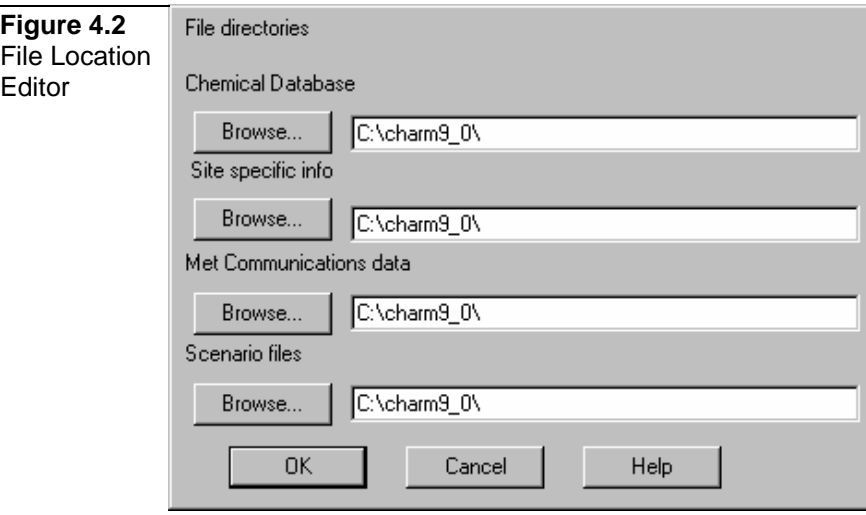

To identify directory locations:

- 1. Run the CHARM editor by selecting the CHARMED.EXE file. The CHARMED window is displayed.
- 2. Select the File Locations command on the Edit menu of the CHARMED window.
- 3. Enter the full path names for the directories containing the Chemical Database, Site Specific Information, Meteorological Communication Parameters, and Scenario files. Alternatively, use the Browse button associated with each file directory to input full path names.
- 4. Select OK or press <Enter>.

## **Maintaining the Chemical Database**

The chemical database provides over 180 chemical species and their characteristics for use with the CHARM program. Information from the chemical database is displayed in the Chemical Selection and Chemical Editor windows of the CHARM editor.

# **The Chemical Selection Window**

After you select the Chemical Database command from the Edit menu, the Chemical Selection window shown in Figure 4.3 is displayed. This window contains a list of all the chemicals in the database. The

Change Name, Delete, and Modify commands require you to select the chemical name first. To select a chemical, simply highlight the desired compound by left mouse clicking on the chemical name. You can use the search or scroll functions to look for a particular chemical species.

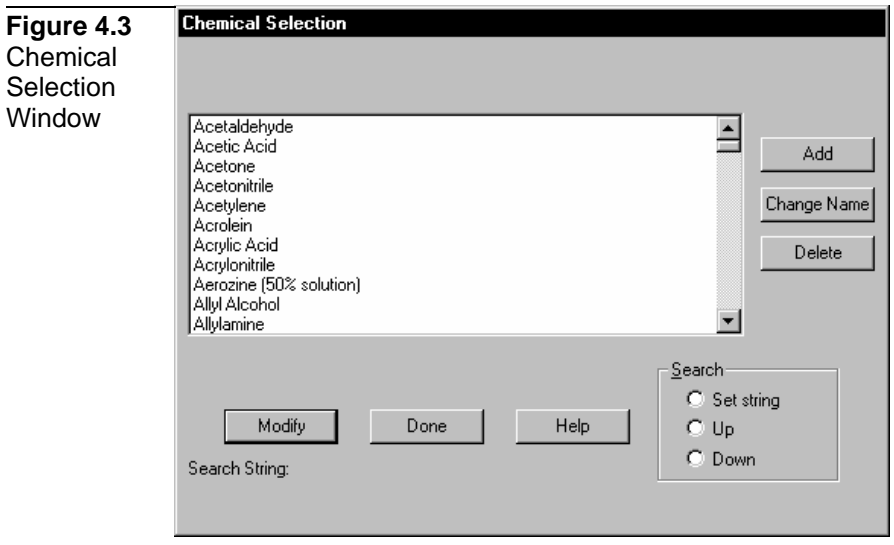

# **Using the Search Function**

Use the Search function to look for a particular chemical in the chemical database. This function can be used to find entire chemical names quickly or to find a chemical whose name is only partially known. The Search function is also available in CHARM when the chemical species is selected for input. The following dialog box is displayed when you select the Set Search String command button from the Chemical Selection window.

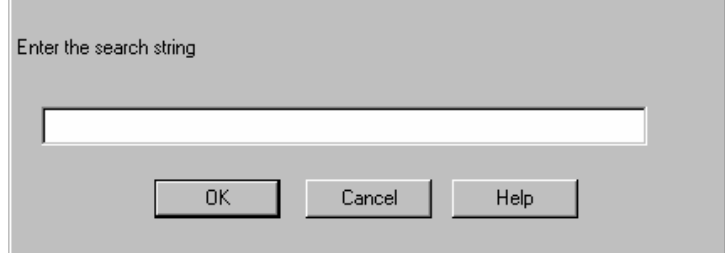

To perform a search on the list of chemical names:

- 1. Run the CHARM editor by selecting the CHARMED icon from the CHARM group or by executing the CHARMED.EXE file from the Windows Explorer or My Computer on the desktop. The CHARMED window is displayed.
- 2. Select the Chemical Database command on the Edit menu. The

Chemical Selection window is displayed.

- 3. Select the Set string radio button from within the Search group box.
- 4. Type a character string for the search and include one of the wild card characters, \* (asterisk) or ? (question mark).

The \* represents zero or more characters. The ? represents the position of a character in the string, rather than a particular character.

A search allows for multiple order-dependent strings to be used. For example, a search for the character string "di\*meth\*e?e" retrieves all strings with the substrings "di," followed by "meth," and then followed by "e?e." The ? represents any character with an "e" on either side.

- 5. Select OK or press <Enter>.
- 6. Specify whether to search backward or forward from the currently highlighted species by selecting the Up or Down button. Either the highlight bar moves to the first name that matches the search string, or a message displays saying no matches were found.

# **Chemical Species**

The chemicals available with CHARM are listed below. *(NOTE: Your copy of CHARM may actually contain more than the names listed below, since new chemicals are periodically added to this list).* 

Acetaldehyde Acetic Acid Acetone Acetonitrile Acetylene Acrolein Acrylic Acid Acrylonitrile Aerozine (50% solution) Allyl Alcohol Allylamine Allyl Chloride (3-Chloropropene) Ammonia Ammonia 25% Ammonia (15% solution) Ammonia (20% solution) Ammonia (29% solution) Ammonia (3.6% solution) Ammonia (49.9% solution) Ammonia (5% solution) Aniline

Arsine Benzene Benzyl Chloride (Tolyl Chloride) Benzyl Cyanide Boron Trichloride Boron Trifluoride Bromine 2-Bromoproprionic Acid 1,3-Butadiene Butane 1-Butene(a-Butylene) 2-Butene-cis 2-Butene-trans Carbon Dioxide Carbon Disulfide Carbon Monoxide Carbon Tetrachloride Chlorine 2-Chloroethanol Chloroform Chloromethly Ether Chloromethly Methyl Ether 2-Chloropropolene Crotonaldehyde, (E) Cyanogen Bromide Cyanogen Chloride Cyclohexylamine Cyclopropane Diallylamine Diborane Dibutyl Phthalate 2,3 Dichloropropene Dichlorosilane Diethylene Triamine Difluoroethane Diisopropylaminoethanol Diisopropylcarbonate Dimethylamine Dimethyldichlorosilane Dimethyl Disulfide 2,2-Dimethylpropane Dimethyl Sulfate Di-tert-butylethyldiamine Epichlorohydrin Ethane Ethanol Ethyl Acetylene Ethyl Acrylate Ethylamine Ethyl Chloride Ethylene Ethylenediamine Ethylene Dibromide(1,2-Dibromoethane) Ethylene Dichloride(1,2-Dichloroethane)

Ethylene Glycol Ethyleneimine Ethylene Oxide Ethyl Ether 2-Ethyl-1-Hexanol Ethyl Mercaptan Fluorine Formaldehyde Formaldehyde (37% solution) Formaldehyde (56% solution) Formic Acid Freon 12 (Dichlorodifluoromethane) Freon 14 (Carbon Tetrafluoride) Freon 16 (Hexafluoroethane) Furan Furfural Hexamethylenediamine 37% Hydrochoric Acid Hydrazine Hydrazine Monohydrate (35% Solution) Hydrazine (54% Solution) Hydrochloric Acid (30% Solution) Hydrogen Hydrogen Bromide Hydrogen Chloride Hydrogen Cyanide Hydrogen Fluoride Hydrogen Fluoride (30% Solution) Hydrogen Selenide Hydrogen Sulfide IRFNA (Inhibited Red Fuming Nitric Acid) Isoamylene (2-Methyl-2-Butene) Isobutane Isobutyronitrile Isopentane Isoprene Isopropanol Isopropylamine Isopropyl Benzene (Cumene) Isopropyl Chloride Isopropyl Ether Mesityl Oxide Methacrylonitrile Methane Methanol 2-Methyl-1-Butene 3-Methyl-1-Butene Methyl Chloride Methyl Diisocyanate Methylene Chloride (Dichloromethane) Methyl Ether Methyl Ethyl Ketone Methyl Formate Methyl Hydrazine

Methyl Isobutyl Ketone Methyl Isocyanate Methyl Mercaptan Methyl Methacrylate Methyl Phosphonic Dichloride Methyl Phosphonic Difluoride 2-Methylpropene Methyltrichlorosilane Morpholine Mustard Gas m-Xylene n-Butane n-Butyl Acetate n-Butyl Acrylate n-Butyl Alcohol (1-Butanol) n-Decane n-Hexane Nitric Acid (70% Solution) Nitric Acid (98Solution) Nitric Oxide Nitrogen Dioxide Nitrogen Dioxide/ Dinitrogen Tetroxide Nitrogen Tetroxide Nitrogen Trifluoride N,N-DimethylFormamide o-Cresol o-Dichlorobenzene Oleum (35%) Oxygen Parathion Pentane 1-Pentene 2-Pentene,(E) 2-Pentene,(Z) Phenol Phosgene Phosphine Phosphorous Oxychloride Phosphorous Trichloride Pinacolyl Alcohol Piperidine Propadiene Propane Propionic Acid (Methylacetic Acid) Propionitrile Propylene Propyleneimine Propylene Oxide Sarin Silane Soman Styrene Sulfur Dioxide Sulfuric Acid (98% solution)

Sulfur Trioxide tert-Butyl Alcohol (2-Methyl-2-Propanol) tert-Butylamine Tetrachloroethylene (Perchloroethylene) Tetraethyl Lead Tetrafluoroethylene Tetrahydrofuran Tetramethylsilane Tetranitromethane Thionyl Chloride Thiophenl (Benzenethiol) Toluene Toluene Diisocyanate Toluene 2,4-Diisocyanate 1,1,1-Trichloroethane (Methyl Chloroform) Trichloroethylene Trichlorosilane Trifluorochloroethylene Trimethylamine TriMethylChloroSilane Unsymmetrical Dimethyl Hydrazine Vinyl Acetate Vinyl Chloride Vinyl Ethyl Ether Vinyl Fluoride Vinylidene Choride Vinylidene Fluoride Vinyl Methyl Ether VX

## **The Chemical Editor Window**

The Chemical Editor Window contains the thermodynamic data that define the chemical in the database. The window shown in Figures 4.4,4.5, and 4.6 is displayed when you select the Add or Modify command buttons in the Chemical Selection window.

**Figure 4.4** Chemical **Editor** Window (top)

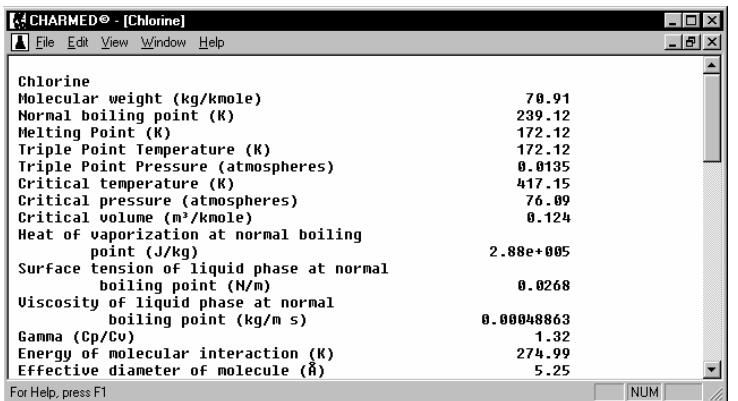

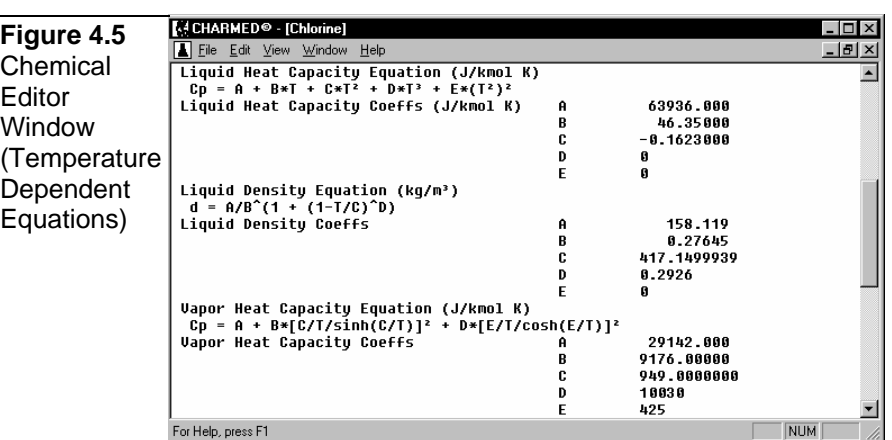

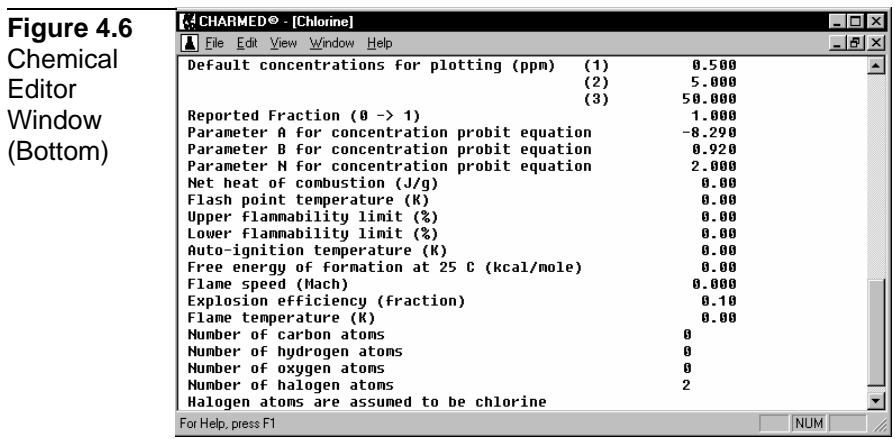

To edit chemical data, move the highlight bar over the field and doubleclick the left mouse button or press <Enter>. A dialog box is displayed in which you can change the value. When you edit chemical data, the database is updated only if you select Close or Save from the File menu. If you select Close after making changes to the data, CHARMED will prompt the user to save changes to the chemical database.

When you are running the CHARM program, you can display chemical data for the selected species by selecting the Chemical Data command on the Displays menu of the Main CHARM Input Window and the Displays menu of plan view windows. You can also display the Emergency response text from the database by selecting the Emergency Response command on the Displays menu.

#### **File Menu**

The File menu in the Chemical Editor closes the chemical data window, saves any changes to the database, edits emergency response text, prints the text in a window, previews the data before printing, configures the printer, or exits the CHARM Editor.

#### **Edit Menu**

The Edit menu in the Chemical Editor window allows the user to export the chemical data currently displayed in the window. To accomplish this, select the Copy Data command from the Edit Menu. The chemical data are copied to Window's Clipboard in an ordered, comma delimited format. Likewise, chemical data may be imported in the same manner. Once comma delimited data exists in the Clipboard, select the Paste Data command from the Edit menu, and the data is copied from the Clipboard into the Chemical Database window into the appropriate data fields.

Another method of importing data involves CHARM's interface to the DIPPR database. For this option, select Import From DIPPR under the Edit menu. CHARMED displays a selection list of all the species in the DIPPR chemical database (see Figure 4.7). The display window is much like the CHARM Chemical Species selection window. The user may build a search string containing wild card characters \* (asterisk) or ? (question mark). The \* wild card character represents zero or more character, and the ? wild card character represents the position of a single character (see Using the Search Function in this chapter).

The user may search by name or by CAS number. After selecting a chemical, the DIPPR database is read and the data in the original data display window is replaced. To exit the Chemical Selection window without choosing a chemical, select the Cancel command button. CHARMED will inform the user if any values required by CHARM were not located in the DIPPR database. The missing data values will be reported as zeros (0.00) in the CHARMED Chemical Data sheet.

The Copy menu item simply copies the contents of the Chemical Database window, including field description text, into the clipboard.

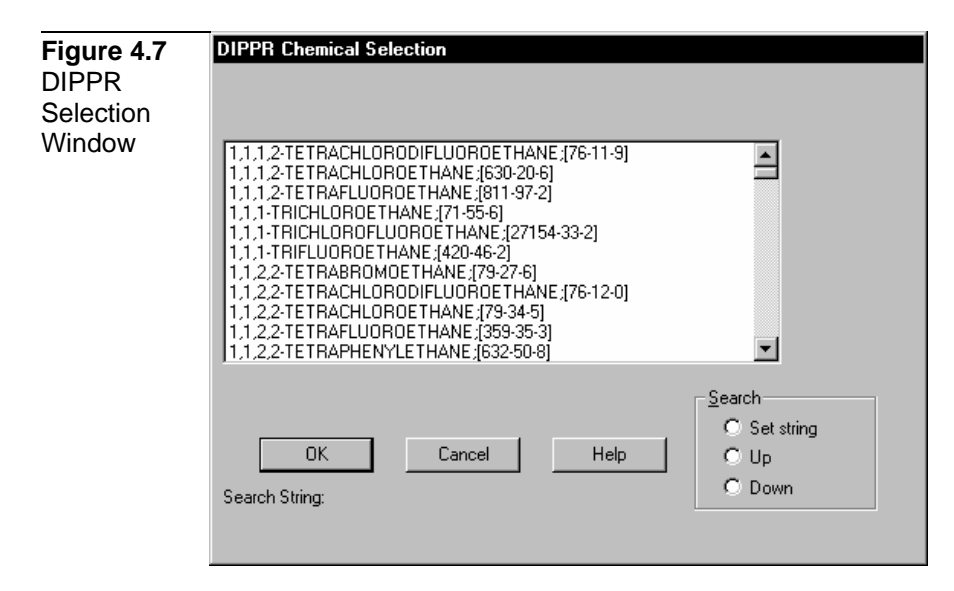

# **Chemical Data**

The chemical database includes the following thermodynamic data for each chemical:

## **Molecular Weight**

The molecular weight (grams per mole) of the species.

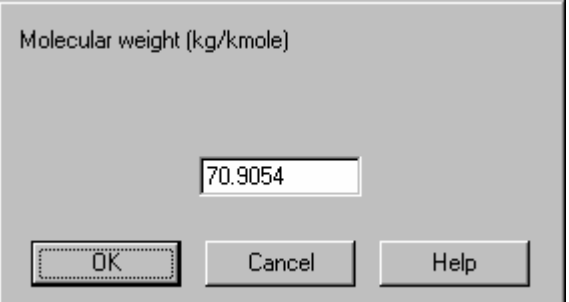

## **Normal Boiling Point (NBP)**

The temperature (Kelvin) at which the vapor pressure of the liquid is equal to one atmosphere.

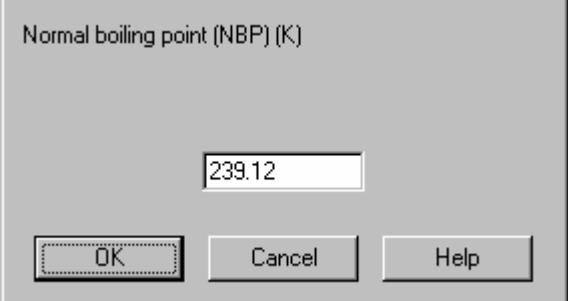

**Melting Point** 

This is the temperature (Kelvin) at 1 atmosphere of pressure at which the solid phase of the species changes to liquid.

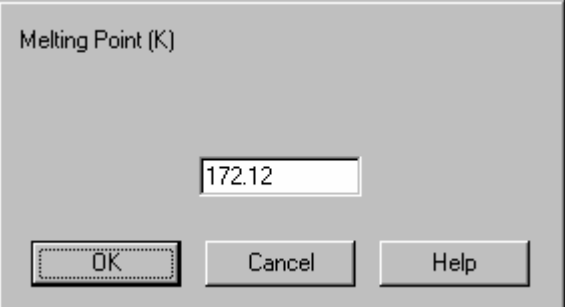

### **Triple Point Temperature**

This is the temperature (Kelvin) at the triple point pressure which all three phases (solid, liquid, and vapor) of the species exist.

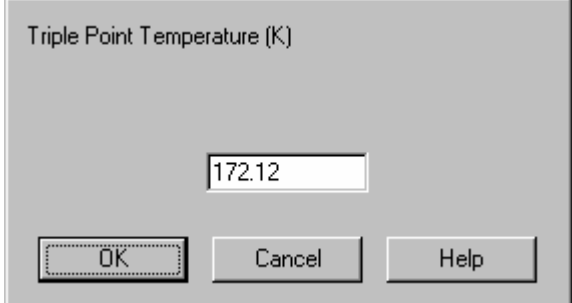

### **Triple Point Pressure**

This is the pressure (atmospheres) at the triple point temperature which all three phases (solid, liquid, and vapor) of the species exist.

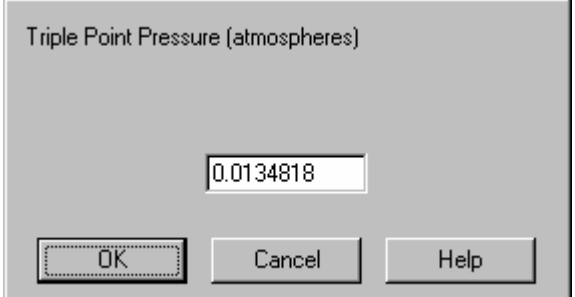

## **Critical Temperature**

The temperature (Kelvin) above which a gas cannot be liquefied, regardless of pressure.

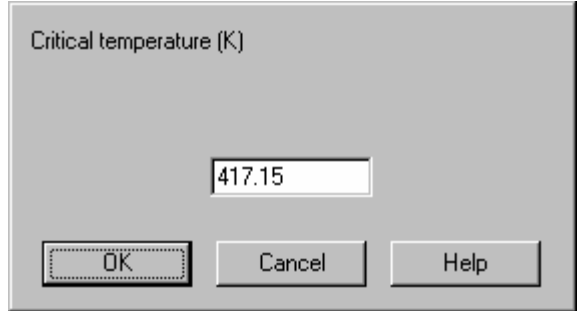

### **Critical Pressure**

The lowest pressure (atmospheres) required to liquefy the gas at the critical temperature.

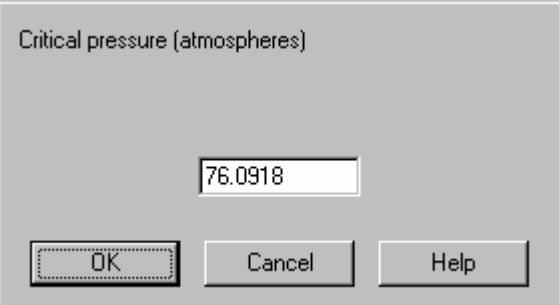

### **Critical Volume**

The molar volume (cubic centimeters) at the critical point. The critical point is the temperature and pressure at which the liquid and vapor states of a material have the same density.

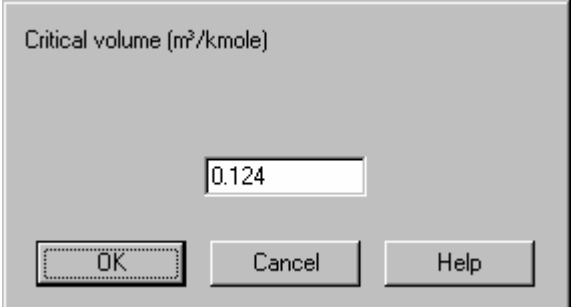

## **Heat of Vaporization at Normal Boiling Point**

The heat of vaporization (Joules per kilogram) at normal boiling point (NBP). This value is used to determine the heat required (ambient air to be entrained) to evaporate any droplets of the released species.

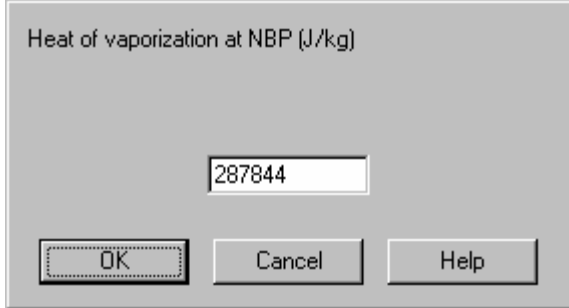

## **Surface Tension of Liquid Phase at NBP**

A measure (Newtons per meter) of the lateral elasticity of a liquid surface. This is a measure of the resistance of a fluid to flow.

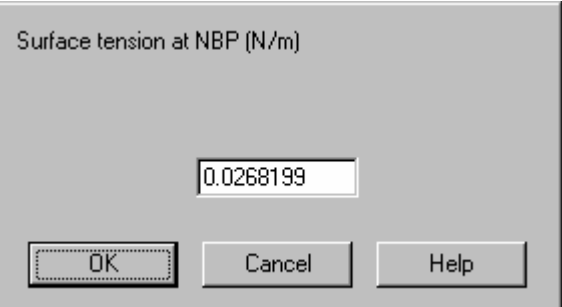

## **Viscosity of Liquid Phase at NBP**

A measure (kilograms per meter seconds) of the resistance of a fluid to flow.

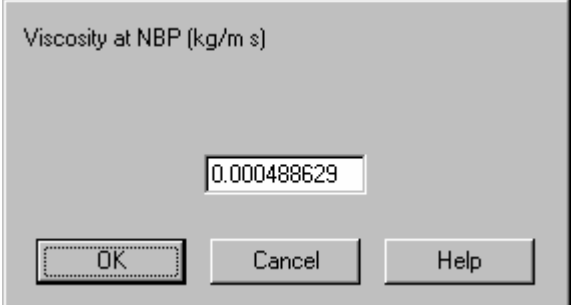

## **Gamma (Cp/Cv)**

The ratio of the vapor state heat capacity at constant pressure to the vapor state heat capacity at constant volume. This is a dimensionless value.

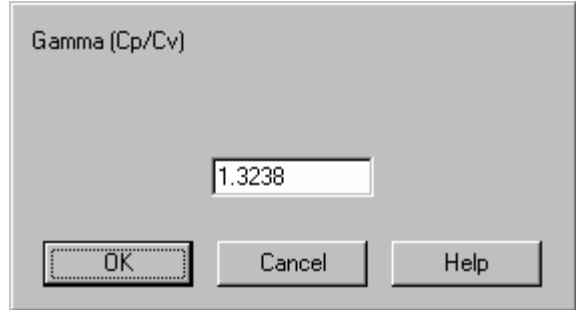

#### **Energy of Molecular Interaction**

Energy divided by the Boltzman constant (hence Kelvin units). The value can be estimated with the following equation:

 $E/K = 1.15$   $T_B$ 

where  $T_b$  is the normal boiling point. The energy of molecular interaction is used in calculating the rate at which molecules of an evaporating liquid leave the surface.

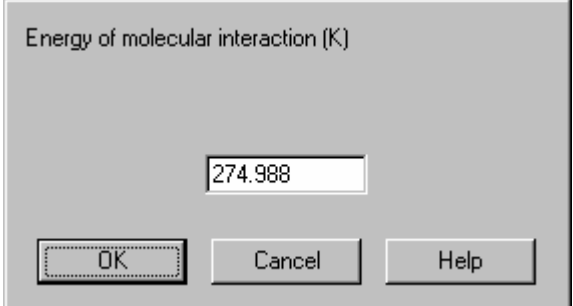

### **Effective Diameter of Molecule**

The diameter (Angstroms) of an average molecule. This diameter is determined from the volume of an average molecule, which is the molar volume divided by Avogadros number, and then solved for the diameter. Normally, the liquid molar volume used is at normal boiling point. The diameter can be computed from the liquid molar volume (**V**) at the normal boiling point using the following equation:

 $D = 1.18$  (V / N)<sup>(1/3)</sup>

where **N** is Avogadros number.

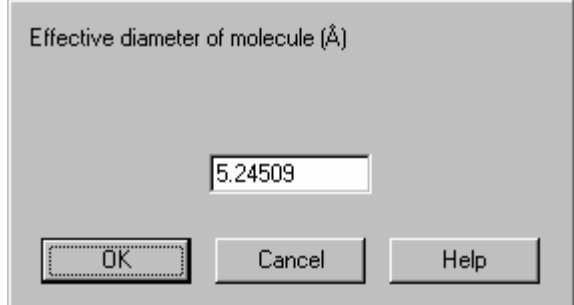

### **Liquid Heat Capacity Equation**

This is the form of the equation used to calculate the liquid phase heat capacity (J/kmole K). Two forms are allowed. After selecting the form, the parameters in the equation must entered. The two forms of the equation are:

 $Cp = A + B*T + C*T<sup>2</sup> + D*T<sup>3</sup> + E*(T<sup>2</sup>)<sup>2</sup>$  $Cp = A^2/T + B - 2*A*C*T-A*D*T²-C²*T³/3-C*D*(T²)²/2-D²*T²*T³/5$ 

where

```
T = temperature (K)
```
A, B, C, D, and possibly  $E =$  parameters to be input.

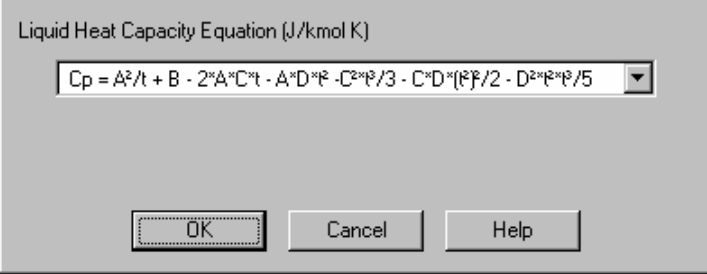

### **Liquid Heat Capacity Coefficient A**

This is the A term of the equation used to calculate the liquid phase heat capacity (J/kmole K). The equation takes one of the two forms described in the section above labeled 'Liquid Heat Capacity Equation'. Depending on the form of the Liquid Heat Capacity Equation, the coefficients A, B, C, D, and possibly E are required to be input.

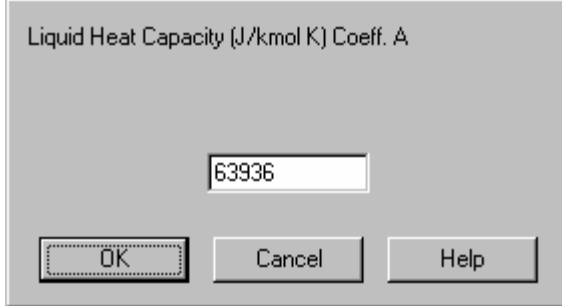

### **Liquid Heat Capacity Coefficient B**

This is the B term of the equation used to calculate the liquid phase heat capacity  $(J/kmole K)$ . The equation takes one of the two forms described in the section above labeled 'Liquid Heat Capacity Equation'. Depending on the form of the Liquid Heat Capacity Equation, the coefficients A, B, C, D, and possibly E are required to be input.

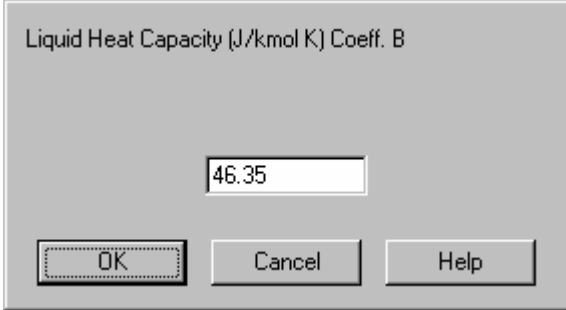

### **Liquid Heat Capacity Coefficient C**

This is the C term of the equation used to calculate the liquid phase heat capacity (J/kmole K). The equation takes one of the two forms described in the section above labeled 'Liquid Heat Capacity Equation'. Depending on the form of the Liquid Heat Capacity Equation, the coefficients A, B, C, D, and possibly E are required to be input.

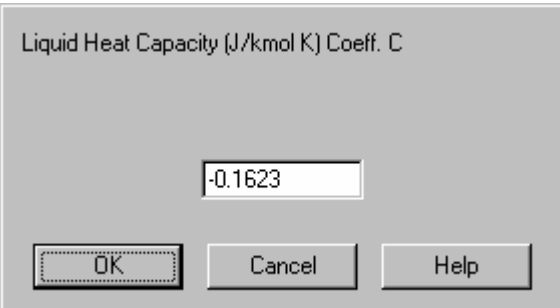

## **Liquid Heat Capacity Coefficient D**

This is the D term of the equation used to calculate the liquid phase heat capacity (J/kmole K). The equation takes one of the two forms described in the section above labeled 'Liquid Heat Capacity Equation'.

Depending on the form of the Liquid Heat Capacity Equation, the coefficients A, B, C, D, and possibly E are required to be input.

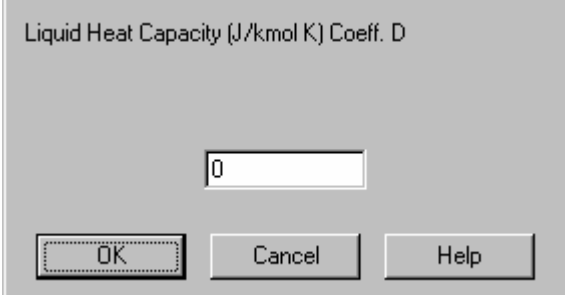

### **Liquid Heat Capacity Coefficient E**

This is the E term of the equation used to calculate the liquid phase heat capacity (J/kmole K). This coefficient is only required if the form of the Liquid Heat Capacity Equation described in the section above labeled 'Liquid Heat Capacity Equation' is of the form

 $Cp = A + B*T + C*T<sup>2</sup> + D*T<sup>3</sup> + E*(T<sup>2</sup>)<sup>2</sup>$ 

The coefficients A, B, C, and D are required to be input.

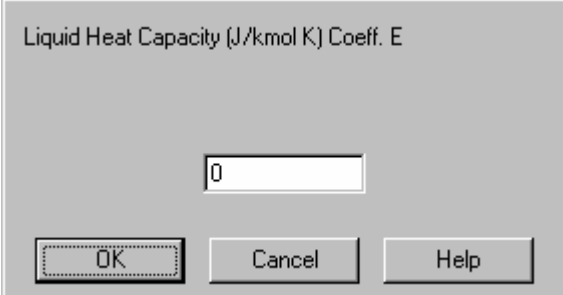

### **Liquid Density Equation**

This is the form of the equation used for calculation of liquid density (d). Three forms are allowed. After selecting the form, the parameters in the equation must be entered. The three forms of the equation are:

 $d = (MW/Vc)*(1+A*(1-Tr)^{(1/3)}+B*(1-Tr))$  $d = A/B^{(1 + (1-T/C)^{D})}$  $d = A + B^{\star}T + C^{\star}T^{2} + D^{\star}T^{3} + E^{\star}(T^{2})^{2}$ 

where

MW = molecular weight (kg/kmole)  $Vc = critical volume (m<sup>3</sup>/kmole)$  $T =$  temperature  $(K)$  $Tr = T / Tc$  $Tc$  = critical temperature  $(K)$ 

A, B, and possibly C, D, and  $E =$  parameters to be input, depending on the form of the equation chosen.

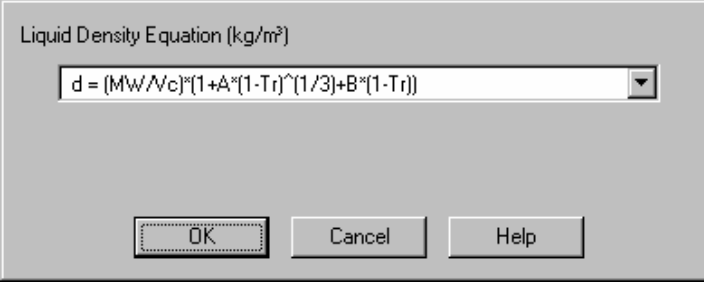

## **Liquid Density Equation Coefficient A**

This is the A term (units depend on the equation form) of the equation used to calculate the liquid density (d). The equation takes one of the three forms described in the section above labeled 'Liquid Density Equation'. In any form of the Liquid Density Equation, the coefficient A is required.

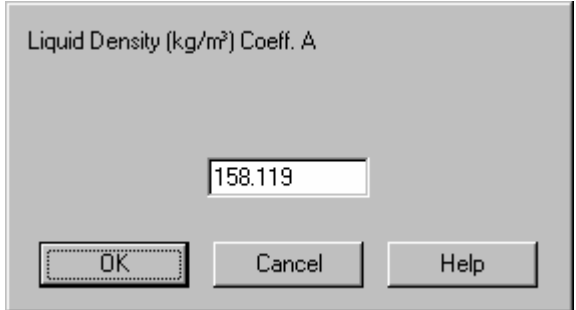

### **Liquid Density Equation Coefficient B**

This is the B term (units depend on the equation form) of the equation used to calculate the liquid density (d). The equation takes one of the three forms described in the section above labeled 'Liquid Density Equation'. In any form of the Liquid Density Equation, the coefficient B is required.

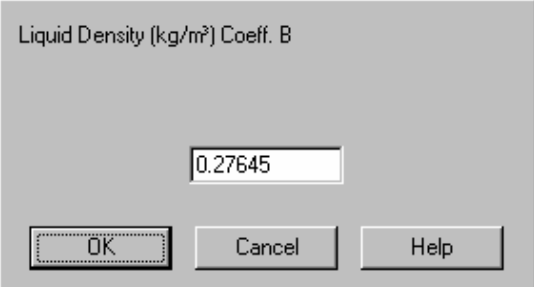

## **Liquid Density Equation Coefficient C**

This is the C term (units depend on the equation form) of the equation
used to calculate the liquid density (d). The equation takes one of the three forms described in the section above labeled 'Liquid Density Equation'. If the Liquid Density Equation is of the form

 $d = A/B^{\wedge}(1 + (1-T/C)^{D}),$  or  $d = A + B^*T + C^*T^2 + D^*T^3 + E^*(T^2)^2$ ,

the coefficient C is required. Otherwise, set C=0.

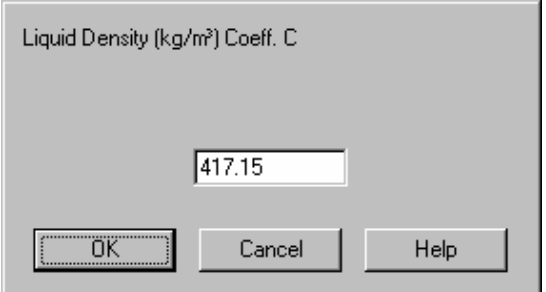

### **Liquid Density Equation Coefficient D**

This is the D term of the equation used to calculate the liquid density (d). The equation may only take one of three forms described in the section above labeled 'Liquid Density Equation'. If the Liquid Density Equation is of the form

 $d = A + B^*T + C^*T^2 + D^*T^3 + E^*(T^2)^2$ ,

the coefficient D is required. Otherwise, set D=0.

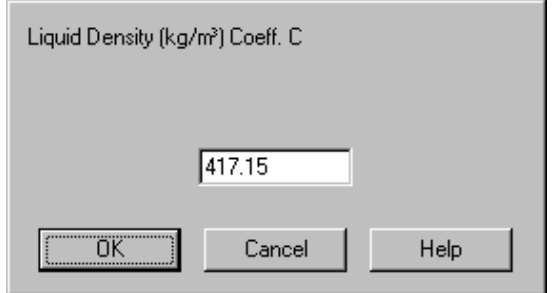

#### **Liquid Density Equation Coefficient E**

This is the E term of the equation used to calculate the liquid density (d). The equation may only take one of three forms described in the section above labeled 'Liquid Density Equation'. If the Liquid Density Equation is of the form

 $d = A + B*T + C*T<sup>2</sup> + D*T<sup>3</sup> + E*(T<sup>2</sup>)<sup>2</sup>,$ 

the coefficient E is required. Otherwise, set E=0.

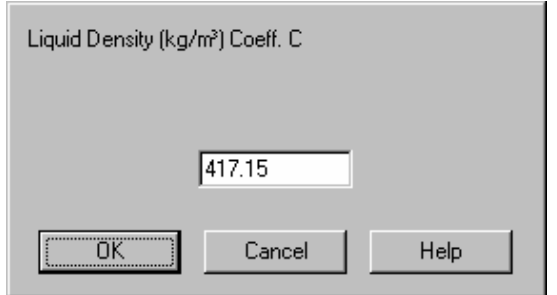

### **Vapor Phase Heat Capacity Equation**

This is the form of the equation used for calculation of vapor phase heat capacity (Cp). Three forms are allowed. After selecting the form, the parameters in the equation must be entered. The three forms of the equation are:

```
Cp = A + B*exp[-C/TE]Cp = A + B*[C/T^*sinh(C/T)]^2 + D*[E/T^*cosh(E/T)]^2Cp = A + B*T + C*T² + D*T³ + E*(T²)²
```
where

 $T =$  temperature  $(K)$ 

A, B, C, D, and possibly  $E =$  parameters to be input, depending on the form of the equation chosen.

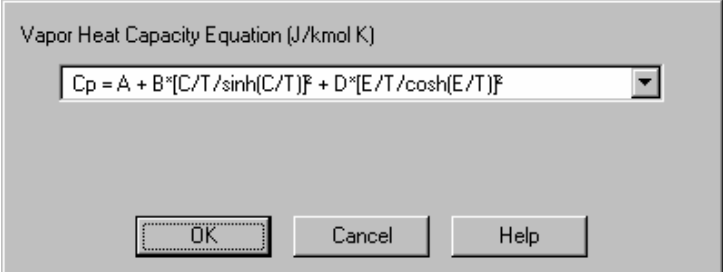

### **Vapor Phase Heat Capacity Equation Coefficient A**

This is the A term of the equation used to calculate the vapor phase heat capacity (J/kmole K). The equation takes one of the three forms described in the section above labeled 'Vapor Phase Heat Capacity Equation'. In any form of the Liquid Density Equation, the coefficient A is required.

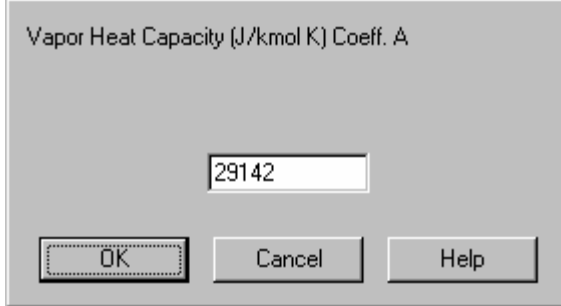

### **Vapor Phase Heat Capacity Equation Coefficient B**

This is the B term of the equation used to calculate the vapor phase heat capacity (J/kmole K). The equation takes one of the three forms described in the section above labeled 'Vapor Phase Heat Capacity Equation'. In any form of the Liquid Density Equation, the coefficient B is required.

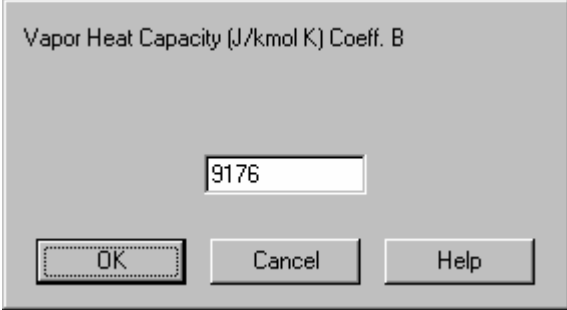

### **Vapor Phase Heat Capacity Equation Coefficient C**

This is the C term of the equation used to calculate the vapor phase heat capacity (J/kmole K). The equation takes one of the three forms described in the section above labeled 'Vapor Phase Heat Capacity Equation'. In any form of the Liquid Density Equation, the coefficient C is required.

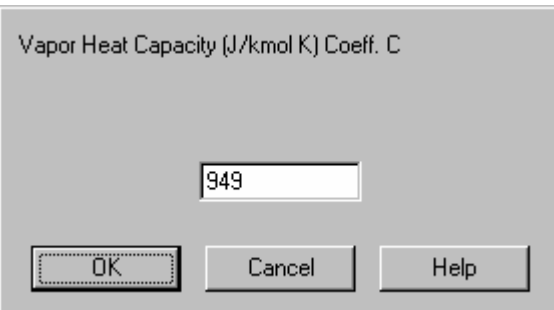

### **Vapor Phase Heat Capacity Equation Coefficient D**

This is the D term of the equation used to calculate the vapor phase heat capacity (J/kmole K). The equation takes one of the three forms described in the section above labeled 'Vapor Phase Heat Capacity

Equation'. If the Vapor Phase Heat Capacity Equation is of the form

$$
Cp = A + B*[C/T*sinh(C/T)]^{2} + D*[E/T*cosh(E/T)]^{2}
$$
  
or  

$$
Cp = A + B*T + C*T^{2} + D*T^{3} + E*(T^{2})^{2},
$$

the coefficient D is required. Otherwise, set D=0.

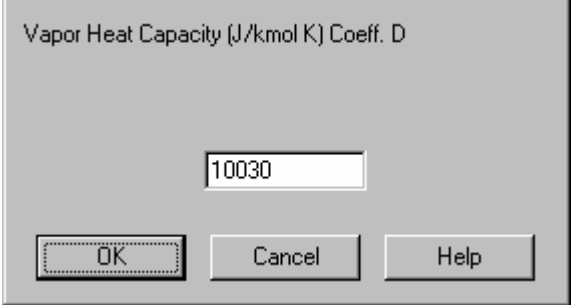

### **Vapor Phase Heat Capacity Equation Coefficient E**

This is the E term of the equation used to calculate the vapor phase heat capacity  $(J/kmole K)$ . The equation may takes two of the three forms described in the section above labeled 'Vapor Phase Heat Capacity Equation'. If the Vapor Phase Heat Capacity Equation is of the form

 $Cp = A + B^{*}[C/T^{*}sinh(C/T)]^{2} + D^{*}[E/T^{*}cosh(E/T)]^{2}$  or  $Cp = A + B*T + C*T<sup>2</sup> + D*T<sup>3</sup> + E*(T<sup>2</sup>)<sup>2</sup>,$ 

the coefficient E is required. Otherwise, set E=0.

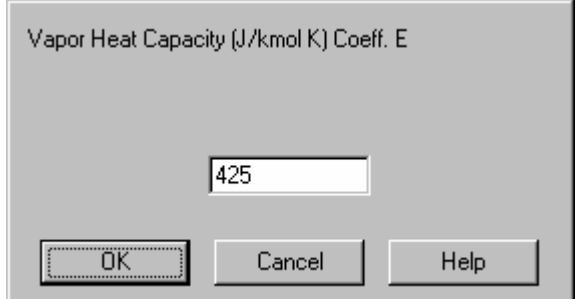

### **First Default Concentration for plotting**

The first of three isopleth concentrations (parts per million) to be used as defaults for plotting the plume. The defaults can be changed while you are running or storing a scenario.

395

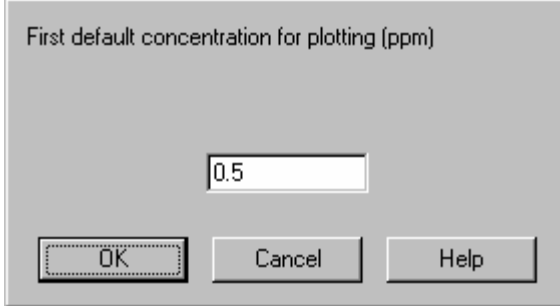

### **Second Default Concentration for plotting**

The second of three isopleth concentrations (parts per million) to be used as defaults for plotting the plume. The defaults can be changed while you are running or storing a scenario.

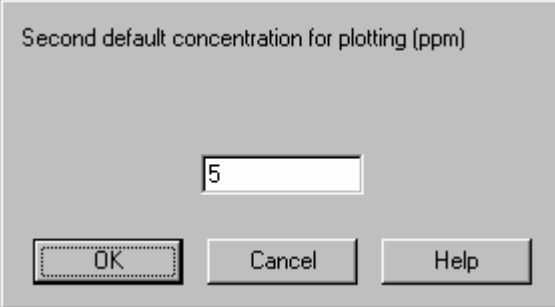

#### **Third Default Concentration for plotting**

The third of three isopleth concentrations (parts per million) to be used as defaults for plotting the plume. The defaults can be changed while you are running or storing a scenario.

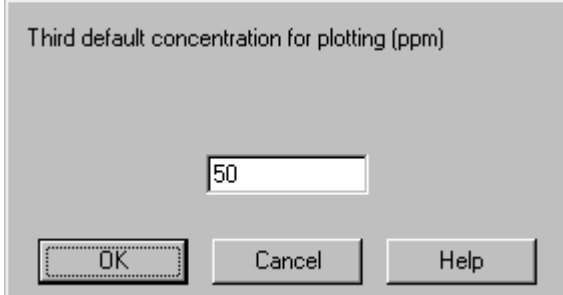

#### **Reported Fraction**

If the emission entering the atmosphere as a gas is actually a mixture this parameter allows you to allocate only part of the concentration to a single species. If 20% of the emission were species A and 40% species B, two chemicals could be added to the database. All the parameters would be the same for the two species except the name and this parameter. For species A to be reported correctly, this parameter should be 0.20. For species B it should be 0.40. Most species will have this parameter as

1.0. If it is set to zero, it is assumed to be 1.0.

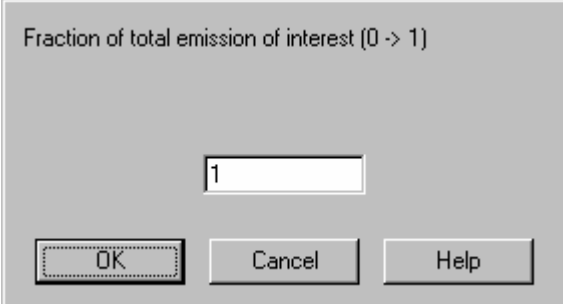

### **Parameter A for Concentration Probit Equation**

The **A** term in the probit equation, which has the following form:

 $P = A + B \log N(TC^N)$ 

where **C** is the concentration (parts per million) and **T** is the exposure time (minutes). The probit is used to determine the probability of fatality.

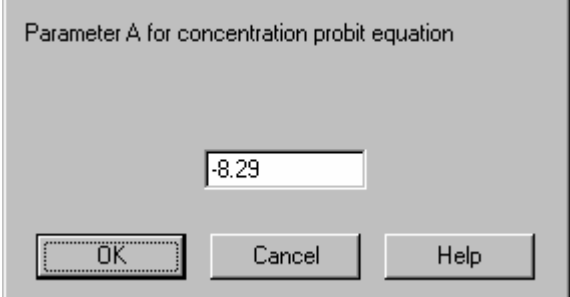

### **Parameter B for Concentration Probit Equation**

The **B** term in the probit equation shown previously for Parameter A for Concentration Probit Equation.

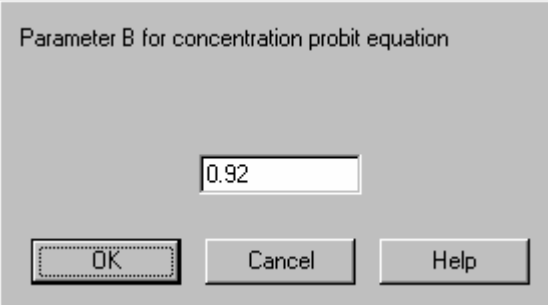

### **Parameter N for Concentration Probit Equation**

The N term in the probit equation shown previously for Parameter A for Concentration Probit Equation.

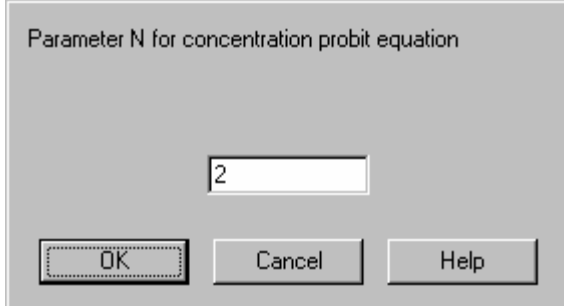

### **Net Heat of Combustion**

The amount of energy released (Joules per gram) when the material is burned.

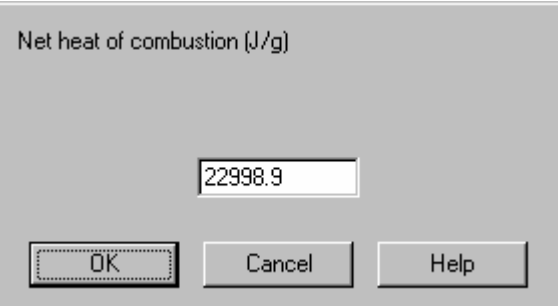

## **Flash Point Temperature**

The lowest temperature (degrees Kelvin) at which the vapor in air can be made to ignite momentarily.

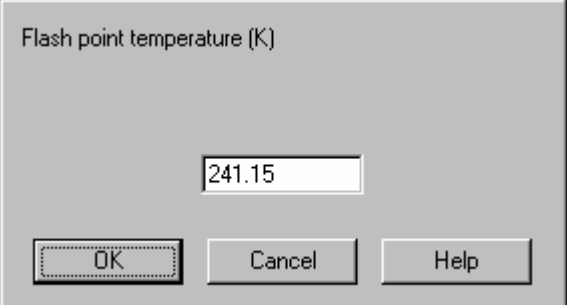

## **Upper Flammability Limit**

The highest concentration (percent) at which the vapor will burn.

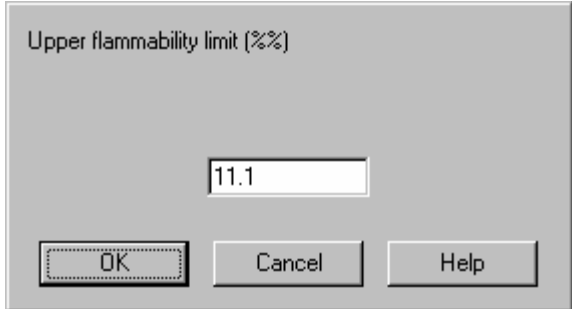

### **Lower Flammability Limit**

The lowest concentration (percent) at which the vapor will burn.

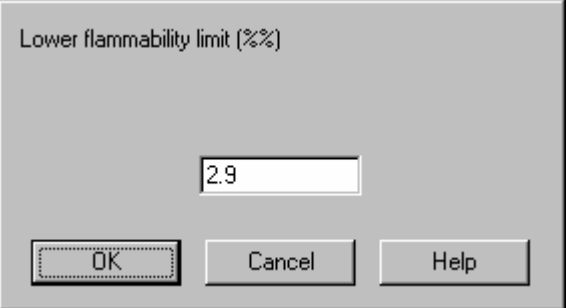

## **Auto-Ignition Temperature**

The lowest temperature (Kelvin) at which the vapor in air can be made to ignite and burn.

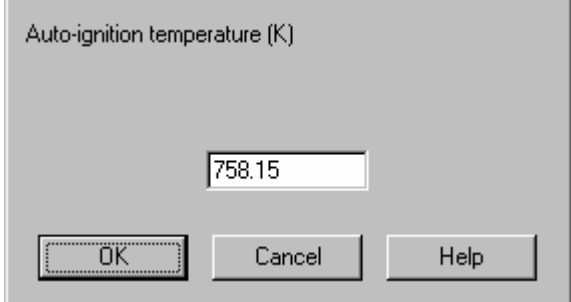

## **Free Energy of Formation at 25°C**

The amount of energy (kilocalories per mole) required to bring together the individual atoms in the molecule.

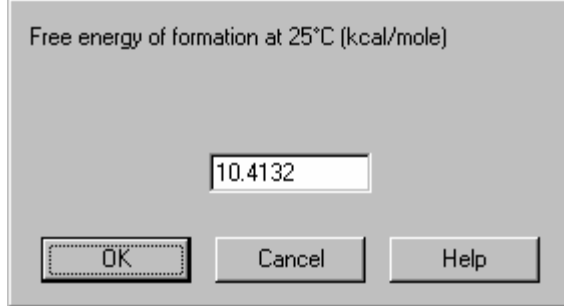

## **Flame Speed**

The speed (Mach) at which the flame will spread if a vapor cloud of the material is ignited. If the speed is greater than Mach 1, it is assumed to be a detonation. If the speed is less than Mach 1, it is assumed to be a deflagration.

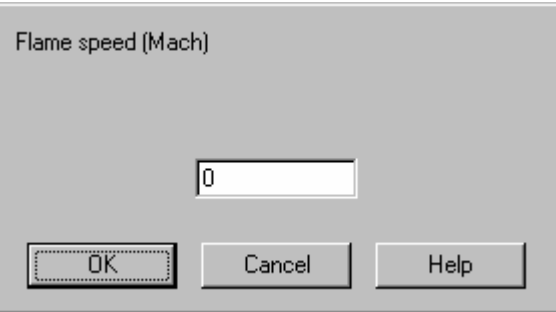

Below is a table of flame speeds from Quentin A. Baker, Ming Jun Tang, Ephraim Scheier, and Gustavo J. Silva, Vapor Cloud Explosion Analysis, Process Safety Progress, Vol. 15, No. 2, Summer 1996.

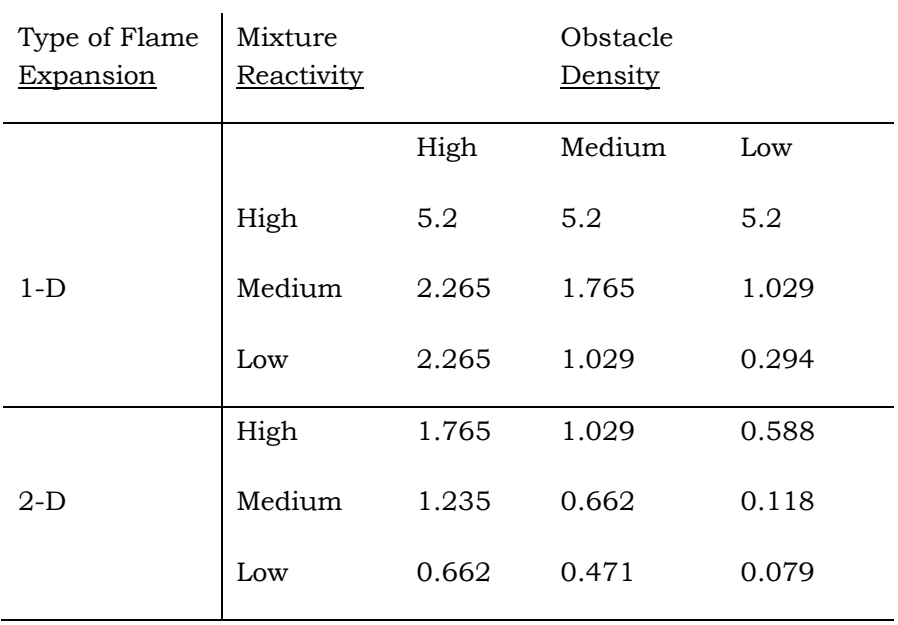

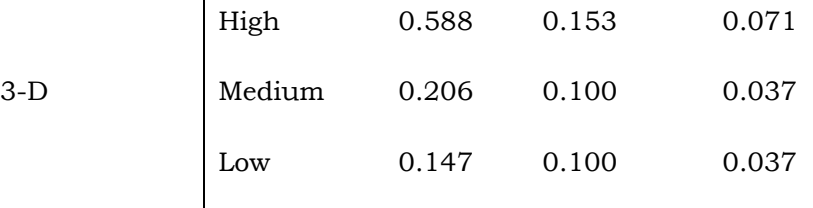

#### Table Explanation

Type of Flame Expansion refers to the geometry associated with the propagating (expanding) flame front. Propagation of the flame front in a long pipe corresponds to 1-D.

Propagation of the flame front between two flat plates corresponds to 2- D. Propagation of the flame front in three dimensions corresponds to 3- D. Note: Multi-deck, open framework structures should be treated as 2- D.

Reactivity is classified as low, average (medium), or high according to the recommendations of TNO (Methods for the Calculation of Physical Effects Resulting from Releases of Hazardous Materials (Liquids and Gases), CPR 14E, Second Edition 1992.) Ammonia, carbon monoxide, methane, and natural gas are the only materials regarded as having low reactivity. Hydrogen, acetylene, ethylene, ethylene oxide, and propylene oxide are considered highly reactive. All other fuels (ethane, propane, propylene, butane, isobutane, etc.) are classified as average (medium) reactivity.

Obstacle Density refers to the presence of obstacles that may enhance flame propagation. Low obstacle density is applicable when there are few obstacles in the flames path, or the obstacles are widely spaced (blockage ratio [see below] < 10 %) and only 1 or 2 layers of obstacles are present. High obstacle density is applicable when there are 3 or more fairly closely-spaced layers of obstacles with a blockage ratio of > 40 % per layer (e.g., closely-spaced structural members, pipes, valves, and pipe racks). Medium obstacle density is that which falls between the low and high categories.

This table assumes that the vapor cloud explosion is initiated from soft ignition sources. Soft ignition sources include open flames, spark, or hot surfaces (i.e., sources that do not significantly affect the flame speed). The above table would not apply to ignition of highly turbulent jets or to high energy ignition sources (i.e., high explosives); the maximum flame speed (Mach number 5.2) should be assumed for these situations.

Blockage ratio is defined as the ratio of the are blocked by obstacles to the total cross-sectional area.

401

### **Explosion Efficiency**

The fraction of material actually consumed if a vapor cloud is ignited. The explosion efficiency is normally about 0.10.

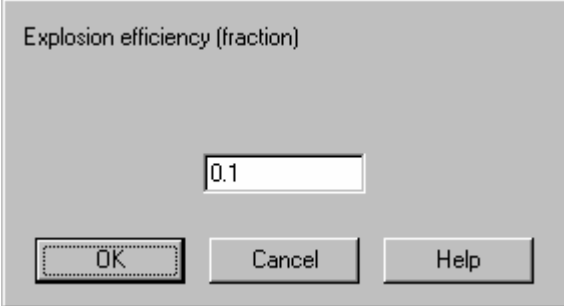

### **Flame Temperature**

The temperature (Kelvin) at which the flame will burn when a vapor cloud is ignited. Typical values are 2000°K to 2500°K.

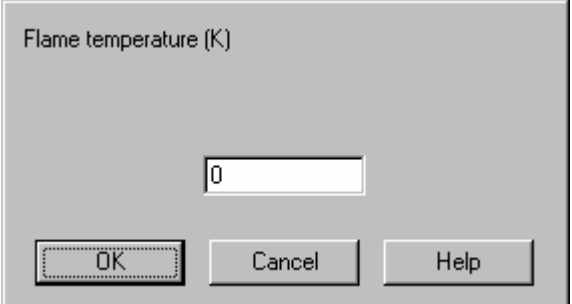

### **Number of Carbon Atoms**

This is the number of carbon atoms in a single molecule of the species. If -1 is entered, CHARM ignores this material as being flammable for liquid pool fires.

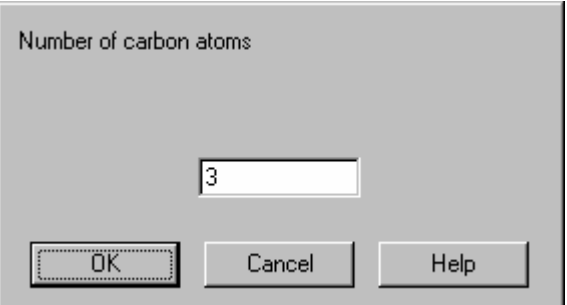

### **Number of Hydrogen Atoms**

The number of hydrogen atoms in a single molecule of the species.

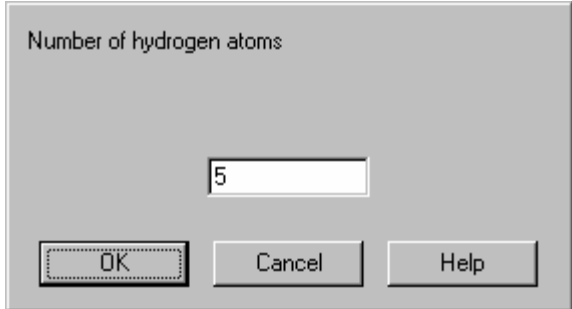

## **Number of Oxygen Atoms**

The number of oxygen atoms in a single molecule of the species.

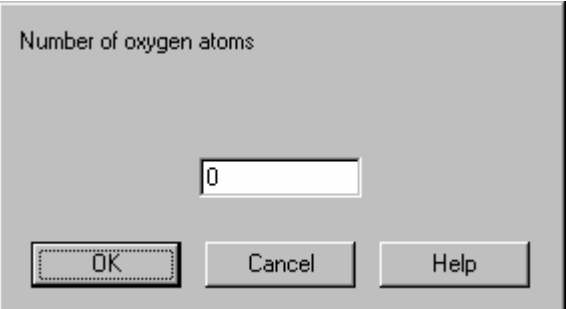

### **Number of Halogen Atoms**

The number of halogen atoms in a single molecule of the species.

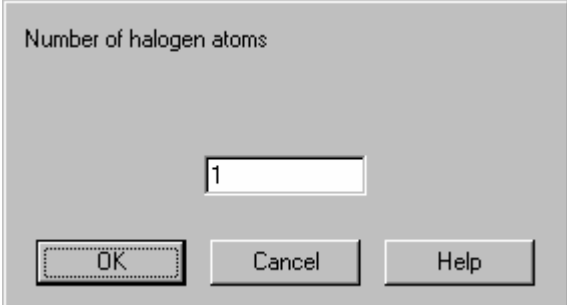

## **Halogen Atoms Being Chlorine**

This field indicates whether the halogen atoms are chlorine. If the halogen atoms are chlorine, an emission rate of phosgene gas will be calculated for the burn. The phosgene emission rate and concentration are reported in the Source/Puff Calculation display. These values can be used in a separate run.

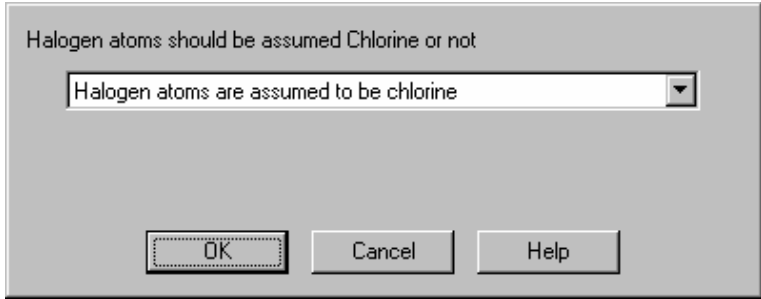

## **Editing the Chemical Database**

Use the Chemical Database command on the Edit menu of the CHARMED window to edit the chemical database. You can add a chemical and its data, change a chemical name, modify the chemical data, or logically/physically delete a chemical. You can also edit the Emergency Response Text for the selected chemical. On-line help is available for each CHARMED window and input field to guide you through entering the appropriate information.

### **Adding a Chemical to the Database**

Use the Add command button in the Chemical Selection window to add new chemicals to the database.

To add a chemical species:

- 1. Run the CHARM editor by selecting the CHARMED icon from the CHARM group or by executing the CHARMED.EXE file from the Windows Explorer or My Computer on the desktop. The CHARMED window is displayed.
- 2. Select the Chemical Database command on the Edit menu. The Chemical Selection window is displayed.
- 3. Select the Add command button. A dialog box requesting the name of the chemical is displayed.

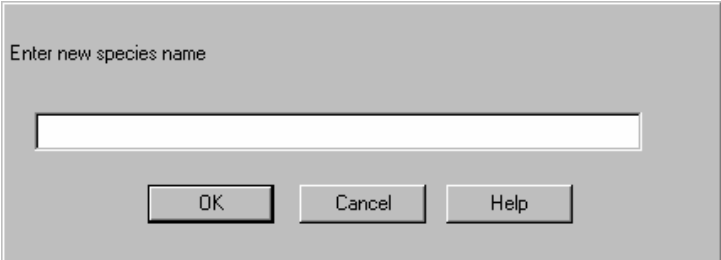

4. Type the name of the chemical to add and select OK or press <Enter>. The Chemical Editor window is displayed.

5. Enter the requested data for the chemical.

To do this, place the highlight bar over the desired field, and doubleclick the mouse or press <Enter>. Then type the appropriate value in the dialog box, and select OK or press <Enter> to close the dialog box.

6. Select Save and then Close from the File menu to save the addition. The Chemical Selection window is again displayed.

### **Changing a Chemical Name**

Use the Change Name command button in the Chemical Selection window to change the name of a chemical species in the database. The dialog box for changing a chemical name is the same as the dialog box for adding a new chemical.

To change the name of a chemical:

- 1. Run the CHARM editor by selecting the CHARMED icon from the CHARM group or by executing the CHARMED.EXE file from the Windows Explorer or My Computer on the desktop. The CHARMED window is displayed.
- 2. Select the Chemical Database command on the Edit menu. The Chemical Selection window is displayed.
- 3. Place the highlight bar over the name of the chemical in the list to change. You can use the scroll or search function to locate the chemical name.
- 4. Select the Change Name command button. A dialog box requesting the new name is displayed.

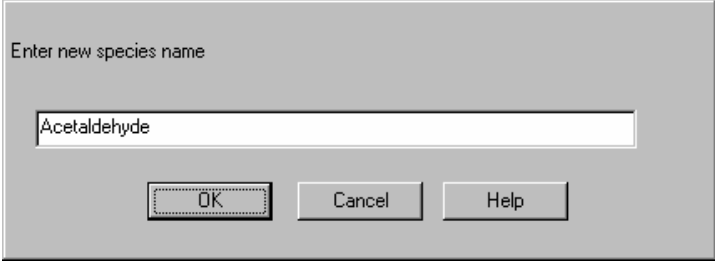

5. Type the new chemical name, and select OK or press <Enter>. The Chemical Selection window is again displayed.

## **Modifying Chemical Data**

Use the Modify command button in the Chemical Selection window to modify chemical data and emergency response text stored in the

database. The chemical data window is shown in Figures 4.4, 4.5, and 4.6 earlier in this chapter.

To modify the data for a chemical:

- 1. Run the CHARM editor by selecting the CHARMED icon from the CHARM group or by executing the CHARMED.EXE file from the Windows Explorer or My Computer on the desktop. The CHARMED window is displayed.
- 2. Select the Chemical Database command on the Edit menu. The Chemical Selection window is displayed.
- 3. Place the highlight bar over the name of the chemical in the list. You can use the scroll or search function to locate the chemical name.
- 4. Double-click the left mouse button or select the Modify command button. The Chemical Editor window is displayed with data for the selected chemical.
- 5. Move the highlight bar over the field you want to modify and select it. A dialog box showing the current value is displayed.
- 6. Change the value in the dialog box.
- 7. Select OK or press <Enter> to close the dialog box.
- 8. If you want to edit the emergency response information for a chemical, select the Emergency Response Text command from the File menu while the chemical data are displayed. The text editor window is displayed and you can change the text. Select Save and Close from the File menu to return to the Chemical Editor window.
- 9. Select Save and Close from the File menu of the Chemical Editor window to save the changes. The Chemical Selection window is displayed.

#### **Modifying Emergency Response Text**

Use the Emergency Response Text command on the File menu of the Chemical Editor window to display the text editor window. Emergency response text is provided for each chemical species in the database. You can add, delete, or modify this information using the text editor.

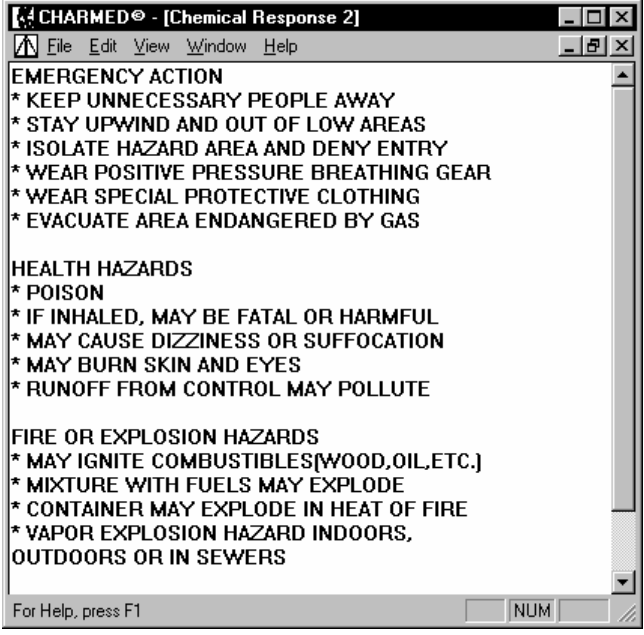

The text editor is similar to the Windows Notepad. Use the Print command from the File menu to print all the text in a window. To return to the Chemical Editor window, select the Save and Close commands from the File Menu. Use the Edit menu to undo the most recent action, cut and paste text, clear selected text, and select all text in the file. Unlike other windows in the application, the File menu has no New, Open, or Save commands, because the file being edited is known and specific to CHARM.

The Emergency Response Text command and the Site Information command use the same text editor. However, the methods for saving emergency response text and site information text are different. If you use the Save command on the File menu of the Emergency Response Text window, the text changes are flagged. The changes are not saved until you select the Exit command on the File menu of the Chemical Editor window.

To edit the Emergency Response Text:

- 1. Run the CHARM editor by selecting the CHARMED.EXE file. The CHARMED window is displayed.
- 2. Select the Chemical Database command on the Edit menu of the CHARMED window.
- 3. Place the highlight bar over the name of the chemical whose information you want to change. You can use the scroll or search

function to locate the chemical name.

- 4. Select the Modify command button. The Chemical Editor window is displayed.
- 5. Select Emergency Response Text from the File menu. The text editor window is displayed.
- 6. Modify the Emergency Response Text as needed. You can enter a maximum of 32,000 characters of information.
- 7. Select Save and Close from the File menu of the text editor window.
- 8. Select Save and Close from the File menu of the Chemical Editor to save the changes. The Chemical Selection window is displayed.

## **Deleting a Chemical**

Use the Delete command button on the Chemical Selection window to logically delete a chemical. Deleting a chemical does not actually remove the data from the database; it simply flags the data in the database and does not display the chemical name in CHARM selection lists. To physically remove the data from the database, delete the chemical and then run the Pack Database command.

To delete a chemical:

- 1. Run the CHARM editor by selecting the CHARMED.EXE file. The CHARMED window is displayed.
- 2. Select the Chemical Database command on the Edit menu of the CHARMED window. The Chemical Selection window is displayed.
- 3. Place the highlight bar over the chemical name in the list and select the name. You can use the scroll or search function to locate the chemical name.
- 4. Select the Delete button. CHARM will prompt the user to verify deletion of the desired chemical.

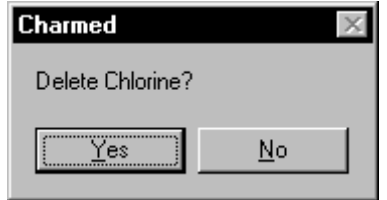

If you inadvertently delete a chemical from the database with the Delete command button, you can retrieve the data by adding the chemical. Use the Add command button in the Chemical Selection window and enter the chemical name. CHARMED displays the chemical data for that chemical as they appeared before the delete operation. In fact, any chemical that was logically deleted using the Delete button from the Chemical Selection window can be retrieved simply by adding chemicals back into the database. The rule that CHARM follows is simply this: The last chemical that was logically deleted from the Chemical Selection window is the data which is used as the default data when a chemical is added.

## **Packing the Chemical Database**

Packing the chemical database actually removes from the database all records that have been previously deleted. Figure 4.6 shows the confirmation window for packing the chemical database.

To pack the database:

- 1. Run the CHARM editor by selecting the CHARMED icon from the CHARM group or by executing the CHARMED.EXE file from the Windows Explorer or My Computer on the desktop. The CHARMED window is displayed.
- 2. Select the Pack Chemical Database command on the Edit menu of the CHARMED window. CHARMED displays a dialog box that asks you to confirm the deletion.

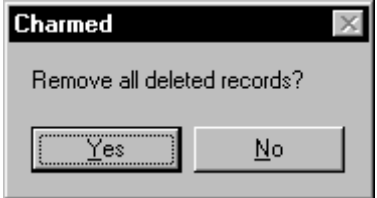

3. To confirm the deletion, select the Yes command button or press <Enter>. All deleted records are removed from the database and the CHARMED window is displayed.

To cancel the deletion, select the No command button. No changes are made to the database and the CHARMED window is displayed.

## **Entering Site Information**

Use the Site Information command on the Edit menu of the CHARMED window to enter and edit site-specific information such as names and telephone numbers. This information can be displayed while you are running CHARM. Figure 4.8 shows an example of a site information

text editor window.

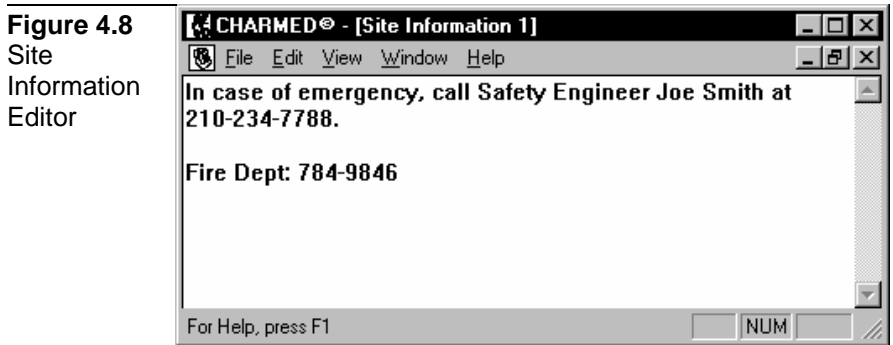

The Site Information command and the Emergency Response Text command use the same text editor. However, the method by which the information is saved is different. Site information is saved when you select Save and Close from the File menu of the text editor window. If you select Exit from the File menu after making changes to the text, CHARMED will prompt you to save the changes, and then proceed to exit the CHARM Editor. Conversely, emergency response text is not saved until you select Save and Close from the Chemical Editor Window (See 'Modifying Emergency Response Text' previously mentioned in this Chapter).

The text editor is similar to the Windows Notepad. Use the File menu to print all the text in a window, save changes to the text, or close the window. Use the Edit menu to Undo the most recent action, or Copy, Cut and Paste text in the file. Unlike Windows, the File menu has no New, Open, or Save commands, because the file being edited is known and specific to CHARM.

When you are running the CHARM program, you can display site information for the current release by selecting the Site Information command on the Displays menu of the Main CHARM Input Window, or any subsequent footprint display.

To enter site information:

- 1. Run the CHARM editor by selecting the CHARMED icon from the CHARM group or by executing the CHARMED.EXE file from the Windows Explorer or My Computer on the desktop. The CHARMED window is displayed.
- 2. Select the Site Information command on the Edit menu of the CHARMED window. The text editor window is displayed.
- 3. Enter up to 32,000 characters of site-specific information.
- 4. Select Save and Close from the File menu in the text editor to save the site information. The CHARMED window is displayed.

## **Setting the Communication Parameters**

Use the Communications Parameters command on the Edit menu of the CHARMED window to define the communications port, the polling interval, and other configuration items for communication with a meteorological tower. This editor is only useful if the CHARM meteorological interface program (supplied by Radian) is on the computer. The meteorological interface program (METINTER.EXE) provides the tower-specific interface to CHARM. Figure 4.9 shows the Communications Parameters Editor window.

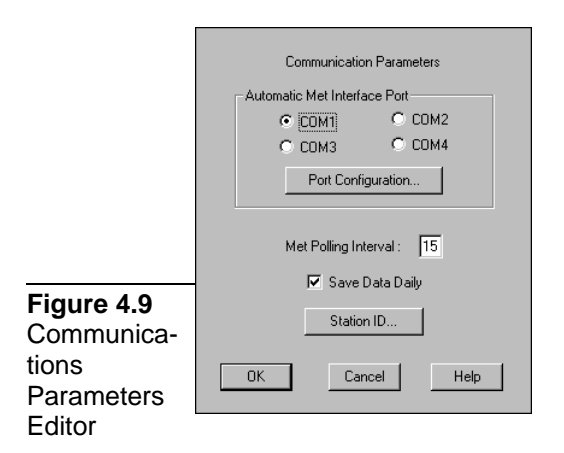

The communications parameters consist of defining and configuring the Automatic Met Interface Port, specifying the Met Polling Interval, saving Data Daily, and defining station connectivity. The choices for communication ports are COM1, COM2, COM3, and COM4. One of these specifies connection with the meteorological tower. Accurate port specification is required for proper information exchange. Select the Port Configuration button to specify additional information, including the baud rate, data bits, parity, stop bits, and flow control type for the selected communication port.

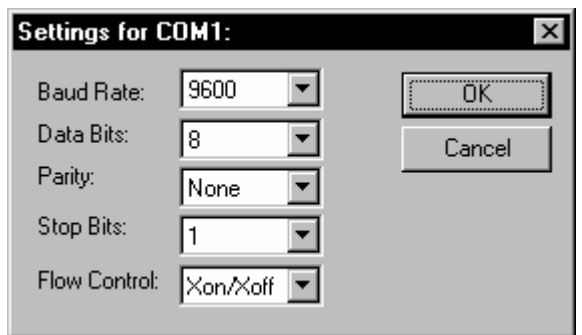

The Met Polling Interval defines the frequency with which meteorological tower communications take place. The time interval should be the same as the averaging time interval for the data.

To set the parameters for communication with a meteorological tower:

- 1. Run the CHARM editor by selecting the CHARMED icon from the CHARM group or by executing the CHARMED.EXE file from the Windows Explorer or My Computer on the desktop. The CHARMED window is displayed.
- 2. Select the Local Met Comm Parameters command on the Edit menu of the CHARMED window. The text editor window is displayed.
- 3. Specify the communications port (COM1, COM2, COM3, or COM4) to use.
- 4. Select the Port Configuration button to specify additional port configuration information. Select OK or press <Enter>.
- 5. Enter the interval for polling the met tower in minutes.
- 6. Check the Save Data Daily checkbox if you want CHARM to archive meteorological data from your data logger on a daily basis into a file which timestamped with a Julian date. *[NOTE: This feature is strictly for archival purposes. CHARM cannot read these files back into the model as a source for meteorological data input. This feature is simply an add-on feature as some data loggers are not capable of archiving data.]*
- 7. Select OK or press <Enter>. The CHARMED window is displayed.

## **Defining Station ID's**

Select the Station ID button to define multiple station names and means of communication (i.e. direct connection with the PC or remote connection via modem). Input up to 30 characters describing a

meteorological station to be used by CHARM to acquire real-time met data. Also, type in a phone number that will be used to access the met tower remotely if communications between the PC and the datalogger are to be connected via dial-up modems. The phone number is optional. If no phone number is specified, CHARM will assume direct connection between the PC and the data logger.

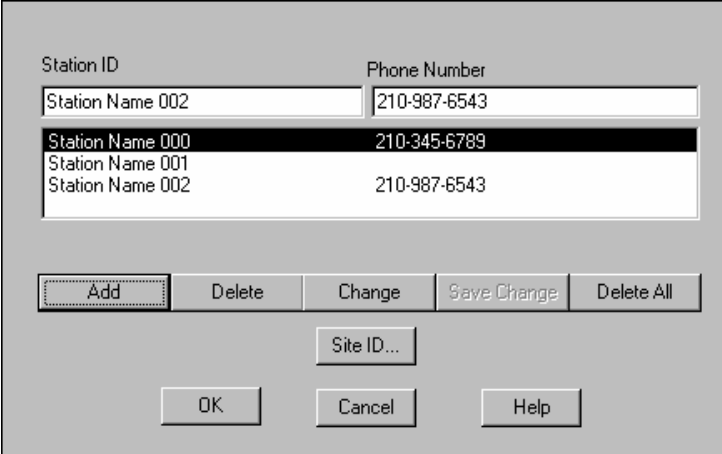

### **Adding a Station ID**

Upon entering the Station ID and Phone Number (optional), press the Add button to enter the Station ID/Phone Number input into the list of possible stations. Currently, the user may define up to 100 stations.

#### **Deleting a Station ID**

Select the Delete button to delete the highlighted Station ID from the list of possible stations. All associated sites and their information will also be deleted. Select the Delete All button to delete all Station IDs and associated Phone Numbers in the list of possible stations. Again, all associated sites and their information will also be deleted.

#### **Modifying a Station ID**

Select the Change button to change the highlighted Station ID character name or associated phone number. The highlighted information will be placed in the Station ID and Phone Number input boxes. Make the appropriate changes and then select the Save Change button. The changes will be reflected in the list of stations.

#### **Site ID**

Select the Site ID button to define multiple site names associated with the highlighted station.

## **Defining Site ID's**

Input up to 30 characters describing a site associated with the

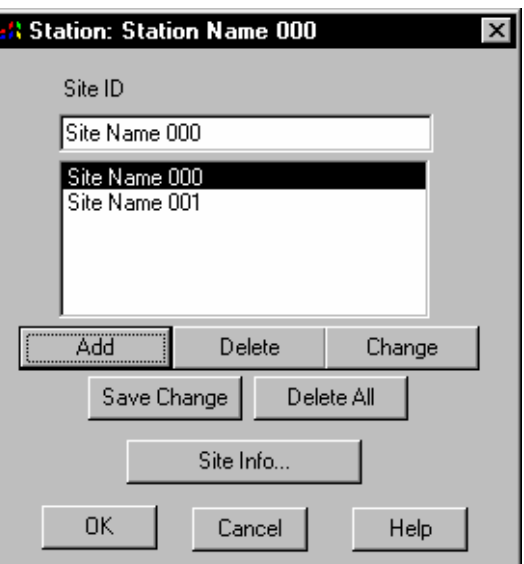

### **Adding a Site ID**

specified station.

Upon entering the Site ID, select Add to enter the Site ID input into the list of possible sites. Currently, the user may define up to 100 sites.

### **Deleting a Site ID**

Select the Delete button to delete the highlighted Site ID from the list of possible sites. All associated site information will also be deleted. Select the Delete All button to delete all Site IDs and associated site information from the list of possible sites.

### **Modifying a Site ID**

Select the Change button to change the highlighted Site ID character name. The highlighted information will be placed in the Site ID input boxes. Make the appropriate changes and then select Save Change. The changes will be reflected in the list of possible sites.

#### **Specifying Site Information**

Select the Site Information button to display the Cartesian coordinates (x,y,z) and some default parameters associated with the highlighted site.

## **Defining Site Information**

Define default parameters specific to a site.

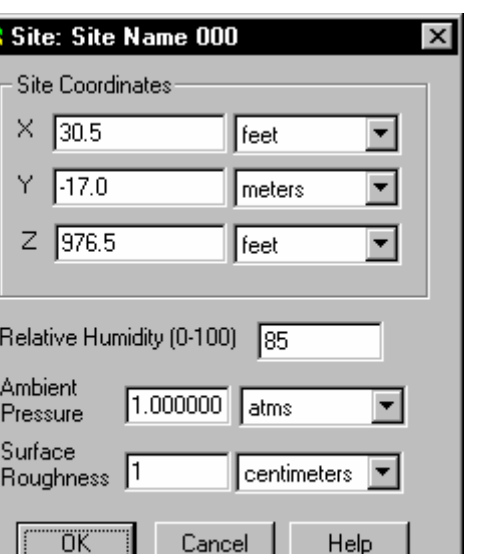

### **Defining Site Coordinates**

Input the site location in Cartesian coordinates  $(x,y,z)$  and the associated units. Accurate site location relative to the source will ensure proper met conditions will be utilized correctly in CHARM.

### **Defining Relative Humidity**

Enter the default ambient relative humidity in percent. Acceptable values are greater than 0 and less than 99. If relative humidity is not available to CHARM real-time, CHARM will use this value as the default.

### **Defining Ambient Pressure**

Enter the default ambient atmospheric pressure at ground level. The pressure can be entered in atmospheres, pounds/square inch, inches of Mercury, millimeters of Mercury, or millibars. If pressure is not available to CHARM real-time, CHARM will use this value as the default.

Normal atmospheric pressure at sea level has the following equivalents:

- 1 atmosphere (atm)
- 14.7 pounds/square inch (psi)
- 1013.25 millibars (mb)
- 29.92 inches of Mercury (in Hg)
- 760 millimeters of Mercury (mm Hg)

#### **Defining Surface Roughness**

Surface roughness is a measure of the interaction between the wind and surface. It affects wind speed with altitude and thus the amount of mixing that can occur. The units are inches, feet, centimeters, or meters. If the field is left blank, no surface roughness is assumed and

the wind is assumed constant with height. See "Surface Roughness" in Chapter 5 "The Main CHARM Input Window" for some examples of surface roughness.

### **Defining Maps for Use With CHARM**

Use the Map Definition command on the Edit menu of the CHARMED window to read a map from the clipboard or a file. After the map is displayed, you must define a scale and location with respect to some point of origin. You can also define release locations and map locations. You can define an area to zoom or unzoom, and name a larger-scaled map that will replace the current map in CHARM. You can also associate textual information to, perhaps, indicate when the map was created, evacuation routes, etc.

All maps used in CHARM are assumed to be created outside of CHARMED but accessible by CHARMED. The map definition editor can read maps from the clipboard, from Windows metafiles, Tagged Information File Format (TIFF} files, device independent bitmap (DIB) files, or from previously edited and stored files.

Improved internet browsing and downloading allows you to examine and extract map files directly from the internet. In many cases, you can simply download a file into a form that CHARM can read directly. In other instances, however, you may have to read the file into third-party software, copy the map to the clipboard, and then paste the image into the Map Definition Editor.

#### **Reading Maps From the Clipboard**

The Map Definition command can be used with other Windows programs that create metafiles, picture files, or bitmaps and place them on the clipboard. For example, MicroGrafx Draw Plus, MicroGrafx Designer, and Microsoft Windows Paint programs can generate maps for use with CHARM. AutoCAD's DXF (drawing interchange) file formats can be read into a program such as Designer® or Hijaak®, copied to the clipboard, and then read into the CHARM map editor. Refer to the Microsoft Windows user's guide for details on sending a drawing to the clipboard.

When a map has been created and placed on the clipboard, it can be accessed and displayed by the Map Definition Editor. Simply use the Paste command from the Edit menu and the map will be displayed.

### **Reading Maps From Files**

The Map Definition command can also read previously stored files. For example, the map editor can read files stored in the Micrografx Draw Plus or PageMaker format directly instead of reading them through the

417

clipboard. These files must have the Windows metafile, TIFF, or windows bitmap format. Maps that have been edited and saved in CHARMED can also be read again.

To read a file into the Map Definition Editor, use the Open command on the File menu and select the name of the file to display. The Open command works the same in CHARM as in other Windows applications.

*Caution: When you edit a metafile or TIFF file, be sure to rename the edited version when saving the map or the original file will be overwritten. Map information, such as scaling and map location, requires CHARM to use a different file format.* 

### **The Map Definition Command**

Use the Map Definition command to edit maps for use in CHARM. After a map has been displayed in the Map Definition Editor either by opening a file or pasting an image in from the clipboard, you must perform a minimum of two operations before the map can be used from within CHARM proper. Select the Define Point command or the Define Scale command from the Define menu. It is irrelevant which operation is performed first, but a point of reference and scale must be defined to ensure that a footprint is overlayed properly on the map when displayed in CHARM proper. Other options include defining detailed map and release location icons, associating textual information with the map, and associating an expanded map to use with the Auto Map Change and Larger Scale Map options in CHARM. The map must be saved for recall when running CHARM

While a map is displayed, you can move the cursor with the mouse or the keyboard. To scroll the map, use the mouse and the scroll bars or use <Page Up>, <Page Down>, and the arrow keys. The keys are used to move the map until an option from the Define menu is selected. After a define option is selected, the keys move the cursor.

Figure 4.8 shows a sample map display. The sample shows three map location icons,

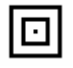

which can be selected to display a smaller scaled, or more detailed, version of the map area. Likewise, the sample illustrates three possible release sites with release locations icons

# Ō. .

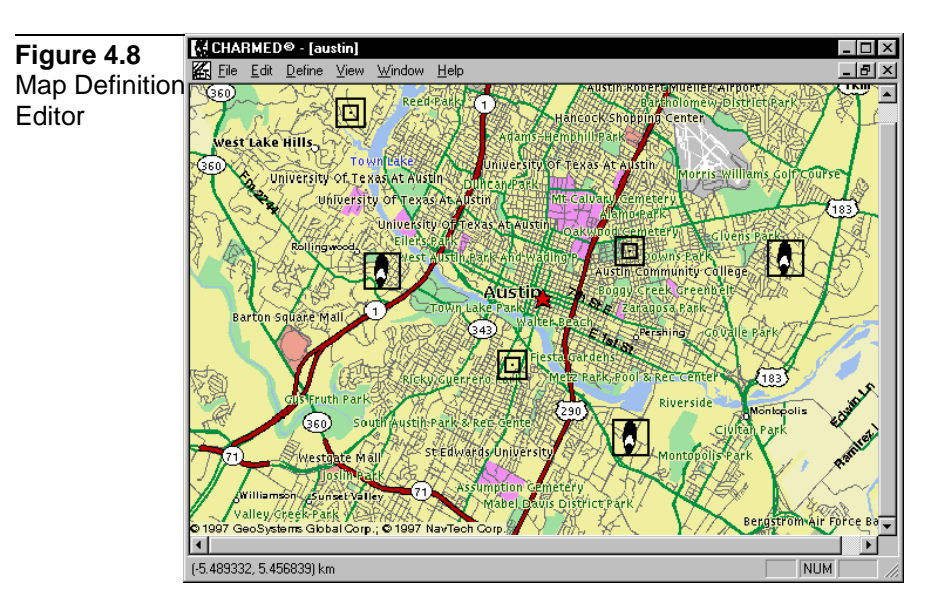

### **The Define Menu**

Use the Define menu in the Map Definition window to define a point and scale. After the Map Definition Editor displays a map from the clipboard or a file, you must define a point location and a map scale. The point and scale together identify the point of origin. The origin should be the same for all maps that you intend to use with the Zoom or Automap functions. You can also use the Define menu to define zoom area, detailed map location, release location, map description, default size, and/or an expanded map name.

### **Using the Zoom Command**

Use the Zoom command on the Define menu to define an area (zoom box) on the displayed map for enlargement. Notice that the cursor is transformed to a magnifying glass. The size of the zoom box determines the degree of zoom. The upper left corner of the box is used to determine the region that will be displayed. There may not be a one-to-one correspondence between the box and the displayed zoom area since the x,y aspect is maintained. To return a zoomed map to its original size when the window was opened, use the Unzoom command on the Define menu.

After you decide on the area to zoom in on, follow these steps:

1. Run the CHARM editor by selecting the CHARMED icon from the CHARM group or by executing the CHARMED.EXE file from the Windows Explorer or My Computer on the desktop. The

CHARMED window is displayed.

2. Select the Map Definition command on the Edit menu of the CHARMED window. The map editor window is displayed.

Use the Open command on the File menu or use the Paste command on the Edit menu to select and display a map.

- 3. While the map is displayed, select the Zoom command on the Define menu.
- 4. Move the cursor to the location of one corner of the area to be zoomed. This location represents one corner of the zoom box.
- 5. Define the zoom box by creating a rubberband box around the intended area to zoom. This can be done by using the mouse, or by using keyboard strokes.

If you are using a mouse, hold the left mouse button down, drag the cursor to the opposite corner of the box, and release the button.

If you are not using a mouse, press <Enter> to define the first corner of the zoom box. Next, use the arrow keys to draw the zoom box, and press <Enter> again to complete the drawing.

To return the map to its initial size when the window was opened, select the Unzoom command on the Define menu.

## **Defining a Point**

Use the Define Point command on the Define menu to define a point of reference for a map. Notice that the cursor is transformed to an axial representation of a 3D coordinate system. You must define a point and scale for each map you use. To ensure proper placement of the plume on the map, the origin should be the same for all related maps. You can redefine the point location by repeating the steps for defining a point.

Defining a point involves identifying the location for the point on the displayed map and specifying the X and Y coordinates for the point.

Use the following steps to define a point:

- 1. Run the CHARM editor by selecting the CHARMED icon from the CHARM group or by executing the CHARMED.EXE file from the Windows Explorer or My Computer on the desktop. The CHARMED window is displayed.
- 2. Select the Map Definition command on the Edit menu of the

CHARMED window. The Map Definition window is displayed.

Use the Open command on the File menu or use the Paste command on the Edit menu to select and display a map.

- 3. While a map is displayed, select the Define Point command on the Define menu.
- 4. Move the cursor to the location for the point on the map.

If you are using a mouse, click the left button to identify the point location.

If you are not using a mouse, press <Enter> to identify the point location. CHARMED prompts the user for the point of reference.

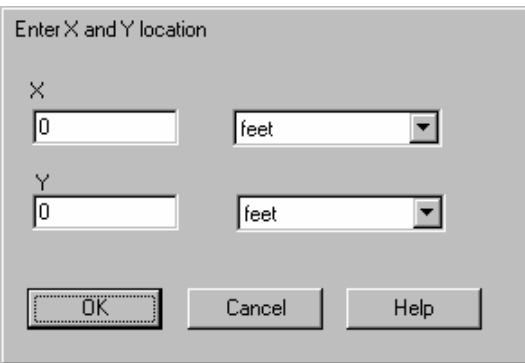

- 5. Enter the X and Y coordinates for the point in the dialog box. The units are feet, miles, kilometers, or meters. A positive (+) X number is East of the origin and a negative (-) X number is West. A positive Y number is North of the origin and a negative Y number is South.
- 6. Select the OK command button or press <Enter>.

#### **Defining a Scale**

Use the Define Scale command on the Define menu to define a map scale. Notice that the cursor is transformed into a scale pointer. CHARM uses this scale to automatically expand or contract the map when a plume is displayed. You must define a point and scale for each map you use. You should use the measurement between two known points, which are preferably as far apart as possible.

A scale definition involves drawing a line on the displayed map and specifying the length of the line. After the line is drawn, CHARMED prompts the user to specify the line length.

- 1. Run the CHARM editor by selecting the CHARMED icon from the CHARM group or by executing the CHARMED.EXE file from the Windows Explorer or My Computer on the desktop. The CHARMED window is displayed.
- 2. Select the Map Definition command on the Edit menu of the CHARMED window. The Map Definition window is displayed.

Use the Open command on the File menu or use the Paste command on the Edit menu to select and display a map.

- 3. While a map is displayed, select the Define Scale command on the Define menu.
- 4. Draw a line between two points on the map.

To draw the line with a mouse, move the cursor to the beginning point for the line. Press and hold the left mouse button, drag the cursor to the end point of the line, and then release the button.

To draw the line with the keyboard, move the cursor to the beginning point for the line. Press <Enter> to mark the beginning point of the line, extend the line with the arrow keys, and press <Enter> again to mark the end point of the line. CHARMED prompts the user for the length of the line.

*NOTE: Bitmaps only allow a horizontal line to be drawn. Vector maps allows the user to draw the line at any angle.*

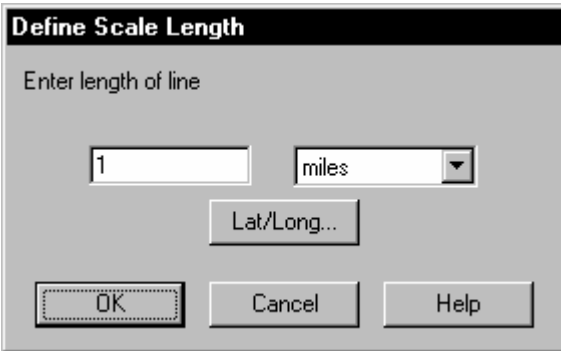

5. Enter the length of the line in the dialog box. The units are feet, miles, kilometers, or meters. Alternatively, if latitude/longitude coordinates are known at the line endpoints, you may enter those coordinates by selecting the Lat/Long button.

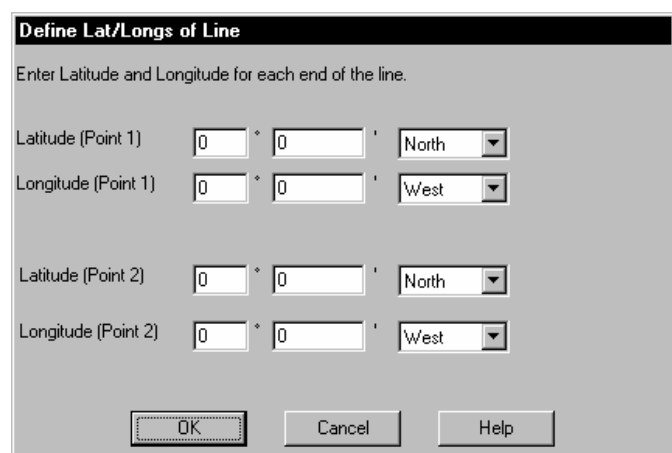

6. Select the OK command button or press <Enter>. CHARMED returns to the Scale Length dialog box. Select the OK command button or press <Enter>. CHARMED returns to the Map Definition window.

### **Defining a Map Location**

Use the Define a Map Location command to define and edit the location of an icon that represents another map. The icon looks like boxes within boxes on the map.

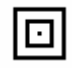

Notice that the cursor is transformed to a representation of this icon. The map is a smaller-scaled map to be used with the zoom feature in CHARM. Defining a map location involves positioning the icon on the map and specifying the name of the map to be displayed when the icon is selected in CHARM.

Use the following steps to define a map location:

- 1. Run the CHARM editor by selecting the CHARMED icon from the CHARM group or by executing the CHARMED.EXE file from the Windows Explorer or My Computer on the desktop. The CHARMED window is displayed.
- 2. Select the Map Definition command on the Edit menu of the CHARMED window. The Map Definition window is displayed.

Paste an image from Windows clipboard, or use the Open command on the File menu to select and display a map.

3. While a map is displayed, select the Define Map Location command

on the Define menu.

4. Move the cursor to the point at which you want to place the icon on the displayed map.

If you are using a mouse, press the left or right mouse button to locate the icon. If you are not using a mouse, press <Enter> to locate the icon. CHARMED prompts the user for complete path and file name of the associated map file.

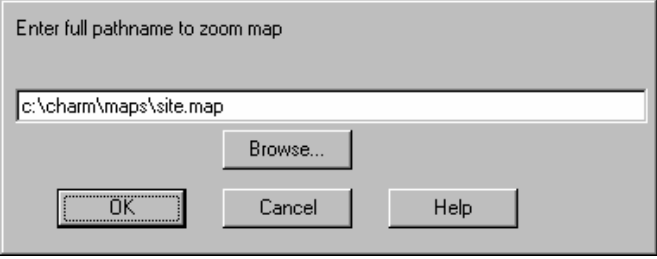

- 5. In the dialog box, enter the file name for the map that is represented by the icon. Include the full path name, including the drive, so that the file can be located anywhere in the system. Alternative, use the Browse button to scan and select the desired map file.
- 6. Select the OK command button or press <Enter>. CHARMED returns to the Map Definition window.

### **Defining a Release Location**

Use the Define Release Location command on the Define menu define and edit the location of an icon that represents the location of one or more release scenarios. The icon looks like a plume within a box.

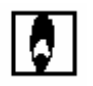

The release scenarios must be created and stored in CHARM using the Main CHARM Input Window. Defining a release location involves positioning the icon and specifying the scenarios whose titles will be displayed when the icon is selected in CHARM.

To define a release location, use the following steps:

1. Run the CHARM editor by selecting the CHARMED icon from the CHARM group or by executing the CHARMED.EXE file from the Windows Explorer or My Computer on the desktop. The CHARMED window is displayed.

2. Select the Map Definition command on the Edit menu of the CHARMED window. The Map Definition window is displayed.

Paste an image from Windows clipboard, or use the Open command on the File menu to select and display a map.

- 3. While a map is displayed, select the Define Map Location command on the Define menu.
- 4. Move the cursor to the point at which you want to place the icon.

If you are using a mouse, press the left or right mouse button to locate the icon.

If you are not using a mouse, press <Enter> to locate the icon.

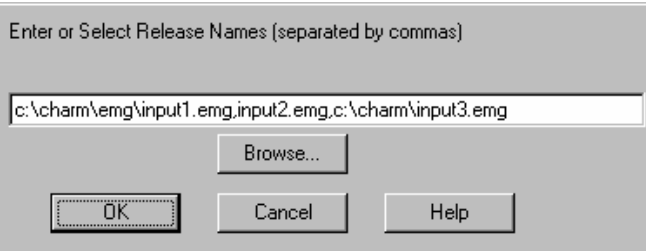

- 5. In the dialog box, enter the file name(s) for the release represented by the icon. Include the full path name, so that the file can be located anywhere in the system. If you want to specify more than one release, separate the file names by commas. The Browse button may be used to examine and select files currently stored on your system. DOS wildcards can be used in file names.
- 6. Select the OK command button or press <Enter>.

Once a map or release location is defined, you can edit the file information for an icon, reposition an icon, or delete an icon.

#### **Map Description**

Use the Map Description command on the Define menu and CHARMED displays a text window from which the user may describe pertinent information associated with a map. For example, the user may identify the sensitive receptors that exist beyond the fenceline. The description may be viewed from CHARM when the map is displayed.

The Map Description command, Emergency Response Text command, and Site Information command all use the same text editor. However, the method by which the information is saved is different. Site information and Map Definition information is saved when you select

Save and Close from the File menu of the text editor window. If you select Exit from the File menu after making changes to the text, CHARMED will prompt you to save the changes, and then proceed to exit the CHARM Editor. Conversely, even though you may have saved Map Description text, the Map Description text is not really saved until you select Save and Close from the Map Definition Window.

To use the Map Description command, use the following steps:

- 1. Run the CHARM editor by selecting the CHARMED icon from the CHARM group or by executing the CHARMED.EXE file from the Windows Explorer or My Computer on the desktop. The CHARMED window is displayed.
- 2. Select the Map Definition command on the Edit menu of the CHARMED window. The Map Definition window is displayed.

Paste an image from Windows clipboard, or use the Open command on the File menu to select and display a map.

3. While a map is displayed, select the Map Description command on the Define menu. The following window is displayed.

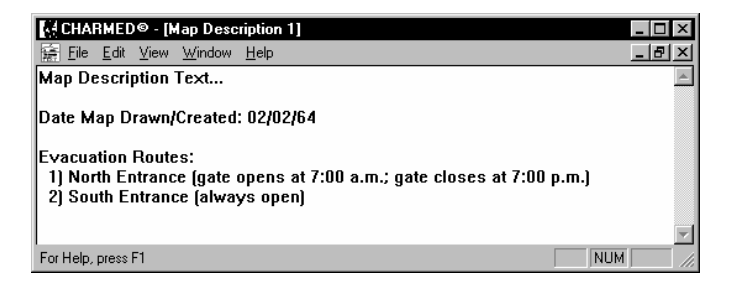

- 4. In the Map Description text window, input or modify text that is pertinent to information associated with the map. Use selections from the Edit menu to copy, cut, or paste information from other Window's applications.
- 5. Select Save and Close from the File menu of the text editor window to save the information. Selecting Exit from the file menu closes CHARMED.

#### **Editing Icon File Information**

The file information for an existing map or release icon can be edited. If you are using a mouse, move the cursor over the icon and double-click the left mouse button. If you are using the keyboard, select the Define Map Location or Define Release Location command to allow the cursor to move the desired icon. Then, position the cursor over the icon and

press <Enter> (or click the left mouse button). A dialog box containing the current file information is displayed. Make the necessary changes and select OK or press <Enter>.

Use the following steps to edit the file information for a map or release location icon:

- 1. Run the CHARM editor by selecting the CHARMED icon from the CHARM group or by executing the CHARMED.EXE file from the Windows Explorer or My Computer on the desktop. The CHARMED window is displayed.
- 2. Select the Map Definition command on the Edit menu of the CHARMED window. The map editor window is displayed.

Use the Open command on the File menu to select and display a map.

3. Using the mouse, you can move the cursor over the icon and doubleclick the left mouse button; or, select the desired type of icon to edit from the Define menu, move the cursor over the desired icon and click the left mouse button.

If you are using the keyboard, you must select the Define Map Location or Define Release Location command on the Define menu *before* you can move the cursor over the icon. When the cursor is over the icon, press <Enter> to select it.

A dialog box containing the file information is displayed.

4. Edit the file information and select OK or press <Enter>.

#### **Repositioning an Icon**

You can relocate an existing map or release icon. If you are using a mouse, move the cursor over the icon, hold the left mouse button down, drag the mouse to reposition the icon, and release the left mouse button. If you are using only the keyboard, you cannot simply move the icon. You must delete the icon and then redefine the icon using the Define Map Location or Define Release Location commands.

Use the following steps to relocate a map or release location icon:

1. Run the CHARM editor by selecting the CHARMED icon from the CHARM group or by executing the CHARMED.EXE file from the Windows Explorer or My Computer on the desktop. The CHARMED window is displayed.

- 2. Select the Map Definition command on the Edit menu of the
	- CHARMED window. The map editor window is displayed.

Use the Open command on the File menu to select and display a map.

3. To move the icon with the mouse, position the cursor over the desired icon, press the left mouse button and reposition the icon by dragging it. Then, release the mouse button.

### **Deleting an Icon**

To delete an icon, move the cursor over the icon and press the Delete key. Select Yes in the dialog box to confirm the deletion.

Use the following steps to delete a map or release location icon:

1. While the map containing the icon is displayed, move the cursor over the icon and press <Delete>. CHARMED will verify the deletion.

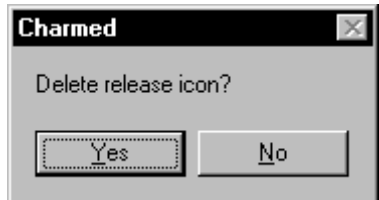

2. Select Yes in the dialog box or press <Enter> to confirm the deletion.

### **Naming an Expand Map**

Use the Expand Map Name command on the Define menu to specify the name of a larger-scaled map than the one being defined. Figure 4.9 shows the window in which to enter the map name. The specified map is displayed automatically by CHARM if the Auto Map Scale option is checked and the currently displayed map covers a percentage of the footprint display area which is less than the percentage defined by the Auto Map Fraction. The rectangular area used for comparison is the area in which the viewport circle is inscribed. If the current map covers less than the Auto Map Fraction of the rectangular area, CHARM will attempt to display a larger scaled map, if one has been defined. The value must be between 0.05 and 0.95. The default is 0.25.

The Auto Map Scale and Auto Map Fraction options are on the Options menu of a Plan Display window in CHARM proper.

**Figure 4.9** Expand Map **Window**
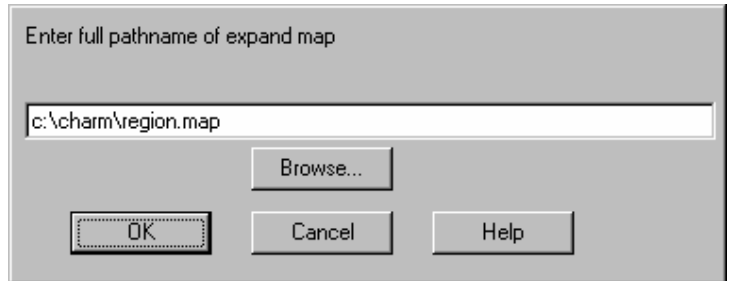

To name an expanded map:

- 1. Run the CHARM editor by selecting the CHARMED icon from the CHARM group or by executing the CHARMED.EXE file from the Windows Explorer or My Computer on the desktop. The CHARMED window is displayed.
- 2. Select the Map Definition command on the Edit menu of the CHARMED window. The Map Definition window is displayed.

Paste an image from Windows clipboard, or use the Open command on the File menu to select and display a map.

- 3. Select the Define Expand Map Name on the Define menu.
- 4. Enter the full path name for the expanded map, or use the Browse button to display files on your disk for selection.
- 5. Select OK or press <Enter>. The map editor window is displayed.

### **Saving a Map Definition**

Once you edit a map with the map definition editor, you must store it as a file for later retrieval. To save a map definition, use the Save or Save As commands on the File menu. The Save and Save As commands work the same in CHARM as in other Windows applications.

You can enter a base name and allow CHARMED to assign the default extension. CHARM uses specific extensions to identify files for selection list displays. If you do not assign an extension to the file name, CHARMED automatically assigns the default .MAP extension to the base name. When you save a map definition, another file is created with the same base name but with the .MFD extension. This file contains the map definition information.

*Caution: Since files with the .MFD extension contain the map definition information, this extension should not be used for other CHARM file names. Also, a file with the .MFD extension must not be deleted, unless*  *its corresponding map is also deleted.* 

If you want a base map to display automatically when the CHARM program is started, assign the file name BASEMAP.MAP (and the associated BASEMAP.MFD file ) to one of the maps you define. This feature is especially useful for running CHARM in the emergency response mode. When CHARM is started, if no file named BASEMAP.MAP is found, the main input window displays.

For maps from the clipboard, you must assign a base name to the edited map. For maps from files, you should assign a new and unique base name to the edited map. If you use the same base name, the original file will be overwritten, thereby destroying the original metafile, TIFF, or bitmap file.

## **Defining Population Files for Use With CHARM**

Use the Select Population Files command on the Edit menu of the CHARMED window to identify one or more population files which will be used to determine the approximate number of people impacted by a footprint. The population file is created from Radian's TIGERMAP Utility in the CHARM group.

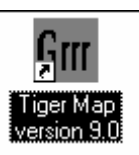

The program reads U.S. Census Bureau Tiger/Line(TM) 1992 data and creates maps and/or population files. An icon for starting TIGERMAP is in the CHARM group box. Tiger/Line(TM) 1992 data (available on CD-ROM) is required before the population files can be created. Contact the U.S. Census Bureau directly for ordering the data files needed. Their number is (301) 457-4100.

Multiple files can be entered. If a full path name is given to a file, the subsequent files are assumed to be in the same subdirectory until the next full path name is given. Wild cards may be used. If no extension is given (including no '.' at the end of the file name) on a file, then the default extension (normally .TPY) will be used. If you want to select preexisting files press the Browse button. A window allowing the multiple selection of files will appear. Any files selected will be appended to the existing list.

To define population files use the following steps:

- 1. Run the CHARM editor by selecting the CHARMED icon from the CHARM group or by executing the CHARMED.EXE file from the Windows Explorer or My Computer on the desktop. The CHARMED window is displayed.
- 2. Select the Select Population Files command on the Edit menu of the CHARMED window.
- 3. In the dialog box, enter the file name(s) for those desired population files.

Include the full path name, so that the file can be located anywhere in the system. If you want to specify more than one release, separate the file names by commas. The Browse button may be used to examine and select files currently stored on you system. DOS wildcards can be used in the file names.

4. Select the OK command button or press <Enter>.

## **Inputting Data for Mixtures into the Chemical Database**

CHARM is capable of modeling only a single substance at a time, independent of whether the substance is pure or suspended in a mixture. If a substance is a constituent within a mixture, there are three ways to model this from within CHARM.

1) The best approach for handling a mixture is to add a new chemical to the CHARM Chemical Database which contains the bulk properties of the liquid and the bulk gas properties of the mixture. The boiling point of the mixture is defined when the sum of all of the partial pressures of the constituents of the mixture equals one atmosphere. For CHARM to report the concentration of the constituent of interest, set the Reported Fraction field to the molar fraction of the constituent in the mixture. For example, if 20% of the emission were species A and 40% species B, two chemicals could be added to the database. All the parameters would be the same for the two species except the name and the Reported Fraction parameter. For species A to be reported correctly this parameter should be 0.20. For species B it should be 0.40. Most species will define the Reported Fraction as 1.0. If it is set to zero it is assumed to be 1.0.

2) The next best approach is to add a new chemical to the CHARM Chemical Database that contains the bulk properties of the liquid and the gas properties of the species in equilibrium with the liquid mixture. The critical values, triple point values, and the boiling point should be

representative of the vapor pressure curve of the constituent of interest in equilibrium with the liquid mixture. The Reported Fraction field should be set to 1.0.

3) The last method for handling mixtures in a liquid release is to use the data for the pure species and the CHARM model. Simply enter a "pseudo" pool diameter in the Pool/Lagoon release type by making the size of the pool proportionate to the percentage of constituent within the mixture. Use the emission rate from that CHARM calculation (see Source/Puff Calculation Display in CHARM) as input in the User Specified After-Release type. The puff diameter should be set to the actual pool size, not the pseudo pool size. The molar fraction of the constituent of interest in the gas state in equilibrium with the pool mixture should be subtracted from 1.0 and the result entered in the molar air fraction field (i.e. all other constituents will be assumed to be air). This method allows you to specify the initial concentration as well as the emission rate.

# **Chapter 5: The Main CHARM Input Window**

The Main CHARM Input Window provides the data that CHARM needs to simulate a chemical release. When you initially run the CHARM.EXE program, the Main CHARM Input Window is displayed, unless there is a stored map file with the name BASEMAP.MAP. In the planning mode, CHARM uses the input window to solicit release and meteorological data.

If a map file has been defined using the CHARM Editor and stored with the BASEMAP.MAP name, the map is displayed when CHARM is started. The Main CHARM Input Window will still be present, but behind the Map Window. It can be made active by selecting the Input Window from the Window menu.

*Note: The purpose of the BASEMAP.MAP file is to save time when using CHARM in the emergency response mode as described in Chapter 7, "Using CHARM for Emergency Response."* 

CHARM input consists of the **release description** in the top portion of the window and the **meteorological data** in the lower portion. Figures 5.1 and 5.2 show the release description portion of the window and Figure 5.3 shows the meteorological data portion.

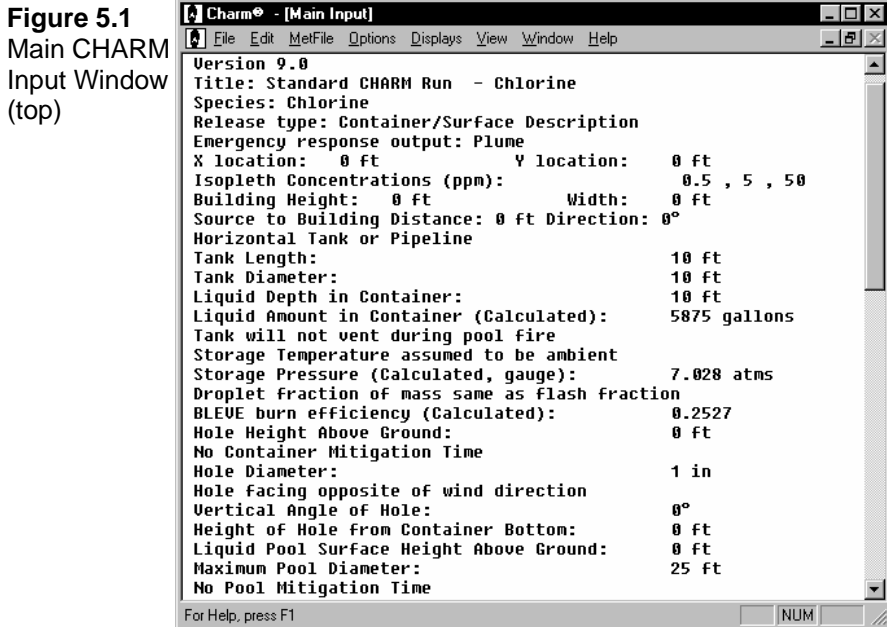

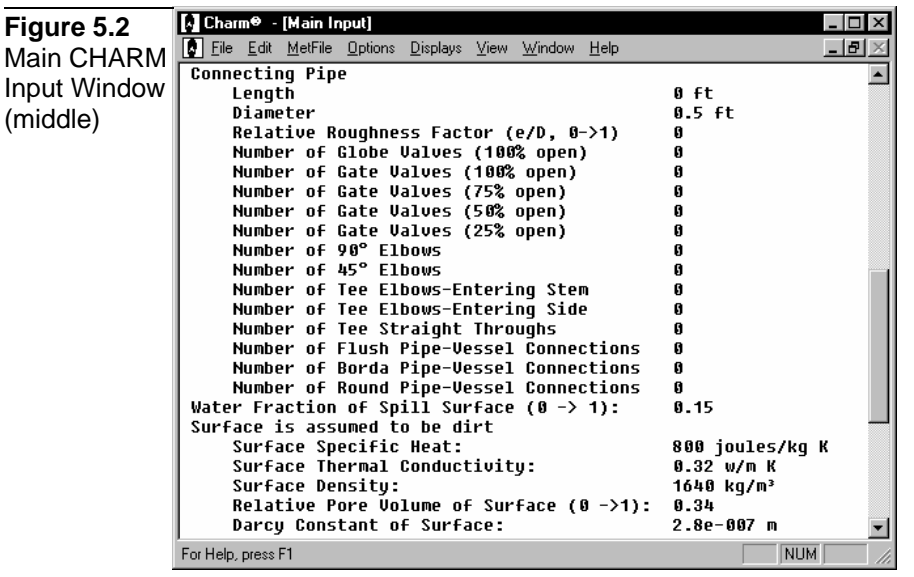

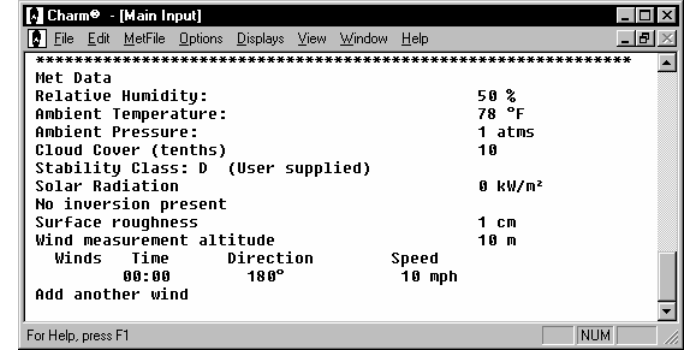

**Figure 5.3** Main CHARM Input Window

(bottom)

*Main CHARM Input Window 88*

The Main CHARM Input Window guides you through the data fields that describe the toxicity of the release and the conditions under which the chemical species will disperse. Many of the input fields require an entry in order for CHARM to simulate the release. CHARM provides default values for the input fields that you can accept or change. If you leave a required field blank and try to close the dialog box, CHARM displays a message saying the field requires an entry.

The release description fields that appear in the input window vary according to the selected species and release type. Some of the fields in the input window contain default values. CHARM uses the data entered in the input window to calculate and predict 1) the dispersion, concentration, and movement of the plume; 2) thermal radiation from a jet fire, liquid pool fire, or boiling liquid expanding vapor explosion (BLEVE); and/or 3) mechanical/explosion overpressures.

Each release that is described in the input window and simulated in a CHARM run is called a **scenario**. To create a scenario, CHARM determines the number of puffs in a release and the initial characteristics of each puff. CHARM creates a variety of displays, such as the Snapshot Plan Plume View, based on the information entered in the input window. Whether you are using CHARM for emergency planning or emergency response, each scenario can be saved for later retrieval.

### **Scrolling the Input Window**

To view the contents of the entire window, the CHARM input screen can be scrolled with a mouse or the keyboard. To scroll with a mouse, use the vertical scroll bar to scroll up or down, and the horizontal scroll bar to scroll right or left. With a mouse, you can scroll one line at a time, one window full of information, or to a relative location. Refer to the Windows User's Guide for more details on scrolling with a mouse. To scroll with the keyboard, move the inverse video bar to the next item off the screen, press an arrow key until the screen moves, or use <Page Up> and <Page Down>.

### **Selecting an Input Field**

To select a field with the mouse, move the cursor over the field and double-click the left or right mouse button. To select a field with the keyboard, use the arrow keys to move the inverse video bar to the field and press the Enter key.

When you select a field, CHARM displays a dialog box in which you enter the requested information. On-line help is available from within the dialog box for each field.

## **Modifying CHARM Input**

To change the values for any of the data fields in the Main CHARM Input Window, use the following steps:

1. Move the inverse video bar to the desired field.

To move the bar with the mouse, position the cursor over the field and click the left mouse button.

To move the bar with the keyboard, use the arrow keys to position the bar over the field.

2. Select the field.

To select the field with the mouse, double-click the left mouse button while the bar is over the field.

To select the field with the keyboard, press <Enter> while the bar is over the field.

3. Make the necessary changes to the value(s) in the dialog box.

To display the on-line help that provides additional information for the requested data, select the Help command button in the dialog box.

4. Select OK to return to the Main CHARM Input Window.

Alternatively, the user has the option of viewing the input data in a folder format. For more information on inputting the release scenario and meteorological data in this form, see the Option Menu description under Main CHARM Input Window Menus later in this Chapter.

## **Main CHARM Input Window Menus**

The File, Edit, View, Window, and Help menus on the Main CHARM Input Window include the standard Windows commands plus some additional commands. The Options, MetFile, and Displays menus are exclusive to the CHARM program. Only those menu commands that are appropriate for the current release description are available for selection.

## **View Menu**

Use the Status Bar command to display and hide the Status Bar, which describes the action to be executed by the selected menu item, and keyboard latch state. A check mark appears next to the menu item when the Status Bar is displayed.

## **Window Menu**

The Window menu offers the following commands, which enable you to arrange multiple views of multiple windows in the application window:

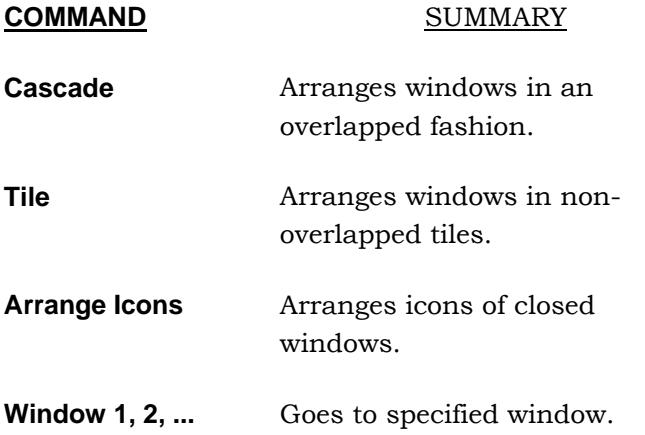

## **Help Menu**

The Help menu offers the following commands, which provide you assistance with this application:

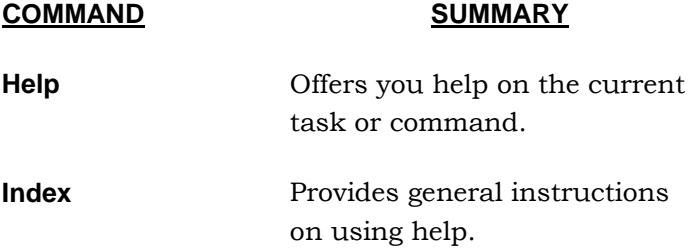

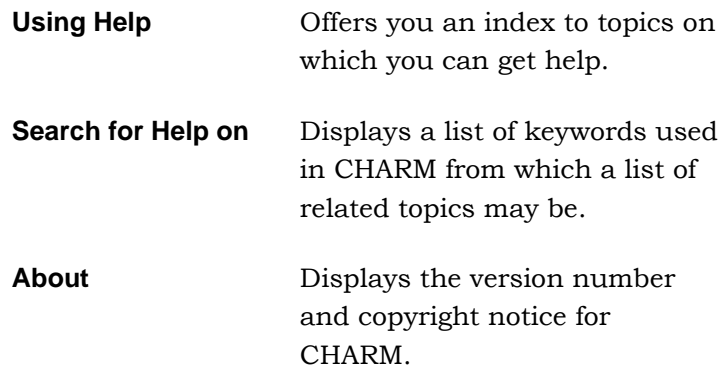

## **File Menu**

The File menu on the Main CHARM Input Window provides the standard Windows file commands for creating, opening, saving, renaming, printing, and exiting CHARM. The CHARM File menu also provides a command for selecting a previously stored scenario.

The File menu of the Main CHARM Input Window has the following commands:

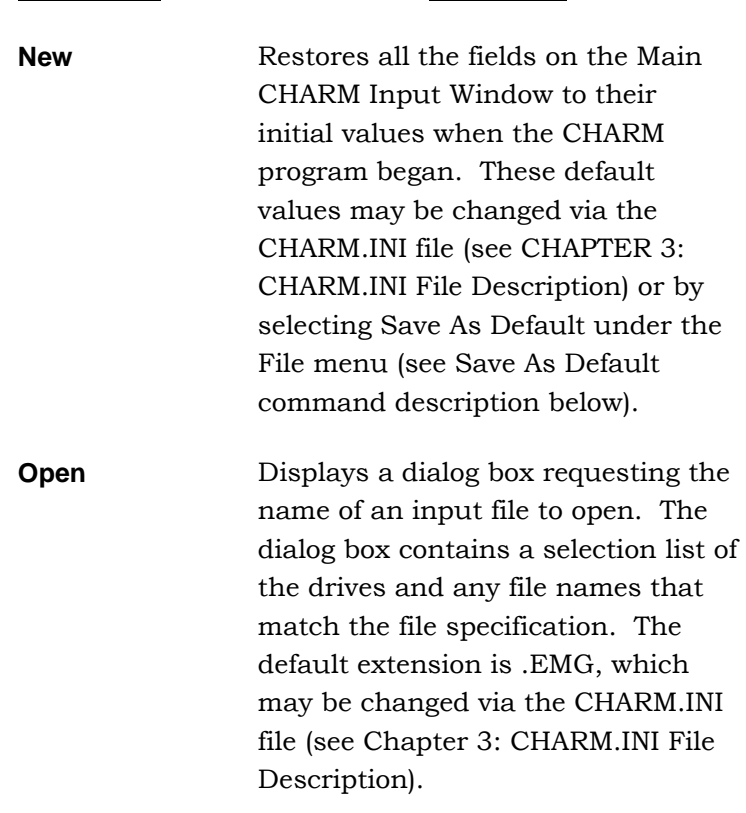

**COMMAND SUMMARY**

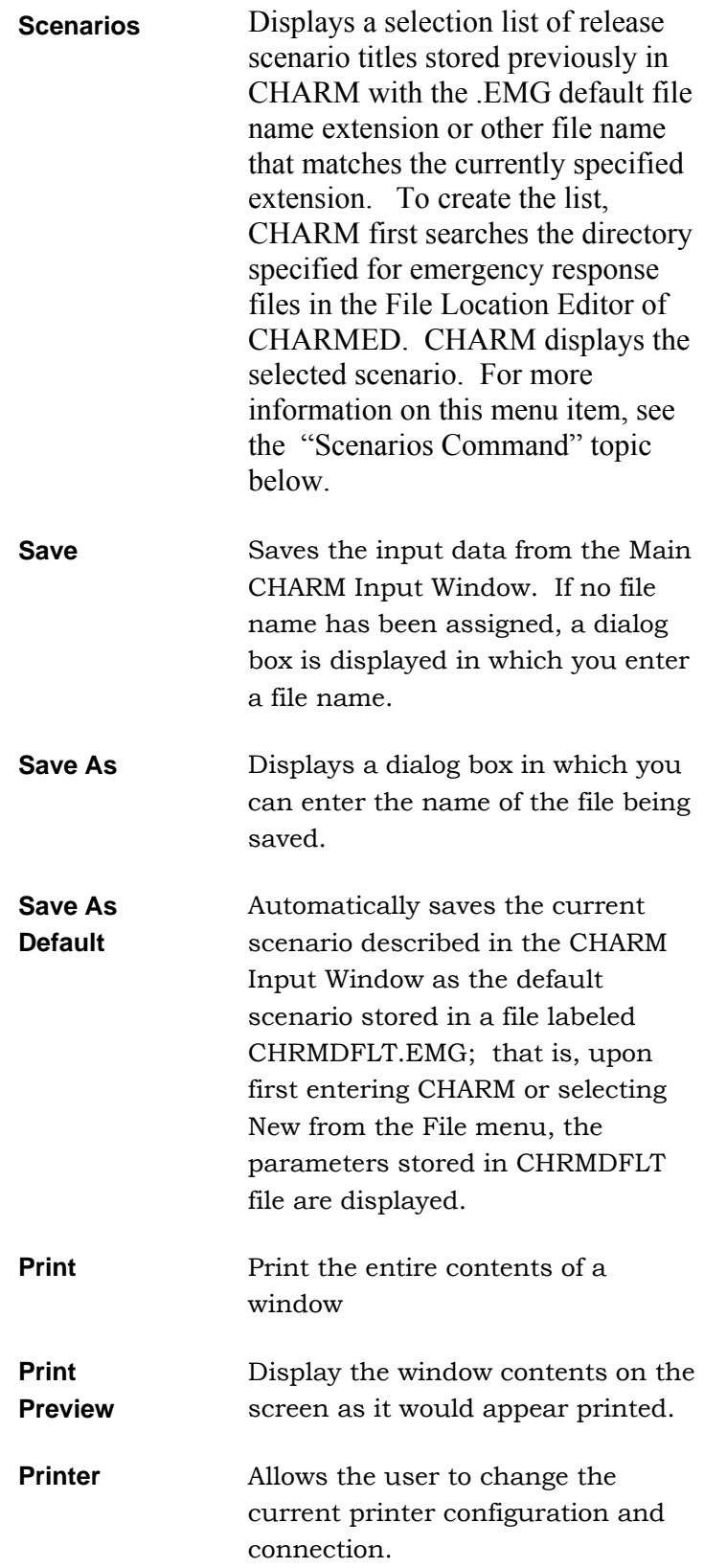

**Exit CHARM MDI.** All windows are closed and exit the CHARM program.

### **New Command**

The New command on the File menu restores all the fields on the Main Input Window to their initial values when the CHARM program began. If any modifications were made to the current scenario and the current scenario has not yet been saved, CHARM will prompt the user to save changes before resetting the release input parameters back to the default values. These default values may be changed via changing the CHARM initialization file CHARM.INI (see CHAPTER 3: CHARM.INI File Description) or by simply selecting the Save As Default command from the file menu.

### **Open File Command**

The Open command on the File menu displays a dialog box requesting the name of an input file to open.

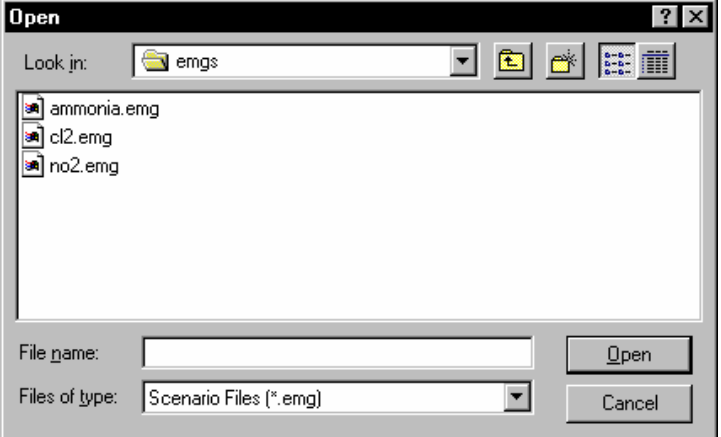

The dialog box contains a selection list of the drives and any file names that match the file specification. The default extension is .EMG, which may be changed via the CHARM.INI file (see Chapter 3: CHARM.INI File Description). Alternatively, the default extension may be changed by simply specifying a new extension in the Open or Save dialog boxes.

### **Scenarios Command**

The Scenarios command on the File menu displays a selection list of the run titles for release scenarios that have been previously stored. Unless you specify a different extension, release scenario files are assigned the

439

default .EMG file name extension by CHARM. The default may be changed via the CHARM.INI file (see Chapter 3: CHARM.INI File Description).

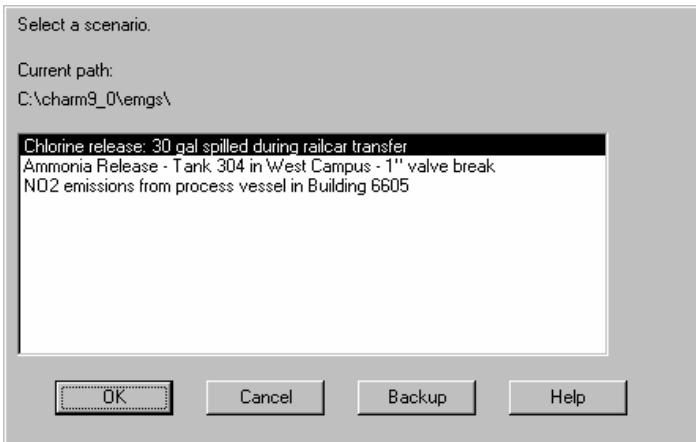

When you select a title, CHARM displays the input window containing the data for that scenario. Multiple selections, one after the other, may be required to completely select the desired scenario. The number of selections depends on the setup and location of the .IND and .EMG files. The first subdirectory in which CHARM searches for .EMG and .IND files is the directory specified for the emergency response files in the File Location editor of CHARMED. CHARM displays lists until you make the last level of selections. Then, CHARM displays the input window for the scenario described in the selected .EMG file. You can move back and forth through the scenarios as desired.

#### **IND File**

A file containing subdirectory information that CHARM uses to locate .EMG files in the emergency response mode. Files with .IND extensions are created by the user with a text editor. Using the combination of .IND file and .EMG files allows the user to organize prestored data files by geography, chemical species, etc. IND files are strictly used with the Scenarios command under the file menu in CHARM proper.

#### **Steps for using IND Files:**

1) The user must define the location of the initial .IND file under File Locations in the CHARM editor (CHARMED).

2) From File Manager or Windows Explorer, create subdirectories which layout, for example, geographical aspects of possible release sites.

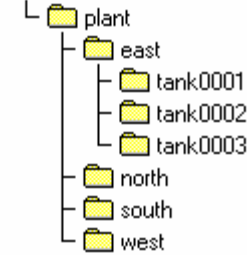

3) From Notepad or some other text editor, create a file with the .IND extension and format the file as follows:

## **LINE TEXT**

- <mark>©a</mark> charm

- 1 Subdirectory Name.
- 2 Description of information associated with subdirectory name.
- 3 Subdirectory Name.
- 4 Description of information associated with subdirectory name.
- 5 Subdirectory Name.
- 6 Description of information associated with subdirectory name. etc...

### **Example IND File**

The EXAMPLE.IND would read as follows and reside in the C:\CHARM\PLANT subdirectory:

EAST Release occurred in east side of plant NORTH Release occurred in north side of plant SOUTH Release occurred in south side of plant WEST Release occurred in west side of plant

NOTE: The above file should reside in the initial Emergency Response file location defined by the CHARM editor (CHARMED). NO prestored data files (.EMG) should reside in the same directory as .IND files. CHARM attempts to locate EMG files first. If EMG files are located and read, no attempt is made to locate IND files.

4) Repeat Step 3 for all directories.

## **Save/Save As Commands**

The Save command will save the current release description information into the currently opened file. If no current file is defined, then invoking the Save command will invoke the Save As command and display a dialog box requesting the name of an input file to save the currently defined release scenario.

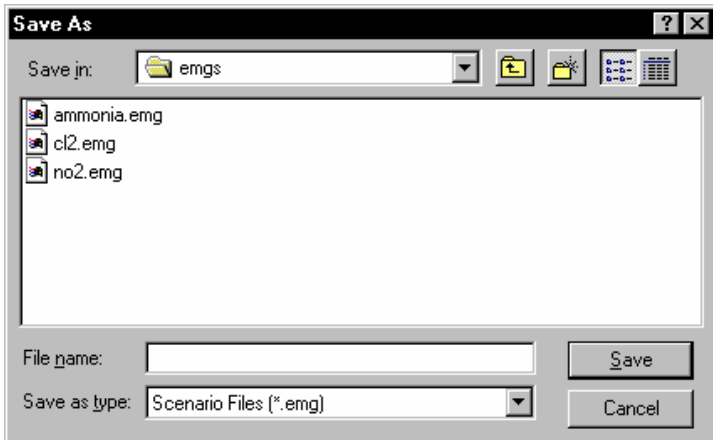

## **Print Preview Command**

The Print Preview command on the File menu displays a dialog box illustrating how the information displayed from the Main Input Window will be printed. The user has options to zoom in or out, display the next page of information, print the existing data, or close the preview and return to the CHARM Main Input Window.

| A Charm® - [Main Input]                                                                                                    |            |  |
|----------------------------------------------------------------------------------------------------|------------|--|
| Print<br>Prev Page   Two Page  <br>Zoom In<br>   Zoom Out<br>Next Page                                                                         | Close      |  |
|                                                                                                    |            |  |
| Version 9.0<br>Title: Standard CHARM Run - Chlorine                                                                                            |            |  |
| Species: Chlorine<br>Release tupe: Container/Surface Description<br>Emergency response output: Plume                                           |            |  |
| X location:<br>$0$ ft<br>Y location:<br>0 ft<br>Isopleth Concentrations (pom):<br>0.5.5.5.50                                                   |            |  |
| Building Height:<br>Width:<br>$0$ ft<br>$0$ ft<br>Source to Building Distance: 0 ft Direction: 0'<br>Horizontal Tank or Pipeline               |            |  |
| Tank Length:<br>$10$ ft<br>Tank Diameter:<br>10 Ft                                                                                             |            |  |
| Liquid Depth in Container:<br>10 ft<br>Liquid Amount in Container (Calculated):<br>5875 gallons<br>Tank will not vent during pool fire         |            |  |
| Storage Temperature assumed to be ambient<br>Storage Pressure (Calculated, gauge):<br>7.028 stms                                               |            |  |
| Droplet fraction of mass same as flash fraction<br>0.2527<br><b>BLEVE</b> burn efficiency (Calculated):<br>Hole Height Above Ground:<br>$0$ ft |            |  |
| No Container Mitigation Time<br>Hole Diameter:<br>1 in                                                                                         |            |  |
| Hole facing opposite of wind direction<br>ο.<br>Vertical Angle of Hole:<br>Height of Hole from Container Bottom:<br>0 ft                       |            |  |
| Liquid Pool Surface Height Above Ground:<br>0 ft<br>Miximum Pool Diameter:<br>25 ft                                                            |            |  |
| No Pool Mitigation Time<br>Connecting Pipe<br>Lenath<br>0 ft                                                                                   |            |  |
| 0.5 ft<br>Diameter<br>Relative Roughness Factor (e/D, 0->1)<br>٥                                                                               |            |  |
| Ō.<br>Number of Globe Valves (100% open).<br>ō<br>Number of Gate Valves (100% open)<br>ō<br>Number of Gate Valves (75% open)                   |            |  |
| ō<br>Number of Gate Valves (50% open)<br>ô<br>Number of Gate Valves (25% open)<br>ñ<br>Number of 90' Elbows                                    |            |  |
| ō<br>Number of 45' Elbows<br>ñ<br>Number of Tee Elbows-Entering Stem                                                                           |            |  |
| Number of Tee Elbows-Entering Side<br>٥<br>×                                                                                                   |            |  |
| Page 1                                                                                                    | <b>NUM</b> |  |

**Print Setup Command** 

The Print Setup command on the File menu displays a dialog box requesting printer configuration information. The user has options to specify the desired printer, portrait or landscape orientation, and paper size and source. Other options may also be available.

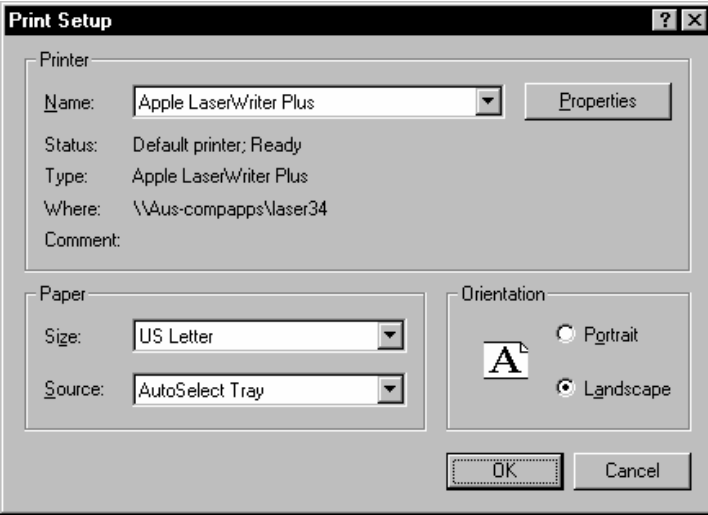

## **Edit Menu**

The Edit menu of the Main CHARM Input Window has only one command. Use the Copy command to send text from the input window to the Windows clipboard where it can be retrieved by other programs. All text in the window, visible or not, is sent to the clipboard.

## **MetFile Menu**

Use the Metfile menu of the Main CHARM Input Window to create, open, save, and rename files containing meteorological data. These commands are similar to the standard Windows functions. If you are set up to receive automatic information from a meteorological tower, the Metfile menu also provides the Automatic Poll command.

The Metfile menu includes the following commands:

### **COMMAND SUMMARY**

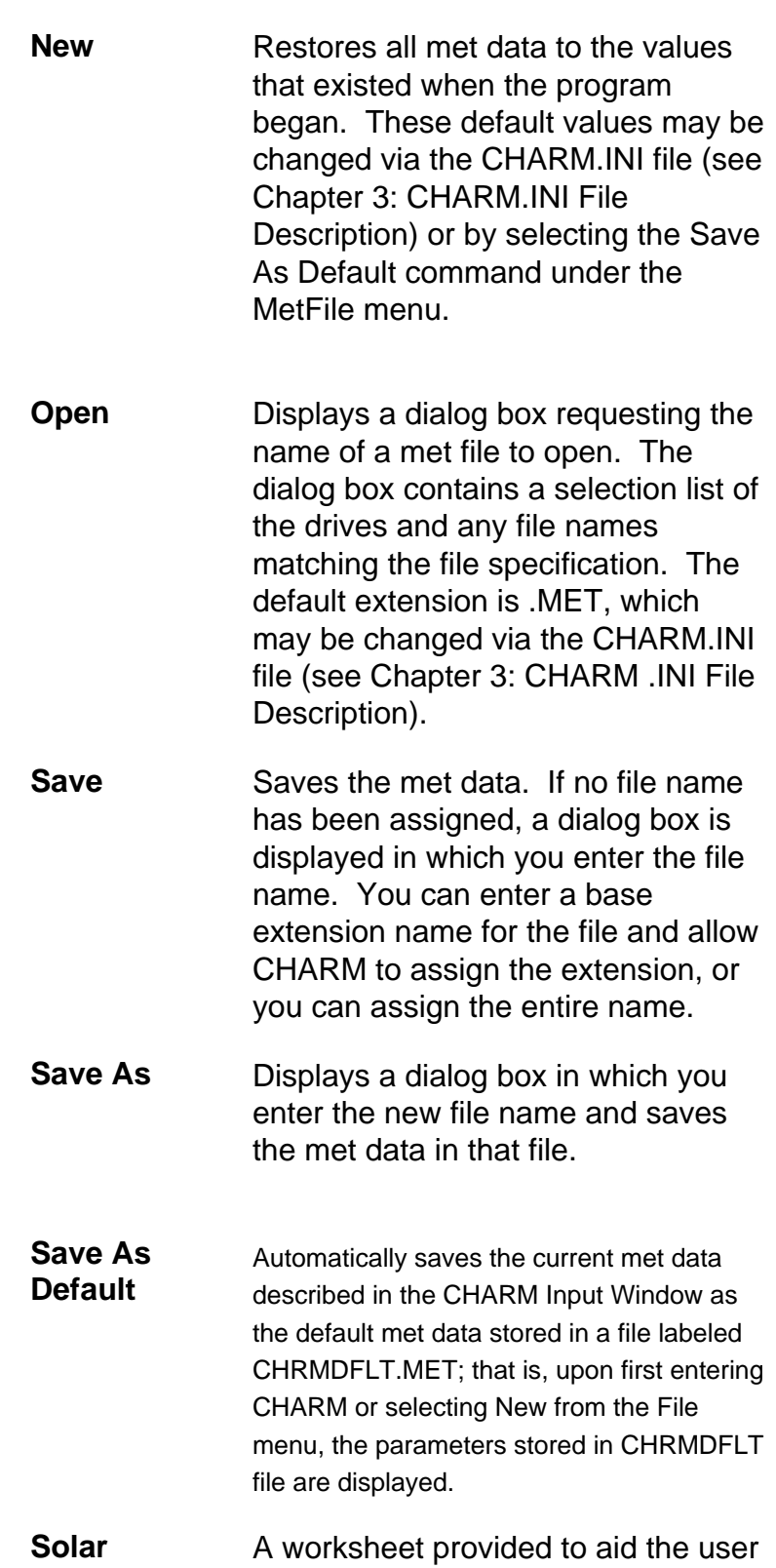

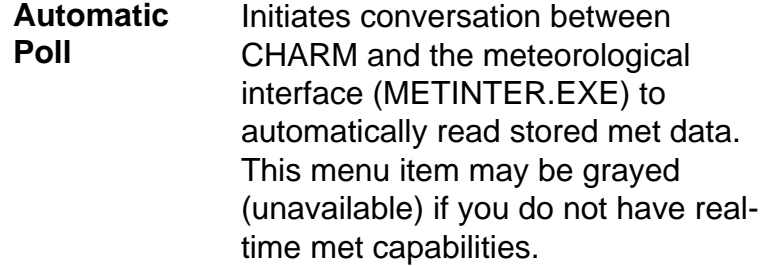

**Stop Poll** Signals CHARM to stop real-time data acquisition. This option is only available after Automatic Polling has been invoked. This menu item may be grayed (unavailable) if you do not have real-time met capabilities.

**Use Inverse Square**  Available only if more than one met site is available to CHARM for realtime data acquisition. Selecting this method allows CHARM to determine meteorological conditions at a given site, using an algorithm that weights each met parameter as a function of the met parameter at every other site and their relative distances.

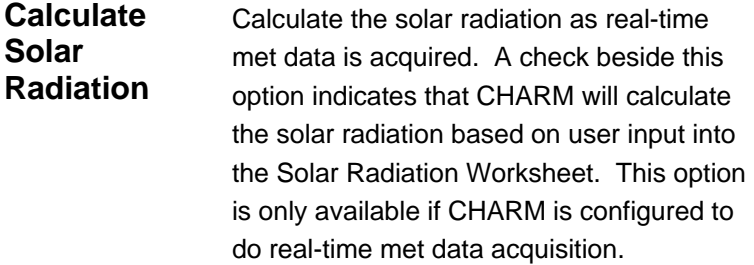

### **Open MetFile Command**

The Open command on the File menu displays a dialog box requesting the name of an input file to open containing meteorological data previously stored in CHARM.

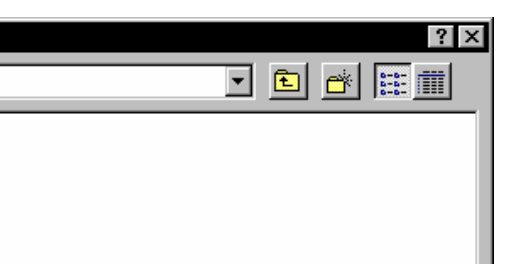

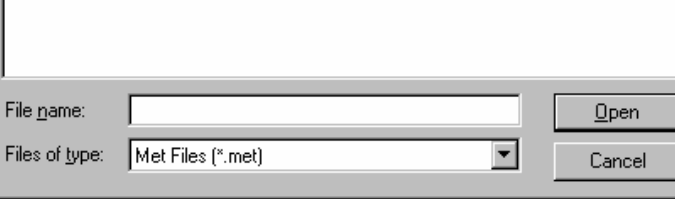

## **Save/Save As MetFile Commands**

 $\overline{0}$ pen

Look in:

<mark>க</mark>ி prevail.met<br>கி worstcas.met

**S** met

The Save command will save the current meteorological data into the currently opened file. If no current file is defined, then invoking the Save command will invoke the Save As command and display a dialog box requesting the name of an input file to save the currently defined meteorological data.

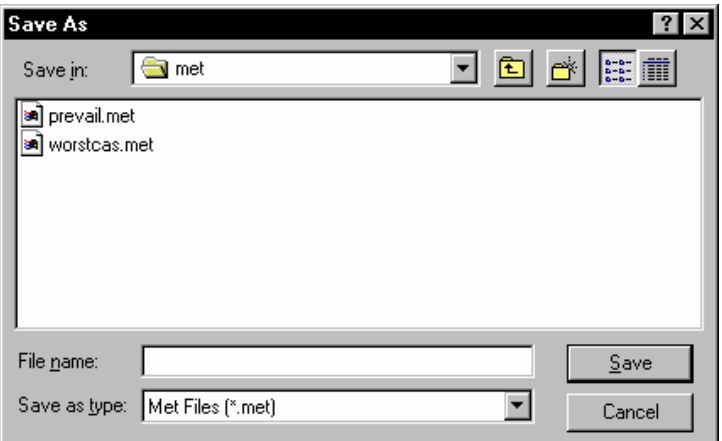

## **Automatic Poll Command**

Use the Automatic Poll command on the Metfile menu of the Main CHARM Input Window to read met data automatically for up to 24 hours from the specified time of release. To use this option, your system must be set up with the appropriate software program (METINTER.EXE) and communication parameters for receiving automatic data from a meteorological tower. The communications parameters can be set using the CHARM editor.

## **Solar Radiation Worksheet Command**

Use the Solar Radiation worksheet to estimate the amount of solar radiation as a function of the time of day, the day of the year, and location. Solar radiation is a function of latitude/longitude, cloud

cover, time of day, and the day of the year. The user must specify the +/- offset from local time to Greenwich Mean Time (GMT). CHARM will use the calculated solar radiation value to aid in the determination of the stability class if so desired. Likewise, if the user elects to let CHARM calculate the solar radiation value, it will be displayed in the meteorology conditions at the bottom of the Main CHARM Input Window. An example of the worksheet is illustrated below.

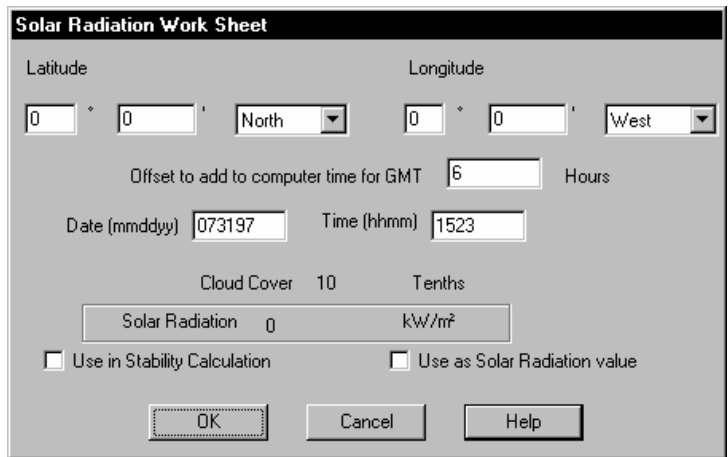

## **Options Menu**

The Options menu offers the following commands:

**COMMAND SUMMARY**

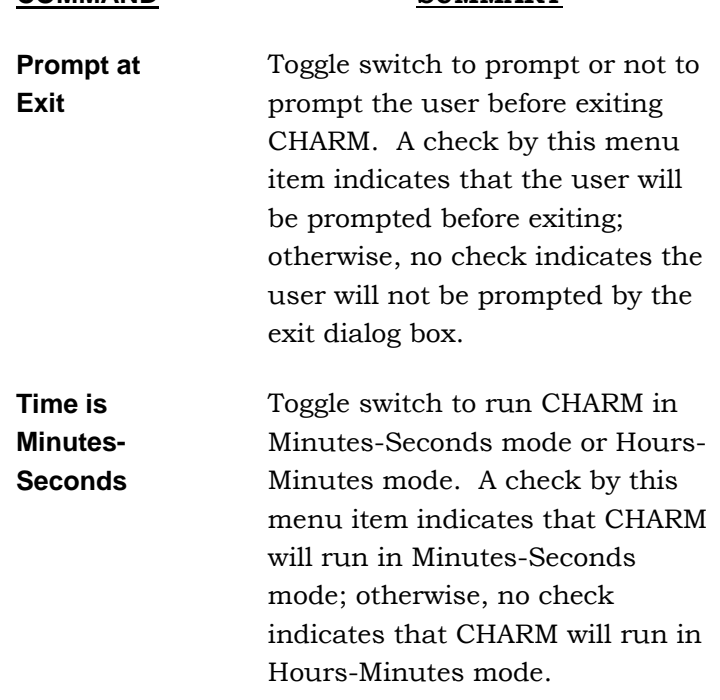

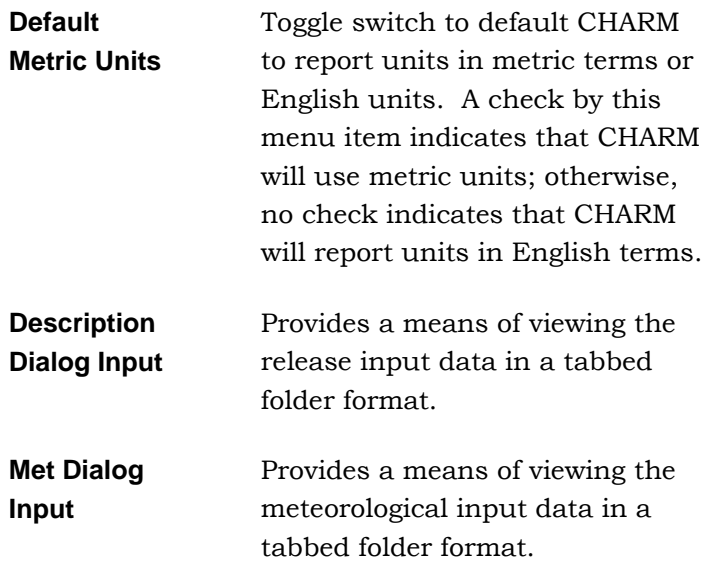

### **Prompt At Exit Command**

Use this command to turn on/off the prompt to exit CHARM. A check by this menu item indicates that the user will be prompted before exiting CHARM; otherwise, no check mark indicates that the user will not be prompted by the exit dialog box.

### **Time is Minutes-Seconds Command**

Use this command to toggle between CHARM's two time modes. A check by this menu item indicates CHARM is running in Minutes-Seconds mode; i.e. CHARM will model a maximum of 24 minutes of dispersion. Likewise, all output will be in terms of minutes and seconds.

On the other hand, no check indicates that CHARM is running in Hours-Minutes mode; i.e. CHARM will model a maximum of 24 hours of dispersion. All output will be in terms of hours and minutes.

On output displays, this is differentiated by the following:

Hours-Minutes mode uses a colon (:) to delimit hour and minutes;

Minutes-Seconds mode uses equals (=) to delimit Minutes-Seconds.

For example, when CHARM is in the seconds mode all times will be displayed with the separator "=" instead of ":" or whatever the local time indicator is. So fifteen seconds into the release will appear as 00=15 rather than 00:15, which indicates fifteen minutes into the release. All time labels and columns will appropriately indicate seconds rather than minutes.

### **Default Metric Units Command**

Use this command to default CHARM to report units in metric terms or English units. A check by this menu item indicates that CHARM will use metric units; otherwise, no check indicates that CHARM will report units in English terms.

### **Description Dialog Input Command**

Use this command as an alternative means to view release input data rather than displaying the information from the single Main Input Window. Depending on the release type chosen from the basic information tab, the data is categorized appropriately. The basic, location, and building information tabs are always requested for any one of the three release types.

#### **Basic Tab**

On the Basic tab of the folder, CHARM requests the following:

- title of the scenario;
- the release type (Container/Surface Description, Pool/Lagoon Description, or User-Specified After-Release Conditions);
- the species being modeled;
- the desired isopleth concentrations for dispersion; and
- the type of output to be displayed when/if the stored scenario is used in CHARM's emergency response mode of operation. The type of output available depends on the scenario definition.

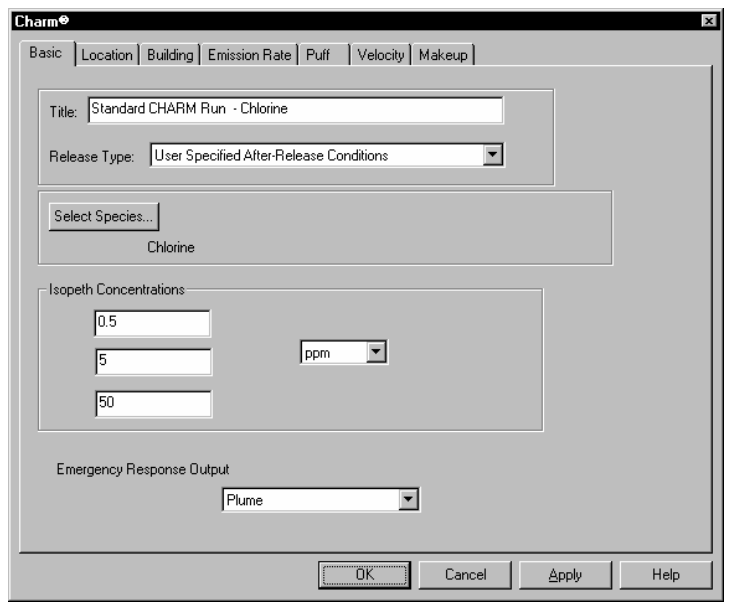

### **Location Tab**

On the Location tab of the folder, CHARM simply requests the x,y Cartesian coordinates associated with the source location. This is only required if the footprint generated by CHARM is to be overlayed on a map, or population impact calculations are to be performed. However, this location may be changed once the footprint has been calculated by CHARM.

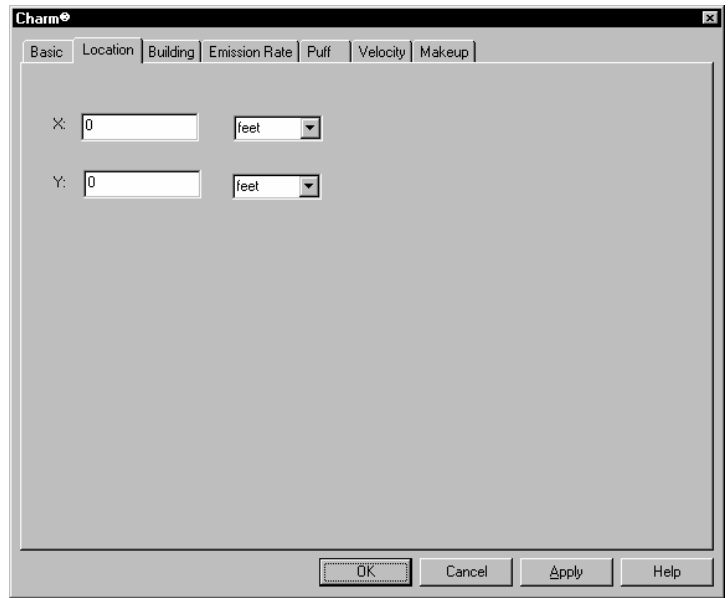

On the Building tab of the folder, CHARM requests the dimensions of the building (height and width) and the distance and direction to the source. Enter the direction you would be facing if you were at the release site looking at the building. If the release site is not downwind of the building, the building is ignored. The direction can be entered in degrees or points of the compass. Degrees refer to the 360-degree directional compass, where North is 0 or 360, East is 90, South is 180, and West is 270. Points of the compass refer to North (N), East (E), South (S), West (W), and the points between, such as Northeast (NE) and South Southeast (SSE). Also, Enter the distance from the release site to the center of the building. The units are feet or meters. If the release site is more than ten times the minimum dimension of the building (height or width), the building is ignored.

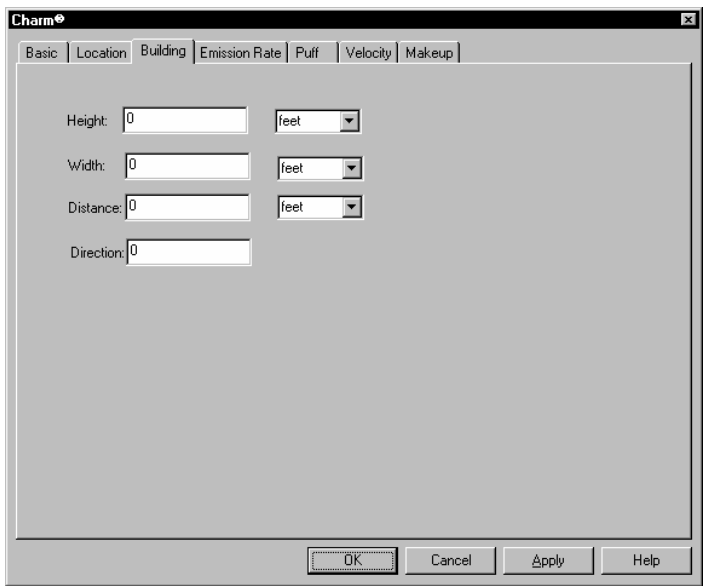

For a Container/Surface Description or Pool/Lagoon Description release types, the folder is additionally categorized by pool and surface information.

#### **Pool Tab**

On the Pool tab of the folder, CHARM requests the following:

• Enter the height above ground of the liquid-air interface. The units are feet or meters. Normally a released liquid falls to the ground.

- Enter the total area or equivalent circular diameter of the pool size. The units are inches, feet, centimeters, or meters. The diameter is used to calculate the surface area from which the liquid will evaporate. Larger areas tend to evaporate more rapidly than smaller areas. CHARM will calculate the pool diameter/area if given the amount released and pool depth.
- Enter the time from the beginning of the release when the pool is assumed to be covered or drained. The evaporation from the pool will stop at the Pool Mitigation Time. The time can be in units of hours, minutes, or seconds. If no mitigation time is desired the entry can be left blank or enter zero.

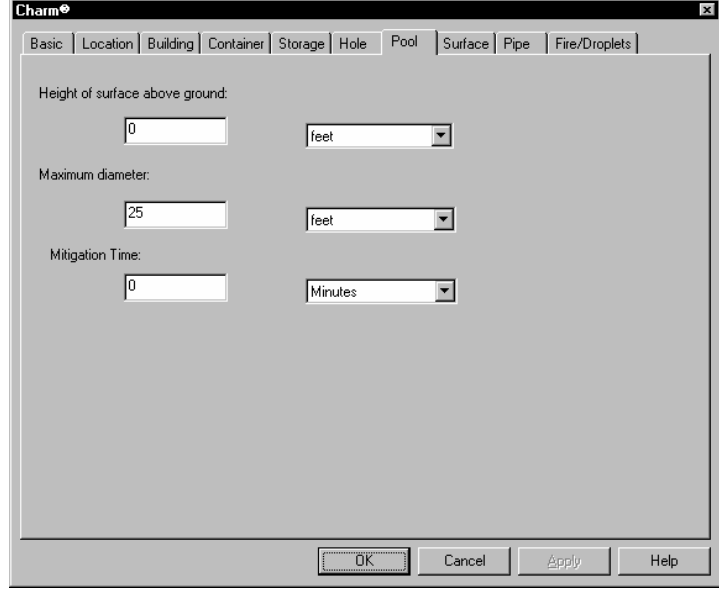

### **Surface Tab**

On the Surface tab of the folder, CHARM requests the following:

- Enter the fraction (by volume) of the spill surface that is water. This is the amount of water in the surface soil of the area that immediately surrounds the release site. The water fraction is used to determine whether freezing ground water may alter the heat flow into the spill.
- A value less than 0.1 is dry. A value of 0.6 indicates mud. A value of 1.0 is water. The suggested average value is 0.15. An entry is required.

• Select the type of surface on which the spill occurred. If you select User-defined surface type, you must enter values for the specific heat, thermal conductivity, density, relative pore volume, and Darcy's constant. If you select dirt, asphalt, concrete, or steel, CHARM assigns default values for the surface parameters. You can accept or change the default values. Otherwise, making a change to any of the surface parameters automatically changes the Surface Type to User-Defined.

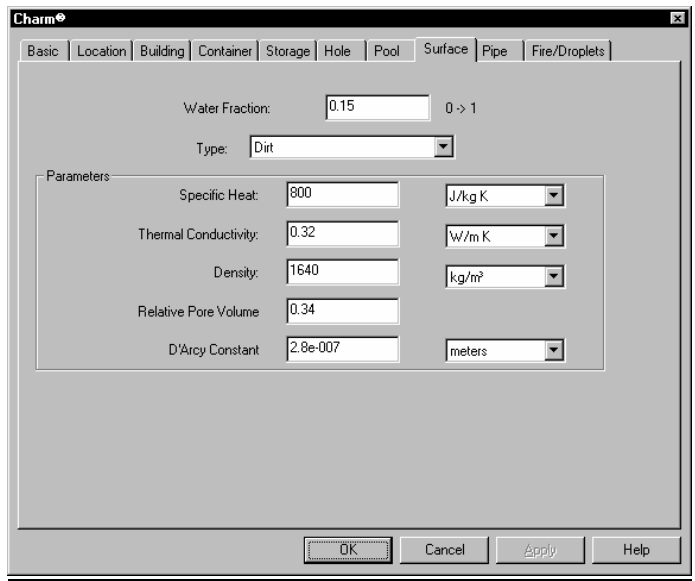

For a Container/Surface Description release type, the folder is additionally categorized by container, storage, hole, pipe, and fire/droplets information.

#### **Container Tab**

On the Container tab of the folder, CHARM requests the following:

- the container type (horizontal tank or pipeline, vertical tank, or spherical tank);
- the appropriate dimensions based on the selected container type;
- a mitigation time indicating that the release has been mitigated by some circumstance in which the release has been halted;
- the amount of liquid in the container either by volume, weight, or depth.

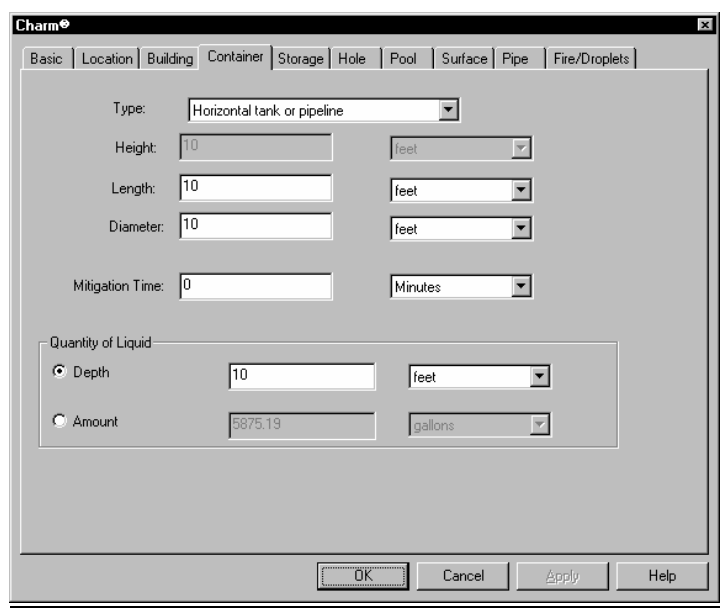

#### **Storage Tab**

On the Storage tab of the folder, CHARM requests storage temperature and pressure conditions just prior to release.

The storage temperature can be specified in Fahrenheit, Celsius, Rankine, or Kelvin units. Use a storage temperature that is greater than the melting point of the chemical released. The user can specify a value for the temperature, use the ambient condition specified in the meteorological conditions, or let CHARM calculate the temperature if the storage pressure is NOT calculated.

The storage pressure can be either gauge or absolute. The units are atmospheres, pounds/square inch, inches of Mercury, or millimeters of Mercury. An absolute pressure of less than one atmosphere is treated as one atmosphere in the release rate calculation. The user can specify a value for the pressure, use the ambient condition specified in the meteorological conditions, or let CHARM calculate the pressure if the storage temperature is NOT calculated.

CHARM will inform the user if the given temperature and pressure define a solid phase or if no liquid should exist but a liquid depth is specified. However, this is only a warning, and the user may proceed with the erroneous input.

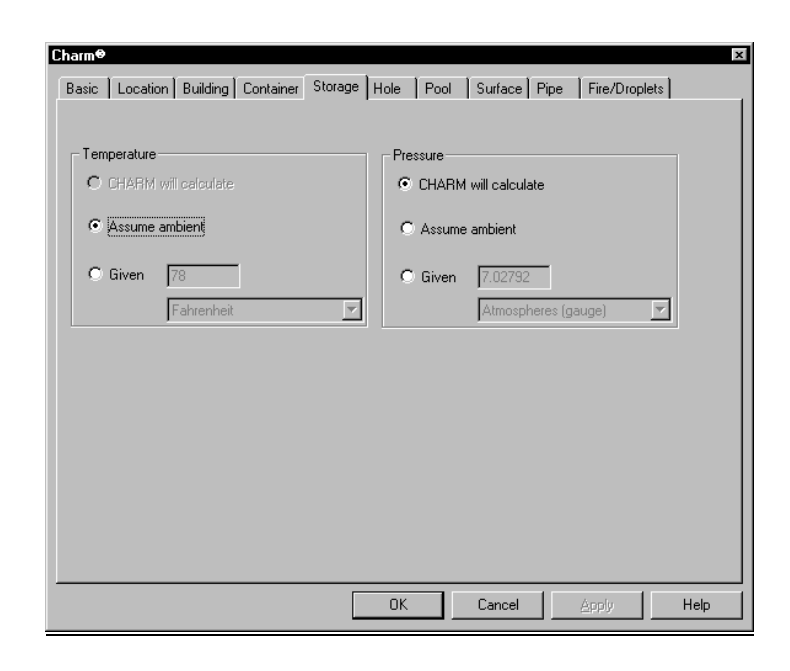

### **Hole Tab**

On the Hole tab of the folder, CHARM requests the following:

- Enter the hole height above the ground of the release from the container. The units are feet or meters. For a gas release, enter the height where the gas enters the atmosphere. For most heavier-thanair gas releases, where the release height is less than 50 feet (15 meters), the release can be set to zero without loss of accuracy.
- Enter the height of the hole from the bottom of the container. The units are inches, feet, centimeters, or meters. The hole height is used to determine when the liquid release may stop and the pressurized gas release begin. It is also used to determine the amount of liquid that can be left in the tank for boil-off at a later time. An entry is required.
- Enter the equivalent area or circular diameter of the hole, or the desired release time whereby CHARM will calculate the hole size required to dump the entire liquid contents of the container. When specifying the hole size directly, the units are inches, feet, centimeters, or meters. When determining the hole size indirectly by specifying the release time, the units are hours, minutes, or seconds. An entry with a value greater than zero is required. Alternatively, CHARM will calculate the hole size if the user specifies a release duration for the material in the container.
- Enter the horizontal direction you would be facing if you were inside of the tank looking out of the hole. The direction can be entered in degrees or in points of the compass. Degrees refer to the 360-degree directional compass, where North is 0 or 360, East is 90, South is 180, and West is 270. Points of the compass refer to North (N), East (E), South (S), West (W), and the points between, such as Northeast (NE) and South Southeast (SSE). An entry is required.

For a gas release, the hole direction determines the initial direction the plume takes. It is possible for the plume to travel upwind for some period of time.

CHARM can be told to assume that the hole is facing the same direction that the wind is blowing toward. Note that wind direction is specified as the direction the wind is blowing from. This reduces the turbulence that may occur as the release enters the atmosphere. Reduced turbulence generally leads to higher concentrations reaching further downwind.

• Enter the vertical angle of the hole. This is the angle that your line of sight would make with the horizon if you were inside the tank looking out through the hole. For example, if you are looking straight up, the value is 90 degrees. If you are looking straight down, the value is -90 degrees. A hole that is parallel to the horizon has a value of 0 degrees. The vertical angle of the hole can effect the plume rise of a gas release.

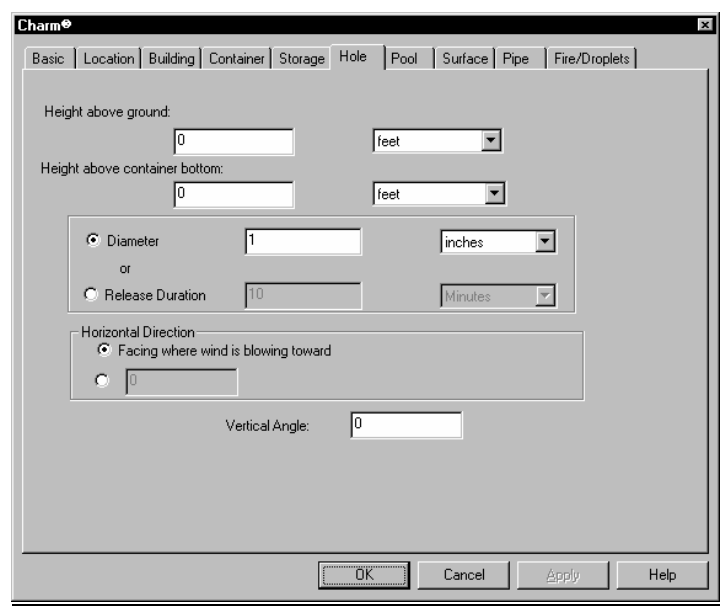

### **Pipe Tab**

On the Pipe tab of the folder, CHARM requests the following:

• the pipe dimensions (length and diameter) as well as relative roughness factor. The Relative Roughness Factor (e/D) is a measure of the resistance to flow by friction from the interior surface of the cylindrical pipe where the Roughness Factor e is a function of the piping material, and D is the diameter of the pipe. Some examples of the Roughness Factor e are given below.

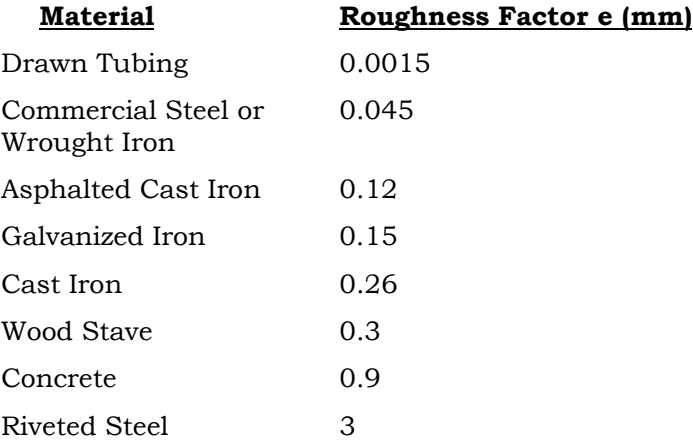

*NOTE: Remember, the above Roughness Factors (e) must be divided by the diameter of the pipe to determine the Relative Roughness Factor.* 

the number of valves;

Borda, Round);

the number of elbows/tees.

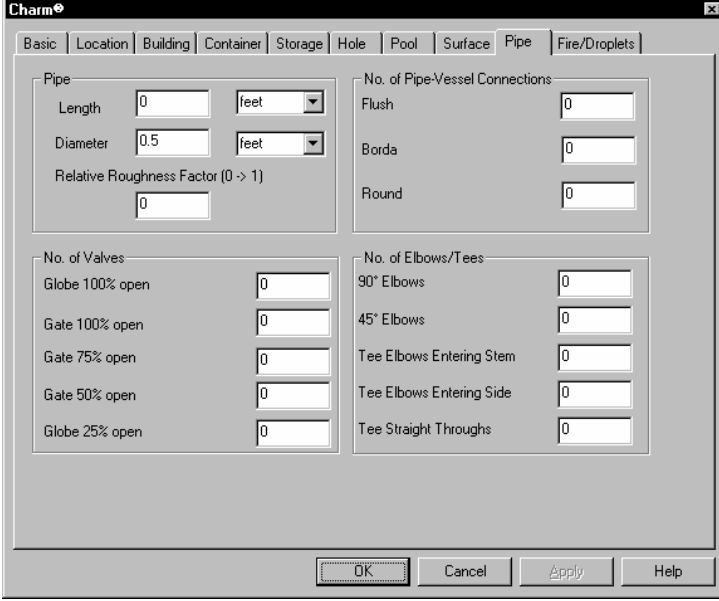

### **Fire/Droplets Tab**

On the Fire/Droplets tab of the folder, CHARM requests the following:

Specify whether the tank vents during a pool fire.

 Specifying that the tank will vent during pool fire signals CHARM to use 50% of the wetted tank surface area to calculate heat transfer to the stored liquid that may be released due to an increase in tank pressure and venting. The Liquid Pool Fires release type provides the information for heat calculation.

 Specifying that the tank will NOT vent merely signals CHARM that no additional mass will be added to the primary source.

• Enter the efficiency (or fraction of material burned) in the BLEVE. CHARM can calculate an efficiency based on the vapor pressure of the material.

• Enter the fraction (0.0-1.0) of the total mass released that is assumed to be suspended as droplets. The default in CHARM is to assume that the same amount of mass that flashes also forms as droplets.

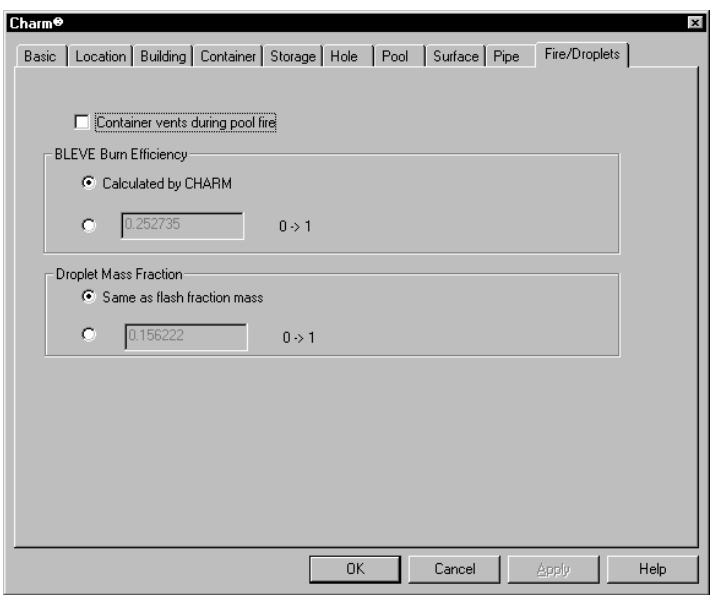

For a Pool/Lagoon Description release type, the folder is additionally categorized by pool temp/fire information.

#### **Pool Temp/Fire Tab**

On the Pool Temp/Fire tab of the folder, CHARM requests the following:

- Enter the temperature of the pool or lagoon of liquid. The temperature can be specified in Fahrenheit, Celsius, Rankine, or Kelvin units. If selected, CHARM will assume a value for the temperature, using the ambient condition specified in the meteorological conditions, or using the boiling point of the species, whichever temperature value is lower.
- Specifying a number greater than 0 indicates that a nearby tank will vent during a pool fire. CHARM uses the user-specified tank surface area which is wetted by the chemical of interest to calculate heat transfer to the stored liquid that may be released due to an increase in tank pressure and venting. The Liquid Pool Fires release type provides the information for heat calculation.

Specifying 0 indicates that no venting will occur and signals CHARM that no additional mass will be added to the primary source.

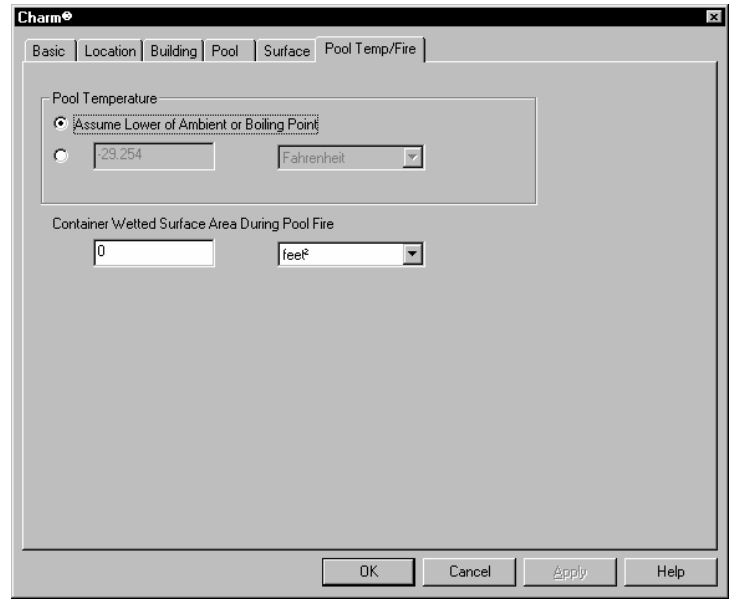

Finally, for User-Specified mode, the additional categories are emission rate, puff, velocity, and makeup.

#### **Emission Rate Tab**

On the Emission Rate tab of the folder, CHARM requests the following:

- Click on the checkbox (if available) labeled "CHARM will calculate (vertical velocity and molar air fraction given)" if you desire CHARM to calculate the emission rate, so long as the vertical velocity under the Velocity tab and the molar air fraction under the Makeup tab are user-defined.
- If CHARM is not to calculate the emission rate, the user must specify an instantaneous release rate, or a continuous release rate (of which may be defined as constant release rate, linearly decaying release rate, or exponentially decaying release rate), or a user-defined schedule of release rates at different times since release.
- Finally, the user must specify a duration time for CHARM to use as a cut-off time for material to get into the air.

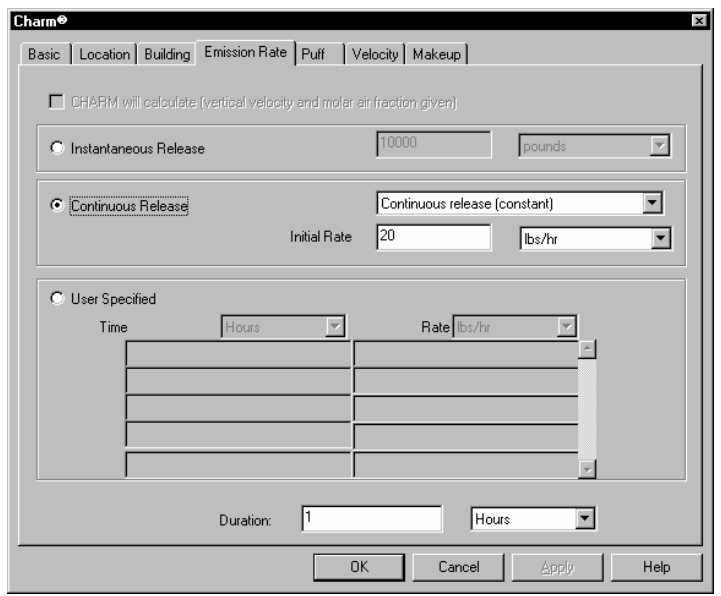

#### **Puff Tab**

On the Puff tab of the folder, CHARM requests the following:

- Enter the height above the ground of the release from the container. The units are feet or meters. For a gas release, enter the height where the gas enters the atmosphere. For most heavier-than-air gas releases, where the release height is less than 50 feet (15 meters), the release height can be set to zero without loss of accuracy.
- Enter the equivalent circular diameter or the area of the puff or stack. The units are inches, feet, centimeters, or meters. The puff size is required for a user-specified release type.

 For an evaporating liquid, enter the surface area of the liquid pool. For a gas release, enter the diameter of the hole or stack.

• Enter the temperature of the initial puff in Fahrenheit, Celsius, Rankine, or Kelvin units. The puff temperature is required for a userspecified release type. If selected, CHARM assumes the ambient temperature or the boiling point of the species, whichever is lower.

 For an evaporating liquid release, the puff temperature is the temperature just above the liquid pool. For a gas release, it is the temperature upon leaving the container or stack.

• It is recommended that you allow CHARM to calculate a depth that ensures mass conservation. If you enter a value, the prediction may be physically unrealistic.

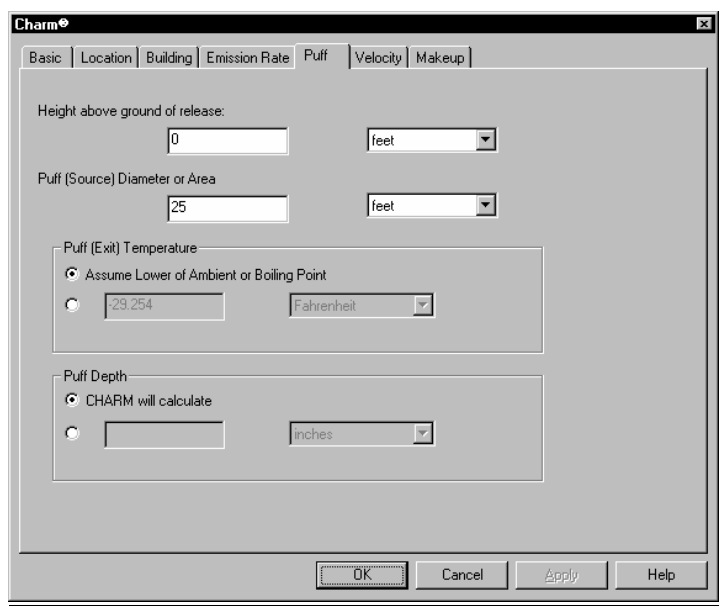

#### **Velocity Tab**

On the Velocity tab of the folder, CHARM requests the following:

• Enter the direction of horizontal (not vertical) movement of the initial puff. The direction is determined by release conditions, not by meteorological conditions such as wind. The puff direction is required for a user-specified release type.

The direction can be entered specifically in degrees or generally in points of the compass. Degrees refer to the 360-degree directional compass, where North is 0 or 360, East is 90, South is 180, and West is 270. Points of the compass refer to North (N), East (E), South (S), West (W), and the points between, such as Northeast (NE) and South Southeast (SSE).

For an evaporating liquid pool, the direction of horizontal movement has little meaning, since there should be no inherent horizontal movement. For a gas release, the direction should be the same as the direction that the hole or stack is facing. If the hole faces directly upward or downward, any value entered for the horizontal direction is ignored by CHARM.

This entry can be left blank. If selected CHARM will assume the puff is moving in the same direction that the wind is blowing toward. Note that wind direction is specified as the direction the wind is blowing from. This reduces the turbulence that may occur as the release enters the atmosphere. Reduced turbulence generally leads to higher concentrations reaching further downwind.

• Enter the horizontal puff speed in miles/hour, knots, meters/second, or kilometers/hour. An entry is required.

For an evaporating liquid pool, the horizontal speed is zero. For a gas release, it represents the horizontal component of the exit velocity from the hole or stack. If the hole faces directly upward or downward, enter 0 (zero) for the horizontal speed.

Use the following procedure to obtain the value for the Horizontal Puff Speed field:

1. Complete the entries for the Main CHARM Input Window. Let the Vertical Puff Speed be calculated and enter values for the Molar Air Fraction and Emission Rate fields.

2. Press the Apply button.

3. Find the value for the vertical speed (VERT SPD) on the Puff Description output, and enter this value in the Horizontal Puff Speed field.

4. Enter 0 (zero) for the Vertical Puff Speed in the same window.
• Enter the vertical speed and direction of the puff. The number indicates the speed. A positive (+) number indicates an upward direction. A negative (-) number indicates a downward direction. If selected and values for the Molar Air Fraction and Emission Rate have been entered, CHARM may calculate the Vertical Puff Speed. However, the user must specify whether the material exists as a liquid or a vapor.

For an evaporating liquid, the vertical speed is zero. For a gas release, the vertical speed represents the vertical component of the exit velocity from the hole or stack. For a puff that is directed horizontally, the vertical speed is zero.

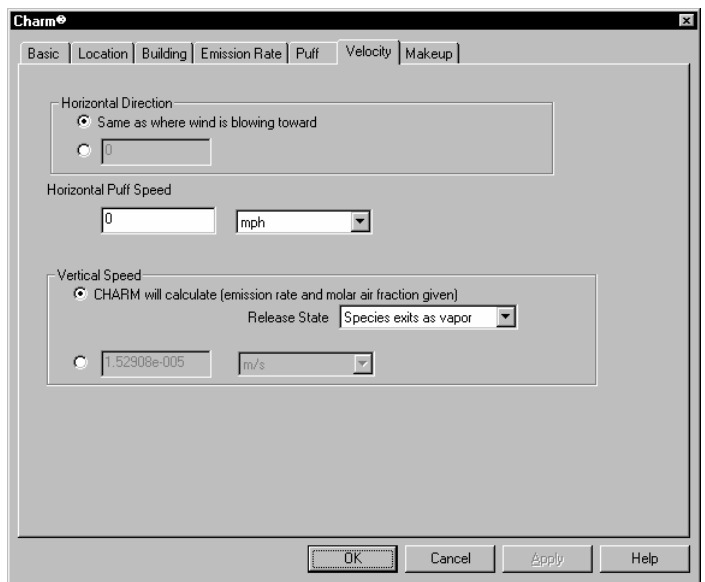

#### **Makeup Tab**

On the Makeup tab of the folder, CHARM requests the following:

- Enter the fraction of the total mass released that is assumed to be suspended as droplets. This number is the mass fraction of droplets for each puff during the emission. An entry is required.
- Enter the molar fraction of water vapor in the emission. It should not be higher than approximately 0.04, unless you are describing an extremely hot, saturated emission. An entry is required.

• Enter the molar fraction of air in the emission. This number allows the initial concentration of the gas to be specified. If you select "CHARM will calculate (emission rate and vertical velocity give)" and enter values for the vertical puff speed on the Velocity tab and the emission rate on the Emission Rate tab, then CHARM calculates the Molar Air Fraction.

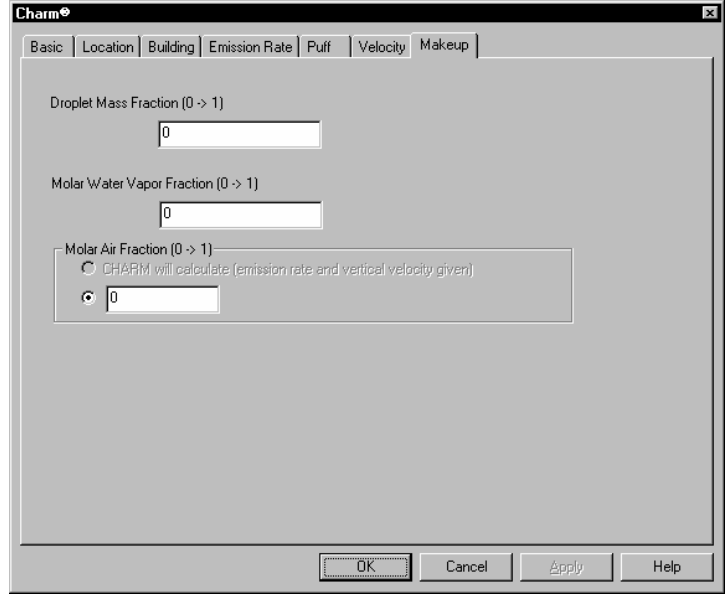

### **Met Dialog Input Command**

Use this command as an alternative means to view/modify meteorological input data rather than displaying the information from the single Main Input Window. The required data is categorized by main information, stability class, solar radiation, and wind data.

#### **Main Tab**

On the Main tab of the folder, CHARM requests the following:

- % Relative Humidity;
- Ambient Temperature;
- Ambient Pressure;
- Surface Roughness if it exists;
- Wind measurement height if a surface roughness is specified;
- An inversion layer height.

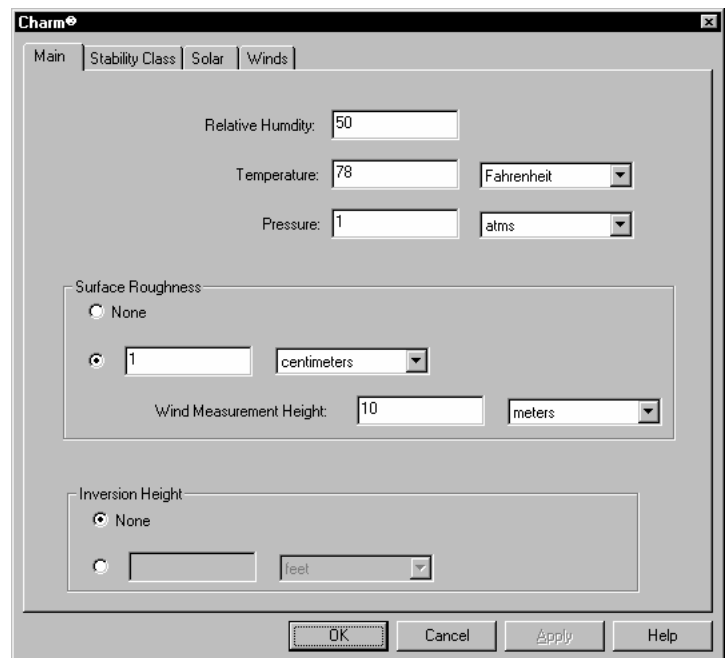

#### **Stability Class Tab**

On the Stability Class tab of the folder, CHARM requests the following:

• Select an atmospheric stability classification (A through F), or enter the amount sunshine. If you specify the stability class, you can not make entries for the sunshine, cloud cover, or solar radiation unless you allow CHARM to calculate the stability class for. If you want CHARM to calculate the stability class, select the appropriate checkbox and then specify the sunshine, the cloud cover, and solar radiation checkbox. If the 'Use Solar Radiation' checkbox is selected, CHARM determines the amount of sunshine based on a Solar Radiation Worksheet located under the Solar tab.

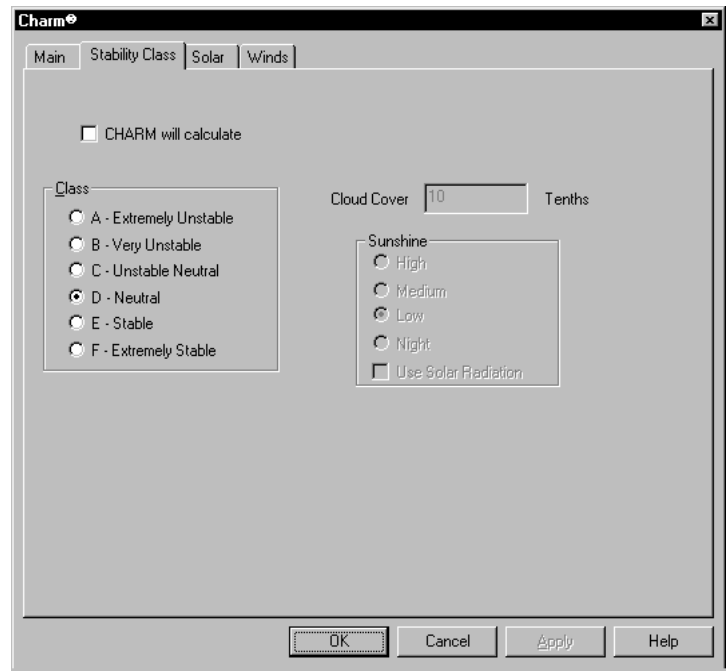

#### **Solar Tab**

Solar radiation is used as a source for heat transfer when calculating the evaporation of a liquid pool. The user may simply specify a value or use the worksheet provided on the Solar tab which will aid in CHARM's estimation of solar radiation.

Solar radiation is a function of latitude/longitude, cloud cover, time of day, and the day of the year. You must also specify the +/- offset from your local time to Greenwich Mean Time (GMT). CHARM will use the calculated solar radiation value to aid in the determination of the stability class if so desired. Likewise, if the user elects to let CHARM calculate the solar radiation value, it will be displayed in the meteorology conditions at the bottom of the Main CHARM Input Window.

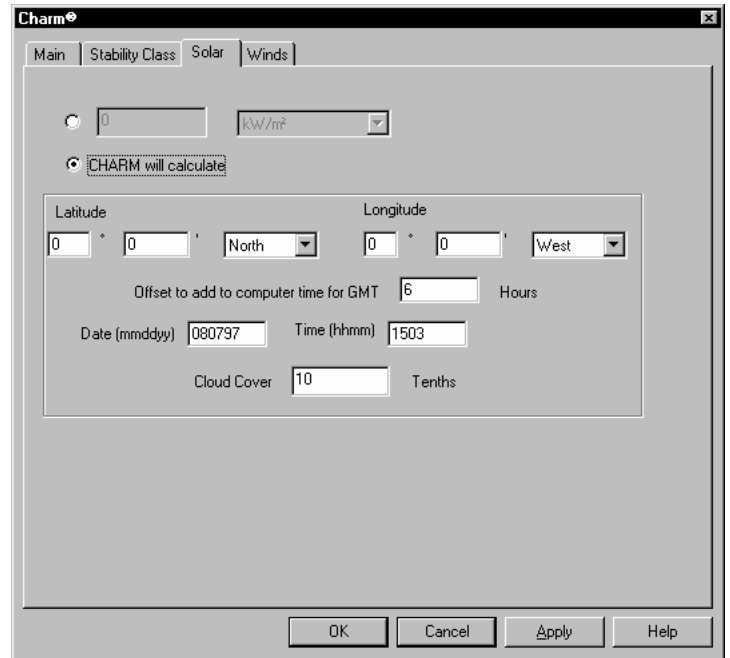

#### **Winds Tab**

Enter sets of wind times, speeds, and directions. Each set represents the conditions at a specific time. At least one wind is required. If you leave one of the wind values blank, that wind is deleted. The maximum number of wind entries is only restricted by memory.

The time is the time since release in hours and minutes, up to 24 hours. The wind speed units are miles/hour, meters/second, knots, or kilometers/hour. Wind direction is the direction from which the wind is coming. The direction can be entered in degrees or in points of the compass. Degrees refer to the 360-degree directional compass, where North is 0 or 360, East is 90, South is 180, and West is 270. Points of the compass refer to North (N), East (E), South (S), West (W), and the points between, such as Northeast (NE) and South Southeast (SSE).

CHARM performs a linear interpolation between wind times to determine a wind speed and direction. Therefore, there are no instantaneous wind shifts. To model a quick wind shift, you can enter two winds that are one minute apart.

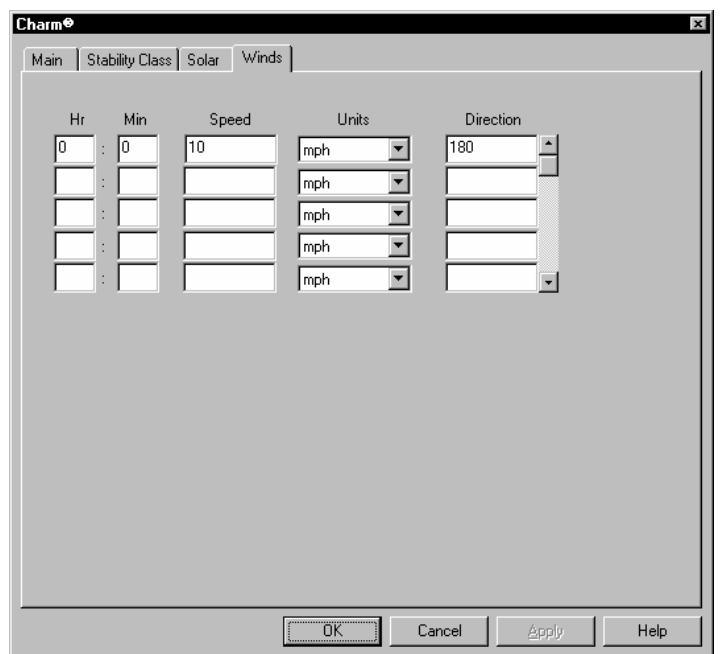

# **Displays Menu**

The available commands on the Displays menu vary according to the input window. Refer to Chapter 6, "Understanding CHARM Displays," for display samples and more information. The Displays menu of the Main CHARM Input Window provides the following displays.

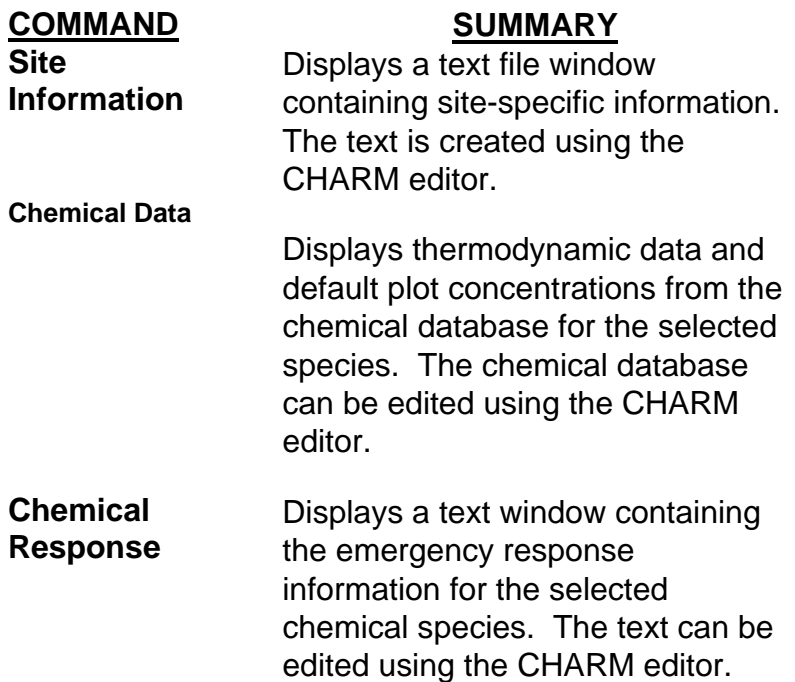

The following displays start calculations for the numerical portion of CHARM.

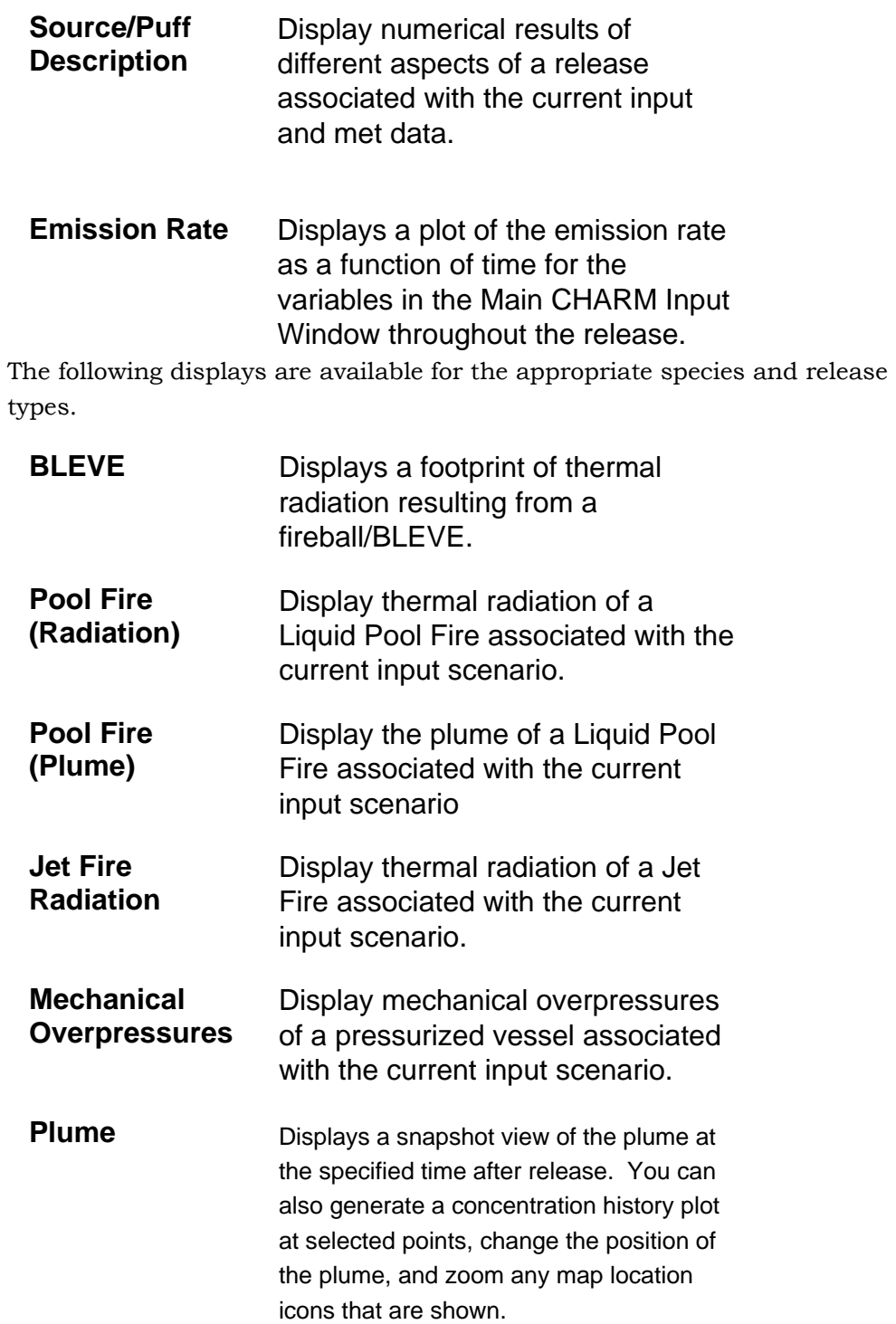

# **Release Description Input**

The upper portion of the Main CHARM Input Window contains input fields that describe the release. Figure 5.1 shows these fields. The release description requires the name of the chemical species, a

release type, and other pertinent information describing the release. For most release types, you can specify the proximity to a building downwind of the release, and CHARM will calculate a building wake.

The selected chemical species and release type determine which release description fields are displayed. On-line help is available for each input field on the Main CHARM Input Window.

## **Version**

The version number is displayed on the most hardcopy output and is not an editable field.

### **Title**

The run title displays on CHARM output and in the selection list for the Scenarios command. Enter the title of the current run.

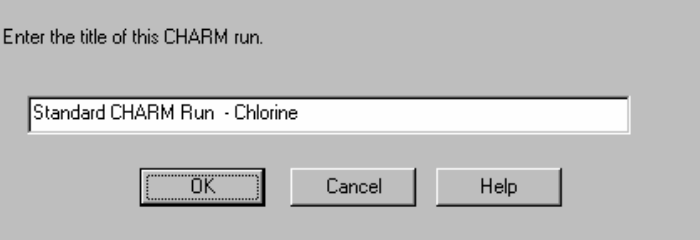

## **Species**

This field requires the name of the chemical whose effects you are assessing. When you select this field, CHARM displays the Chemical Selection window. You can select a species from the chemical database, which contains data for over 100 chemical compounds. The chemical database can be expanded or modified with the Chemical Database command in the CHARM editor (CHARMED.EXE). See Chapter 4, "Using the CHARM Editor," for a list of all the chemicals in the CHARM database and information on modifying the chemical database.

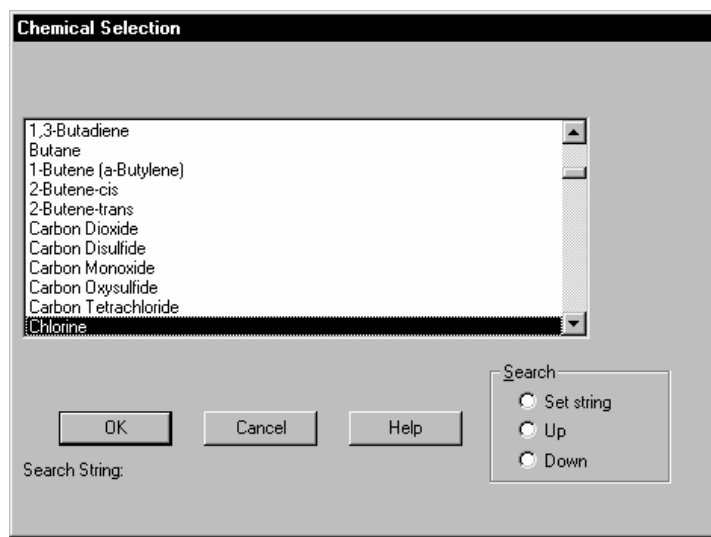

The search and scroll functions are available in the selection window. To perform a search through the chemical database, select Set String in the Chemical Selection window, enter the character string for which you want to search, and select OK or press <Enter>. Then, specify whether the search is Up (backward) or Down (forward). You can use the wild cards, \* (asterisk) and ? (question mark) in the search string. The \* wild card represents zero or more characters. The ? wild card represents a character position, rather than a special character.

# **Release Type**

The release type describes the conditions of the initial chemical release. A release type must be selected for each CHARM run.

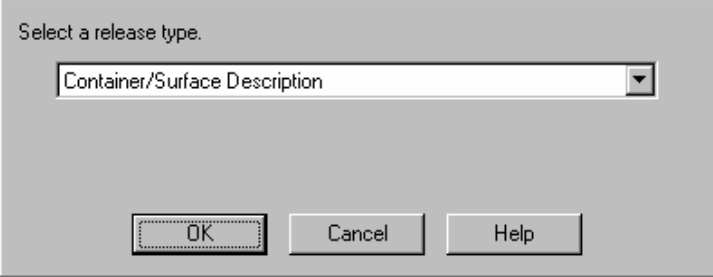

The release types provided by CHARM are defined according to the conditions right at and before release, or conditions right at and after release.

The release types available in CHARM are:

### **Container/Surface Description**

A Container/Surface description requires that the user specify conditions at and before the release. The Main CHARM Input Window will change to reflect only that input which is required. Usually for a liquid release, the species escapes from a container and the generated pool is regulated by dikes or terrain. For this reason, the user must specify a maximum pool size, whereby CHARM will allow the pool to expand up to this maximum size, and then assume that the pool only becomes deeper. The remaining material of the species enters the air either as vapor or liquid droplets.

### **Pool/Lagoon Description**

A Pool/Lagoon Description requires that the user specify conditions associated with a pool or lagoon of liquid. The Main CHARM Input Window will change to reflect only that input which is required. The release rate that the species enters the air is controlled by the rate at which the liquid materials evaporates from the pool. Depending on the chemical data, the pool may be lit on fire.

### **User-Specified After Release Conditions**

A User-Specified After Release Conditions type requires you to specify a detailed description of the conditions following a release. You must supply the emission rate as well as the temperature, dimensions, direction, speed, and makeup of the initial puff. CHARM will calculate one of three of the following inputs: initial emission rate, exit velocity, or molar air fraction. Before you run a user-specified release, it is recommended that you perform a standard CHARM run using a release type that closely resembles the release you want to define. The standard run will provide some of the necessary data to facilitate running the user-specified release. This release type is useful when assessing stack emissions.

The figures on the following pages show the different input fields for various sample releases.

**Figure 5.3** Container/ Surface **Description** (top)

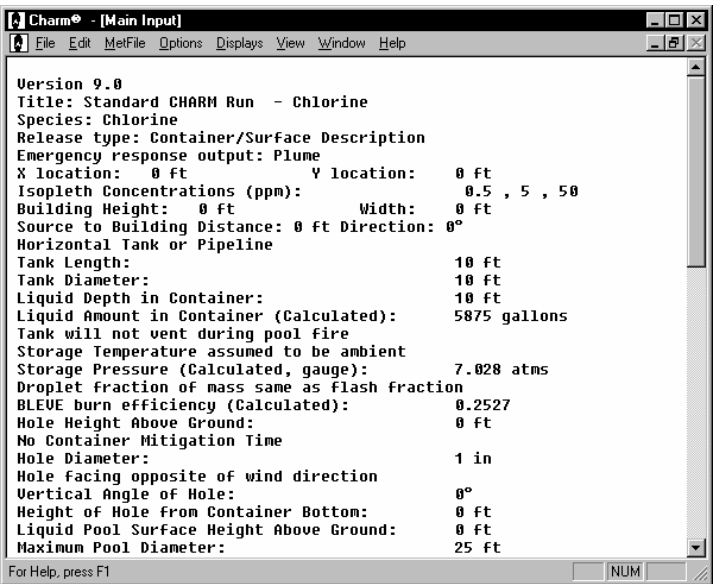

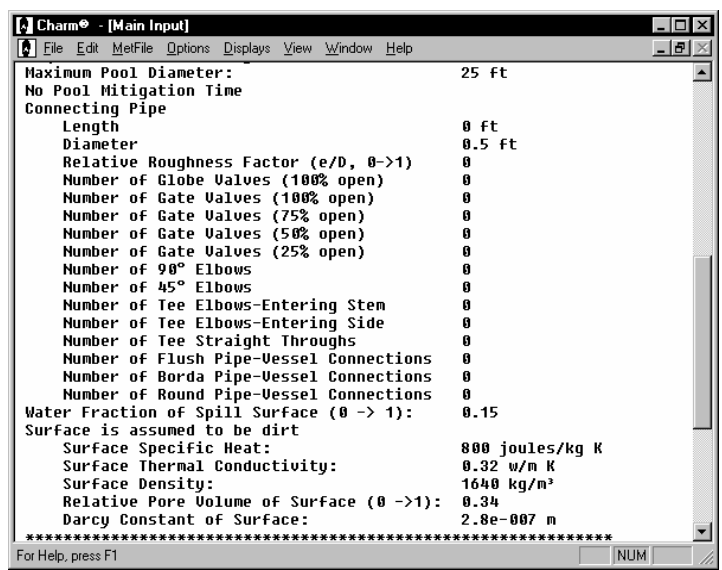

**Figure 5.4** Container/ Surface Description (Bottom)

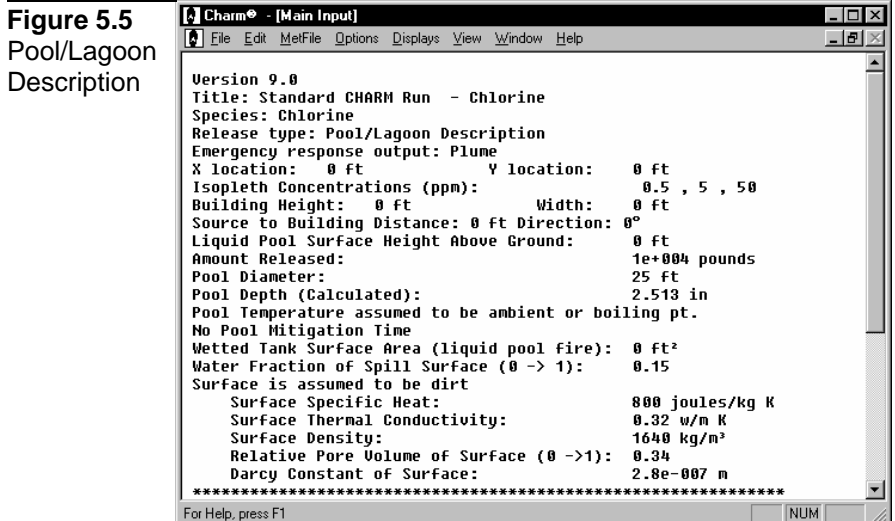

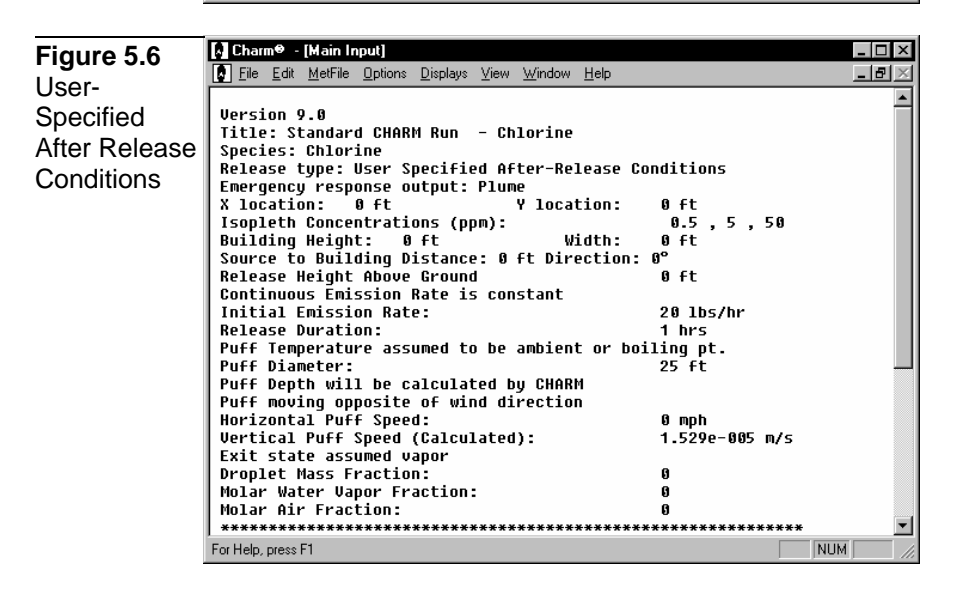

# **Emergency Response Output**

Select from the type of output available from the drop-down list. The list is dynamic and changes depending on other scenario input. This field indicates to CHARM the type of output to generate when running from emergency response mode.

The six following choices may be available to the user:

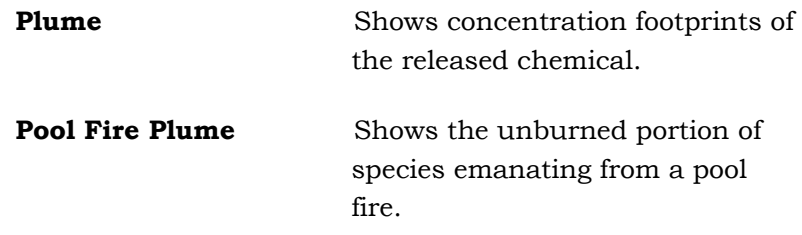

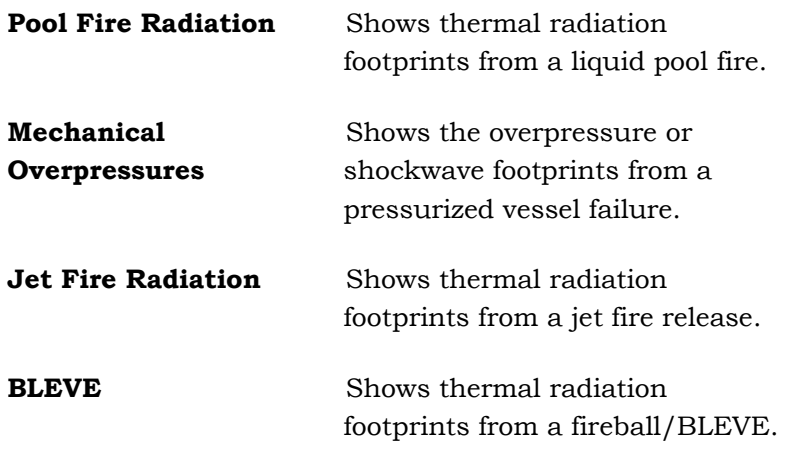

# **X and Y Locations**

The X and Y Locations are the East/West and North/South coordinates of the source location. To ensure proper placement, the point of origin should be the same as that of each map or population polygon you intend to use. Positive  $(+)$  X numbers are to the east (right) of the origin, and negative(-) X numbers are to the west (left). Positive Y numbers are to the north of the origin, and negative Y numbers are to the south.

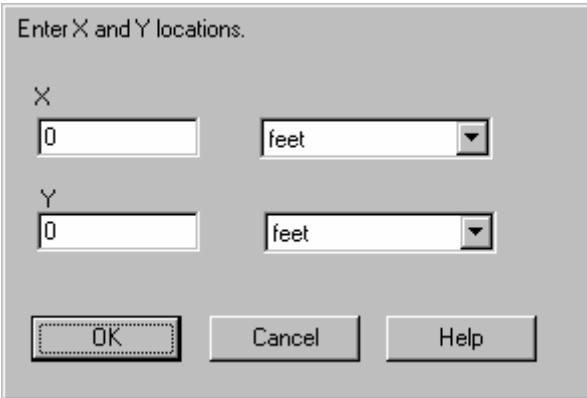

## **Isopleth Concentrations**

Isopleths are the species concentrations that are plotted on the output display screens and on hard-copy graphs. CHARM uses isopleth concentrations for creating a plume plot. You can enter up to three isopleth concentrations. At least one concentration is required. The units of concentration are parts per million (ppm) or micrograms per cubic meter (ug/m3). The default values are specified in the chemical database for the selected chemical. The default isopleth values for a

species can be changed using the Chemical Database command of the CHARM editor.

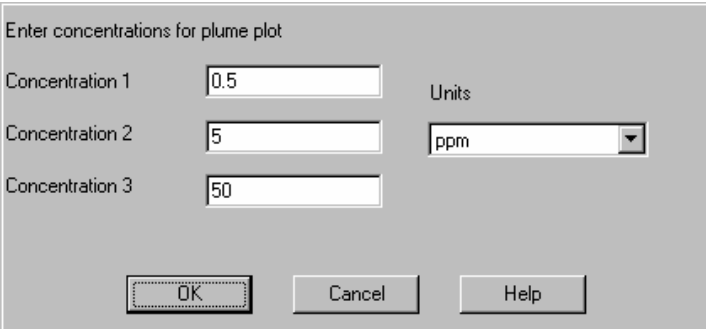

## **Building Wake Input**

The following information is required for CHARM to calculate a building wake.

### **Building Height and Width**

Enter the height and width of a building that is upwind of the release site. The units are feet or meters. CHARM uses these dimensions to calculate building wake. If either the height or width field is 0 (zero), no building is assumed to be present.

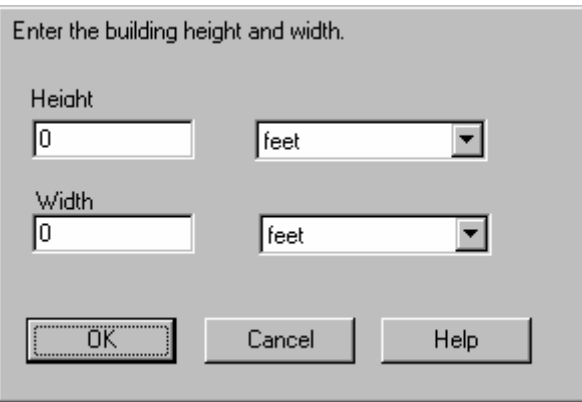

### **Source to Building Direction and Distance**

Enter the direction you would be facing if you were at the release site looking at the building. The direction can be entered in degrees or points of the compass. Degrees refer to the 360° directional compass, where North is 0 or 360, East is 90, South is 180, and West is 270. Points of the compass refer to North (N), East (E), South (S), West (W), and the points between, such as Northeast (NE) and South Southeast (SSE).

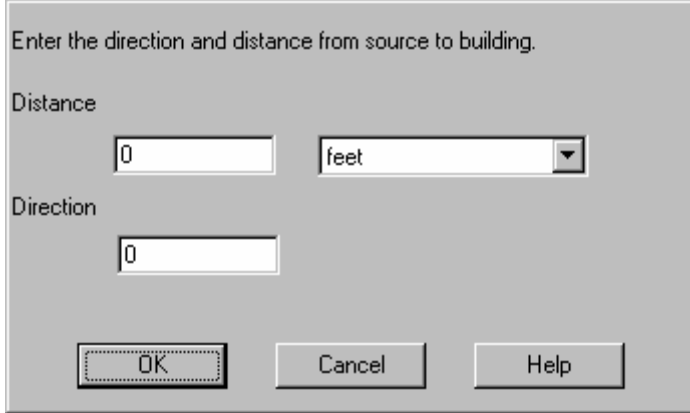

The direction is required for the Huber-Snyder building wake effect calculations. If the release site is not downwind of the building, the building is ignored.

The distance from the release site to the building should be calculated from the release site to the center of the building. The units are feet or meters. CHARM uses the distance and direction to calculate a building wake.

If the distance to the release site is more than ten times the minimum dimension of the building (height or width), the Huber-Snyder building wake is not used in the dispersion calculation.

## **Release Height Above Ground**

Use this field to enter the height of the release above ground. The units are feet or meters. This field can be used to describe elevated tanks.

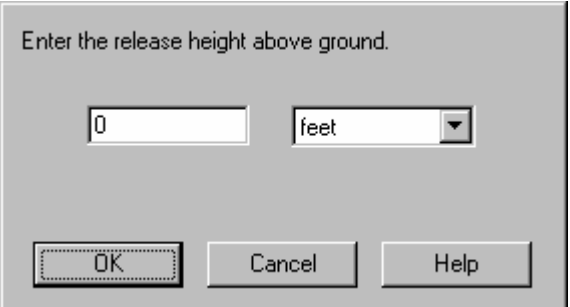

For a liquid release, enter the height of the liquid-air interface. Normally a released liquid falls to the ground. For a gas release, enter the height where the gas enters the atmosphere. For most heavier-than-air releases, where the release height is less than 50 feet, the release height can be set to 0 (zero) without loss of accuracy. For a container release both hole height and pool height will be requested.

# **Fraction of Liquid mass Suspended as Droplets**

This field specifies the fraction of the total released mass that is assumed to be suspended as droplets. For a liquid release from a container, the mechanism for droplet creation is assumed to be turbulence and splashing during the release. This number is the mass fraction of droplets for each puff during the emission. For container/surface release, if this field is left blank, CHARM assumes that the droplet fraction of mass is the same as the flash fraction.

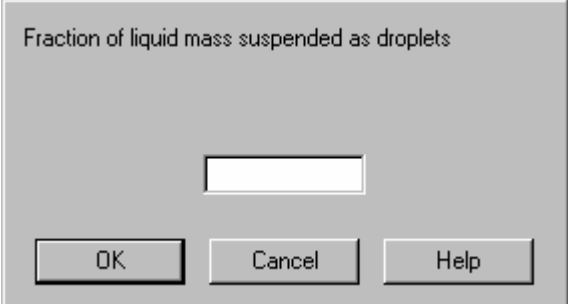

# **Amount Released**

The amount released can be either the volume of the container or the total amount of the species released. If you enter the volume, CHARM calculates the mass amount released. The units are cubic feet, cubic meters, pounds, kilograms, gallons, or liters. For a Pool/Lagoon release, CHARM will calculate the amount released if given the pool diameter/area and pool depth.

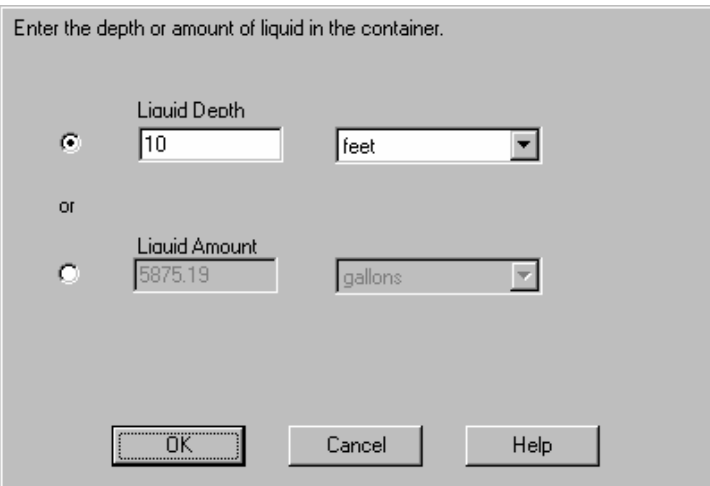

For a liquid release from a container, some fraction of the total amount may be released as droplets.

# **Maximum Pool Diameter (Pool/Lagoon Description)**

The size of the pool can be either the total area or equivalent circular diameter of the pool. The units are inches, feet, centimeters, or meters. If you enter the diameter, CHARM calculates the surface area from which the liquid will evaporate. Larger areas tend to evaporate more rapidly than smaller areas. For a Pool/Lagoon release, CHARM will calculate the pool diameter/area if given the amount released and the pool depth.

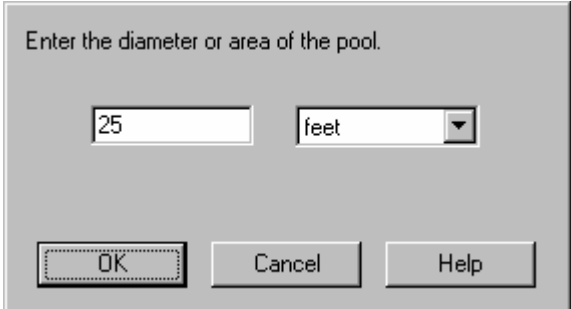

# **Maximum Pool Diameter (Container/Surface Description)**

Usually for a liquid release from a container, the species escapes from a container and the size of the generated pool is regulated by dikes or terrain, whereby the user must specify a maximum pool size. CHARM will allow the pool to expand up to this maximum size, and then assume that the pool only becomes deeper.

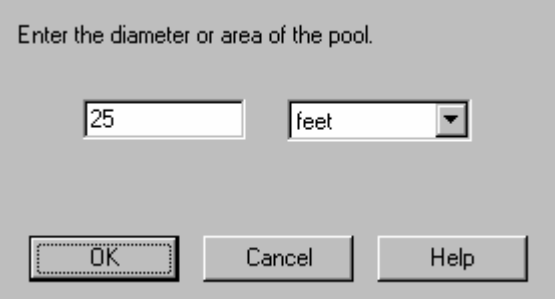

## **Wetted Tank Surface Area**

CHARM allows venting for two of the three release types: Container/Surface and Pool/Lagoon releases. When the scenario involves a container and a liquid pool fire, CHARM will inquire as to whether or not venting from the tank will occur. Specifying that the tank will vent during pool fire signals CHARM to use 50% of the wetted tank surface area to calculate heat transfer to the stored liquid that may be released due to an increase in tank pressure and venting. The Liquid Pool Fire release type provides the information for heat calculation. Specifying that the tank will NOT vent merely signals CHARM that no additional mass will be added to the primary source.

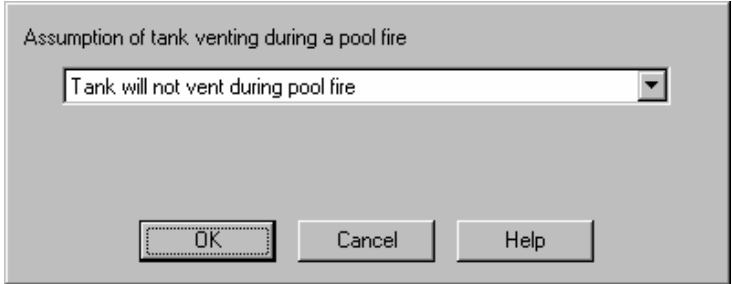

Likewise, if the scenario involves a liquid pool fire and a pool/lagoon of liquid, CHARM will inquire as to the area of a nearby tank that is wetted by the species. The units are square feet or square meters. CHARM uses this area to calculate heat transfer to the stored liquid that may be released because of an increase in tank pressure and venting. The heat is calculated from the value entered for liquid pool fires and the tank is assumed to be surrounded by fire.

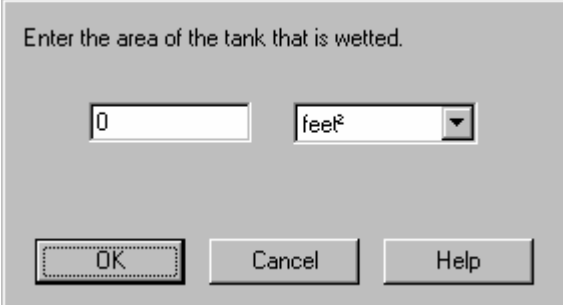

## **Storage Temperature**

The storage temperature is the temperature of the container just prior to the release. The temperature can be specified in Fahrenheit, Celsius, Rankine, or Kelvin units. The storage temperature should be greater than the melting point of the chemical released. The user can specify a value for the temperature, use the ambient condition specified in the meteorological conditions, or let CHARM calculate the temperature if the storage pressure is NOT calculated.

### **Storage Pressure**

The storage pressure is the pressure of the container just prior to release. This pressure can be either gauge or absolute. An absolute pressure of less than one atmosphere is treated as one atmosphere for the release calculation. The user can specify a value for the pressure, use the ambient condition specified in the meteorological conditions, or let CHARM calculate the pressure if the storage temperature is NOT calculated.

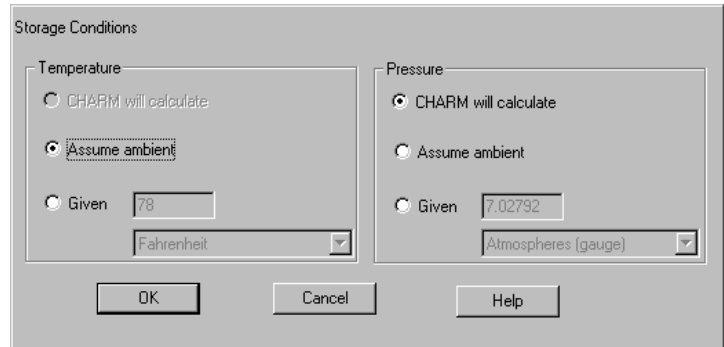

CHARM will inform the user if the temperature and pressure indicate that the phase is solid or if no liquid should be present but a liquid depth is specified. However, this is only a warning, and the user may proceed with the non-equilibrium input.

# **BLEVE Burn Efficiency**

Enter the efficiency or fraction of material burned in the Boiling Liquid Expanding Vapor Explosion (BLEVE). If the field is left blank, CHARM calculates an efficiency based on the vapor pressure of the material. Calculating a BLEVE burn efficiency is only available when describing a container/surface release.

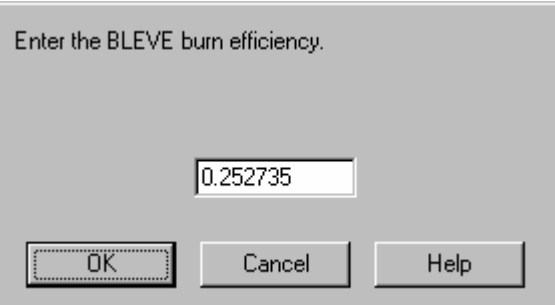

# **Water Fraction of Spill Surface**

This field specifies the fraction (by volume) of the spill surface that is water, or the amount of water in the surface soil of the area that immediately surrounds the release site. A value less than 0.1 is dry. A value of 0.6 indicates mud. A value of 1.0 is water. The suggested average value is 0.15. The water fraction is used to determine whether freezing ground water may alter the heat flow into the spill. An entry is required.

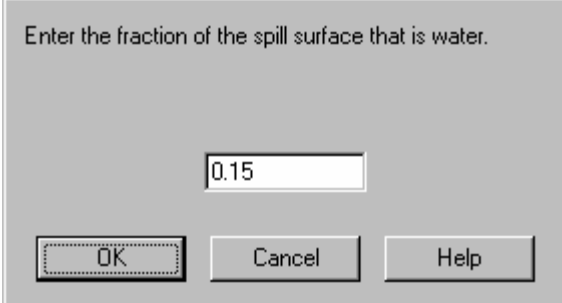

## **Surface Description Input**

The following information is required to describe the surface on which the spill occurred.

#### **Surface Type**

Enter the type of surface on which the spill occurred. If you select dirt, asphalt, or concrete, CHARM assigns default values for the surface characteristics. You can accept or change the default values.

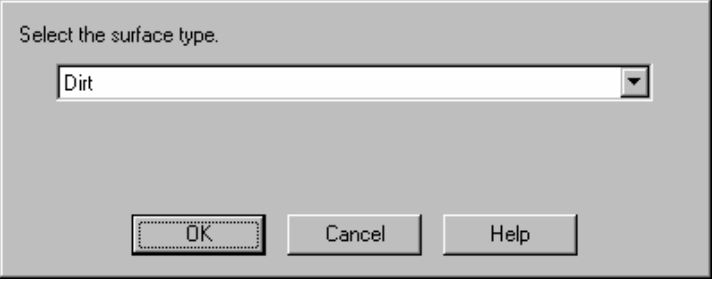

If you select the user-defined surface type, you must enter the surface characteristics for specific heat, thermal conductivity, density, relative pore volume, and the Darcy constant.

#### **Surface Specific Heat**

Enter the specific heat of the surface on which the spill occurred. The units are Joules/kilogram, BTU/pound °F, or calories/gram. CHARM uses the surface specific heat for heat transfer calculations.

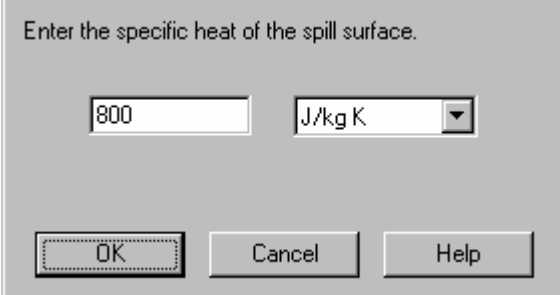

## **Surface Thermal Conductivity**

Enter the conductivity of the surface on which the spill occurred. The units are watts/meter per degree Celsius, calories/second/centimeter per degree Celsius, or BTU/hour/foot °F per degree Fahrenheit. CHARM uses the surface thermal conductivity for heat transfer calculations.

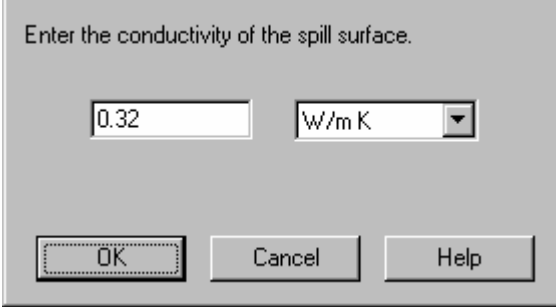

#### **Surface Density**

Enter the density of the surface on which the spill occurred. The units are kilograms/cubic meter, grams/cubic centimeter, pounds/cubic foot, or pounds/cubic inch. CHARM uses the surface density for heat transfer calculations. An entry is required.

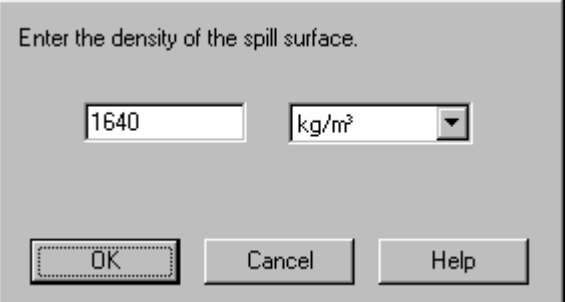

### **Relative Pore Volume of Surface**

Enter the porosity or relative pore volume of the surface on which the spill occurred. The unit is a fraction. CHARM uses the relative pore volume to calculate the amount of liquid that can be percolated through the spill surface.

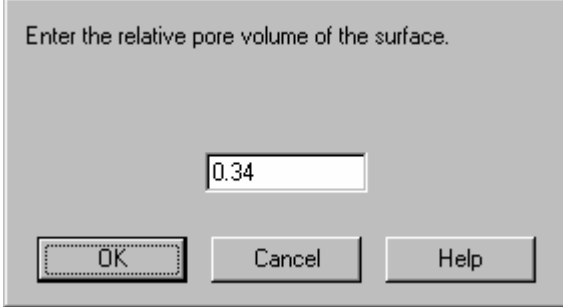

#### **Darcy Constant of Surface**

Enter the Darcy constant to use for calculating the amount of liquid that can be absorbed into the spill surface. The units are feet or meters.

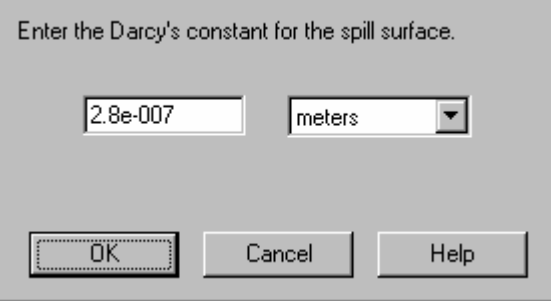

# **Tank Description Input**

The tank description fields that appear in the window are determined by the tank type. The following fields describe the tank from which the chemical was released.

### **Tank Type**

Select the type of container from which the species was released. The three choices are a vertical cylinder tank, horizontal cylinder tank or pipeline, and a spherical tank.

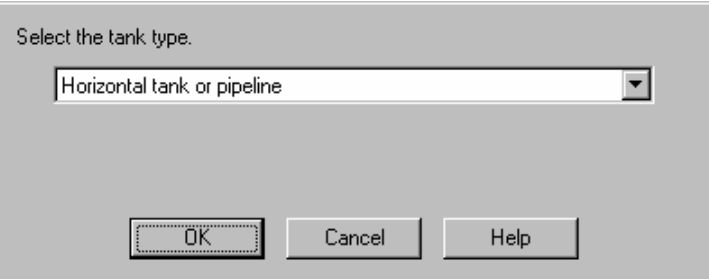

The tank dimensions are used to determine the amount of species released. A vertical cylinder has horizontal bases and requires an entry for the tank height and diameter. A horizontal cylinder requires an entry for the tank length and diameter. A railroad tank car is an example of a horizontal cylinder. A spherical tank requires an entry only for tank diameter.

## **Tank Height**

Enter the height of a vertical tank. The units are inches, feet, centimeters, or meters. The tank height is used to determine the amount of species released.

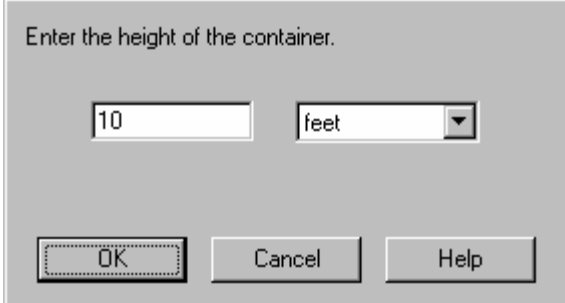

Tank height refers to the physical dimension of the tank, rather than tank elevation. The calculations for elevated tanks are handled by the entry in the field named **Release Height**.

### **Tank Diameter**

Enter the diameter of the spherical container, or the cylindrical portion of a vertical tank or horizontal pipeline. The units are inches, feet, centimeters, or meters.

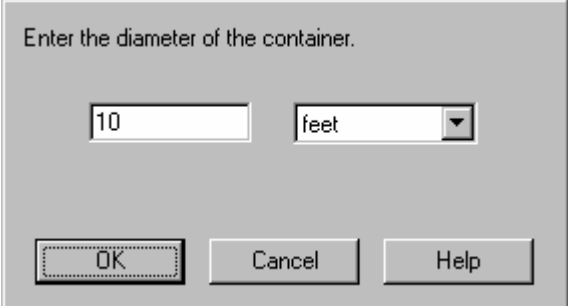

### **Tank Length**

Enter the length of a horizontal tank or the distance between closed valves of a pipeline. The units are inches, feet, miles, centimeters, meters, or kilometers.

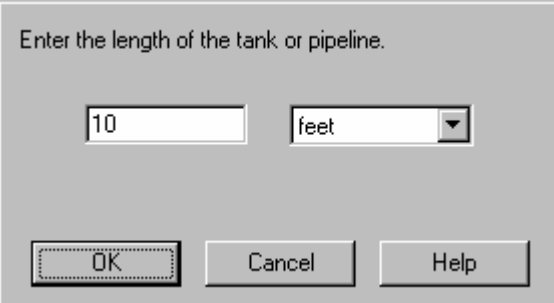

### **Liquid Depth in Container**

If there is liquid inside the storage container, this field requires a value

for the depth of the liquid. The units are inches, feet, centimeters, or meters. The liquid depth is used to determine the amount and rate of liquid released.

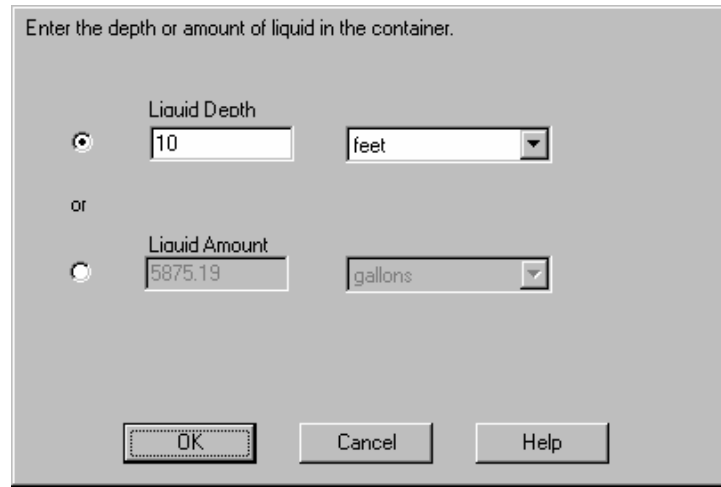

For a vertical tank, the liquid depth must be less than the tank height. For a horizontal tank or pipeline, the liquid depth must be less than the tank diameter. For spherical tanks, the liquid depth must be less than the tank diameter. If you change the liquid depth to a value that is inconsistent with the values for the tank height or diameter, CHARM adjusts the tank height or diameter to accommodate the liquid depth value.

If liquid exists in the container, some may escape through the hole or some may be left in the container. Liquid left in the container may boil off after any pressurized gas escapes from the container.

#### **Hole Diameter**

Enter the equivalent area or circular diameter of the hole. The units are inches, feet, centimeters, or meters. An entry with a value greater than zero is required.

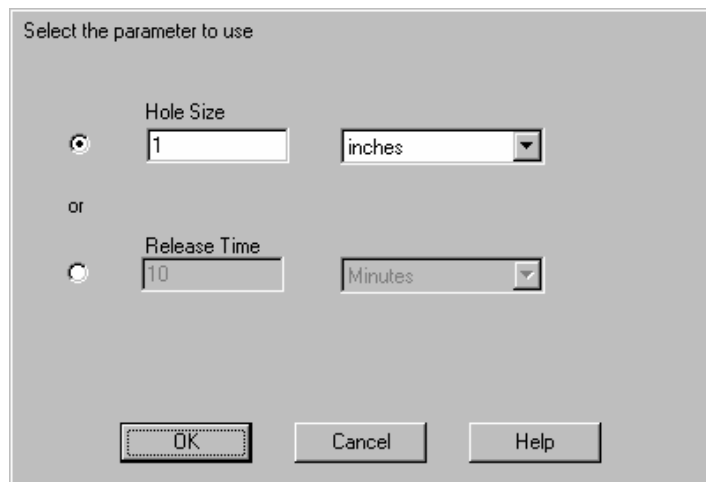

### **Hole is Facing**

Enter the direction you would be facing if you were inside the tank looking out of the hole. The direction can be entered specifically in degrees or generally in points of the compass.

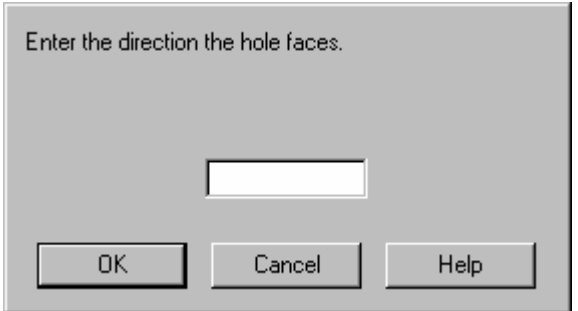

Degrees refer to the 360° directional compass, where North is 0 or 360, East is 90, South is 180, and West is 270. Points of the compass refer to North (N), East (E), South (S), West (W), and the points between, such as Northeast (NE) and South Southeast (SSE).

For a gas release, the hole direction determines the initial direction that the plume takes. It is possible for the plume to travel upwind for some period of time.

### **Vertical Angle of Hole**

Enter the vertical angle (in degrees) that your line of sight would make with the horizon if you were inside the tank looking out through the hole. A hole that is parallel to the horizon has a value of 0 (zero).

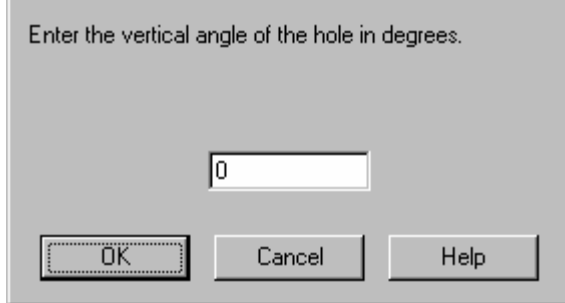

For example, if you are looking straight up, the value is 90. If you are looking straight down, the value is -90. The vertical angle of the hole can effect the plume rise of a gas release. An entry is required.

### **Height of Hole From Container Bottom**

Enter the height of the hole from the bottom of the container. The units are inches, feet, centimeters, or meters. The hole height is used to determine when the liquid release may stop and the pressurized gas release begin. It is also used to determine the amount of liquid that can be left in the tank for boil-off at a later time.

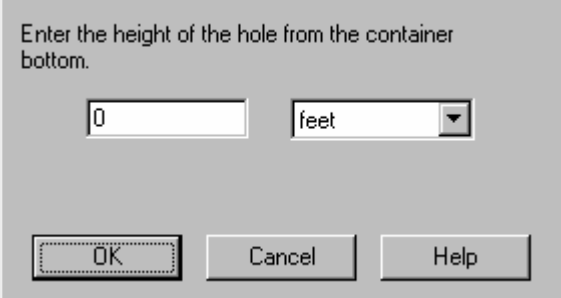

### **Liquid Pool Surface Height Above Ground**

Enter the height above ground of the liquid-air interface. The units are feet or meters. Normally a released liquid falls to the ground.

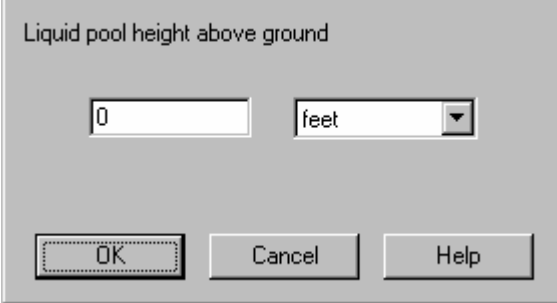

# **Connecting Pipe**

If the release occurs within piping connected to a vessel, CHARM will account for the piping and any piping system components in the release calculation. Entries for the pipe length, diameter, relative roughness factor, and components will affect the flow rate due to pressure loss characteristics of the pipe, and therefore affect the release rate calculated by CHARM.

## **Connecting Pipe Length**

When specifying the pipe length, include all piping and piping components that describe the connecting pipe from the source vessel to the release point.

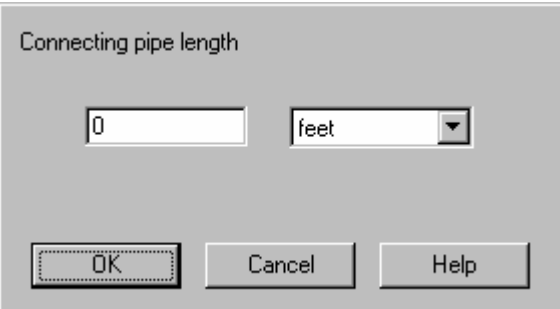

## **Connecting Pipe Diameter**

When specifying the pipe diameter, CHARM will assume the diameter is uniform throughout the length of the pipe; that is, multiple piping components with varying diameters is not considered.

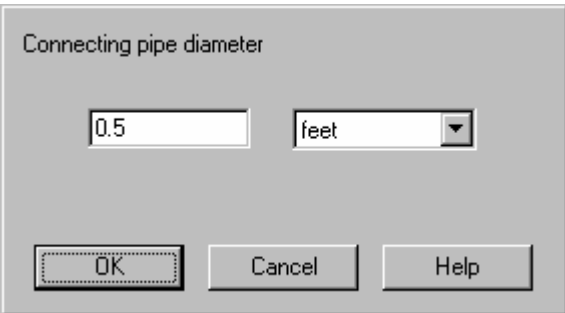

Relative Roughness Factor (e/D) (0-1)

### **Relative Roughness Factor (e/D) (0-1)**

The Relative Roughness Factor  $(e/D)$  is a measure of the resistance to flow by friction from the interior surface of the cylindrical pipe where the Roughness Factor e is a function of the piping material, and D is the diameter of the pipe. Some examples of the Roughness Factor e are given below.

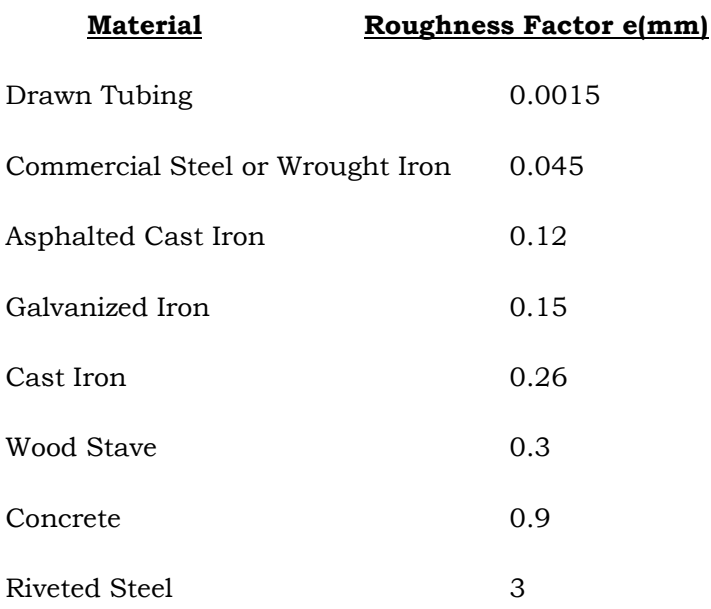

*NOTE: Remember, the above Roughness Factors (e) must be divided by the diameter of the pipe to determine the Relative Roughness Factor.* 

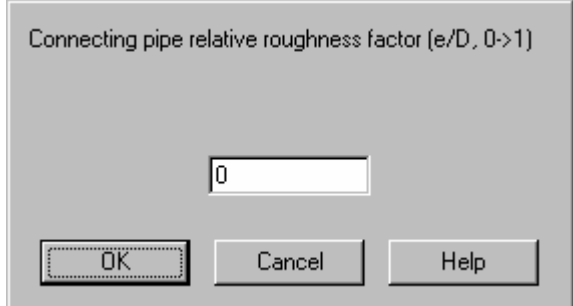

### **Piping System Components**

CHARM allows the user to specify any number of typical components within the piping system between the source vessel and the release point. These entries will affect flow rate due to pressure loss characteristics of the pipe, and therefore affect the release rate calculated by CHARM.

Example diagrams of each component type identified by CHARM are shown below:

Piping System Components

CHARM allows the user to specify any number of typical components within the piping system between the source vessel and the release point. This entry will affect flow rate due to pressure loss characteristics of the pipe, and therefore affect the release rate calculated by CHARM.

Example diagrams of each component type identified by CHARM are shown below.

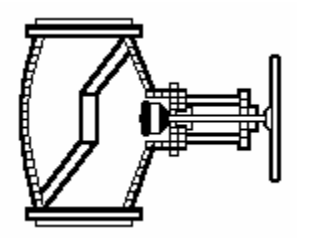

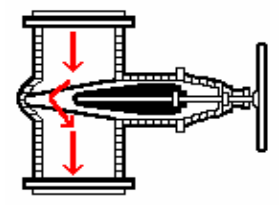

Globe Valve (100% Open) Gate Valve (50% Open)

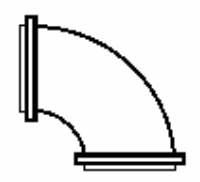

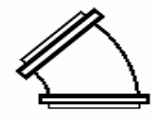

90° Elbow 45° Elbow

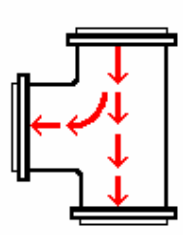

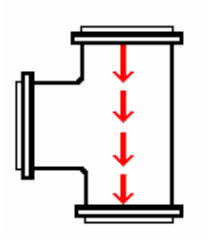

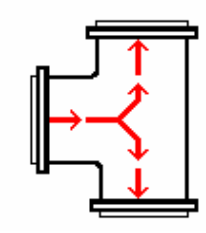

Tee Elbow-entering stem Tee Elbow-entering side

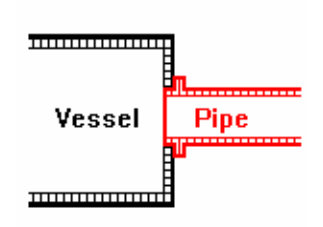

Tee Straight Through Flush Pipe-Vessel Connection

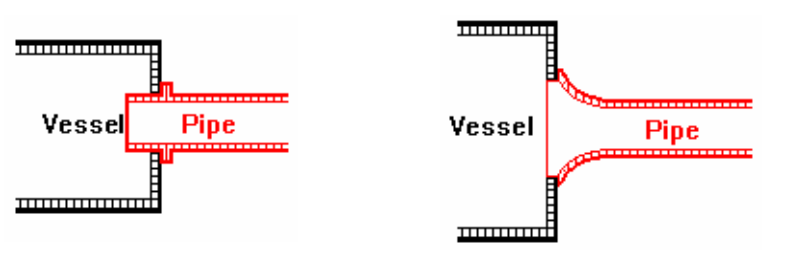

Borda Pipe-Vessel Connection Round Pipe-Vessel Connection

# **User-Specified Release Description Input**

If User-Specified After-Release Conditions is selected as the release type, CHARM requires additional release information. The following information is required for a user-specified release type.

### **User-Specified Release Type**

An instantaneous release requires you to specify the total amount of material emitted. A continuous release requires you to specify an initial emission rate and whether the rate is constant or decreasing. A decreasing continuous release rate can be exponential or linear.

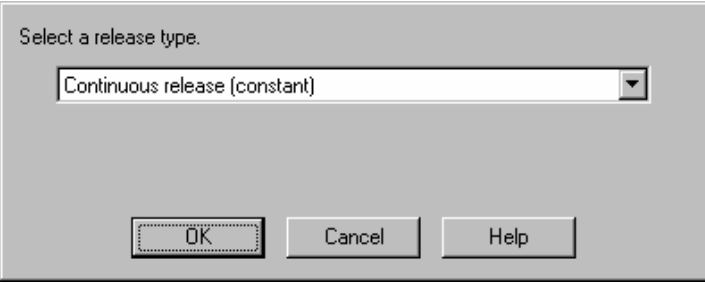

Selecting User-Specified Rate allows the user to define an emission rate schedule. Enter the time schedule for the emission rate from a source. CHARM will use this schedule for the emission for the duration of the release. If release duration is longer than the schedule the last emission rate is extended unless it is zero. Schedule entries can only be added if valid numbers are in the entry boxes. Two times can not both be the same. To delete an entry select it and press "Delete." To change an entry select it and press "Change."

When done changing press "Save Change." "Clear" deletes all entries.

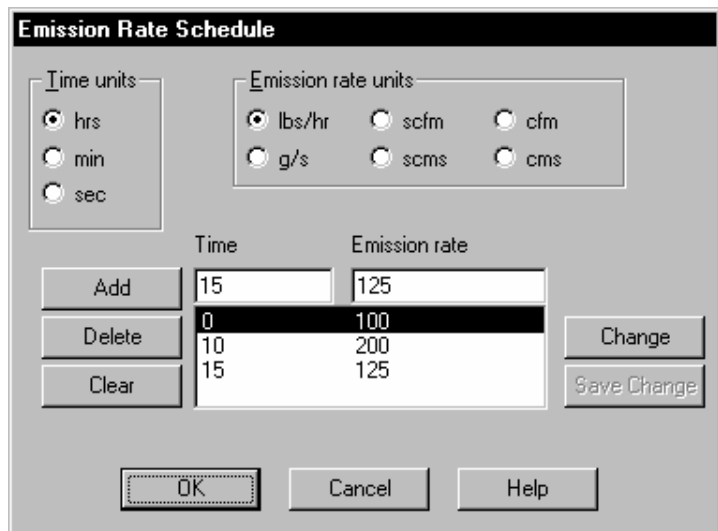

### **Emission Rate**

Enter the mass rate of emission of the species alone or the volume emission rate, which includes the species, air, and water vapor being emitted. The units are pounds per hour, grams per second, standard cubic feet per minute, standard cubic meters per second, cubic feet per minute, or cubic meters per second.

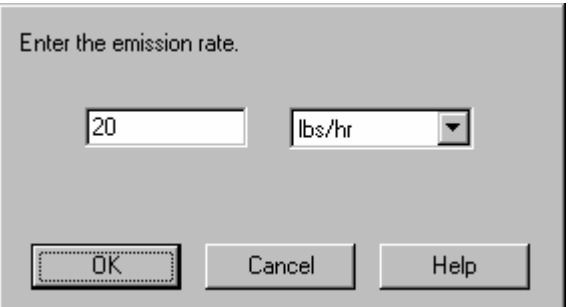

If you leave the **Emission Rate** field blank, and enter values for the **Vertical Puff Speed** and the **Molar Air Fraction** fields, CHARM will calculate the emission rate.

#### **Release Time**

For a constant or linearly decreasing release, the release time is the amount of time that lapsed during the release. For an exponentially decreasing release, the release time represents the amount of time before the emission rate equals one percent (.01) of the initial emission rate. The units are hours, minutes, and seconds.

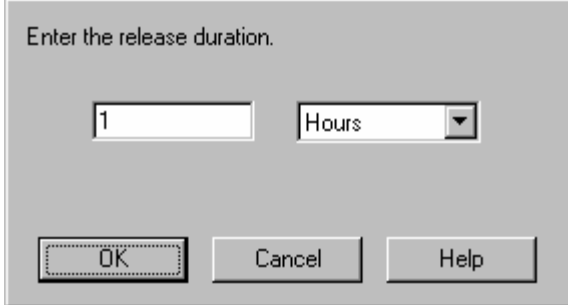

However, for linearly and exponentially decreasing releases, you should enter actual times.

#### **Puff Temperature**

The puff temperature is the temperature of the initial puff in Fahrenheit, Celsius, Rankine, or Kelvin units. If this field is left blank, CHARM assumes the ambient temperature or the boiling point of the selected species, whichever is lower.

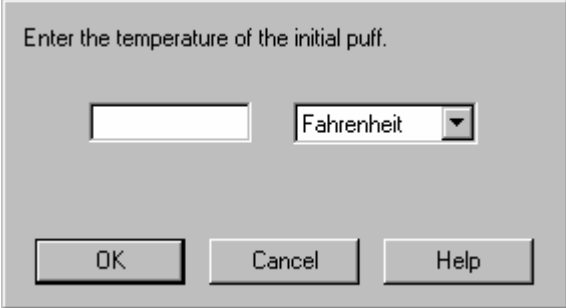

For an evaporating liquid release, this is the temperature just above the liquid pool. For a gas release, this is the temperature upon leaving the container or stack.

#### **Puff Diameter**

Enter the equivalent circular diameter or area of the puff or stack. The units are inches, feet, centimeters, or meters. For an evaporating liquid, enter the surface area of the liquid pool. For a gas release, enter the diameter of the hole or stack.

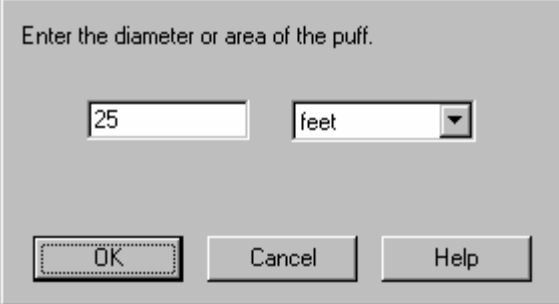

#### **Puff Depth**

The Puff Depth field can be left blank, and CHARM will calculate a depth to ensure mass conservation. You can enter a value, but the prediction may be physically unrealistic.

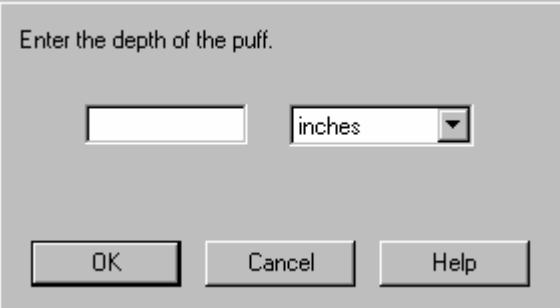

#### **Puff Is Moving Toward**

Enter the direction of horizontal movement of the initial puff. The direction is determined by release conditions, not by meteorological conditions such as wind.

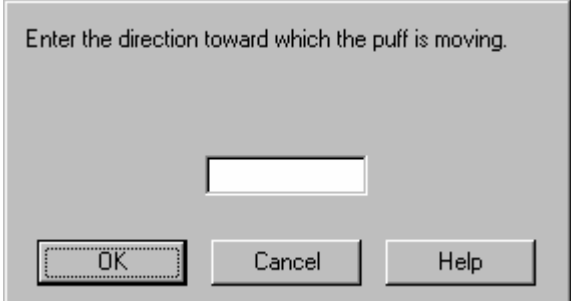

The direction can be entered in degrees or points of the compass. Degrees refer to the 360° directional compass, where North is 0 or 360, East is 90, South is 180, and West is 270. Points of the compass refer to North (N), East (E), South (S), West (W), and the points between, such as Northeast (NE) and South Southeast (SSE).

If the hole faces directly upward or downward, any value entered for the horizontal direction is ignored by CHARM. For an evaporating

liquid pool, the direction of horizontal movement has little meaning, because there should be no inherent horizontal movement. For a gas release, the direction should be the same as the direction that the hole or stack is facing.

This entry can be left blank. If it is left blank CHARM will assume the puff is moving in the same direction that the wind is blowing toward. Note that wind direction is specified as the direction the wind is blowing from. This reduces the turbulence that may occur as the release enters the atmosphere. Reduced turbulence generally leads to higher concentrations reaching further downwind.

#### **Horizontal Puff Speed**

This field requires a value for the horizontal puff speed in miles per hour, knots, meters per second, or kilometers per hour.

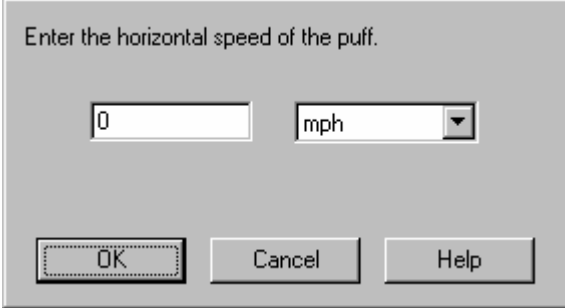

For an evaporating liquid pool, the horizontal speed is 0 (zero). For a gas release, it represents the horizontal component of the exit velocity from the hole or stack. If the hole faces directly upward or downward, enter 0 (zero) for the horizontal speed. See the following section for instructions on obtaining the horizontal speed.

#### **Obtaining the Horizontal Speed**

To obtain the horizontal speed, use the following procedure:

- 1. Complete the entries for the Main CHARM Input Window. Leave the **Vertical Puff Speed** field blank and enter values for the **Molar Air Fraction** and **Emission Rate** fields. CHARM will calculate the vertical puff speed.
- 2. Find the calculated vertical speed (VERT SPD) in the Main CHARM Input Window, and enter this value in the **Horizontal Puff Speed** field in the Main CHARM Input Window.
- 3. Enter 0 (zero) for the **Vertical Puff Speed** field in the same window.

#### **Vertical Puff Speed**

Enter the speed and direction of the puff. The number indicates the speed. A positive (+) number indicates an upward direction. A negative (-) number indicates a downward direction.

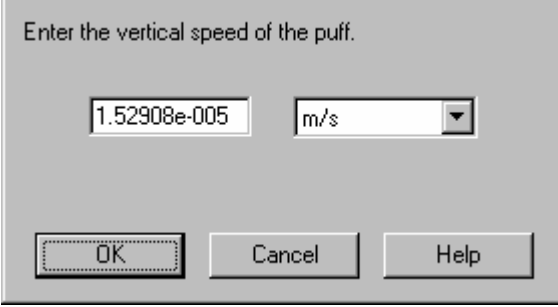

For an evaporating liquid, the vertical speed is 0 (zero). For a gas release, the vertical speed represents the vertical component of the exit velocity from the hole or stack. For a puff that is directed horizontally, the vertical speed is 0 (zero).

If you leave this field blank and enter values for the **Molar Air Fraction** and **Emission Rate** fields, CHARM will calculate the **Vertical Puff Speed**. Also, the user must specify the physical state (liquid or vapor) in the CHARM Main Input Window. the state is required to determine whether the liquid or vapor density should be used in the calculation.

#### **Molar Water Vapor Fraction**

Enter the molar fraction of water vapor in the emission. It should not be higher than approximately 0.04, unless you are describing an extremely hot, saturated emission.

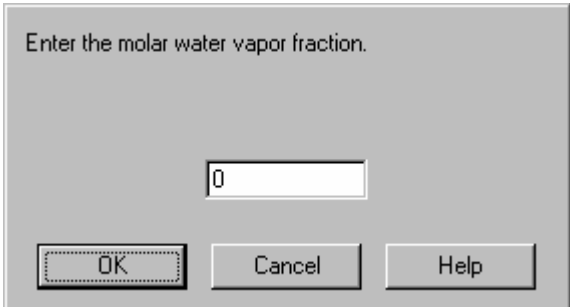

#### **Molar Air Fraction**

Enter the molar fraction of air in the emission. This value allows the initial concentration of the gas to be calculated. If you leave this field blank and enter values for the **Vertical Puff Speed** and the **Emission Rate**, CHARM calculates the **Molar Air Fraction**.

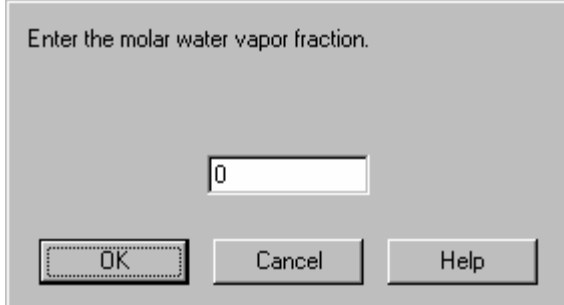

## **Meteorological Data Input**

The lower portion of the Main CHARM Input Window contains the meteorological data fields for the current scenario. Figure 5.2 shows the Met Data input fields.

### **Relative Humidity**

This field requires the ambient relative humidity in percent. Acceptable values are greater than 0 and less than 99.

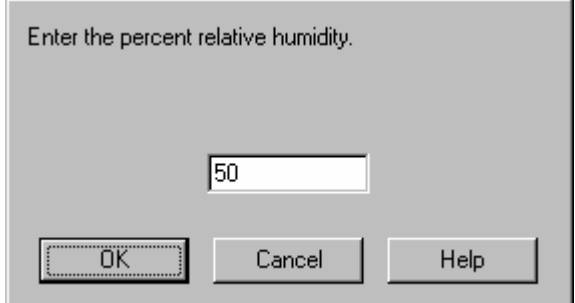

### **Ambient Temperature**

The ambient temperature is the air temperature at the release site. The temperature can be specified in Fahrenheit, Celsius, Rankine, or Kelvin units. If the ambient temperature is higher than the boiling point of the material released, the impact may become much greater.

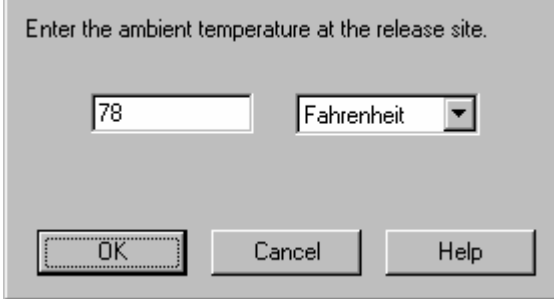
#### **Ambient Pressure**

The ambient pressure is the atmospheric pressure at ground level at the release site. The pressure can be entered in atmospheres (atm), pounds per square inch, inches of Mercury, millimeters of Mercury, or millibars.

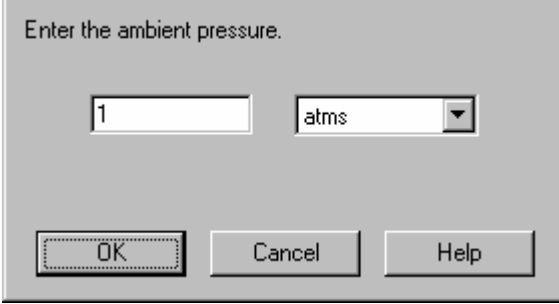

Normal atmospheric pressure at sea level has the following equivalents:

1 atmosphere (atm); 14.7 pounds per square inch (psi); 1013.25 millibars (mb); 29.92 inches of Mercury (in Hg); and 760 millimeters of Mercury (mm Hg).

## **Cloud Cover**

Specify the amount of cloud cover in tenths of sky coverage. CHARM will use the amount of cloud cover if the user wants CHARM to determine the stability class and/or solar radiation.

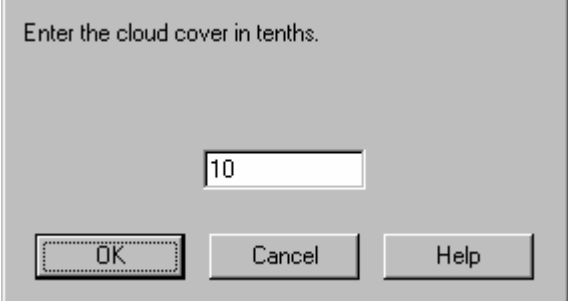

### **Stability Class**

Select an atmospheric stability classification (A through F), or enter the amount of sunshine. If you want CHARM to calculate the stability class, select the appropriate checkbox and then specify the sunshine. CHARM can also determine the amount of sunshine based on a Solar Radiation Worksheet located under the MetFile menu.

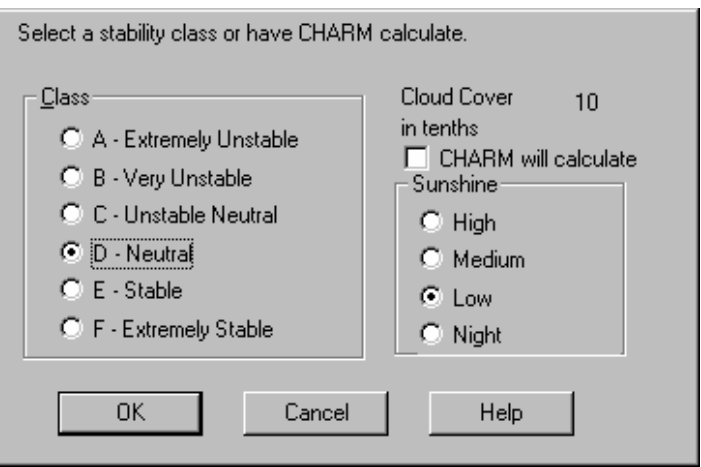

CHARM calculates the stability classification from the wind speed, cloud cover, and amount of sunshine. Sunshine is strong if the skies are clear and the sun is at least 60 degrees above the horizon. A 75% middle-level cloud cover reduces strong sunshine to moderate. Sunshine is slight, if the sun is less than 35 degrees above the horizon or a 75% low cloud cover exists.

The atmospheric stability class indicates how much mixing occurs in the air. An unstable condition (such as class **A**, **B**, or **C**) tends to mix the plume quickly with the ambient air, thereby reducing concentrations quickly. Conditions are unstable if there is a layer of warm air near the ground with cooler air above it. An unstable condition is promoted by bright sun with no cloud cover and low wind. Unstable conditions rarely exist at night.

Conditions are neutral if there is little or no temperature gradient between the lower atmosphere and the upper atmosphere. A neutral condition (such as class **D**) exists when the sky is overcast.

A stable condition mixes the plume more slowly and allows higher concentrations to reach farther downwind. Conditions are stable if there is a layer of cool air near the ground with warmer air above it. A stable condition (such as class **E** or **F**) can exist on a clear night with low wind speed.

For ground releases, an extremely stable condition (such as class **F**) generates the greatest ground-level impacts. For elevated releases, it is not as clear which stability will create the greatest ground-level impacts. A stable condition tends to maintain an elevated emission aloft, unless it is heavier than air. However, more unstable conditions allow mixing downward to the ground.

If an automatic meteorological interface is available and the standard deviation of the horizontal wind direction (also known as sigma theta) is one of the available data values, it will be used to determine stability class.

#### **Solar Radiation**

Solar radiation is used as a source for heat transfer when calculating the evaporation of off a liquid pool. A worksheet provided in the MetFile menu will aid in the estimation of solar radiation.

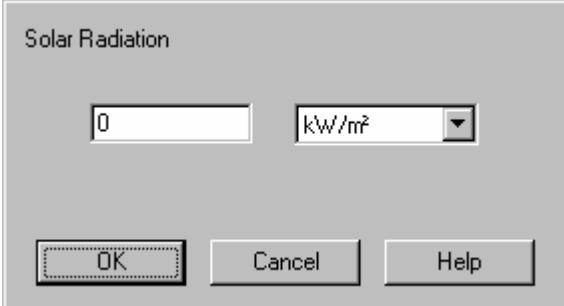

#### **Inversion Height**

The Inversion Height is the altitude above ground at which a temperature inversion makes it difficult or impossible for a plume to traverse vertically. The units are feel, miles, meters, or kilometers. The inversion height is difficult to estimate without some form of measurement above the surface.

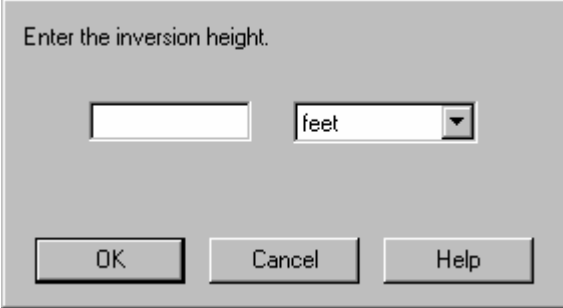

If a height is specified, a plume is not allowed to pass through it (except for a jet). If the release height is above the inversion, the plume will remain above. If the release height is below the inversion, the plume will remain below. If this field is left blank, no inversion will be assumed.

#### **Surface Roughness**

Surface roughness is a measure of the interaction between the wind and the surface. It affects wind speed with altitude and thus the amount of

mixing that can occur. The units are inches, feet, centimeters, or meters. If the field is left blank, no surface roughness is assumed and the wind is assumed to be constant with height.

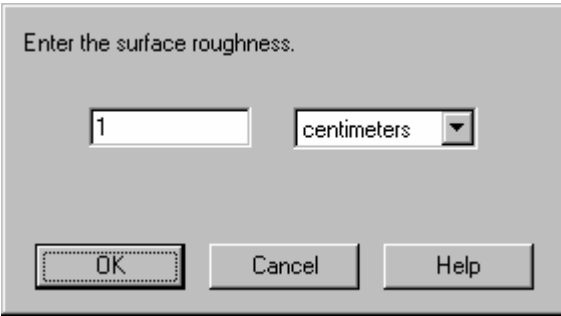

The following table shows some examples of surface roughnesses:

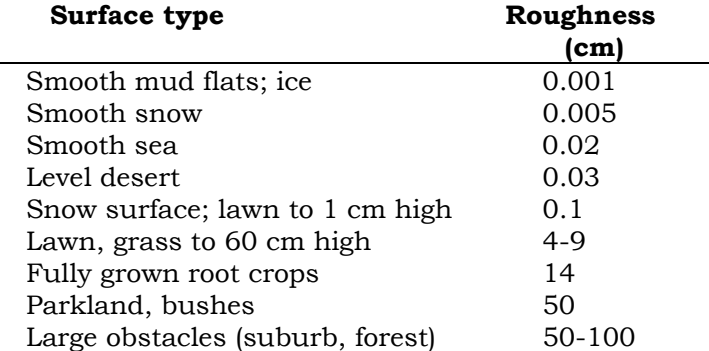

#### **Wind Measurement Height**

The wind Measurement Height is the height above ground at which the wind speed and direction were measured. It is used along with surface roughness to calculate the wind profile with altitude. The units are feet or meters. A value is required if a surface roughness has been entered.

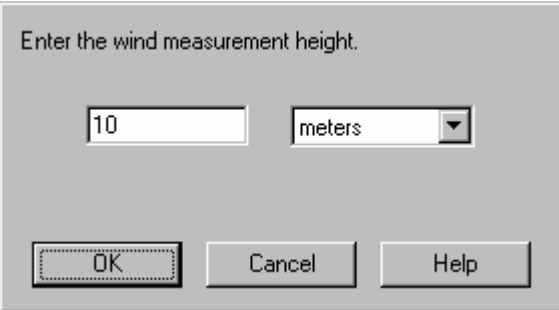

#### **Winds**

Use this field to describe wind speeds and directions that represent the conditions at specific times. At least one wind pair is required. If

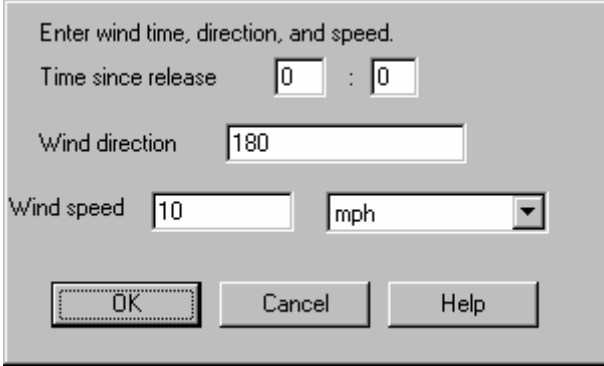

**Time** The time since release in hours and

you leave a wind time, direction, or speed blank, that wind will be deleted.

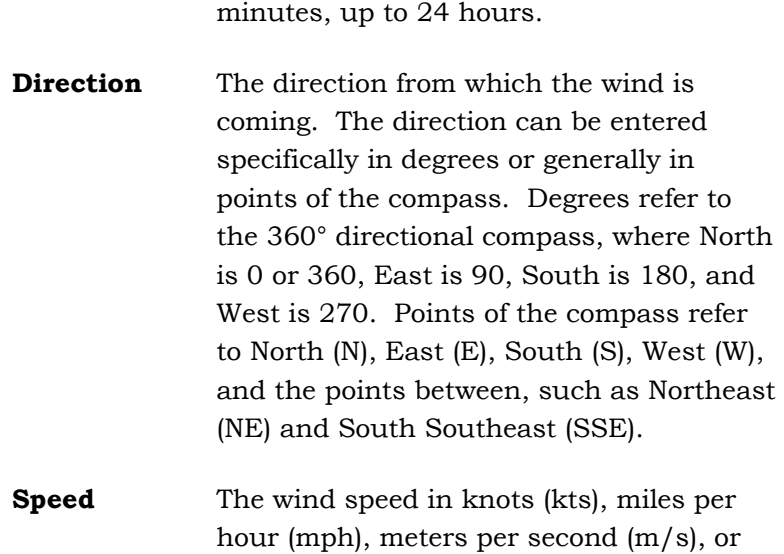

kilometers per hour (kph).

#### **Add Winds**

Use this field to describe additional winds. You can enter wind speeds and their directions representing the conditions at a specific time. The description is the same as described in the previous section. CHARM performs a linear interpolation between wind times to determine a wind speed and direction. Thus there are no instantaneous wind shifts. If you want to model a quick wind shift, you can enter two winds that are one minute apart.

# **Chapter 6: Understanding CHARM Displays**

CHARM provides various text and graphic displays to simulate a release from data entered in the Main CHARM Input Window. All CHARM displays are accessible through the Displays menus of the Main CHARM Input Window or footprint displays. The displays available for selection depend on the species and release type specified in the current input window. The Options menu provides various options for altering the CHARM displays.

Map displays are available for maps that have been read, defined, and stored with the Map Definition command of the CHARM Editor. CHARM superimposes plume, thermal radiation and overpressure displays (graphics) on a map display. If the map display has map or release location icons, you can select an icon to display the map or the release scenario list. The cursor is represented with cross hairs instead of an arrow on graphic displays.

## **Main CHARM Input Window Displays**

The Displays menu of the Main CHARM Input Window permits access to a variety of text and graphic displays, some of which require CHARM calculations. The Basemap command displays maps that have been predefined using the CHARM Editor (CHARMED). These maps may contain release icons that are associated with prestored data file information, whereby CHARM may be used in an emergency response mode of operation. The Site Information, Chemical Data, Chemical Response, and Source/Puff Calculation commands invoke text displays. The Emission Rate command generates a plot. The BLEVE Radiation, Pool Fire Radiation and Plume, and Mechanical Overpressures commands invoke graphic displays. When selecting the Displays menu from the Main CHARM Input Window, the cursor changes momentarily to an hourglass while CHARM performs source term calculations. During these calculations and before the menu is displayed, CHARM decides which types of output are valid for the current input scenario. For example, if the chemical being modeled, say Chlorine, does not have any flammable characteristics associated with it in the Chemical Database, then those options involving thermal radiation output (BLEVE, Pool Fire, and Jet Fire) are grayed and cannot be modeled.

## **Basemap Display**

Use the Basemap command on the Displays menu when the Main CHARM Input Window is activated to display a new map for use in emergency response mode. All maps used with CHARM must first be defined with the Map Definition command of the CHARM editor. Refer to Chapter 4, "Using the CHARM Editor," for details on defining maps. When you select the Basemap command, CHARM displays a selection list of map files having the default map file name extension. Initially, this default extension is .MAP. For more information about changing this default map extension, refer to Chapter 3, "CHARM.INI File Description". When a map is selected, CHARM displays the map and a point of reference associated with the cross hair location in the status bar at the bottom of the CHARM MDI window.

When a map is displayed, the menu bar on the CHARM MDI frame changes to reflect only those menus that are to be used with the active window; in this case, the Basemap Window. These menu items include a file menu to open and close other map files, an options menu to zoom and unzoom an area, or display a larger-scaled map, and other standard windows menus. Figure 6.0 shows a sample map from a Basemap display.

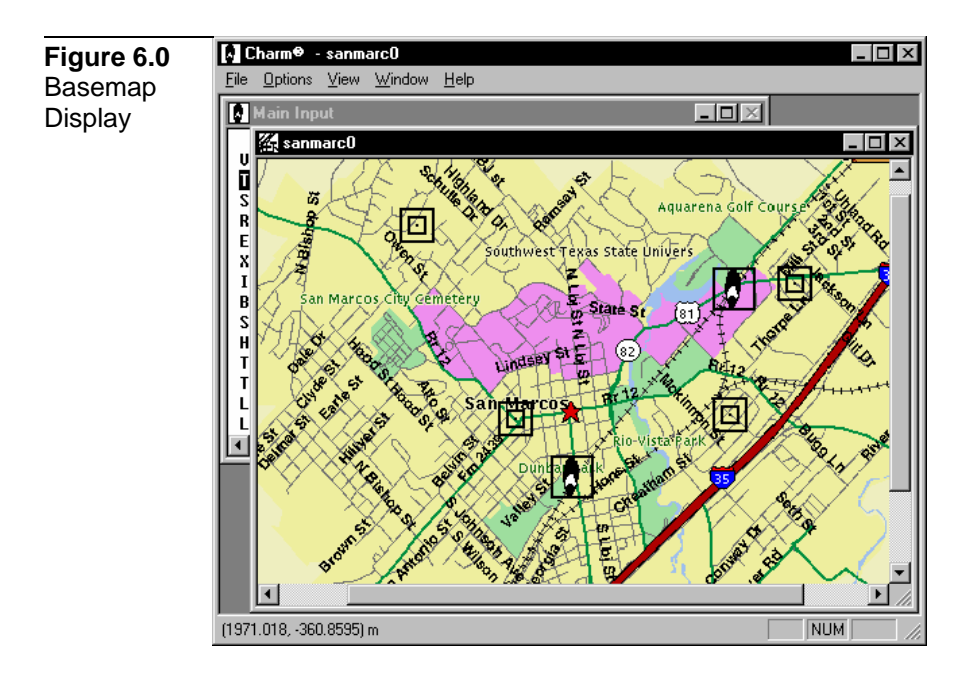

## **Site Information Display**

The Site Information command on the Displays menu shows a text file window created with the CHARM Editor. The text file contains information that is specific to the release site. It may contain useful information such as general response procedures, telephone numbers, and evacuation exits. Site information text can be printed

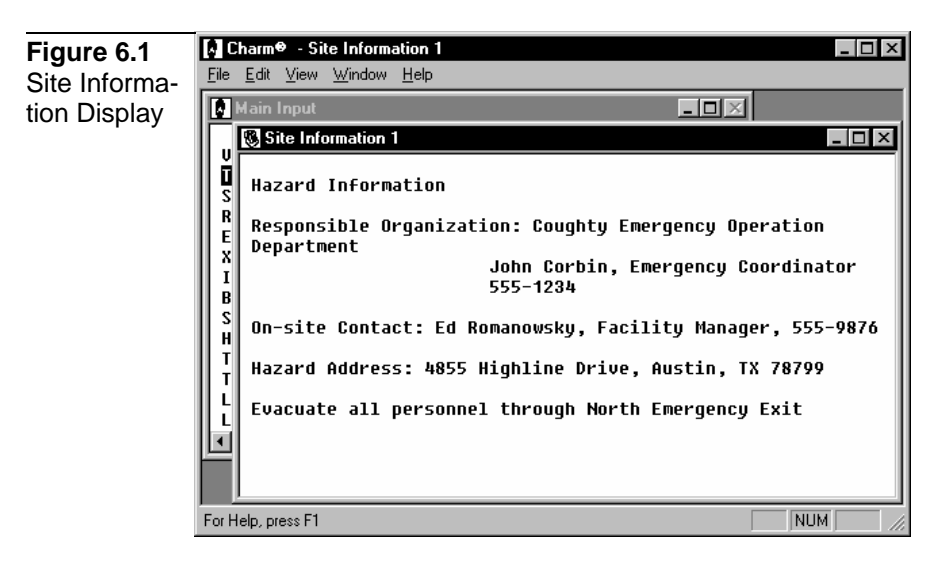

or copied to the clipboard using the File and Edit menu commands respectively. Figure 6.1 shows sample text for a Site Information display.

## **Chemical Data Display**

The Chemical Data command on the Displays menu shows a text window containing the thermodynamic data and default isopleth concentrations stored in the chemical database for the selected species. Figures 6.2, 6.3, and 6.4 show the chemical data display for Chlorine. Chemical data can be printed or copied to the clipboard using the File and Edit menu commands respectively. It can be modified using the CHARM Editor.

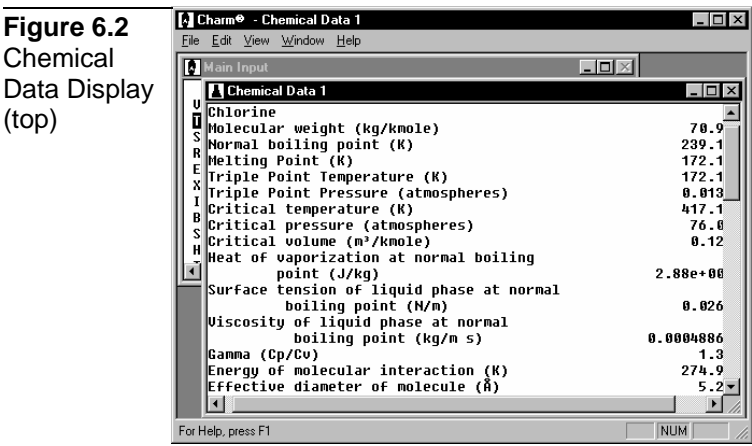

**Figure 6.3** Chemical Data Display (Temperature Dependent Equations)

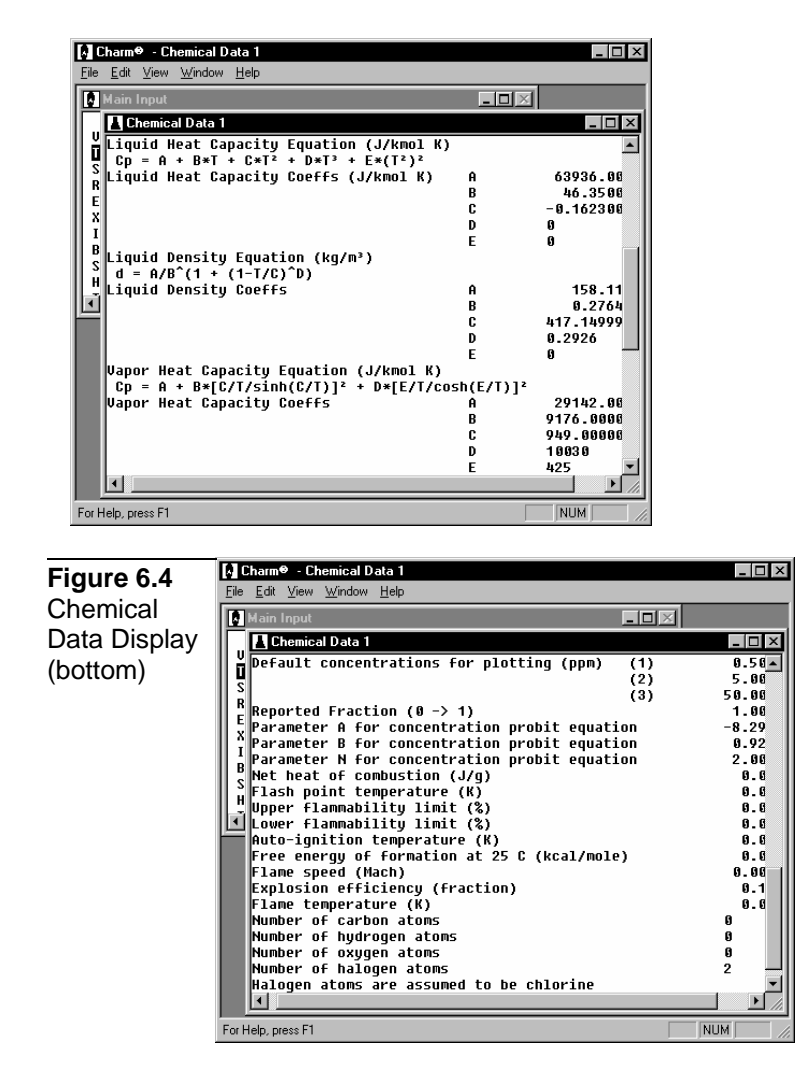

## **Chemical Response Display**

The Chemical Response command on the Displays menu shows the emergency response information stored in the chemical database for the selected species. Figure 6.5 shows a sample Chemical Response display. Chemical response text can be printed or copied to the clipboard using the File and Edit menu commands respectively. It can be modified using the CHARM Editor.

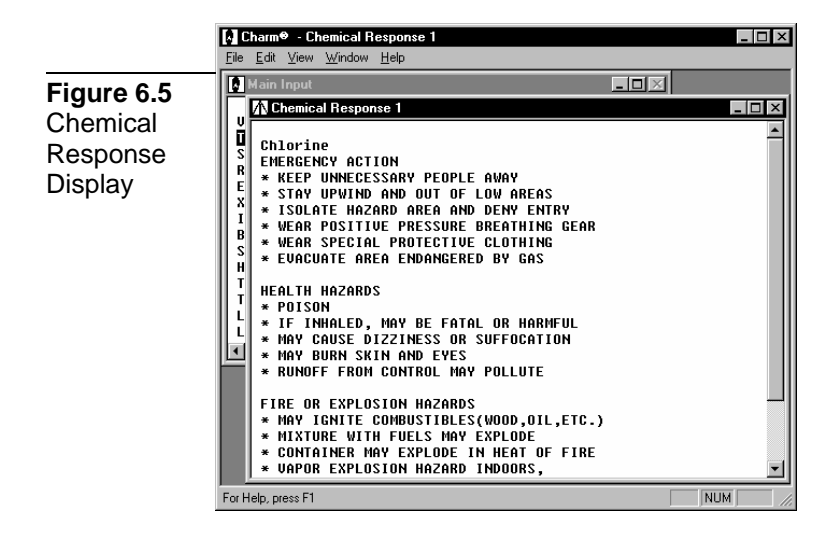

## **Source/Puff Calculation Display**

The Source/Puff Calculation command on the Displays menu shows the output of the source term calculation for a CHARM run. The Source/Puff Calculation display can be printed or copied using the File and Edit menu commands respectively. This output contains a detailed description of each portion of a release. The data consists mainly of the numbers used to describe the source term, emission out of the container, emission of each puff into the atmosphere during the release, etc.

During calculations, the release is divided into a number of puffs. The display contains, near the end of the display, the data used to describe each puff during the release. You can display the puff descriptions for several CHARM runs at the same time. Figures 6.6 through 6.9 show a sample Source/Puff Calculation display.

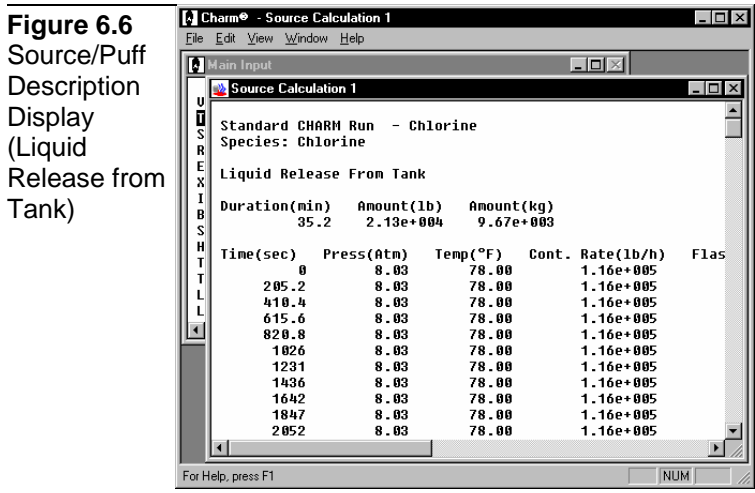

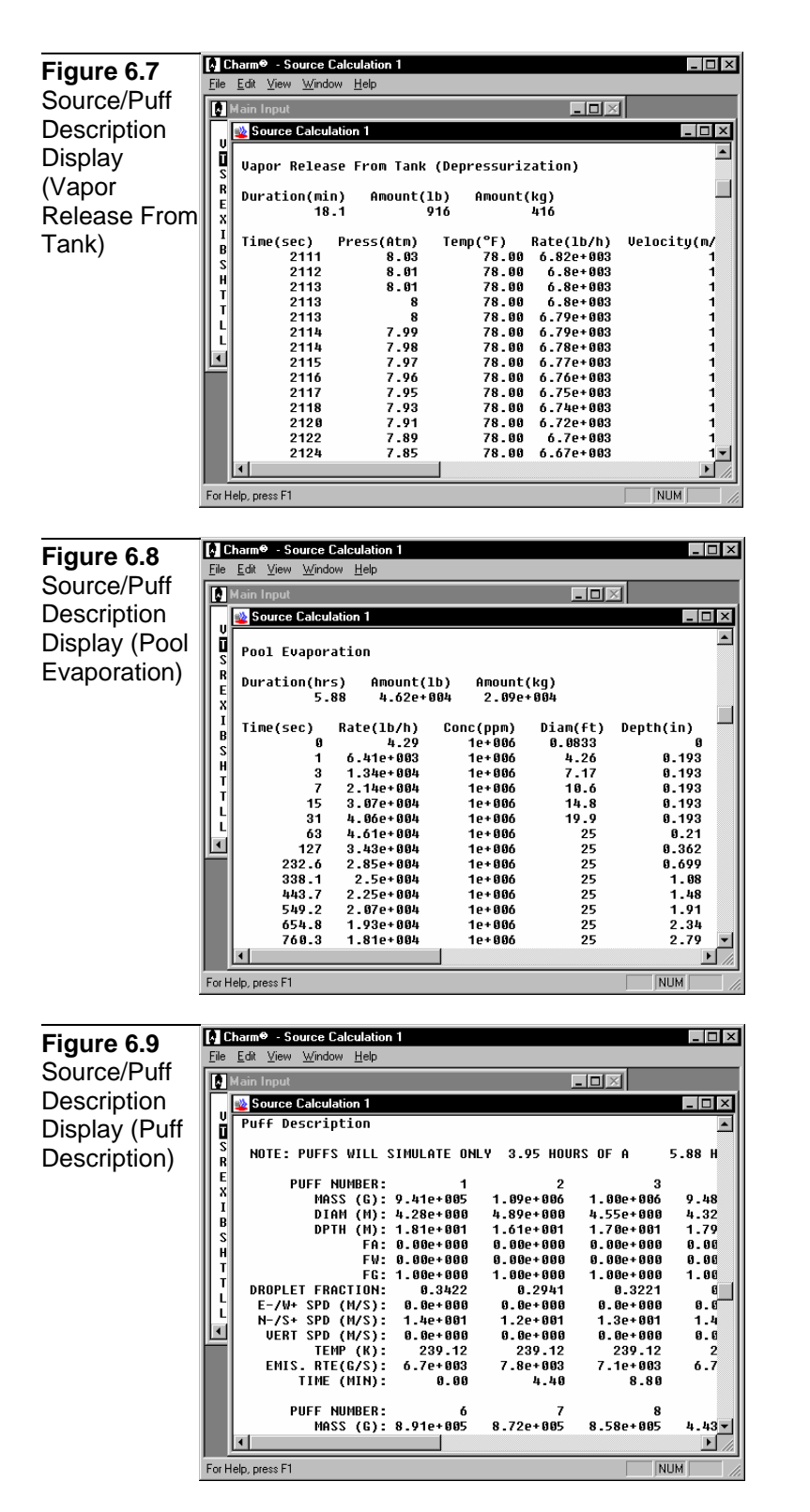

### **Using the Source/Puff Calculation for Input**

Information from the Source/Puff Calculation display can be used as input for a user-specified after release scenario, which requires a complete puff description. First, using a release type similar to the

one you want to define, enter the required data in the input window. Next, display or print the Source/Puff Calculation. Then, using the User-Specified After-Release Conditions release type, perform another CHARM run using the data from the Source/Puff Calculation output as input. The data cannot be automatically inserted by the program; they must be manually entered into the Main CHARM Input Window.

## **Emission Rate Display**

The Emission Rate command on the Displays menu shows a plot of the emission rate as a function of time throughout the release. The Emission Rate display can be printed or copied using the File and Edit menu commands respectively.

The Emission Rate is calculated by using values from the input window. The maximum emission rate for the release is also specified. Figure 6.10 shows a sample Emission Rate display. If the emission is out of a container, CHARM displays only the emission rate of the species into the air. During a liquid release some of the liquid may fall to the ground to form a pool. If a pool is present during the release, its evaporation rate will be shown separately from the container emission rate.

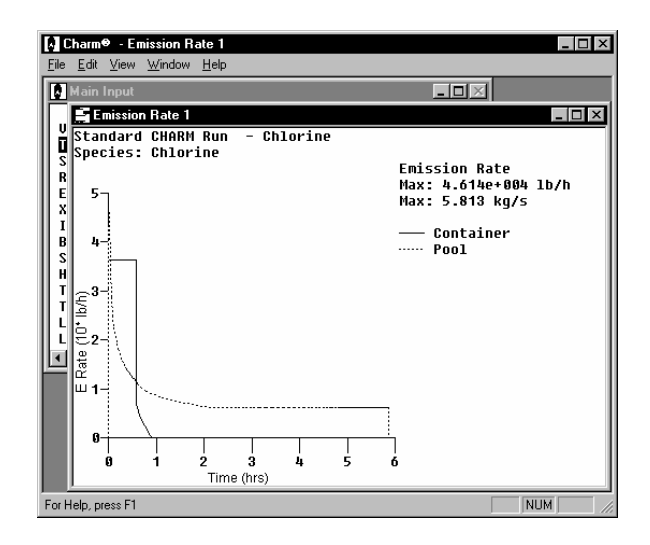

#### **Figure 6.10**  Emission Rate Display

## **Thermal Radiation Displays**

BLEVE Radiation, Pool Fire Radiation, and Jet Fire Radiation commands on the Displays menu presents three ways to generate thermal radiation displays. A BLEVE Radiation display generates a Single Point Energy Flux window as shown in Figure 6.11. This display shows the footprint of thermal radiation due to a fireball/BLEVE. The thermal radiation footprint can be repositioned within the display.

Since the display is a point source, it can be altered using the

Options commands to change the energy flux values and/or the distances from the source. Use the File menu to print the graphics in the window or copy visible graphics to the clipboard.

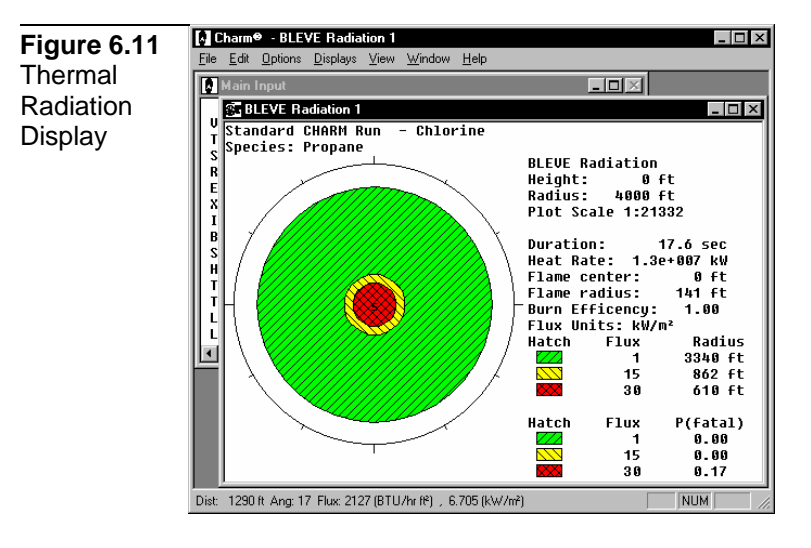

## **Repositioning the Radiation Footprint**

To change the position of the thermal radiation footprint in the view port, press and hold <Ctrl> while you press the appropriate arrow key one or more times. Each time you press an arrow key, the footprint moves onesixteenth of the dimension of the display area. The view port is actually the object being moved. Therefore, if you want to move the footprint down, use the <Ctrl-Up arrow> to move the view port up with respect to the footprint.

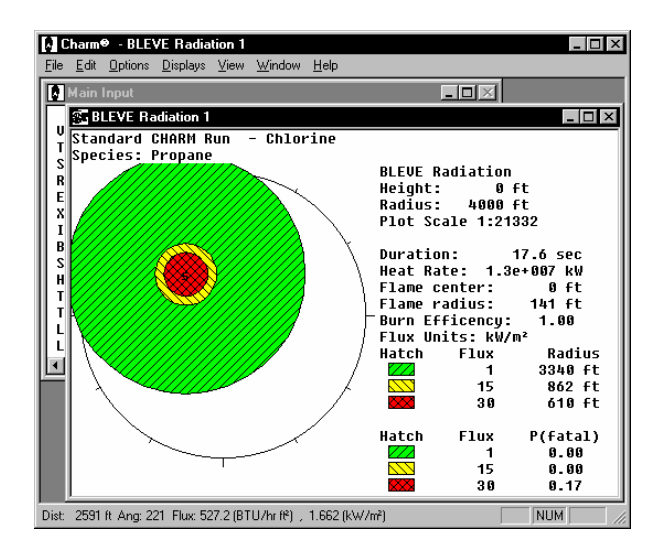

### **Setting the Energy Flux Values**

To change the energy flux values for the thermal radiation display, select

the Energy Fluxes command on the Options menu. You can enter up to three energy flux values in BTU/hour/square foot or kilowatts/square meter.

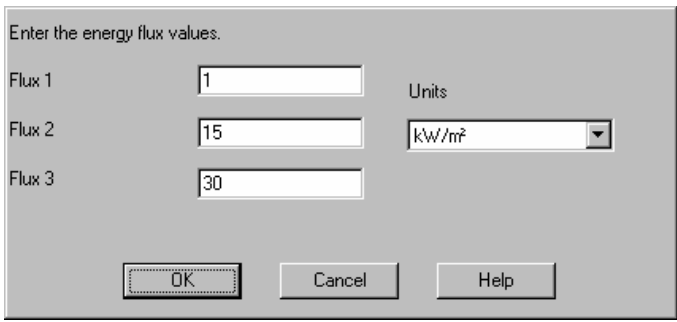

## **Setting the Radiation Distances**

To change the thermal radiation distances from the source on the display, select the Distances command from the Options menu. You can enter up to three distance values in feet, miles, meters, or kilometers.

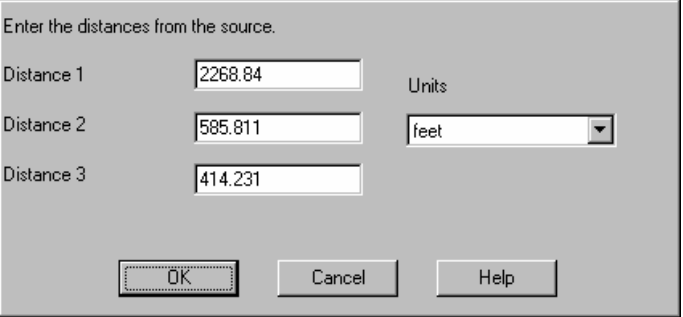

### **Displaying a Radiation Footprint Vertical Cross-Section**

The Vertical X-section command on the Displays menu shows a vertical cross-section of the thermal radiation footprint (See Figure 6.12). The maximum vertical extent may differ from the maximum horizontal extent if the source is not at ground level.

**Figure 6.12 Thermal** Radiation Vertical X-Section Display

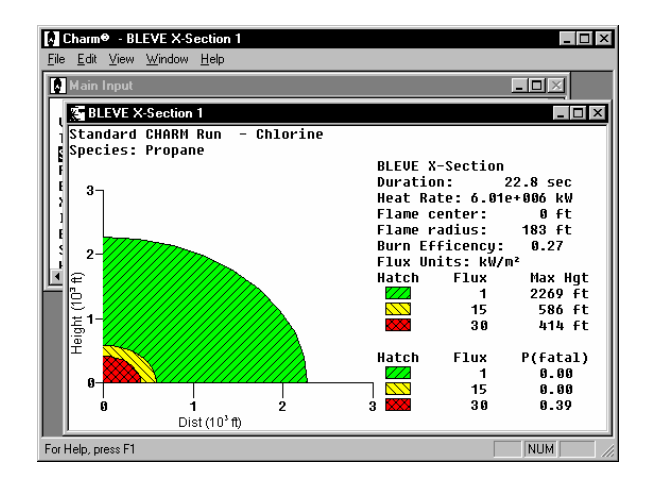

# **Pool Fire and Jet Fire Displays**

The Pool Fire and Jet Fire commands on the Displays menu presents a Pool or Jet Fire Energy Flux window as shown in Figure 6.13. This display is the footprint of thermal radiation due to a pool or jet fire. The jet fire footprint can be repositioned within the display.

Use the File menu to print the graphics in the window or copy visible graphics to the clipboard.

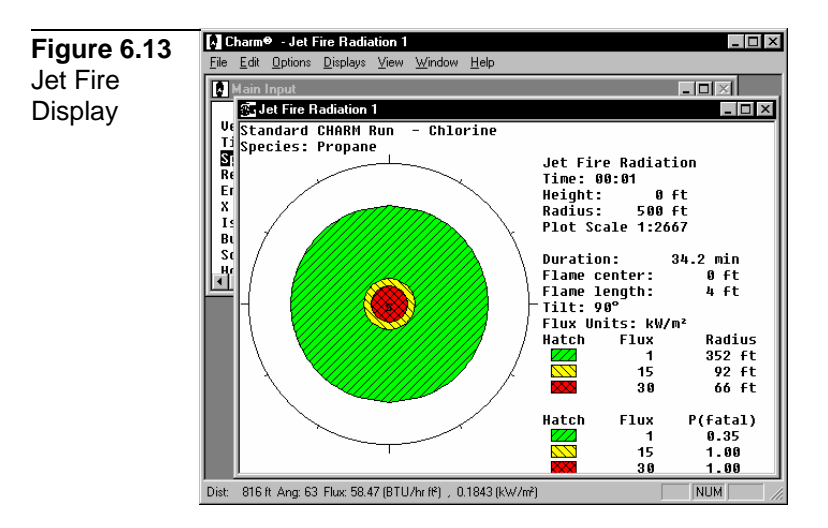

## **Plotting Thermal Radiation Versus Time**

To generate a plot of thermal radiation as a function of time at a selected point, move the cursor to the desired location. Then double-click the left mouse button or press <Enter>. The plot shows a time history of the thermal radiation at the specified location. The radiation values are determined only once a minute (or once a second if CHARM is operating in Minutes-Seconds Mode).

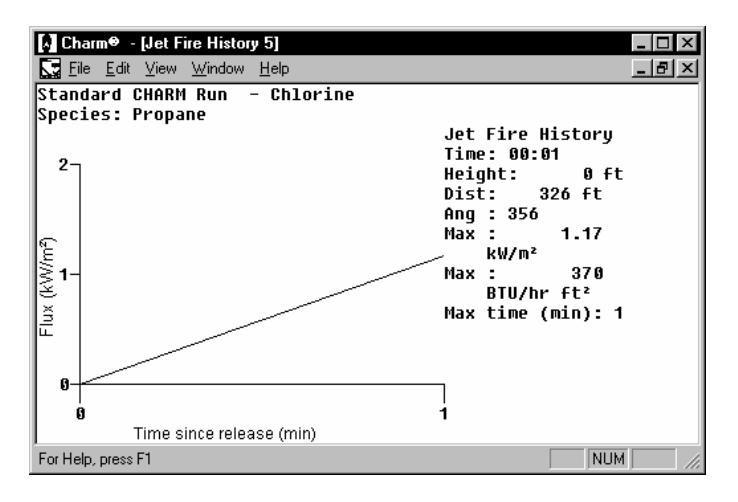

### **Repositioning a Thermal Radiation Footprint**

To change the position of the thermal radiation footprint in the view port, press and hold <Ctrl> while you press the appropriate arrow key one or more times. The footprint is repositioned. Each time you press an arrow key, the footprint moves one-sixteenth of the dimension of the display area. The view port is actually the object being moved. Therefore, if you want to move the footprint down, use <Ctrl-Up arrow> to move the view port up with respect to the footprint.

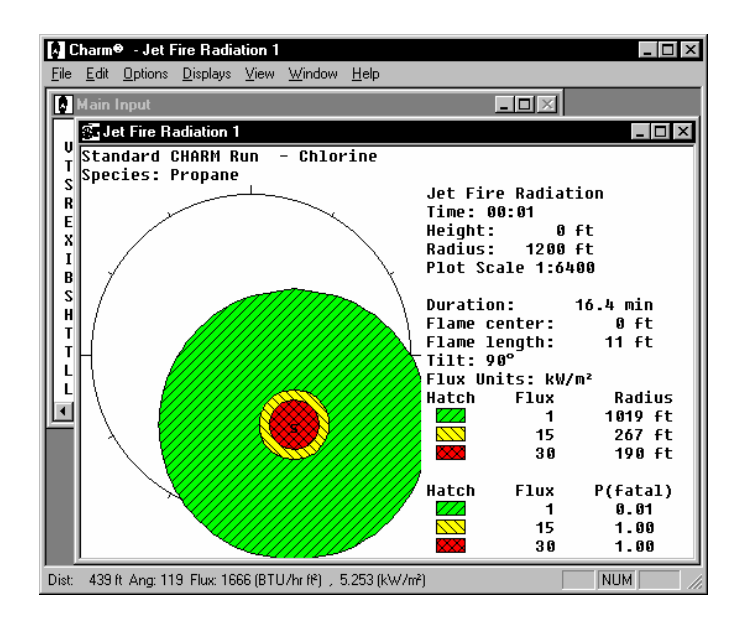

## **Setting the Energy Flux Values**

To set the energy flux values for the pool or jet fire radiation display, select the Energy Fluxes command from the Options menu. You can enter up to three energy flux values in BTU/hour/square foot or kilowatts/square meter.

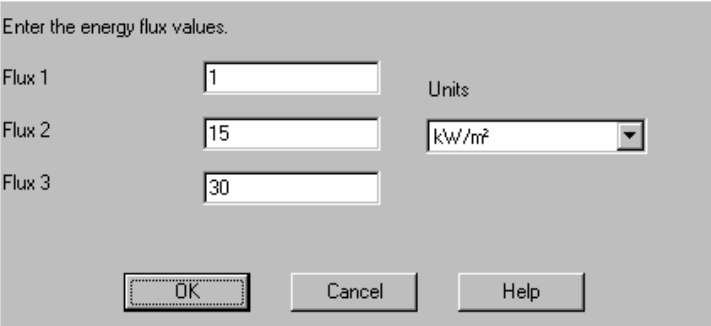

## **Displaying a Thermal Radiation Footprint Cross-Section**

The Vertical X-section command on the Displays menu shows a plot representing the vertical cross-section of the thermal radiation footprint. The view is along the centerline of the flame as it exits the container.

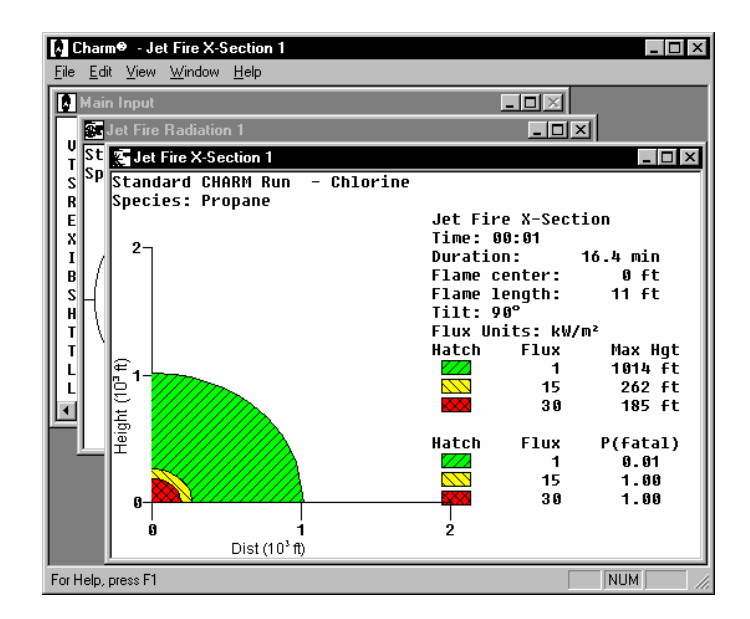

## **Mechanical Overpressures Display**

The Mechanical Overpressures command on the Displays menu presents the Sphere Burst Overpressure window shown in Figure 6.14. This display is a footprint of the overpressures expected from a pressurized bursting sphere. The overpressures footprint can be repositioned within the display.

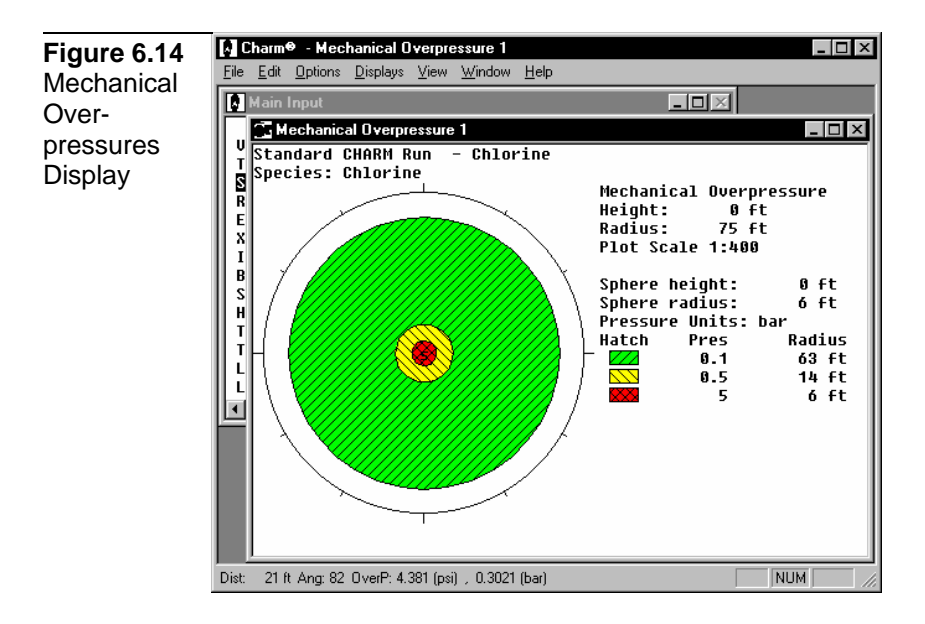

Since the display is a point source, it can be altered using the Options commands to change the overpressure values and/or the distances from the source. Use the File menu commands to save the release description input or met data in separate files, and to print the window. Use the Copy command on the Edit menu to copy the footprint to the clipboard.

Since the sphere burst is instantaneous, no time plot can be generated. However, overpressures due to vapor cloud explosion can be plotted as a function of time.

#### **Repositioning the Overpressures Footprint**

To change the position of the footprint in the view port, press and hold <Ctrl> while you press the appropriate arrow key one or more times. The footprint is repositioned. Each time you press an arrow key, the footprint moves one-sixteenth of the dimension of the display area. The view port is actually the object being moved. Therefore, if you want to move the footprint down, use <Ctrl> and the up arrow key to move the view port up with respect to the footprint.

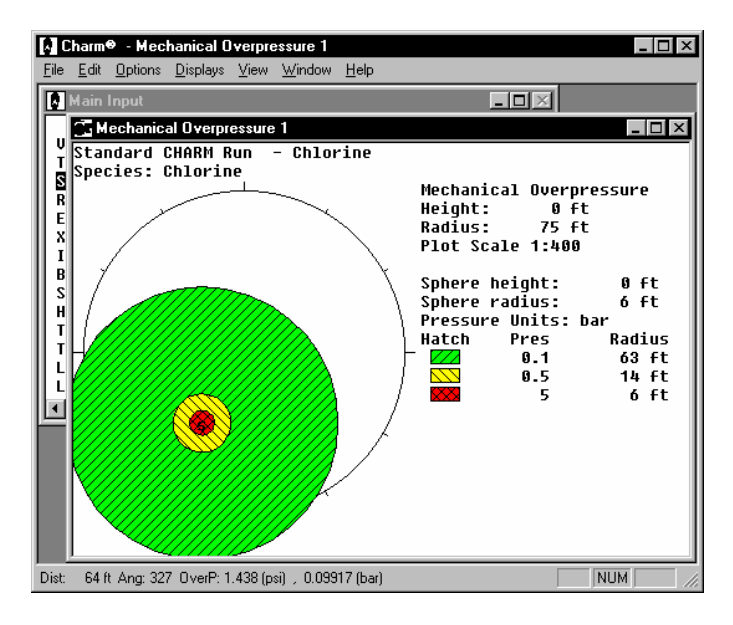

#### **Setting the Overpressure Values**

To change the overpressure values for the display, select the Overpressures command from the Options menu. You can enter up to three overpressures in pounds per square inch or bars.

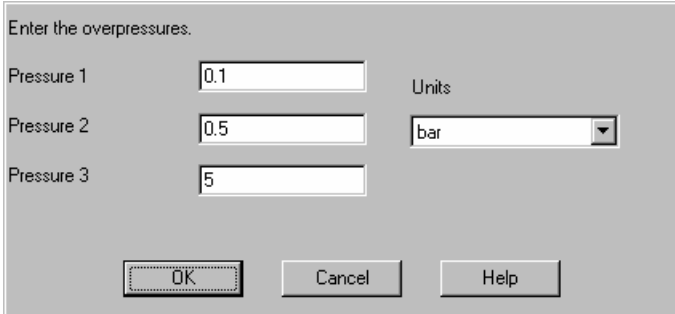

518

#### **Setting the Overpressure Distances**

You can set the overpressure distances from the source for sphere burst overpressures display. To set the distances, select the Distances command from the Options menu. You can enter up to three distance values in feet, miles, meters, or kilometers.

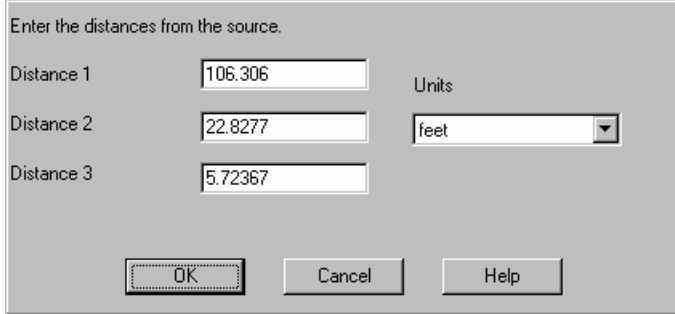

## **Displaying an Overpressures Footprint Vertical Cross-Section**

The Vertical X-section command on the Displays menu presents the Vertical Sphere Burst Overpressure window, which is a vertical crosssection of the overpressures footprint. The maximum vertical extent may differ from the maximum horizontal extent if the sphere is not at ground level.

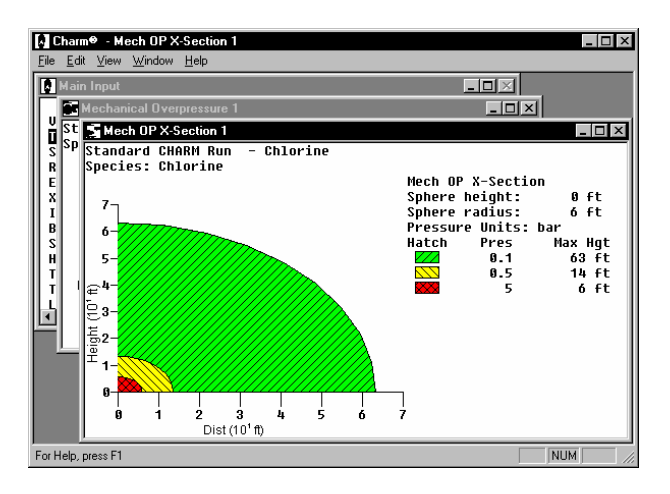

## **Plume Display**

The Plume command on the Displays menu of the Main CHARM Input Window presents a Snapshot Plan Plume View display, which is shown in Figure 6.15. This display is an instantaneous view of the plume at a specified time. In Figure 6.15, the display represents a snapshot of the plume 15 minutes after the release began.

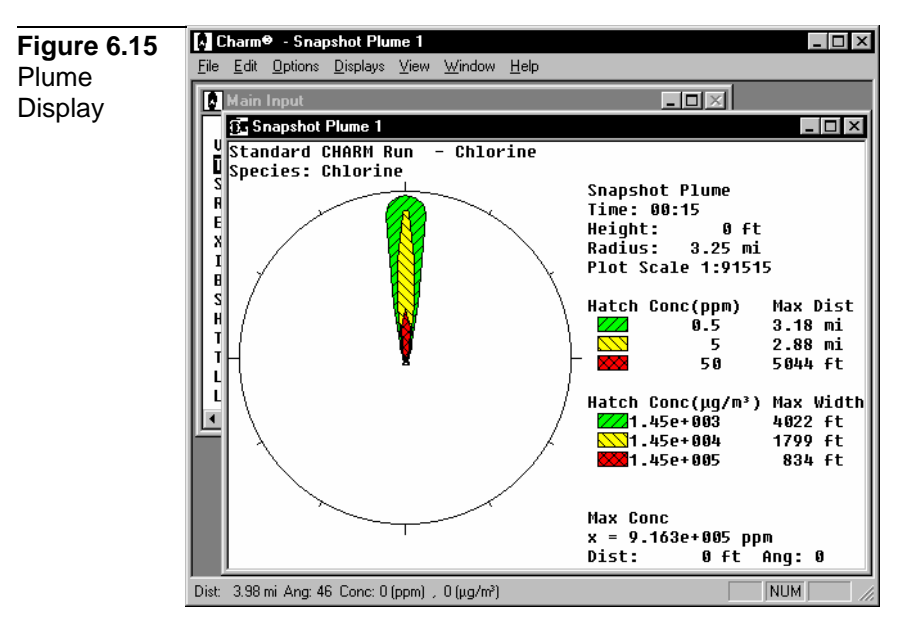

## **Generating a Plume Display**

To generate a plume display, select the Plume or Pool Fire (Plume) command from the Displays menu of the main CHARM Input Window. CHARM prompts the user to enter the desired time of the Snapshot Plan Plume View in hours and minutes since the release. This time is used as the maximum time plotted for displays such as the Dose Display, Integrated Plume View, and Maximum Distance.

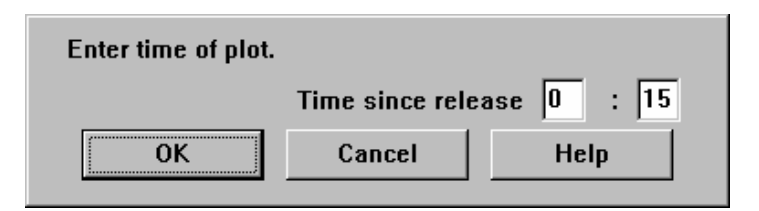

After the plot time is entered, a message box appears momentarily while CHARM performs the necessary calculations for creating the plume. Select the Cancel button to abort the dispersion calculations and return to the Main CHARM Input Window. Select the Stop button to stop the dispersion calculation at the next calculated time interval. For example, if the user requested 15 minutes of dispersion calculation, and the user opted to press the Stop button before the calculation was complete, CHARM would only display dispersion calculations up to, perhaps, minute 11.

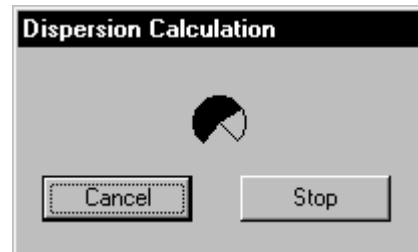

If calculations have been run with the current input for a previous display, the are not run again. Once the calculations have been completed or stopped, a plume display is generated similar to the display in Figure 6.15.

As the cross hair cursor is moved across the plume display, the concentration, distance, and angle from the source are reported at each point in the status bar at the bottom of the display. The plan plume view window does not scroll. If the legend at the right or bottom of the window is not visible, the window can be maximized. CHARM can show more than one plume display at a time.

Use the File menu commands to save the release description input or the met data in separate files, or plot the display to a printer or plotter. Since the Options and Displays menus of the Snapshot Plan Plume View and the Integrated Plan Plume View are very similar, these menus are discussed in detail in the following section titled "Plan Plume View Displays."

### **Repositioning the Source**

To reposition the source within the viewport of a plume display, press <Ctrl> and the appropriate arrow key. Each press of an arrow key moves the plume one sixteenth of the distance across the area in which the plume is displayed. When you release the arrow key, the screen is updated.

The direction of the selected arrow key is the direction in which the view port (solid circle) is moved. For example, <Ctrl-Up arrow> moves the view port up, thereby moving the plume and map display (if any) down. When the source is not at the center of the view port, automatic scaling is turned off.

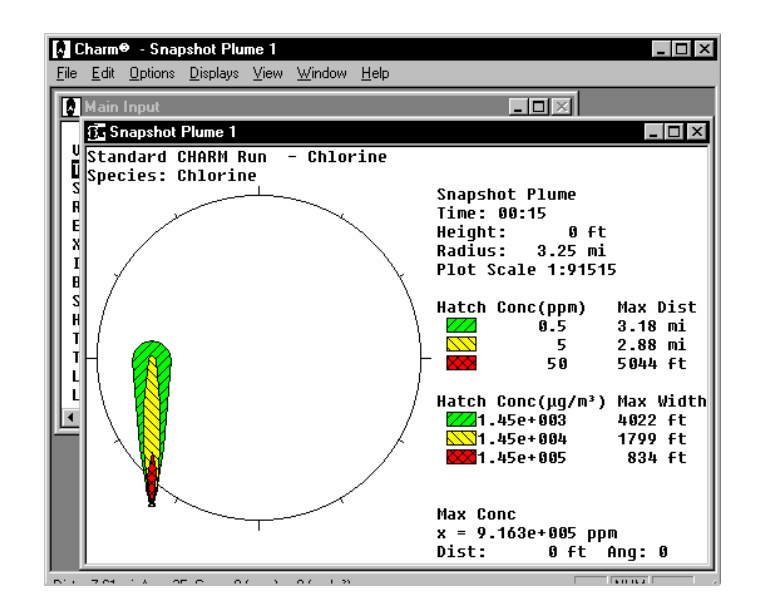

To reset the position of the source to the center of the view port, use the Reset Source command on the Options menu.

#### **Generating a Dose Display Plot**

The Dose Display shows a plot of the concentration versus time at a selected location. Figure 6.16 shows a sample Dose Display. The plot is initially one of instantaneous concentrations calculated at each minute versus time.

To generate a Dose Display plot, move the cursor to a desired location, and double-click the left mouse button or press <Enter>. You can generate dose plots for multiple locations by repeating this procedure.

The default averaging time is one minute, but the time can be changed using the Averaging option on the File menu from the Dose Display plot. Use the File and Edit menu commands to print and copy the Dose Display respectively. You can also display the dose information in tabular form using the Table command on the File menu.

Since the concentration at a location is calculated only once a minute, short duration releases (single puffs) may not be represented correctly. For a point near the source, the maximum concentration of a puff may move over the point not on the minute, but perhaps on a half minute. The maximum is then lost. As a puff moves further downwind, it spreads out and the problem is reduced. A single spike display is often an indication that this problem occurred. With single puffs or short duration releases, it may be better to use the Maximum Concentration command on the Displays menu and interpolate the actual maximum

**Figure 6.16 4** Charm<sup>®</sup> - Dose Plot 1  $\Box$ Edit View Window Help File Dose Display  $\overline{L}$ lo $\overline{Z}$ М <u> - 미지</u> 詞 u St N<sub>Dose</sub> Plot 1  $\overline{L}$   $\overline{L}$   $\overline{K}$ 1120 m x = 8 m m m m Sp Standard CHARM Run Chlorine Species: Chlorine Dose Plot Time: 00:15 **Height:**  $0$  ft  $\overline{3}$ Dist:  $1.14$  mi  $\widehat{\mathbb{E}}_{2}$ Ang : 359 Trv T (min):<br>Avg T (min): 9 ē 1 ğ Max (ppm): 35.2 Max (µg/m<sup>3</sup>): 1.02e+005

For Help, press F1

Ø

#### **Generating a Dose Display Table**

Time since release (min)

 $10$ 

To generate a Dose Display table, first generate a Dose Display plot and then select the Table command on the File menu. The Dose Display table shown in Figure 6.17 is a tabular time history of the concentration at the selected location. The averaging time for the dose display is the number of minutes that are averaged to determine the display. Since the concentrations are calculated at the specified location only once a minute, the default is one minute. To change the averaging time, use the Averaging option from the File menu.

 $F_{15}^{T}$ 1-MIN:

µú/Mª-MIN: 9.03e+005

**NUM** 

concentration at the selected location, or use the Minutes-Seconds mode

from the Options menu of the Main CHARM Input Window.

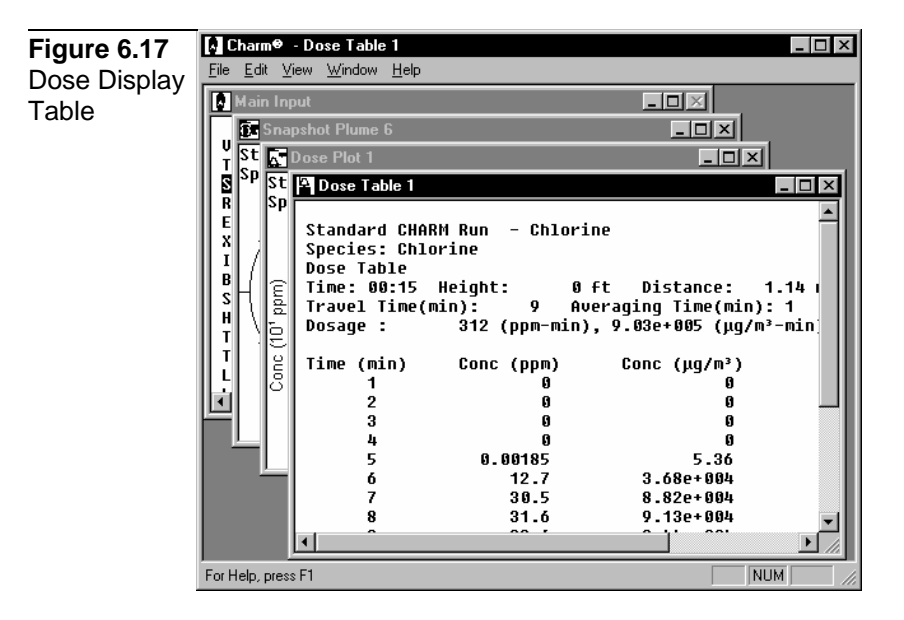

## **Setting the Averaging Time for a Dose Display**

To reset the averaging time, select the Averaging menu from the File menu of the Dose Display window, and enter the averaging time in minutes from 1 to the present plot time. The default time is 1 minute. The average taken is the running average. The concentrations at a specific point are averaged over time to determine a time-weighted average. For example, if the averaging time is 5 minutes the concentration given at time 0 minutes is the average for minutes 0, 1, 2, 3, and 4. For minute 1, the average is for minutes 1 through 5. For minute 2 the average is for minutes 2 through 6. The averages result from summing instantaneous minute predictions, not averages over each minute.

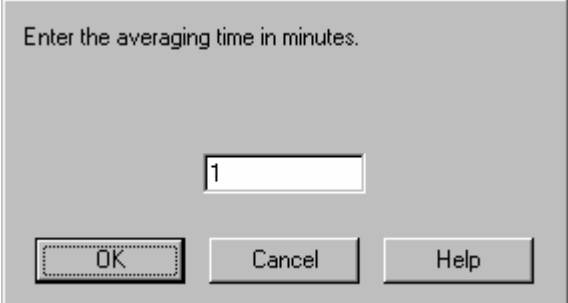

524

## **Plan Plume View Displays**

The plan plume view displays are the Snapshot Plan Plume View (Figure 6.15) , the Integrated Plan Plume View (Figure 6.30), the Grid Averaged Plume View (Figure 6.31), Mechanical/Explosion Overpressure Views (Figure 6.35), and the Population Visual Verify (Figure 6.32). A Snapshot Plan Plume View display is an instantaneous view of the plume at a specified time. The Plume command on the Displays menu of the Main CHARM Input Window generates the snapshot view. An Integrated Area Plan Plume View is a minute by minute calculation of the plume display that shows all areas affected by the plume. The Integrated Area command on the Displays menu of the Snapshot Plan Plume View window generates the integrated plume. Selecting the Time-Averaged Plume command from the Displays menu of the Snapshot Plume generates a time-averaged plume based on a user-defined averaging interval and a user-defined grid size. The Mechanical Overpressures option shows a footprint of the overpressures expected from a pressurized bursting sphere. It is only available if the release type is Container/Surface Description. On the other hand, if flammability characteristics are right and concentration levels are sufficient, a plume may be ignited from the Explosion Overpressures command on the Displays menu from a Snapshot Plume View. Finally, the user may visually verify how a footprint (plume, overpressures, or thermal radiation) impact population tracts. This option is only available after the population impacts have been calculated from the Displays menu of any type of footprint.

Use the Options menu on the plan plume views to alter the appearance of a display. The Options menu and the Displays menu of the integrated view are similar to those of the snapshot view. The selections for both menus are discussed in the following sections.

## **Plume View Options Menu**

The Options menu of the Snapshot Plan Plume View provides selections for altering the appearance of the plume display, showing a new map, setting and resetting the source location, and specifying a new release time. The Options menus for the Snapshot Plan Plume View and the Integrated Plume View have many of the same selections.

#### **Isopleths Option (Plume Footprint Display)**

Use the Isopleths command on the Options menu to change the species concentrations that are plotted on plume displays and graphs. Enter the isopleths in parts per million or microgram per cubic meter. At least on concentration is required.

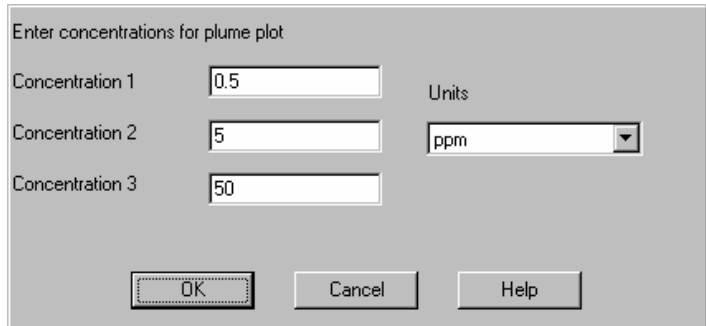

## **Overpressures Option (Mechanical/Explosion Overpressures Display)**

Use the Overpressures command on the Options menu to change the desired overpressures that are plotted on the displays and graphs. Enter the overpressures in psi or bar. At least one overpressure is required.

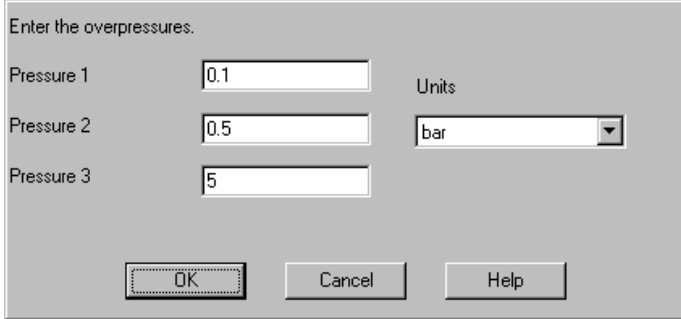

## **Distances Option (Explosion Overpressures Display)**

Enter up to three distances from the source. The units are feet, meters, miles, or kilometers. CHARM displays the default values. You can accept or change the default values. A value is required for at least one distance. CHARM uses the distances to calculate overpressures to create the footprint display.

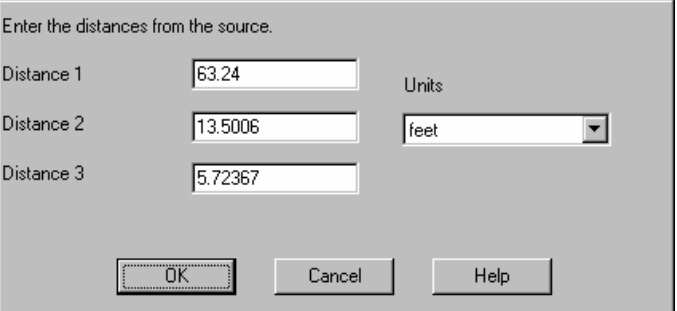

#### **Averaging Time Option (Time-Averaged Footprint Display)**

You may change the averaging time associated with a Time-Averaged Footprint. Enter the averaging time in minutes from 1 to the present plot time. The average taken is the running average. The

concentrations at a specific point are averaged over time to determine a time-weighted average.

For example, if the averaging time is 5 minutes, the concentration given at time 0 minutes is the average for minutes 0, 1, 2, 3, and 4. For minute 1, the average is for minutes 1 through 5. For minute 2 the average is for minutes 2 through 6. The averages result from summing instantaneous minute predictions, not averages over each minute.

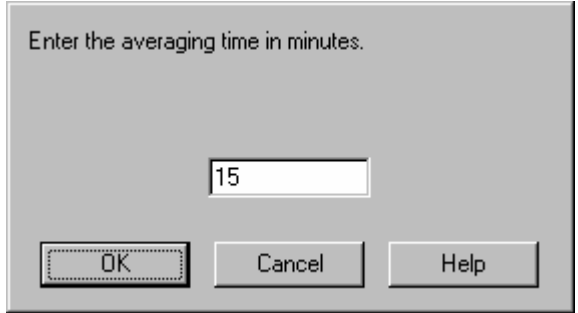

#### **Grid Size Option (Time-Averaged Footprint Display)**

You may change the grid size associated with a Time-Averaged Footprint. Enter the number of points to be used in the grid when generating a Time-Averaged Plume. The grid is 2-dimensional and, therefore, the user must enter the number of points in the X direction (East/West) and the Y direction (North/South).

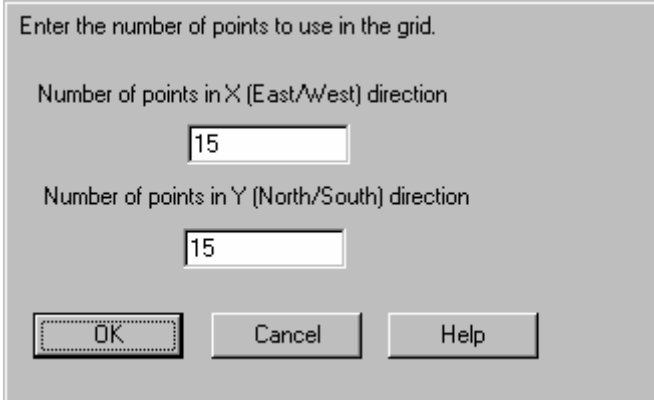

### **Show Grid Option (Time-Averaged Footprint Display)**

This option simply turns on or off the currently defined grid for a Time-Averaged Footprint. A check mark by the option indicates the grid is shown, while no check mark indicates that the grid is not shown.

#### **Grid Display Option (Time-Averaged Footprint Display)**

If the Show Grid option is on, this option displays the user-defined grid for the Time-Averaged Plume as a series of points or a wire mesh, whichever submenu item is selected. A check by the menu item

indicates this option is turned on, whereas no check by the menu item indicates the option is not active and the grid points are not visible.

#### **Text Size Option (Population Impact Visual Verify Display)**

From the Population View, the user may adjust the size of the text describing the population number for each tract. Increasing the number enlarges the current size of the text, and decreasing the number reduces the current size of the text. Each population tract is described by two numbers, one on top of the other. The top number is usually lower if any type of impact was encountered in the tract. This number indicates the number of people impacted in the tract. The lower number is the total number of people located in that particular tract.

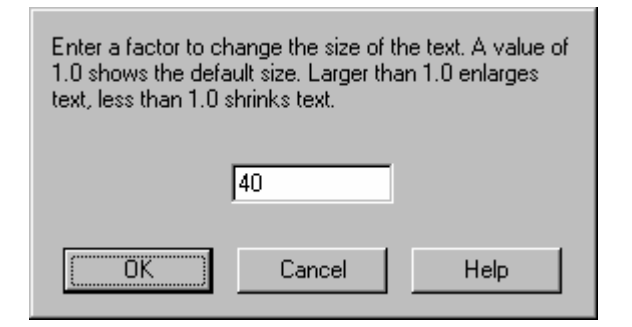

#### **Line Width Option (Population Impact Visual Verify Display)**

From the Population View, the user may adjust the line width describing the population tracts. This is helpful when differentiating the population tracts from lines drawn by overlaying maps. Increasing the number enlarges the current line width, and decreasing the number reduces the current size of the line width.

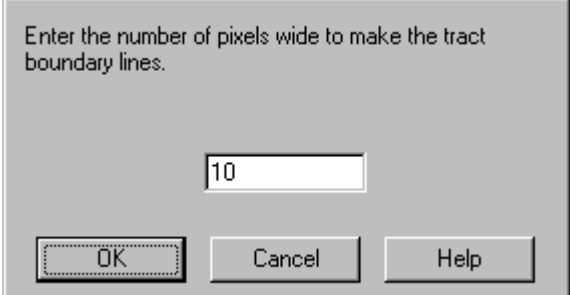

### **Monochrome Option (3D Plume Display)**

Use this option in the 3D Plume Display to remove the color from the concentration being viewed. This menu item is switched either on or off. A check mark beside the menu item indicates that no color is used with the plume and no check mark indicates the plume is filled with color.

#### **Scale Radius Option (Any Footprint Display)**

Use the Scale Radius command on the Options menu to change the radius of the view port (solid circle) on the plume display. A scale change alters the overall display area. Enter the radius of the view port in feet, miles, kilometers, or meters. A value greater than 0 (zero) must be entered. If you want CHARM to determine the radius of the view port, you can specify the scale ratio using the Scale Ratio command on the Options menu.

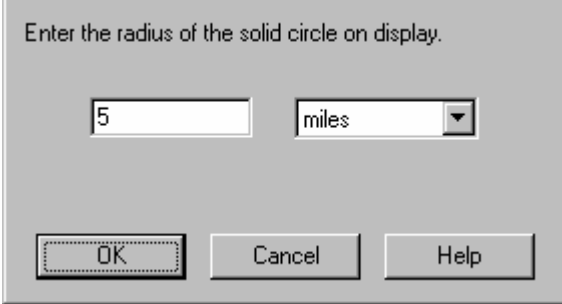

## **Scale Ratio Option (Any Footprint Display)**

Use the Scale Ratio command on the Options menu to enter a ratio for which CHARM will determine the view port radius on the plume display. When you set the scale ratio, the plume display will approximate the plot that will be sent to the printer/plotter. The display itself will not be set to scale, but the output of a plot sent to the printer/plotter will be scaled. Enter the scale ratio of the current plume display. Assume a 1:scale relationship. The center of the plot will be at the center of the view port. The total area plotted is determined by the scale specified, not necessarily by what is visible on the screen.

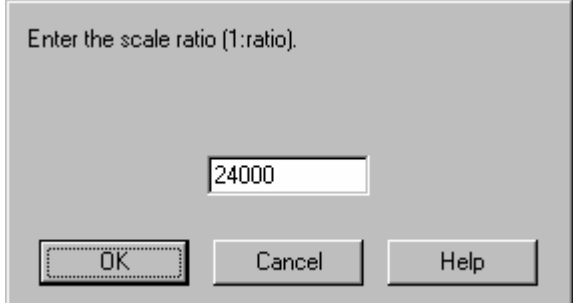

## **Distance Circles (Any Footprint Display)**

To supplement the displays of the plan view, additional circles can be drawn within the large circle with tick marks. Enter the radius increment to use.

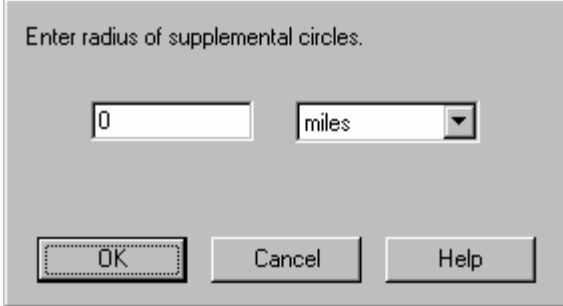

## **Receptor Height Option (Any Footprint Display)**

Use the Receptor Height command on the Options menu to change the height of the display above the ground. The plan plume view represents a horizontal slice through the atmosphere. Enter the height above ground in feet or meters. This value is used for all calculations and displays that require a receptor height.

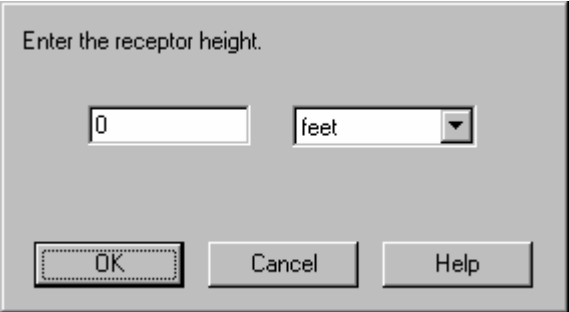

## **Transparency Option (Any Footprint Display)**

The Transparency command on the Options menu is a toggle that changes the display between a colored, opaque plume and a "ghost" plume that is denoted only by concentration hatch marks. When a map and plume are displayed, this feature allows the map areas beneath the plume to be seen. The transparency option was used to create the plume figures shown in this chapter.

## **No Hatch Option (Any Footprint Display)**

Use the No Hatch command to remove the hatch marks from the legend and the footprint so that only color may be seen. The command is merely a switch. A checkmark next to the command indicates that No Hatch is active. Alternatively, no checkmark by the command indicates the No Hatch is inactive.

*NOTE: The No Hatch command does not work in accordance with the Transparency command selected.* 

### **Use Auto Scale Option (Any Footprint Display)**

Use Auto Scale command works in accordance with selecting an option (e.g. New Time, Receptor Height, etc.) for generating a new display. If the Use Auto Scale command is checked and active, then CHARM will automatically rescale the current display so that the resulting footprint is completely described in the viewport (i.e. large circle). On the other hand, if the Use Auto Scale command is unchecked and inactive, then the resulting display will remain at the current scale just before the user requests a option for display.

### **Decay Option (Plume Footprint Display)**

Use the Decay command on the Options menu to specify the time (halflife) required for half of the emitted material to decay into neutral products. This option simulates the decay of the material in the air. Enter the decay time in hours, minutes, or seconds. Any previous windows produced for the current scenario are not updated with the effects of the half-life data, but all subsequent windows are.

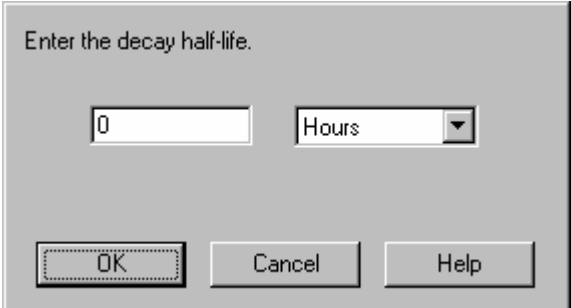

If you enter a decay time, the downwind concentrations will be decreased.

*NOTE: Use this option with caution, because the predicted concentrations will be lower than they would be with no decay.*

#### **Map Option (Any Footprint Display)**

The Map command on the Options menu opens a dialog box in which you can select a map for display. Any maps that have been edited with the CHARM Editor and stored with the default .MAP file name extension are displayed. The default map name is BASEMAP.MAP. Select the name of the map to display. For more information on map displays, see the section of this chapter titled "Map Displays."

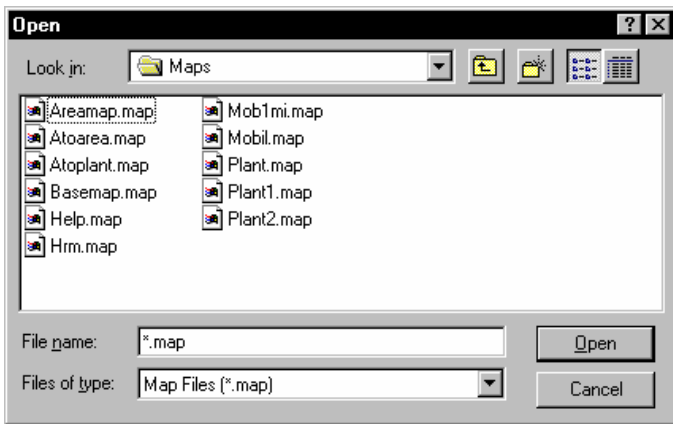

## **No Map Option (Any Footprint Display)**

The No Map command on the Options menu quickly and easily removes the current map from the display when selected.

## **Location Option (Any Footprint Display)**

Use the Location command on the Options menu to relocate the source of the release on the current map. This option displays the map on a separate screen where the source location can be changed.

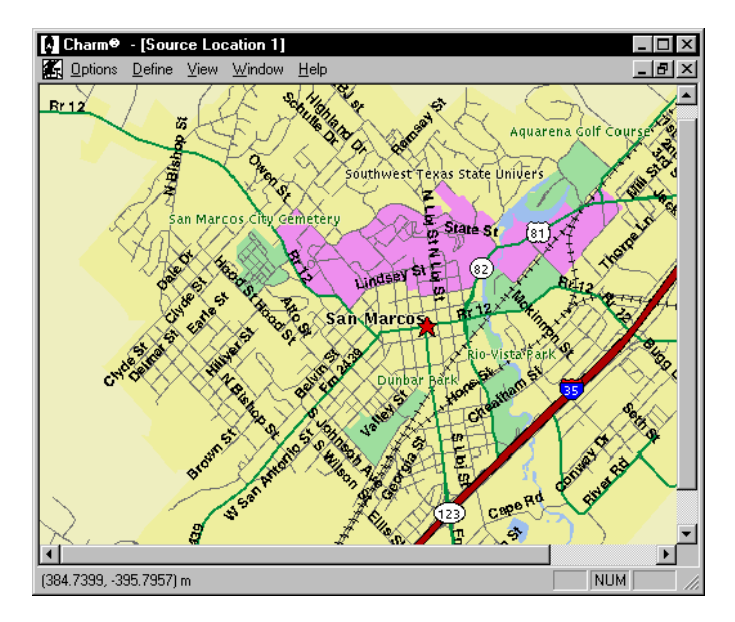

To change the source location, first select the new location on the map display. If you are using a mouse, move the cursor to the new location and double-click the left mouse button. With a mouse, you can achieve the same result by selecting the Define Point option in the Define menu, moving the cursor to the new location, and then clicking the left mouse button. If you are using the keyboard, select the Define Point option in

the Define menu of the map display, move the cursor to the new location by holding down <Shift> while pressing the arrow keys, and then press <Enter>.

To scroll the map display with a mouse, use the scroll bars. To scroll the map with the keyboard, use <Page Up> or <Page Down>.

#### **Map Description (Any Footprint Display)**

Selecting this option allows the user to view pertinent information describing the currently displayed map. This text is defined in the Map Definition Editor within CHARMED. For more information, refer to "Map Description" in Chapter 3.

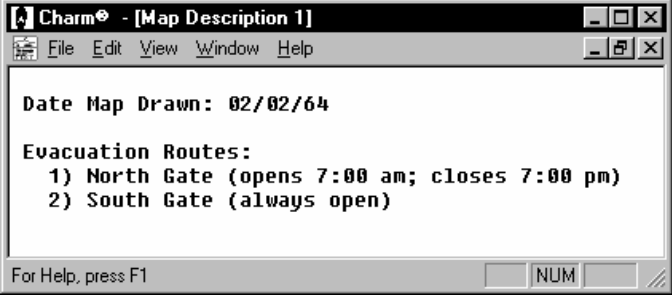

#### **Reset Source Option (Any Footprint Display)**

If the plume has been repositioned within the view port, the Reset Source command on the Options menu resets the position of the source to the center of the view port.

#### **Auto Map Change Option (Any Footprint Display)**

Use the Auto Map Change command on the Options menu to enable CHARM to automatically display a larger-scaled map when the scale of the current map display is not large enough to cover a significant portion of the plot area (defined by the Auto Map Fraction command). In order for CHARM to identify and automatically display a larger-scaled map, the map must be edited with the CHARM Editor and assigned an Expand Map Name. The Auto Map Change command is a toggle.

#### **Auto Map Fraction Option (Any Footprint Display)**

Use the Auto Map Fraction command to define the fraction of the footprint display area which must be covered by a map to preclude CHARM from trying to go to a larger scale map. The rectangular area used for comparison is the area in which the viewport circle is inscribed. If the current map covers less than the Auto Map Fraction of the rectangular area, CHARM will try to go to the larger scale map defined for the map. The value must be between 0.05 and 0.95. The default is 0.25.

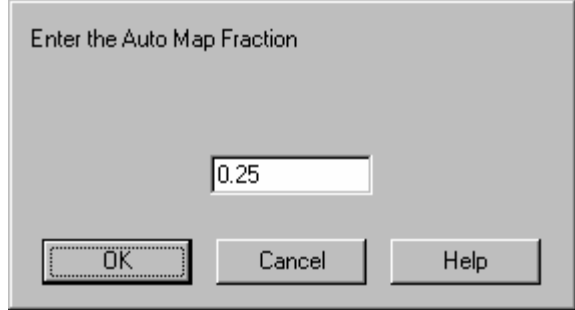

## **Larger Scale Map Option (Any Footprint Display)**

Use the Larger Scale Map command on the Options menu to display a larger-scaled map when the scale of the current map display does not cover a significant portion of the plot area. The larger-scaled map must be edited with the CHARM Editor.

#### **New Time Option**

Use the New Time command on the Options menu to change the time since release for the Plan Plume View. If the requested time has already been calculated, the display is immediately updated. This dialog box is also requested when first generating the plume or footprint from the Plume command of the Main CHARM Input Window.

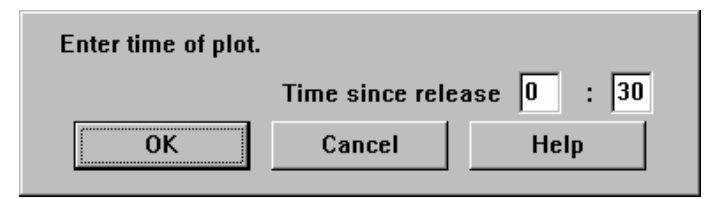

## **Time Circles Option (Any Concentration Footprint Display)**

The Time Circles command on the Options menu draws dashed circles around the source, the radii of which are determined by the time specified in the dialog box. Time circles indicate the locations to which the current wind speed can move a parcel of air from the source in the number of minutes specified.

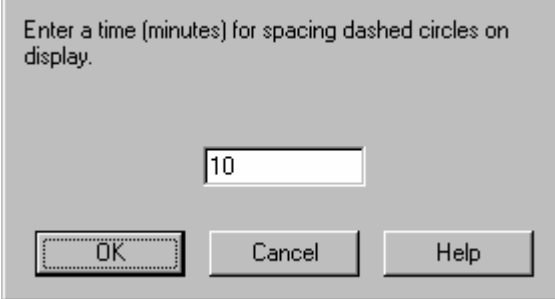

Enter the time in minutes. A time greater than 0 (zero) is required to display time circles. If you enter 0 or leave the field blank, CHARM

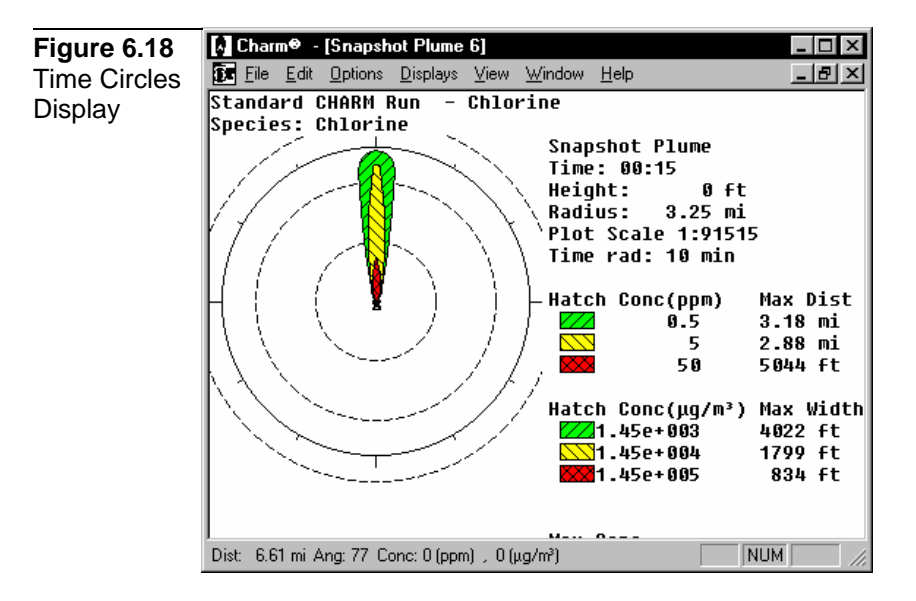

does not display time circles. Figure 6.18 shows a sample Time Circles display.

The wind speed at the release site, current height, and the time of the Snapshot Plan Plume View are used to determine the radii of the circles. Spatial and temporal variations of the wind speed are not used. As the wind speed changes, the radii change. Wind speed changes with time also affect the radii of time circles.

### **Create ASCII File Option (Any Footprint Display)**

Create ASCII File command on the Options menu enables the user to generate a file to hold a description of a footprint that can be transferred to other programs. CHARM requests the name of the file through a standard windows Save As dialog box. Select the drive, the directory, and the file name to store the text file. The default ASCII file extension (.PLM) is defined by the AsciiExt variable in CHARM.INI.

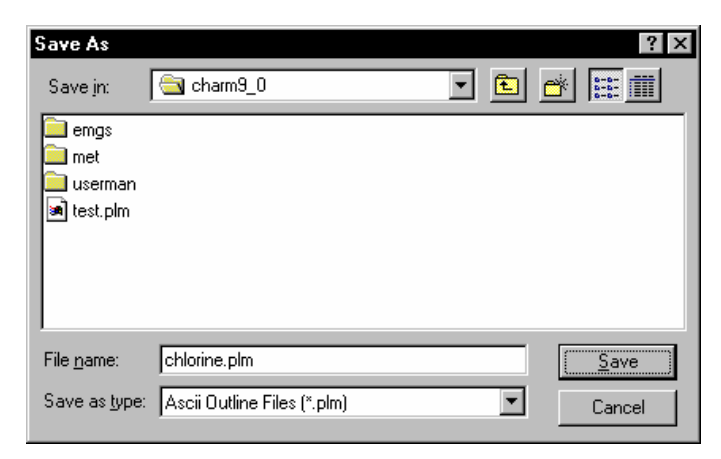
This option was designed to be used with the other programs, such as Computer Aided Design software (CAD), which should have options to import the data.

# **ASCII File Format**

The ASCII file contains the real world coordinated (in meters from source) of the currently displayed footprint. The file contains what is envisioned as the minimum required for the general case. The points given describing the location of an isopleth are not necessarily close enough to give a smooth display of an isopleth.

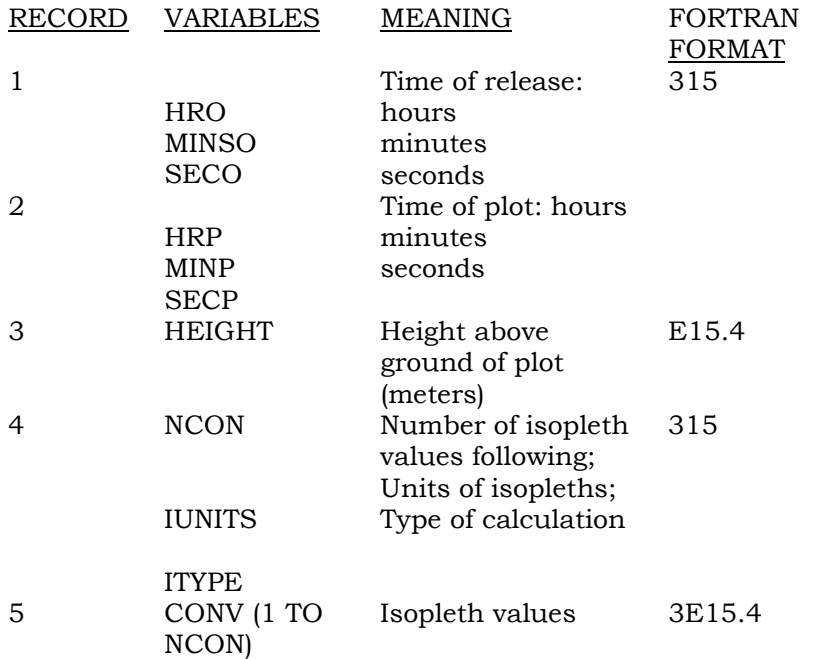

In the above if IUNITS is 0 or mission the isopleth values are in ppm. If IUNITS is 1, the isopleths are in kilowatts per square meter (thermal radiation). If IUNITS is 2 the isopleths are in pounds per square inch (overpressures).

The type of calculation indicated how the isopleths were generated:

#### **ITYPE Source**

- 1 Snapshot Plume concentration.
- 2 Pool fire or BLEVE radiation.
- 3 Thermal Radiation.
- 4 Overpressures from a failure of a pressurized vessel.
- 5 Overpressures from a vapor cloud explosion.
- 6 Integrated Plume concentration.
- 7 Time-Averaged Plume

These first five records will be followed by NCON groups of records. Each group will consist of: first, a record containing the number of isopleths for one of the CONV values (NISO, format I5), followed by up to three subgroups of records. Each subgroup will have the following format:

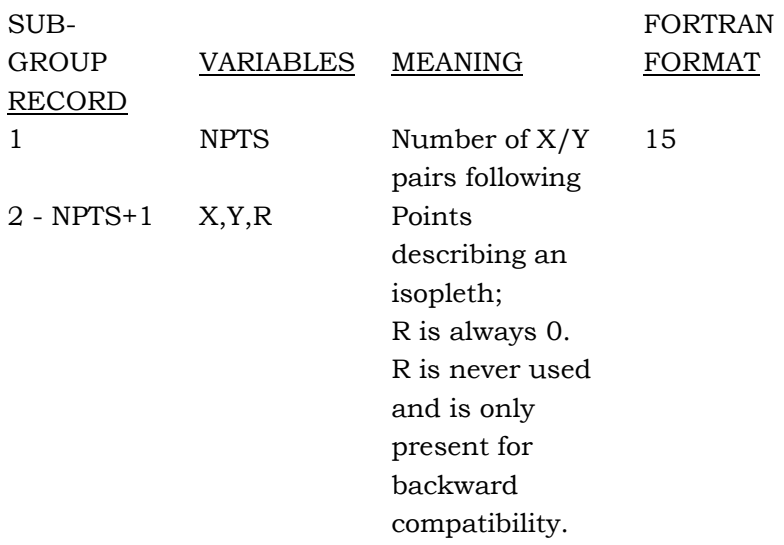

An example of records 6 and onward may help. Assume NCON is three and that the three isopleths following are 1, 10, and 100 ppm. Further assume there are two distinct and separate isopleths for the 100 ppm concentration. This can happen if the emission rate has varied over time. The other concentrations will be assumed to only have a single isopleth each.

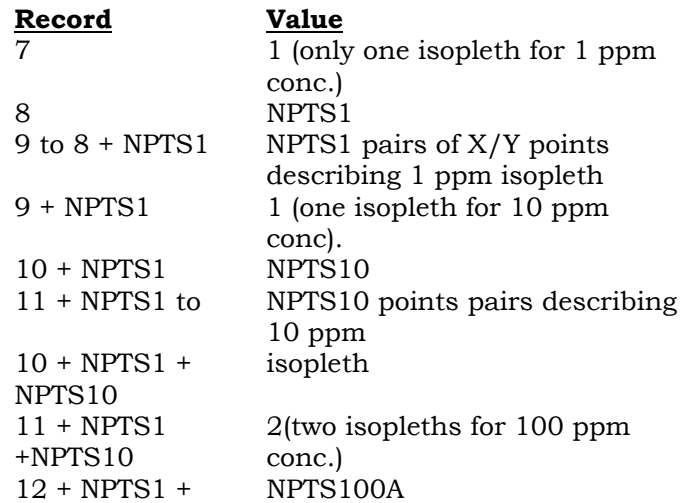

#### NPTS10

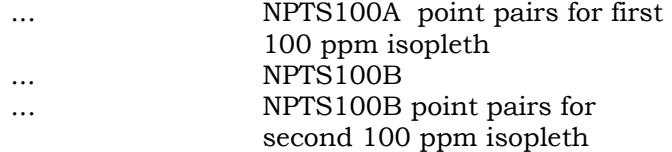

Minimum and maximum numbers that can be expected for each of the variables which may dictate the use of arrays are:

- NCON  $(1 \text{ to } 3)$
- NISO  $(0 \text{ to } 3)$
- NPTS (unlimited)

#### **Transferring Footprints via DDE to other Windows Programs**

A (Dynamic Data Exchange) DDE interface is available to send a footprint of impact (concentration, thermal radiation, or overpressure) data in a real-time manner to other Windows programs while CHARM is running. To set up the DDE a client program must initialize a conversation with the server, CHARM. The following values are needed to set up the communication.

Server Name: CHARM

Topic: EISI

Item: PLUME\_CHARM

CHARM only performs Advise services (use XTYP\_ADVSTART). After a conversation has been established, whenever a plan view is created or changed it will be sent out to all clients. Changing receptor heights, isopleth values, time, etc. change the plume. The block of data sent out is identical to creating an ASCIIFile except that a line is added to the beginning of the block. This first line is to be used as a scenario indicator. The first line is to be used as a scenario indicator. The first line will look like:

#### **CHXXXXXX**

where XXXXXX is a six digit number from 0 on up (leading 0s are used). Every data block sent with the same first line where created from the same input. This is actually only true if CHARM is not stopped and the re-started. Whenever CHARM begins the value of XXXXXX starts at 0. If the value of CHXXXXXX is identical to that in a previous data block and ITYPEs are the same the new data block is an update to the previous footprint (possibly at a new time, height, etc.).

#### **Create Shape File Option (Any Footprint Display)**

This command enables the user to generate a file that describes a footprint of impact (concentration, thermal radiation, or overpressure) which can be transferred to ArcView for display. Whenever a plan view of an impact is displayed, this option becomes available on the Options menu. The default shape file extension (.SHP) is defined by

the ShapeFileExt variable in CHARM.INI. It is set to SHP and should not be changed since ArcView expects that extension.

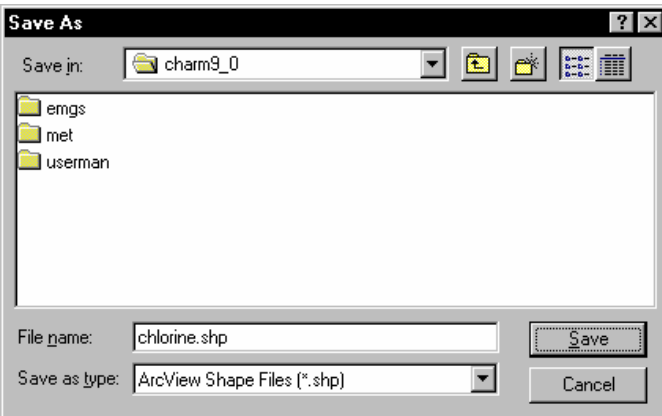

An ArcView shape file is actually three files: the main file, an index file, and a dBase file with attributes. These three files all have the same names and locations except for their extensions. The main file extension is .SHP. The index file extension is .SHX. The dBase file extension is .DBF.

The main file contains the real world coordinates (in meters from source) of the currently displayed footprint. The file contains what is envisioned as the minimum required for the general case. The points given describing the location of an isopleth are not necessarily close enough to give a smooth display of an isopleth. The index file has pointers to the footprints in the main file so that ArcView can find the data properly. The dBase file has the following attributes for each isopleth of the footprint: REL\_TIME, PLOT\_TIME, X\_SRC, Y\_SRC, HEIGHT, CONT\_VALUE, UNITS, and SOURCE.

REL\_TIME is the time of release. Usually 00:00 except for emergency response. Then it is clocktime of release.

PLOT\_TIME is the display time which is given as time since release.

X\_SRC, Y\_SRC define the location of the source in meters. The footprints vertices are given in meters from the source.

HEIGHT is the height above ground of the footprint.

CONT\_VALUE is the numeric value defining the isopleth.

UNITS is a flag for the units of CONT\_VALUE

If UNITS is 0 the isopleth values are in ppm. If UNITS is 1, the isopleths are in kilowatts per square meter (thermal radiation). If UNITS is 2 the isopleths are in pounds per square inch (overpressures).

The type of calculation used to generate the isopleths is indicated by the SOURCE attribute:

#### **SOURCE Source**

- 1 Snapshot Plume concentration.
- 2 Pool fire or BLEVE radiation.
- 3 Jet fire radiation.
- 4 Overpressures from a failure of a pressurized vessel.
- 5 Overpressures from a vapor cloud explosion.
- 6 Integrated Plume concentration.
- 7 Time-Averaged Plume

## **Plume View Displays Menu**

The Displays menu of the Snapshot Plan Plume View window provides selections for plotting maximum distances, vertical cross-sections, centerline concentrations, explosion overpressures, population impacts, Time-Averaged plumes, and integrated area plumes. CHARM also creates table displays for maximum distances and concentrations. Met data, release data, puff description, and emission rate displays are also available from the plan plume view.

The Displays menu of the other Plan Displays have selections that are similar to the snapshot plume displays menu. The Displays menu for an integrated plume does not provide a vertical cross-section, centerline concentration, or meteorological data. The integrated plume has additional menu selections for recalculating a plume or continuing the current calculation.

#### **Maximum Distance Display**

The Maximum Distance command on the Displays menu plots the maximum distance downwind of the specified concentration as a function of time.

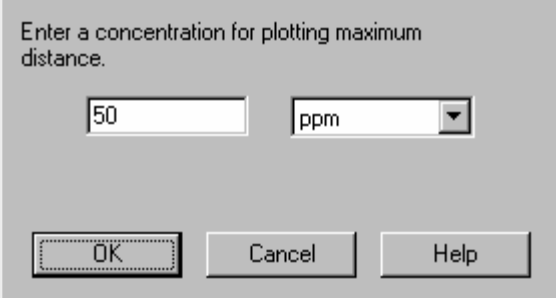

Enter the concentration in parts per million or micrograms per cubic meter. The time interval for the plot depends on the time specified for the current Snapshot Plan View Plume view display. Figure 6.19 shows a sample Maximum Distance Plot.

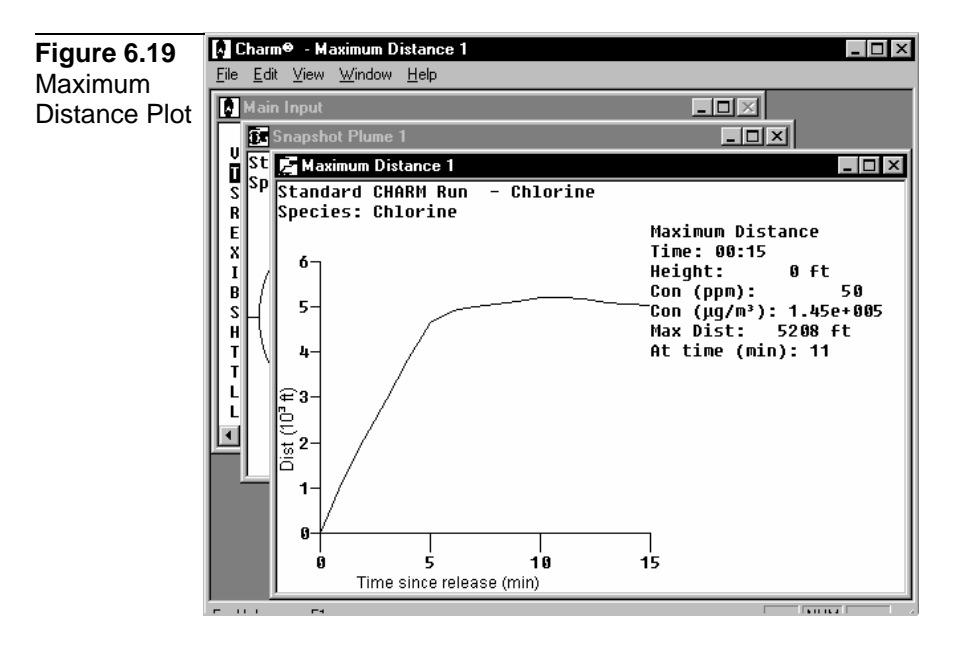

Use the Copy command from the Edit menu to copy the contents of the window to the clipboard. Use the File menu commands to print the Maximum Distance plot, or display the maximum distance information in the form of a table.

#### **Maximum Distance Table**

To display the maximum distance information in tabular form, first display the Maximum Distance plot and then select the Table command from the File menu. The table shows the distance downwind that a concentration has reached as a function of time. The distance is reported in feet, miles, meters, and kilometers for each minute since the release time specified for the plume. Figure 6.20 shows a sample

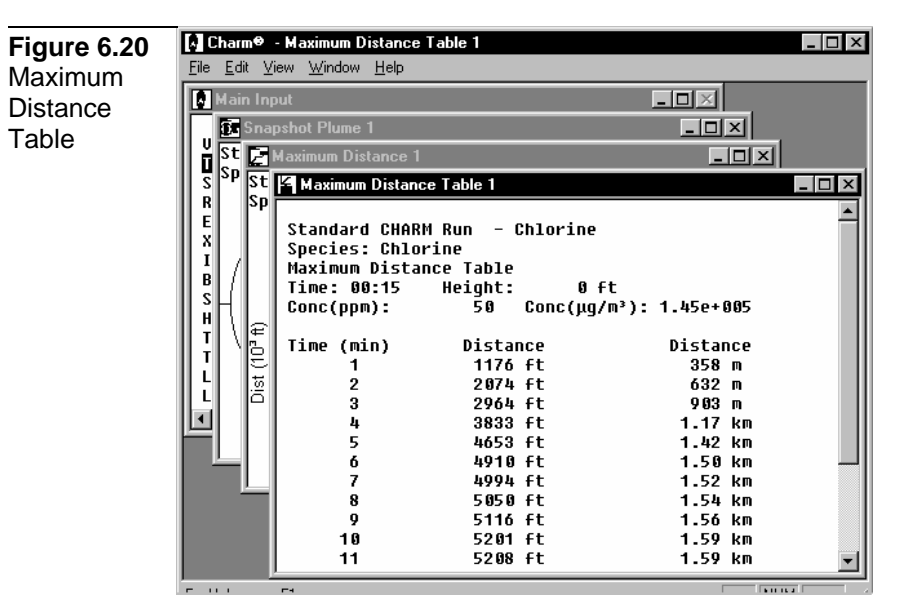

Maximum Distance table.

# **Maximum Width Display**

The Maximum Width command on the Displays menu plots maximum crosswind width of a user-specified concentration as a function of time.

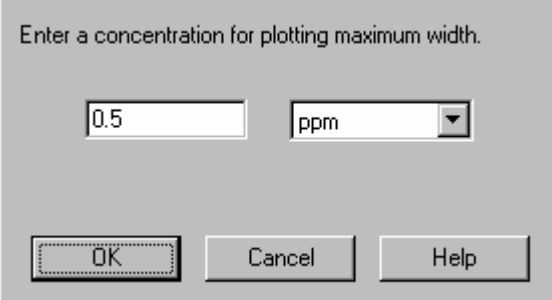

Enter the concentration in parts per million or micrograms per cubic meter. The time interval for the plot depends on the time specified for the current Snapshot Plan View Plume view display. Figure 6.21 shows a sample Maximum Width Plot.

**Figure 6.21** Maximum **Distance** Table

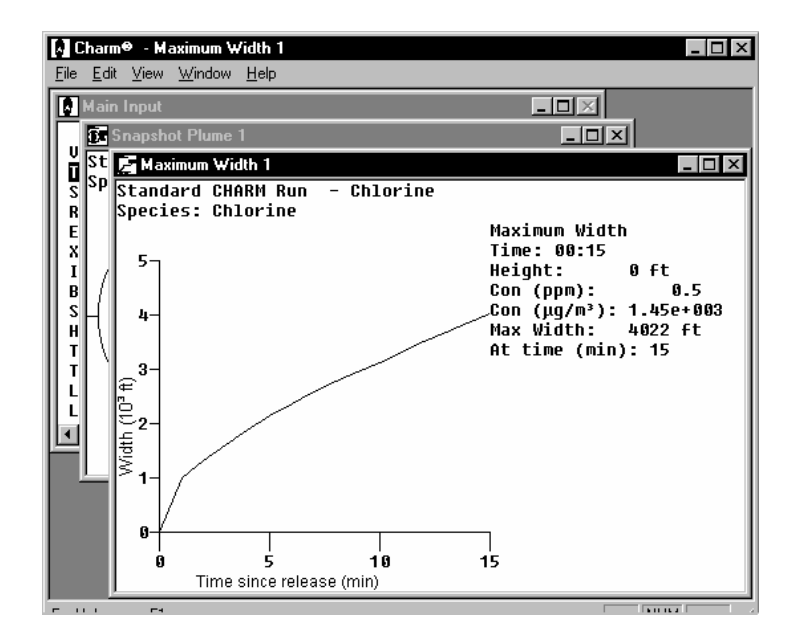

Use the Copy command from the Edit menu to copy the contents of the window to the clipboard. Use the File menu commands to print the Maximum Width plot, or display the maximum width information in the form of a table.

#### **Maximum Width Table**

To display the maximum width information in tabular form, first display the Maximum Width plot and then select the Table command from the File menu. The table shows the crosswind width of a user specified concentration as a function of time. The distance is reported in feet, miles, meters, and kilometers for each minute since the release time specified for the plume. Figure 6.22 shows a sample Maximum Width table.

**Figure 6.22** Maximum Width Table

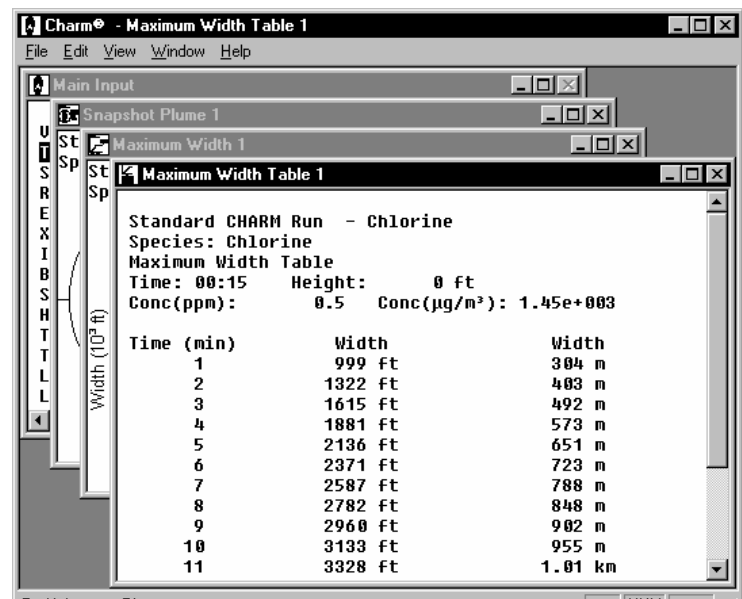

## **Maximum Concentration Display**

Use the Maximum Concentration command on the Displays menu to enter a minimum distance from the release source beyond which CHARM will tabulate and display all maximum concentrations as a function of time.

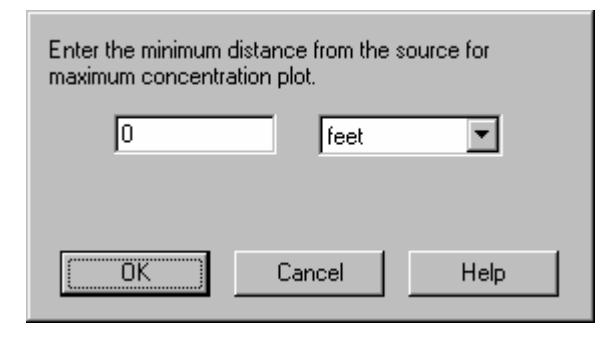

Enter the distance in feet, miles, meters, or kilometers. Figure 6.23 shows a sample Maximum Concentration Table. Use the File menu commands to print or copy the table.

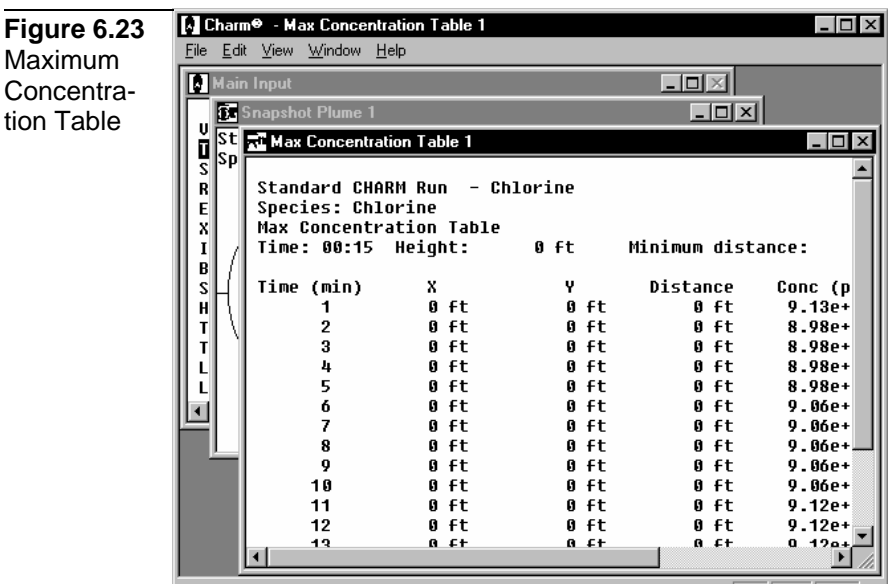

The table shows the maximum concentration of the species in parts per million and micrograms per cubic meter as a function of time. A maximum concentration is calculated for every minute since release. The X and Y locations and the downwind distance of the maximum concentrations are also reported. Use the File and Edit menu commands to print or copy the Maximum Distance table respectively.

## **Vertical Cross-Section**

The Vertical X-section command on the Displays menu plots a vertical cross-section through the middle of the plume. The view is from the source through the middle of the first puff released. Since this display involves one of the longest calculations in the model, it may take some time before the cross-section is displayed. Figure 6.24 shows a sample Vertical Cross-Section display. Use the File menu commands to print, plot, or copy the cross-section display. The Monochrome command on the File menu creates a colorless vertical cross-section whose isopleth concentrations can be printed or plotted.

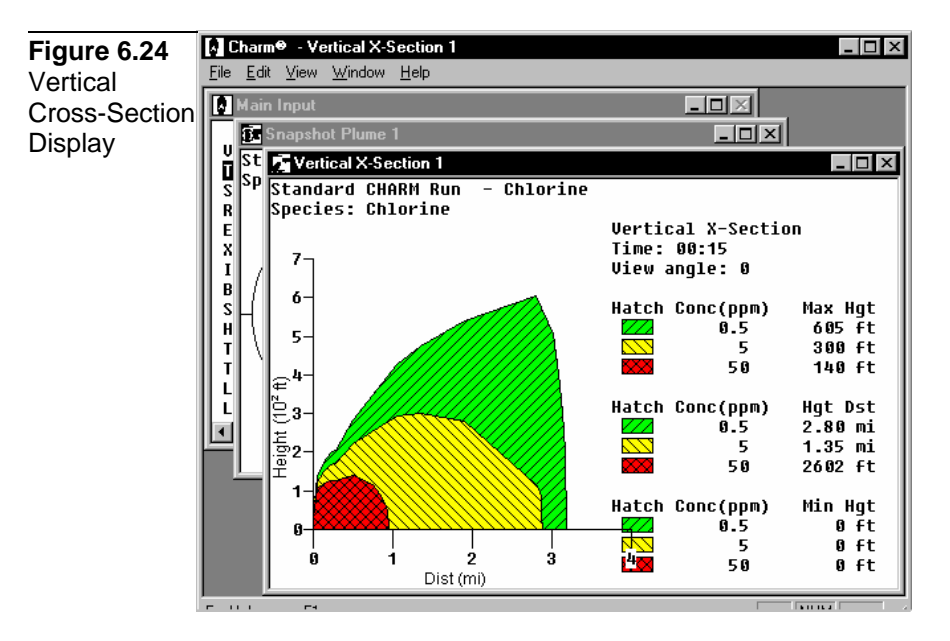

# **Centerline Concentrations Display**

The Centerline Concentrations command on the Displays menu plots the concentrations down the centerline of the plume as a function of distance. The concentrations are listed for the specified height and may not include the maximum concentration.

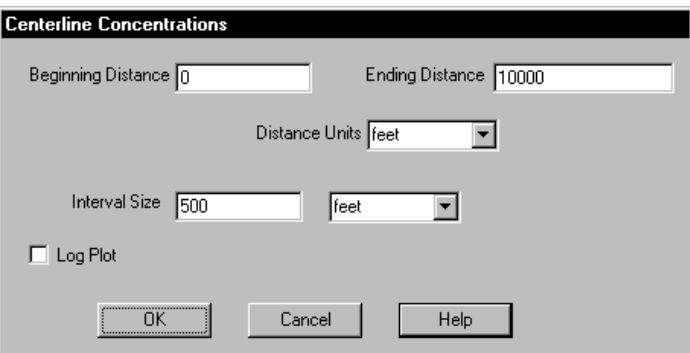

Enter the beginning and ending points of the line to lie along the centerline of the plume. You can also specify the concentration interval by which to show concentrations along the centerline. Figure 6.25 shows a sample Centerline Concentrations display. Use the File and Edit menu commands to print or copy the display respectively.

**Figure 6.25 Centerline** Concentration Plot

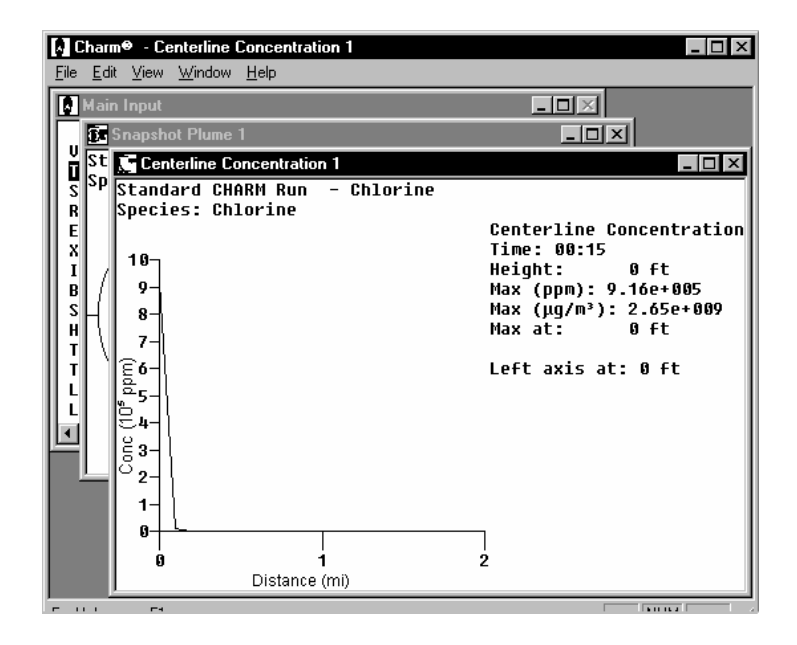

To display a centerline concentration table instead of a graph, select the Table command from the File Menu. To plot the log concentration instead of the actual value check the Log Plot option in the dialog box that contains the line and interval information. Figure 6.26 shows a sample Centerline Concentrations Table. Use the File and Edit menu commands to print, or copy the display respectively.

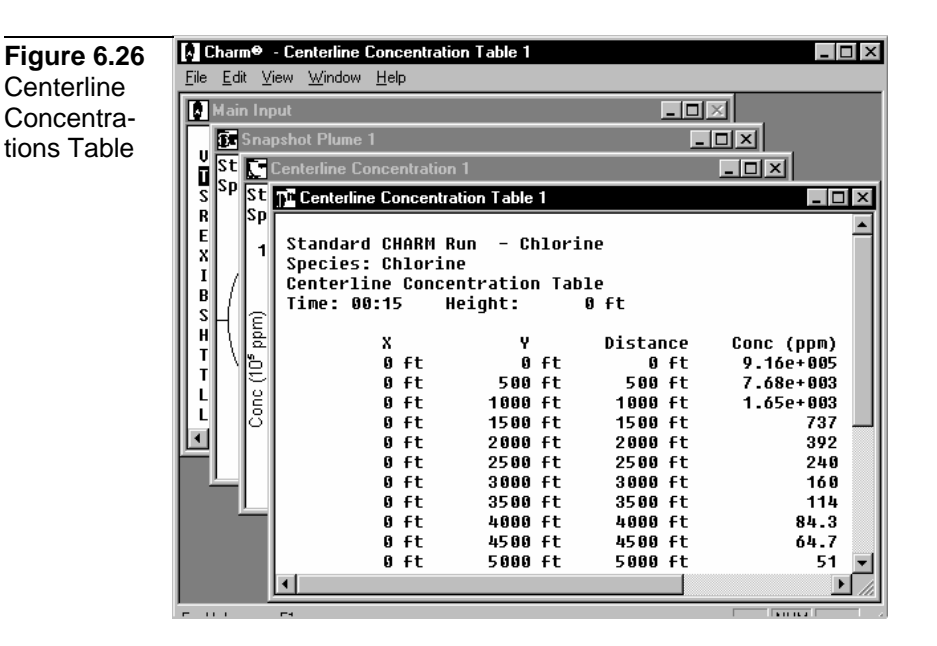

If the concentrations are expected to vary over orders of magnitude, a centerline concentration table of values or log plot for the actual concentrations may be more informative than a linear graph. The centerline concentration table lists the concentrations (parts per million and micrograms per cubic meter) down the centerline of the plume as a function of distance (feet or meters). The table lists the X and Y positions, the distance from the source, and the concentration at each point. A positive X value indicates East and a negative X value indicates West. Similarly, a positive Y value indicates North a negative Y value indicates South. The concentration units are parts per million and micrograms per cubic meter. The concentrations are listed for the specified receptor height and do not necessarily include the maximum concentration.

#### **Plume Half-Widths Display**

The Plume Half-Widths command on the Displays menu determines the crosswind half-width down the centerline of plume as a function of concentration. The user will be prompted for the downwind spacing of the points along the centerline for the half-width calculations.

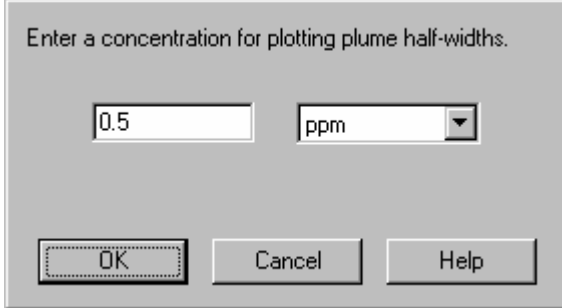

Enter the desired concentration in parts per million or micrograms per cubic meter.

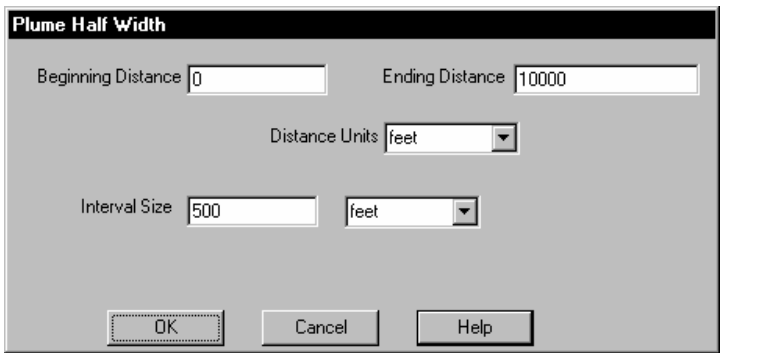

Enter the beginning and ending points of the line to lie along the centerline of the plume. Figure 6.27 shows a sample Plume Half-Width plot. Use the File or Edit menu commands to print or copy the graph.

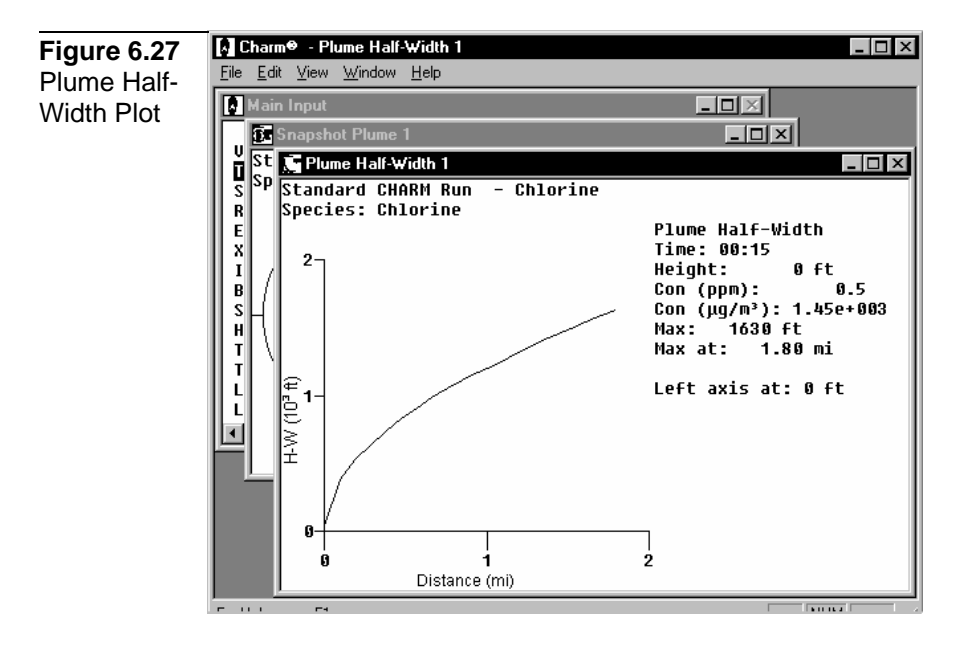

To display a plume half-width table instead of a graph, select the Table option from the File menu. Figure 6.28 shows a sample Plume Half-Width Table. Use the File and Edit menu commands to print or copy the display respectively.

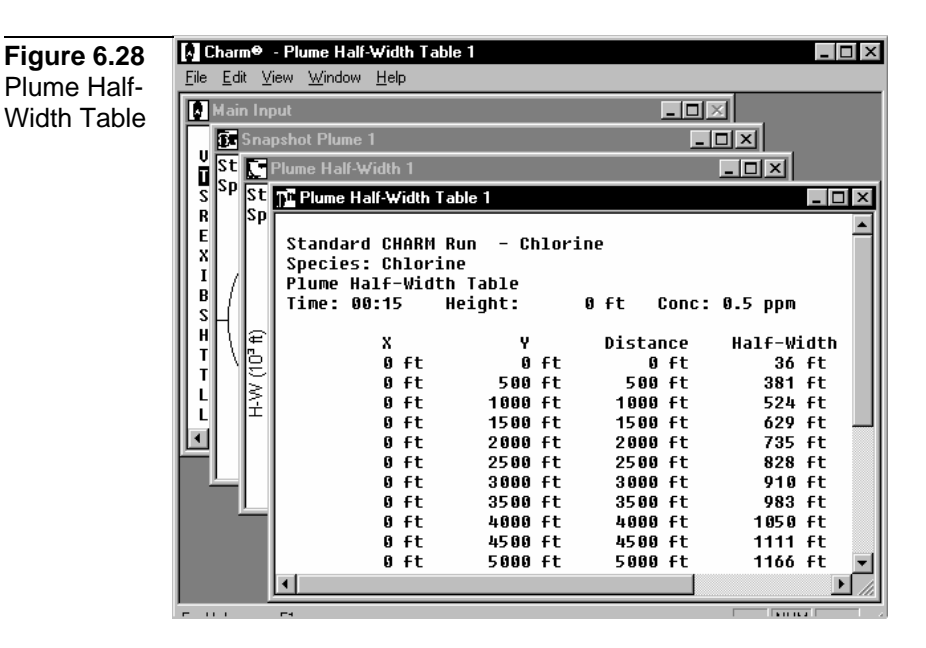

## **Met Data Display**

The Met Data command on the Displays menu shows the meteorological data at the source location. The values for the current receptor height and the time since release specified for the Snapshot Plan Plume View display are used. Figure 6.29 shows a sample Met Data display. Use the File and Edit menu commands to print or copy the display respectively.

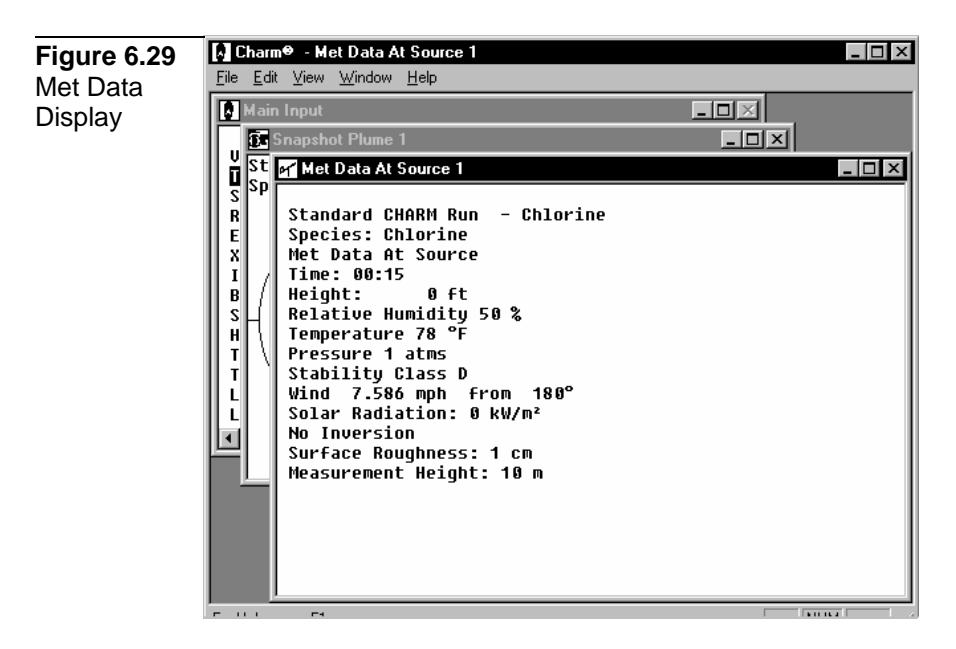

## **Integrated Area Display**

The Integrated Area command on the Displays menu starts a minute by minute calculation of the snapshot plume and displays the Integrated Plan Plume View. The integrated plume display shows all areas

affected by the plume.

The integrated display looks similar to the Snapshot Plume View and has most of the same menus and commands. Refer to the previous section titled "Plan Plume View Displays" for descriptions of the commands on the Options and Displays menus.

The current isopleth concentrations are used for plotting at any time during the release and up to the most recent time requested. The time shown on the integrated plume display is the time currently being calculated. The calculation of area impacts are performed for every minute of the simulation. If the changes in the plume are much more rapid than every minute, the display may not be a smooth representation. Figure 6.30 shows a sample integrated plume.

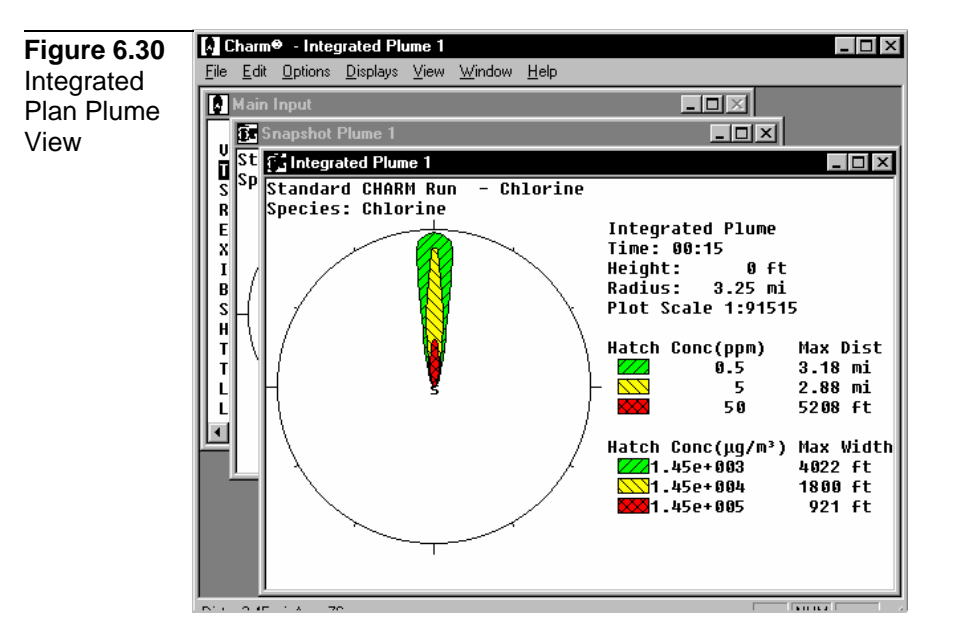

Since the calculation requires time, you can stop the calculation by selecting the Cancel button that appears in the plume window. A cancel takes effect after the latest minute's calculations are complete. Therefore, there may be some lag time before you see a cancel response.

The maximum concentrations at each area are displayed. If the wind shifts or the emission rate varies, the areas impacted can also vary. Once an integration calculation has been performed, moving between the Snapshot and Integrated Area plumes does not require new time calculations.

To continue the integration using the same time, select the Continue menu item from the Options menu. To create an integrated plume

using a different time, select the Recalculate menu item from the Options menu.

To generate a Dose Display plot (concentration history) at a specific point, move the cursor to the desired location. Then, double-click the left mouse button or press <Enter>.

To reposition the source within the view port, hold <Ctrl> while you press the appropriate arrow key one or more times. When you release <Ctrl>, the plume is repositioned. Each time you press an arrow key, the plume moves one-sixteenth of the dimension of the display area.

Use the File menu commands to save the release description input or met data in separate files, print the window, or plot the plume. Use the Copy command on the Edit menu to copy the display to the clipboard.

#### **Time-Averaged Footprint**

The Time-Averaged Footprint command on the Displays menu shows a view of averaged concentrations at the specified time. The plume is a result of the source term and transport/dispersion calculations averaged over a user-specified time within a user-defined grid (see Averaging Time and Grid Resolution). The isopleth concentrations are represented by differing hatch marks and colors. The user has the option of selecting the entire plume for averaging or a user-defined area of the plume for averaging.

#### **Selected Area of a Time-Averaged Footprint**

Selecting the Selected Area submenu on the Time-Averaged Footprint command of the Displays menu changes the cursor to a magnifying glass and requires the user to draw a rubberband box around the area of interest. To do this, find a point on the plume display, click and hold down the left mouse button, drag the mouse to create a rubberband box, and then release the left mouse button. CHARM will only consider those concentrations within the extents of the rubberband box for averaging.

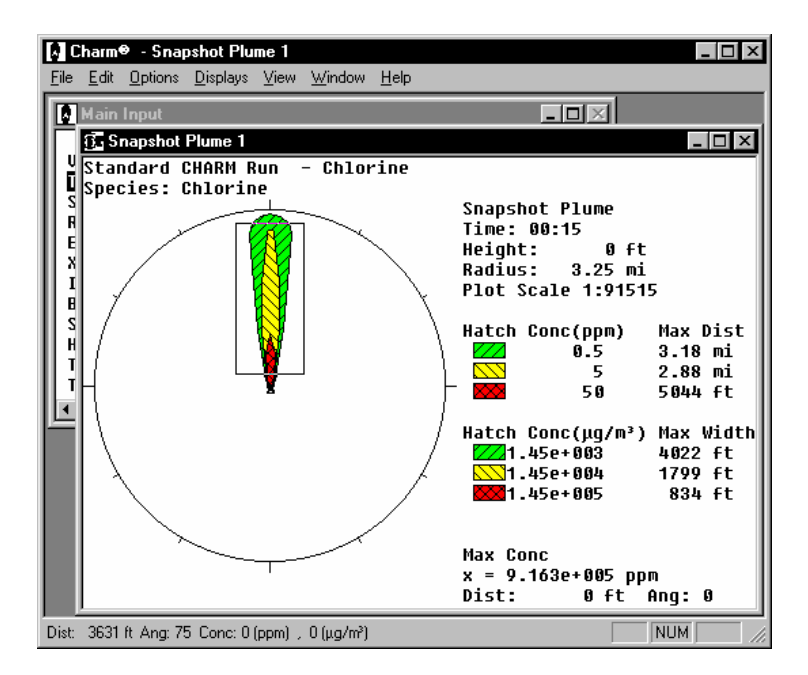

# **Averaging Time and Grid Resolution for a Time-Averaged Footprint**

Selecting the Entire Plume Area or Select Area command from the Time-Averaged Footprint command requires the user to input the desired averaging time and the desired grid size.

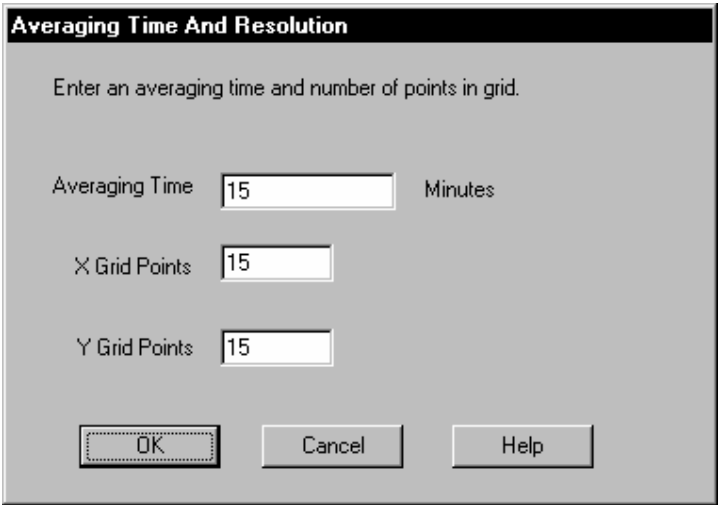

The resulting display is a Time-Averaged plume based on this userdefined averaging interval and the user-defined grid size. See Figure 6.31 for example output of a Grid Averaged Plume.

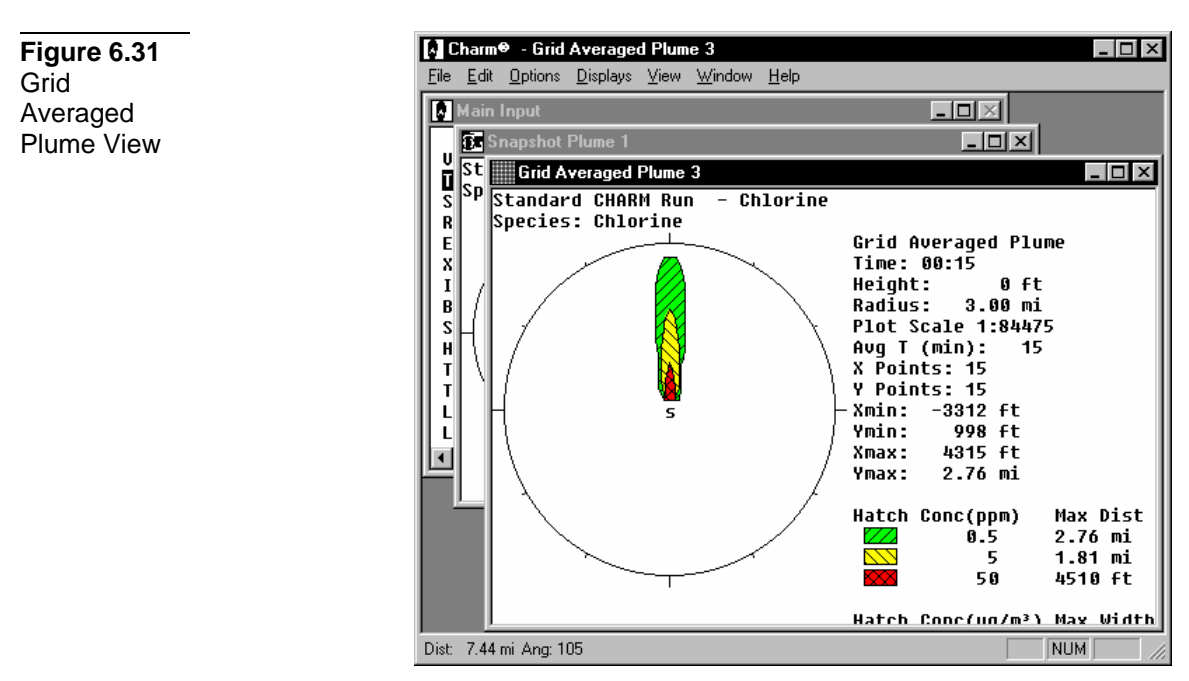

# **Circular Population Impact**

This command calculates the number of people affected by the listed concentrations, radiation fluxes, or overpressures within a user-

555

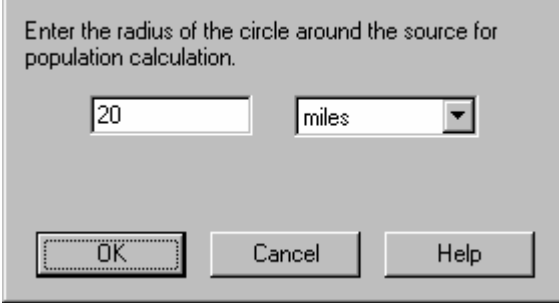

The number of people is normally determined from the population information available on US Census Bureau Tiger/Line™ 1992 Data.

If a population number is enclosed in brackets, that means that a failure occurred during calculation and the number given is a lower limit of the number of people impacted. This calculation failure occurs when CHARM can not resolve the intersection between the plume outline and a population tract. Often, however, it can be alleviated by changing the source location minutely. If the population number is -1 this indicates that only one population tract was impacted but an error was encountered.

The resulting display is independent of the footprint and only described by the population impacts within the user-specified radius from the source.

| <b>A</b> Charm <sup>®</sup> - Population Impacts 1            |
|---------------------------------------------------------------|
| File Edit Displays View Window Help                           |
| Main Input<br>$ \Box$ $\times$                                |
| $  \square \square   \times  $<br><b>By Snapshot Plume 1</b>  |
| U<br>st                                                       |
| Population Impacts 1<br>$ \Box$ $\times$<br>u<br>S<br>R<br>Sp |
|                                                               |
| – Chlorine<br>Standard CHARM Run<br>E<br>Species: Chlorine    |
| X<br>Snapshot Plume                                           |
| I<br>Actual plume and population tract boundaries used        |
| Time: 00:15  Radius from source: 20 mi<br>B                   |
| ς<br>0 ft, u:<br>0 ft<br>x:                                   |
| H                                                             |
| Population<br>Number                                          |
| Total<br>3.98e+004                                            |
|                                                               |
| 0 to 4<br>2.98e+003                                           |
| 5 to 9<br>$3.38e + 003$                                       |
| 10 to 19<br>$5.73e + 003$                                     |
| 20 to 49<br>1.87e+004                                         |
| 50 to 64 4.45e+003<br>4.57e+003                               |
| 65 and up                                                     |
| White<br>$3.24e + 004$                                        |
| <b>Black</b><br>$2 95P + 003$                                 |
| <b>NUM</b><br>For Help, press F1                              |

**Visual Verify (Population Impact)** 

557

From a Population Impact display, use the Visual Verify command on the Displays menu to illustrate overlaying the radius or footprint on to the population tracts that have been preprocessed in the TigerMap Utility and defined in the CHARM Editor (see Figure 6.32).

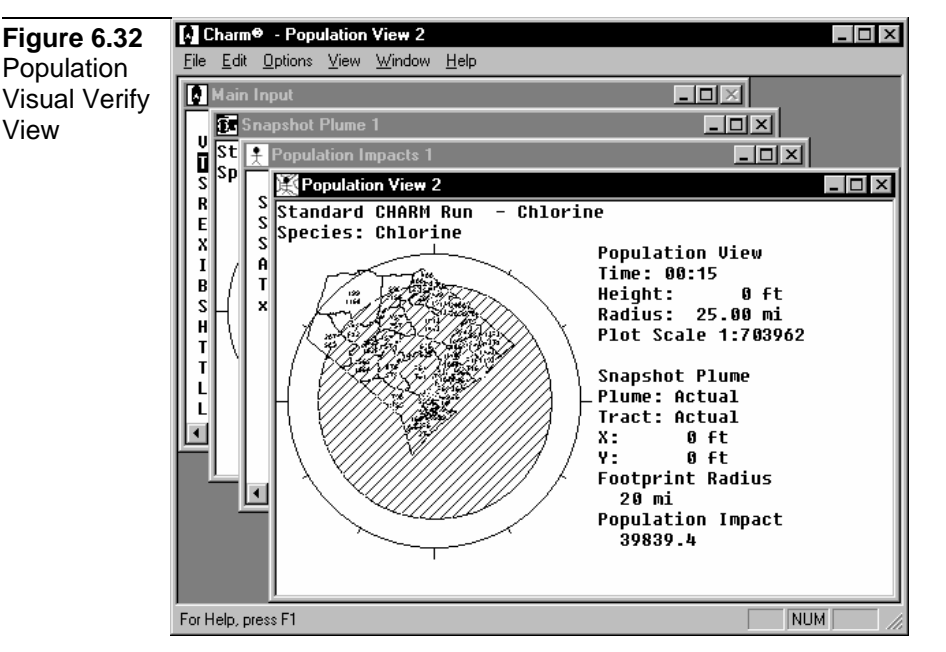

# **Population Impact**

Use the Population Impact command to calculate the number of people affected by the listed concentrations, thermal radiation, or overpressures. The number of people is normally determined from the population information available on U.S. Census Bureau Tiger/LineTM 1992 Data (see CHAPTER 8: Using the TIGERMAP Utility).

If a population number is enclosed in brackets, that means that a failure occurred during calculation and the calculated value is a conservative estimate of the number of people impacted. If the population is -1 then this indicates that only one population tract was impacted but a failure in the calculation was encountered. This failure occurs when CHARM can not resolve the intersection between the plume outline and a population tract. Often, however, the failure can be alleviated by slightly changing the source location. CHARM breaks down the impacted population by age, race, families, households, owners, and renters. Figure 6.33 show the results of a population calculation impact.

**Figure 6.33** Population Impact Display

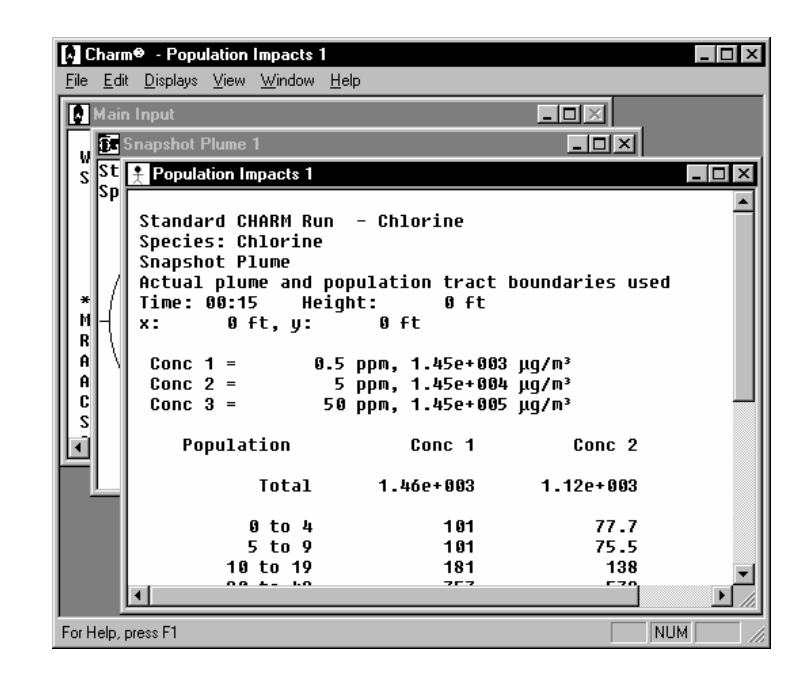

The method of calculation can be changed be selecting the Population Calculation command from the Displays menu. Likewise, you can visually verify overlaying the footprint on to the population tracts that were preprocessed in the TigerMap Utility and defined in the CHARM Editor.

# **Population Calculation**

The method of calculating the population impacts can be selected from the Population Calculation command from the Displays menu. There are three methods of calculation.

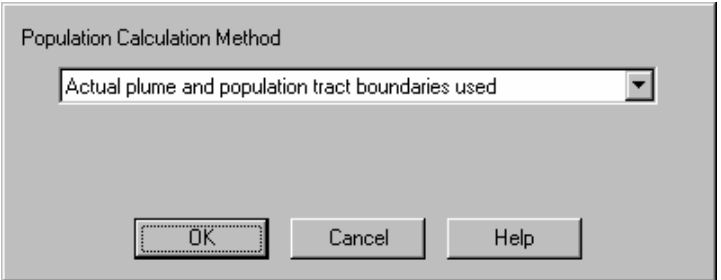

# **I. Actual footprint and population tract boundaries used**

Both the footprint and population tract boundaries will be used in the calculation. The calculated area of impact is the intersection of the footprint and the tract. This is the most accurate method. It can take the longest time and is the most prone to a failure in the calculation to determine intersection between the plume outline and the population tracts.

# **II. Footprint rectangle and actual population tract boundaries used**

The footprint is represented as its bounding rectangle. The tract boundary is used as determined from the Tiger/Line™ data. The calculated area of impact is the intersection of the footprint rectangle and the tract. This is the second most accurate method. It is designed to take less calculation time than the actual plume boundary being used. However, this is not always the case. It can also produce a failure in the calculation when determining the intersection between the rectangle inscribing the footprint and the population tract.

## **III. Footprint and population tract rectangles used**

Both the footprint and population tract are represented by their bounding rectangles. The calculated area of impact is the intersection of the footprint and tract rectangles. This is the least accurate method. It is the fastest calculation for determining population impacts and will never fail when determining the intersection between the rectangle inscribing the footprint and the rectangles inscribing the population tracts.

To invoke the selected population calculation method, select Population Impacts command in the Displays menu.

# **Explosion Overpressures Display**

The initial step in generating an explosion overpressure display is to first generate a plume containing sufficient lower explosive concentration limits to allow for deflagration or detonation of the plume. Deflagration occurs when the flame speed is slower than mach 1. Detonation occurs when flame speed is mach 1 or greater.

## **Displaying Explosion Overpressures**

Once a plume has been generated, selecting the Explosion Overpressures command on the Displays menu of the Snapshot Plan Plume View window shows the overpressure footprint resulting from ignition at the specified release time. It is an instantaneous view. Figure 6.34 illustrates a propane plume calculated by CHARM. Figure 6.35 shows the explosion overpressures resulting from the ignition of the plume.

**Figure 6.34** Plume View prior to Ignition

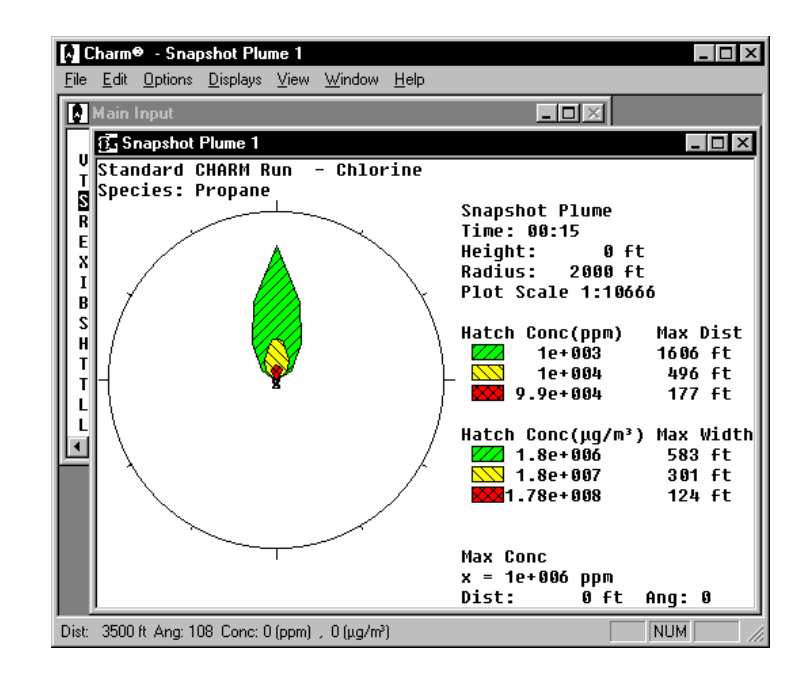

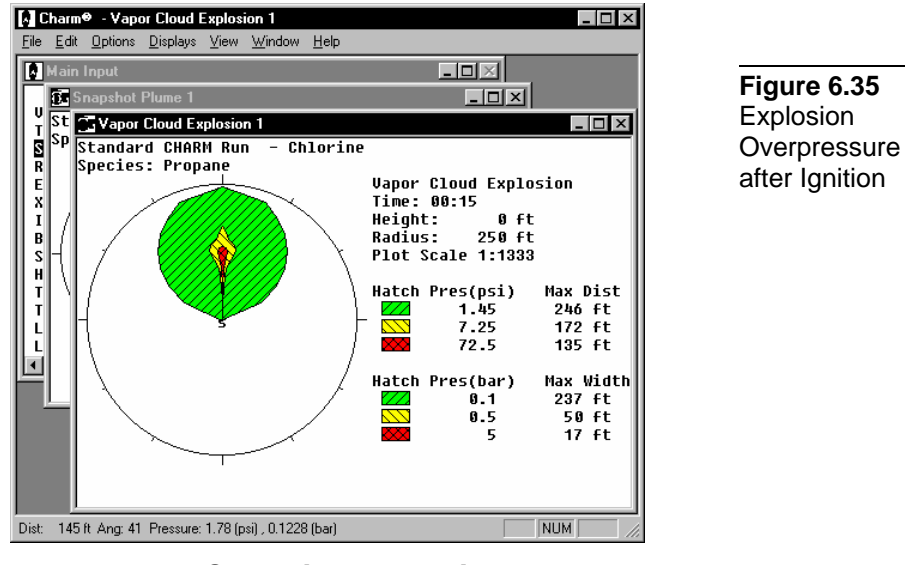

## **Changing Potential Overpressures**

This command is similar to modifying the isopleths from a Snaphot Plan Plume Display. However, in this case, the user has the option of modifying those potential overpressures which are displayed from the resulting explosion. Select Overpressures from the Options menu and the following dialog box appears.

560

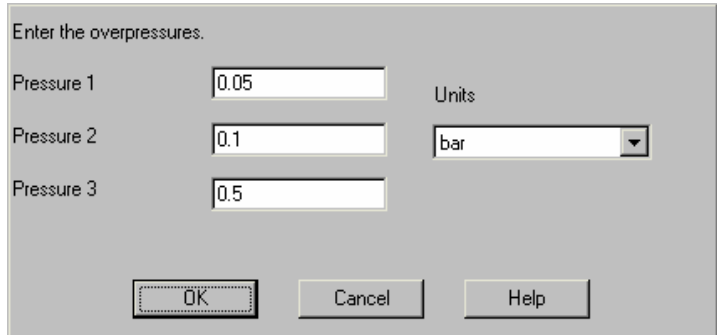

# **Changing Flame Speed**

This command allows the user to use the default flame speed defined in the chemical database, modify that flame speed, or specify explosion characteristics from a table by specifying the Expansion Dimension, Mixture Reactivity, and Obstacle Density. If changes are made, the user has the option to reset the flame speed to the default in the chemical database.

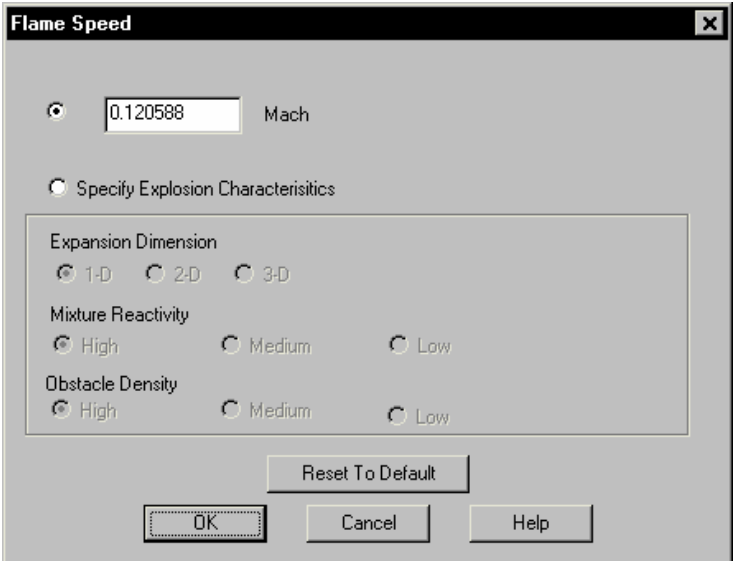

# **Plotting Potential Explosion Overpressures Versus Time**

To generate a plot of potential overpressures as a function of time at a specific location, move the cursor to the desired location. Then doubleclick the left mouse button or press <Enter>. An example is illustrated in Figure 6.36.

**Figure 6.36** Explosion **Overpressure Potential** 

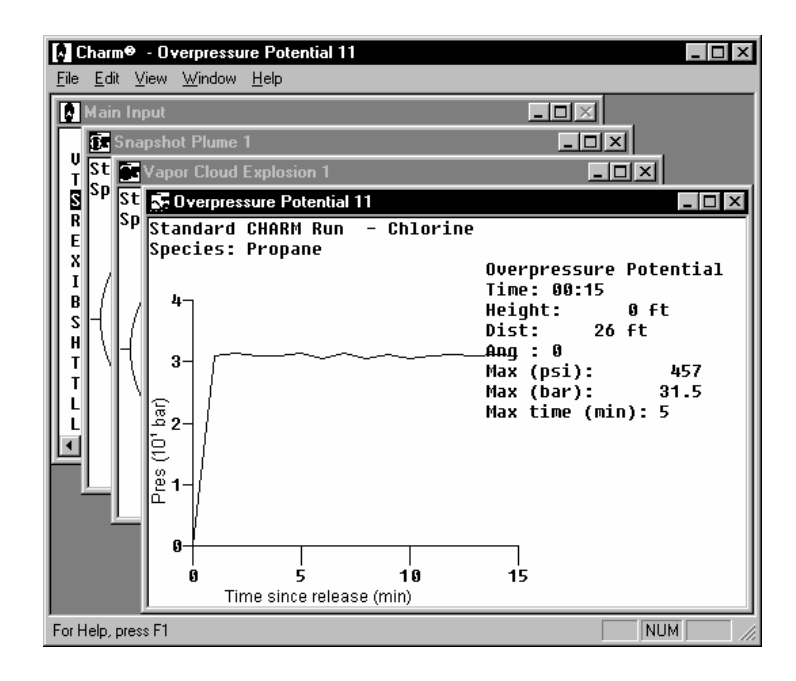

# **Maximum Distance Overpressure Display**

From the Explosion Overpressures display, you can display a maximum distance for an overpressure as a function of time. From the Displays menu, select Max Distance and CHARM will request a single overpressure value and unit for plotting.

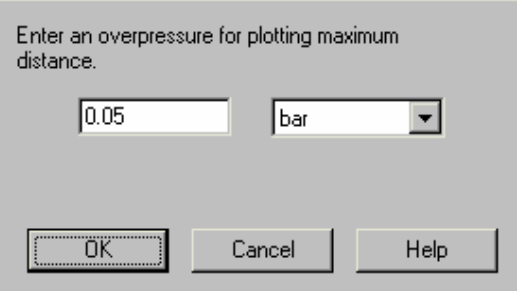

Figure 6.37 shows the resulting Maximum Distance Overpressure Plot. The plot is also a function of the time calculated since release.

**Figure 6.37** Maximum Distance plot for Explosion **Overpressures**  562

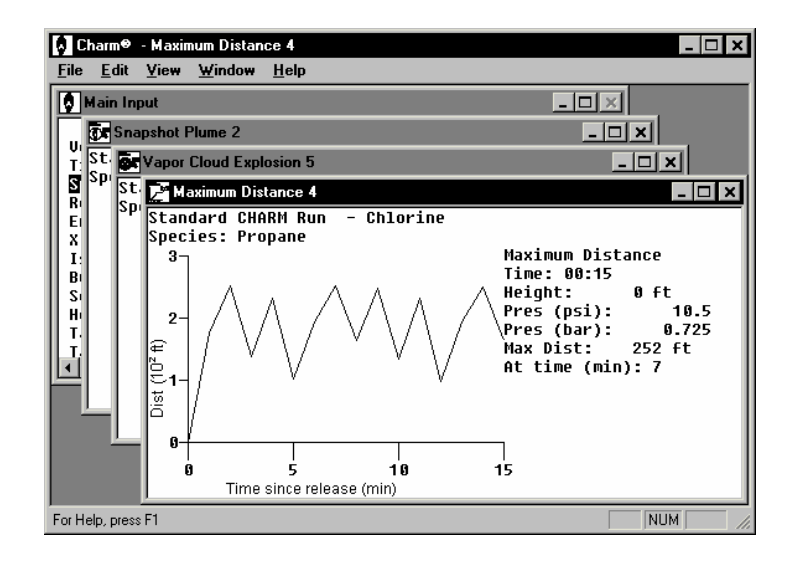

# **Displaying an Explosion Overpressures Footprint Cross-Section**

From the Explosion Overpressures display, you can display a crosssection of the potential overpressures by selecting the Vertical X-section command from the Displays menu. Figure 6.38 shows the resulting Xsection.

**Figure 6.38** Vertical Xsection of **Explosion Overpressures** 

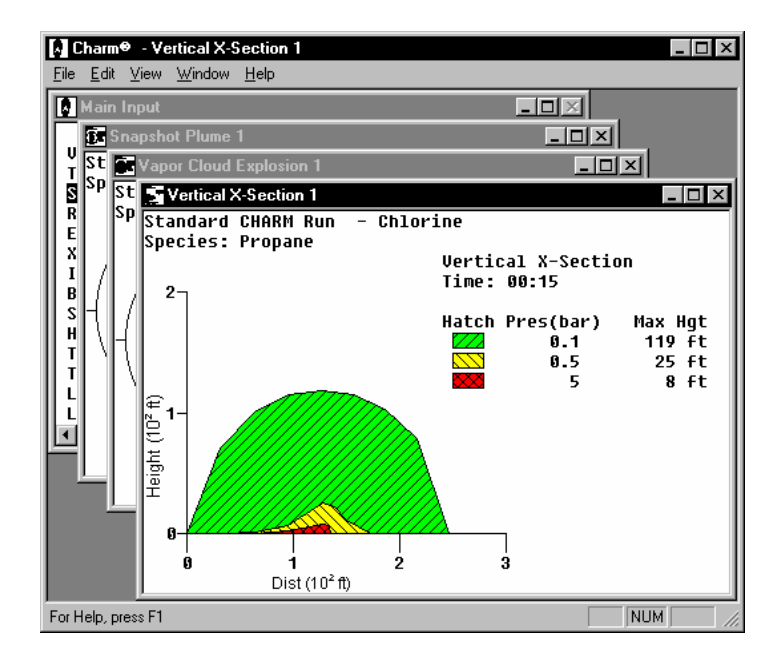

## **Overpressure Damage Estimates**

The following are the peak pressures formed in excess of normal atmospheric pressure by blast and shock waves:

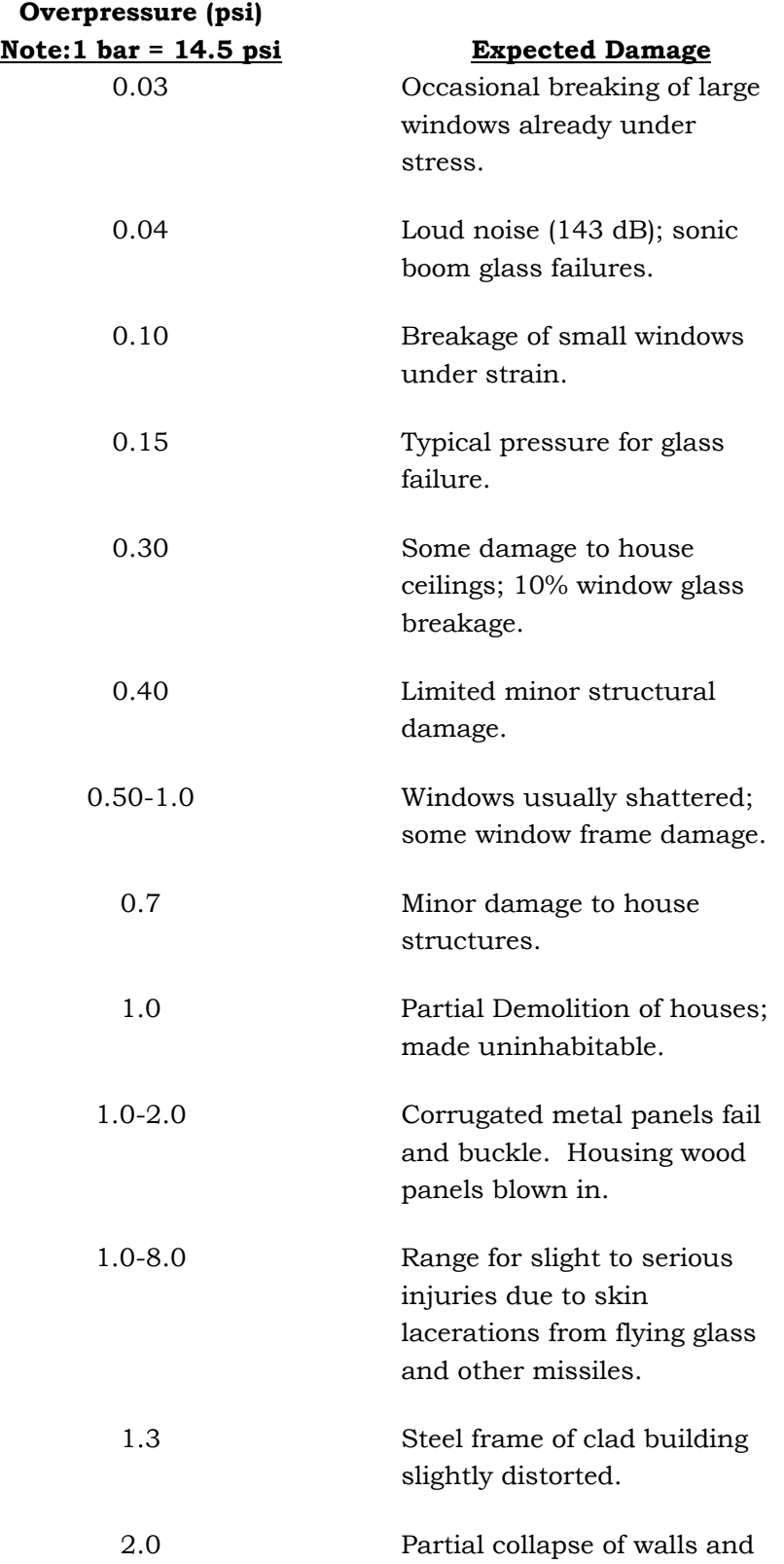

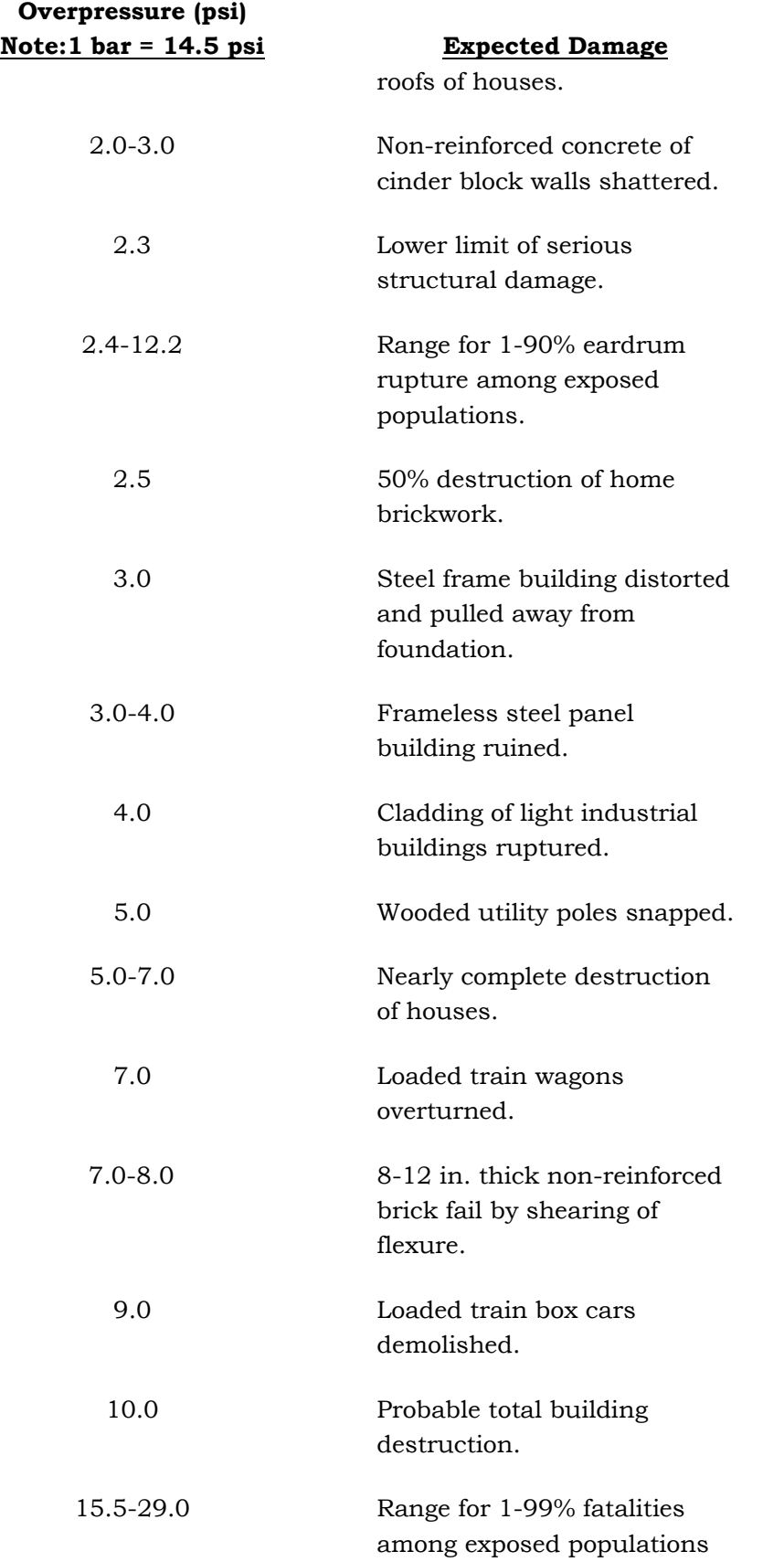

**Overpressure (psi) Note:1 bar = 14.5 psi Expected Damage**

due to direct blast effects.

Source: Lees, F.P, Loss Prevention in the Process Industries, Vo,. 1, Butterworths, London and Boston, 1980.

#### **Input Display**

The Input command on the Displays menu shows the input data for the current CHARM run just as it appears in the Main CHARM Input Window. This display is for viewing only and no changes can be made. Use the File menu commands to print or copy the display. This menu item becomes very important when viewing or comparing different sets of output for different input parameters. An Input command under the Displays menu of many output displays will yield those input parameters used to obtain the given calculations.

#### **Source/Puff Description Display**

The Source/Puff Description command on the Displays menu shows the output of the source term calculation for the current CHARM run. This output contains a detailed description of each portion of a release. See Figures 6.6, 6.7, 6.8, and 6.9 for illustrations of the Source/Puff Description output.

During calculations, the release is divided into a number of puffs. The display includes the data used to describe each puff during the release. You can display the puff descriptions for several CHARM runs at the same time. use the File menu commands to print or copy the display.

Information from the Source/Puff Description display can be used as input for a user-specified release scenario, which requires a complete puff description. First, using a release type similar to the one you want to define, enter the required data in the input window. Next, display or print the Source/Puff Description. Then, using the User Specified After-Release Conditions release type, perform another CHARM run using the data from the Source/Puff Description printout as input. The data cannot be automatically inserted by the program; they must be manually entered into the Main CHARM Input Window.

#### **Emission Rate Display**

The Emission Rate command on the Displays menu shows a plot of the emission rate as a function of time throughout the release. The plot results from calculations using values from the CHARM run that created the current plan plume view. The Emission Rate display is the same as the display shown in the Main CHARM Input Window with the command of the same name. (see Figure 6.6 earlier in this chapter).

Use the File and Edit menu commands to print or copy the display respectively.

#### **Site Information Display**

The Site Information command on the Displays menu shows a text file window created with the CHARM Editor. The text file contains information that is specific to the release site. It may contain useful information such as general response procedures, telephone numbers, and evacuation exits. The Site Information display is the same as the display shown in the Main CHARM Input Window (see Figure 6.1 earlier in this chapter). Site information text can be printed or copied to the clipboard using the File and Edit menu commands respectively.

#### **Chemical Data Display**

The Chemical Data command on the Displays menu shows a text window containing the thermodynamic data and default isopleth concentrations stored in the chemical database for the selected species. The Chemical Data display is the same as the display shown in the Main CHARM Input Window with the command of the same name (see Figures 6.2, 6.3, and 6.4 earlier in this chapter). Chemical data can be printed or copied to the clipboard using the File and Edit menu commands respectively. It can be modified using the CHARM Editor.

#### **Chemical Response Display**

The Chemical Response command on the Displays menu shows the emergency response information stored in the chemical database for the selected species. The Chemical Response display is the same as the display shown in the Main CHARM Input Window with the command of the same name (see Figure 6.5 earlier in this chapter). Chemical response text can be printed or copied to the clipboard using the File and Edit menu commands respectively. It can be modified using the CHARM Editor.

# **Displaying a Map**

The Basemap command on the Displays menu of the Main CHARM Input Window offers one way to display a map. When you select the Basemap command, CHARM displays a dialog box in which you can select the map to display. Press F1 or press the 'Help' button to display the on-line help screen.

To scroll a map display with a mouse, use the scroll bars. To scroll a map with the keyboard, use <Page Up>, <Page Down>, and arrow keys.

The Basemap display has menus that provides commands for zooming and unzooming a specified area, displaying another map, displaying a larger scale map (if one is available), and displaying a map description.

#### **File Menu**

The File menu for a map displayed with the Basemap command of the Main CHARM Input Window provides additional commands to those provided by the Options menu of the input window.

The commands available on the File menu for a map display are:

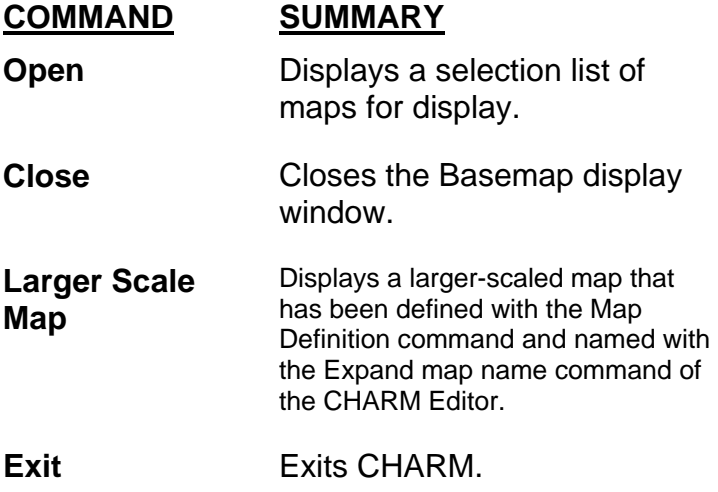

#### **Options Menu**

The Options menu for a map displayed with the Basemap command of the Main CHARM Input Window provides additional commands to those provided by the File menu.

The commands available on the Options menu for a map display are:

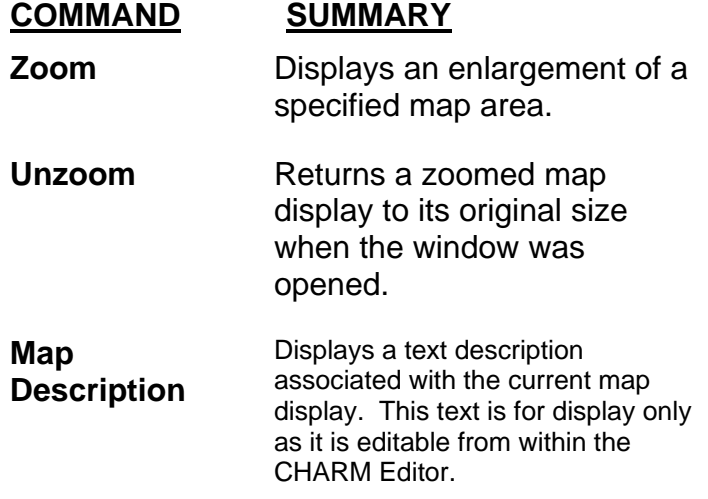

# **Zooming a Map Area**

To zoom a portion of a map display, you must mark the area to be zoomed. First, select the Zoom option on the Options menu. The cursor changes from a pointer to a magnifying glass. Next, move the cursor to one corner of the area to be zoomed. If you are using a mouse, hold the left mouse button down, move the cursor to the opposite corner of the area to be zoomed, and release the button.

If you are not using a mouse, press <Enter> to mark the first corner of the zoom box, expand the box with the arrow keys, and press <Enter> again to complete the zoom box. The zoom display may not have a oneto-one correlation to the marked area. To return to the initial map display, select the Unzoom command from the Options menu.

# **Displaying a Map From the Plan View Displays**

Plumes, thermal radiation footprints, and overpressure footprints are considered plan view displays. The Map command on the Options menu of a plan view offers another way to display a map.

When the Auto Map Change command on the Options menu is selected, and the map display covers less than the fraction of the display area defined by the Auto Map Fraction command, CHARM automatically switches to a larger-scaled map (if one is defined). To turn off this feature, deselect Auto Map Change in the Options menu by clicking on it.

When the Auto Map Change command is not selected, you decide when to display the larger-scaled map. Use the Larger Scale Map command on the File menu to manually display the expanded map. In this case, the map must be defined and assigned an expanded map name using the CHARMED editor. Use the Expand Map Name command in the Map Definition editor to identify the larger-scaled map.

# **Selecting an Icon on a Map**

The map display may show icons that represent other map locations or possible release locations. These icons are positioned and defined with the Map Definition command of the CHARM editor. A map location icon looks like boxes within boxes.

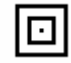

A release location icon looks like a plume within a box.

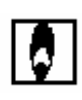

Selecting an icon displays another map of the location or a selection list of releases at the location. To select an icon on a map in the Basemap display, move the cursor over the icon. If you are using a mouse, click either button. If you are not using a mouse, press <Enter>. To select an icon on a map in a footprint display, press and hold <Shift> while you move the cursor over the icon, and select the icon by double-clicking the left mouse button or pressing <Enter>.

When you select a map location icon, CHARM displays the map that has been defined for that location. This map may also have selectable icons representing other maps and releases.

When you select a release location icon on a map in the Basemap display, CHARM checks for automatic meteorological data from the time of the release to the present time. If no met data are available, CHARM displays a message that allows you to stop the run. If the run continues, CHARM performs calculations in one of two ways, depending on the mode of operation defined by the EmergencyMode variable in the CHARM.INI file. If EmergencyMode = 1 or is not defined, then CHARM will display a real-time footprint, updating the display minute by minute. If EmergencyMode = 0, CHARM calculations continue for the duration of the emission plus 30 minutes. Then the time used for the footprint display is the time at which the lowest value of interest (e.g. concentration) has maximum aerial extent.

# **3-Dimensional Plume**

The 3D Plume command on the Displays menu of the Plan Plume View offers a method to view a concentration in 3 dimensions. CHARM initially requests a single concentration to display.

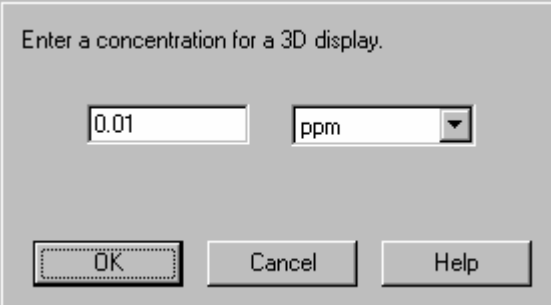

Once the concentration of interest has been entered, press the OK button and CHARM displays the 3D Plume Window. Figure 6.39 illustrates the 3D Plume Display

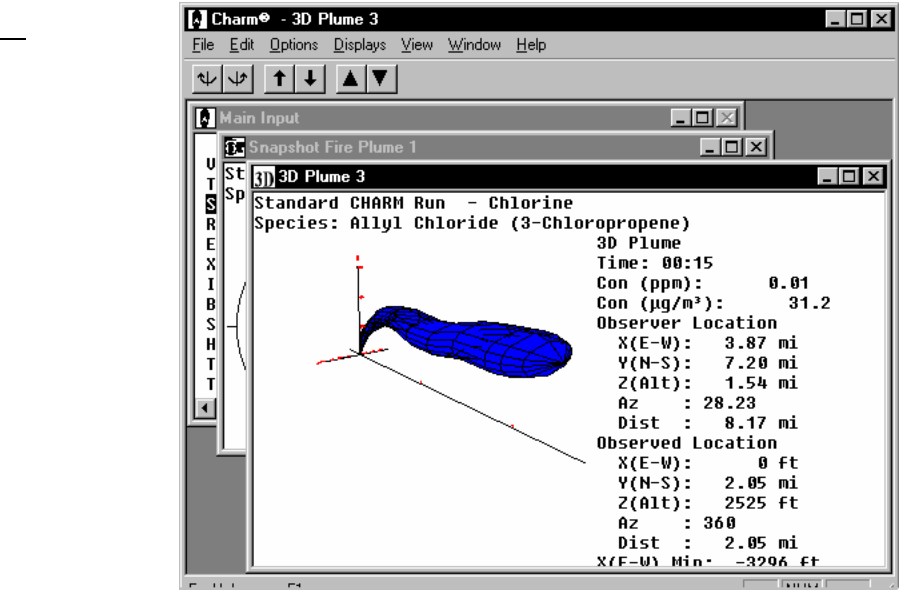

This windows presents a three-dimensional view of a concentration plume. Only one concentration may by viewed at a time. The observer location and observed location may be changed. The observed location is the point at the center of the observer's view. Tools can be used to move the observer around or away and towards the observed location. The observer can also go up and down. The tools are available either as icons on the toolbar or keystrokes.

#### **Moving the Observer**

The observer can be moved with respect to the observed location. The observer can be moved around the point, closer to the point, and farther from the point. The observer can also move up and down. The observer can not move below surface level  $(z=0)$ . The observer can be moved via the mouse or keyboard.

#### **Moving via the Mouse**

Press the button icons on the toolbar. The tools represent up, down, near, far, left, and right.

#### **Moving via the Keyboard**

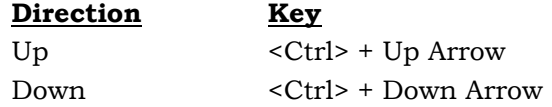

**Figure 6.39** 3D Plume Display
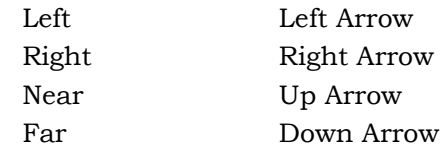

#### **Setting the Observer Location**

This dialog box allows you to change the location of the observer. The observer will continue to look at the same observed location from a different position. The observer's location can be specified in either Cartesian or cylindrical coordinates. Select the appropriate button for the desired coordinate system. When one coordinate system is selected, the other ignores user input although it will update as new coordinates are entered.

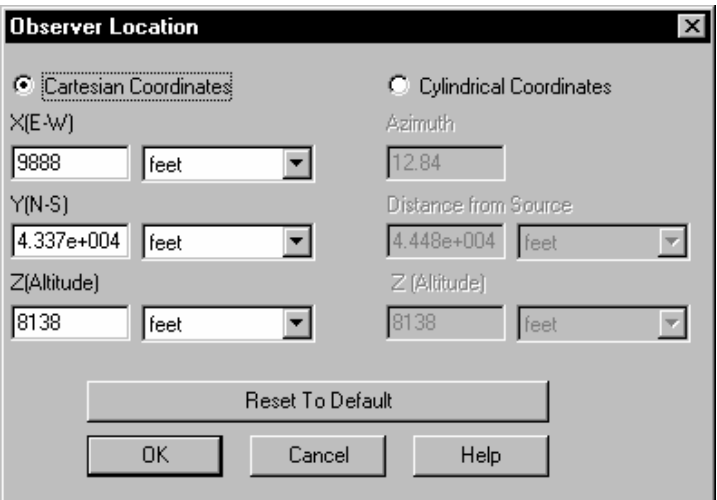

The x,y coordinate system is with respect to the release location. That is, the release location is (0,0) in Cartesian coordinates. The release location is at zero distance in cylindrical coordinates. The z or altitude value is with respect to ground level. The azimuth is given in the meteorological sense from the release location. The direction can be entered in degrees or in points of the compass. Degrees refer to the 360 degree directional compass, where North is 0 or 360, East is 90, South is 180, and West is 270. Points of the compass refer to North (N), East (E), South (S), West (W), and the points between, such as Northeast (NE) and South Southeast (SSE).

If you want to reset the location to what it was when the plume was initially drawn press the "Reset to Default" button.

#### **Setting the Observed Point**

This dialog box allows you to change the location of the observed point. The observer will stay at the current position and look at this new observed location. The observed location can be specified in

either Cartesian or cylindrical coordinates. Select the appropriate button for the desired coordinate system. When one coordinate system is selected, the other ignores user input although it will update as new coordinates are entered.

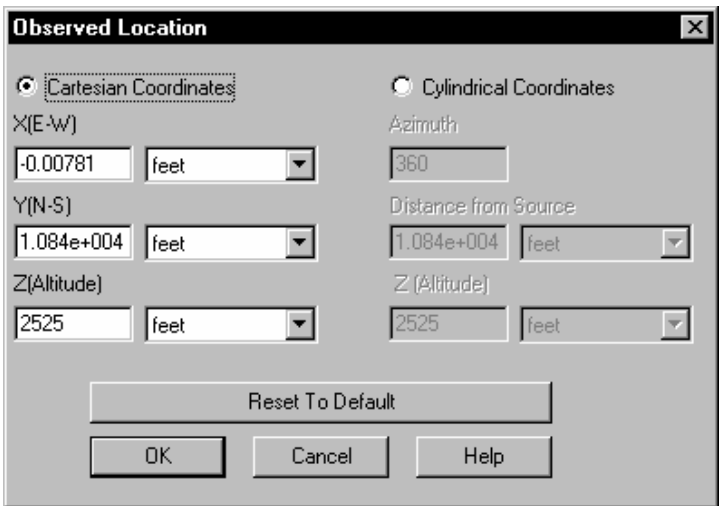

The x,y coordinate system is with respect to the release location. That is, the release location is (0,0) in Cartesian coordinates. The release location is at zero distance in cylindrical coordinates. The z or altitude value is with respect to ground level. The azimuth is given in the meteorological sense from the release location. The direction can be entered in degrees or in points of the compass. Degrees refer to the 360 degree directional compass, where North is 0 or 360, East is 90, South is 180, and West is 270. Points of the compass refer to North (N), East (E), South (S), West (W), and the points between, such as Northeast (NE) and South Southeast (SSE).

If you want to reset the location to what it was when the plume was initially drawn press the "Reset to Default" button.

#### **Setting the Observer Step Distances**

This dialog box allows you to change the stepsizes of the observer. There are three dimensions the observer can move in. The observer can move vertically (up and down from the ground), radially (closer or farther from the observed location), or azimuthally about the observed location. The values given in this dialog box define the increment to be taken every time a movement tool or appropriate key is pressed.

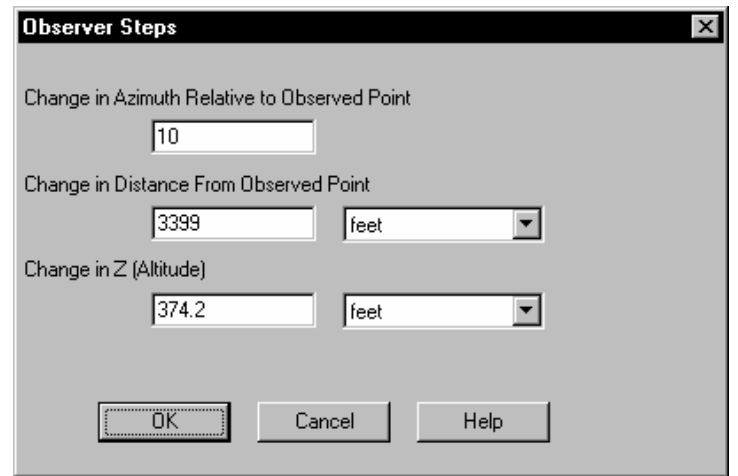

### **Setting the Z Scale**

This dialog box allows the user to enter a dimensionless number to scale the plume z coordinates. Normally, a plume is much larger in the horizontal than the vertical direction. To make viewing easier the z values of the plume can be increased to make the vertical distribution easier to discern. CHARM attempts to provide a scale factor determined on plume dimensions. This scale will be seen when the scale factor given here is 1.0.

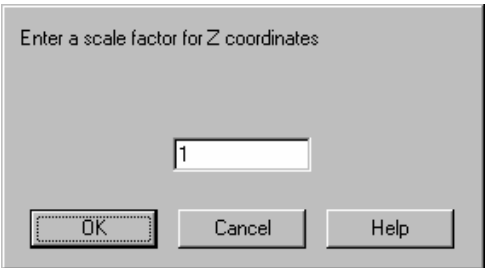

### **Displaying a 2D Map in the 3D Plume View Display**

Use the Map section of the Options menu from the 3D Plume Display to display a map. CHARM allows the user to overlay a 3D plume on a 2D map (see Figure 6.40).

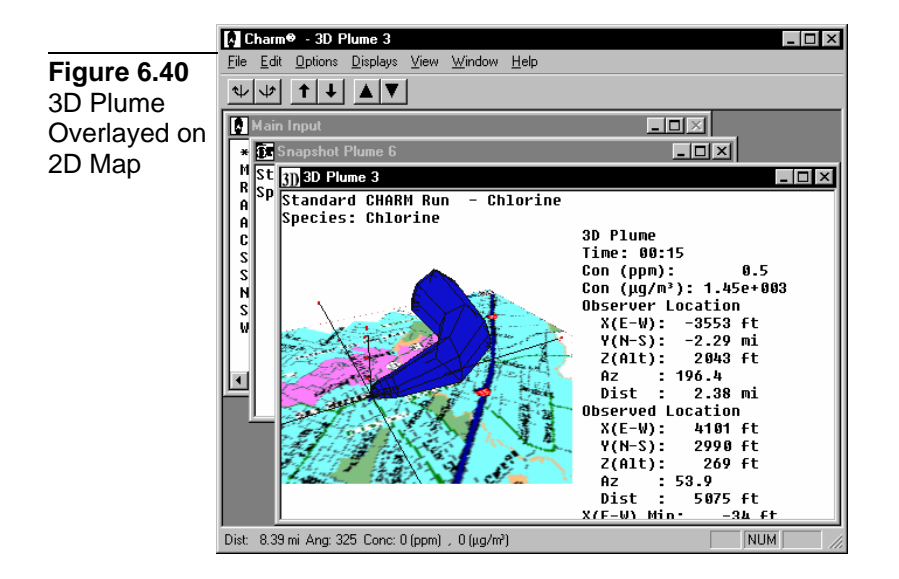

# **Chapter 7: Using CHARM for Emergency Response**

Use CHARM's emergency response mode to quickly display stored maps of the release site, input data, plumes or footprints, tables, graphs, and other useful information. The emergency mode displays data resulting from input and calculations stored in the planning mode.

## **Emergency Response Files**

CHARM's emergency response mode requires a map that has been edited with the CHARM Editor (CHARMED) and at least one release scenario that has been created and saved with CHARM. If CHARM was allowed to assign file name extensions when the files were stored, the default extension for map files is .MAP and the default extension for release scenario files is .EMG. The default extensions may be changed (see section 'CHARM.INI File Description' in CHAPTER 3: Getting Started). However, extensions other than these may have been assigned to the file name. For discussion purposes, this document refers to these files as .MAP and .EMG files.

## **Map Files**

When the CHARM program starts, it searches for a map file with the name BASEMAP.MAP and its corresponding definition file BASEMAP.MFD. If such files exist, the map is displayed immediately and the CHARM considers this to be in the Emergency Response Mode. If these files do not exist, CHARM automatically displays the Main CHARM Input Window in Planning Mode. From the Main CHARM Input Window, you can enter Emergency Response Mode by selecting a map display using the Basemap command on the Displays menu.

## **Map Requirements**

All maps used in CHARM must first be edited using the Map Definition command of the CHARM Editor (CHARMED.EXE). A point and scale must be specified for each map. To be useful in the emergency response mode, a map must be defined with at least one release location icon. This icon identifies the release scenarios that are defined at the location. The map may also have map location icons that point to smaller-scaled maps. A map may also have a larger-scaled map associated with it and also text information describing attributes associated with the map(e.g. the date that the map was last updated).

## **Release Location Icons**

If the map display has one or more release location icons, you can select an icon and display a list of stored scenarios. A release location icon looks like a plume within a box.

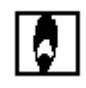

The scenario contains the input data. If the map has no release location icons, you can select a release using the Scenarios command on the File menu of the input window. For more information on creating, moving, and deleting release location icons, see 'Defining a Release Location' in CHAPTER 4: Using the CHARM Editor.

## **Map Location Icons**

If the map display has map location icons, you can select a map location icon and display a smaller-scaled map. A map location icon looks like boxes within a box.

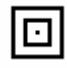

Each map can point to another map. If the map has no map location icons, you can select a map using the New Map command on the Basemap menu of the input window. It is important the user define the larger-scale map of the map associated with the map icon such that it points back to the map utilizing the map icon. This will allow the user to go back and forth between larger-scaled and detailed maps. For more information on creating, moving, and deleting map location icons, see 'Defining a Map Location' in CHAPTER 4: Using the CHARM Editor.

## **Release Scenario Files**

The emergency response data files typically have the default .EMG file name extension. Files with the .EMG extension contain stored input data from a CHARM run, which is called a release scenario.

In the emergency response mode, CHARM displays the titles in a scenario selection list (.EMG files) when you click on a release icon on a map display. In planning mode, you can display the titles by selecting the Scenarios command from the File menu of the Main CHARM Input Window. You can select from the list in the dialog box.

### **Emergency Response Mode Procedures**

CHARM's emergency response mode is useful only when a base map has been defined with at least one release location icon. The emergency response mode requires that the input for at least one release has been previously stored in a scenario file.

To use the emergency response mode:

- 8. Start the CHARM program. The method you use to start CHARM depends on the system and the version of Windows you are using. Refer to Chapter 3, "Getting Started", for a description of these methods.
- 9. CHARM displays a base map (BASEMAP.MAP) if one is defined. Otherwise, CHARM displays the Main CHARM Input Window.

If the base map is displayed, look for release or map location icons. If the map has a release icon at the release site, select the icon to display a list of release scenarios. Since more than one map may define the release area, the base map may not have a release icon. Instead, the map may have one or more map location icons that you can select to display a smaller-scaled map of the area. Continue selecting map icons and looking for a release icon at the site. Select the icon to display a scenario selection list.

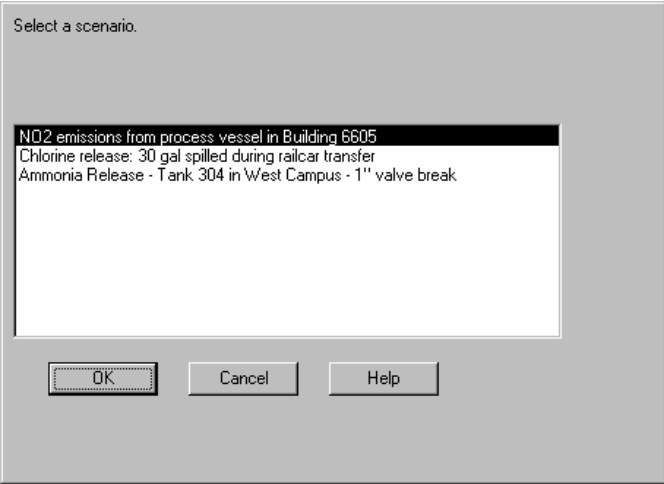

If the base map has no release or map location icons, select the Main Input from the Window menu to display the input window. Then, select the Scenarios command from the File menu to display the selection list.

If the Main CHARM Input Window is displayed instead of a map, you can select a map using the Basemap command on the Displays

menu. Then follow the procedures described previously, as if a base map was initially displayed.

10. If the Auto Met Polling command on the MetFile menu is not enabled, CHARM displays a dialog box indicating that automatic met data are not available.

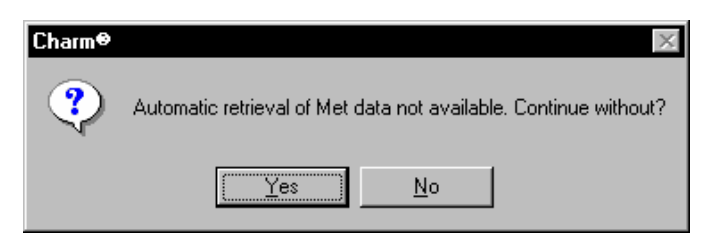

Select OK or press <Enter> to continue calculations without automatic data, or select Cancel to stop. You may want to go to the Main CHARM Input Window and change the default met parameters.

If automatic met polling is available, CHARM displays a dialog box requesting the time of release in 24-hour clock time. Then CHARM begins performing the calculations. Depending on the mode of operation defined by the EmergencyMode variable in CHARM.INI, CHARM will proceed to calculate in one of two manners. If EmergencyMode = 1 or is not defined, then CHARM will display a real-time footprint, updating the display minute by minute. If EmergencyMode = 0, CHARM calculations continue for the duration of the emission plus 30 minutes. Then, the time used for the footprint display is the time at which the lowest value of interest (e.g. concentration) has maximum areal extent.

- 11. Use the commands on the Options and Displays menus to show the desired information. More than one display can be viewed on the same screen at a time. Refer to CHAPTER 6, "Understanding CHARM Displays," for detailed information.
- 12. Press the F1 key to access on-line help. CHARM displays those commands and procedures available for the Basemap window. Refer to Chapter 8, "Menu and Command Reference" for detailed information.

## **Real-Time Met Data Acquisition (METINTER)**

METINTER.EXE is a separate standalone program which provides the interface between external meteorological data and the CHARM program. The program is represented by an icon with the sun, cloud, and rain in the CHARM group.

Each MetInter program has been customized for the specific meteorological data logger of file to be accessed. There are only a few options available in the program.

CHARMED must be run before MetInter will operate properly. CHARMED is used to define the Communications Parameters to be used by MetInter. See section "Setting the Communications Parameters" in CHAPTER 4: Using the CHARM Editor for more information.

MetInter uses the concepts of station and site. A station is a location which can be directly accessed or dialed up. A station may have data for multiple sites. MetInter can interface to a single station at any one time. The data from all the sites will be collected and stored. The data from only one site will be displayed in the MetInter Data Window. If the User Inverse Square command is selected from the MetFile menu in CHARM, then the data from all sites are used to determine the meteorological parameters at a specific point. Otherwise, only the data in the MetInter Data Window will be used by CHARM.

## **The METINTER Window**

The METINTER window has only two menus: the Help Menu for acquiring on-line help, and the Options menu.

The Options menu provides a command for each of the following:

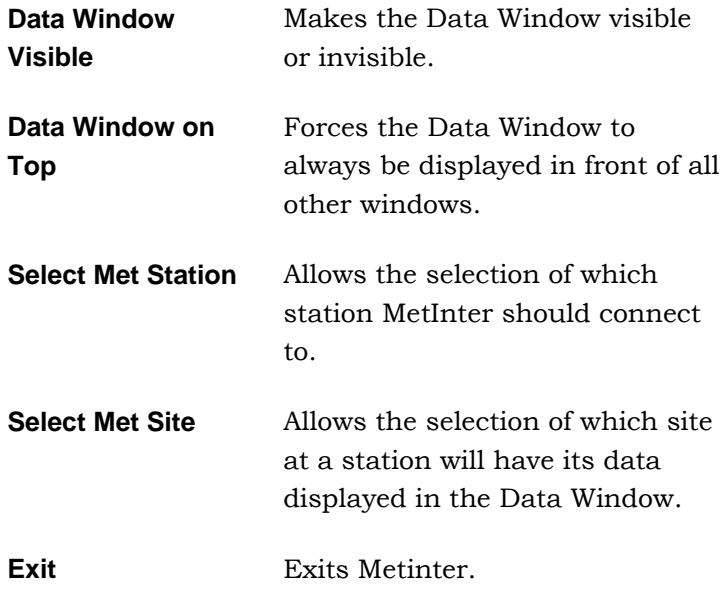

## **Data Window Visible Command**

This option toggles whether the Data Window is visible or not. If active the Data Window will be visible. If the Data Window on Top option is selected, then the Data Window will always be forced in front of all other windows. Otherwise the Data Window may be hidden by other windows. If the Data Window has been selected to be visible, then this option will have a check mark next to it.

### **Data Window on Top Command**

This option toggles whether the Data Window is always in front of all other windows or not. If active, the Data Window will be in front of all other windows, even those in another application. The Data Window Visible command must also be selected to see the Data Window. If the Data Window has been selected to be on top, then this option will have a check mark next to it.

## **Select Met Station Command**

Select the station for MetInter to connect to. See the section "Defining Stations ID's" in CHAPTER 4: Using the CHARM Editor for more information on defining stations to be used with MetInter. Only one station can be connected with MetInter at any one time. The data from all other met stations may be lost (depending on the data logger at the station).

A station may have one or more sites connected to it. If the Use Inverse Square command from the MetFile menu has been selected in CHARM, the data from all the sites will be used to determine the meteorological data at any point. The data from one site can be displayed in the Data Window. The site which will have its data displayed is selected using the Select Met Site command.

## **Select Met Site Command**

Select which met site at the current station will have its data displayed in the Data Window. See the section "Defining Site ID's" in CHAPTER 4: Using the CHARM Editor for more information on defining sites to be used with MetInter. Only one station can be connected with MetInter at any one time. Only one site at that station can have it's data displayed in the Data Window. The station to connect to is selected by the Select Met Station command.

A station may have one or more sites connected to it. If the Use Inverse Square command from the MetFile menu has been selected in CHARM,

then the data from all the sites will be used to determine the meteorological data at any point. Otherwise, CHARM will use the data in the Data Window.

# **Chapter 8: Using the TIGERMAP Utility**

CHARM has the capability of predicting population impacts based on U.S. Census Bureau Tiger/Line™ 1992 data. The TIGERMAP utility is a preprocessor which is used to extract only the information necessary for use with CHARM. The program reads U.S. Census Bureau Tiger/Line™ 1992 data (available on CD-ROM) and creates maps and/or population files. An icon for starting TIGERMAP is in the CHARM Group box.

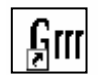

Contact the U.S. Census Bureau directly for ordering the data files needed. Their number is (301) 457-4100. Once the TigerLine data has been preprocessed, files for use with CHARM must be selected in CHARMED (see section "Defining Population Files for Use With CHARM" in CHAPTER 4 "Using the CHARM Editor"). Once the files have been selected in CHARMED, select the Population Impacts command from the Displays menu on a footprint display in CHARM (see section "Population Impacts" in CHAPTER 6 "Understanding CHARM Displays").

## **The TIGERMAP Window**

Like CHARM, the main TIGERMAP window is an MDI frame with several menus. The View and Help menus contain the standard commands found in other CHARM related programs. The File menu contains the following commands:

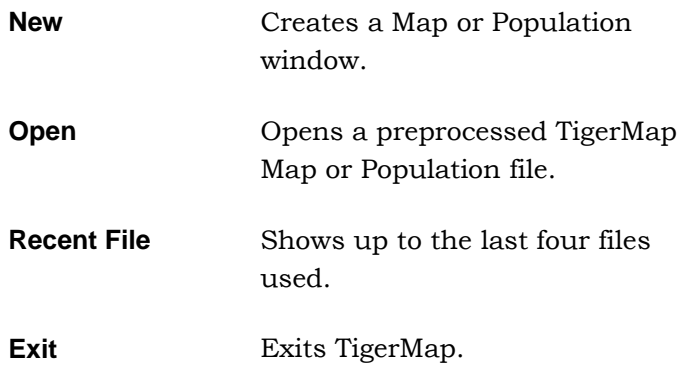

Selecting the New command will prompt the user for the type data to pre-process - geographical information or population data. Selecting Tiger Map File will process geographical information while selecting Tiger Polygon File will process population tracts.

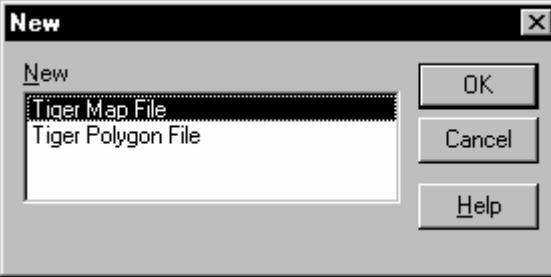

## **Processing Tiger/Line Geographical Data**

## **File Menu**

Once the New command has been selected or a data file has been opened with the Open command on the File menu, the TIGERMAP MDI menu bar changes appropriately. The following menu commands become available from the File menu for Tiger Map File:

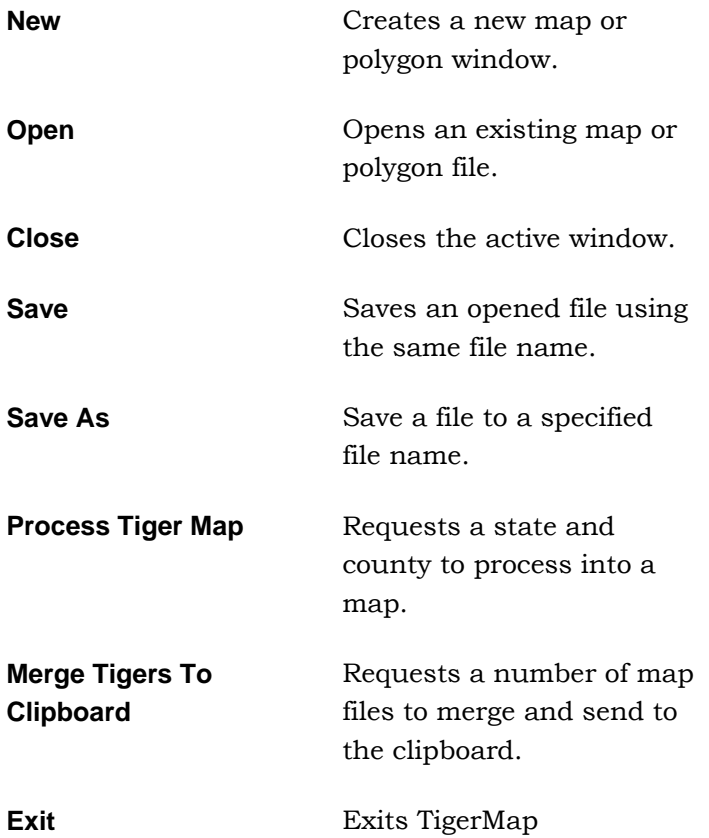

Use this command to create a map file in TigerMap. You will be asked to select the state and county or district to process.

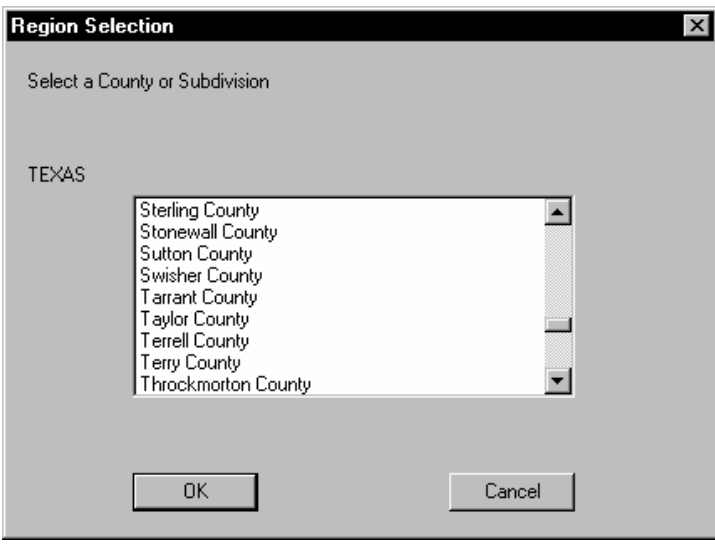

The Census data is on a county by county basis. Each county needed has to be processed separately. Later the maps of each county can be merged into one map with the use of the Merge Tigers To Clipboard command. The following figure illustrates output from processing the geographical information from Tiger/Line data.

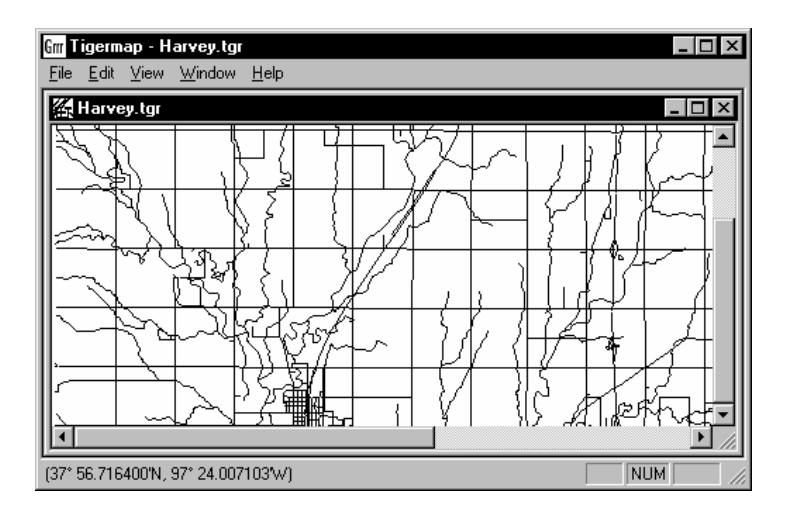

## **Merge Tigers to Clipboard Command**

Use this command to merge a number of county maps into a single map. The following example dialog box displays pre-processed Tiger/Line map files for selection to be merged.

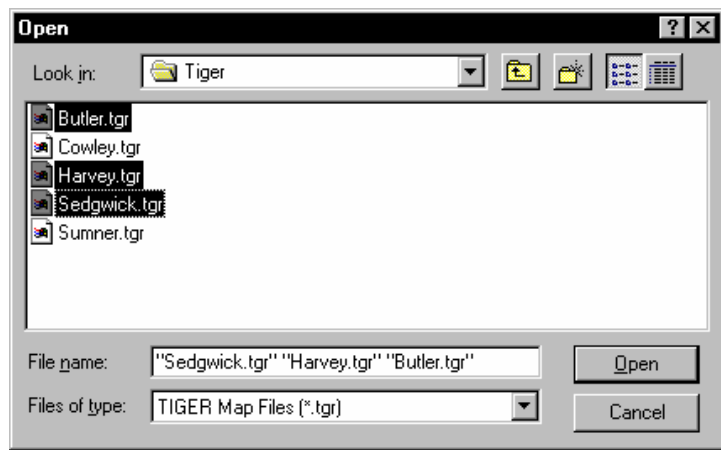

To select multiple files, hold down the <Ctrl> key while left mouse clicking on the desired .TGR files. Select Open and the resulting merged map will be sent to the clipboard where it can be accessed by the Map Definition Utility in CHARMED or a drawing program capable of accessing a Windows Metafile. You will be asked to select the files to process. When the merging is done the last county read is displayed. Each county map processing is done with the Process Tiger Map command.

## **Edit Menu**

The Edit menu offers the following commands:

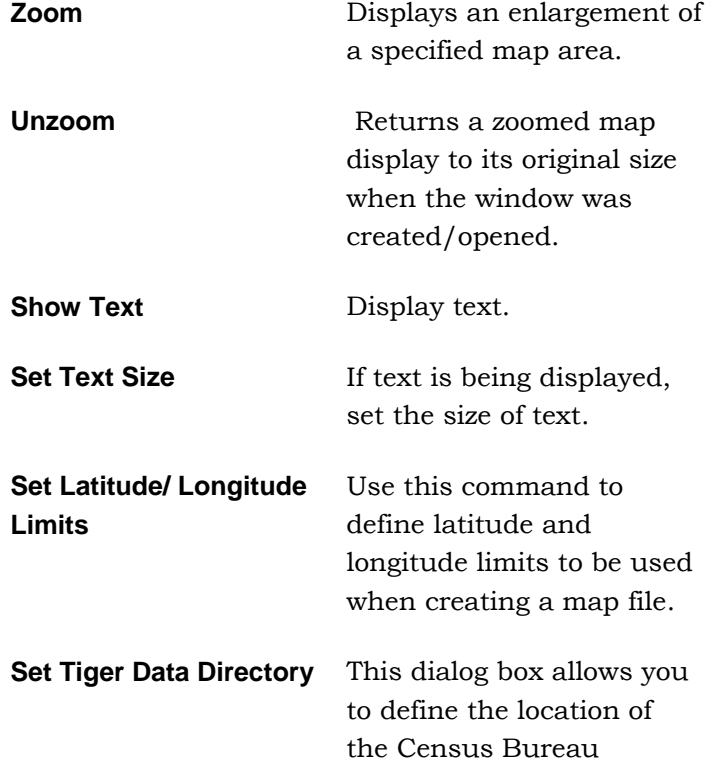

CDROM data.

## **Zoom/Unzoom Commands**

Use this command to zoom a portion of the map display. Select the Zoom command from the Edit menu. The cursor changes from a pointer to a magnifying glass. Next, move the cursor to one corner of the area to be zoomed. If you are using a mouse, hold the left mouse button down, move the cursor to the opposite corner of the area to be zoomed , and release the button. During this process, notice that a rubberband box is drawn around the area that you intend to zoom until you release the left mouse button.

If you are not using a mouse, press <ENTER> to mark the first corner of the zoom box, expand the box with the arrow keys, and press < Enter> again to complete the zoom box. The zoom display may not have a oneto-one correlation to the marked area. To return to the initial map display, select the Unzoom command from the Edit menu.

## **Show Text Command**

Use this command to have the text drawn with the map file. The text is the label for each object. The amount of text for a map can be quite large and take a long time for a redraw.

*Note: If this option is set, then text will be sent to the clipboard along with the rest of a map or polygon drawing. Sending text along with a map can make redrawing very slow.*

The text will not be drawn regardless if this option is selected or not if the drawn text would be too small to be seen legibly. The text size can be set by the Set Text Size command.

## **Set Text Size Command**

Use this command to set relative map text size. When a map file is first displayed a default text size is assumed. The default text size depends on the areal coverage of the map file. This option can be selected to change the size. The default size is 1.0. To double the text size use 2.0. To halve the text size use 0.5. Whether text is displayed at all can be controlled by the Show Text command.

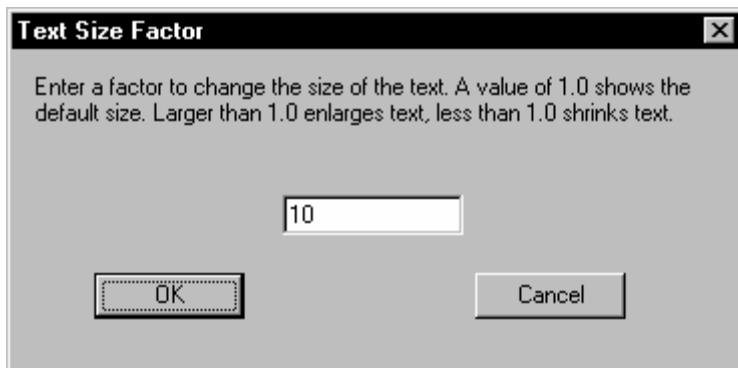

## **Set Latitude/Longitude Limits Command**

Use this command to define latitude and longitude limits to be used when creating a map file. If a feature lies completely outside of the limits it is not made part of the map. If part of a feature (e.g. street segment) is inside the limits it will be drawn.

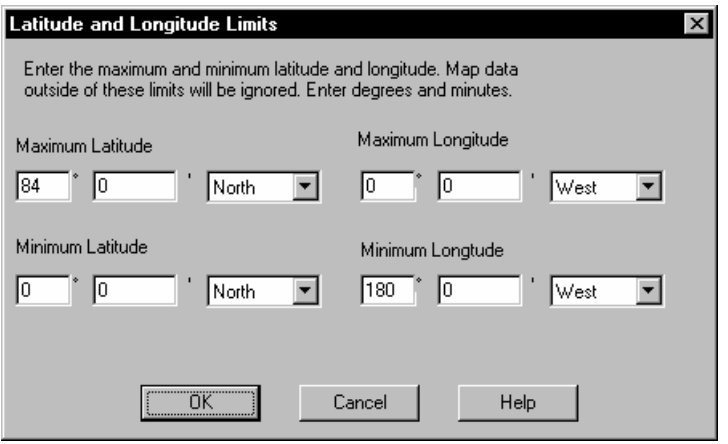

## **Set Tiger Directory Command**

This dialog box allows you to define the location of the Census Bureau CDROM data. For example, if your CD is on drive D the directory would be D:\. Use the Browse button to search and set the drive and directory where the Tiger/Line data exists.

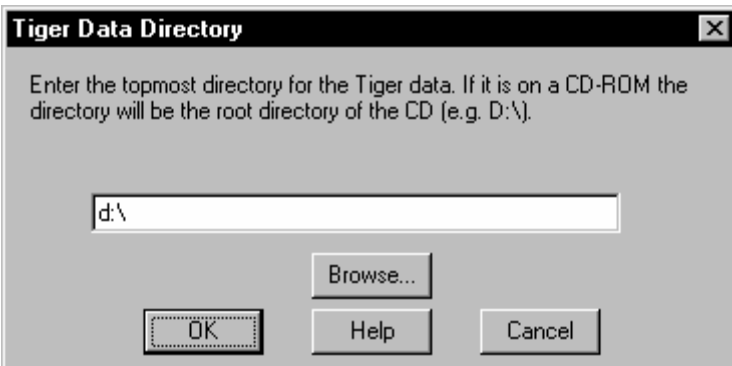

# **Processing Tiger/Line Population Files**

## **File Menu**

Once the New command has been selected or a data file has been opened with the Open command on the File menu, the TIGERMAP MDI menu bar changes appropriately. The following menu commands become available from the File menu for Tiger Map File:

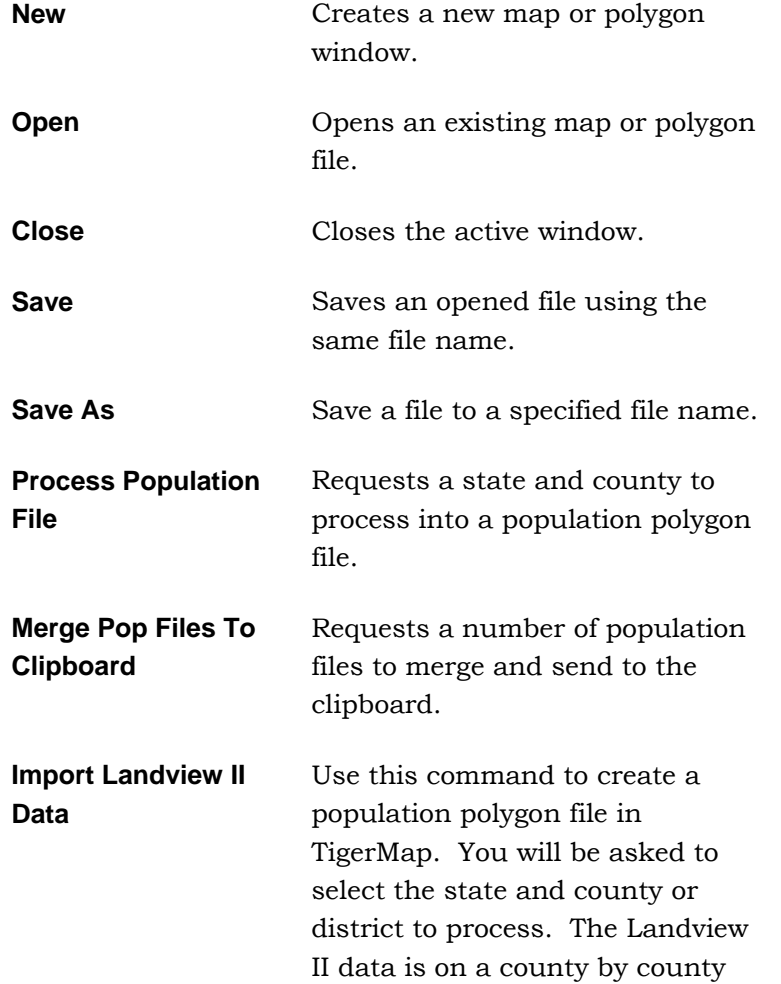

basis.

**Exit** Exits TigerMap

## **Process Population File Command**

Use this command to create a population polygon file in TigerMap. You will be asked to select the state or county or district to process.

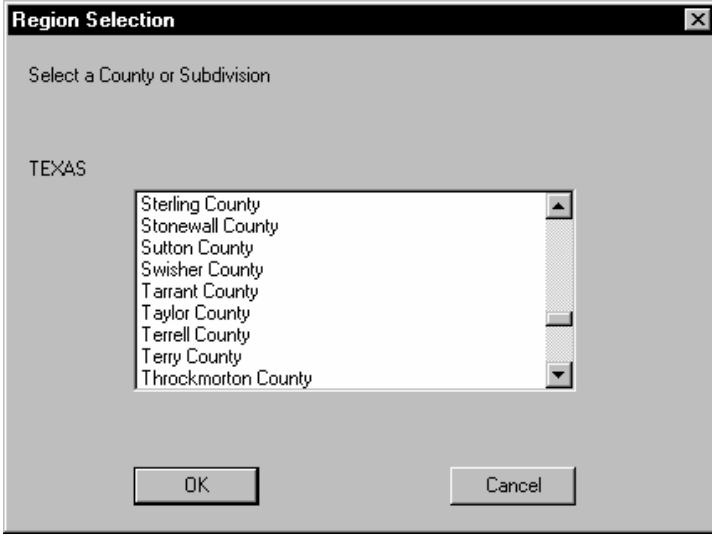

The Census data is on a county by county basis. Each county needed has to be processed separately. Later the polygon files of each county can be merged into a map with the use of the Merge Pop. Files To Clipboard command. More importantly these population files can be declared in CHARMED so that CHARM may use them to determine calculation impacts from a concentration, thermal radiation, or overpressure footprint. The following figure illustrates the results of processing the data.

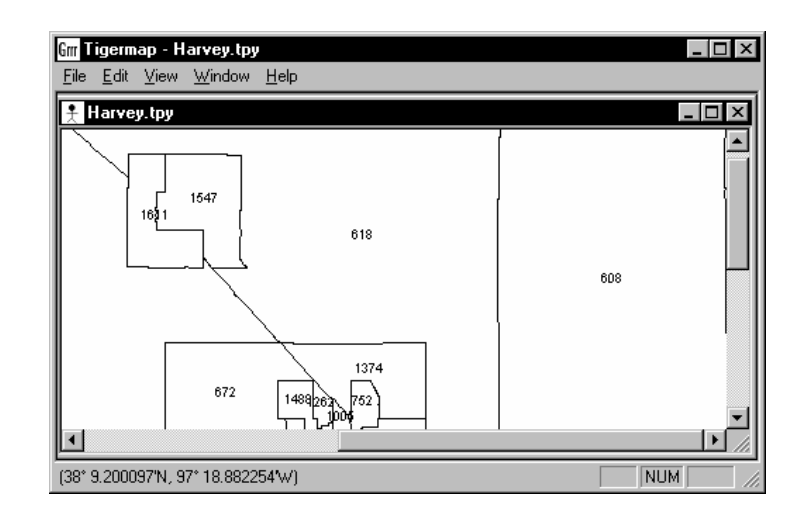

The TigerMap Utility associates total number of people with each tract, along with some other data including age, race, home owners, and renters. Later in CHARM when determining population impacts, CHARM assumes that the total number of people in a tract is uniformly dispersed throughout the tract.

## **Merge Pop. Files To Clipboard Command**

Use this command to merge a number of county polygon population files into a map. The resulting map will be sent to the clipboard where it can be accessed by CHARMED or a drawing program capable of accessing a Windows Metafile. You will be asked to select the files to process. When the merging is done the last county read is displayed. Each county needs to be processed into a population file separately. County population processing is done with the Process Population File command.

## **Import Landview II Data Command**

Use this command to create a population polygon file in TigerMap. You will be asked to select the state and county or district to process. The Landview II data is on a county by county basis. Each county needed has to be processed separately. Later the polygon files of each county can be merged into a map with the use of the Merge Pop. Files To Clipboard command. More importantly these population files can be declared in CHARMED so that CHARM may use them to determine calculation impacts from a concentration, thermal radiation, or overpressure footprint.

The Landview II data can be put on your hard disk after purchasing a Landview CDROM by following the instructions provided. You can also download the data from the Internet. Simple instructions are:

1. Go to site http://www.RTK.NET/landview.

2. Select the desired County and State and press the Submit Query button.

3. If you want the complete Landview system download all the files and follow instructions.

4. If you only need the data for inclusion into CHARM you only need to download the Dbase files, the MARPLOT files, and the installation script.

5. Put the downloaded files into a directory for expansion.

6. Run the batch file lvinstal. Ignore any error messages.

7. Define the Data Directory in Tigermap as the directory where the files were expanded.

The batch file lvinstal will write over any files of the same names already in the directory.

For Tigermap to work the only files required are:

In the directory where the expansion occurred - states.dbf, counties.dbf, and cen\_blkg.dbf.

Two subdirectories down (the county subdirectory) - censusb.sum and censusb.obj

## **Edit Menu**

The Edit menu offers the following commands:

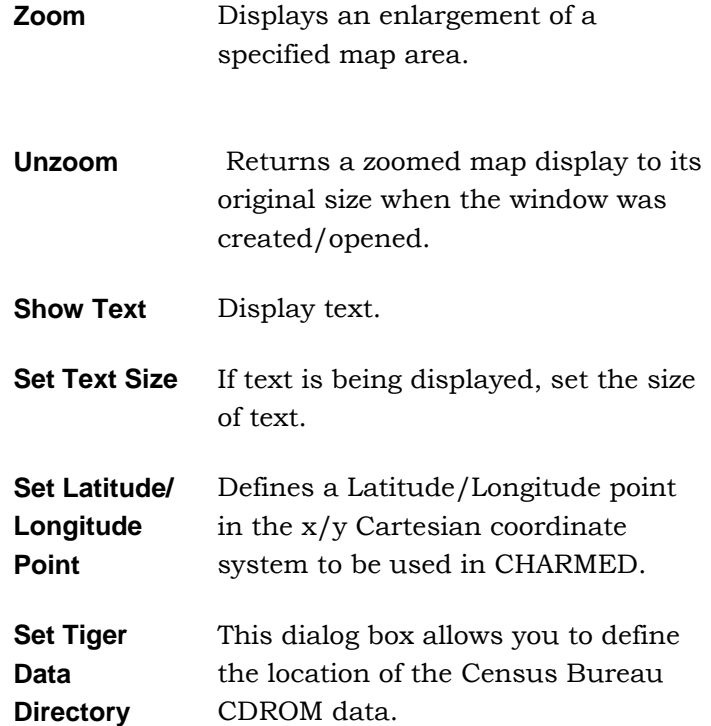

## **Zoom/Unzoom Commands**

Use this command to zoom a portion of the map display. Select the Zoom command from the Edit menu. The cursor changes from a pointer to a magnifying glass. Next, move the cursor to one corner of the area to be zoomed. If you are using a mouse, hold the left mouse button down, move the cursor to the opposite corner of the area to be zoomed , and release the button. During this process, notice that a rubberband box is drawn around the area that you intend to zoom until you release the left mouse button.

If you are not using a mouse, press <ENTER> to mark the first corner of the zoom box, expand the box with the arrow keys, and press < Enter> again to complete the zoom box. The zoom display may not have a oneto-one correlation to the marked area. To return to the initial map display, select the Unzoom command from the Edit menu.

## **Show Text Command**

Use this command to have the text drawn with the tract data. The text is the population for each tract.

#### *Note: If this option is set, then text will be sent to the clipboard along with the rest of a map or polygon drawing.*

The text will not be drawn regardless if this option is selected or not if the drawn text would be too small to be seen legibly. The text size can be set by the Set Text Size command.

## **Set Text Size Command**

Use this command to set relative map text size. When a map file is first displayed a default text size is assumed. The default text size depends on the areal coverage of the map file. This option can be selected to change the size. The default size is 1.0. To double the text size use 2.0. To halve the text size use 0.5. Whether text is displayed at all can be controlled by the Show Text command.

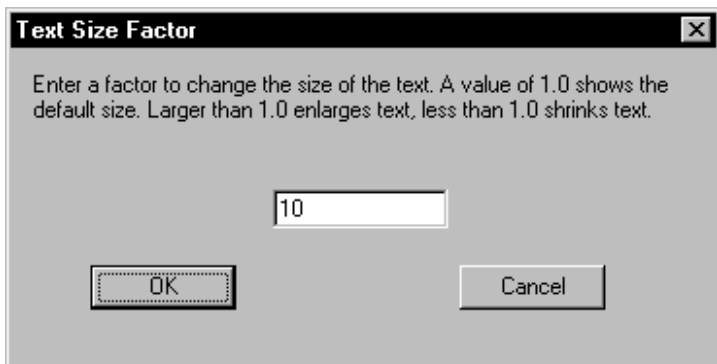

## **Set Latitude/Longitude Point Command**

Use this command to define latitude and longitude point which corresponds to a Cartesian coordinate in the reference frame used for defining the location of maps and release sites. This is required so that CHARM knows where the population polygons are with respect to a footprint.

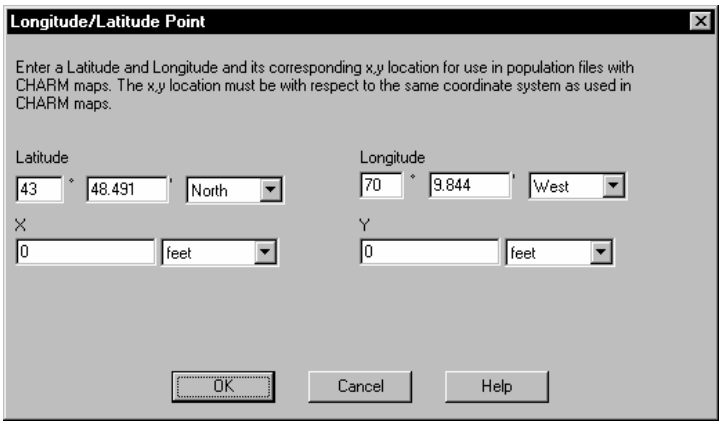

## **Set Tiger Directory Command**

This dialog box allows you to define the location of the Census Bureau CDROM data. For example, if your CD is on drive D the directory would be D:\. Use the Browse button to search and set the drive and directory where the Tiger/Line data exists.

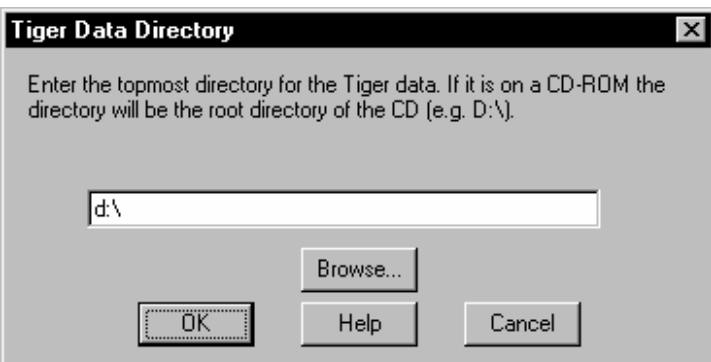

## **Creating a Map File for Use With CHARM**

To create a map for use with CHARM using U.S. Census Bureau Tiger/Line™ 1992 data, follow these steps:

1. Upon selecting New from the File menu, select TigerMap File from the New window.

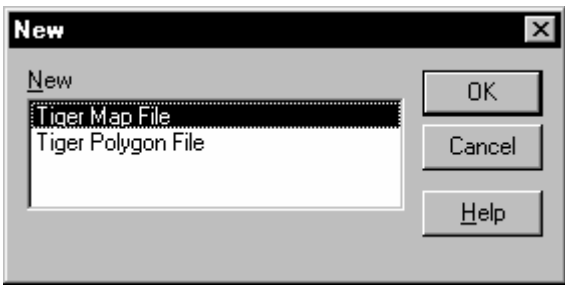

- 2. Select the Process Tiger Map command in the File menu and press  $<$ OK $>$ .
- 3. In the dialog boxes with follow, select the state and county to process. If only one state is available for selection, the state selection will be skipped.
- 4. Wait for the processing to be complete. This can take a very long time. Pressing cancel on the progress dialog box will stop the processing and all information will be lost.
- 5. Save the map file with the Save As command in the File menu.
- 6. Select the Merge Tigers To Clipboard command.
- 7. Run CHARMED©.
- 8. Select Map Definition in CHARMED.
- 9. Paste the map in the clipboard into CHARMED. See 'Defining Maps for Use with CHARM' in CHAPTER 4: Using the CHARM Editor for more information on defining the map.

Once you have created and defined those files for use with CHARM using TIGERMAP and CHARMED, you can display the map two different ways in CHARM. For more information on displaying a map in CHARM, see CHAPTER 6 :CHARM Displays.

## **Creating a Population File for Use With CHARM**

To create a population file for use with CHARM using U.S. Census Bureau Tiger/Line™ 1992 data, follow these steps:

1. Upon selecting New from the File menu, select Tiger Polygon from the New window.

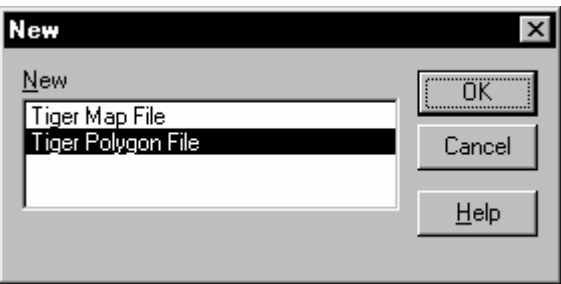

- 2. Select the Process Population command in the file menu.
- 3. In the dialog boxes which follow select the state and county to process. If only one state is available for selection, the state selection will be skipped.
- 4. Wait for the processing to be complete. This can take a very long time. Pressing cancel on the progress dialog box will stop the processing and all information will be lost.
- 5. Save the population file with the Save As command in the File menu.
- 6. Select the Merge Pop. Files To Clipboard command.
- 7. Run CHARMED©.
- 8. Define the population files(s) using the Select Population Files command in CHARMED.

Once you have created and defined those files for use with CHARM using TIGERMAP and CHARMED, you can calculate population impacts from a plan footprint display in CHARM.

For more information on calculating population impacts in CHARM, see CHAPTER 6 "CHARM Displays".

# **Chapter 9: Menu and Command Quick Reference**

The purpose of this reference is to help you quickly find related information for CHARM menus and commands in this manual. The menus are listed in alphabetical order. The commands are listed as close as possible to their locations on the menus. Although this list provides a complete command listing, some commands appear only on the menus of specific CHARM displays, while other commands appear shaded on the menu and are not currently selectable. If a command is fully described in this reference, no page number is given. The menus will exist in CHARM, CHARMED, and/or the TIGERMAP Utility.

## **Define Menu (Map Definition Window in CHARMED)**

## **Zoom Page 73**

Displays an enlarged map of the specified area of the current map display.

## **Unzoom Page 73**

Returns a zoomed map area to its initial size when the window was opened.

## **Change Default Size**

An unzoomed map size can be changed be entering a scale factor in a map window.

## **Define Point Page 74**

## Define an x,y point of reference for a map you intend to display in CHARM.

**Define Scale** Page 75

## Display a scale for a map you intend to display in CHARM.

## **Define Map Location Page 77**

Place an icon on a map display that points to another map.

## **Define Release Location Page 78**

## Place an icon on a map display that identifies the location of one or more defined release scenarios.

## **Define Expand Map Name Page 82**

Specify the name of a larger scaled map than the one being defined.

## **Map Description Page 79**

Allows the user to define pertinent information describing the currently displayed map.

## **Displays Menu (Main CHARM Input Window)**

When the Displays menu is selected, the cursor changes momentarily to an hour glass as CHARM calculates the source term.

### **Basemap** Page 160

Displays a map which has been created with third party software and defined in the CHARM Editor CHARMED for use in emergency response mode.

### **Site Information Page 161**

Displays a text file window containing site-specific information. This information may contain emergency phone numbers, evacuation routes, etc.

### **Chemical Data** Page 162

Displays thermodynamic data and plot concentrations from the chemical database for the selected species.

### **Chemical Response Page 163**

Displays a text window containing the emergency response information for the selected chemical species of interest.

### **Source/Puff Calculation Fage 164**

Displays the description resulting from the source term calculations using in the Main CHARM Input Window for data.

### **Emission Rate** Page 166

# data in the Main CHARM Input Window.

### **BLEVE Radiation** Page 166

Displays a footprint of thermal radiation resulting from a fireball/BLEVE.

### Pool Fire **Page 169**

Displays a submenu for selecting the footprint of the thermal radiation associated with the fire, or a plume of the unburned material of interest that makes it through the flames.

### **Jet Fire Radiation Page 169**

# Displays a plot of the emission rate as a function of time for the input

Displays the footprint of thermal radiation resulting from a jet fire.

#### **Mechanical Overpressures Page 172**

Displays a footprint of potential overpressures from a bursting sphere.

#### Plume Page 174

Displays a snapshot view of the plume at the specified time after release.

## **Displays Menu (Plan Footprint View)**

#### **Maximum Distance Page 195**

Plots the maximum distance downwind of the specified concentration as a function of time.

#### **Maximum Width Page 197**

Plots maximum crosswind width of a user specified concentration as a function of time.

### **Maximum Concentration Page 199**

Displays a table of maximum concentrations as a function of time.

#### **Vertical Xsection Contract Page 200**

Plots a vertical cross-section through the middle of the plume. The line of sight runs from the release site through the middle of the initial puff.

#### **3D Plume Page 225**

Presents a three dimensional view of a concentration plume.

#### **Centerline Concentrations Page 201**

Plots the concentrations down the centerline of the plume as a function of distance.

#### **Plume Half-Widths Page 203**

Determines the crosswind half-width down the centerline of the plume as a function of concentration.

#### Met Data **Page 206**

Shows the meteorological data at the source location at the present receptor height and at the time specified for the Snapshot Plan Plume View display.

### **Integrated Area**  Page 206

Starts a minute by minute calculation of the plume display, showing all areas affected by the plume.

### **Time Averaged Footprint Page 208**

Displays a time averaged plume based on the user-defined averaging interval and the user-defined grid size. The user will be prompted for the averaging time and grid resolution. The user has the option of selecting an area of the footprint or the entire plume from a submenu.

### **Circular Population Impact Page 210**

Predicts population impacts using Census Bureau data. The impacted area is a circular region described by the user by specifying a radius out from the source location.

### **Population Impact Page 212**

Predicts population impacts using Census Bureau data. The number of people impacted depend on the Population Calculation type.

### **Population Calculation Page 213**

Select the type of calculation to use when predicting population impacts.

#### **Explosion Overpressures Page 214**

Shows a footprint of potential overpressures if the displayed cloud ignited.

#### **Input**

Shows the input data for the current CHARM run just as it appeared in the Main CHARM Input Window.

### **Source/Puff Calculation Page 164**

Shows the output of the source term calculation for the CHARM run that created the current plan plume view.

### **Emission Rate** Page 166

Shows a plot of the emission rate as a function of time throughout the release.

### **Site Information Page 161**

Displays a text file window containing site-specific information.

### **Chemical Data** Page 162

Displays thermodynamic data and plot concentrations from the chemical database for the selected species.

### **Chemical Response Page 163**

Displays a text window containing the emergency response information for the selected chemical species.

#### **Visual Verify Page 211**

Displays the population tracts relative to the plume in order to visually verify that the plume indeed overlays the population tracts appropriately. The number of people affected within a tract will be displayed over the number representing the total population for that tract. If it is determined that the plume is not correctly overlayed on the population tracts, the user may adjust the inaccuracy by repositioning the plume or redefining the lat/long point within the TigerMap Utility.

## **Edit Menu (Plan Footprint Displays)**

### **Copy**

Sends text and/or graphics in the current window to the Windows clipboard where it can be retrieved by other programs. If the window contains text only, all the text (visible or not) is sent to the clipboard. If the window contains graphics, a bitmap and a metafile representation of the visible contents of the window is sent to the clipboard.

### **Change Run Title**

Changes the title of the CHARM run and all windows that are using the same data.

## **Edit Menu (TIGERMAP Utility)**

### **Zoom Page 242**

Displays an enlarged map of the specified area of the current map display.

### **Unzoom Page 242**

Returns a zoomed map area to its initial size when the window was opened.

### **Show Text Page 242**

Use this command to have the text drawn with the map or polygon file. If the drawing is a polygon file the text is the population for each polygon drawn at the geometric center of the polygon. If the drawing is a map file the text is the label for each object. The amount of text for a map can be quite large and take a long time for a redraw. The text will not be drawn regardless if this option is selected or not if the drawn text would be too small to be seen legibly. The text size can be set by the Set Text Size command.

### **Set Text Size Page 242**

### Use this command to set relative map text size. When a map file is first displayed a default text size is assumed. The default text size depends on the areal coverage of the map file. This option can be selected to change the size. The default size is 1.0. To double the text size use 2.0. To halve the text size use 0.5. Whether text is displayed at all can be controlled by the Show Text command.

### **Set Latitude/Longitude Limits Page 243**

Use this command to define latitude and longitude limits to be used when creating a map file. If a feature lies completely outside of the limits it is not made part of the map. If part of a feature (e.g. street segment) is inside the limits it will be drawn.

### **Set Latitude/Longitude Point Page 249**

Use this command to define a latitude and longitude point which corresponds to a Cartesian coordinate in the reference frame used for defining the location of maps and release sites. This is required so that CHARM knows where the population polygons are with respect to a footprint.

### **Set TIGER Data Directory Page 249**

### This dialog box allows you to define the location of the Census Bureau CDROM data. For example, if your CD is on drive D the directory would be  $D:\ \setminus$ .

## **Edit Menu (CHARM Editor)**

### **Chemical Database Page 59**

Add, modify, or delete species data in the chemical database.

### **Import Previous Database Page 27**

Requests the path to the previous version of the CHARM database. Once the path is entered, CHARM will attempt to update the current database from those records in the previous database.

### **Update Plot Concentrations Page 27**

### Requests the path to the previous version of the CHARM database. Once the path is entered, CHARM will attempt to update the default plot concentrations in the current database from those records in the previous database. The user will be prompted for verification.

#### *Menu and Command Quick Reference 258*

### Pack Chemical Database **Page 64**

Physically removes logically deleted records from the chemical database.

### **Local Met Comm Parameters Page 66**

Sets the parameters for local communications with a meteorological tower.

### **Network Met Server Location Page 28**

Requests the name/location of the server from which the meteorological interface will run.

### **File Location Page 28**

Specifies where CHARM can find CHARM system required files.

### **Site Information Page 64**

Allows site-specific information to be entered.

## **Map Definition Page 72**

Reads maps to be defined for use in CHARM.

### **Select Population Files 64 Page 84**

### Requests the names of the population files which were pre-processed using 1992 TigerLine Census Bureau data and the CHARM TIGERMAP Utility.

### **Change Password Page 28**

Defines CHARM/System password to regulate CHARMED entry.

### **Undo**

Undo the last text edit.

## **Cut**

Remove the currently selected text from the active window and put it on the clipboard.

## **Copy**

Copy the currently selected data from the active window and put it on the clipboard.

### **Paste**

Insert a copy of the clipboard contents into the active window at the insertion point.

### **Copy Data Page 37**

Copy the data in the Chemical Data Sheet to the clipboard in comma

605

delimited format in the order it is displayed in the Chemical Data Window.

#### Paste Data **Page 37**

Paste the comma delimited data from the clipboard into the Chemical Data Sheet in the order it is displayed in the Chemical Data Window.

#### **Import From DIPPR Page 37**

Displays a selection list of all the species in the DIPPR chemical database for import into the CHARM database.

#### **Exit**

Exits CHARMED and closes the main CHARMED MDI window. If the Prompt at Exit command on the Options menu is selected, CHARMED will first prompt the user before exiting. If changes were made, the user is prompted as to whether or not the changes should be stored. The Exit command functions the same in CHARMED as it does in other Windows programs.

## **File Menu**

#### **Emergency Response Text Page 61**

Modifies emergency response text that is specific to the chemical of interest in the CHARM Editor.

#### **Monochrome Page 200**

Remove the color from the vertical cross-section, thereby displaying only the hatch marks.

#### **Table**

View the current plot as records of numbers.

#### **New Page 94**

Restores all the values on the Main CHARM Input Window to their default values.

#### **Open** Page 94

Displays a dialog box requesting the name of an input file to open.

#### **Copy**

Sends text and/or graphics in the current window to the Windows clipboard where it can be retrieved by other programs. If the window contains text only, all the text (visible or not) is sent to the clipboard. If the window contains graphics, a bitmap and a metafile representation of the visible contents of the window is sent to the clipboard.

#### Scenarios **Page 94**

Displays a selection list of the titles of release scenarios created and stored previously in CHARM.

### Save **Page 96 Page 96**

Saves the input data from the Main CHARM Input Window.

### Save As **Page 96**

Displays a dialog box in which you can enter the name of the file being saved.

### **Save Input As**

Saves the release description input data for the current plan plume view under a different, user-specified file name.

### **Save Met As**

Saves the meteorological input data for the current plan plume view under a different, user-specified file name.

### **Print**

Prints all the text contained in the current window, whether the text is visible or not. This is a standard command for most text windows. For graphics windows, this command will print the display in the current window.

### **Print Preview Page 97**

Prints all the text and graphics contained in the current window. This is a standard command for most text windows.

### **Printer Setup Page 97**

Allows the user to change the current printer configuration.

### **Save As Default** Page 93

Saves the current scenario described in the CHARM Input Window as the default scenario.

### **Close**

Closes the active CHARM window in the CHARM MDI. Select the Exit command (described below) to terminate CHARM.

### Larger Scale Map **Page 189**

Displays a larger-scaled map that has been defined and assigned an expanded map name.

### **Process Population File Page 245**

Use this command to create a population polygon file in TigerMap. You will be asked to select the state and county or district to process.

The Census data is on a county by county basis. Each county needed has to be processed separately.

#### **Import Landview II Data** Page 246

Use this command to create a population polygon file in TigerMap. You will be asked to select the state and county or district to process. The Landview II data is on a county by county basis. Each county needed has to be processed separately.

### **Merge Pop Files to Clipboard Page 246**

Use this command to merge a number of county polygon population files into a map. The resulting map will be sent to the clipboard where it can be accessed by CHARMED or a drawing program capable of accessing a Windows Metafile. You will be asked to select the files to process. When the merging is done the last county read is displayed. Each county needs to be processed into a population file separately. County population processing is done with the Process Population File command.

#### **Process Tiger Map Page 250**

Use this command to create a map file in TigerMap. You will be asked to select the state and county or district to process. The Census data is on a county by county basis. Each county needed has to be processed separately. This command has been removed.

#### **Merge Tigers to Clipboard Page 250**

Use this command to merge a number of county maps into a single map. The resulting map will be sent to the clipboard where it can be accessed by CHARMED or a drawing program capable of accessing a Windows Metafile. You will be asked to select the files to process. When the merging is done the last county read is displayed. Each county needs to be processed into a map separately. County map processing is done with the Process Tiger Map command. This command has been removed.
### **Exit**

Exits CHARM and closes the main CHARM MDI window. If the Prompt at Exit command on the Options menu is selected, CHARM will first prompt the user before exiting. If changes were made, the user is prompted as to whether or not the changes should be stored. The Exit command functions the same in CHARM as it does in other Windows programs.

## **Help Menu**

### **Help**

Offers you help on the current task or command.

### **Index**

Offers an index to topics on which you can get help.

## **Using Help**

Provides general instructions on using help.

## **Search for Help On**

Displays a list of keywords used in CHARM from which a list of related topics may be displayed.

### **About**

Displays the version number and standard information required by Windows. This is a standard Windows command.

## **MetFile Menu**

### New Page 99

Restores all met data fields to their default values.

## Displays a dialog box requesting the name of a met file to open.

### Save **Page 101**

# Saves the current met data in a user-specified file.

## Save As **Page 101**

Saves the met data under a different, user-specified file name.

### **Save As Default** Page 99

### Saves the current met data described in the CHARM Input Window as the default met data.

### **Open** Page 100

### **Solar Radiation Worksheet Page 101**

Use a worksheet to determine solar radiation value. Solar radiation is a function of latitude/longitude, cloud cover, time of day, and the day of the year.

### Automatic Poll **Page 101**

Initiates conversation between CHARM and the met interface (METINTER.EXE) to automatically read stored meteorological data.

## **Stop Poll Page 100**

Signals CHARM to stop real-time data acquisition.

### Use Inverse Square **Page 100**

Invokes inverse square weighting algorithm for use with multiple sites when using real-time data acquisition.

### **Calculate Solar Radiation Page 100**

Calculates the solar radiation as real-time met data is acquired.

## **Options Menu (Main CHARM Input Window)**

## **Prompt At Exit Page 103**

Switch to prompt the user before exiting CHARM.

## **Time is Minutes-Seconds Page 103**

Switch to run CHARM in Minutes/Seconds mode or Hours/Minutes mode.

# **Options Menu (Basemap Window)**

## **Zoom Page 224**

### Displays an enlarged map of the specified area of the current map display.

### **Unzoom Page 224**

Returns a zoomed map area to its initial size when the window was opened.

## **Map Description Constraining Page 188**

Allows the user to view pertinent information describing the currently displayed map.

# **Options Menu (Plan Footprint Displays)**

## Recalculate **Page 208**

Recalculated the impacted area from the beginning on an Integrated Area Display.

Continues simulation of the currently displayed plume integration on an Integrated Area Display.

## **Overpressures Page 173**

Specifies up to three pressure values for the three distances shown on an Overpressure footprint display.

## Distances Page 174

Specifies up to three distances from the source for the pressure and energy flux values shown on a BLEVE Thermal Radiation or Mechanical Overpressures footprint display.

# **Energy Fluxes Page 167**

Specifies up to three energy flux values for the three distances shown on a BLEVE Thermal Radiation display.

## **Isopleths Page 180**

Specifies the concentrations plotted on plume displays, graphs, and tables.

# Averaging Time **Page 181**

Enter the averaging time in minutes from 1 to the present plot time for a time averaged plume. The average taken is the running average. The concentrations at a specific point are averaged over time to determine a time-weighted average.

# **Grid Size Page 182**

Enter the number of points to be used in the grid when generating a Time-Averaged Plume. The grid is 2-dimensional and, therefore, the user must enter the number of points in the X direction (East/West) and the Y direction (North/South).

## **Time Averaged Footprint Page 208**

Displays a time averaged plume based on the user-defined averaging interval and the user-defined grid size. The user has the option of selecting an area of the footprint or the entire plume from a submenu.

# **Continue Page 207**

## *Menu and Command Quick Reference 265*

### **Show Grid Page 182**

This option removes/shows the user-defined grid for the Time-Averaged Plume. A check by the menu item displays the grid, whereas no check by the menu item indicates the option is not active and the grid is not visible.

### **Grid Display Page 182**

If the Show Grid option is on, this option displays the user-defined grid for the Time-Averaged Plume as a series of points or as a wire mesh. A check by either menu item indicates this option is turned on, whereas no check by the menu item indicates the option is not active and the grid points are not visible.

### **Scale Radius Page 183**

Changes the radius of the view port (solid circle) on the plume display according to a user-specified scale.

### **Scale Ratio Page 184**

Changes the radius of the view port according to a user-specified ratio.

### **Distance Circles Page 184**

To supplement the display of a plan view, additional circles can be drawn for a given radial increment within the large circle.

### **Receptor Height Page 185**

Specifies the height above ground of the display.

### **Transparency Page 185**

Changes the display from a colored, opaque plume to a "ghost" plume denoted only by concentration hatch marks, thereby allowing the map areas beneath the plume to be seen.

### **No Hatch Page 185**

A toggle indicating whether or not the hatch marks on a footprint display and in the legend are displayed. A check by the menu item indicates this option is turned on, whereas no check by the menu item indicates the option is not active and the hatch marks are visible.

### Use Auto Scale **Page 186**

A toggle switch indicating that CHARM will automatically scale the display to show the entire footprint whenever aspect changes are made to the display. A check by the menu item indicates this option is turned on, whereas no check by the menu item indicates the option is not active and that CHARM will automatically scale the display.

### **Decay Page 186**

Specifies the time (half-life) required for half of the emitted material to decay into neutral products.

## Map **Page 186**

Displays a dialog box in which you can select a map to display.

## No Map **Page 187**

Removes current map from display.

## **Location Page 187**

Relocates the source of the release on the current map display.

## **Map Description Page 187**

Displays pertinent information describing the currently displayed map.

## Reset Source **Page 188**

Resets the position of the source to the center of the view port.

## Auto Map Change **Page 188**

Enables CHARM to automatically display a larger-scaled map when the scale of the current map display is not large enough to cover a significant portion of the plot area. If checked, CHARM will attempt to select the map with best coverage.

## Auto Map Fraction **Page 188**

Defines the fraction of the footprint display area which must be covered by a map to preclude CHARM from trying to go to a larger scale map.

## **Larger Scale Map Page 189**

Displays the larger-scaled map associated with the current map.

## New Time **Page 189**

Specifies the time since release for the footprint display.

## **Time Circles** Page 189

Draws dashed circles around the source that indicate the location to which the current wind speed can move a parcel of air from the source in the number of minutes specified.

## **Replay**

Once a Snapshot Plan Plume View display has been generated, the user may display the plume at every minute (or every second if Time mode is Minutes-Seconds) up to the current time since release. The user may cancel the automation at any time before the current time since release by hitting the <Cancel> button in the display window..

## *Menu and Command Quick Reference 267*

## **Create ASCII File Page 190**

Generates a file to hold a description of a footprint of impact (concentration, thermal radiation, or overpressure) which can be transferred to other programs.

### **Create Shape File Page 193**

This command enables the user to generate a file which describes a footprint of impact (concentration, thermal radiation, or overpressure) which can be transferred to ArcView for display.

### **Observer Location Page 227**

Change the location of the observer in a 3-dimensional display of a plume.

### **Observed Point Page 227**

Change the location of the observed point in a 3-dimensional display of a plume.

### **Observer Step Distances Page 228**

Change the incremental stepsizes of the observer when altering the location of the observer in a 3-dimensional display of a plume.

### **Z Scale Page 229**

Enter a dimensionless number to scale the plume z coordinates in the 3 dimensional plume display.

### **Monochrome Page 183**

Remove the color from the 3D Plume view, thereby displaying only the 3D frame.

### **View Menu**

### **Status Bar**

The status bar is displayed at the bottom of the CHARM window. To display or hide the status bar, use the Status Bar command in the View menu.

The left area of the status bar describes actions of menu items as you use the arrow keys to navigate through menus. This area similarly shows messages that describe the actions of toolbar buttons as you depress them, before releasing them. If after viewing the description of the toolbar button command you wish not to execute the command, then release the mouse button while the pointer is off the toolbar button.

The right areas of the status bar indicate which of the following keys are latched down:

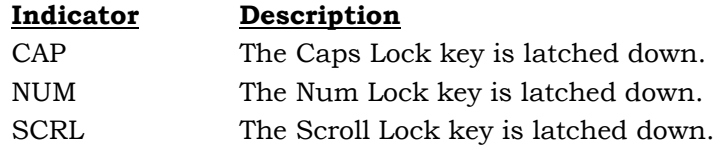

## **Window Menu**

### **Cascade**

Arranges multiple opened windows in an overlapped fashion.

### **Tile**

Vertically arranges multiple opened windows in a non-overlapped fashion.

### **Arrange Icons**

Use this command to arrange the icons for minimized windows at the bottom of the main window. If there is an open window at the bottom of the main window, then some or all of the icons may not be visible because they will be underneath this window.

### **1, 2, …**

CHARM displays a list of currently open windows at the bottom of the Window menu. A check mark appears in front of the name of the active window. Choose a window from this list to make it the active window.

# **Appendix A: Enhancements in CHARM Ver. 9.1**

Functional software changes in CHARM Version 9.1 that are not found in CHARM Version 9.0 include the following:

- RMP distance is calculated for thermal radiation displays.
- For  $(x,y)$  plot displays, the user may toggle a mesh grid on or off.
- CHARM now supplies the user with container information as a species exits the container.
- CHARM displays a list of the five most recently opened scenario files in the File menu in the Main CHARM Input.
- CHARM displays a list of the five most recently opened meteorological files in the Met File menu in the Main CHARM Input Window.
- When using a Container/Surface Release Type, CHARM will calculate the pool diameter/area using a depth of 1 cm to comply with RMP specifications.
- Depending on the chemical, the solar radiation used for liquid evaporation may not be used completely for evaporation purposes.
- You may define a time schedule for user-defined stability classes under the meteorological parameters.
- You can execute the MS Windows Calculator program from within CHARM to do necessary calculations quickly and easily.
- CHARM version 9.1 comes with documentation inserts into the version 9.0 User's Manual, and updated on-line help, which includes information taken from quarterly training sessions.

## **RMP Distance**

Risk Management Planning (RMP) dictates that flammables must be modeled and a distance determined at which  $5 \text{ KW/m}^2$  is attained for 40 seconds. RMP distance is calculated in Fireball/BLEVE, Jet Fire, and Pool Fire Thermal Radiation displays. Figures A-1 - A-3 illustrate where the RMP distance is displayed in each output.

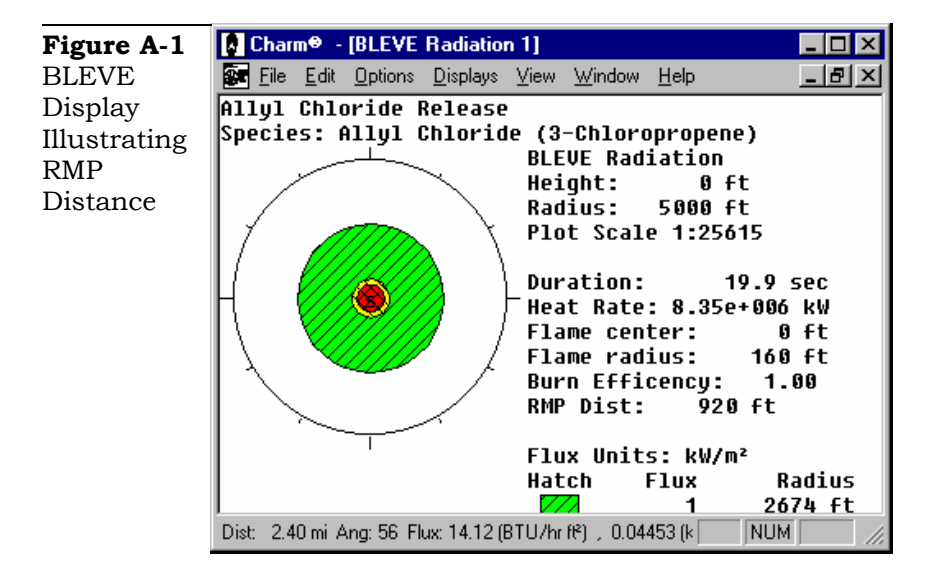

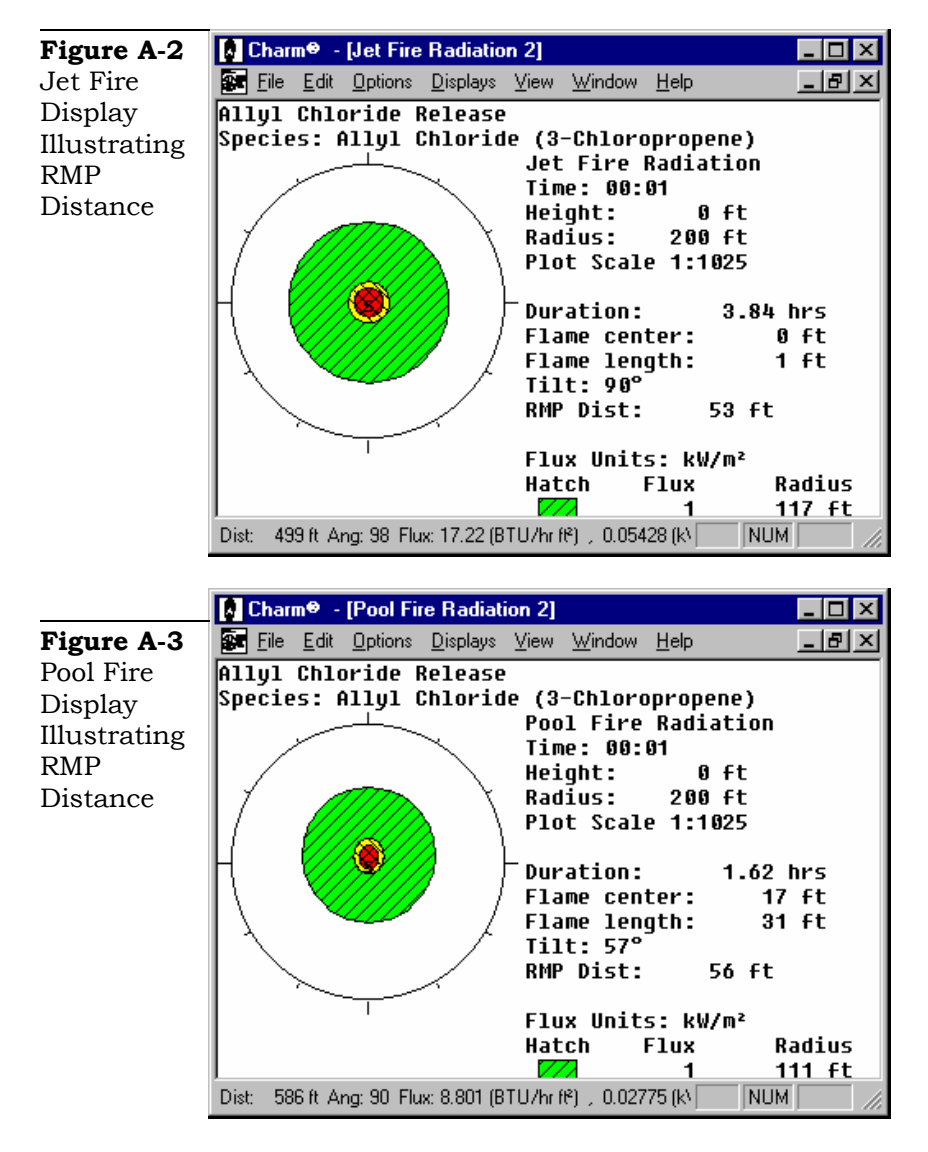

## **Grid Plots**

For all (x,y) plot displays, the user may toggle a mesh grid on or off by selecting/deselecting the 'Grid Plot' menu item under the 'File' menu. Figures A-4 and A-5 illustrate the mesh grid as it is (not) displayed on a plot.

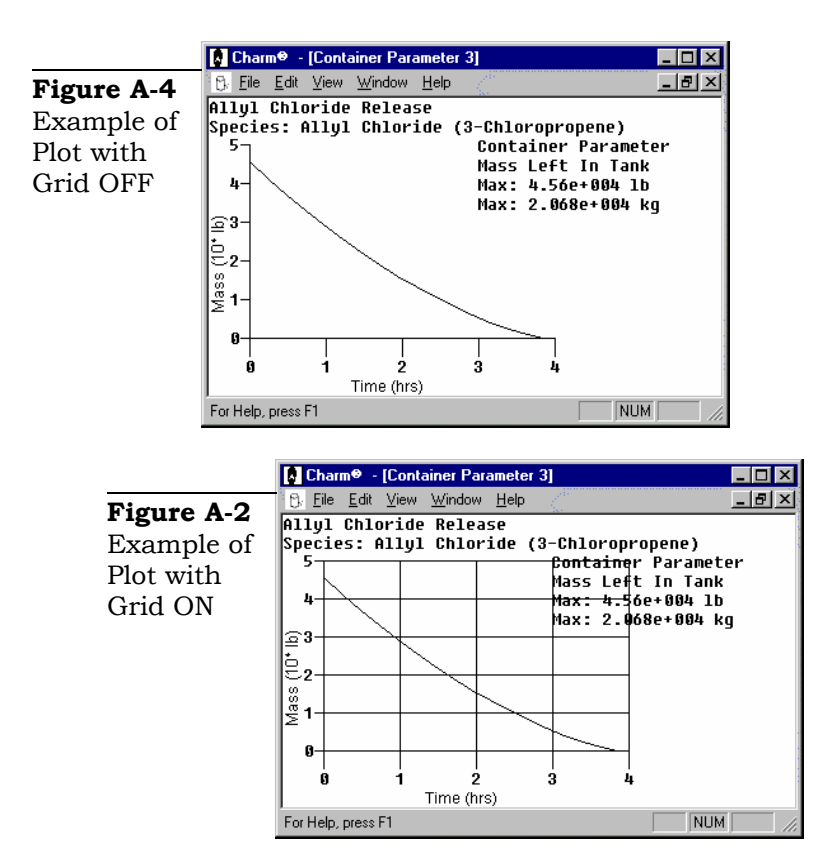

CHARM now supplies the user with container information as a species exits the container. The output may be displayed in graphical or tabular format.

To generate a Mass Rate vs. Time Plot, select the 'Container Info' menu item from the 'Displays' menu located on the Main CHARM Input Window menu bar, or on any footprint display menu bar. Select the submenu item labeled 'Mass Rate'. Figure A-6 illustrates a plot of the mass rate exiting from a container as a function of time.

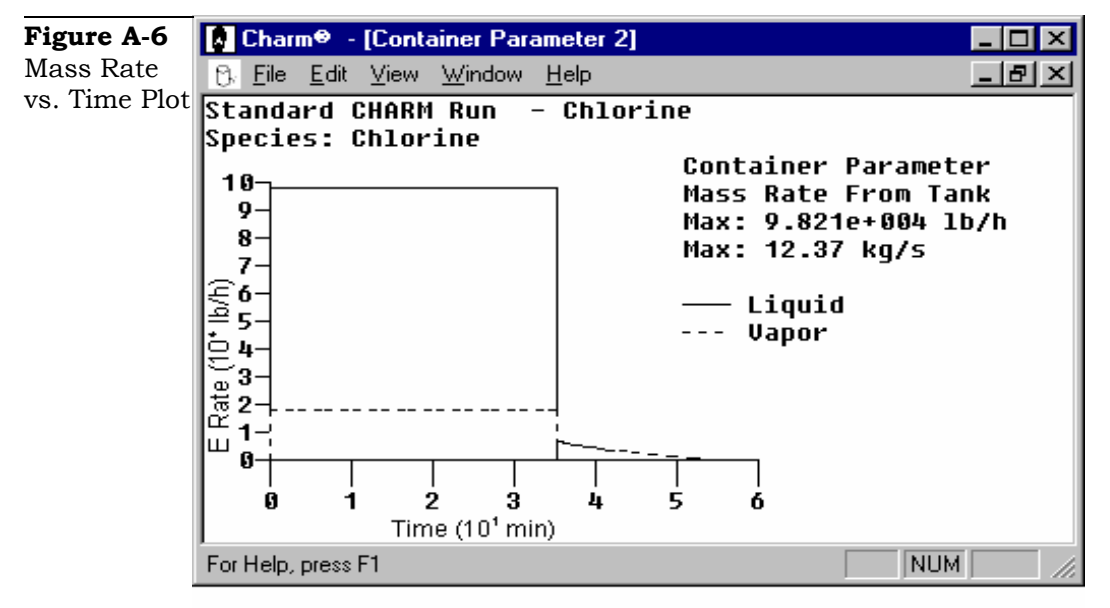

To generate a Mass Amount vs. Time Plot, select the 'Container Info' menu item from the 'Displays' menu located on the Main CHARM Input Window menu bar, or on any footprint display menu bar. Select the submenu item labeled 'Mass Amount'. Figure A-7 illustrates a plot of the mass amount exiting from a container as a function of time.

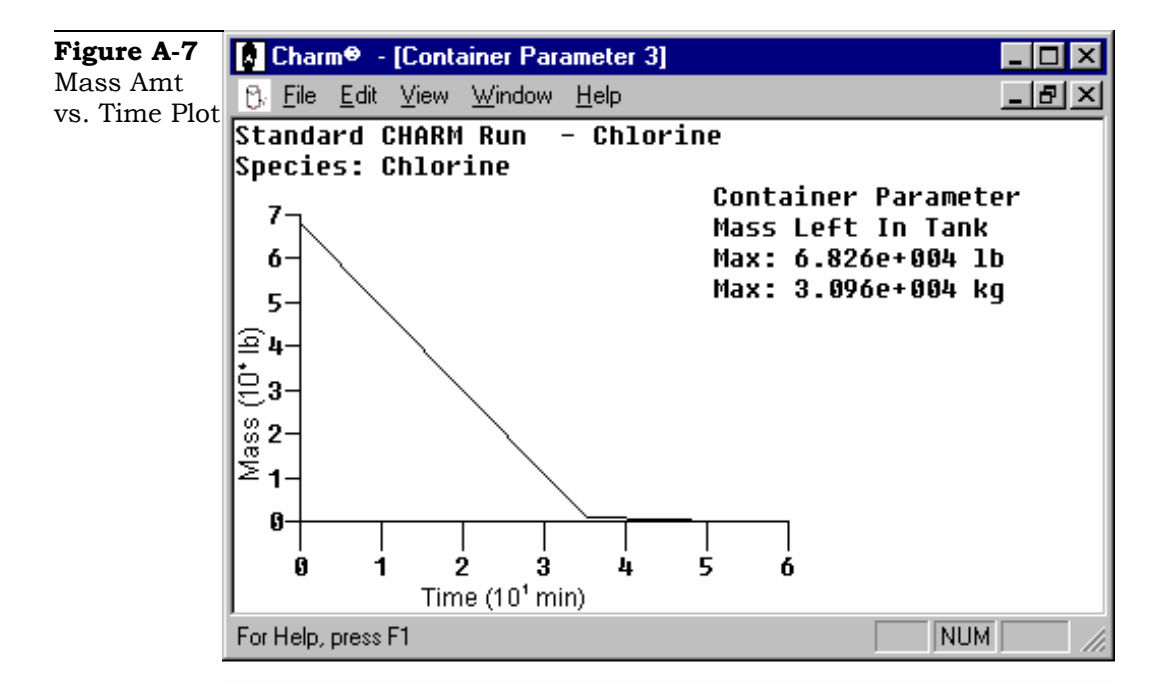

To generate a Liquid Depth vs. Time Plot, select the 'Container Info' menu item from the 'Displays' menu located on the Main CHARM Input Window menu bar, or on any footprint display menu bar. Select the submenu item labeled 'Liquid Depth'. Figure A-8 illustrates a plot of the liquid remaining in the container as a function of time.

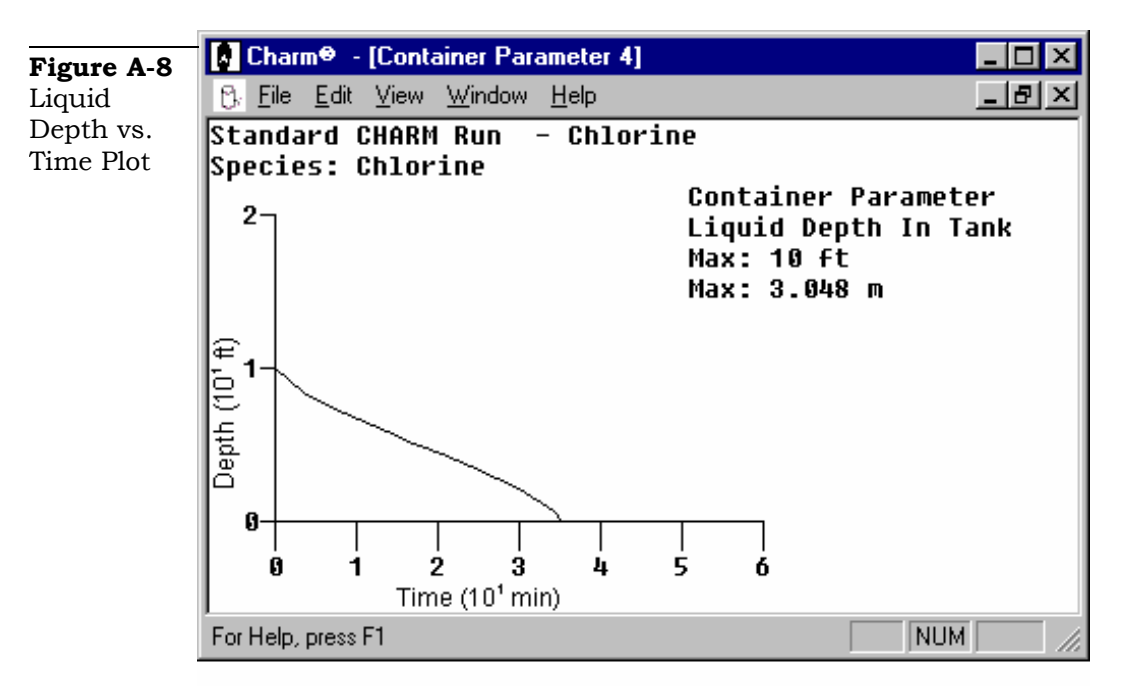

To generate a Pressure vs. Time Plot, select the 'Container Info' menu item from the 'Displays' menu located on the Main CHARM Input Window menu bar, or on any footprint display menu bar. Select the submenu item labeled 'Pressure'. Figure A-9 illustrates a plot of the pressure in a container as a function of time.

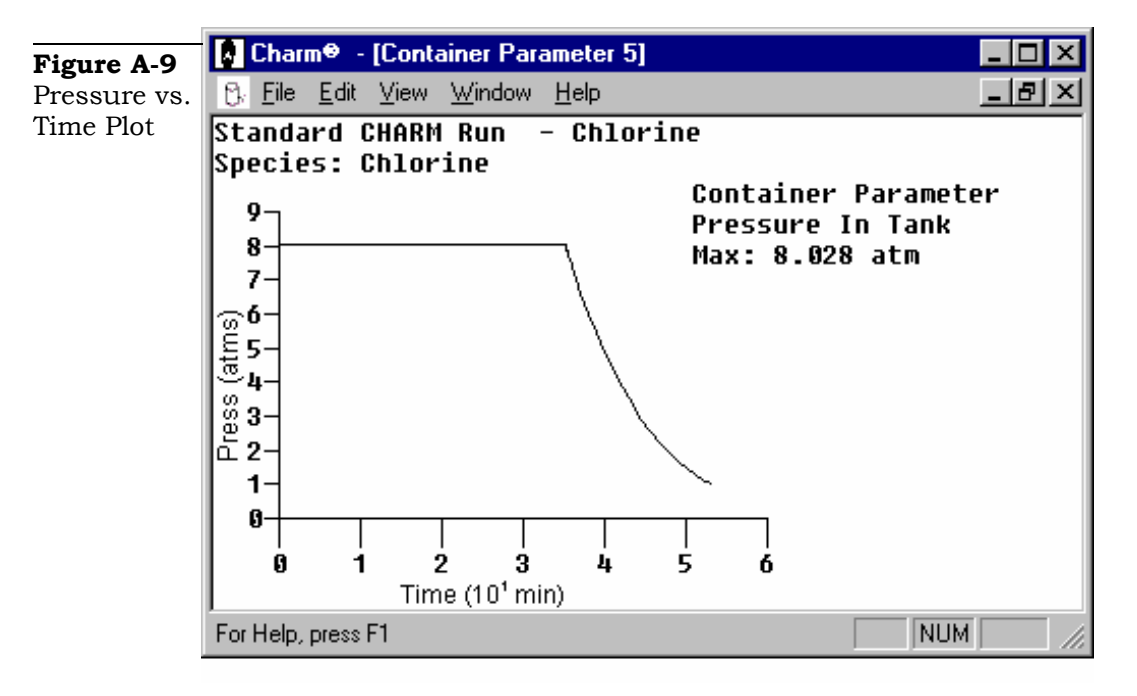

### **Recent Scenario Files**

CHARM displays a list of the five most recently opened scenario files in the 'File' menu in the Main CHARM Input Window. Choosing a file from this list makes it the current scenario in the Main CHARM Input Window.

### **Recent Meteorological Files**

CHARM displays a list of the five most recently opened meteorological files in the Met File menu in the Main CHARM Input Window. Choosing a met file from this list makes it the current met parameters in the Main CHARM Input Window.

### **Estimating Pool Diameter In Accordance with RMP**

When using a Container/Surface Release Type, CHARM will calculate the pool diameter/area using a depth of 1 cm to comply with RMP specifications.

To access this parameter in CHARM, select the 'Description Dialog Input' command from the 'Options' menu in the Main CHARM Input Window. With the 'Container/Surface Description' selected as the release type, select the 'Pool' tab and locate the radio button labeled 'Estimate with 1 cm depth'. Press the 'Apply' button at the bottom of the window and CHARM will calculate the pool diameter based on a 1 cm depth.

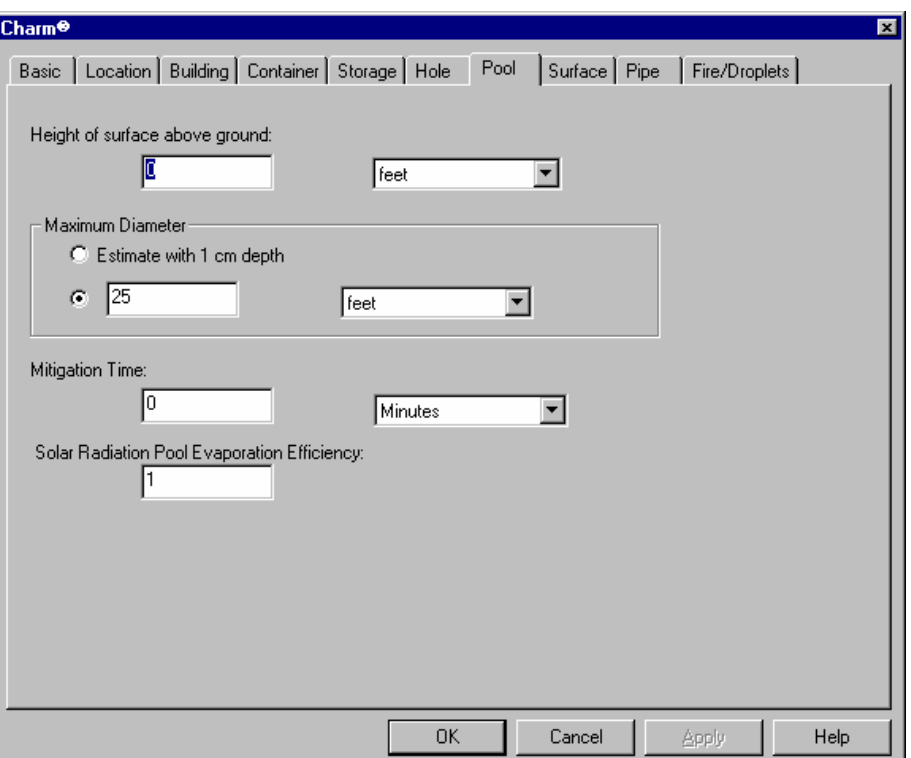

## **Solar Radiation Pool Evaporation Efficiency**

When using a Container/Surface or Pool/Lagoon release type, the solar radiation used for liquid evaporation may not be used completely for evaporation purposes. For instance, some of the solar radiation may not be incorporated into the evaporation, depending on the reflectivity of the species to light.

To access this parameter in CHARM, select the 'Description

Dialog Input' command from the 'Options' menu in the Main CHARM Input Window. With the 'Container/Surface Description' or the 'Pool/Lagoon' selected as the release type, select the 'Pool' tab and locate the single line edit box labeled 'Solar Radiation Pool Evaporation Efficiency'. You may enter a value 0.0 - 1.0.

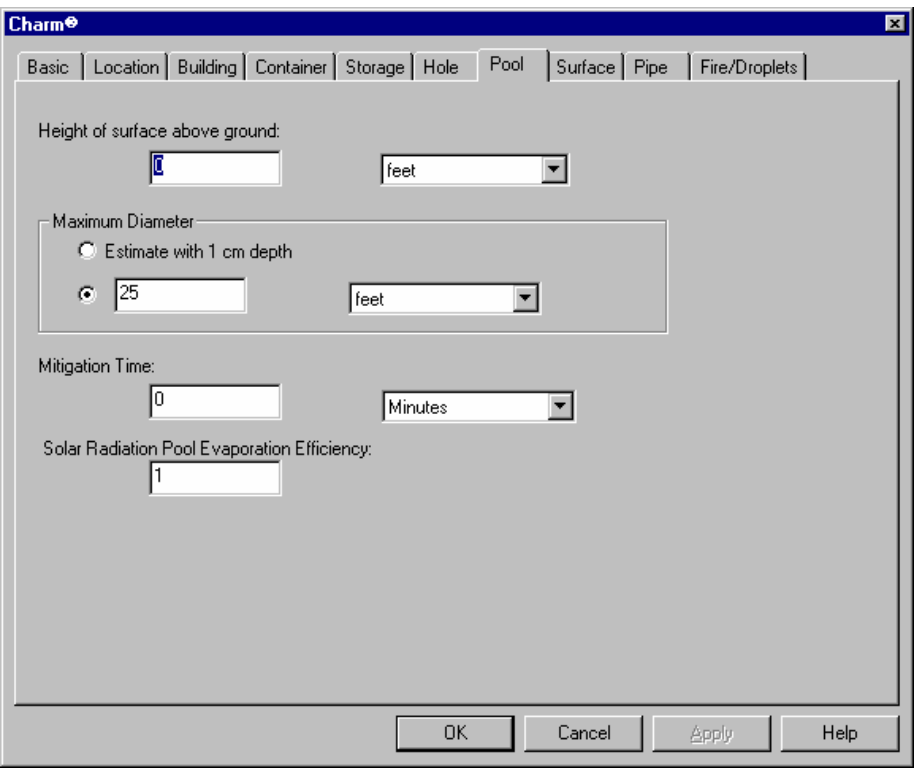

626

## **Stability Class Schedule**

You may define a time schedule for user-defined stability classes under the meteorological parameters. CHARM will use this schedule for dispersion calculations and calculation of wind profiles if a surface roughness is defined. Linear interpolation will be used to determine surface roughness at any given point.

To access this parameter in CHARM, double-click on Stability Class in the meteorological parameters in the Main CHARM Input Window. The following dialog box will appear:

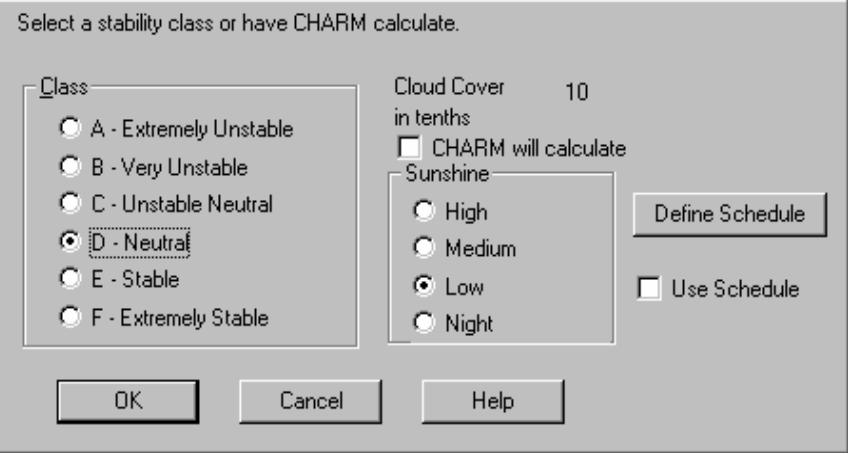

Click on the 'Use Schedule' checkbox and click on the 'Define Schedule' button. The following dialog box will appear:

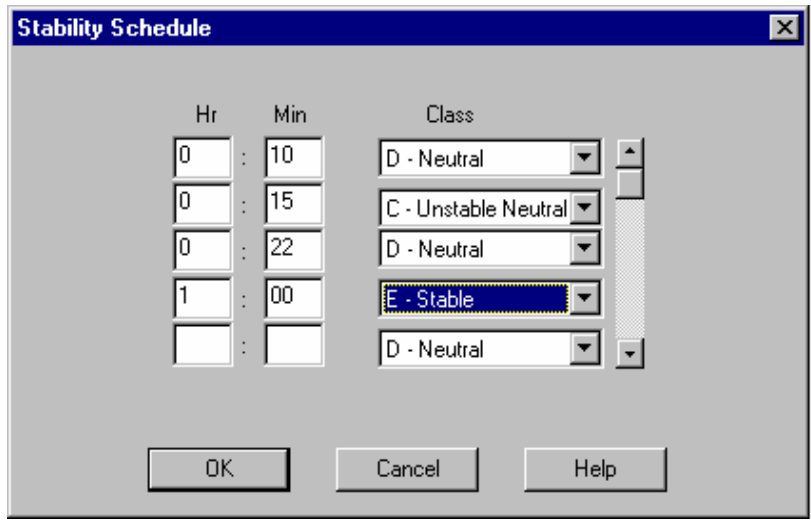

Enter stability class values in chronological order since release. Use the scroll bar to input additional data.

Alternatively, the user may define the stability class schedule from the 'Met Dialog Input' command under the 'Options' menu in the

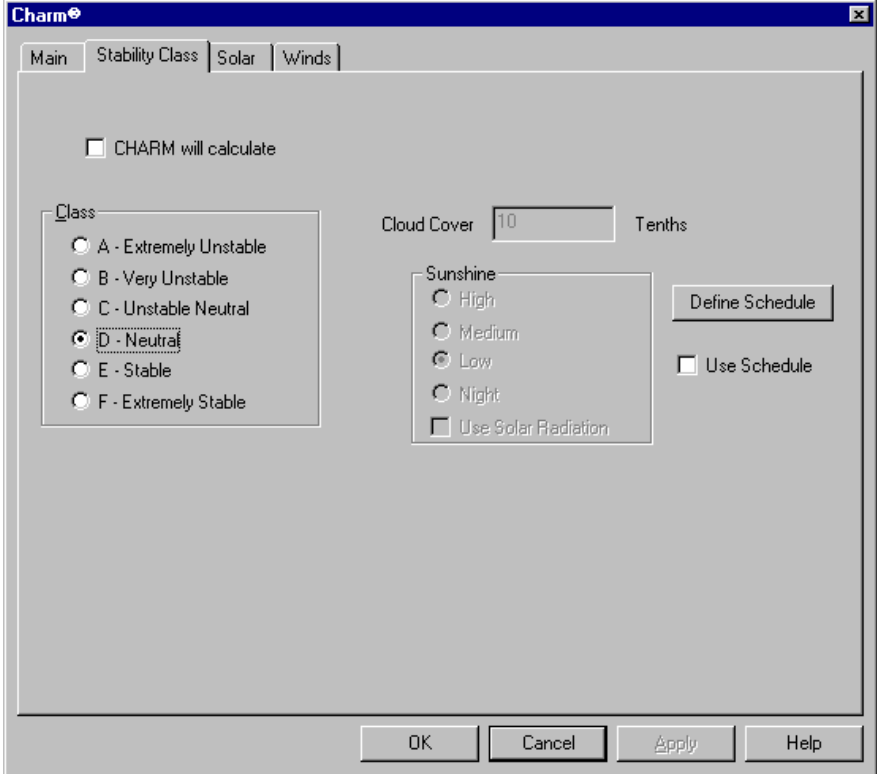

Click on the 'Use Schedule' checkbox and click on the 'Define Schedule' button. Once again, the dialog box defining stability class schedule will appear.

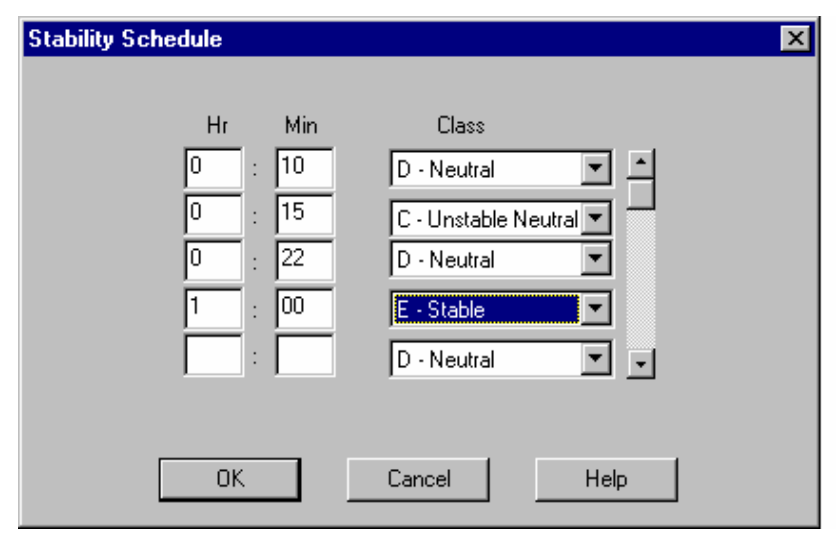

Enter stability class values in chronological order since release. Use the scroll bar to input additional data.

# **Appendix B: Enhancements in CHARM Ver. 9.3**

*NOTE: CHARM Version 9.2 is exclusive to the Japanese version of CHARM and was not an update to the English version.* 

Functional software changes in CHARM Version 9.3 that are not found in CHARM Version 9.1 include the following:

- From an Emission Rate plot within CHARM proper, the user has the ability to copy either the container rate, the pool rate, or the total combined rates of the pool and the container into the User Specified Emission Rate Schedule in the User-Specified release type. Once copied from the Edit menu of the Emission Rate plot, the selected rates may be pasted into the emission rate schedule with the push of a button.
- The 'Dose at Point' menu item under the Displays Menu for Plan concentration views in CHARM proper allows the user to input a specified point to generate a Dose Plot (or concentration history plot) rather than double-clicking on the display.
- CHARM version 9.3 comes with documentation inserts into the version 9 User's Manual, and updated on-line help.

## **Copy Container, Pool, Total Rate**

Once a scenario has been modeled using any one or the three release types (i.e. Container/Surface, Pool/Lagoon, User-Specifed After Release Conditions), the user may view the emission rate as a function of time.

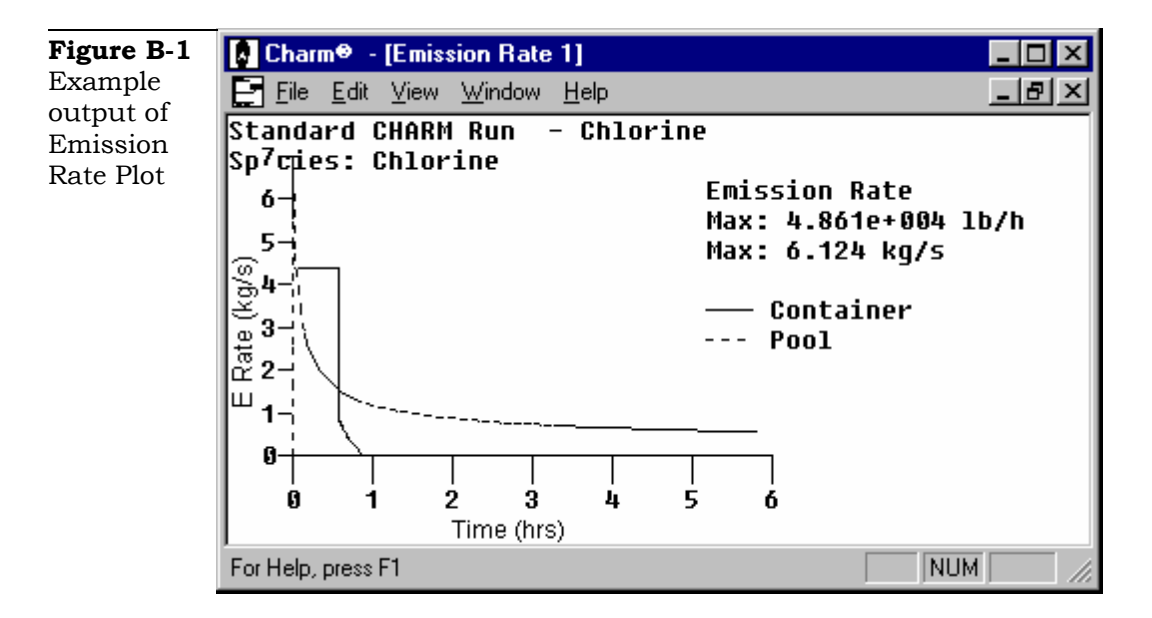

Select the Edit menu to view the section allowing the user to copy either the Container Rate, the Pool Rate, or the Total Rate consisting of both the Container Rate and the Pool Rate to the clipboard.

Once copied, the user may paste the data into the emission rate schedule of a User-Specified release. To do so, change the release type to User-Specified After Release Conditions and change the emission rate type to User-Specified Rate.

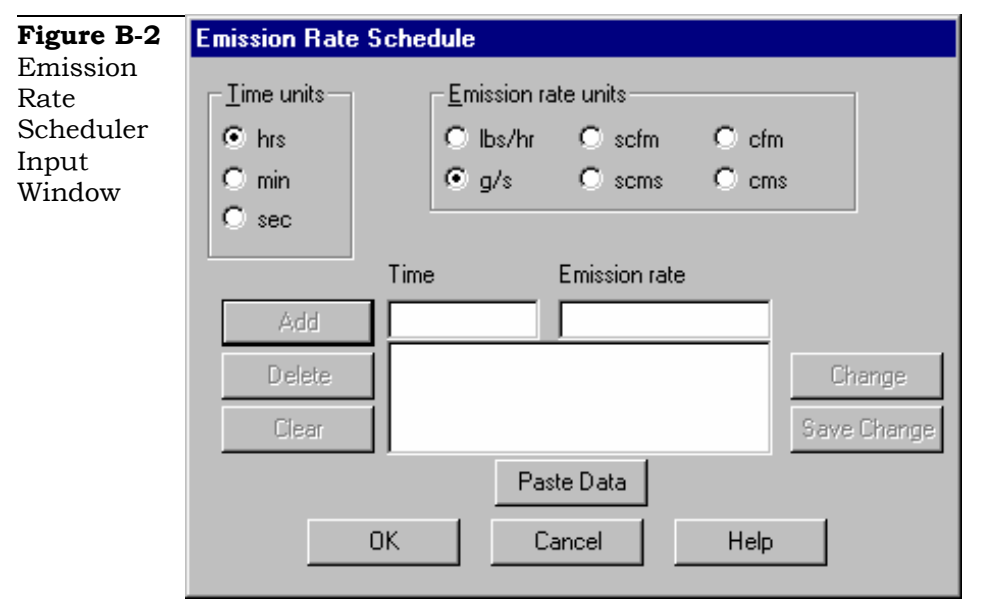

If the copied data exists in the clipboard, notice the Paste Data button is activated. Simply press the Paste Data button and the data, which

includes both time since release and emission rate, will be loaded into the emission rate schedule. This allows the user the flexibility to modify or tweak the data.

## **Dose At Point**

The Dose Plot (or concentration history) is normally displayed by generating a Plot Plan Snapshot view of the isopleths of interest, moving the cross-hair to the desired point, and either double-clicking the left mouse button or pressing <Enter>. The desired point is generally specified by locating the distance and direction (or angle) from the source in the status bar at the bottom of the window

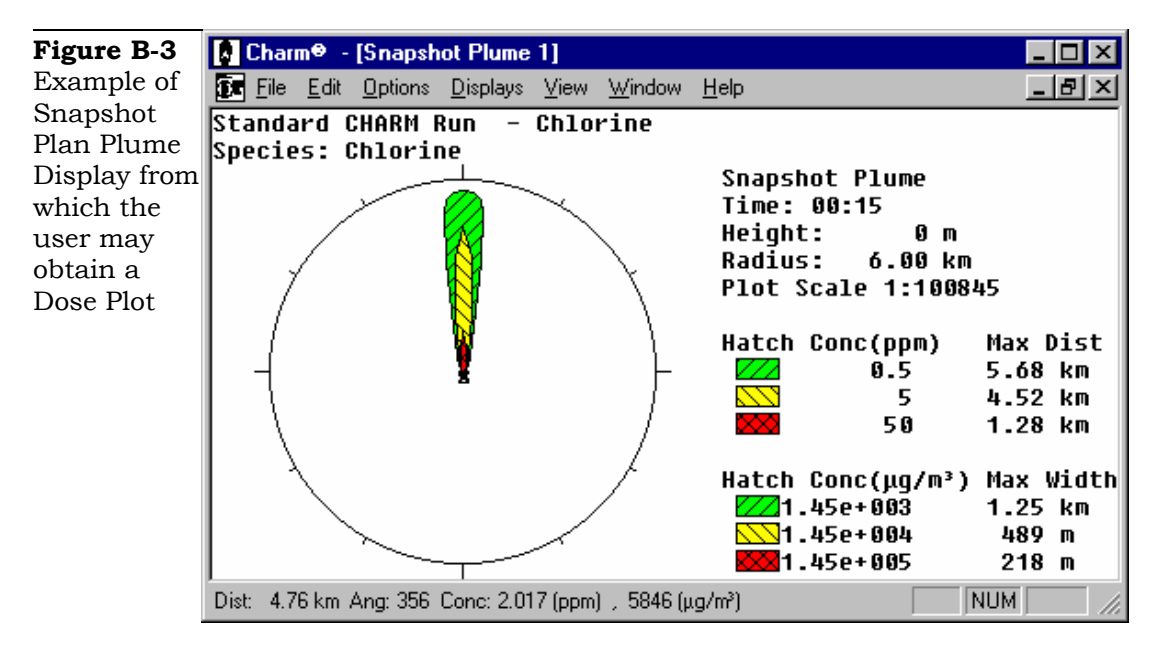

The 'Dose at Point' menu item under the Displays Menu for Plan concentration views in CHARM proper allows the user to input a specified point to generate a Dose Plot (or concentration history plot) rather than double-clicking on the display. This method allows the user to input an exact location by specifying the distance and direction of the point of interest from the source.

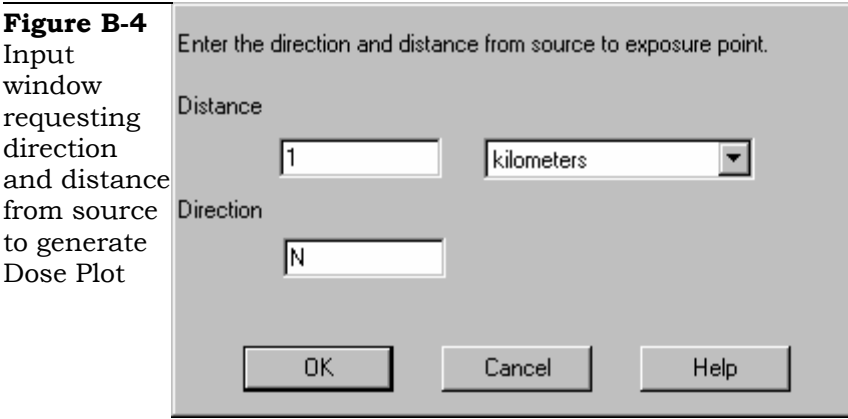

# **Appendix C: Enhancements in CHARM Ver. 9.4**

Functional software changes in CHARM Version 9.4 that are not found in CHARM Version 9.3 include the following:

- A glitch in the algorithm for estimating the "RMP Distance" for jet fire radiation effects has been corrected. The previous glitch only affected scenarios where the time step shown in the release profile of the "source puff" calculation is less than 40 seconds.
- The near-field dispersion algorithm has been changed to reduce enhanced dispersion at the source. The effects of this revision are to generally lower dispersion impacts as well as lower vapor cloud explosion overpressure impacts in the near field. This change is going back to the approach used prior to Version 9.3.
- The X-Y plot axes' labels have been changed to eliminate exponential notation. Originally all tick marks were labeled between 1 and 10 and the axis label had the multiplier. Now the tick marks are labeled with their actual values with no multiplier notation.
- The "3D Plume" display shows multiple concentration isopleths corresponding to the isopleths shown on the 2D snapshot plume view. Previously, only one isopleth was shown in the 3D view, and the user was prompted to specify the concentration when selecting this option.
- A number of internal changes were made to the code that have no effect on the results but make maintenance and expandability of the code easier. Some changes make it easier to input data. For example, drag and drop input and output has been added to all tables (e.g. emission rates, winds, and stability class).
- CHARM Version 9.41 was released shortly after Version 9.4. An error in the calculation of the flame length for a jet fire was corrected.
- CHARM Version 9.4 comes with updated documentation, including on-line help and inserts into the CHARM User's Manual.

# **Appendix D: Enhancements in CHARM Ver. 9.5**

Functional software changes in CHARM Version 9.5 that are not found in CHARM Version 9.4 include the following:

- The color for each isopleth can be user defined. They no longer are restricted to just green, yellow, and red.
- A number of internal changes were made to the code such as some spelling corrections and text placement.

# **Appendix E: Enhancements in CHARM Ver. 9.6**

Functional software changes in CHARM Version 9.6 that are not found in CHARM Version 9.5 include the following:

- The number of isopleth values has been increased from 3 to 6. The code has been revamped to make further increases, if needed, more easily implemented. The isopleth values and colors can be altered in a single screen
- The 3D display has been enhanced to allow the use of the mouse for moving the observer and observed direction. The display has been made to move more smoothly.
- The CHARM version 9.6 help files have been reviewed to make them more useful and complete.

## **Isopleth Value and Color**

When a plan or 3-D view is in a window the isopleths (concentration, thermal radiation, or explosion overpressures) that are plotted can have their values and colors changed.

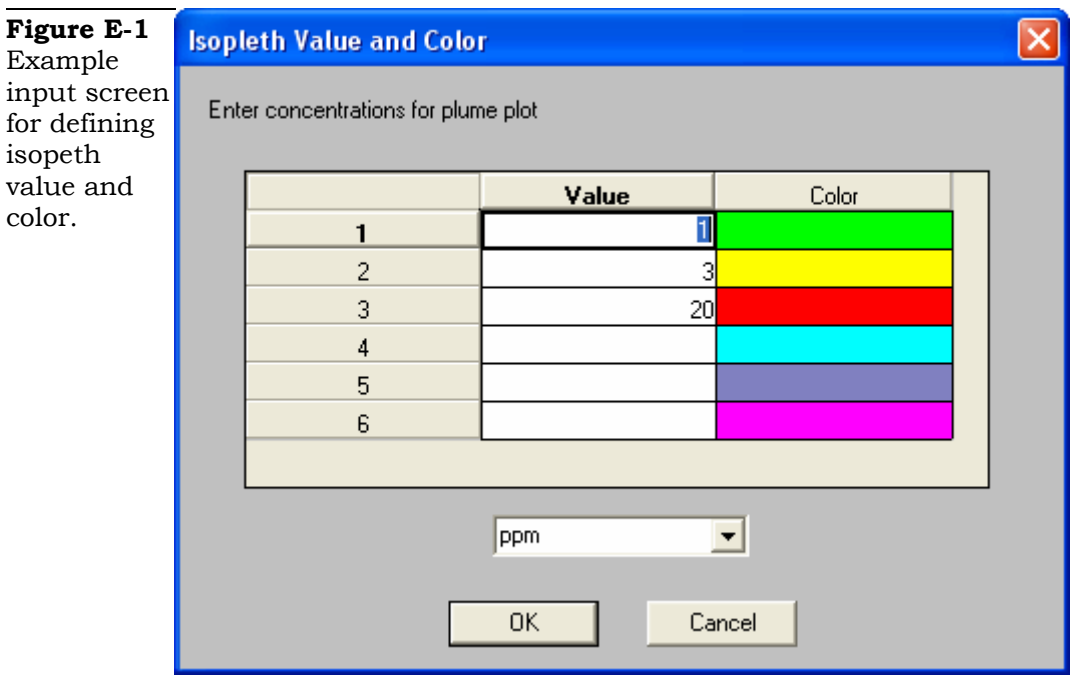

Select the Isopleths… item in the Options menu to view a dialog box similar to the one in Figure E-1.

You can enter a value directly into column labelled Value. To change the color, double click on the color to change and the dialog box shown in Figure E-2 will be displayed. A new color can be selected directly from the boxes on the left or a custom color can be created by selecting a point in the area to the right.

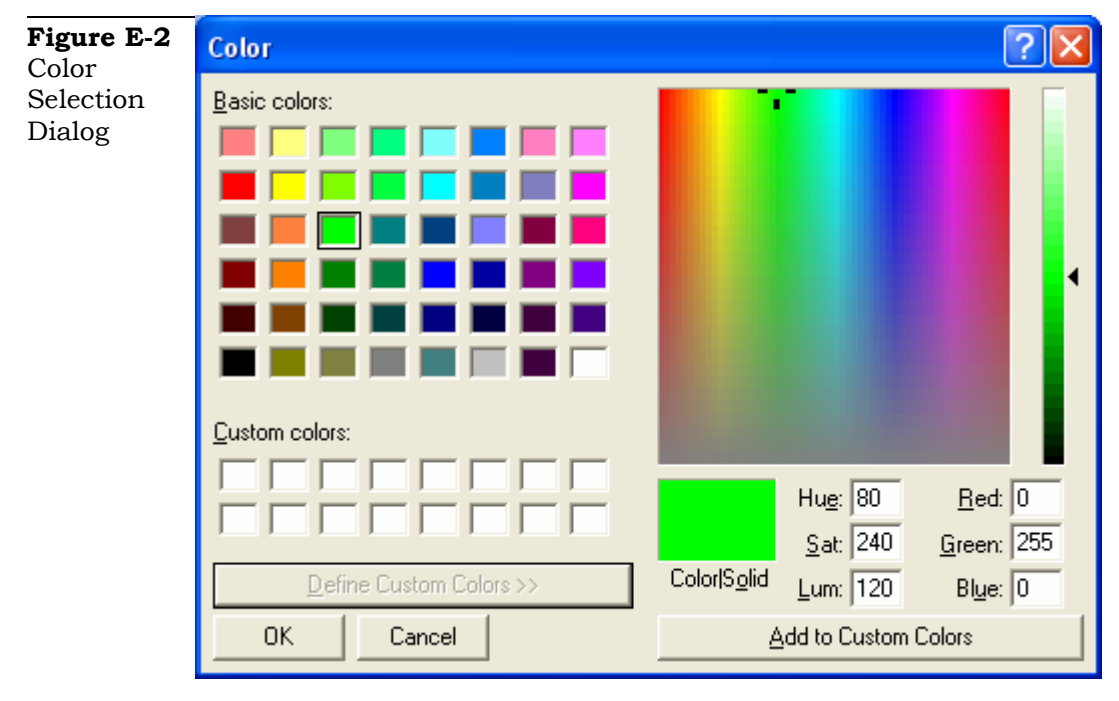

## **Index**

.SHP, 195 3D Plume, 226 3D plume on a 2D map, 230 About This manual, 7 actual footprint and population tract boundaries used, 214 Add Winds, 160 Ambient Pressure, 156 Ambient Temperature, 155 Amount Released, 135 ArcView, 195 ASCII file format, 192 atmospheric stability class, 157 Auto Map Change command, 189, 225 Auto Map Fraction command, 189 Auto-Ignition Temperature, 54 Automatic Met Interface Port, 66 Automatic Poll command, 101 Averaging menu, 178, 180 averaging time, 183 averaging time default, 178 Averaging Time/Grid Resolution, 211 Avogadros number, 42 Basemap command, 162, 223 BASEMAP.MAP, 84 baud rate, 66 bitmaps, 71 BLEVE Burn Efficiency, 138 Boltzman constant, 42 Building Height, 133 building wake input, 133 Building Width, 133 calculations, 3, 4 Centerline Concentration Table, 203 Centerline Concentrations command, 202 changing flame speed, 217 changing potential overpressures, 216 CHARM Calculations, 4 CHARM conventions, 14 CHARM Editor Chemical Database command, 29 Communication Parameters command, 66 Edit menu, 26 File Location command, 28 Pack Chemical Database command, 64 Site Information command, 64

CHARM Input, 2 CHARMED, 26 CHARMED Editor Map Definition command, 71 Chemical Data command, 163, 223 chemical database, 29 adding a species, 59 changing a species name, 60 deleting a species, 63 editing, 59 editing chemical data, 36 editing emergency response text, 62 Emergency Response Text command, 62 modifying data, 61 packing, 64 saving updates, 36 searching, 30 Site Information command, 62 species names, 31 thermodynamic data, 35 Chemical Database command, 29 Chemical Editor Window, 35 Chemical Response command, 164, 223 Chemical Selection window, 29 circular population impact, 211 Cloud Cover, 156 Communications Parameters command, 66 communications port, 66 communications port definition, 66 concentration vs. time plot, 178 connecting pipe, 146 connecting pipe diameter, 146 Container/Surface Description, 129 Continue command, 208 Create ASCII File command, 191 creating a population file for user with CHARM, 252 creating a TigerMap file for user with CHARM, 251 critical pressure, 40 Critical Temperature, 39 critical volume, 40 Darcy Constant, 141 Data Window on Top command, 237 Data Window Visible command, 236 DDE, 194 Decay command, 187

default filename extensions, 15 default values, 20 Define a Map Location command, 77 Define a Point command, 74 Define a Release Location command, 78, 79 Define a Scale command, 75 Define menu for map definition, 73 Define Point option, 188 Description Dialog Input Command, 105 dialog boxes, 19 directory locations, 28 Displays menu Plume View, 196 distance option, 182 Distances command, 169, 175 Dose Display, 178 Dose Display Table, 179 edit menu, 37 Effective Diameter of Molecule, 42 elevated tanks, 142 emergency response files, 232 emergency response mode, 1, 232 Emergency Response Mode, 1 emergency response mode procedures, 233 emergency response output, 131 Emission Rate, 150 Emission Rate command, 167, 222 Energy Fluxes command, 169, 172 Energy of Molecular Interaction, 42 Expand Map Name command, 82, 225 Explosion Efficiency, 57 Explosion Overpressures command, 215 explosion overpressures vs. time plot, 217 file menu, 37, 224 File menu Main CHARM Input Window, 92 file names, 15 Merge Pop, 247 First Default Concentration, 50 Flame Speed, 55 Flame Temperature, 57 Flash Point Temperature, 53 footprint and population tract rectangles used, 215 footprint rectangle and actual population tract boundaries used, 215 fraction of mass suspended as droplets, 135 Free Energy of Formation, 54 Gamma, 41

Gaussian puff model, 4 generating a plume display, 176 graphic displays, 4 Graphic Displays, 4 grid, 183 grid display option, 184 grid size, 183 half-life, 187 Halogen Atoms Being Chlorine, 58 hardware requirements, 6 heat of vaporization, 40 Height of Hole, 145 Hole Diameter, 143 Hole is Facing, 144 horizontal cylinder tank, 141 horizontal puff direction, 152 horizontal puff speed, 153 Horizontal Puff Speed, 153 Huber-Snyder calculations, 134 icon selection, 225 Input command, 222 input values, 19 installation first time, 10 installing CHARM, 10 Integrated Area command, 207 Integrated Area Plan Plume View, 181 Inversion Height, 158 isopleth concentrations, 50 Isopleth Concentrations, 132 isopleths, 132 isopleths command, 181 Jet Fire command, 170 jet fire radiation vs. time plot, 171 jet fire vertical cross-section, 172 keyboard techniques, 24 Landview II Data, 247 Larger Scale Map command, 190, 225 line width, 184 liquid density equation, 45 Liquid Density Equation Coefficient A, 46 Liquid Density Equation Coefficient B, 46 Liquid Density Equation Coefficient C, 46 Liquid Density Equation Coefficient D, 47 Liquid Density Equation Coefficient E, 47 Liquid Depth, 142 Liquid Head Capacity Coefficient A, 43 Liquid Head Capacity Coefficient B, 44

Liquid Head Capacity Coefficient C, 44 Liquid Head Capacity Coefficient D, 44 Liquid Head Capacity Coefficient E, 45 liquid heat capacity equation, 43 Liquid Pool Surface Height Above Ground, 145 Location command, 188 Lower Flammability Limit, 54 Main CHARM Input Window, 87 Displays menu Chemical Data command, 125 Emergency Response Text command, 125 Emission Rate command, 126 Jet Fire command, 126 Mechanical Overpressures command, 126 Puff Description command, 126 Site Information command, 125 Thermal Radiation command, 126 Edit menu, 98 Copy command, 98 File menu, 91, 92 New command, 92 Open command, 93, 94 Print command, 94 Save As command, 93 Save command, 93 Scenarios command, 93 Metfile menu Automatic Poll command, 100 New command, 99 Open command, 99 Save As command, 99 Save command, 99 MetFile menu, 99 modifying input, 90 scrolling, 89 selecting an input field, 89 Manual Conventions, 8 Map command, 187, 225 Map Definition command, 72 map description, 189 Map Displays, 3 map file formats, 71 map files, 232 map location icons, 233 map requirements, 232 maps assigning a file name, 83 automatic base map display, 84 defining, 71 defining a map location, 77 defining a point, 74 defining a release location, 78

deleting an icon, 82 editing icon information, 81 map generation programs, 71 map location icon, 77 metafile format, 72 naming a larger scaled map, 83 reading maps from files, 71 reading maps from the clipboard, 71 repositioning icons, 81 saving a map definition, 83 scrolling, 72 Maximum Concentration command, 200 Maximum Distance command, 197 maximum distance overpressure display, 218 Maximum Distance Table, 197 maximum pool diameter, 136 Maximum Width command, 198 Maximum Width Table, 199 mechanical overpressures command, 173 mechanical/explosion overpressures, 182 melting point, 38 memory problems, 11 menus and commands, 15 Merge Tigers to Clipboard command, 241 Met Data command, 207 Met Data input, 155 Met Polling Interval, 66 met polling interval definition, 66 metafiles, 71 meteorological interface program, 66 MetFile menu, 99 METINTER, 235 METINTER window, 236 METINTER.EXE, 66, 101 metric units, 105 Molar Air Fraction, 154 Molar Water Vapor Fraction, 154 Molecular Weight, 38 monochrome command, 184 Monochrome command, 201 mouse techniques, 23 moving the observer, 227 Net Heat of Combustion, 53 New command, 94 New Time command, 190 No Hatch command, 186 No Map command, 188 normal boiling point, 38 Number of Carbon Atoms, 57 Number of Halogen Atoms, 58

Number of Hydrogen Atoms, 57 Number of Oxygen Atoms, 58 observed point, 228 observer location, 228 observer step distances, 229 online help, 19 open File command, 94 open MetFile command, 101 options menu, 224 Options menu, 181 overpressure damage estimates, 219 overpressure vertical cross-section, 219 Overpressures command, 174 Pack Chemical Database command, 64 packing the database, 64 Parameter B for Concentration Probit Equation, 52 Parameter N for Concentration Probit Equation, 52 picture files, 71 piping system components, 147 plan plume view, 177 plan plume view displays, 181 planning mode, 1 Planning Mode, 1 plot scale, 185 Plume command, 175 Plume Half-Widths command, 204 point definition, 74 Pool and Jet Fire Energy Flux window, 170 Pool/Lagoon Description, 129 population calculation methods, 214 Population Impact command, 213 Population Impacts, 3 positioning a jet fire footprint, 171 positioning a thermal footprint, 168 positioning an overpressures footprint, 174 positioning the source, 177 print preview command, 97 print setup command, 98 printer port key, 13 probit equation, 52 Process Population File command, 246 Process TigerMap command, 241 processing Tiger/Line population files, 245 prompt at exit command, 103 Puff Depth, 152 puff description as input, 166 Puff Diameter, 151 Puff Is Moving Toward, 152 Puff Temperature, 151 railroad tank car, 141

real-time met data acquisition, 235 Recalculate command, 209 Receptor Height command, 186 Relative Humidity, 155 Relative Pore Volume, 140 Relative Roughness Factor (e/D), 146 release description input, 126 Release Height, 134 release location icons, 78, 79, 233 release scenario files, 233 Release Time, 150 Release Type, 128 release types, 128 reported fraction, 51 Reset Source command, 178, 189 running the CHARM editor, 26 scale definition, 75 Scale Radius command, 185 Scale Ratio command, 185 **scenario**, 89 Scenarios command, 95, 107, 109 scrolling a map, 189 search function, 23, 30 Second Default Concentration, 51 Select Met Site command, 237 Select Met Station command, 237 Selected Area command, 210 selecting menus and commands, 24 Set Latititude/Longitude Limits command, 244 Set Latitude/Longitude Point command, 250 Set Tiger Directory command, 244, 250 Site Information command, 64, 162, 223 Snapshot Plan Plume View display, 181 Software Requirements, 7 Solar Radiation, 158 solar radiation worksheet, 102 Source to Building Direction field, 133 Source to Building Distance, 134 Source/Puff Description command, 165, 222 Species, 127 Sphere Burst Overpressure window, 173 Stability Class, 156 starting CHARM, 14 starting/stopping CHARM, 14 stopping CHARM, 14 Storage Pressure, 137 Storage Temperature, 137 supplemental distance circles, 185 Surface Density, 140 surface description input

Unzoom command, 74, 224 Upper Flammability Limit, 53 Use Auto Scale command, 187

Density, 140 Relative Pore Volume, 140 Specific Heat, 139 Surface Type, 139 Thermal Conductivity, 140 Surface Roughness, 158 Surface Specific Heat, 139 surface tension of liquid phase, 41 Surface Thermal Conductivity, 139 Surface Type, 139 tank description input Diameter, 142 Height, 141 Height of the Hole, 145 Hole Diameter, 143 Hole is Facing, 144 Length, 142 Liquid Depth, 142 Tank Type, 141 Vertical Angle, 144 Tank Diameter, 142 Tank Height, 141 Tank Length, 142 Tank Type, 141 text editor, 62 text size, 184 The CHARM Environment, 6 thermal radiation cross-section, 169 Third Default Concentration, 51 TIGERMAP edit menu, 242 TIGERMAP Edit Menu, 248 TIGERMAP file menu, 240, 245 TIGERMAP Set Text Size command, 243, 249 TIGERMAP Show Text command, 243, 249 TIGERMAP window, 239 TIGERMAP Zoom/Unzoom commands, 243, 249 Time Circles command, 190 time is minutes-seconds command, 103 Time-Averaged Footprint command, 209 Title, 127 Transparency command, 186 triple point, 39 triple point pressure, 39 U.S. Census Bureau Tiger/Line™ 1992 data, 239 unathorized use, 13 units of measure, 19

Darcy Constant, 141

Use Inverse Square command, 237 User Specified release input Emission Rate, 150 Horizontal Puff Speed, 153 Molar Air Fraction, 154 Molar Water Vapor Fraction, 154 Puff Depth, 152 Puff Diameter, 151 Puff Is Moving Toward, 152 Puff Temperature, 151 Release Time, 150 Vertical Puff Speed, 154 User-Specified After Release Conditions, 129 user-specified puff description, 166 vapor cloud explosion vs. time plot, 174 vapor phase heat capacity equation, 48 Vapor Phase Heat Capacity Equation Coefficient A, 48 Vapor Phase Heat Capacity Equation Coefficient B, 49 Vapor Phase Heat Capacity Equation Coefficient C, 49 Vapor Phase Heat Capacity Equation Coefficient D, 49 Vapor Phase Heat Capacity Equation Coefficient E, 50 Vertical Angle of Hole, 144 vertical cross-section overpressures display, 175 vertical cylinder tank, 141 Vertical Puff Speed, 154 Vertical X-section command, 201 view port, 185 viscosity of liquid phase, 41 Visual Verify command, 213 Water Fraction of Surface, 138 wetted tank surface area, 136 wind direction, 160 wind measurement height, 159 wind shifts, 160 wind speed, 160 wind time, 160 Winds, 159 X/Y Locations, 132 z scale, 230 Zoom command, 73, 224 zooming map area, 225

# Complex Hazardous Air Release Model (CHARM®)

Technical Reference Manual

**By Mark W. Eltgroth, Ph.D.** 

Table of Contents

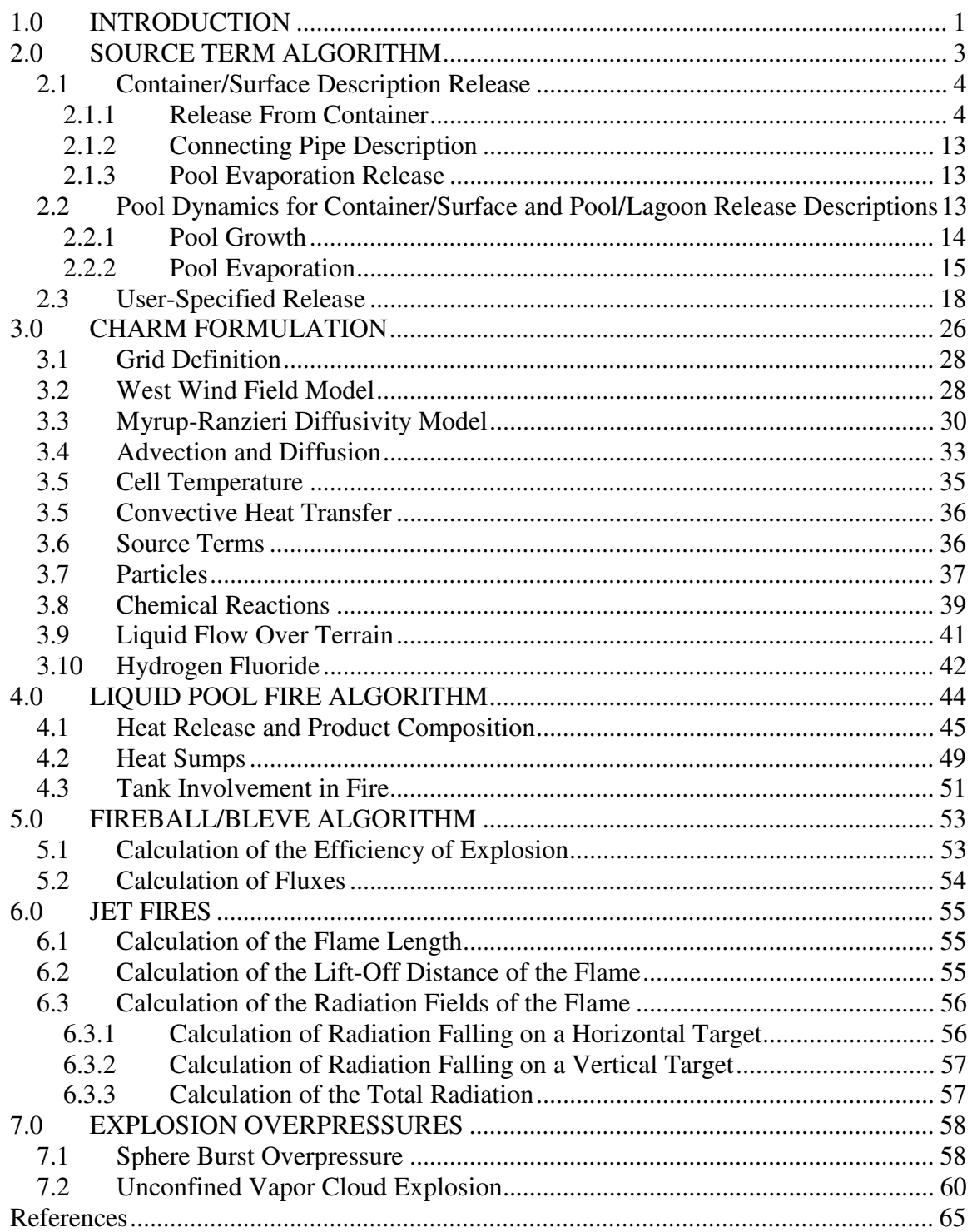

# **1.0 INTRODUCTION**

This document describes the algorithms used in URS's Complex Hazardous Air Release Model (CHARM®) software program. CHARM is a modeling program that calculates and predicts the dispersion and concentration of airborne vapor and particle plumes from released chemicals. CHARM also predicts the footprints of thermal radiation, overpressures, and particle deposition. CHARM is especially useful for evaluating the impact of accidental releases, designing emergency response plans, and implementing training programs.

The CHARM program provides a chemical database containing data on the physical, chemical, and toxic properties of over 100 chemical compounds. CHARM requires the user to select the chemical released, describe the release, select a terrain grid, and specify the meteorological conditions at the release site. A release can be described as instantaneous or continuous, contained or uncontained, liquid, gas, or particles. The release may be a liquid pool fire, Boiling Liquid Expanding Vapor Explosion (BLEVE), or jet fire. Overpressures for a flammable vapor cloud or mechanical failure of a pressurized vessel can also be predicted. Meteorological data for input to CHARM can be obtained from instruments brought to the site, from a nearby meteorological station, or from estimates prepared by a remote weather center. The user input combined with the chemical data enables CHARM to simulate the release.

CHARM is a 3D Eulerian grid model. The grid determines the region of computation. Beyond the grid all concentrations and impacts are assumed to be zero.

Section 2 of this document explains the formulations used in the source term calculations. CHARM's Source Term module calculates the state of the release (e.g emission rate, temperature, partitioning of liquid and vapor, densities, etc.). This information is then provided to the Transport/Dispersion module.

Section 3 of this document explains the transport and advection calculations. CHARM models releases that are heavier than air, neutrally buoyant, or positively buoyant. The model's calculations consider vapor and particle mass, particle number, energy, and momentum.

Section 4 describes the liquid pool fire module, which involves large spills of volatile organic chemicals that evaporate quickly and can form a combustible mixture with the air above the pool.

Section *5* provides the fireball/BLEVE (Boiling Liquid Expansion Vapor Explosion) calculations used in CHARM.

Section 6 describes CHARM's method for calculating jet fire radiation.
Section 7 explains the algorithms used by CHARM to calculate two types of explosion overpressures: sphere bursts and vapor cloud explosions.

This document provides all the major equations used in CHARM; however, it is not intended to repeat the detailed derivations of the equations when these derivations are given in cited references. This document deals with the physical models used in CHARM and does not discuss the computer code used to create graphics or to control the user interface. For information on how to operate the modeling software to produce useful output, refer to the *CHARM User's Manual.*

# **2.0 SOURCE TERM ALGORITHM**

The user initially provides input describing the release and the meteorological conditions at the release site. The Source Term calculation takes the user input and determines the characteristics of the release (phases, emission rate, temperature, etc.).

The required calculations depend on the thermodynamic properties of the species released, the mechanism of the release, and the meteorological conditions. CHARM retrieves the thermodynamic properties of the release species from the CHARMED chemical database. CHARM comes with a number of chemicals in the database. Other chemicals can be added through use of CHARMED.

After the user selects a release type, CHARM prompts the user for the appropriate input. Depending on the species and release type, CHARM will allow the calculation of impacts of concentrations, thermal radiation from BLEVEs, jet fires, pool fires, or overpressures from mechanical failure or vapor cloud explosions.

The release description, which is calculated by the Source Term module, is prerequisite information for the Transport/Dispersion module. The calculated release description data includes the following:

- $X, Y, Z$  position;
- Chemical mass rate (vapor and liquid phases);
- Temperature;
- Air mass rate;
- Water vapor mass rate;
- Direction and speed of exit velocity; and
- Dimensions.

The release type determines the calculations used in the Source Term module. CHARM models the following types of releases:

- Container/surface description;
- Evaporating pool/lagoon;
- User-specified; and
- User-defined grid of concentrations.

Sections 2.1 through 2.3 describe the calculations used in the Source Term module. The algorithms used in the calculation come from EPA (1993), Crowl and Louvar (1990), and Fauske and Epstein (1987). The user-defined grid of concentrations requires no source term calculation. The concentrations at the grid cells are held constant throughout the release.

# *2.1 Container/Surface Description Release*

If a liquid is present during the release the emission into the atmosphere may be from two sources. Assuming that liquid is in the container, the emission directly from the container may consist of flashed vapor and droplets. The second source could be from a pool that would form from any liquid that did not flash or become droplets. The release is divided into these two major divisions. The pool evaporation calculation is given in Section 2.2.

The calculations given in this section are performed for a point in time. The changes in the source are then accounted for (e.g. some mass is gone or the pressure may fall) over an internally calculated time step. The calculation is then repeated with the new source characteristics. This is repeated until the end condition of a calculation is reached.

# **2.1.1 Release From Container**

A release from a container can consist of up to four steps or phases. Figure 2-1 is a schematic of these four phases. The phases are:

- Liquid release;
- Depressurization to liquid/vapor equilibrium pressure;
- Boiling; and
- Depressurization to atmospheric pressure.

If there is no liquid in the container the first three phases do not occur. If a liquid is stored at a pressure in equilibrium with its storage temperature the second phase will not occur. This section describes the calculations performed to define the release from a container. The depressurization phases use the same calculation method. The two phases vary only by the pressure at which the depressurization is assumed to stop.

As the liquid is released some may form a pool that then evaporates. An example of what the emission rate versus time looks like for the four phases of the container release and the evaporating pool is given in Figure 2-2. The relationships between the container release rates and the emission from the pool will vary depending on chemical spilled, hole size, surface description, etc.

#### **Liquid Release**

Figure 2-3 is a blowup view of the liquid release phase in Figure 2-1. Depending on the storage conditions of a liquid there are three fates for the liquid:

- Flash to vapor in atmosphere;
- Become suspended droplets; or
- Form a pool and evaporate.

The liquid in the container in Figure 2-3 will continue to come out until the depth of the liquid in the container reaches the bottom of the hole in the container. The characteristics of the emission depend on the storage conditions, the species, and the meteorology. The amount of liquid mass that goes into suspended droplets is not well defined. In CHARM the model can be made to assume that the same amount of mass that flashes will also go into forming droplets. The user can also override this assumption and force the amount of mass going into droplets to be a fraction between 0 and 1 of the amount of liquid that does not flash.

The first calculation performed is for the fraction of species that flashes (F).

$$
F = \frac{C_{pL}(T_c) - C_{pL}(T_b)}{H_v}
$$
 (2-1)

where  $C_{pL}(T)$  = heat capacity of liquid at constant pressure and temperature T;

 $T_c$  = temperature in the container;<br> $T_b$  = boiling point of chemical at a

 $=$  boiling point of chemical at ambient pressure; and

 $H_v$  = latent heat of evaporation at normal boiling point.

The flash fraction is restricted to be between zero and one, inclusive.

Flash Fraction is Zero

If the flash fraction is zero it is treated as a pure liquid release. The emission rate is determined by first calculating the exit velocity (u). From Crowl and Louvar (1990) the exit velocity is given by:

$$
u = C_{d} \sqrt{\frac{\frac{P_{c} - P_{a}}{\rho_{L}} + g(z_{L} - z_{H})}{\frac{1}{2} + \frac{2 f L}{d}}}
$$
(2-2)

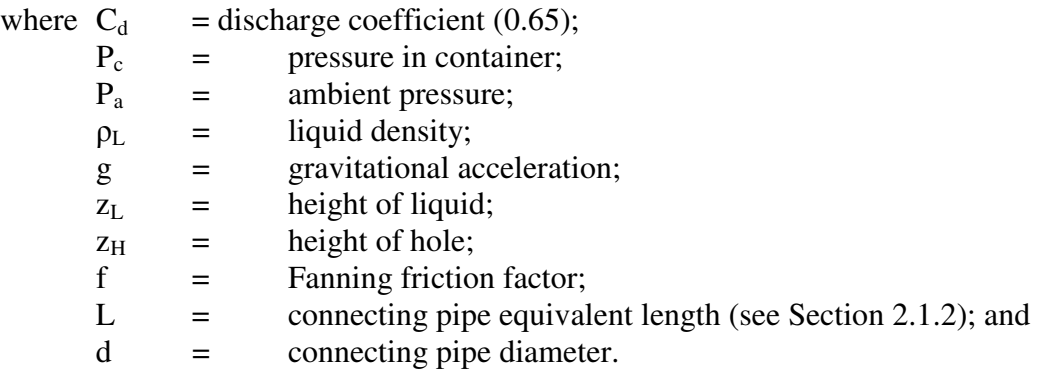

The value of f is calculated from:

$$
\frac{1}{\sqrt{f}} = -4\log\left(\frac{1}{3.7}\frac{\varepsilon}{d} + \frac{1.255}{R_e\sqrt{f}}\right)
$$
 (2-3)

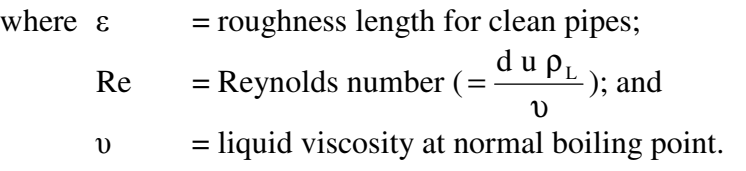

Once the exit velocity is calculated the emission rate (m dot) can be calculated from:

$$
\dot{\mathbf{m}} = \rho_{\mathbf{L}} \ \mathbf{u} \ \mathbf{A} \tag{2-4}
$$

where  $A = \text{area of hole.}$ 

For the release of a pure liquid with no flashing the release temperature is assumed to be the storage temperature.

#### Flash Fraction is Not Zero

For this case the release temperature is assumed to be the atmospheric boiling point of the chemical.

If the storage pressure is greater than 1.05 times the vapor pressure in equilibrium with the storage temperature and the equilibrium vapor pressure is greater than the ambient pressure the release is treated as that of a sub-cooled liquid. In a sub-cooled liquid release it is assumed that the flashing that takes place occurs after the liquid has been released. In this case the release rate is calculated in the same manner as for the flash fraction being zero with one exception. The exception is that if a pipe exists the ambient pressure (Pa) used in the zero flash case is replaced with the maximum of the ambient pressure and the vapor pressure of the chemical in equilibrium with the ambient temperature. If a pipe is present it is assumed that it is at ambient temperature.

If the release is not treated as that of a sub-cooled liquid it is assumed that the release is that of a pressurized liquid in thermal equilibrium. The release rate for this case consists of a basic formula that then gets modified depending on the existence of a connecting pipe. The basic formula for the emission rate (Q) is from Fauske and Epstein (1987):

$$
Q = \frac{H_v A}{v_{lg} \sqrt{T_c C_{pL}}}
$$
 (2-5)

where  $v_{lg}$  = specific volume  $(= 1/\rho_v + 1/\rho_L)$  at container conditions; and  $\rho_v$  = vapor density.

The parameter to determine how to alter Q is  $L/L_e$  where  $L_e$  is the pipe length required to establish equilibrium flow conditions. The value of  $L<sub>e</sub>$  is assumed to be 0.1 meters. If  $L/L<sub>e</sub>$  < 1 then the emission rate is given by:

$$
\dot{\mathbf{m}} = \frac{\mathbf{Q}}{\mathbf{N}} \tag{2-6}
$$

where  $N =$  the correction factor given as:

$$
N = \sqrt{\frac{H_v^2}{2(P_c - P_a)\rho_L C_D^2 v_{lg}^2 T_c C_{pL}} + \frac{L}{L_e}}
$$
(2-7)

Otherwise the emission rate is given by:

$$
\dot{\mathbf{m}} = \mathbf{Q} \mathbf{F} \tag{2-8}
$$

where  $F =$  the correction factor for friction in the pipe and is given as:

$$
F = \frac{1}{\sqrt{1 + \frac{0.006 L}{d}}}
$$
 (2-9)

#### **Depressurization Release**

The depressurization release continues until the pressure in the container reaches a specific value. For the first depressurization phase this pressure is the one reached when the liquid and vapor are in equilibrium in the container. After this first depressurization it is assumed that boiling occurs and the container's pressure is held constant until all liquid is gone. Then the second depressurization occurs. The stopping pressure of the second depressurization is the atmospheric pressure.

The depressurization release calculation's first subdivision is if the release is occurring through a pipe or not. The calculation is then further subdivided into choked/unchoked flow and whether condensation occurs (two-phase release).

#### No Connecting Pipe

The first calculation is to determine whether the vapor flow is choked or not. This is done through:

650

$$
P_* = P_c \left(\frac{2}{\gamma + 1}\right)^{\frac{\gamma}{\gamma - 1}}
$$
 (2-10)

where  $\gamma$  = ratio of heat capacities ( $C_{pv}/C_{vv}$ ) for the vapor phase<br>  $C_{pv}$  = heat capacity of vapor at constant pressure<br>  $C_{vv}$  = heat capacity of vapor at content volume. = heat capacity of vapor at constant pressure  $=$  heat capacity of vapor at content volume.

If  $P_*$  is greater than the ambient pressure, the flow is choked.

**Choked Flow** - If the flow is choked, the formation of liquid droplets at choked conditions needs to be investigated. The temperature at choked conditions (T\*) can be estimated from:

$$
T_* = T_c \left(\frac{2}{\gamma + 1}\right) \tag{2-11}
$$

This temperature can be used to determine if condensation occurs. If condensation does occur the value of  $T^*$  is invalid. If  $T^*$  is greater than the critical temperature of the chemical, no condensation occurs. If  $T^*$  is less than the critical temperature, the vapor pressure at  $T^*$  needs to be compared to  $P^*$ . If the vapor pressure is greater than  $P^*$  then condensation does not occur.

Choked Flow (No Condensation) - The emission rate for choked flow with no condensation is given by:

$$
\dot{m} = C_d A \sqrt{P_c \rho_c \gamma \left(\frac{2}{\gamma + 1}\right)^{\frac{\gamma + 1}{\gamma - 1}}}
$$
\n(2-12)

where  $\rho_c$ , = density of vapor in container.

The release temperature  $(T_{rel})$  is given by:

$$
T_{rel} = T_c \left[ 1 - 0.85 \left( \frac{\gamma - 1}{\gamma + 1} \right) \right]
$$
 (2-13)

Choked Flow (Condensation) - For this case a more detailed calculation at the choked conditions is needed. First, the value of  $T^*$  is needed. In this case  $T^*$  is the equilibrium temperature at the pressure  $P^*$ . The vapor fraction at choked flow conditions (xe) is required. It is calculated from:

$$
x_* = 1 + \frac{T_*}{MH_v} \left[ M C_{pv} \ln \left( \frac{T_c}{T_*} \right) - R \ln \left( \frac{P_c}{P_*} \right) \right]
$$
 (2-14)

where  $M$  = molecular weight of chemical; and R **=** gas constant.

Given T<sub>\*</sub> and x<sub>\*</sub> allows an estimate of enthalpy change ( $\Delta H$ ) and density ( $p$ <sup>\*</sup>) to be made.

The estimates are given by:

$$
\Delta H = C_{pv} (T_c - T_*) + H_v (1 - x_*)
$$
\n(2-15)

and

$$
\rho_* = \left[\frac{x_*}{\rho_v} + \left(\frac{1-x_*}{\rho_L}\right)\right]^{-1} \tag{2-16}
$$

The emission rate is then given by:

$$
\dot{m} = A \rho_* \sqrt{1.70 \Delta H} \tag{2-17}
$$

The release temperature is assumed to be that in equilibrium with the ambient pressure (i.e. normal boiling point if the release is at sea level). With this assumption a vapor fraction at release  $(x_{rel})$  can be estimated by:

$$
X_{rel} = X_* + \frac{C_{pv} (T_* - T_{rel})}{H_v}
$$
 (2-18)

If  $x_{rel}$  is between 0 and 1 the estimate of  $T_{rel}$  is valid. Otherwise the value of  $x_{rel}$  is set to one and the release temperature is calculated from:

$$
T_{rel} = T_* + \frac{H_v (1 - x_*)}{C_{pv}} \tag{2-19}
$$

**Unchoked Flow** - If the flow is not choked, the formation of liquid droplets still needs to be investigated. The method is to assume that the release has no condensation. The temperature at released conditions  $(T_{rel})$  can then be estimated. A check can be performed to determine if the release has condensation occurring.

Unchoked Flow (No Condensation) - The emission rate for unchoked flow with no condensation is given by:

$$
\dot{m} = C_d A \sqrt{P_c \rho_c \left(\frac{2\gamma}{\gamma + 1}\right) \left(\frac{P_a}{P_c}\right)^{\frac{2}{\gamma}} - \left(\frac{P_a}{P_c}\right)^{\frac{\gamma + 1}{\gamma}}\right)}
$$
(2-20)

The release temperature  $(T_{rel})$  is given by:

$$
T_{rel} = 2 \frac{T_c}{[1 + \sqrt{1 + 4 a T_c}]}
$$
 (2-21)

where

$$
a = {1 \over 2C_{pv}} \left( {\dot{m}R \over P_a MA} \right)^2
$$
 (2-22)

This temperature can be used to determine if condensation occurs. If condensation does occur the value of  $T_{rel}$  is invalid. If  $T_{rel}$  is greater than the critical temperature of the chemical, no condensation occurs. If  $T_{rel}$  is less than the critical temperature, the vapor pressure at  $T_{rel}$  needs to be compared to  $P_a$ . If the vapor pressure is greater than  $P_a$  then condensation does not occur. If condensation does occur the unchoked flow with condensation calculation needs to be done.

Unchoked Flow (Condensation) - First, the value of  $T_{rel}$  is needed. In this case  $T_{rel}$  is the equilibrium temperature at the pressure  $P_a$ . The vapor fraction at release  $(x_{rel})$  is required. It is calculated from:

$$
x_{rel} = 1 + \frac{T_{rel}}{MH_v} \left[ MC_{pv} \ln \left( \frac{T_c}{T_{rel}} \right) - R \ln \left( \frac{P_c}{P_a} \right) \right]
$$
 (2-23)

Given T<sub>rel</sub> and  $x_{rel}$  allows an estimate of enthalpy change ( $\Delta H$ ) and density  $\rho_{rel}$  to be made. The estimates are given by:

$$
\Delta H = C_{\text{pv}} (T_{\text{c}} - T_{\text{rel}}) + H_{\text{v}} (1 - x_{\text{rel}})
$$
 (2-24)

and

$$
\rho_{\text{rel}} = \left[\frac{\mathbf{X}_{\text{rel}}}{\rho_{\text{v}}} + \left(\frac{1 - \mathbf{X}_{\text{rel}}}{\rho_{\text{L}}}\right)\right]^{-1} \tag{2-25}
$$

The emission rate is then given by:

$$
\dot{\mathbf{m}} = \mathbf{A} \, \rho_{\text{rel}} \sqrt{1.70 \, \Delta H} \tag{2-26}
$$

10

#### Connecting Pipe

As in the No Connecting Pipe case the first determination is whether the flow is choked or not. This is done in the following manner.

By assuming that the Reynolds number is very large (i.e. the flow is turbulent) the Fanning friction factor can be estimated from:

$$
\frac{1}{\sqrt{f}} = 4\log\left(3.7\frac{d}{\epsilon}\right) \tag{2-27}
$$

The Mach velocity in the pipe  $(Ma<sub>1</sub>)$  can be calculated, with an iterative method, from:

$$
\frac{\gamma+1}{2}\ln\left(\frac{2Y_1}{(\lambda+1)Ma_1^2}\right) - \left(\frac{1}{Ma_1^2} - 1\right) + \frac{4\gamma f L}{d} = 0
$$
 (2-28)

where

$$
Y_1 = 1 + \frac{\gamma - 1}{2} Ma_1^2
$$
 (2-29)

The value of  $P*$  can then be calculated from:

$$
P_* = P_c Ma_1 \sqrt{\frac{2Y_1}{\gamma + 1}}
$$
 (2-30)

If  $P^*$  is less than  $P_a$  or if it is less than  $P_c$  the flow is unchoked. Otherwise the flow is choked.

**Choked Flow** - If the flow is choked, the formation of liquid droplets needs to be investigated. The temperature at choked conditions (T\*) can be estimated from:

$$
T_* = T_c \left(\frac{2Y_1}{\gamma + 1}\right) \tag{2-31}
$$

This temperature can be used to determine if condensation occurs. If condensation does occur the value of  $T^*$  is invalid. If  $T^*$  is greater than the critical temperature of the chemical, no condensation occurs. If  $T^*$  is less than the critical temperature, the vapor pressure at  $T^*$  needs to be compared to  $P^*$ . If the vapor pressure is greater than  $P^*$  then condensation does not occur.

Choked Flow (No Condensation) - The emission rate for choked flow with no condensation is given by:

654

$$
\dot{m} = P_* C_d A \sqrt{\frac{\gamma M}{R T_*}}
$$
 (2-32)

The release temperature  $(T_{rel})$  is equal to  $T_*$ 

Choked Flow (Condensation) - For this case the calculation is identical to the case for No Connecting Pipe except that the emission rate calculation formula is:

$$
\dot{m} = A \rho_* \sqrt{1.70 \frac{\Delta H}{1 + \frac{4f L}{d}}}
$$
 (2-33)

**Unchoked Flow** - If the flow is not choked, the formation of liquid droplets still needs to be investigated. The method is to assume that the release has no condensation. The temperature at released conditions  $(T_{rel})$  can then be estimated. A check can be performed to determine if the release has condensation occurring.

Unchoked Flow (No Condensation) - The emission rate for unchoked flow with no condensation is solved for by first determining the emission temperature  $(T_{rel})$  from the formula (solved iteratively):

$$
\frac{\gamma+1}{\gamma} \ln \left( \frac{P_c T_{rel}}{P_a T_c} \right) - \frac{\gamma - 1}{2\gamma} \left( \frac{P_c^2 T_{rel}^2 - P_a^2 T_c^2}{T_{rel} - T_c} \right) \left( \frac{1}{P_c^2 T_{rel}} - \frac{1}{P_a^2 T_c} \right) + \frac{4f L}{d} = 0 \tag{2-34}
$$

The emission rate is then given by:

$$
\dot{m} = C_d A \sqrt{\frac{2M \gamma}{R \gamma - 1} \frac{T_{rel} - T_c}{\left(\frac{T_c}{P_c}\right)^2 - \left(\frac{T_{rel}}{P_a}\right)^2}}
$$
(2-35)

The release temperature can be used to determine if condensation occurs. If condensation does occur the value of  $T_{rel}$  is invalid. If  $T_{rel}$  is greater than the critical temperature of the chemical, no condensation occurs. If  $T_{rel}$  is less than the critical temperature, the vapor pressure at  $T_{rel}$  needs to be compared to  $P_a$ . If the vapor pressure is greater than  $P_a$  then condensation does not occur. If condensation does occur the unchoked flow with condensation calculation needs to be done.

Unchoked Flow (Condensation) - For this case the calculation is identical to the case for No Connecting Pipe except that the emission rate calculation formula is:

$$
\dot{m} = A \rho_* \sqrt{1.70 \frac{\Delta H}{1 + \frac{4f L}{d}}}
$$
 (2-36)

#### **Boiling Release**

The emission rate from this portion of the release is calculated the same as for the depressurization portion of the release except that the emission rate is held constant until all liquid remaining in the container below the hole level has been emitted. The temperature assumed is the given storage temperature and the pressure assumed is that in equilibrium with the storage temperature. Whether the emission is choked/unchoked with or without condensation is the same as described for the depressurization.

#### **2.1.2 Connecting Pipe Description**

The connecting pipe specified by the user is allowed to have characteristics such as valves, elbows, tees, and connections. The number and types of these characteristics are used to calculate an equivalent pipe length. These valves etc. have the effect of lengthening the pipe. In all calculations where the pipe length L is used it is assumed that the equivalent pipe length is actually being used. Each valve, elbow, etc. increases the apparent length of the pipe by some factor that is to be multiplied by the diameter of the pipe and added to the actual pipe length. Table 2-1 lists these factors for the pipe characteristics used in CHARM. Another input to describe the connecting pipe that affects the frictional losses of flow is the Relative Roughness Factor. Some representative roughness lengths are given in Table 2-2.

#### **2.1.3 Pool Evaporation Release**

The evaporation emission from the pool is described in Section 2.2. The pool is allowed to grow in size with time as the liquid emission continues or the chemical spreads.

# *2.2 Pool Dynamics for Container/Surface and Pool/Lagoon Release Descriptions*

This section describes the algorithms used to simulate the source term from an evaporating pool. In CHARM a pool may form in a Container/Surface Description release or a pool may be defined with the Pool/Lagoon Description release. In the Container/Surface Description release the pool is allowed to grow in diameter and depth as mass is added to it. In a Pool/Lagoon Description release CHARM assumes that the pool is of a constant diameter with no mass being added as the evaporation occurs. In other words, the Pool/Lagoon Description release assumes that there is no container or mass source for the pool. This also means that no flash calculation (Eq. 2-1) or droplet

suspension is assumed in the Pool/Lagoon Description release. Since the Pool/Lagoon Description assumes there is no flash, it should only be used for releases where no flash occurs, such as for low volatility liquids. Use the Pool/Lagoon Description release with care for high volatility liquids since flashing may actually occur.

#### **2.2.1 Pool Growth**

A constraint on the pool spreading is a minimum depth that the pool is allowed to be. The theoretical minimum that a pool should form at is the capillary depth  $(h_{cap})$ . The capillary depth is given by:

$$
h_{cap} = \sqrt{\frac{\sigma_L}{g \rho_L}}
$$
 (2-37)

where  $\sigma_{\text{L}}$  = surface tension of the liquid.

For a spreading pool that is being fed by a mass rate  $(\dot{m}_L)$ , the minimum depth  $(h_{\text{fed}})$  is given by (Webber, 1990, 1991):

$$
h_{\text{fed}} = \left(\frac{6v_{\text{L}}m_{\text{L}}}{\pi g}\right)^{\frac{1}{4}}
$$
 (2-38)

CHARM uses the maximum of  $h_{cap}$  and  $h_{fed}$  to determine a minimum depth ( $h_{min}$ ). If the pool becomes lower than  $h_{min}$  no pool diameter growth occurs. The rate of pool radius  $(R)$ growth is given by:

$$
\frac{dR}{dt} = \sqrt{2g \max(0, h - h_{min})}
$$
 (2-39)

where  $h$  =  $p$  present depth of pool.

For any time step  $(\Delta t)$  the value of h is given by:

$$
h = h_{old} + \frac{dh}{dt} \Delta t \tag{2-40}
$$

where

$$
\frac{dh}{dt} = \frac{\dot{m}_L}{A_{\text{pool}}} \tag{2-41}
$$

where  $A_{\text{pool}}$  = pool area.

If the pool gets to the maximum diameter allowed then the rate of change of the pool radius is forced to be zero. This maximum diameter is explicitly defined by the user in the Container/Surface Description release option. In the Pool/Lagoon Description release the maximum diameter is assumed to be the initial diameter and  $\dot{m}_L$  is zero. Therefore in the Pool/Lagoon Description release no pool growth is assumed.

#### **2.2.2 Pool Evaporation**

There are three processes allowed for adding energy to the pool to allow it to evaporate. These are heat transfer ( $Q_{\text{HT}}$ ), mass transfer ( $Q_{\text{MT}}$ ), and solar radiation ( $Q_{\text{S}}$ ). The heat transfer is subdivided into heat transfer from conduction with the surface and from convection in the air. As suggested in the SPILLS model (Fleischer, 1980) only the maximum of heat transfer and mass transfer is used to determine the evaporation rate ( $Q_{EVAP}$ ). So  $Q_{EVAP}$  is given by:

$$
Q_{EVAP} = max(Q_{HT}, Q_{MT}) + Q_S
$$
\n(2-42)

In the case of the Container/Surface Description release all flash and droplet suspension calculations are carried out in the Container release portion of the code. For the Pool/Lagoon Description release no flash or droplets are assumed.

#### **Heat Transfer**

The equation for the heat transfer emission rate  $(Q_{HT})$  is:

$$
Q_{\text{HT}} = \frac{D_{\text{F}} k_s A (T_a - T_b)}{p \Delta H_v \sqrt{\pi \alpha_s t}} + \frac{k_a N u_L A}{\Delta H_v L} (T_a - T_b)
$$
 (2-43)

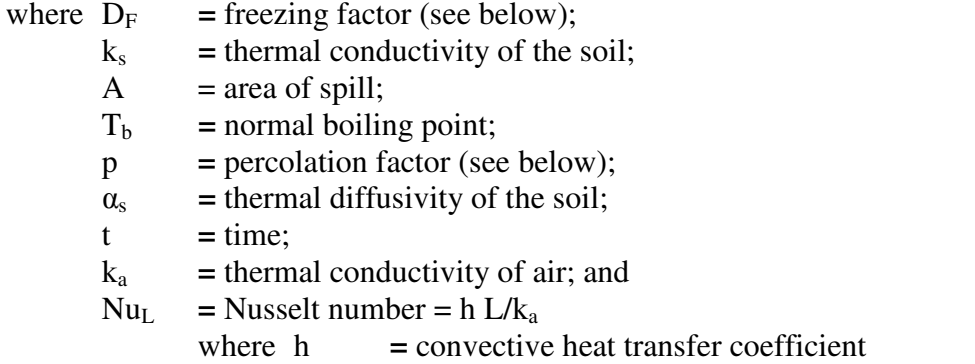

The first term in the heat transfer equation is the conduction term. The second term is that due to convection.

The expression for the freezing factor  $(D_F)$  is

$$
D_{F} = \frac{T_{b}}{T_{b} - T_{a}} \frac{1}{\text{erf}(\lambda)}
$$
 (2-44)

where  $\lambda$  is solved from the following equation:

$$
\frac{1}{\lambda \exp(\lambda^2) - \lambda \exp(\lambda^2) \text{erfc}(\lambda)} + \frac{E_1}{\lambda \chi \exp^2(\lambda \chi) \text{erfc}(\lambda \chi)} - E_2 = 0 \tag{2-45}
$$

where

$$
\chi = \sqrt{\frac{\alpha_{\rm F}}{\alpha_{\rm UF}}}
$$
  
\n
$$
E_1 = \frac{T_{\rm a} (\rho c)_{\rm UF}}{T_{\rm b} (\rho c)_{\rm F}}
$$
  
\n
$$
E_2 = \frac{F\sqrt{p}}{c_{\rm F} T_{\rm b}}
$$
  
\n
$$
\alpha = \text{thermal diffusivity};
$$
  
\n
$$
\rho = \text{density};
$$
  
\n
$$
c = \text{specific heat};
$$

F **=** latent heat of freezing water; and subscripts F and UF refer to frozen and unfrozen, respectively.

The expression for the percolation factor (p), is:

$$
p = exp\left(\frac{K^2}{4\alpha_D}\right) erfc\left(\frac{K}{2\sqrt{\alpha_D}}\right)
$$
 (2-46)

K is solved from the following equation:

$$
\left(\frac{C_1}{\eta^2} - C_2\right) \eta \exp\left(\eta^2\right) (1 - \text{erf}(\eta)) - 1 = 0 \tag{2-47}
$$

where

$$
\eta = \frac{K}{2\sqrt{\alpha_{\rm D}}}
$$
  

$$
C_{\rm 1} = \frac{\sqrt{\pi} \rho_{\rm L} \Delta H_{\rm v} K' \gamma_{\rm L}}{2(\rho c)_{\rm D} (T_{\rm a} - T_{\rm b}) \mu_{\rm L} \alpha_{\rm D}}
$$

$$
C_2 = \frac{\sqrt{\pi} \Delta H_v \epsilon}{(\rho c)_D (T_a - T_b)}
$$
  
\nK' = modified Darcy's constant;  
\n $\gamma_L$  = liquid surface tension;  
\n $\mu_L$  = dynamic liquid viscosity;  
\n $\epsilon$  = porosity; and  
\nsubscripts L and D refer to liquid and dry, respectively.

For laminar flow, the Nusselt number  $(Nu_L)$  is:

$$
Nu_{L} = 0.664 \, Pr^{\frac{1}{3}} \sqrt{Re}
$$
 (2-48)

where  $Pr$  = Prandtl number =  $v_{air}/D_{air}$ 

For turbulent flow, the Nusselt number is

$$
Nu_{L} = 0.037 \,\text{Pr}^{\frac{1}{3}}\big(\text{Re}^{0.8} - 15,200\big) \tag{2-49}
$$

#### **Mass Transfer**

The equation used to calculate the mass transfer emission rate  $(Q<sub>MT</sub>)$  is:

$$
Q_{\rm MT} = D_{\rm c-a} S h_{\rm L} \rho_{\rm G} \left( \frac{A}{L} \right) \tag{2-50}
$$

where  $D_{c-a}$  = molecular diffusion coefficient between the chemical and air; and

 $ShL$  = Sherwood number =  $k_c L / D_{air}$ 

The SPILLS model has the following assumptions:

$$
Nu_{L} \cong Sh_{L} \text{ and } Pr \cong Sc = \frac{v_{\text{air}}}{D_{\text{air}}}
$$

This assumption allows the use of equations of the same form as those used for the Nusselt Number. For laminar flow, the Sherwood Number is calculated as follows:

$$
Sh_{L} = 0.664 Sc^{\frac{1}{3}}\sqrt{Re}
$$
 (2-51)

For turbulent flow, the equation for the Sherwood number is:

$$
Sh_{L} = 0.037 Sc^{\frac{1}{3}}(Re^{0.8} - 15,200)
$$
 (2-52)

#### **Solar Radiation**

The equation for the solar radiation transfer emission rate  $(Q_s)$  is:

$$
Q_{s} = f_{s} S_{rad} A \qquad (2-53)
$$

where  $S_{rad}$  = solar radiation (from user); and  $f_s$  = efficiency that the solar radiation is used in evaporation(from user).

# *2.3 User-Specified Release*

The module for a user-specified release requires the user to supply most of the parameters needed for the Transport/Dispersion model. The required user input for this module includes:

- Exit temperature;
- Source diameter;
- Release direction of movement:
- Horizontal release speed;
- Vertical release speed;
- Droplet mass fraction;
- Molar water vapor fraction; and
- Molar air fraction.

The user must also specify whether the release is continuous or instantaneous. Continuous releases have emission rates that can be described as constant, linearly decreasing, exponentially decreasing, or some user-defined schedule. The module does not modify the input but performs the calculations described in the following paragraphs.

CHARM can calculate one of three other variables for the user: emission rate, molar air fraction, or exit velocity.

The volume of material being emitted per unit time  $(V_T)$  is calculated by the following equation, which is a restatement of the Perfect Gas Law.

$$
V_{\rm T} = \frac{E}{M} \frac{RT_{\rm e}}{P_{\rm a}}
$$
 (2-54)

where  $E$  = emission rate (mass/time); M **=** molecular weight of the vapor; R **=** universal gas constant; Pa **=** atmospheric pressure; and

Te **=** exit temperature.

The value of  $V_T$  can also be stated as

$$
V_{\rm T} = \frac{\pi}{4} D_{\rm h}^2 v_{\rm e} F G \qquad (2-55)
$$

where  $D_h$  = diameter of hole;  $v_e$  = exit velocity; and FG **=** molar fraction of emitted material.

The sum of the fractional compounds in a release must be equal to one; the calculation for the molar fraction of emitted material (FG) is expressed as follows.

$$
FG = 1 - FW - FA \tag{2-56}
$$

where FW **=** molar fraction of water vapo; and FA **=** molar fraction of air.

Equating the two formulas for  $V_T$  and using the relationships between FG, FW, and FA leads to an equation where, one of  $v_e$ , E, or FA can be calculated, if two of the three variables are known and all other input (such as the hole diameter) is provided. CHARM considers only turbulent mixing as a source of FA. Therefore, if the user enters an exit velocity of zero, FA is assumed to be zero.

The user-specified release can be defined as continuous or instantaneous. If the release is defined as continuous, the user must enter the length of time in which the emission took place and

whether the emission rate is constant, decreasing linearly, decreasing exponentially, or user-defined. CHARM estimates the emissions as a function of time (t).

For constant emissions, CHARM uses the specified rate throughout the release. For linearly decreasing emissions, CHARM calculates the emission rate as follows:

$$
E = E_0 \left( 1 - \frac{t}{t_e} \right) \tag{2-57}
$$

where  $E$  = emission rate (mass/time);  $E_0$  = initial emission rate; and  $t_e$  = total time of emission.

The amount of mass emitted (GM) between times  $t_1$  and  $t_2$  (where  $t_2 = t_1 + \Delta t$ ) is calculated as follows:

$$
GM = E_0 \,\Delta t \left( 1 - \frac{(t_1 + t_2)}{2 t_e} \right) \tag{2-58}
$$

For exponentially decreasing emissions, the total emission time is assumed to be the time it takes for the emission rate to reach one percent of its original value. The time it takes for the emission rate to become one-half of its original value  $(t_{1/2})$  is calculated as follows:

$$
t_{1/2} = \frac{\ln(1/2)}{\ln(0.01)} t_e
$$
 (2-59)

Therefore, the rate for an exponentially decreasing emission has the following form:

$$
E = E_0 \exp\left(-\frac{t}{\tau}\right) \tag{2-60}
$$

where

$$
\tau=\frac{t_{1/2}}{\ln(2)}
$$

The amount of mass emitted between times  $t_1$  and  $t_2$  is then calculated with the following equation:

$$
GM = E_0 \tau \left(1 - \exp\left(\frac{\Delta t}{t}\right)\right) \exp\left(\frac{-t_1}{\tau}\right) \tag{2-61}
$$

For a user-defined schedule, the emission rate between any two times is assumed to be linear.

| Diameter For Equivalent Length)      |                |
|--------------------------------------|----------------|
| Globe Valves (100% open)             | 300            |
| Gate Valves (100% open)              |                |
| Gate Valves (75% open)               | 40             |
| Gate Valves (50% open)               | 200            |
| Gate Valves (25% open)               | 900            |
| 90° Elbows                           | 30             |
| 45° Elbows                           | 15             |
| Tee Elbows-Entering Stem             | 90             |
| Tee Elbows-Entering Side             | 60             |
| Tee Straight Throughs                | 20             |
| <b>Flush Pipe-Vessel Connections</b> | 16             |
| <b>Borda Pipe-Vessel Connections</b> | 30             |
| Round Pipe-Vessel Connections        | $\overline{0}$ |

**Table 2-1. Equivalent Pipe Length Factors (Turbulent Flow, Multiply By Pipe Diameter For Equivalent Length)** 

| <b>Riveted Steel</b> | $0.9 - 9.1$ |
|----------------------|-------------|
| Concrete             | $0.3 - 3$   |
| Cast hon             | 0.26        |
| Galvinized iron      | 0.15        |
| Commercial steel     | 0.046       |
| Wrought iron         | 0.046       |
| Drawn tubing         | 0.0015      |
| Glass                |             |
| Plastic              |             |

**Table 2-2. Example Roughness Lengths (mm) For Clean Pipes** 

Source: Perry's Chemical Engineer's Handbook, 7<sup>th</sup> Edition, 1997

# Container/Surface Description Release Container/Surface Description Release

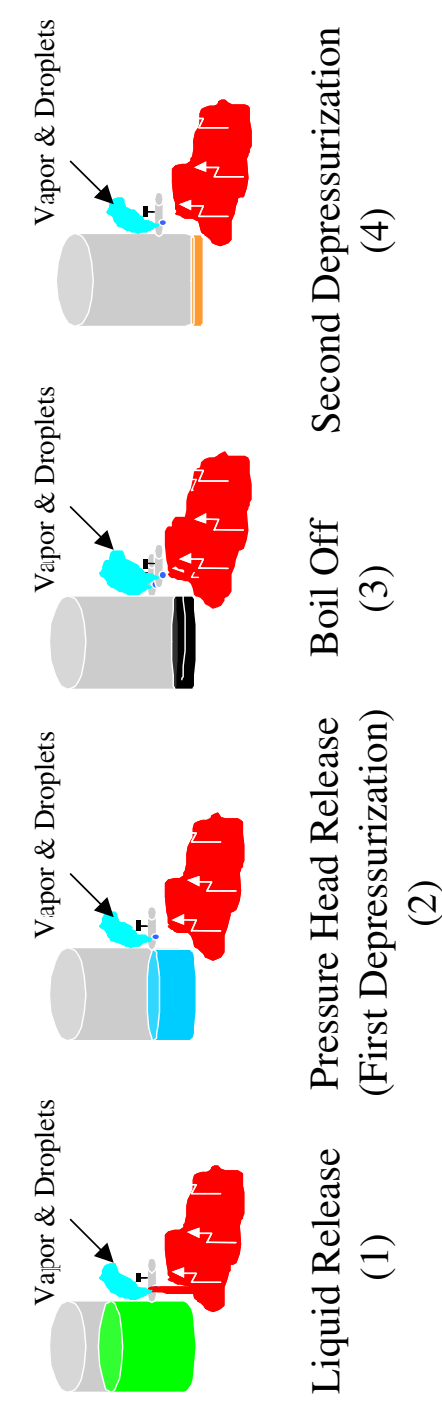

**Figure 2-1. Schematic of Release Phases for Container/Release Description.**  Figure 2-1. Schematic of Release Phases for Container/Release Description.

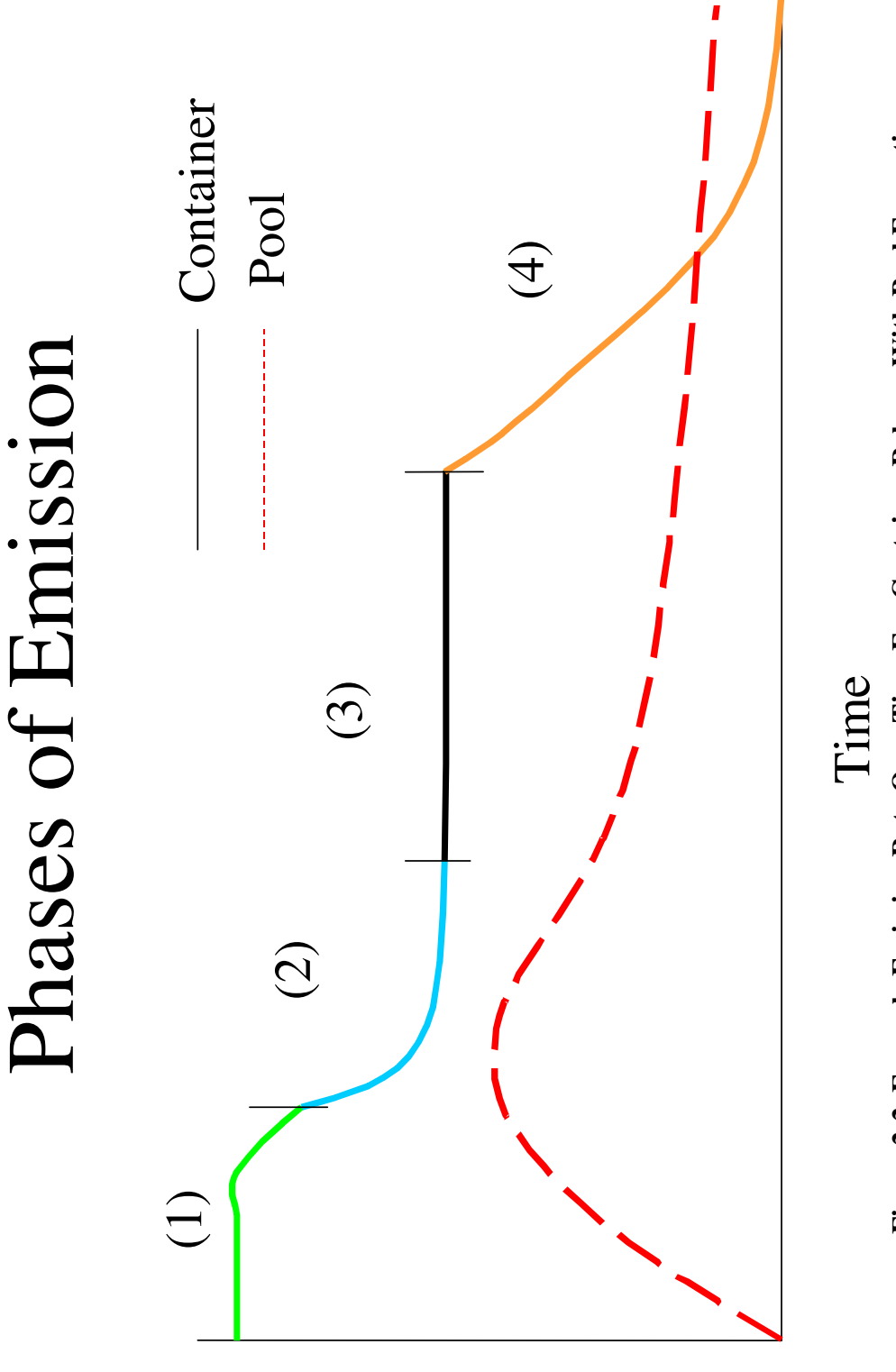

Emission Rate

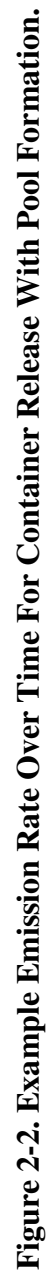

# Liquid Release Fates

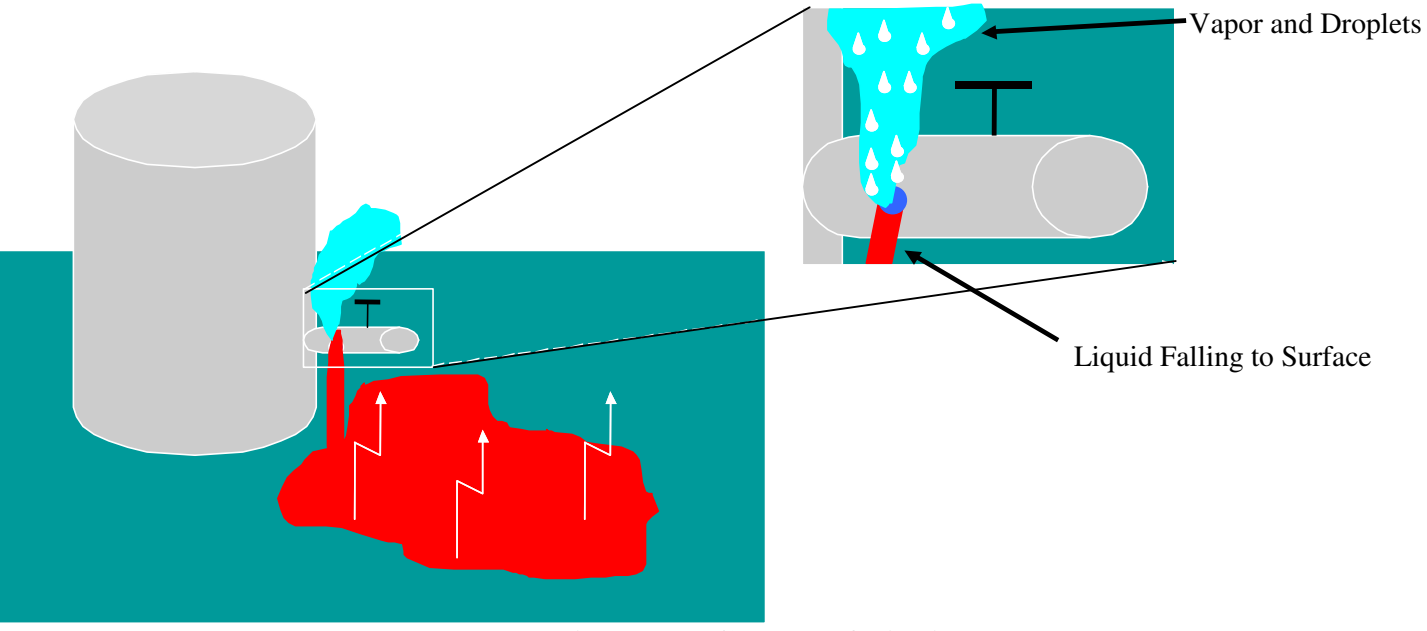

**Figure 2-3. Closeup of Liquid Release Phase.** 

667

# **3.0 CHARM FORMULATION**

There are a number of parameters calculated in CHARM as they move throughout the atmosphere. These parameters include, momentum, energy, gas concentration, particle concentration, and particle number. The advection and dispersion calculation for each of these parameters are essentially identical. Some of the parameters have extra terms to calculate processes that are particular to a parameter. The basic equations are given here. More detail on the particular terms for some of the parameters follows.

Conserved parameters (p – momentum and energy) governing equation:

$$
-\frac{\partial \text{up}_i}{\partial x} - \frac{\partial \text{vp}_i}{\partial y} - \frac{\partial \text{wp}_i}{\partial z} \qquad \text{advection} \n\frac{\partial \text{p}_i}{\partial t} = +\frac{\partial}{\partial x} K_x \frac{\partial \text{p}_i}{\partial x} + \frac{\partial}{\partial y} K_y \frac{\partial \text{p}_i}{\partial y} + \frac{\partial}{\partial z} K_z \frac{\partial \text{p}_i}{\partial z} \qquad \text{diffusion} + S_i
$$
\n(3-1)

Gas concentration equation

$$
-\frac{\partial u c_i}{\partial x} - \frac{\partial v c_i}{\partial y} - \frac{\partial w c_i}{\partial z} \qquad \text{advection}
$$
\n
$$
\frac{\partial c_i}{\partial t} = +\frac{\partial}{\partial x} K_x \frac{\partial c_i}{\partial x} + \frac{\partial}{\partial y} K_y \frac{\partial c_i}{\partial y} + \frac{\partial}{\partial z} K_z \frac{\partial c_i}{\partial z} \qquad \text{diffusion}
$$
\n
$$
+ S_i \qquad \text{source}
$$
\n
$$
- \text{Pcond}_i \qquad \text{condensation onto particles}
$$
\n
$$
+ \text{Pevap}_i \qquad \text{evaporation of particles}
$$

Particle concentration equation

$$
-\frac{\partial \text{un}_i}{\partial x} - \frac{\partial \text{vn}_i}{\partial y} - \frac{\partial \text{wn}_i}{\partial z} \qquad \text{advection}
$$
\n
$$
\frac{\partial \text{n}_i}{\partial t} = +\frac{\partial}{\partial x} \text{K}_x \frac{\partial \text{n}_i}{\partial x} + \frac{\partial}{\partial y} \text{K}_y \frac{\partial \text{n}_i}{\partial y} + \frac{\partial}{\partial z} \text{K}_z \frac{\partial \text{n}_i}{\partial z} \qquad \text{diffusion}
$$
\n
$$
+ \frac{\partial \text{V}_s}{\partial z} \qquad \text{source}
$$
\n
$$
\pm \text{C}_i
$$
\n
$$
(3-3)
$$
\n
$$
\text{source}
$$
\n
$$
\text{sedimentation}
$$
\n
$$
\text{coagulation}
$$

where  $Vs$  = the sedimentation velocity of particle of radius  $r_i$ :

$$
V_s = \frac{2\rho_{part}r_i^2g}{9\eta} \left\{ 1 + Kn_i \left[ A + B \exp\left(\frac{-C}{Kn_i}\right) \right] \right\}
$$
 (3-4)

where

$$
Kn_i = Knudsen number = \frac{\lambda_g}{r_i}
$$
  
\n
$$
p_{part} = particle density
$$
  
\n
$$
g = gravitational acceleration
$$
  
\n
$$
\eta = dynamic viscosity of air
$$
  
\n
$$
A, B, C = corrections for particle resistance to motion (Millikan, 1923)
$$
  
\n
$$
A, B, C = 1.246, 0.42, 0.87 (Kasten, 1968)
$$

The mean free path of a gas molecule  $(\lambda_g)$  is given in terms of viscosity and air density  $(\rho_g)$  as:

$$
\lambda_{\rm g} = \frac{2\eta}{\rho_{\rm g} \overline{\rm v}_{\rm g}}\tag{3-5}
$$

The value of  $\overline{v}_g$  is given by:

$$
\overline{v}_g = \sqrt{\frac{8k_B T}{\pi m_{air}}} \tag{3-6}
$$

where  $k_B$  = Boltzmann's constant  $T = temperature$  $m<sub>air</sub>$  = mass of an air molecule

Particle mass equation

$$
-\frac{\partial \text{um}_{i}}{\partial x} - \frac{\partial \text{vm}_{i}}{\partial y} - \frac{\partial \text{wm}_{i}}{\partial z} \qquad \text{advection}
$$
\n
$$
\frac{\partial \text{m}_{i}}{\partial t} = +\frac{\partial}{\partial x} K_{x} \frac{\partial \text{m}_{i}}{\partial x} + \frac{\partial}{\partial y} K_{y} \frac{\partial \text{m}_{i}}{\partial y} + \frac{\partial}{\partial z} K_{z} \frac{\partial \text{m}_{i}}{\partial z} \qquad \text{diffusion}
$$
\n
$$
+ S_{i} \qquad \text{source}
$$
\n
$$
+ \text{Pcond}_{i} \qquad \text{condensation}
$$
\n
$$
- \text{Pevap}_{i} \qquad \text{evaporation}
$$

# *3.1 Grid Definition*

A 3D grid is required for the calculation. For each grid column (at an x, y location) two parameters are required. One is the elevation of the terrain in that column, the second is the surface roughness.

The CHARM Editor (CharmEd) has the capability of reading in DEM files and Globe data files to determine the terrain elevations over a grid once the position and size of the grid has been set. CharmEd also has the capability of reading in USGS land use files. The land use classifications are set to various surface roughnesses. The user can modify the relationship between land use and surface roughness. Of course, surface roughness and elevation can be set by the user for each grid cell.

It is suggested that the number of cells in the vertical should be sufficient so that the highest terrain is within the grid. That is, it is best if there are no grid columns that are completely within the terrain.

# *3.2 West Wind Field Model*

CHARM is designed to be used with as little or much meteorological data as are available, since possible applications range from unmonitored wilderness to intensively instrumented research areas. Thus, the wind field uses any and all available data, with its accuracy improving with increased, usable data.

Atmospheric stability data are interpolated via a  $1/r^2$  weighting to produce a stability field over the computational domain (1.0 = A stability,  $7.0 = G$  stability). Wind observations are projected upwards from the measurement point through the portion of the grid without any measurement. Such projected data are weighted as 0.001 compared with user-specified weighting of from 0.0 to 1.0.

The projections are based on a power law extrapolation of the form

$$
S = S_0 \left(\frac{z}{z_0}\right)^P \tag{3-8}
$$

for speeds S and  $S_0$  at vertical coordinates z and z0, respectively, with P determined by linear interpolation from the following table:

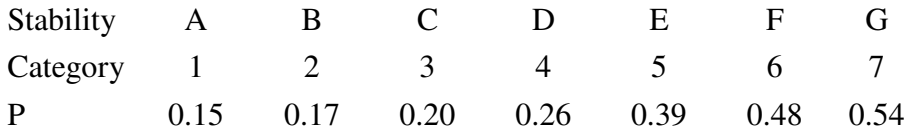

The maximum wind speed allowed is 20 m/sec and the initial  $z_0$  is assumed equal to  $\Delta z/2$ . After the wind speeds are projected upwards, the wind speed and direction are resolved into u and v vector components at every wind data site. Next, the entire wind field is developed via a weighted  $1/r^2$  interpolation of the vertical profiles for each horizontal plane. Up to this point, terrain has not been considered. Terrain first enters by shifting the interpolated winds upward to clear the terrain. Thus, a complete wind field is calculated. However, this wind field is not satisfactory since it is not divergence-free (and it has no vertical components). Before the winds are made divergence-free, the velocity fluxes in and out of the boundaries of the computational domain are adjusted such that the flux in equals the flux out. If the wind field were to be made divergence-free at this point, the effects of atmospheric stability would be lost. Atmospheric stability has the effect of varying the relative response to terrain of horizontal and vertical motion. This is accomplished by varying the relative transparencies of the horizontal and vertical cell faces. The assignment of transparency was developed on the basis of simulations of idealized problems and appears to be qualitatively correct. The assignment of transparency is as follows:

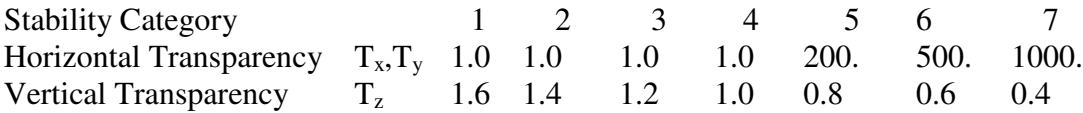

Terrain cells are assigned zero transparency.

The non-divergence of the wind field is imposed by an interactive solution based on calculating the divergence such that:

$$
\nabla U = \frac{\partial u}{\partial x} + \frac{\partial v}{\partial y} + \frac{\partial w}{\partial z} = D
$$
 (3-9)

and readjusting the velocity to minimize the divergence.

$$
u = u + \alpha D
$$
  
\n
$$
v = v + \alpha D
$$
  
\n
$$
w = w + \alpha D
$$
 (3-10)

In finite difference, these expressions are written as:

$$
\frac{u_{ijk} - u_{i-1jk}}{\Delta x} + \frac{v_{ijk} - v_{ij-1k}}{\Delta y} + \frac{w_{ijk} - w_{ijk-1}}{\Delta z} = D_{ijk}
$$
 (3-11)

$$
u_{ijk} = u_{ijk} - \frac{\alpha}{\Delta x} D_{ijk} T_{xijk}
$$
  
\n
$$
v_{ijk} = v_{ijk} - \frac{\alpha}{\Delta y} D_{ijk} T_{yijk}
$$
  
\n
$$
w_{ijk} = w_{ijk} - \frac{\alpha}{\Delta z} D_{ijk} T_{zijk}
$$
\n(3-12)

where

$$
\alpha = \frac{\beta}{\left\{ \frac{\left(T_{xijk} + T_{xi+1jk}\right)}{\Delta x^2} + \frac{\left(T_{yijk} + T_{yij+1k}\right)}{\Delta y^2} + \frac{\left(T_{zijk} + T_{zijk+1}\right)}{\Delta z^2} \right\}}
$$
(3-13)

where  $\beta$  is an over-relaxation factor (1.0 \le  $\beta$  < 2.0) and is set to 1.25. The positioning of the variables is illustrated below:

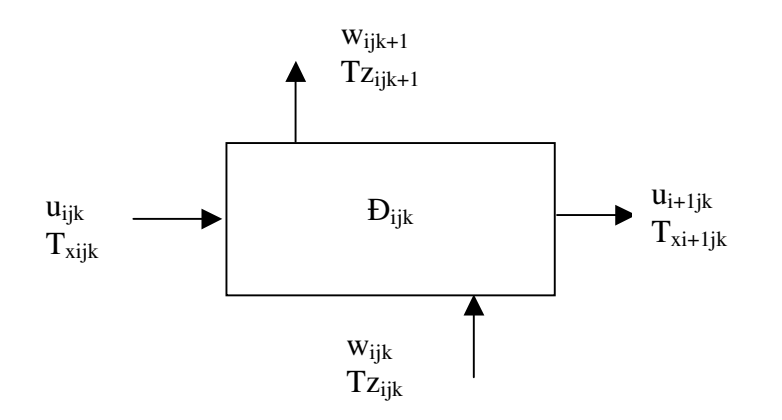

The subroutine sweeps through the grid from each of the eight corners for fifteen cycles. After each cycle, the wind data profiles are incorporated in the wind field by a weighted averaging of the iterative solution. At the completion of the iterative cycles, all residual divergences are swept out the top of the grid. This completes the wind field development.

## *3.3 Myrup-Ranzieri Diffusivity Model*

CHARM uses the Myrup/Ranzieri (M/R) (Myrup and Ranzieri, 1976) model for calculating the diffusivity of the atmosphere. The model calculates the surface wind speed and the Monin-Obukhov length (L) based on the surface stability and surface roughness parameter  $(Z_0)$ . The determination of the Monin/ Obukhov length is based on a three-part linear fit to the curves presented in the original M/R paper. The fitted curves are shown in Figure 3-1. A linear interpolation between integerized stability classifications is performed. The top and bottom of the inversion (if any) is determined as follows. The inversion base height relative to the terrain  $(ZI_{base})$  is calculated from:

$$
ZI_{base} = \begin{cases} (k_2 - k_1 + 0.5)\Delta z & k_1 \neq k_2 \\ 0 & k_1 = k_2 \end{cases}
$$
 (3-14)

where  $k_1$  is the k-coordinate of the first cell lying above the terrain and  $k_2$  is the kcoordinate of the first cell that has a stability number greater than 4.5. If there are no cells with a stability category number greater than  $4.5$ ,  $ZI_{base}$  is set equal to -99.00.

The top of the inversion relative to the terrain  $(ZI_{top})$  is calculated from:

$$
ZI_{top} = (k_4 - k_1 + 0.5)\Delta z
$$
 (3-15)

where  $k_4$  is the k-coordinate of the first cell above the inversion base with a stability category number less than 4.5. If no such cell is found,  $ZI_{top}$  is set equal to 10<sup>6</sup>. The vertical diffusivities are calculated by looping over the vertical cells and determining if the cell is:

- 1. below the inversion base or inside a surface inversion,
- 2. inside the elevated inversion, or
- 3. above the top of the inversion.

For the first case,

$$
D = \begin{cases} 0.35 \text{ U}_{*} z \left( 1 + 4.7 \frac{z}{L} \right) & L \ge 0 \\ 0.35 \text{ U}_{*} z \left( 1 - 15 \frac{z}{L} \right)^{\frac{1}{4}} & L < 0 \quad \text{and} \quad \frac{z}{L} < 27.6 \\ 0.5 \text{ U}_{*} z \left( -\frac{0.4}{0.35} \frac{z}{L} \right)^{\frac{1}{3}} & L < 0 \quad \text{and} \quad \frac{z}{L} \ge 27.6 \end{cases}
$$
(3-16)

where  $z =$  the height above the ground

- $L =$  the Monin-Obukhov length, and
- $U^*$  = the friction velocity

$$
U_{*} = \begin{cases}\n\frac{0.35 U_{0}}{\ln\left(\frac{z}{z_{w}}\right) + 4.7\left(\frac{z_{w} - z_{0}}{L}\right)} & L \ge 0 \\
0.35 U_{0} & \ln\left(\frac{z_{w} - 1}{z_{w} + 1}\right) + 2 \tan^{-1}\left(z_{w}\right) - \ln\left(\frac{z_{0} - 1}{z_{0} + 1}\right) - 2 \tan^{-1}\left(z_{0}'\right)\n\end{cases}
$$
\n(3-17)

$$
z_w = \left(1 - 15\frac{z_w}{L}\right)^{\frac{1}{4}}
$$
 (3-18)

$$
z_0 = \left(1 - 15\frac{z_0}{L}\right)^{\frac{1}{4}}
$$
 (3-19)

 $U_0$  is wind speed at a height  $z_w$  above the surface and

$$
z_{w} = \frac{\Delta z}{2} \tag{3-20}
$$

The parameter  $z_0$  is the surface roughness.

The vertical diffusivity D is further modified by the function

$$
D = D \left( 1.1 - \frac{z}{Z I_{base}} \right)^{\frac{1}{4}}
$$
 (3-21)

when

$$
0.1ZI_{\text{base}} < z < 1.1ZI_{\text{base}} \tag{3-22}
$$

For the second case (inside an elevated inversion), the surface wind speed is set to 3.0 m/sec, the Monin-Obukhov length is set to 20.0, and z (the height above the surface) is measured from ZI<sub>base</sub>.

Above the elevated inversion, the third case, neutral stability is assumed and z is measured from the top of the inversion  $ZI_{top}$ . The vertical diffusion is then limited by

$$
0.001 \frac{\text{m}^2}{\text{sec}} < D < 1000 \frac{\text{m}^2}{\text{sec}} \tag{3-23}
$$

and assigned to the top face of the cell.

The horizontal diffusivities are calculated using the relation  $D_H = \alpha D_V$  where  $\alpha$  depends on stability as follows:

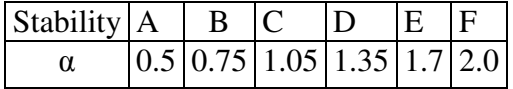

The location of the related stability vertical diffusivity and horizontal diffusivity parameters are indicated below:

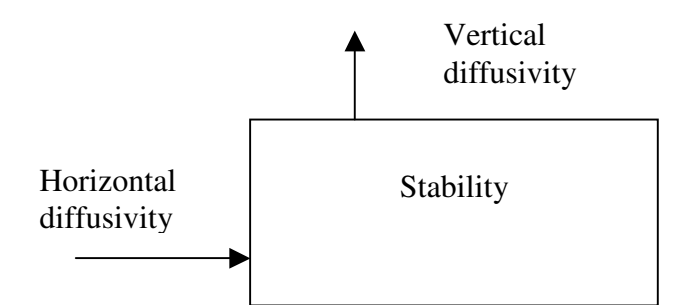

Note:

Because the diffusivities are face-centered, the vertical stability is offset one-half cell above the cell center; the horizontal diffusivity is offset onehalf cell to the left of the cell center.

# *3.4 Advection and Diffusion*

The advection and diffusion formulation is the same for all constituents simulated: gases, aerosols, momentum, and energy. The advection/diffusion time step is calculated such that the maximum normalized flux across any cell is less than alpha, i.e.:

$$
\Delta t = \frac{\alpha}{F_{\text{max}}} \tag{3-24}
$$

where

$$
F_{\text{max}} = \text{Maximum} \left( \frac{U_i}{\Delta x_i} + 2 \frac{K_{x_i}}{\Delta x_i^2} \right) \quad i = 1, 2, 3
$$
 (3-25)

The time step is limited to no less than the default time of 0.01 seconds. Adding a statement in the initialization file can change this value.

The model solves the differential equation describing advection and diffusion of a parameter (C), i. e.:

$$
\frac{\partial C}{\partial t} = -\nabla u C + \nabla^2 K C \tag{3-26}
$$

The solution is performed separately in each direction with the form

$$
\frac{\partial C}{\partial t} = -\frac{\partial uC}{\partial x} + \frac{\partial}{\partial x} K_x \frac{\partial C}{\partial x}
$$
 (3-27)

The value of u to be used is determined from the ambient wind velocity and modifications to that velocity due to the presence of mass that has been emitted into the grid. The first modification is due to the emitted momentum in each direction:

$$
u' = \frac{m_a u + p_e}{m_t} \tag{3-28}
$$

where  $u' =$  the new wind speed  $u =$  the atmospheric wind speed  $m<sub>a</sub>$  = the mass of air in a cell  $m_t$  = the total mass in a cell  $p_e$  = the momentum in a cell from an emission

The mass from an emission is tracked for each cell as well as the fraction that may be in droplet form. The volume occupied by the mass from an emission can then be calculated. Whatever volume remains in a cell is assumed to be air.

The next modification is only to the vertical component of the velocity and is due to buoyancy. If the difference of the cell's density ( $\rho$ ) with the ambient density ( $\rho_a$ ) is greater than one percent of  $\rho_a$  then the vertical velocity may be modified. If the cell's bottom is not in contact with terrain the vertical velocity is assumed to be changing by:

$$
\frac{dw}{dt} = g\left(\frac{\rho_a}{\rho} - 1\right) \tag{3-29}
$$

where  $g =$  gravitational acceleration = 9.8 m/sec<sup>2</sup>

If the bottom of the cell is in contact with the ground and the density difference is less than –0.01, the vertical motion due to slump is assumed to be transferred to horizontal motion. The horizontal velocity due to the downward motion is given by:

$$
u' = \sqrt{-2g\left(\frac{\rho_a}{\rho} - 1\right)\Delta z}
$$
 (3-30)

The finite difference solution is based on a flux-corrected version of Crowley's (1968) second-order advection scheme (Sklarew and Wilson, 1976). For the  $n<sup>th</sup>$  time step of the concentration  $(C)$  of the i<sup>th</sup> species in the x direction:

$$
C_i^{n+1} = C_i^n + \left(F_{i-\frac{1}{2}}^n - F_{i+\frac{1}{2}}^n\right) \frac{\Delta t}{\Delta x}
$$
 (3-31)

where

$$
F_{i+\frac{1}{2}}^{n} = \frac{\Delta x}{2\Delta t} \left\{ \left( C_{i}^{n} + C_{i+1}^{n} \right) \alpha_{i+\frac{1}{2}} + \left( C_{i}^{n} - C_{i+1}^{n} \right) \alpha_{i+\frac{1}{2}}^{2} \right\} + K_{x_{i+\frac{1}{2}}} \left( \frac{C_{i}^{n} - C_{i+1}^{n}}{\Delta x} \right)
$$
(3-32)

and

$$
\alpha_{i+\frac{1}{2}} = u_{i+\frac{1}{2}} \frac{\Delta t}{\Delta x}
$$
 (3-33)

The flux corrector prohibits the calculation of negative concentrations and by an adjustment of the flux, as follows:

$$
F_{i+\frac{1}{2}} = \begin{cases} \min\left(F_{i+\frac{1}{2}}, \frac{\Delta x}{\Delta t} C_i, \frac{\Delta x}{\Delta t} C_i + F_{i-\frac{1}{2}}\right) & F_{i+\frac{1}{2}} \ge 0\\ \min\left(-F_{i+\frac{1}{2}}, \frac{\Delta x}{\Delta t} C_{i+1}\right) & F_{i+\frac{1}{2}} < 0 \end{cases}
$$
(3-34)

The location of the related concentrations and fluxes are indicated below:

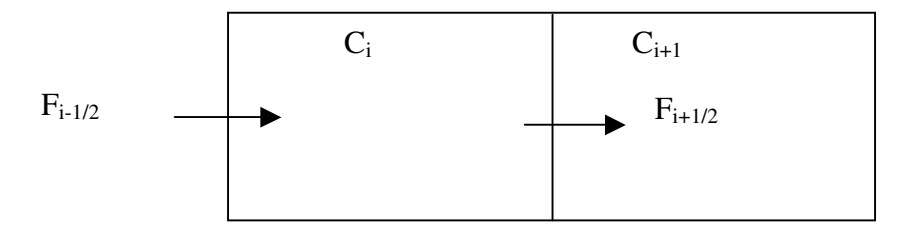

# *3.5 Cell Temperature*

The temperature in each cell is calculated for each time step. The calculation is given by:

$$
T_c = \frac{E_e + m_{air} C_{pair} (T_{amb}) T_{amb}}{m_{air} C_{pair} (T_c) + \sum_{i=1}^{i=n_c} m_i ((f_{di} C_{pi} (T_c) + (1 - f_{di}) C_{pvi} (T_c))}
$$
(3-35)

where  $T_c$  = cell temperature;  $E_e$  = energy in the cell from the emissions; mair = mass of air in the cell;  $n_c$  = number of emitted species;  $C_{\text{pair}}(T)$  = heat capacity of air at temperature T;  $C_{\text{pli}}(T)$  = heat capacity of the liquid i<sup>th</sup> species at temperature T;  $C_{\text{pvi}}(T)$  = heat capacity of the vapor i<sup>th</sup> species at temperature T;  $f_{di}$  = mass fraction of the i<sup>th</sup> species in droplet form;

 $T_{amb}$  = ambient temperature;  $m_i$  = mass of the  $i^{\text{th}}$  species in cell.

The equation needs to be solved iteratively since the term  $T_c$  cannot be totally isolated.

For each time step energy is added to the source's grid cells. The energy is then allowed to advect and disperse according to Equation 3-1. The amount of energy added to a source's grid cell  $(\Delta E_e)$  in a time step (dt) is defined as:

$$
\Delta E_e = \sum_{i=1}^{i=n_e} R_i \left( (f_{di} C_{pli} (T_e) + (1 - f_{di}) C_{pvi} (T_e) \right) dt
$$
 (3-36)

where  $T_e$  = emission temperature R<sup>i</sup>  $=$  emission rate of the i<sup>th</sup> species

### *3.5 Convective Heat Transfer*

Heat can be transferred between the plume just above the terrain and the terrain itself. The heat transfer is allowed only when that portion of the plume that is not at the source location and is in contact with the ground.

The rate that energy (q) is transferred between the plume and the ground is given by:

$$
\frac{dq}{dt} = h A (T_g - T_c)
$$
 (3-37)

where h = convective heat transfer coefficient (assumed to be  $100 \text{ W/m}^2 \text{ K}$ )  $A =$  surface area shared by the cell and ground  $T_g$  = surface or ground temperature (assumed to be ambient)  $T_c$  = cell temperature

The addition or loss of energy can raise or lower the cell temperature to a new value. After the heat is added or depleted from the cell a new cell temperature is calculated.

# *3.6 Source Terms*

The grid cells that have sources in them have mass, momentum, and energy added to them at the beginning of each time step. Complete mixing is assumed to occur in the grid cell in which the emission occurs.

#### *3.7 Particles*

Particles or aerosols are modeled as existing in a number of size bins. The size bins are geometric in nature. That is, the particle volume in a size bin  $(v_i)$  is equal to the next smaller volume bin  $(v_{i-1})$  times a constant value  $(V_{rat})$ . In terms of the bin with the smallest volume  $(v_0)$ , the volume of the i<sup>th</sup> bin is given as:

$$
v_i = v_0 V_{rat}^i \tag{3-38}
$$

The particle radius for the  $i<sup>th</sup>$  bin is then given as:

$$
r_{i} = r_{0} V_{rat}^{\frac{1}{3}}
$$
 (3-39)

If there is more than one definition of the size bins from the input (each release can have its own size distribution), the model uses the smallest value of  $V_{rat}$ , the smallest value of  $v_0$  and the largest bin volume to determine a new size bin distribution.

When two particles of volumes  $v_i$  and  $v_j$  collide and stick the volume  $(V_{i,j})$  of the resulting particle is:

$$
V_{i,j} = v_i + v_j
$$
 (3-40)

The volume of the resulting particle is partitioned between the two size bins  $k$  and  $k+1$ . The partitioning is performed in the manner described by Jacobson, et al., 1994.

$$
f_{i,j,k} = \begin{cases} \left(\frac{v_{k+1} - V_{i,j}}{v_{k+1} - v_k}\right) \frac{v_k}{V_{i,j}} & v_k \le V_{i,j} < v_{k+1} & k < (N_B - 1) \\ 1 - f_{i,j,k-1} & v_{k-1} < V_{i,j} < v_k & k > 0 \\ 1 & V_{i,j} \ge v_k & k = (N_B - 1) \\ 0 & \text{all other cases} \end{cases} \tag{3-41}
$$

where  $N_B$  = the number of size bins

Following Jacobsen and Turco, 1995, the general formula for calculating the number concentration change of particles due to coagulation is given by:

$$
\frac{dC_{k}}{dt} = \frac{1}{2} \sum_{j=0}^{k} \left( \sum_{i=0}^{k-1} f_{i,j,k} \beta_{i,j} C_{i} C_{j} \right) - C_{k} \sum_{j=0}^{N_{B}} \left( 1 - f_{k,j,k} \right) \beta_{k,j} C_{j}
$$
(3-42)

Jacobsen, et al., 1994 provides the formula for the volume-conserving calculation of the coagulation of particles of uniform composition as:
$$
\frac{d(C_{k}v_{k})}{dt} = \sum_{j=0}^{k} \left( \sum_{i=0}^{k-1} f_{i,j,k} \beta_{i,j} C_{i} V_{i,j} C_{j} \right) - C_{k} \sum_{j=0}^{N_{B}} \left( 1 - f_{k,j,k} \right) V_{k,j} \beta_{k,j} C_{j}
$$
(3-43)

The Brownian diffusion kernel  $(\beta_{i,j})$  used in the calculation is from Fuchs (1964):

 $\overline{1}$ 

$$
\beta_{i,j} = \frac{4\pi (r_i + r_j)(D_i + D_j)}{r_i + r_j + \sqrt{\delta_i^2 + \delta_j^2}} + \frac{4(D_i + D_j)}{(r_i + r_j)\sqrt{\nabla_{pi}^2 + \nabla_{pj}^2}}
$$
(3-44)

where the particle diffusion coefficient  $(D_i)$  is defined by:

$$
D_{i} = \frac{k_{B}T}{6\pi r_{i}\eta} \left\{ 1 + Kn_{i} \left[ A + B \exp\left(\frac{-C}{Kn_{i}}\right) \right] \right\}
$$
(3-45)

The value of  $\overline{v}_p$  is given by the general formula:

$$
\overline{\mathbf{v}}_{\mathbf{p}} = \sqrt{\frac{8\mathbf{k}_{\mathbf{B}}\mathbf{T}}{\pi \mathbf{m}_{\text{part}}}}
$$
(3-46)

where  $m_{part}$  = the mass of a particle

The mean distance  $(\delta)$  traveled by a particle leaving a sphere's surface and going the particles mean free path distance  $(\lambda_{pi})$  is given by Fuchs (1964) as:

$$
\delta_{i} = \frac{\left\{ (2r_{i} + \lambda_{pi})^{3} - (4r_{i}^{2} + \lambda_{pi}^{2})^{3} \right\}}{6r_{i}\lambda_{pi}} - 2r_{i}
$$
 (3-47)

where

$$
\lambda_{\rm pi} = \frac{8D_{\rm i}}{\pi \overline{v}_{\rm pi}} \tag{3-48}
$$

Condensation and evaporation is calculated using the expression given by Fleagle and Businger (1963) for droplets in the atmosphere:

$$
\frac{dm_d}{dt} = 4 \pi \frac{r D MW}{RT} (e_\infty - e_{sc})
$$
\n(3-49)

where  $m_d$  = mass of a drop in a size bin;  $r =$  drop radius;

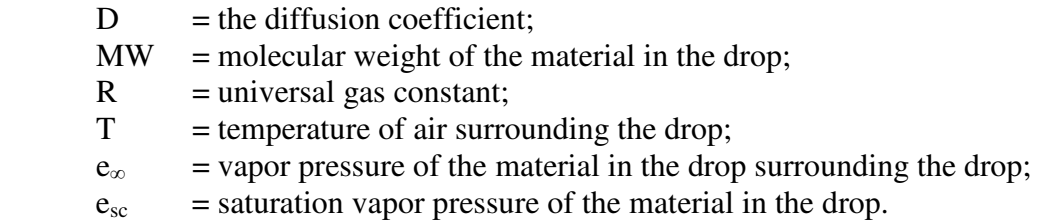

The value of  $e_{sc}$  is the value of the saturation vapor pressure of the material in the drop over a flat surface  $(e_s)$ , corrected for the curvature of the drop. It is given as:

$$
e_{\rm sc} = e_{\rm s} \exp\left(\frac{2 \sigma \, \text{MW}}{\rho \, \text{R} \, \text{T} \, \text{r}}\right) \tag{3-50}
$$

where  $\sigma$  = surface tension of the material in the drop;  $\rho$  = density of the drop.

Once mass has been evaporated or condensed the particles in the i<sup>th</sup> size bin move to another size bin because the volume has changed. Since the number of droplets have not changed the new volume of the droplets  $(V_{di})$  is given by:

$$
V_{di} = \frac{M_i^{t+\Delta t}}{C_i^{t+\Delta t} \rho_{drop}}
$$
 (3-51)

where  $\rho_{drop}$  = the density of a particle.

The particles with a new volume can be allocated as above using the fraction  $f_{i,j,k}$  with  $V_{i,j}$ replaced by  $V_{di}$ .

When condensation or evaporation occurs latent heat and sensible heat can be exchanged. The exchanged energy (dE) can be given as:

$$
\frac{dE}{dt} = L_v \frac{dm_d}{dt}
$$
 (3-52)

where  $L_v$  = latent heat of drop component.

#### *3.8 Chemical Reactions*

Chemical reactions can be taken into account for each grid cell of the calculation region. The chemical reactions are assumed to be of the form:

$$
aA + bB \xrightarrow{K} cC + dD \tag{3-53}
$$

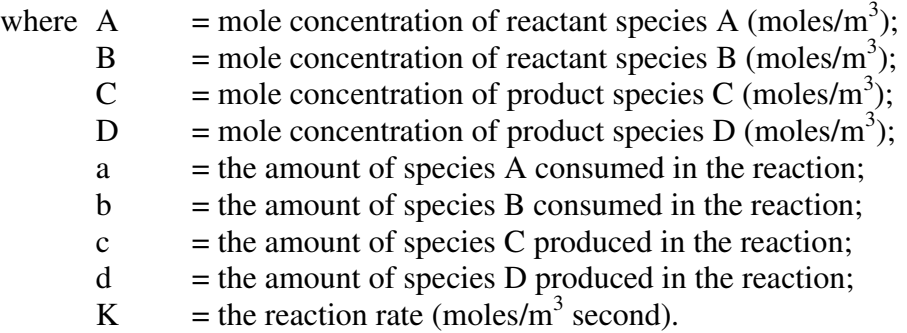

There can be unlimited reactants and products; however, each reactant and product must exist in the chemical database. The reactions can be entered for use in the Charmed program. The reactions can be grouped into sets for use in the calculation.

The value for K is calculated using the expression:

$$
K = k [A]m [B]n
$$
 (3-54)

where  $k =$  the rate constant;  $m =$  the order of the reaction for species A;  $n =$  the order of the reaction for species B.

The values for m and n are normally determined experimentally. A number of dependencies are allowed for k. These are:

$$
k = \begin{cases} A & \text{if } A \text{ } e^{\frac{b}{T}} \\ A \text{ (UV)}^{b} \\ A \text{ (TSR)}^{b} \\ A \text{ (Air)}^{b} \\ A \text{ (Water)}^{b} \\ A \text{ (AerosolNumber)}^{b} \\ A \text{ (AersolArea)}^{b} \\ A \text{ (AerosolVolume)}^{b} \end{cases}
$$
(3-55)

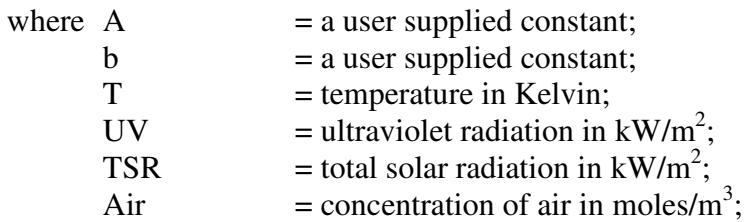

Water  $=$  concentration of water vapor in moles/m<sup>3</sup>; AerosolArea = surface area concentration of particles in  $m^2/m^3$ ;

There is a special case usage for the value of k. Rather than being treated as a rate constant it is used as a mole concentration of a species. The special case is indicated to the model by having no reactants. One or more products can be defined, each of which will be assigned a constant concentration equal to the value of k. For example, if a constant supply of  $O_2$  is wanted in a set of reactions, the following reaction could be defined:

$$
None \longrightarrow O_2 \tag{3-56}
$$

The O2 concentration can then be defined to be 20 percent of the air available to the reaction by using the expression  $k = A$  (Air) and assigning the value of A to be 0.2.

#### *3.9 Liquid Flow Over Terrain*

The flow of liquid over terrain is built around a modified Manning Equation for open channel flow:

$$
U = \frac{D_{\text{liq}}^{\frac{2}{3}}\sqrt{s}}{n} \frac{\rho_{\text{liq}}}{\eta_{\text{liq}}}\frac{\eta_{\text{water}}}{\rho_{\text{water}}}
$$
(3-57)

where  $U =$  the average speed of the liquid flow;  $Dliq =$  the liquid depth;  $s =$  the slope of the terrain;  $n =$  the Manning Roughness Coefficient (set to 0.025);  $p_{liq}$  = the flowing liquid density;  $\eta_{liq}$  = the viscosity of the flowing liquid;  $p<sub>water</sub>$  = water density; and  $\eta_{\text{water}}$  = the viscosity of water.

The flow speed from the Manning Equation is compared to the speed that would be expected if the liquid were spreading due to gravitational spread. The gravitational spread speed  $(U_g)$  is given by:

$$
U_g = \sqrt{2D_{liq}}g\tag{3-58}
$$

If the gravitational spread speed is greater than the Manning speed it is used. The gravitational spread speed is normally only greater on a flat surface.

Much of the liquid flow calculation is taken up in determining boundary conditions such as the liquid is not allowed to flow uphill. For any one grid cell the liquid is allowed to flow in eight directions (each corner and the center of each side).

As the flow continues the heat and mass transfer and porosity terms for an evaporating pool as described in Chapter 2 are used to determine mass loss terms. These loss terms become the source terms into the atmosphere.

## *3.10 Hydrogen Fluoride*

Hydrogen Fluoride exhibits non-ideal dynamics. At high concentrations, the individual molecules can form oligomers (polymers which contain two, three, or four monomers). The dynamic effect is to increase the molecular weight of the release. It may be desirable to have different data sets for a compound such as hydrogen fluoride. One set of parameters could be used for low concentration releases, the other for pure releases. From Bekerdite et al (1983), there is sufficient data to create a table relating the apparent molecular weight of hydrogen fluoride to the temperature and concentration of the hydrogen fluoride gas. Such a table is presented in Table 3-1. As that table shows, in pure concentration (1,000,000 ppm) hydrogen fluoride at  $20^{\circ}$ C has an apparent molecular weight of 51.6. Above 70°C, however, hydrogen fluoride is present as a monomer at all concentrations giving a molecular weight of 20.

The dispersion of hydrogen fluoride is handled by the algorithms in this section with the molecular weight of the hydrogen fluoride varying according to Table 3-1. CHARM uses the name of the chemical to determine if the table should be used. The chemical name in the database must match exactly "Hydrogen Fluoride" for the table to be invoked.

| $\text{Temp}({}^{\circ}\text{C})/f_1$ 1.0 $\begin{vmatrix} 0.9 & 0.8 & 0.7 & 0.6 & 0.5 & 0.4 & 0.3 & 0.2 & 0.1 \end{vmatrix}$ |  |  |  |  |                                                                                                    |  |
|----------------------------------------------------------------------------------------------------|--|--|--|--|----------------------------------------------------------------------------------------------------|--|
| $ 20\rangle$                                                                                                    |  |  |  |  | 51.59   48.58   43.78   39.53   35.47   31.56   27.03   23.78   21.53   20.32                                                               |  |
| 30                                                                                                    |  |  |  |  | 36.22   33.45   30.51   27.20   24.65   22.91   21.65   20.68   2037   20.03                                                                |  |
| 40                                                                                                    |  |  |  |  | $\left[25.26\right]23.66\left[22.50\right]21.51\left[20.88\right]20.53\left[20.36\right]20.15\left[20.02\right]20.01\right]$                |  |
| 50                                                                                                    |  |  |  |  | $\left[21.06\right]20.65\left[20.53\right]20.32\left[20.18\right]20.09\left[20.02\right]20.01\left[20.01\right]20.01$                       |  |
| 60                                                                                                    |  |  |  |  | $\vert 20.17 \vert 20.10 \vert 20.05 \vert 20.01 \vert 20.01 \vert 20.01 \vert 20.01 \vert 20.01 \vert 20.01 \vert 20.01 \vert 20.01 \vert$ |  |
| $\overline{70}$                                                                                                    |  |  |  |  | $20.01$  20.01  20.01  20.01  20.01  20.01  20.01  20.01  20.01  20.01                                                                      |  |

Table 3-1. Hydrogen Fluoride Apparent Molecular Weight As A Function Of Temperature And MolarFraction Concentration.

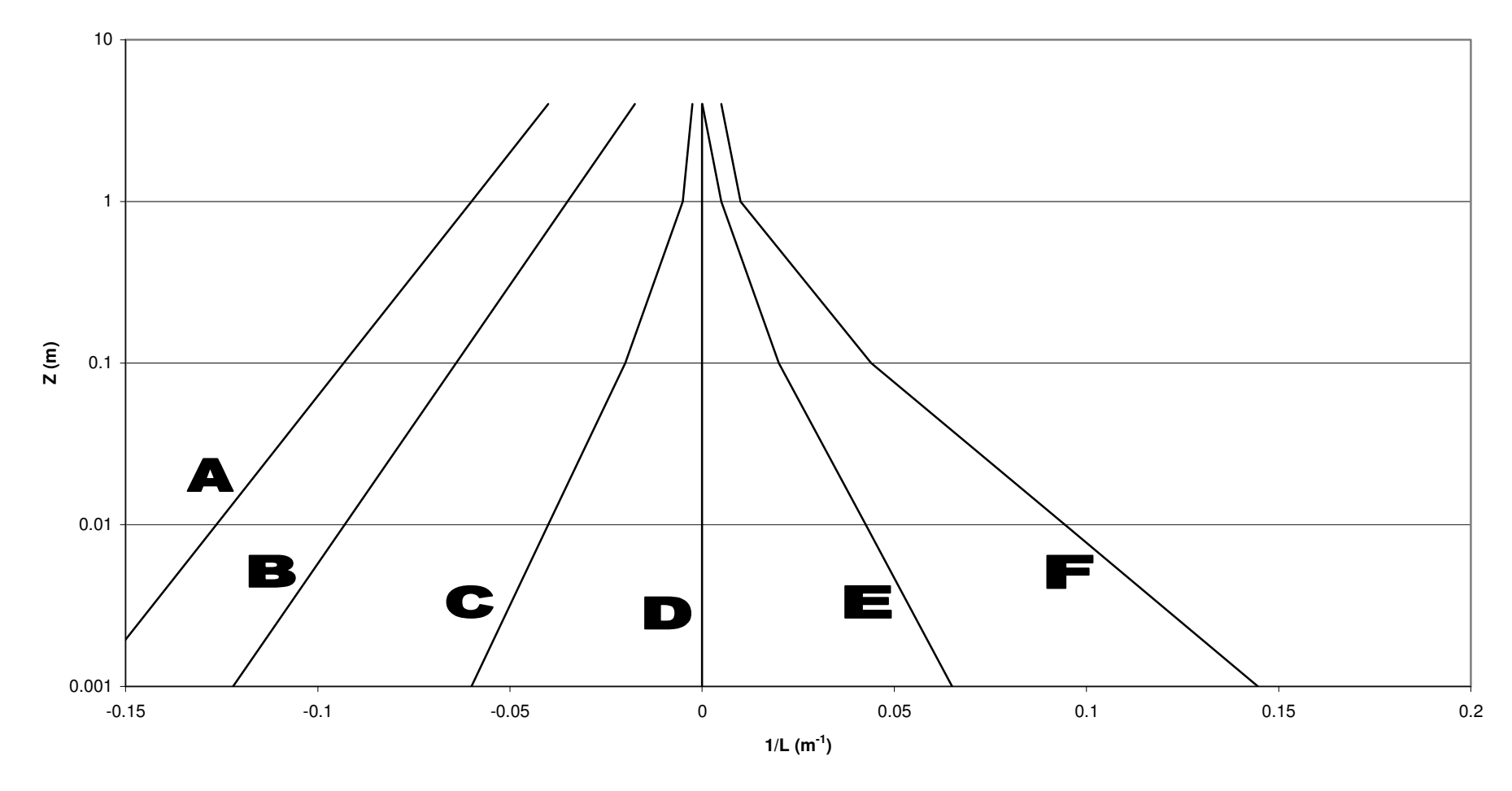

**Figure 3-1. 1/L as a Function of Pasquill Stability Class.** 

## **4.0 LIQUID POOL FIRE ALGORITHM**

Large spills of volatile organic chemicals evaporate readily and can form a combustible mixture with air above the pool. When ignited, a major fire can result. Experience has shown that flames initially appear at several locations over the pool and spreading begins. In a typical fire, the intensity grows and combustion products reach 1500°F after several minutes. The intensity and speed of growth depend largely on the material involved and its heat of combustion. The algorithms shown in this section were prepared by Shirley (1982).

After a stable flame involving the entire pool has been established, the overall shape of the fire appears to be a truncated cone whose sides are slightly concave (Blackshear, 1974). Figure 4-1 shows the general appearance and configuration.

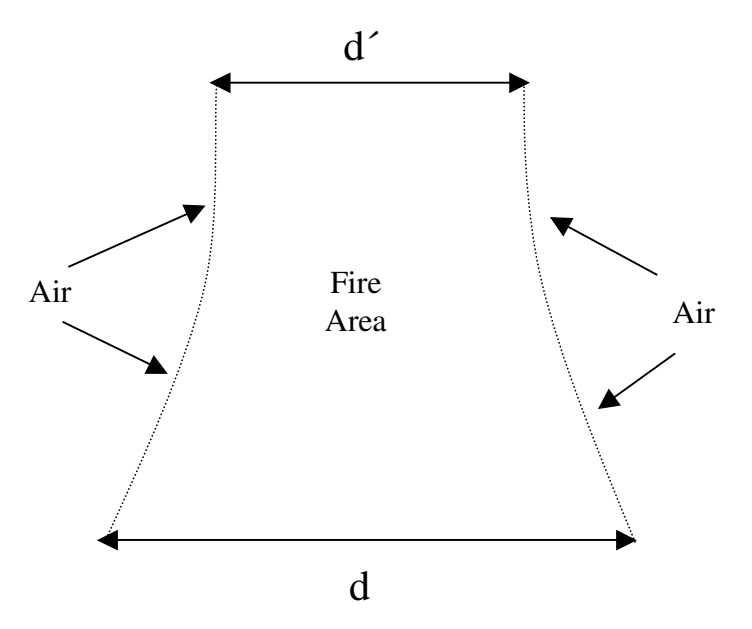

**Figure 4-1. General Appearance of a Liquid Pool Fire** 

The base of the flame area is only slightly smaller that the pool itself. The diameter of the cone top is about 2/3 that of the base at a height roughly equal to the diameter of the base. Fuel evaporates from the pool surface, and air is drawn into the cone sides to mix with the fuel. Since air enters from the outside of the cone surface, fuel vapors in the center move up the axis of the cone with flames surrounding them. Near the upper end of the cone, these fuel vapors mix with the combustion products and react with them, as well as with the air being drawn further toward the cone center. As the unburned material is heated, cracking reactions form soot causing the pool fires to be generally very smokey. Mixing conditions at the lower levels of the cone are very poor, but a considerable amount of turbulence appears in the upper levels.

The air supply in such fires is not enough to burn all the vapors of combustible material evaporated. These unburned vapors are entrained in the plume and carried up with it. When the fire occurs in a diked area containing tanks, heating of the tank walls occurs, with rapid evaporation of material in the tanks. This material joins the plume (if the tank vent is not remotely located). The plume is then very rich in the organic chemicals involved. The fire reactions are a complex mixture of oxidation, cracking, reduction, and recombinations. In this technique, gross estimates were used to predict likely quantities of heat released and the reaction products obtained. A kinetic model that accounts for reaction rates and residence times at various temperatures is needed to improve the predictions.

## *4.1 Heat Release and Product Composition*

Fuel supply to the fire comes from evaporation at the surface of the pool in response to heat from the fire. A study (Zabetakis, 1964) of pool fires using various combustible materials produced an equation for predicting the drop in liquid level during burning. The equation is:

$$
V_{\infty} = 0.0076 \frac{H_{C}}{H_{v}}
$$
 (4-1)

where  $V_{\infty}$  = maximum decrease in pool level (cm / min);  $H_c$  = heat of combustion; and  $H_v$  = heat of evaporation.

The study included butane, hexane, benzene, xylene, unsymmetrical dimethyl hydrazine, methanol, and diethylene triamine. Figure 4-2 plots these data.

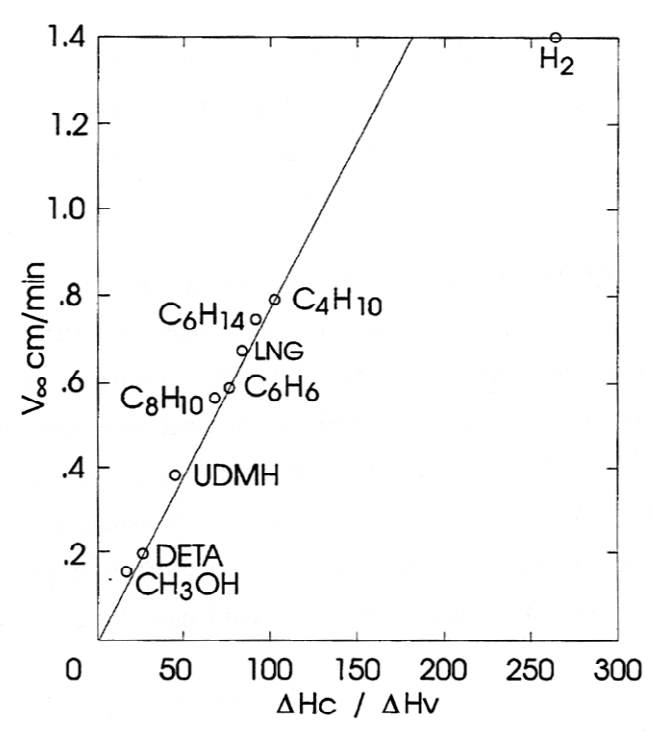

**Figure 4-2. Relationship between liquid-burning rate (large pool diameter) and ratio of net heat of combustion to sensible heat of vaporization.** 

This equation for the decrease in pool level is valid for pools in still air that are larger than two meters diameter and for all sizes of pools in windy conditions. No increase in rate is indicated at reasonable wind conditions. Small pools less than one meter in diameter had lower rates of surface level decreases.

Air supply enters the fire area by diffusion and by reduced pressure in the cone caused by the rising of hot gases. Data on the quantity of air that entered were not available. The assumption was made that the burning took place at the upper flammability limit for the organic compound involved. Using the evaporation rate for the pool area (V) produced a value for the fuel rate, which was divided by the upper flammability limit value to get the air rate. In the formaldehyde and phenol cases evaluated, both water vapor and the chemical evaporated. The upper flammability limit is affected (Zabetakis, 1964) by an inert diluent, as shown in Figure 4-3.

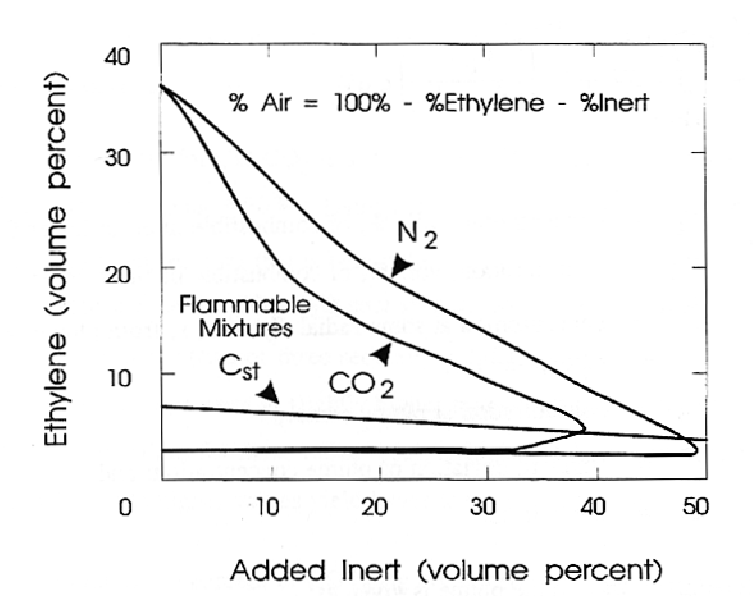

**Figure 4-3. Limits of flammability of ethylene-carbon dioxide-air and ethylenenitrogen-air mixtures at atmospheric pressure and 26° C.** 

This figure shows the effect of  $N_2$  diluent and  $CO_2$  diluent for ethylene. The upper flammability limits for formaldehyde and phenol were adjusted using the nitrogen example, because the molar heat capacities of nitrogen and water are similar.

The stoichiometric amount of combustible in air is related to its molecular constituents. Given the compound  $C_NH_MO_LF_K$ , where C is carbon, H is hydrogen, O is oxygen and F is a halogen, the equation (Zabetakis, 1964) is:

$$
C_{ST} = \frac{100}{1 + 4.733 \left(N + \frac{M - K - 2L}{4}\right)}
$$
(4-2)

where  $\text{CST}$  = concentration (volume percent) of combustible in air at stoichiometric ratio.

An estimate for the percent burned is required. The percent burned can be estimated by assuming the burning plume is axially symmetric. The value of  $C_{ST}$  should lie between the lower and the upper flammable limits. Above the lower flammable limit and below  $C_{ST}$  all is burned. Above  $C_{ST}$ , too much organic is present to burn entirely. One hundred percent is assumed to be burned at  $C_{ST}$ , and zero percent is assumed burned at the upper flammable limit. Between  $C_{ST}$  and the upper flammable limit, the relationship between the concentration and the percent burned is assumed to be linear. The amount of material burned  $(m_B)$  is:

$$
m_B = \int_{r(F_L)}^{r(C_{ST})} c dV + \int_{r(C_{ST})}^{r(F_U)} \left( \frac{F_U - c}{F_U - C_{ST}} \right) c dV
$$
 (4-3)

where  $F_L$  = concentration, vol. %, of combustible in air at lower flammable limit;  $F_U$  = concentration, vol. %, of combustible in air at upper flammable limit;  $c =$  concentration at some radial distance, r, from plume center;  $= c_0 \exp(-a^2 r^2);$  $c_0$  = concentration at plume center;  $a$  = inverse of standard deviation of plume concentration; and  $dV = 2 \pi r dr dz$ .

The total mass,  $m<sub>T</sub>$ , in the plume is given as:

$$
m_{T} = \int_{0}^{\infty} c \, dV \tag{4-4}
$$

The percent burned,  $B_{\%}$ , is then given as:

$$
B_{\%} = \frac{100 m_{\mathrm{B}}}{m_{\mathrm{T}}} \tag{4-5}
$$

Integrating and using the mass per vertical length dz, leads to:

$$
B_{\%} = \frac{100}{c_0} \left[ \left( \frac{F_U + C_{ST}}{2} \right) - F_L \right]
$$
 (4-6)

The value of  $c_0$  is assumed to be identical to  $F_U$  since that is the first concentration at which a burn will occur.

In a review of the literature on carbon black manufacture, Schwartz et al (1974), Hustvedt et al. (1976), Shreve and Brink (1977), and U.S. EPA (1979)) provide an estimate of heat release and product composition for a combustion reaction involving cracking. The data indicates that at 1500 to 1800°F, an approximate 10 percent yield of carbon could be obtained from heavy aromatic compounds. The ratio of  $CO$  to  $CO<sub>2</sub>$  in the gas stream would be about 1:1, and  $1/2$  mole of  $H_2$  would be present for each mole of CO and  $CO_2$ present. Under these conditions, the endothermic reactions reduce the heat of reaction to about 80 percent of the standard net heat of combustion. These conditions were chosen for evaluating liquid pool fires. The heat evolved in these fires is calculated as evaporation rate times the fraction burned times 80 percent of the heat of reaction. If chlorine is present in the material being burned, the model assumes that 10 percent of the CO is being converted to phosgene.

The one-to-one ratio for CO:CO<sub>2</sub> is accurate to  $\pm 30\%$  and the 0.5-to-one ratio for H<sub>2</sub> to  $(CO + CO<sub>2</sub>)$  is accurate to about  $\pm 50\%$ . There will be some CO and some H<sub>2</sub> remaining in the plume after it cools to a temperature that is below the activation temperature. The amount depends on the equilibrium approach in the  $CO<sub>2</sub>-H<sub>2</sub>O$ -soot system, which exists at high temperatures for relatively long residence times (two or three seconds) in the fire area. The carbon black production data used for these assumptions were at slightly higher temperatures for very short residence times  $\ll 1/2$  second). Lower values for these ratios result in higher temperature plumes with less potential for hazards, while higher values yield lower temperature plumes.

The assumption of 10 percent of CO being converted to phosgene in the presence of chlorine atoms is a gross estimate of unknown accuracy. Most or very few of the chlorine atoms may be converted to phosgene; the only data available indicates that phosgene has been observed in fires with chlorine present. As a case in point, carbon tetrachloride is no longer recommended for fire extinguisher use, with phosgene evolution being the primary cause.

## *4.2 Heat Sumps*

Heat from the fire evaporates the materials from the pool, heats the evaporated material and air to auto-ignition temperature, radiates to the surroundings, and heats the combustion/reaction products in the plume. The considerations for heat include:

- Heat of evaporation, which is the product of quantity of material evaporated times the latent heat of evaporation;
- Quantity of vapor generated multiplied by its heat capacity;
- Temperature difference between boiling point and auto-ignition temperature;
- Quantity of air times its heat capacity; and
- Temperature difference between ambient temperature and auto-ignition temperature.

In the original study (Burgess et al, 1961), which developed the evaporation rate equation, infrared sensors were located around the pool to measure radiation and determine the percent of total heat that radiated to the surroundings from various fires. These data were found to correlate with free energy of formation ( $\Delta F$  at  $25^{\circ}$ C) for the chemicals burned. This relationship does not apply for hydrogen, but appears usable for hydrocarbons and alcohols. Figure 4-4 shows a plot of the data in this form.

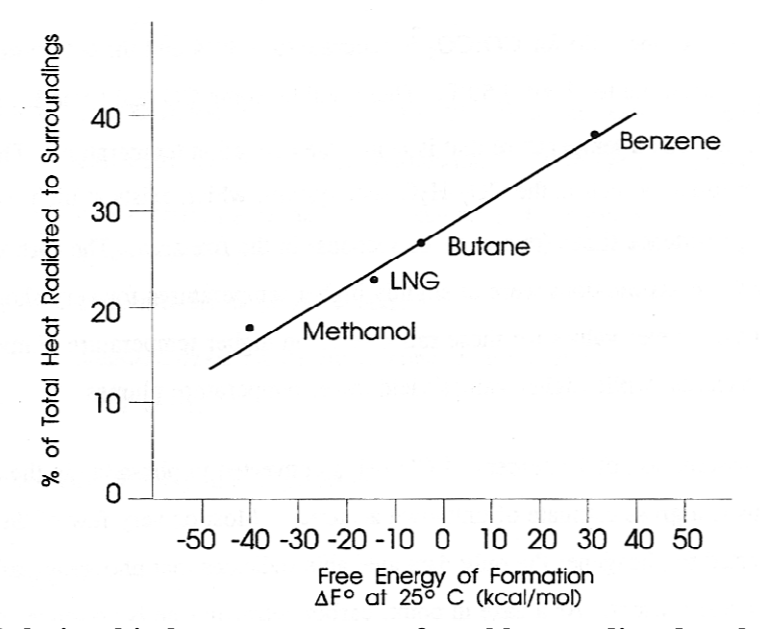

**Figure 4-4. Relationship between percent of total heat radiated to the surroundings and free energy of formation.** 

The developed equation is:

$$
R = 0.26\Delta F + 27\tag{4-7}
$$

where  $R =$  percent of total heat release radiated to surroundings; and  $\Delta F$  = free energy of formation (kcal/mole).

The radiant heat is the product of total heat evolved in the fire times R/l00.

To obtain a heat available for raising the combustion product temperature, the total heat release is reduced by the latent heat of evaporation, by sensible heats of the air and organic vapors up to auto-ignition temperature, and by the radiant heat to surroundings. To determine this temperature rise, the composition of the combustion products and the quantity of each component is determined by a material balance. Then each component is multiplied by its heat capacity. The summation of these multiplications is the heat capacity of the plume in units of BTU per unit time per °F temperature difference. Dividing the heat available by the heat capacity of the plume gives the increase in temperature of the products above the auto-ignition temperature. The sum of these is the plume temperature. The equations are:

$$
E_{\text{plume}} = \sum_{i=1}^{n} W_i C_{\text{pi}} \qquad (4-8)
$$

where  $E_{\text{plume}}$  = energy addition to plume (BTU "F / second);  $n = number of components$  $W_i$  = rate each component is added to plume (pounds / second); and  $C_{pn}$  = heat capacity of each component (BTU  $\degree$ F / pound).

$$
\Delta T_{\text{plane}} = \frac{Q}{E_{\text{plane}}} \tag{4-9}
$$

where  $\Delta T_{\text{plume}}$  = temperature rise of plume; and  $Q =$  heat available from combustion.

$$
T_{\text{plume}} = T_{\text{i}} + \Delta T_{\text{plume}} \tag{4-10}
$$

where  $T_{\text{plume}} = \text{final$  plume temperature; and  $T_i$ = auto-ignition temperature.

The material balance provides information on hazardous chemicals remaining in the plume and the total quantities of components in the plume. The total volume at the final temperature is computed to obtain a plume velocity at the top of the cone-shaped fire area.

#### *4.3 Tank Involvement in Fire*

When a fire surrounds a tank, materials in the tank are heated and vented. National Fire Codes (National Fire Protection Association, 1973-74) specify the size of vents required in terms of the volume rate of release for tanks with fire surrounding them. Table 4-1 shows the required venting rates as free airflow. The table shows the wetted area versus cubic feet free air per hour at 14.7 psia and 60° F.

**Square Feet Cubic Feet/Hour** 20 21,100 30 31,600 40 42,100 50 52,700 60 63,200 70 73,700 80 84,200 90 94,800 100 105,000 120 126,000 140 147,000 160 168,000 180 190,000 200 211,000 250 239,000 300 265,000 350 288,000

**Table 4-1. Wetted Area Versus Cubic Feet Free Air\*** 

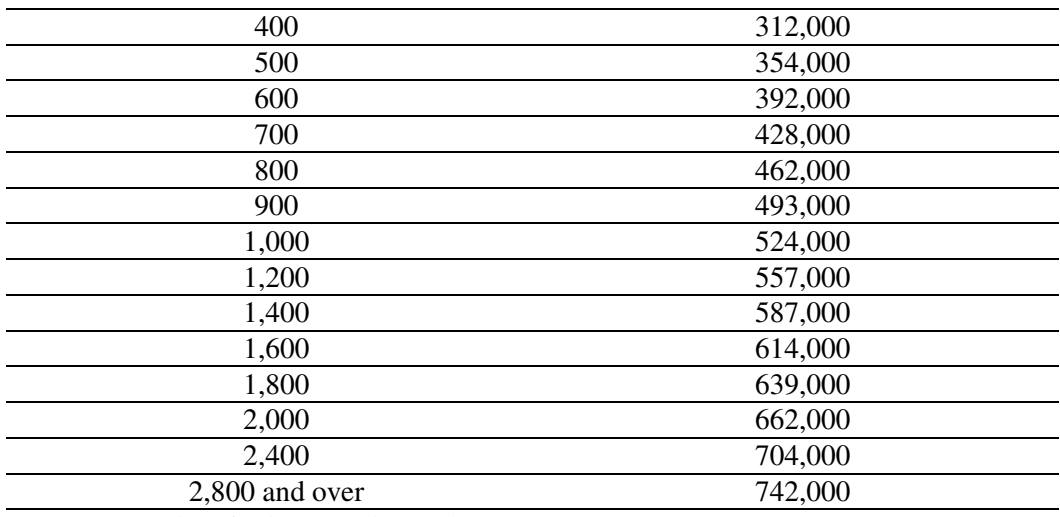

\* Interpolate for intermediate values.

The wetted surface area is the area inside the tank in contact with the liquid. This table was used to determine airflow rate, and a conversion to the equivalent flow of organic chemical was made by using the density of the chemical vapor at its boiling point. This procedure gave a slightly higher venting rate than an alternate procedure that estimates the heat transfer rate shown in the appendix of the National Fire Codes.

The effect of the blending vapors into the plume is the reduction of the plume temperature and the increase of the total component weight of the plume due to the added chemical. The heat capacity of the added chemical vapor times its weight included in the plume heat capacity provided a smaller  $T_{\text{plume}}$  for the mixed system. The heat used to vaporize the material in the tank was assumed to be included in the heat radiated to surroundings.

## **5.0 FIREBALL/BLEVE ALGORITHM**

The Fireball/BLEVE (Boiling Liquid Expanding Vapor Explosion) algorithm is one of the simplest in CHARM; only a few equations must be solved. The method comes from Moorhouse and Pritchard (1982) and Roberts (1982). Instead of being derived from fundamental principles, the BLEVE equations are parametric.

#### *5.1 Calculation of the Efficiency of Explosion*

An efficiency of explosion is either entered by the user or calculated by CHARM. If calculated, the explosion efficiency  $(v)$  is a function of the vapor pressure of the material and is:

$$
v = 0.27 P_S^{0.32}
$$
 (5-1)

where  $P_S$  = vapor pressure in Pascals of the chemical at the storage pressure.

The radius  $(R_f)$  of the ensuing fireball (in meters) is calculated as follows:

$$
R_{f} = 2.665 \, m_{kg}^{0.327} \tag{5-2}
$$

where  $m_{kg}$  = mass of material in kilograms involved in the explosion.

The duration (Tf) of the fireball in seconds is given as:

$$
T_{\rm f} = 1.089 \,\rm m_{kg}^{0.327} \tag{5-3}
$$

Finally, the amount of radiation (W) being emitted is given as:

$$
W = \frac{H_c m_{kg} v 1000}{T_f}
$$
 (5-4)

where 
$$
W
$$
 = energy emission rate in watts; and  
He = heat of combustion of the material in Joules per gram.

## *5.2 Calculation of Fluxes*

Once the energy emission rate (W) is calculated, the fluxes can be determined at any distance from the source. The fireball is assumed to be a point source. As such, the flux (F) at some distance (r) from the fireball can be calculated using the inverse square property of radiation:

$$
F = \frac{W}{4\pi r^2}
$$
 (5-5)

Because the fireball is assumed to be a point source, either F or r can be specified and the other parameter calculated.

# **6.0 JET FIRES**

The jet fire algorithm used is designed around the Multiple Point Source Model (MPSM) described by Crocker and Napier (1988). In this method, the radiation from a jet fire is divided into three components: that which falls on a vertical target perpendicular to the X-axis, that which falls on a vertical target parallel to the X-axis, and that which falls on a horizontal target.

## *6.1 Calculation of the Flame Length*

Crocker and Napier present an expression relating the flame length to jet fluid mole fraction in an unreacted stoichiometric mixture, flame temperature, and ratio of reactants to products in the unreacted stoichiometric mixture. These values would change for different releases and may be difficult to discern for any single release. Because of this, CHARM uses another expression for the flame length, which is also given by Crocker and Napier. The flame length calculation is actually for a vertical flame, but it has simpler parameters for its computation, which should result in longer flames.

The length of flame (L) expression is:

$$
L = 1.32 \times 10^{-3} Q^{0.52} - a \tag{6-1}
$$

where  $Q =$  total heat released by combustion (W); and  $a = distance of the base of the flame from the exit (m).$ 

Q is the emission rate times the heat of combustion. The emission rate is calculated from one of the source term algorithms described in Section 2.0. Only those sources with an exit velocity greater than zero are allowed to also have a jet fire analysis performed.

## *6.2 Calculation of the Lift-Off Distance of the Flame*

The lift-off distance (a) of the flame from the exit, is:

$$
a = 1.6 \pi d_j \frac{U_j}{U_1}
$$
 (6-2)

where  $di = diameter of the jet;$  $Uj = e$ xit velocity of jet; and  $U_1$  = velocity of jet at distance a from the exit, given as 0.2 Mach.

If Uj is less than  $U_1$ , the value of a is set equal to zero.

The values of a and L are used in placement of the flame. In CHARM, the radiation fields are calculated as if the flame is at the origin of the coordinate system and the centerline is in the direction of the X-axis. The flame may be at an upward angle but the projection of the flame axis into the X-Y plane is assumed to fall on the X-axis. After the calculation is completed, the radiation field is rotated and translated to reflect the actual location of the flame base. This action makes the calculation somewhat simpler by eliminating cross terms in the formulae presented by Crocker and Napier.

#### **6.3.1 Calculation of Radiation Falling on a Horizontal Target**

The equation used for the intensity of radiation falling on a horizontal target (qh) is:

$$
q_{h} = \frac{f Q \sqrt{1 + m^{2}}}{2 \pi L (b^{2} - 4 d c)} \left( \frac{B x_{L} + C}{P_{L}} - \frac{C}{P_{O}} \right)
$$
(6-3)

where  $f =$  fraction of total heat released as radiation  $=2.2\times10^{-4}\sqrt{H_{\rm c}M_{\rm j}}$ where  $H_c$  = heat of combustion (J/g); and  $M_i$  = molecular weight of jet fluid at exit;  $m = slope of flame;$ b  $= -2 (x-m z)$ c =  $x^2+y^2+z^2$ ; d =  $1 + m^2$ ;  $B = m b + 2dz$ ;  $C = 2 m c+b z$ ;  $P_{L} = \sqrt{d x_{L}^{2} + b x_{L} + c}$  $P_{\text{o}} = \sqrt{\text{c}}$  $\overline{\phantom{a}}$ - $\left(\frac{\pi}{2}-\Theta\right)$ l ſ  $=$  Lcos $\left(\frac{\pi}{2}-\Theta\right)$  $x_L = L \cos \left( \frac{\pi}{2} \right)$  $\Theta$  = flame tilt from vertical; and  $x, y, z =$ location of the center of the target relative to the source.

#### **6.3.2 Calculation of Radiation Falling on a Vertical Target**

The equation for the radiation falling on a vertical target perpendicular to the X-axis  $(q_{v\perp})$ , outside of the flame and where  $x > x_L$ , is given by:

$$
q_{v\perp} = \frac{f Q \sqrt{1 + m^2}}{2 \pi L (4 d c - b^2)} \left( \frac{D x_L + E}{P_L} - \frac{E}{P_O} \right)
$$
(6-4)

where D = 2 x d + b; and<br>E = x h+2 c  $=$  x b+2 c

Finally, the equation for the radiation falling on a vertical target parallel to the X-axis  $(q_{v=})$  is:

$$
q_{v} = \frac{f Q y \sqrt{1 + m^2}}{2 \pi L (4 d c - b^2)} \left( \frac{2 d x_L + b}{P_L} - \frac{b}{P_O} \right)
$$
(6-5)

#### **6.3.3 Calculation of the Total Radiation**

The intensity of radiation falling on horizontal and vertical targets contributes to the entire radiation being received at the target. The total radiation (q) received is calculated as follows:

$$
q = \sqrt{q_h^2 + q_{v\perp}^2 + q_{v\perp}^2}
$$
 (6-6)

The isopleths of radiation flux for the jet fire are determined by performing a binary search in both directions pointed at by the flame. For example, if the flame is pointing from the origin down the X-axis, CHARM first searches down the positive X-axis until the desired radiation flux value is passed, and then it searches down the negative X-axis.

Once the two extremes are found, CHARM arbitrarily divides the distance into twenty segments. For each segment, CHARM performs a binary search left and right of the line on which the flame lays to find the extremes of the desired radiation.

## **7.0 EXPLOSION OVERPRESSURES**

CHARM calculates overpressures or shockwave pressures for two scenarios: a sphere bursting due to failure of the vessel and an unconfined vapor cloud explosion. Both of these phenomena are modeled using methods from Baker et al. (1983).

## *7.1 Sphere Burst Overpressure*

Although the equations described here are strictly for the mechanical failure of a pressurized sphere, they are used for all cases of pressurized failure. A mechanical failure, such as in an instantaneous gas release, is always assumed to be from a spherical vessel.

Two important factors in a pressurized vessel failure shockwave calculation are the storage pressure and the amount of material stored. Pressure has the units of energy density and describes the amount of energy available for shockwave formation.

The equation for calculating the maximum overpressure of a sphere burst is provided by Liepman and Roshko (1967):

$$
\frac{p_1}{p_0} = \frac{p_{s0}}{p_0} \left\{ 1 - \frac{\left(\gamma_1 - 1\right) \left(\frac{a_0}{a_1}\right) \left(\frac{p_{s0}}{p_0} - 1\right)}{\sqrt{2 \gamma_0 \left[2 \gamma_0 + \left(\gamma_0 + 1\right) \left(\frac{p_{s0}}{p_0} - 1\right)\right]}} \right\}^{ \left(\frac{-2 \gamma_1}{\gamma_1 - 1}\right)}
$$
(7-1)

where  $p_1$  = pressure inside the sphere;  $p_0$  = atmospheric pressure;  $p_{s0}$  = air shock pressure at the instant of burst;  $\gamma_1$  = C<sub>p</sub>/C<sub>v</sub> for gas in sphere;  $\gamma_0$  = C<sub>p</sub>/C<sub>y</sub> for air;  $C_p$  = specific heat at constant pressure;  $C_v$  = specific heat at constant volume;  $a_0$  = speed of sound in air; and  $a_1$  = speed of sound in sphere;

The parameter that must be solved for by iteration, is  $p_{s0}/p_0$ .

The value used in CHARM is the overpressure ( $\overline{P}_s$ ), which is defined as follows:

701

$$
\overline{P}_s = \frac{p_s}{p_0} - 1\tag{7-2}
$$

At the sphere surface, the overpressure equation is:

$$
\overline{P}_{so} = \frac{p_{so}}{p_0} - 1\tag{7-3}
$$

The other parameter required for predicting the overpressure at distances downwind is an energy-scaled radius ( $\overline{R}$ ). At the surface of the sphere, the energy-scaled radius ( $\overline{R}$ <sub>1</sub>) given by Baker is:

$$
\overline{R}_1 = \left[ \frac{3(\gamma_1 - 1)}{4\pi \left( \frac{p_1}{p_0} - 1 \right)} \right]^{\frac{1}{3}} = \frac{r_1}{R_0}
$$
\n(7-4)

where 
$$
r_1
$$
 = radius of the sphere;  
\n $R_0$  = energy radius  
\n
$$
= \left(\frac{E}{p_0}\right)^{\frac{1}{3}}
$$
\n
$$
E = \left(\frac{p_1 - p_0}{\gamma_1 - 1}\right) V_1; \text{ and}
$$
\n
$$
V_1
$$
 = volume of sphere.

Once the values of  $P_s$  and R are known at the sphere surface, a curve that agrees with these values can be selected from Figure 7-1. Once a curve is selected, if either value,  $\overline{R}$ or  $\overline{P}_s$ , is known, the other can be calculated. The curves shown in Figure 7-1 have been digitized, and CHARM interpolates the actual curve to use once the conditions at the sphere surface are known. The dimensional pressure and radius can be found by multiplying the dimensionless overpressures and radii by  $p_0$  and  $R_0$ , respectively.

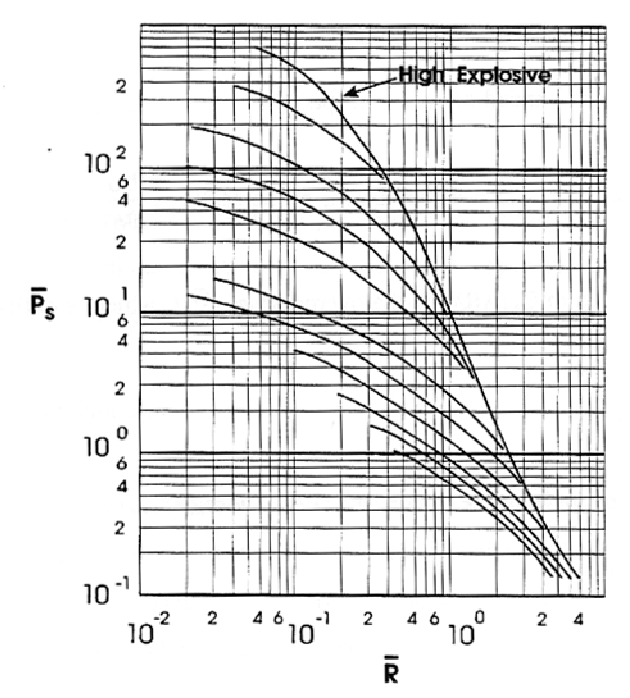

**Figure 7-1.**  $\overline{P}_s$  Versus  $\overline{R}$  for Sphere Burst Overpressure Calculations.

## *7.2 Unconfined Vapor Cloud Explosion*

Vapor cloud explosions are modeled also by determining the  $\overline{P}_s$  and  $\overline{R}$  at some location in the vapor cloud and then using Figure 7-1 to predict the overpressures at any distance. The vapor cloud is subdivided into user-definable cells. These cells are not the ones that CHARM uses to calculate the advection and dispersion of the release. Each cell is exploded individually, and its contribution at a point is individually determined. The maximum overpressure at a point is selected as the maximum overpressure from any of the exploding cells.

The creation of isopleths of overpressure is handled similarly to the jet fire case. The maximum extents of the selected overpressure values upwind and downwind are determined. Once the two extremes are found, CHARM creates a grid containing the impact region.

The amount of mass within an exploding cell is only the amount that is in concentrations greater than the lower explosive limit (LEL). A cloud can either detonate or deflagrate. Detonation is treated as the case limit of deflagration as the flame speed increases. If the flame speed is greater than Mach 1**,** CHARM treats it as a detonation. Otherwise, CHARM treats it as a deflagration. Figure 7-2 illustrates the hierarchy of mechanisms used. The chosen mechanism is determined by flame speed.

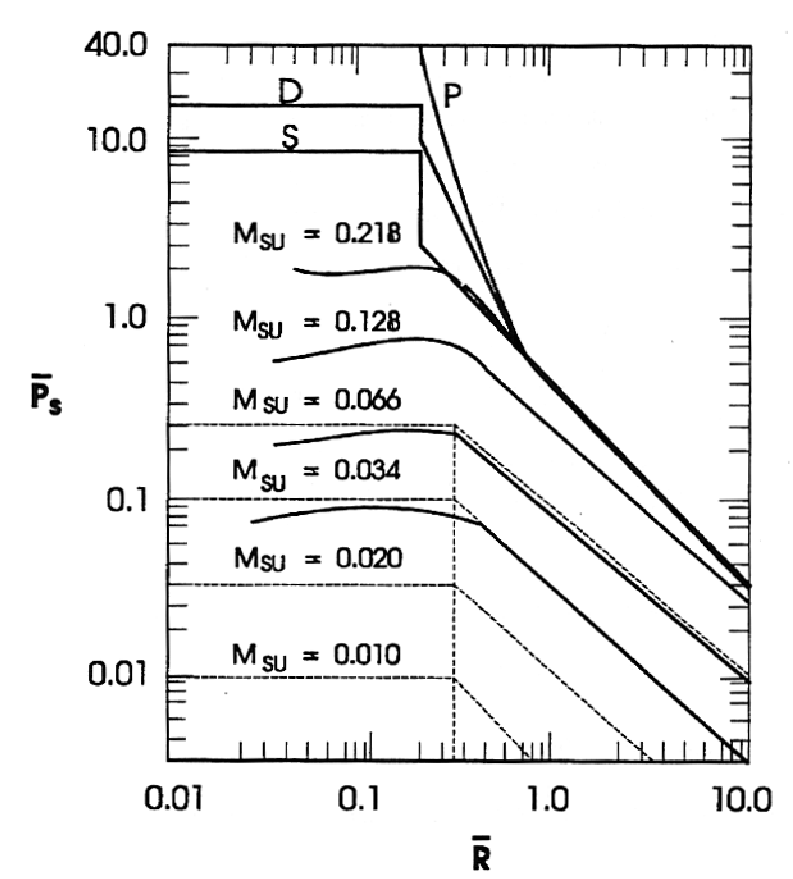

**Figure 7-2. Maximum Wave Overpressure Versus Energy-Scaled Distance for Explosions With an Energy Density q = 8 and Various Normal Burn Velocities.** 

Figure 7-2 illustrates the different overpressures that can be expected in the case of a cloud with energy density of 8. The curve labeled P represents Pentolite. All other solid curves were calculated using the CLOUD program. The curve labeled D is for Detonation and S is for a Sphere Burst of the same energy density. The horizontal dashed lines represent the predicted flame overpressures for very low-velocity flames calculated using the theory of Taylor (1946) for piston motion where the piston motion has been transformed to an equivalent normal burning velocity for a flame system. The vertical dashed line in the figure represents the final radius of the cloud based on energy-scaled radius for an energy density of 8 when the energy is added so slowly that there is no pressure rise.

The dashed lines outside this vertical line are predicted overpressures based on the following equation:

$$
\overline{P}_{s} = \frac{1}{\overline{R}} \tag{7-5}
$$

The dashed vertical line in the figure represents the final radius of a deflagrating cloud based on an energy-scaled radius when the energy is added so slowly that there is no

pressure rise. This scaled radius is equivalent to the  $R_1$  in the sphere burst calculation.  $\overline{R}_1$  is different for a deflagration than a detonation. The value of  $\overline{R}_1$  is:

$$
\overline{\mathbf{R}}_1 = \begin{cases}\n\left[\frac{3(\gamma_1 - 1)}{4 \pi \mathbf{q}}\right]^{\frac{1}{3}} & \text{det onation} \\
\left[\left(\frac{\mathbf{q}}{\gamma_1} + 1\right) \frac{3(\gamma_1 - 1)}{4 \pi \mathbf{q}}\right]^{\frac{1}{3}} & \text{deflagration}\n\end{cases} (7-6)
$$

where 
$$
q = energy density
$$
  
\n
$$
= \frac{H_{\text{ceff}}}{C_{\text{va}} T_a}
$$
\n
$$
H_{\text{ceff}} = effective heat of combustion; and
$$
\n
$$
C_{\text{va}} = specific heat at constant volume of air.
$$

Hceff is the molar weighted average of the heats of combustion of the released material  $(M<sub>g</sub>)$  and air  $(M<sub>a</sub>)$ . Normally, the heat of combustion of air is ignored, so that it can be calculated from:

$$
H_{\text{ceff}} = \frac{FG H_c M_g}{FG M_g + (1 - FG)M_a}
$$
(7-7)

where  $FG = molar fraction of the emitted material in the cell$ 

In either deflagration or detonation the value of  $R_0$  is the same:

$$
R_0 = \left(\frac{E}{p_0}\right)^{\frac{1}{3}}
$$
 (7-8)

where  $E$  = energy expended from the burn  $=$  m<sub>lel</sub>  $\epsilon$  H<sub>c</sub>;  $m_{\text{hel}}$  = mass above LEL; and  $\mathbf{S}$ = efficiency of explosion.

Given values for  $R_1$  and  $R_0$ , a value for  $r_1$  can be calculated. This leaves the computation of the value of  $\overline{P}_s$ . Consider the case of a flame speed of less than Mach 1, which is considered by CHARM to be a deflagration. The value of  $\overline{P}_s$  at  $\overline{R}_1$  is given by Taylor (1946) as:

$$
\overline{P}_{s} = \frac{2\gamma_{0}\left(1-\frac{\rho_{2}}{\rho_{1}}\right)\left(\frac{\rho_{1}}{\rho_{2}}\right)^{2}M_{sv}^{2}}{1-\left(1-\frac{\rho_{2}}{\rho_{1}}\right)^{3}\left(\frac{\rho_{1}}{\rho_{2}}\right)^{2}M_{sv}^{2}}\left(1-M_{sv}\frac{\rho_{1}}{\rho_{2}}\right)
$$
(7-9)

where  $\rho_1$  = density ahead of the flame;  $\rho_2$  = density behind the flame; and  $M<sub>SU</sub>$  = flame speed in Mach.

The ratio of  $\rho_2/\rho_1$  can be taken as the zero pressure rise density change across the flame if the overpressure is assumed to be low, which is valid for many deflagration cases. Using this assumption leads to:

$$
\frac{\rho_2}{\rho_1} = \frac{q}{\gamma_1} + 1\tag{7-10}
$$

The Taylor equation breaks down as  $M_{\text{SU}}$  gets large. If  $M_{\text{SU}}$  gets larger than ( $\rho_2/2$ )  $\rho_1$  an extrapolation is made from lower M<sub>SU</sub> values. In such a case, the value of  $\overline{P}_s$  is assumed to go as the logarithm of  $M_{\text{SU}}$ .

In the detonation case, the sphere burst technique of solution is used after determining an equivalent storage pressure. As shown in Figure 7-2, the detonation and sphere burst curves are similar. In a detonation, there is a choking limit velocity called the Chapman-Jouguet velocity  $(M<sub>CI</sub>)$  that cannot be exceeded.  $M<sub>CI</sub>$  is given by:

$$
\mathbf{M}_{\mathrm{CJ}} = \sqrt{\left[\frac{(\gamma_1 + 1)q}{\gamma_1} + 1\right] + \sqrt{\left[\frac{(\gamma_1 + 1)q}{\gamma_1} + 1\right]^2 - 1}}
$$
(7-11)

The  $\overline{P}_s$  at the speed M<sub>CJ</sub> is treated as equivalent to the storage pressure in a bursting sphere and is calculated as:

$$
\overline{P}_{\text{CJ}} = \frac{1 + \gamma_1 M_{\text{CJ}}^2}{\gamma_1 + 1} \tag{7-12}
$$

If  $M_{\text{SU}}$  is greater than or equal to  $M_{\text{CJ}}$ , the problem is treated as a bursting sphere with the internal storage pressure given as  $\overline{P}_{\text{CI}}$ . If M<sub>SU</sub> is less than M<sub>CJ</sub>, a second  $\overline{P}_{\text{S}}$  is calculated for a bursting sphere at the same value of q as in the vapor cloud explosion calculation.

The shockwave speed for the bursting sphere  $(M_{bs})$  from Liepmann and Roshko (1967) is:

705

706

Once again,  $P_s$  is assumed to go as the logarithm of  $M_{SU}$ . With the two values of  $P_s$  and the two values of M, an equation can be formulated to estimate the value of  $P_s$  for the given flame speed, M<sub>SU</sub>.

- Baker, W. E., P. A. Cox, P. S. Westine, J. J. Kulesz, and R. A. Strehiow. Explosion Hazards and Evaluation. Elsevier Scientific Publishing Company, Amsterdam - Oxford - New York, 1983.
- Björk, A. and G. Dahlquist. Numerical Methods. Prentice Hall, Englewood Cliffs, NJ, Prentice-Hall, Inc., 1974.
- Blackshear, Ed. Heat Transfer in Fires Thermophysics. Social Aspects. Economic Impacts. John Wiley & Sons, 1974.
- Burgess, D., A. Strasser, and J. Grumer. "Diffusive Burning of Liquid Fuels in Open Trays." Fire Res. Abs. and Rev., 3:177-192, 1961.
- Crocker, W. P., and D. H. Napier. "Mathematical Models for the Prediction of Thermal Radiation From Jet Fires." I. Cliem. E. Symposium Series No. 110:331-347, 1988.
- Crowl, D.A., and J.F. Louvar. Chemical Process Safety Fundamentals with Applications. Prentice Hall, Englewood Cliffs, NJ, 1990.
- Crowley, W. P. Numerical advection experiments.*Mon. Wea. Rev.*, **96**, 1-12, 1968.
- Fabrick, A.J., R.C. Sklarew, and J. Wilson. Point Source Model Evaluation and Development Study. Contract A5-058-87, California Air Resources Board, Science Applications, Inc., 857 Westlake Blvd., Suite 212, Westlake Village, California 91361, 1977.
- Fauske, H.K., and M. Epstein. "Source Term Considerations in Connection with Chemical Accidents and Vapor Cloud Modeling." International Conference on Vapor Cloud Modeling (New York: American Institute of Chemical Engineers), 1987.
- Fleagle, R.G., and J.A. Businger. *An Introduction to Atmospheric Physics*. Academic Press, New York, 1963.
- Fleischer, M. T. An Evaporation/Air Dispersion Model for Chemical Spills on Land. Shell Development Company, Houston, Texas, 1980.
- Fuchs, N.A. *The Mechanics of Aerosols* (translated by Daisley, R.E. and M. Fuchs). Pergamon Press, New York, 1964.
- Hustvedt, K. C., L. B. Evans, and W. Vatavak. "Standard Support and Environmental Impact Statement. An Investigation of the Best Systems of Emission Reduction for Furnace Process Carbon Black Plants in the Carbon Black Industry." Draft Report. Research Triangle Park, NC. EPA, OAQPS, Emission Standards and Engineering Development, April, 1976.
- Jacobson, M.Z, R.P. Turco, E.J. Jensen, and O.B. Toon. Modeling Coagulation Among Particles of Different Composition and Size. *Atmospheric Environment* Vol. 28, No. 7, pp 1327-1338, 1994.
- Jacobson, M.Z and R.P. Turco. Simulating Condensational Growth, Evaporation and Coagulation of Aerosols Using a Combined Moving and Stationary Size Grid. *Aerosol Science and Technology* 22:73-92, 1995.

Kasten, F. Falling Speed of Aerosol Paricles. *J. Appl. Met.* **7**, 944-947, 1968.

- Liepmann, H. W. and A. Roshko. Elements of Gasdynamics. John Wiley & Sons, Inc., New York - London - Sydney, 1967.
- Millikan, R.A. The General Law of Fall of a Small Sperical Body Through a Gas and Its Bearing Upon the Nature of Molecular Reflection from Surfaces. *Phys. Rev.* **22**, 1, 1923.
- Moorhouse, J. and M. J. Pritchard. "Thermal Radiation Hazards from Large Pool Fires and Fireballs - A Literature Review." The Assessment of Major Hazards Symposium, Manchester, England, 1982.
- National Fire Protection Association. "National Fire Codes, Volume 1, Flammable Liquids, Boiler-Furnace Ovens." Boston Massachusetts, 1973-1974.
- Roberts, A. F. "The Effects of Conditions Prior to Loss of Containment on Fireball Behaviour." The Assessmaent of Major Hazards Symposium, Manchester, England, 1982.
- Schwartz, W. A., F. B. Higgins, Jr., J. A. Lee, R. Newirth, and J. W. Pervier. "Engineering and Cost Study of Air Pollution Control for the Petrochemical Industry, Volume 1 Carbon Black Manufacture by the Furnace Process." EPA report 450/3-73-006a, June, 1974.
- Shirley, T. E. "Emissions from Pool Fires Resulting from Ignition of Chemical Spills." Radian Technical Note No. 241-362-01-01. Radian Corporation, March, 1982.
- Shreve, R. N., and 3. A. Brink. Chemical Process Industries. McGraw-Hill Book Co., 4th Edition, 1977.
- Sklarew, R. and J. Wilson. Applications of DEPICT to the Farfield, Navajo and Ormond Beach Air Quality Data Base. Science Applications, Inc., 857 Westlake Blvd., Suite 212, Westlake Village, California 91361, 1976.
- Taylor, G. I., "The Air Wave Surrounding an Expanding Sphere." Proceedings Roy. Soc., pp. 273-292, 1946.
- USEPA. "Compilation of Air Pollution Emission Factors." AP. 42 with Supplements 1 through 11, July, 1979.
- USEPA. "Guidance on the Application of Refined Dispersion Models for Hazardous/Toxic Air Releases." EPA-454/R-93-002, May, 1993.
- Webber, D.M., "A Model of Steady Discharge into a Vaporizing Pool." UKAEA Report SRDIHSE R493, Safety and Reliability Directorate, Warrington, UK, 1990.
- Webber, D.M., "Source Terms." Journal Loss Prevention Industries 1, 1991.
- Zabetakis, M. G. "Flammability Characteristics of Combustible Gases and Vapors." Bull. No. 627. Bureau of Mines, Pittsburgh, Pennsylvania, 1964

# **Appendix F**

**Input Data Used for Site 3 Emission Estimate Modeling** 

| Date: 20-Sep-06 |                |                       |             |             |        |                 |            |                    |            |         |          |                |              |              |              |         |
|-----------------|----------------|-----------------------|-------------|-------------|--------|-----------------|------------|--------------------|------------|---------|----------|----------------|--------------|--------------|--------------|---------|
| Name            | Duration       | <b>StabilityClass</b> | Spd_Res_mph | Dir_Res_deg | Temp_F | <b>PathLoad</b> | LoadSigma  | <b>BkgPathLoad</b> | PathLength | SourceN | SourceE  | SourceZ        | TransceiverN | TransceiverE | TransceiverZ | RetroN  |
| Site3 Path1 0   | $\mathbf{1}$   | $\overline{1}$        | 1.515       | 75.8        | 51.55  | 29.7692308      | 0.11357556 | 28.9158669         | 14.4579335 | 5299880 | 11622415 | $\mathbf{1}$   | 5299893      | 11622382     | 4.5          | 5299866 |
| Site3 Path1 1   | $\mathbf{1}$   | $\overline{1}$        | 1.205       | 112.3       | 51.39  | 29.5314286      | 0.16522094 | 28.9158669         | 14.4579335 | 5299880 | 11622415 | $\mathbf{1}$   | 5299893      | 11622382     | 4.5          | 5299866 |
| Site3 Path1 2   | $\mathbf{1}$   | $\overline{1}$        | 1.524       | 79.4        | 51.36  | 30.1382353      | 0.19099539 | 28.9158669         | 14.4579335 | 5299880 | 11622415 | $\mathbf{1}$   | 5299893      | 11622382     | 4.5          | 5299866 |
| Site3_Path1_3   | $\mathbf{1}$   | $\overline{2}$        | 1.642       | 84.7        | 51.23  | 95.3029412      | 356.612967 | 28.9158669         | 14.4579335 | 5299880 | 11622415 | $\mathbf{1}$   | 5299893      | 11622382     | 4.5          | 5299866 |
| Site3_Path1_4   | $\mathbf{1}$   | $\overline{4}$        | 2.562       | 121.6       | 50.96  | 377.925         | 323.477726 | 28.9158669         | 14.4579335 | 5299880 | 11622415 | $\mathbf{1}$   | 5299893      | 11622382     | 4.5          | 5299866 |
| Site3_Path1_5   | $\mathbf{1}$   | 3                     | 1.692       | 93          | 50.91  | 29.94           | 0.19595918 | 28.9158669         | 14.4579335 | 5299880 | 11622415 | $\mathbf{1}$   | 5299893      | 11622382     | 4.5          | 5299866 |
| Site3_Path1_6   | 1              | $\overline{1}$        | 1.536       | 113         | 50.89  | 31.0176471      | 1.89107355 | 28.9158669         | 14.4579335 | 5299880 | 11622415 | $\overline{1}$ | 5299893      | 11622382     | 4.5          | 5299866 |
| Site3_Path1_7   | $\mathbf{1}$   | $\overline{1}$        | 2.352       | 112.2       | 50.66  | 29.3294118      | 0.23076524 | 28.9158669         | 14.4579335 | 5299880 | 11622415 | $\mathbf{1}$   | 5299893      | 11622382     | 4.5          | 5299866 |
| Site3_Path1_8   |                | $\overline{1}$        | 1.92        | 58.06       | 50.6   | 29.1352941      | 0.18610932 | 28.9158669         | 14.4579335 | 5299880 | 11622415 | $\mathbf{1}$   | 5299893      | 11622382     | 4.5          | 5299866 |
| Site3_Path1_9   | $\mathbf{1}$   | 3                     | 2.395       | 113.3       | 50.6   | 38.8785714      | 35.811893  | 28.9158669         | 14.4579335 | 5299880 | 11622415 | $\mathbf{1}$   | 5299893      | 11622382     | 4.5          | 5299866 |
| Site3_Path1_10  | $\mathbf{1}$   | 4                     | 1.848       | 97.1        | 50.59  | 29.5478261      | 0.11747179 | 28.9158669         | 14.4579335 | 5299880 | 11622415 | $\mathbf{1}$   | 5299893      | 11622382     | 4.5          | 5299866 |
| Site3_Path1_11  | $\mathbf{1}$   | $\sqrt{2}$            | 1.242       | 85.2        | 50.6   | 659.40303       | 674.18905  | 28.9158669         | 14.4579335 | 5299880 | 11622415 | $\mathbf{1}$   | 5299893      | 11622382     | 4.5          | 5299866 |
| Site3_Path1_12  | $\mathbf{1}$   | 3                     | 1.782       | 62.66       | 50.49  | 145.597143      | 369.747296 | 28.9158669         | 14.4579335 | 5299880 | 11622415 | $\mathbf{1}$   | 5299893      | 11622382     | 4.5          | 5299866 |
| Site3_Path1_13  | $\mathbf{1}$   | 3                     | 1.384       | 97.3        | 50.53  | 29.9352941      | 0.09965338 | 28.9158669         | 14.4579335 | 5299880 | 11622415 | $\mathbf{1}$   | 5299893      | 11622382     | 4.5          | 5299866 |
| Site3 Path1 14  | $\overline{1}$ | $\overline{1}$        | 1.934       | 114.9       | 50.6   | 30.2735294      | 1.14411765 | 28.9158669         | 14.4579335 | 5299880 | 11622415 | $\mathbf{1}$   | 5299893      | 11622382     | 4.5          | 5299866 |
| Site3_Path1_15  |                | $\overline{1}$        | 1.65        | 92.8        | 50.55  | 30.1529412      | 0.09466751 | 28.9158669         | 14.4579335 | 5299880 | 11622415 | $\overline{1}$ | 5299893      | 11622382     | 4.5          | 5299866 |
| Site3_Path1_16  | $\mathbf{1}$   | $\overline{2}$        | 1.525       | 81.9        | 50.59  | 210.429412      | 418.233631 | 28.9158669         | 14.4579335 | 5299880 | 11622415 | $\mathbf{1}$   | 5299893      | 11622382     | 4.5          | 5299866 |
| Site3_Path1_17  |                | $\overline{1}$        | 1.521       | 99.4        | 50.57  | 229.436364      | 465.632582 | 28.9158669         | 14.4579335 | 5299880 | 11622415 | $\mathbf{1}$   | 5299893      | 11622382     | 4.5          | 5299866 |
| Site3_Path1_18  | $\mathbf{1}$   | $\sqrt{2}$            | 1.312       | 98.1        | 50.63  | 30.2885714      | 0.11897522 | 28.9158669         | 14.4579335 | 5299880 | 11622415 | $\mathbf{1}$   | 5299893      | 11622382     | 4.5          | 5299866 |
| Site3_Path1_19  | $\mathbf{1}$   | 4                     | 1.368       | 111.1       | 50.62  | 30.5            | 1.6744402  | 28.9158669         | 14.4579335 | 5299880 | 11622415 | $\mathbf{1}$   | 5299893      | 11622382     | 4.5          | 5299866 |
| Site3_Path1_20  | $\mathbf{1}$   | 3                     | 1.28        | 107.3       | 50.77  | 30.112          | 0.11771151 | 28.9158669         | 14.4579335 | 5299880 | 11622415 | $\mathbf{1}$   | 5299893      | 11622382     | 4.5          | 5299866 |
| Site3 Path1 21  | $\mathbf{1}$   | $\overline{4}$        | 1.389       | 93.9        | 50.81  | 30.4            | 0.14142136 | 28.9158669         | 14.4579335 | 5299880 | 11622415 | $\mathbf{1}$   | 5299893      | 11622382     | 4.5          | 5299866 |
| Site3_Path2_0   | $\mathbf{1}$   | $\overline{1}$        | 1.282       | 99.9        | 50.97  | 1103            | 902.1933   | 46.6573042         | 23.3286521 | 5299880 | 11622415 | $\mathbf{1}$   | 5299893      | 11622382     | 4.5          | 5299870 |
| Site3_Path2_1   | $\mathbf{1}$   | 3                     | 1.689       | 105.6       | 51.1   | 58.05           | 5.75695232 | 46.6573042         | 23.3286521 | 5299880 | 11622415 | $\mathbf{1}$   | 5299893      | 11622382     | 4.5          | 5299870 |
| Site3 Path2 2   |                | 3                     | 1.989       | 133.1       | 50.96  | 448.524         | 609.634497 | 46.6573042         | 23.3286521 | 5299880 | 11622415 | $\mathbf{1}$   | 5299893      | 11622382     | 4.5          | 5299870 |

**Input Data Used for Site 3 Emission Estimate Modeling** 

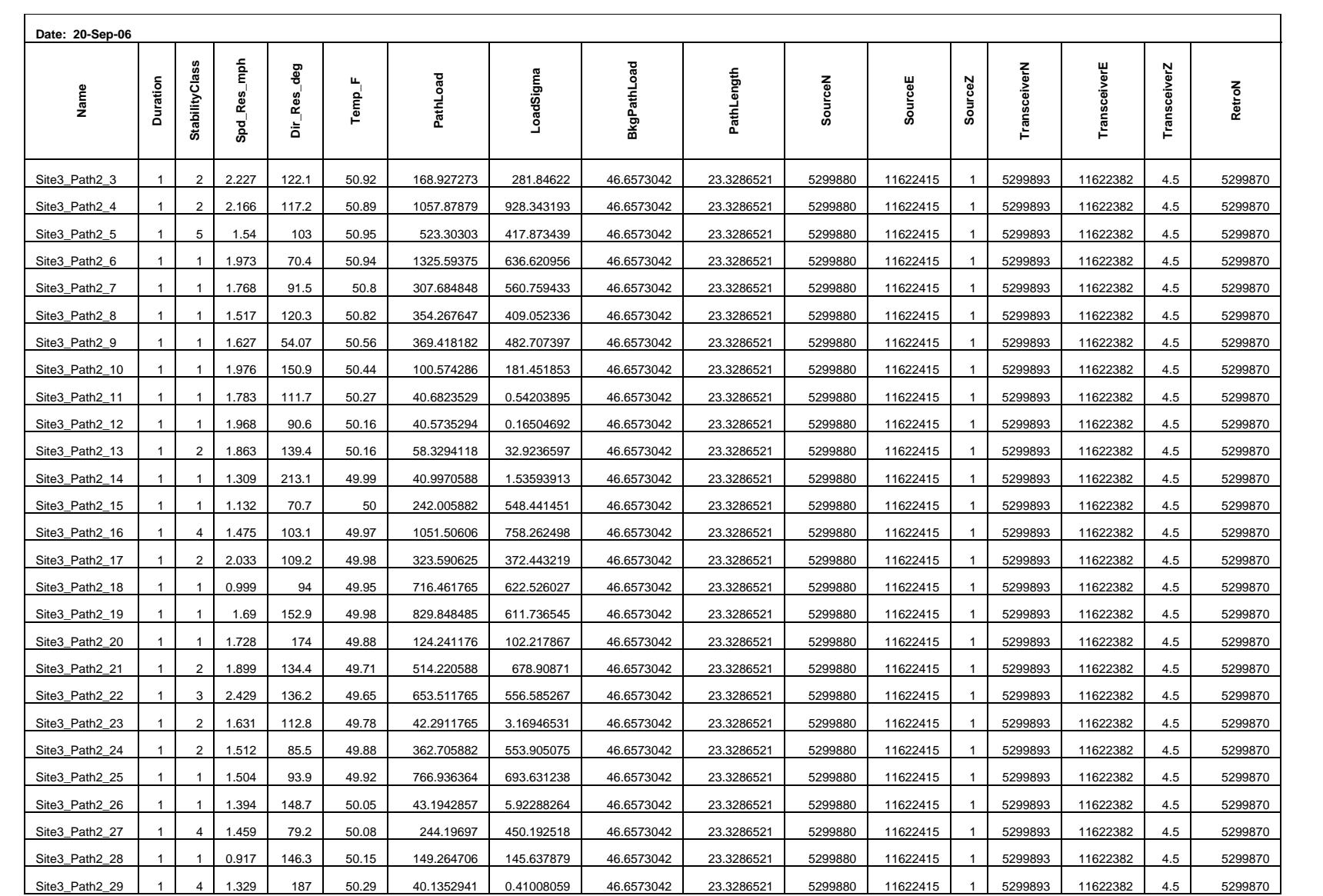

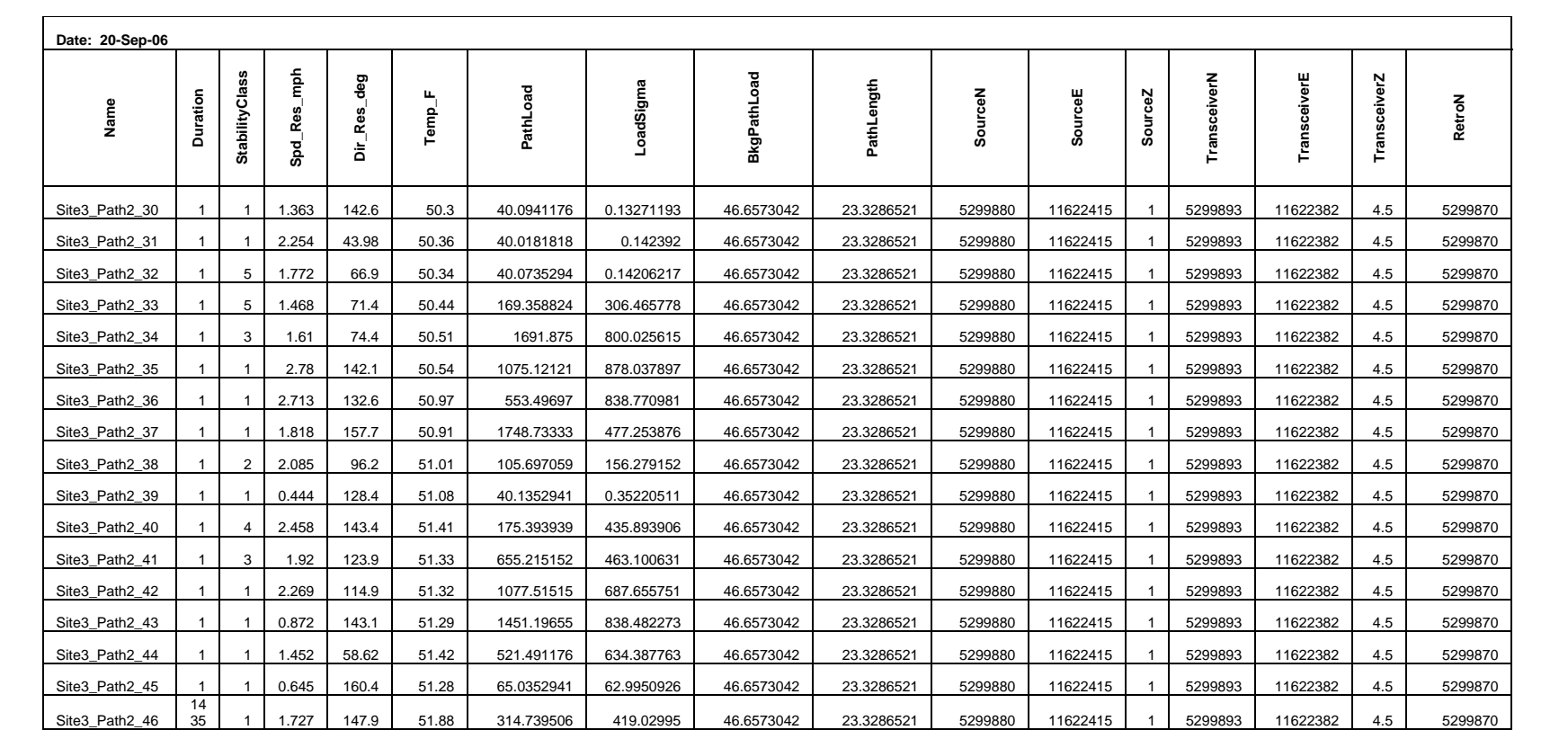

#### **National Energy Technology Laboratory**

626 Cochrans Mill Road P.O. Box 10940 Pittsburgh, PA 15236-0940

3610 Collins Ferry Road P.O. Box 880 Morgantown, WV 26507-0880

One West Third Street, Suite 1400 Tulsa, OK 74103-3519

1450 Queen Avenue SW Albany, OR 97321-2198

2175 University Ave. South Suite 201 Fairbanks, AK 99709

Visit the NETL website at: www.netl.doe.gov

Customer Service: 1-800-553-7681

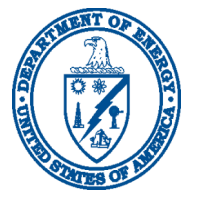